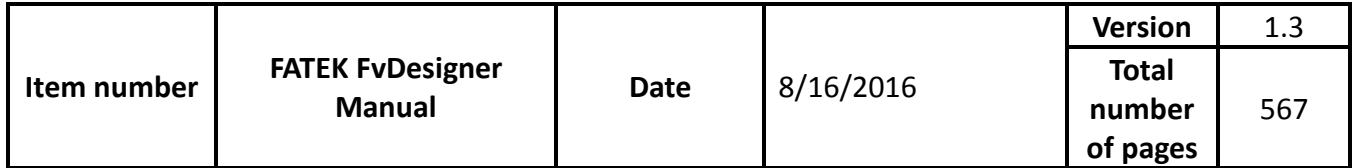

# FATEK FvDesigner Manual

FATEK

The manual's contents will change when the software updates. To find the newest version of the manual, go to <http://www.fatek.com/tw/>. The download is located under the support section.

<span id="page-1-0"></span>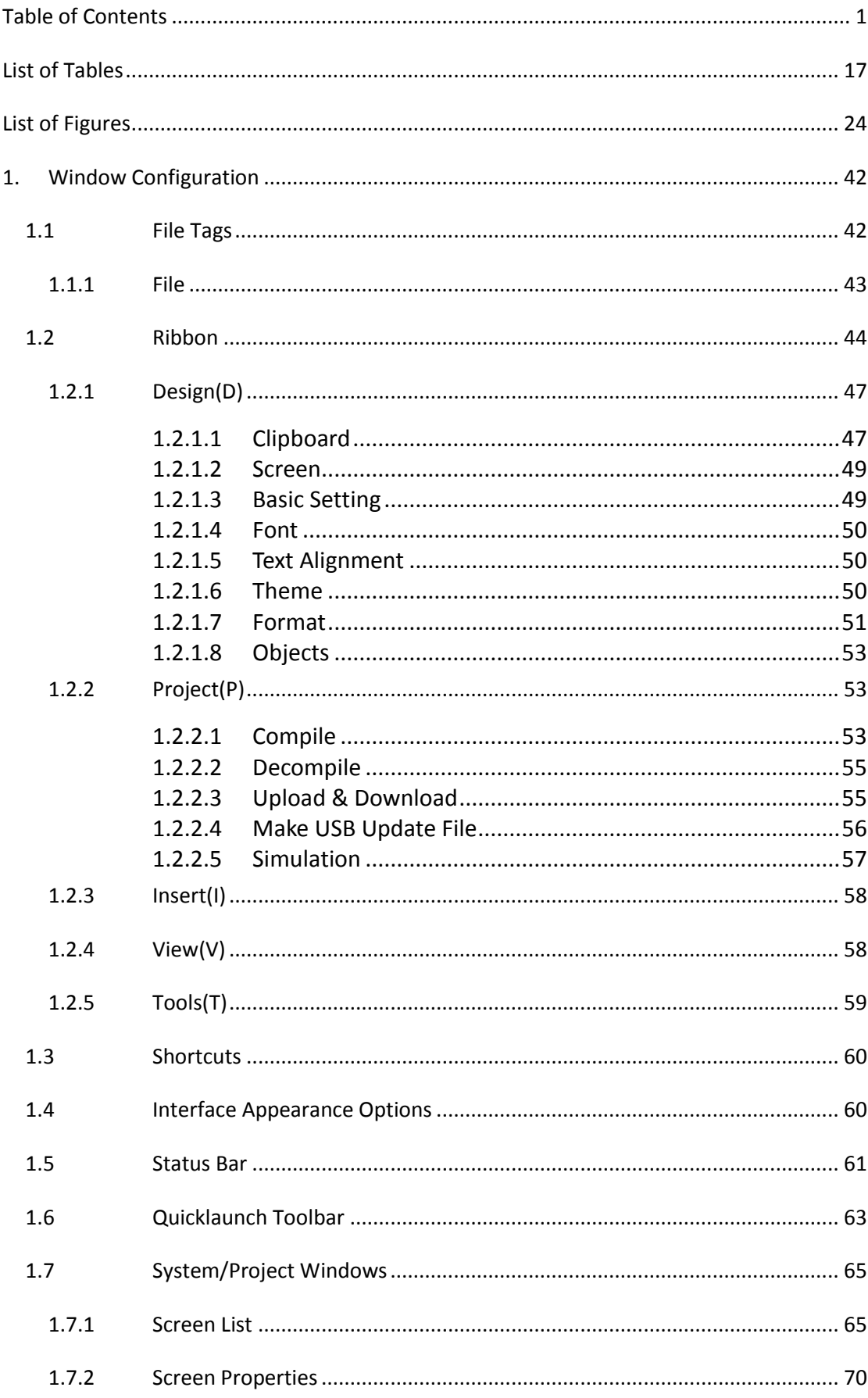

### **Table of Contents**

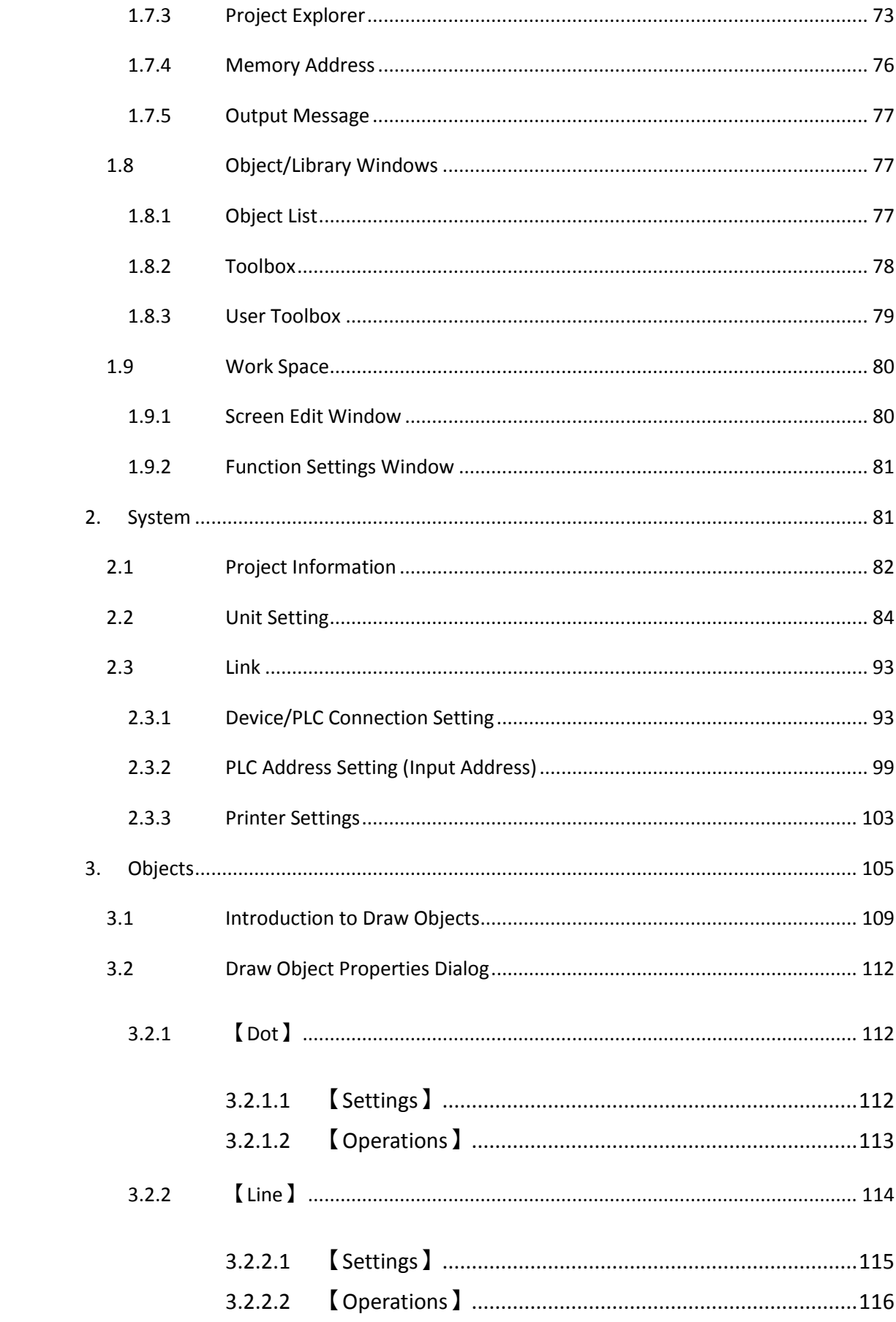

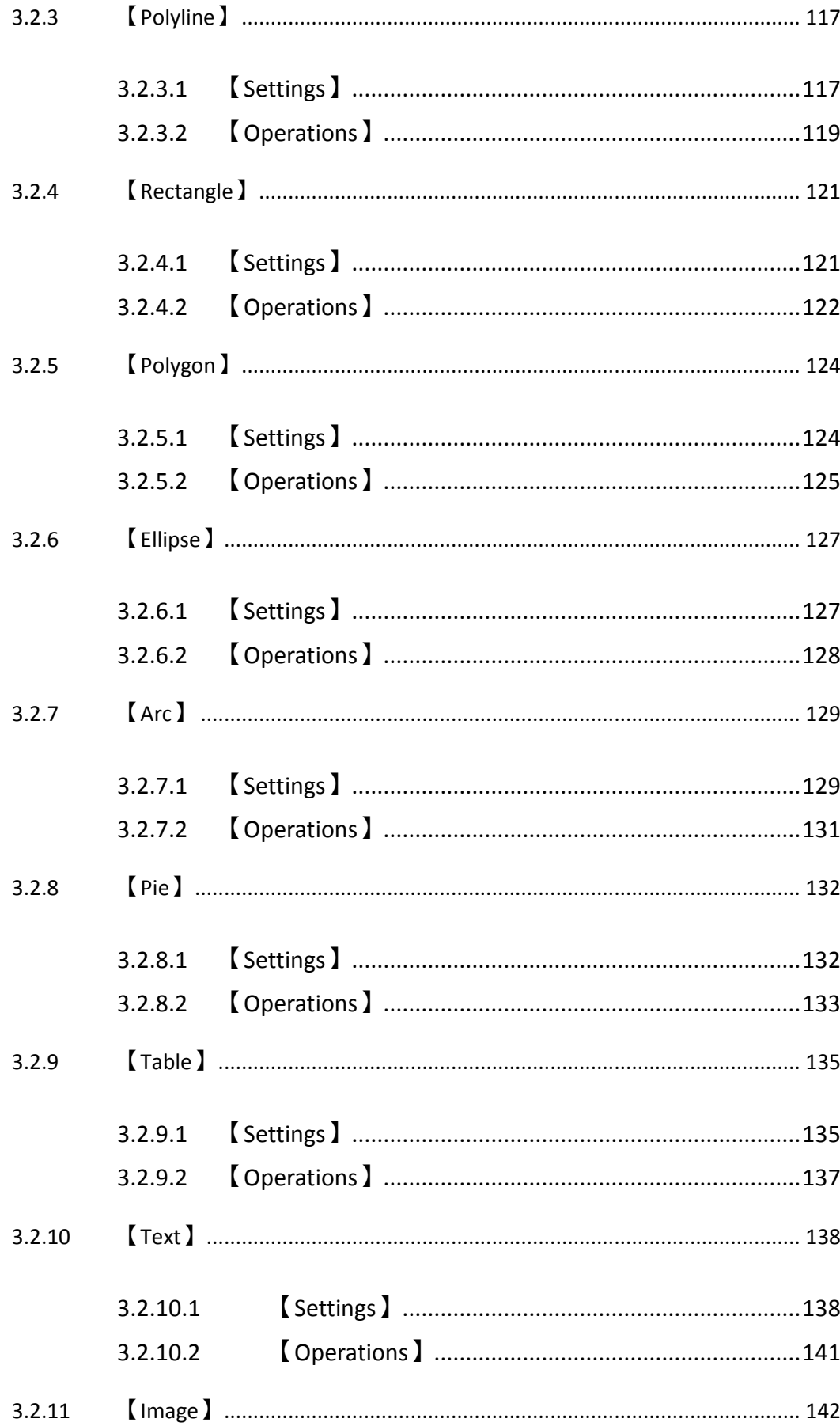

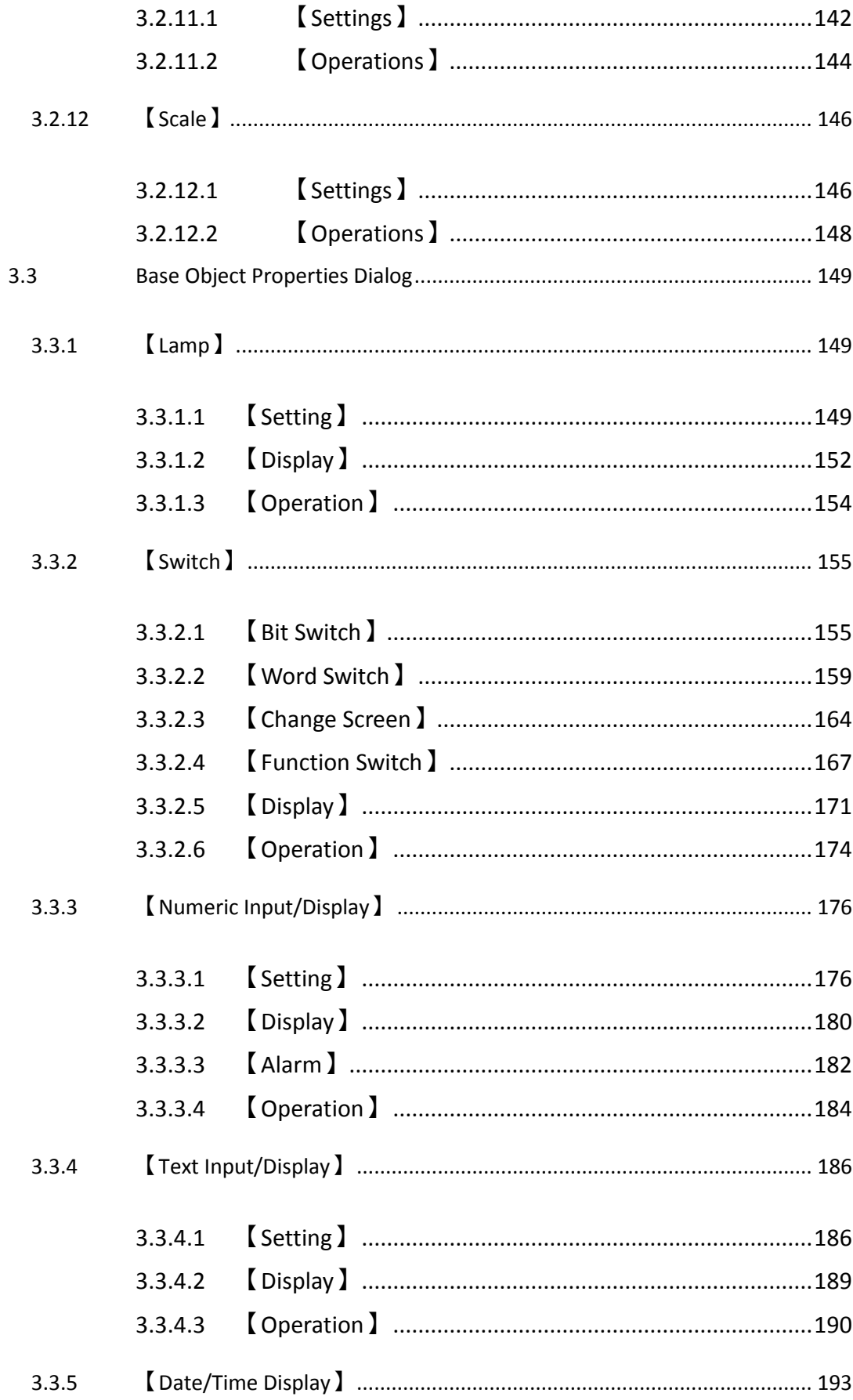

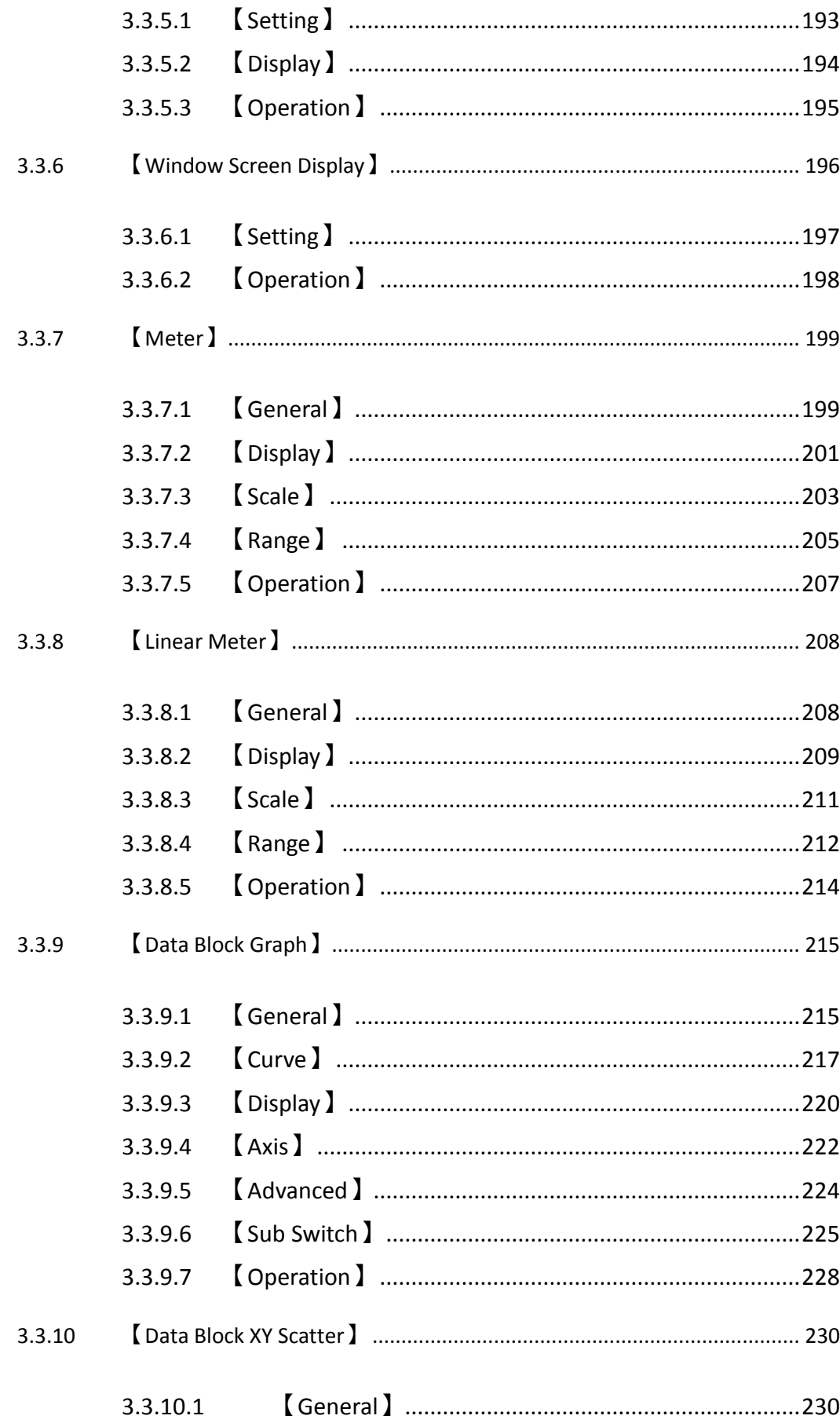

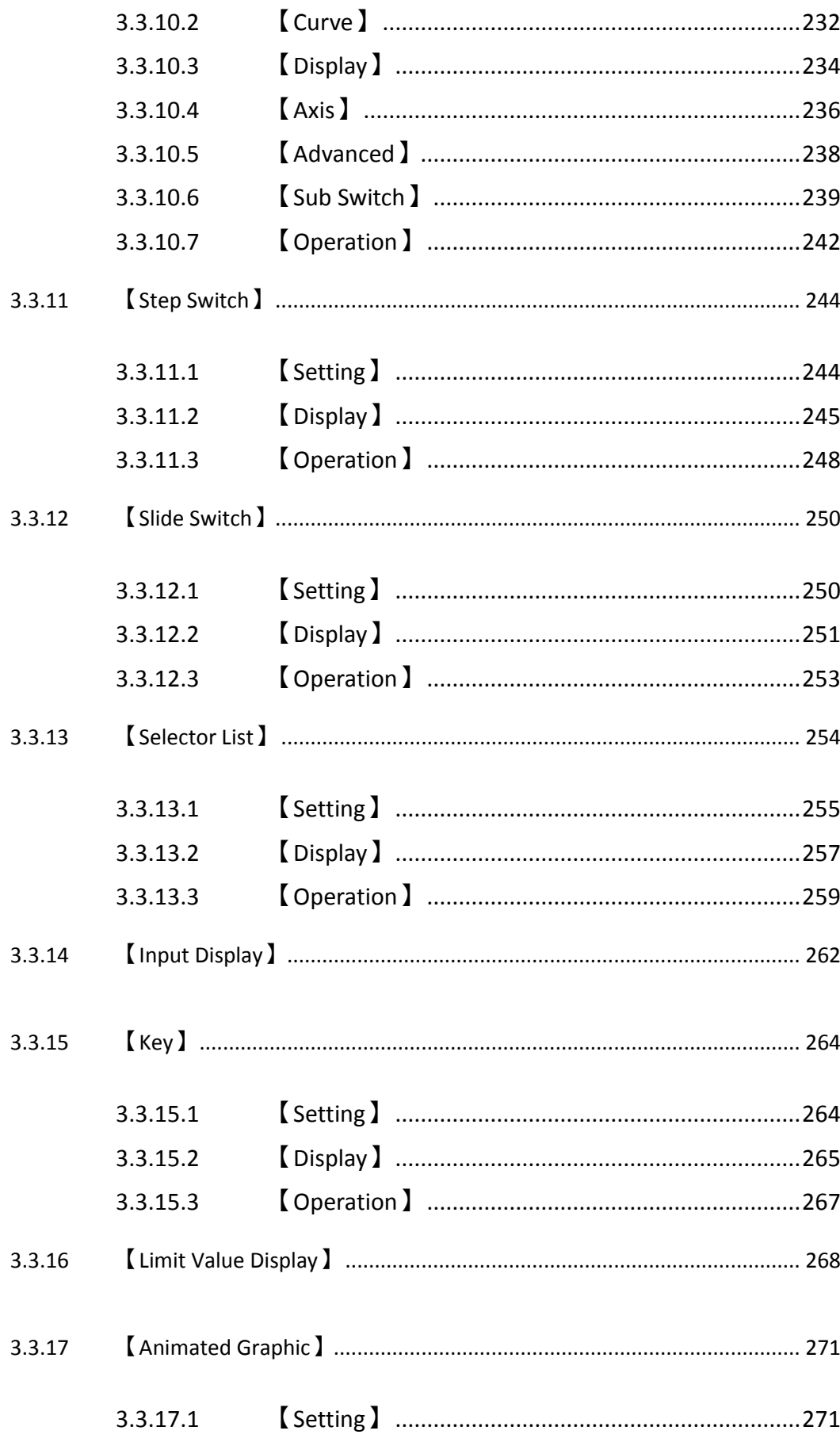

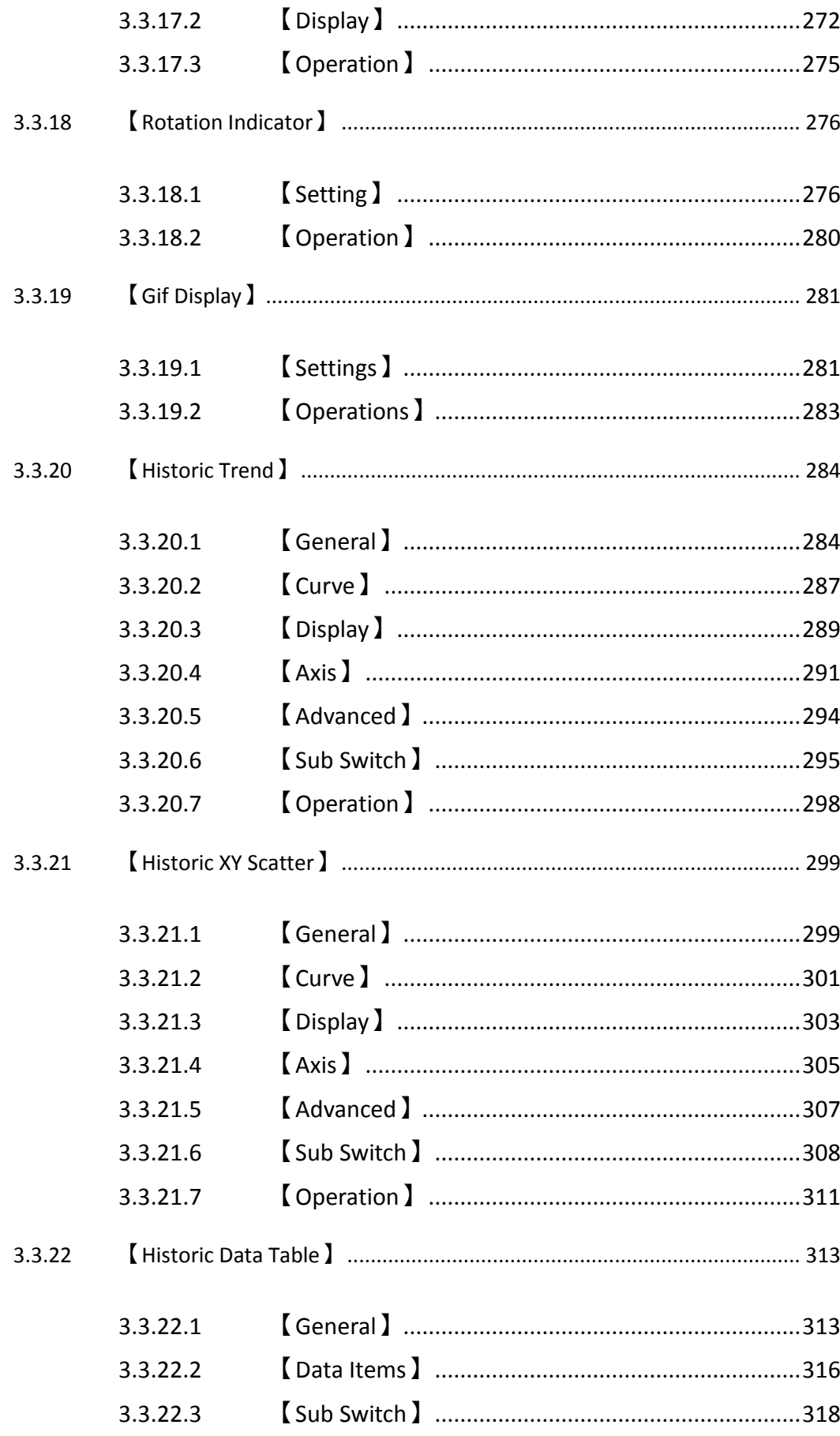

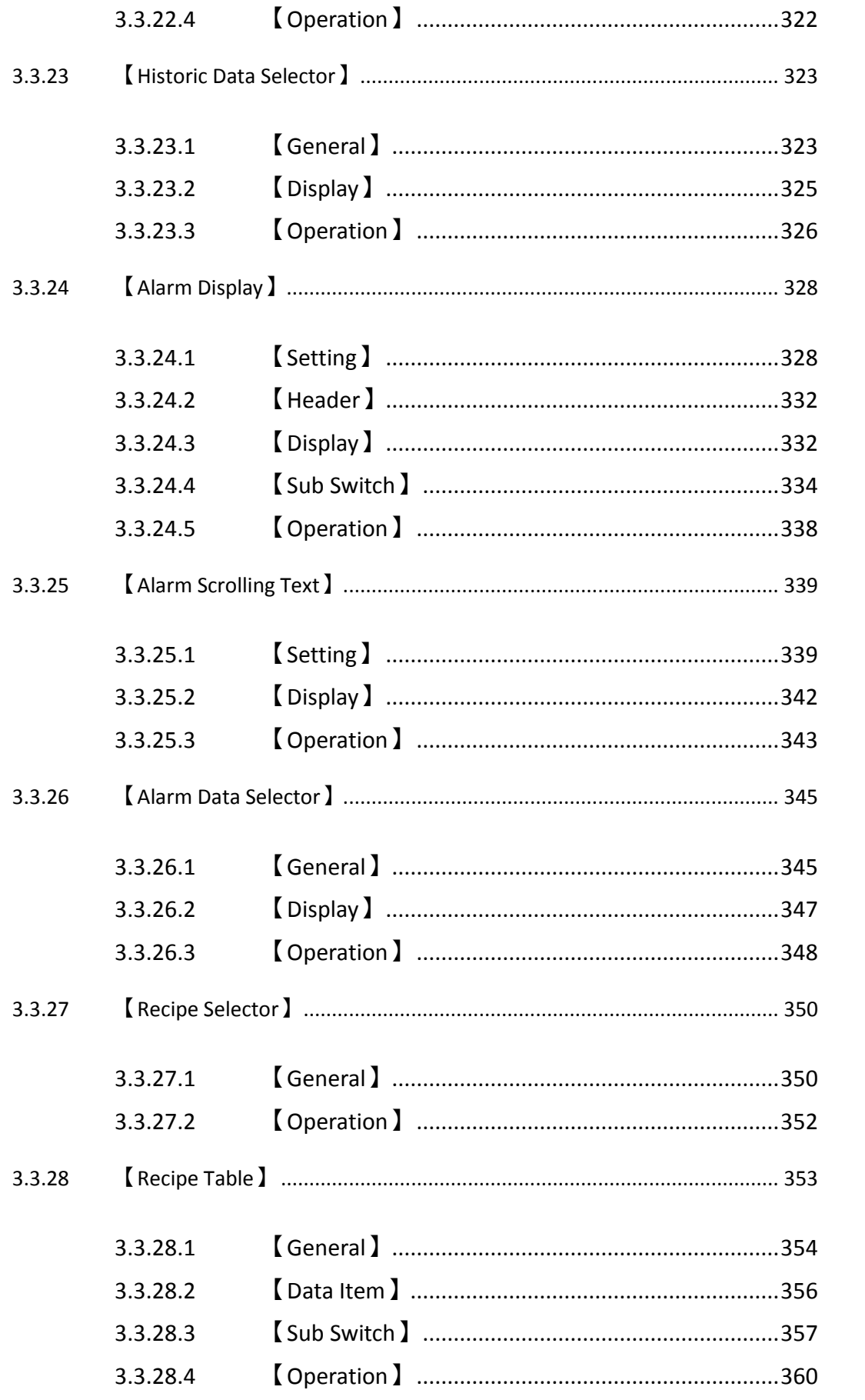

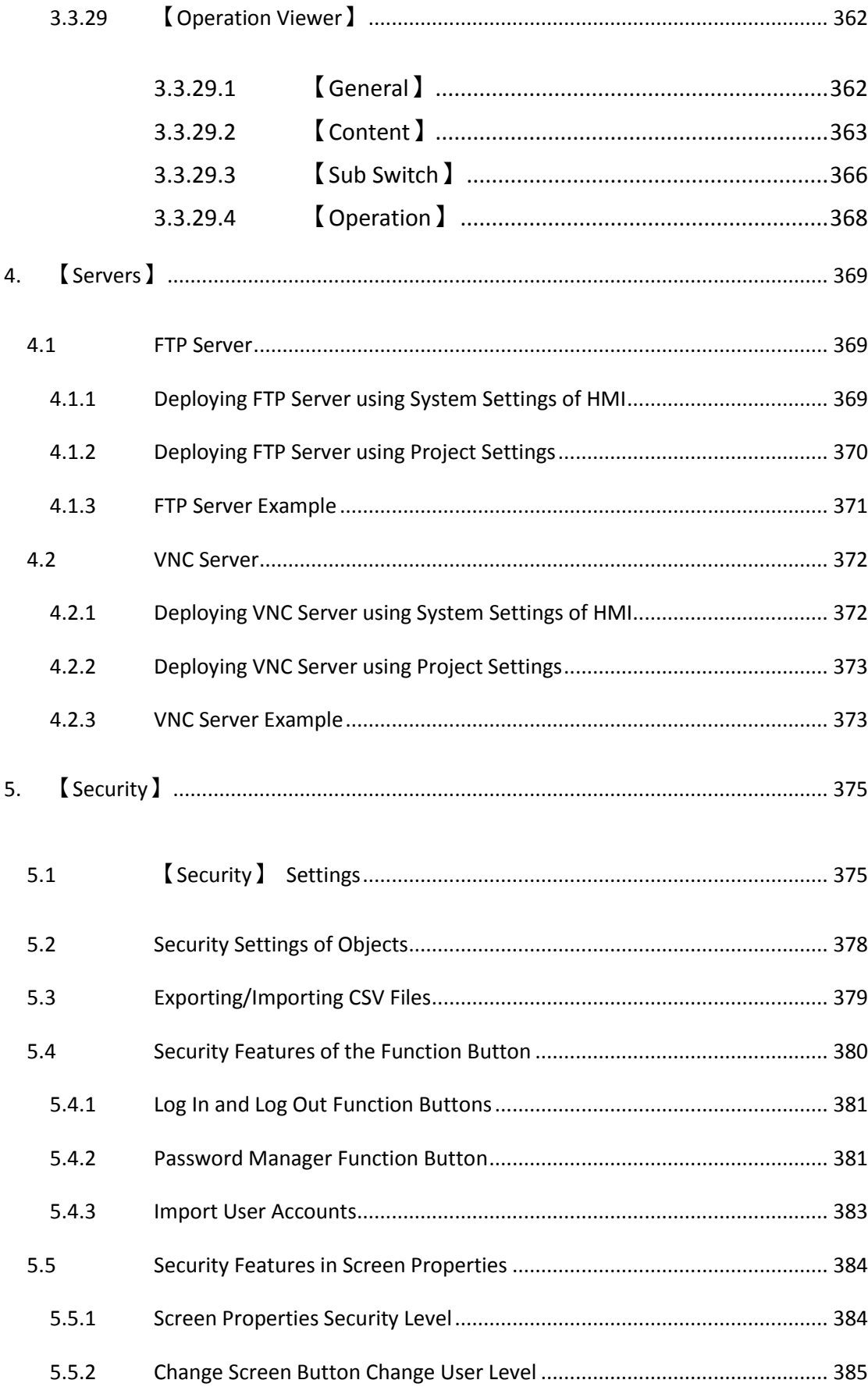

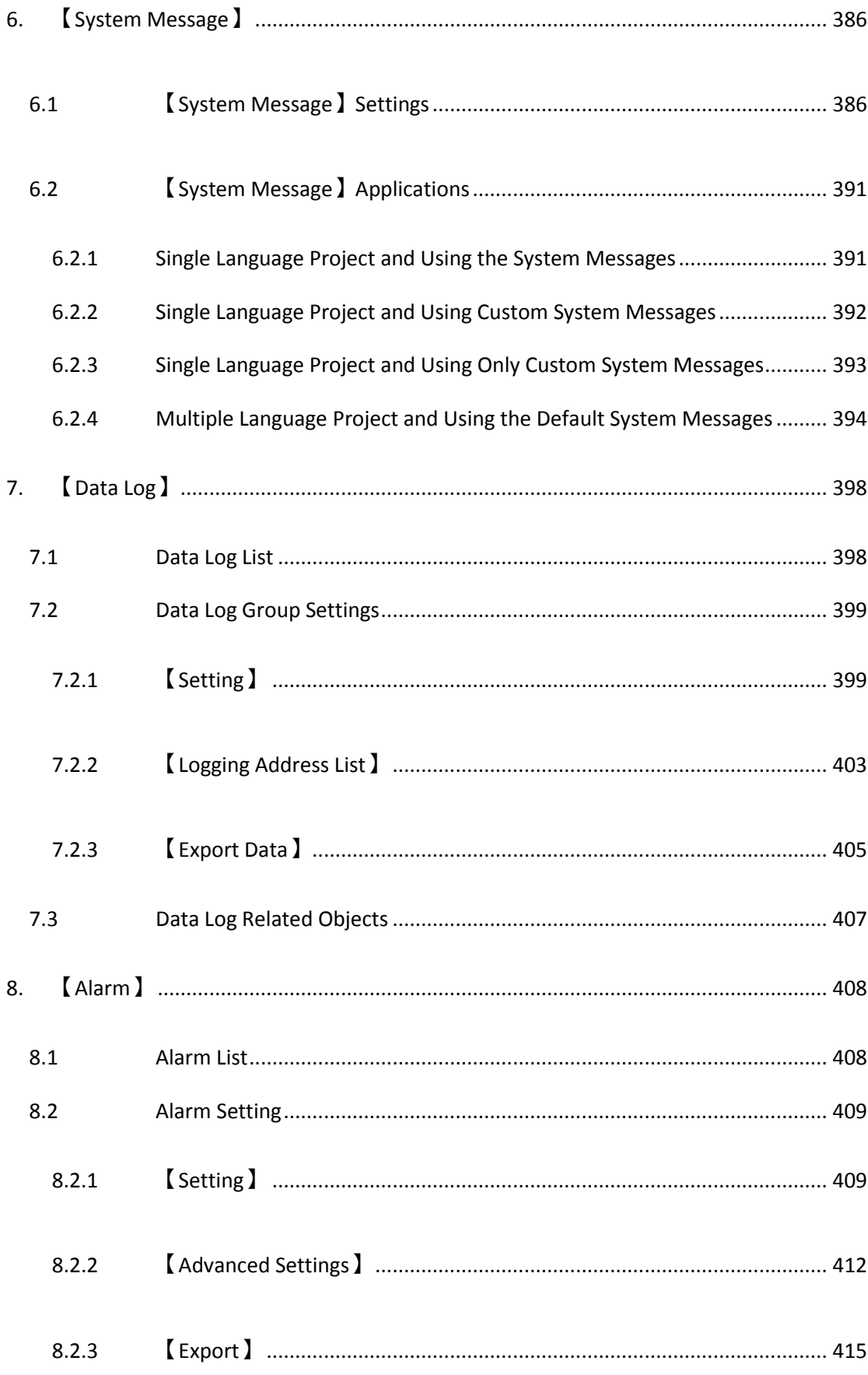

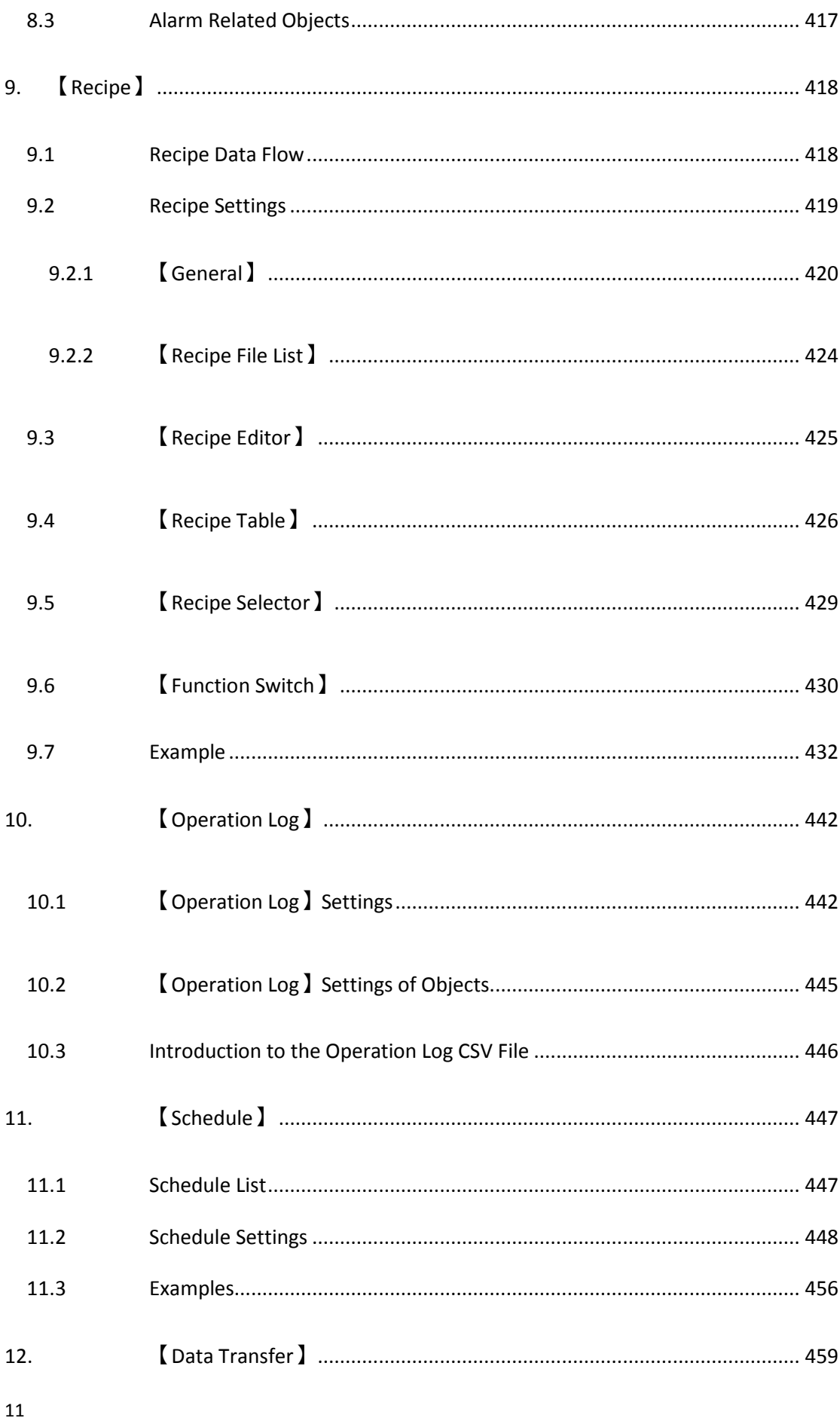

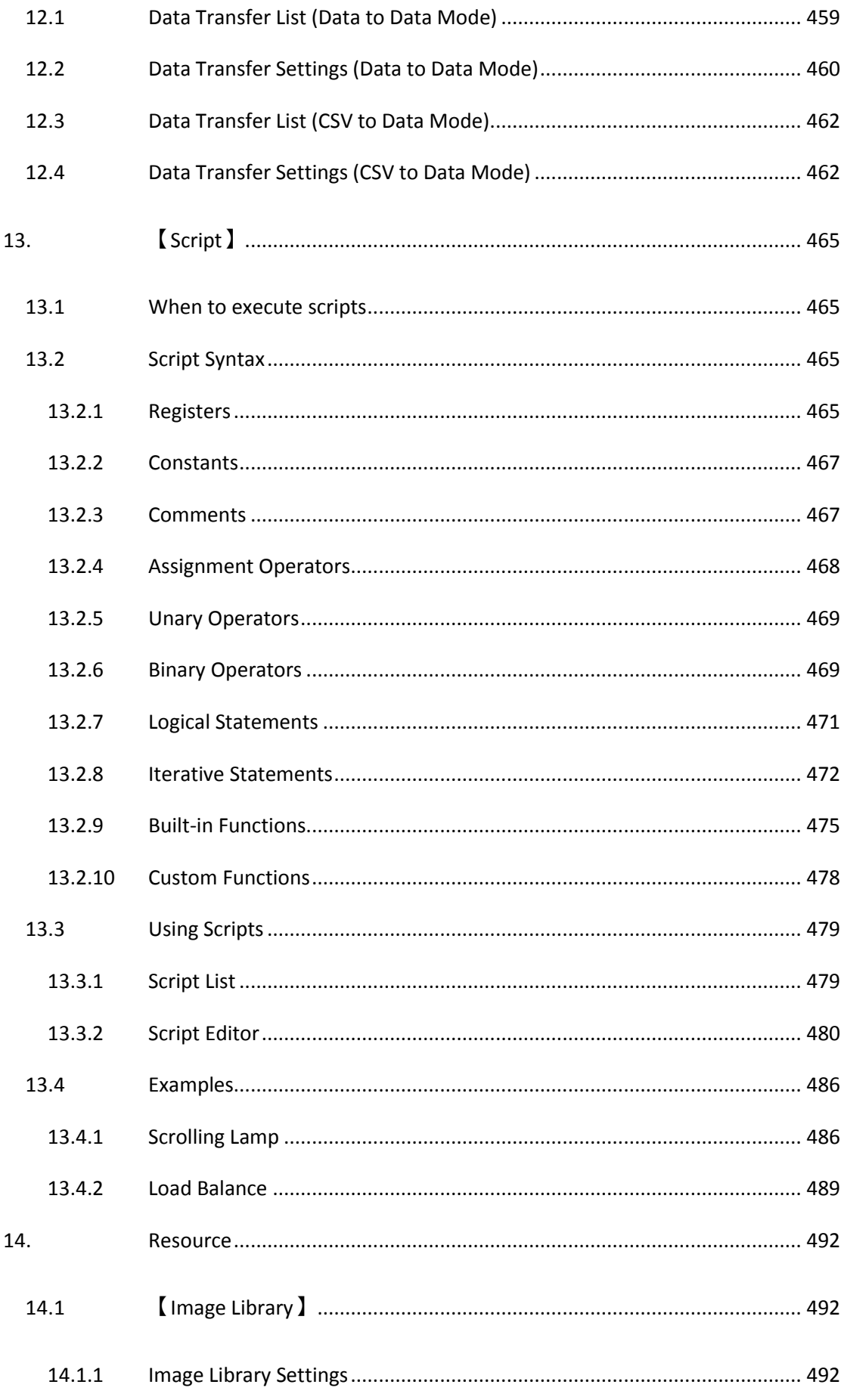

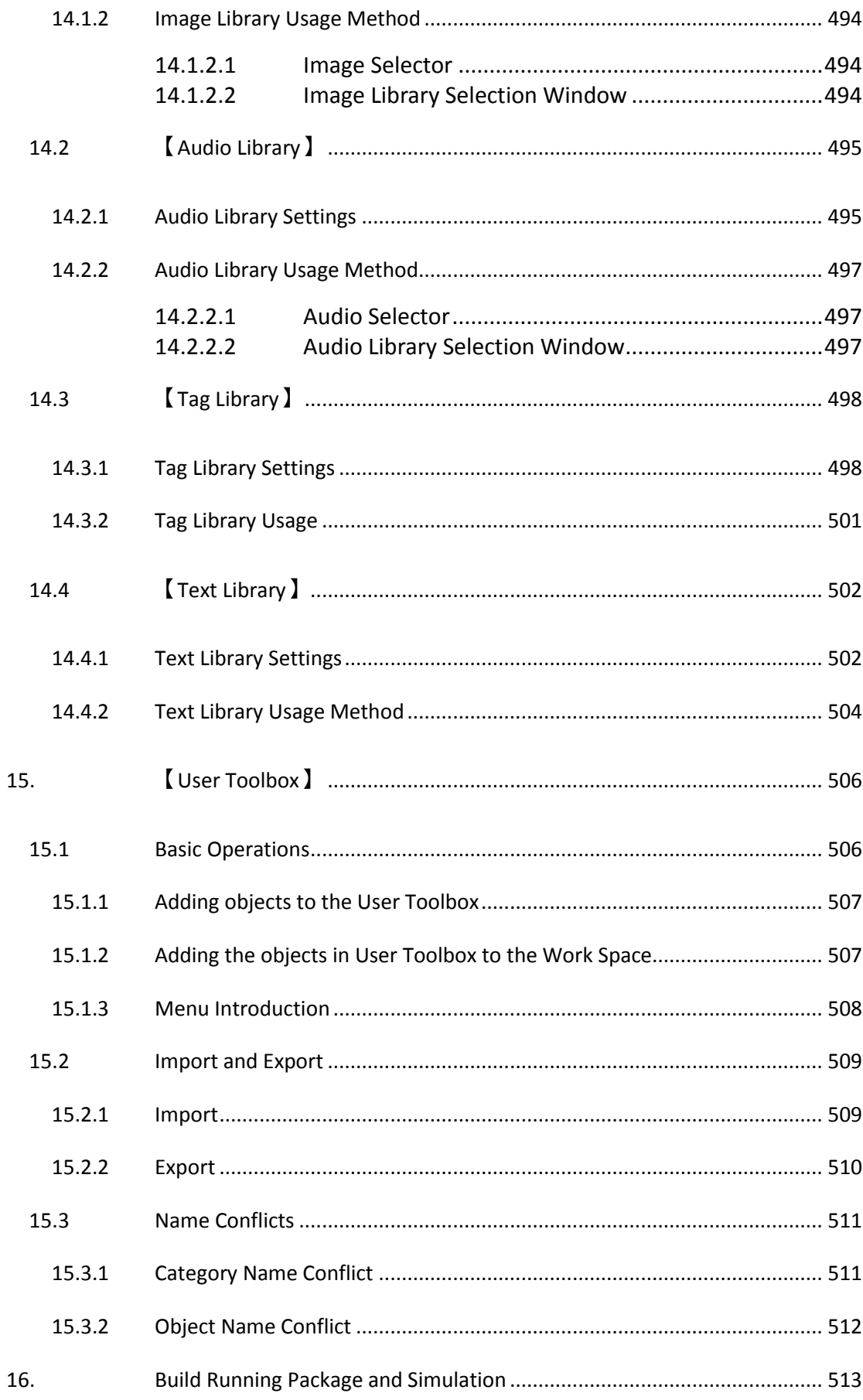

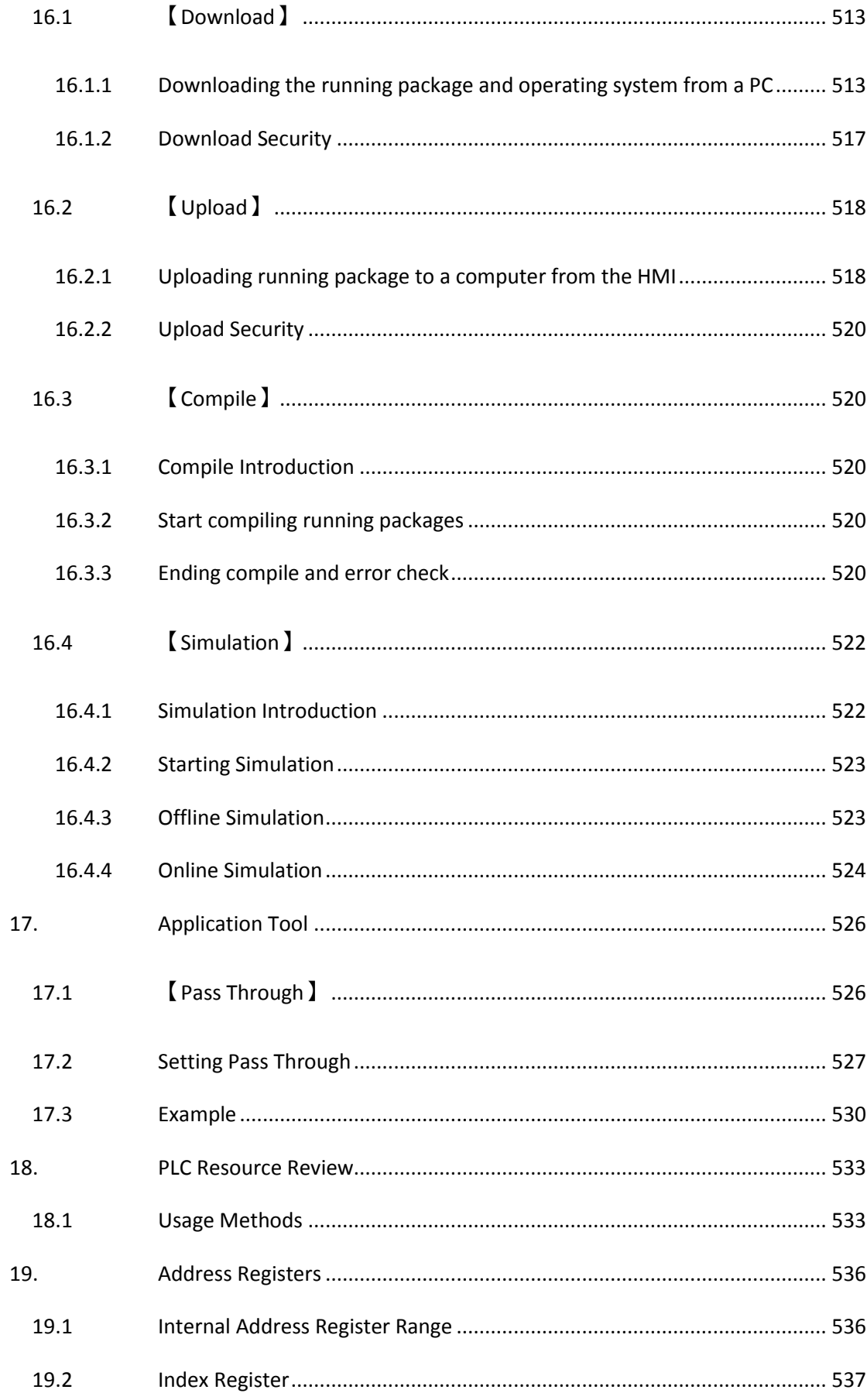

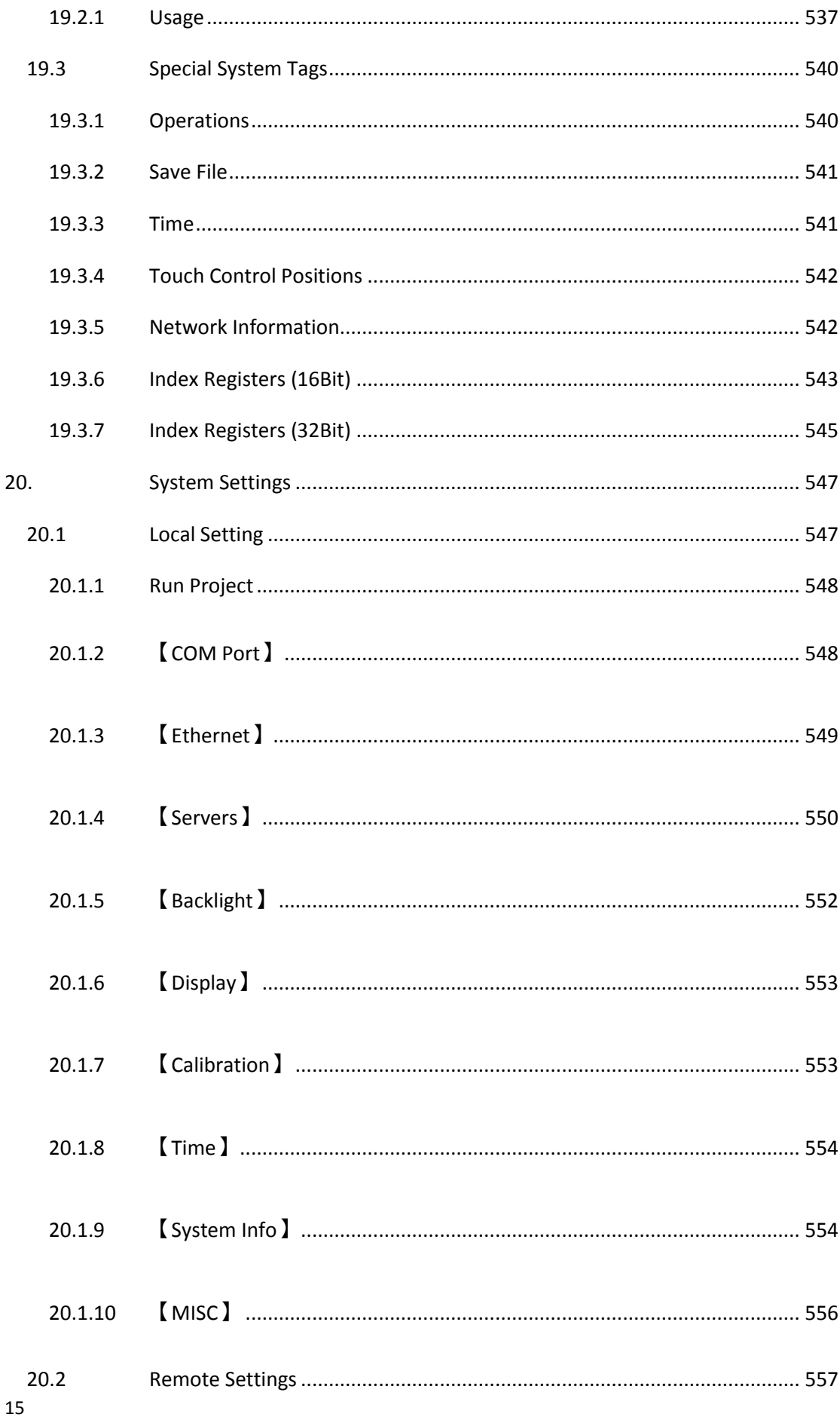

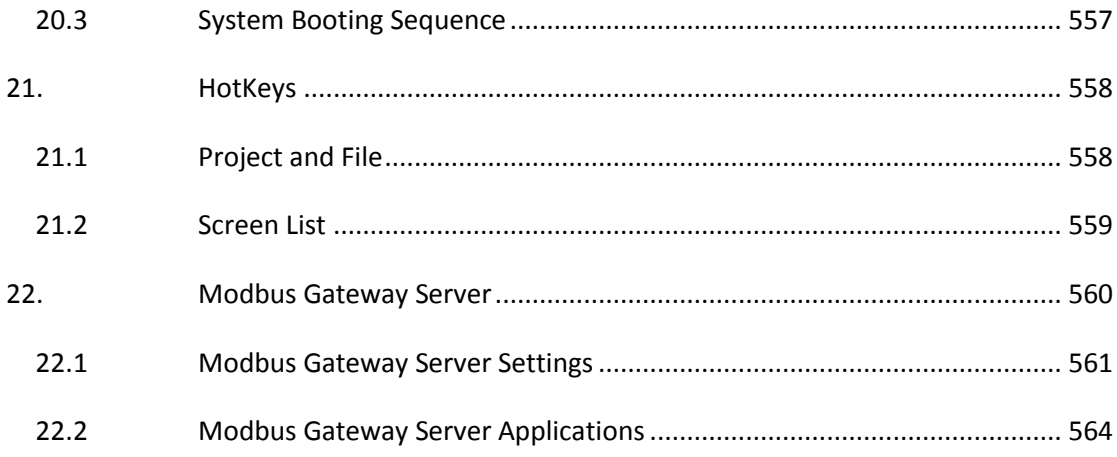

<span id="page-17-0"></span>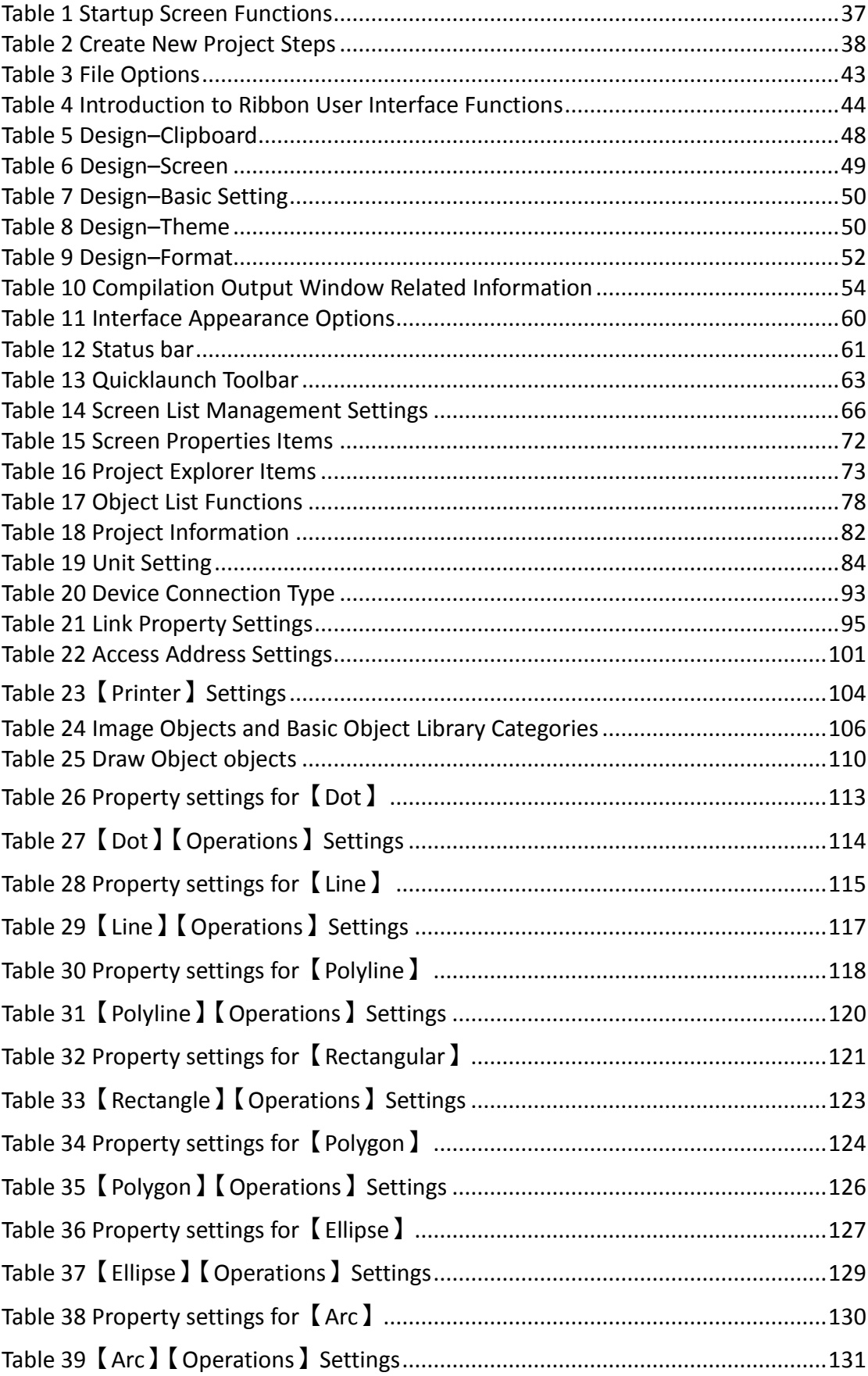

### List of Tables

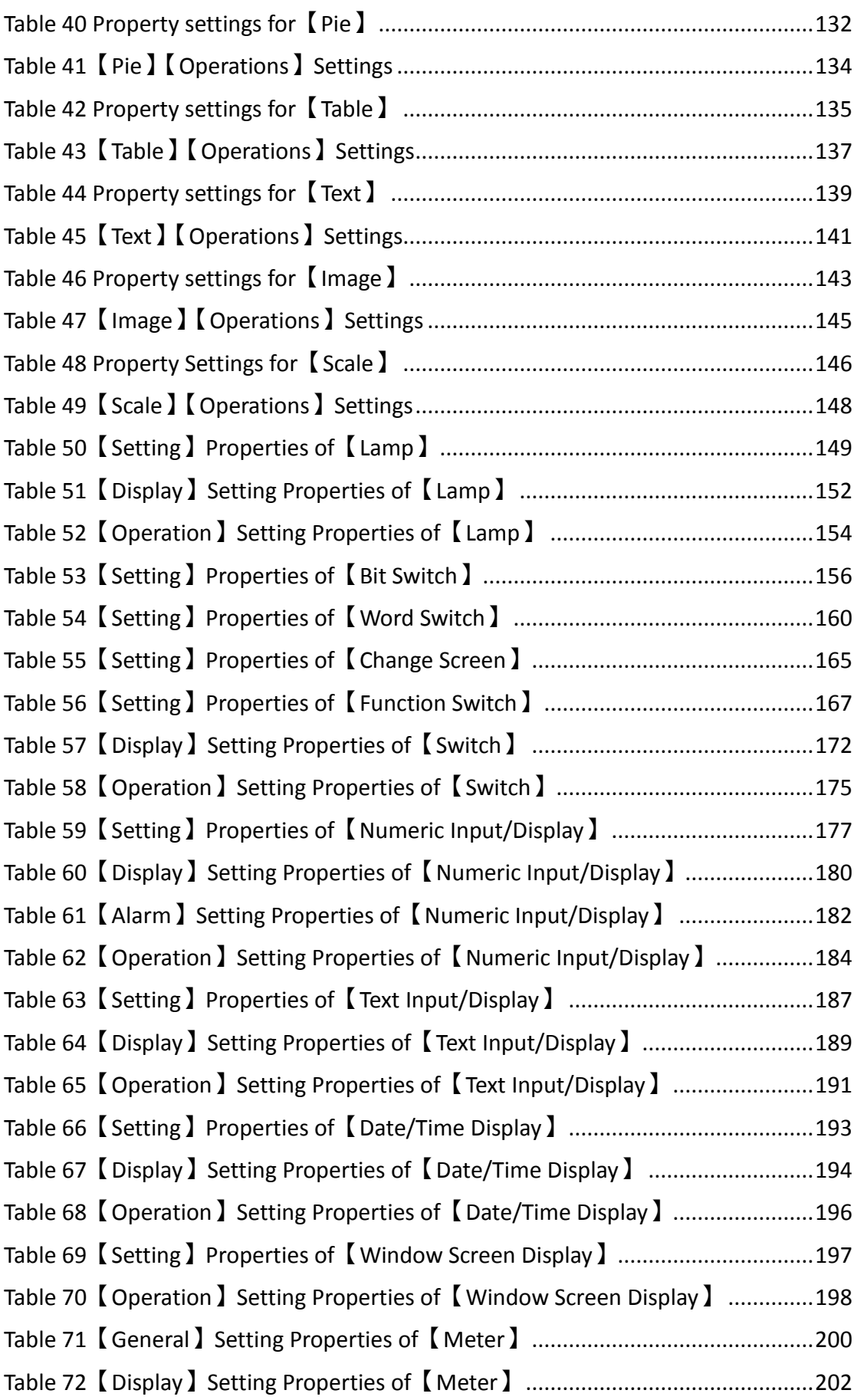

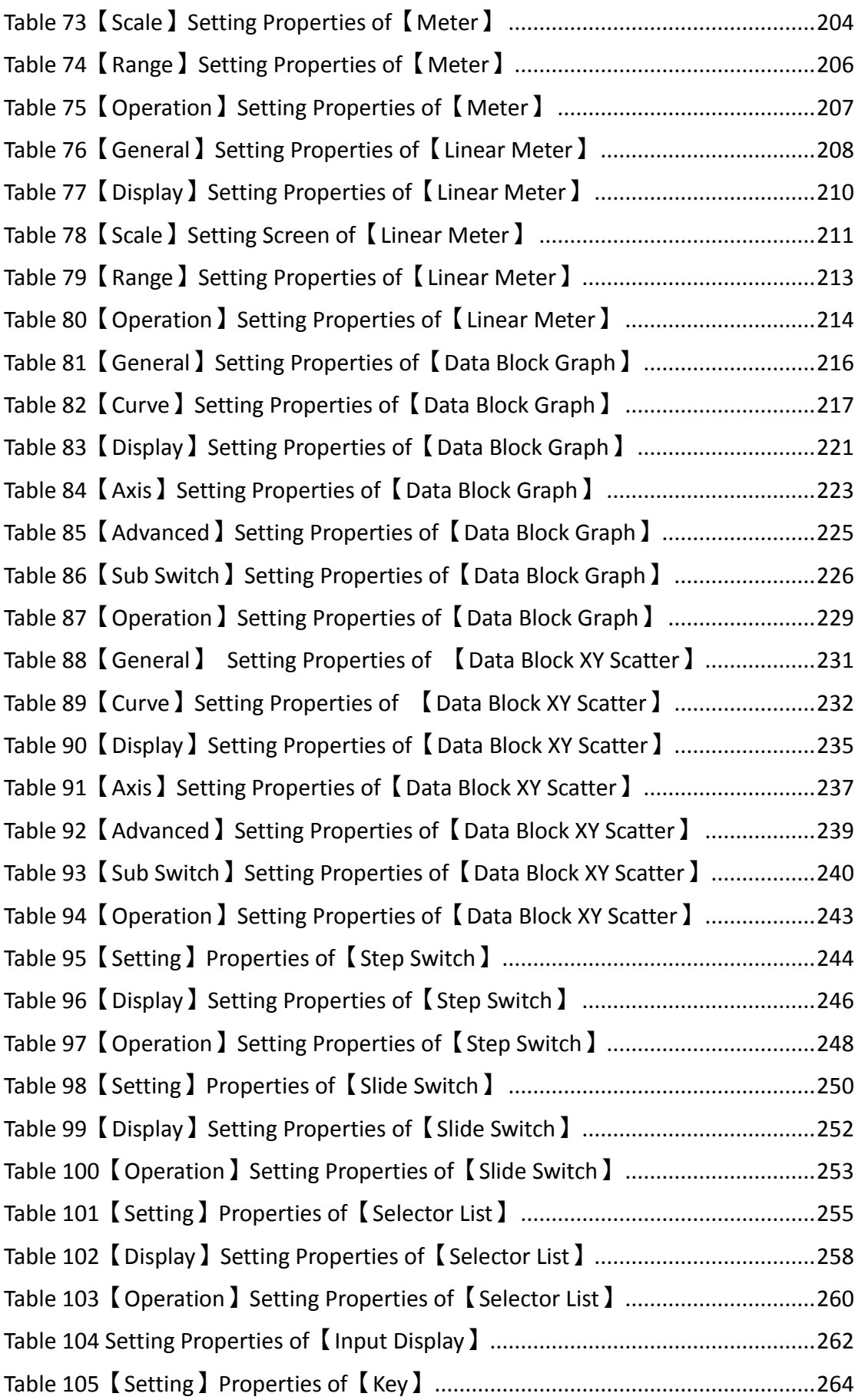

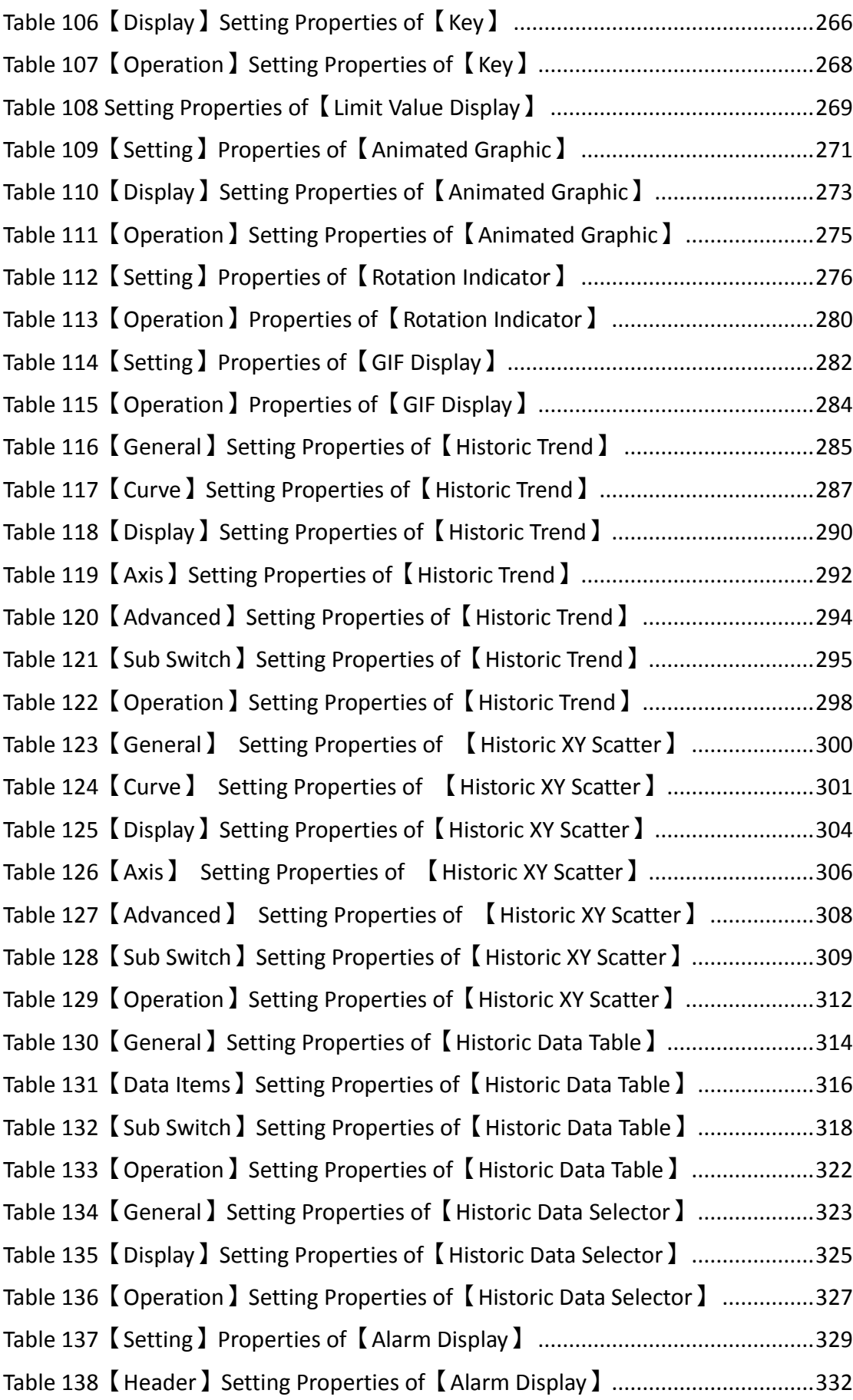

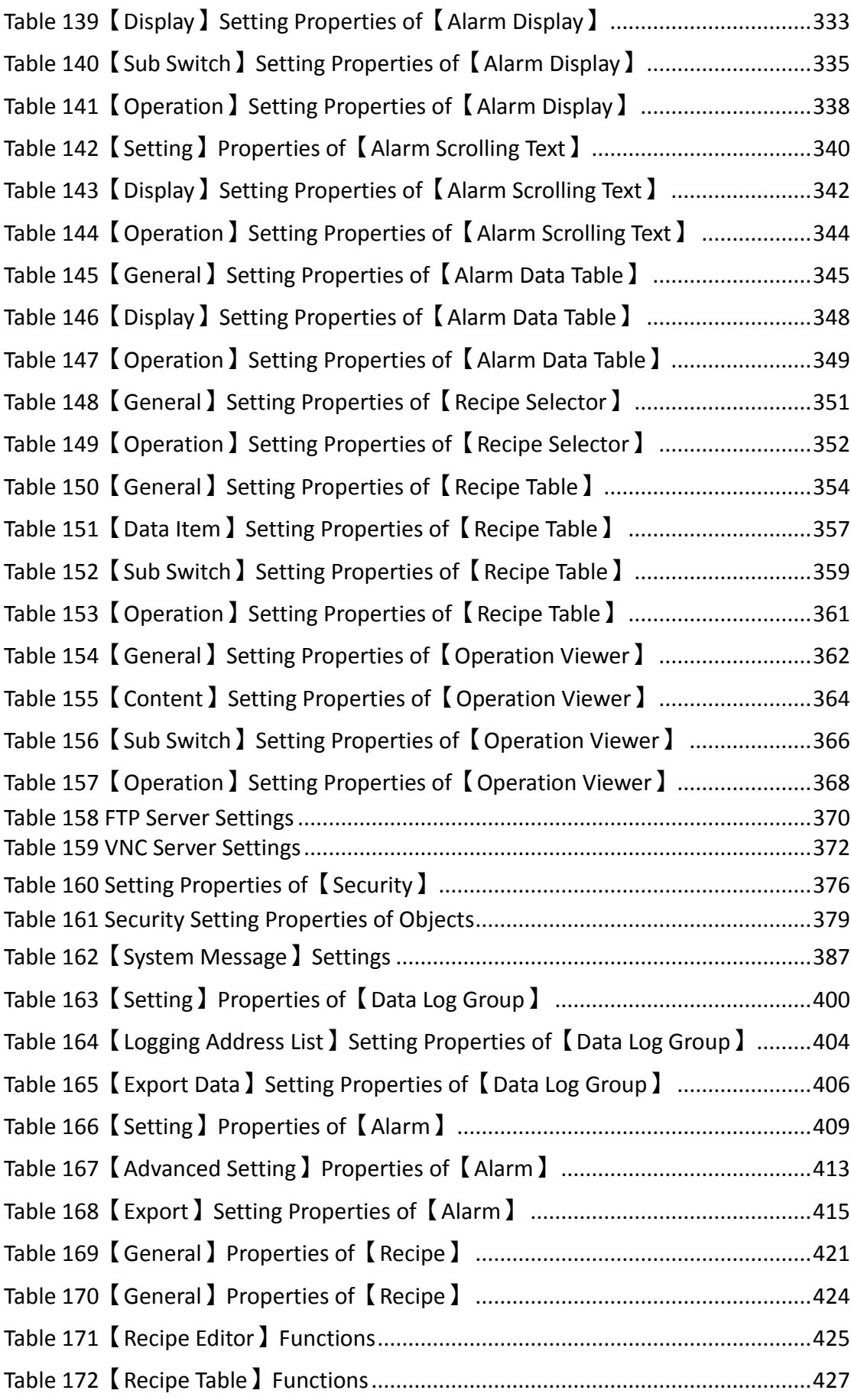

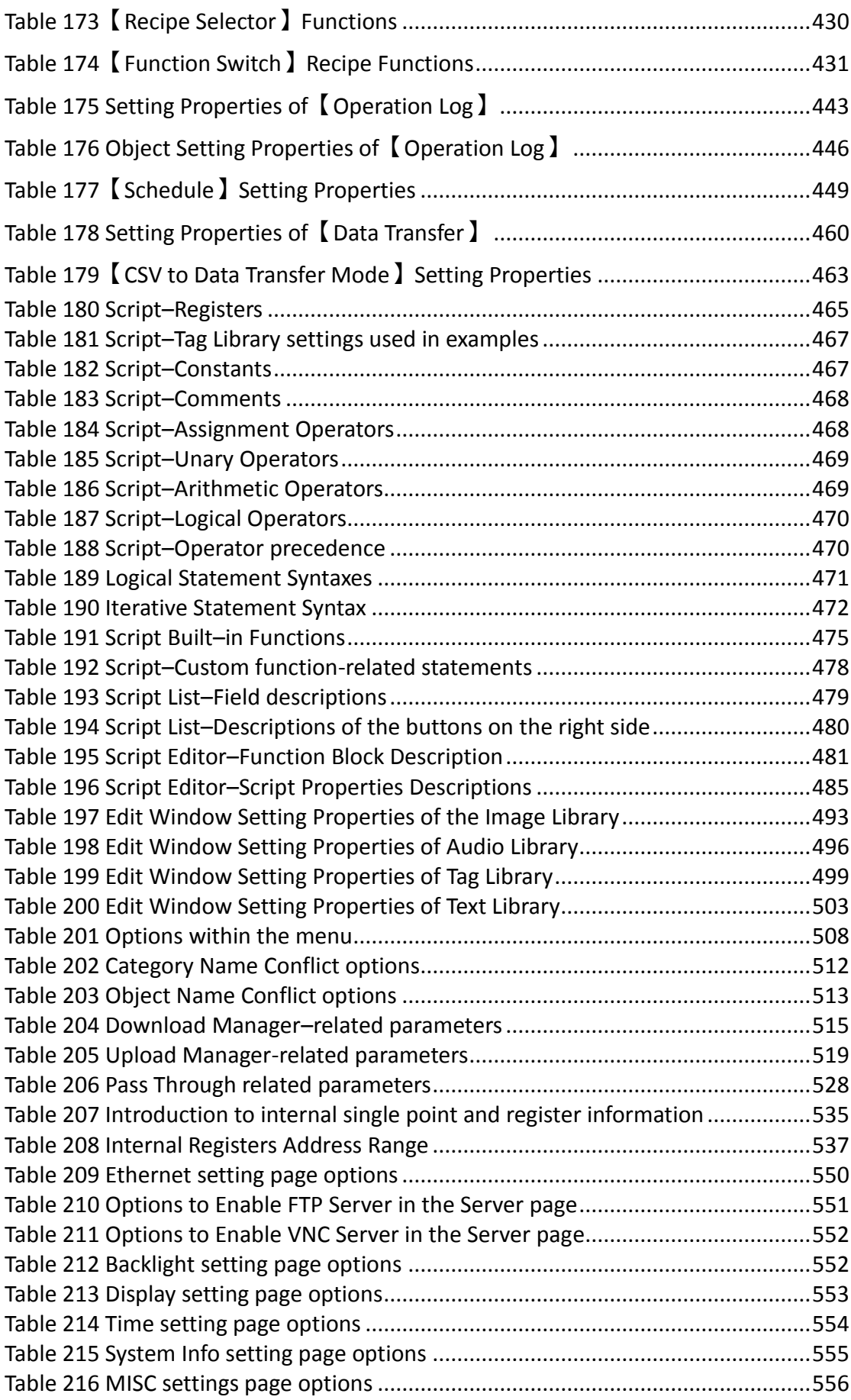

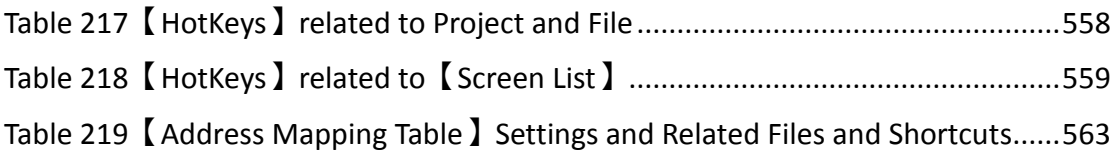

## List of Figures

<span id="page-24-0"></span>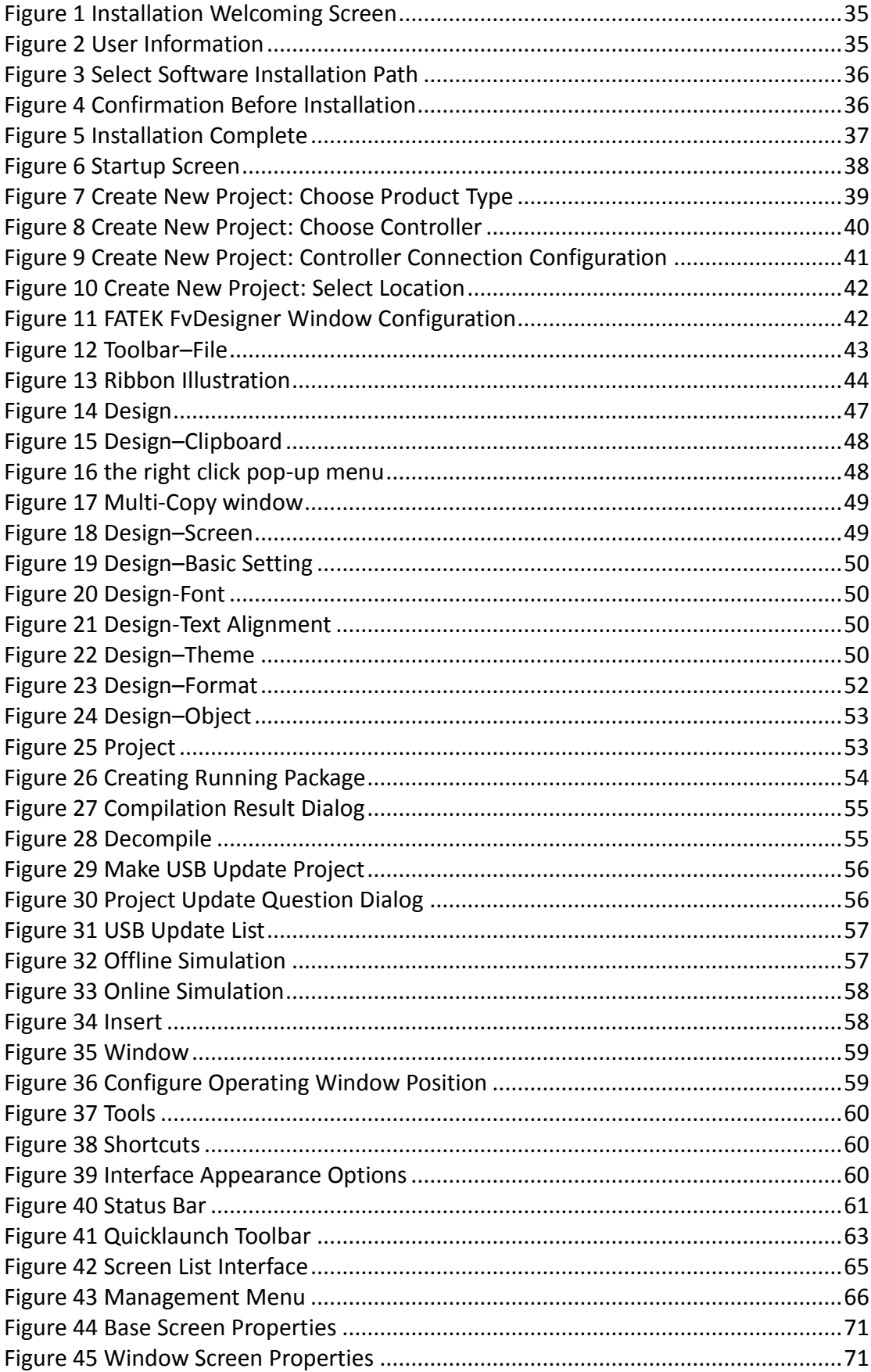

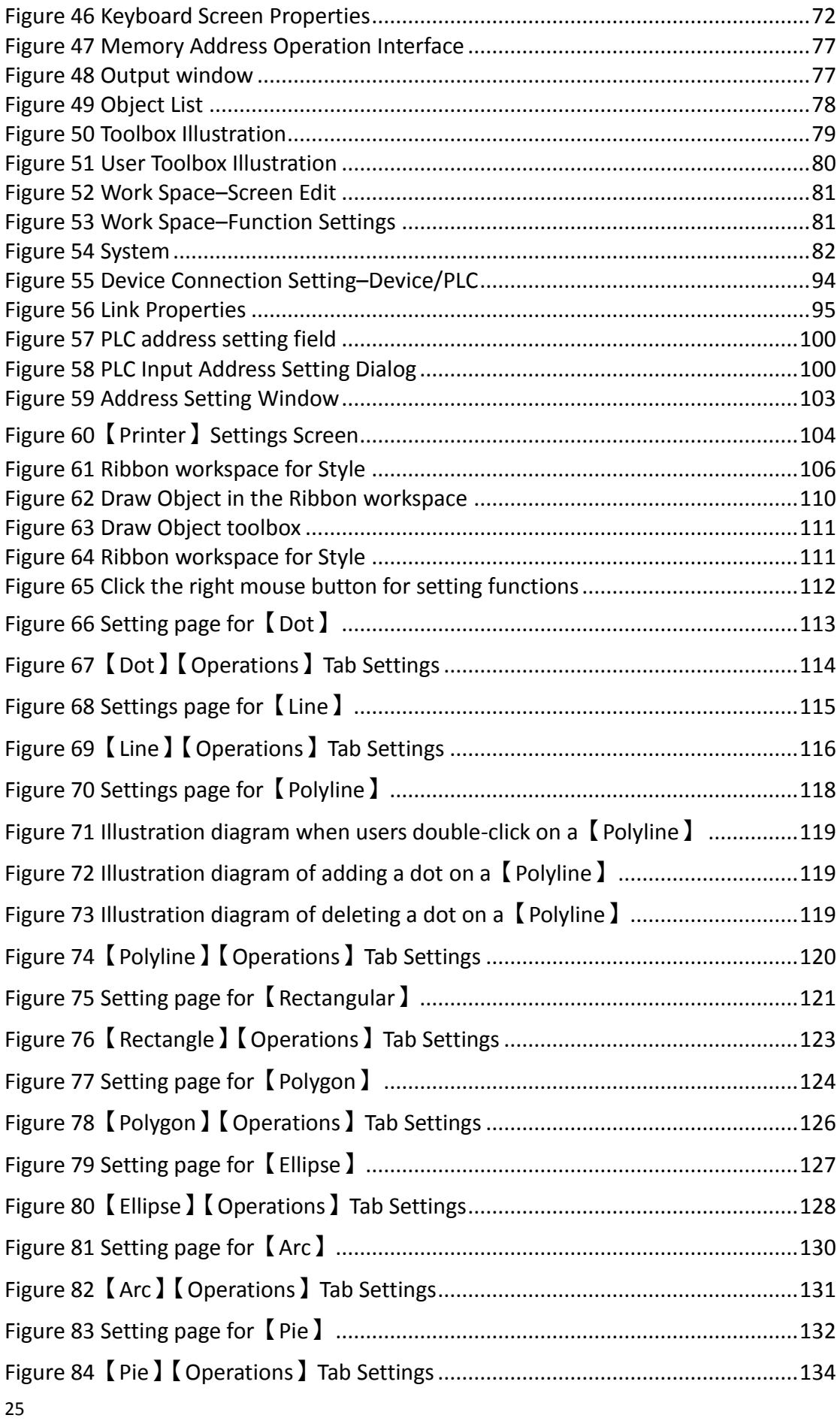

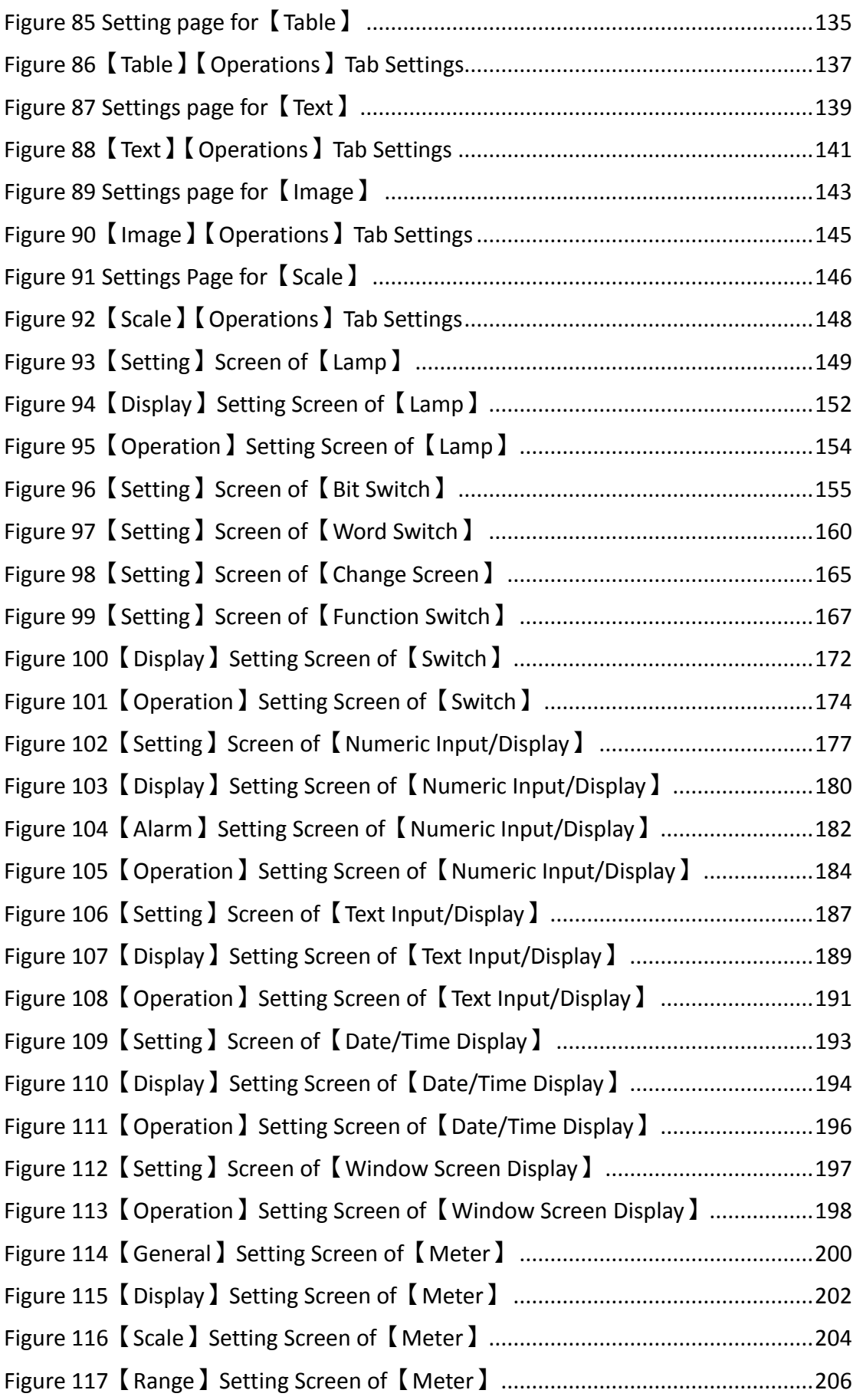

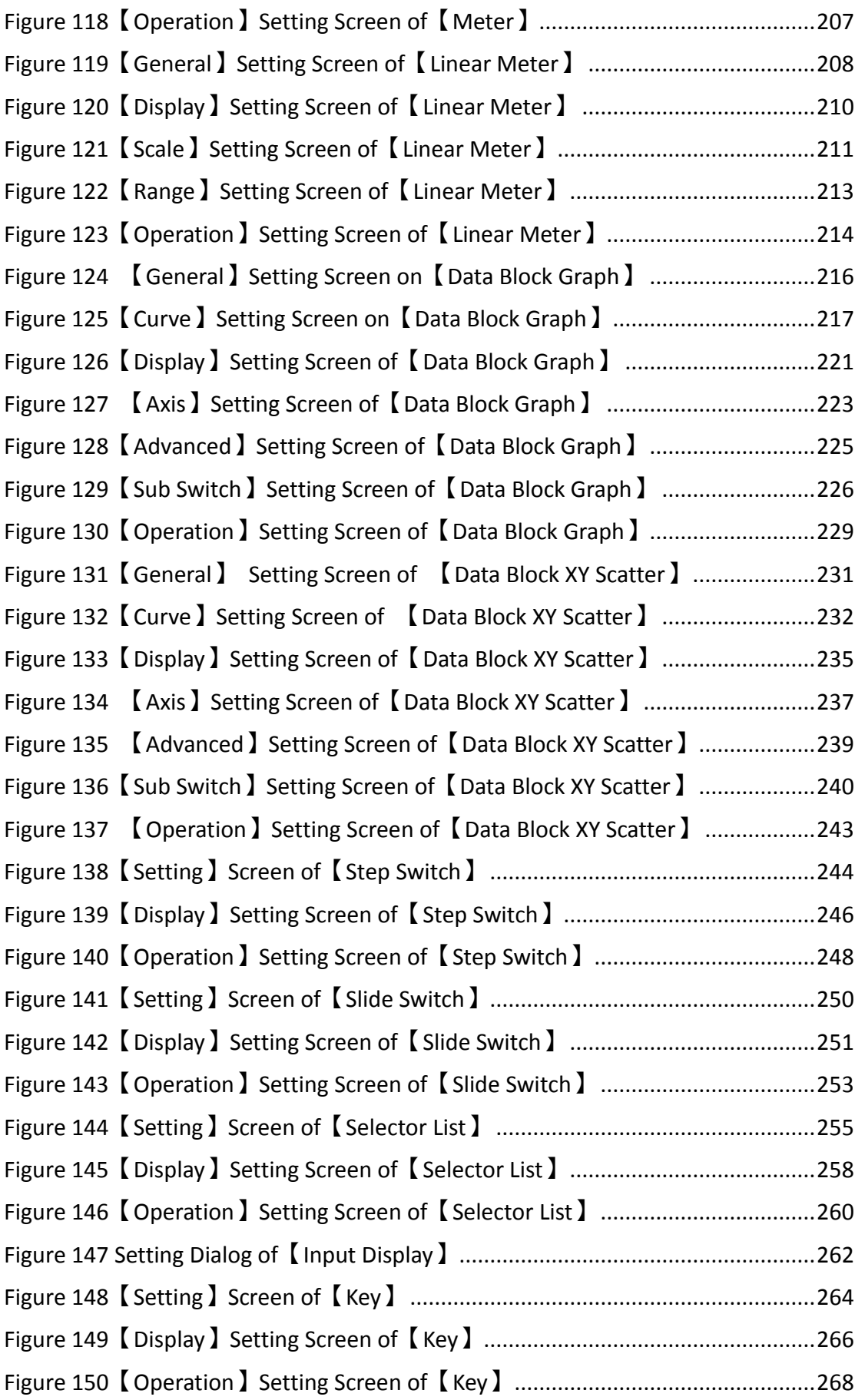

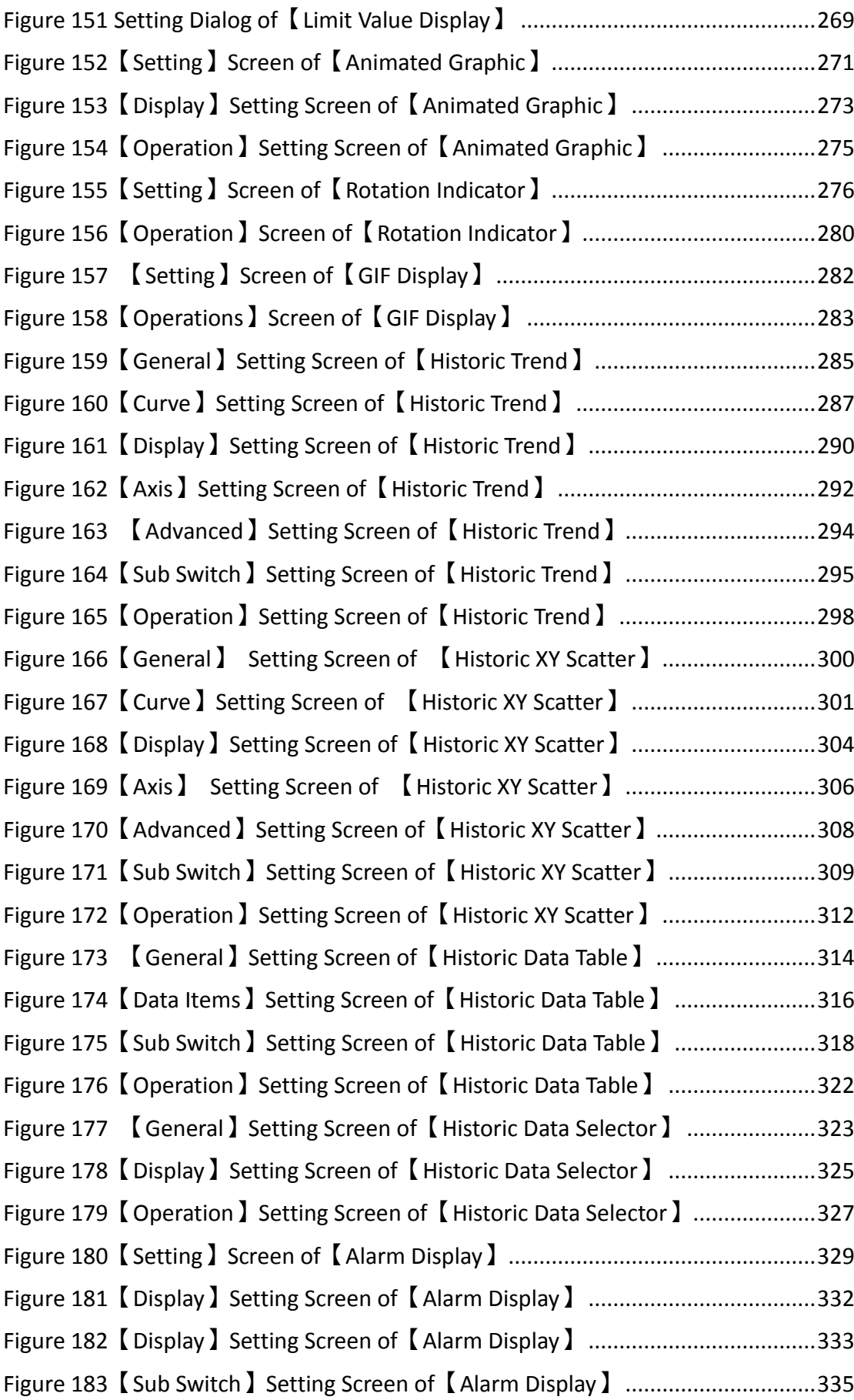

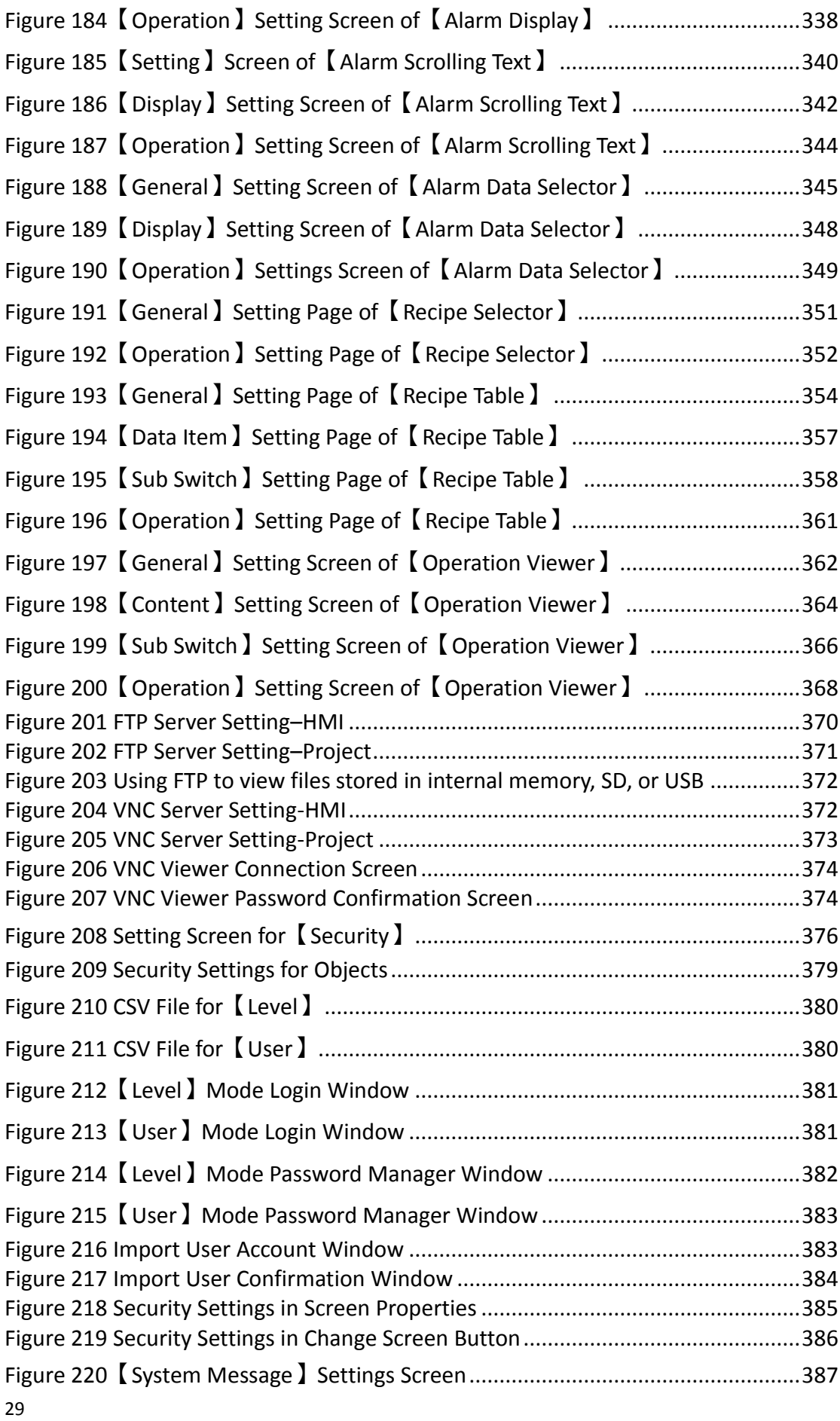

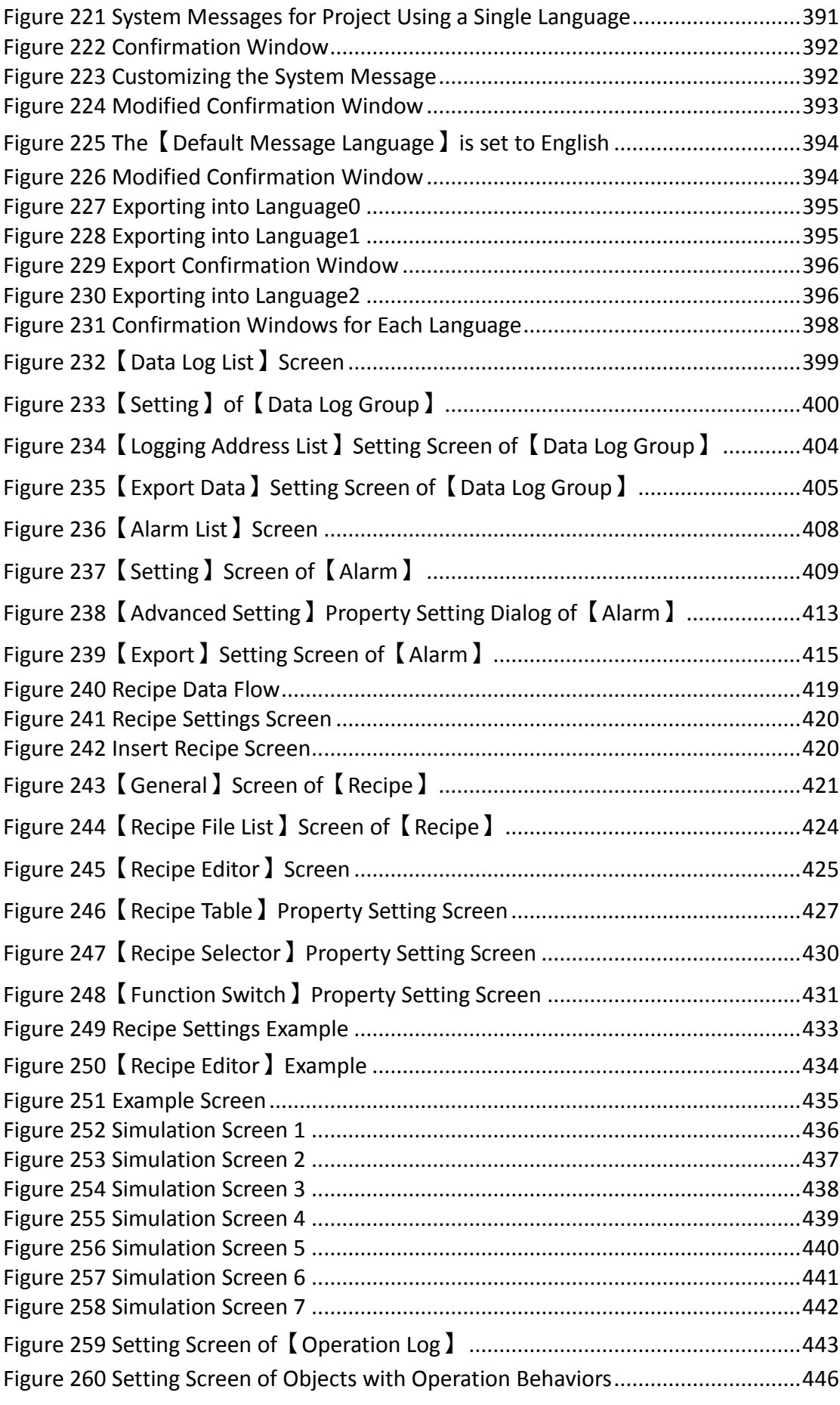

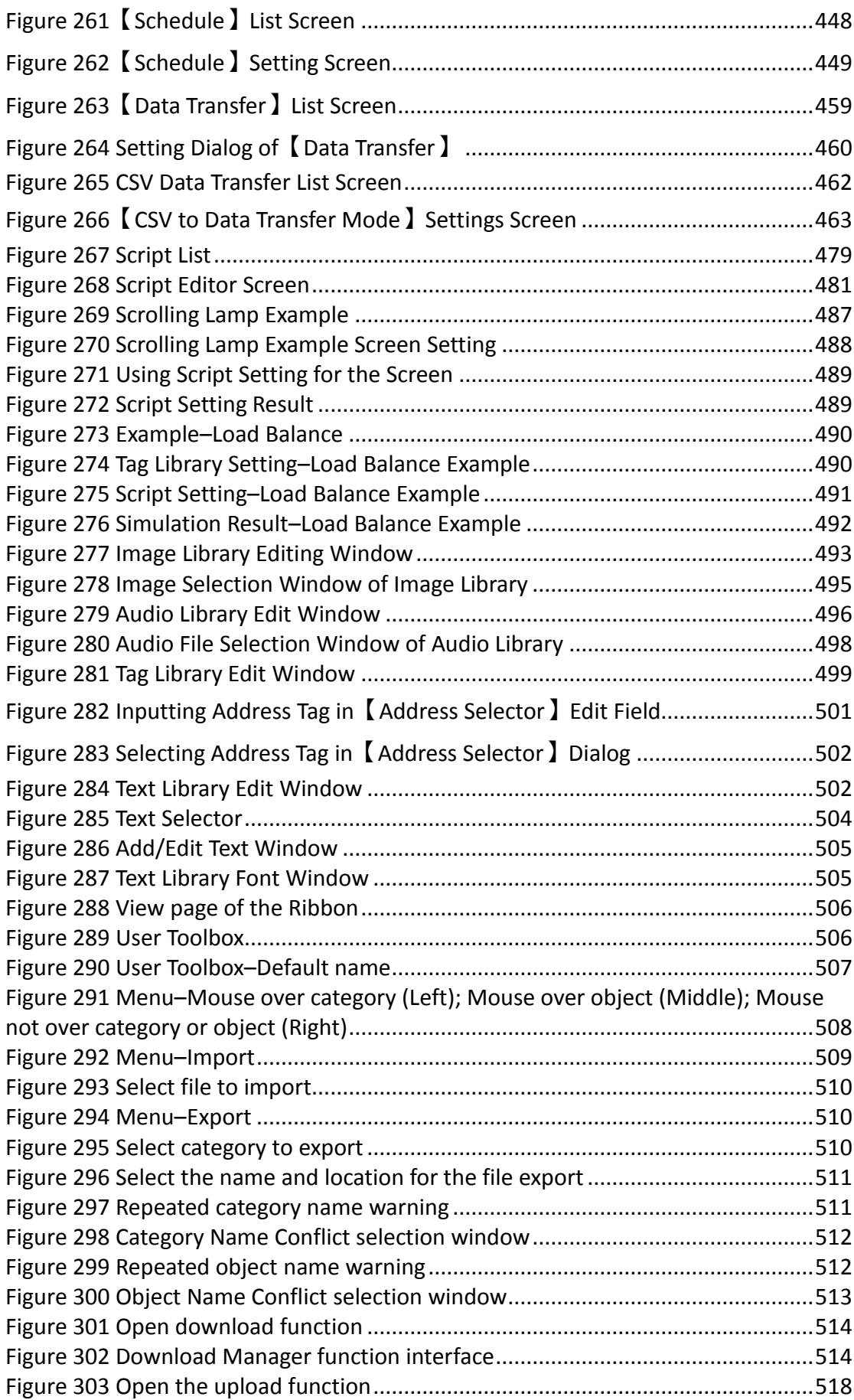

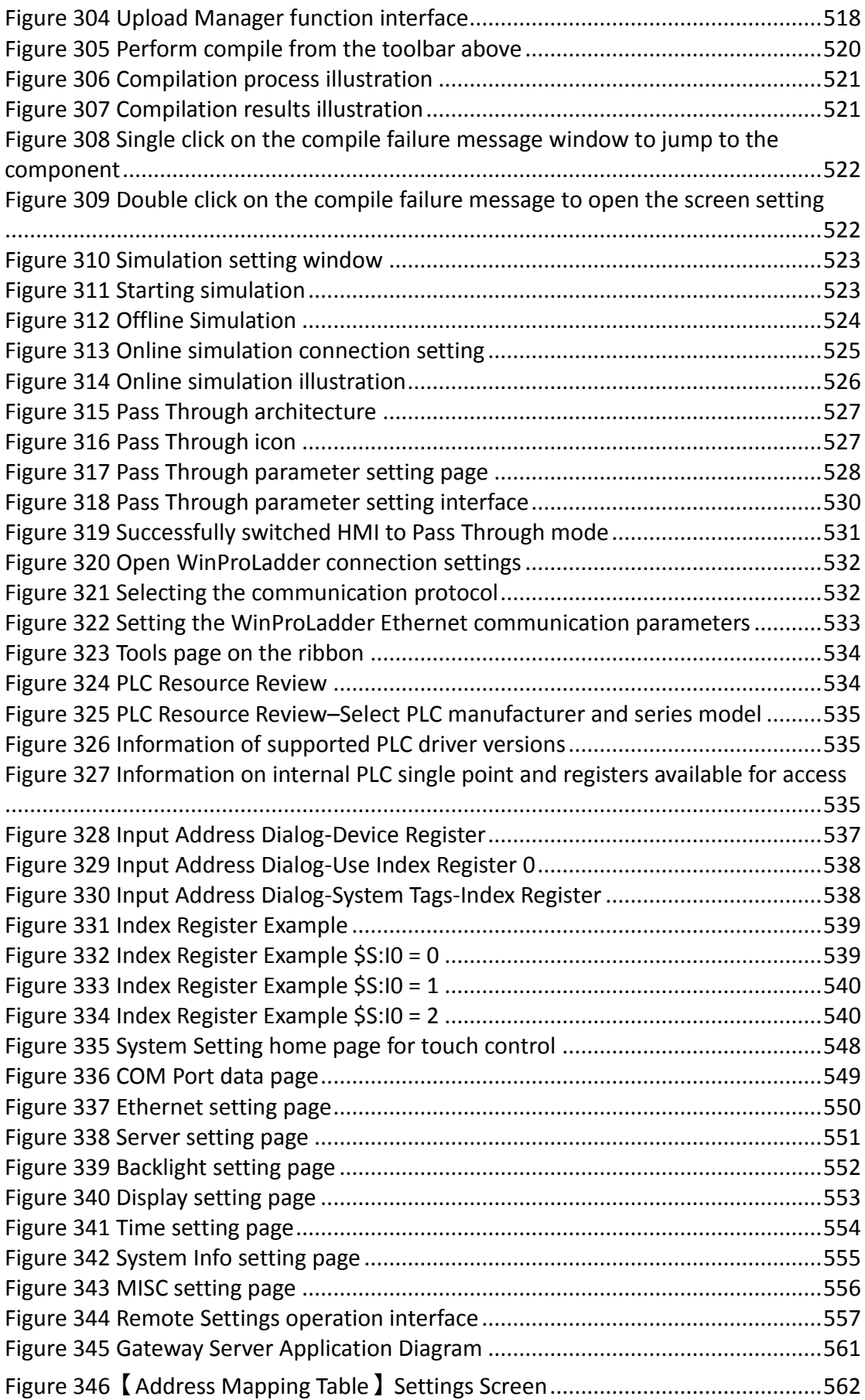

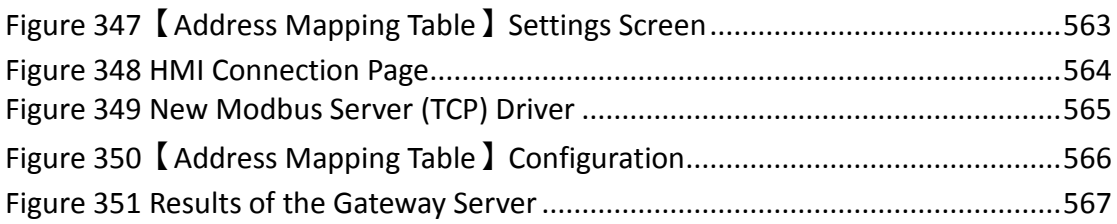

### **FATEK FvDesigner Manual Introduction to FATEK FvDesigner**

#### **Foreword**

The FATEK FvDesigner is a software tool used to design and develop FATEK FV HMI series product projects. The FvDesigner includes an easy to operate Windows interface, similar to the frequently used Microsoft Office Ribbon interface. It supports rich figure objects to design various Windows interfaces and applications, as well as multiple types of user defined databases, making the project easy to organize, manage and share. It includes recipe functions, data log, alarm processing and user operation logs, making HMI function planning more complete.

#### **System Requirements**

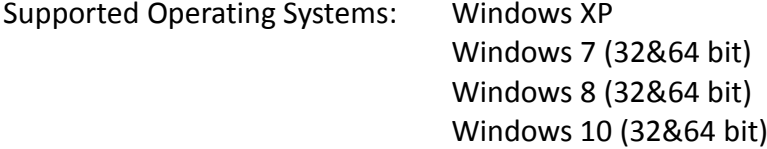

#### **System Installation**

The installation instructions will appear once the installing package is executed; please follow and confirm the installation steps.

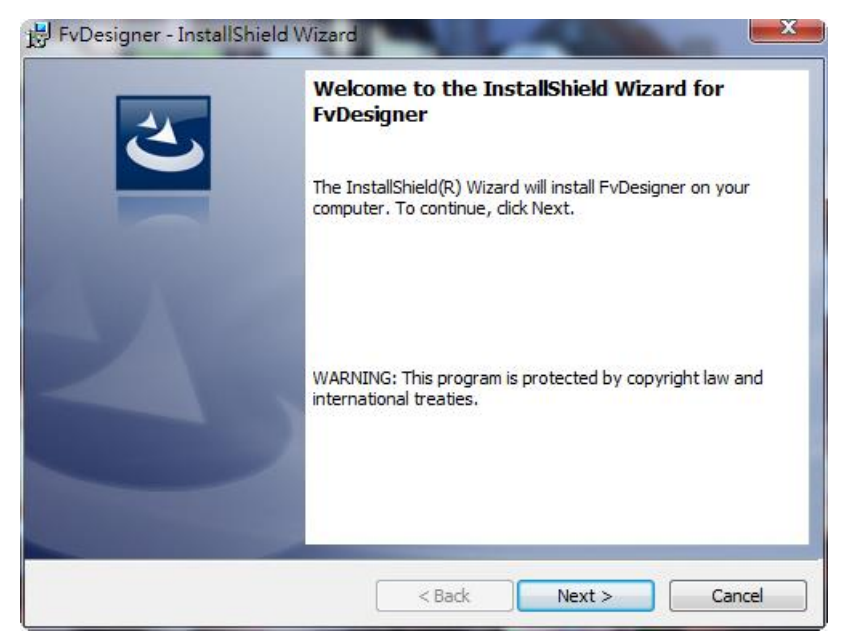

Figure 1 Installation Welcoming Screen

<span id="page-35-0"></span>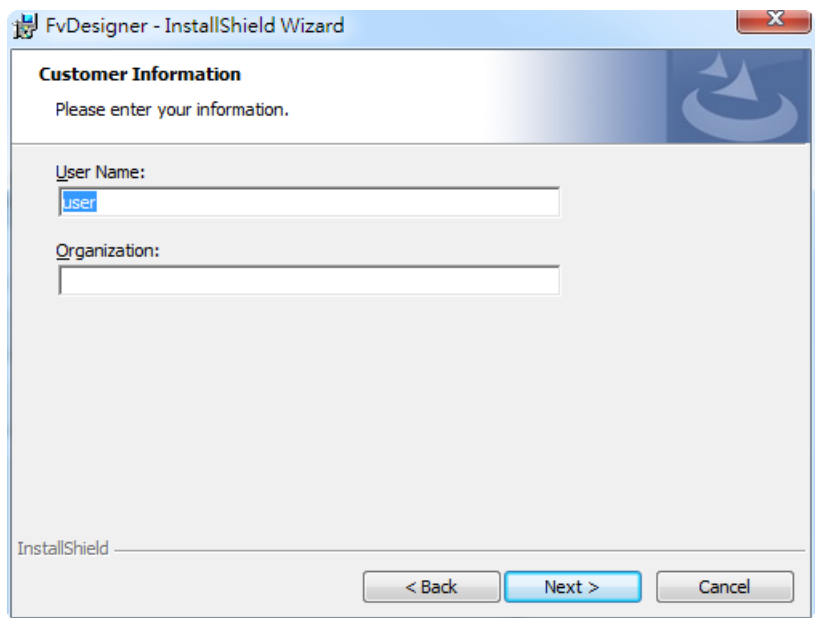

<span id="page-35-1"></span>Figure 2 User Information
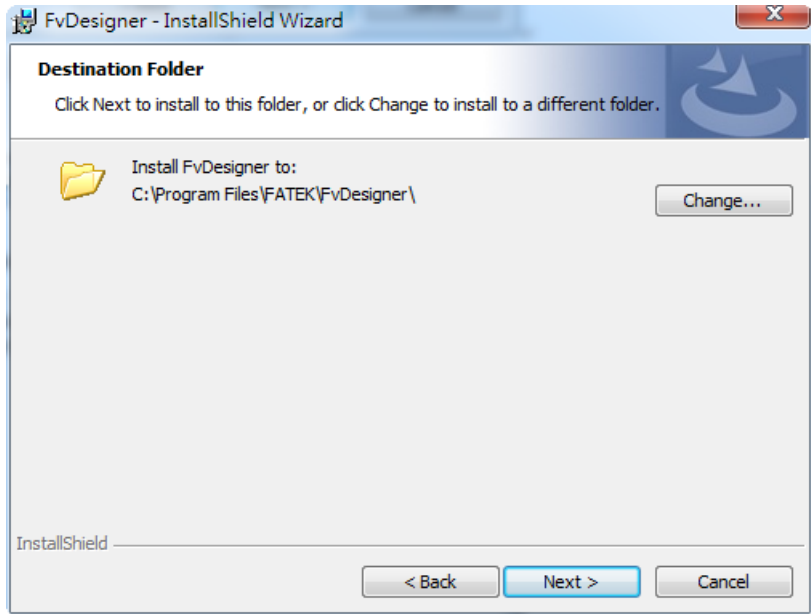

Figure 3 Select Software Installation Path

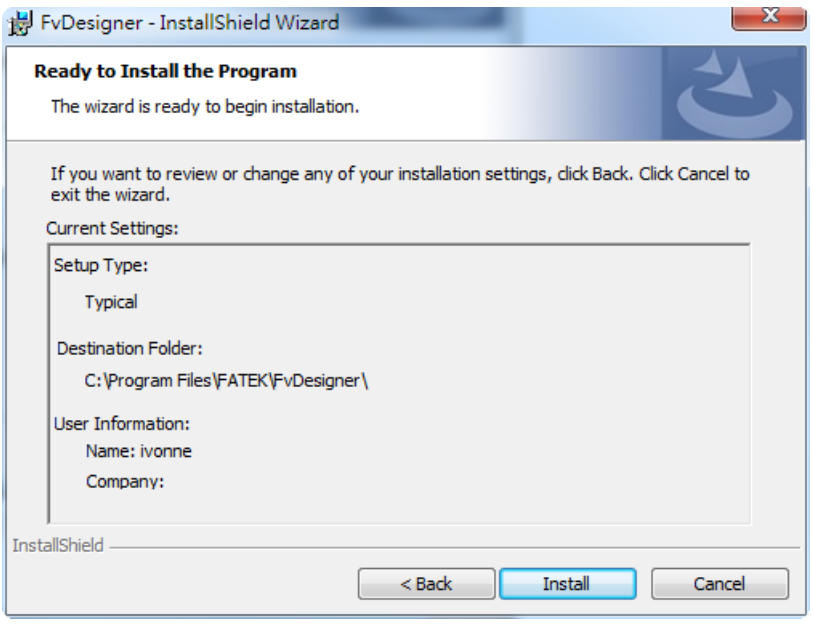

Figure 4 Confirmation Before Installation

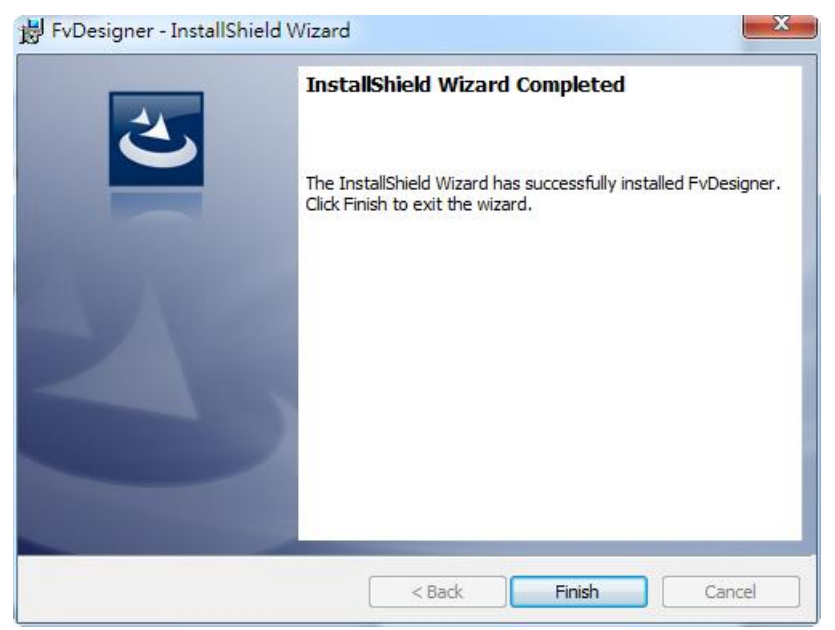

Figure 5 Installation Complete

### **Startup Screen**

Every time FATEK FvDesigner is opened, it will first enter the startup screen. The functions provided are as follows:

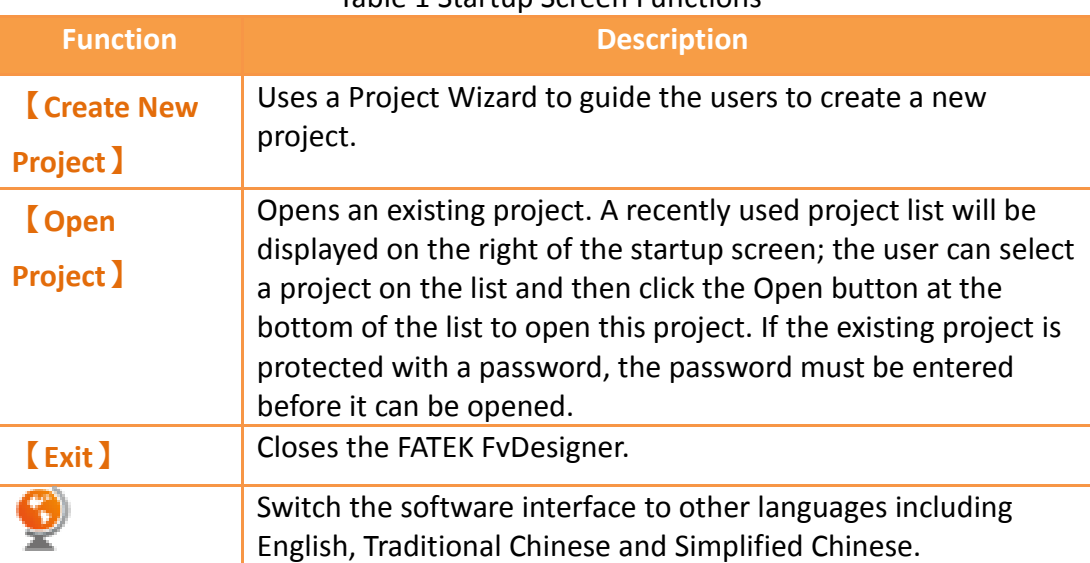

#### Table 1 Startup Screen Functions

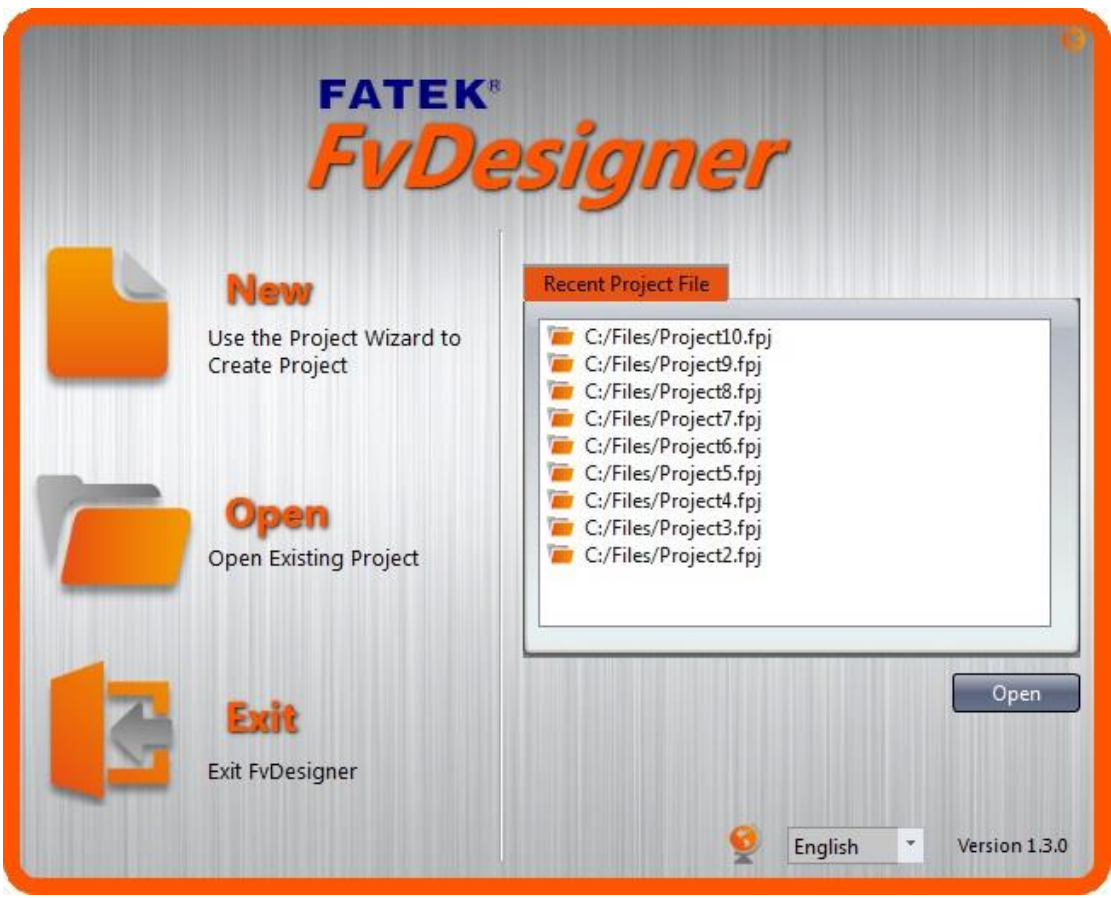

Figure 6 Startup Screen

When Create New Project is selected, initial configurations for the project can be completed by following the preset steps of the Project Wizard.

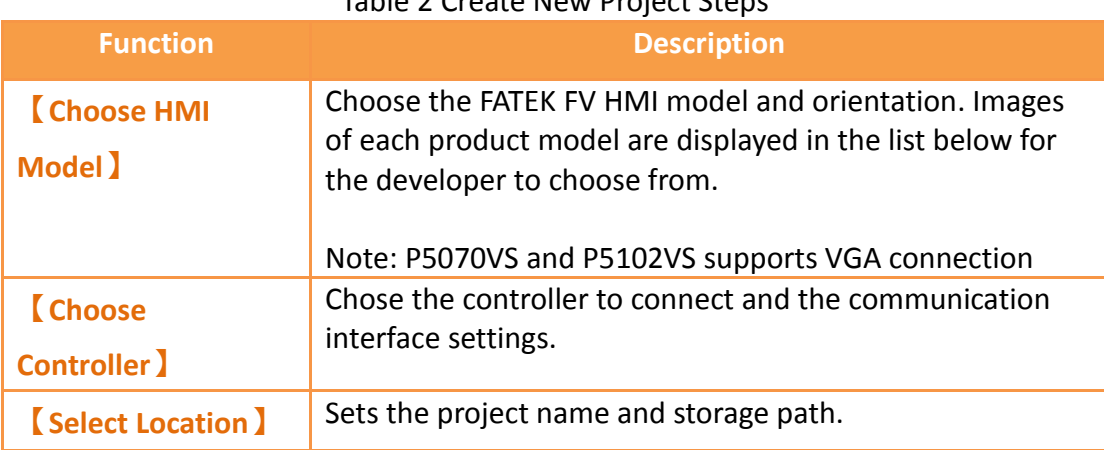

### Table 2 Create New Project Steps

First select the HMI product model to develop from the product image list below; the information field will display information on the hardware specifications and supported communication interfaces of the product.

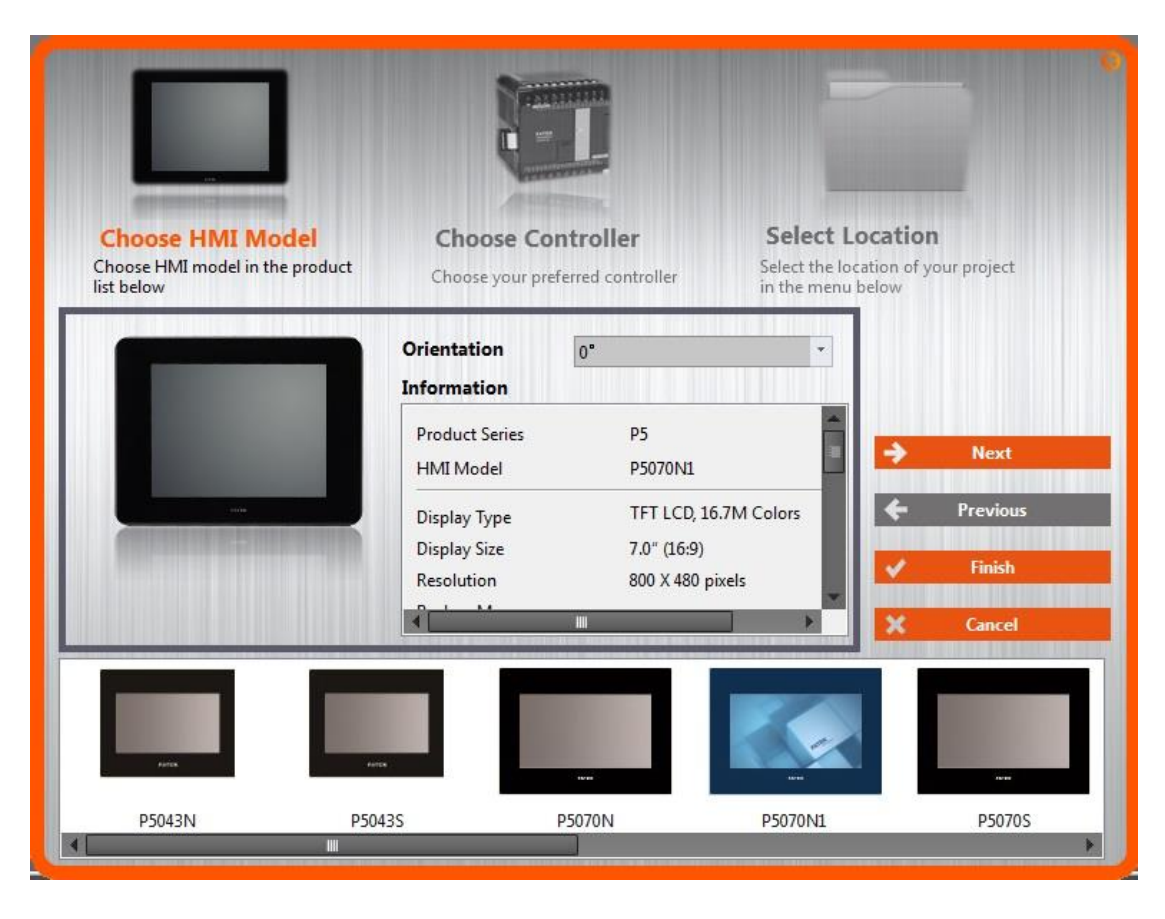

Figure 7 Create New Project: Choose Product Type

Step two, select the interface type, PLC manufacturer, and product series. If the selected PLC device and communication interface uses serial transmission, the interface setting below will display related parameters for serial transmission. If the communication interface is Ethernet, network parameter settings interface including IP and port will be displayed; please refer to **Chapter [2.3](#page-93-0)–[Link](#page-93-0)** for related parameters and settings.

Note: The Choose Controller tab is optional. The user can select only the HMI model and proceed to editing the project.

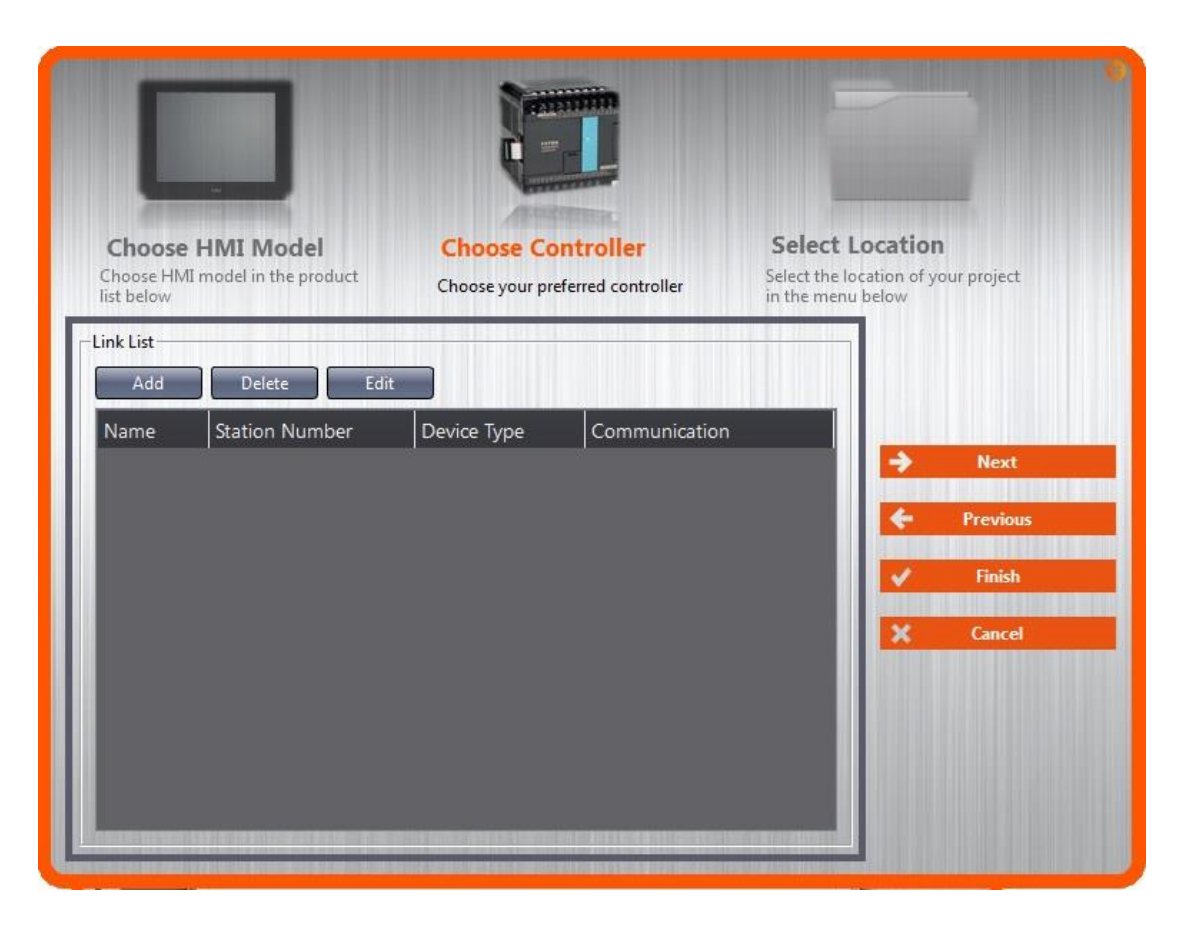

Figure 8 Create New Project: Choose Controller

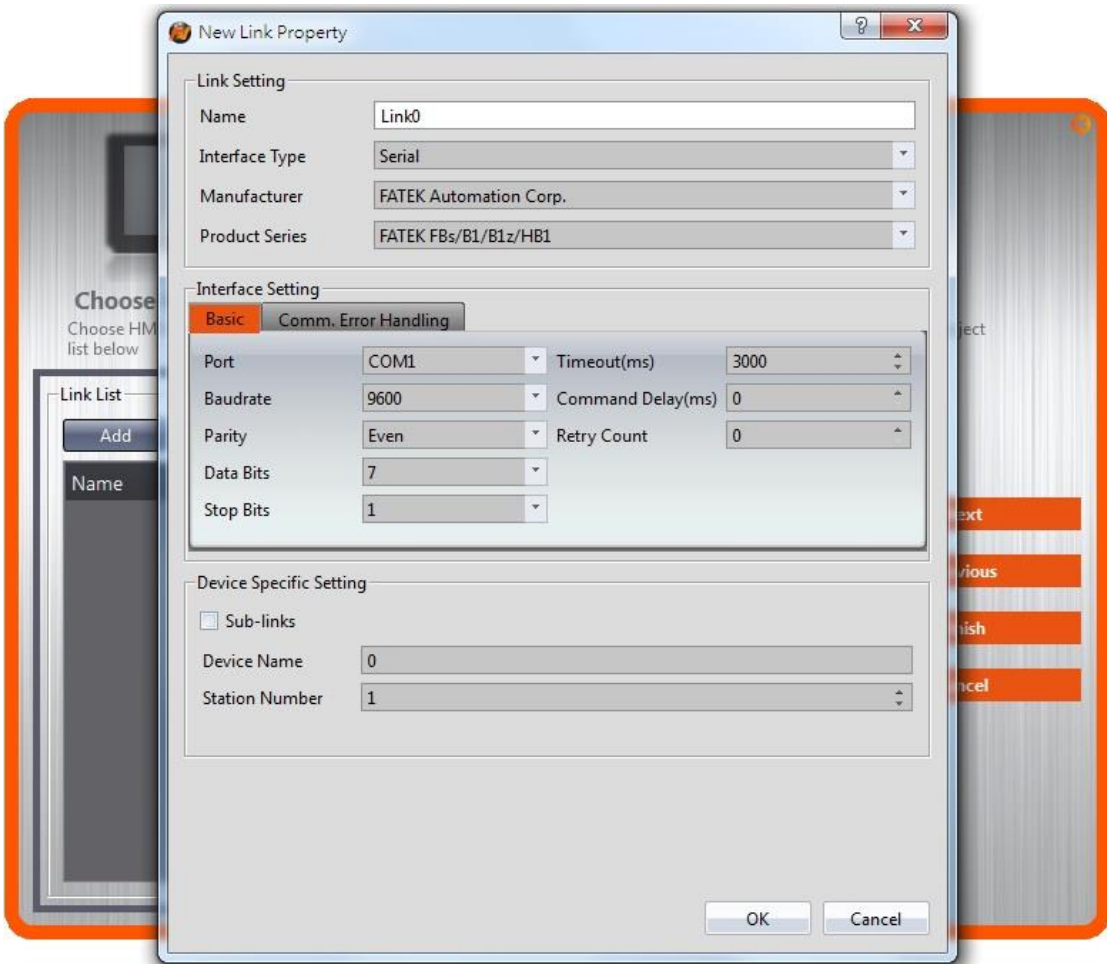

Figure 9 Create New Project: Controller Connection Configuration Finally, select the project name and storage path. Press [Finish] to complete the Create New Project steps and start developing.

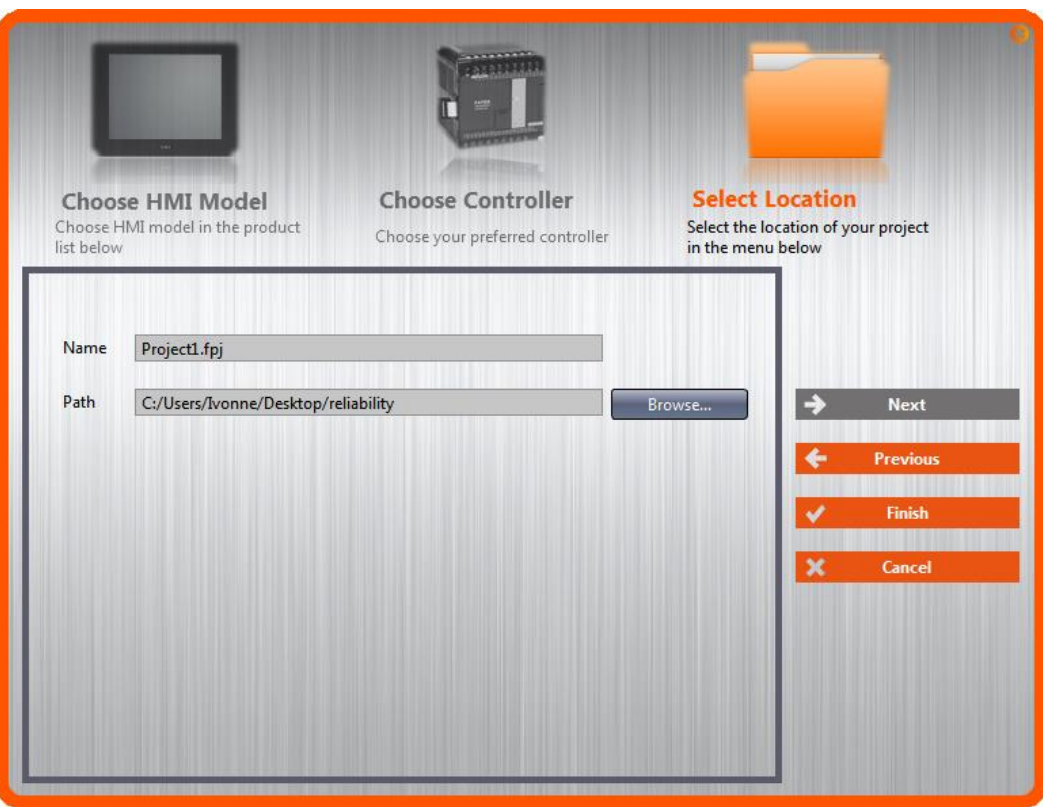

Figure 10 Create New Project: Select Location

# **1. Window Configuration**

The default Window Configuration of FATEK FvDesigner is as shown below:<br>
Shortcut

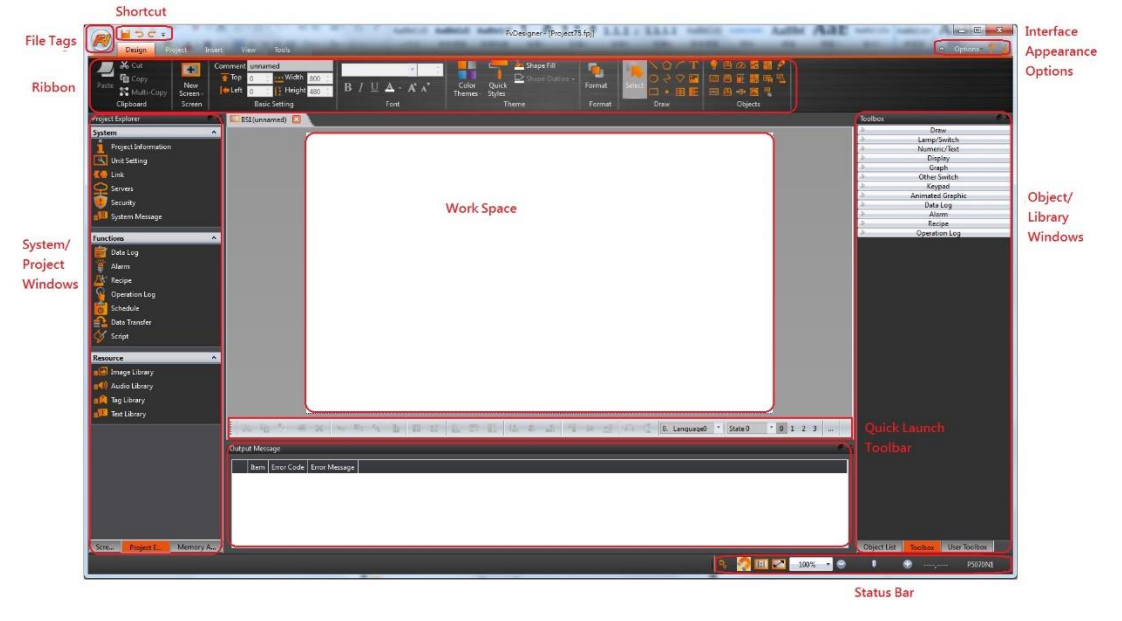

Figure 11 FATEK FvDesigner Window Configuration

## **1.1 File Tags**

## **1.1.1File**

The File Window will appear after pressing the  $\Box$  icon, as shown below.

| New           | $Ctrl + N$ | <b>Recent Documents</b> |
|---------------|------------|-------------------------|
|               |            | 1 Project8.fpj          |
| Open          | $Ctrl + O$ | 2 Project7.fpj          |
|               |            | 3 Project6.fpj          |
| Save          | $Ctrl + S$ | 4 Project5.fpj          |
| Save As       | F12        | 5 Project4.fpj          |
|               |            | 6 Project3.fpj          |
|               |            | 7 Project2.fpj          |
| Export to RTF |            | 8 Project1.fpj          |
| Exit          | $Ctrl + Q$ |                         |

Figure 12 Toolbar–File

### Table 3 File Options

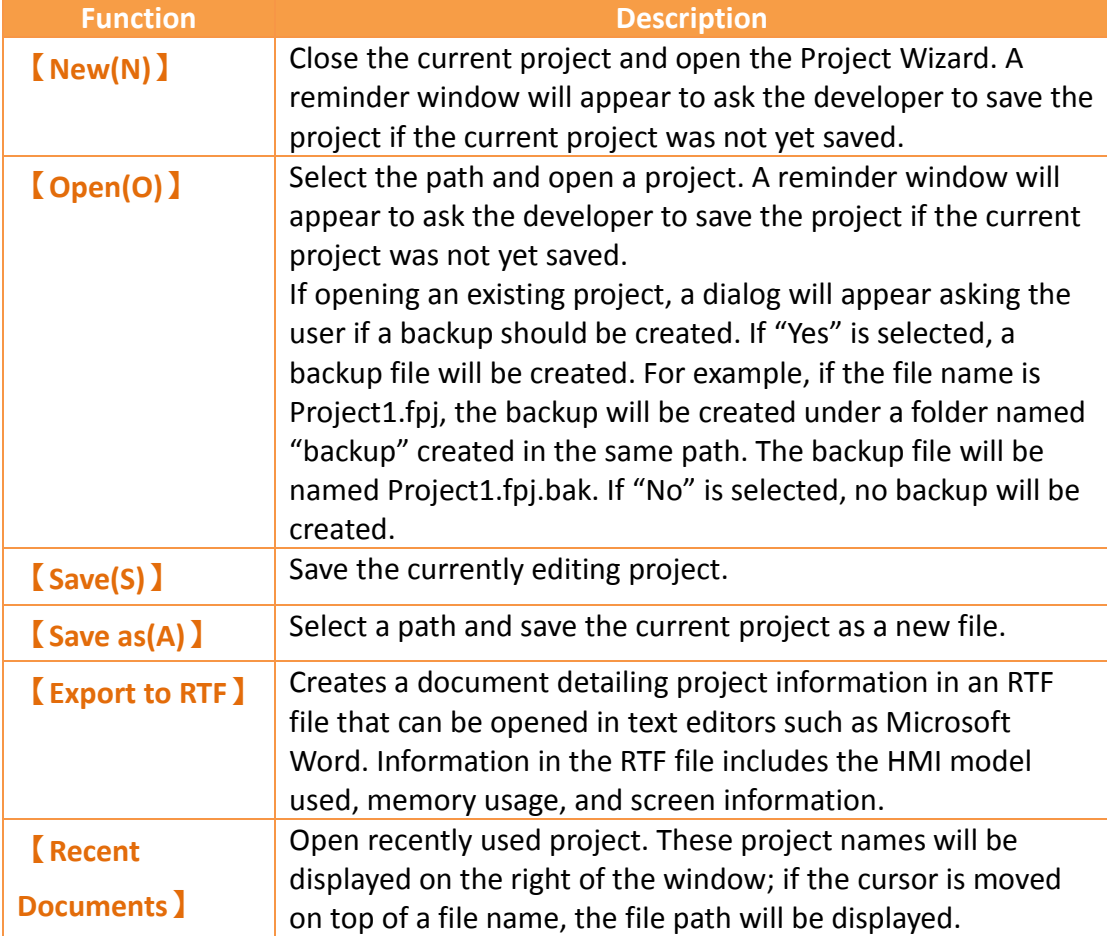

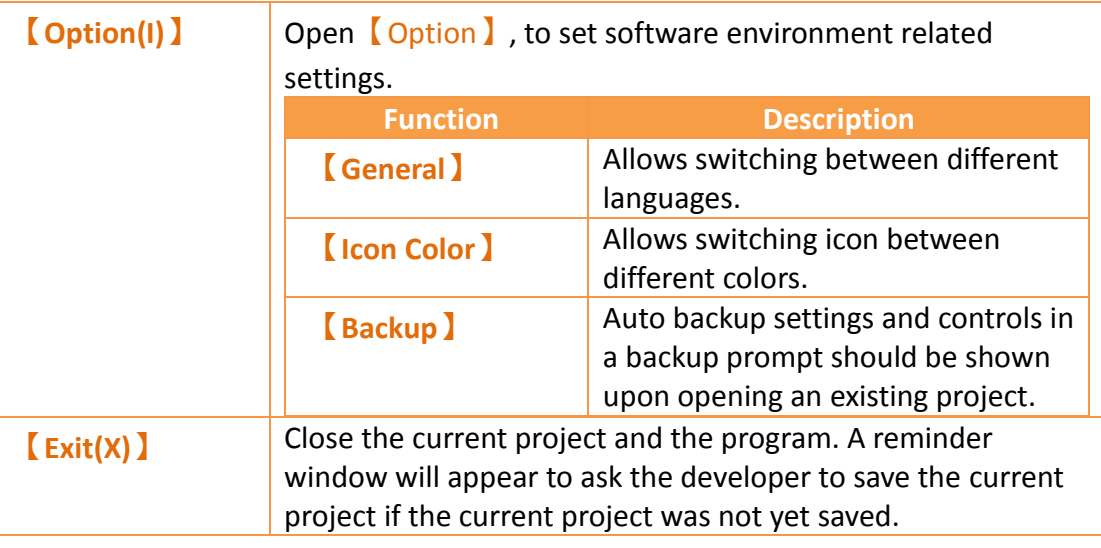

## **1.2 Ribbon**

The Ribbon is a user interface that uses panels and tab pages as the architecture; functions will be displayed with icons in the Window below according to different

options selected. There are five tabs in this section: 【**Design(D)**】,**【Project(P)】**,

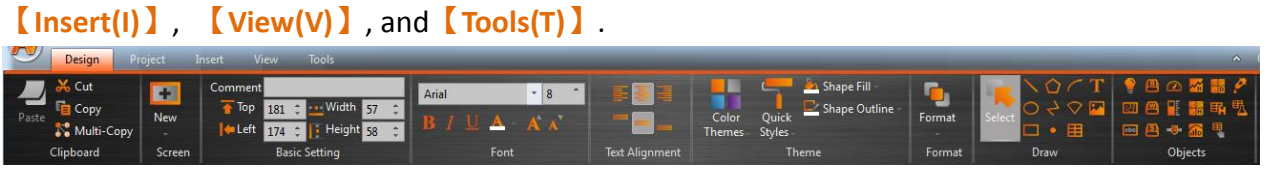

Figure 13 Ribbon Illustration

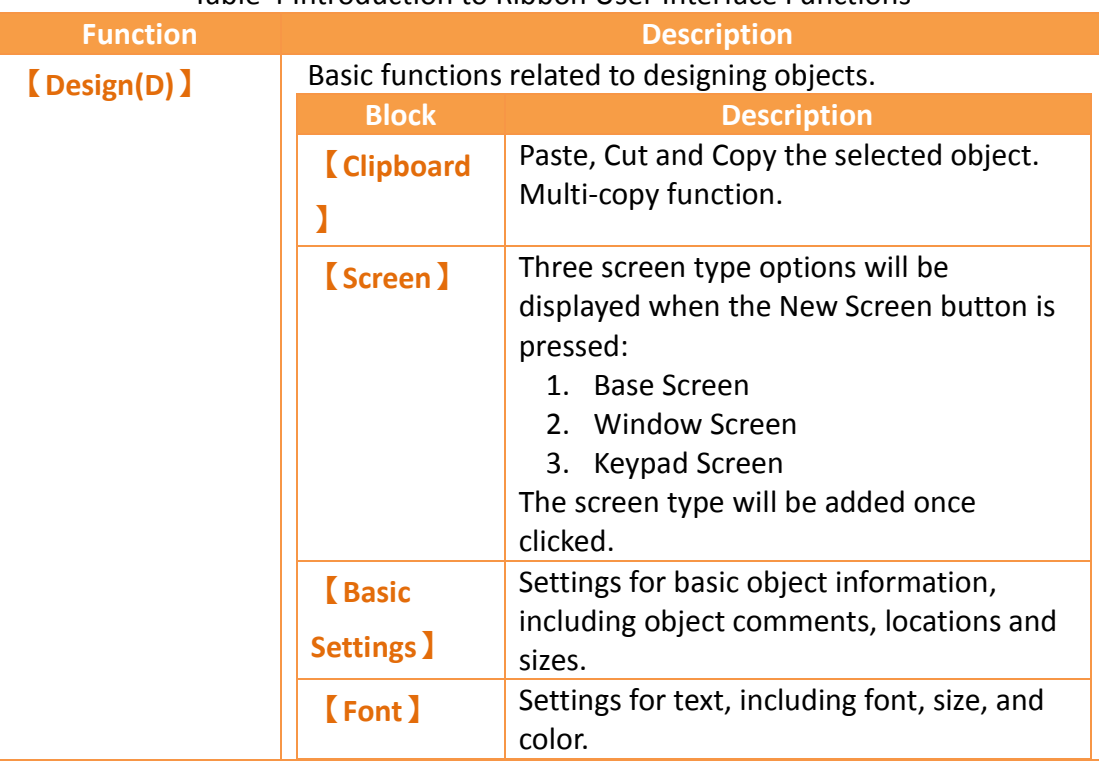

#### Table 4 Introduction to Ribbon User Interface Functions

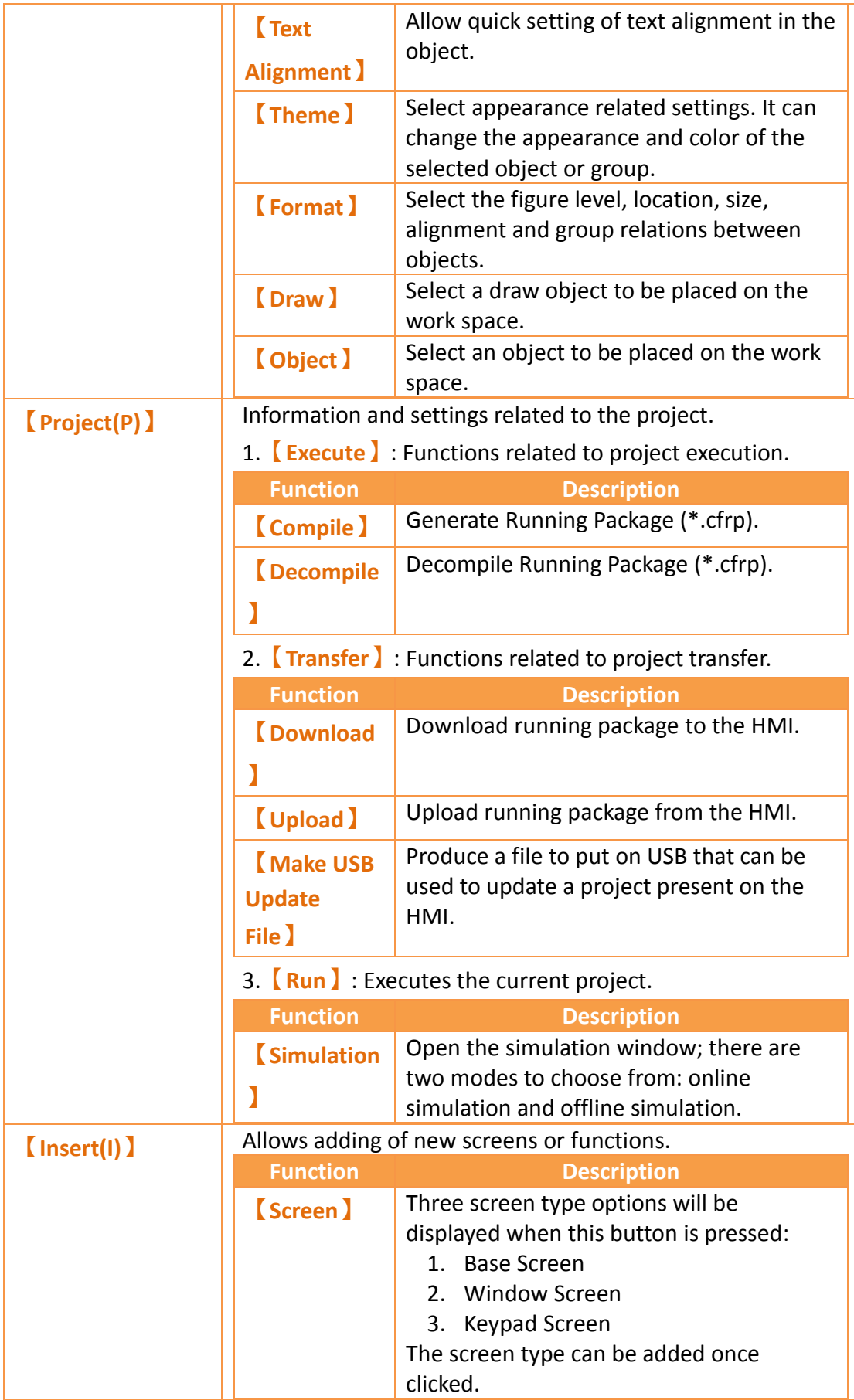

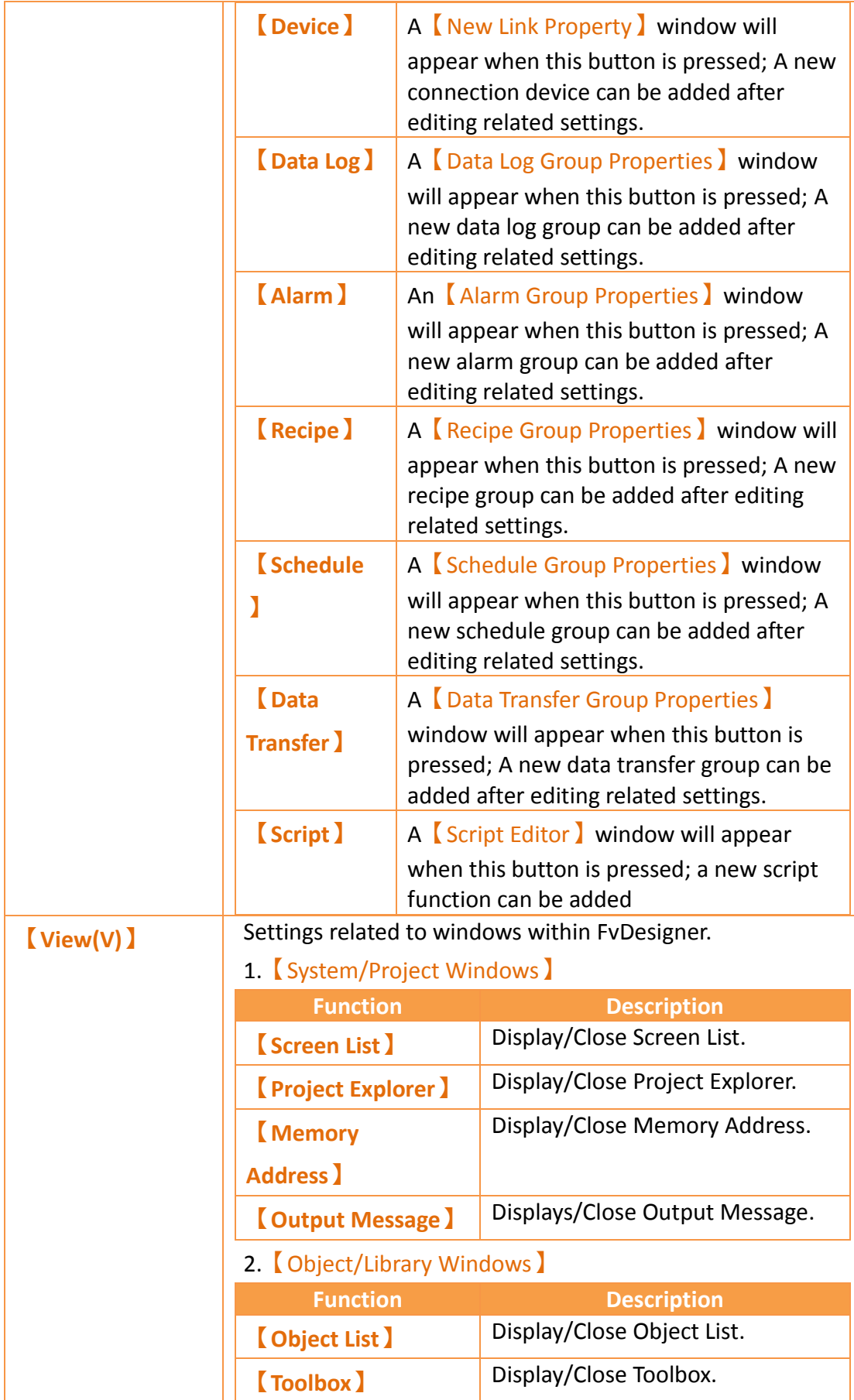

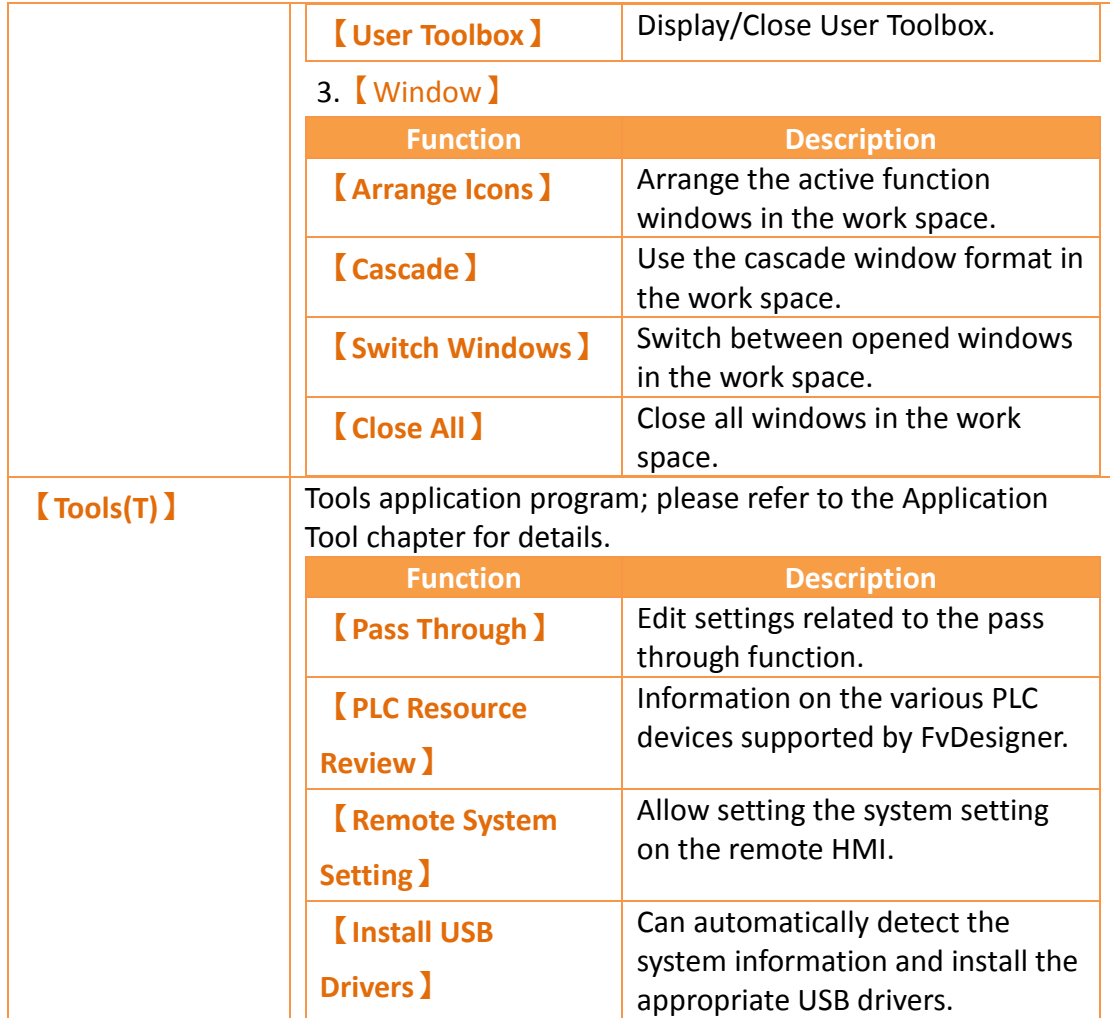

## **1.2.1Design(D)**

【Design(D)】allows developers to edit the object configurations within the work space. It provides general clipboard functions, object format settings and provides frequently used objects to insert into the work space. Theme is used to apply settings to specifically selected objects in the window and change their appearance. Detailed descriptions of each function are as follows:

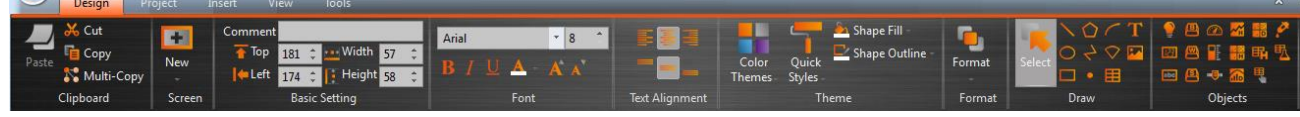

Figure 14 Design

### **1.2.1.1Clipboard**

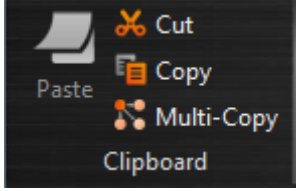

#### Figure 15 Design–Clipboard

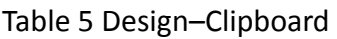

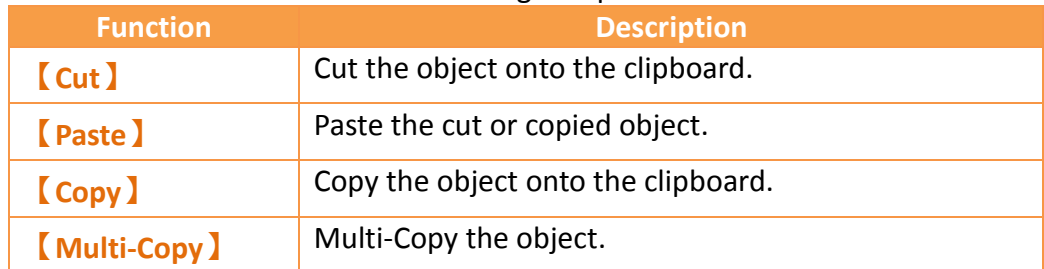

Multi-Copy function is available in the Design page of Ribbon (Figure 15) or in the pop-up menu which is showed after clicked the right button of the mouse (Figure 16).

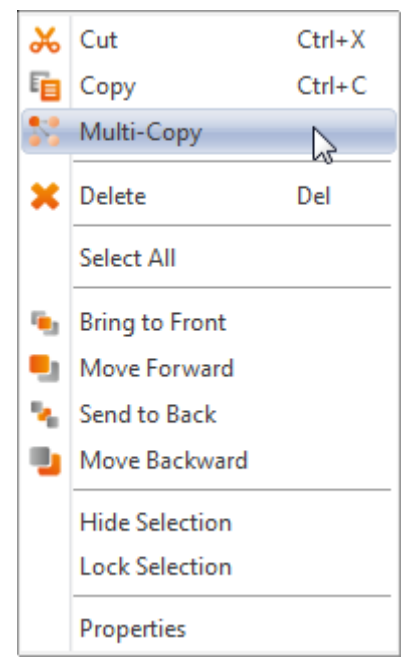

Figure 16 the right click pop-up menu

In the Multi-Copy window (Figure 17), you can set the number of copied objects in the x and y direction, the sequence of adding the copied objects, whether or not to copy the comment of the object, and register settings.

Multi-Copy function also supports incrementing the register address of the duplicate objects. The step size of the increment can be adjusted.

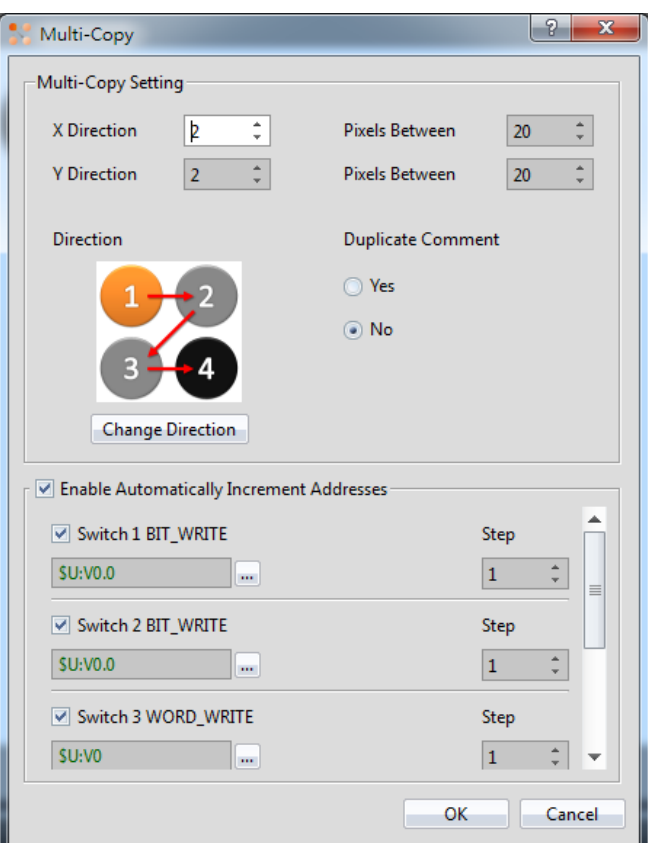

Figure 17 Multi-Copy window

### **1.2.1.2 Screen**

A design screen can be quickly added here.

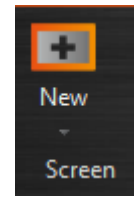

Figure 18 Design–Screen

Table 6 Design–Screen

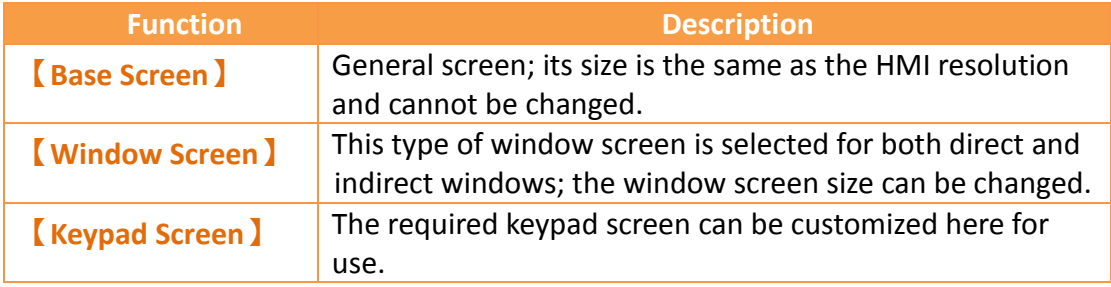

### **1.2.1.3Basic Setting**

Provides basic object settings for users to edit comments, location and size of the object.

| Comment |     |                            |    |  |
|---------|-----|----------------------------|----|--|
| Top     | 118 | - Width                    | 64 |  |
| ı Left  |     | 369 <sup>+</sup> Height 64 |    |  |
|         |     | <b>Basic Setting</b>       |    |  |

Figure 19 Design–Basic Setting

#### Table 7 Design–Basic Setting

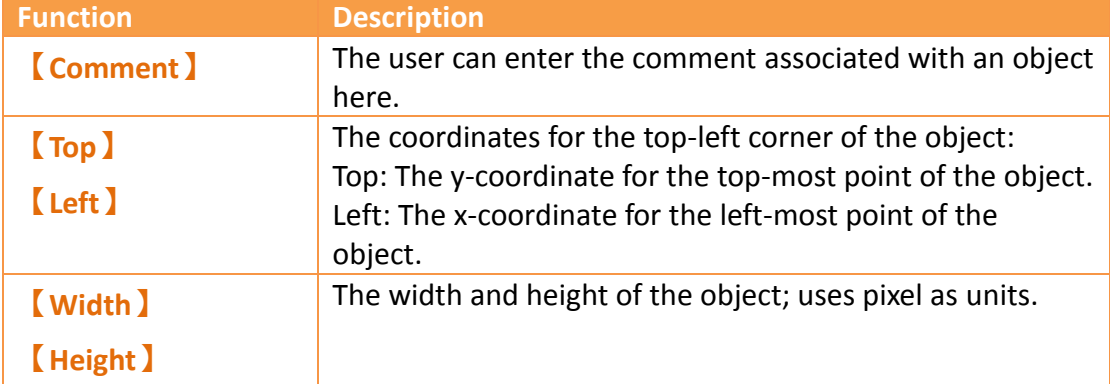

### **1.2.1.4 Font**

Provides basic settings for users to edit the font, size and color of text.

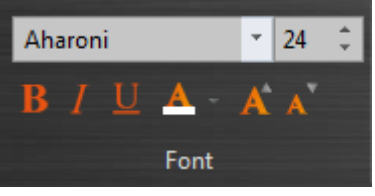

Figure 20 Design-Font

### **1.2.1.5 Text Alignment**

Provides basic settings for users to edit the position of text in an object.

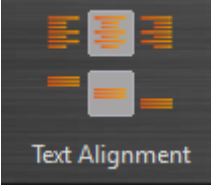

Figure 21 Design-Text Alignment

### **1.2.1.6 Theme**

Users can use this function to apply settings to the specifically selected objects in the work space to change their appearances.

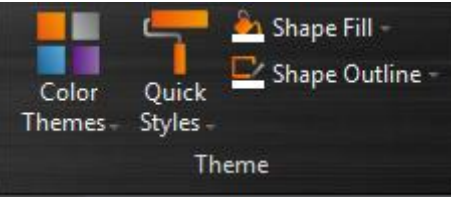

Figure 22 Design–Theme

Table 8 Design–Theme

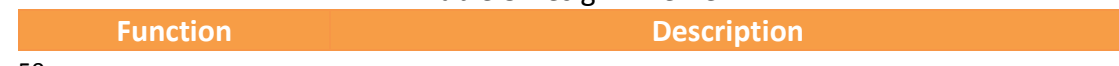

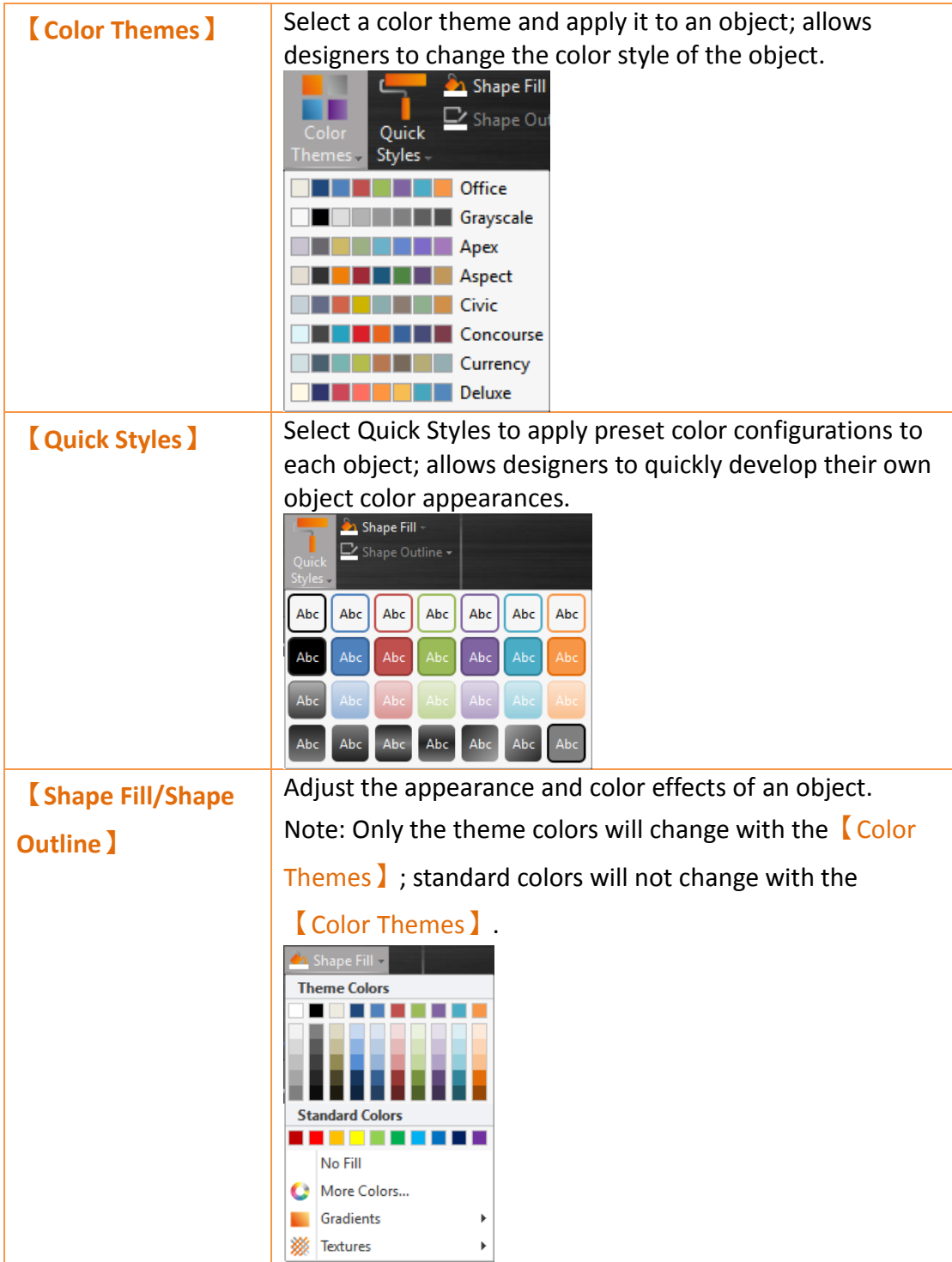

### **1.2.1.7 Format**

Provides object format functions to allow users to select multiple objects and organize the typesetting of the screen objects, including alignment, spacing, size adjustment functions etc.

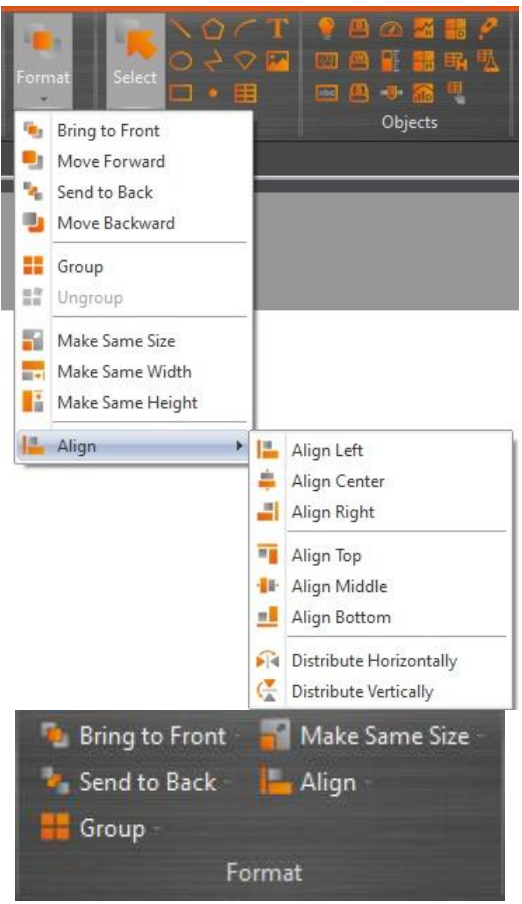

Figure 23 Design–Format

#### Table 9 Design–Format

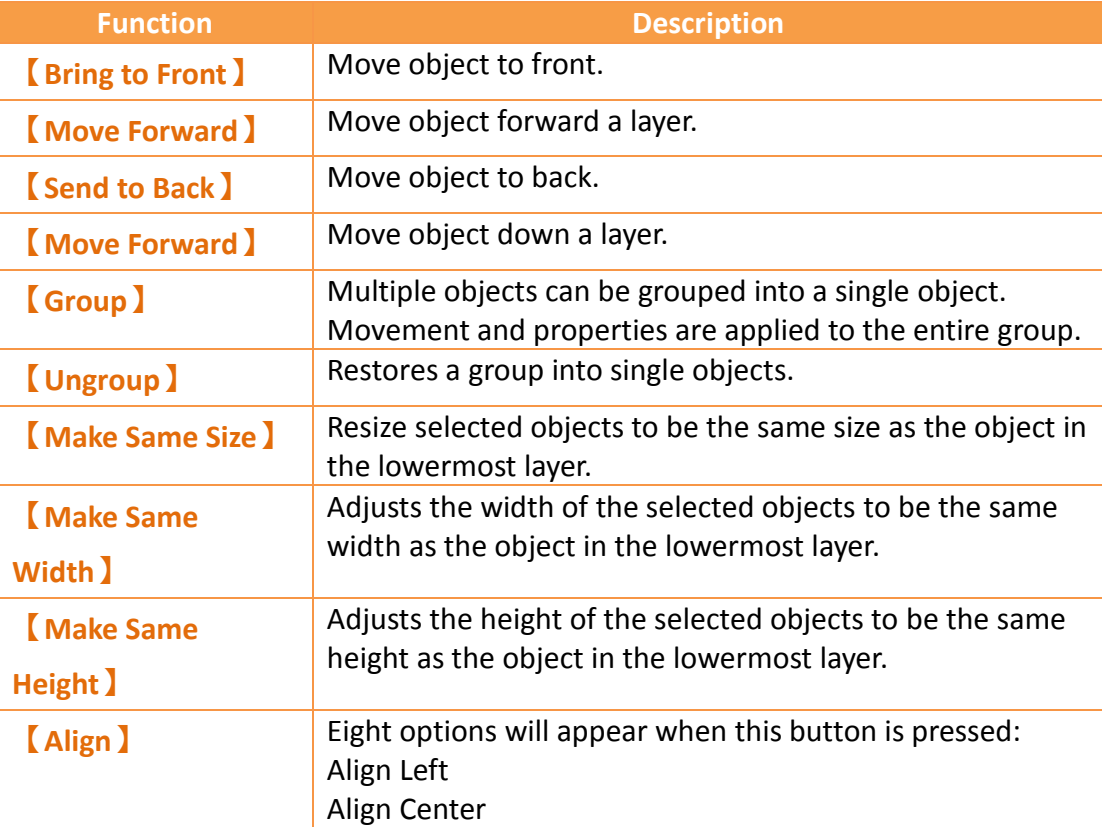

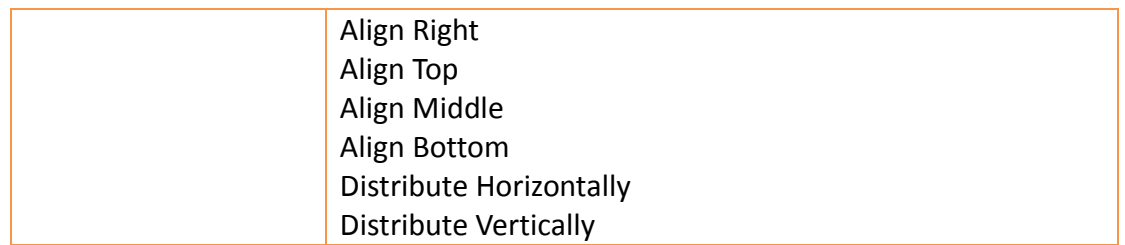

### **1.2.1.8Objects**

Objects provided by this software can be added from the object field; frequently used objects are displayed here. After selecting the object to add, drag the object to the work space.

Use the Toolbox in the Object/Library Window section to the right to view all available object types.

| Select | <b>TELESCOPE</b><br>$\Box$ $\Box$ |
|--------|-----------------------------------|
|        | 風<br>i Uran<br>[abc]              |
| Draw   | Objects                           |

Figure 24 Design–Object

### **1.2.2Project(P)**

This field provides project related function settings, and it is divided into the following three parts:

【Execute】Compiles the project file into a running package, or decompiles the running package into a project file.

【Transfer】is related to file transfer; It can download the compiled running package onto the HMI for running or acquire the running package from the HMI and upload it onto the computer. Users can also make an USB update file to replace the running project on HMI.

【Run】opens the simulation window to run the current project.

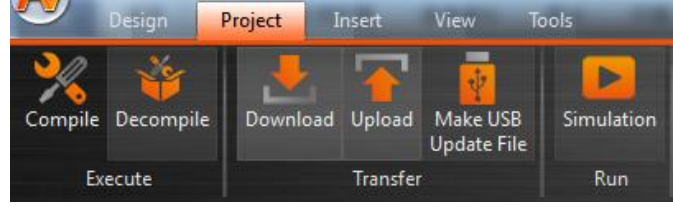

Figure 25 Project

### **1.2.2.1Compile**

| Design            | Project         | Insert   | View                           | Tools      |
|-------------------|-----------------|----------|--------------------------------|------------|
|                   |                 |          |                                |            |
| Compile Decompile | Download Upload |          | Make USB<br><b>Update File</b> | Simulation |
| Execute           |                 | Transfer |                                | Run        |

Figure 26 Creating Running Package

The  $[Compile]$  function can be found in the  $[Project]$  function tab of the Ribbon task bar on top of the FvDesigner. The running package (\*.cfrp - Compress FATEK Running Package) can be generated when the project file (\*.fpj - FATEK Project) has successfully compiled. The running package can be downloaded to the FATEK HMI device through the Internet/USB/Serial cable. After compilation is complete, the output window will display information concerning the compile output, memory configuration, etc. The project must be saved and compiled into a running package before a simulation can be run or downloaded onto a HMI device.

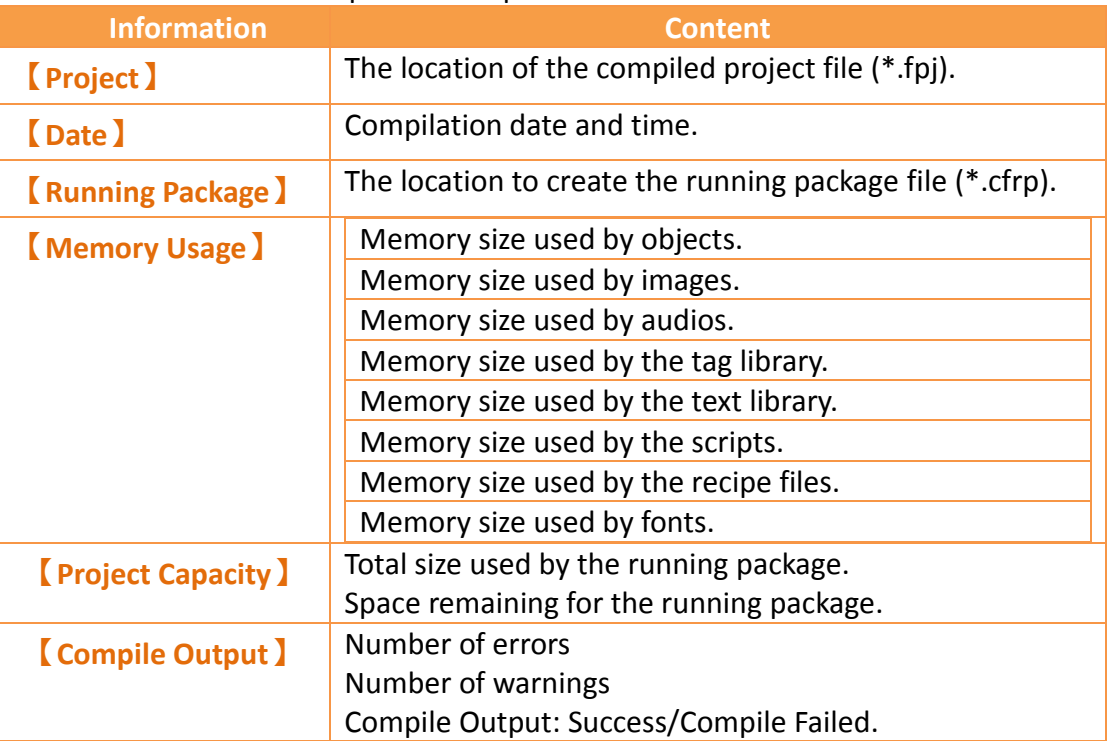

#### Table 10 Compilation Output Window Related Information

| <b>Information</b>             | <b>Content</b>                                                                                                    |  |  |
|--------------------------------|----------------------------------------------------------------------------------------------------|--|--|
| Project                        | Project12.fpj                                                                                                    |  |  |
| <b>Date</b>                    | 2014/10/20 14:10:59                                                                                                    |  |  |
| <b>Project Location</b>        | C:/Users/ChenWu/Desktop/0915/Project                                                                                                  |  |  |
| <b>Memory Usage(Bytes)</b>     | Objects : 82,468<br>Image File: 65,156<br>Audio File : 28<br>$Taq$ : 203<br>Text : 378<br>Script : 32<br>Recipe : 0<br>Font : 476,947 |  |  |
| <b>Project Capacity(Bytes)</b> | Total Used: 625,212<br>Remaining: 32,929,220                                                                                          |  |  |
| <b>Compile Output</b>          | <b>Frrors</b><br>: 0<br>Warnings : 0                                                                                                  |  |  |
|                                | Success                                                                                                    |  |  |

Figure 27 Compilation Result Dialog

### **1.2.2.2Decompile**

The decompile process can be used on the running package (.cfrp) uploaded from the HMI to extract the project and attached recipes and fonts. The decompile function can be found in the  $[Project]$  function tab of the Ribbon task bar on top of the FvDesigner; click on【Decompile】to start. Please refer to the **Chapter [16](#page-513-0)–[Build](#page-513-0)  [Running Package](#page-513-0) and Simulation** for more details.

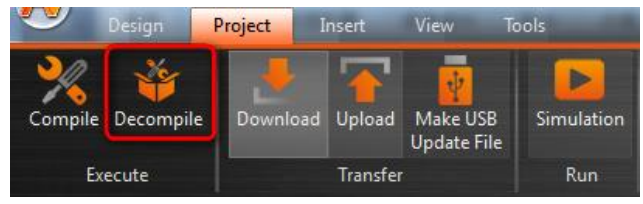

Figure 28 Decompile

### **1.2.2.3Upload & Download**

Data transfer can be performed for projects through USB or Internet/Serial cable connection. Clicking on the Download function will automatically compile and save the project to the HMI. Clicking the Upload function will upload the running package running on the HMI onto the computer. If users want to view the contents of the running package after upload is complete, the decompile function can be used to extract contents from the running package.

The HMI network IP information must be set when using Internet transfer. The autosearch function can be used if the user does not know the IP information; the

software will search for FATEK HMI devices on the local network and display the device IP information found in a table. Select the target device's IP to perform data transfer.

The transfer function is password protected; the upload or download password must be set before transferring and this password will be checked during connection. Communication will only be performed if the password is correct.

Please refer to the**【[Upload](#page-518-0)】**and**【[Download](#page-513-1)】**sections in **Chapter [16](#page-513-0)–[Build](#page-513-0)  [Running Package](#page-513-0) and Simulation** for details.

#### **1.2.2.4Make USB Update File**

This function can let users generate an USB update file (.urfp) in the assigned path. Put this file in the directory folder of USB and insert the USB into the executing HMI. A dialog will pop up to ask if the user wants to update the running project. If the user wants to update, there is a file list the user can choose from. Click the OK button to restart HMI and replace the running project.

(If the USB size is larger, wait a while, and then the Project Update Question Dialog will appear.)

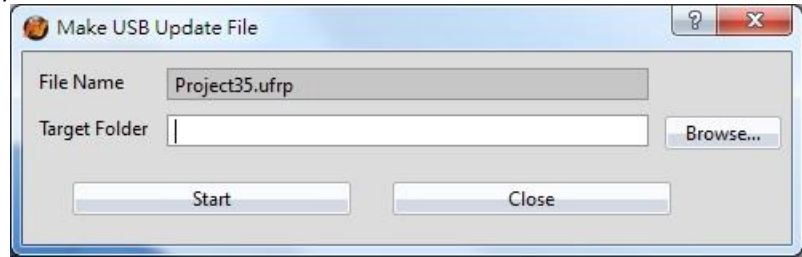

Figure 29 Make USB Update Project

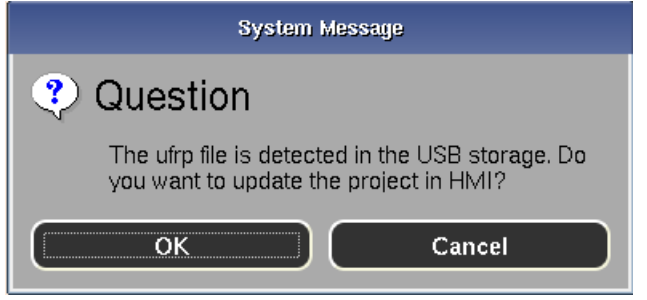

Figure 30 Project Update Question Dialog

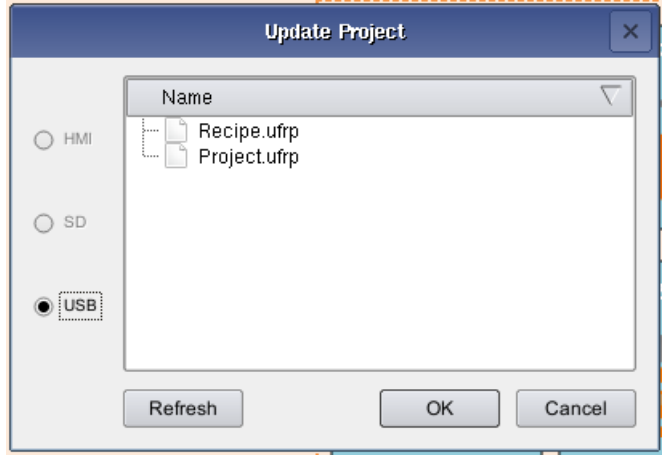

Figure 31 USB Update List

### **1.2.2.5 Simulation**

The project must first be compiled to generate the running package file before the simulation is run. Simulations are divided into Offline Simulation and Online Simulation; their descriptions are as follows:

Offline Simulation: Does not require connection of PLC and HMI equipment; the screens of the running package can be operated directly.

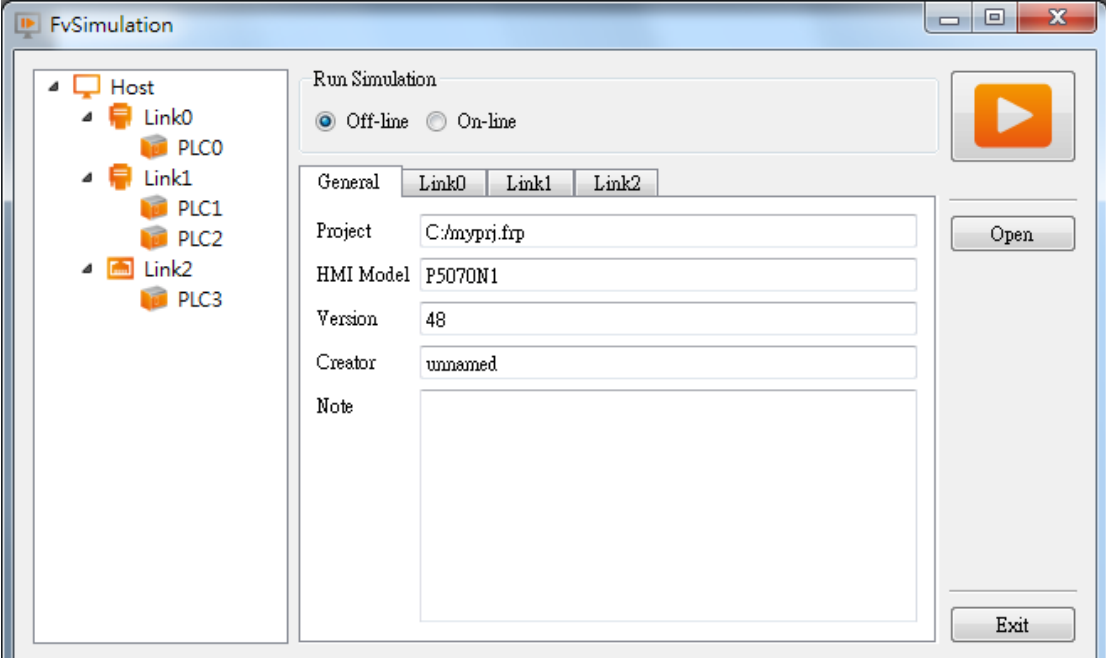

Figure 32 Offline Simulation

Online Simulation: PC and PLC connected; running package is executed on the PC and communicates with the PLC. Port is the COM Port of PC

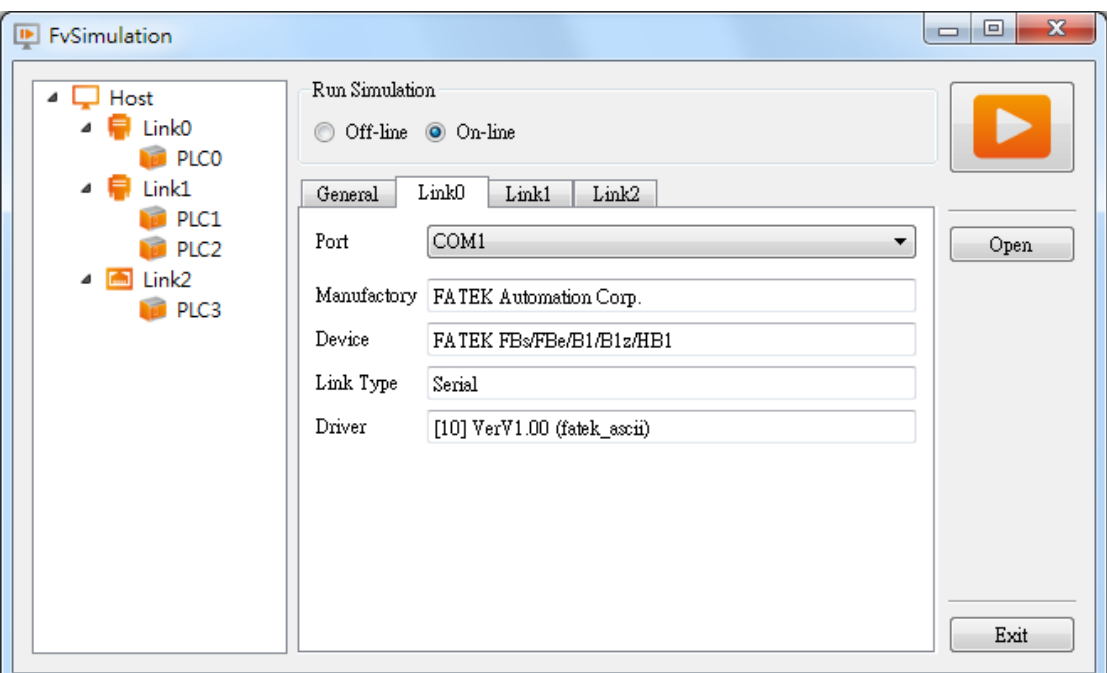

Figure 33 Online Simulation

Please refer to the simulation chapter in **Chapter [16](#page-513-0)–[Build Running Package](#page-513-0) and [Simulation](#page-513-0)** for details.

### **1.2.3Insert(I)**

This field allows users to quickly add screens or functions; they can be added by pressing this button, in which includes:

| <b>Screen</b> I                                                                        |
|----------------------------------------------------------------------------------------|
| <b>[Device]</b>                                                                        |
| [Data Log]                                                                             |
| [Alarm ]                                                                               |
| <b>(Recipe)</b>                                                                        |
| <b>[Schedule]</b>                                                                      |
| <b>[Data Transfer ]</b>                                                                |
| Script I                                                                               |
| Tools<br>View<br>Project<br>Design<br>Insert                                           |
|                                                                                        |
| Screen Device<br>Alarm<br>Recipe Schedule<br>Script<br>Data<br>Data<br>Transfer<br>Log |
| <b>Functions</b><br>General                                                            |

Figure 34 Insert

### **1.2.4View(V)**

The View tab of the Ribbon contains functions related to the appearance of the

application; the【System/Project Windows】will be placed on the left and the 【Object/Library Windows】will be placed on the right.

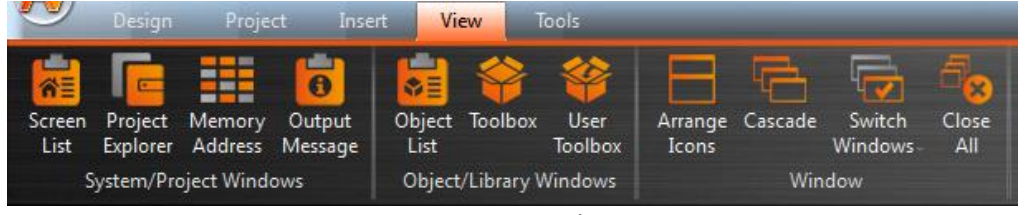

Figure 35 Window

Use the mouse to drag the working window and the FvDesigner will display the window configuration reminder; move the mouse to the configuration reminder and the working window will be placed at the position clicked. The FvDesigner has a

【User Habit Log】function that will record the developer's window configuration position on the system so that the working window configuration will be configured to the same positions as the previous development environment every time the project is opened for development.

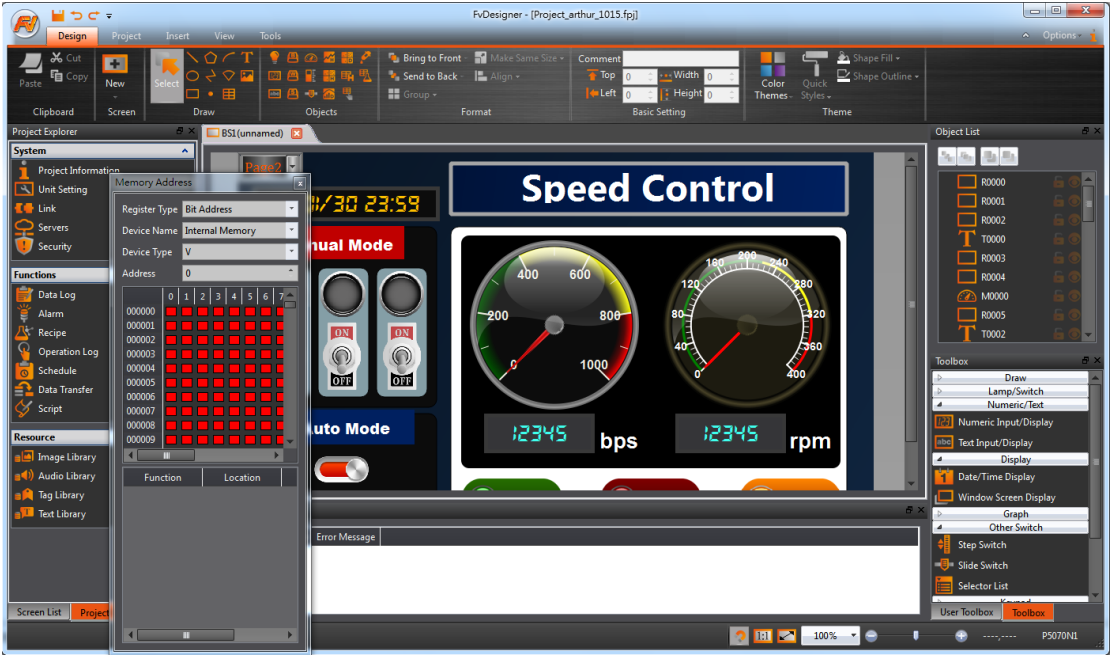

Figure 36 Configure Operating Window Position

## **1.2.5Tools(T)**

The Tools tab includes built-in applications, including  $[Pass Through]$ ,  $[PLC]$ Resource Review 】,【Remote System Setting】, and【Install USB Driver】.【Pass Through】allows users to communicate and connect to the PLC through the HMI. The【PLC Resource Review】helps users to find the supported PLC driver program version information, the internal single points of the PLC allowed for access, and register information. Remote System setting allows users to enter the IP address of a HMI present in the local area network and control it remotely. Install USB driver

automatically detects the system information and installs the appropriate USB drivers. Please refer to the explanations in **Chapter [17](#page-526-0)–[Application Tool](#page-526-0)** and **Chapter [18](#page-533-0)–[PLC Resource Review](#page-533-0)** for detailed information.

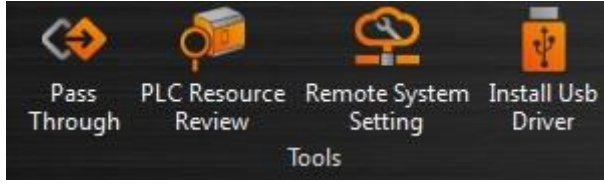

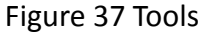

## **1.3 Shortcuts**

Allows users to set frequently used functions to be displayed here, making it easier for users to operate.

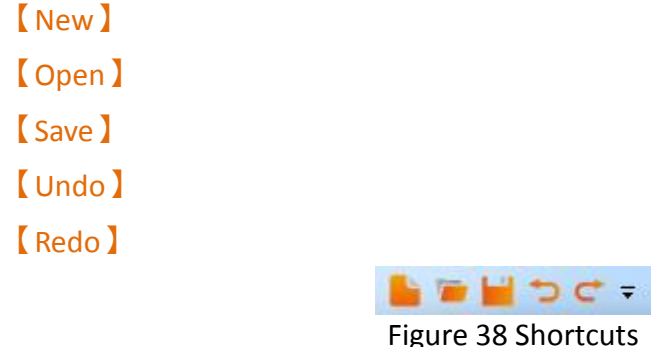

# **1.4 Interface Appearance Options**

【Interface Appearance Options】provides customized interface appearance

settings, allowing users to minimize or maximize the work space and change the color and text of the interface. There is also a help function and the program version information is also provided here.

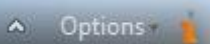

Figure 39 Interface Appearance Options

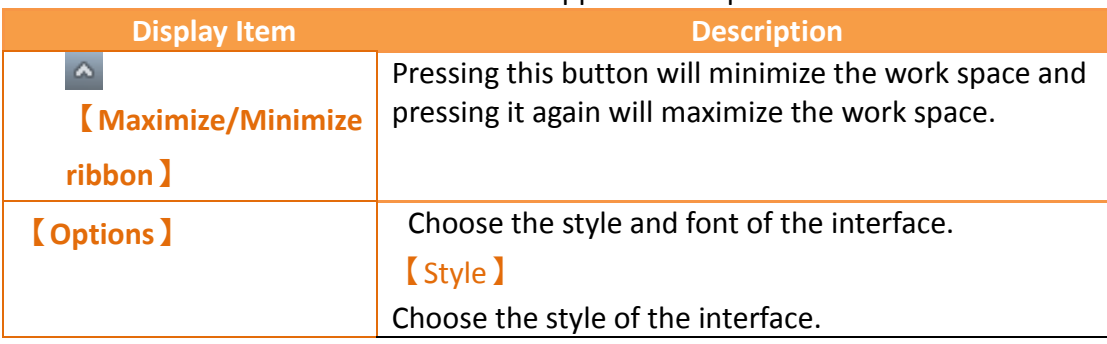

Table 11 Interface Appearance Options

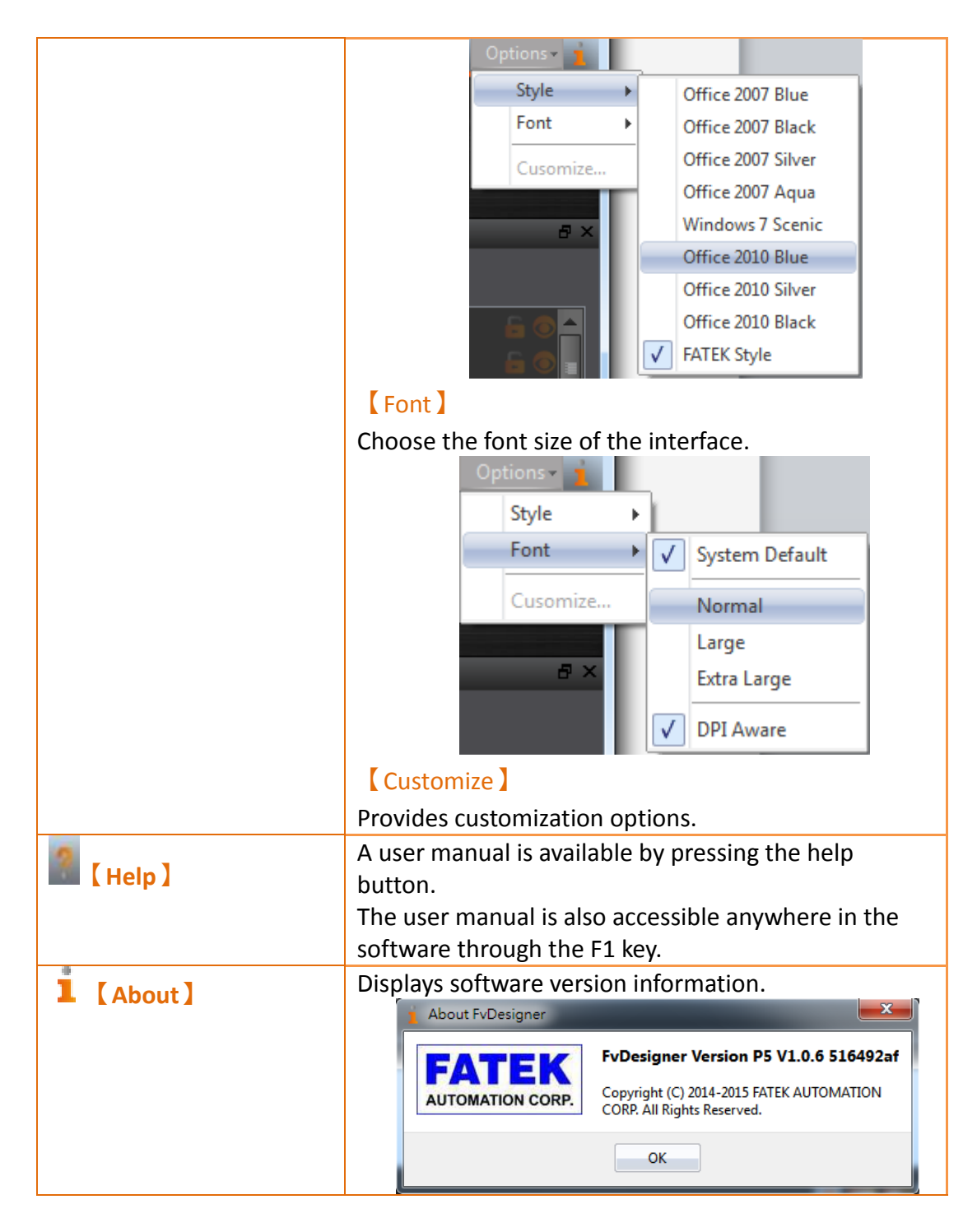

## **1.5 Status Bar**

The **[Status Bar ]** displays information on the work space window, the window resolution, HMI product specifications and type, and other information.

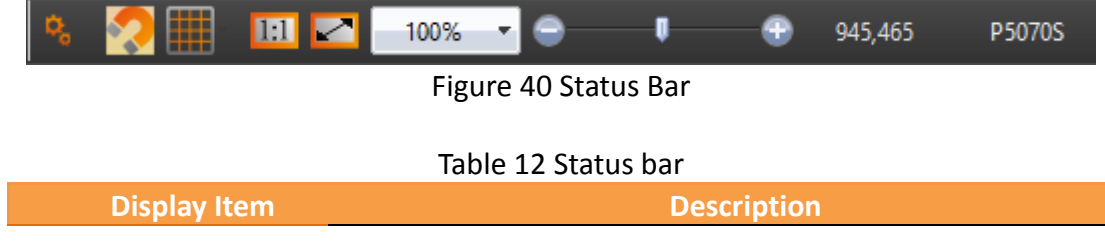

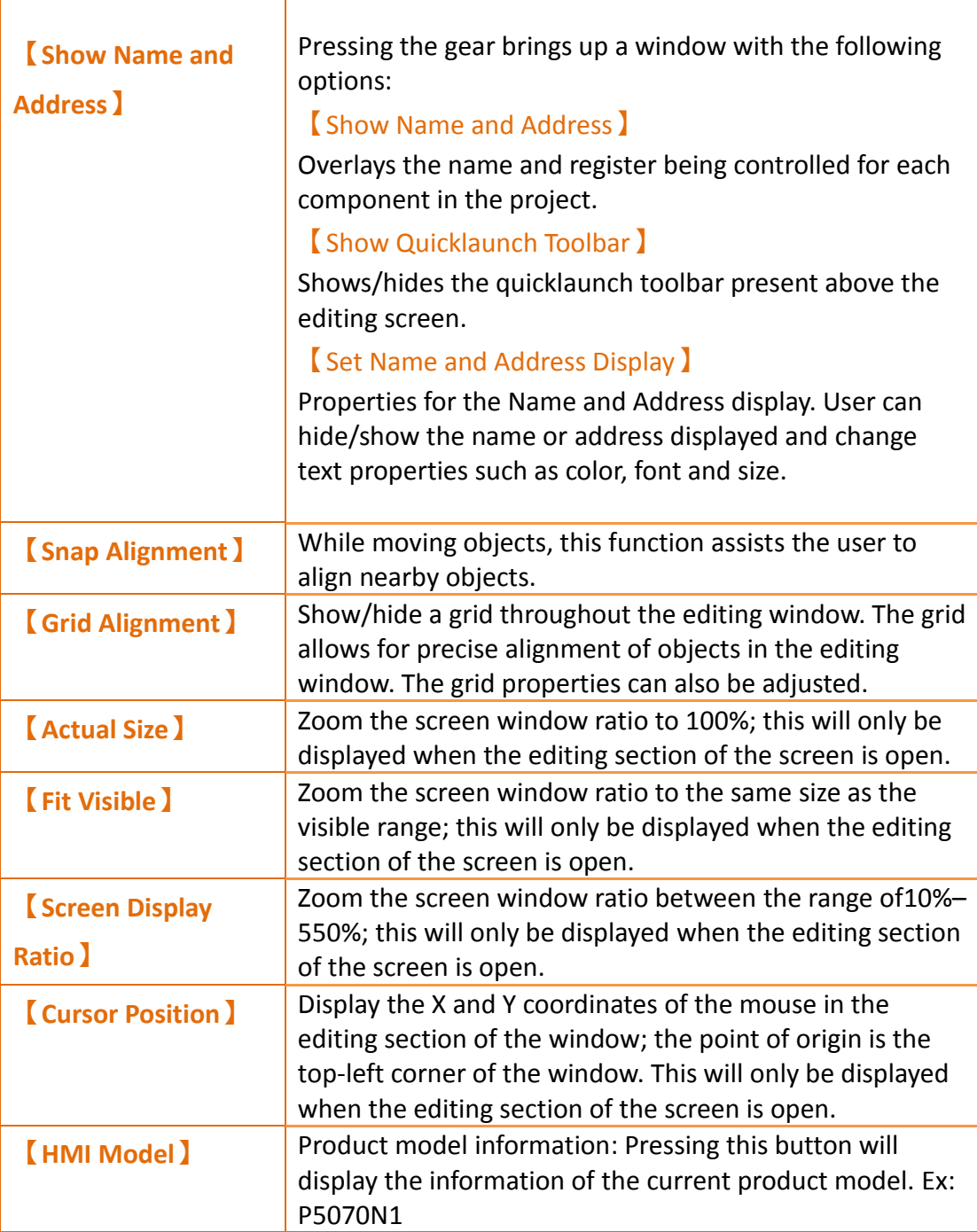

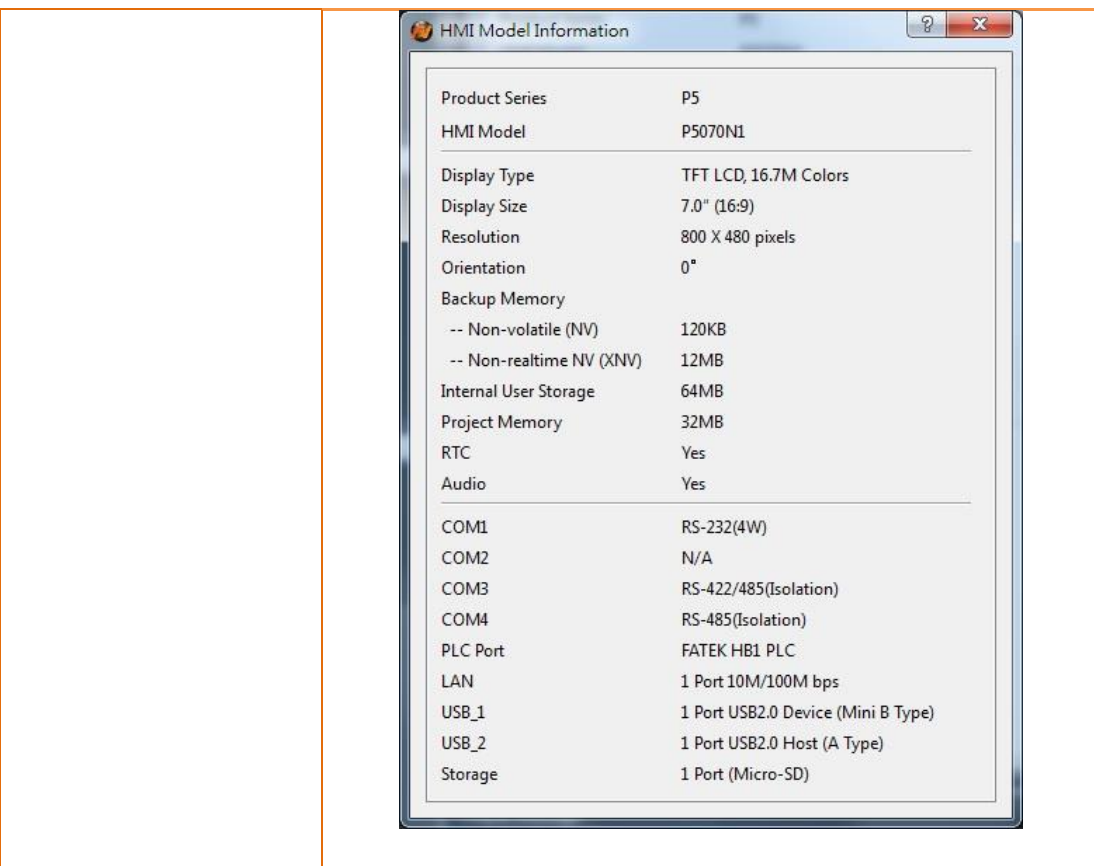

# **1.6 Quicklaunch Toolbar**

The【Quicklaunch Toolbar】provides quick access to common tools including copy/paste, moving objects between layers, grouping objects, alignment options, and language and state switches.

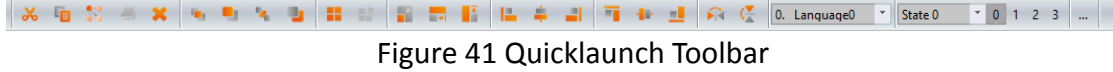

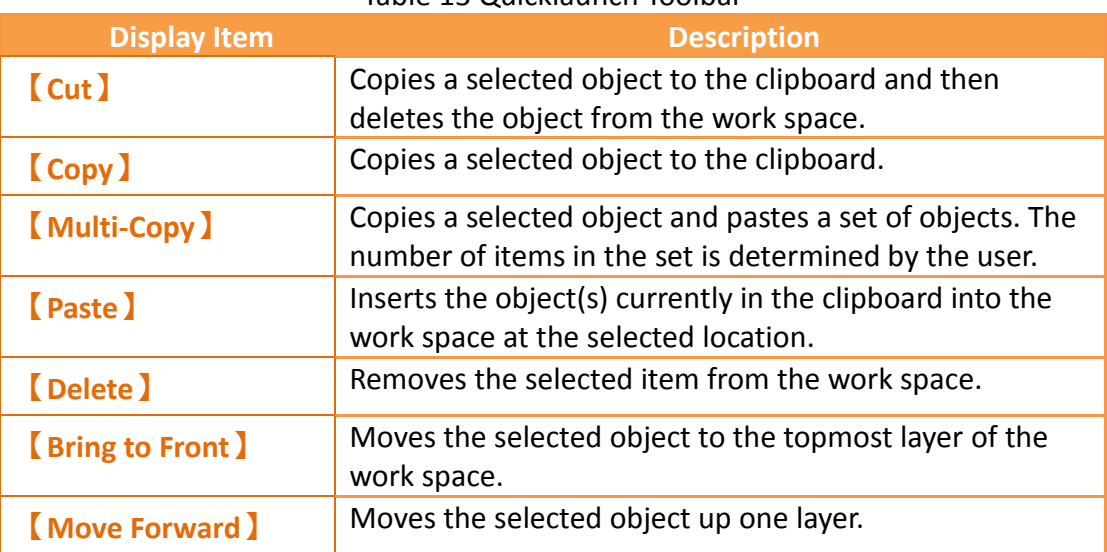

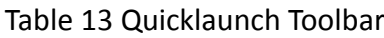

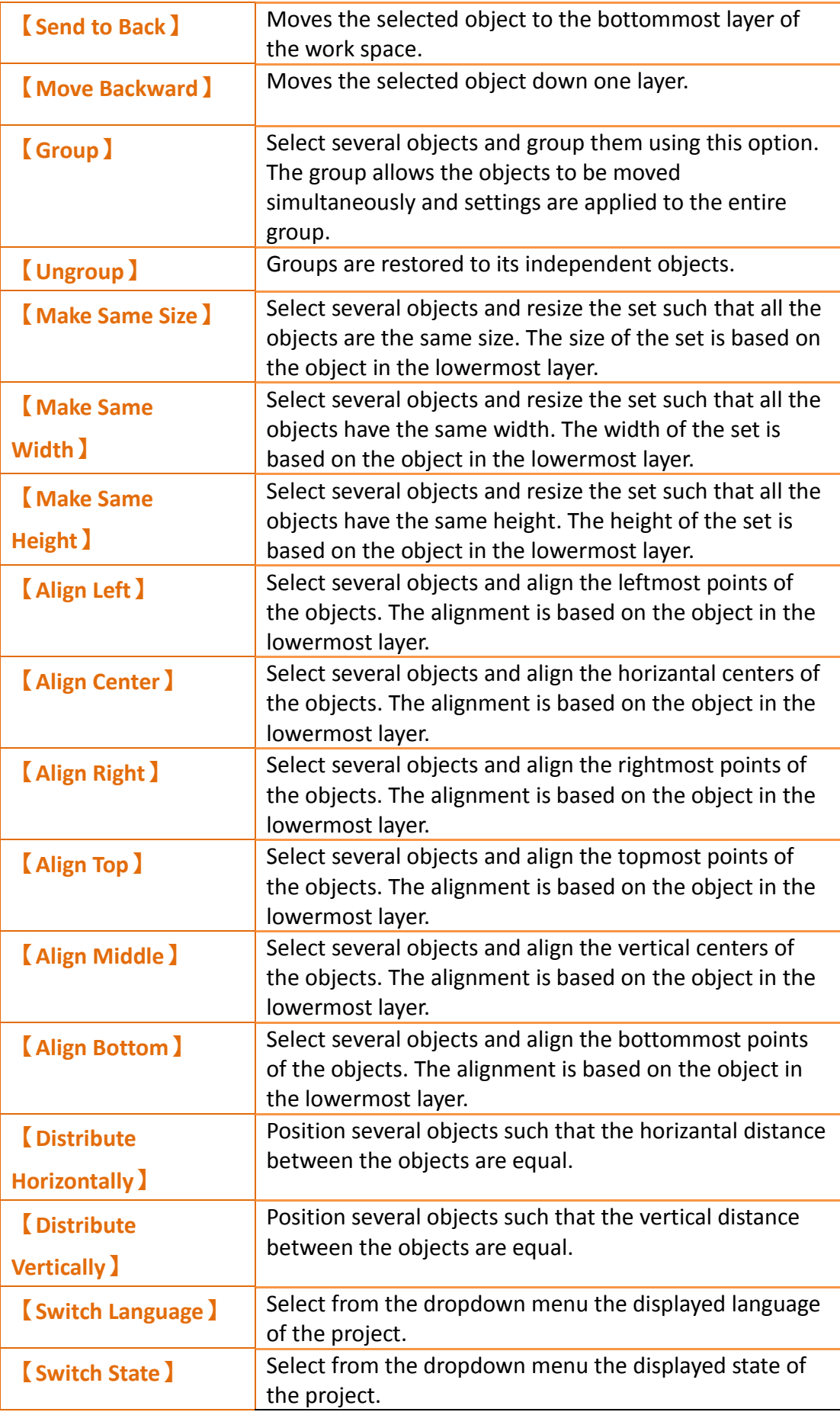

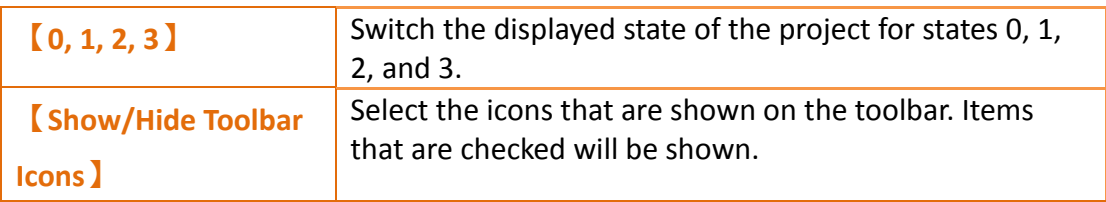

# **1.7 System/Project Windows**

Descriptions of the System/Project Windows are as follows:

### **1.7.1 Screen List**

The【Screen List】is used to manage the HMI screens created by the user. The created HMI screens can be browsed here; selecting the screen with the left mouse button will open the screen in the work space. Pressing the right mouse button will open the management menu to perform further settings.

Refer to **Chapter [21-](#page-558-0)【[HotKey](#page-558-0)】**for information about the screen list hot keys. The following figure is a screen of the Screen List:<br>
Screen List

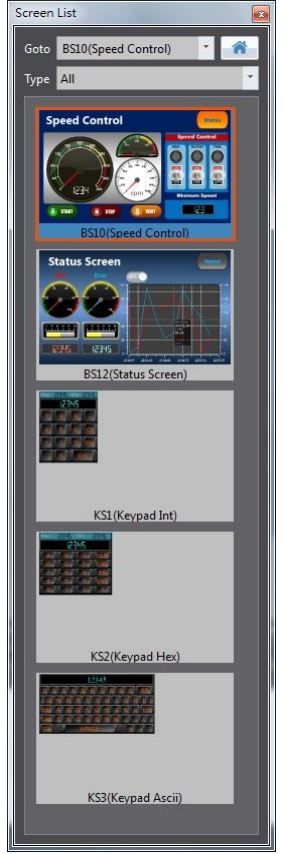

Figure 42 Screen List Interface

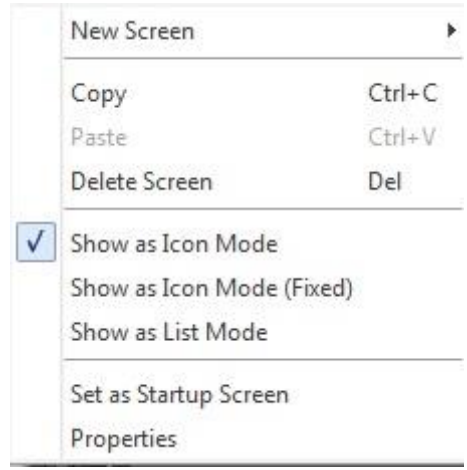

### Figure 43 Management Menu

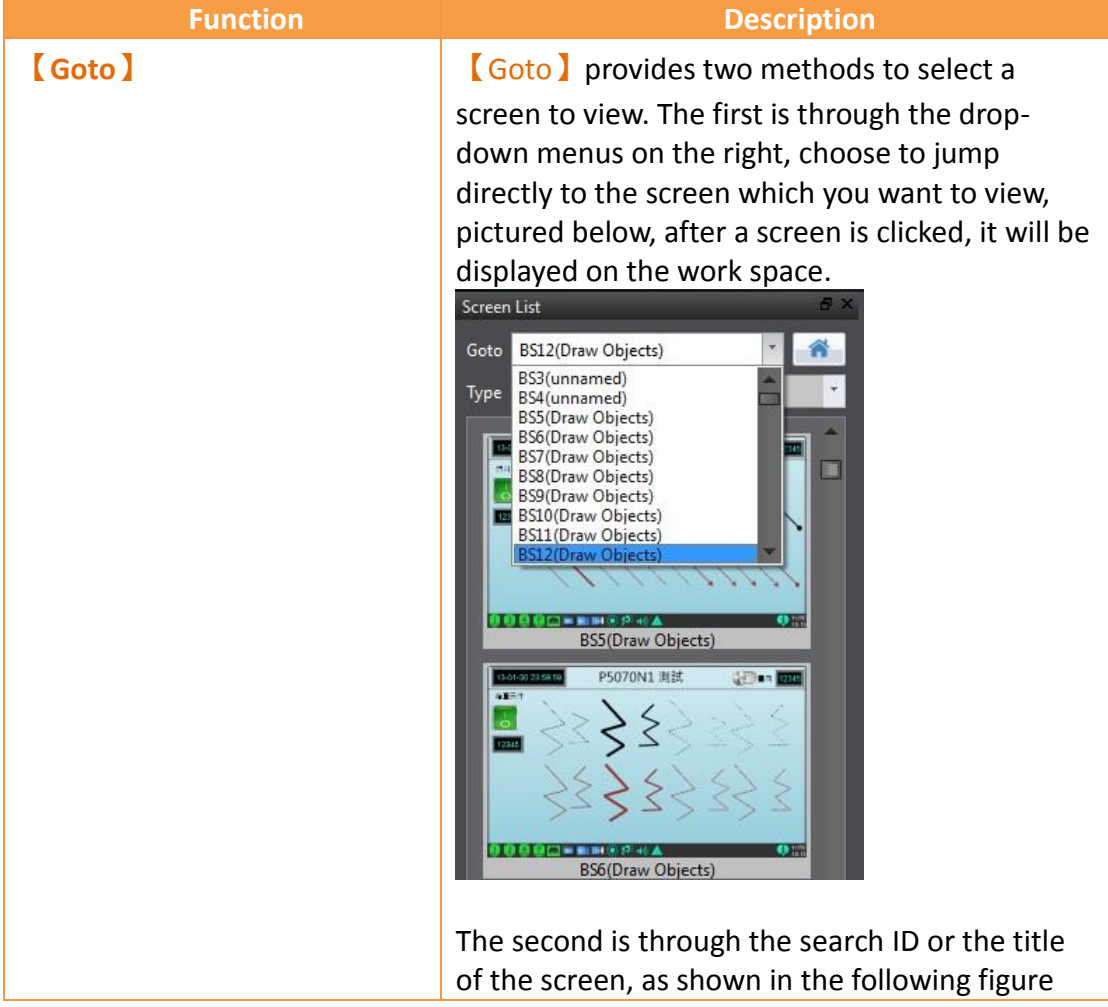

### Table 14 Screen List Management Settings

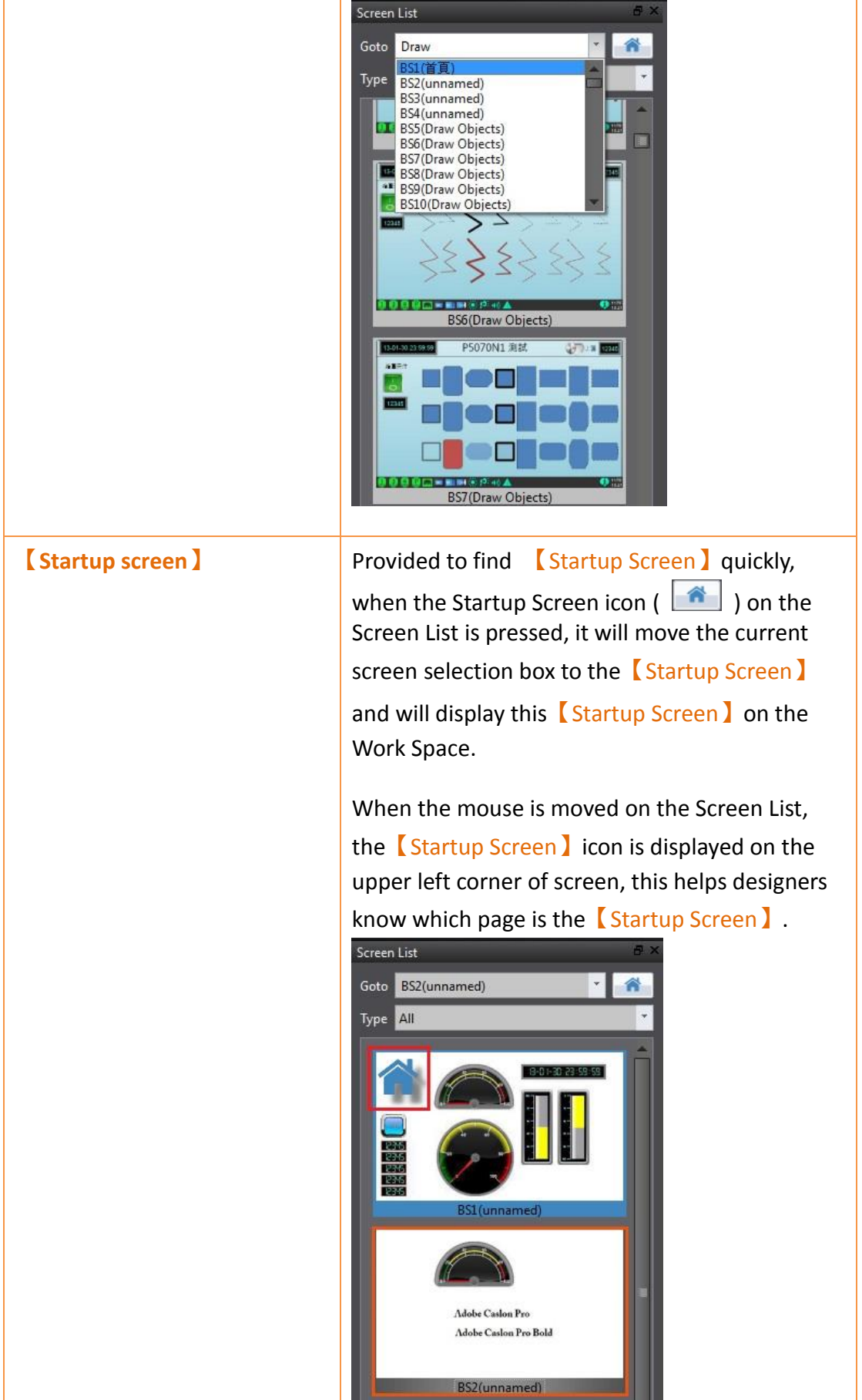

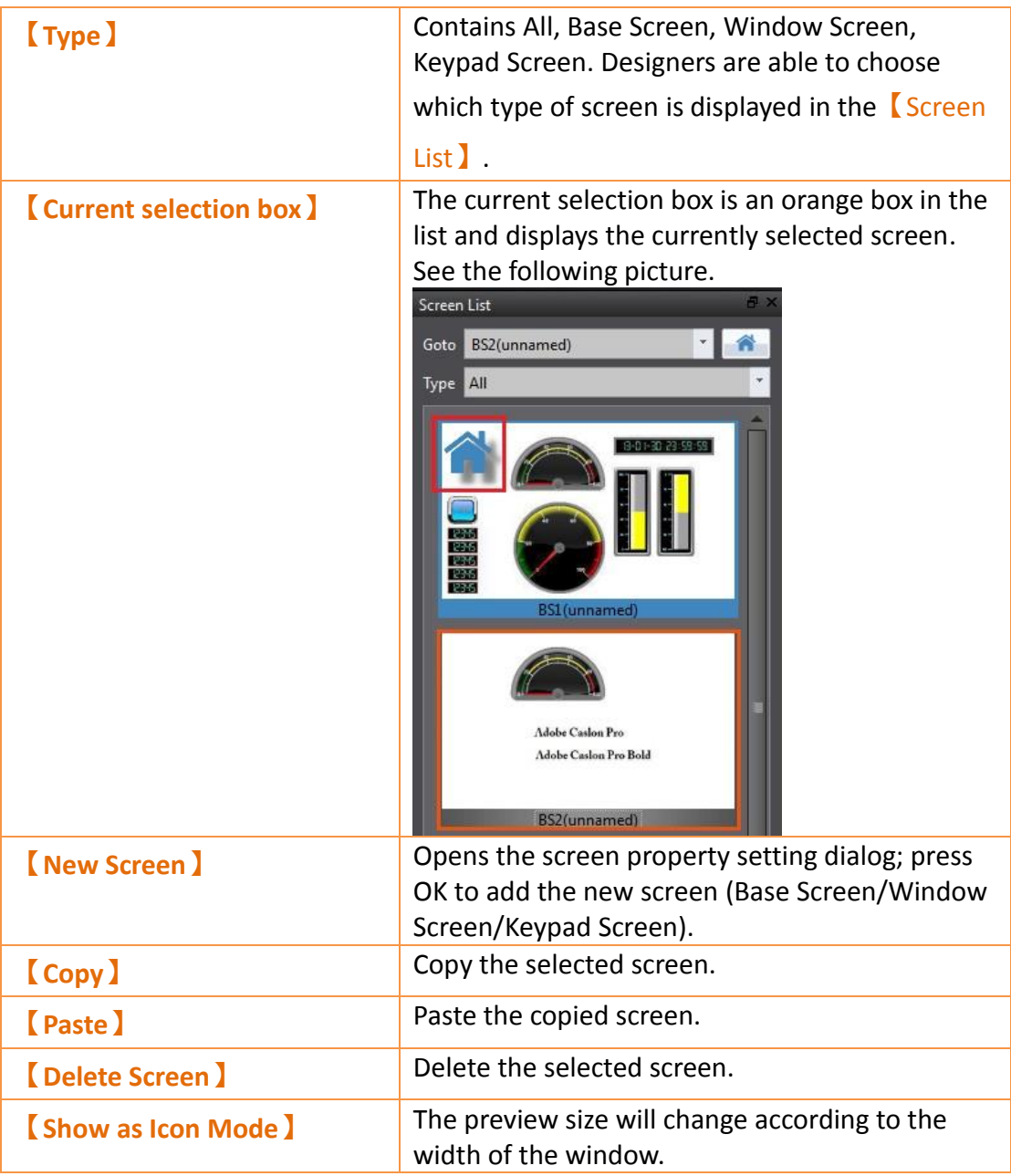

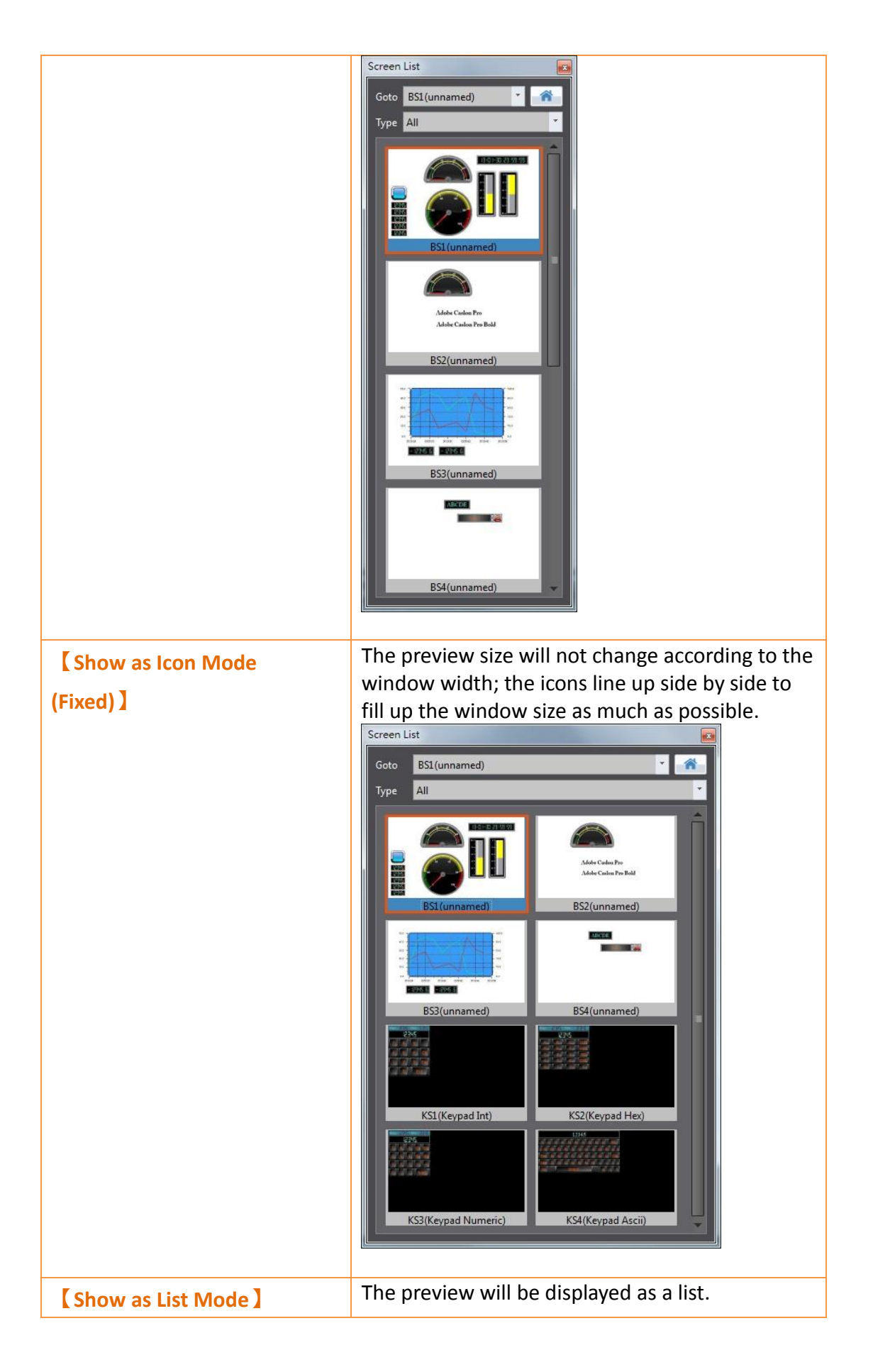

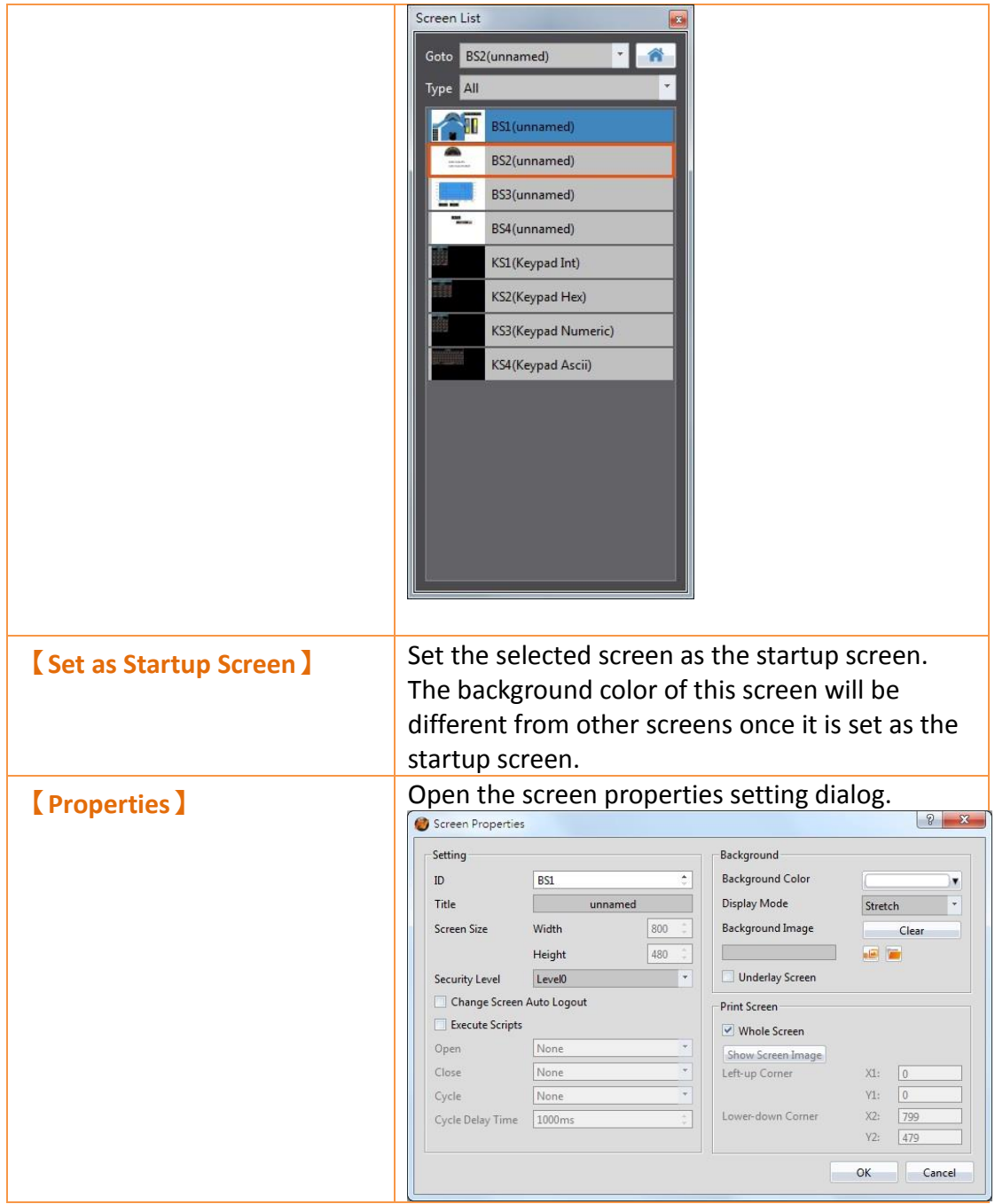

### **1.7.2 Screen Properties**

Screen properties opens a window that includes screen settings, background color and print screen. This window is accessible by right clicking the work space and selecting "Properties". It is accessible on any screen.

The following figures are Display Properties screens:

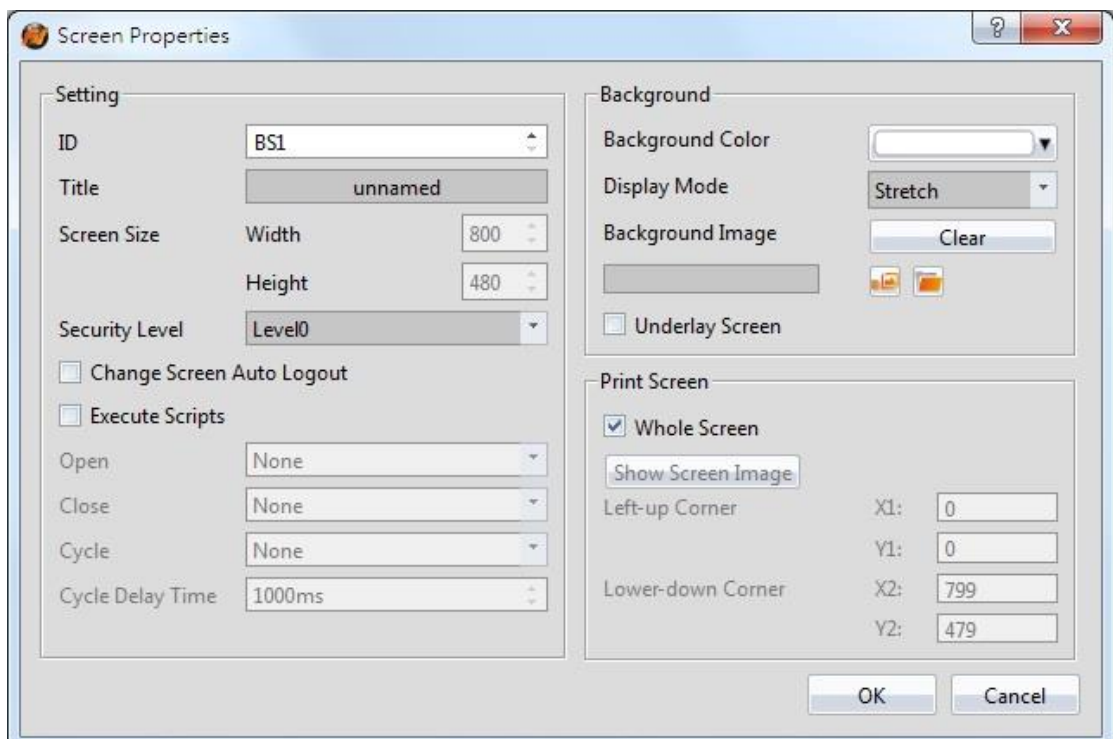

Figure 44 Base Screen Properties

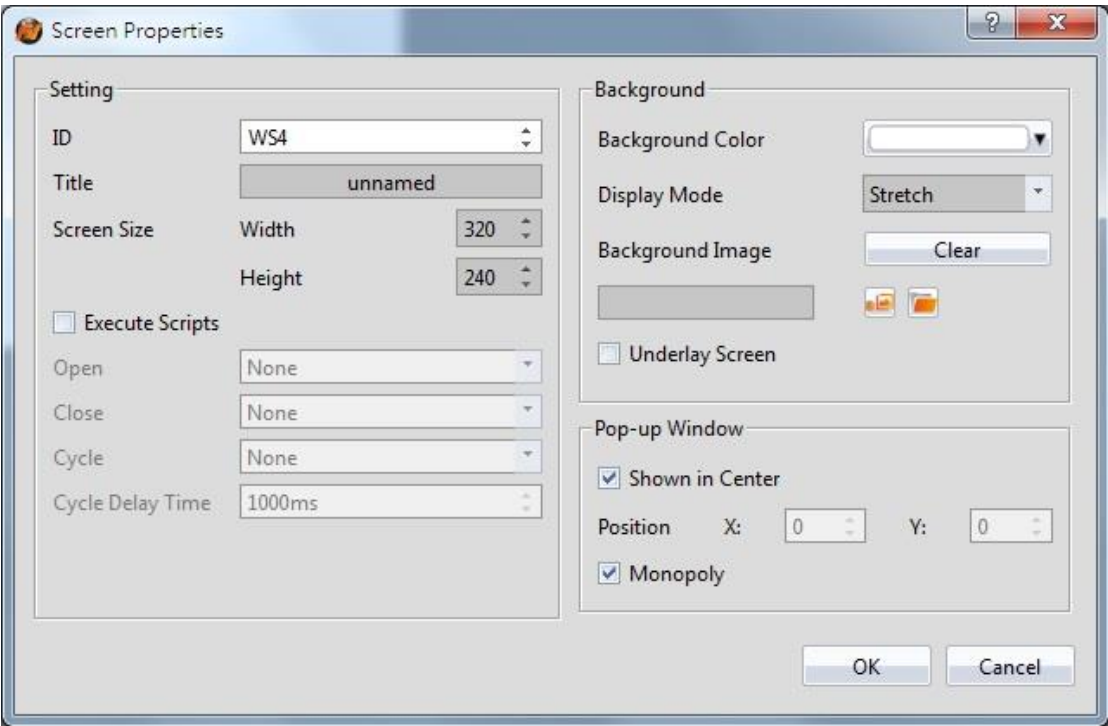

Figure 45 Window Screen Properties
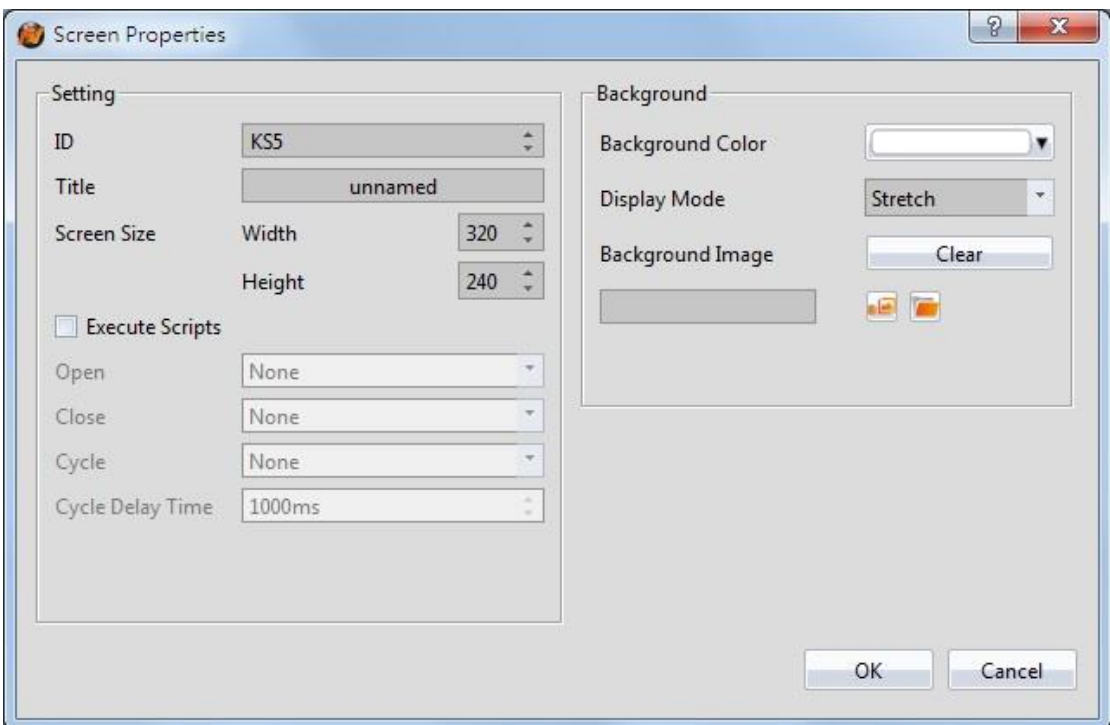

Figure 46 Keyboard Screen Properties

## Table 15 Screen Properties Items

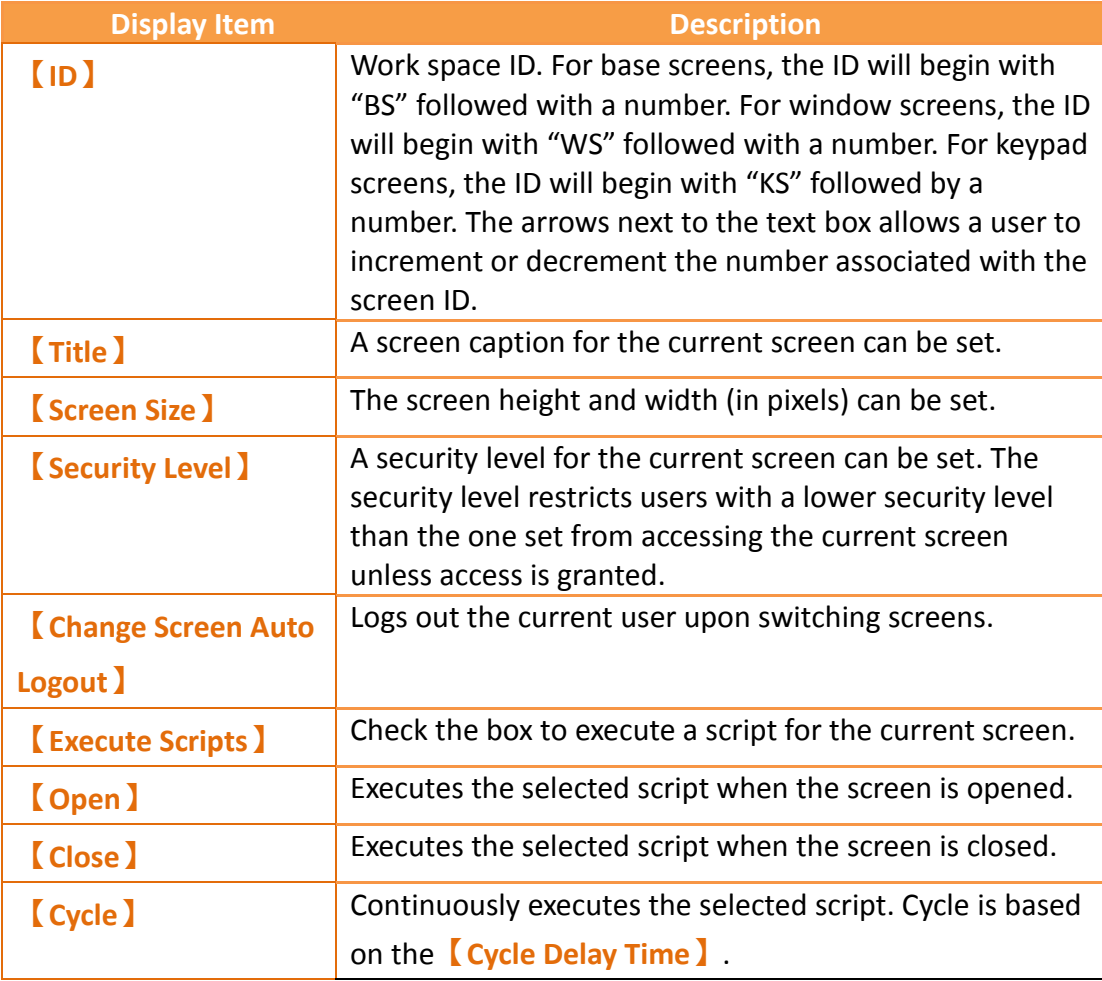

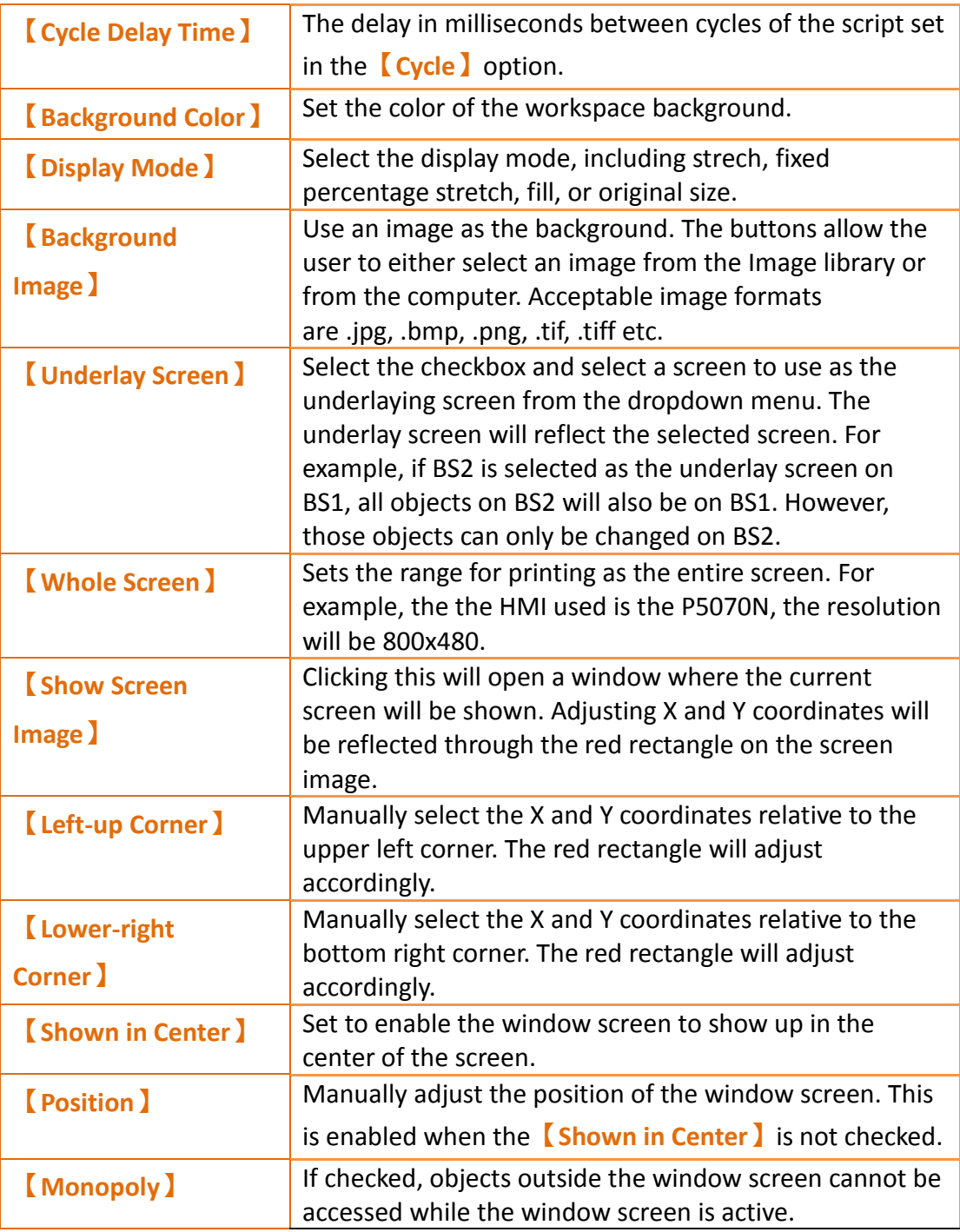

# **1.7.3 Project Explorer**

Project Explorer is the window to manage the entire project.

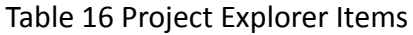

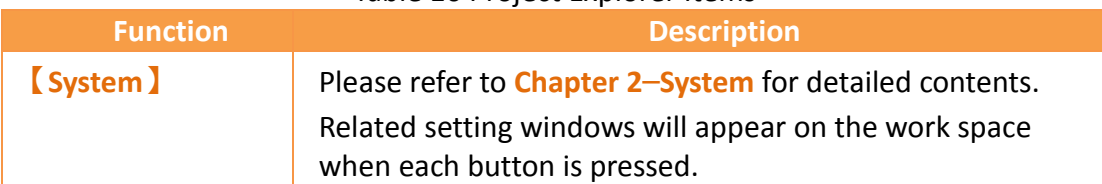

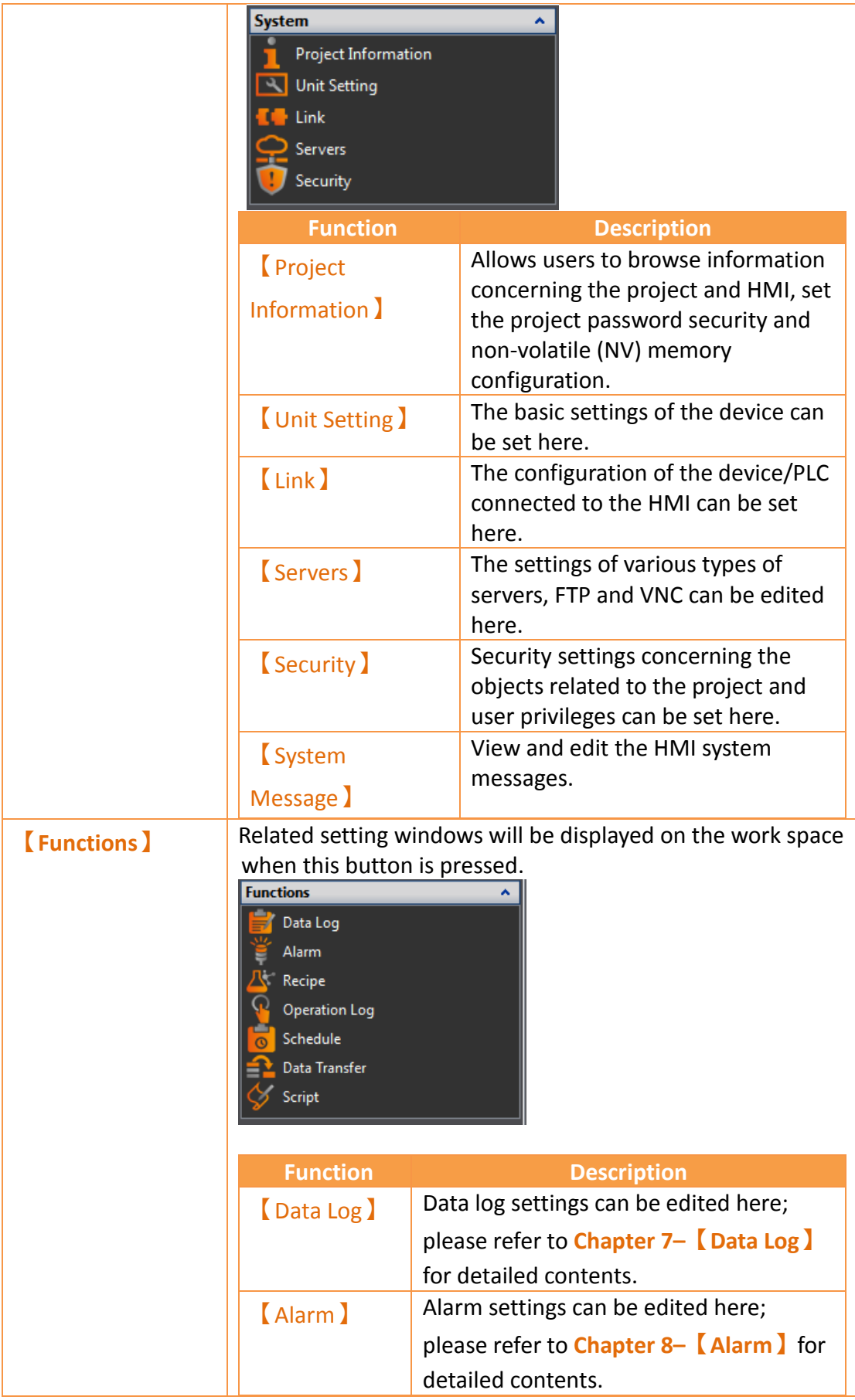

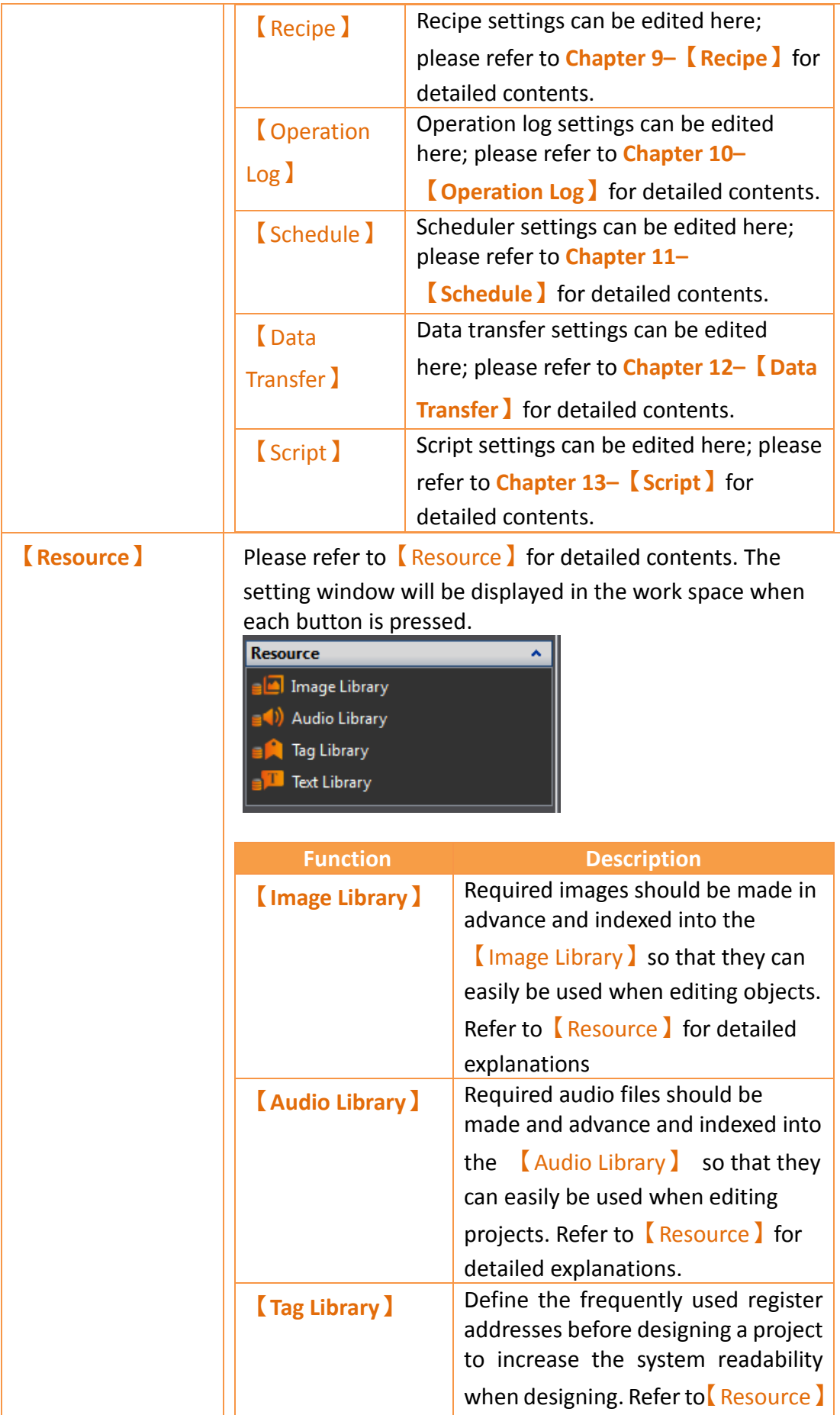

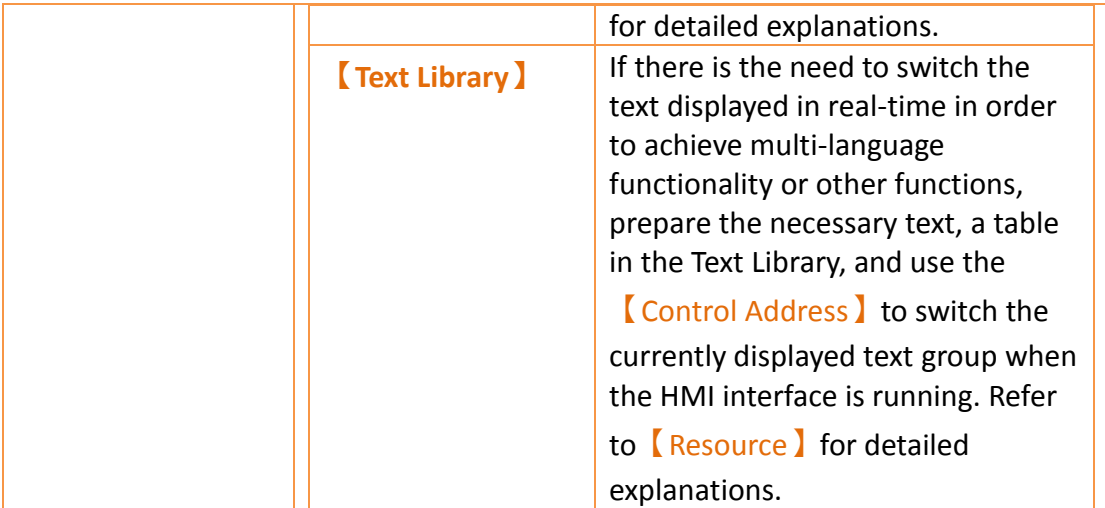

## **1.7.4 Memory Address**

External devices, internal HMI devices or HMI system variables usually need to be specified for the objects and functions of the HMI. It is difficult for a user to remember which resources are used for which objects or functions when there are

many objects in a project; this is when  $\blacksquare$  Memory Address  $\blacksquare$  can be used to display which resources are used. This way, the user will be able to effectively plan the settings of any object or function in a project.

As shown in the figure below, red represents the device registers that are occupied, green represents that registers that are not yet used; the user can arrange and set resources through this function. Left-click an item in the list to use and the corresponding screen or function list menu will open; double clicking the left mouse button on the item will open the setting dialog of that item.

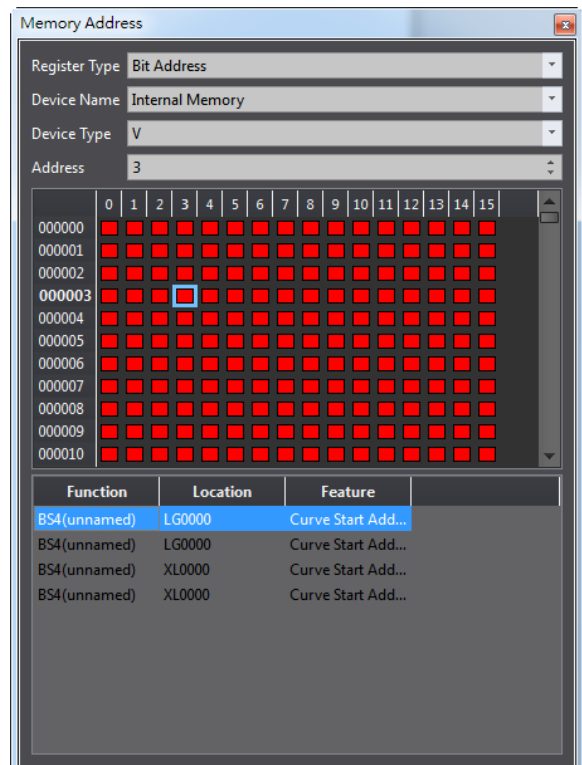

Figure 47 Memory Address Operation Interface

## **1.7.5 Output Message**

When compiling, the output window will display the action status so that the developer can know about warnings, errors and other information after compilation is executed. Clicking the errors will open the related setting dialog directly for the user to debug.

| Output Message |  |                  |            |                                                             |  |  |  |  |  |
|----------------|--|------------------|------------|-------------------------------------------------------------|--|--|--|--|--|
|                |  | Item             | Error Code | <b>Error Message</b>                                        |  |  |  |  |  |
|                |  | BS1.LP0001 Error |            | The selected screen can not be the current screen. Switch:1 |  |  |  |  |  |
|                |  | BS3.LP0001 Error |            | The selected screen can not be the current screen. Switch:3 |  |  |  |  |  |
|                |  | BS2.LP0001 Error |            | The selected screen can not be the current screen. Switch:2 |  |  |  |  |  |
|                |  |                  |            |                                                             |  |  |  |  |  |

Figure 48 Output window

# **1.8 Object/Library Windows**

## **1.8.1Object List**

This window lists all objects included on the screen; click the option in the window and the object in the  $\sqrt{\frac{W \cdot W \cdot S}}$  will be highlighted (surrounded by a red frame), double clicking the mouse can display the editing window of the object directly. There is a lock icon to the right of the  $\Box$  Object List  $\Box$  that can lock the function of the

object; a locked object's position and properties cannot be changed. The eye icon controls the visibility of the object; when the icon is clicked into a closed eye, the object will not be displayed in the 【Work Space】.

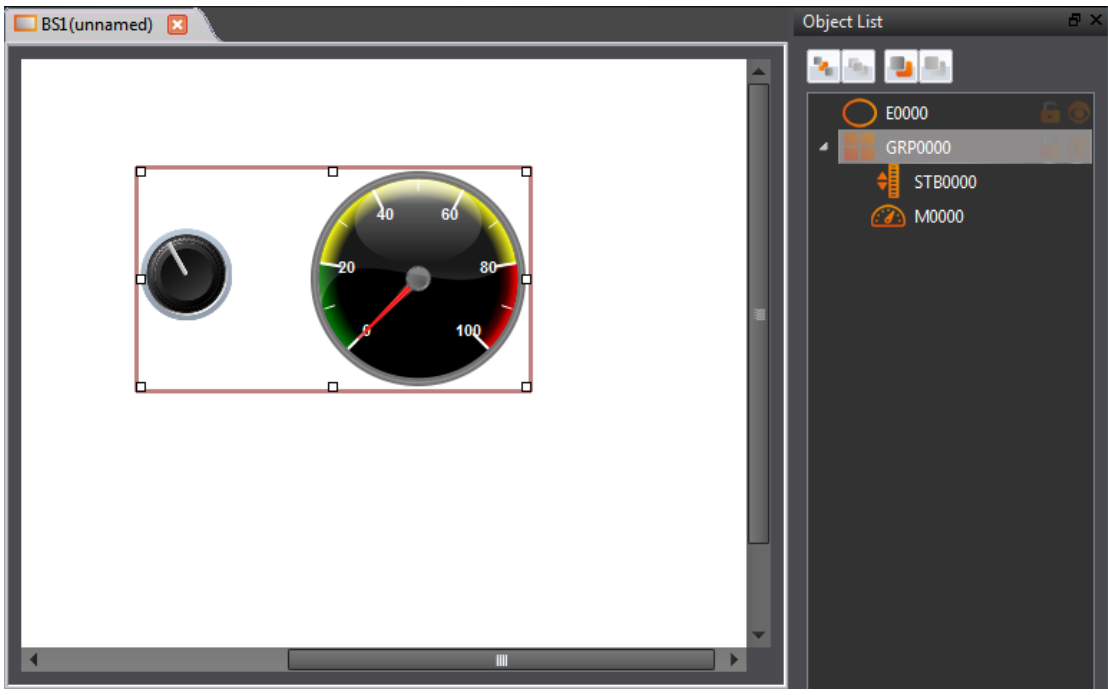

Figure 49 Object List

#### Table 17 Object List Functions

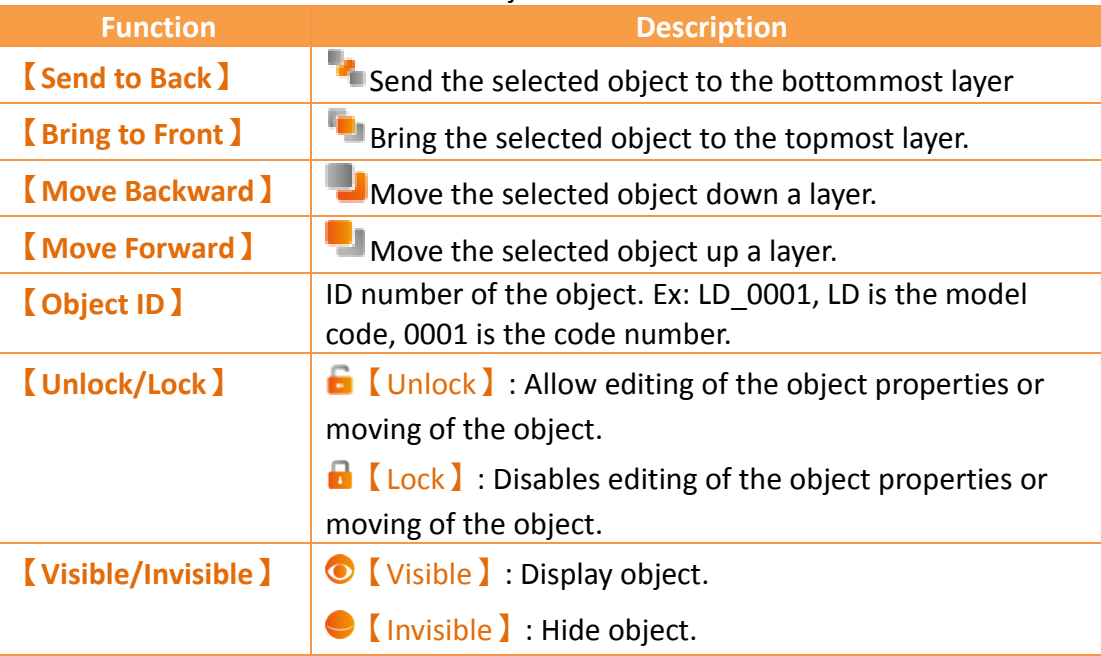

#### **1.8.2Toolbox**

78 The FvDesigner provides a basic 【Toolbox】; The developer can expand various types of objects provided directly from the toolbox according to the different categories. Select an object and drag it over to the 【Work Space】with the mouse to insert the object into the work space.

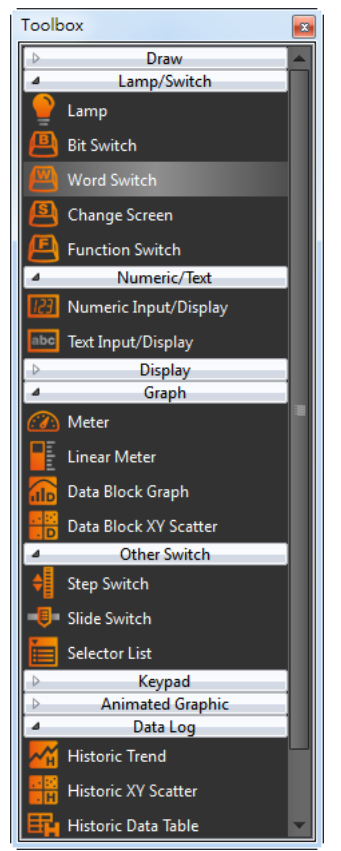

Figure 50 Toolbox Illustration

### **1.8.3User Toolbox**

Although the  $\sqrt{\phantom{a}}$  Toolbox  $\sqrt{\phantom{a}}$  provided by this software is able to meet the needs of most users, the objects provided in the 【Toolbox】are all preset values and does not allow users to use custom objects. This is why this software also provides the 【User Toolbox】 function. In addition to allowing users to access objects that they have modified, it also provides【Import】and【Export】functions so that the objects in the 【User Toolbox】 can be quickly transferred between different computers, speeding up project development.

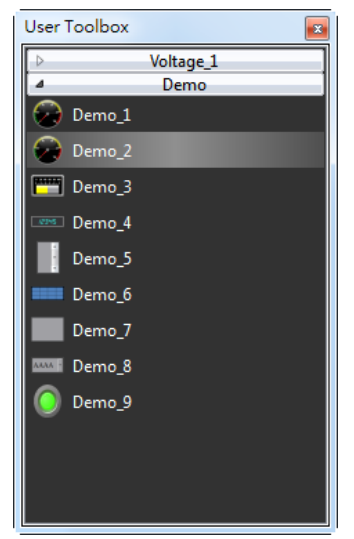

Figure 51 User Toolbox Illustration

Please refer to the **Chapter [15](#page-506-0)–【[User Toolbox](#page-506-0)】**for detailed explanations on【User Toolbox】.

## **1.9 Work Space**

【Work Space】displays in two forms: The【Screen Edit Window】and【Function Settings Window】.

#### **1.9.1Screen Edit Window**

Opening a window or adding a screen from the Screen List will display the Screen Edit Window in the work space. The  $\sqrt{\frac{S}\tau}$  Status Bar  $\sqrt{\frac{S}\tau}$  can be used to adjust the window display ratio and when an object is clicked,  $[$  Basic Setting  $]$  and  $[$  Status Bar  $]$  will display the position, size and other object alignment information. Use the functions on the design page to edit the objects in this window. 【Toolbox】or objects in the 【User Toolbox】can be added to the Screen Edit Window directly using drag-anddrop with the mouse.

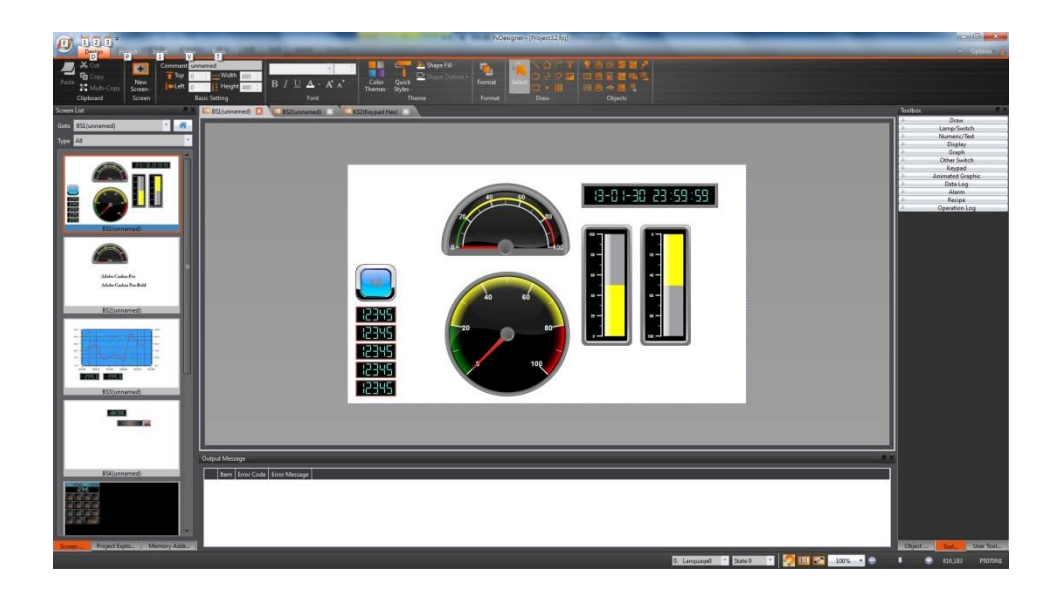

Figure 52 Work Space–Screen Edit

## **1.9.2Function Settings Window**

When a function setting to the left of the Project Explorer is clicked, for example when the operation log function option is clicked, the  $\sqrt{\frac{W\cdot N}{N}}$  will display the operation log setting window as shown in the figure below. To close this window after setting is complete, click on the "x" (close) on the top of the screen.

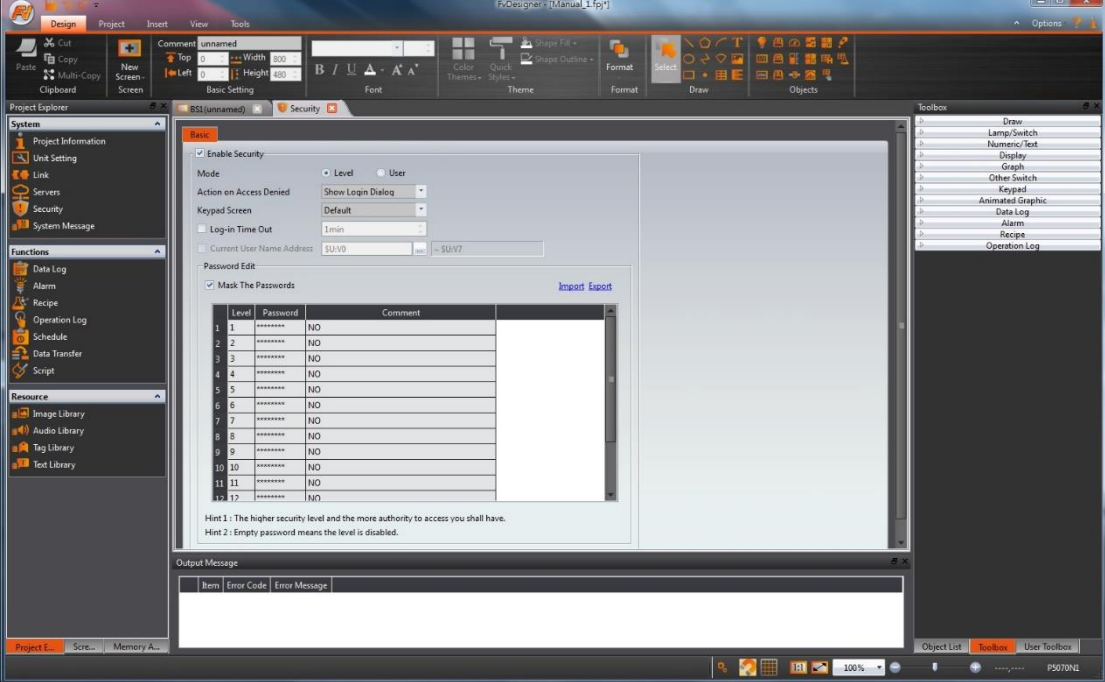

Figure 53 Work Space–Function Settings

# <span id="page-81-0"></span>**2. System**

Click on the setting option in  $\sqrt{System}$  and the related setting window will be displayed at the work space of the window.

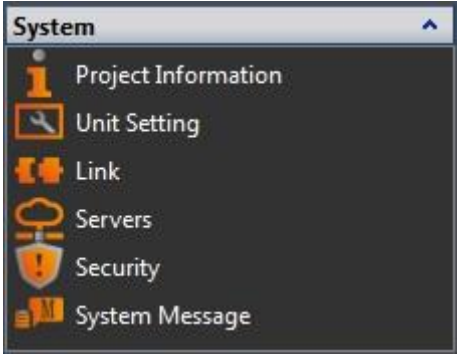

Figure 54 System

# **2.1 Project Information**

Project information includes the model and specifications of the product used in the project, the IO interfaces included on the device, and project configuration information as shown below.

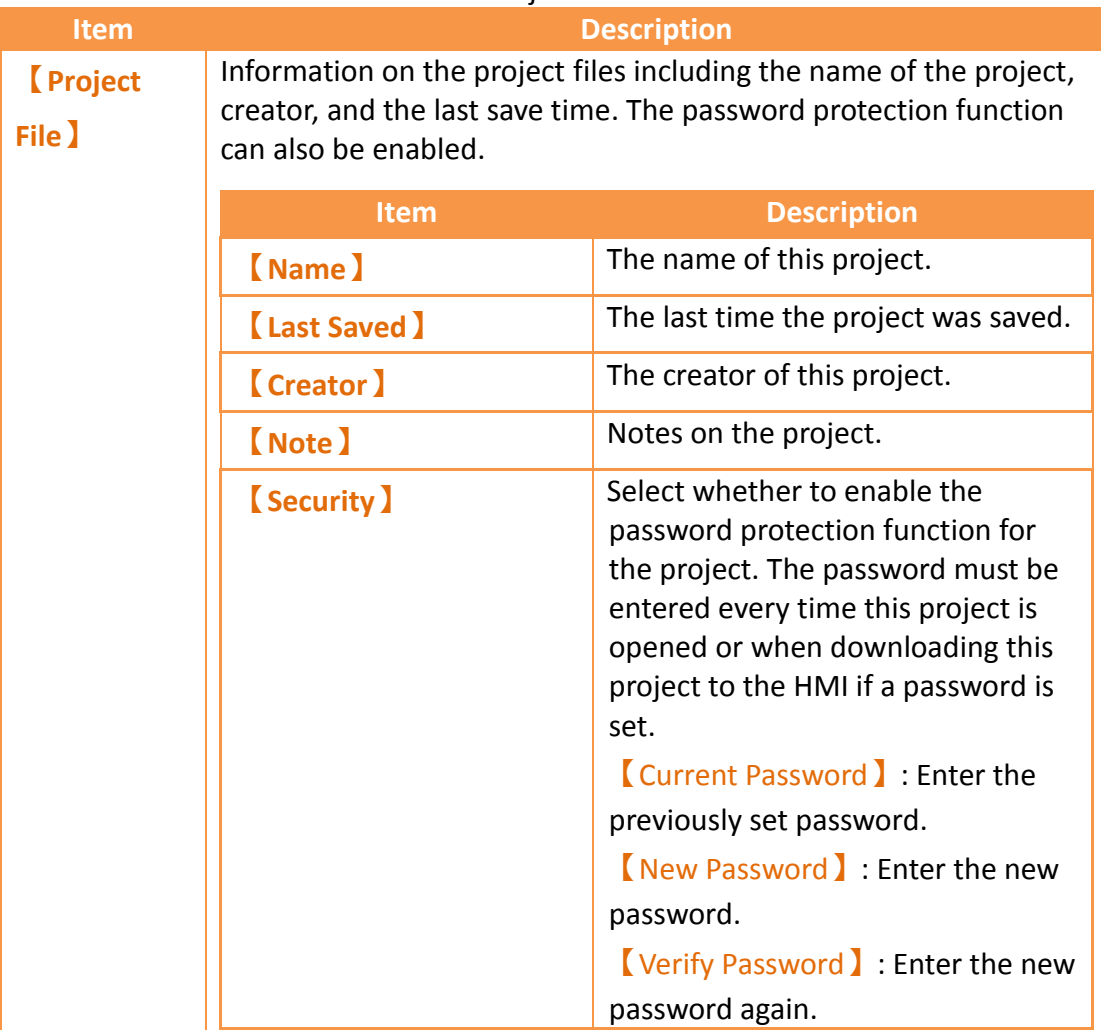

#### Table 18 Project Information

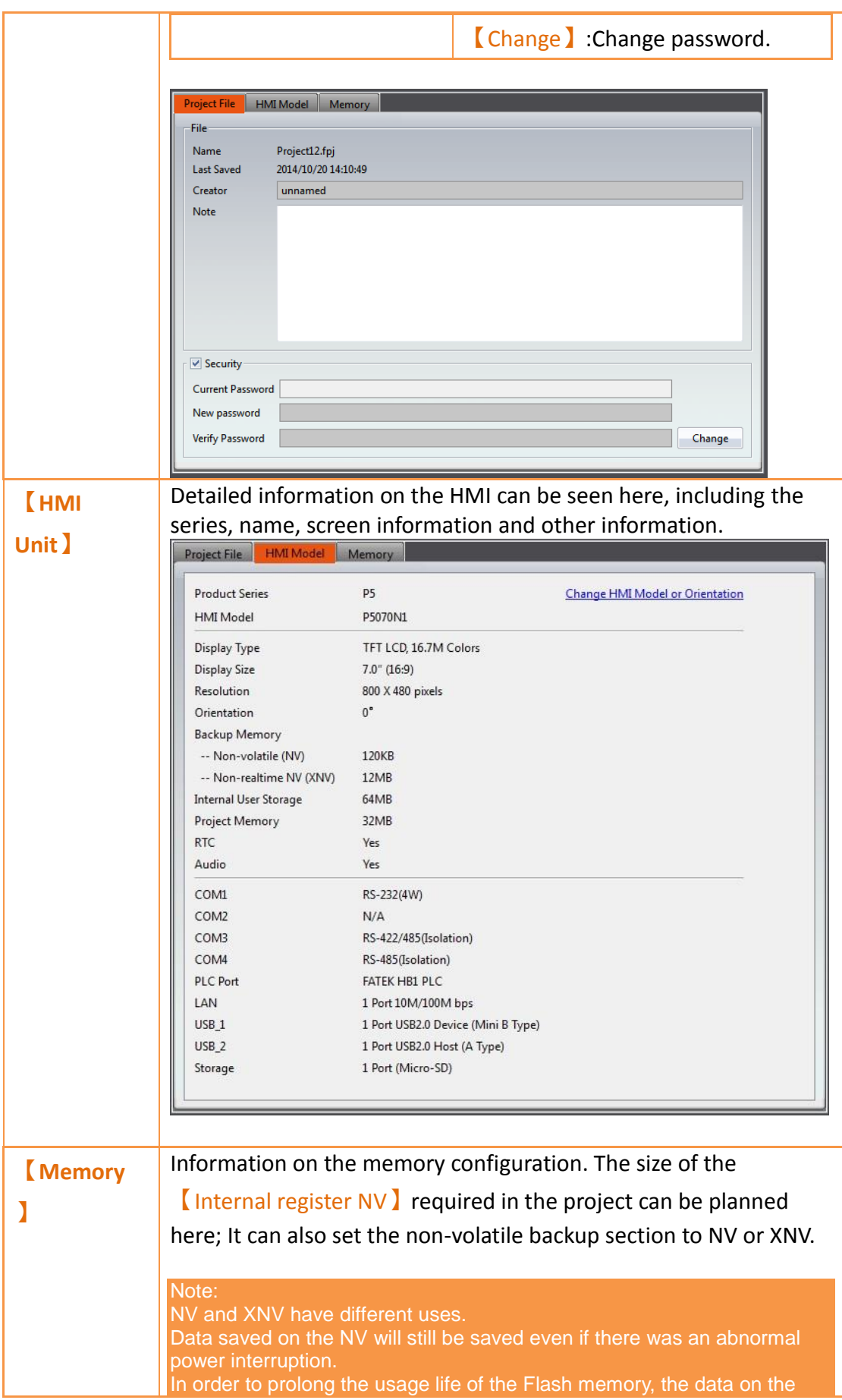

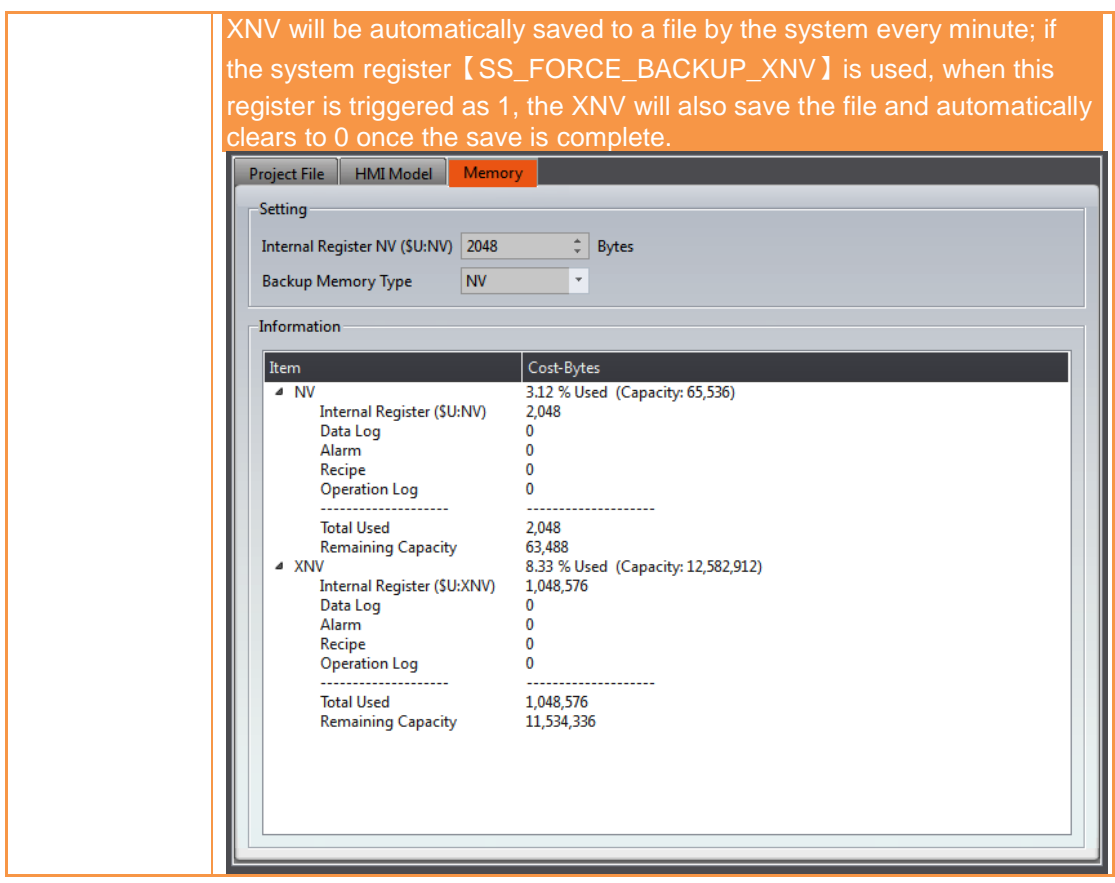

# **2.2 Unit Setting**

#### Table 19 Unit Setting

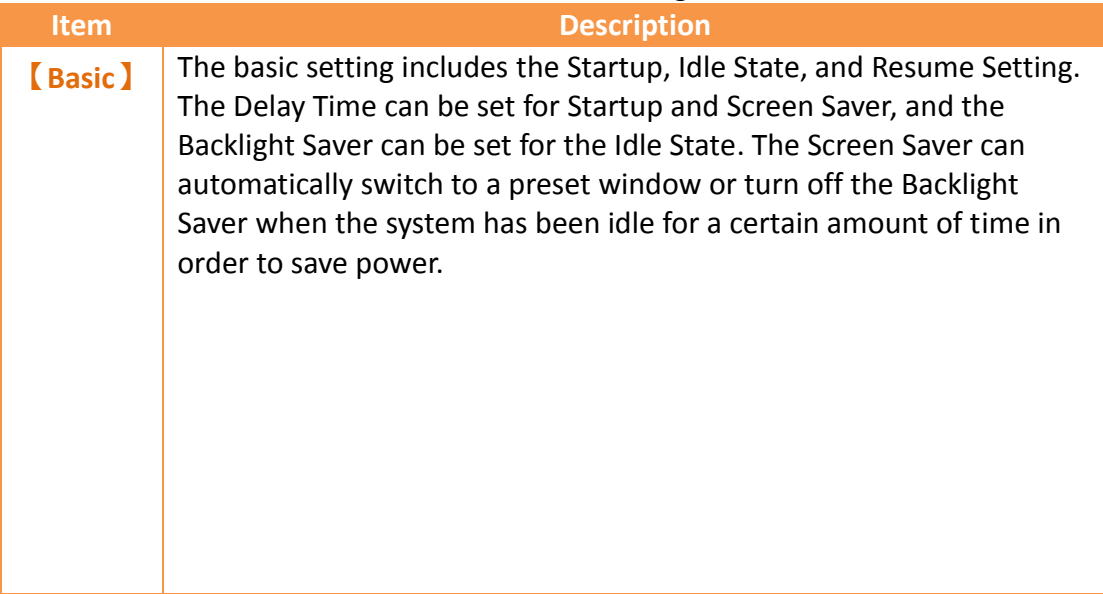

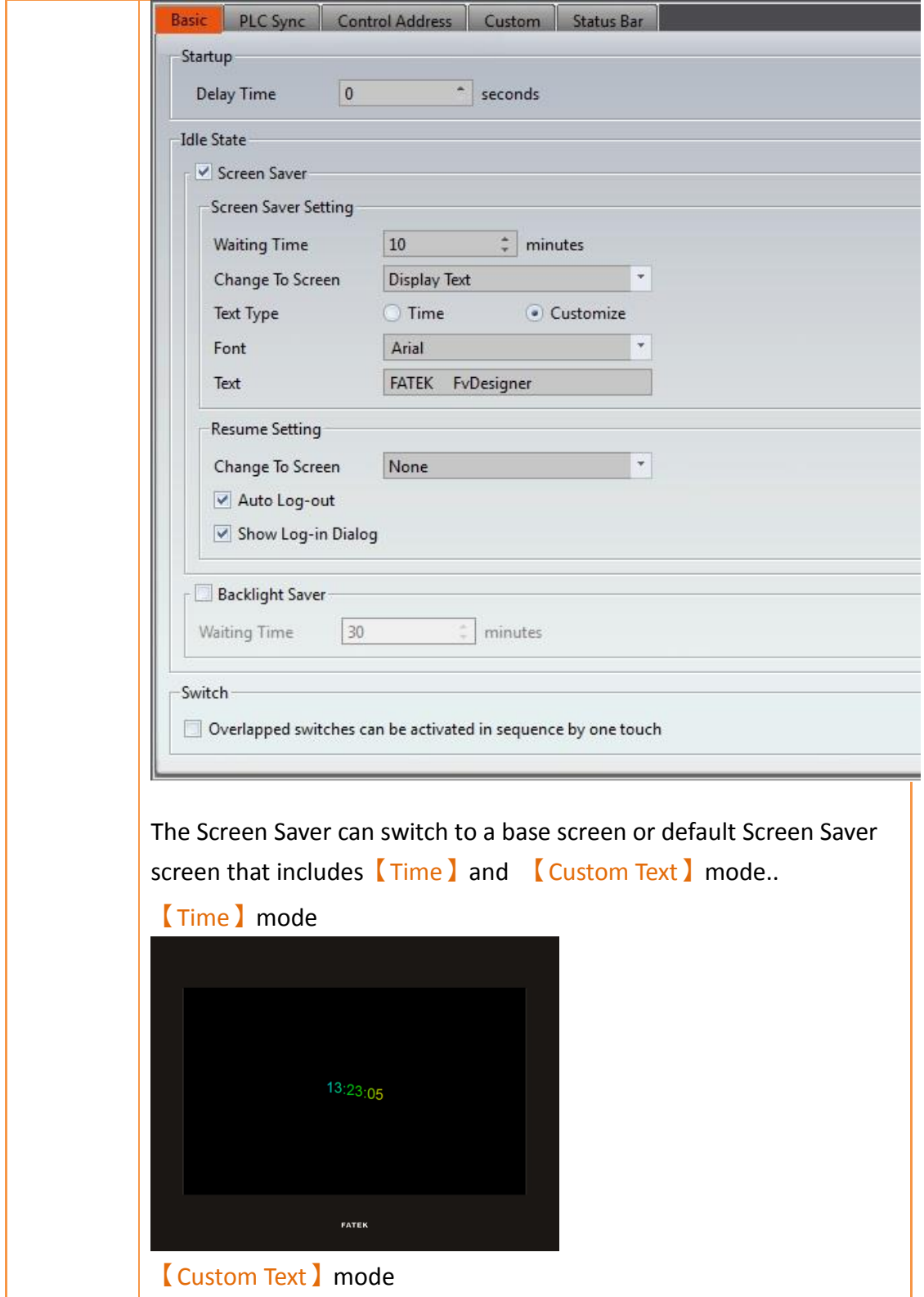

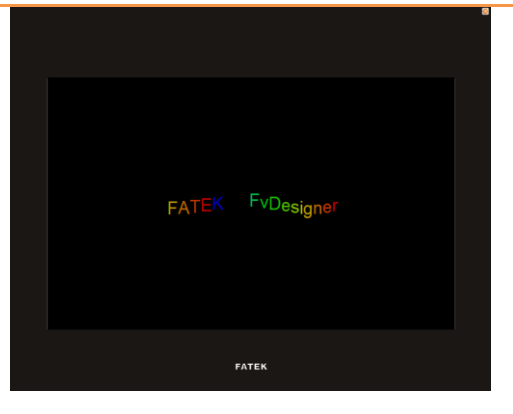

#### **【Resume Settings】**

Settings for actions the HMI takes when exiting the Idle State are set here. The Change to Screen option allows the user to control which screen the HMI is at upon exiting from the screen saver. The 【Auto Log-out】setting can be checked if the HMI user should be logged out upon resuming from a screen saver. The **Show Log-in** Dialog】pops up upon resuming from the screen saver.

#### **【Backlight Saver】**

Controls settings for auto-dimming the backlight after a set amount of time. The <u>【Waiting Time 】</u>dropdown menu allows users to choose the time the HMI is active before dimming the backlight.

#### **【Switch】**

The Switch Setting allows users to control the behavior of the HMI when switches are overlapped in the work space. Checking this option will execute the functions of the switches in order of the switch label. For example, if switches M0, M1, M2, and M3 are overlayed in the workspace, the order of execution when the stack of switches is pressed will be M0, M1, M2, and M3.

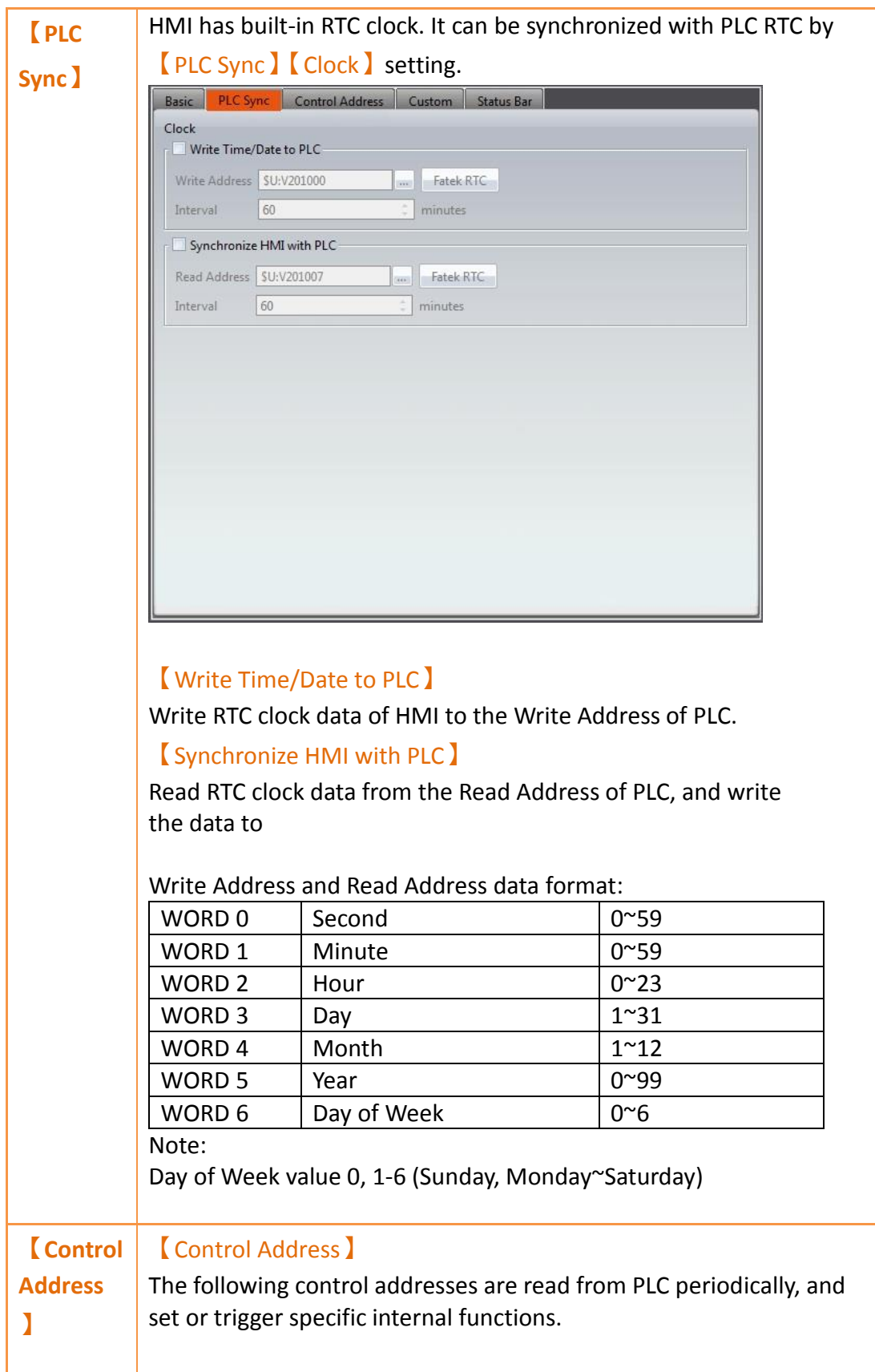

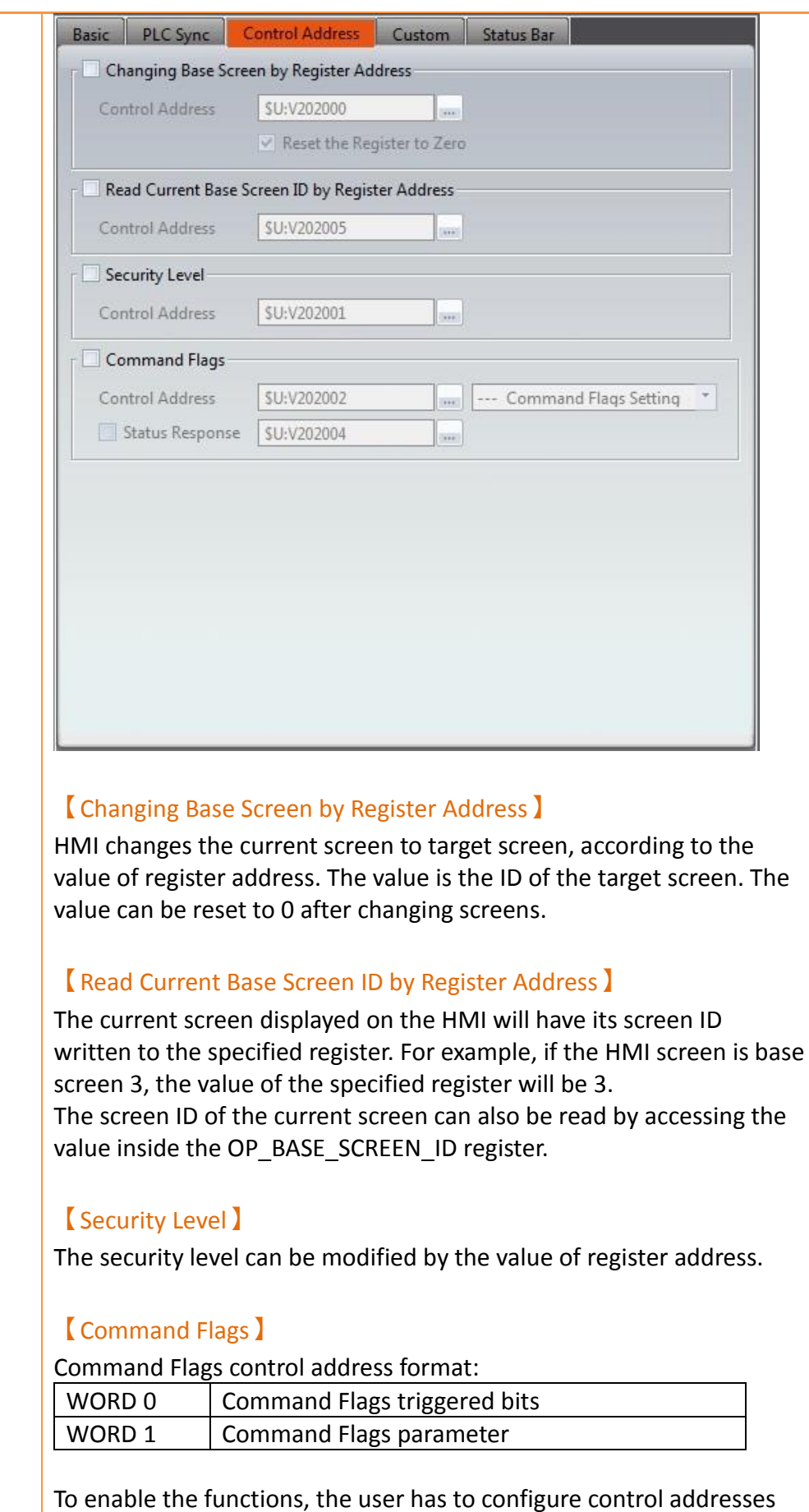

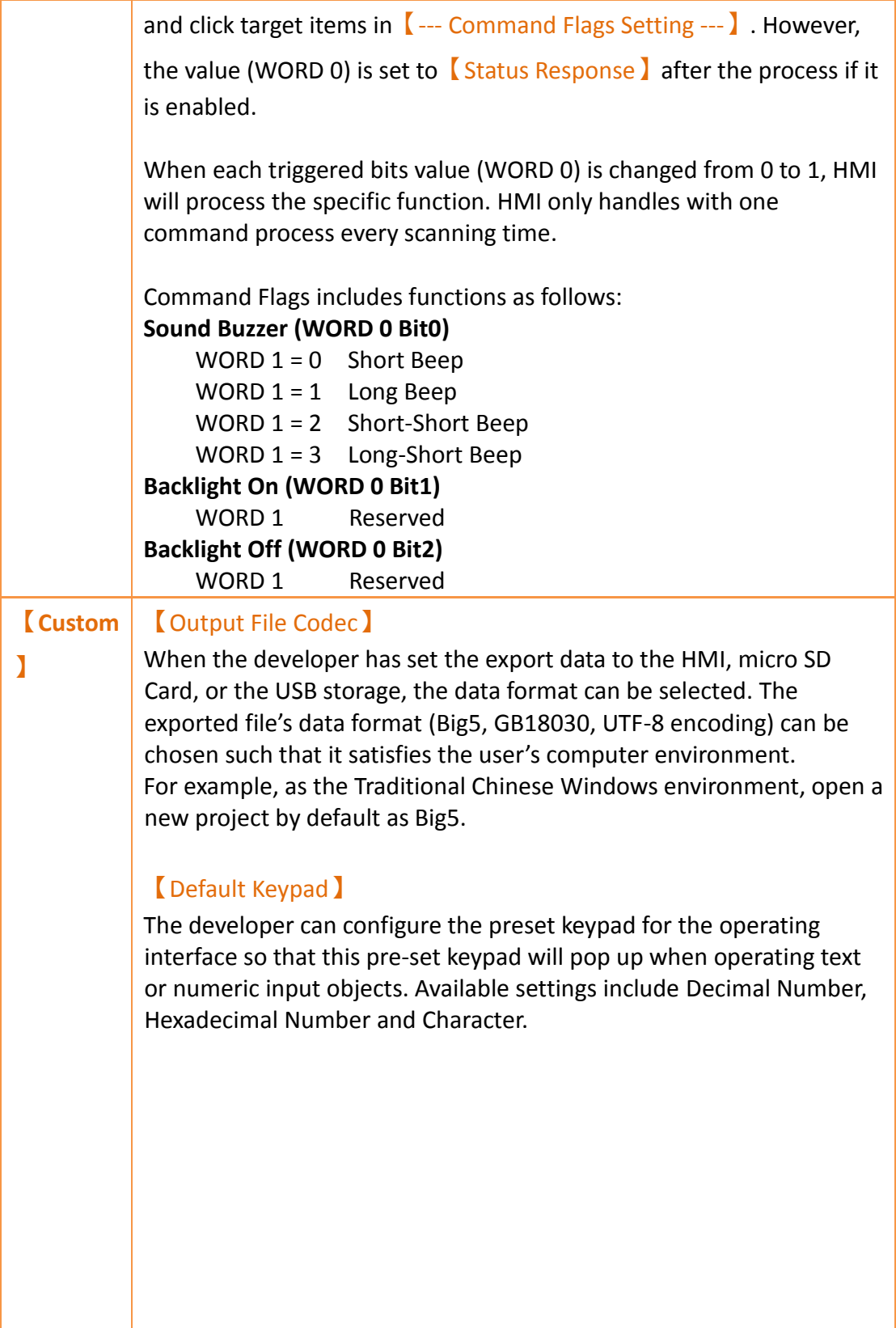

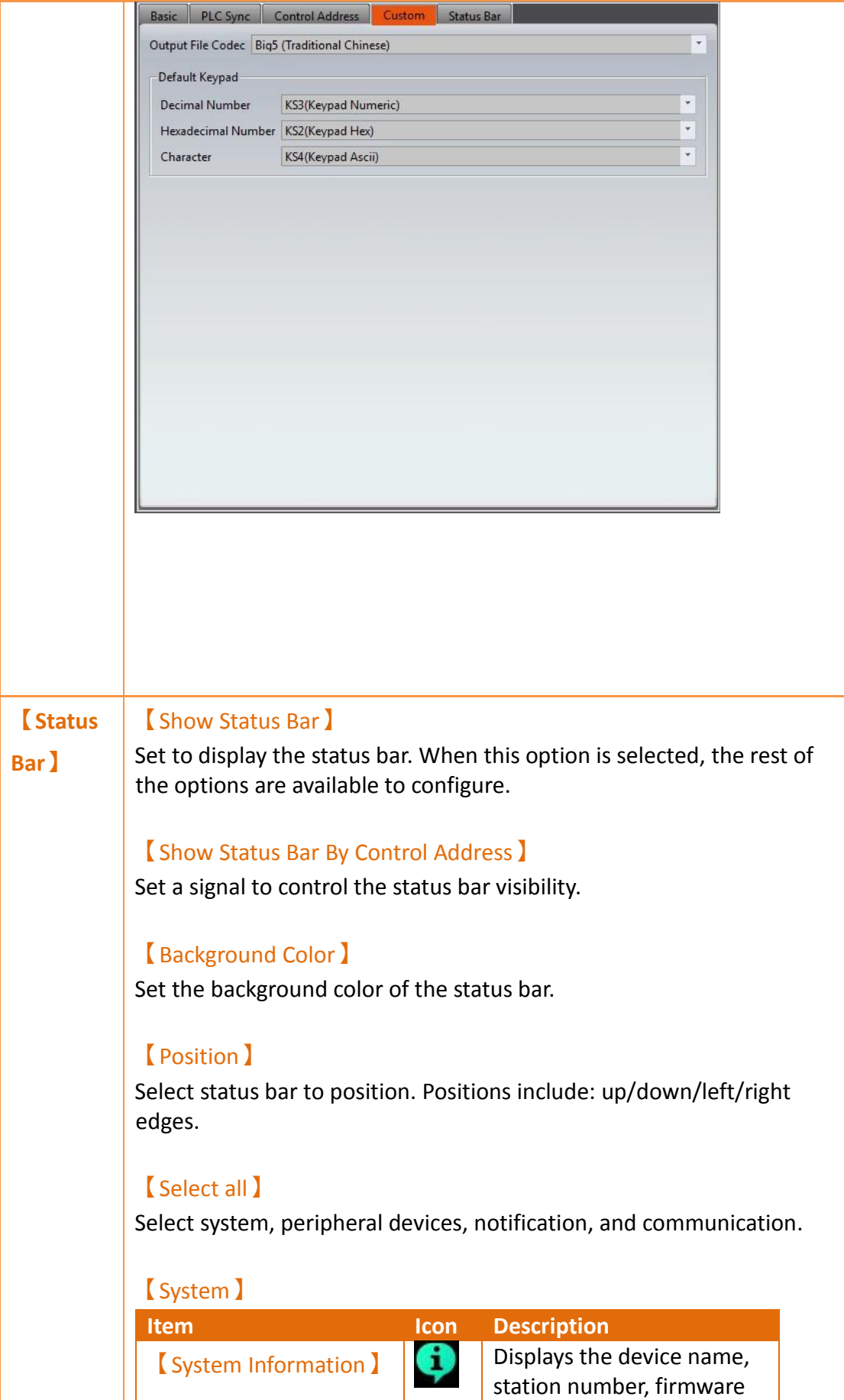

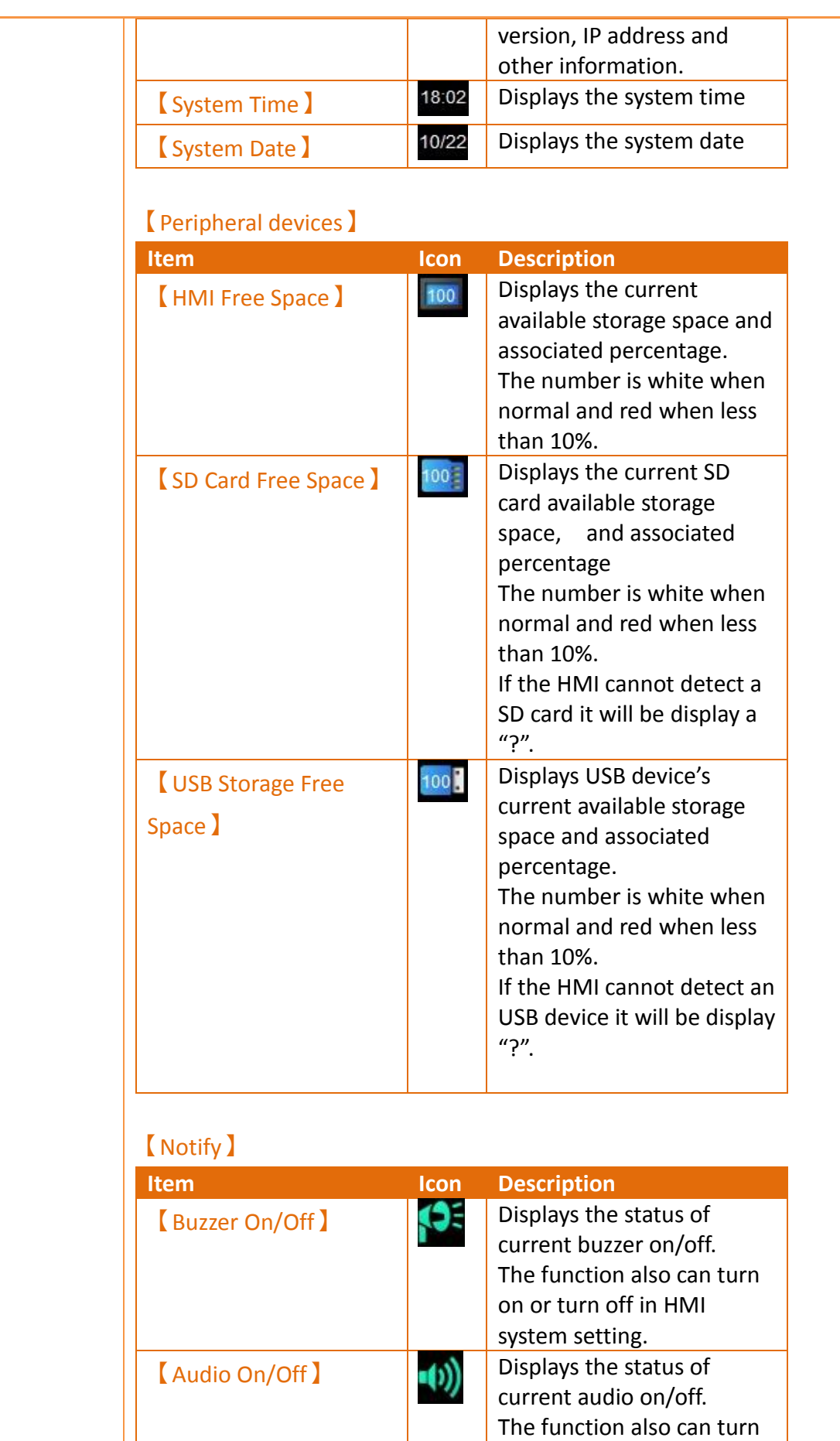

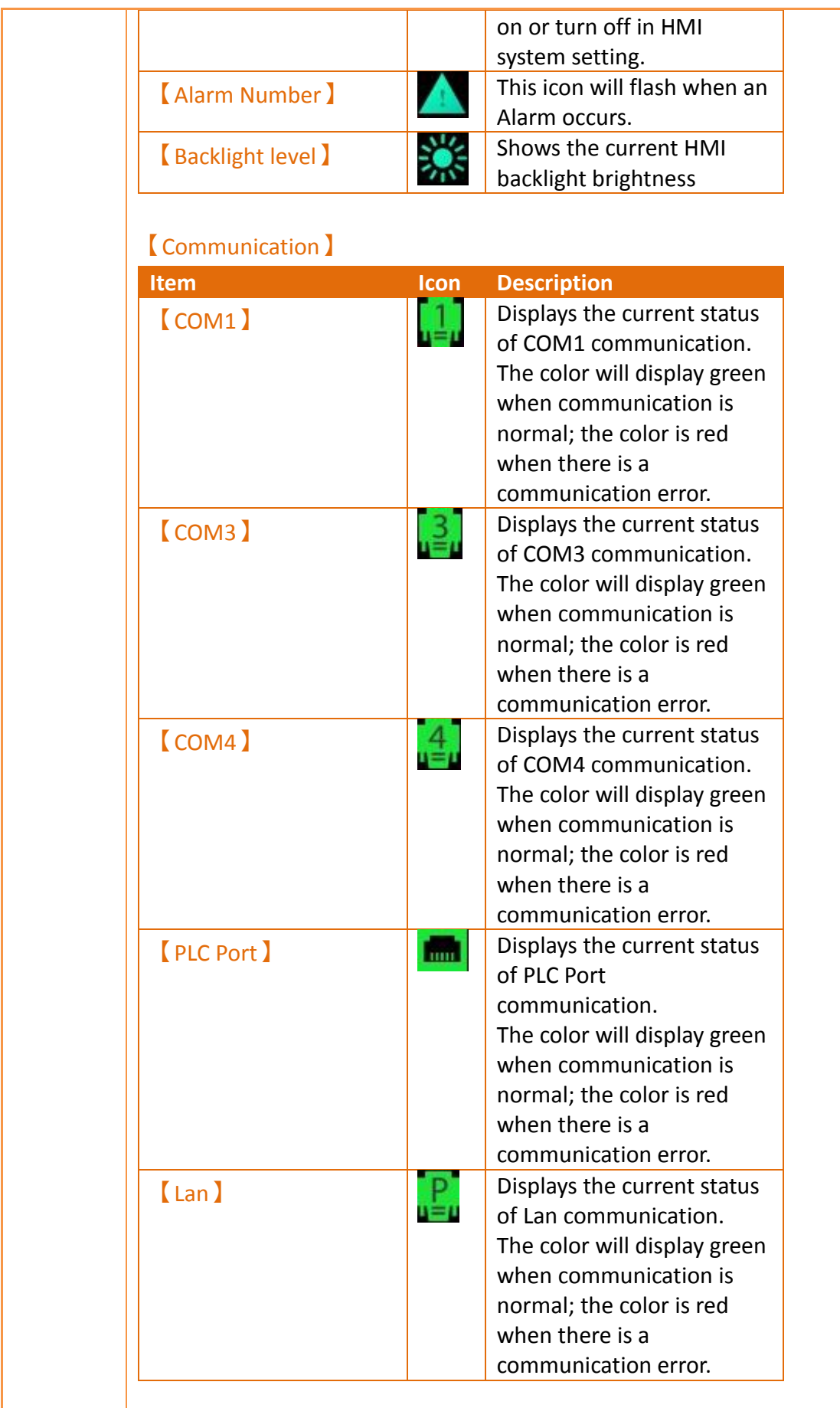

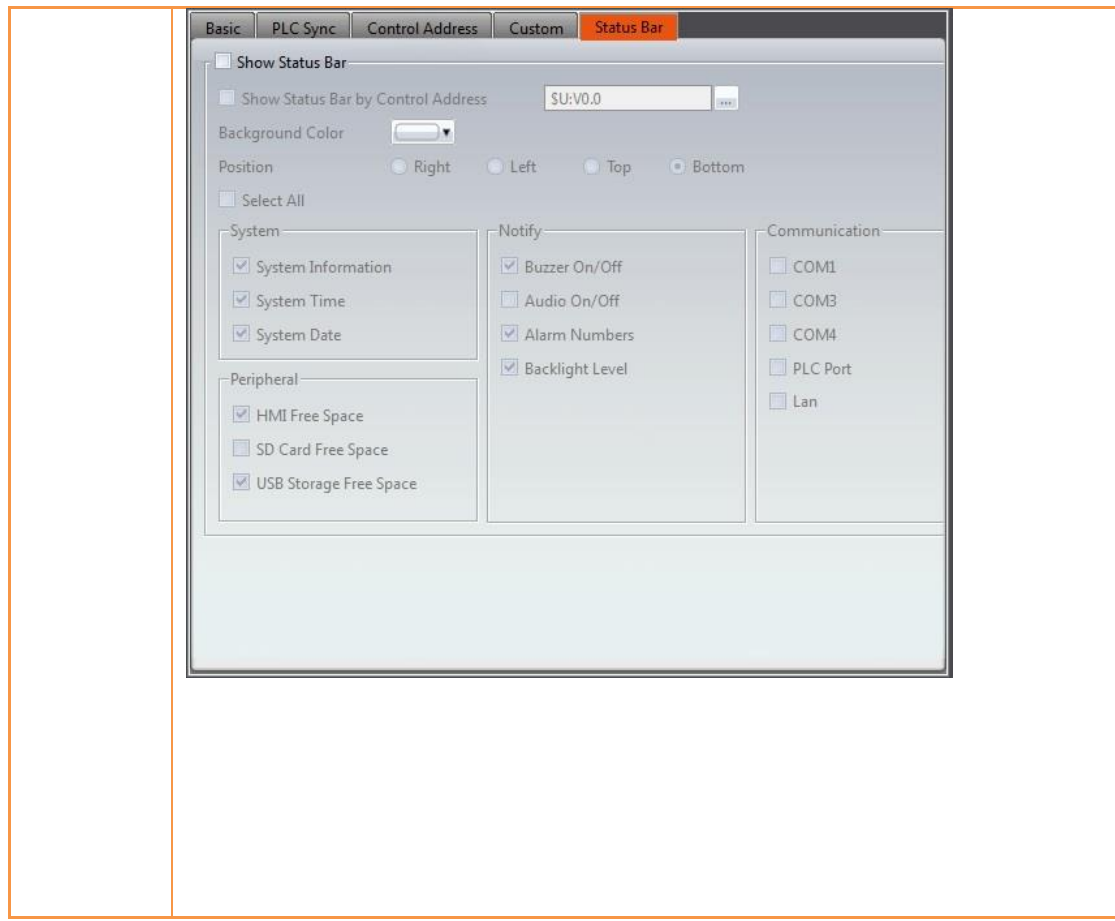

# **2.3 Link**

FATEK HMI can connect to the following types of devices. Regarding the communication settings for all Device/PLC, refer to the FATEK HMI communication manual.

Click on connect device and the connection setting window will be displayed in the work space window as shown in the figure below:

Table 20 Device Connection Type

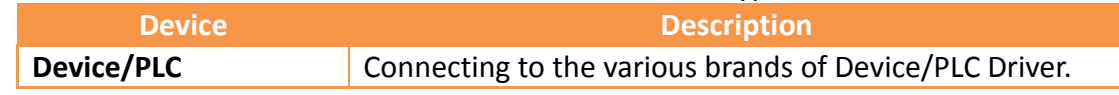

## **2.3.1Device/PLC Connection Setting**

Setting up the communication device Device/PLC: The connection overview will list the information of all the devices connected to the HMI; use the Add/Edit/Delete functions to configure the connection device.

| <b>Device</b> |                         |      |                          |                      |  |  |  |
|---------------|-------------------------|------|--------------------------|----------------------|--|--|--|
| Link List     |                         |      |                          |                      |  |  |  |
| Add           | Delete                  | Edit |                          |                      |  |  |  |
| Name          | <b>Station Number</b>   |      | Device Type              | Communication        |  |  |  |
| • 連結0         | $---$                   |      | FATEK FBs/FBe/B1/B1z/HB1 | COM1,115200,EVEN,7,1 |  |  |  |
| $\circ$       | $\overline{\mathbf{1}}$ |      |                          |                      |  |  |  |
|               |                         |      |                          |                      |  |  |  |
|               |                         |      |                          |                      |  |  |  |
|               |                         |      |                          |                      |  |  |  |
|               |                         |      |                          |                      |  |  |  |
|               |                         |      |                          |                      |  |  |  |
|               |                         |      |                          |                      |  |  |  |
|               |                         |      |                          |                      |  |  |  |
|               |                         |      |                          |                      |  |  |  |
|               |                         |      |                          |                      |  |  |  |
|               |                         |      |                          |                      |  |  |  |
|               |                         |      |                          |                      |  |  |  |
|               |                         |      |                          |                      |  |  |  |
|               |                         |      |                          |                      |  |  |  |
|               |                         |      |                          |                      |  |  |  |

Figure 55 Device Connection Setting–Device/PLC

Double click on a device in the list to open the device property setting window directly for editing. The interface of sub-link is as shown below.

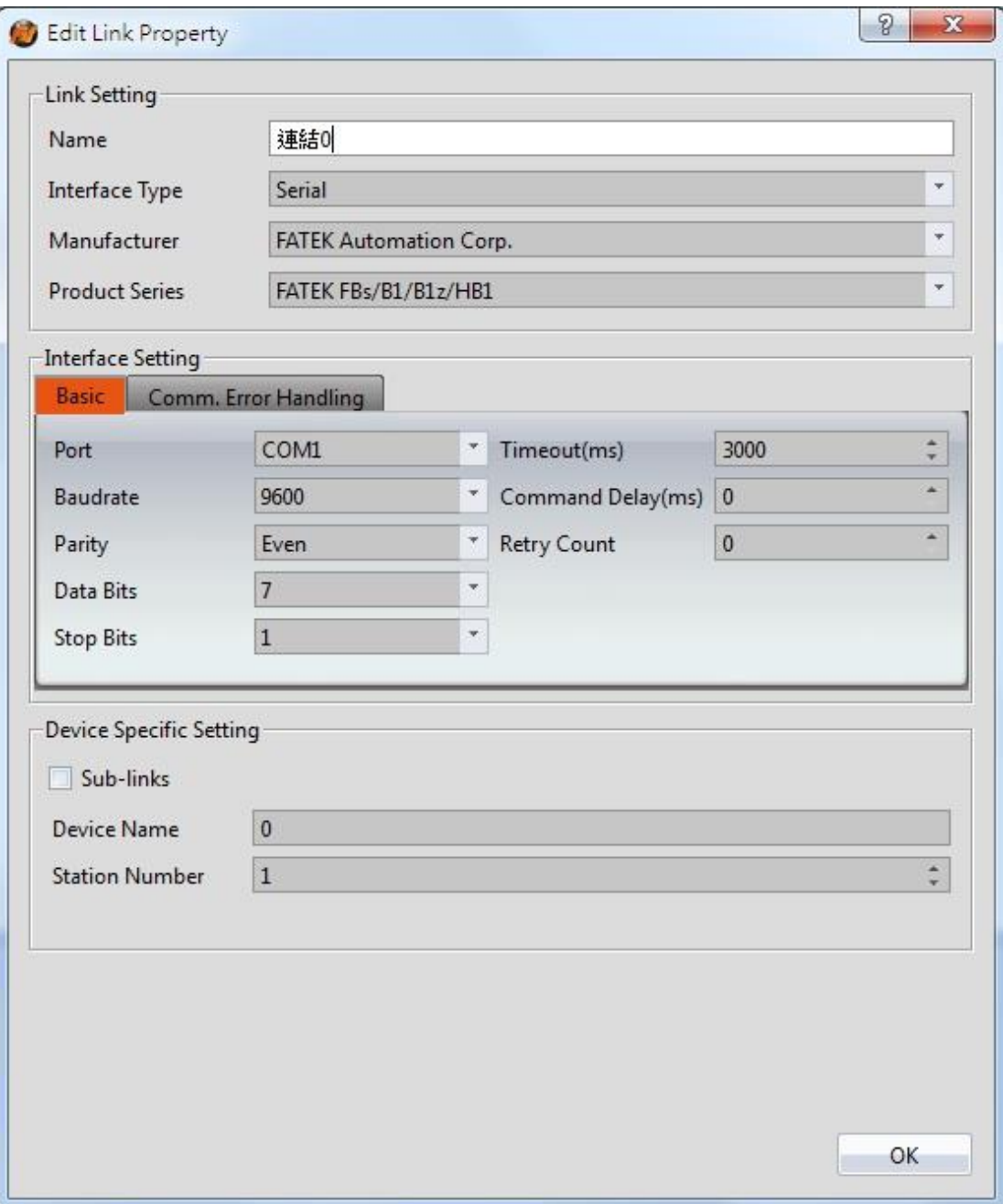

## Figure 56 Link Properties

## Table 21 Link Property Settings

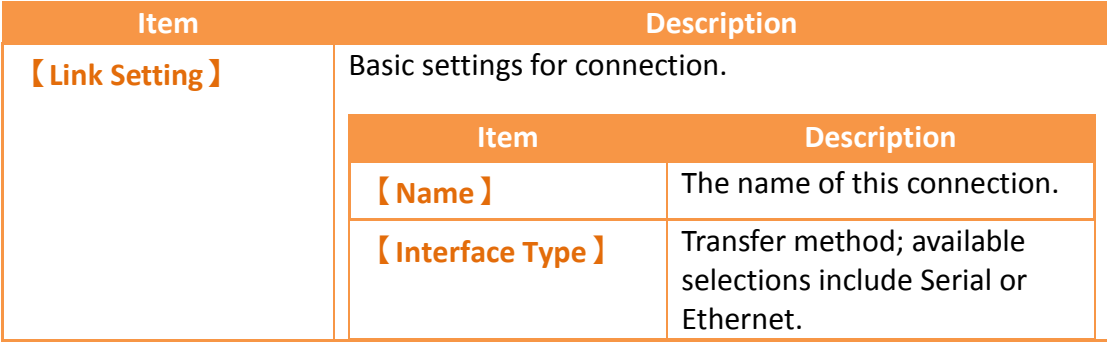

95

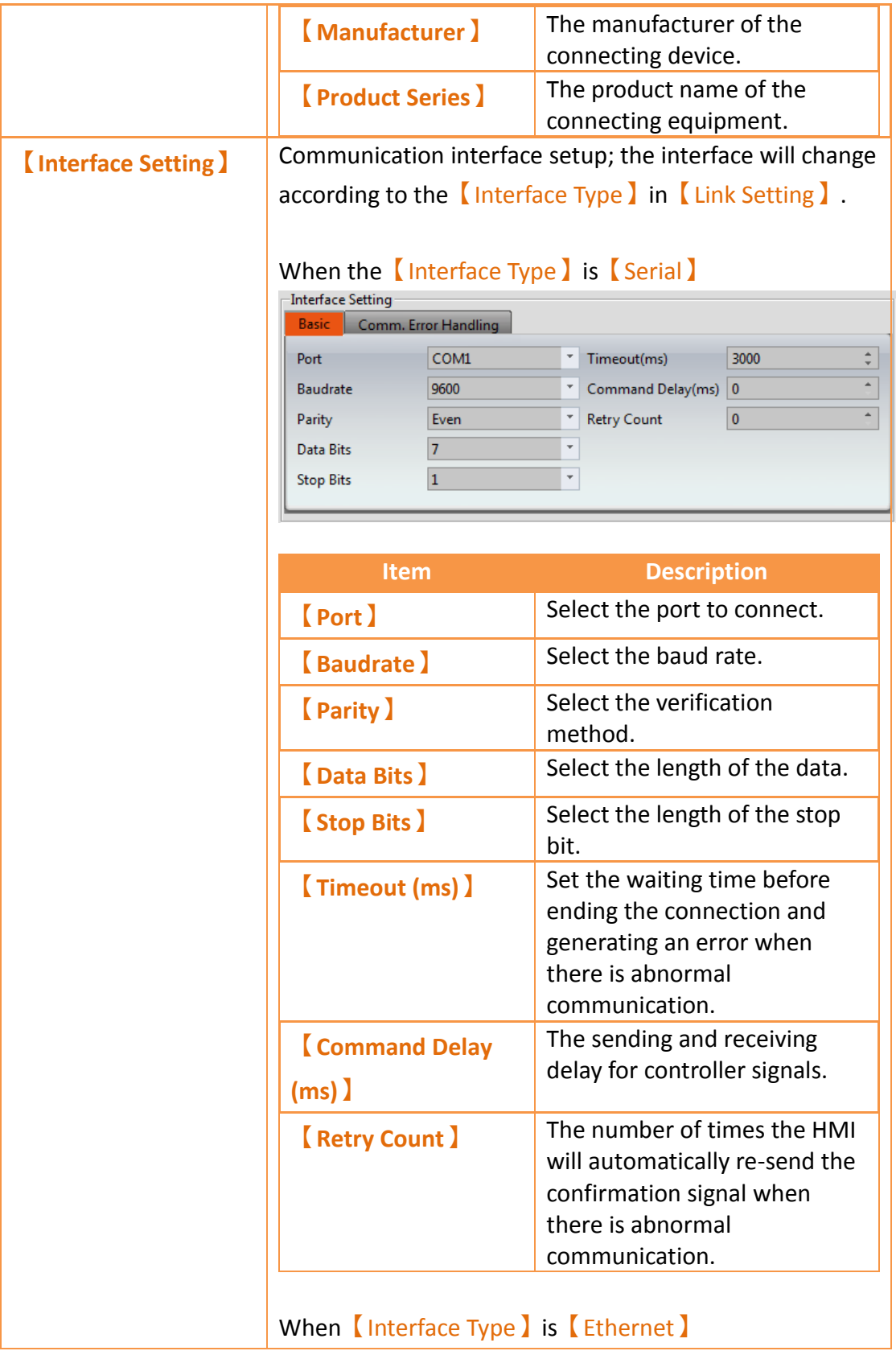

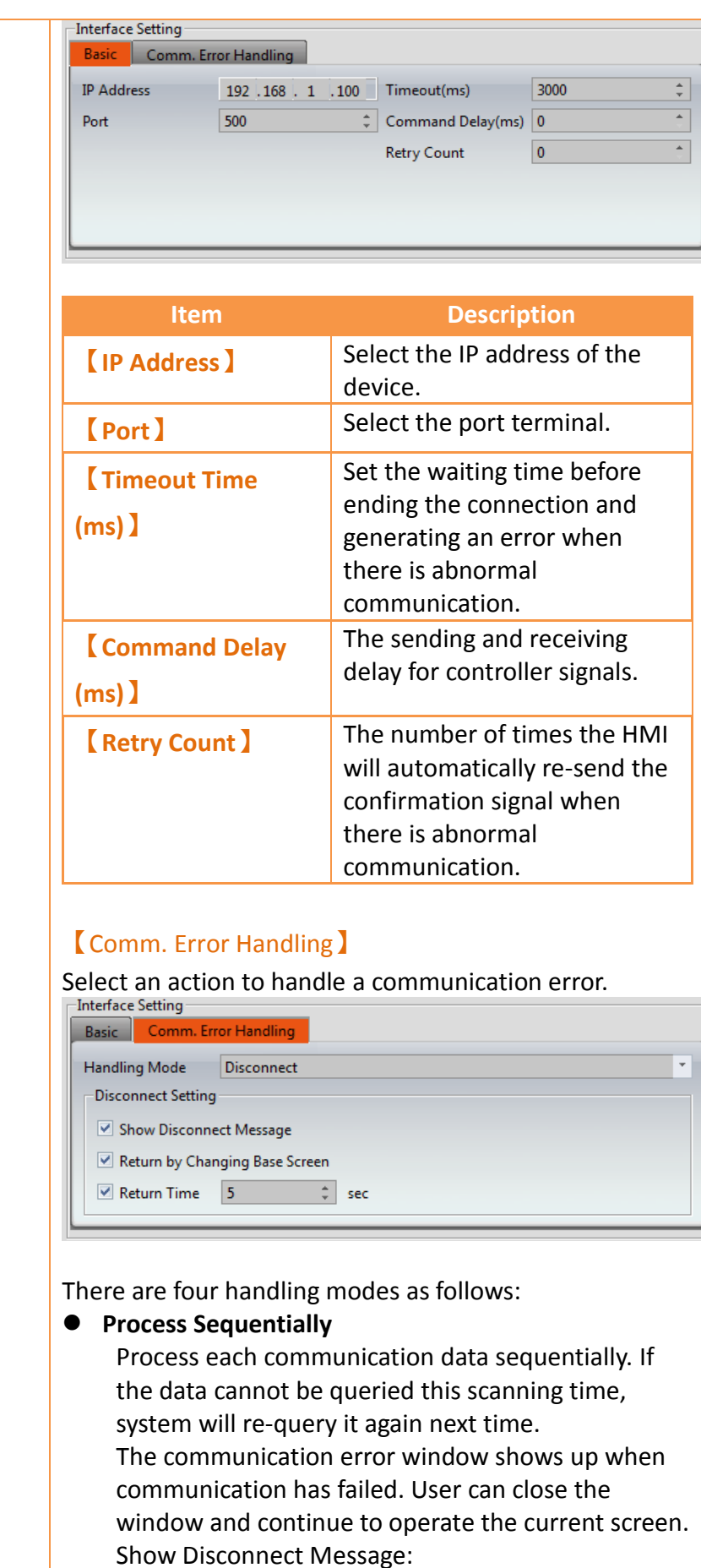

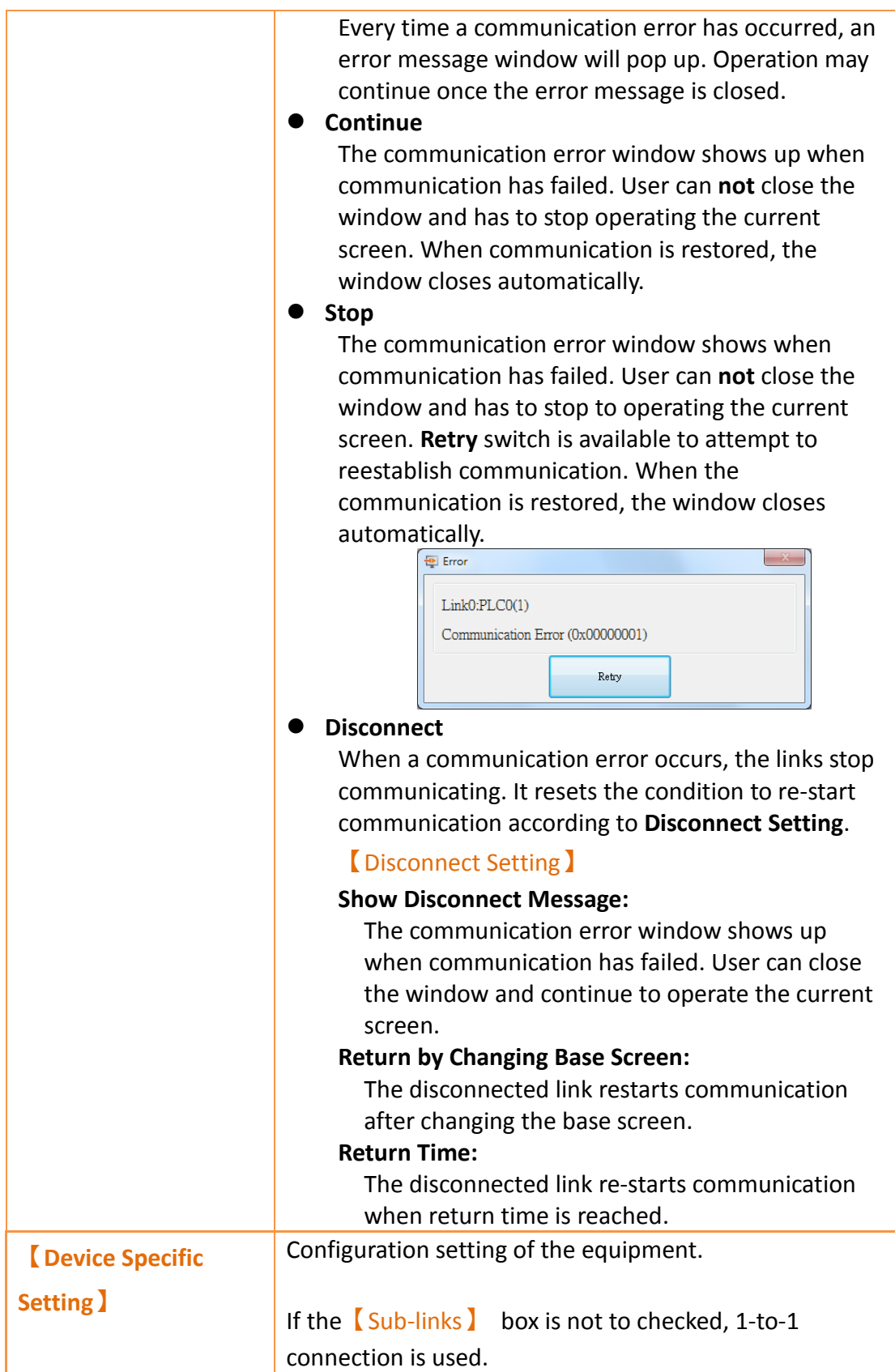

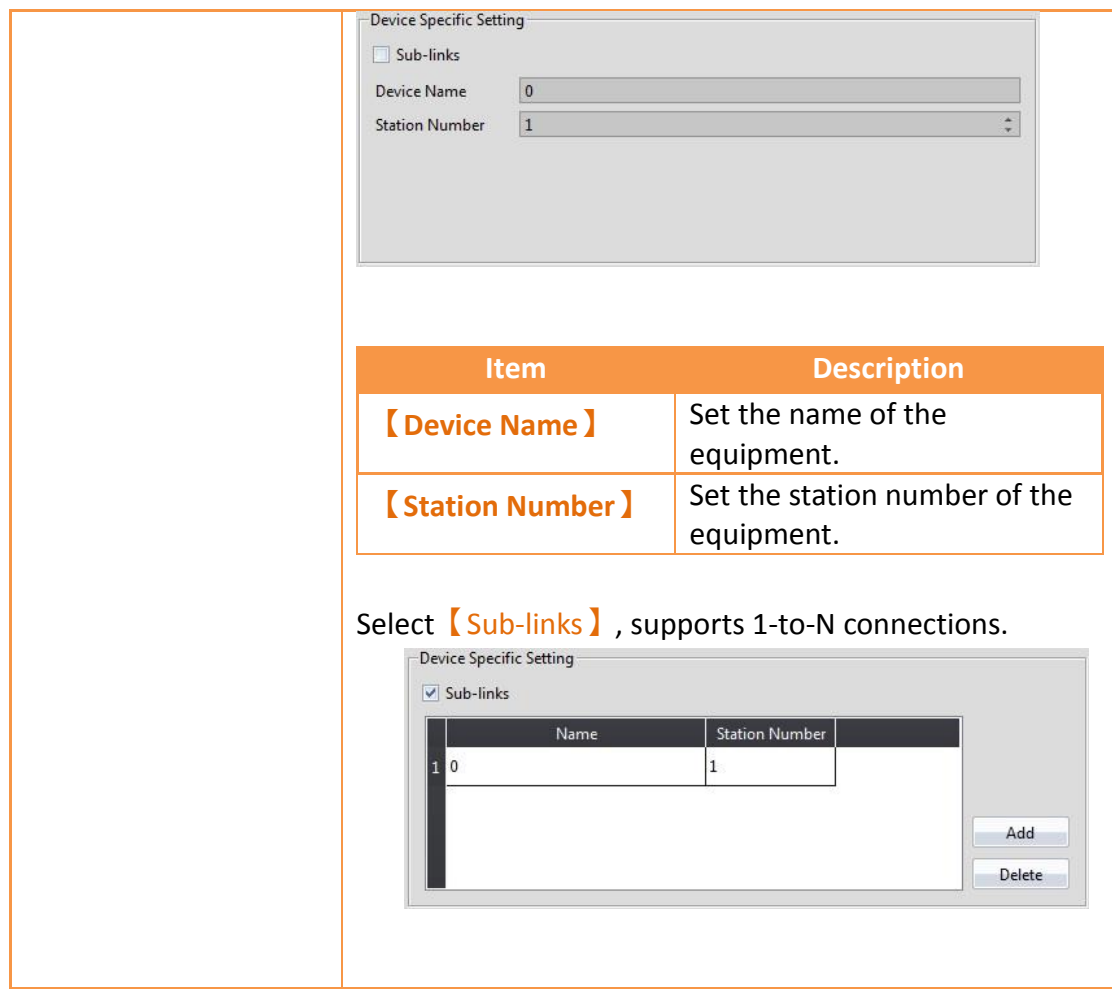

## **2.3.2PLC Address Setting (Input Address)**

The address of the registers can be set at the address setting field in the settings window of each object. Users can enter the register address directly using the keypad

or select the address from the 【Input Address】settings dialog by pressing the button on the right. Users can also directly input a register address. The device name for the register is not necessary. For example, if the user enters R100, the software will automatically associate the register with a device name, i.e. @0:R100. When typing a string in the PLC address setting field, it shows a hint list to quickly select a specific device or tag. When mouse moves into the setting filed with **Tag** string, the mapping address shows on the tip.

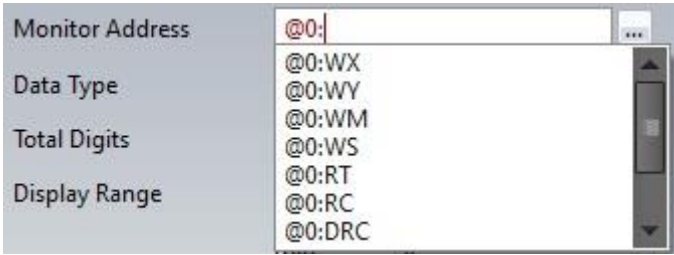

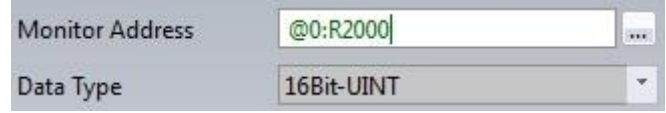

| <b>Monitor Address</b> | ST:Tag6    |           |
|------------------------|------------|-----------|
| Data Type              | 16Bit-UINT | (@0:R168) |
| <b>Monitor Address</b> | R100       | 1.11      |
|                        |            |           |

Figure 57 PLC address setting field

The **[Input Address]** settings dialog is as shown below; the three source modes available for selection are Device, System and Tag.

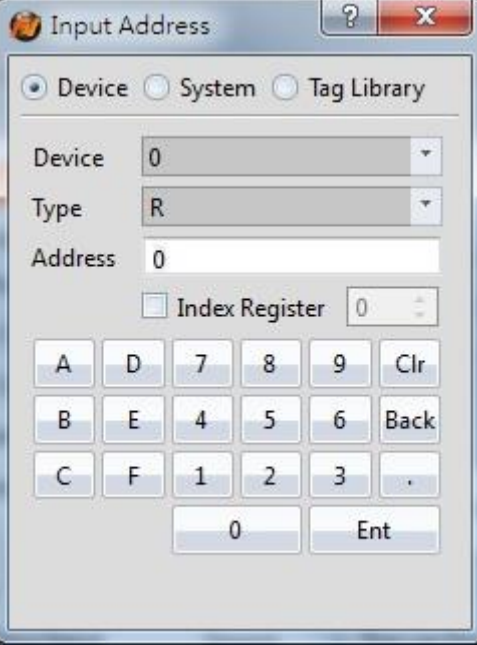

Figure 58 PLC Input Address Setting Dialog

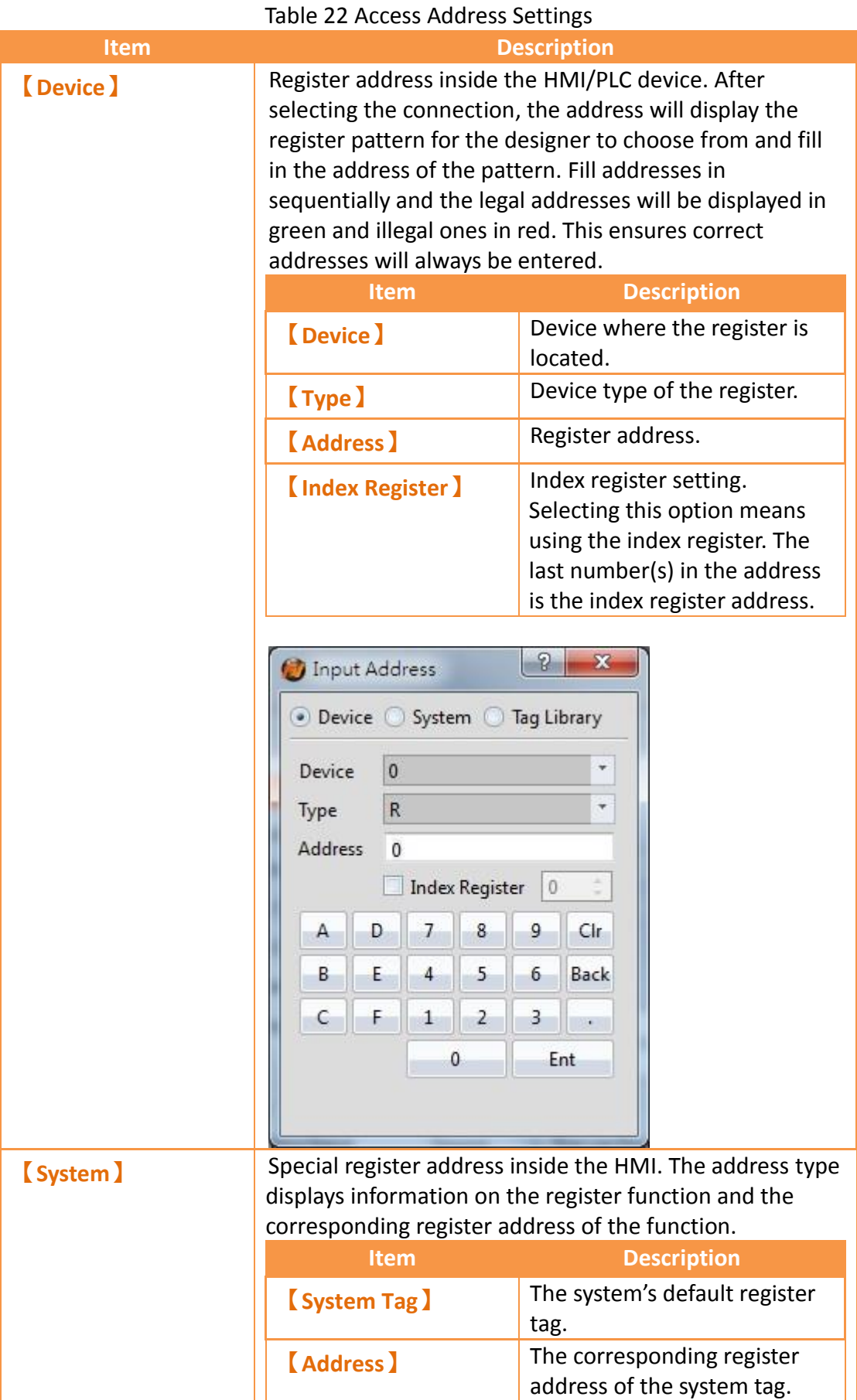

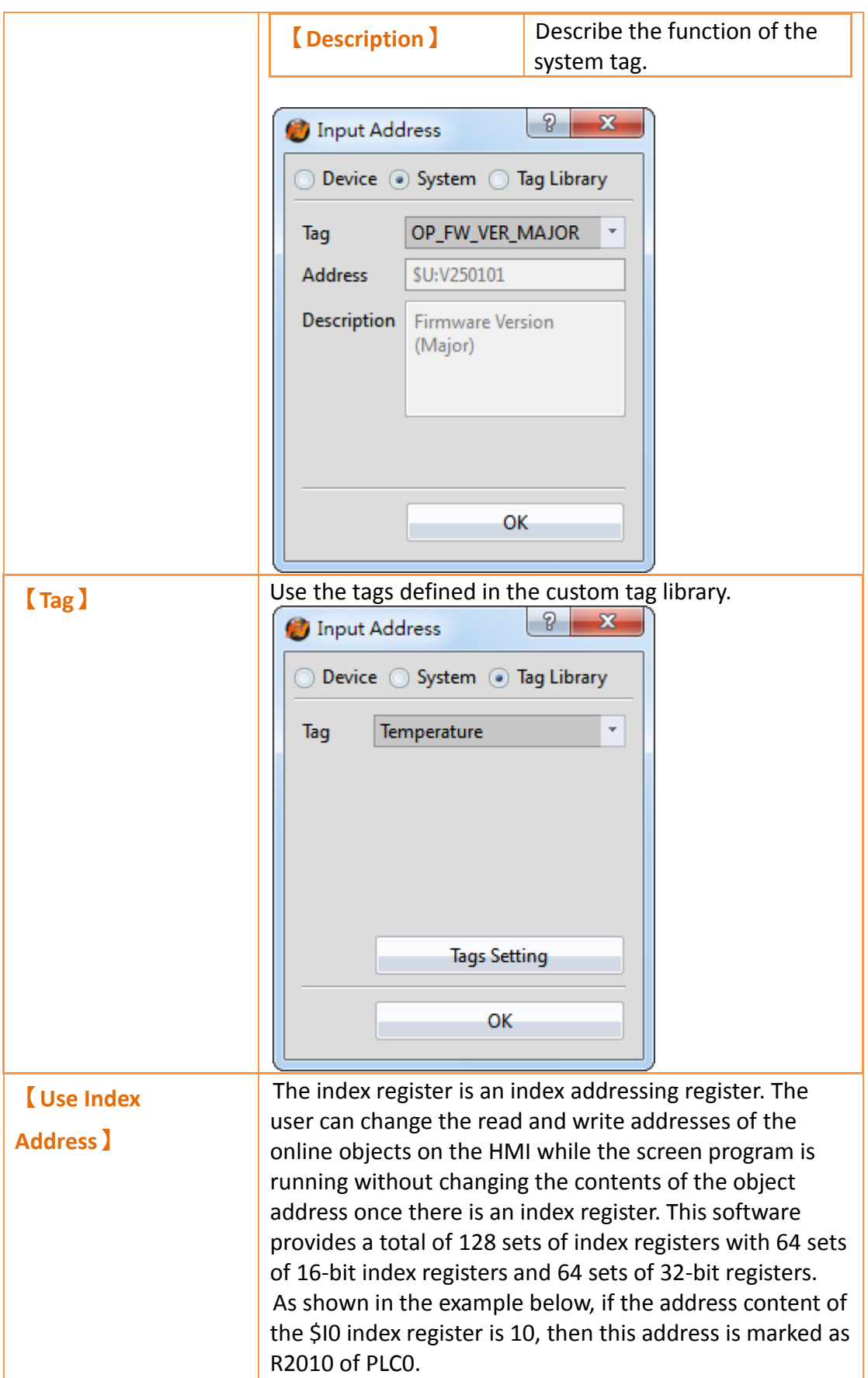

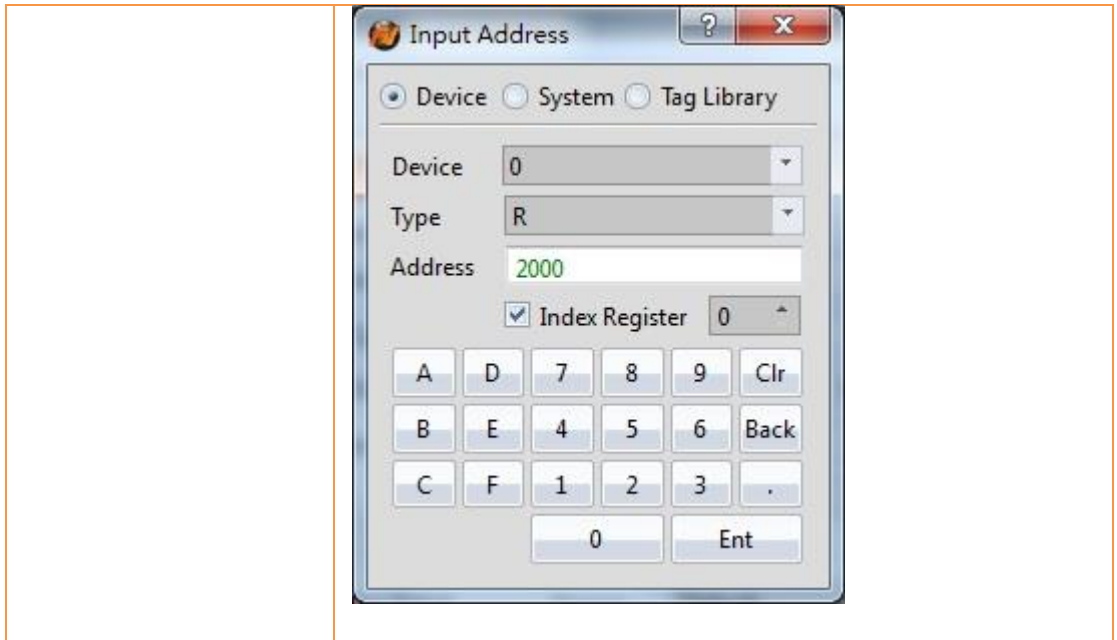

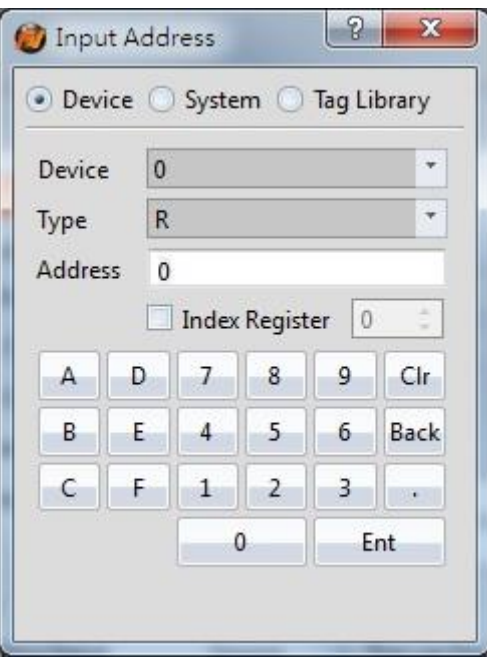

Figure 59 Address Setting Window

### **2.3.3 Printer Settings**

A printer can be connected to the HMI and can print out HMI screen captures or other information. To print, a printer has to be configured through selecting type of printer to connect and the port on the HMI it is connected to. Printing can also be controlled through a control address. See **Chapter [3.3.2.4](#page-167-0) –【[Function](#page-167-0) Switch】**for more details.

The【Printer】settings page is shown below. Each option is explained.

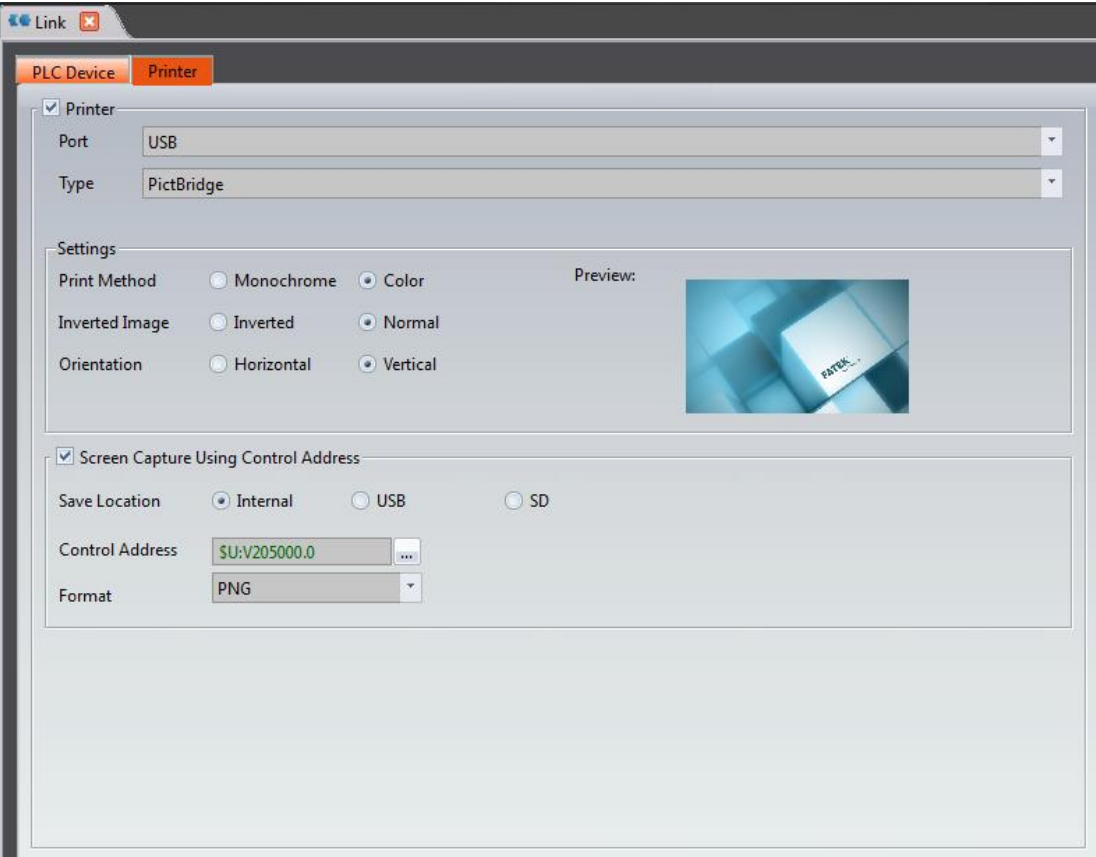

## Figure 60【Printer】Settings Screen

## Table 23【Printer】Settings

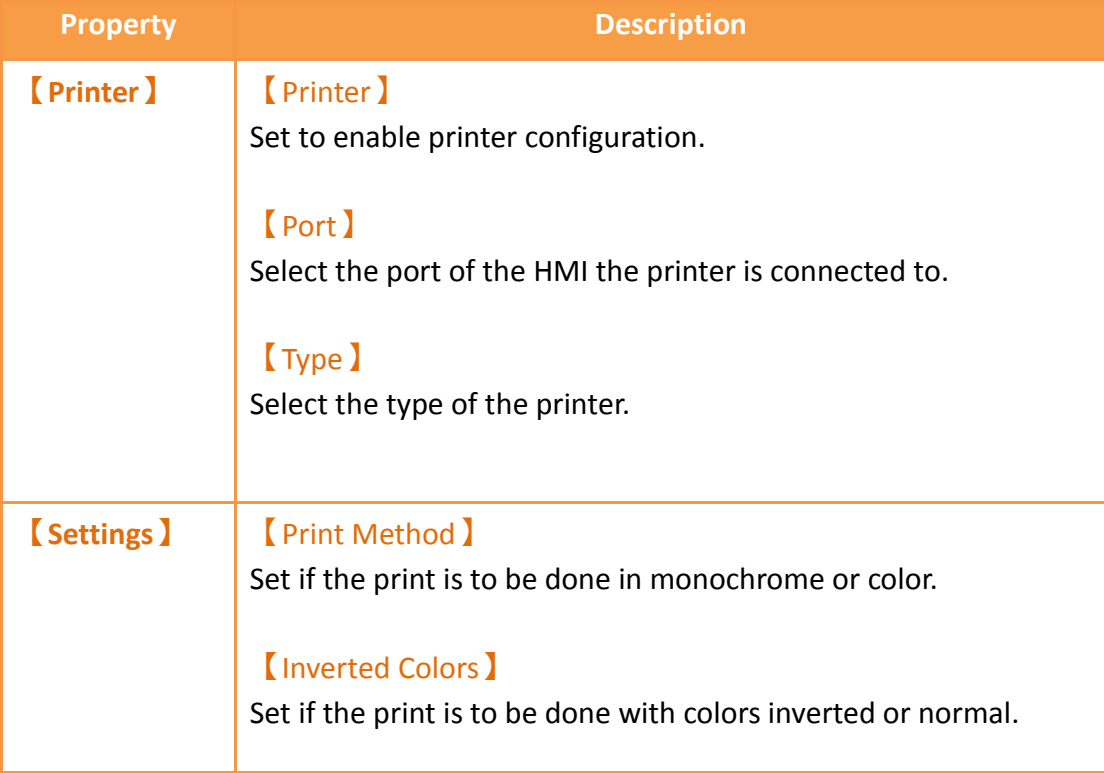

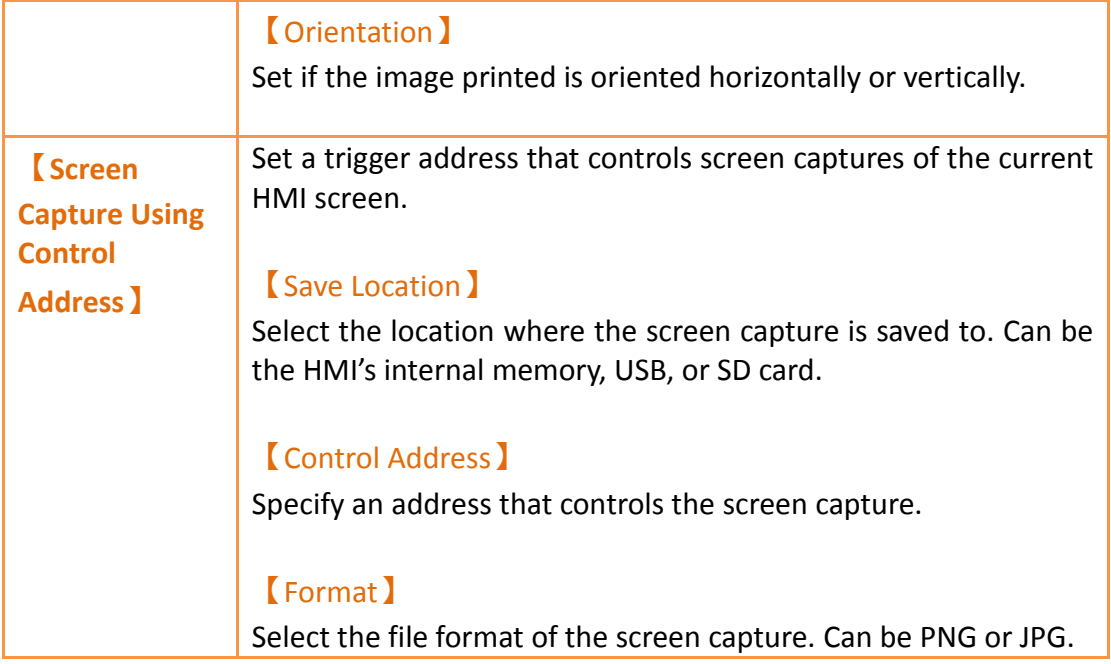

# **3. Objects**

FvDesigner provides dozens of practical objects for the users to choose from; the list of all available objects is below. Click on the hyperlink to view detailed descriptions of this object.

There are two ways to place an object onto the work space:

- 1. Left-click the mouse on an object in the object section of the design page in the function section and then left-click the mouse on the work space.
- 2. Use the mouse to drag-and-drop an object in the toolbox onto the work space.

Every object added to the work space will appear in the object list and has its own unique ID. There are two ways to view and change the properties of an object:

- 1. Double-click on the object and the setting page of the object will appear.
- 2. Single-click on an object and then click on the right mouse button to display the object menu, and then select Properties.

The Monitor Address can be set for many objects. This means that the data source of this object is from the register address of the device (HMI, PLC). Details can be

viewed at the  $\blacksquare$  Memory Address  $\blacksquare$  section of the screen in order for the user to have a better understanding of the usage status of the registers.

The properties (such as color etc.) of all Draw Objects can be set from the Ribbon workspace on the software interface, as shown in the figure below.

Note: The Ribbon only has some common settings. Detailed settings for each object must be set through another method.

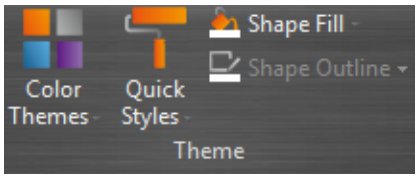

Figure 61 Ribbon workspace for Style

The following is the list of objects provided by the FvDesigner; click on the hyperlink of the object's name to view the detailed descriptions of the object.

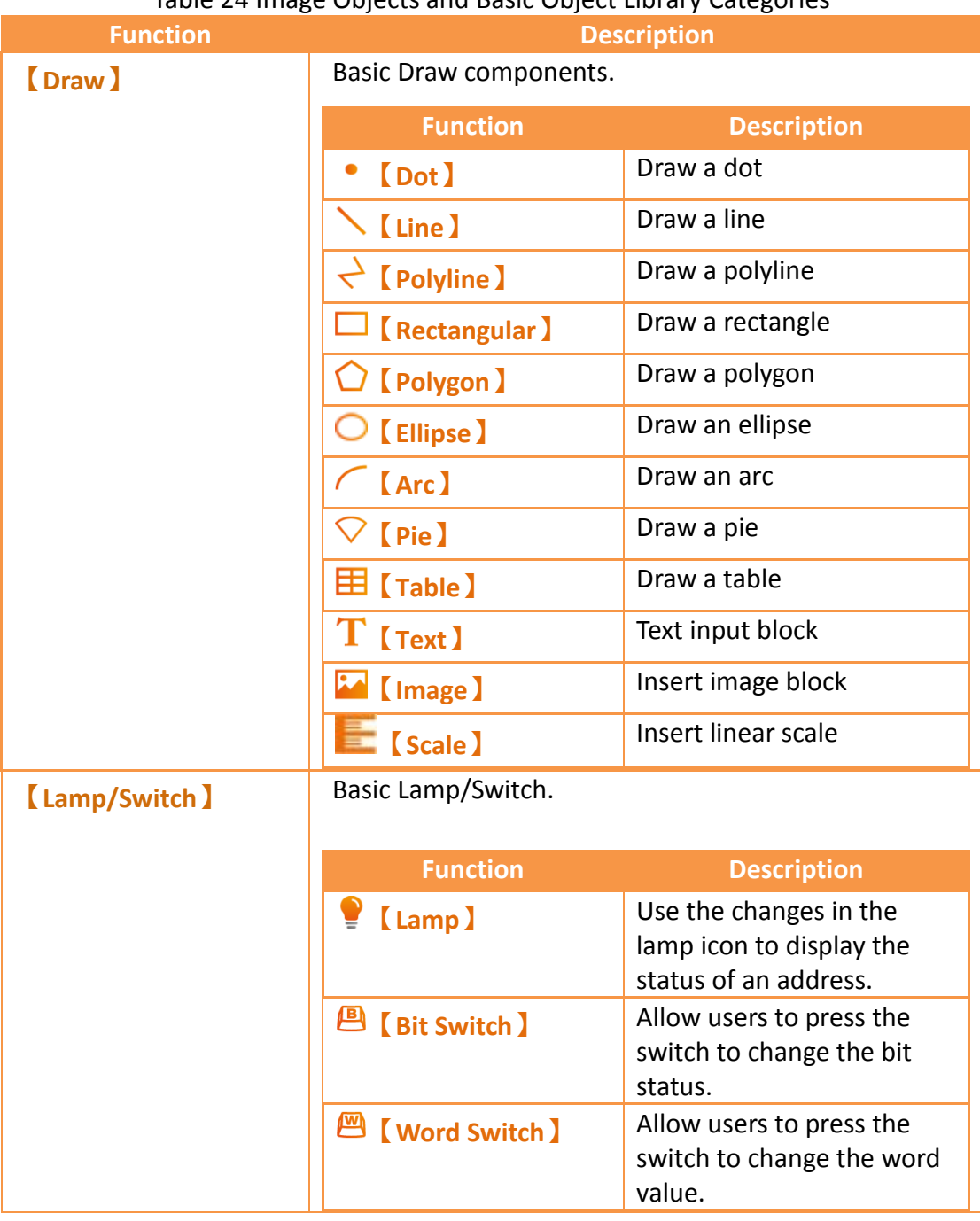

#### Table 24 Image Objects and Basic Object Library Categories

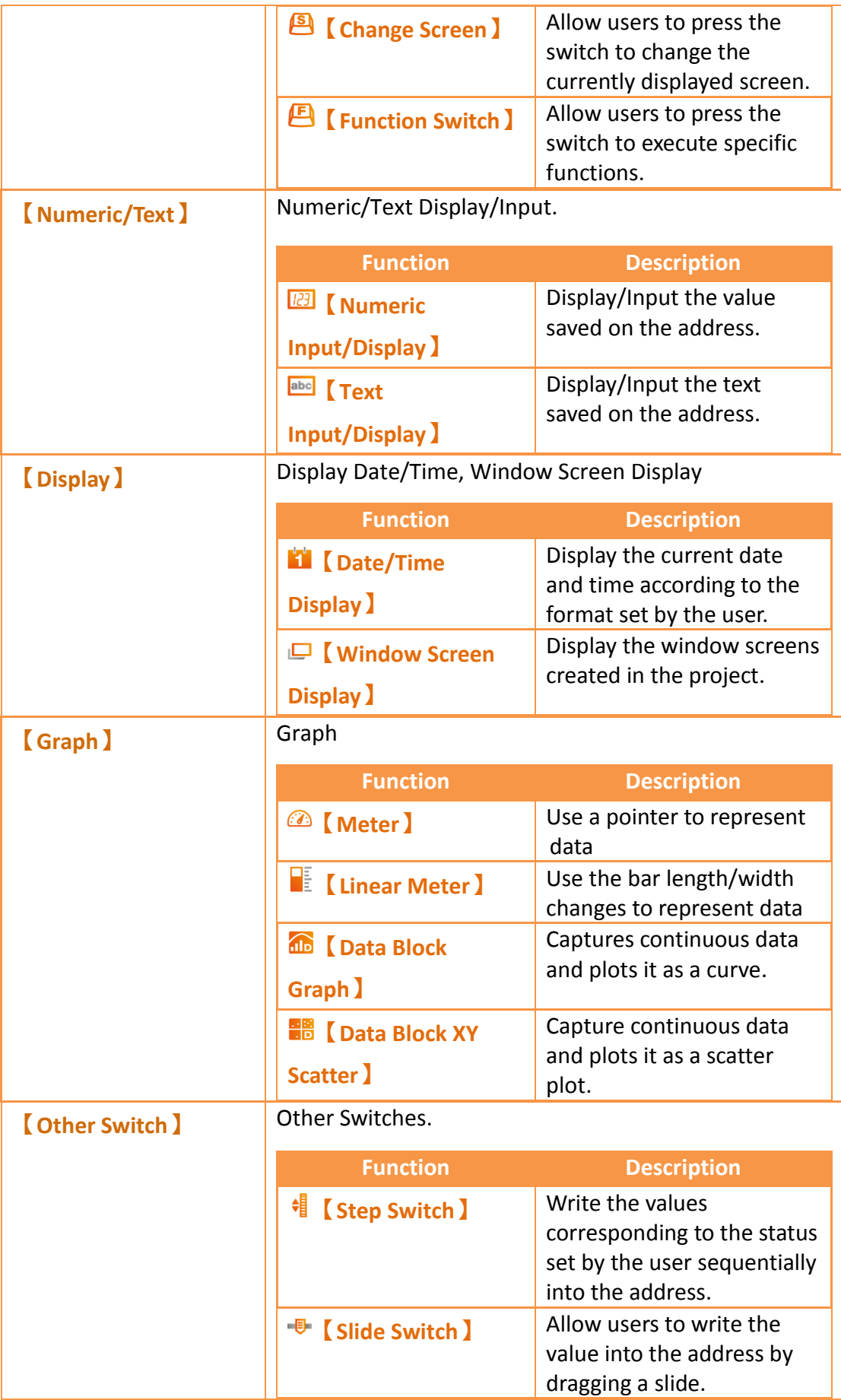
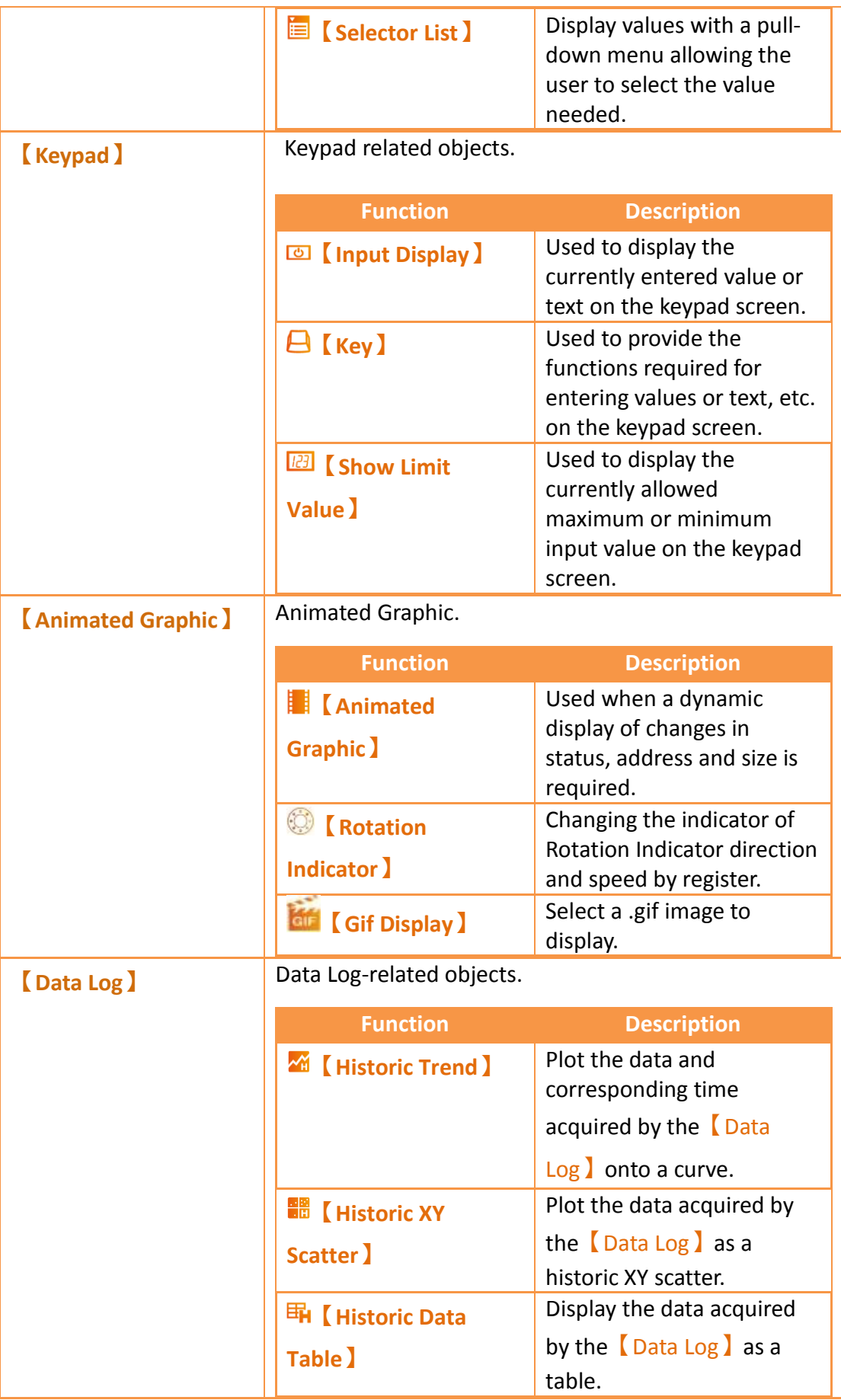

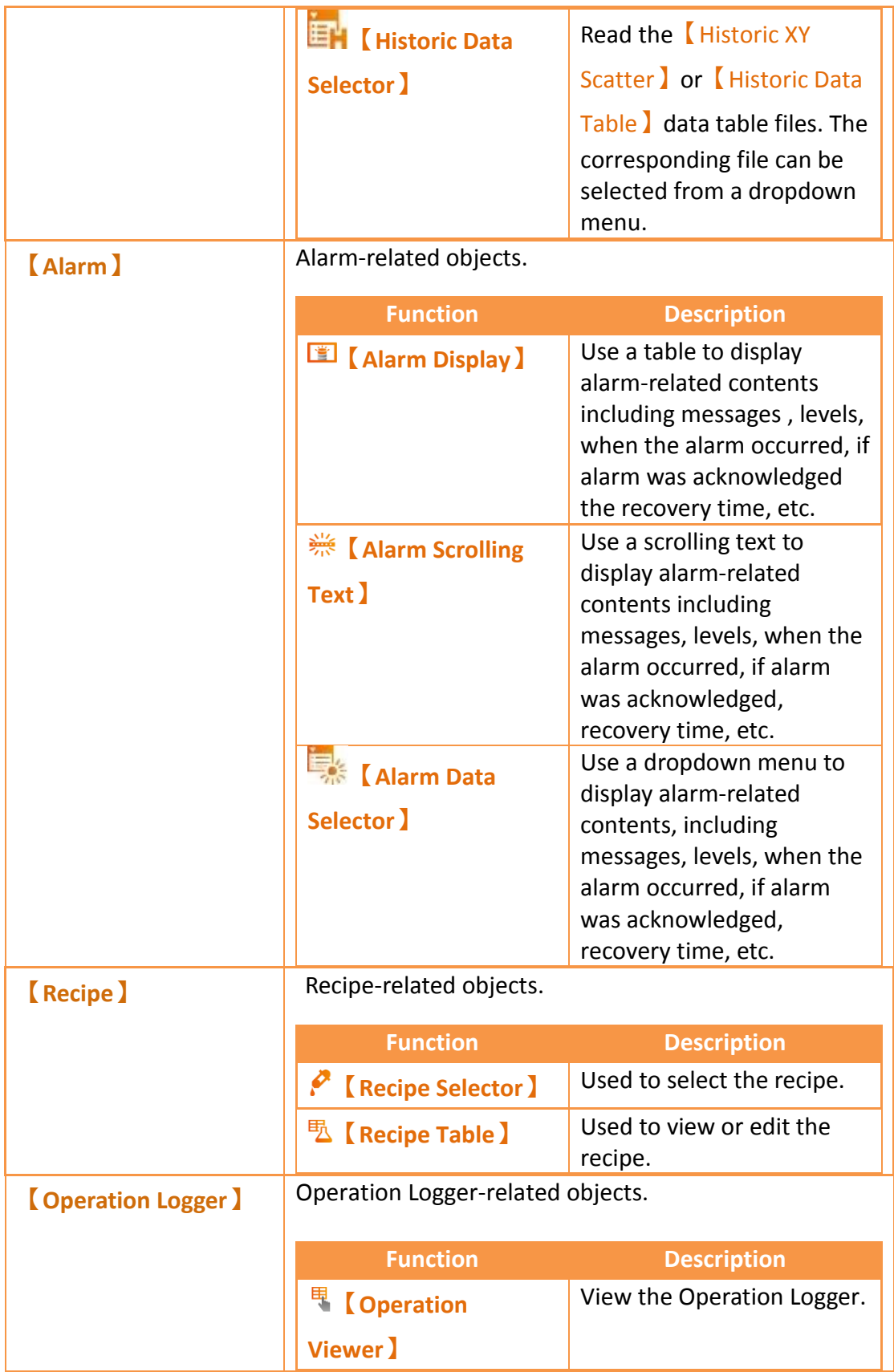

# **3.1 Introduction to Draw Objects**

109 Draw Object provides a diverse number of drawing objects, as shown below:

| Item                 | Description      |
|----------------------|------------------|
| [Dot]                | Draw a dot       |
| [Line]               | Draw a line      |
| <b>[Polyline]</b>    | Draw a polyline  |
| <b>Kectangular</b> ) | Draw a rectangle |
| <b>[Polygon]</b>     | Draw a polygon   |
| <b>[Ellipse]</b>     | Draw an ellipse  |
| [Arc ]               | Draw an arc      |
| [Pie]                | Draw a pie       |
| <b>【Table】</b>       | Insert a table   |
| Text                 | Insert text      |
| [Image]              | Insert an image  |
| <b>Scale</b> )       | Insert a scale   |

Table 25 Draw Object objects

The drawing objects described above can all be found in Toolbox on the right side of the Ribbon workspace on the software interface, as shown in the figure below:

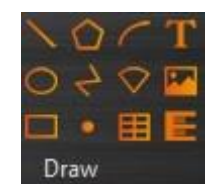

Figure 62 Draw Object in the Ribbon workspace

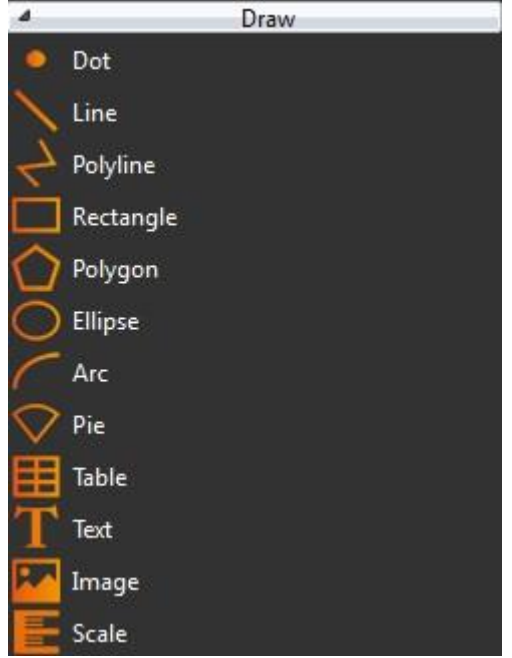

Figure 63 Draw Object toolbox

The properties (such as color etc.) of all Draw Object can be set through two mechanisms:

1. Set from the Ribbon workspace on the software interface, as shown in the figure below.

Hint: Ribbon only has some common settings. Detailed settings for each object must be set through the other method

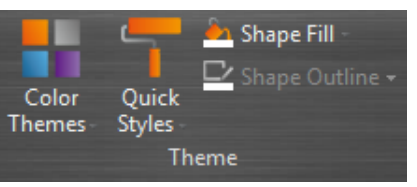

Figure 64 Ribbon workspace for Style

2. Double-click the left mouse button or click the right mouse button on the object and select**【**Properties**】**to display and the object's property page and settings.

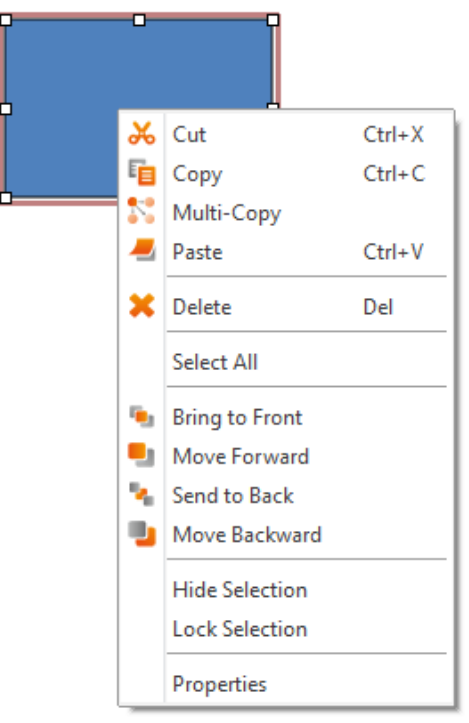

Figure 65 Click the right mouse button for setting functions

# **3.2 Draw Object Properties Dialog**

## **3.2.1【Dot】**

### **3.2.1.1【Settings】**

The 【Dot】【Settings**】** page is a shown in the figure below. Each option is explained.

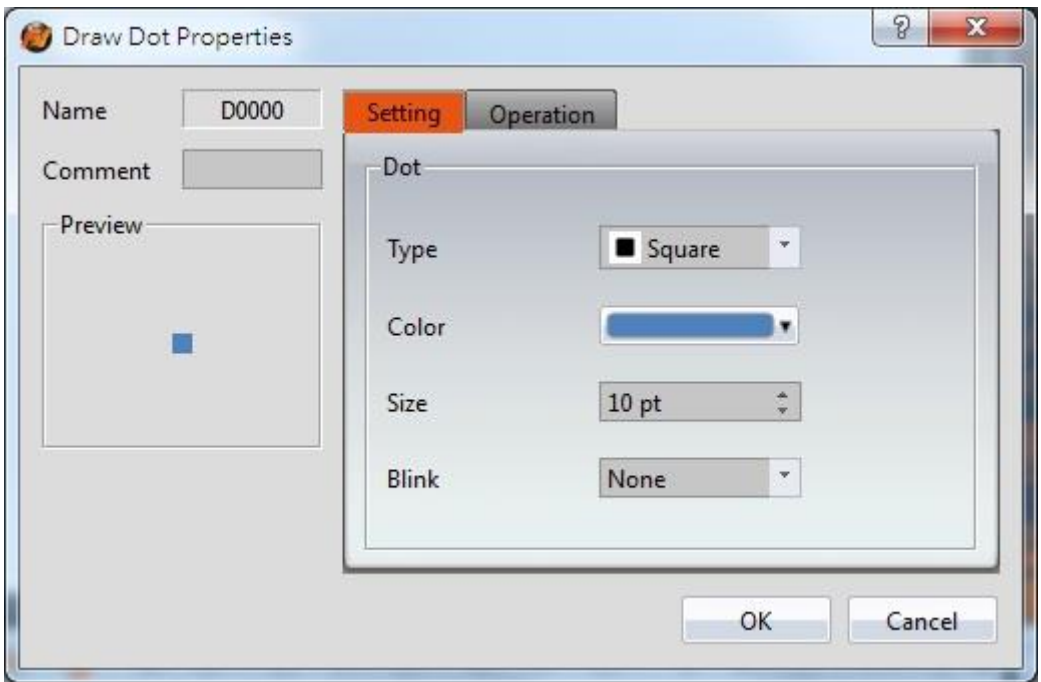

Figure 66 Setting page for 【Dot】

### Table 26 Property settings for 【Dot】

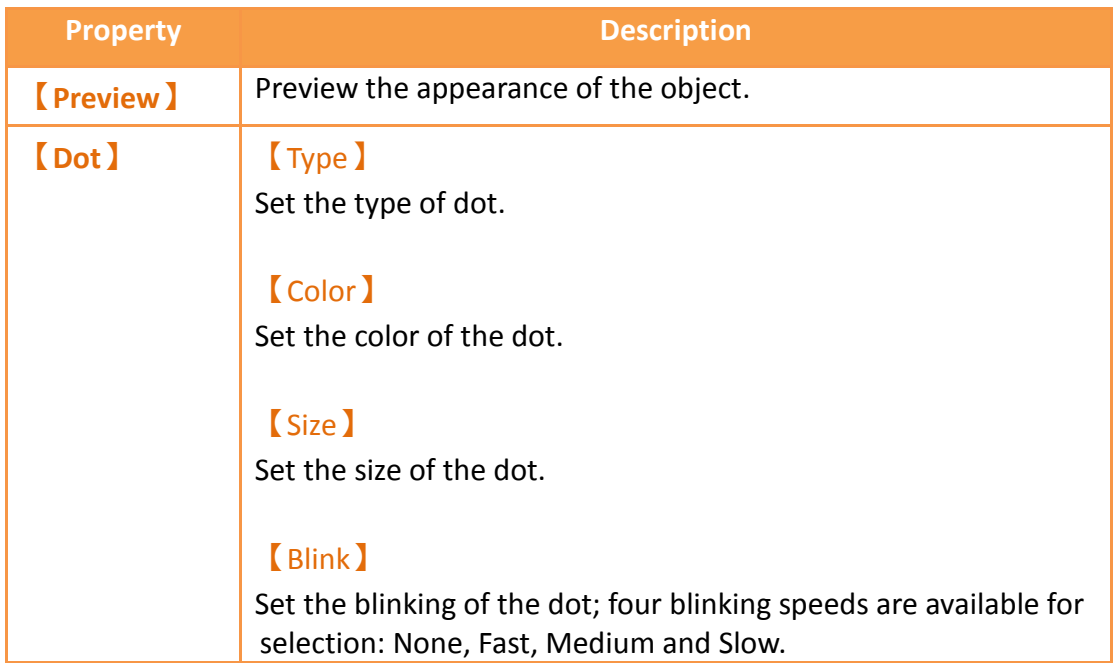

### **3.2.1.2【Operations】**

The **【**Dot】【Operations**】**page is a shown in the figure below. Each option is explained.

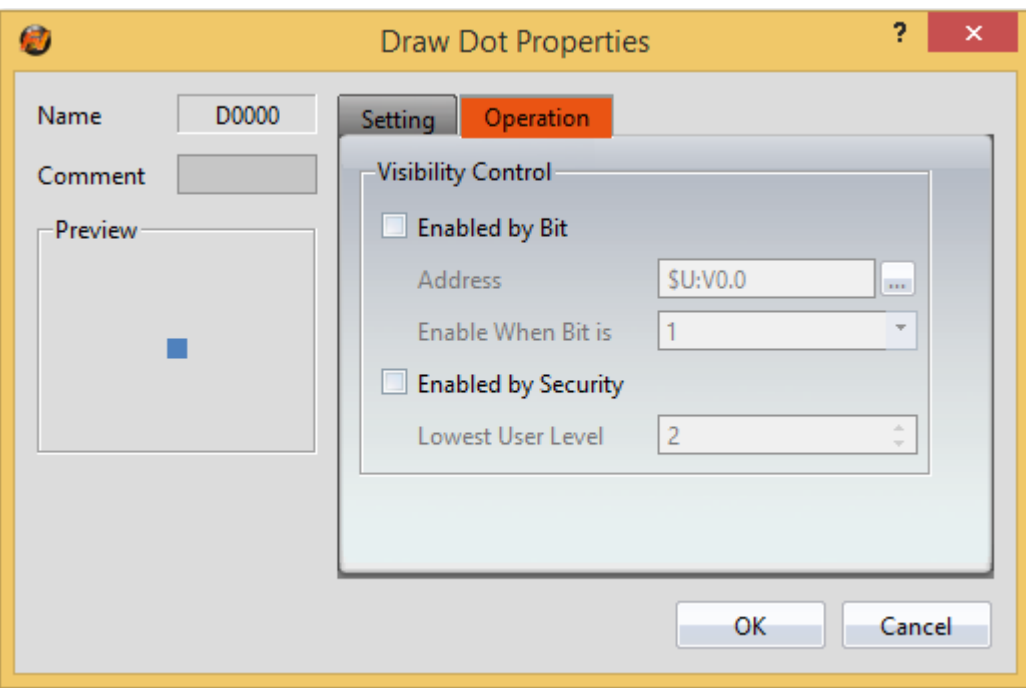

Figure 67【Dot】【Operations】Tab Settings

## Table 27【Dot】【Operations】Settings

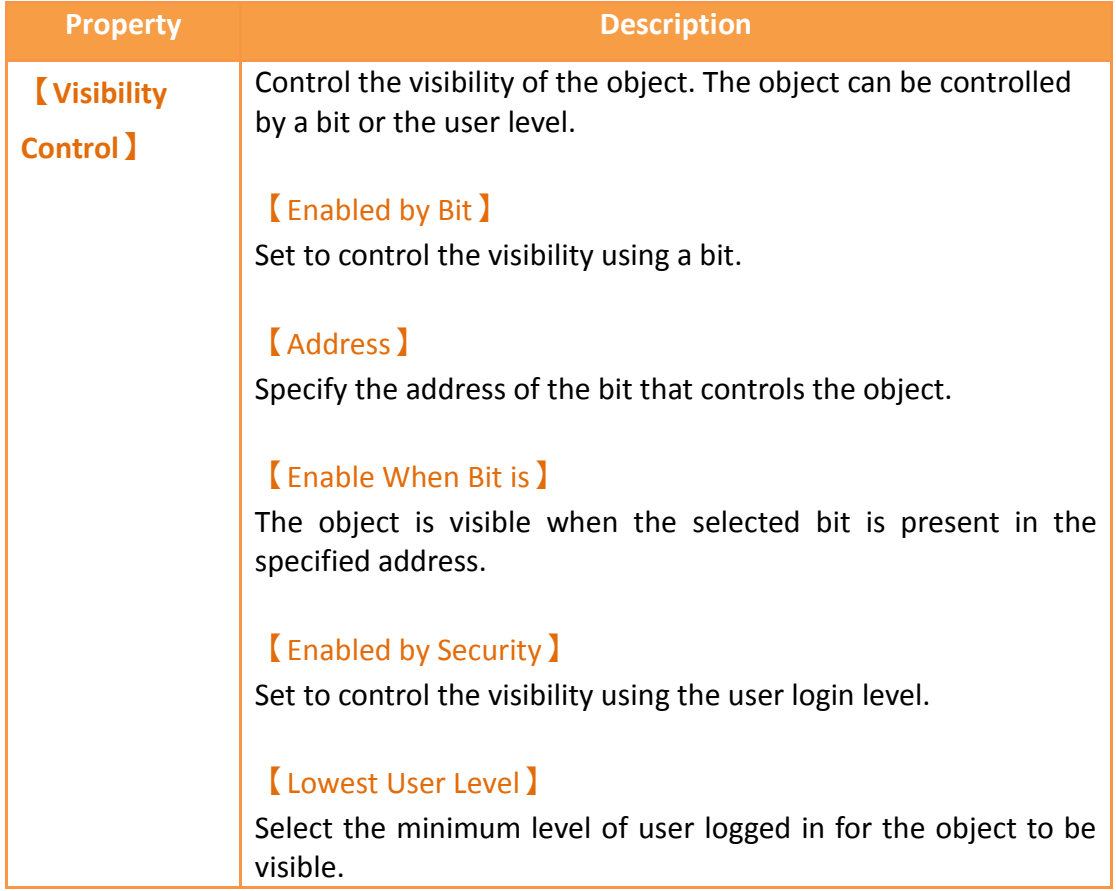

# **3.2.2【Line】**

# **3.2.2.1【Settings】**

The**【**Line】【Settings**】**page is a shown in the figure below. Each option is explained.

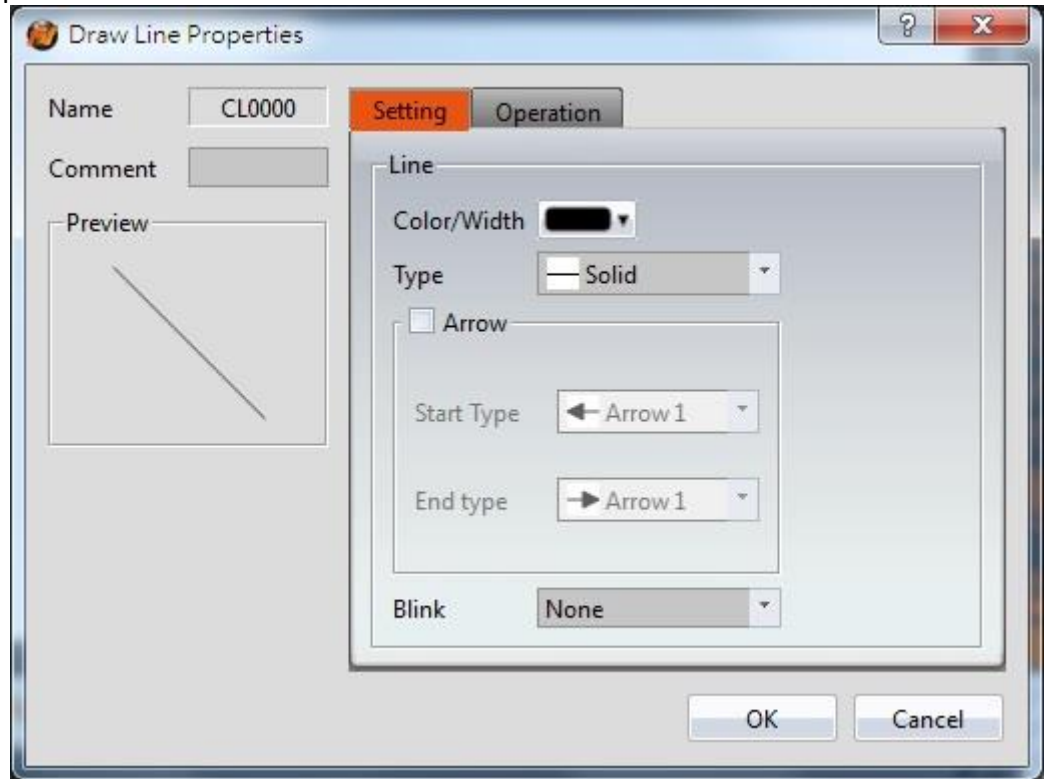

Figure 68 Settings page for 【Line 】

#### Table 28 Property settings for 【Line 】

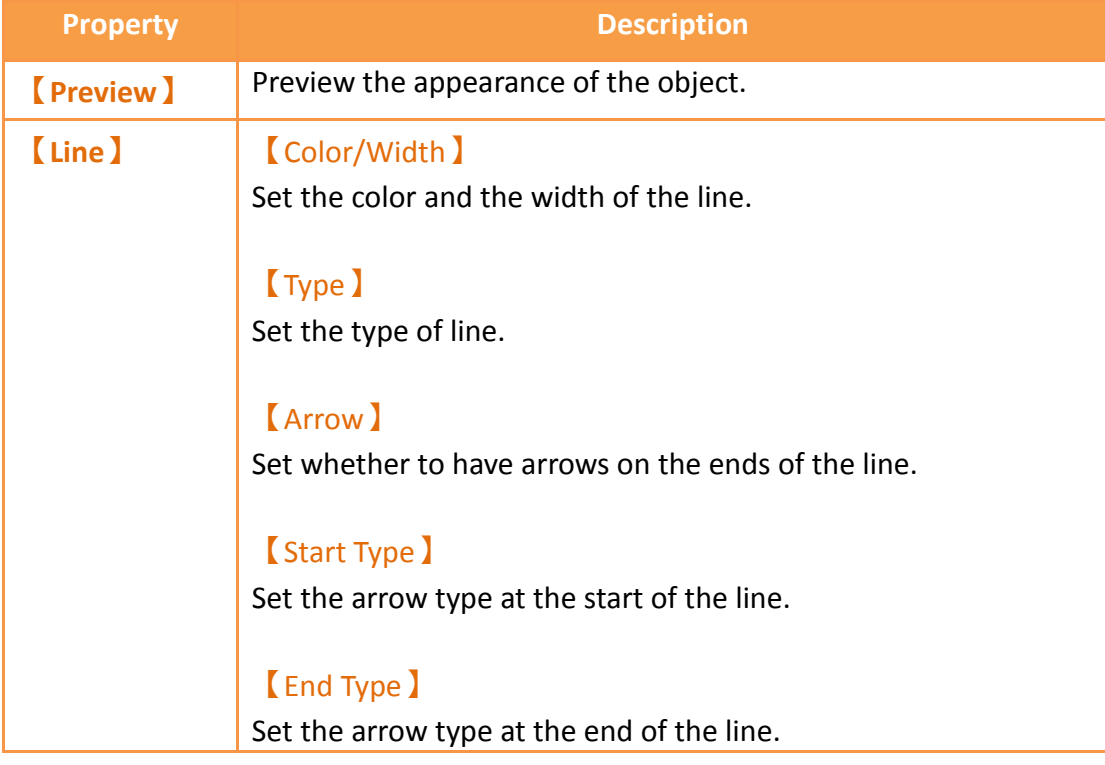

#### **【**Blink】

Set the blinking speed of the line; four blinking speeds are available for selection: None, Fast, Medium and Slow.

#### Tips:

- 1. User can create a line at an angle that is a multiple of 45 degrees (including horizontal and vertical line) easily by holding "Shift" while creating the line.
- 2. If user modifies the line's length while pressing "Shift", the line's angle will be fixed.
- 3. Generally (without pressing any keypad), the angle can be changed at multiples of 5 degrees.
- 4. If user modifies the line's length while pressing "Alt", the line angle can be changed freely

#### **3.2.2.2【Operations】**

The **【**Line】【Operations**】**page is a shown in the figure below. Each option is explained.

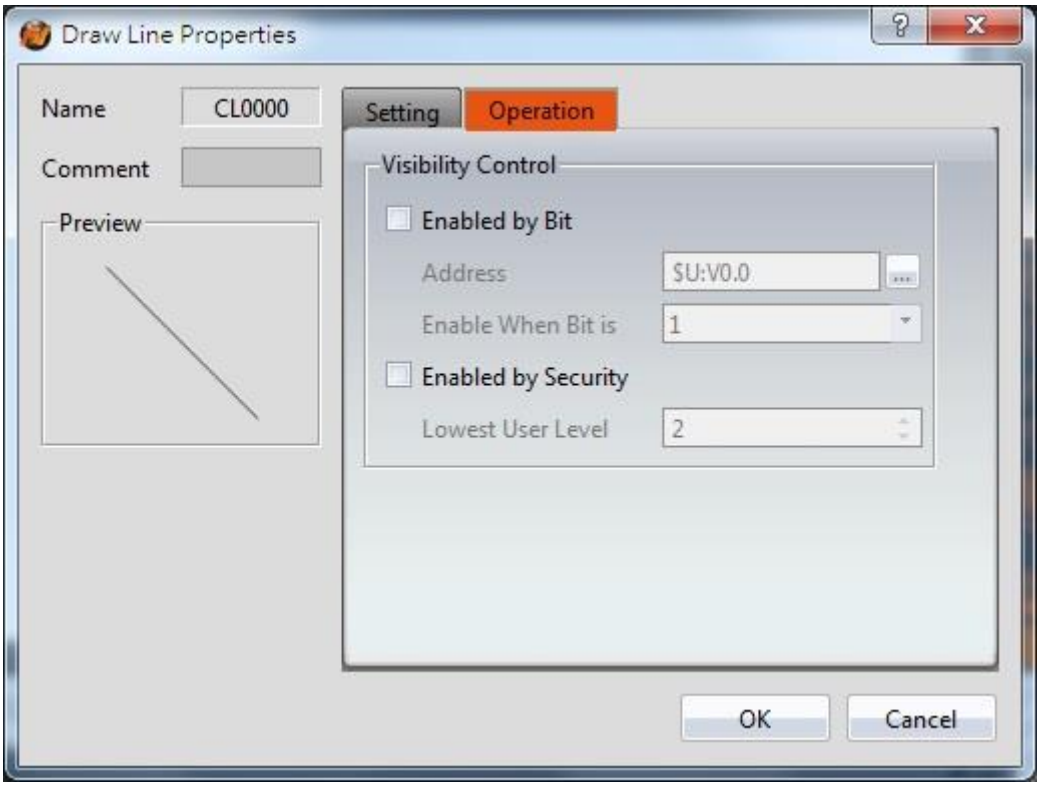

Figure 69【Line】【Operations】Tab Settings

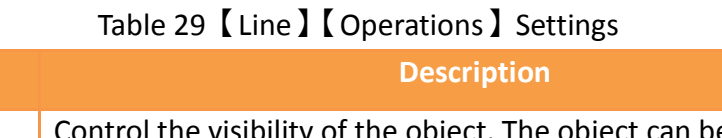

### **Property 【Visibility Control】** of the object. The object can be controlled by a bit or the user level. 【Enabled by Bit】 Set to control the visibility using a bit. 【Address】 Specify the address of the bit that controls the object. 【Enable When Bit is】 The object is visible when the selected bit is present in the

specified address.

#### 【Enabled by Security】

Set to control the visibility using the user login level.

#### 【Lowest User Level】

Select the minimum level of user logged in for the object to be visible.

## **3.2.3【Polyline】**

### **3.2.3.1【Settings】**

The **【**Polyline**】【**Settings**】** page is a shown in the figure below. Each option is explained.

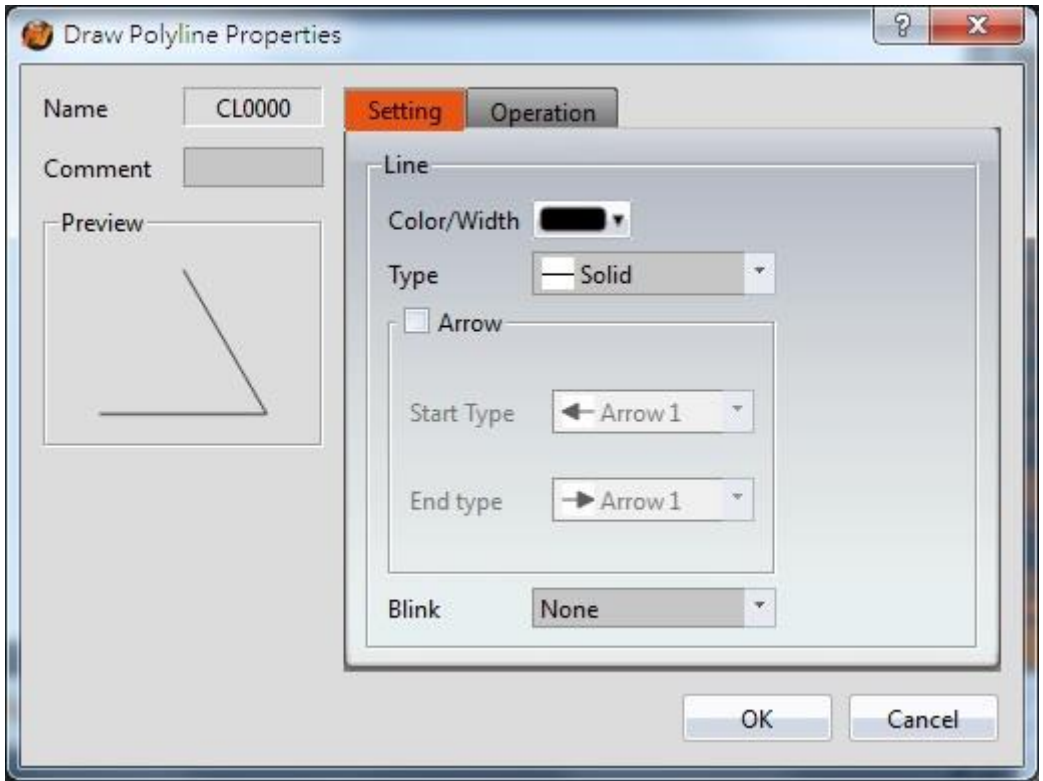

Figure 70 Settings page for 【Polyline】

## Table 30 Property settings for 【Polyline】

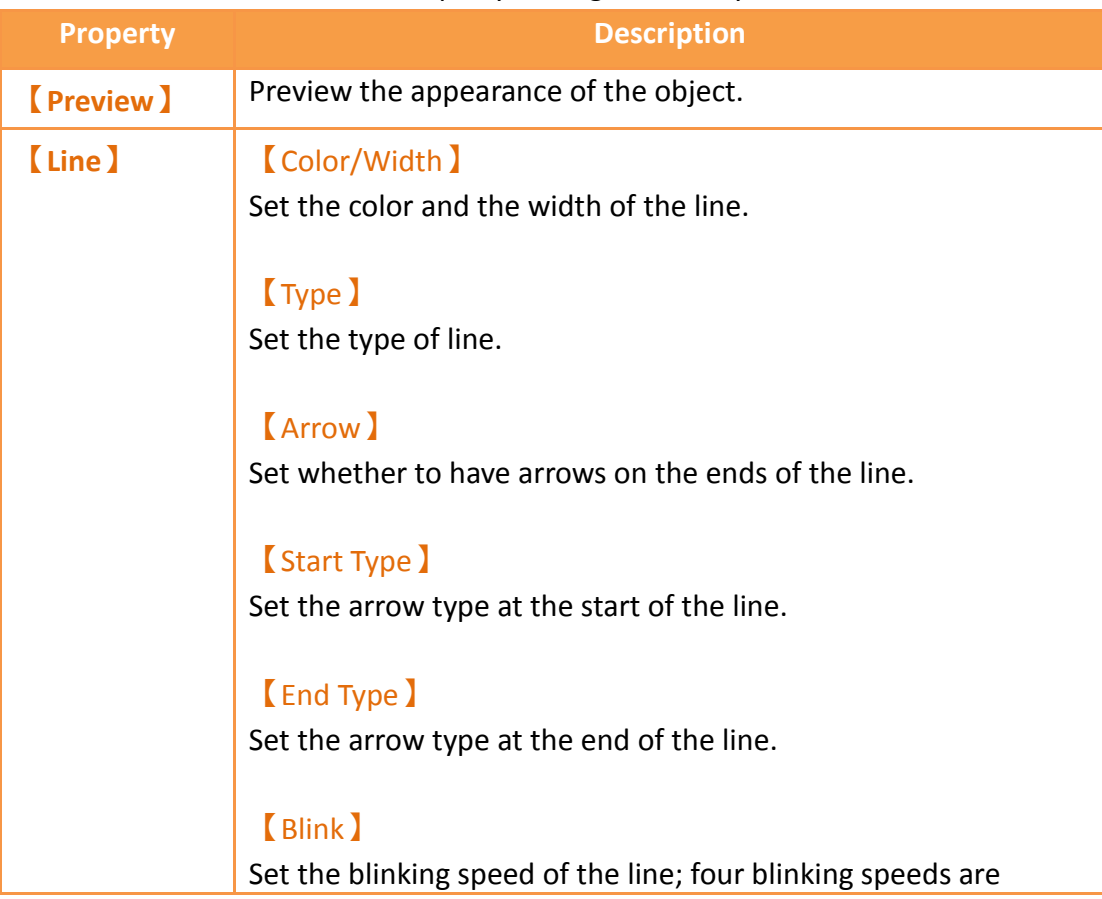

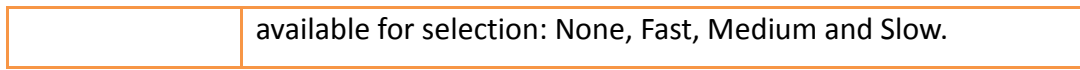

Users can freely modify the corresponding dot positions for  $[$  Polyline  $]$ , as well as add or delete a dot.

1. To modify the relative position of a dot

When the user double-clicks on an object, a dragging block will be displayed for the dots of this object; this is when you can change the position of the dots, as shown in the figure below:

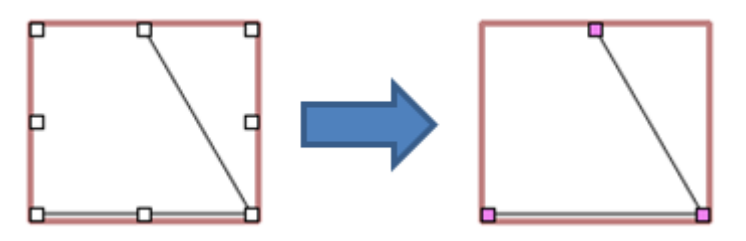

Figure 71 Illustration diagram when users double-click on a 【Polyline】

#### 2. Adding a dot

When the user double-clicks on an object, a dragging block will be displayed for the dots of this object; move the mouse anywhere on the line and the cursor will change to  $\mathbb{C}$ . At this time, press and hold the left mouse button and move the mouse to insert a dot anywhere you want.

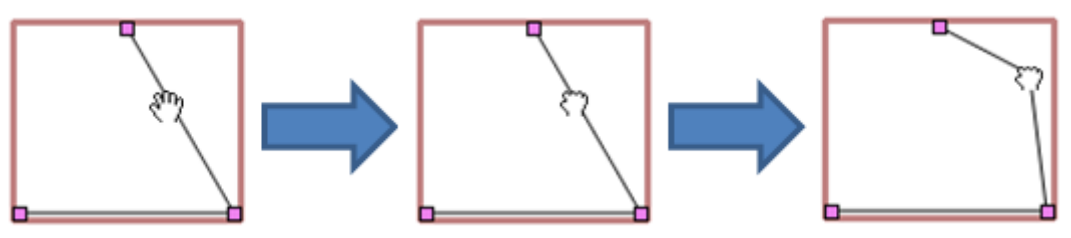

Figure 72 Illustration diagram of adding a dot on a 【Polyline】

#### 3. Deleting a dot

When the user double-clicks on an object, a dragging block will be displayed for the dots of this object; move the mouse onto any block on the line and the cursor will change to  $\boxed{1}$ . At this time, press and hold the right mouse button to display the option to delete the dot.

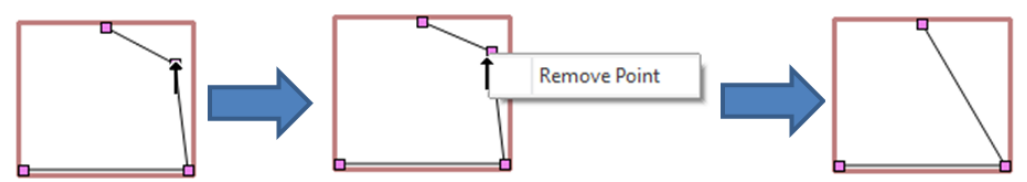

Figure 73 Illustration diagram of deleting a dot on a 【Polyline】

#### **3.2.3.2【Operations】**

The【Polyline】【Operations】page is a shown in the figure below. Each option is

explained.

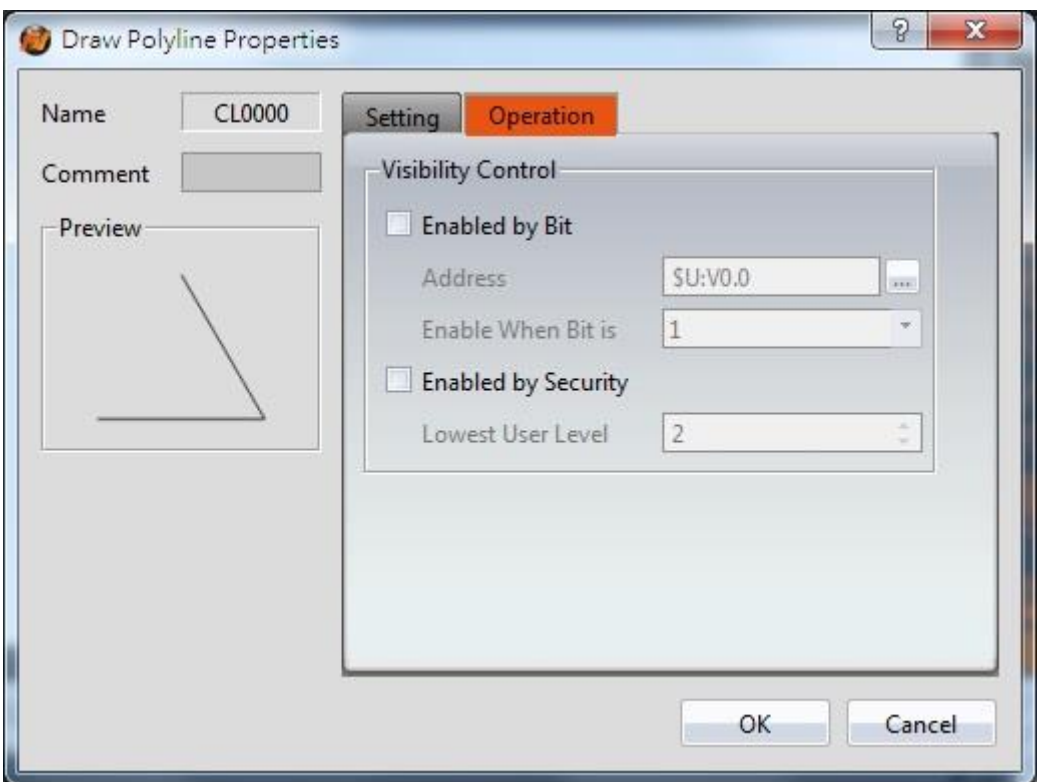

Figure 74【Polyline】【Operations】Tab Settings

|  | Table 31 $\lbrack$ Polyline $\rbrack$ $\lbrack$ Operations $\lbrack$ Settings |  |
|--|-------------------------------------------------------------------------------|--|
|  |                                                                               |  |

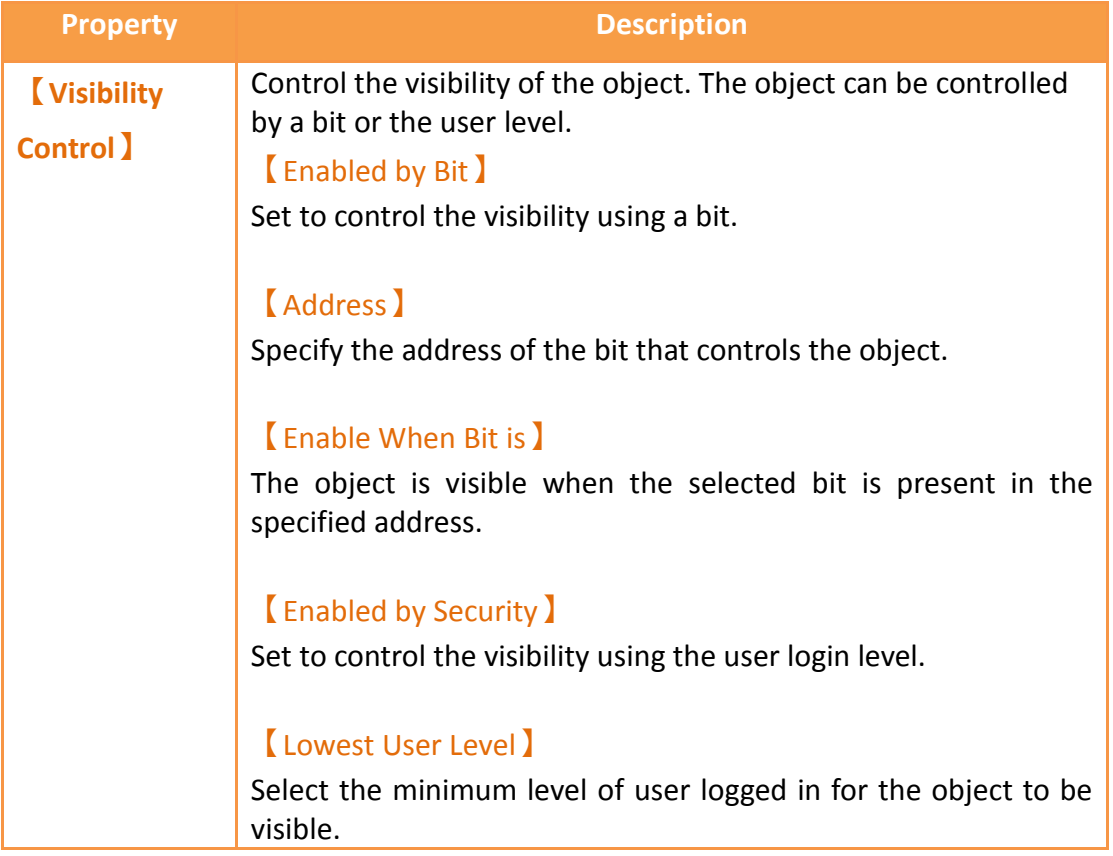

# **3.2.4【Rectangle】**

## **3.2.4.1【Settings】**

The 【Rectangle】【Settings】 page is a shown in the figure below. Each option is explained.

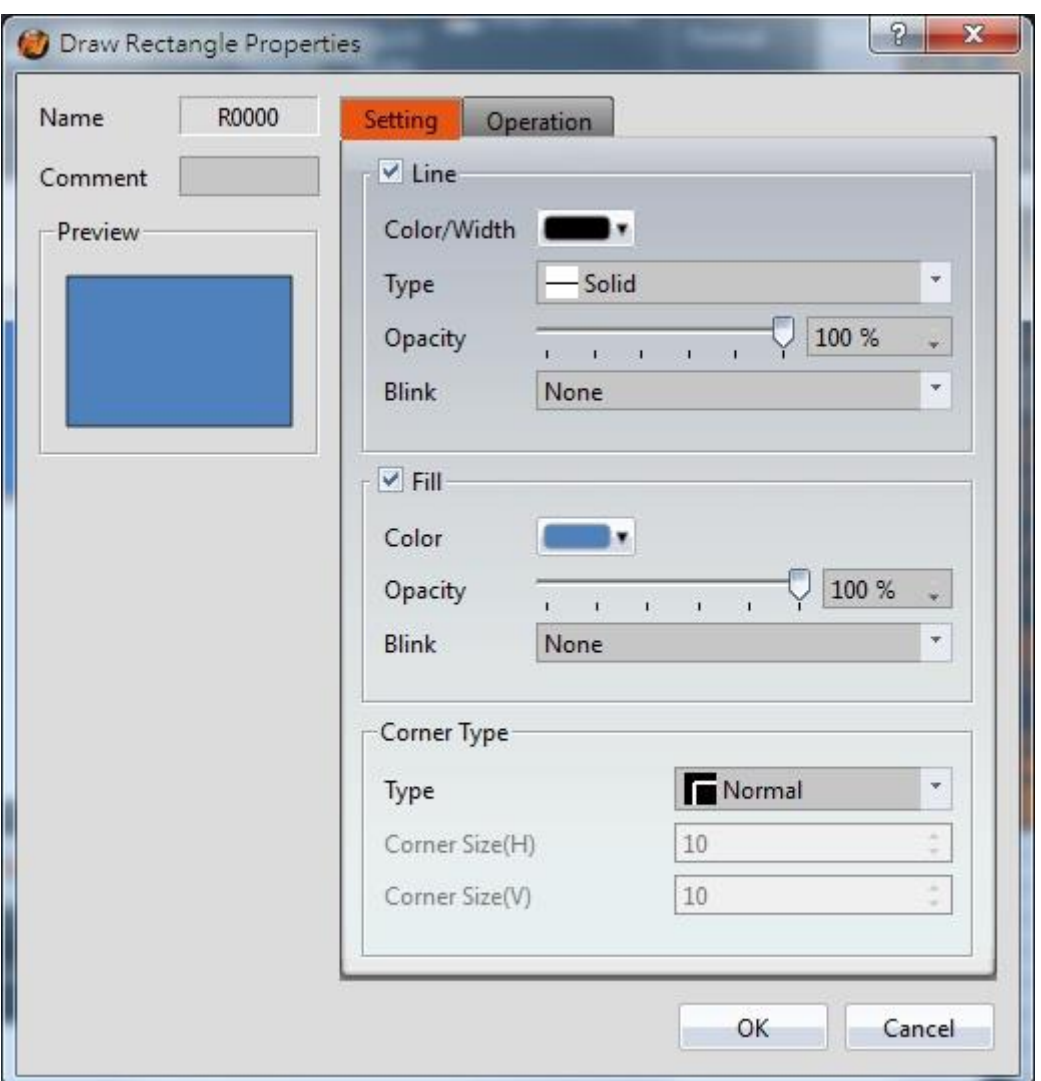

Figure 75 Setting page for 【Rectangular】

| Table 32 Property settings for $\,$ Rectangular $\,$ |  |
|------------------------------------------------------|--|
|                                                      |  |

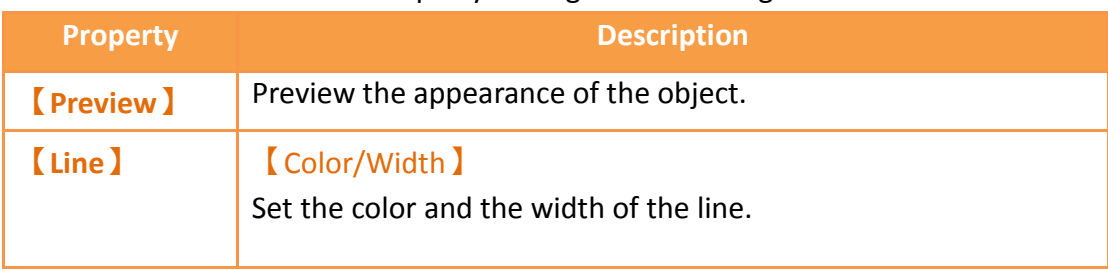

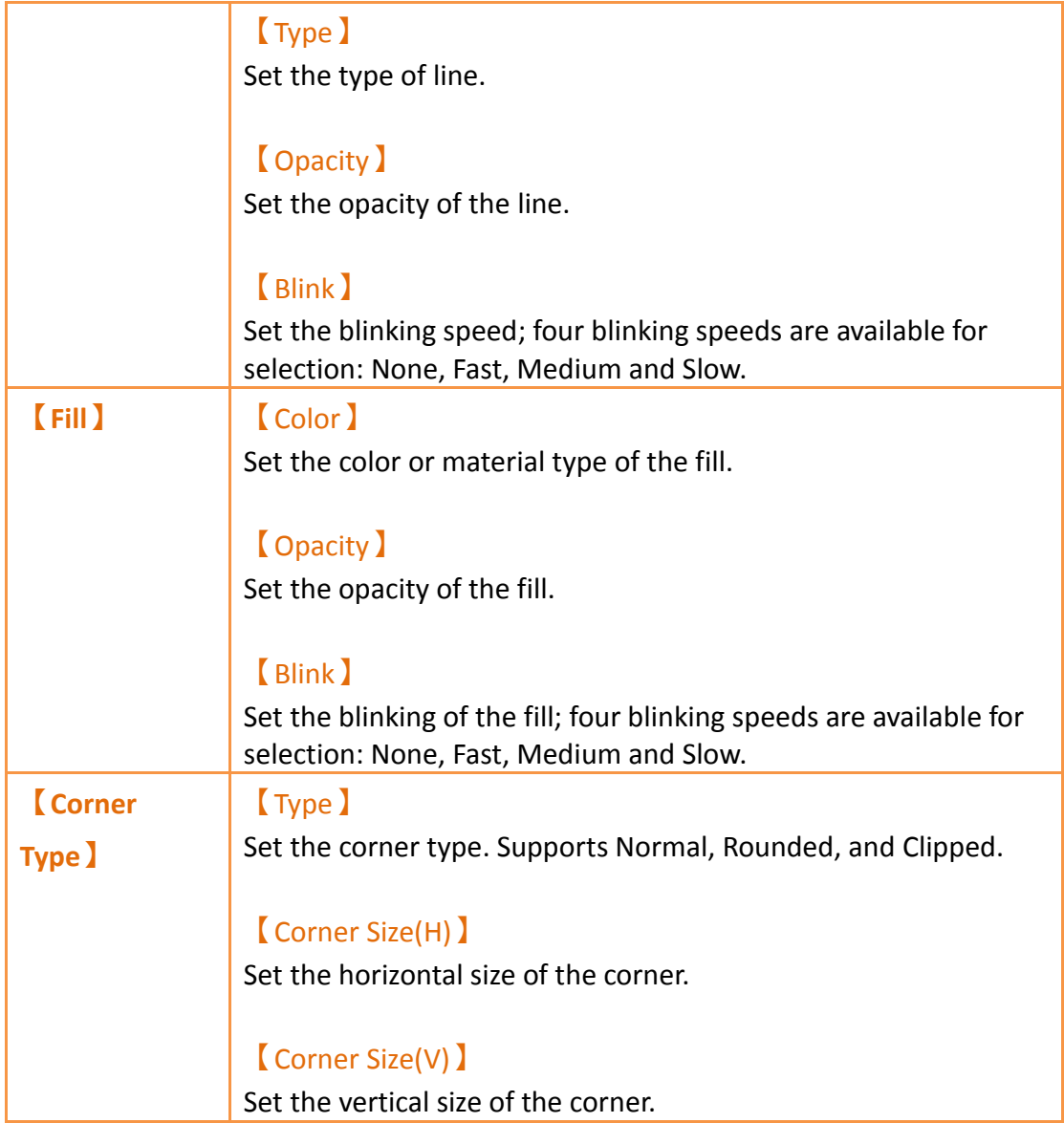

## **3.2.4.2【Operations】**

The【Rectangle】【Operations】page is a shown in the figure below. Each option is explained.

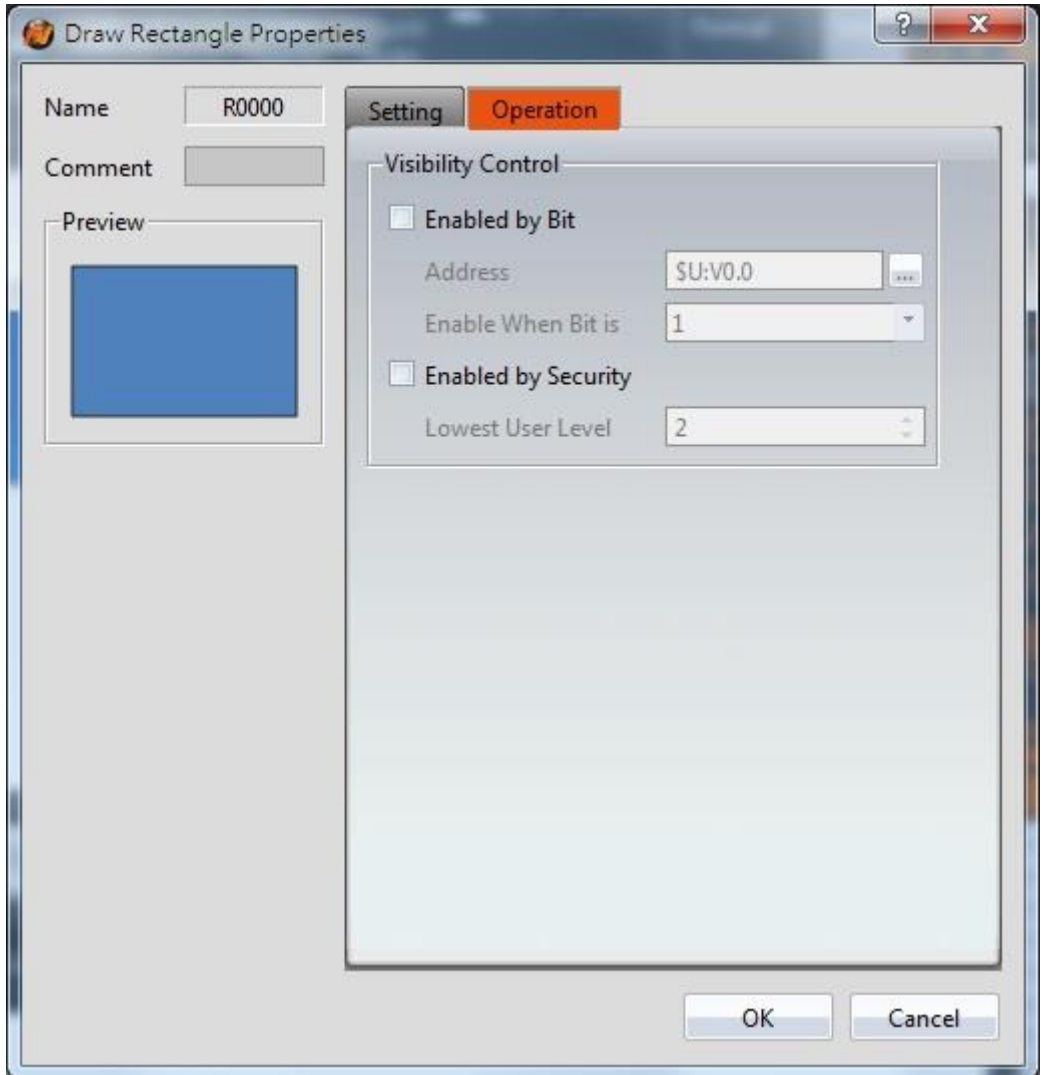

Figure 76【Rectangle】【Operations】Tab Settings

| Table 33 [Rectangle ] [Operations ] Settings |  |
|----------------------------------------------|--|
|                                              |  |

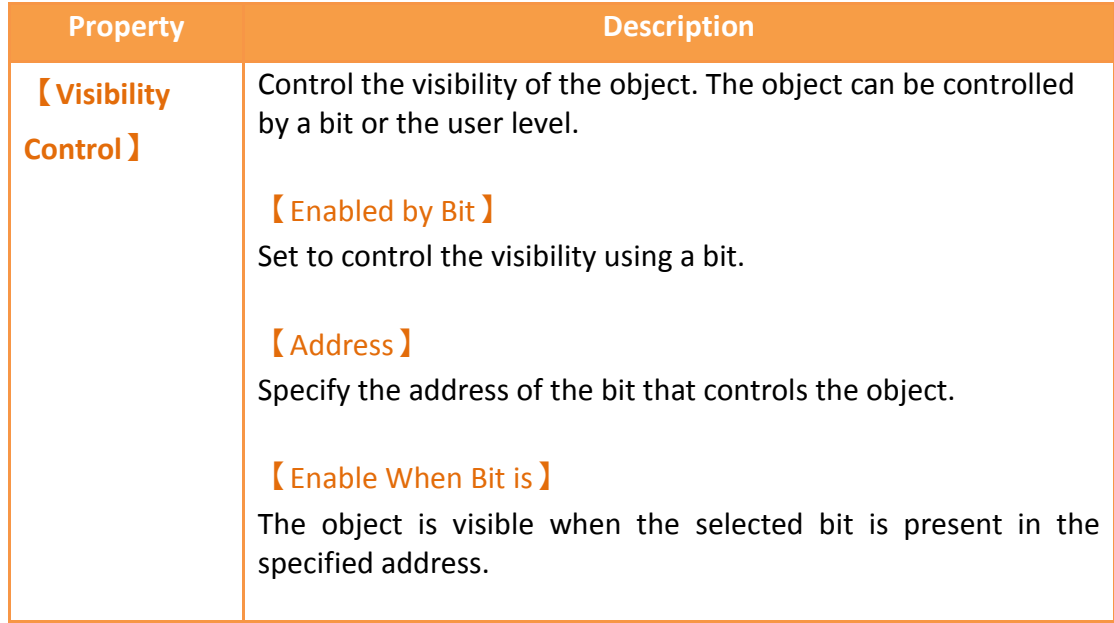

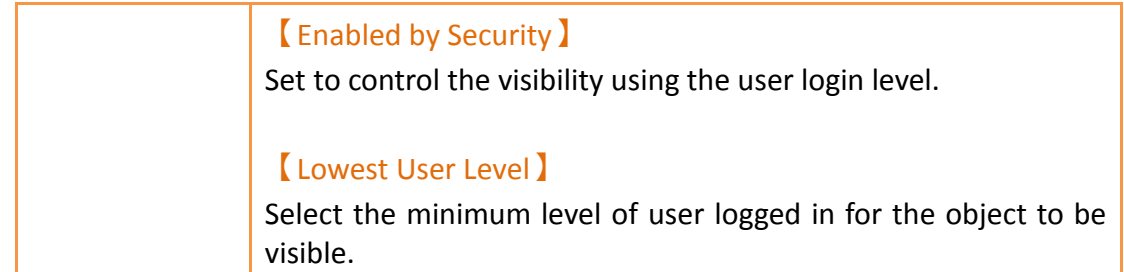

## **3.2.5【Polygon】**

【Polygon】is similar to【Polyline】. Users can freely modify the corresponding dot positions as well as add and delete dots. The operating method is identical to 【Polyline】.

### **3.2.5.1【Settings】**

The 【Polygon】【Settings】 page is a shown in the figure below. Each option is explained.

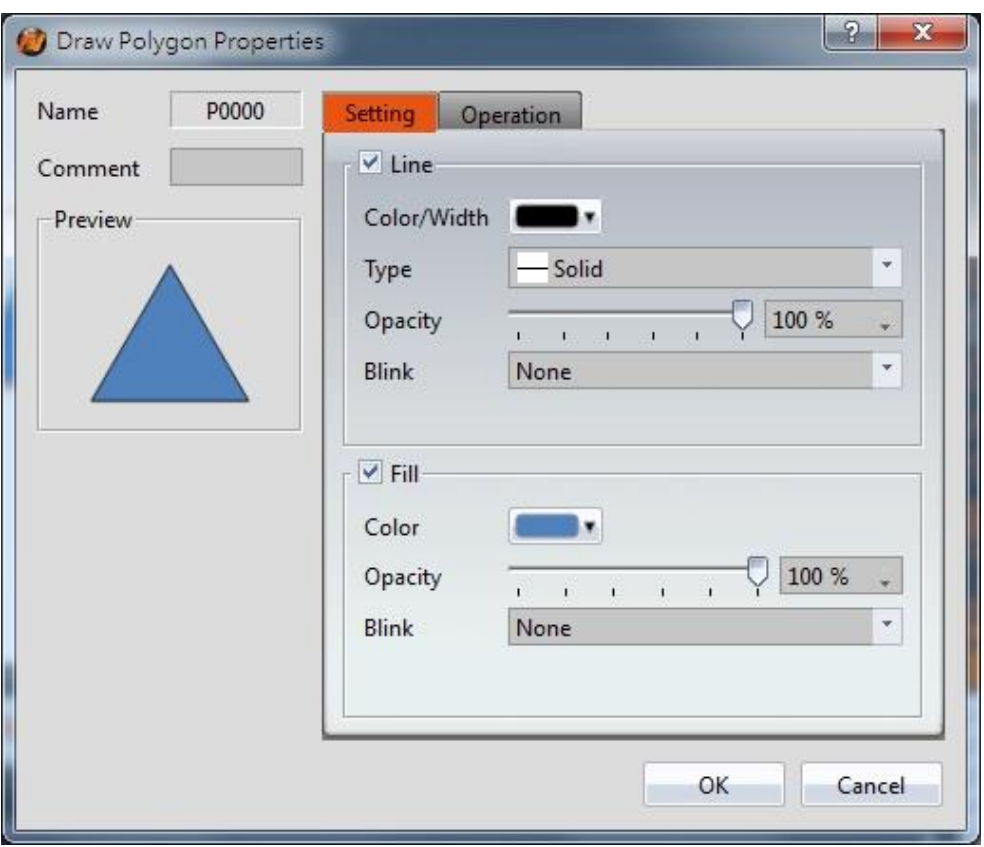

Figure 77 Setting page for 【Polygon】

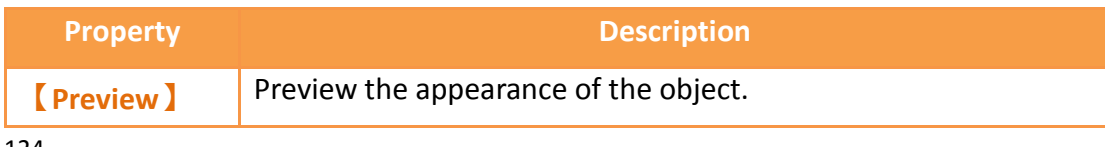

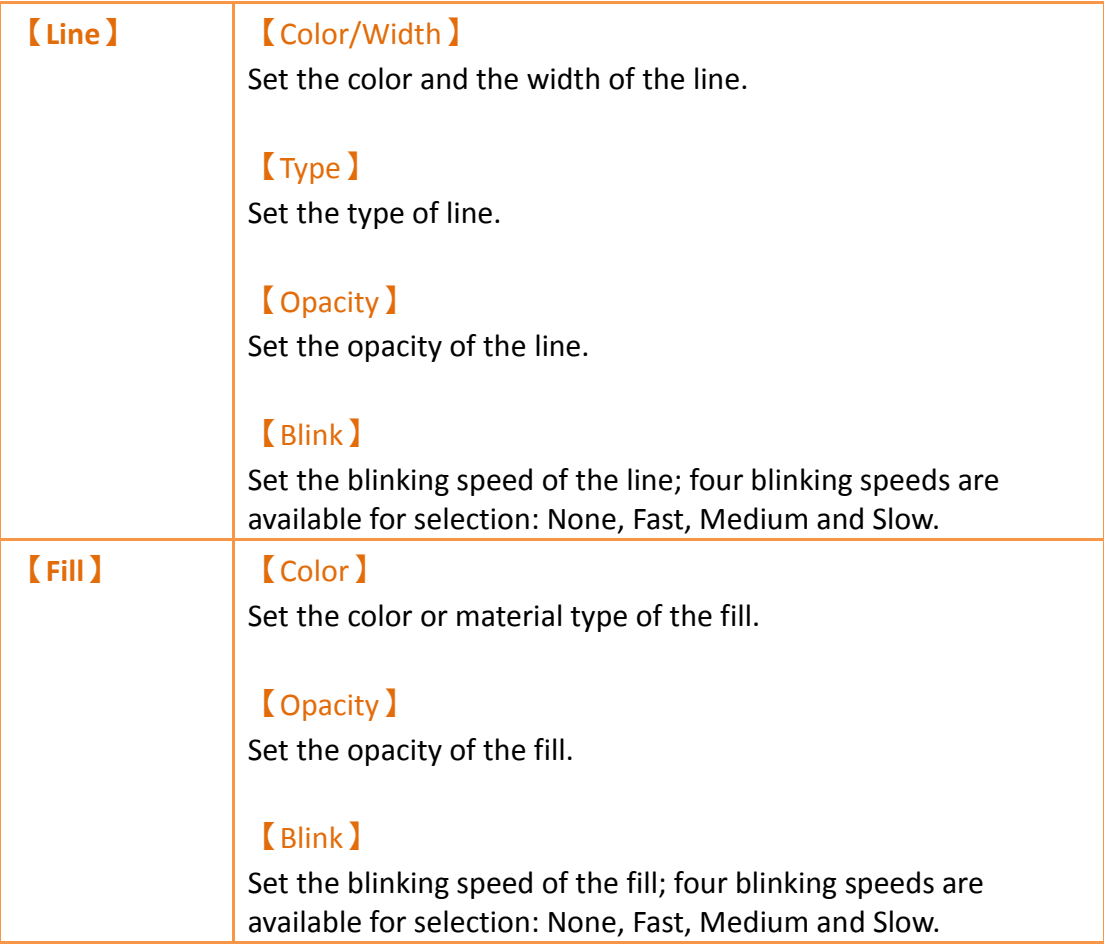

## **3.2.5.2【Operations】**

The【Polygon】【Operations】page is a shown in the figure below. Each option is explained.

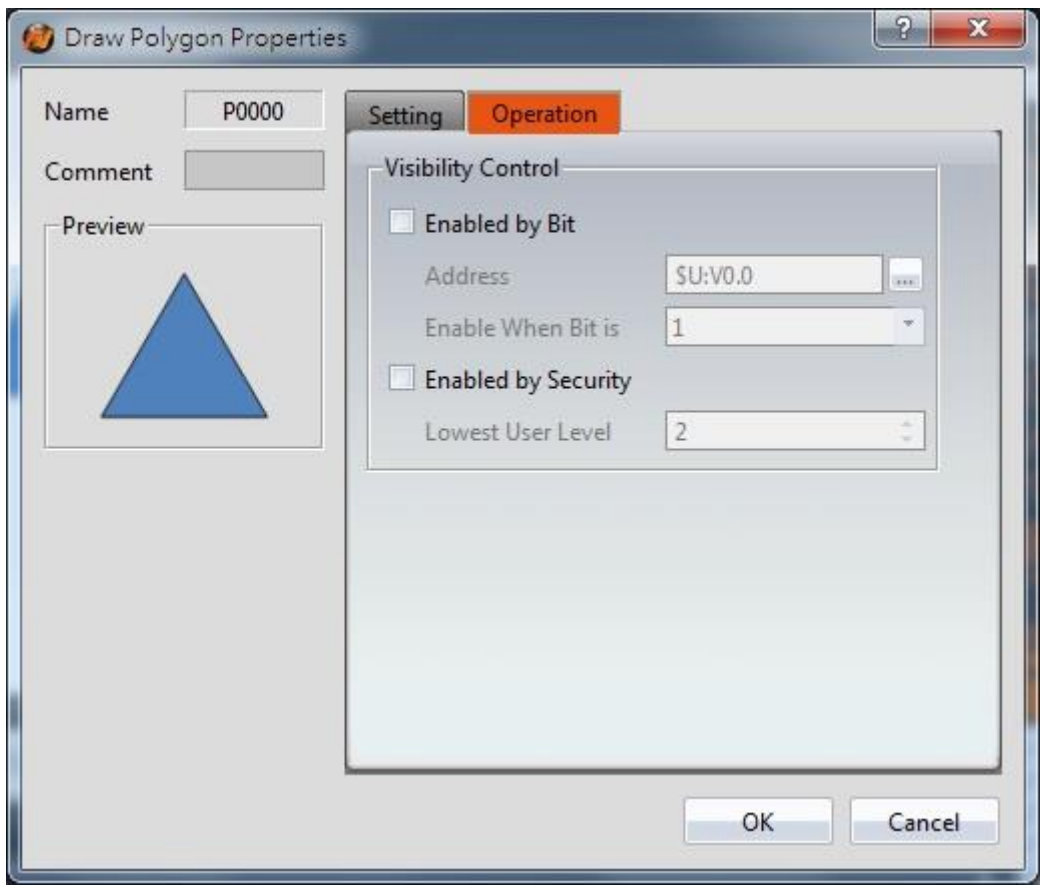

Figure 78【Polygon】【Operations】Tab Settings

## Table 35【Polygon】【Operations】Settings

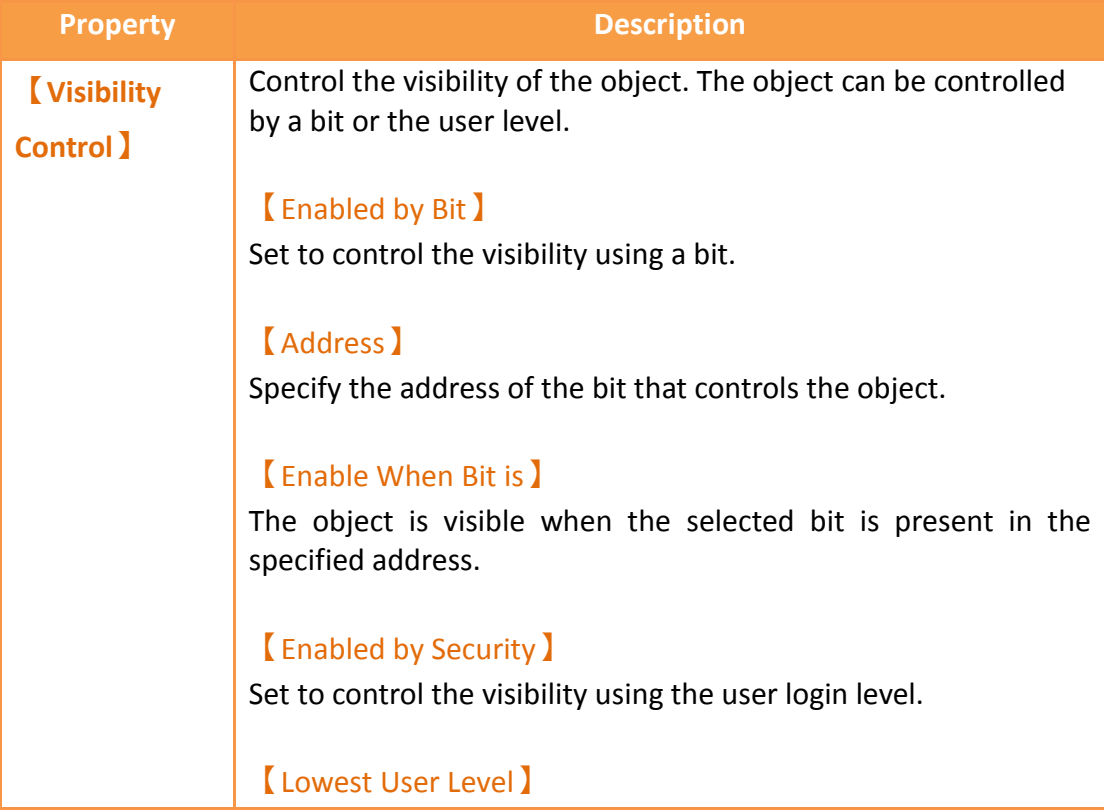

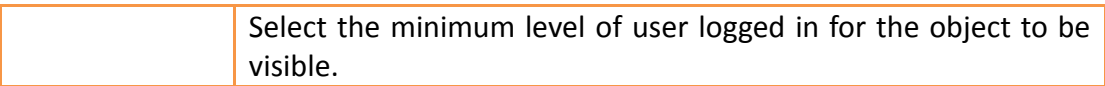

# **3.2.6【Ellipse】**

## **3.2.6.1【Settings】**

The【Ellipse】【Settings】page is a shown in the figure below. Each option is explained.

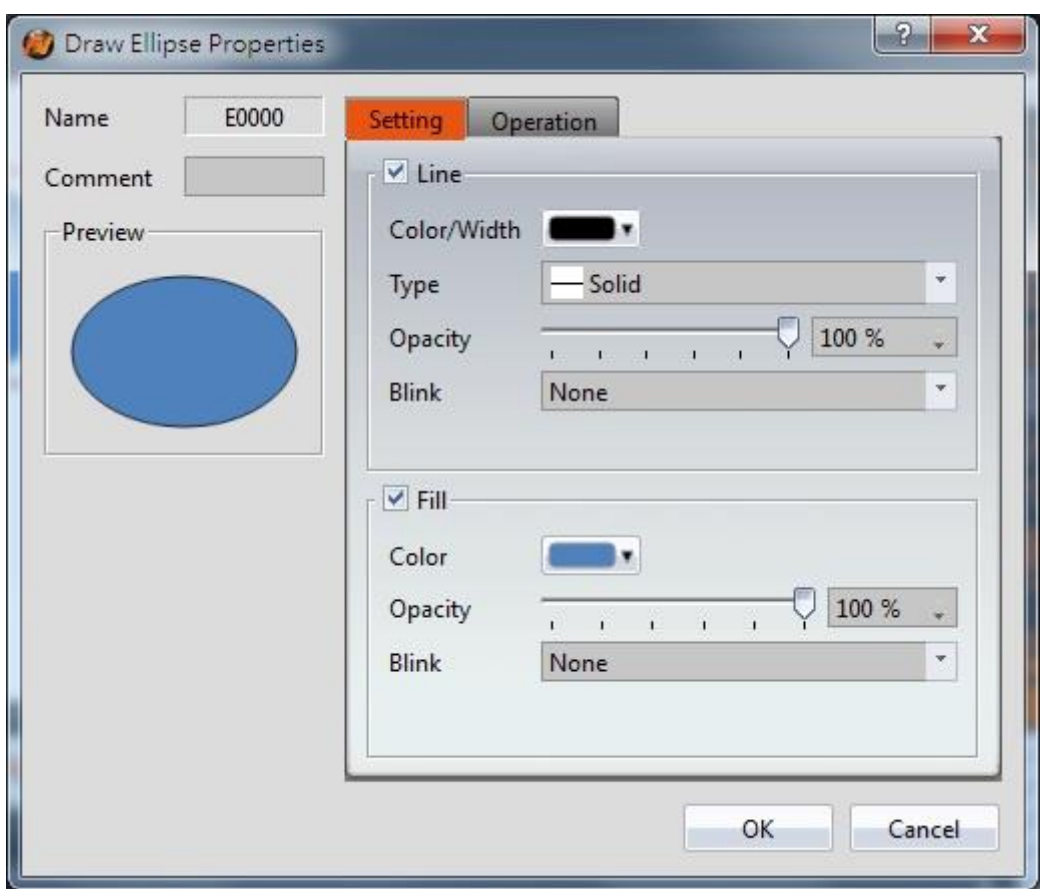

Figure 79 Setting page for 【Ellipse 】

### Table 36 Property settings for 【Ellipse】

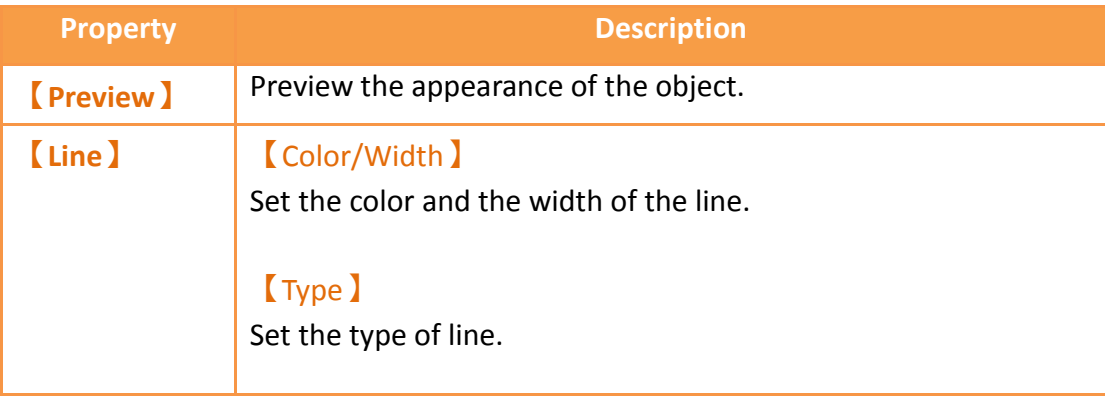

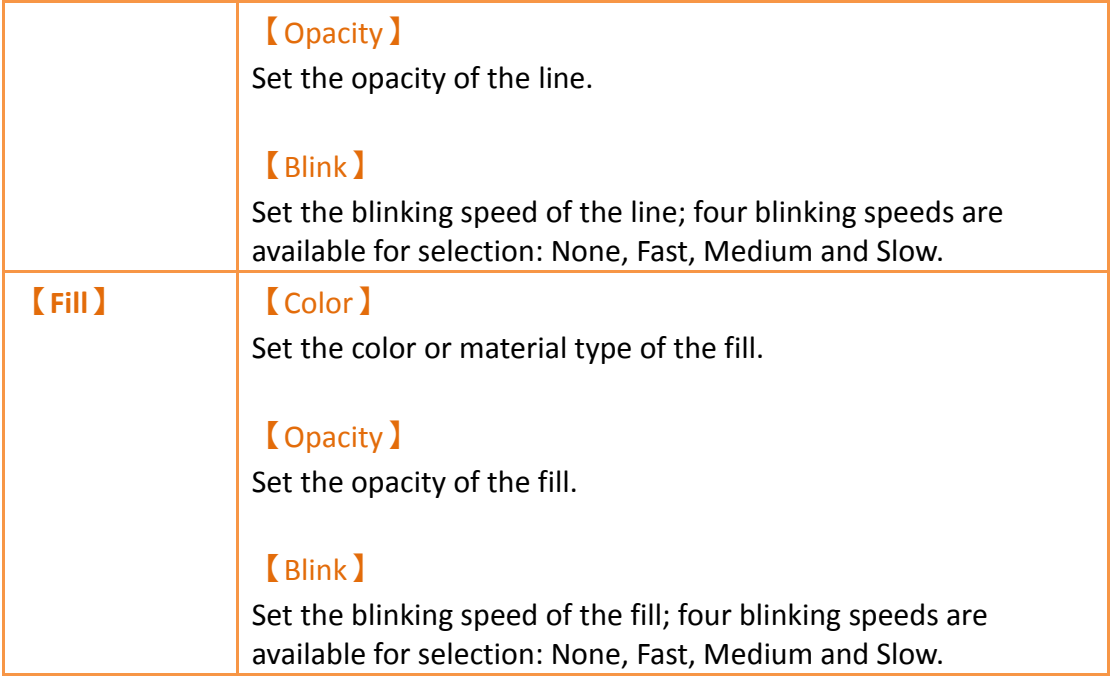

## **3.2.6.2【Operations】**

The【Ellipse】【Operations】page is a shown in the figure below. Each option is explained.

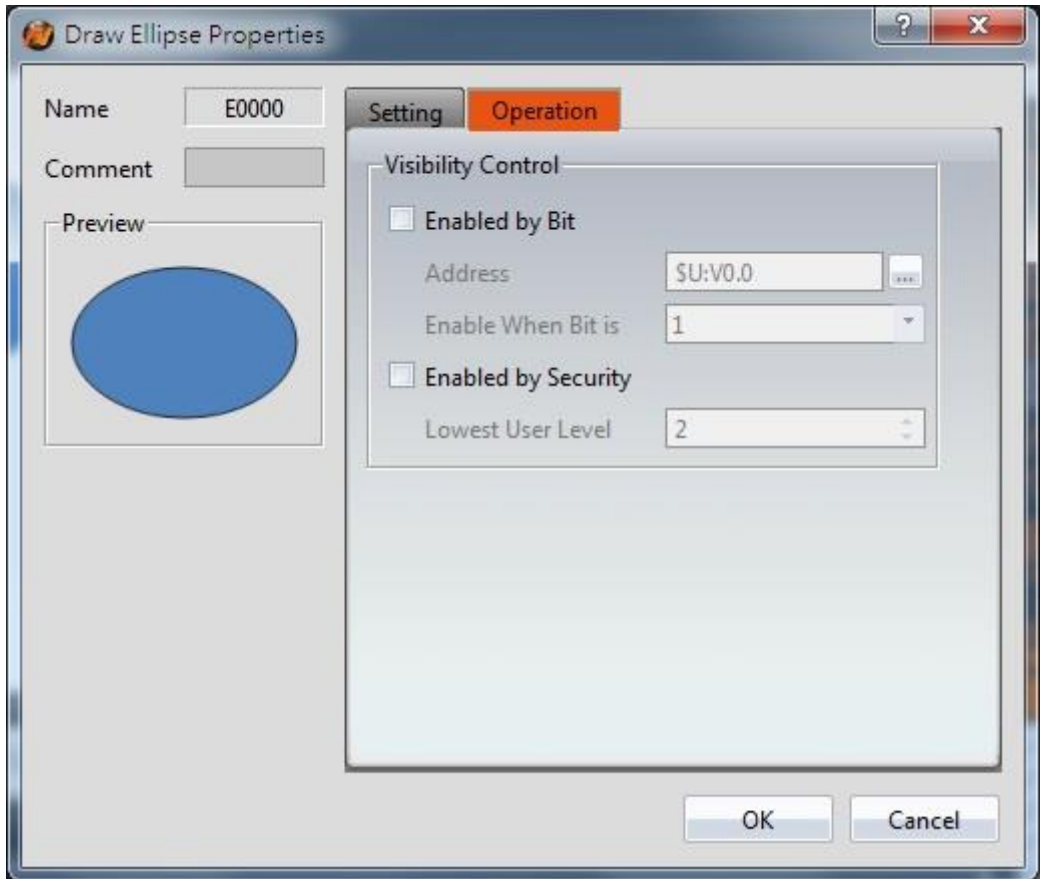

Figure 80【Ellipse】【Operations】Tab Settings

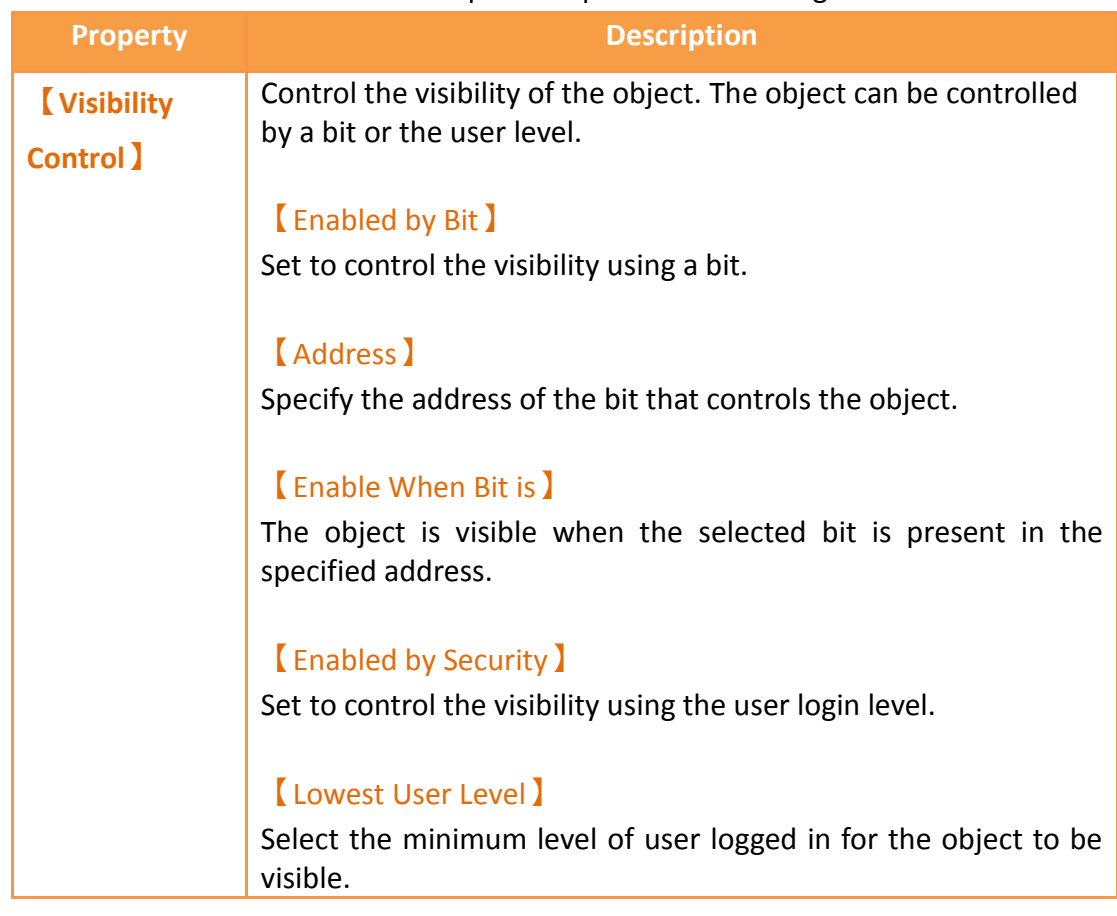

### Table 37【Ellipse】【Operations】Settings

# **3.2.7【Arc】**

## **3.2.7.1【Settings】**

The【Arc】【Settings】 page is a shown in the figure below. Each option is explained.

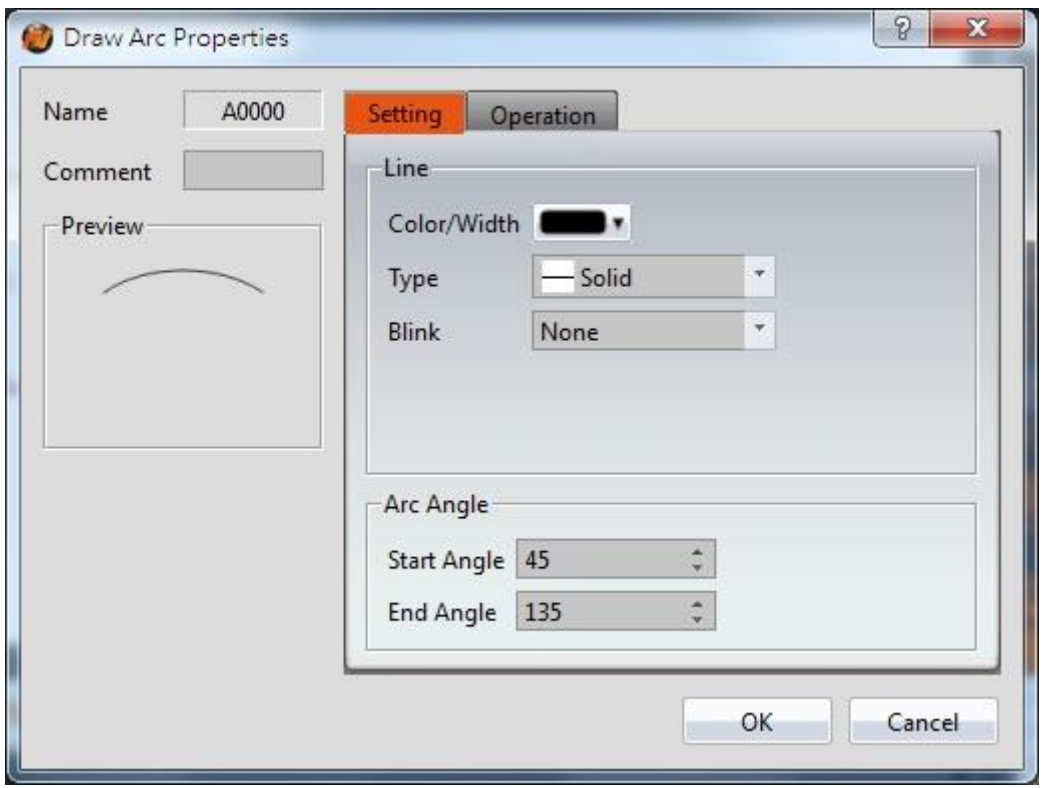

Figure 81 Setting page for 【Arc 】

### Table 38 Property settings for 【Arc】

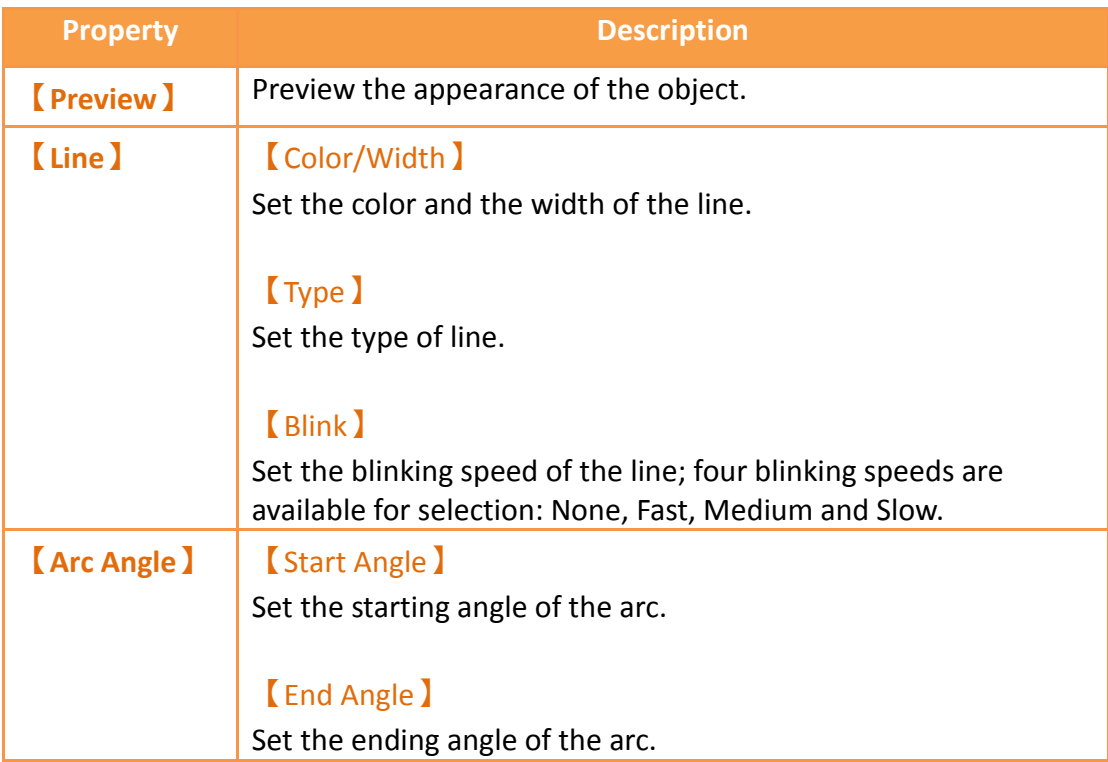

Users can change the angle of the [Arc ] directly:

When the user clicks on the object, dragging blocks will appear at the two ends of

this object. Drag the blocks to change the angle of the arc.

### **3.2.7.2【Operations】**

The【Arc】【Operations】page is a shown in the figure below. Each option is explained.

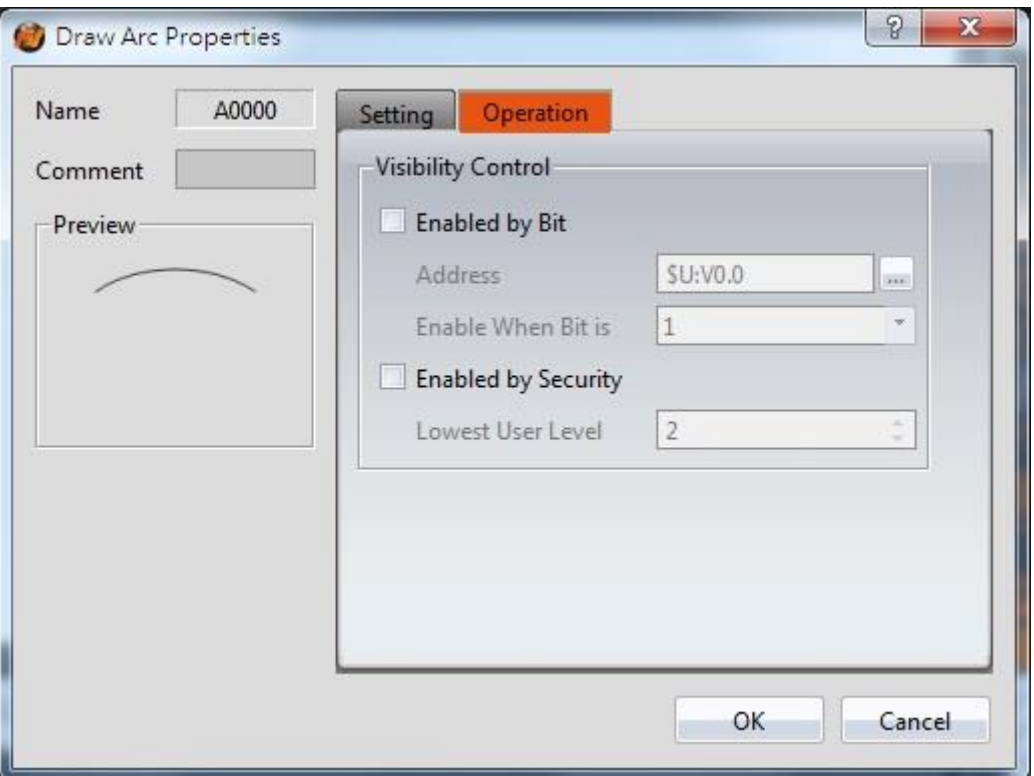

Figure 82【Arc】【Operations】Tab Settings

#### Table 39【Arc】【Operations】Settings

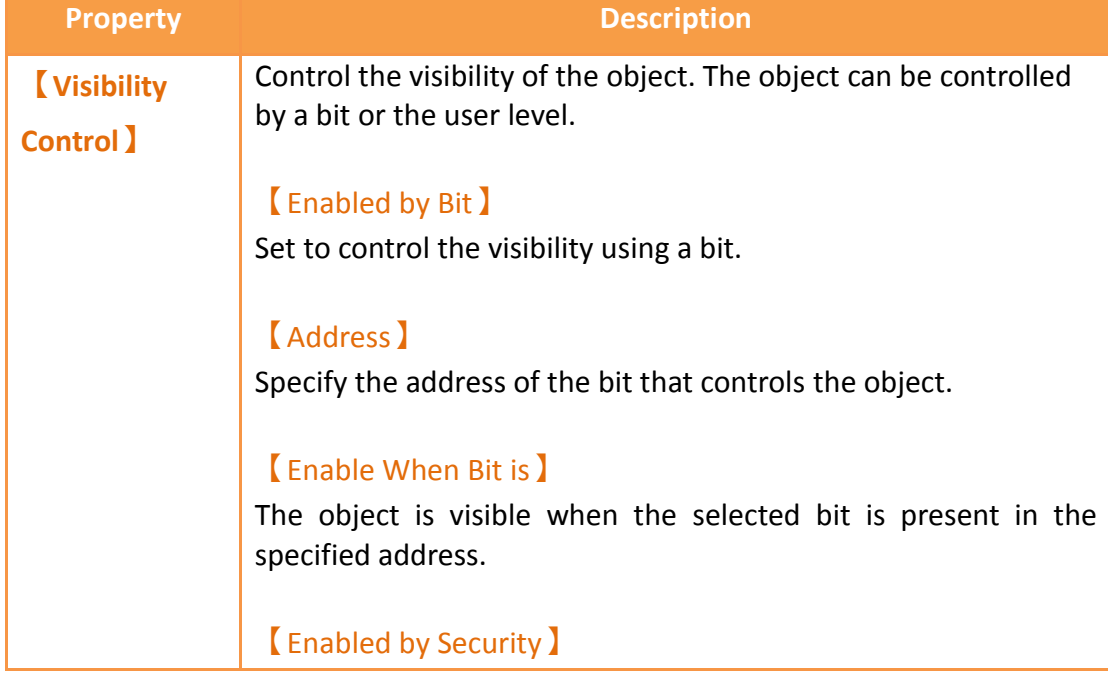

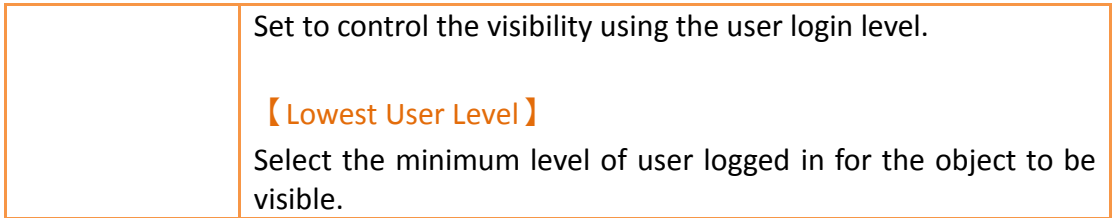

# **3.2.8【Pie】**

## **3.2.8.1【Settings】**

The **[Pie ]** [Settings ] page is a shown in the figure below. Each option is explained.

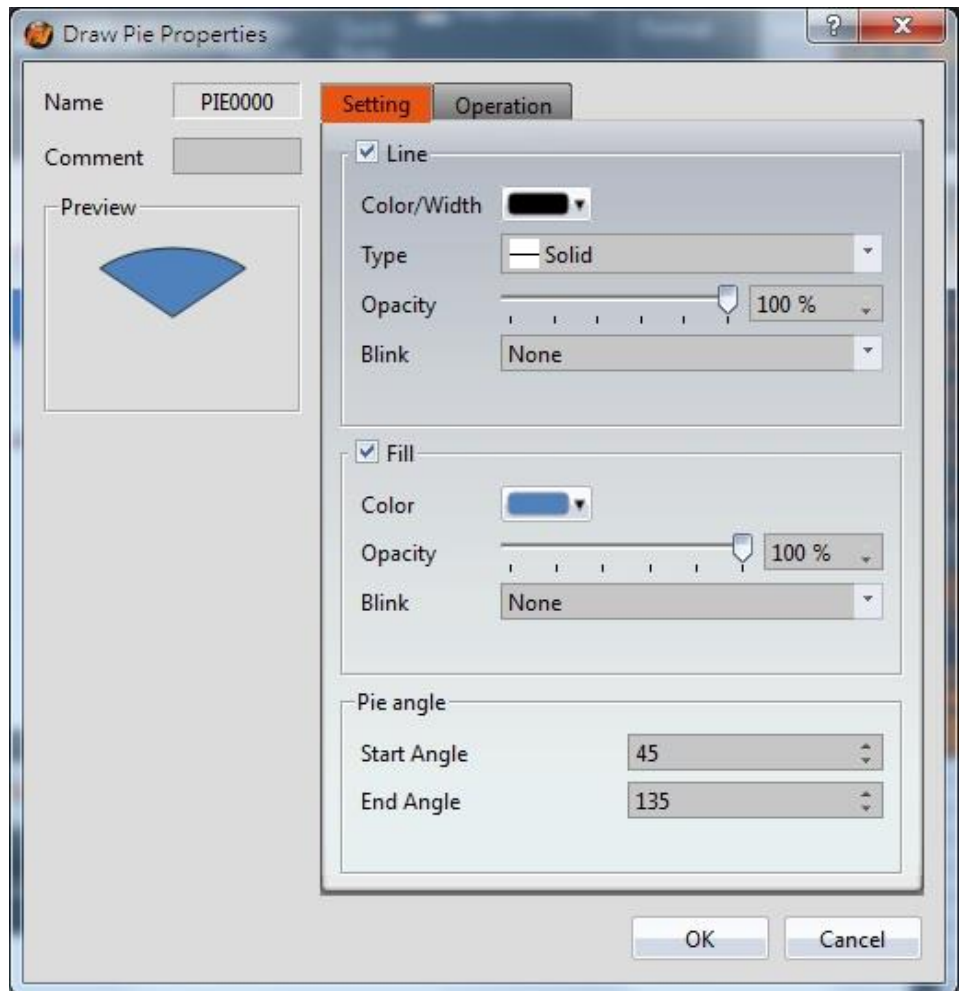

Figure 83 Setting page for 【Pie】

#### Table 40 Property settings for 【Pie】

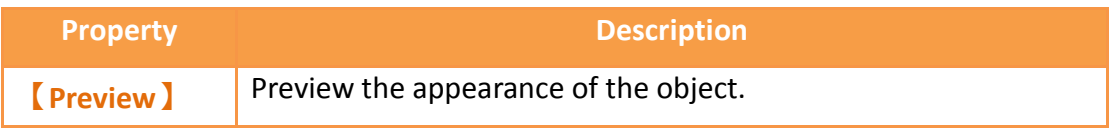

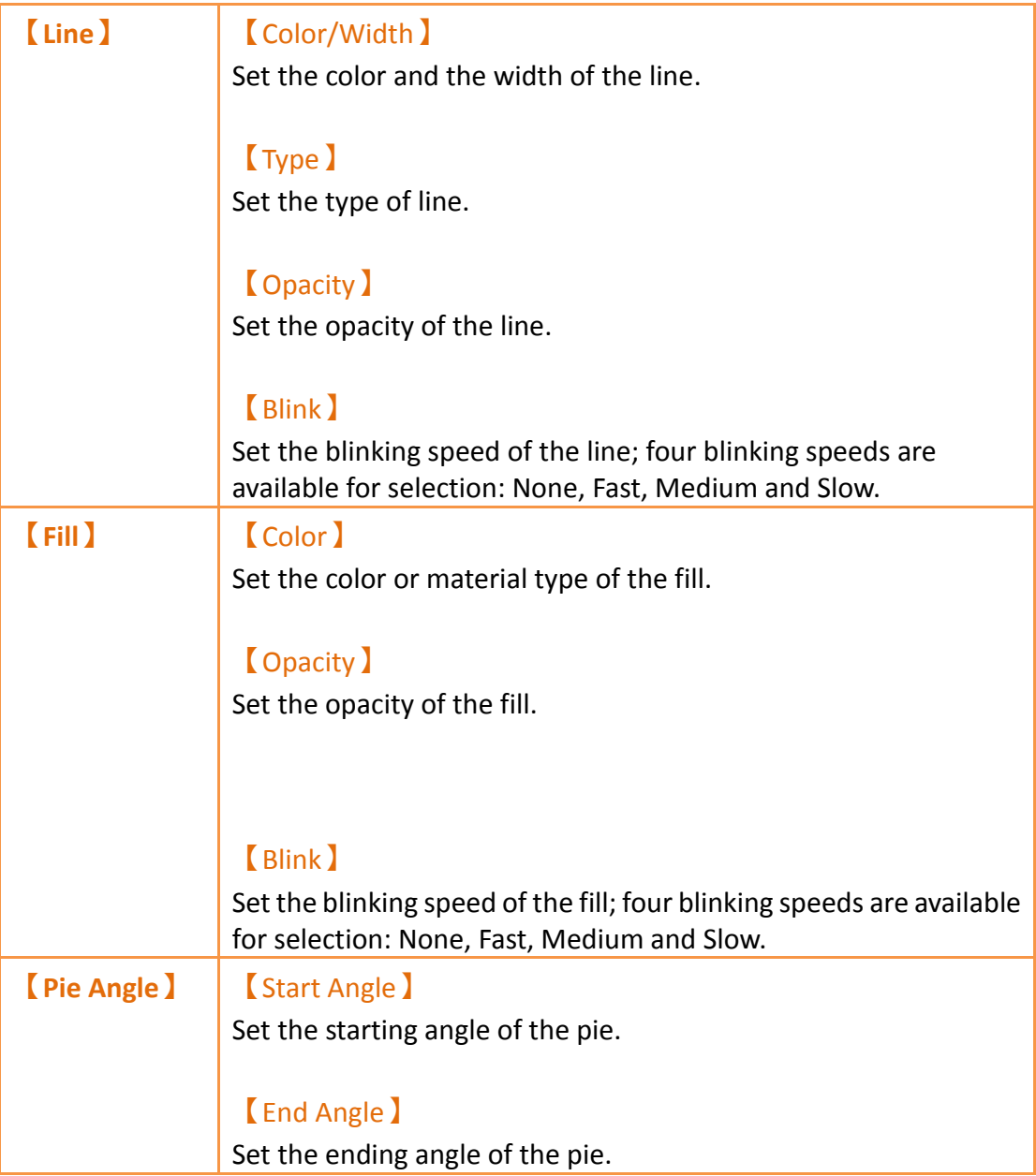

Users can change the angle of the**【**Pie】directly:

When the user clicks on the object, dragging blocks will appear at the two ends of this object. Drag the blocks to change the angle of the arc.

## **3.2.8.2【Operations】**

The【Pie】【Operations】page is a shown in the figure below. Each option is explained.

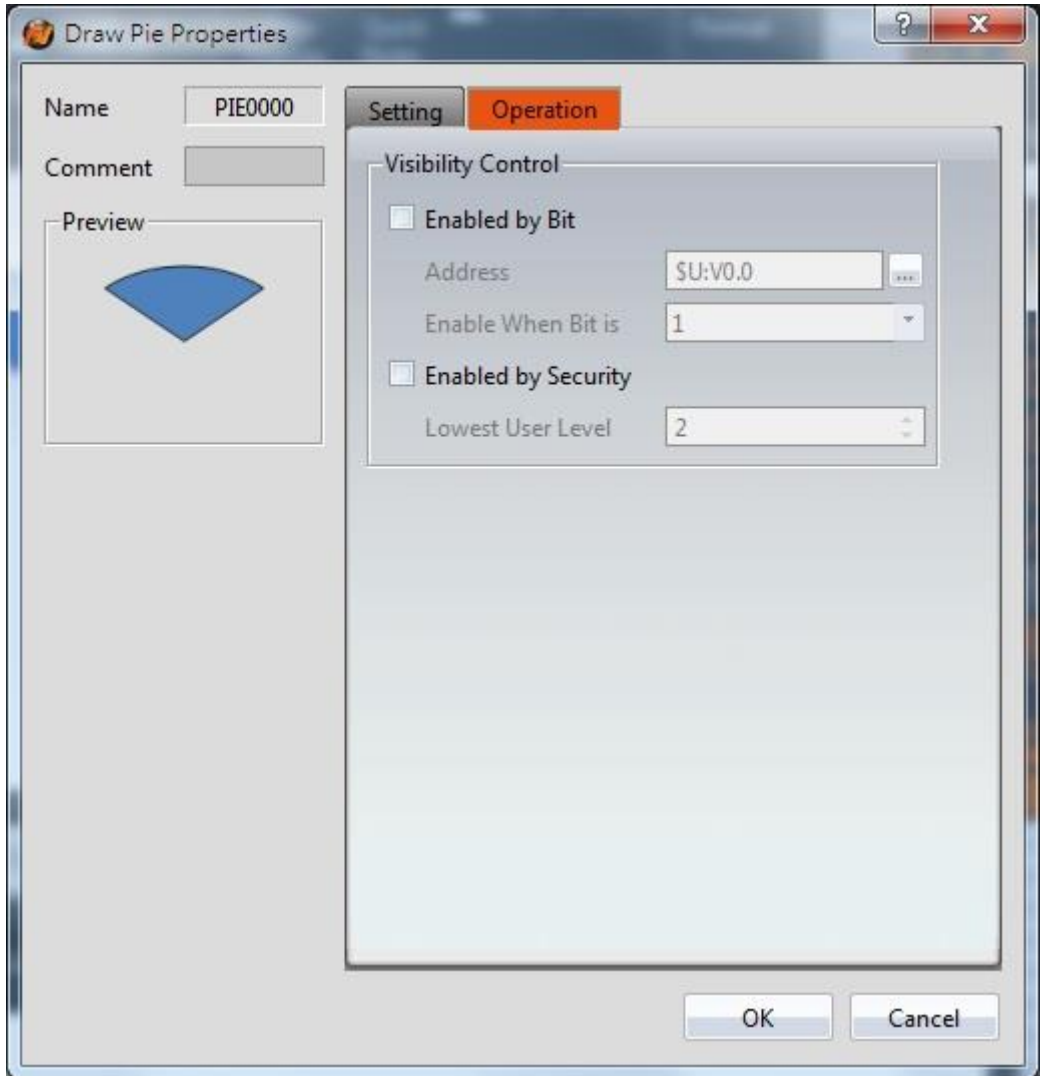

Figure 84【Pie】【Operations】Tab Settings

|  | Table 41 【 Pie 】 【 Operations 】 Settings |  |
|--|------------------------------------------|--|
|  |                                          |  |

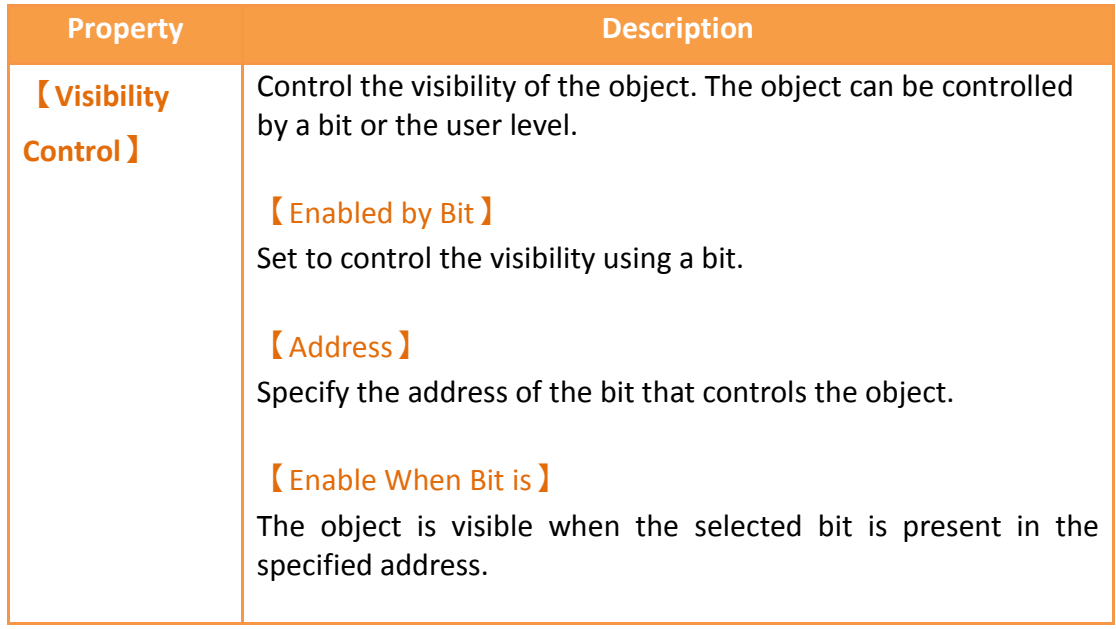

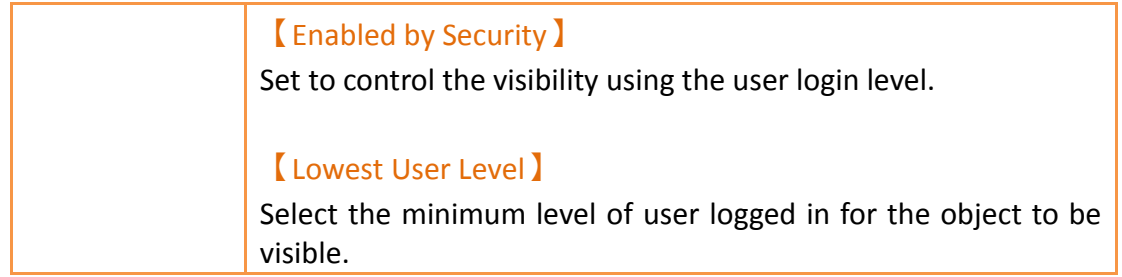

# **3.2.9【Table】**

## **3.2.9.1【Settings】**

The【Table】【Settings】 page is a shown in the figure below. Each option is explained.

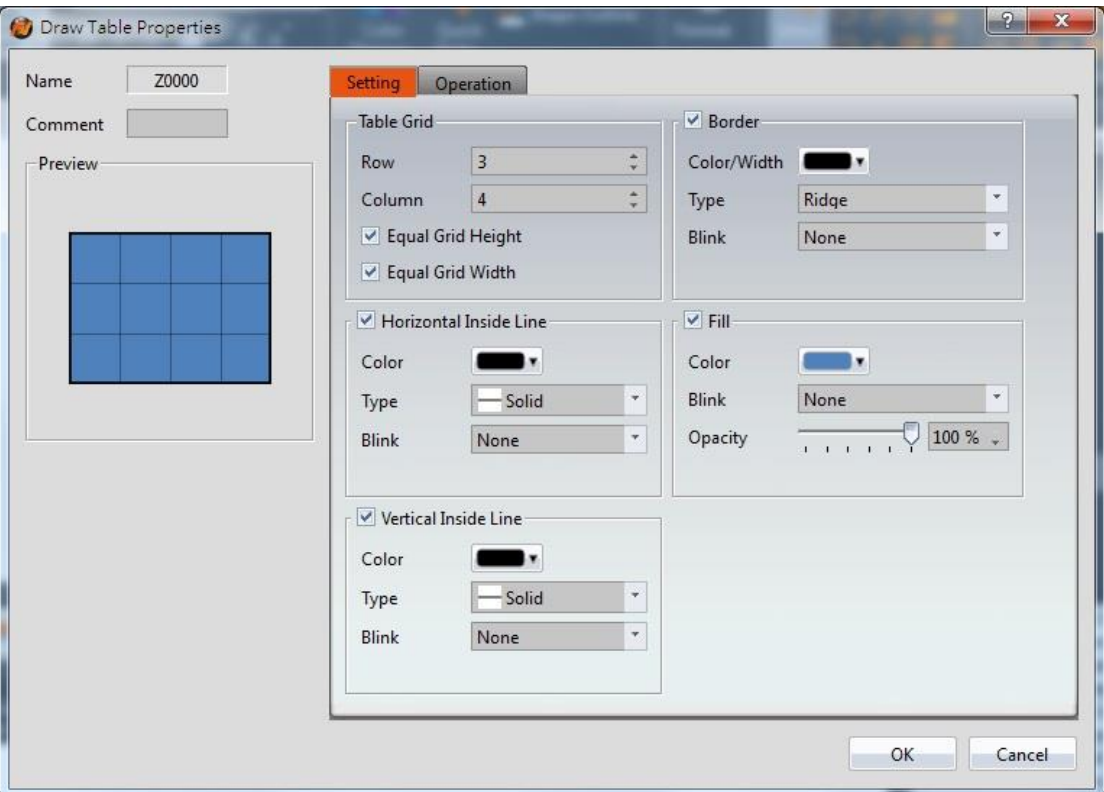

Figure 85 Setting page for 【Table 】

#### Table 42 Property settings for 【Table 】

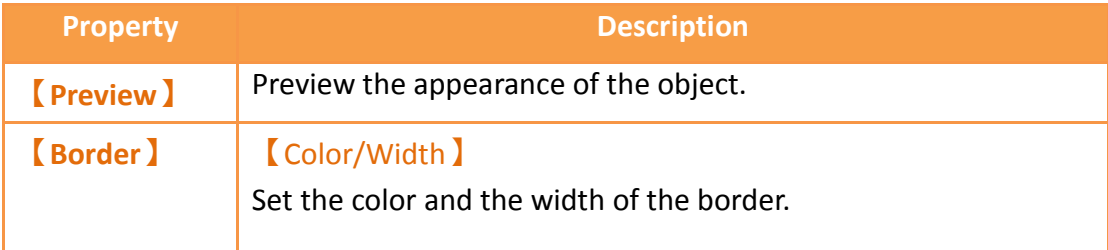

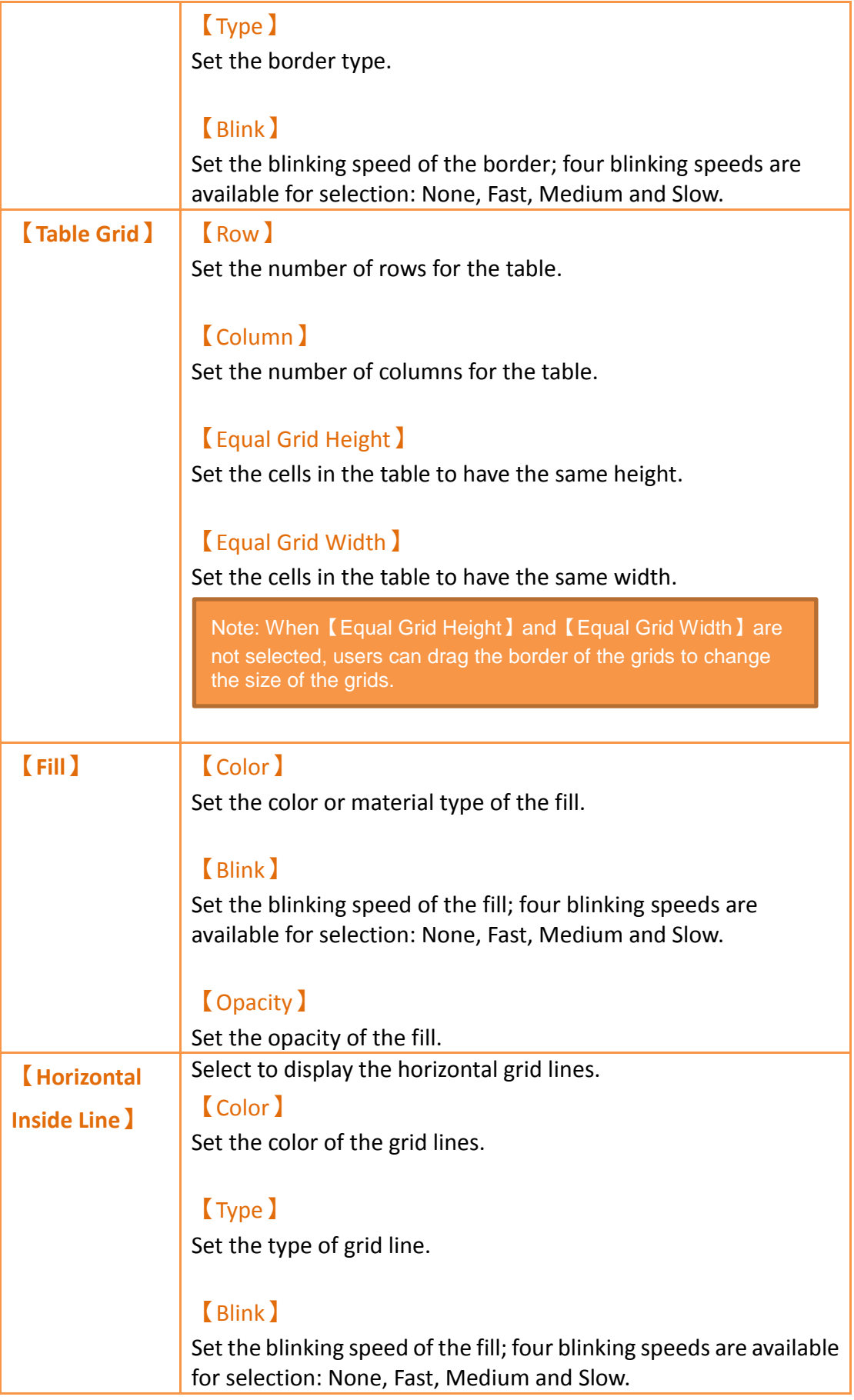

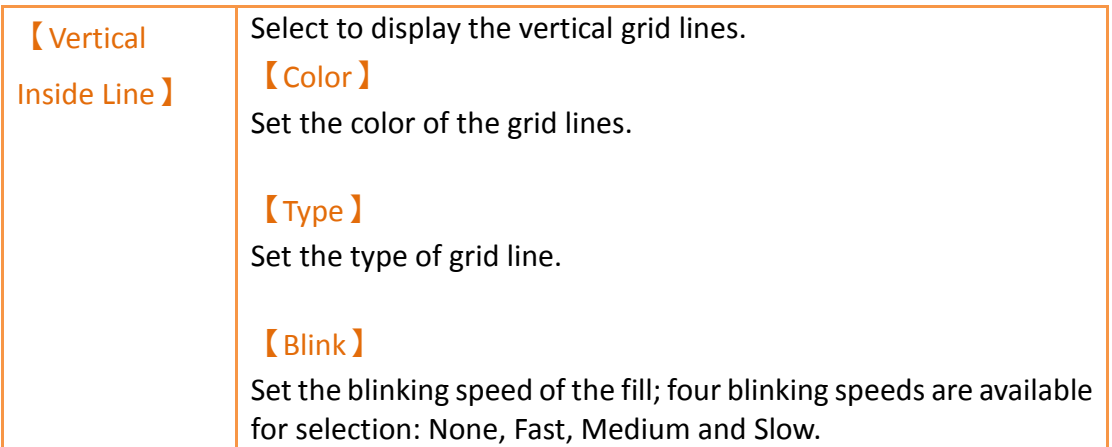

## **3.2.9.2【Operations】**

The【Table】【Operations】page is a shown in the figure below. Each option is explained.

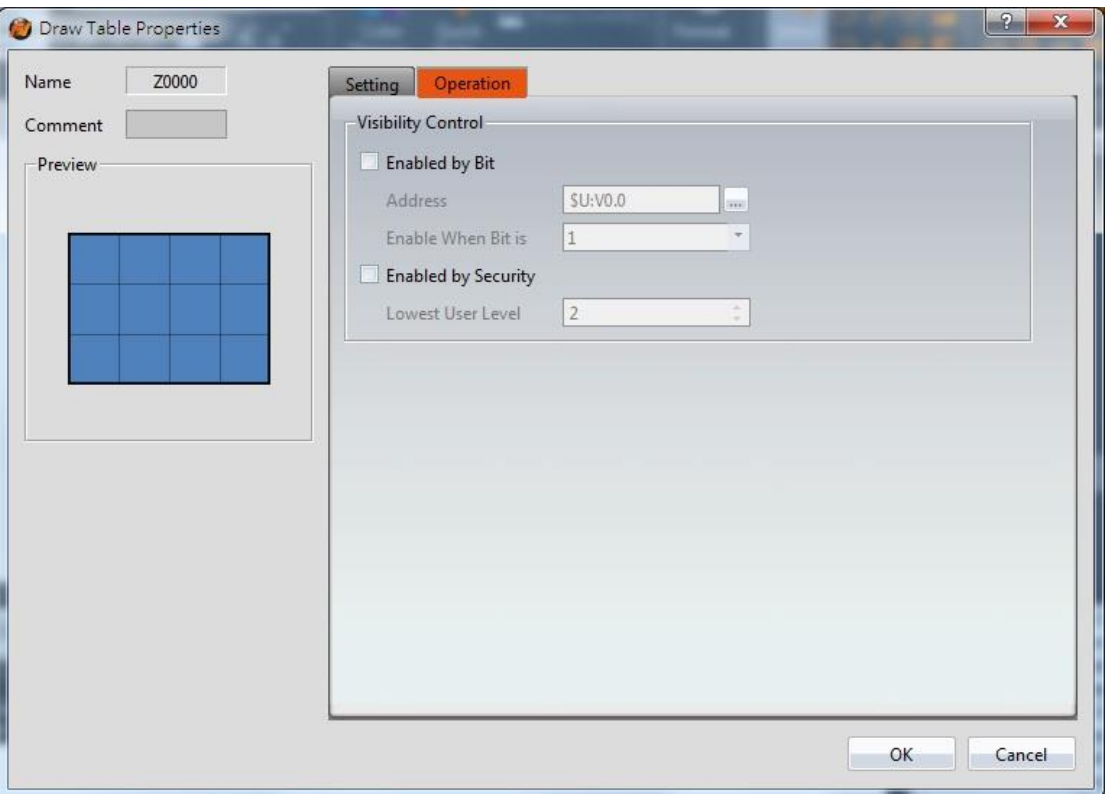

Figure 86【Table】【Operations】Tab Settings

|  | Table 43 【Table 】 【Operations 】 Settings |  |
|--|------------------------------------------|--|
|  |                                          |  |

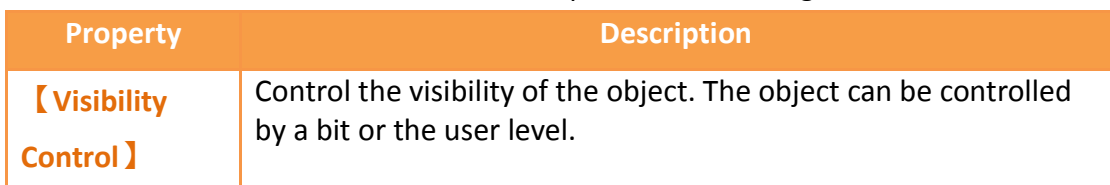

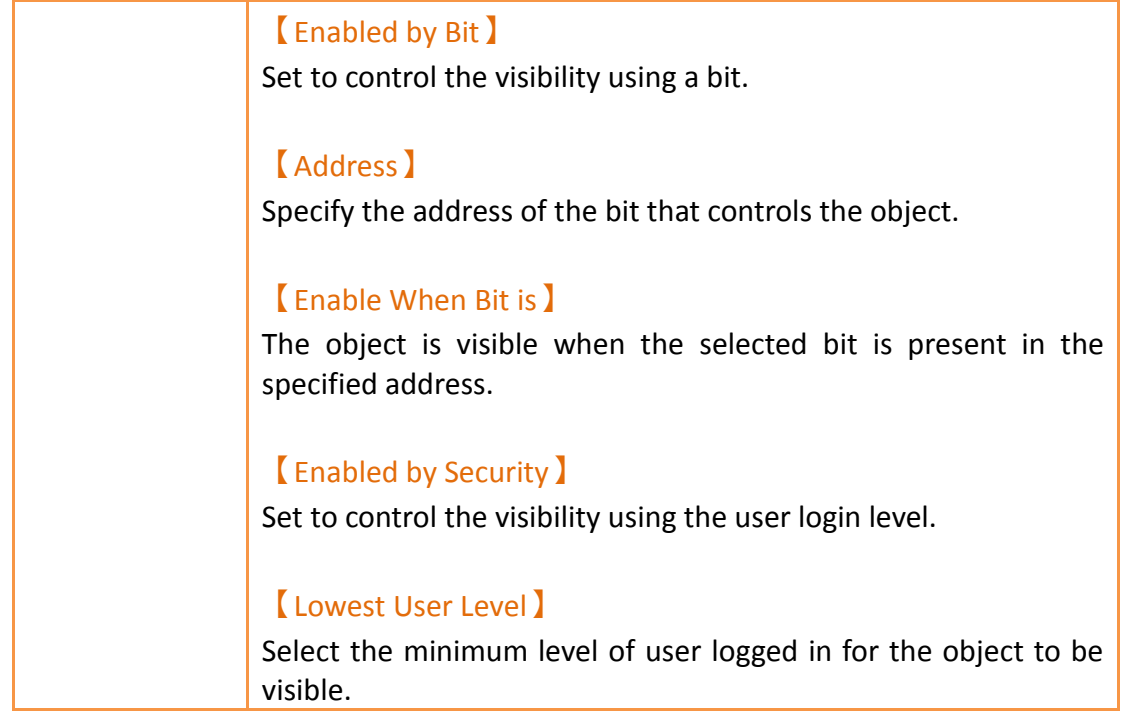

# **3.2.10 【Text】**

## **3.2.10.1 【Settings】**

The【Text】【Settings】 page is a shown in the figure below. Each option is explained.

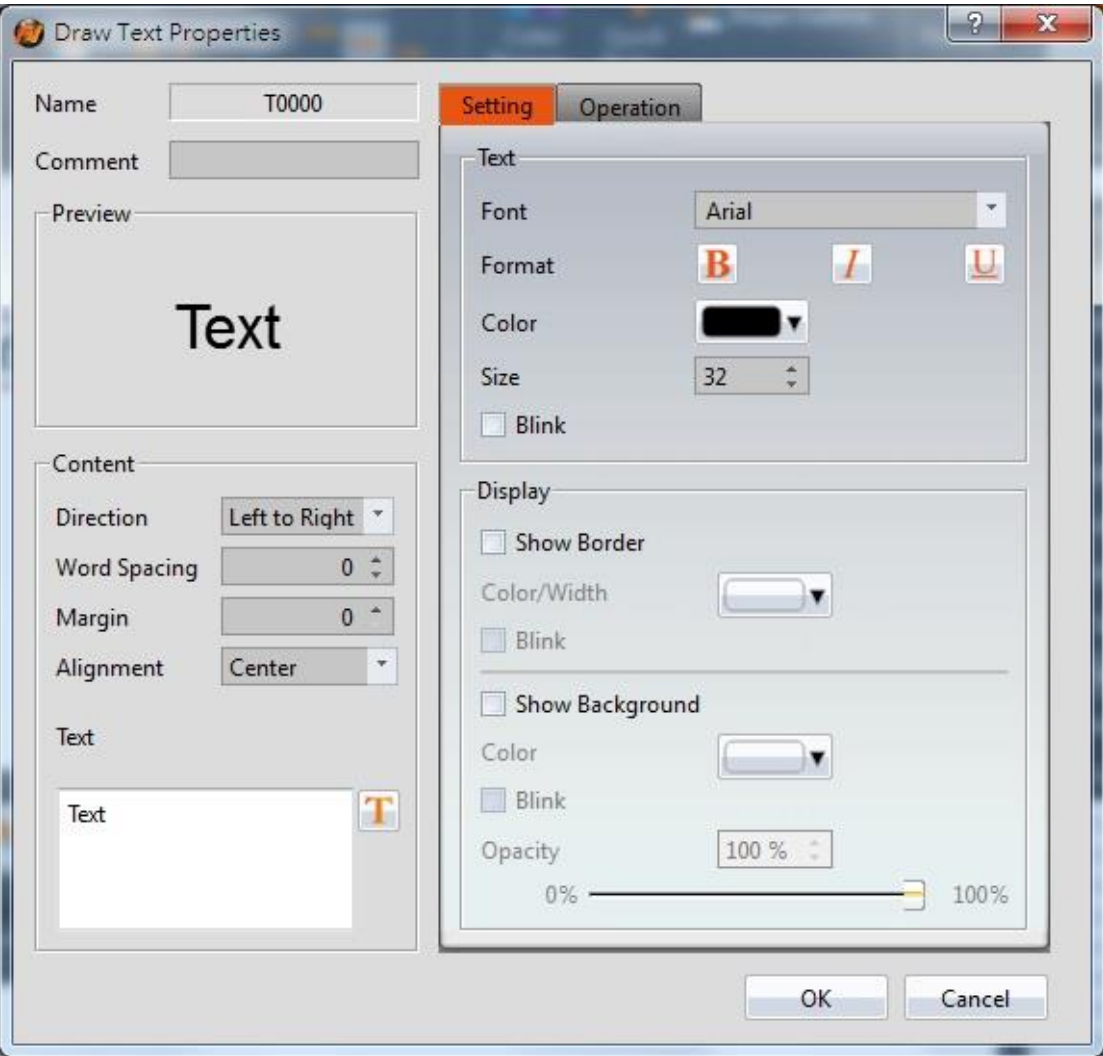

Figure 87 Settings page for 【Text 】

### Table 44 Property settings for 【Text 】

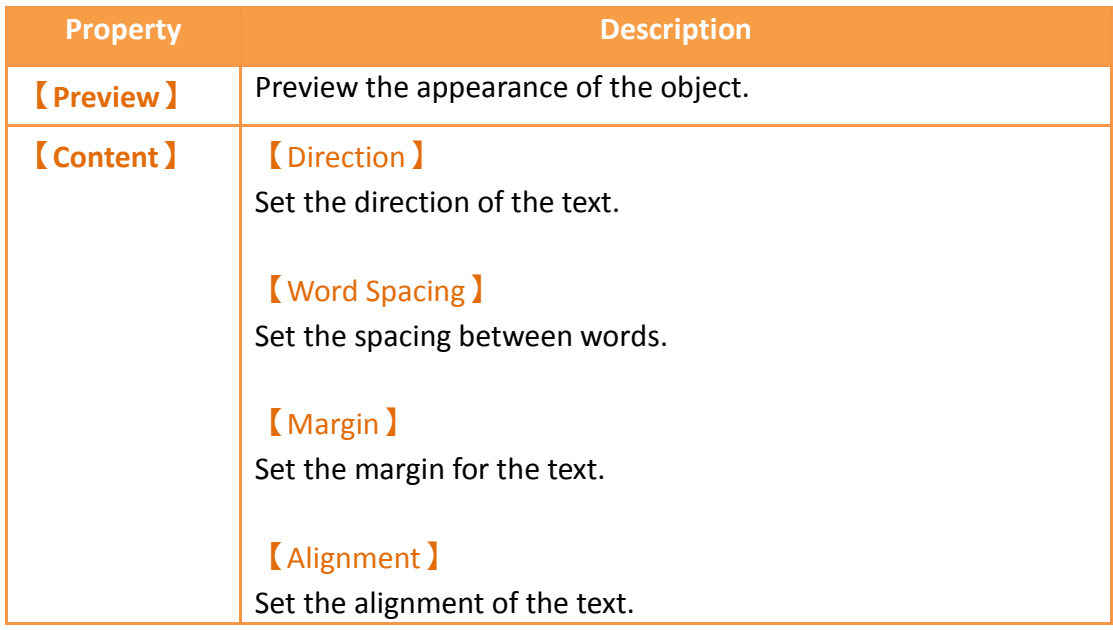

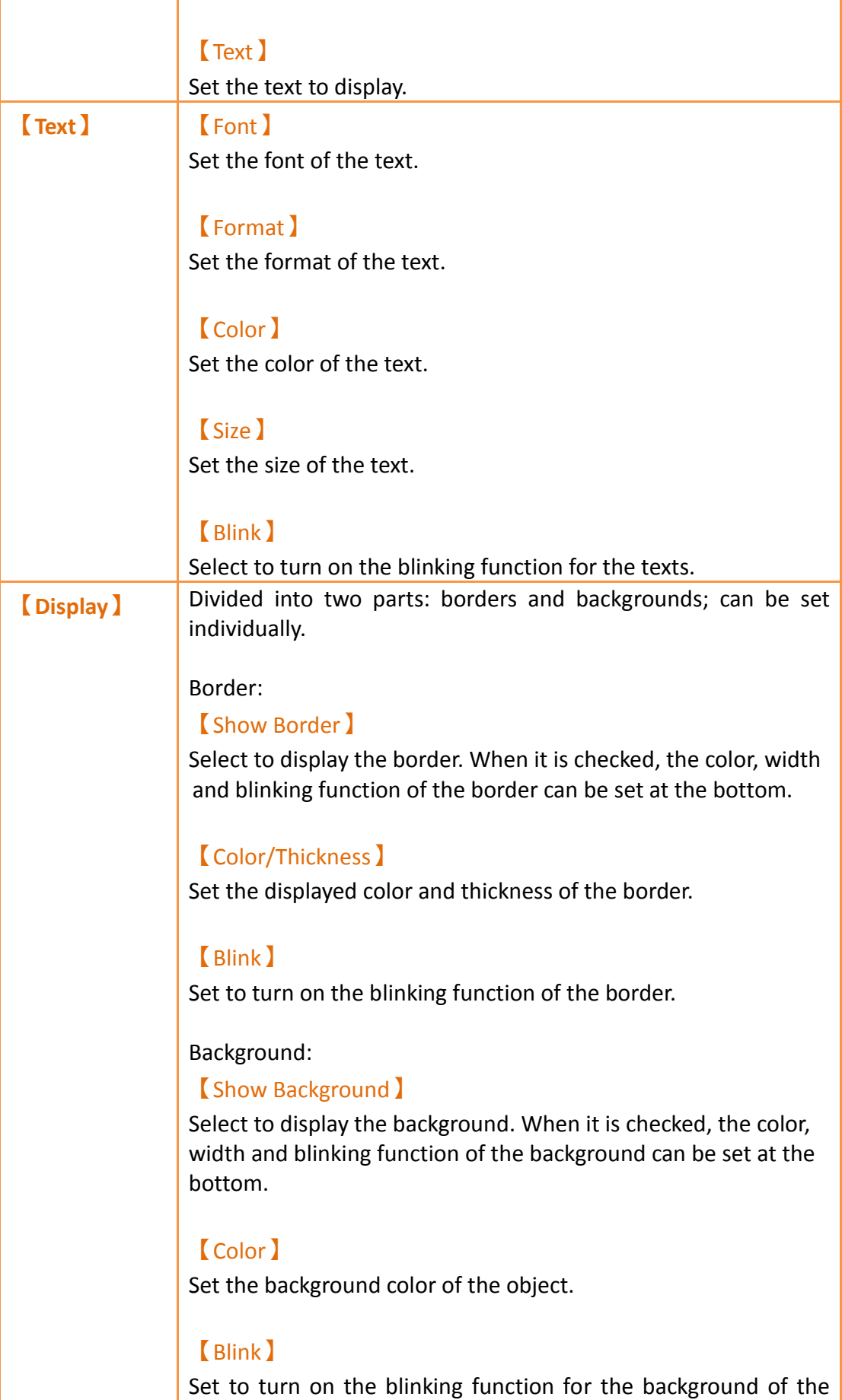

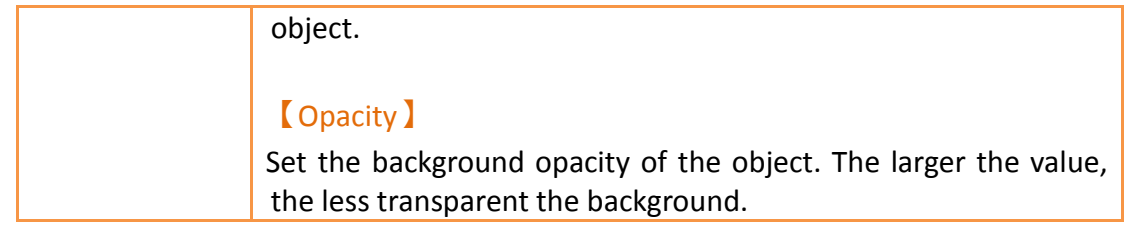

## **3.2.10.2 【Operations】**

The 【Text】【Operations】page is a shown in the figure below. Each option is explained.

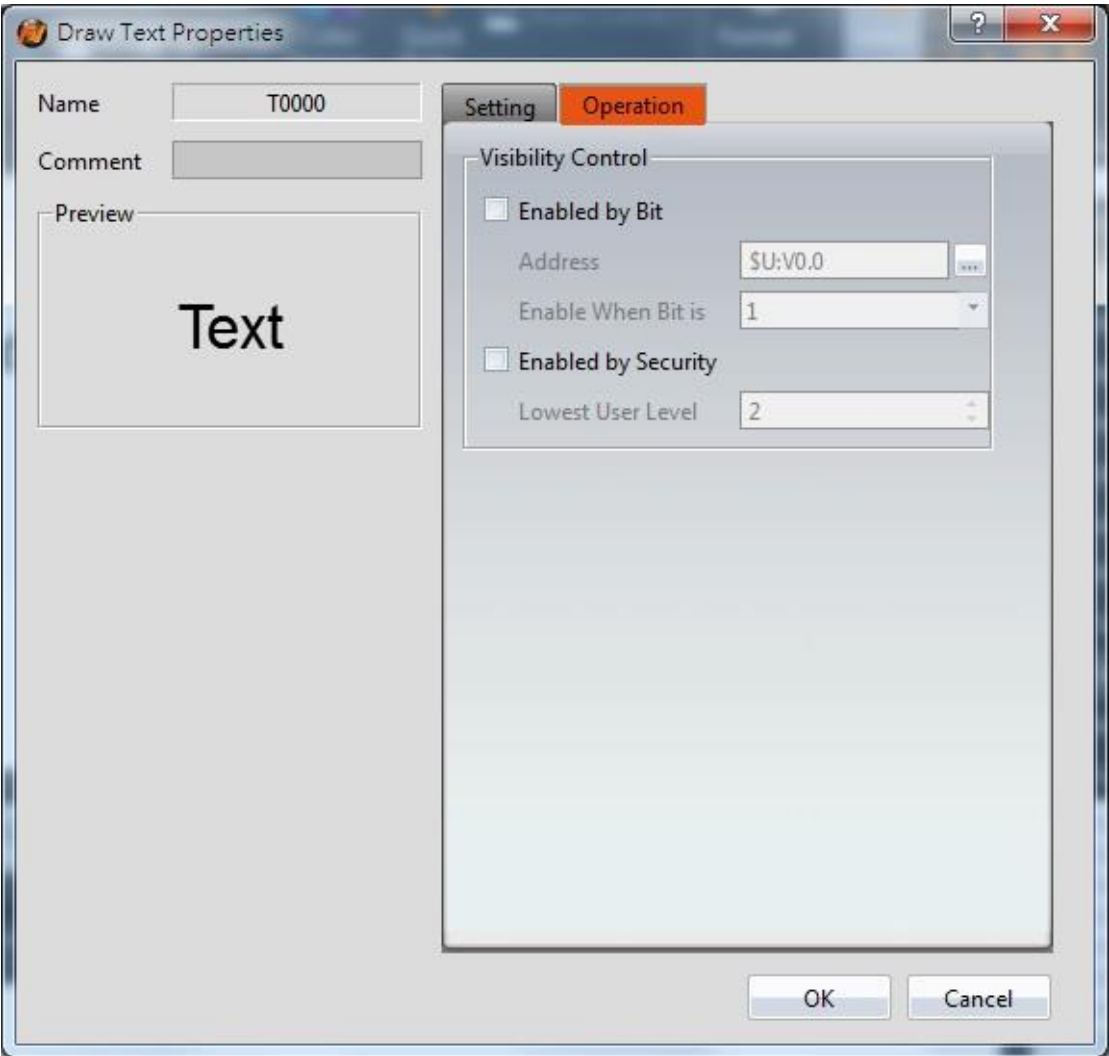

Figure 88【Text】【Operations】Tab Settings

|  | Table 45 $[$ Text $]$ $[$ Operations $]$ Settings |  |
|--|---------------------------------------------------|--|
|  |                                                   |  |

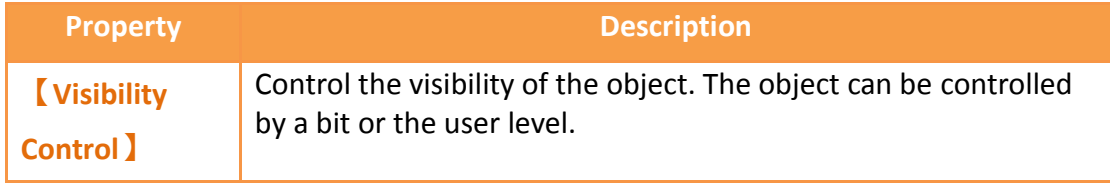

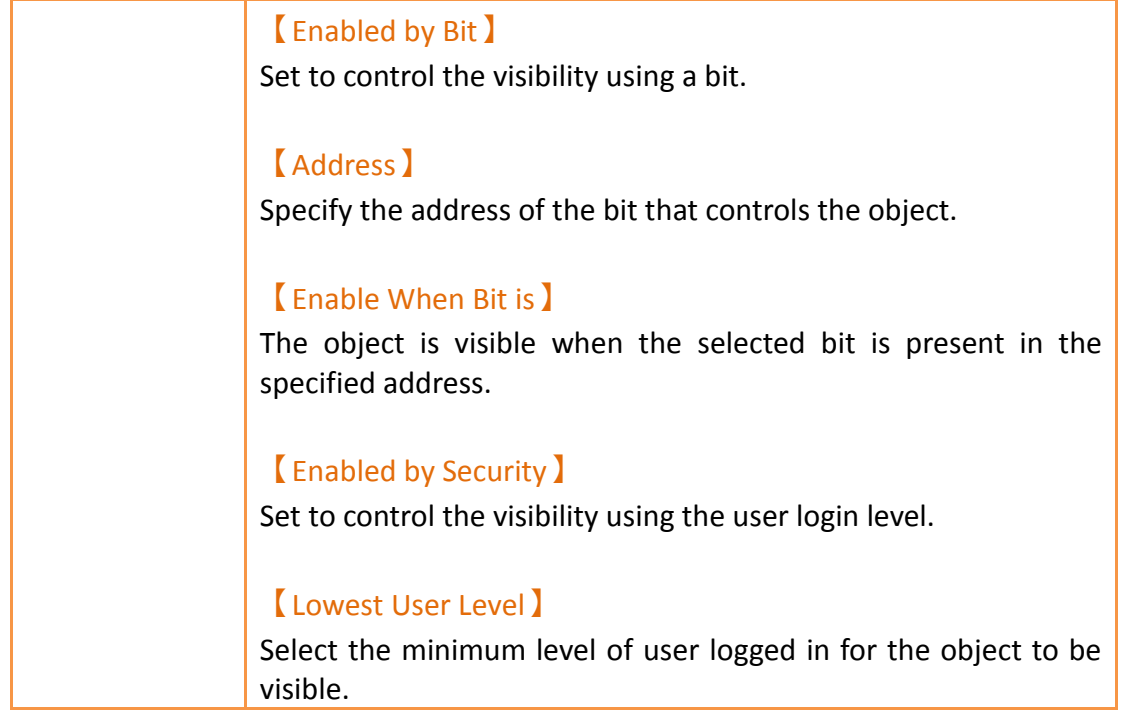

# **3.2.11 【Image】**

## **3.2.11.1 【Settings】**

The【Image】【Settings】 page is a shown in the figure below. Each option is explained.

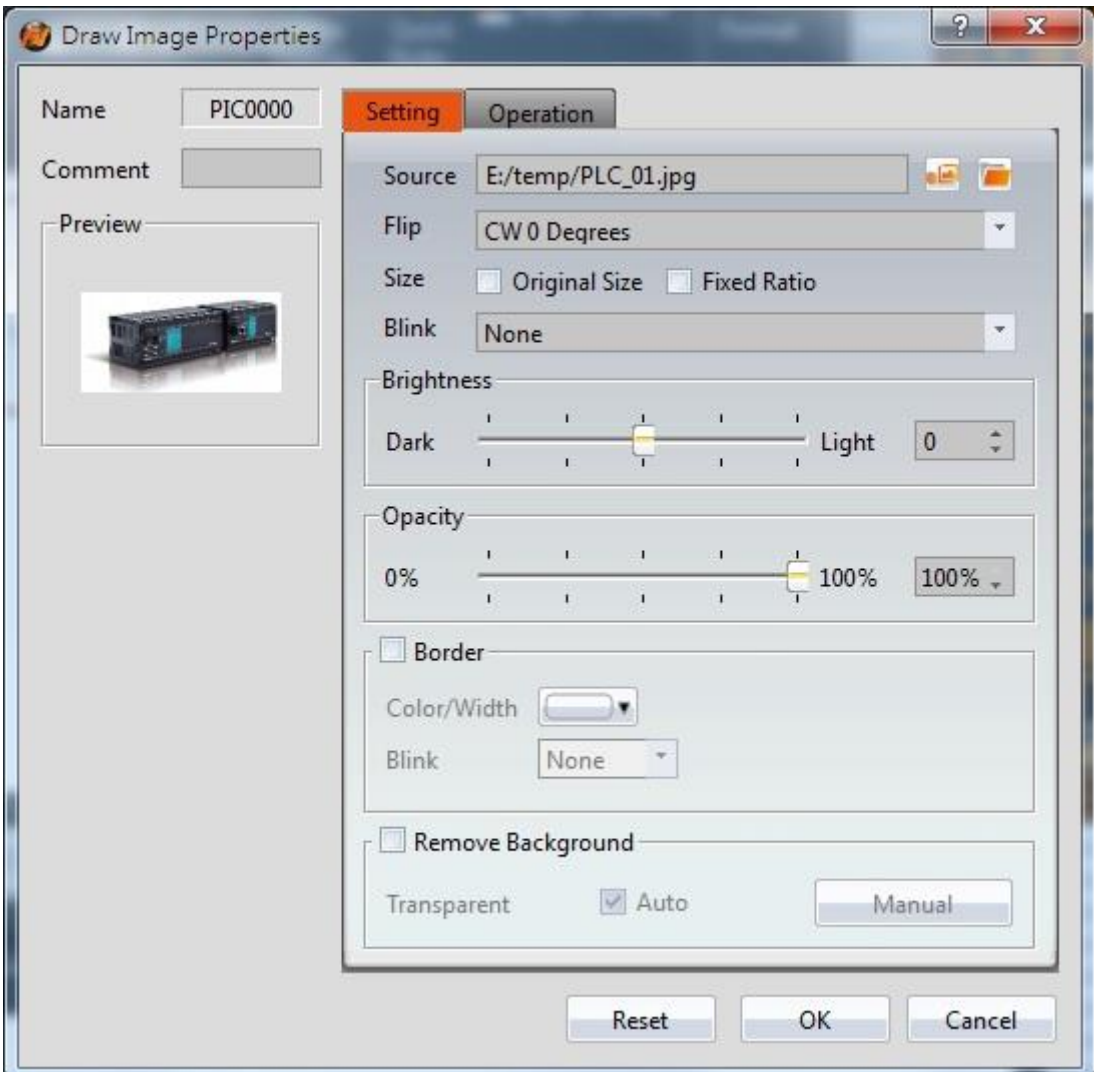

Figure 89 Settings page for 【Image】

## Table 46 Property settings for 【Image】

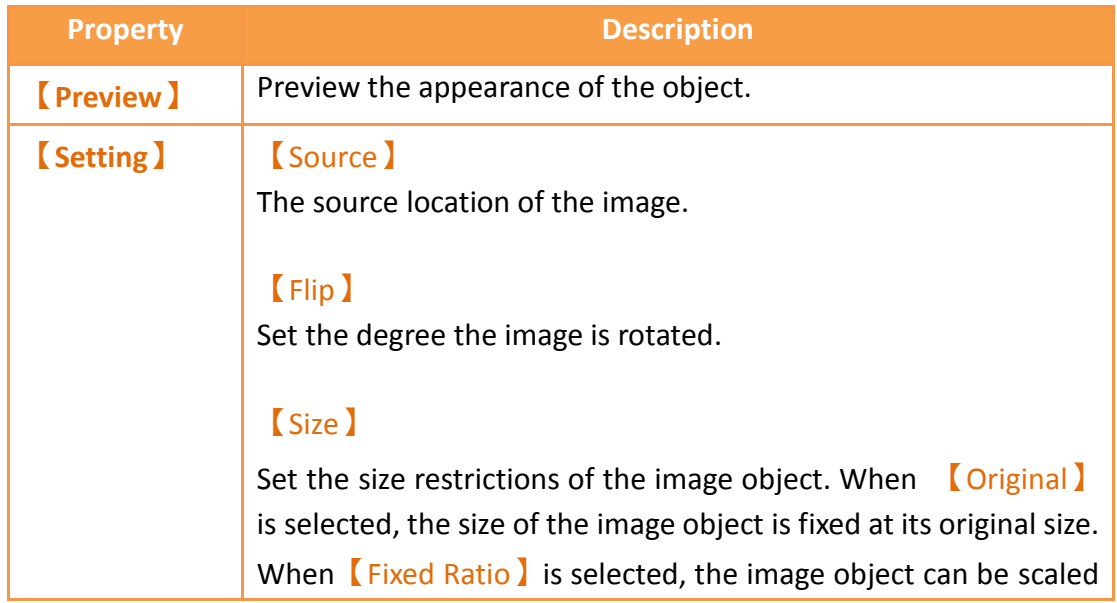
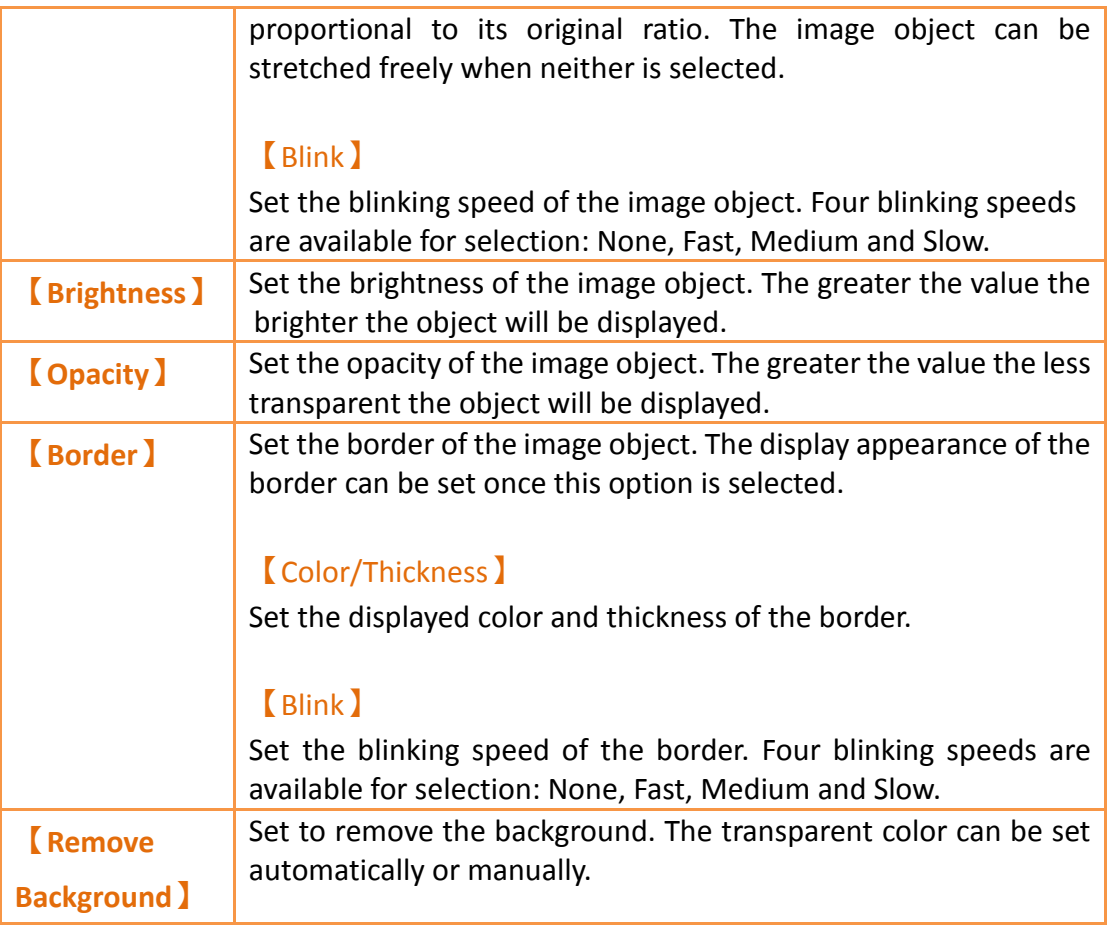

## **3.2.11.2 【Operations】**

The【Image】【Operations】page is a shown in the figure below. Each option is explained.

| Draw Image Properties |                            |              | 2 <br>R |
|-----------------------|----------------------------|--------------|---------|
| PIC0000<br>Name       | Operation<br>Setting       |              |         |
| Comment               | <b>Visibility Control</b>  |              |         |
| Preview               | <b>Enabled by Bit</b>      |              |         |
|                       | Address                    | SU:V0.0      | $\sim$  |
|                       | Enable When Bit is         | $\mathbf{1}$ |         |
|                       | <b>Enabled by Security</b> |              |         |
|                       | Lowest User Level          | $\sqrt{2}$   | ÷.      |
|                       | Reset                      | OK           | Cancel  |

Figure 90【Image】【Operations】Tab Settings

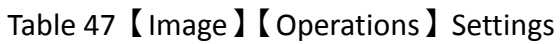

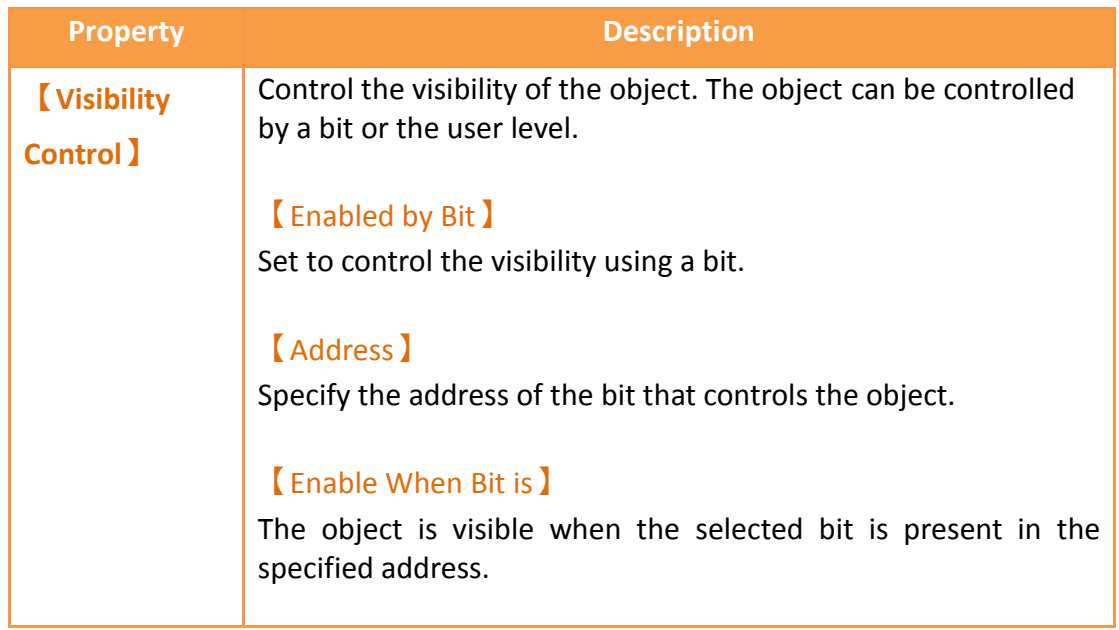

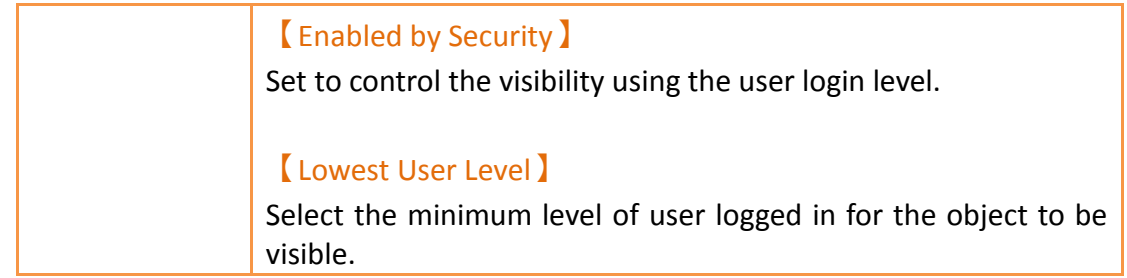

# **3.2.12 【Scale】**

## **3.2.12.1 【Settings】**

The【Scale】【Settings】 page is a shown in the figure below. Each option is explained.

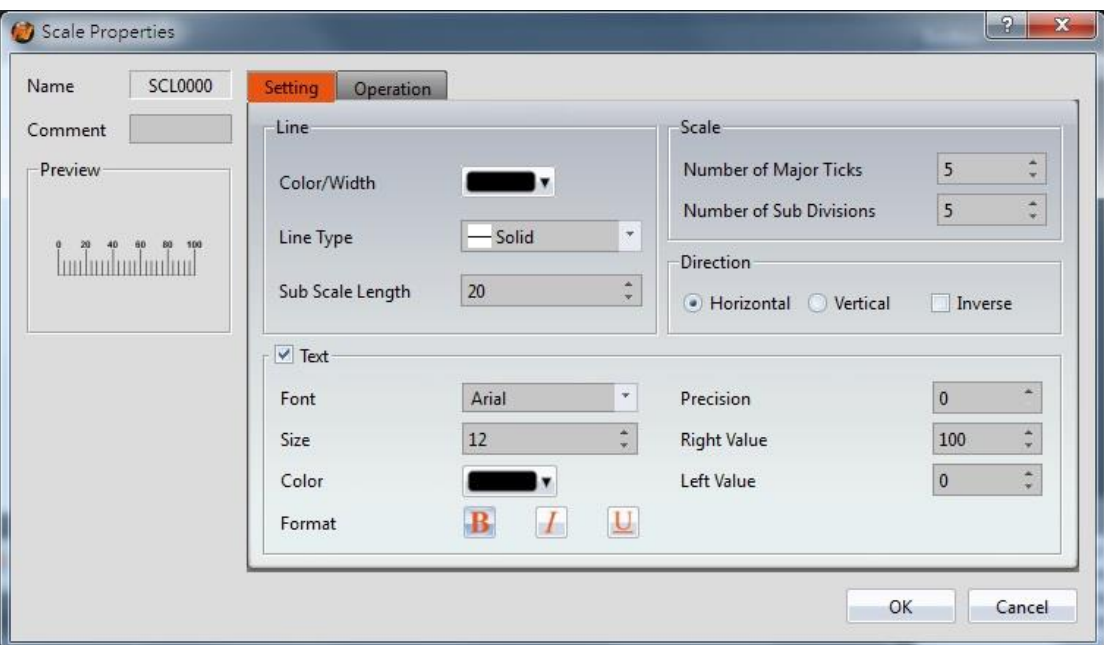

Figure 91 Settings Page for 【Scale】

#### Table 48 Property Settings for 【Scale】

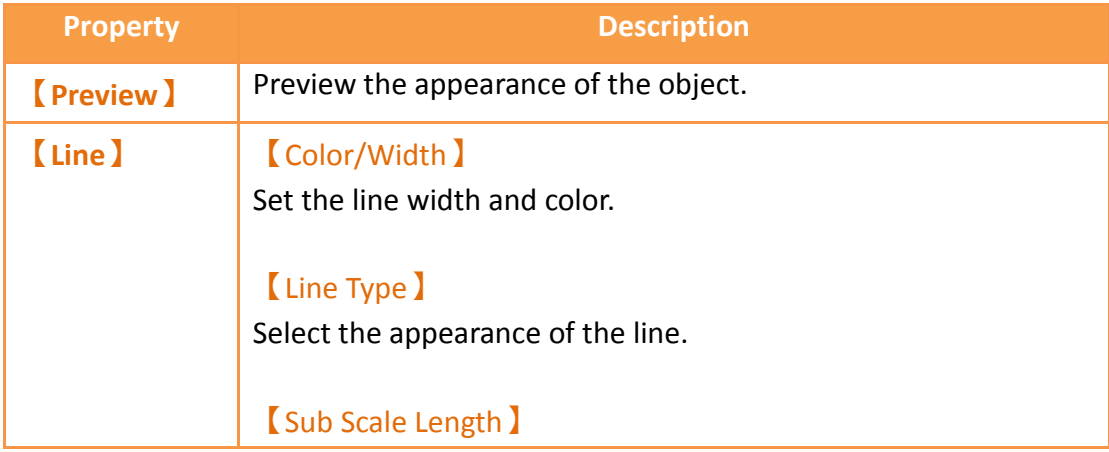

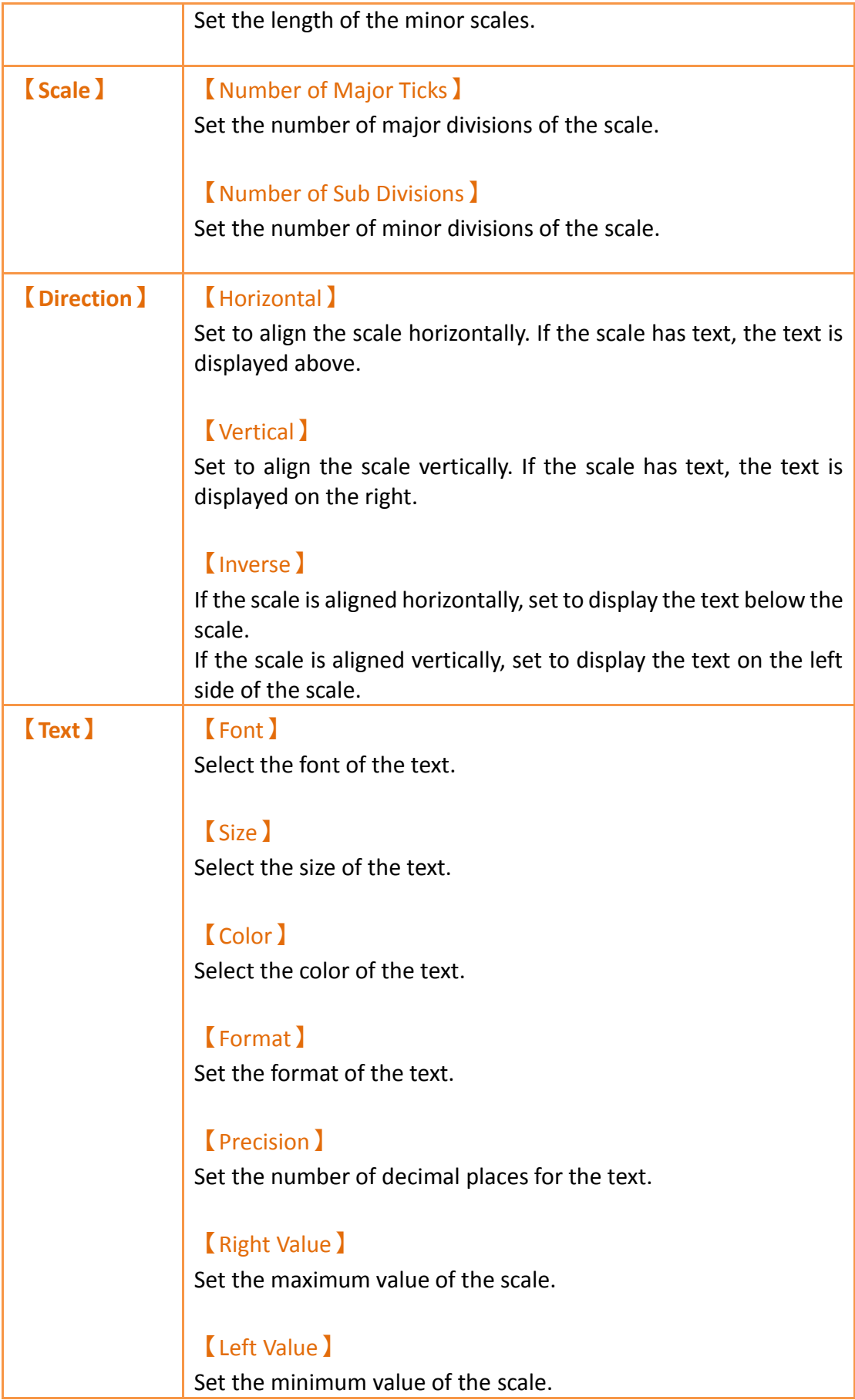

### **3.2.12.2 【Operations】**

The【Scale】【Operations】page is a shown in the figure below. Each option is explained.

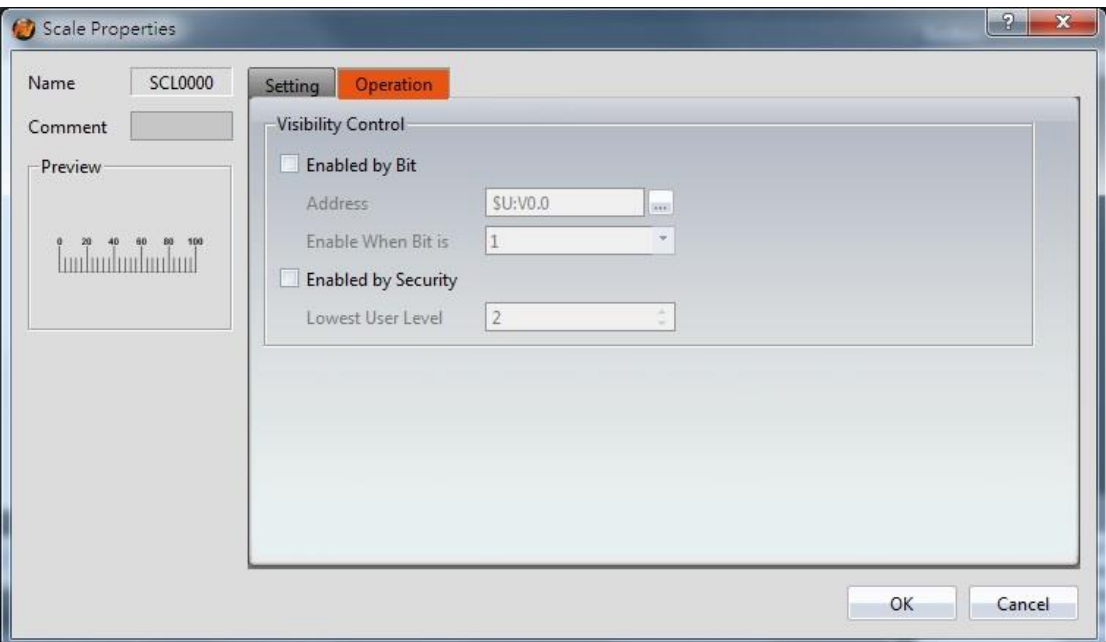

Figure 92【Scale】【Operations】Tab Settings

|  |  | Table 49 【 Scale 】 【 Operations 】 Settings |  |
|--|--|--------------------------------------------|--|
|--|--|--------------------------------------------|--|

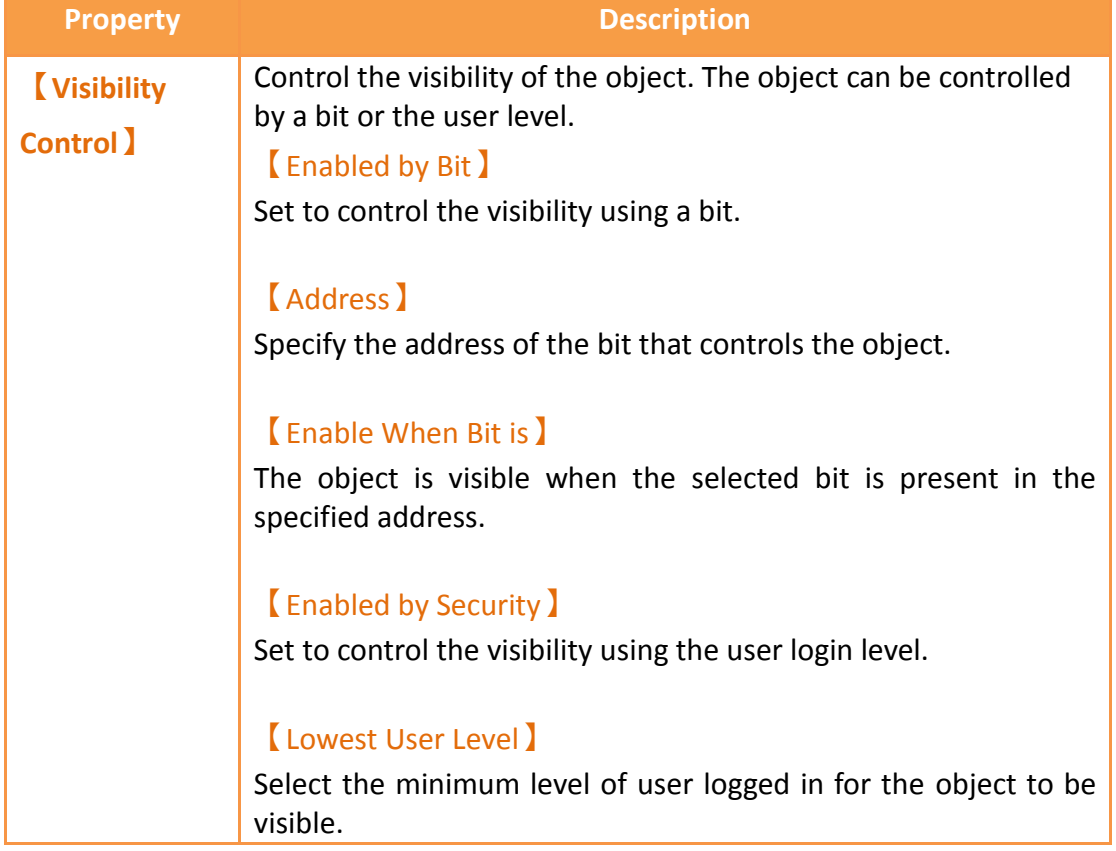

# **3.3 Base Object Properties Dialog**

## **3.3.1【Lamp】**

When the numeric value of an address has changed, the  $\lceil$  Lamp  $\rceil$  object can be used to map the changes of each numeric value of the register to a specific icon (such as bright or dim lamp) in order to allow a more intuitive understanding of the current numeric value of the register.

#### **3.3.1.1【Setting】**

The  $\lceil$  Lamp  $\lceil$  Setting  $\lceil$  page is as shown in the figure below, the meaning of each setting item are listed below:

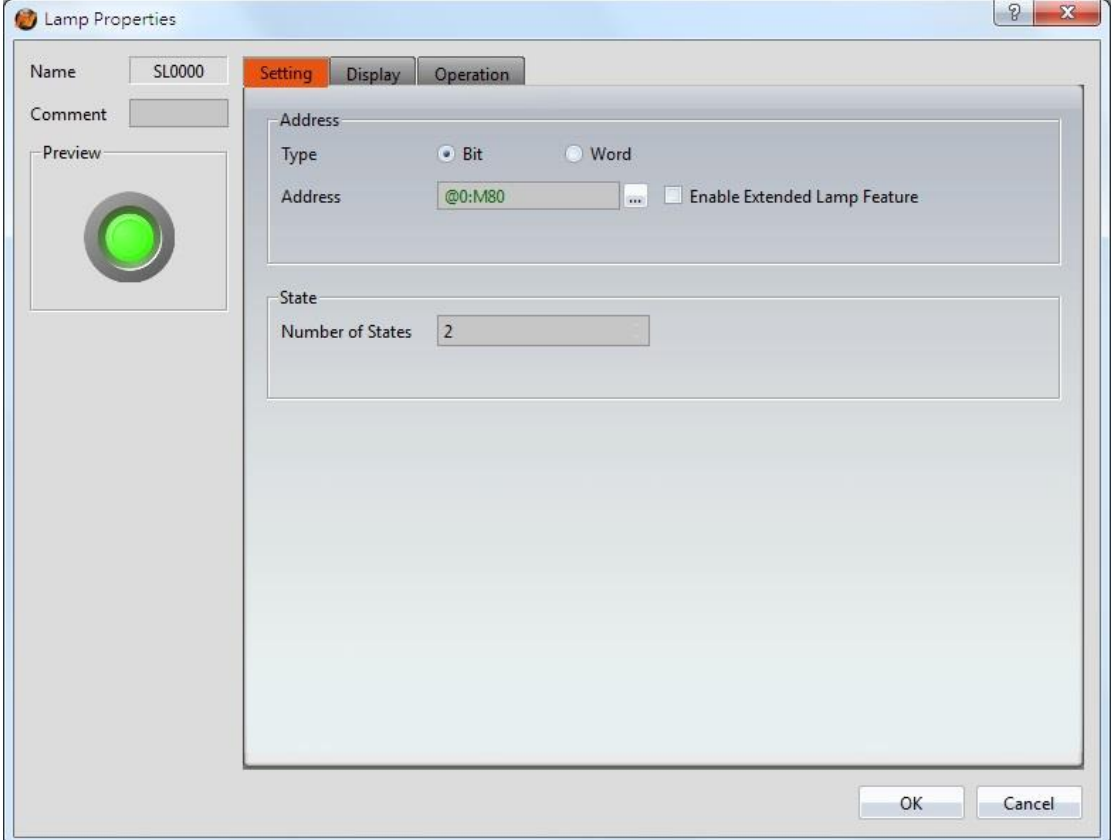

Figure 93【Setting】Screen of【Lamp】

|  | Table 50 $\lbrack$ Setting $\rbrack$ Properties of $\lbrack$ Lamp $\rbrack$ |  |
|--|-----------------------------------------------------------------------------|--|

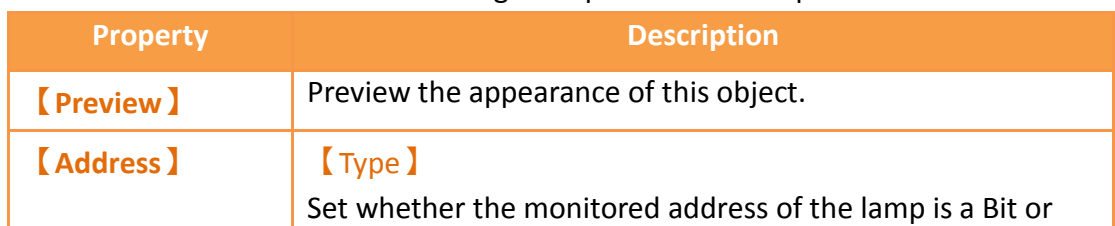

Word. The default setting is Bit.

#### 【Address】

Set the address for the lamp to monitor.

#### 【Enable Extended Lamp Feature】

Set to enable extra features for the lamp object. When set, extension options will appear to the right. The original address set in the window will no longer be read and is

replaced by the addresses  $[0^{\circ}3]$  in the dialog as shown below.

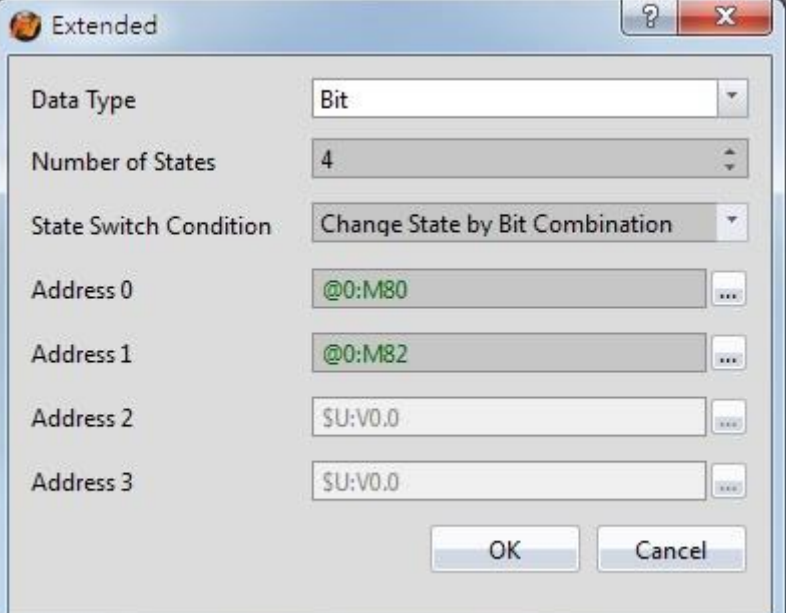

#### 【Data Type】

Set the address type of addresses  $[0^{\sim}3]$ . Data types include Bit, 16Bit-BCD, 16Bit-INT, 16Bit-UINT, 32Bit-BCD, 32Bit-INT and 32Bit-UINT.

#### 【Number of states】

Set the number of states the lamp will have.

#### 【State Switch Condition】

Set how the state of the lamp is determined. The conditions include【Change State by Bit Combination】and【Change State by Bit】.

【Change State by Bit Combination】uses addresses 【0~3】in combination to switch the displayed state. For

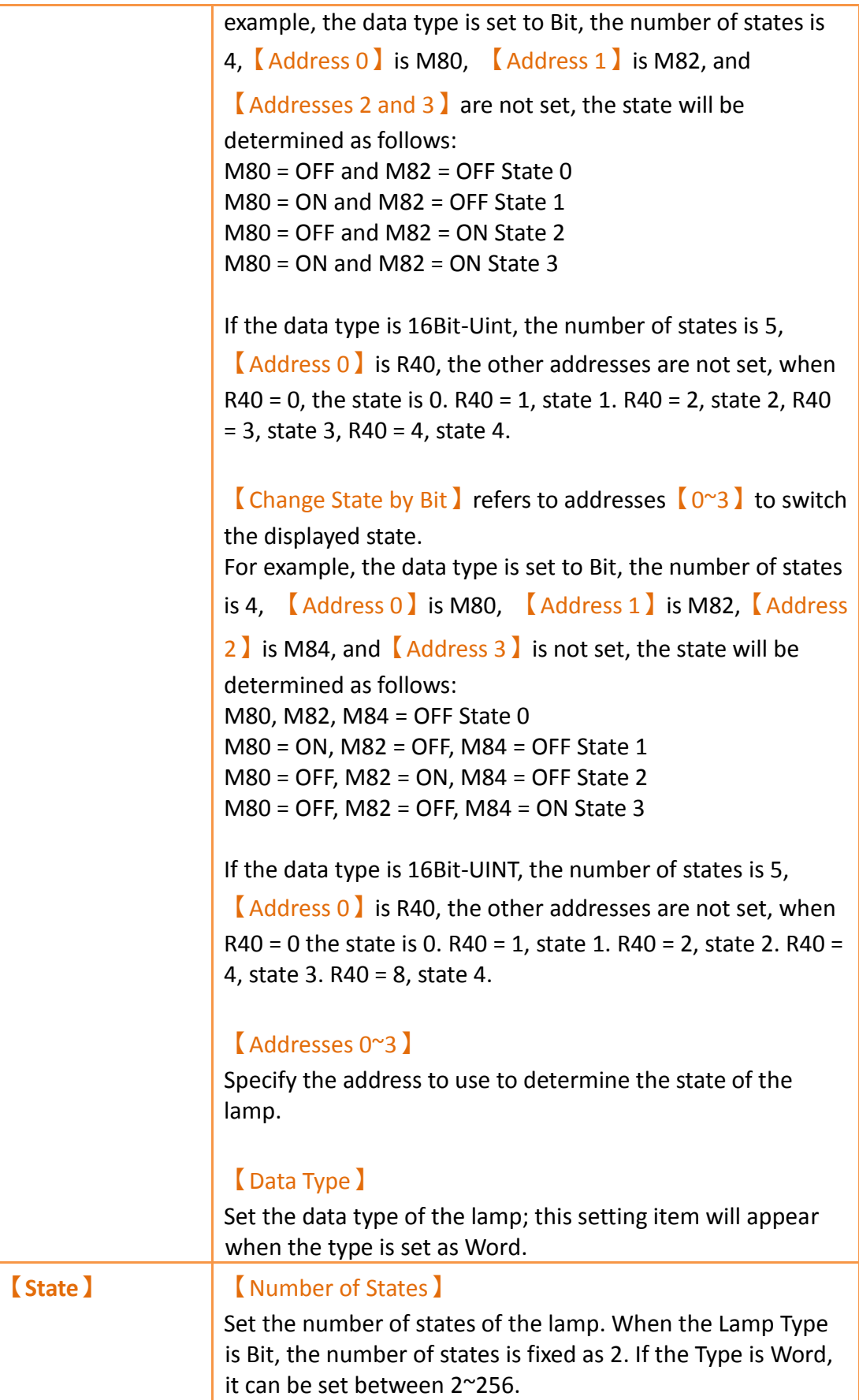

# **3.3.1.2【Display】**

The  $\lceil$  Lamp  $\rceil$   $\lceil$  Display  $\rceil$  page is as shown in the figure below, the meanings of each setting item are listed below:

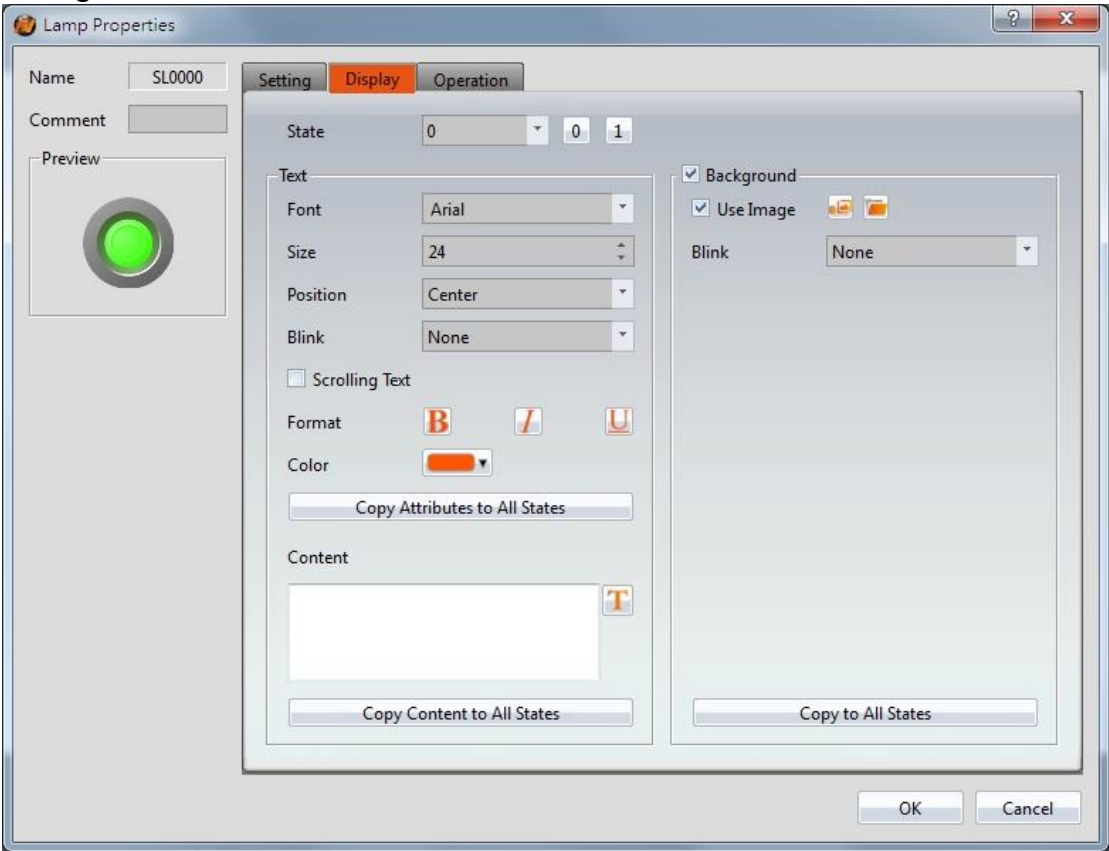

Figure 94【Display】Setting Screen of【Lamp】

| Table 51 $\lbrack$ Display $\rbrack$ Setting Properties of $\lbrack$ Lamp $\rbrack$ |
|-------------------------------------------------------------------------------------|
|-------------------------------------------------------------------------------------|

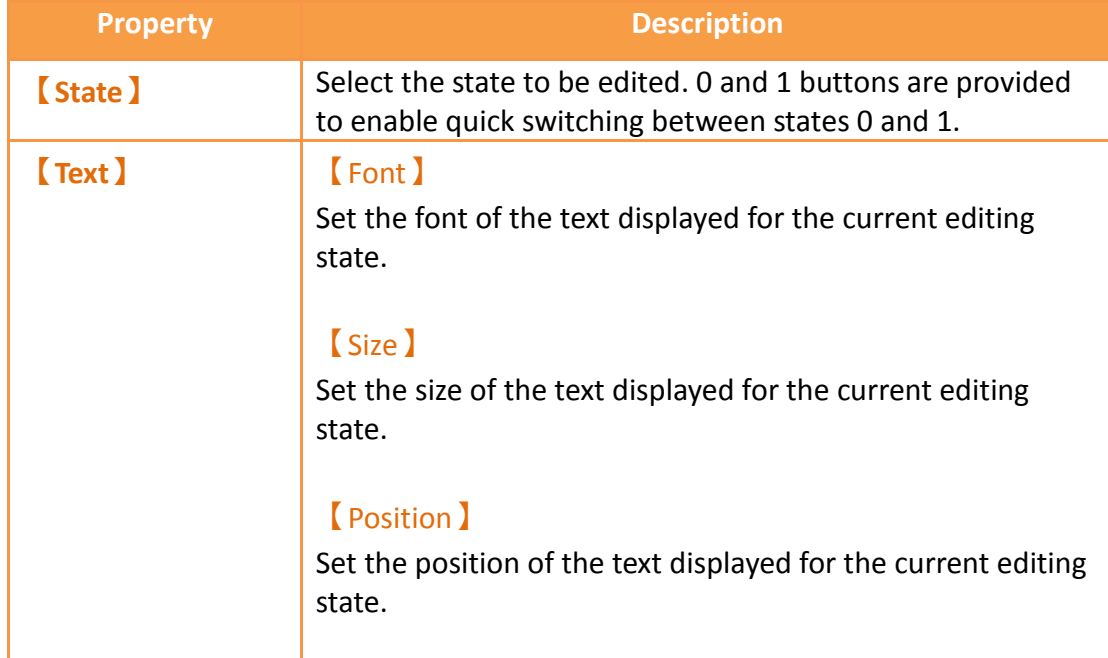

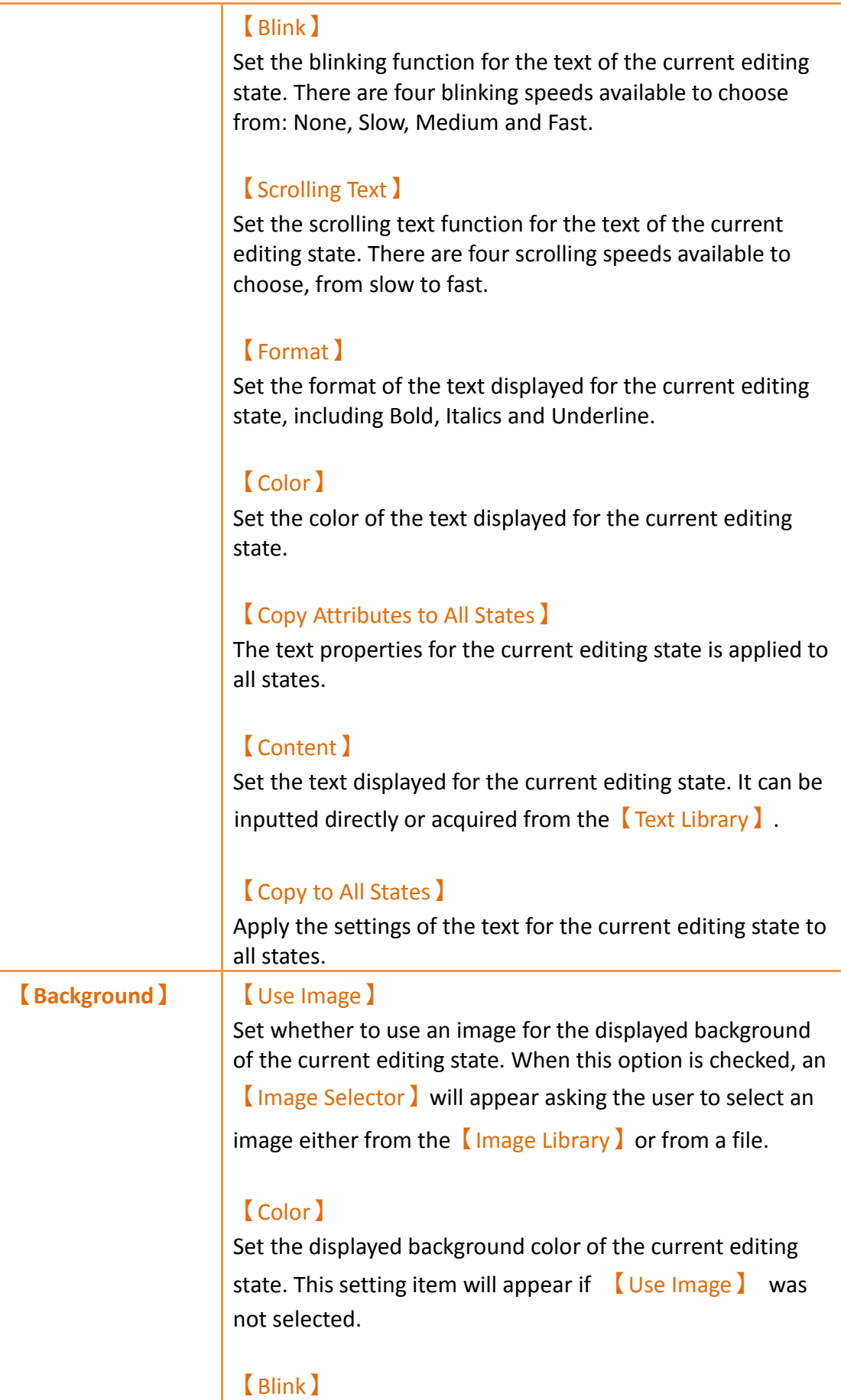

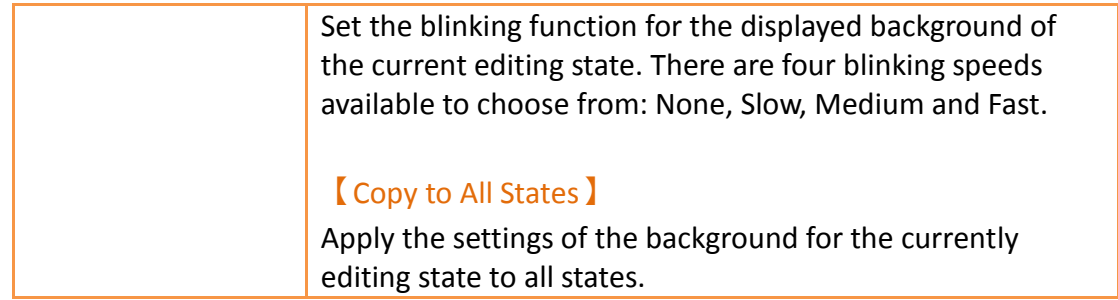

### **3.3.1.3【Operation】**

The **[Lamp ] [Operation**] page is as shown in the figure below, the meanings of each setting item are listed below:

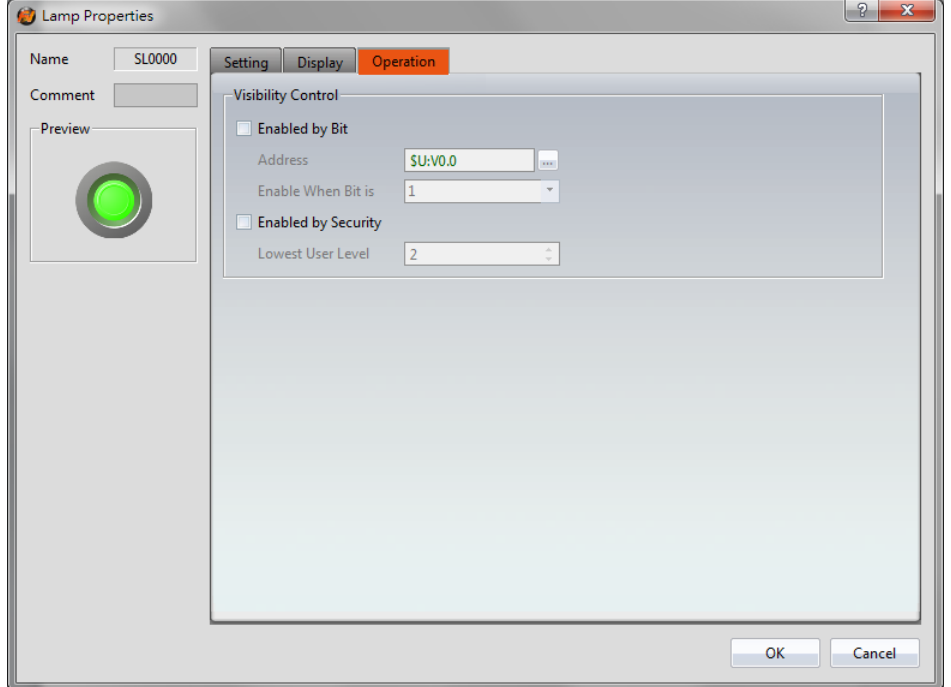

Figure 95【Operation】Setting Screen of【Lamp】

| Table 52 【 Operation 】 Setting Properties of 【 Lamp 】 |  |  |  |  |
|-------------------------------------------------------|--|--|--|--|
|-------------------------------------------------------|--|--|--|--|

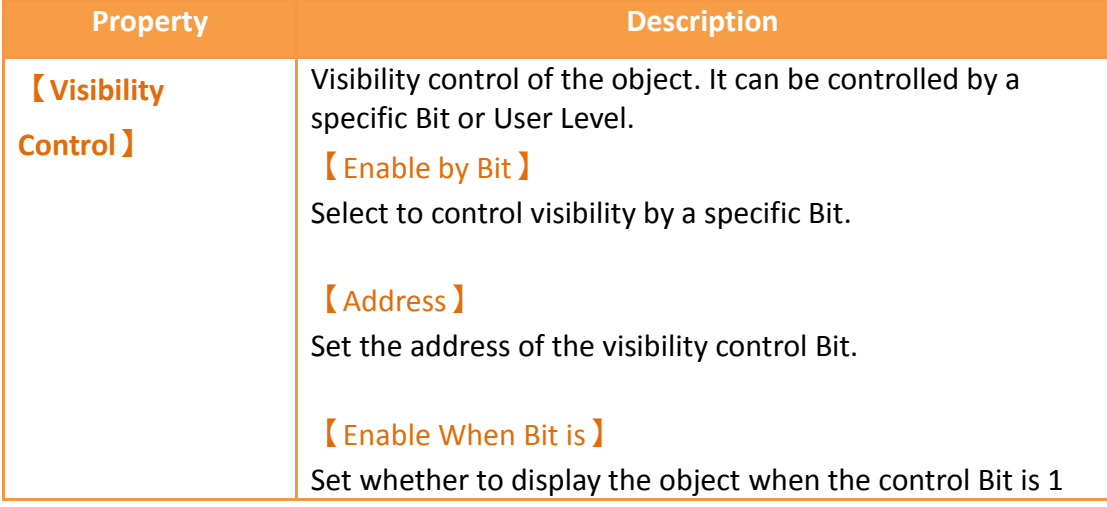

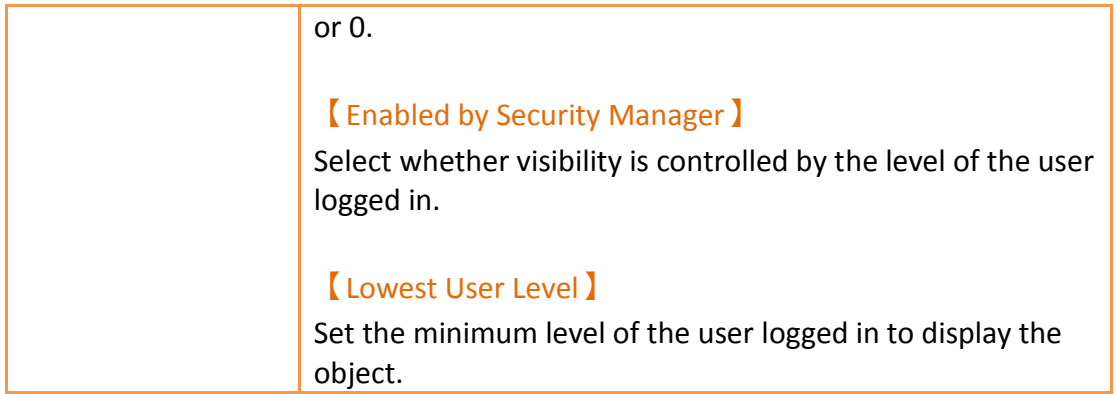

## **3.3.2【Switch】**

Switch allows users to perform specific operation behaviors by pressing objects, including【Bit Switch】,【Word Switch】,【Change Screen】and【Function Switch】.

### **3.3.2.1【Bit Switch】**

The  $\Box$  Bit Switch  $\Box$  Setting  $\Box$  page is as shown in the figure below, the meanings of each setting item are listed below:

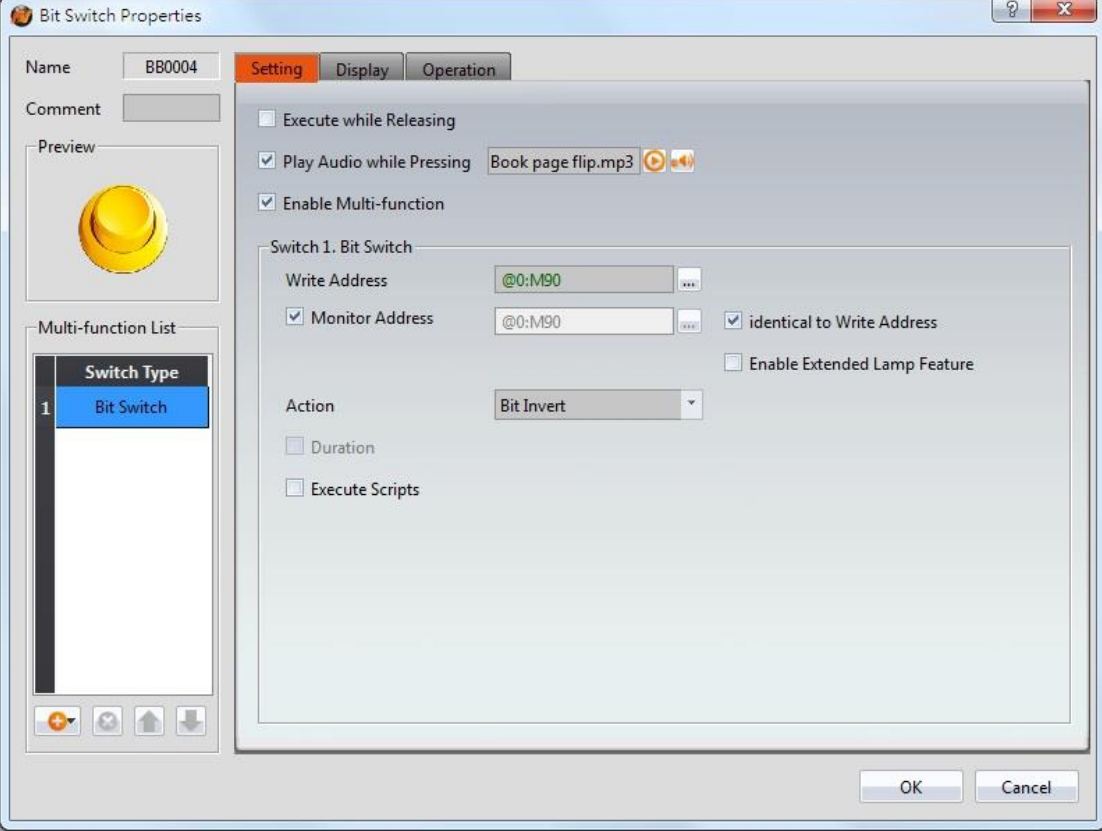

Figure 96【Setting】Screen of【Bit Switch】

## Table 53【Setting】Properties of【Bit Switch】

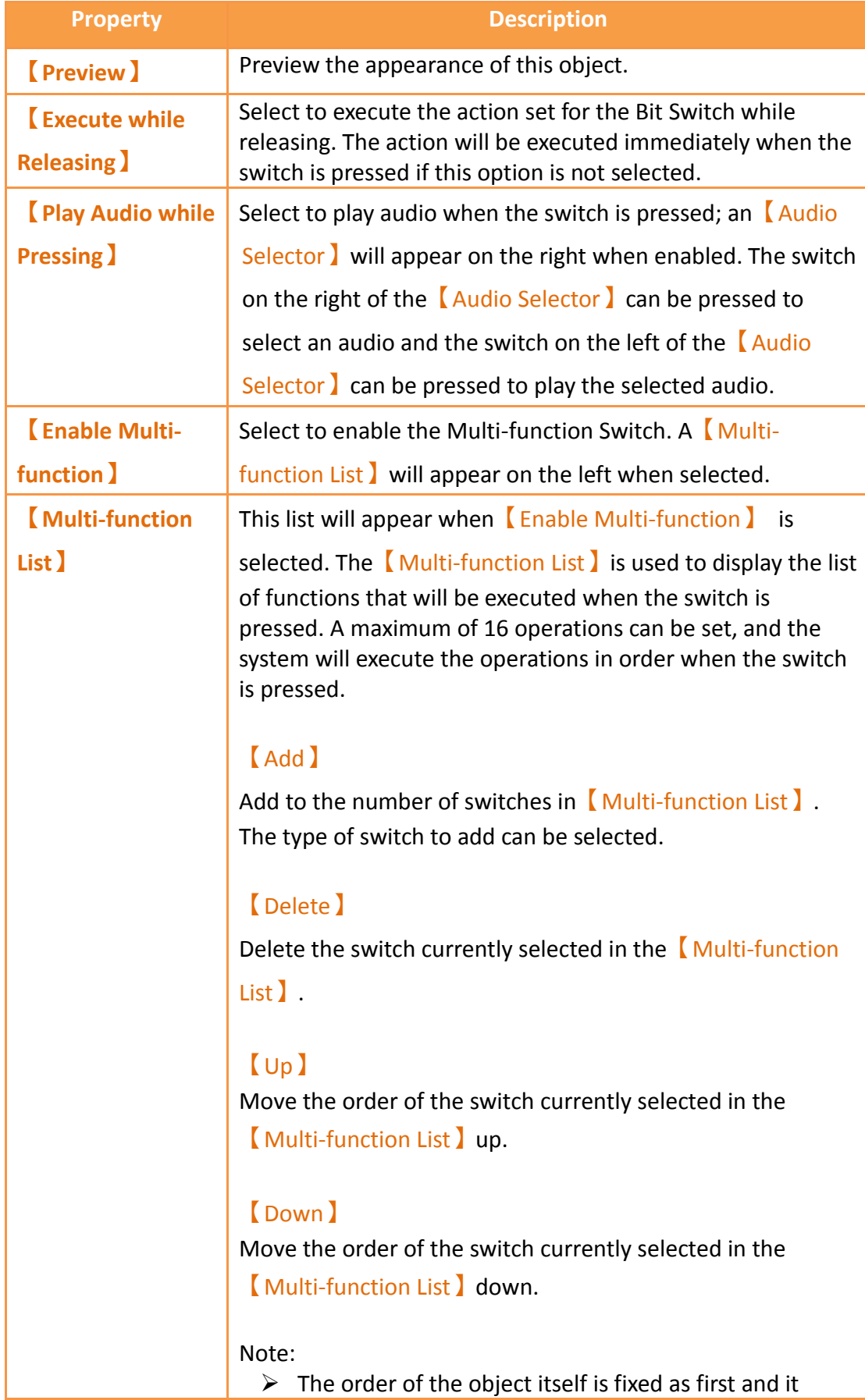

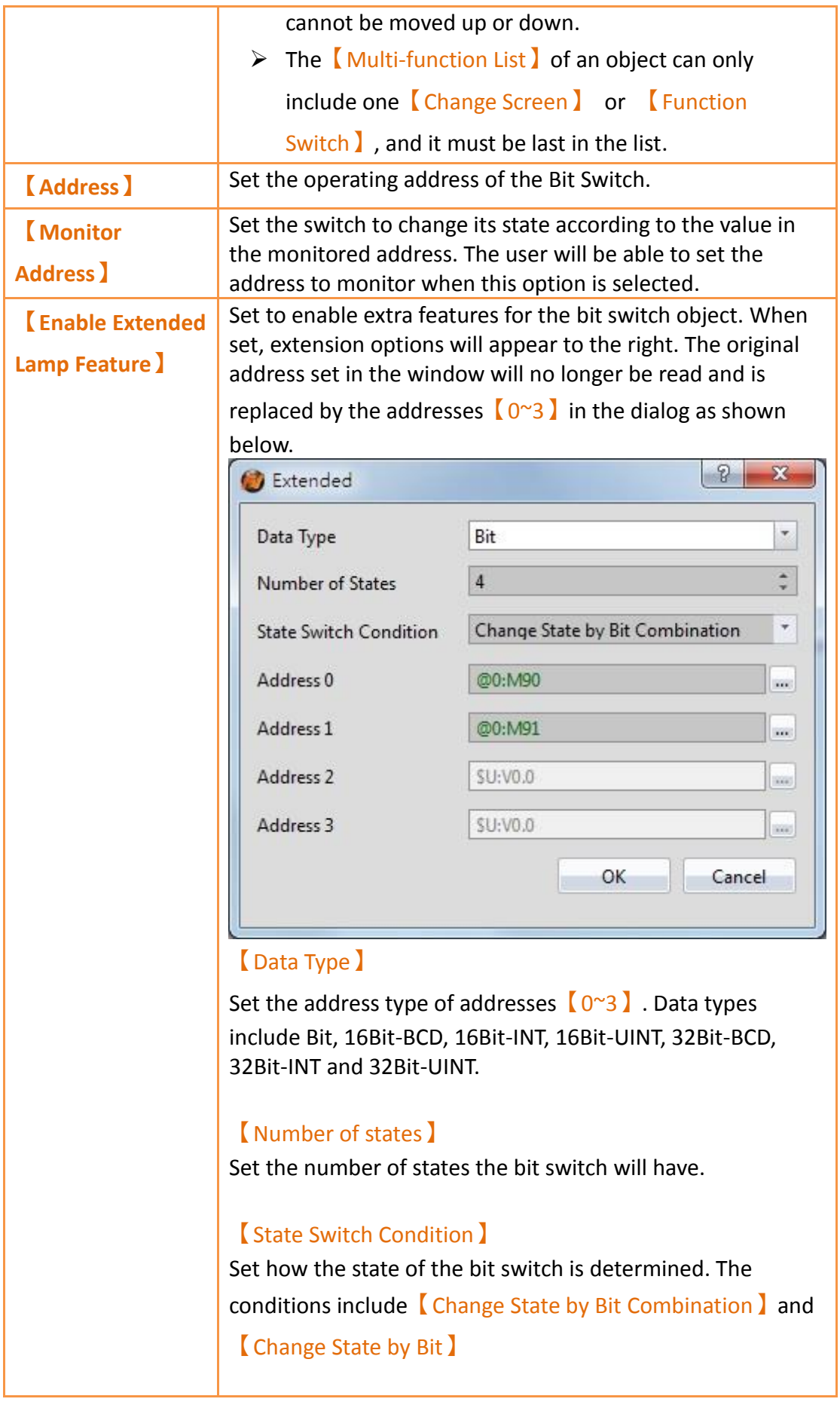

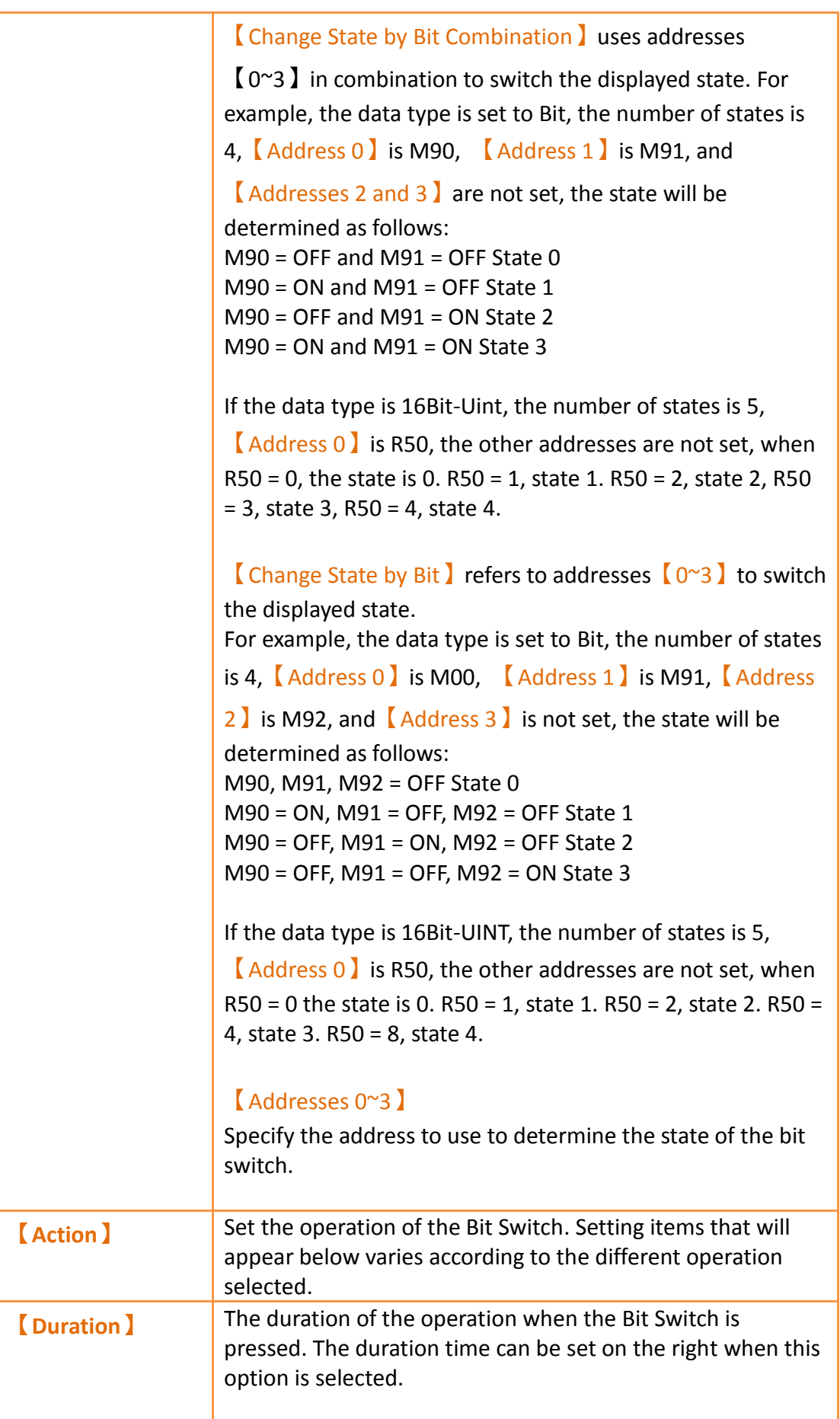

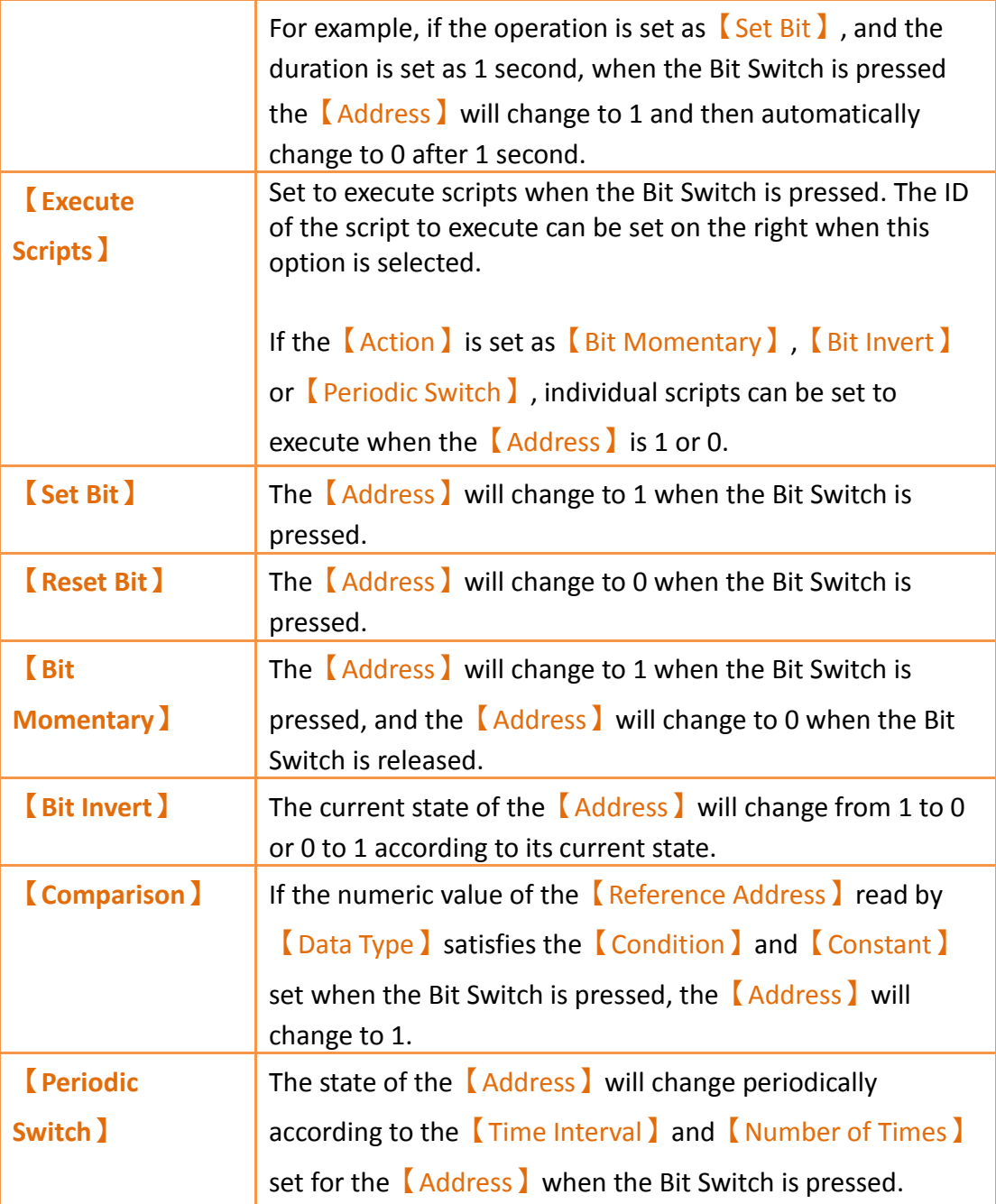

## **3.3.2.2【Word Switch】**

The【Word Switch】【Setting】page is as shown in the figure below, the meanings of each setting item are listed below:

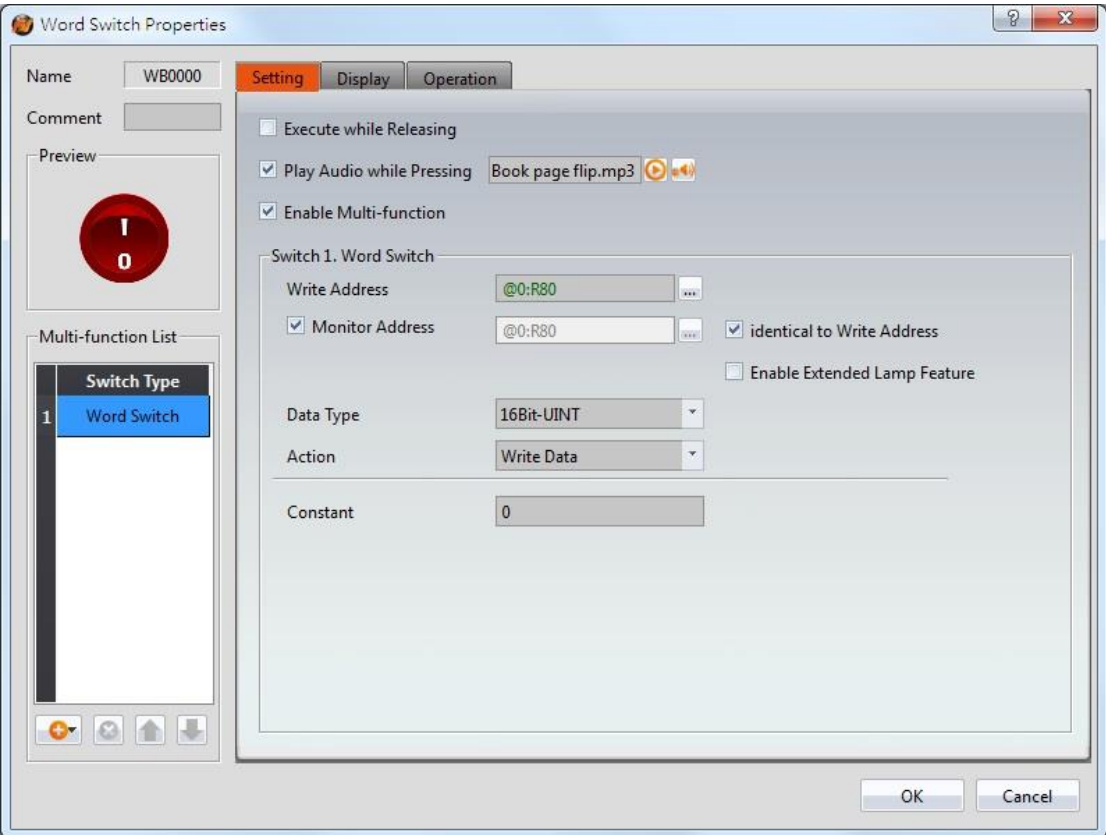

Figure 97【Setting】Screen of【Word Switch】

| Table 54 【Setting】Properties of【Word Switch】 |
|----------------------------------------------|
|----------------------------------------------|

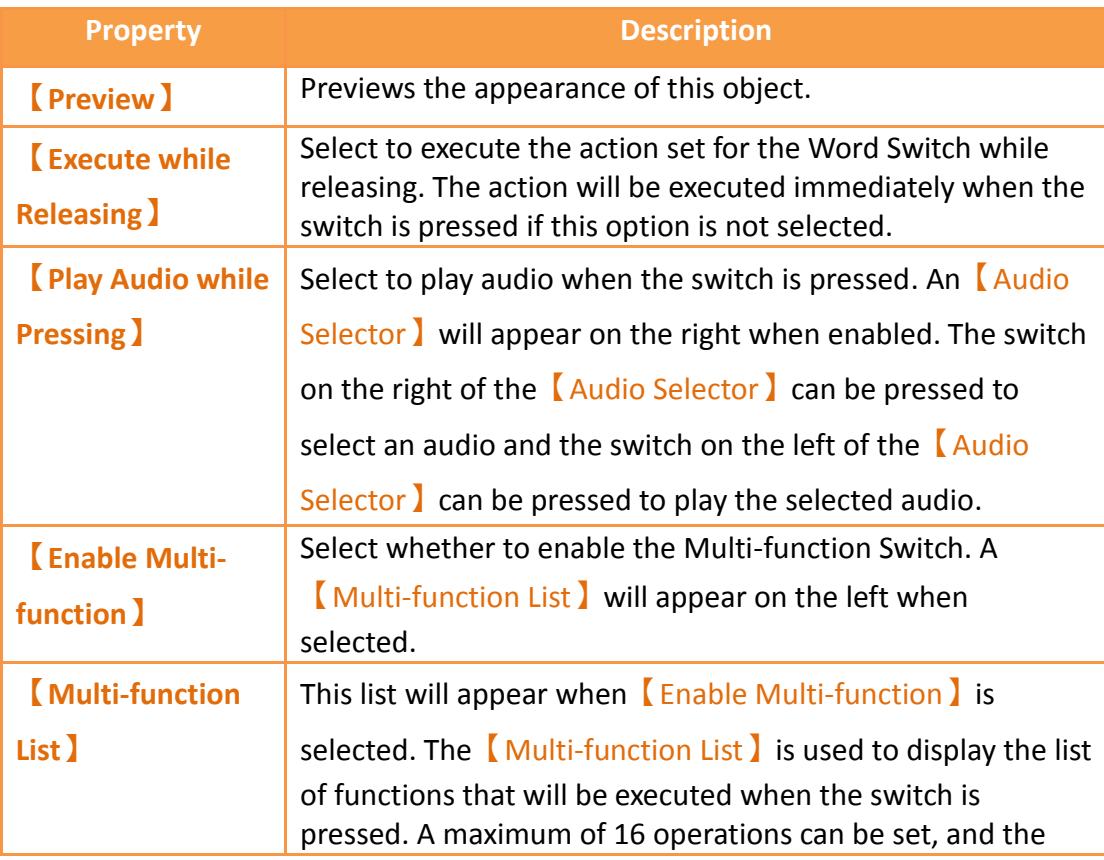

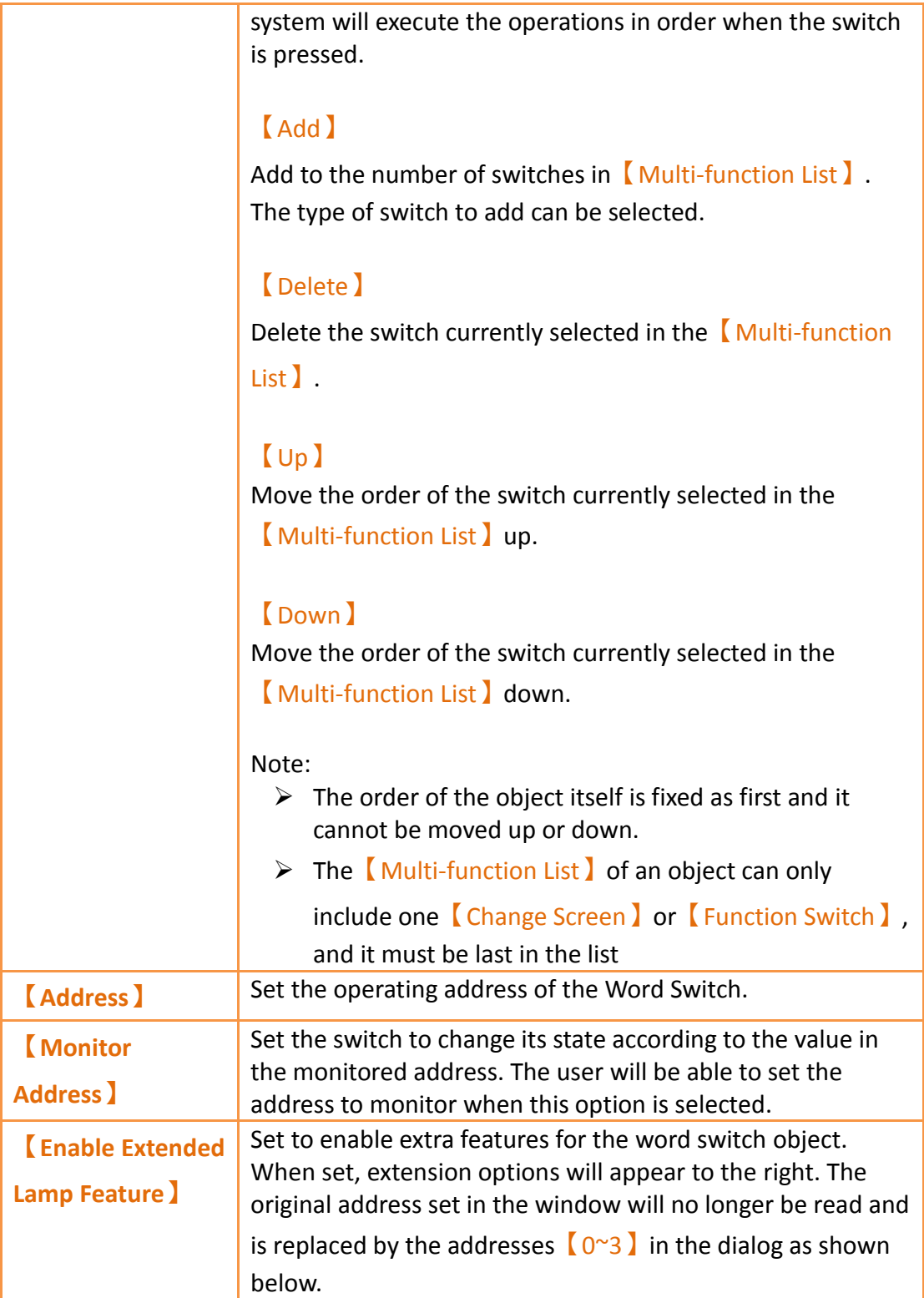

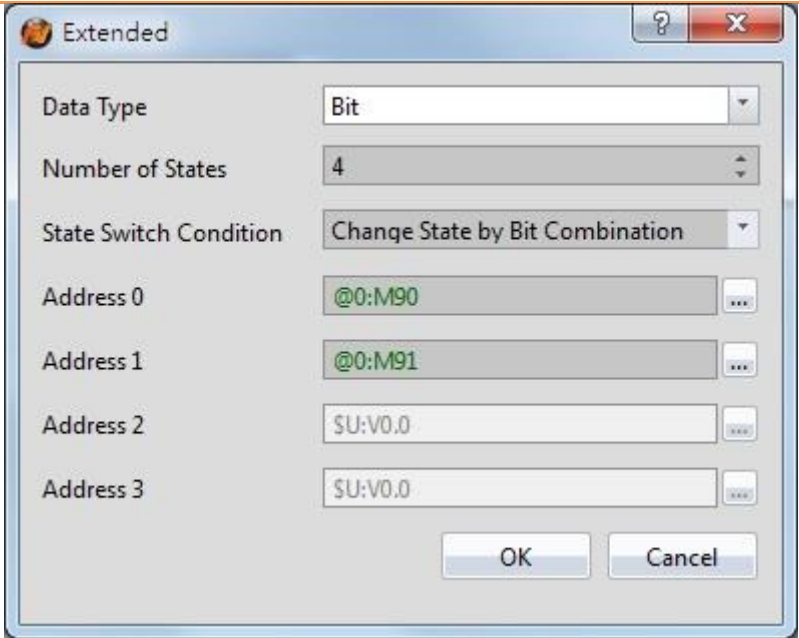

#### 【Data Type】

Set the address type of addresses  $[0^{\sim}3]$ . Data types include Bit, 16Bit-BCD, 16Bit-INT, 16Bit-UINT, 32Bit-BCD, 32Bit-INT and 32Bit-UINT.

#### 【Number of states】

Set the number of states the word switch will have.

#### 【State Switch Condition】

Set how the state of the word switch is determined. The conditions include【Change State by Bit Combination】and 【Change State by Bit】.

#### 【Change State by Bit Combination】uses addresses

【0~3】in combination to switch the displayed state. For example, the data type is set to Bit, the number of states is 4,【Address 0】is M90, 【Address 1】is M91, and

【Addresses 2 and 3】are not set, the state will be determined as follows: M90 = OFF and M91 = OFF State 0  $M90 = ON$  and  $M91 = OFF$  State 1  $M90 = OFF$  and  $M91 = ON$  State 2  $M90 = ON$  and  $M91 = ON$  State 3

If the data type is 16Bit-Uint, the number of states is 5,

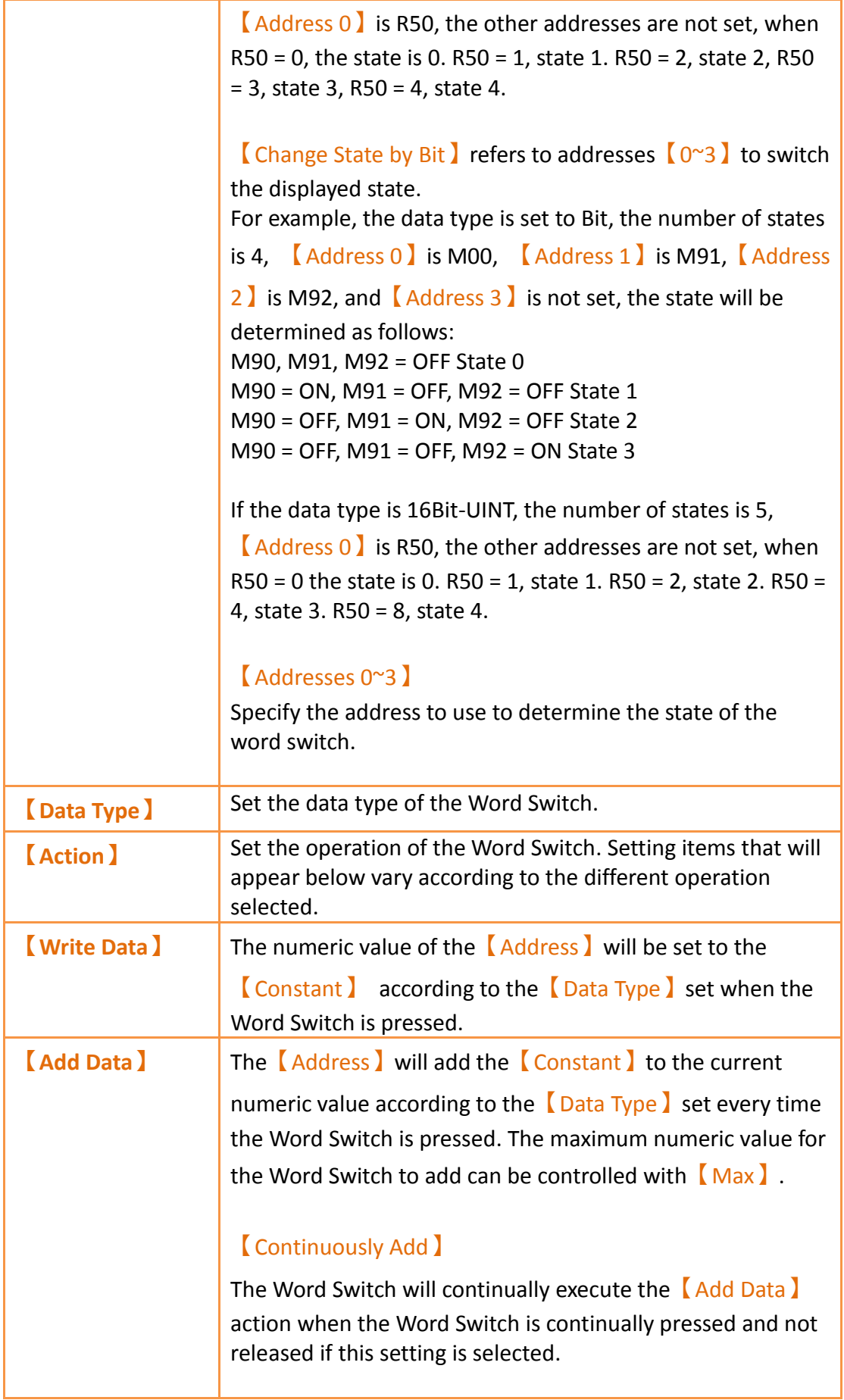

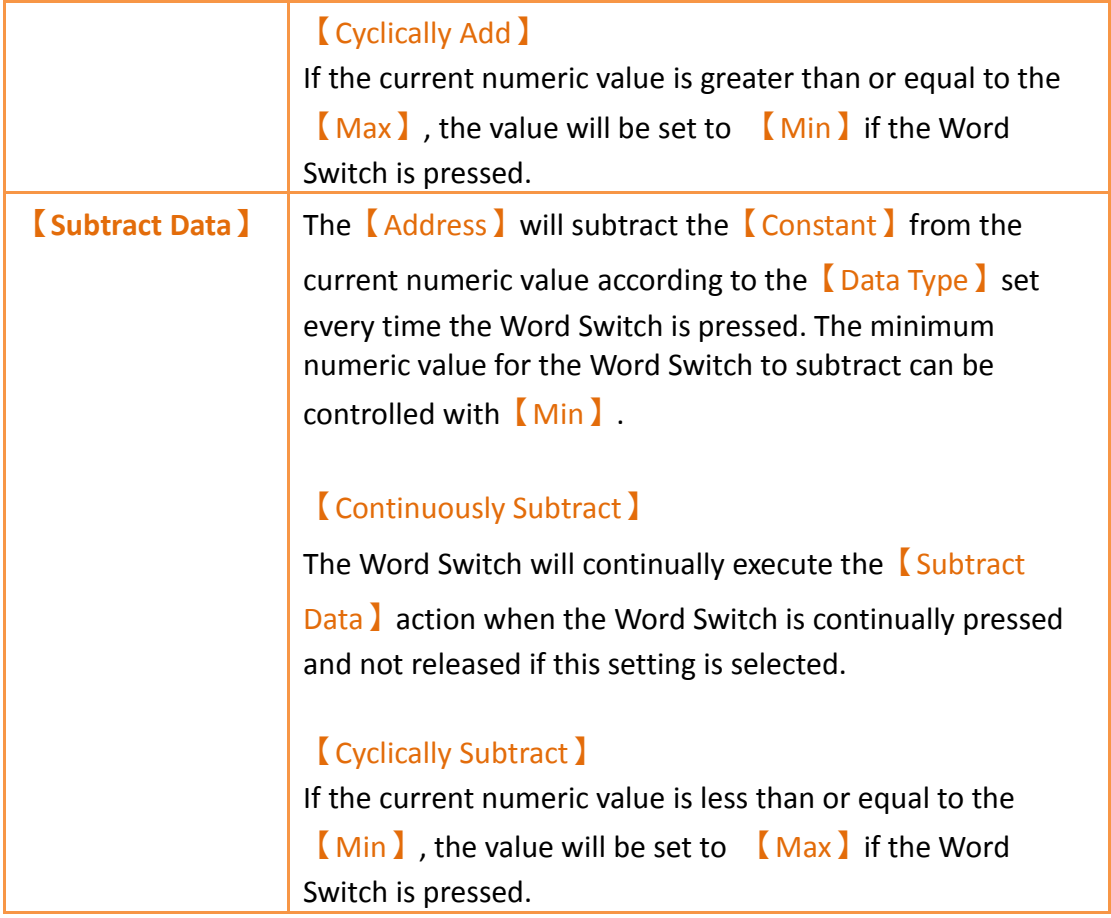

### **3.3.2.3【Change Screen】**

The【Change Screen】【Setting】page is as shown in the figure below, the meanings of each setting item are listed below:

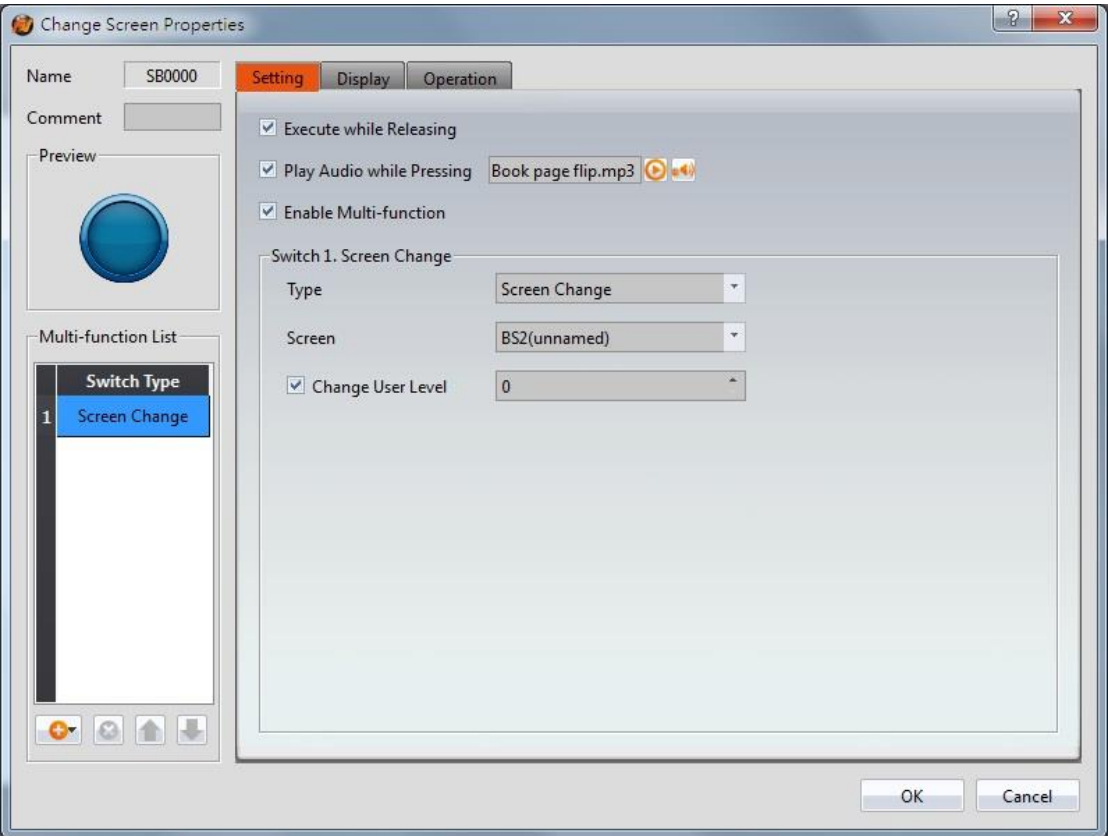

Figure 98【Setting】Screen of【Change Screen】

| <b>Property</b>                  | <b>Description</b>                                                                                                    |
|----------------------------------|----------------------------------------------------------------------------------------------------|
| <b>Preview</b>                   | Previews the appearance of this object.                                                                                                    |
| <b>Execute while Releasing I</b> | Select to execute the action set for Change<br>Screen while releasing; the action will be<br>executing immediately when the switch is<br>pressed if this option is not selected.                                                                                                    |
| [Play Audio while Pressing]      | Select to play audio when the switch is<br>pressed; an Audio Selector will appear on<br>the right when enabled. The switch on the<br>right of the Audio Selector 2 can be pressed<br>to select an audio and the switch on the left<br>of the Audio Selector 2 can be pressed to<br>play the audio selected. |
| <b>[Enable Multi-function ]</b>  | Select whether to enable the Multi-function<br>Switch. A Multi-function List will appear<br>on the left when selected.                                                                                                    |
| <b>[Multi-function List]</b>     | This list will appear when I Enable Multi-<br>function is selected. The Multi-function                                                                                                    |

### Table 55【Setting】Properties of【Change Screen】

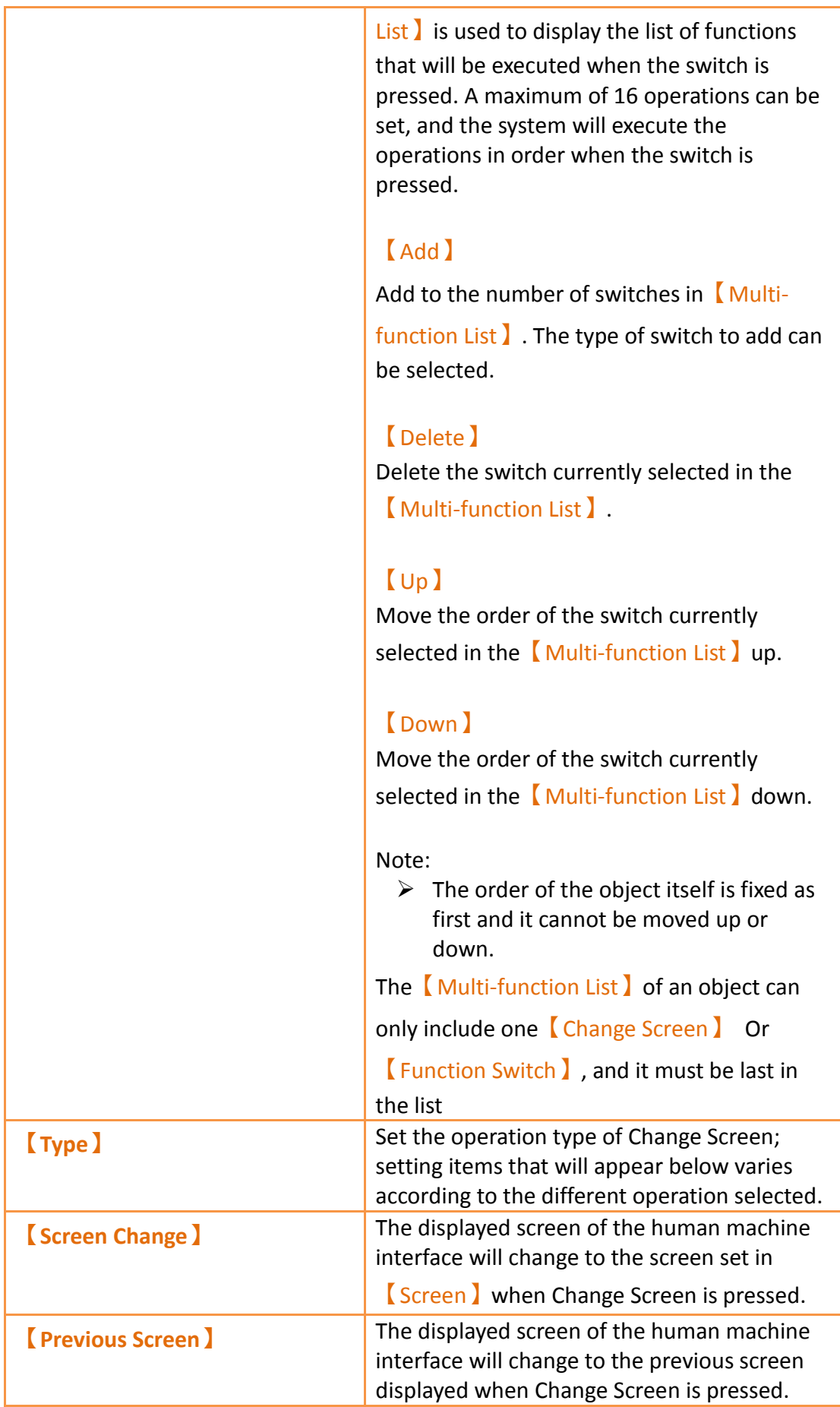

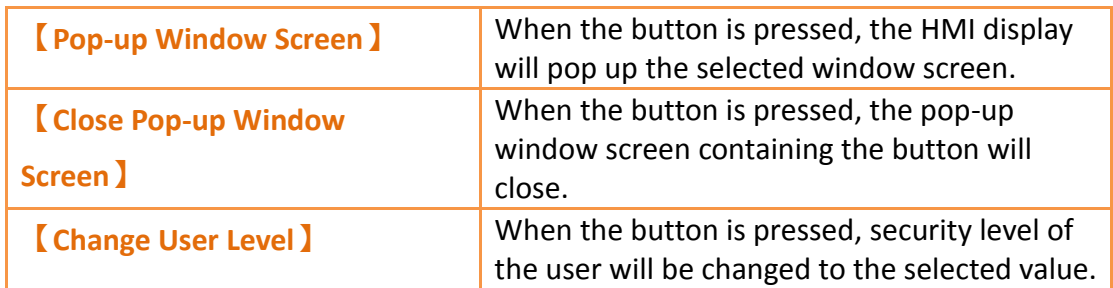

### **3.3.2.4【Function Switch】**

The  $[$  Function Switch  $]$   $[$  Setting  $]$  page is as shown in the figure below, the meanings of each setting item are listed below:

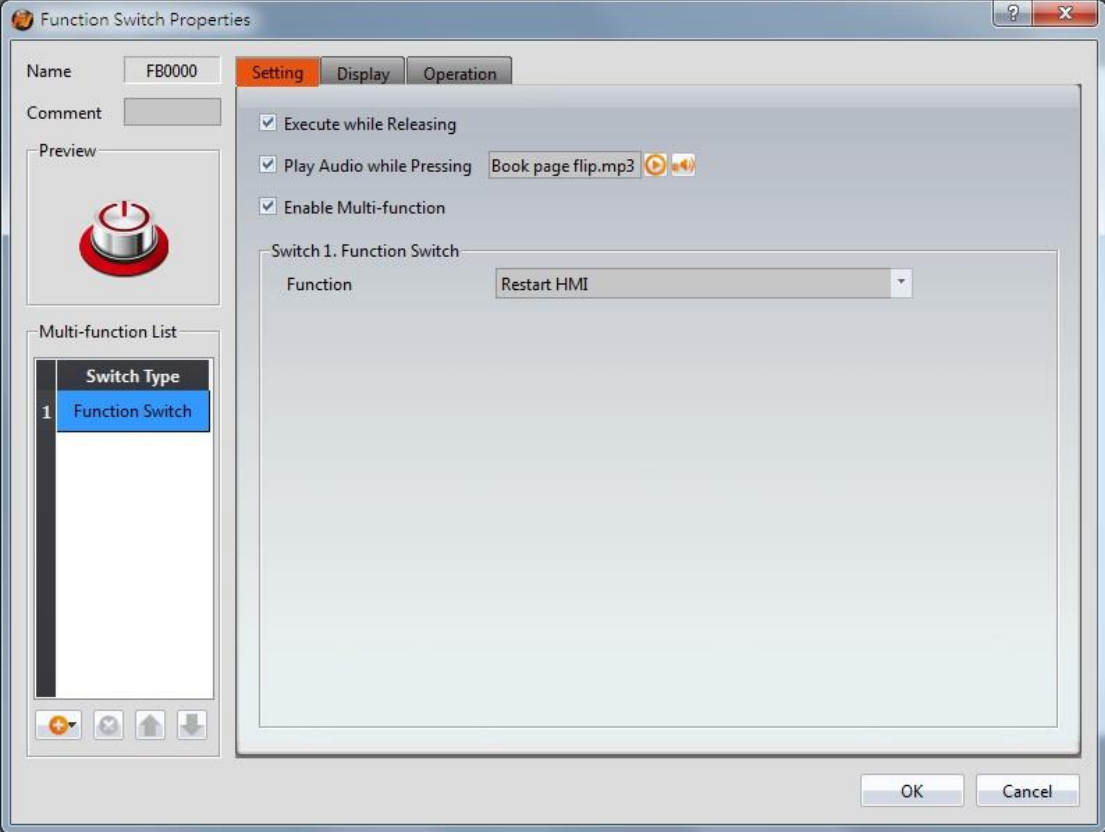

Figure 99【Setting】Screen of【Function Switch】

| <b>Property</b>                    | <b>Description</b>                                                                                                    |
|------------------------------------|----------------------------------------------------------------------------------------------------|
| <b>Preview</b>                     | Previews the appearance of this object.                                                                                                    |
| <b>Execute while Releasing</b>     | Select to execute the action set for the<br>Function Switch while releasing. The action<br>will be executed immediately when the switch<br>is pressed if this option is not selected. |
| <b>[Play Audio while Pressing]</b> | Select to play audio when the switch is<br>pressed; an [Audio Selector ] will appear on<br>the right when enabled. The switch on the                                                  |

#### Table 56【Setting】Properties of【Function Switch】

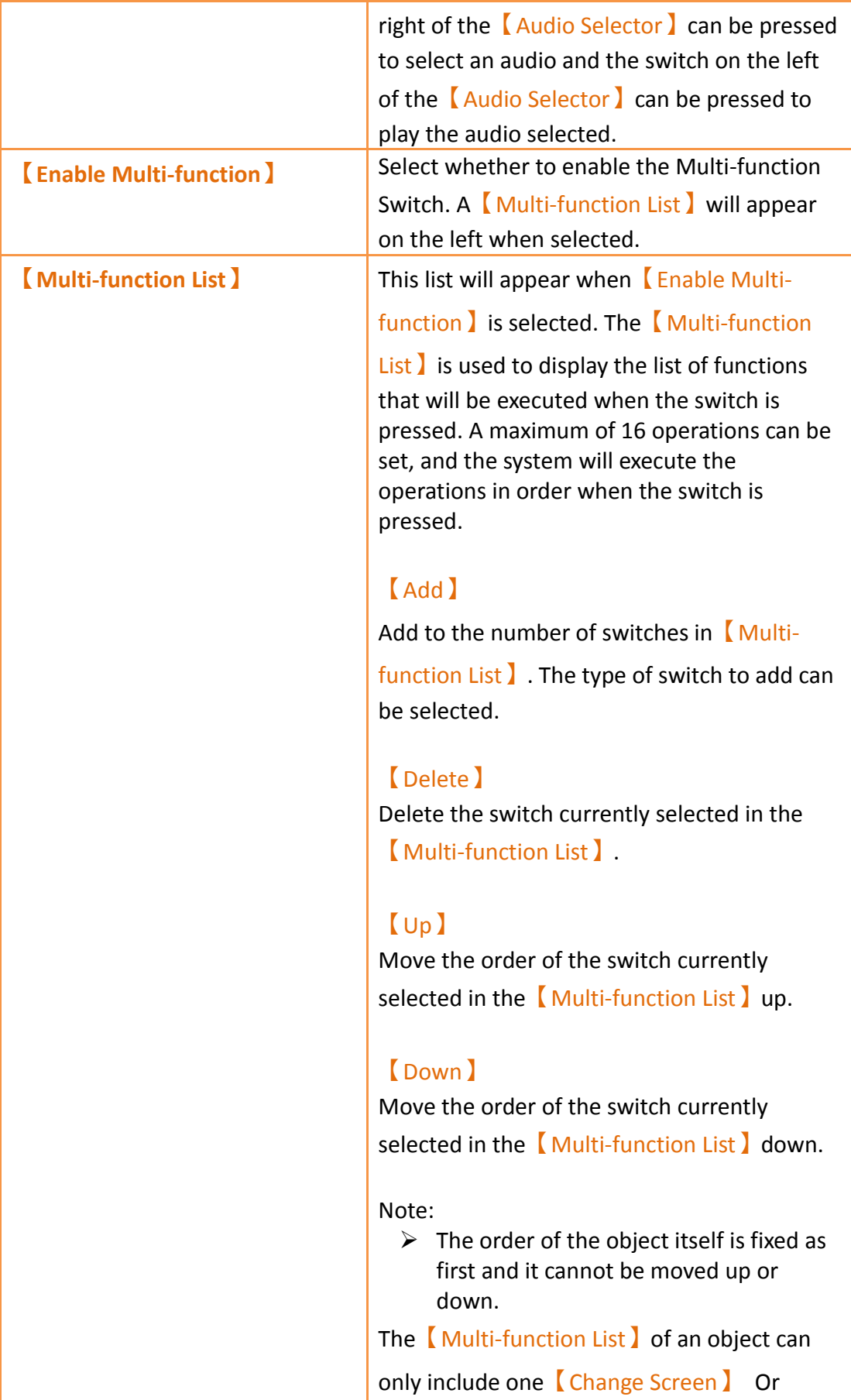

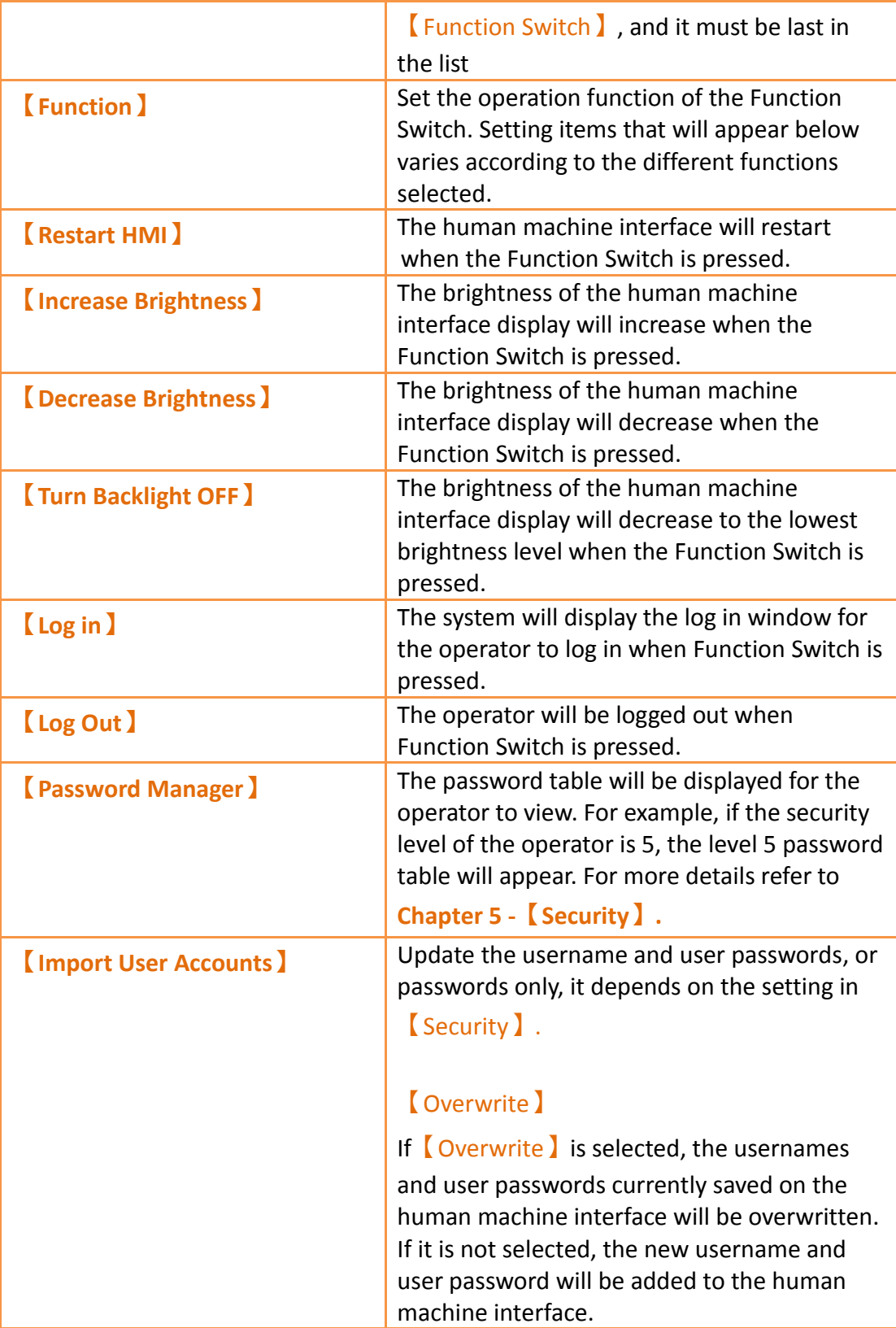

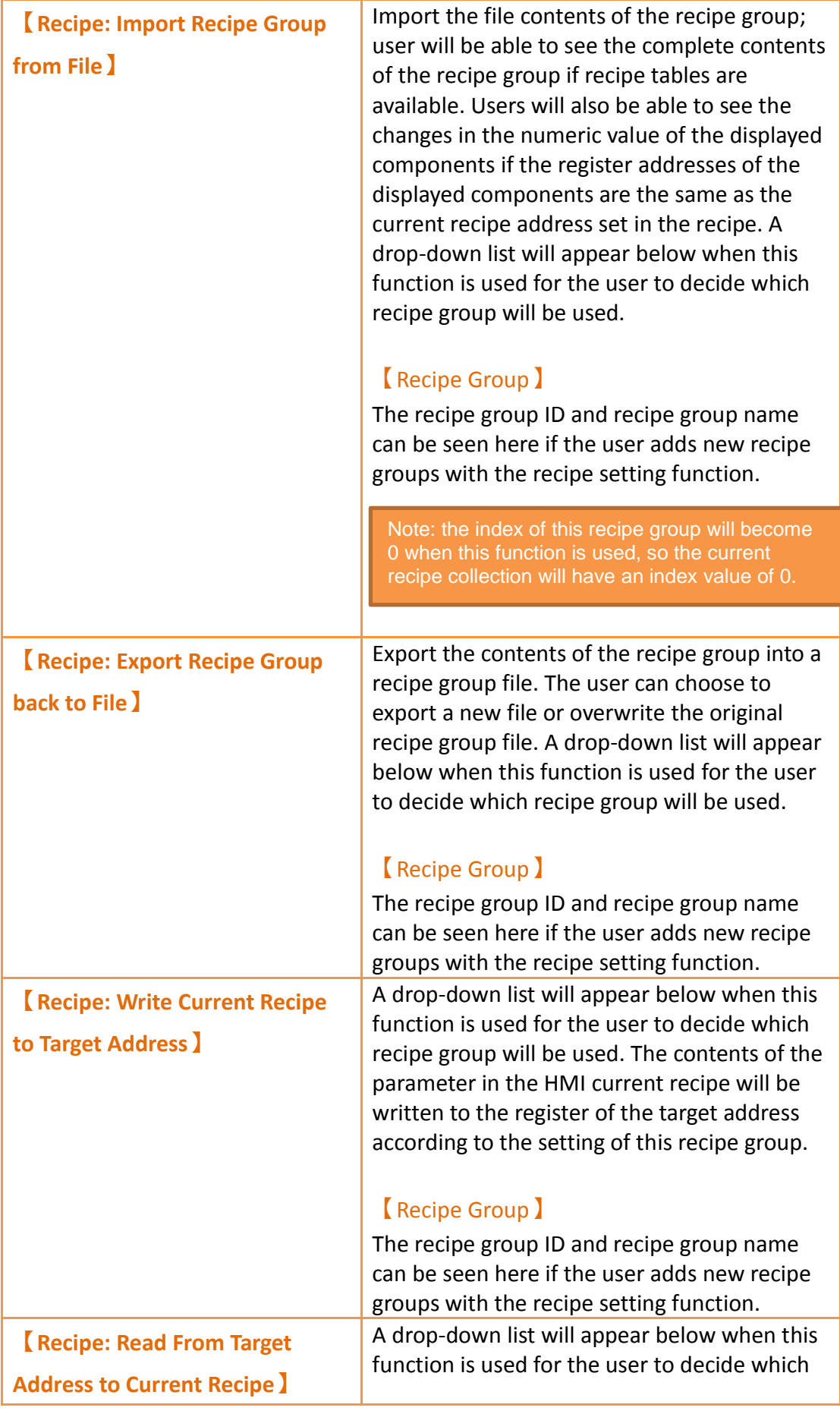

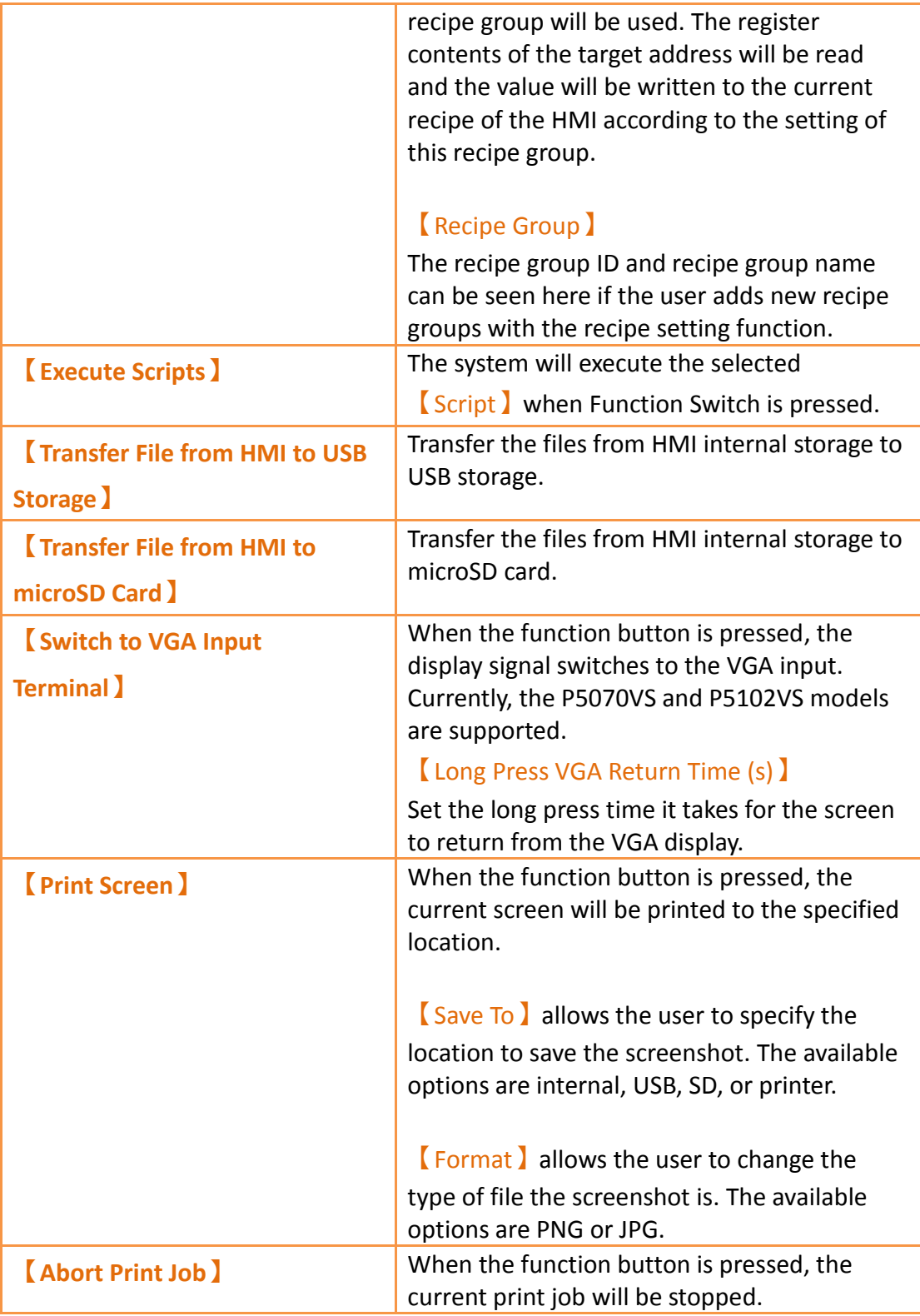

## **3.3.2.5【Display】**

The【Switch】【Display】page is as shown in the figure below, the meanings of each setting item are listed below:

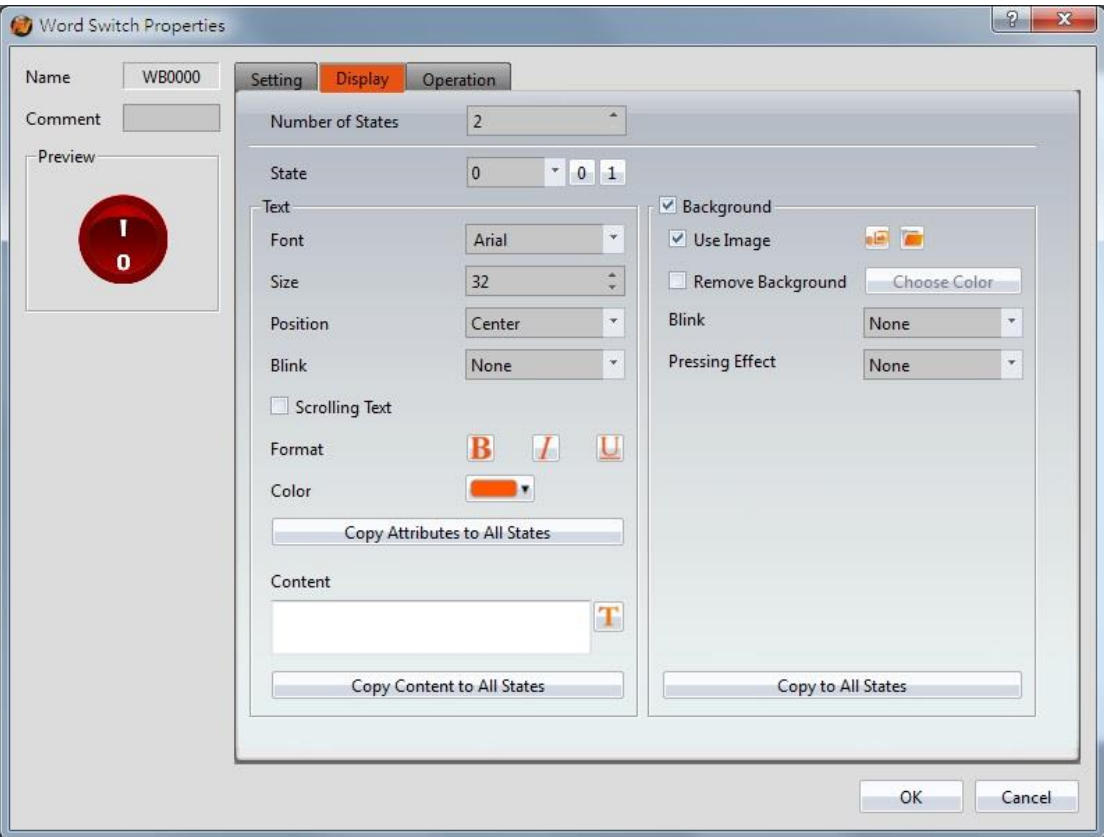

Figure 100【Display】Setting Screen of【Switch】

| Table 57 $\lceil$ Display $\rceil$ Setting Properties of $\lceil$ Switch $\rceil$ |  |  |  |  |
|-----------------------------------------------------------------------------------|--|--|--|--|
|-----------------------------------------------------------------------------------|--|--|--|--|

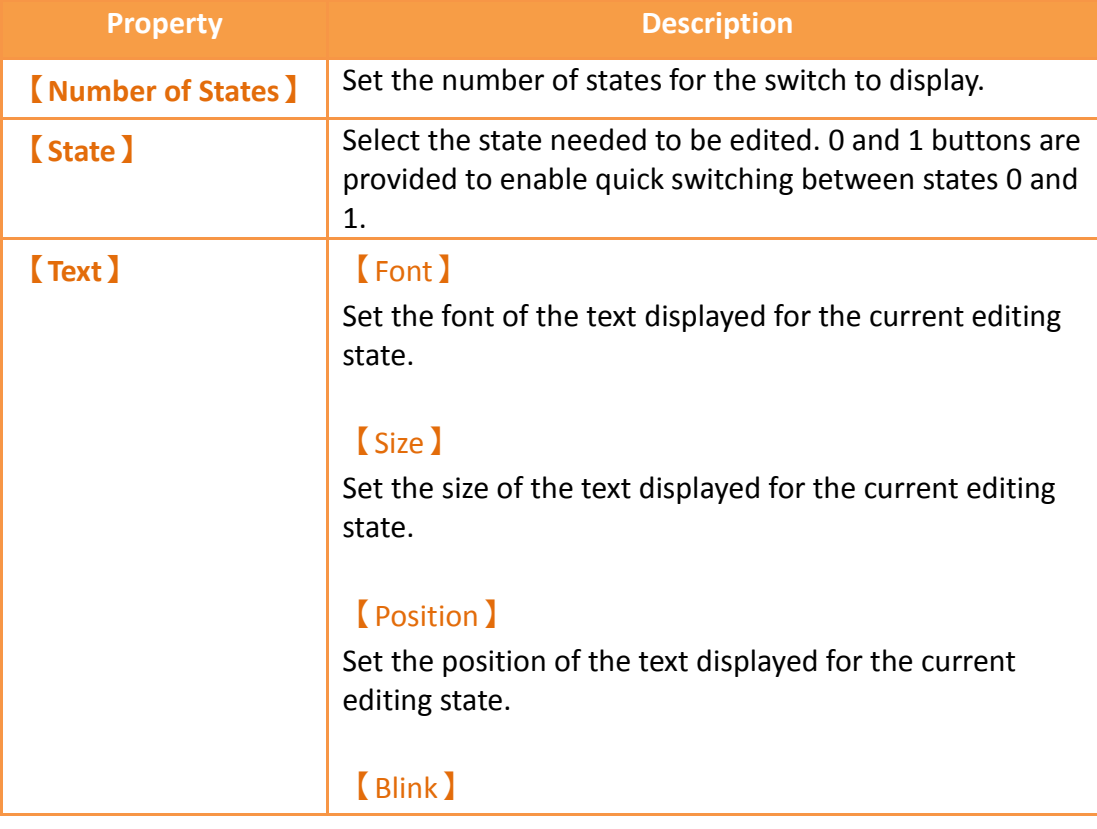

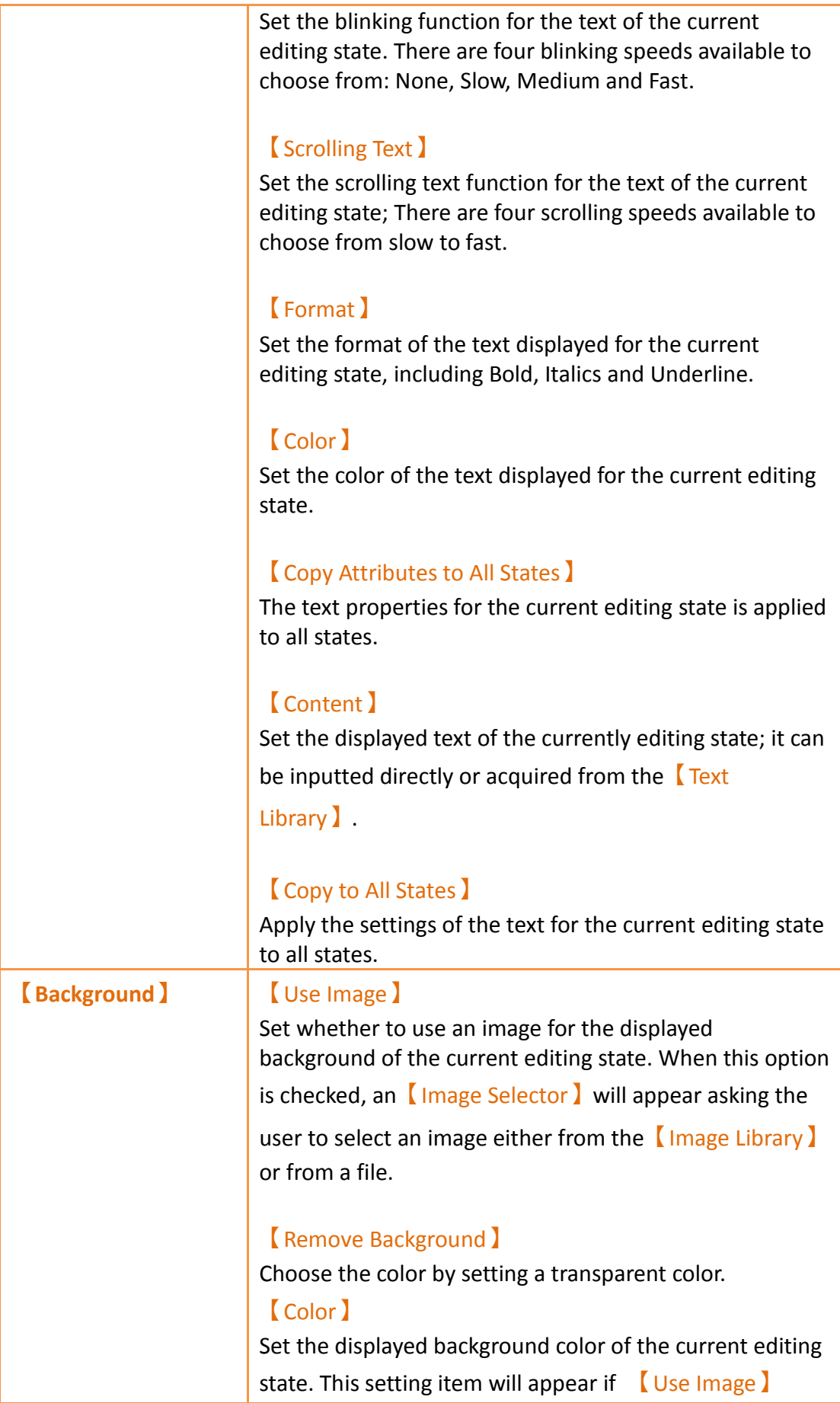

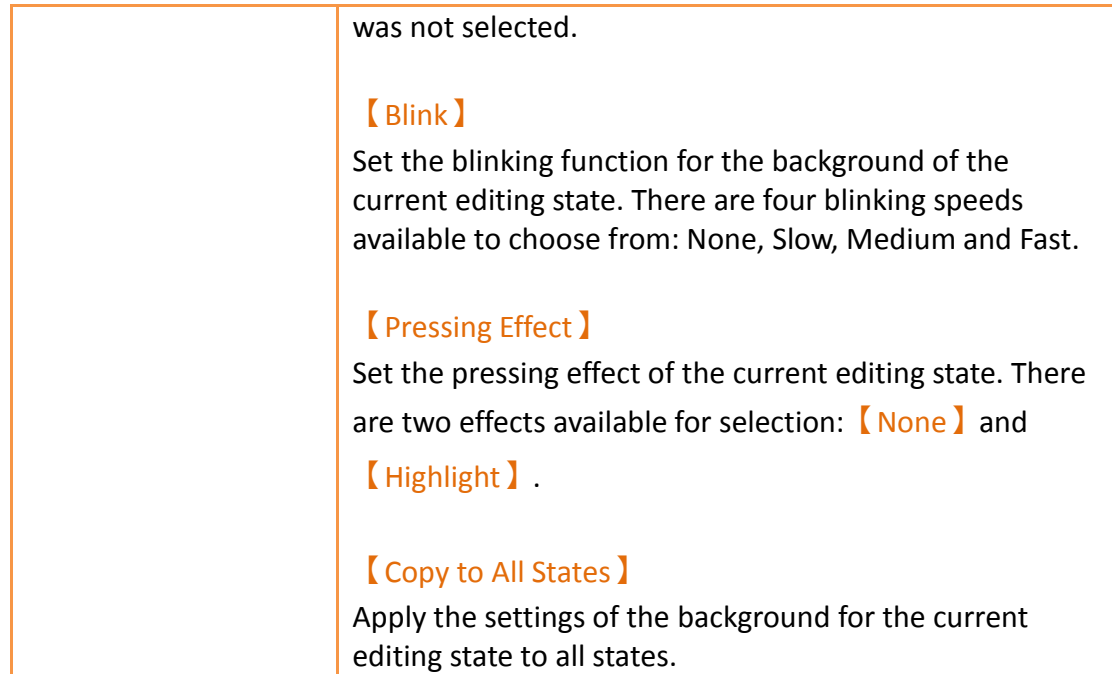

### **3.3.2.6【Operation】**

The【Switch】【Operation】page is as shown in the figure below, the meanings of each setting item are listed below: ib.

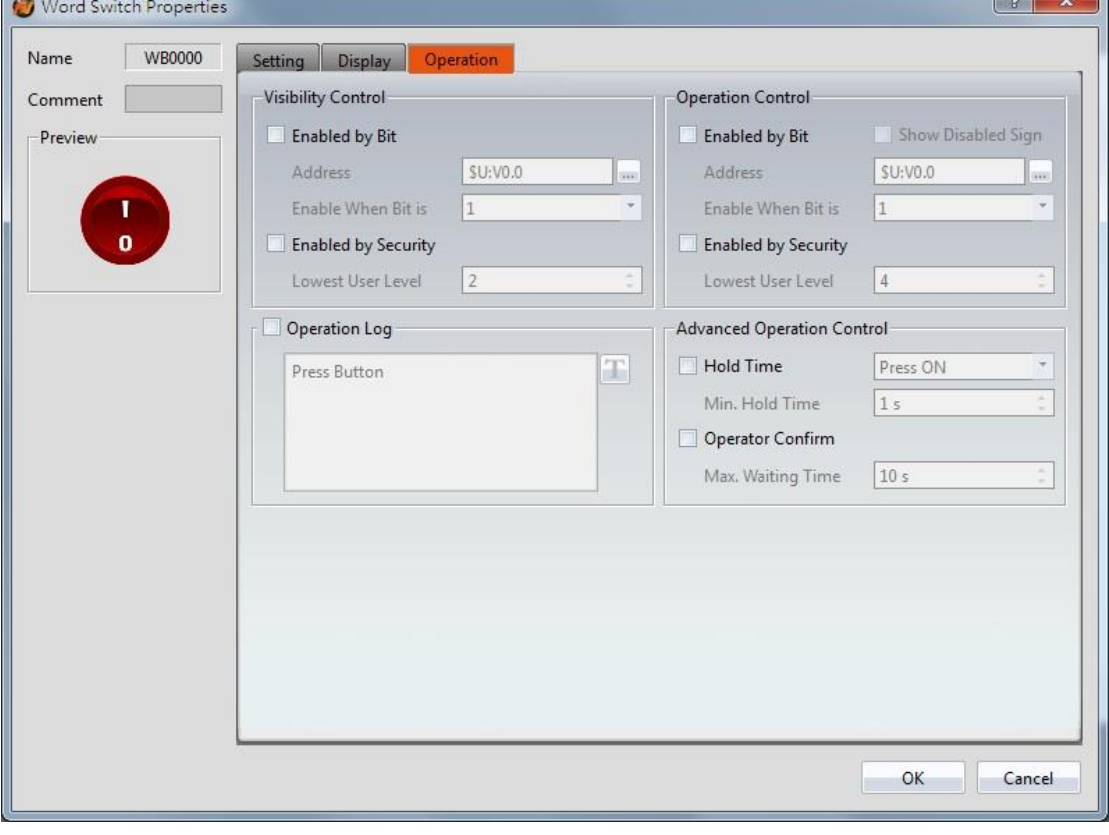

Figure 101【Operation】Setting Screen of【Switch】

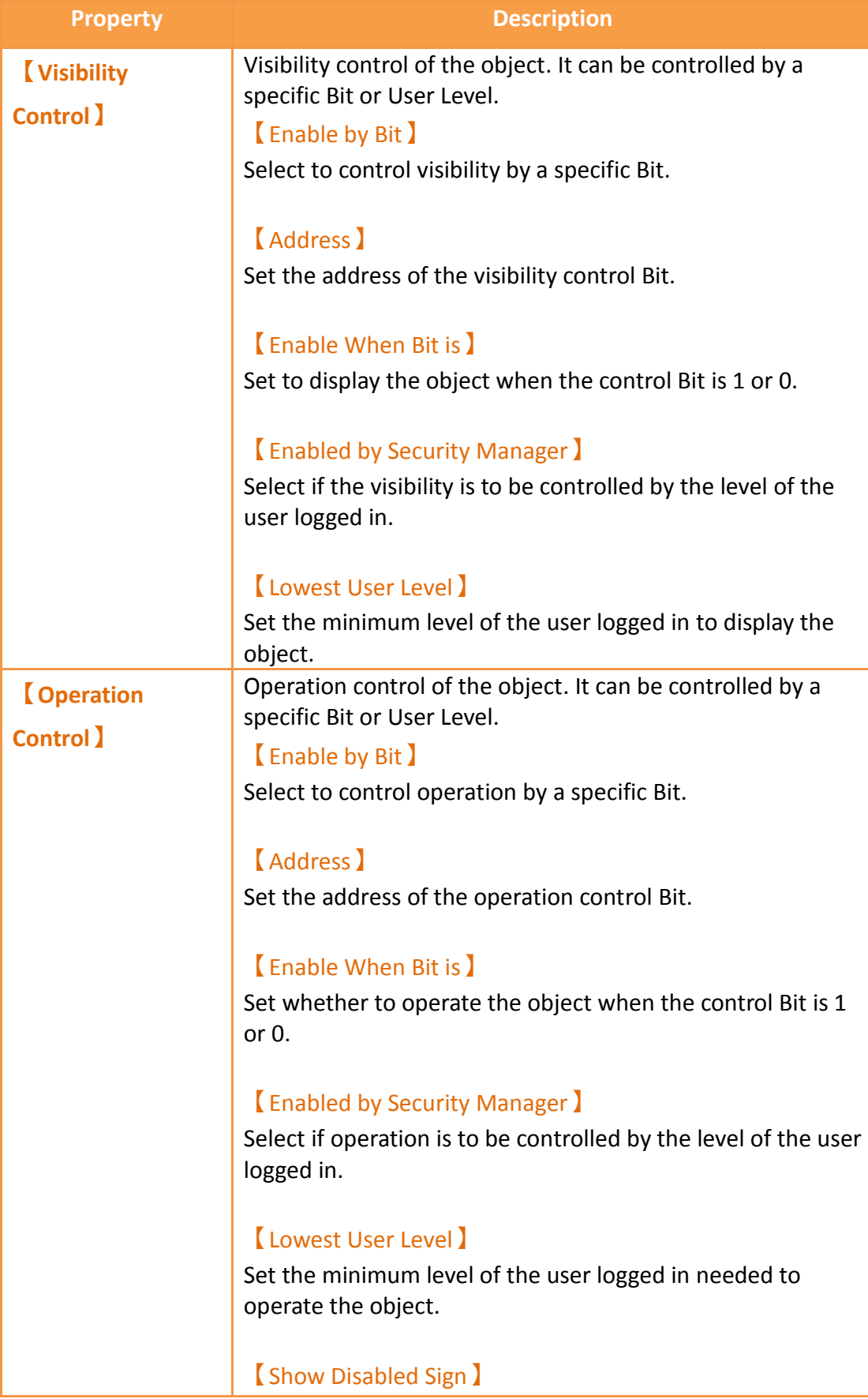

### Table 58【Operation】Setting Properties of【Switch】

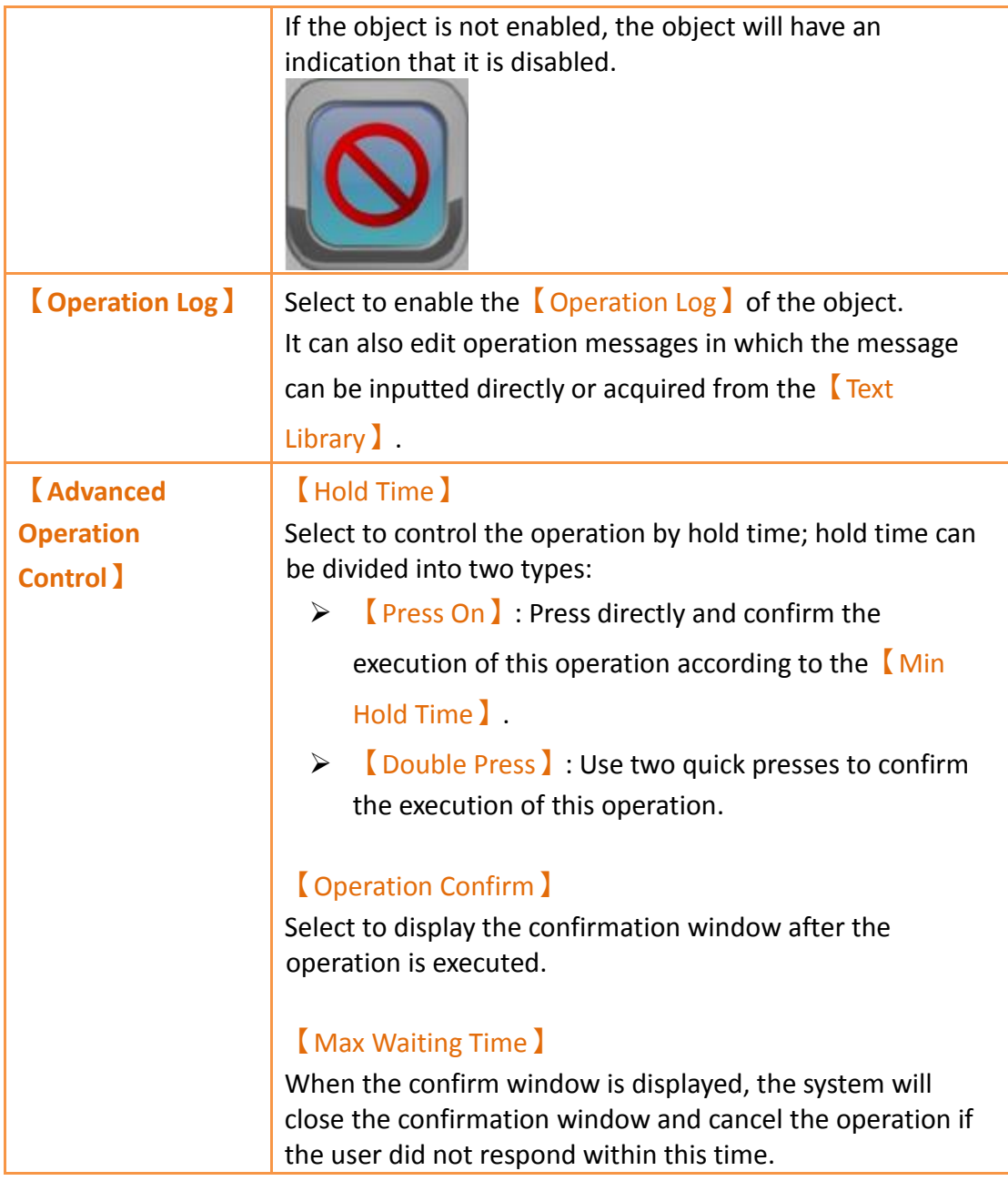

## **3.3.3【Numeric Input/Display】**

【Numeric Input/Display】can display the numeric value saved in specific addresses; The 【Numeric Input/Display】can also be clicked to enter specific numeric values to the register address if the 【Allow Input 】 setting is enabled.

#### **3.3.3.1【Setting】**

The【Numeric Input/Display】【Setting】page is as shown in the figure below, the meanings of each setting item are listed below:

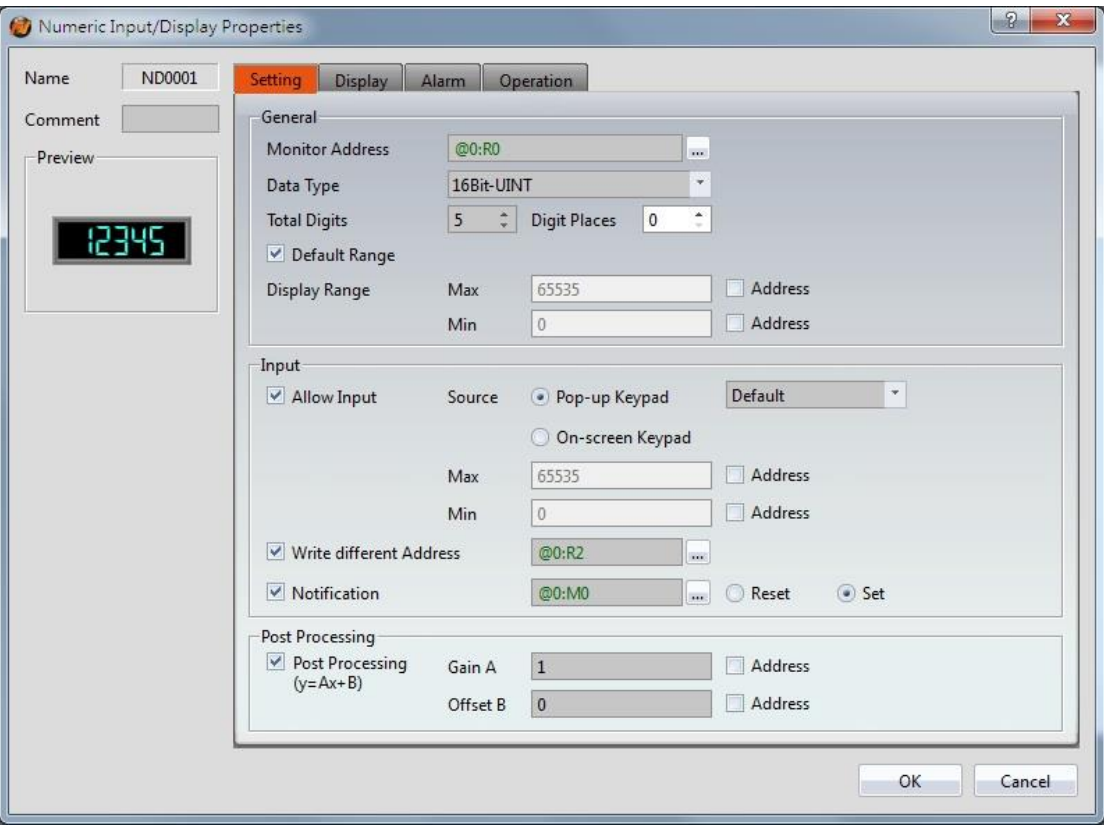

## Figure 102【Setting】Screen of【Numeric Input/Display】

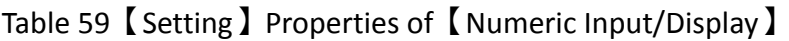

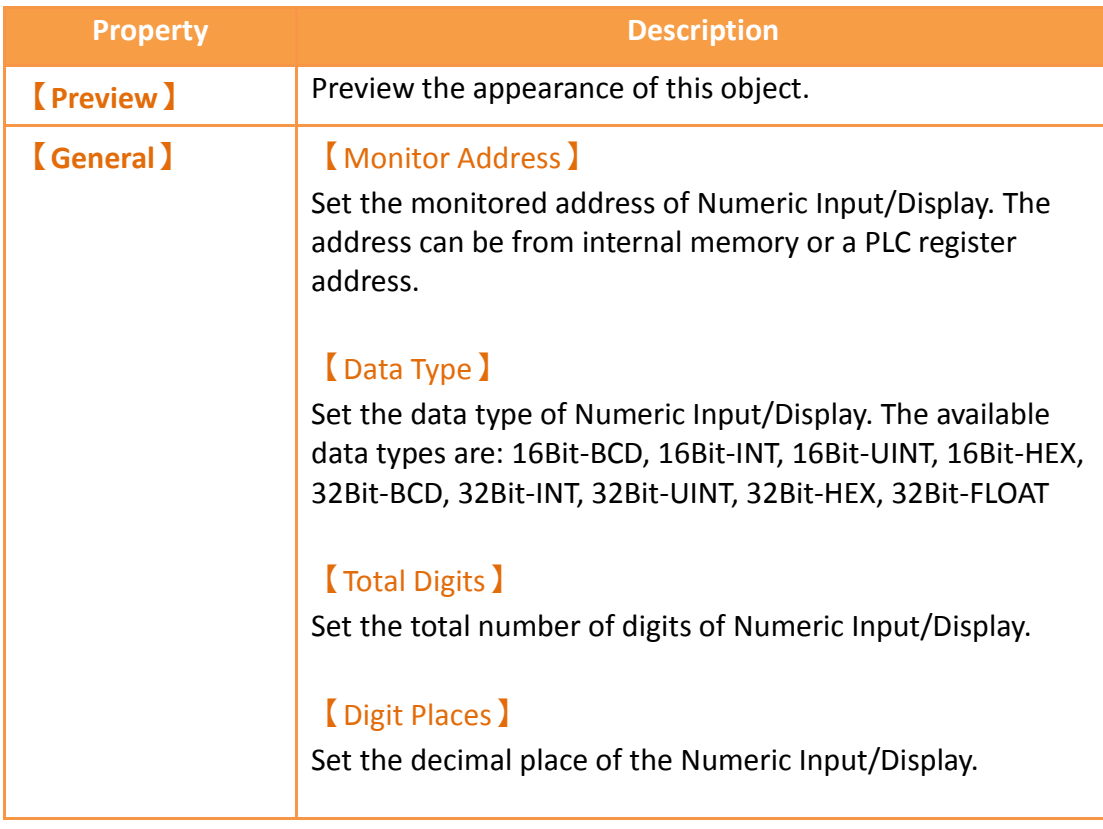

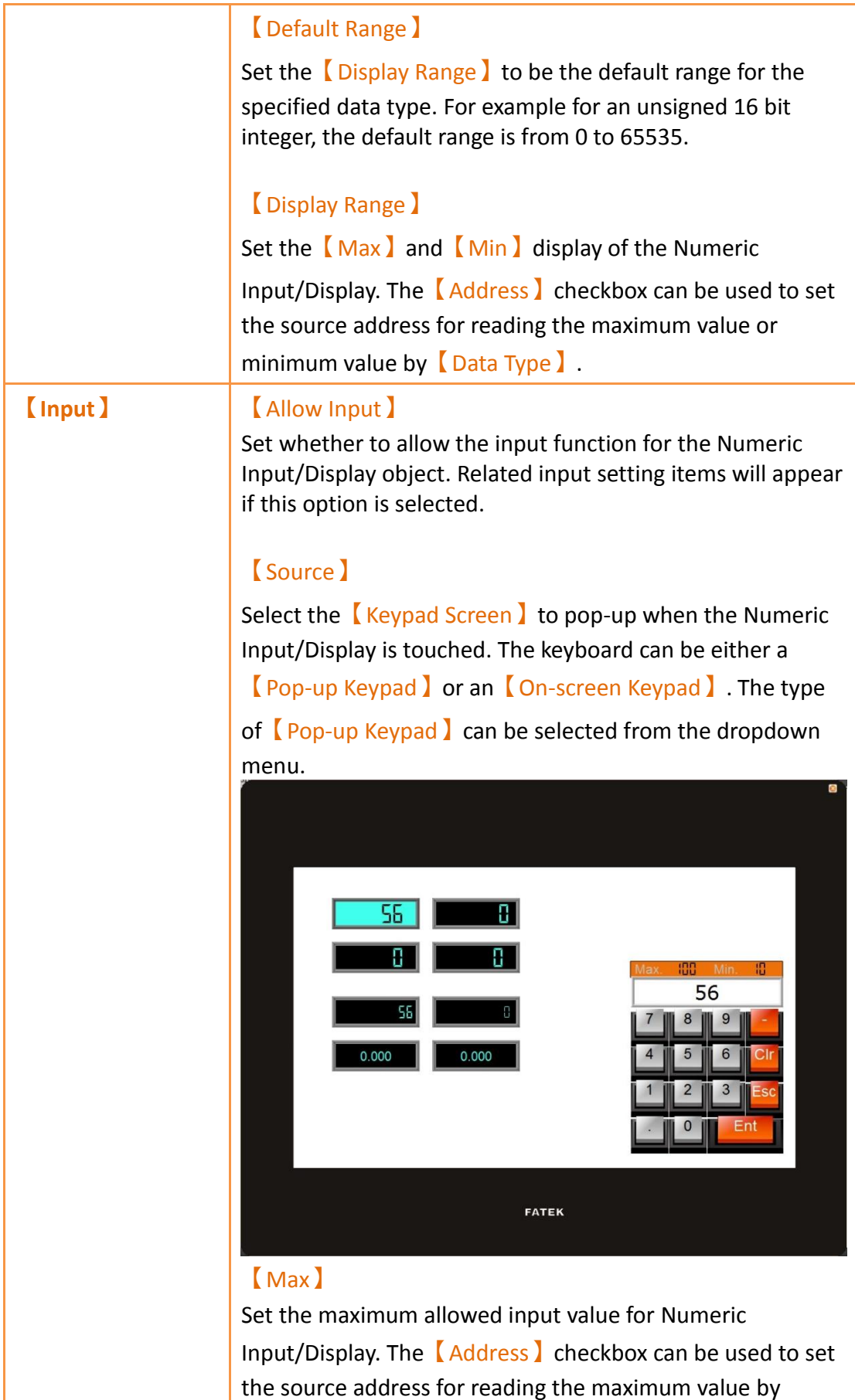

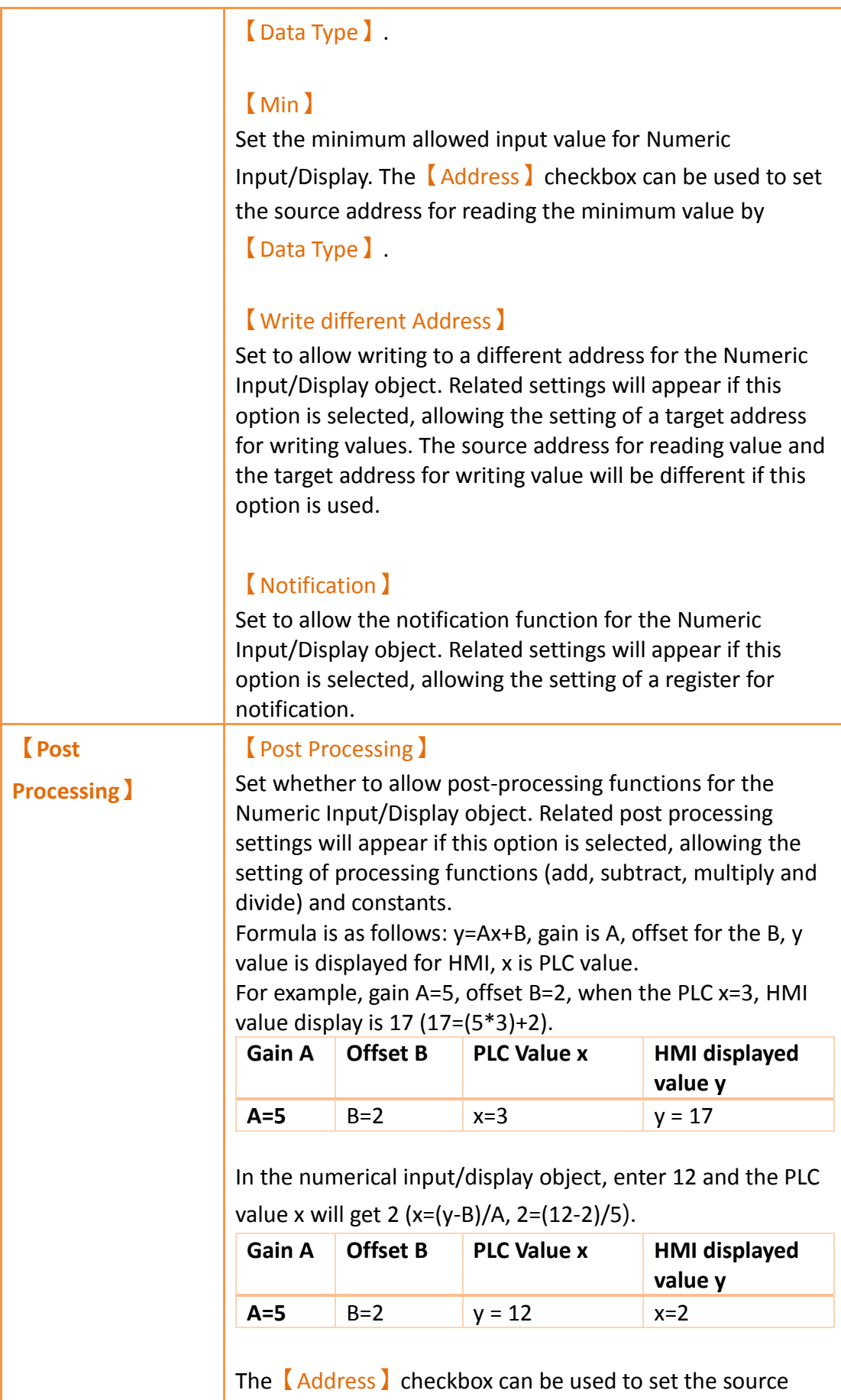
address for processing constant.

### **3.3.3.2【Display】**

The【Numeric Input/Display】【Display】page is as shown in the figure below, the meanings of each setting item are listed below:

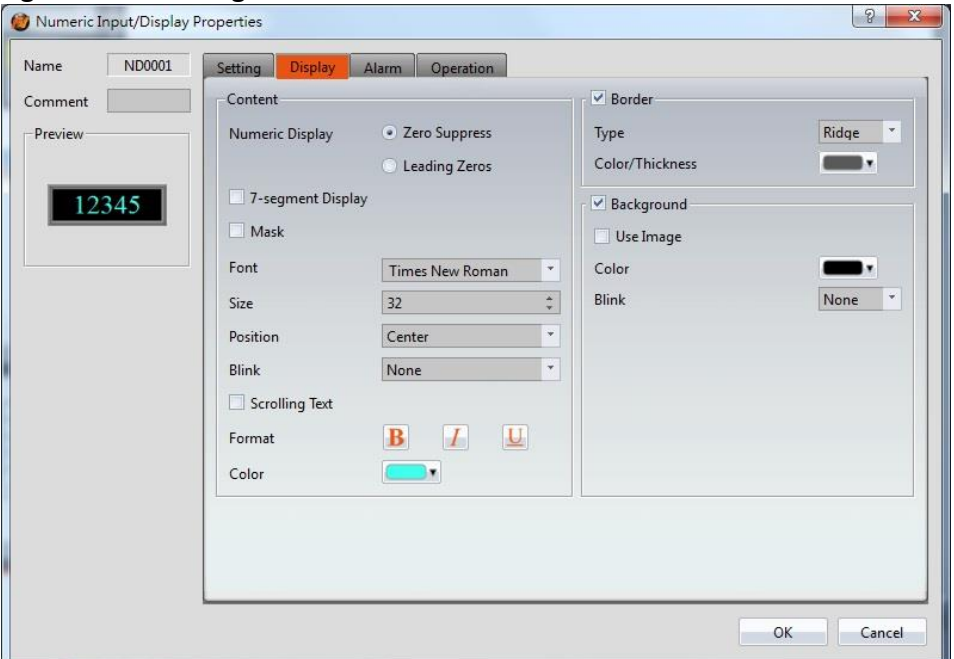

#### Figure 103【Display】Setting Screen of【Numeric Input/Display】

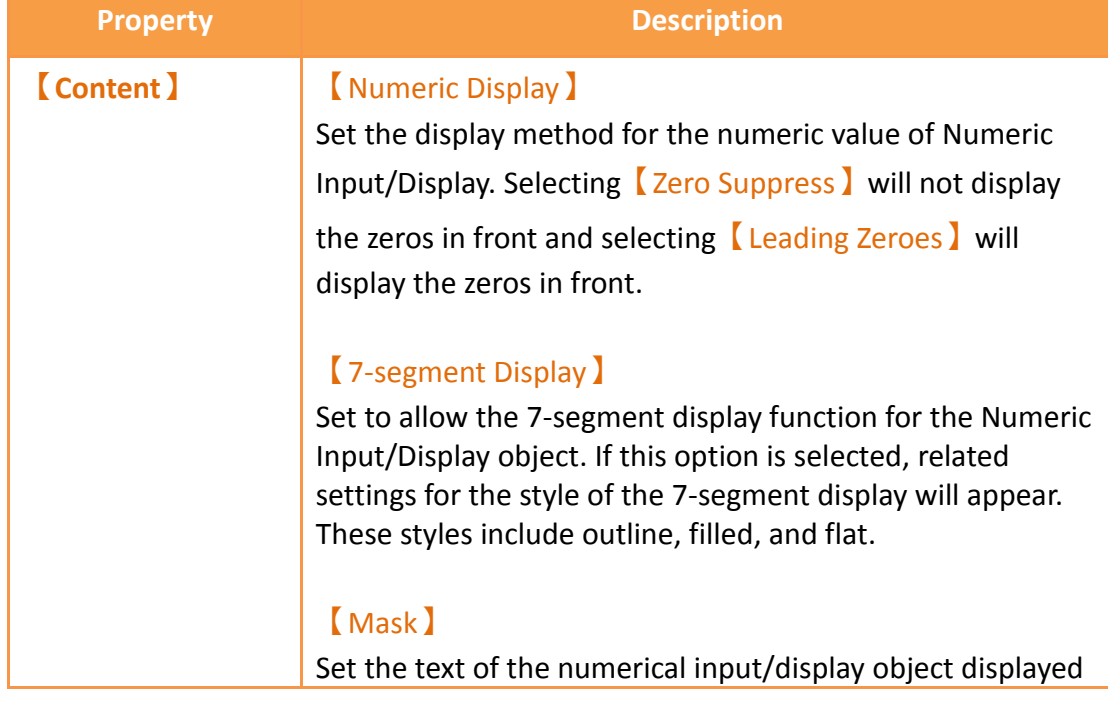

#### Table 60【Display】Setting Properties of【Numeric Input/Display】

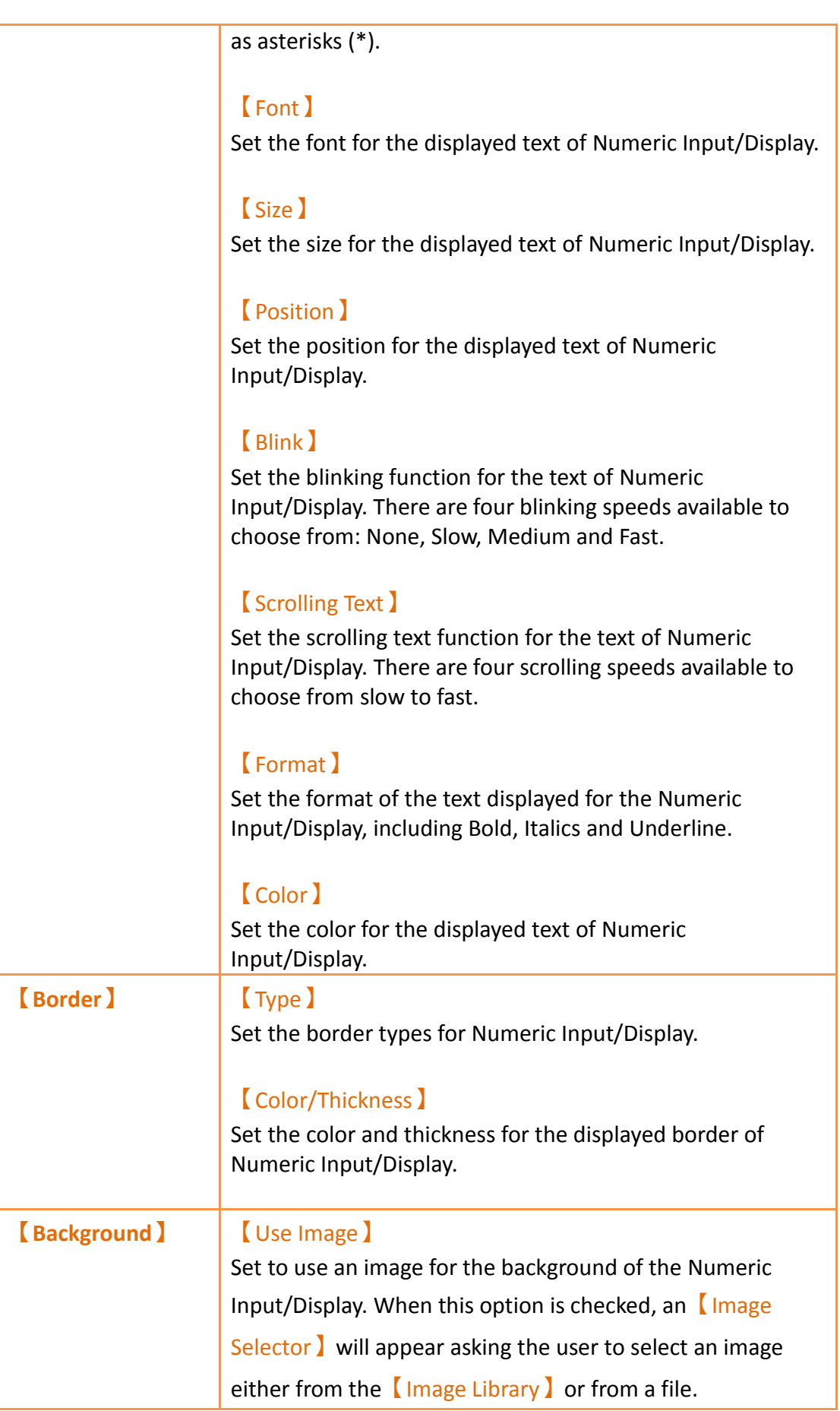

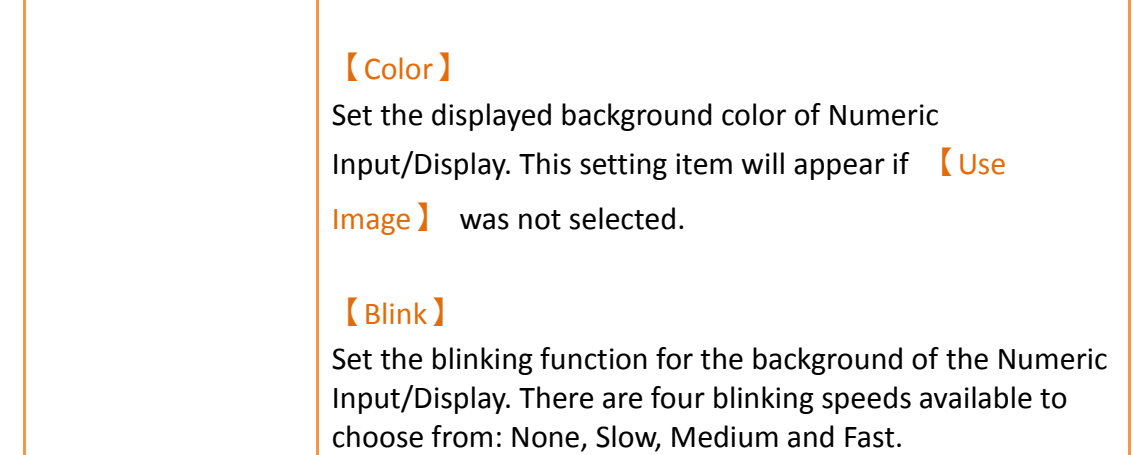

#### **3.3.3.3【Alarm】**

The【Numeric Input/Display】【Alarm】page is as shown in the figure below, the meanings of each setting item are listed below:

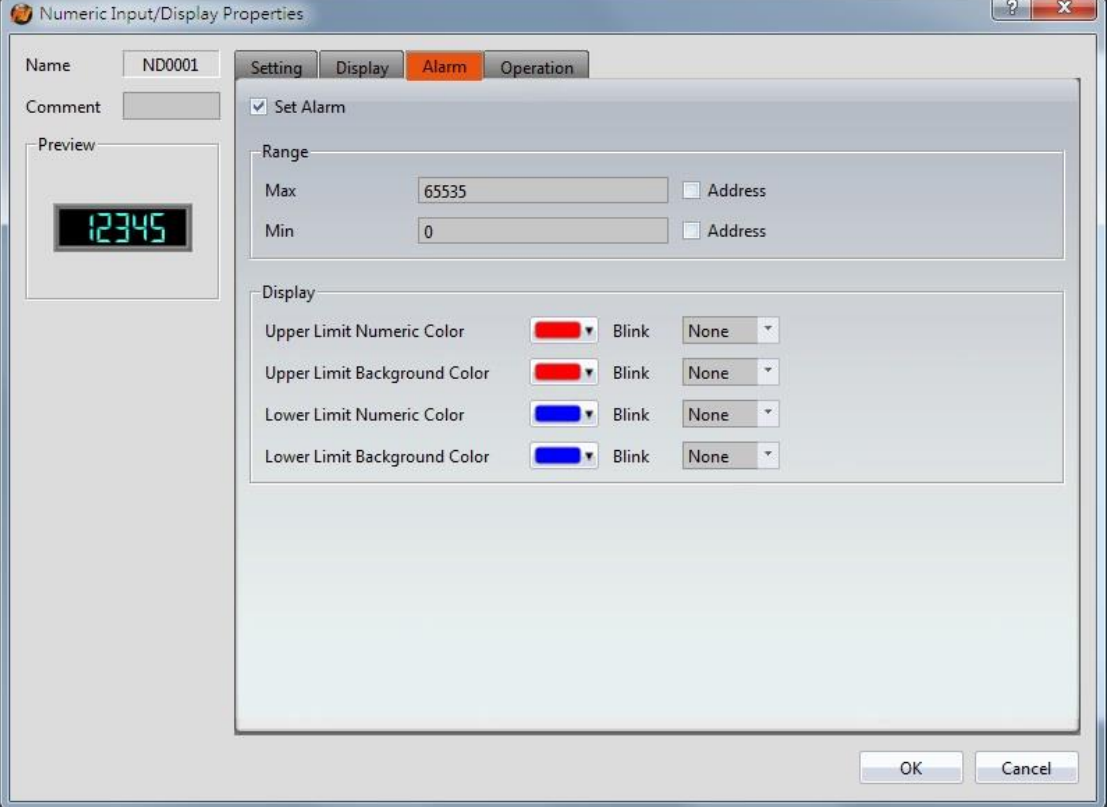

Figure 104【Alarm】Setting Screen of【Numeric Input/Display】

|  | Table 61 [Alarm ] Setting Properties of [Numeric Input/Display ] |
|--|------------------------------------------------------------------|
|  |                                                                  |

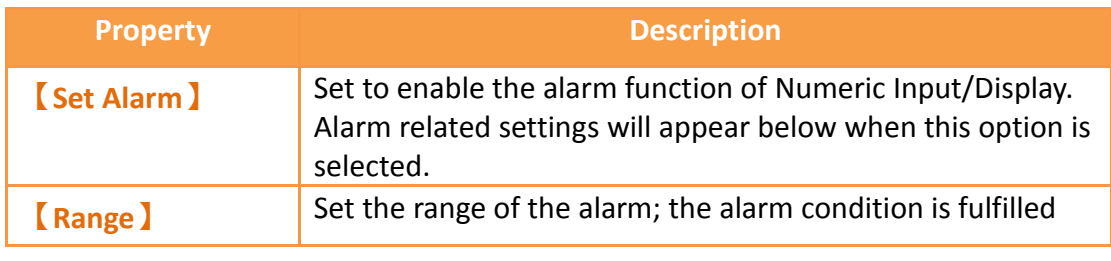

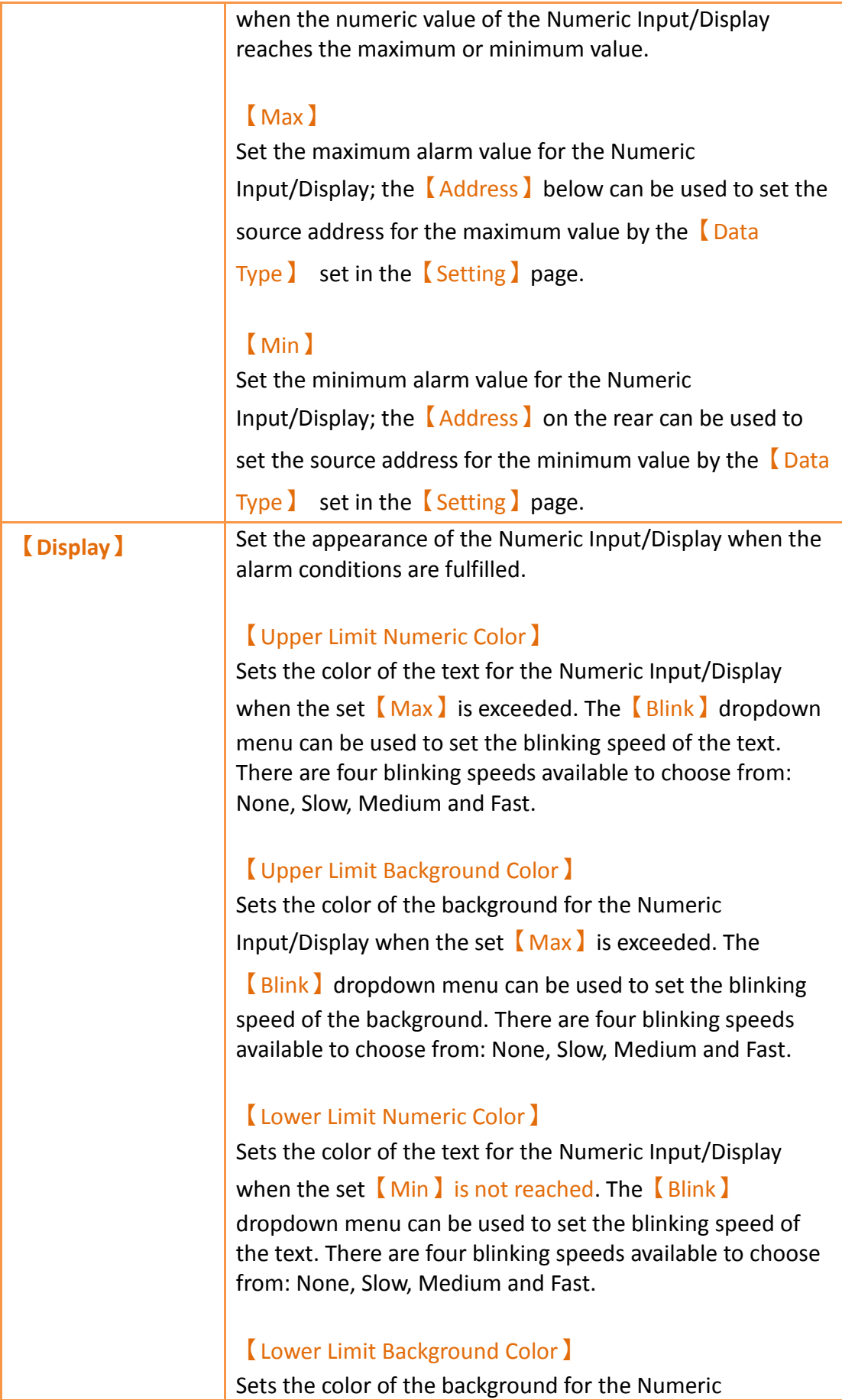

ı

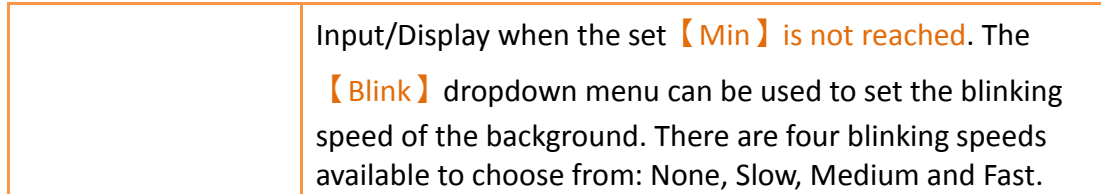

## **3.3.3.4【Operation】**

The【Numeric Input/Display】【Operation】page is as shown in the figure below, the meanings of each setting item are listed below:

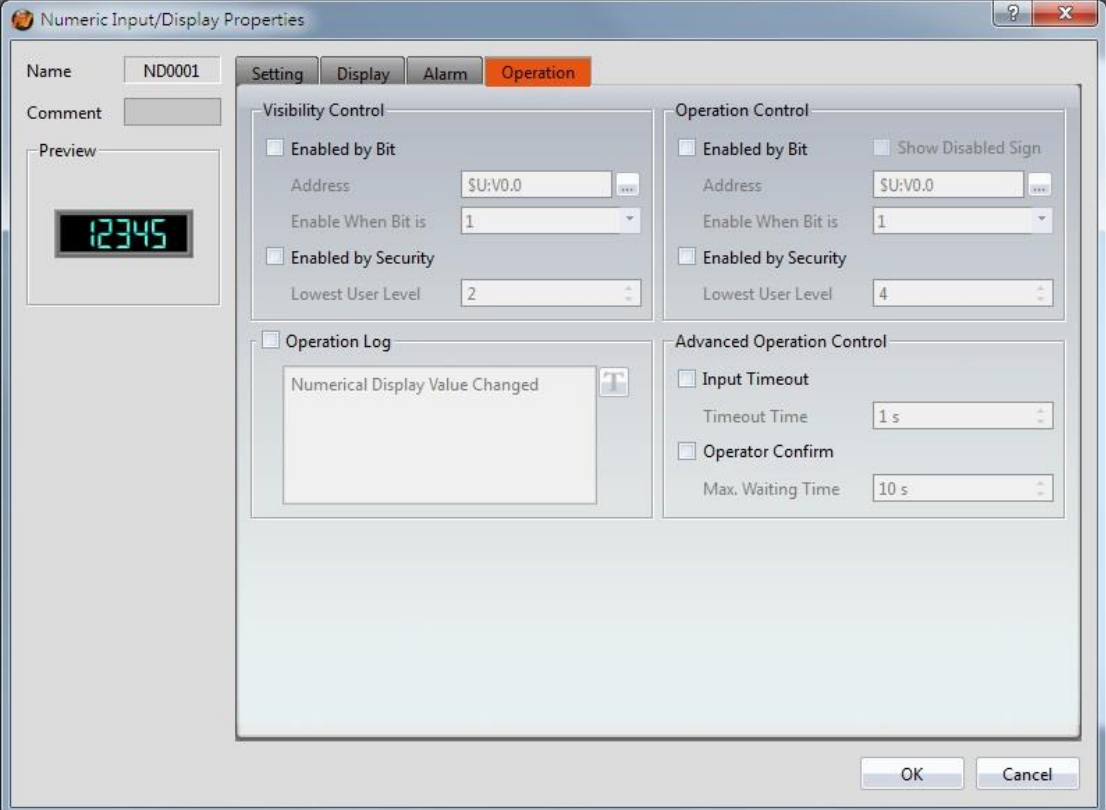

Figure 105【Operation】Setting Screen of【Numeric Input/Display】

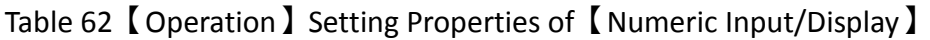

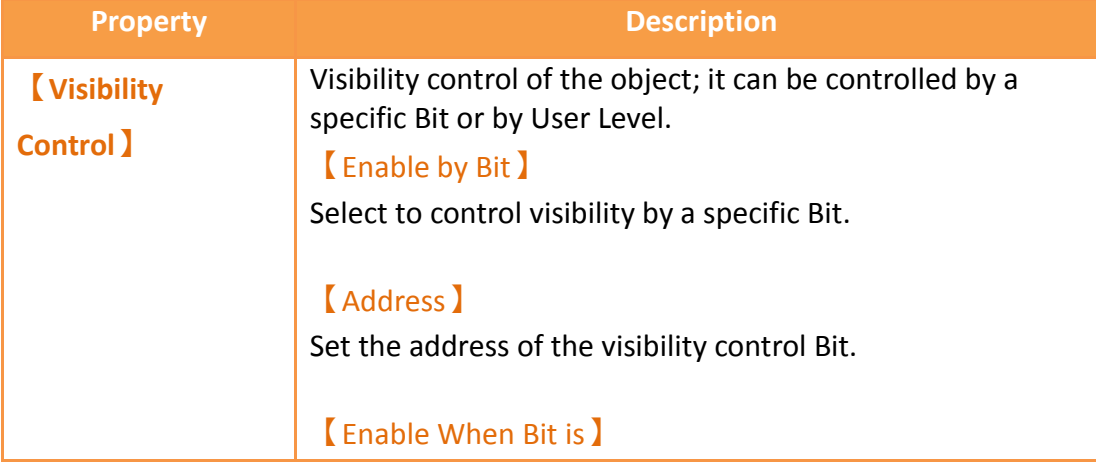

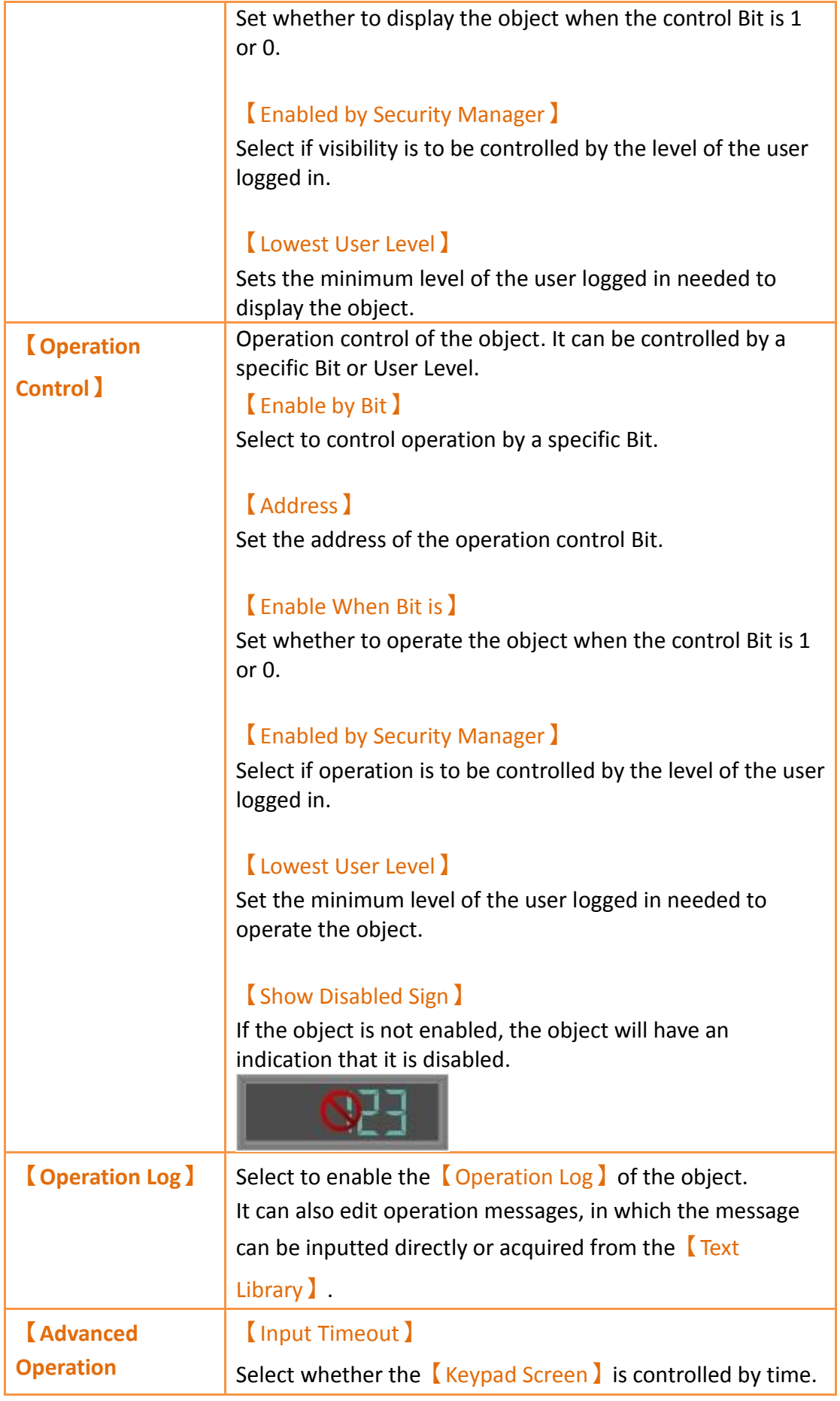

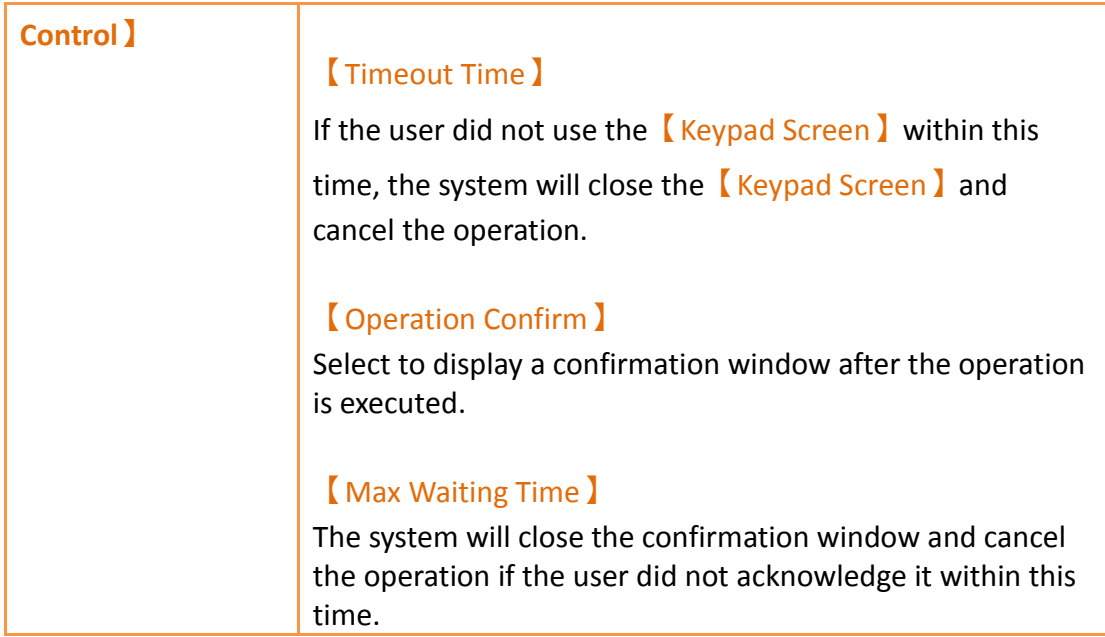

## **3.3.4【Text Input/Display】**

【Text Input/Display】can display the text saved in specific addresses. The【Text Input/Display】can also be clicked to enter specific text to the register address if the 【Allow Input】setting is enabled.

### **3.3.4.1【Setting】**

The  $\Gamma$  Text Input/Display  $\Gamma$  Setting  $\Gamma$  page is as shown in the figure below, the meanings of each setting item are listed below:

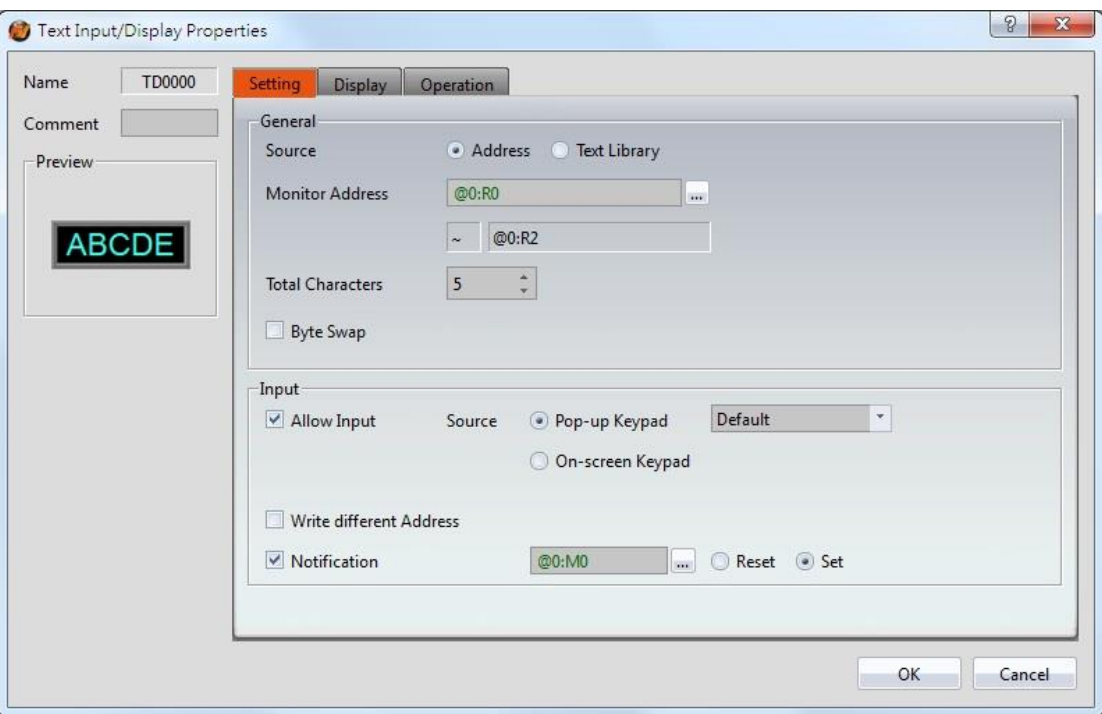

Figure 106【Setting】Screen of【Text Input/Display】

|  | Table 63 【Setting】Properties of【Text Input/Display】 |
|--|-----------------------------------------------------|
|  |                                                     |

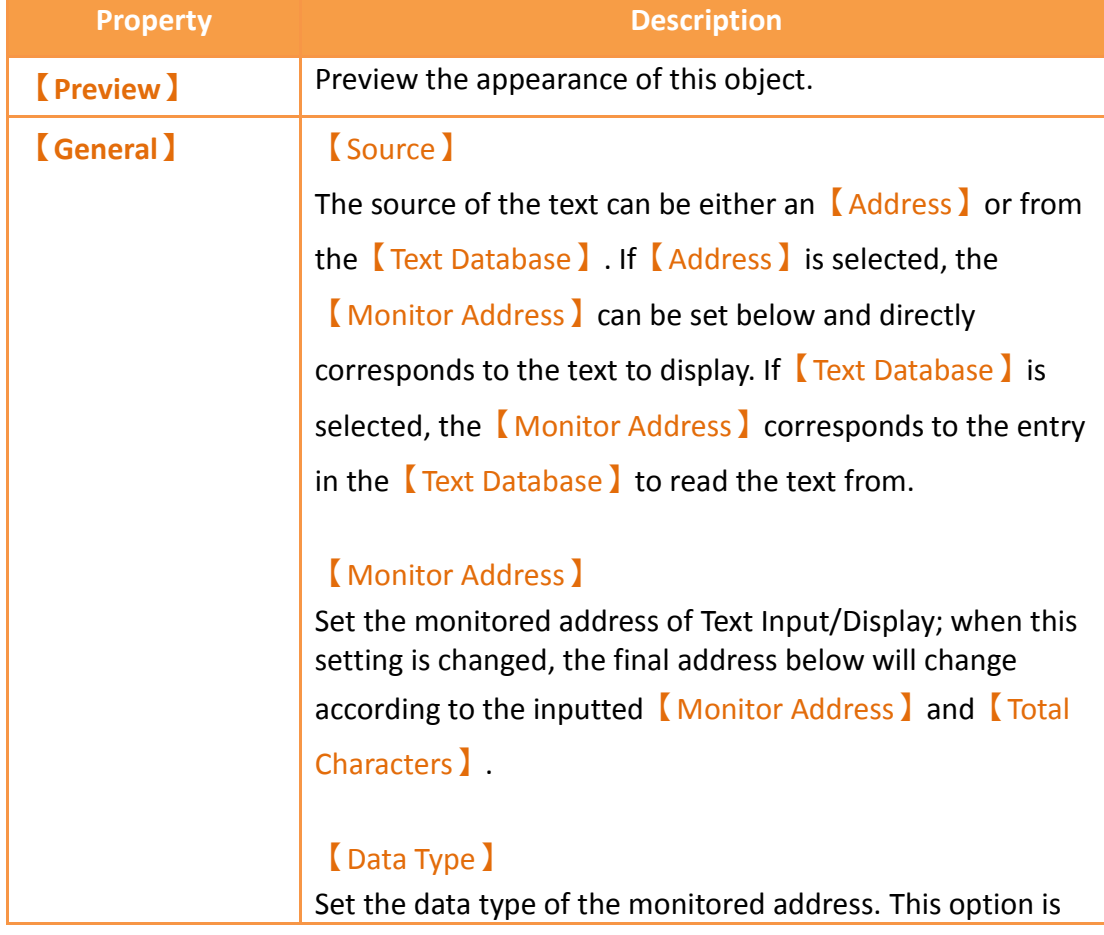

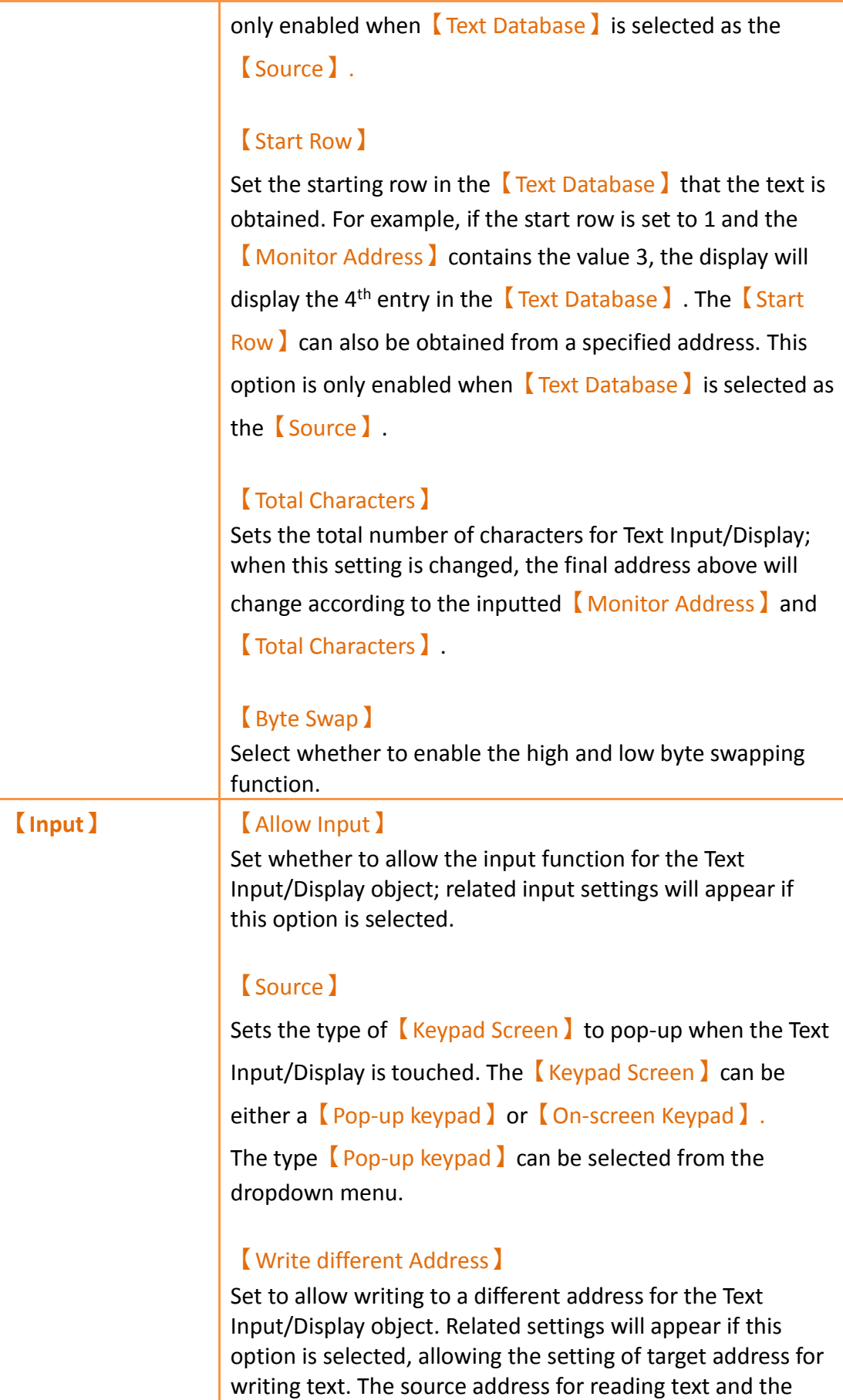

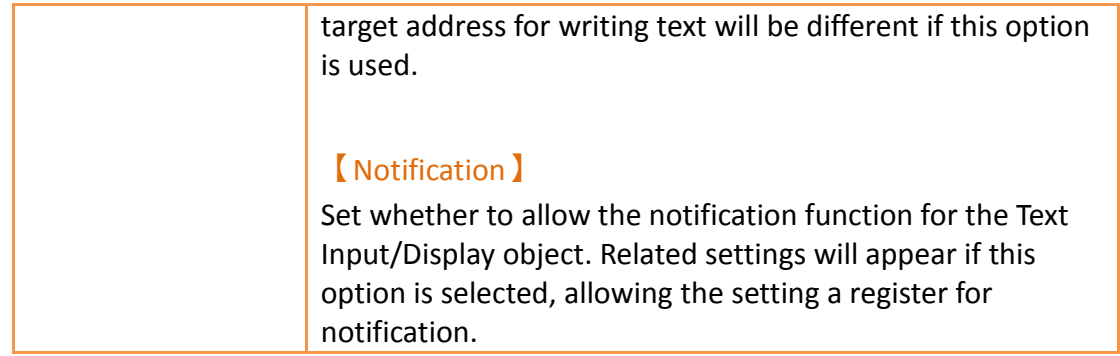

### **3.3.4.2【Display】**

The  $\Gamma$  Text Input/Display  $\Gamma$  Display  $\Gamma$  page is as shown in the figure below, the meanings of each setting item are listed below:

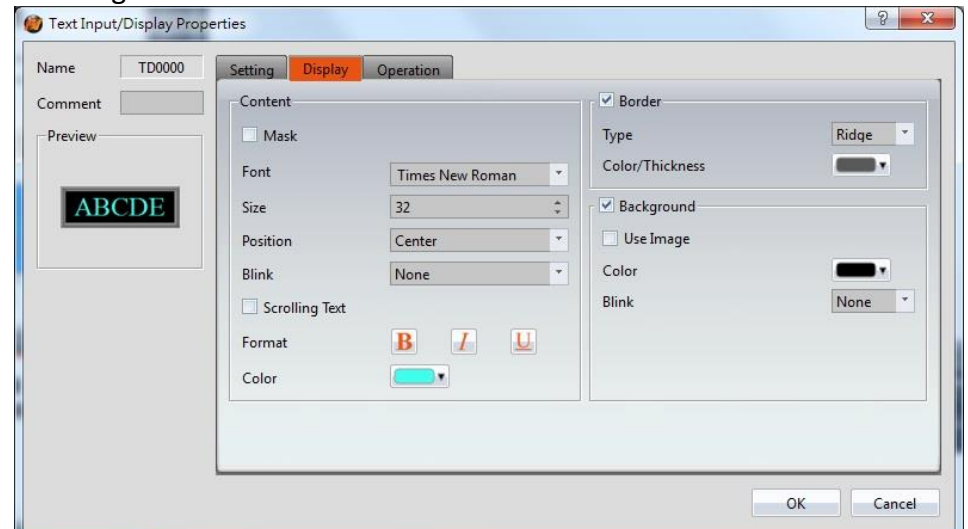

Figure 107 【Display】Setting Screen of【Text Input/Display】

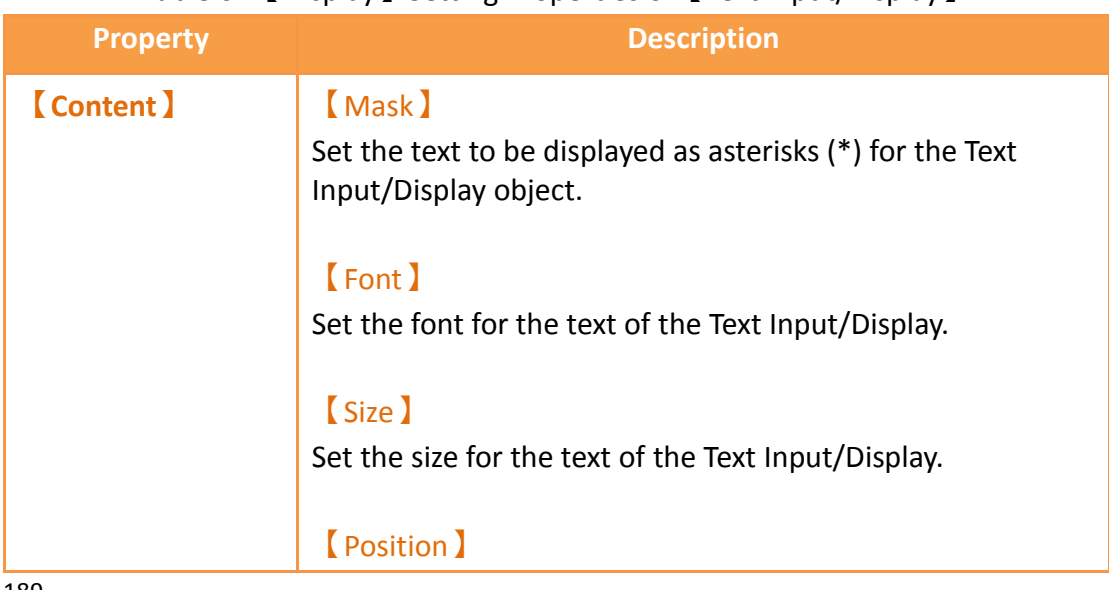

#### Table 64【Display】Setting Properties of【Text Input/Display】

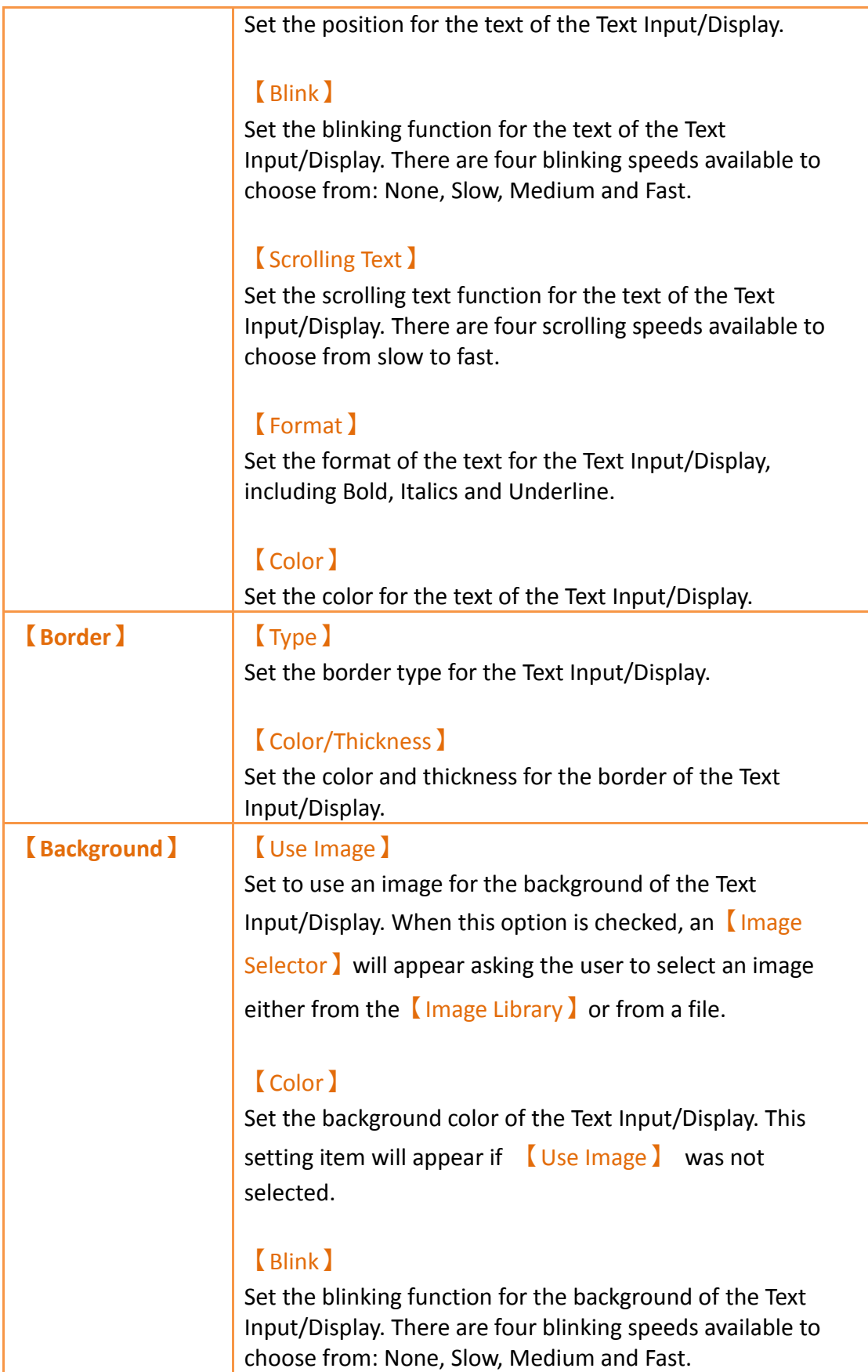

# **3.3.4.3【Operation】**

The【Text Input/Display】【Operation】page is as shown in the figure below, the meanings of each setting item are listed below:

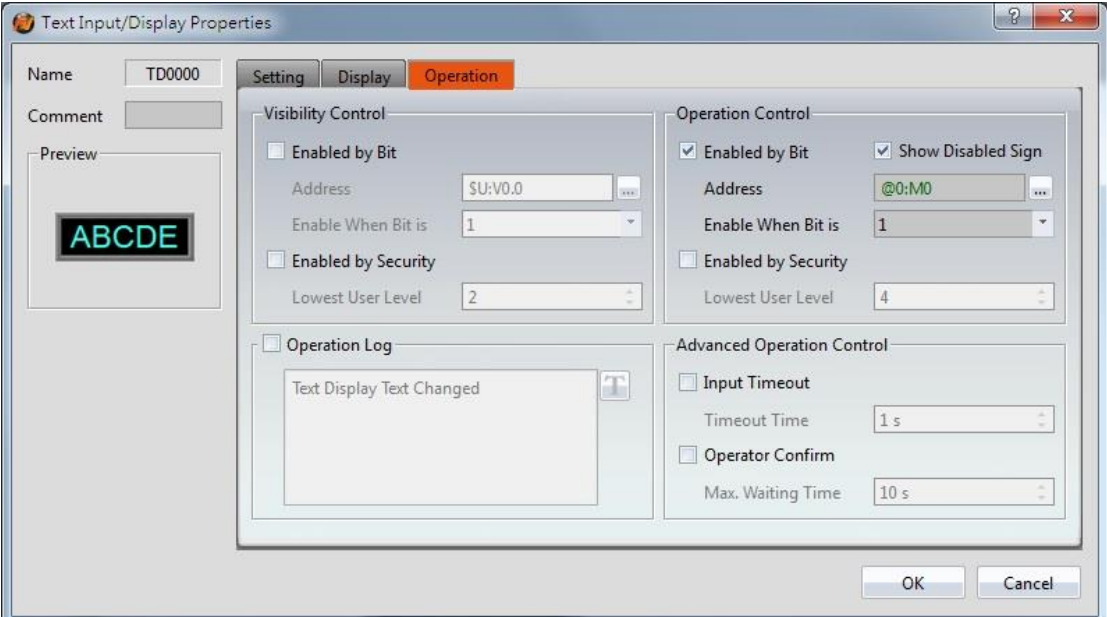

Figure 108【Operation】Setting Screen of【Text Input/Display】

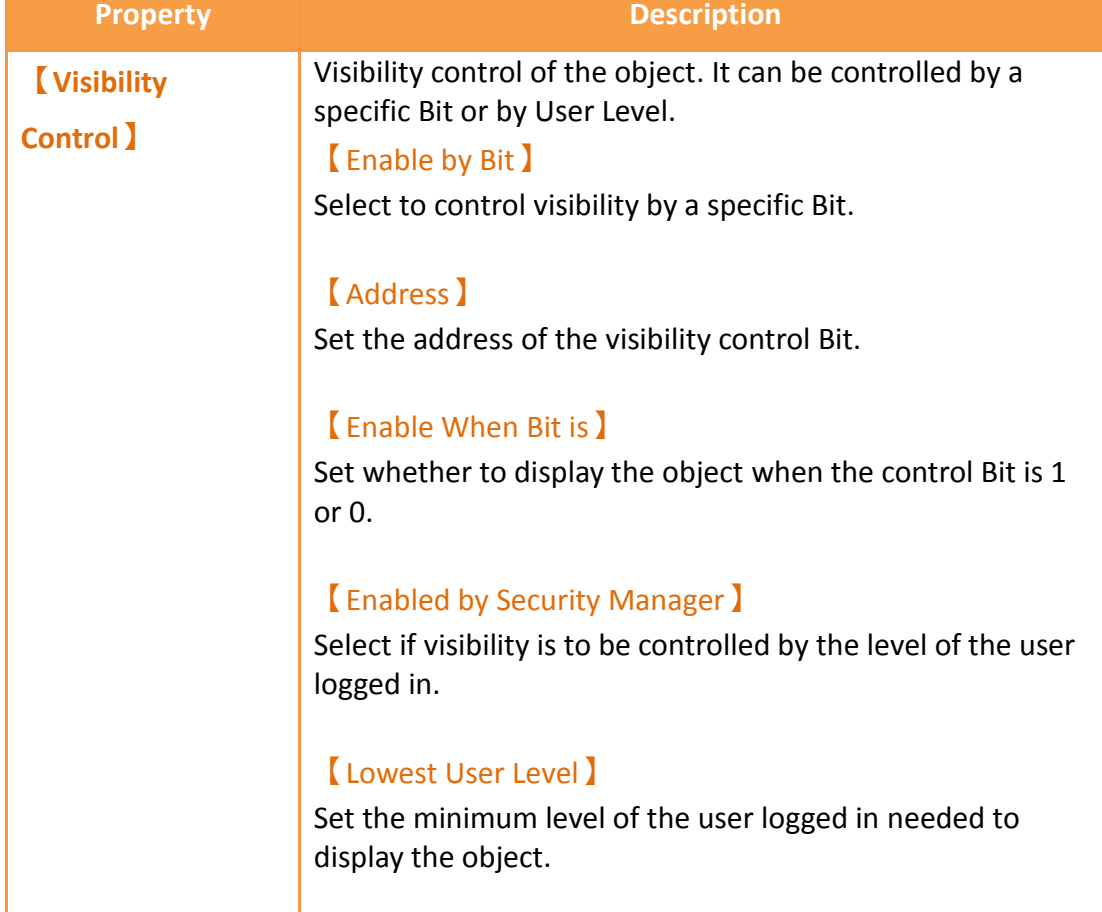

### Table 65【Operation】Setting Properties of【Text Input/Display】

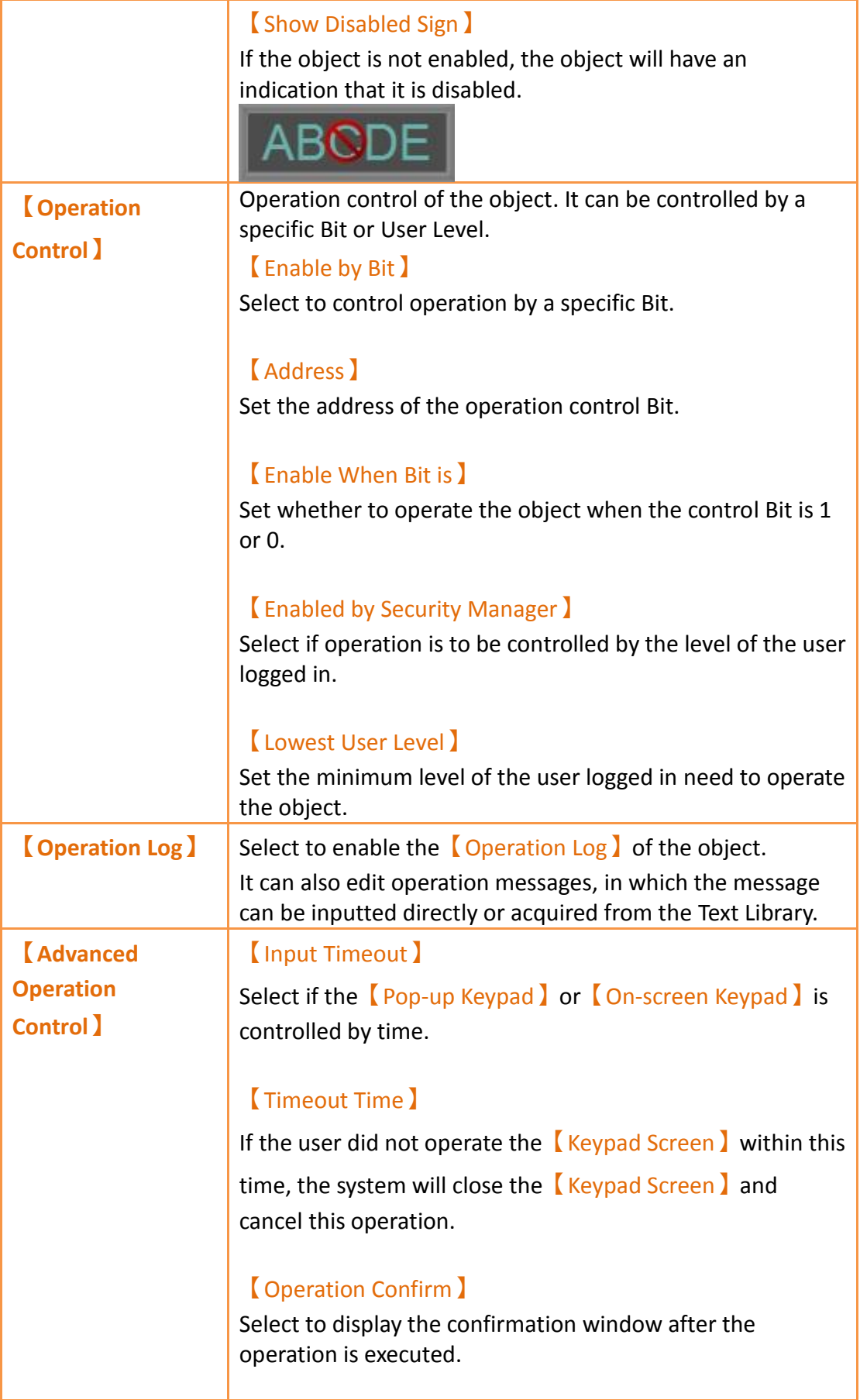

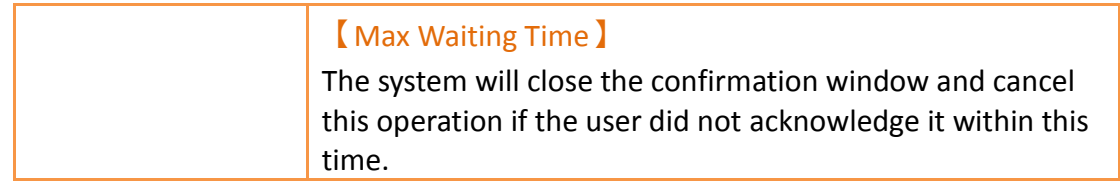

## **3.3.5【Date/Time Display】**

【Date/Time Display】can display the current date and time according to the format set by the user.

#### **3.3.5.1【Setting】**

The **[Date/Time Display ]** [Setting ] page is as shown in the figure below, the meanings of each setting item are listed below:

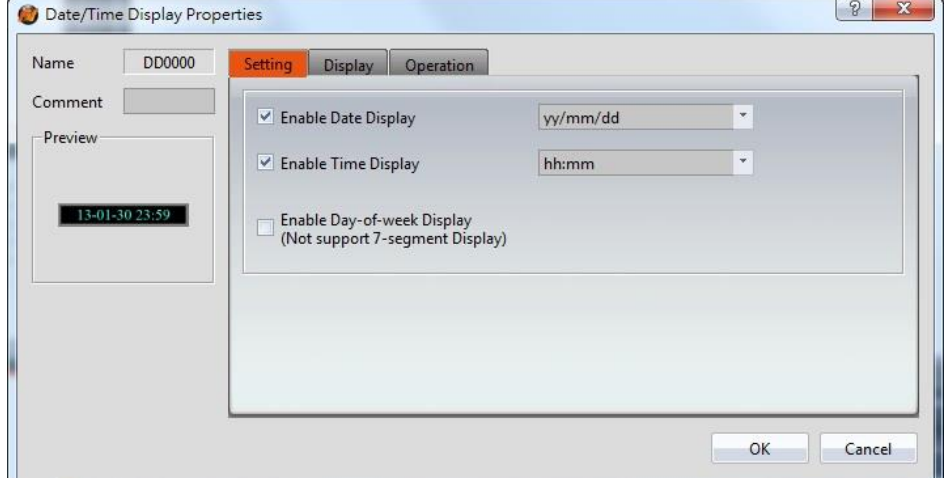

Figure 109【Setting】Screen of【Date/Time Display】

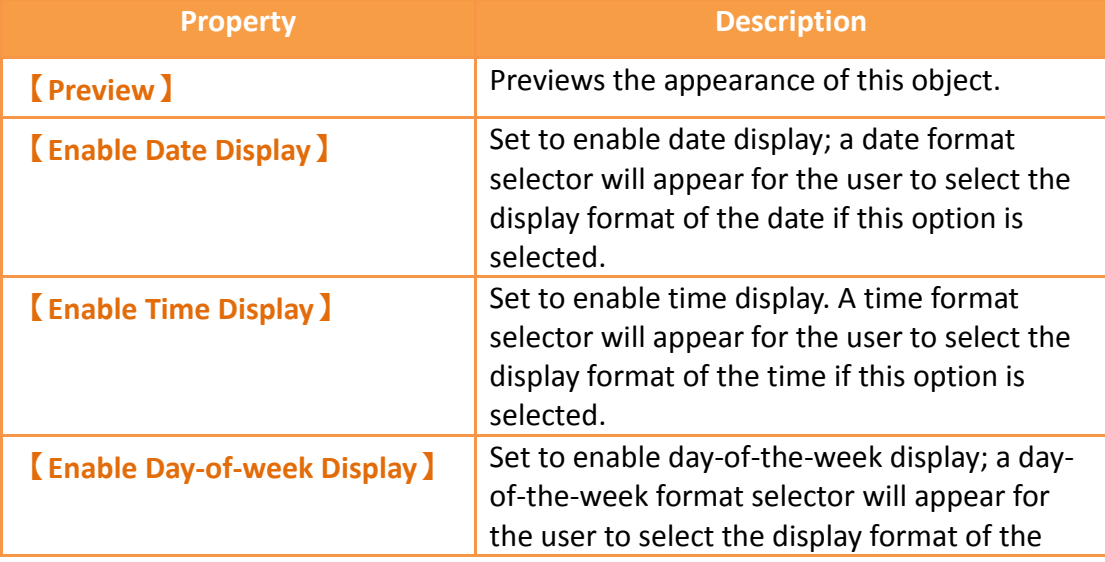

#### Table 66【Setting】Properties of【Date/Time Display】

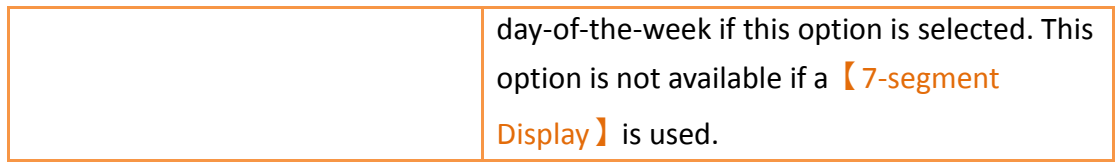

## **3.3.5.2【Display】**

【Date/Time Display】【Display】page is as shown in the figure below, the meanings of each setting item are listed below:

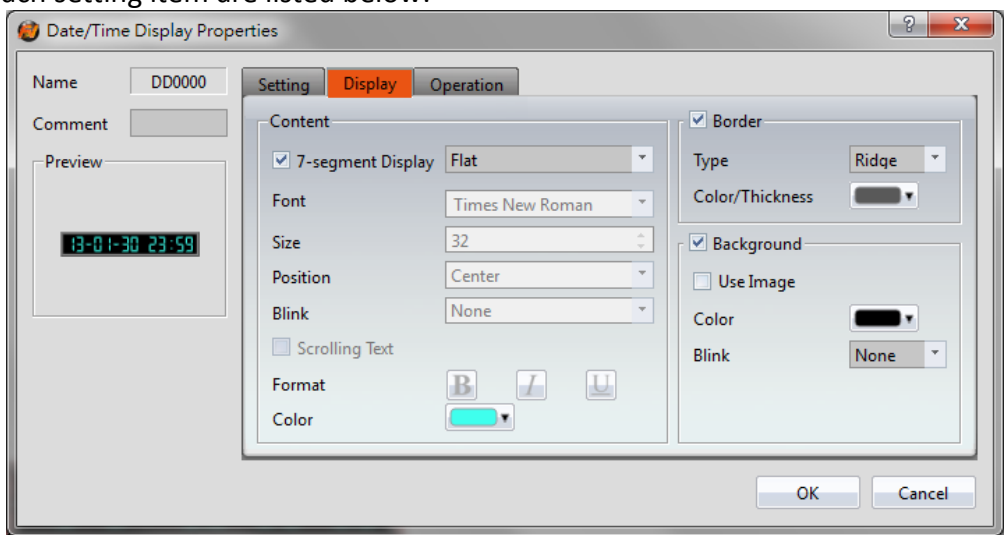

Figure 110【Display】Setting Screen of【Date/Time Display】

|  | Table 67 【Display 】 Setting Properties of 【Date/Time Display 】 |  |
|--|----------------------------------------------------------------|--|
|  |                                                                |  |

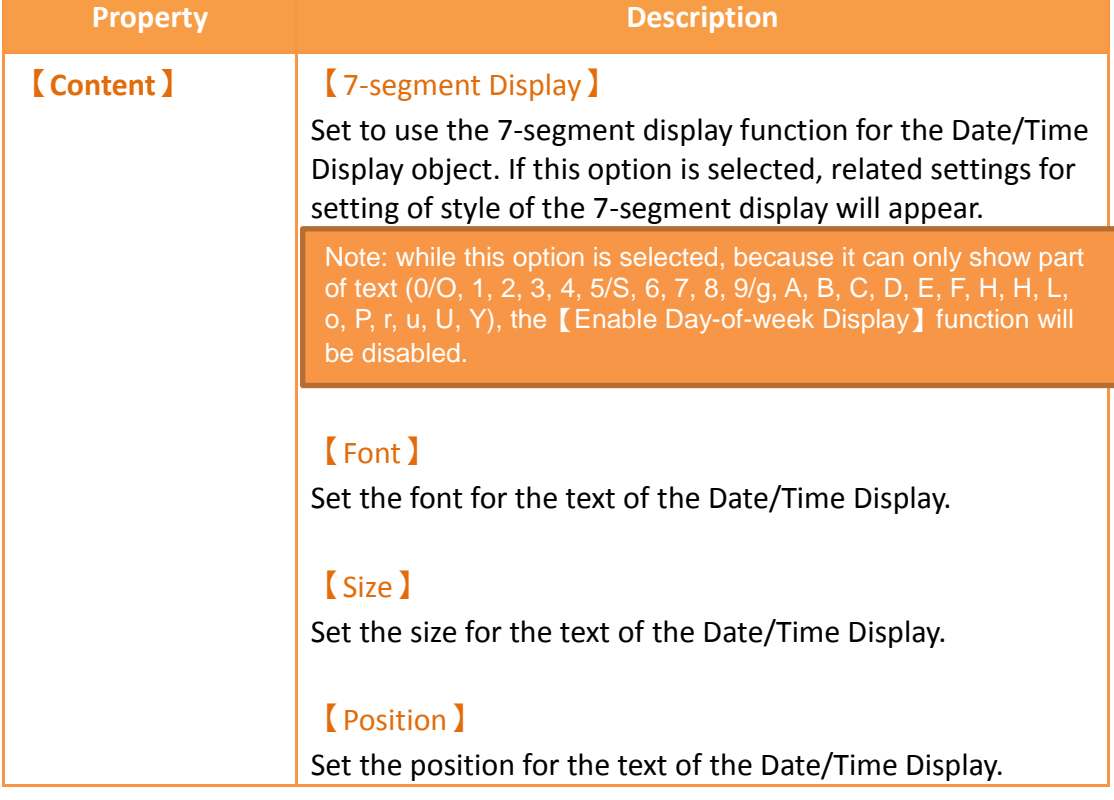

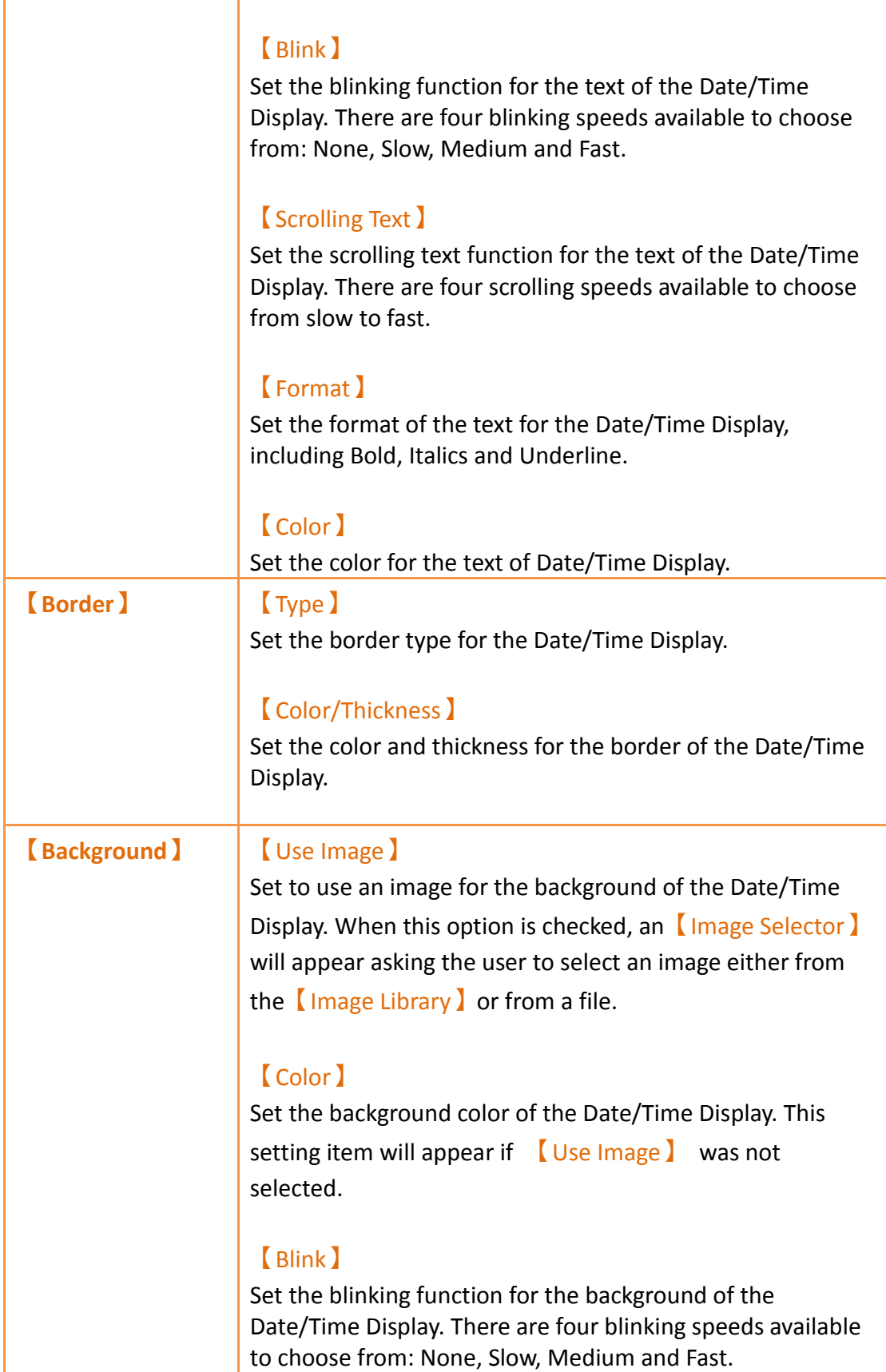

## **3.3.5.3【Operation】**

The【Date/Time Display】【Operation】page is as shown in the figure below, the meanings of each setting item are listed below:

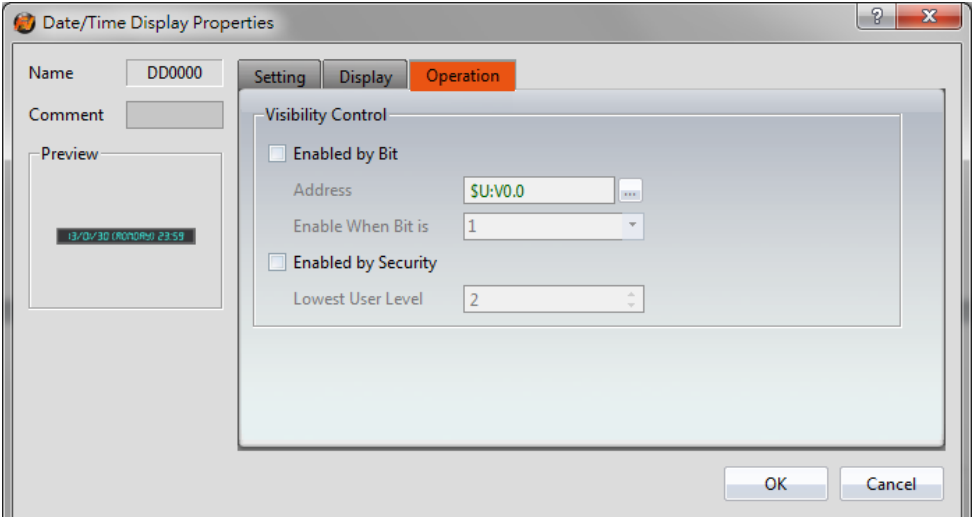

Figure 111【Operation】Setting Screen of【Date/Time Display】

| Visibility control of the object. It can be controlled by a<br>specific Bit or User Level. |
|--------------------------------------------------------------------------------------------|
| <b>Enable by Bit )</b>                                                                     |
| Select to control visibility by a specific Bit.                                            |
| <b>[Address]</b>                                                                           |
| Set the address of the visibility control Bit.                                             |
| <b>Enable When Bit is I</b>                                                                |
| Set whether to display the object when the control Bit is 1<br>or 0.                       |
| [Enabled by Security Manager]                                                              |
| Select if visibility is to be controlled by the level of the user<br>logged in.            |
| <b>Lowest User Level</b> I                                                                 |
| Set the minimum level of the user logged in needed to<br>display the object.               |
|                                                                                            |

#### Table 68【Operation】Setting Properties of【Date/Time Display】

### **3.3.6【Window Screen Display】**

【Window Screen Display】can display the【Window Screen】created in the

196

project, and supports using the numeric value of specific addresses to control the 【Window Screen】displayed by the Window Screen Display.

#### **3.3.6.1【Setting】**

The【Window Screen Display】【Setting】page is as shown in the figure below, the meanings of each setting item are listed below:

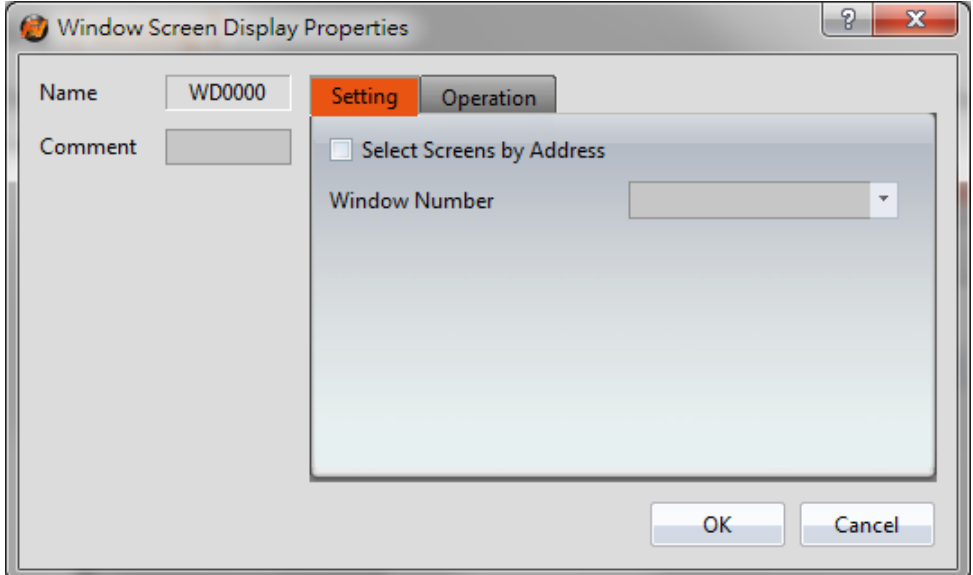

Figure 112【Setting】Screen of【Window Screen Display】

| <b>Property</b>                   | <b>Description</b>                                                                                                    |
|-----------------------------------|----------------------------------------------------------------------------------------------------|
| <b>Select Screens by Address </b> | Set to select a screen by address.                                                                                                    |
|                                   | The Window Screen displayed by Window<br>Screen Display will be determined by the<br>numeric value saved in [ Window Selection                                                    |
|                                   | Address if this setting is selected. If this<br>setting is not selected, the Window Screen<br>Display will have a fixed display of the<br><b>Window Screen</b> Selected by Window |
|                                   | Number 1.                                                                                                    |
| <b>【 Window Number 】</b>          | Set the $\sqrt{\phantom{a}}$ Window Screen $\sqrt{\phantom{a}}$ displayed by the<br>Window Screen Display.                                                                        |
|                                   | This setting will appear if Select Screens by                                                                                                    |
|                                   | Address is not selected.                                                                                                    |
| <b>Window Selection Address I</b> | Set the Window Selection Address of the                                                                                                    |

#### Table 69【Setting】Properties of【Window Screen Display】

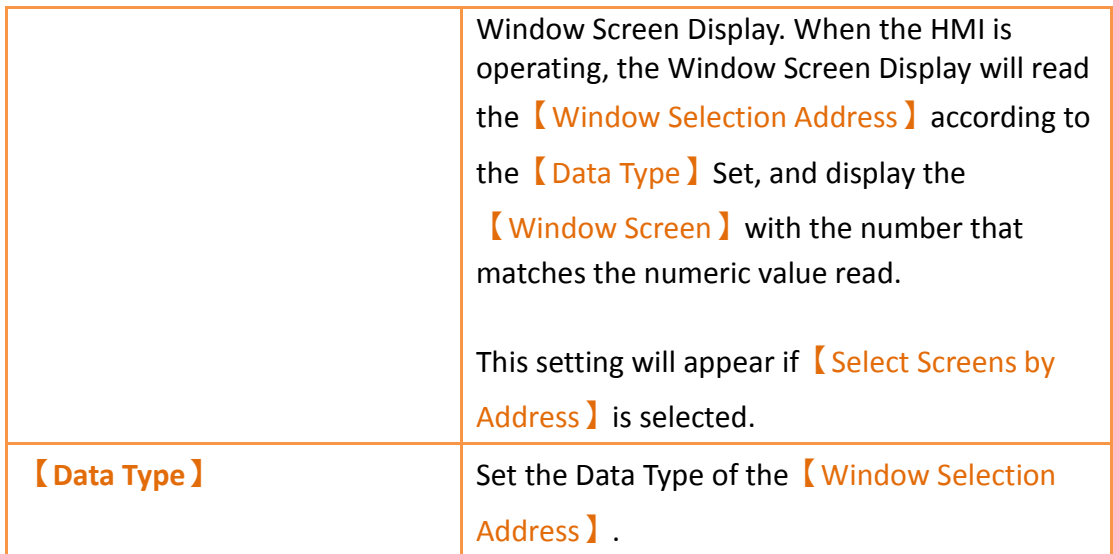

## **3.3.6.2【Operation】**

The【Window Screen Display】【Operation】page is as shown in the figure below, the meanings of each setting item are listed below:

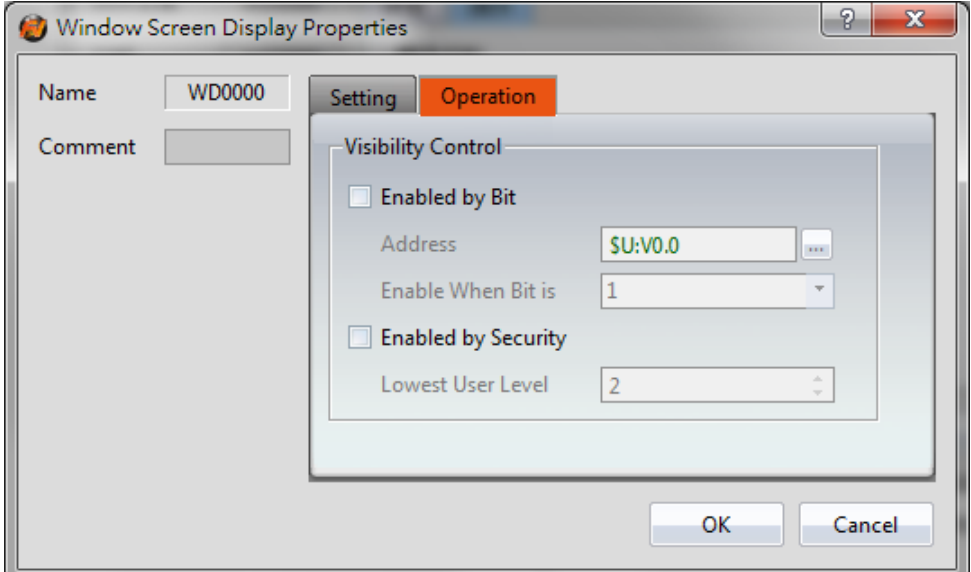

Figure 113【Operation】Setting Screen of【Window Screen Display】

|  | Table 70 $\,$ Operation ) Setting Properties of $\,$ Window Screen Display ) |  |
|--|------------------------------------------------------------------------------|--|
|  |                                                                              |  |

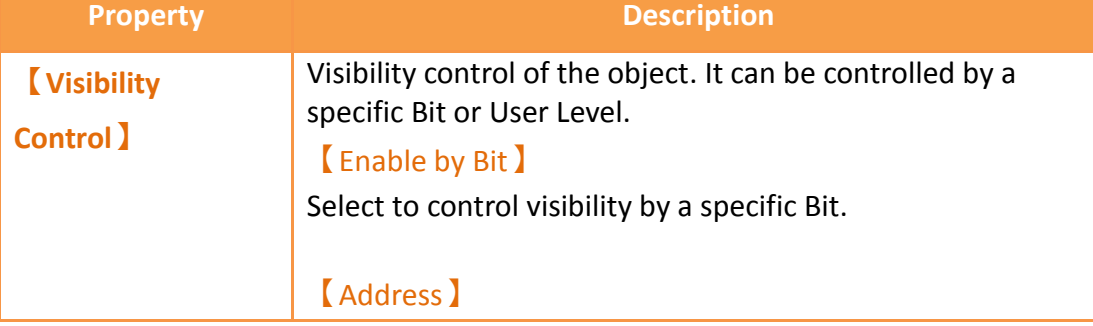

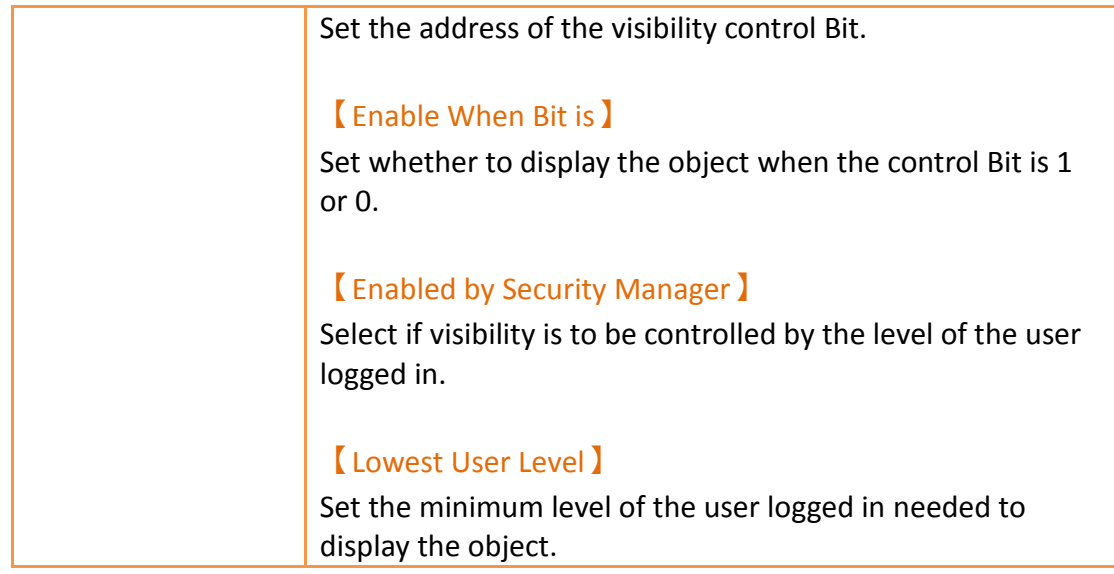

# **3.3.7【Meter】**

【Meter】can read the value of specific registers and display this value by a pointer indicator.

Introduction to the property setting dialog are as follows:

## **3.3.7.1【General】**

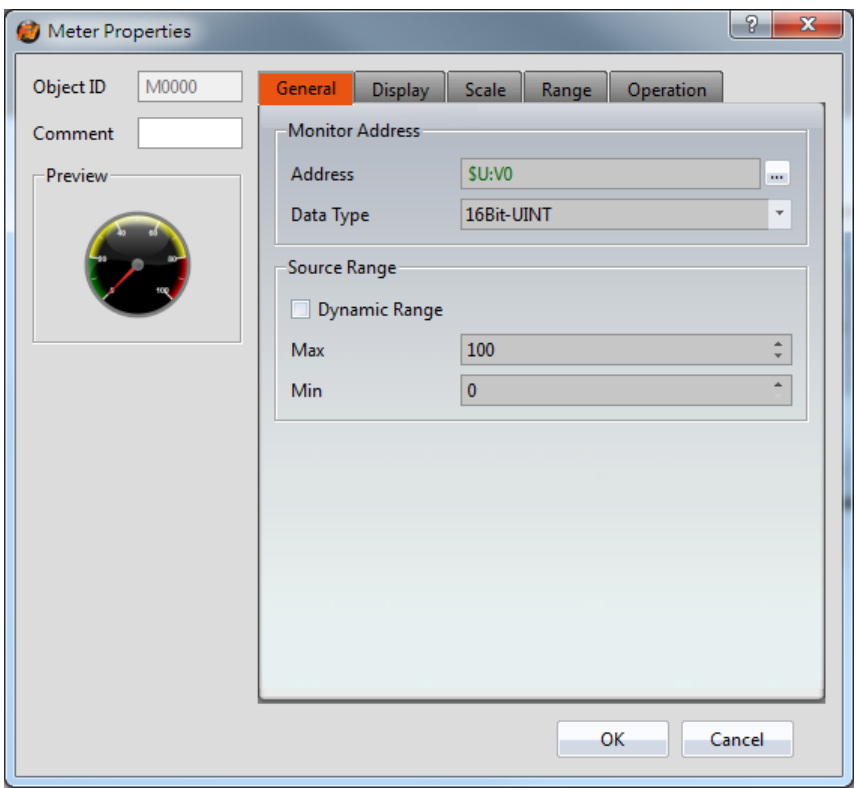

Figure 114【General】Setting Screen of【Meter】

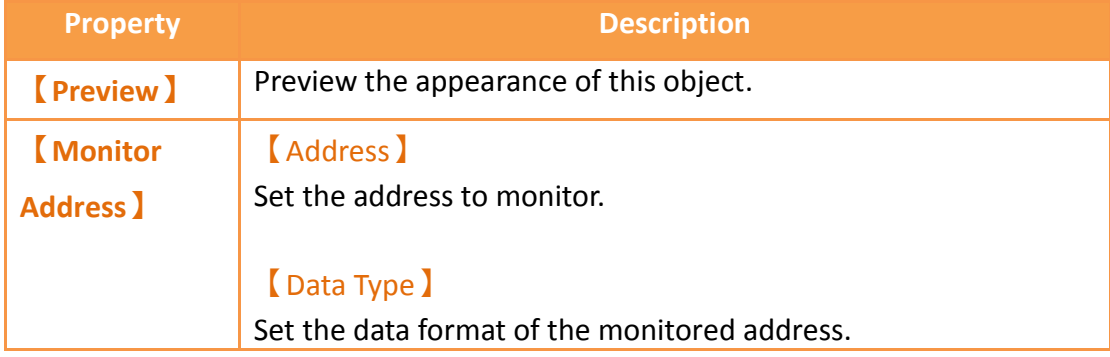

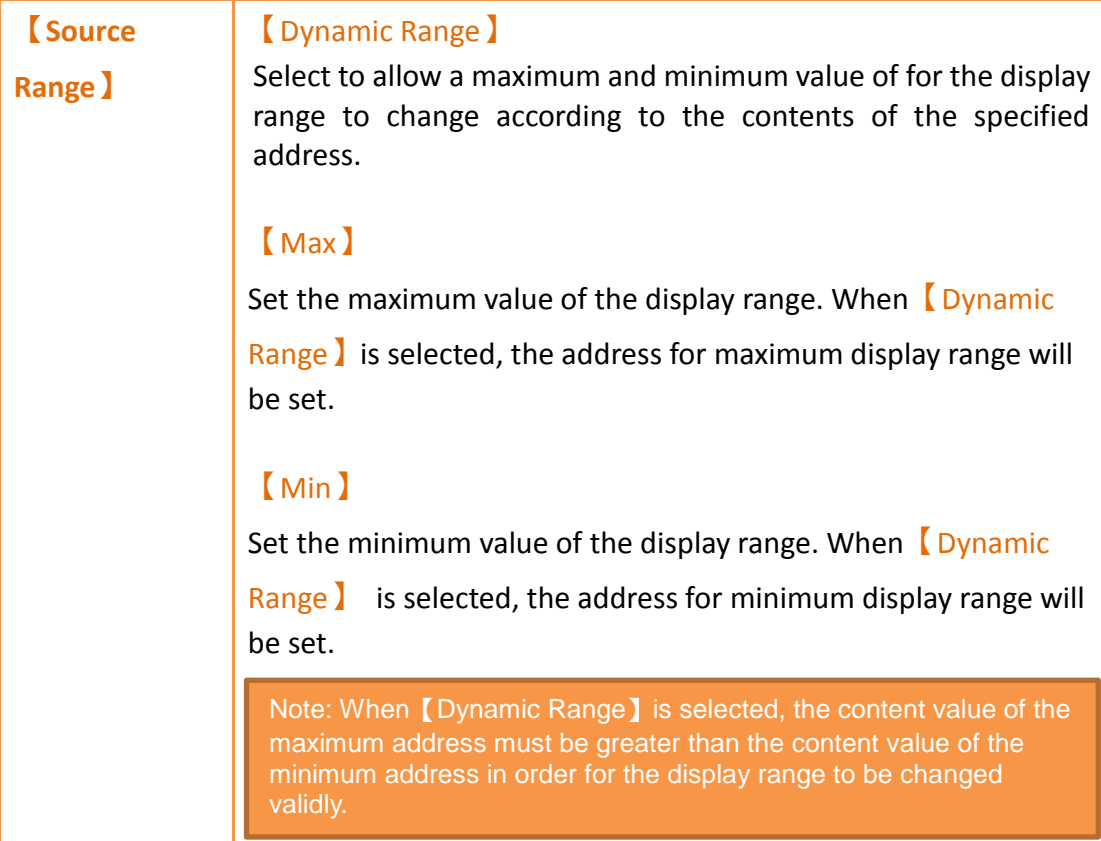

# **3.3.7.2【Display】**

ı

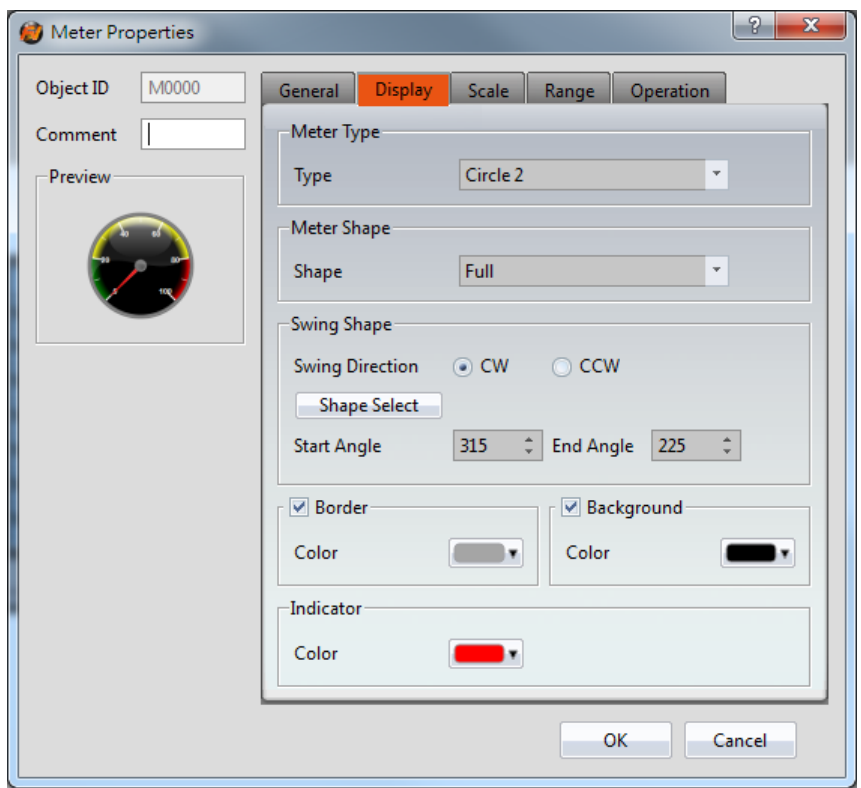

Figure 115【Display】Setting Screen of【Meter】

|  | Table 72 [Display ] Setting Properties of [Meter ] |  |
|--|----------------------------------------------------|--|
|  |                                                    |  |

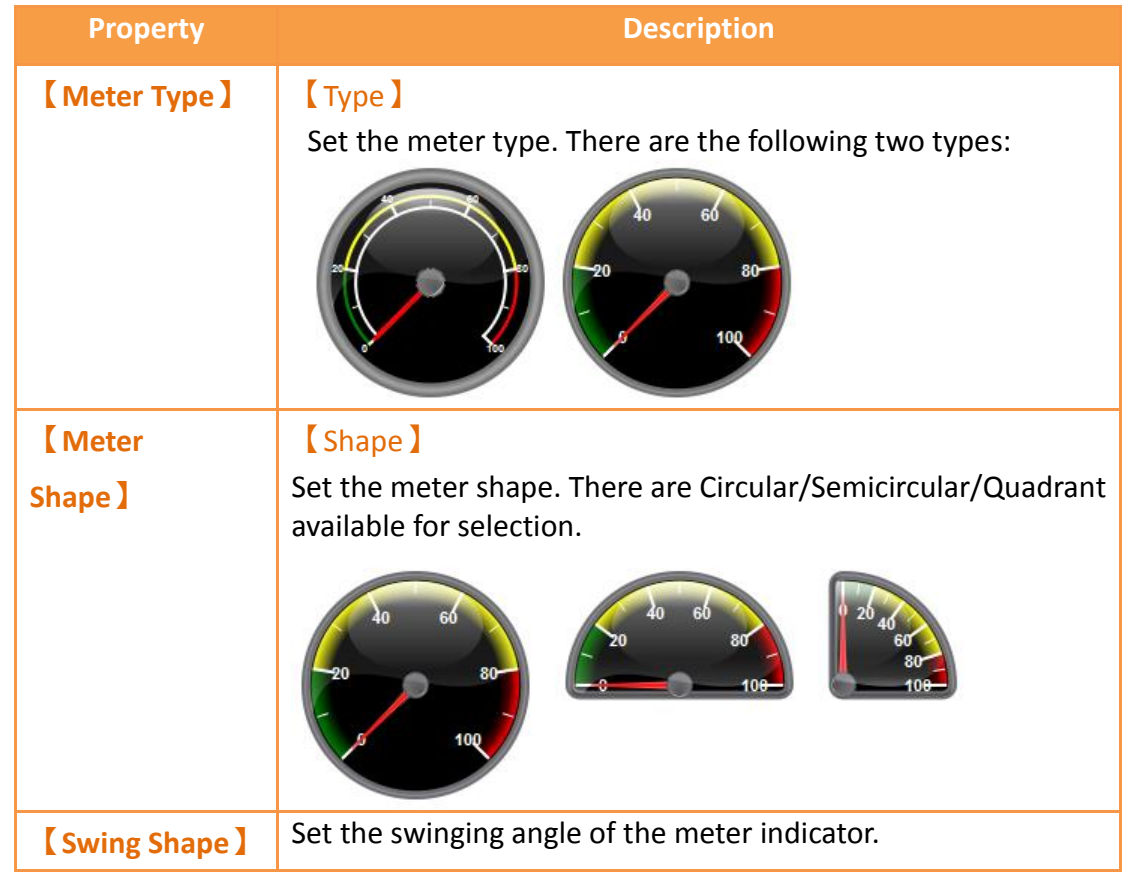

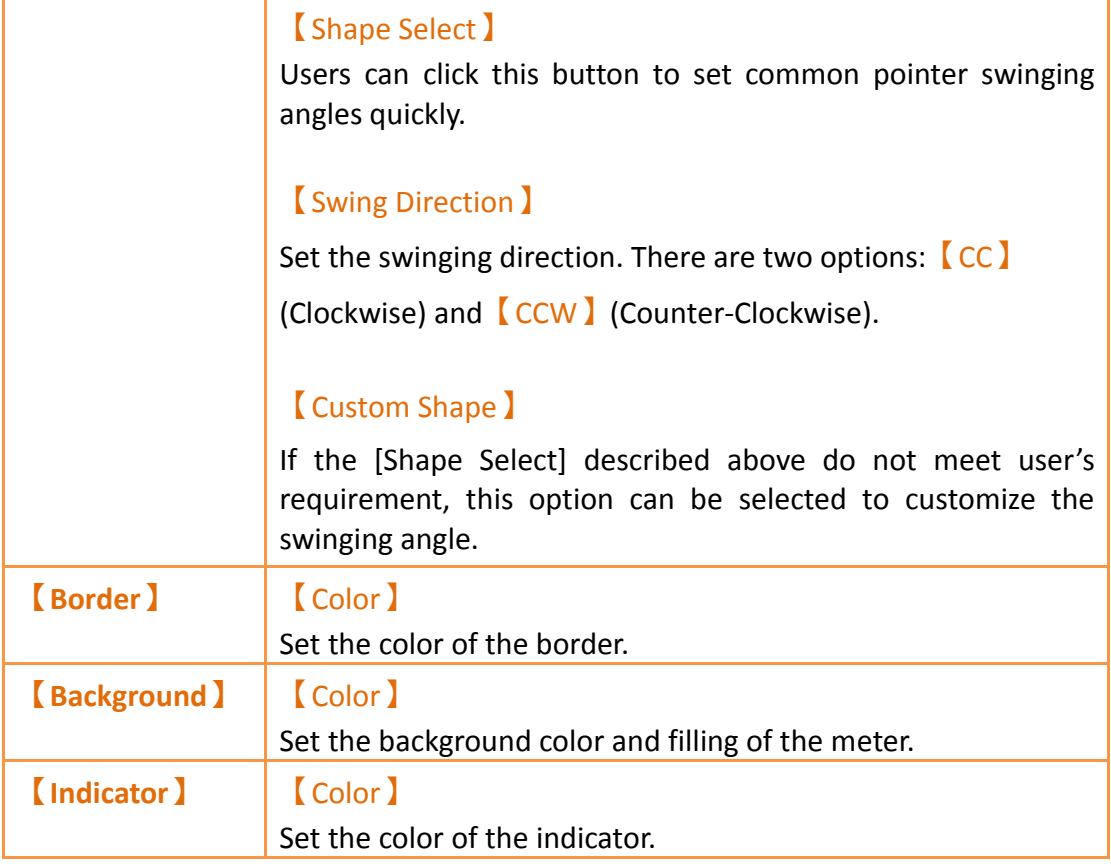

## **3.3.7.3【Scale】**

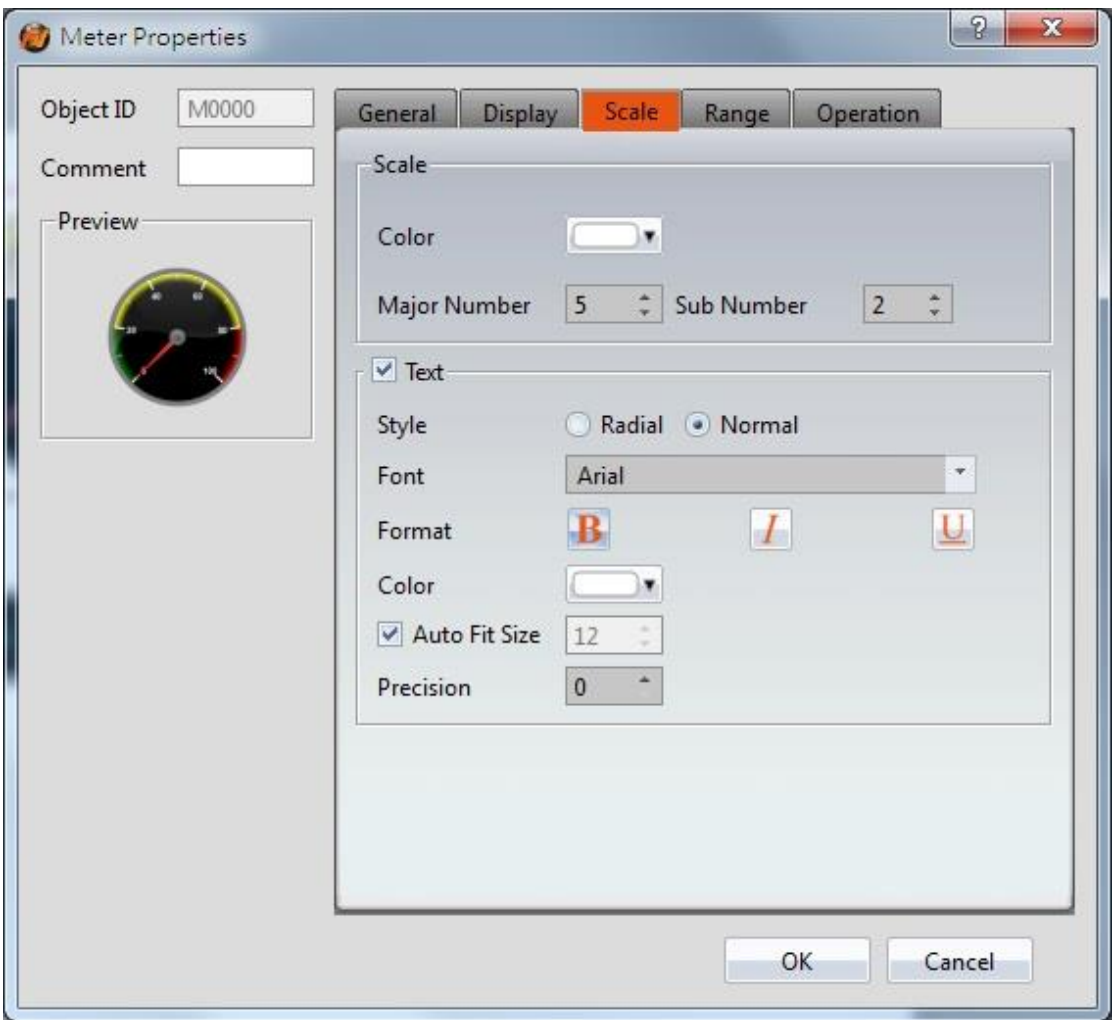

Figure 116【Scale】Setting Screen of【Meter】

|  | Table 73 $\lbrack$ Scale $\rbrack$ Setting Properties of $\lbrack$ Meter $\rbrack$ |  |
|--|------------------------------------------------------------------------------------|--|
|  |                                                                                    |  |

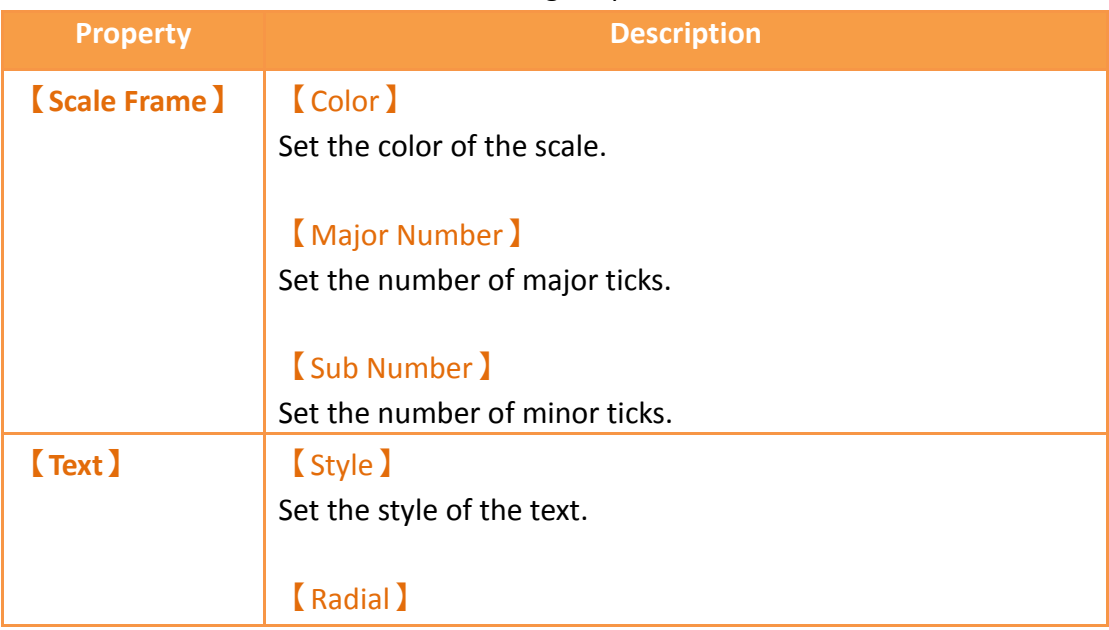

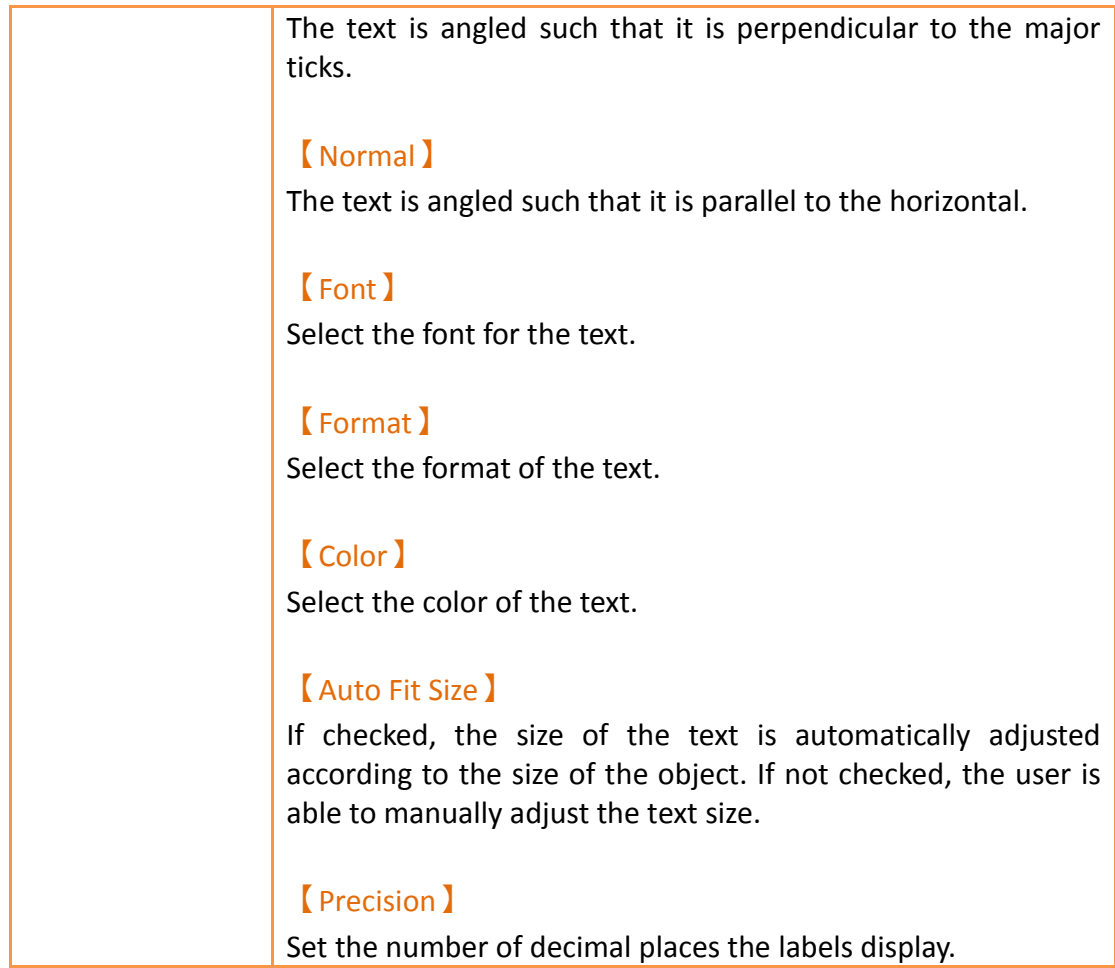

# **3.3.7.4【Range】**

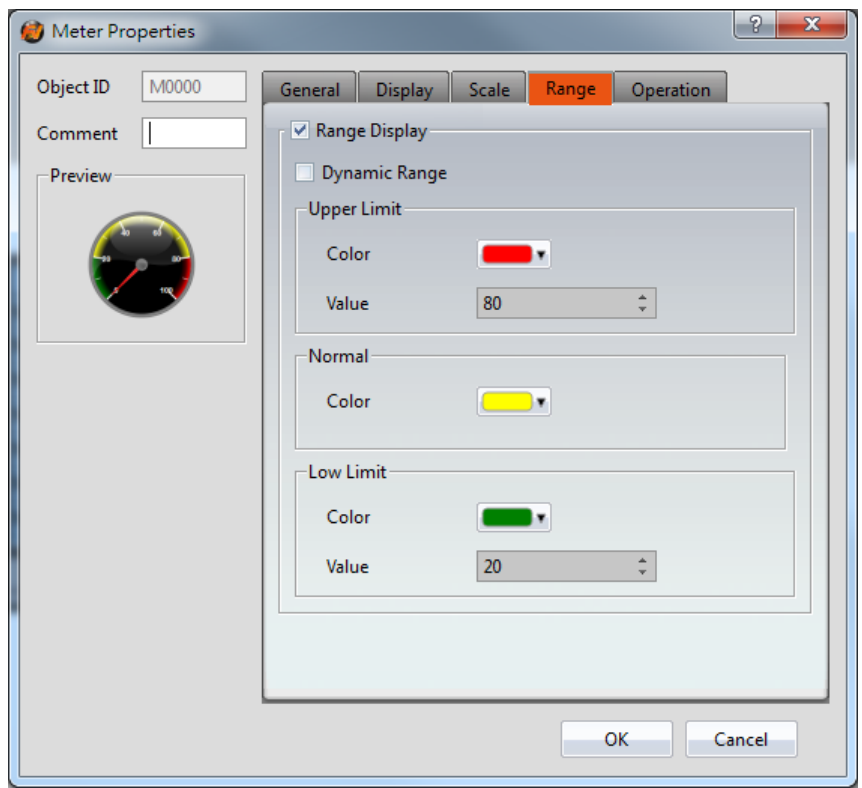

Figure 117【Range】Setting Screen of【Meter】

## Table 74【Range】Setting Properties of【Meter】

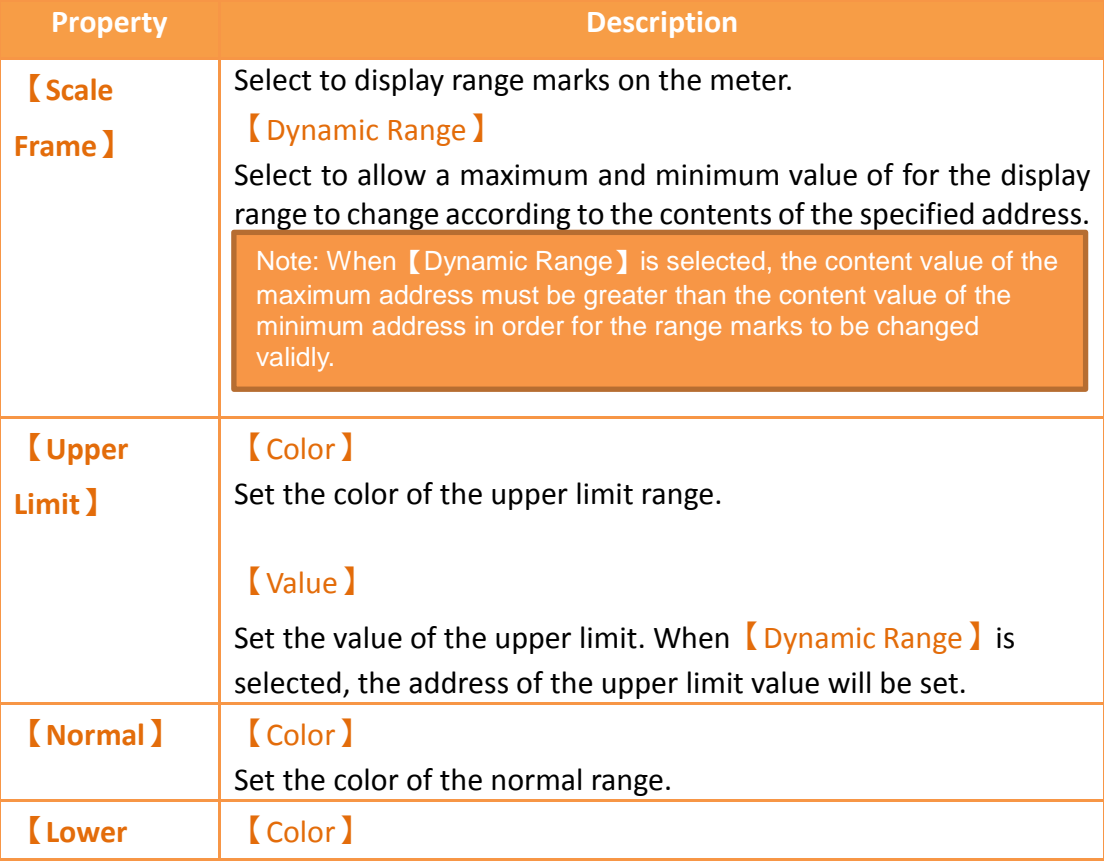

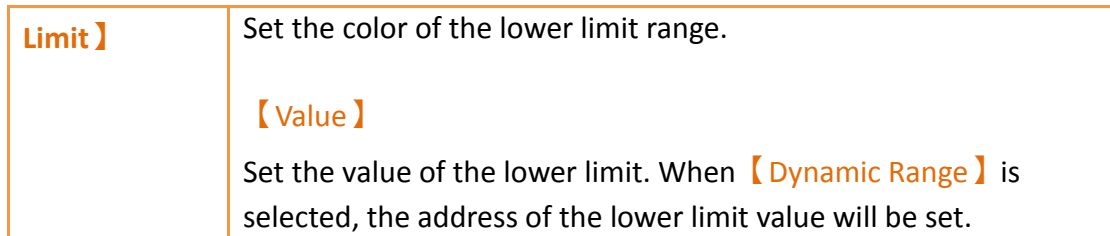

# **3.3.7.5【Operation】**

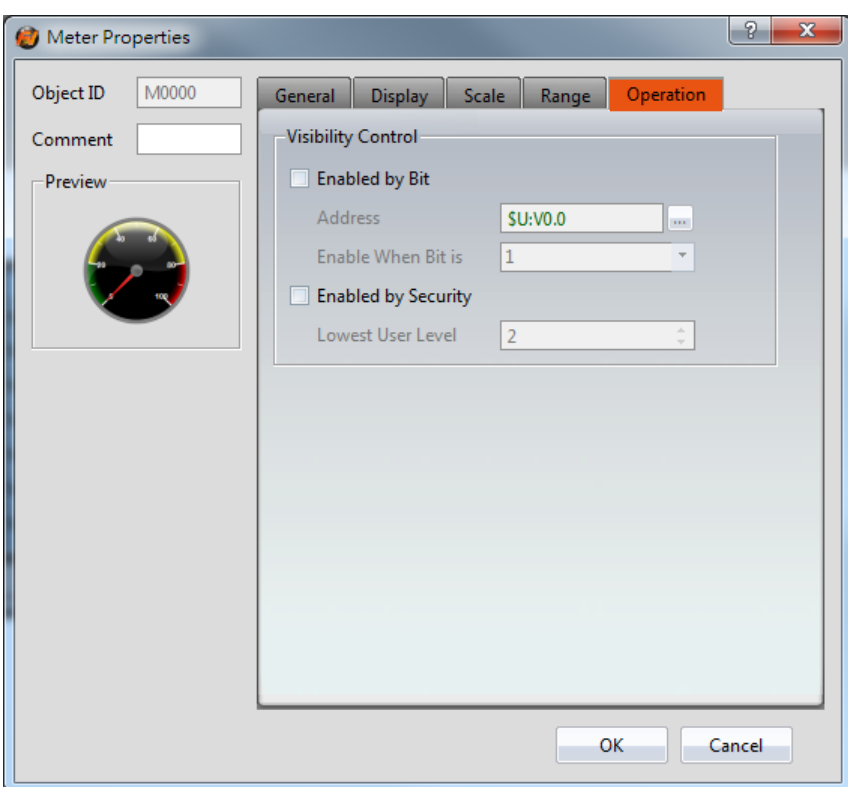

Figure 118【Operation】Setting Screen of【Meter】

|  | Table 75 【 Operation 】 Setting Properties of 【 Meter 】 |  |
|--|--------------------------------------------------------|--|

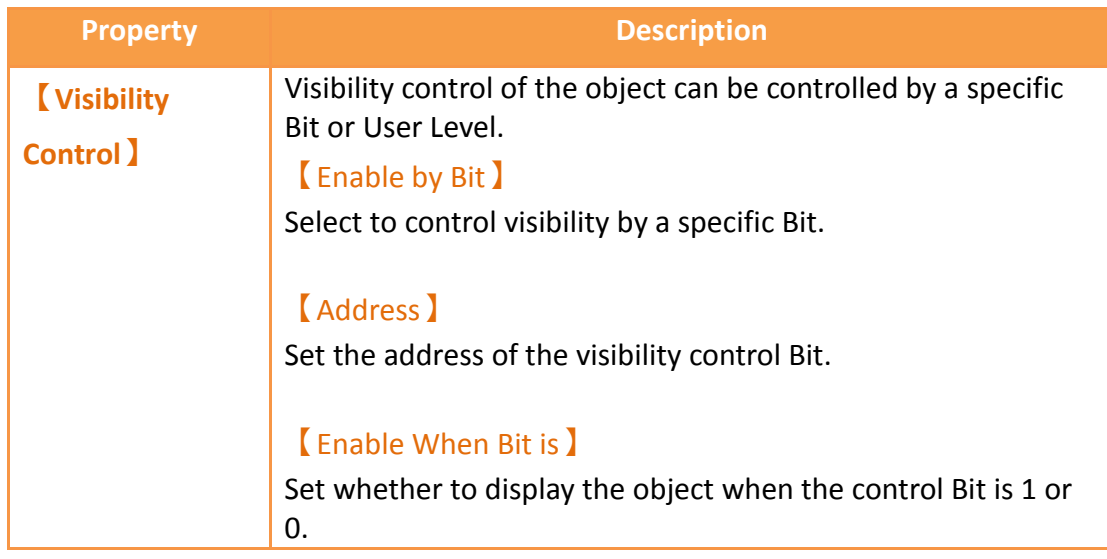

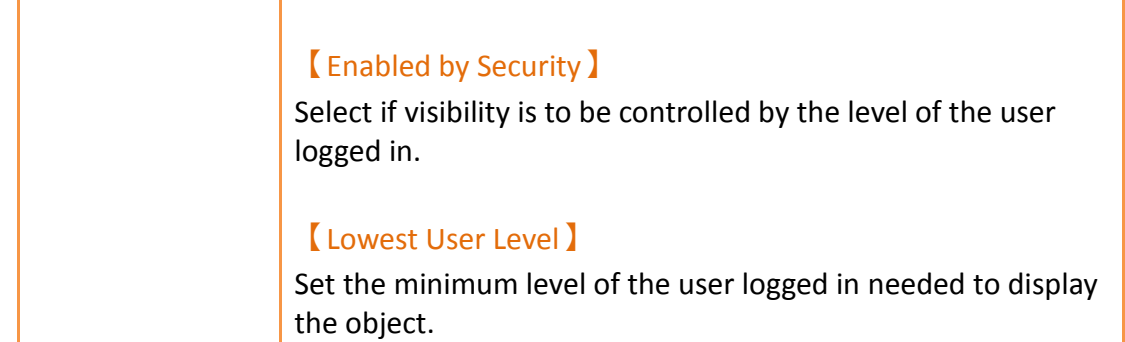

## **3.3.8【Linear Meter】**

【Linear Meter】can read the value of specific registers and display the value read using changes in the length or width of a bar.

Introduction to the property setting dialog is as follows:

#### **3.3.8.1【General】**

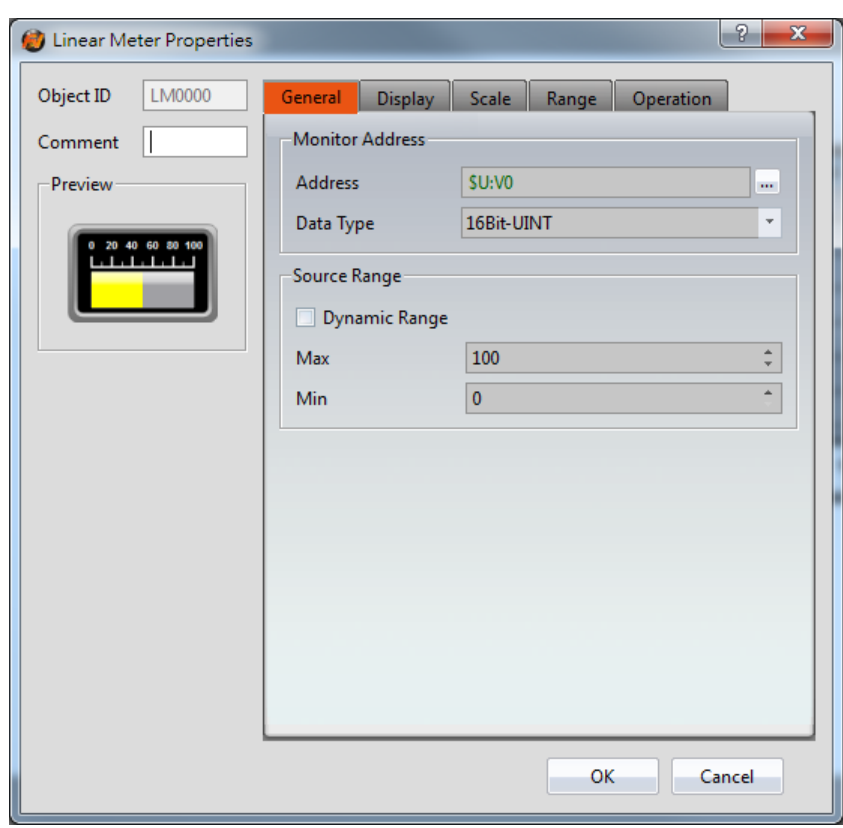

Figure 119【General】Setting Screen of【Linear Meter】

#### Table 76【General】Setting Properties of【Linear Meter】

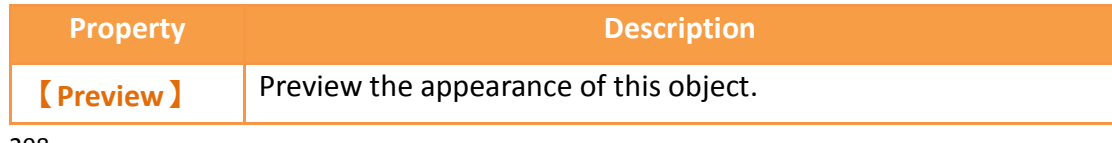

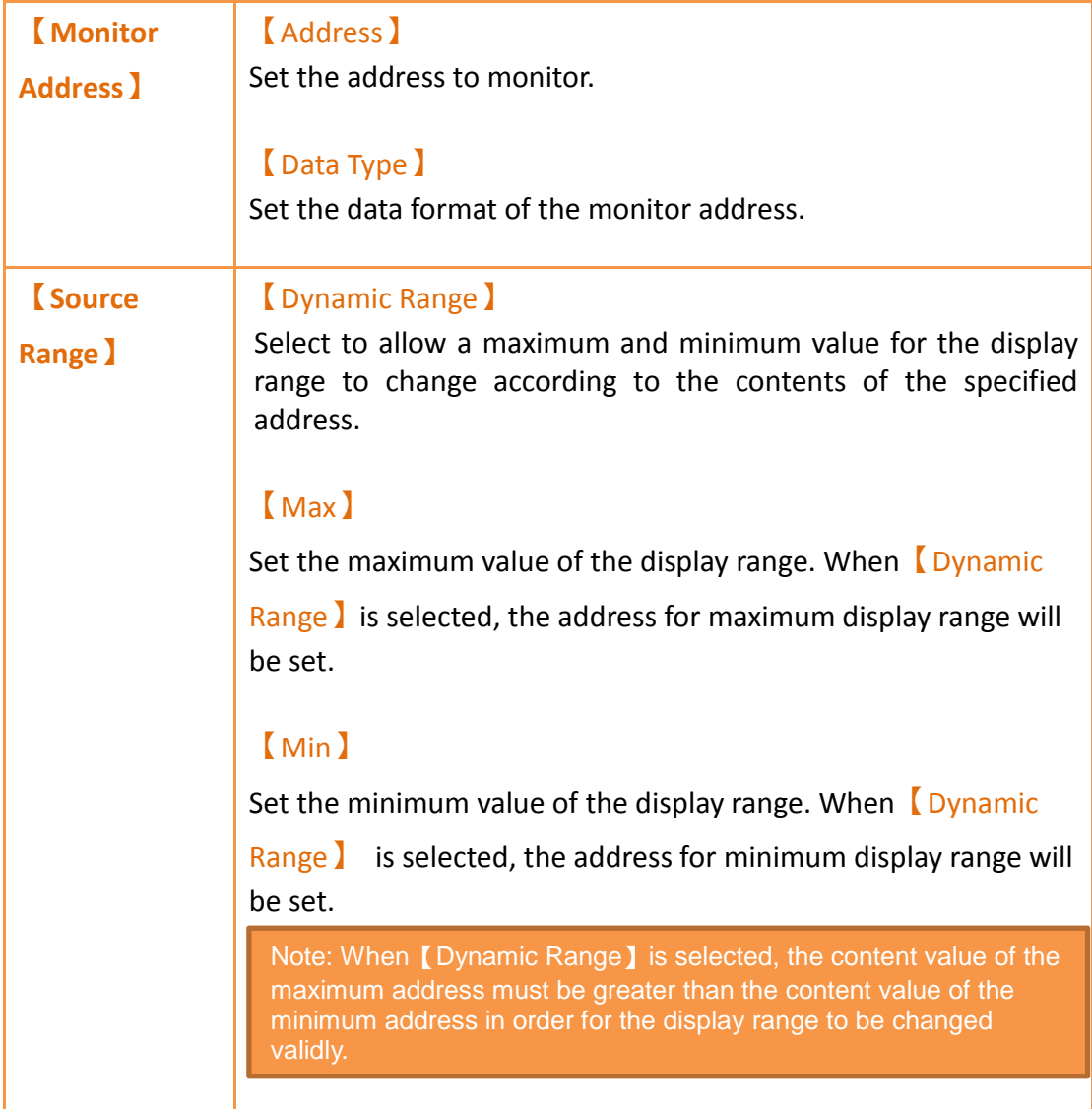

# **3.3.8.2【Display】**

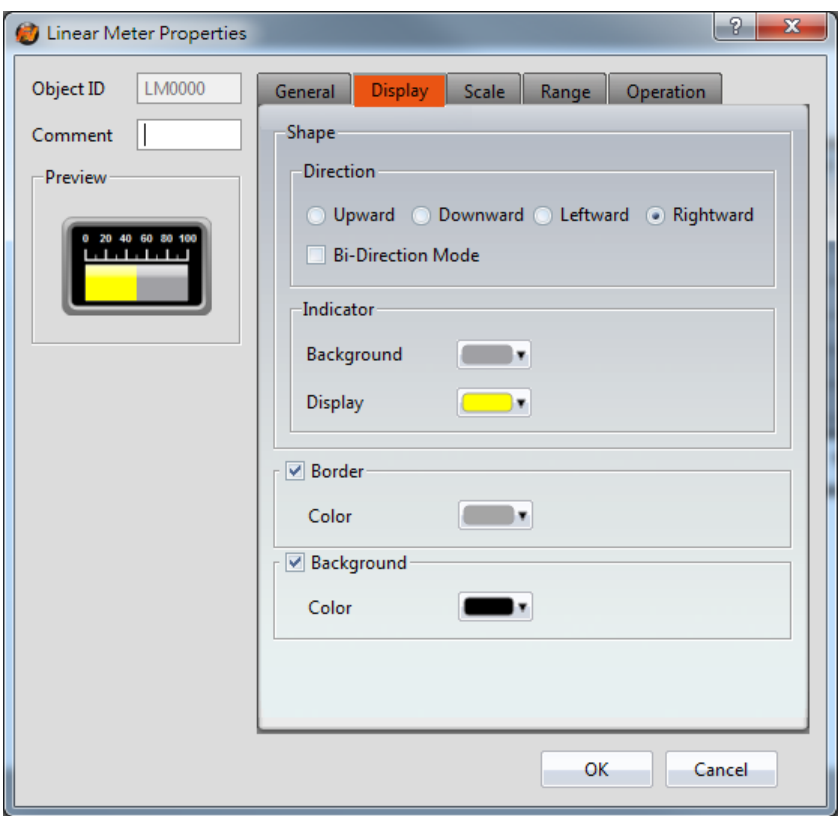

Figure 120【Display】Setting Screen of【Linear Meter】

## Table 77【Display】Setting Properties of【Linear Meter】

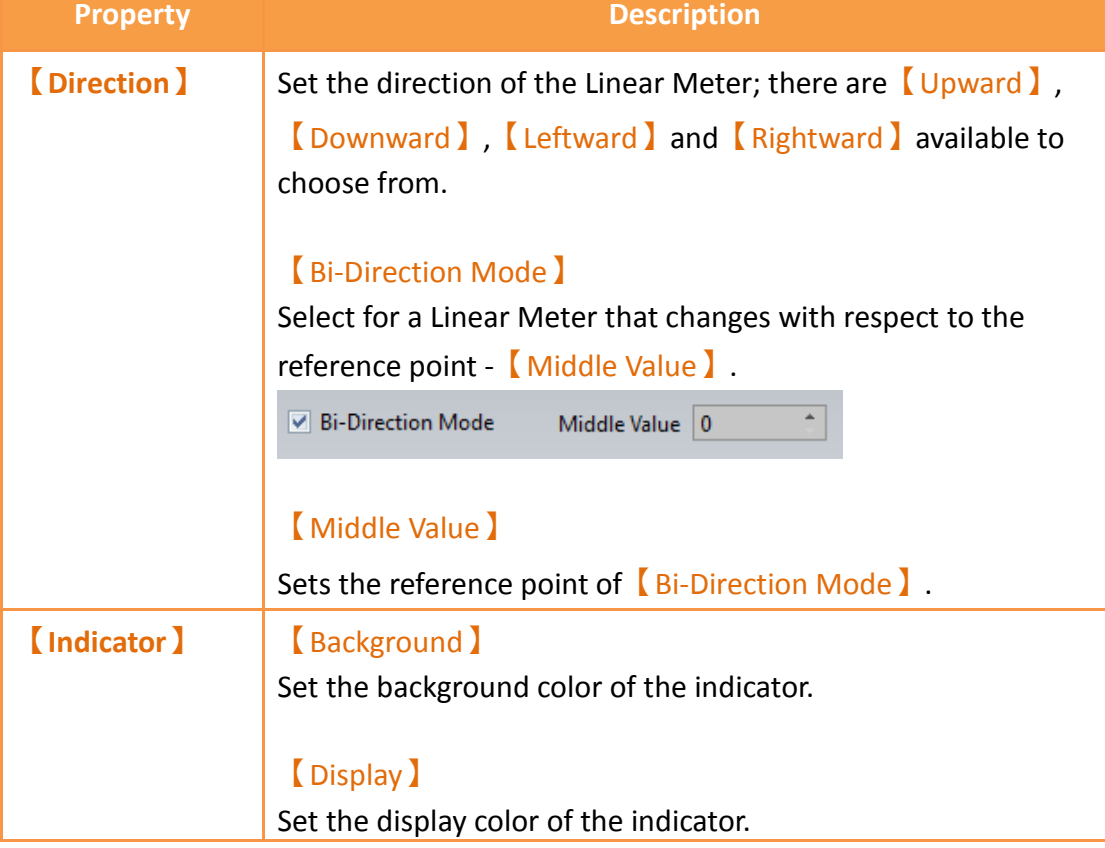

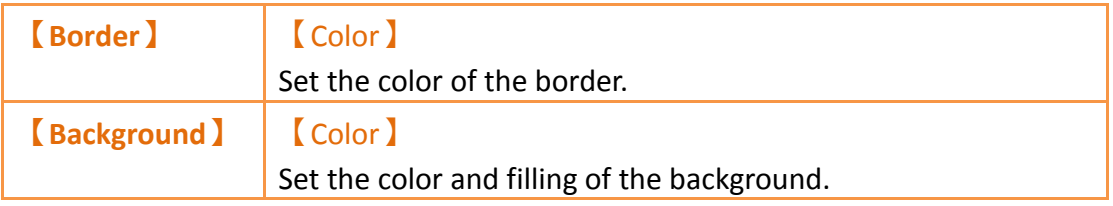

# **3.3.8.3【Scale】**

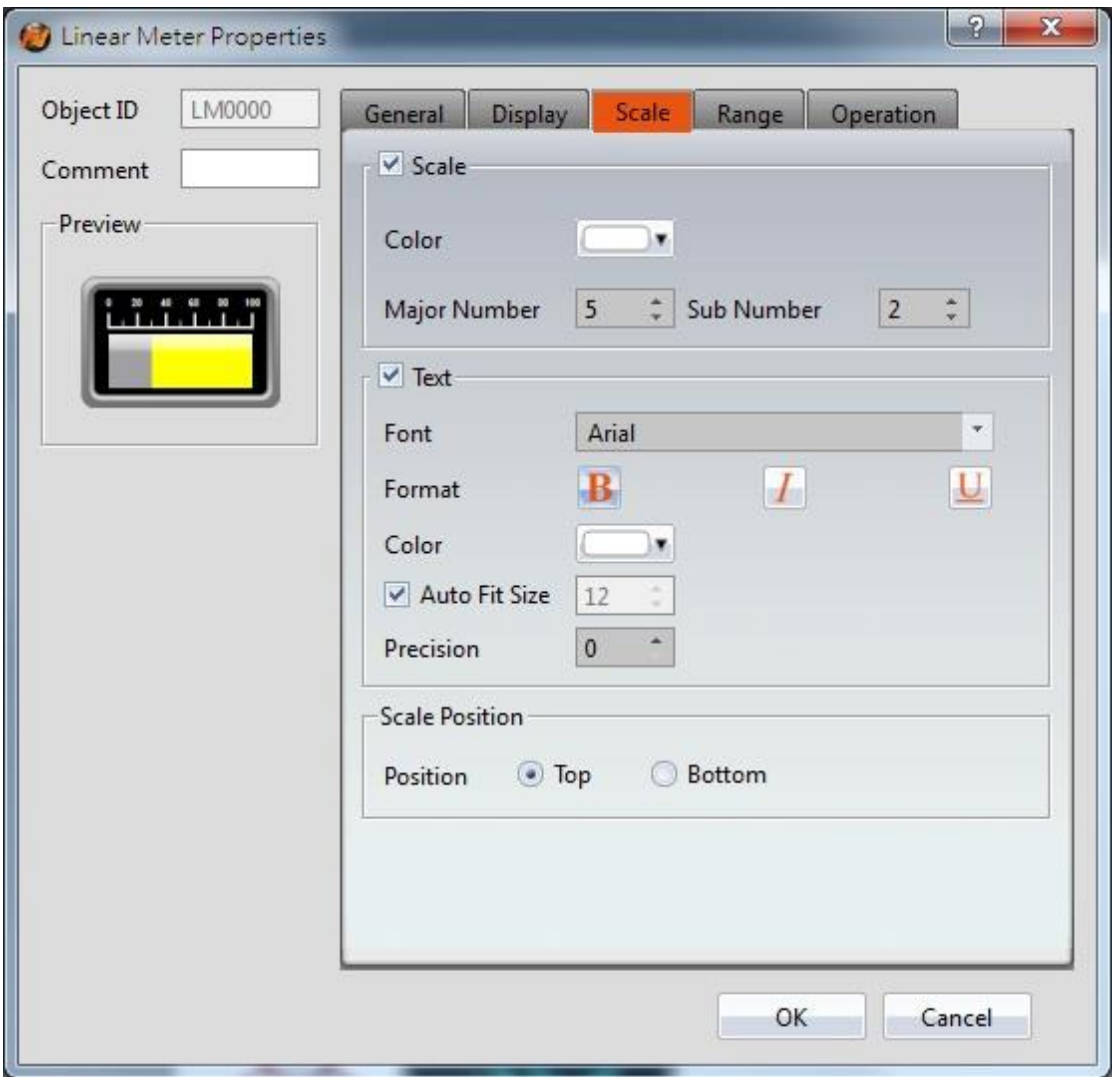

Figure 121【Scale】Setting Screen of【Linear Meter】

## Table 78【Scale】Setting Screen of【Linear Meter】

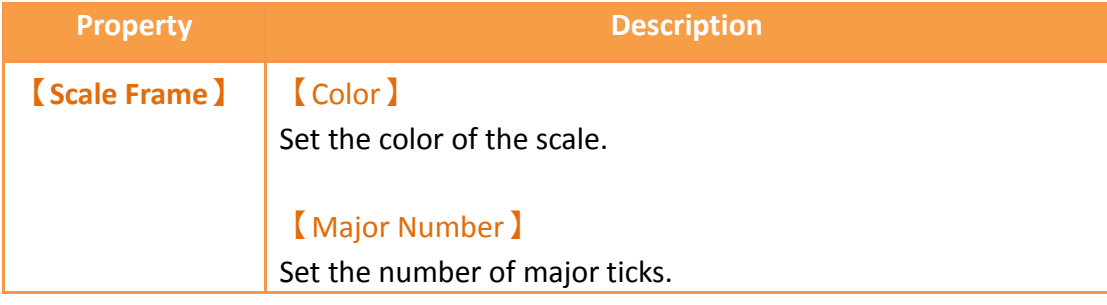

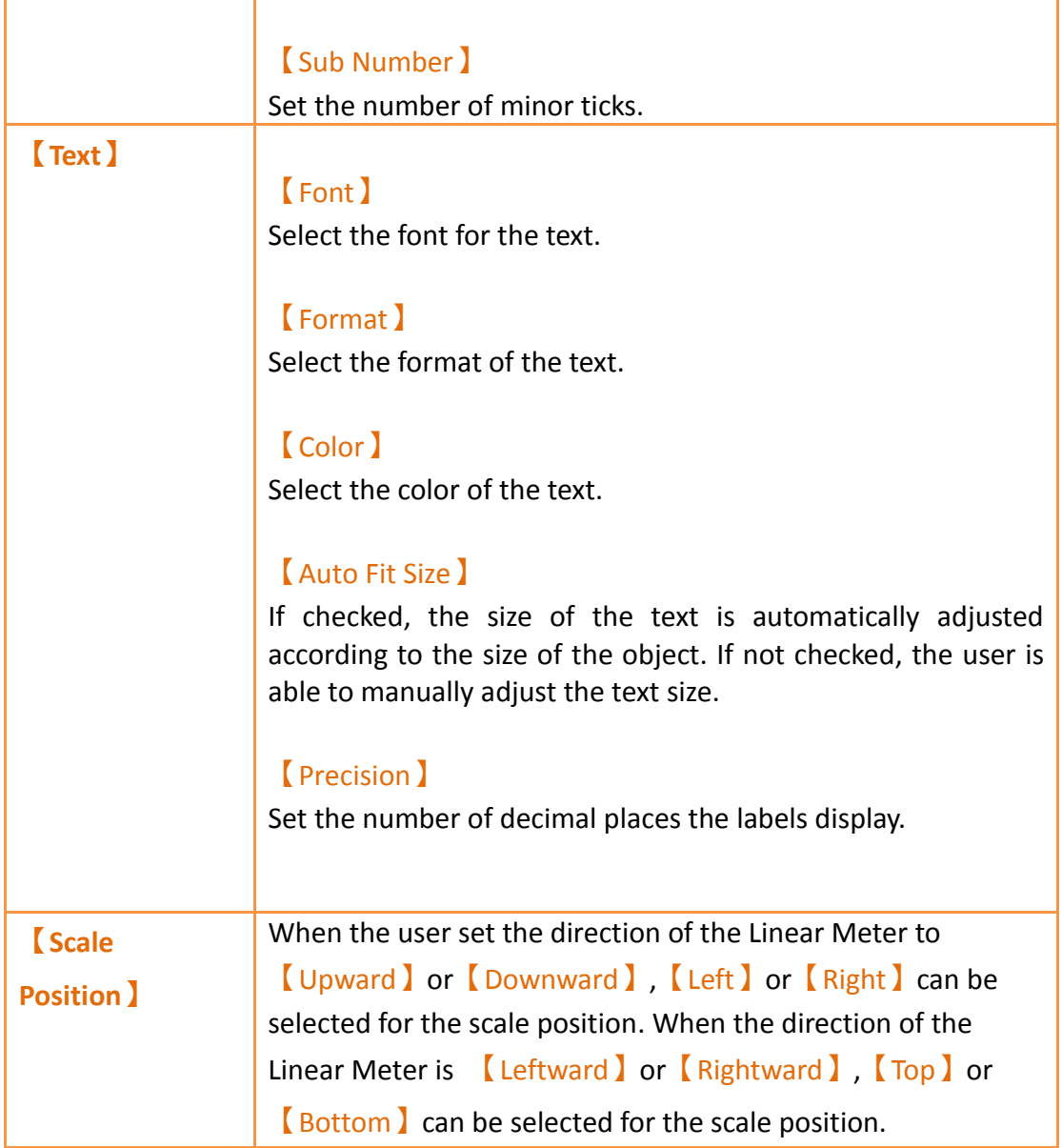

## **3.3.8.4【Range】**

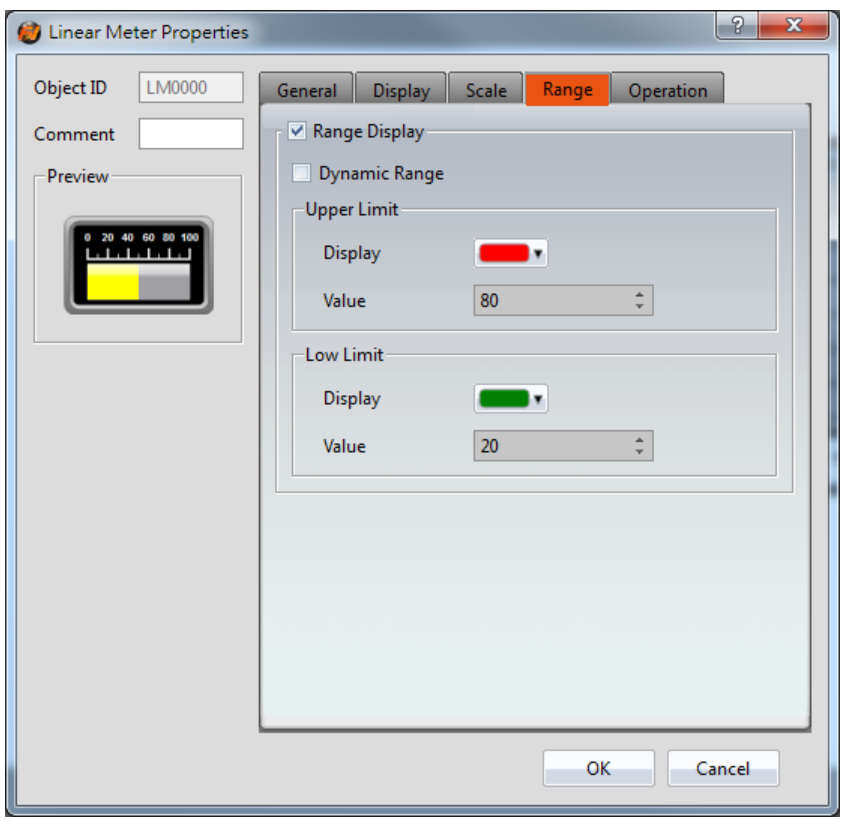

Figure 122【Range】Setting Screen of【Linear Meter】

| Table 79 【Range】Setting Properties of 【Linear Meter】 |  |  |  |  |
|------------------------------------------------------|--|--|--|--|
|------------------------------------------------------|--|--|--|--|

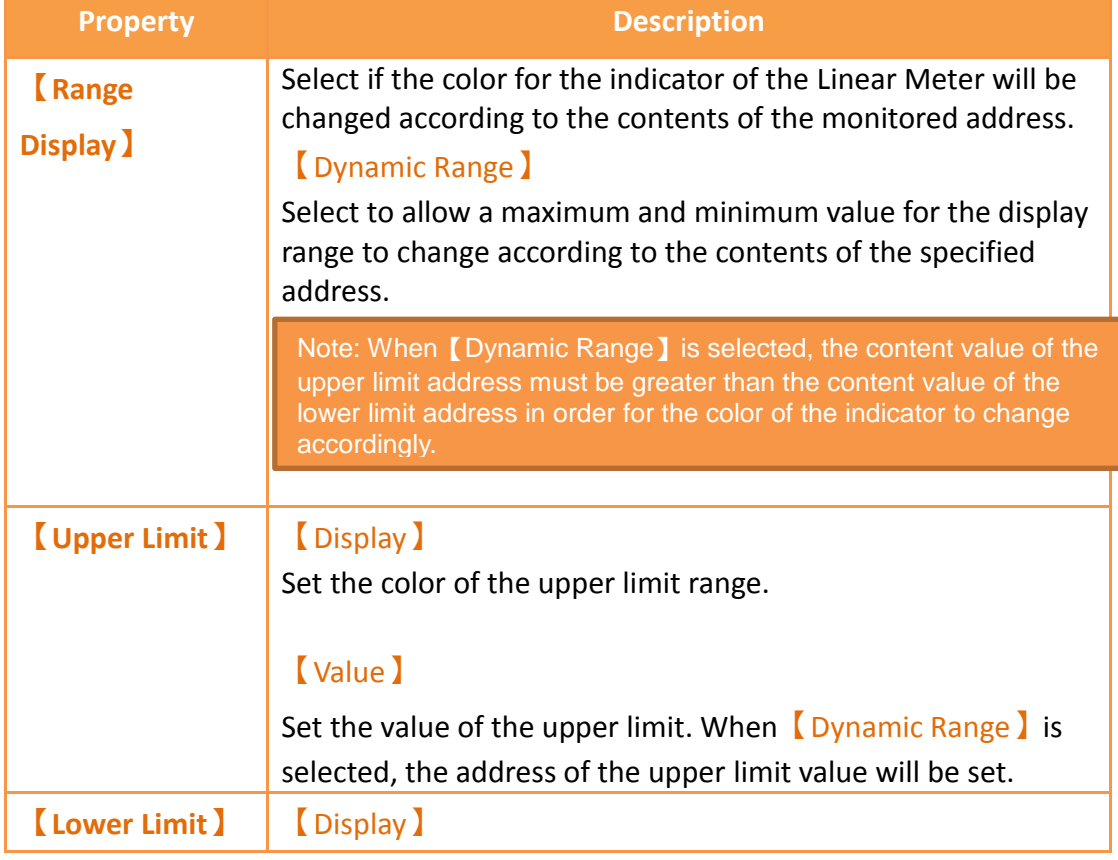

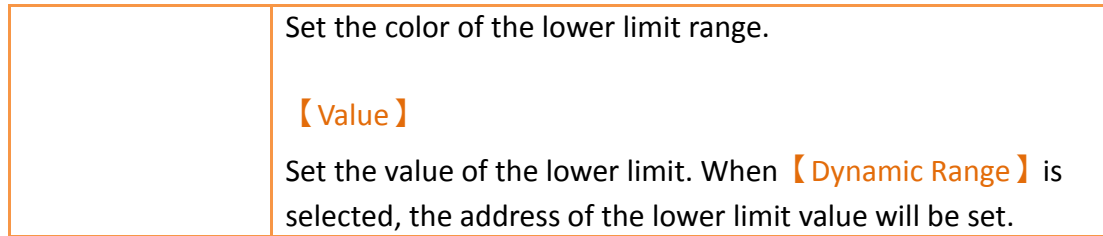

## **3.3.8.5【Operation】**

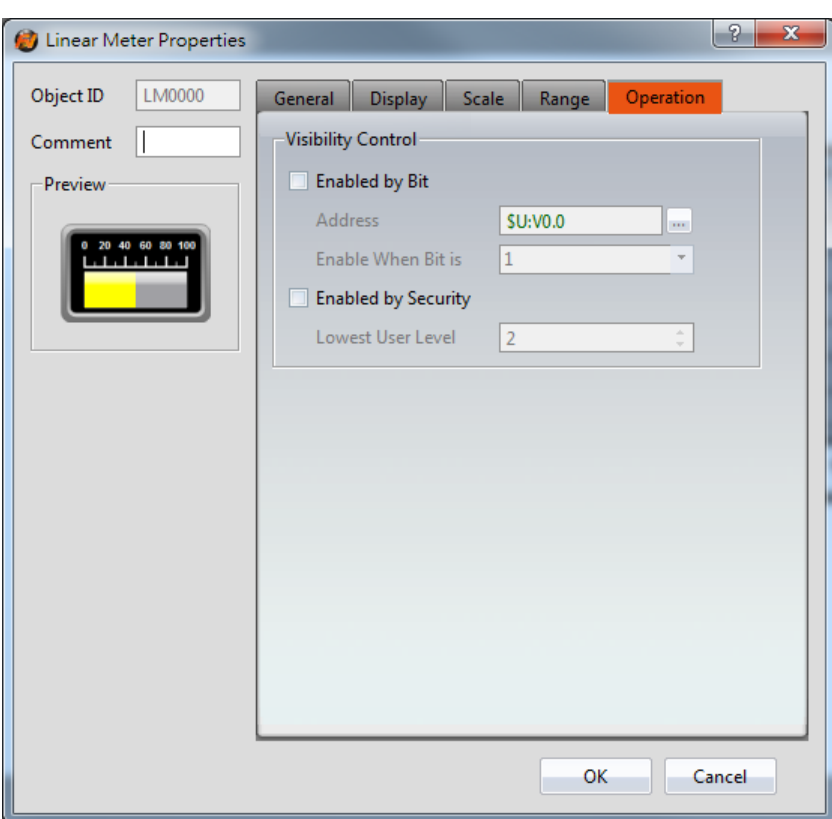

Figure 123【Operation】Setting Screen of【Linear Meter】

|  | Table 80 【 Operation 】 Setting Properties of 【 Linear Meter 】 |  |
|--|---------------------------------------------------------------|--|
|  |                                                               |  |

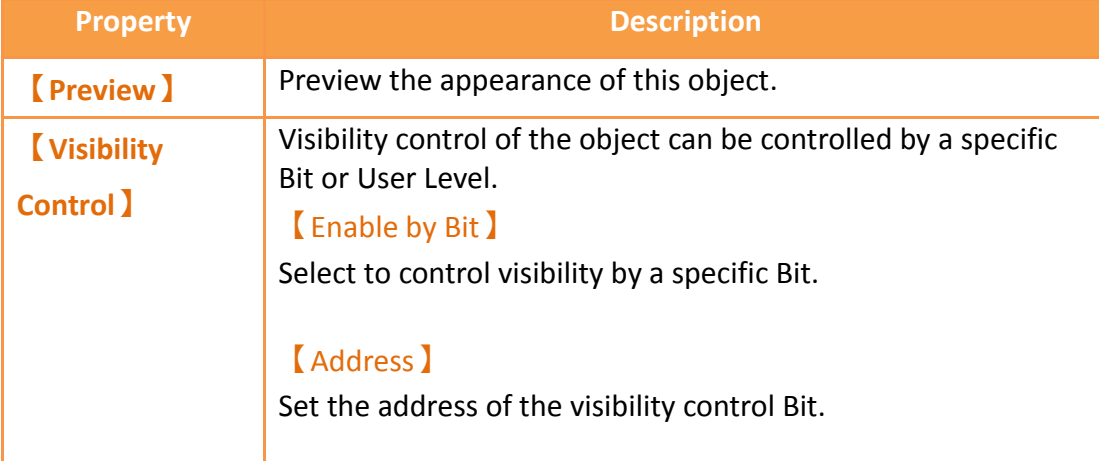

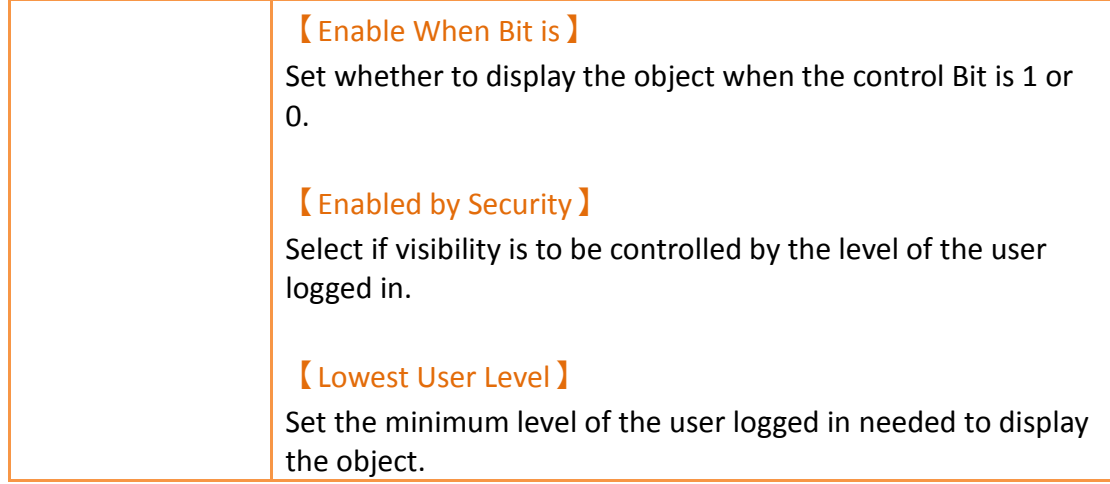

## **3.3.9【Data Block Graph】**

【Data Block Graph】is an object used to display curves, in which the x value of the curve uses continuous data values from a specified address as the source, and the y value is derived from the contents of the continuous data. Its main functions are as follows:

- $\triangleright$  Read the continuous data of a specified address directly.
- $\triangleright$  Pauses or starts updating the reading of the continuous data of a specified address through the **[Sub Switch]**, and clearing the displayed data. It can also temporarily preserve the old curve (persistence) for comparison purposes.

Introduction to the **[Data Block Graph]** property settings dialog box are as follows:

### **3.3.9.1【Gene**r**al】**
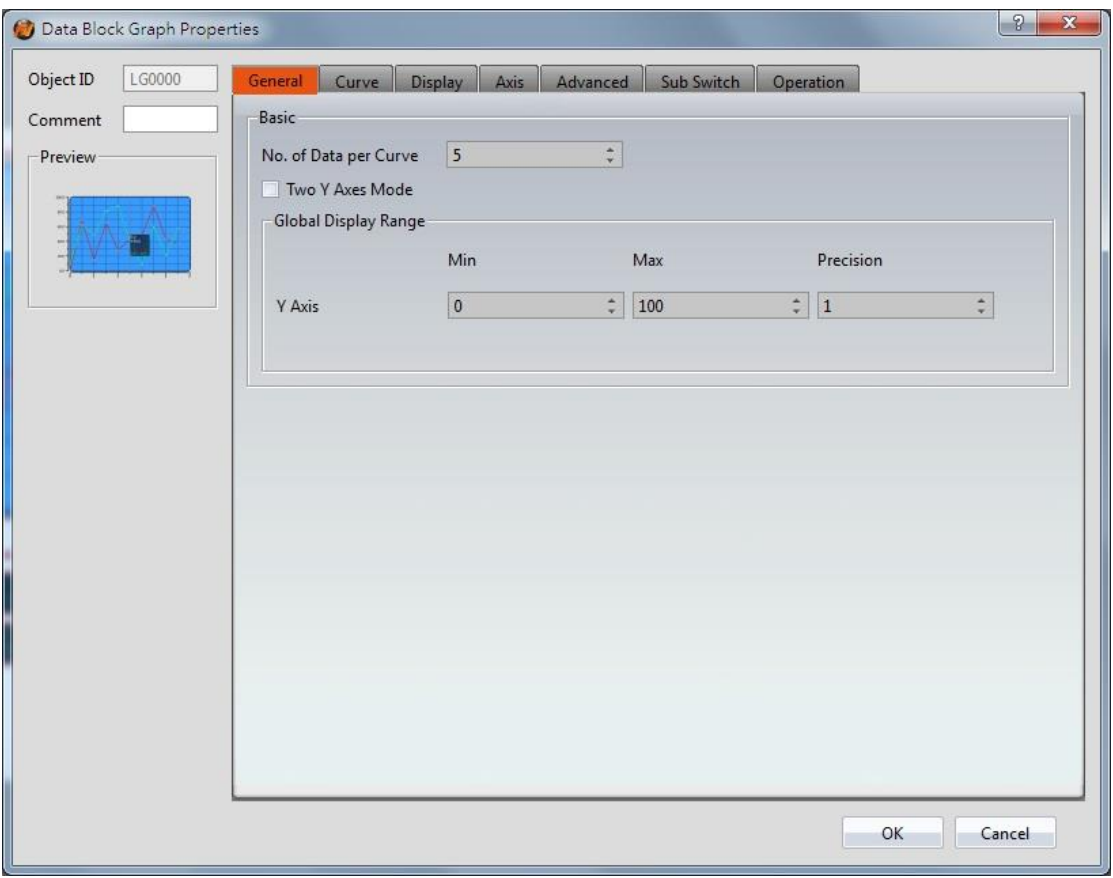

Figure 124 【General】Setting Screen on【Data Block Graph】

|  | Table 81 (General) Setting Properties of (Data Block Graph) |  |
|--|-------------------------------------------------------------|--|
|  |                                                             |  |

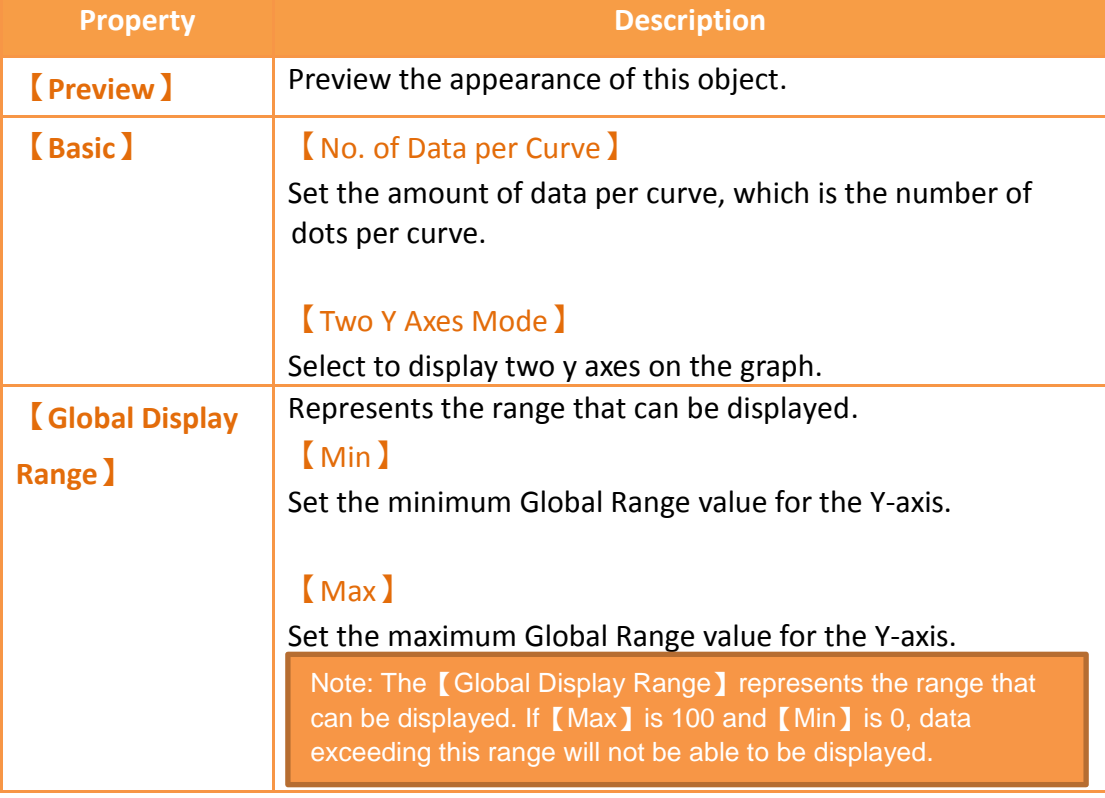

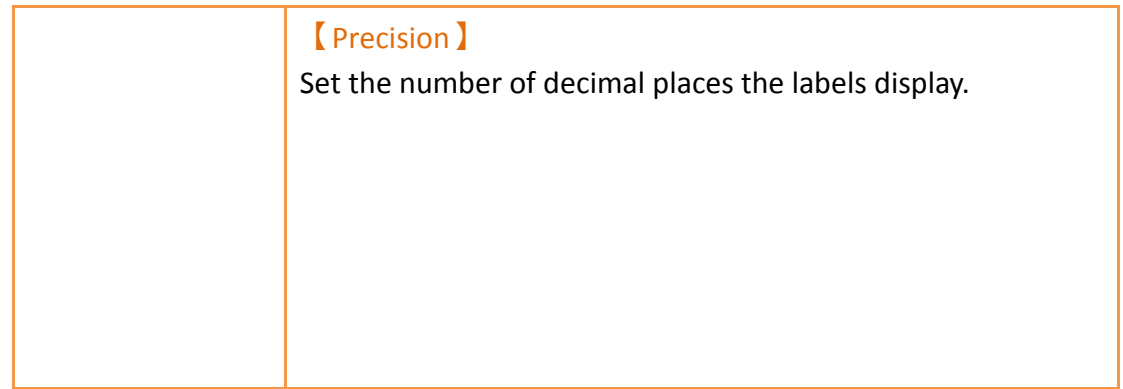

# **3.3.9.2 【Curve】**

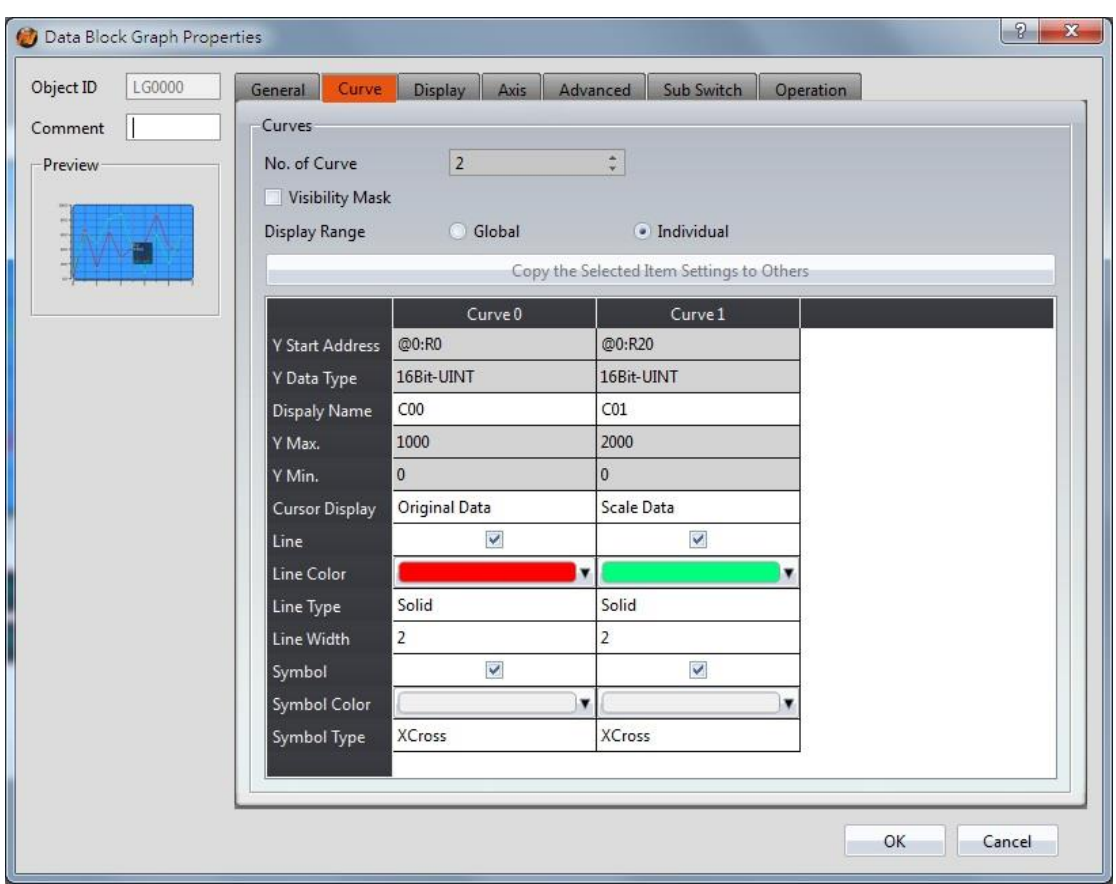

Figure 125【Curve】Setting Screen on【Data Block Graph】

# Table 82【Curve】Setting Properties of【Data Block Graph】

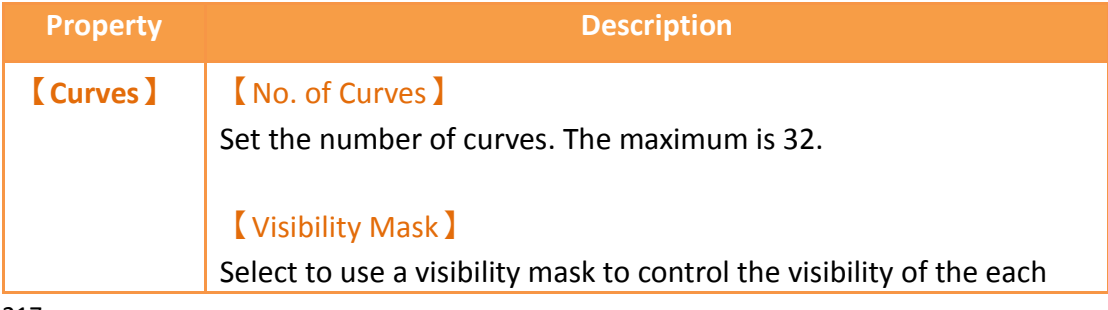

curve. The user should assign a 32bit UINT register as the mask such that the 0 bit controls the display of curve 0, the 1 but controls the display of curve 1, and so on.

#### 【Display Range】

Set the display mode for the display range of the curve. It is one of the two following types:

【Global】

The display ranges of all the curves are identical to the

【Global Display Range】.

#### 【Individual】

The display range of all the curves can be different from the

【Global Display Range】.

Explanation: When to set 【Display Range】as【Individual】-When the value ranges of the number of curves are different, for example when the value range of curve a is 0~10, and curve b is 0~1000, it can be discovered that the degree of changes for curve a will be difficult to observe if the two curves are placed in the same figure. This is when【Display Range】can be set as 【Individual】and the display range of each curve can be defined; the system will automatically zoom the value of the curves according to the value in【Global Display Range】. Take this case for example, If the value in【Global Display Range】is 0~100, when the

value of curve a is 5, the system will zoom it to 50; and when the value of curve b is 500, the system will also zoom it into 50, and so on.

The parameters for curve properties in the table are as follows:

#### 【Y Start Address】

Set the starting address for the source of the Y value of the curve.

#### 【Y Data Type】

Set the data type for the Y value of the curve.

Explanation: The range of the curve reading address is determined by the 【No. of Data per Curve】, 【Start Address) and【Data Type】; users can determine the range by looking at the following example.

 $\triangleright$  Example 1:

【No. of Data per Curve】= 3; Y-axis【Start Address】**@0:R0**; Y-axis 【Data Type】=16Bit-UINT

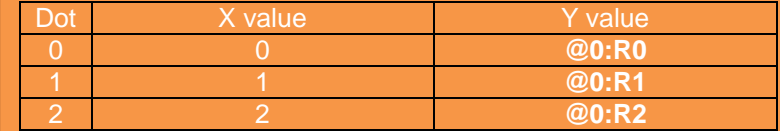

#### $\triangleright$  Example 2:

 $[No. of Data per Curve] = 3; Y-axis [Start Address] = 3U:VO; YY$ axis【Data Type】=32Bit-UINT

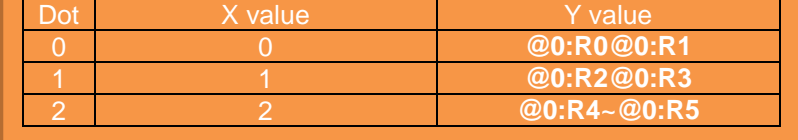

#### 【Display Name】

The name of the curve to display on the graph.

### 【Y Max】

Set the maximum Individual Display Range value for the Y value of the curve, if【Display Range】is【Individual】

#### 【Y Min】

Set the minimum Individual Display Range value for the Y-axis, if 【Display Range】is【Individual】.

#### 【Cursor Display】

Four options are available: None, Scale Data, Original Data, and Both. For example, if the【Global Display Range】was set to 0~100, the  $\Box$ Display Range  $\Box$  was set to individual,  $\Box$  Y Max  $\Box$  is set to 200 and  $\sqrt{Y Min}$  is set to 0, when Y is 60, the cursor is set such that the scaled value of 30 is displayed. If the【Cursor Display】is set to orginal, the original value of 60 is displayed.

### 【Y Axis】

If **[Two Y Axes Mode ]** is selected, the setting is used to decide

the curve's reference y-axis.

【Line】 Select whether to display the curve line.

【Line Color】 Set the color of the curve.

【Line Type】 Set the line type of curve.

【Line width】 Set the width of the curve.

【Symbol】 Select to display the curve symbols.

【Symbol Color】 Set the color of the symbols.

【Symbol Type】 Set the symbol type.

## **3.3.9.3【Display】**

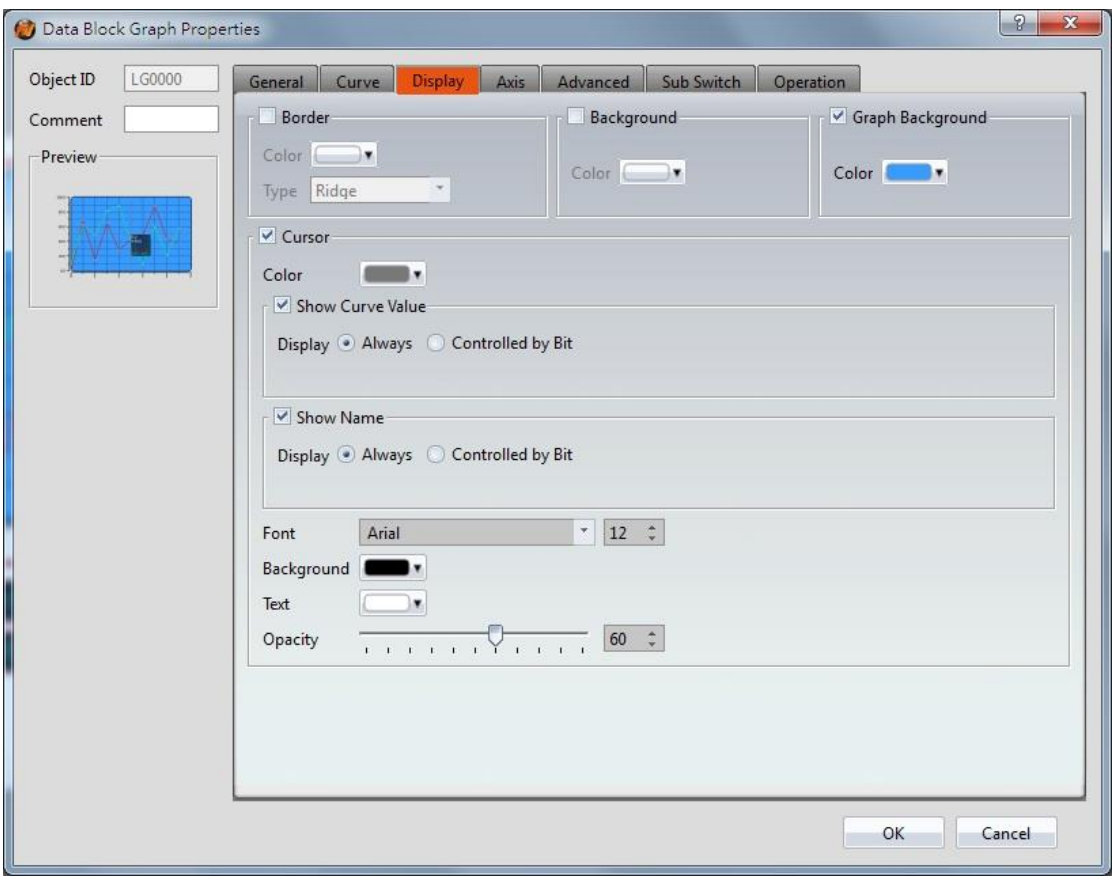

Figure 126【Display】Setting Screen of【Data Block Graph】

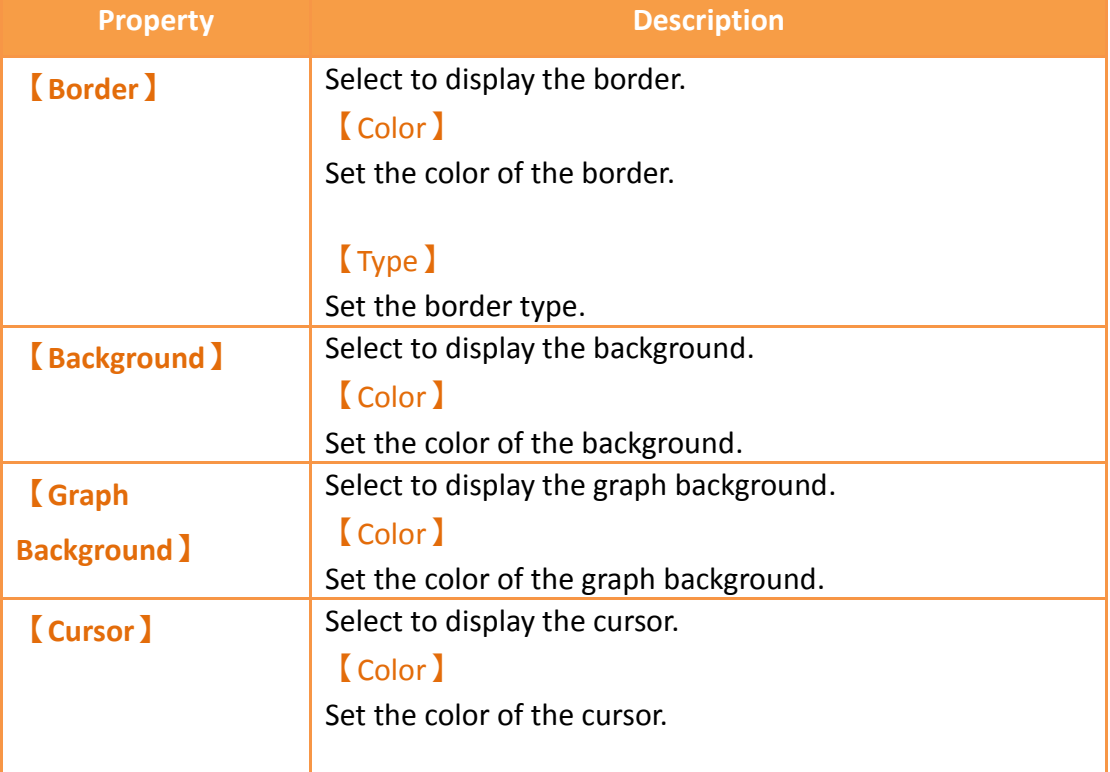

## Table 83【Display】Setting Properties of【Data Block Graph】

【Show Curve Value】

Select to display the cursor value.

### 【Show Curve Value】【Display】

Set the visibility of the cursor values. If  $[$  Always  $]$  is set, the cursor values are always shown. If  $\Box$  Controlled by Bit is selected, the visibility of cursor values depends on the specified bit.

### 【Show Name】

Select to display the cursor name.

## 【Display】【Show Name】

Set the visibility of the cursor name. If  $[$  Always  $]$  is set, the cursor name is always shown. If  $[$  Controlled by Bit  $]$ is selected, the visibility of the cursor name depends on the specified bit.

### 【Font】

Set the font and size of the cursor value.

## 【Background】

Set the background color of the cursor value.

## 【Text】

Set the text color of the cursor value.

### 【Opacity】

Set the background opacity of the cursor value.

## **3.3.9.4【Axis】**

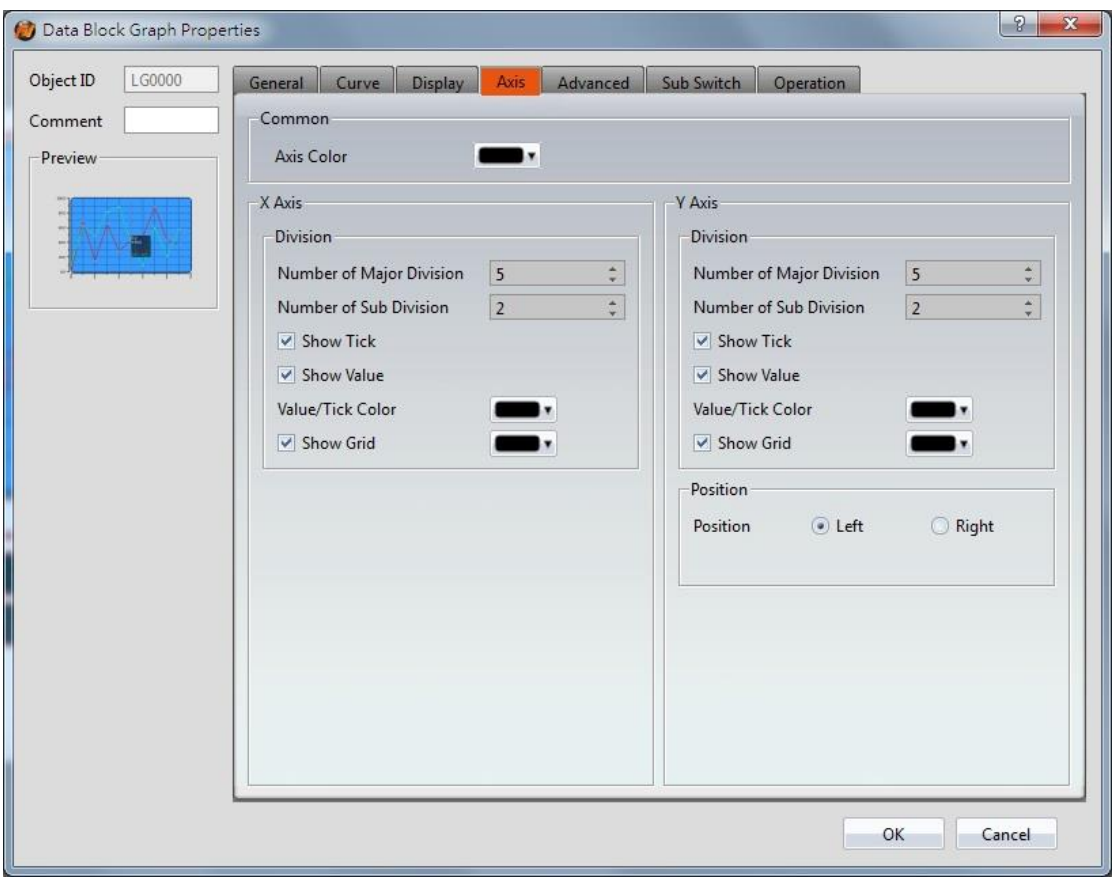

Figure 127 【Axis】Setting Screen of【Data Block Graph】

|  | Table 84 $\,$ (Axis) Setting Properties of $\,$ Data Block Graph) |  |
|--|-------------------------------------------------------------------|--|
|  |                                                                   |  |

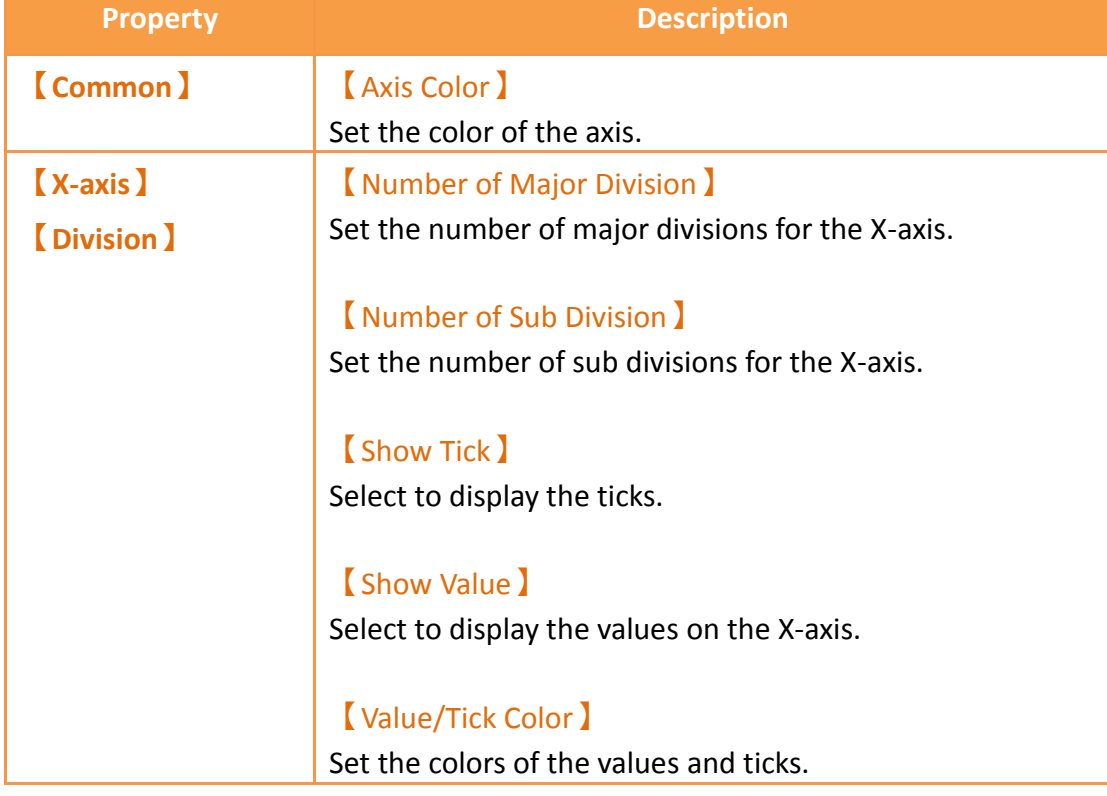

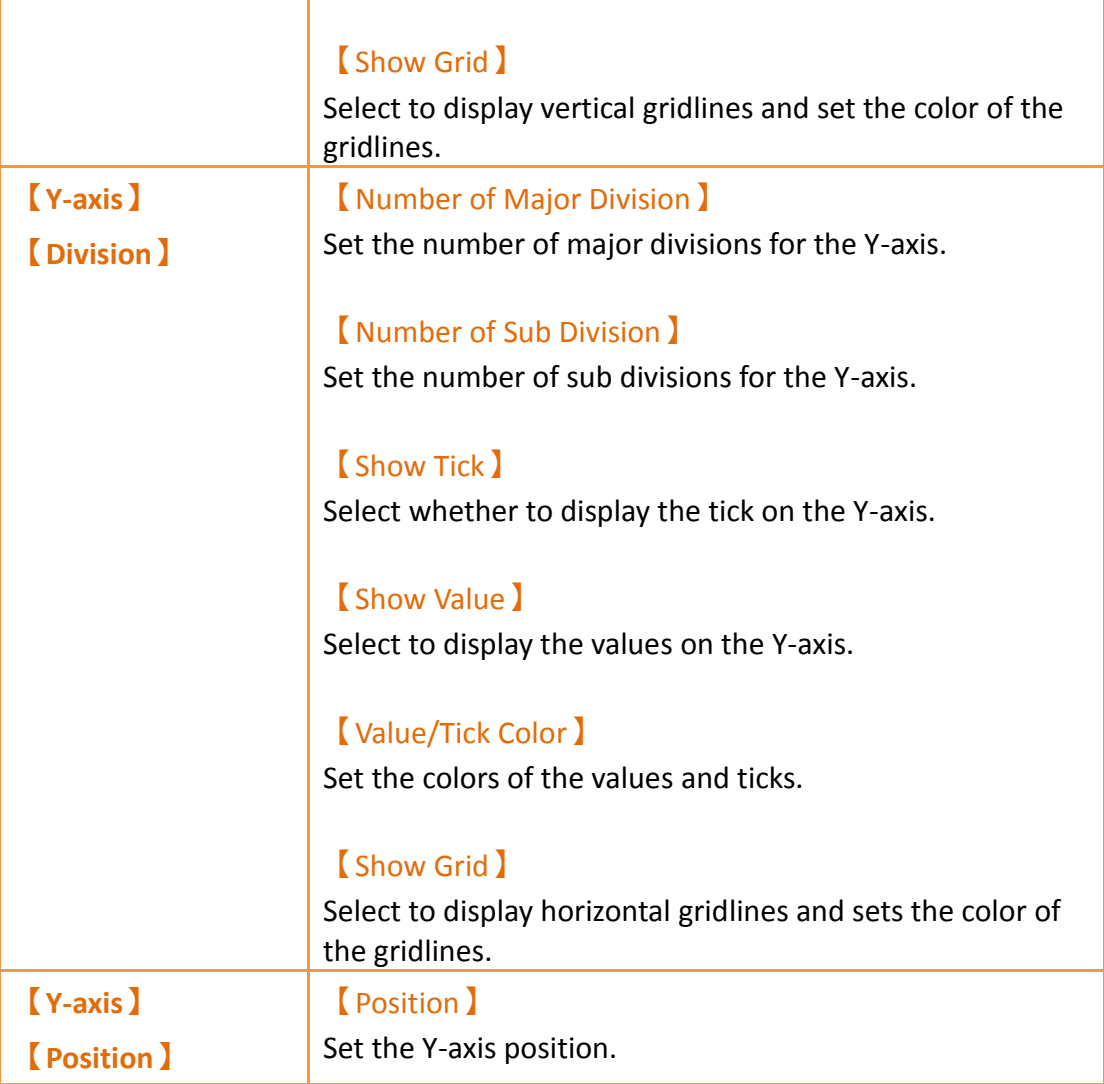

# **3.3.9.5【Advanced】**

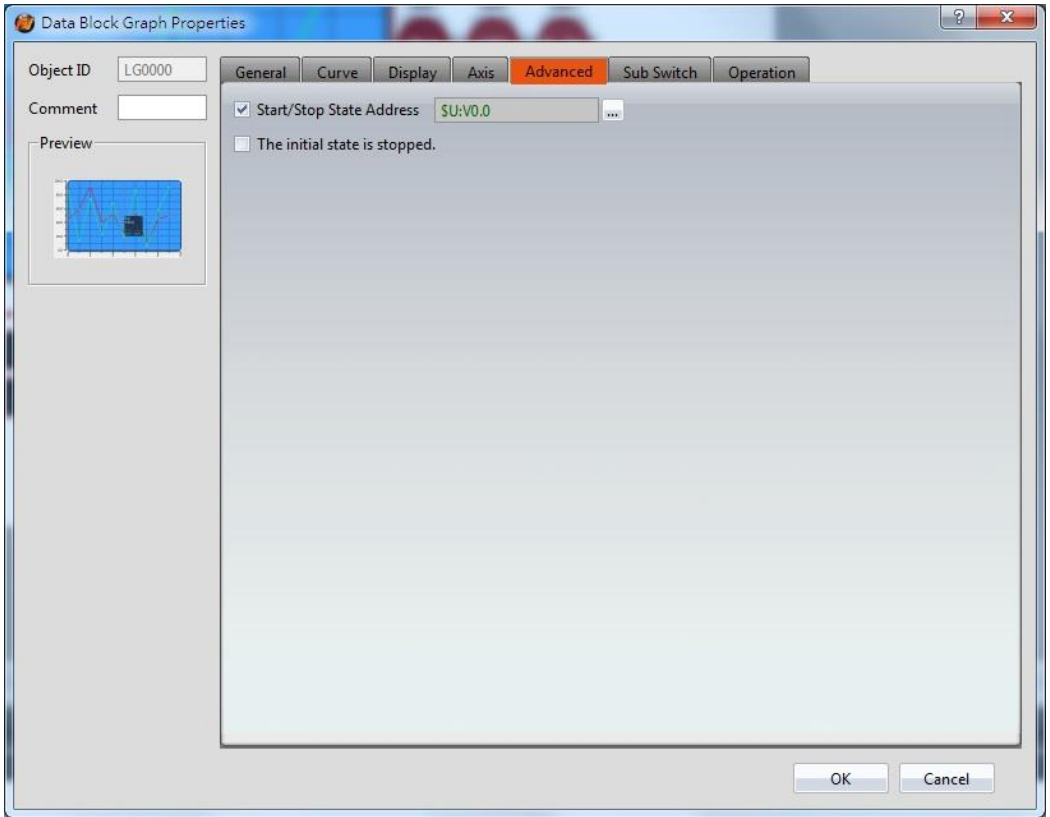

Figure 128【Advanced】Setting Screen of【Data Block Graph】

## Table 85【Advanced】Setting Properties of【Data Block Graph】

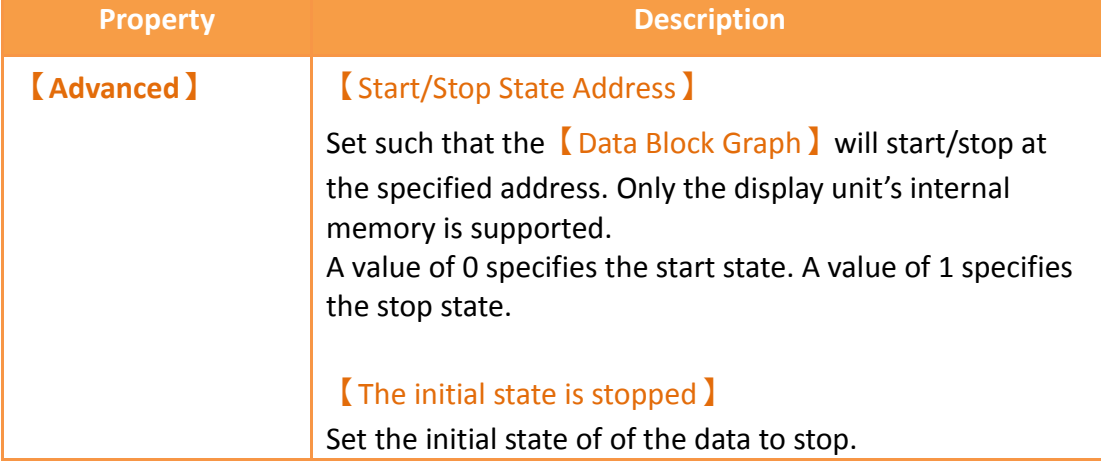

# **3.3.9.6【Sub Switch】**

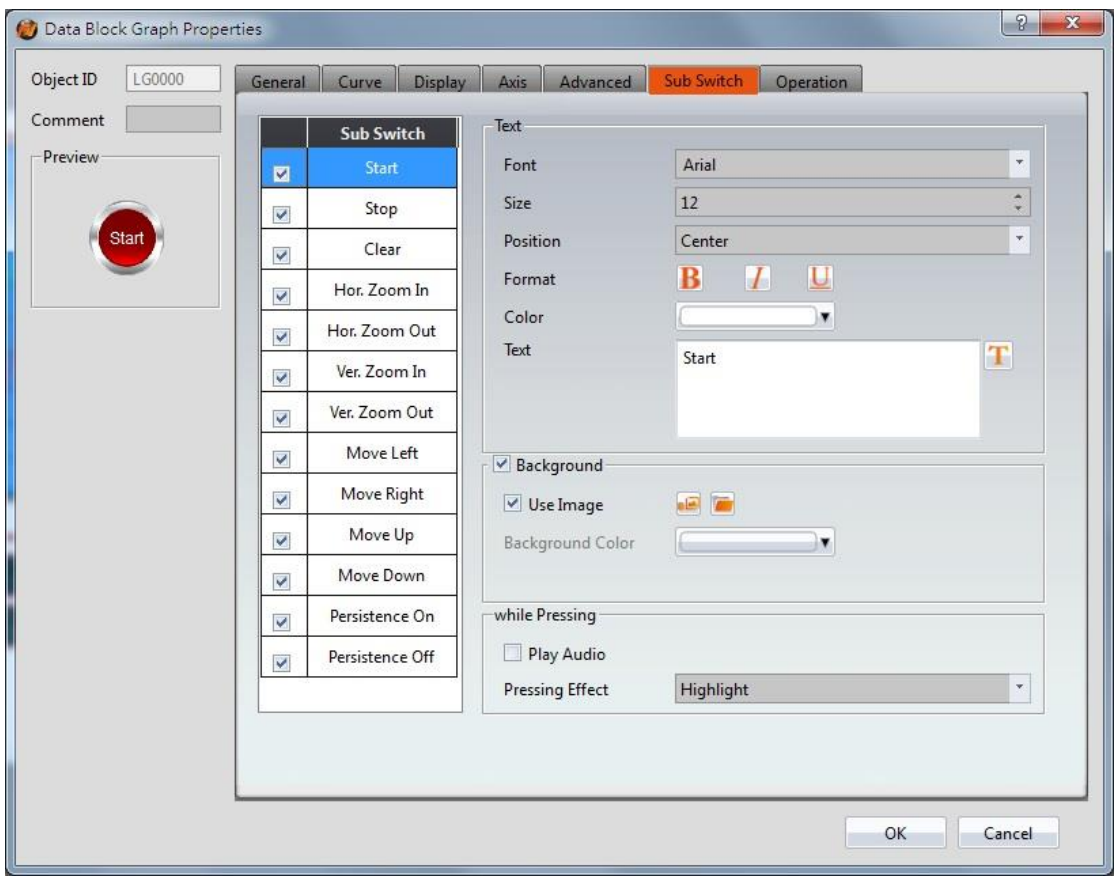

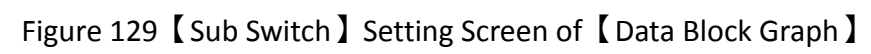

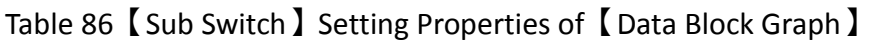

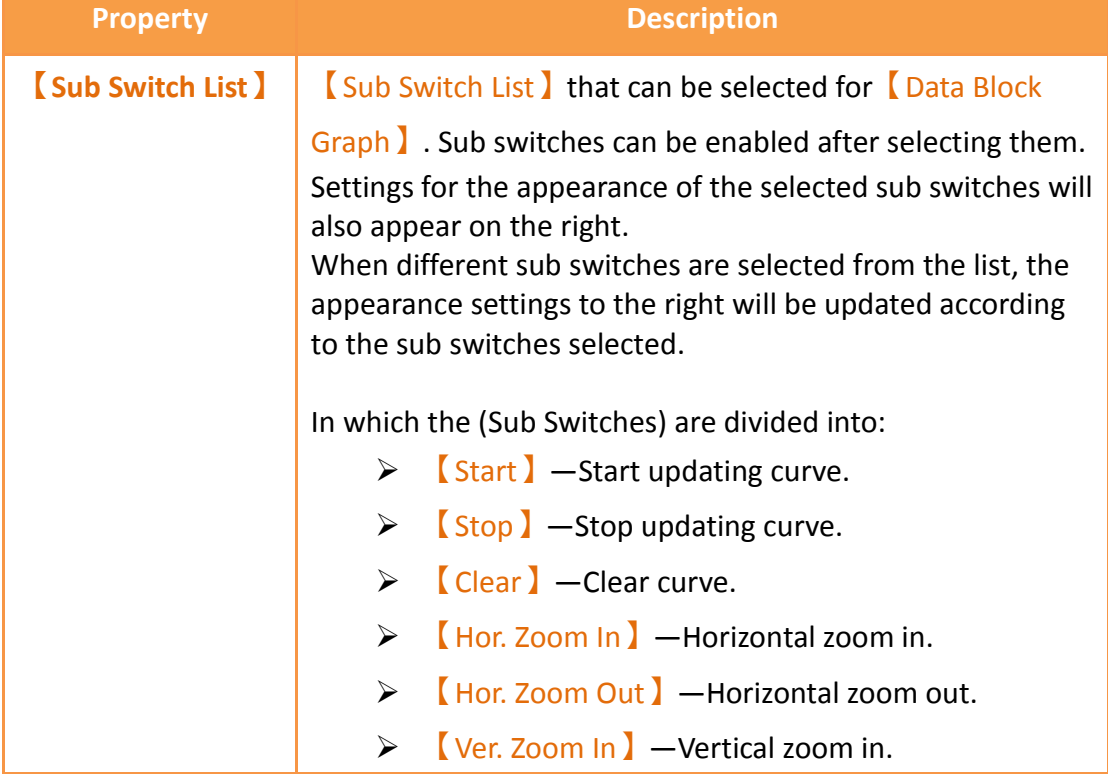

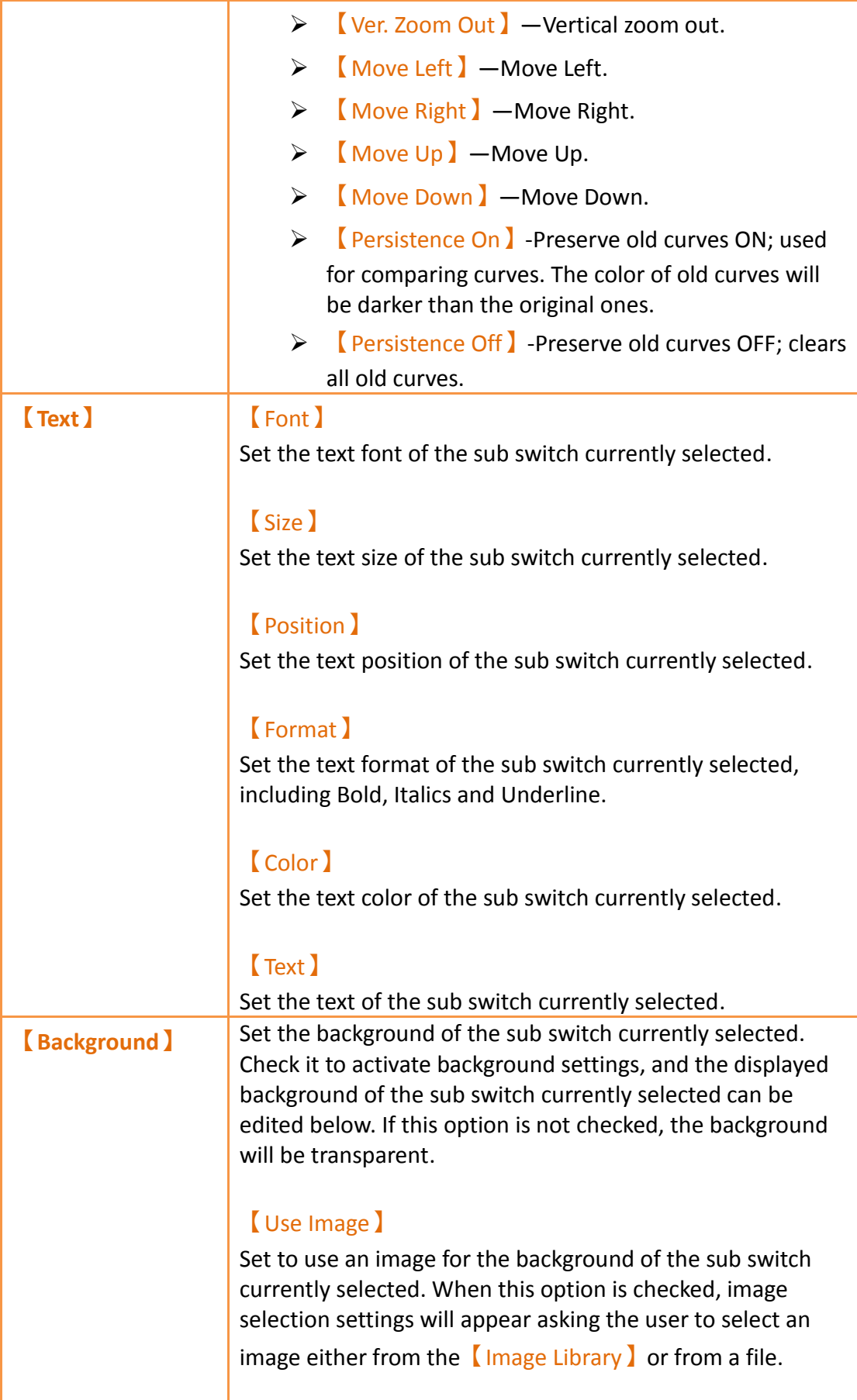

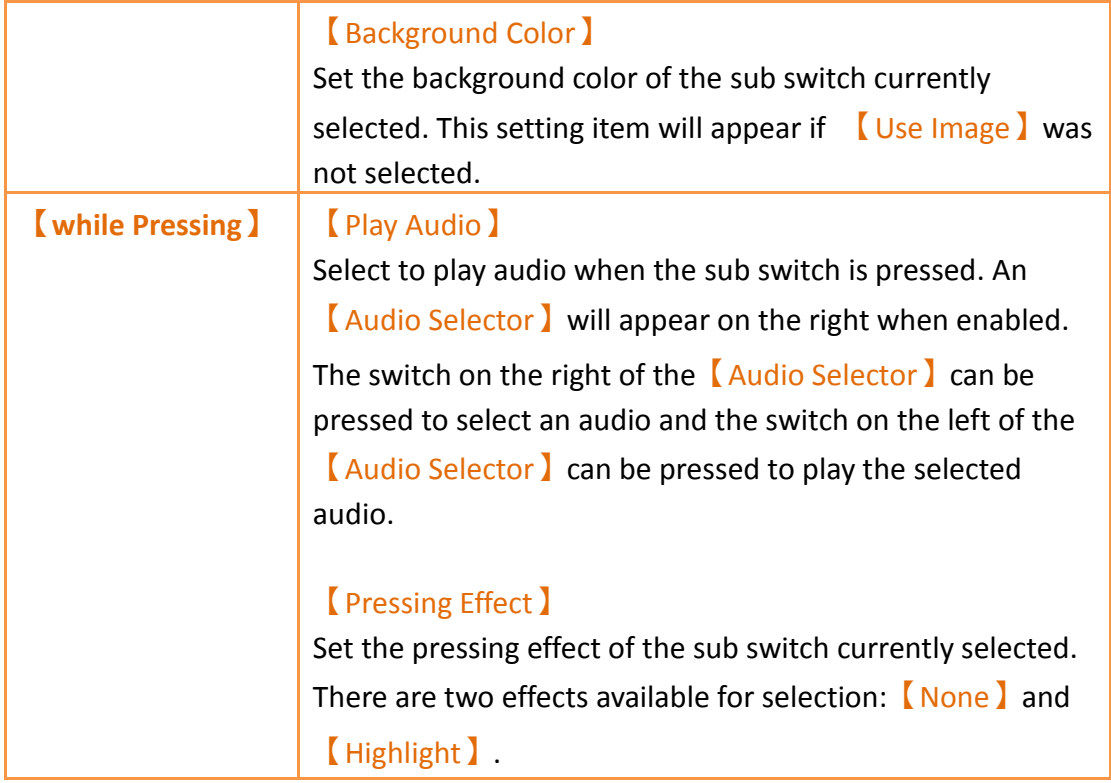

# **3.3.9.7【Operation】**

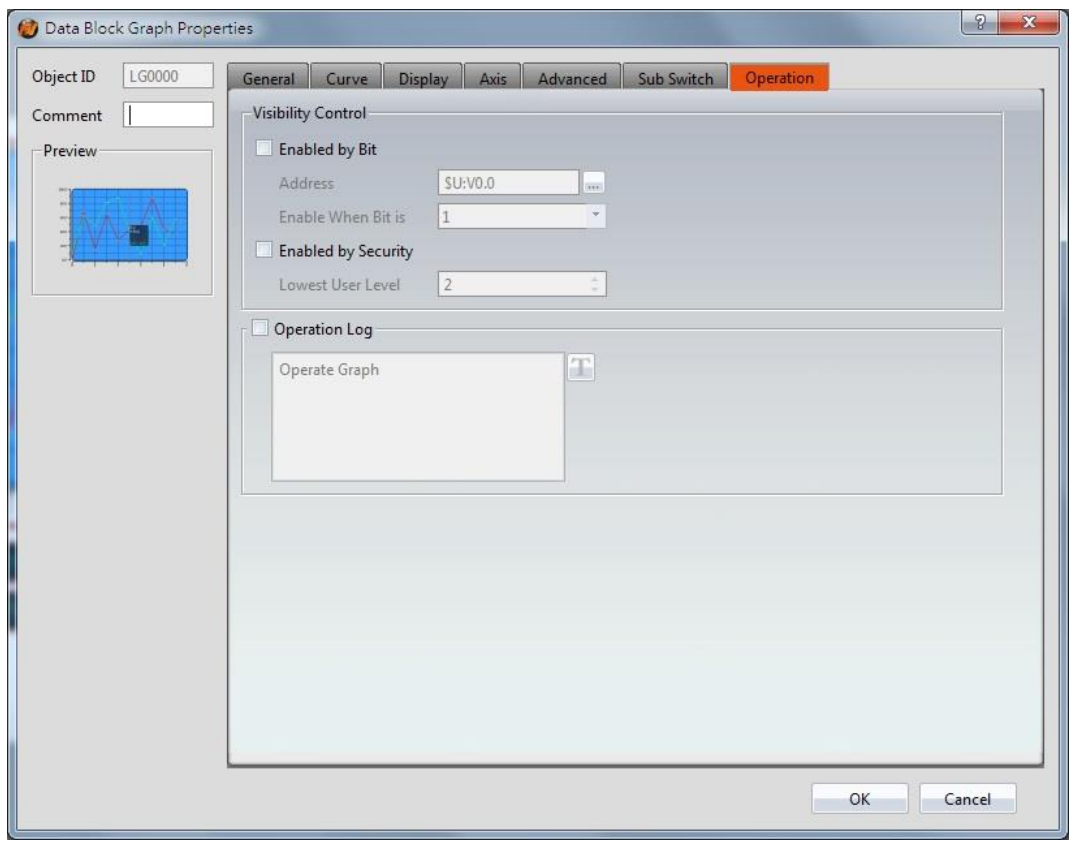

Figure 130【Operation】Setting Screen of【Data Block Graph】

|  |  | Table 87 【 Operation 】 Setting Properties of 【 Data Block Graph 】 |  |
|--|--|-------------------------------------------------------------------|--|
|--|--|-------------------------------------------------------------------|--|

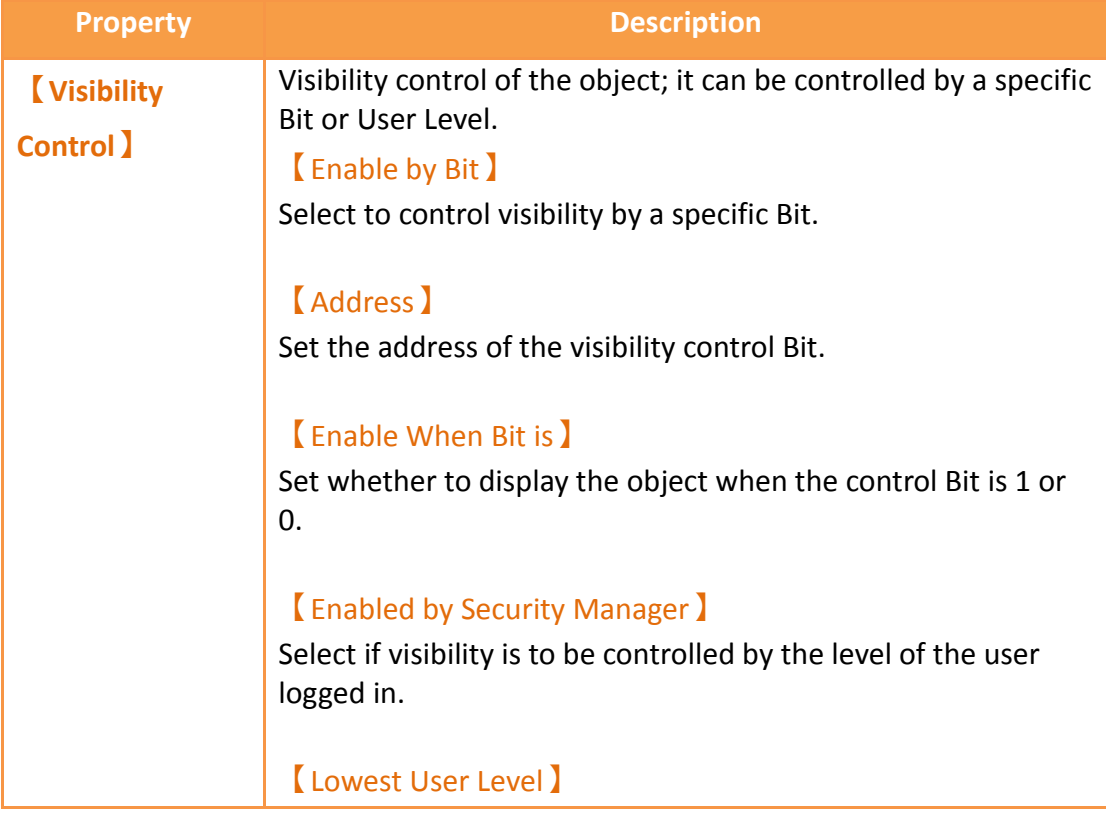

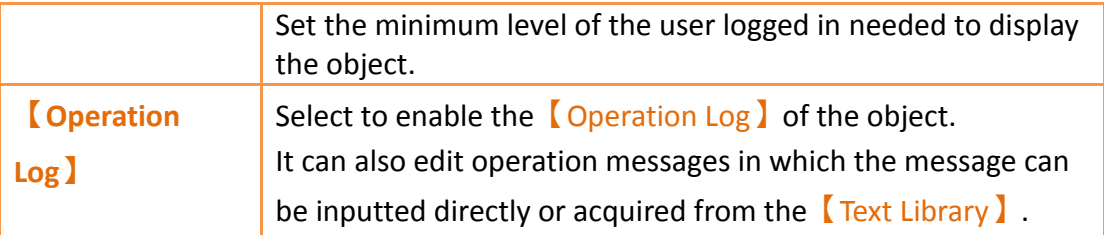

# **3.3.10 【Data Block XY Scatter】**

【Data Block XY Scatter】 is an object used to display a curve, in which the sources of both X/Y values are the continuous data contents of specified addresses. Its main functions are as follows:

- $\triangleright$  Read the continuous data of the specified addresses directly.
- $\triangleright$  Pauses or starts updating the reading of the continuous data of a specified address through the **[Sub Switch**] and clearing the displayed data. It can also temporarily preserve the old curve for comparison purposes.

Introduction to the property setting dialog box are as follows:

## **3.3.10.1 【General】**

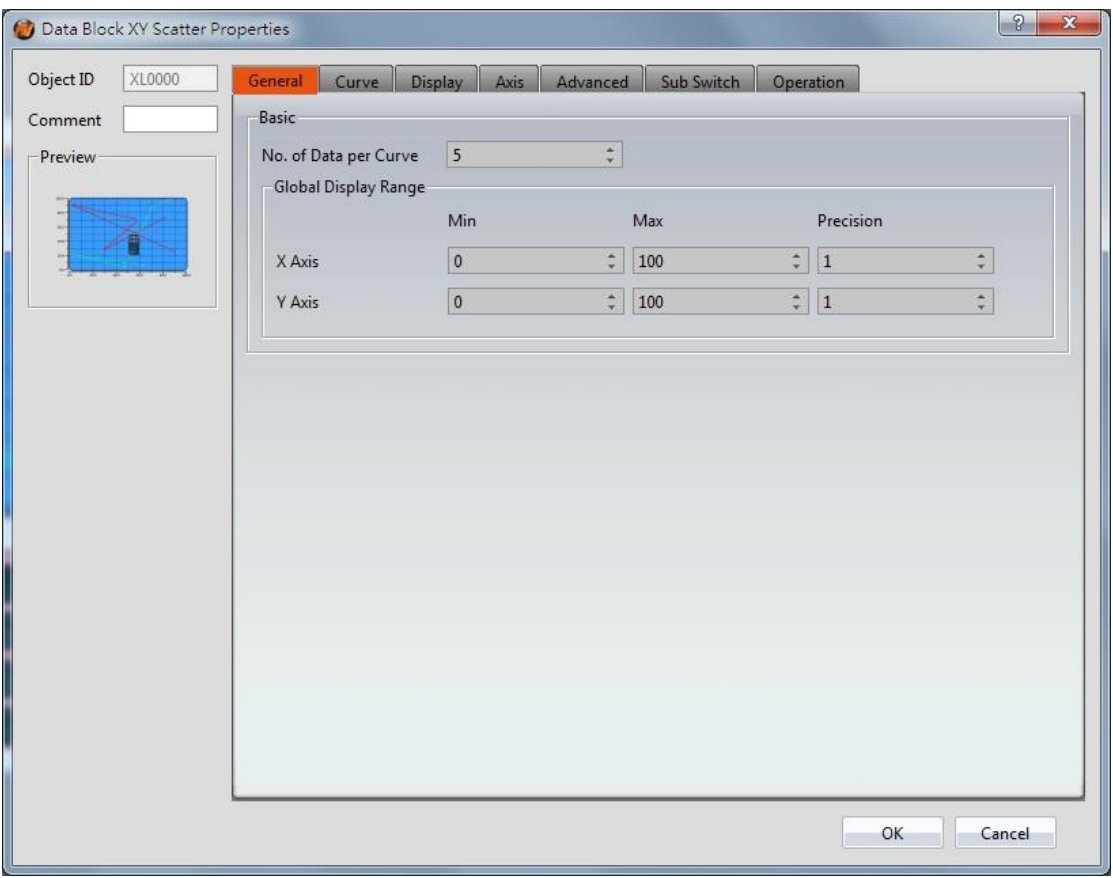

Figure 131【General】 Setting Screen of 【Data Block XY Scatter】

# Table 88【General】 Setting Properties of 【Data Block XY Scatter】

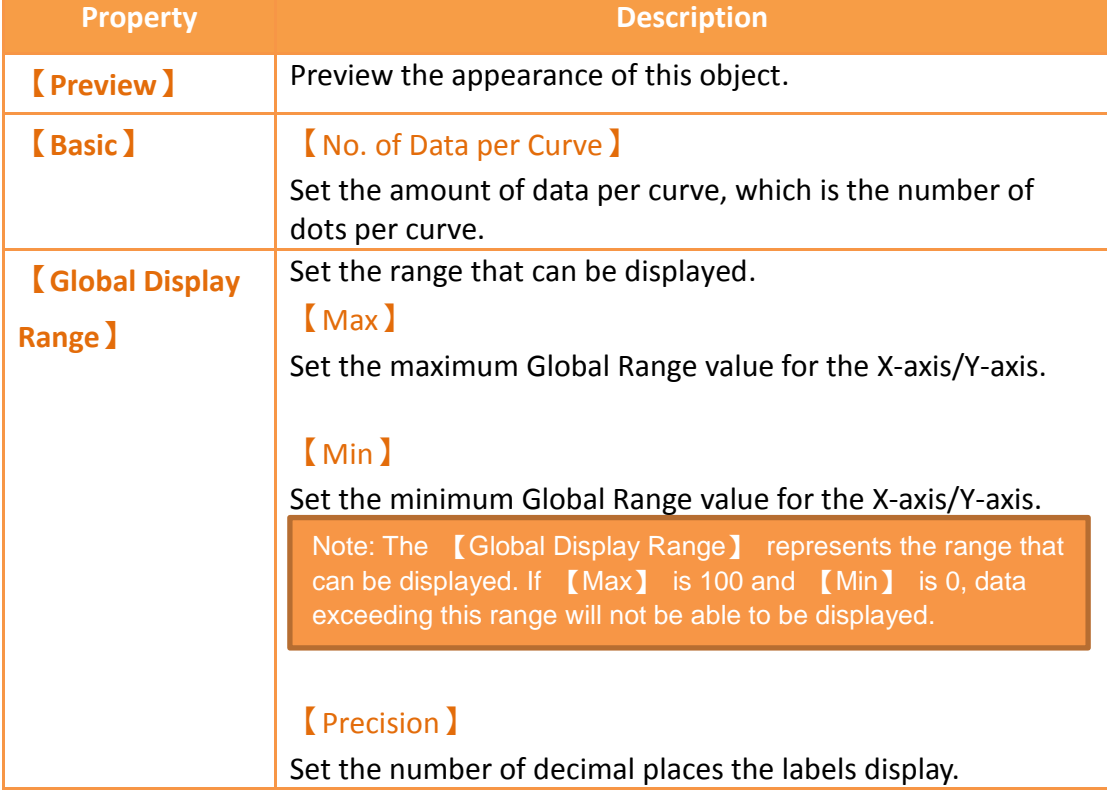

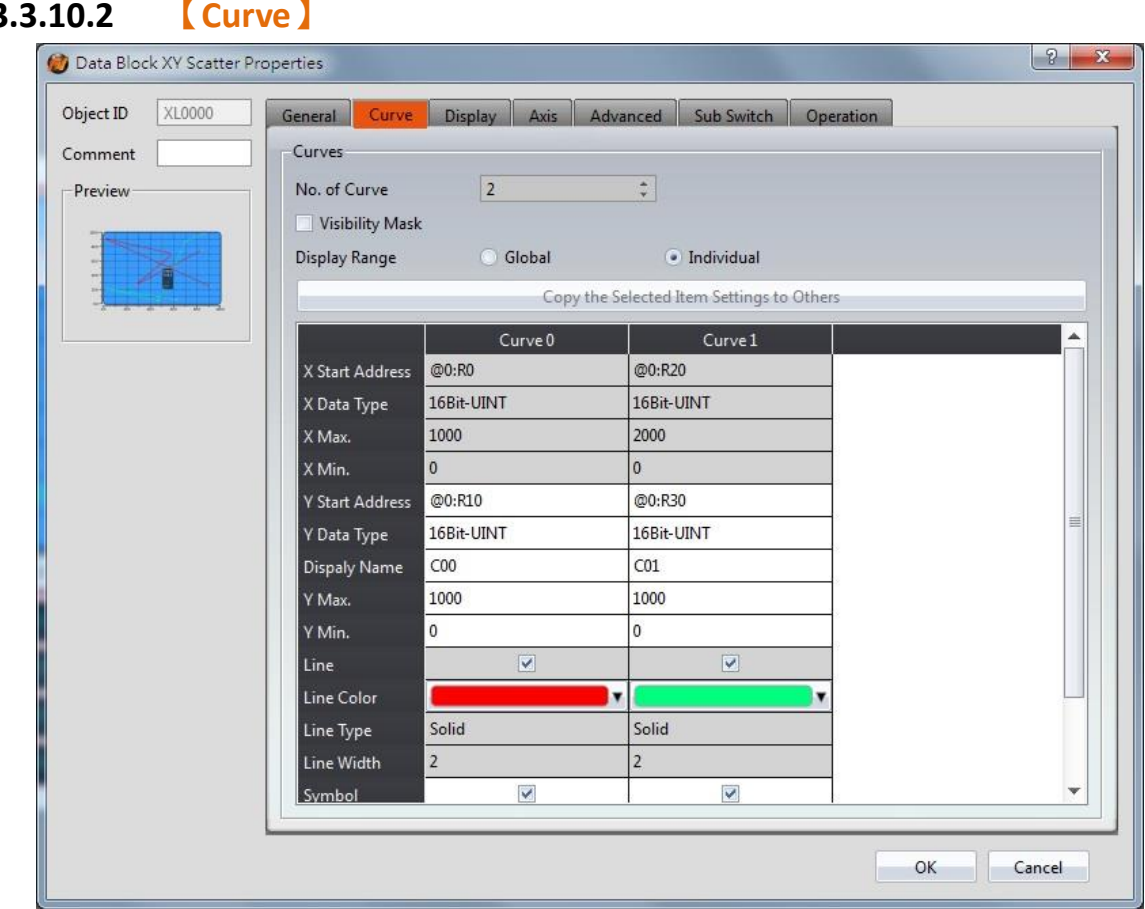

Figure 132【Curve】Setting Screen of 【Data Block XY Scatter】

## Table 89【Curve】Setting Properties of 【Data Block XY Scatter】

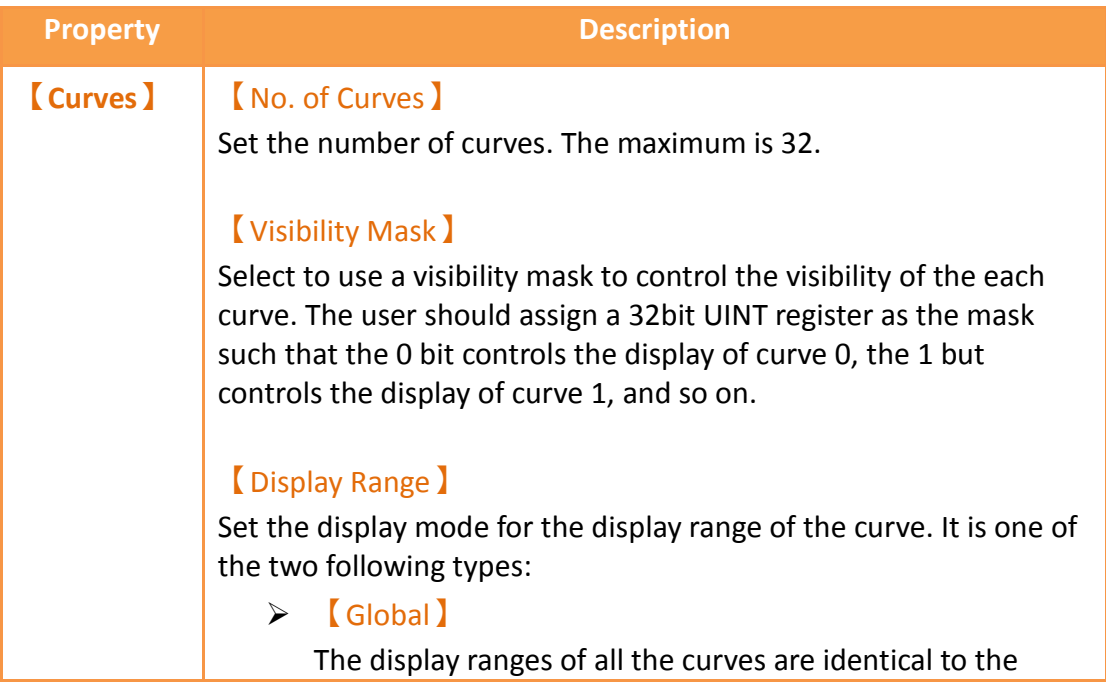

### 【Global Display Range】.

### 【Individual】

The display range of all the curves can be different from the

#### 【Global Display Range】.

Explanation: When to set 【Display Range】as【Individual】-When the value ranges of the number of curves are different, for example when the value range of curve a is 0~10, and curve b is 0~1000, it can be discovered that the degree of changes for curve a will be difficult to observe if the two curves are placed in the same figure. This is when【Display Range】can be set as 【Individual】and the display range of each curve can be defined; the system will automatically zoom the value of the curves according to the value in【Global Display Range】. Take this case for example, If the value in【Global Display Range】is 0~100, when the

value of curve a is 5, the system will zoom it to 50; and when the value of curve b is 500, the system will also zoom it into 50,

## The parameters for curve properties in the table are as follows:

#### 【X/Y Start Address】

and so on.

Set the starting address for the source of the X/Y value of the curve.

### 【XY Data Type】

Set the data type for the X/Y value of the curve.

Explanation: The range of the curve reading address is determined by the【No. of Data per Curve】, 【Start Address) and【Data Type】; users can determine the range by looking at the following example.

 $\triangleright$  Example 1:

【No. of Data per Curve】= 3; Y-axis【Start Address】**@0:R0**; Y-axis【Data Type】=16Bit-UINT

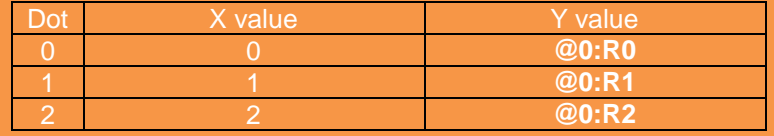

#### $\triangleright$  Example 2:

【No. of Data per Curve】= 3; Y-axis【Start Address】=\$U:V0; Y Y-axis【Data Type】=32Bit-UINT

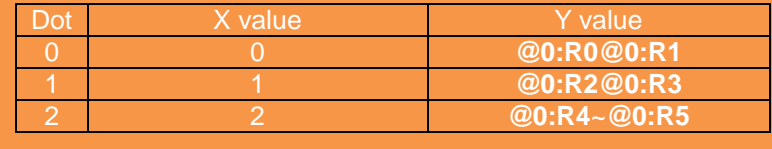

【X/Y Max】 Set the maximum Individual Display Range value for the Y value of the curve, if 【Display Range 】is【Individual】 【X/Y Min】 Set the minimum Individual Display Range value for the Y-axis, if 【Display Range】is【Individual】. 【Display Name】 The name of the curve to display on the graph. 【Line】 Select to display the curve line. 【Line Color】 Set the color of the curve. 【Line Type】 Set the line type of curve. 【Line width】 Set the width of the curve. 【Symbol】 Select to display the curve symbols. 【Symbol Color】 Set the color of the symbols.

【Symbol Type】 Set the symbol type.

## **3.3.10.3 【Display】**

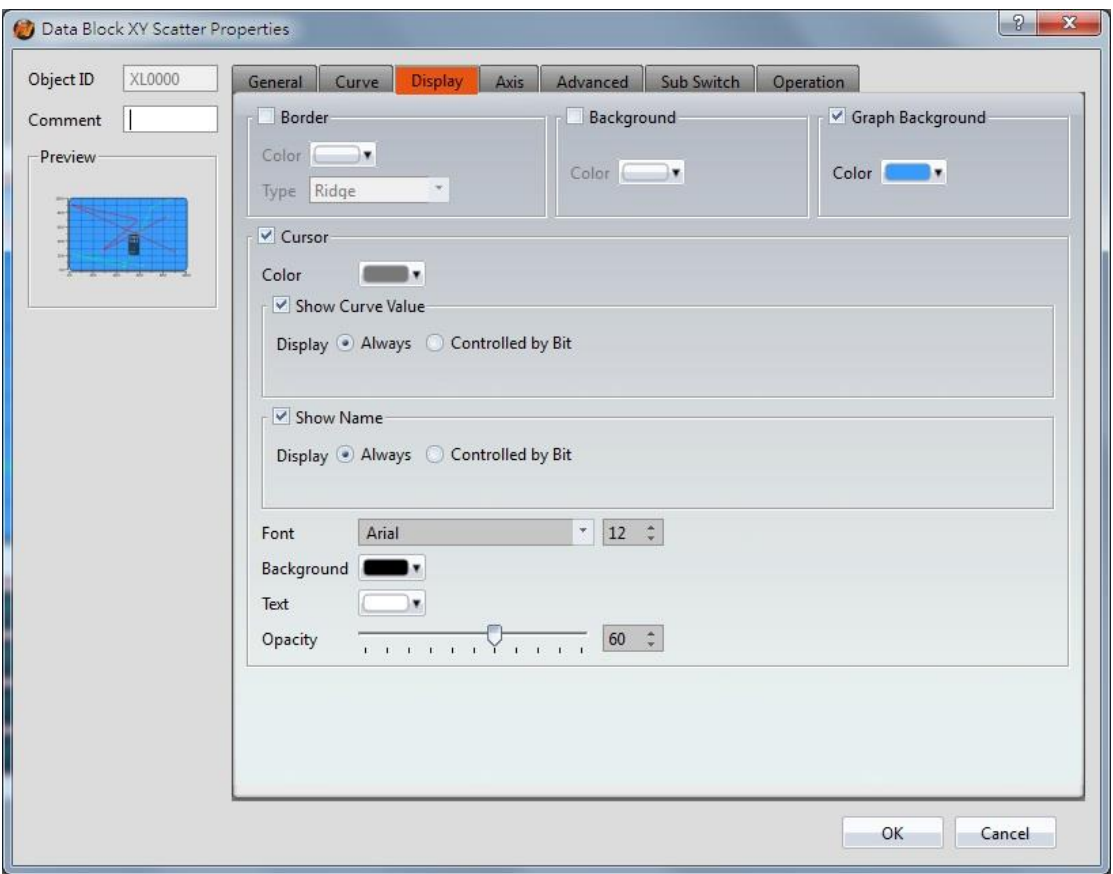

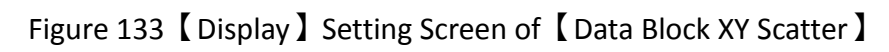

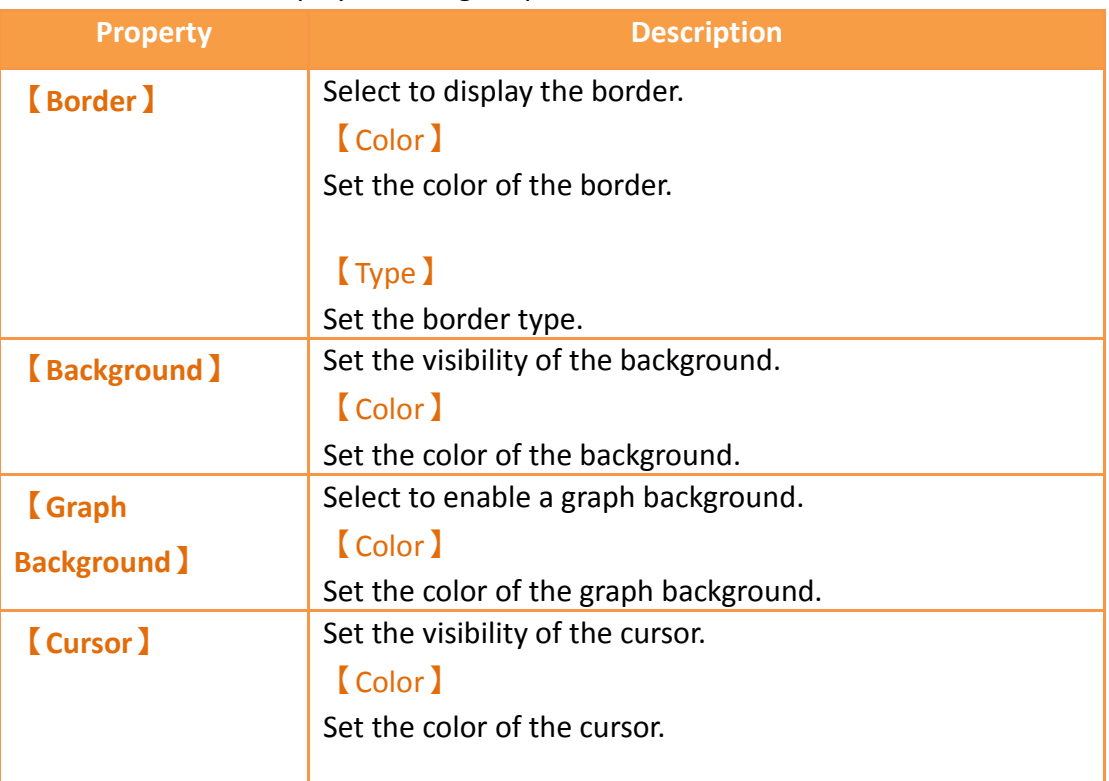

## Table 90【Display】Setting Properties of【Data Block XY Scatter】

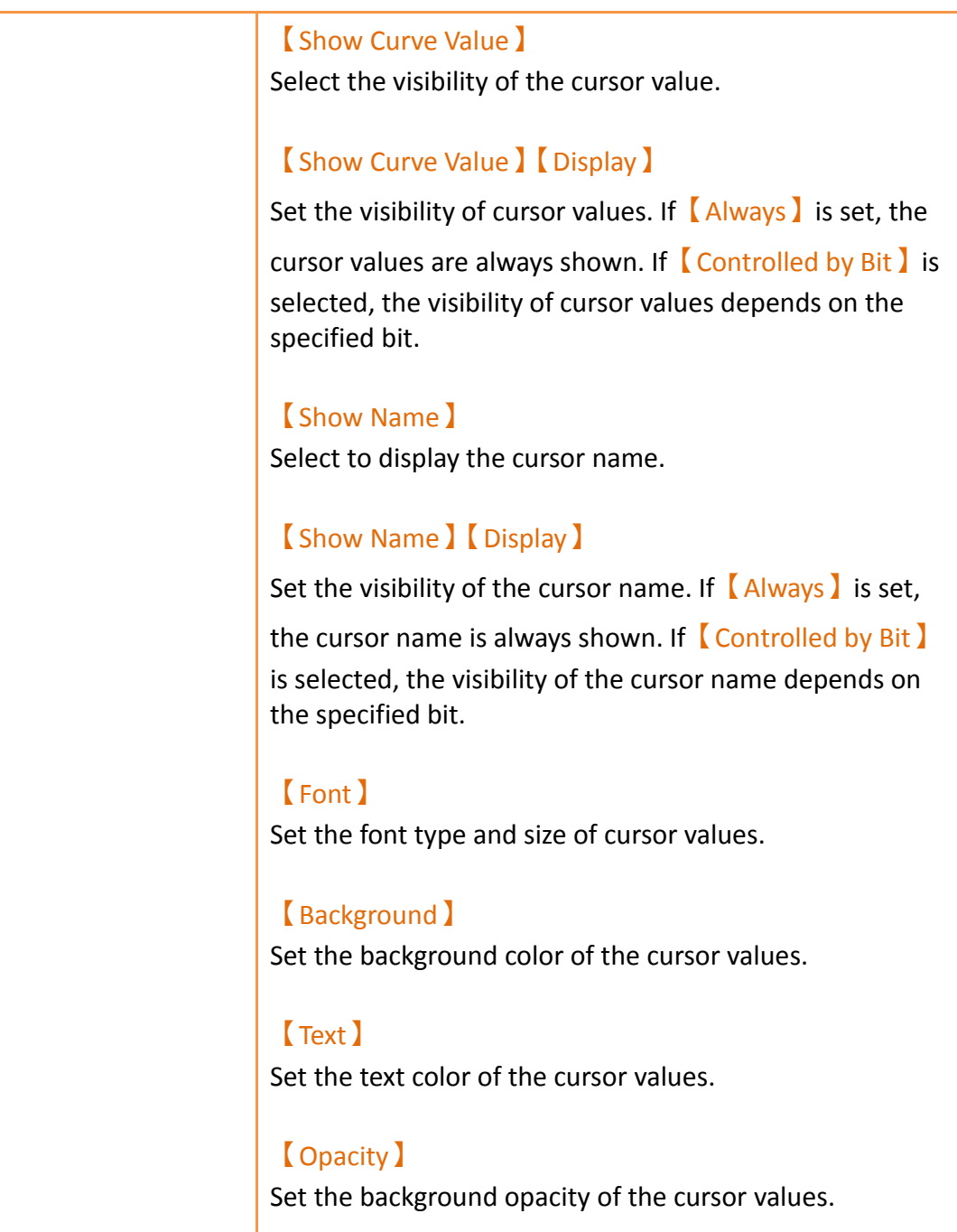

# **3.3.10.4 【Axis】**

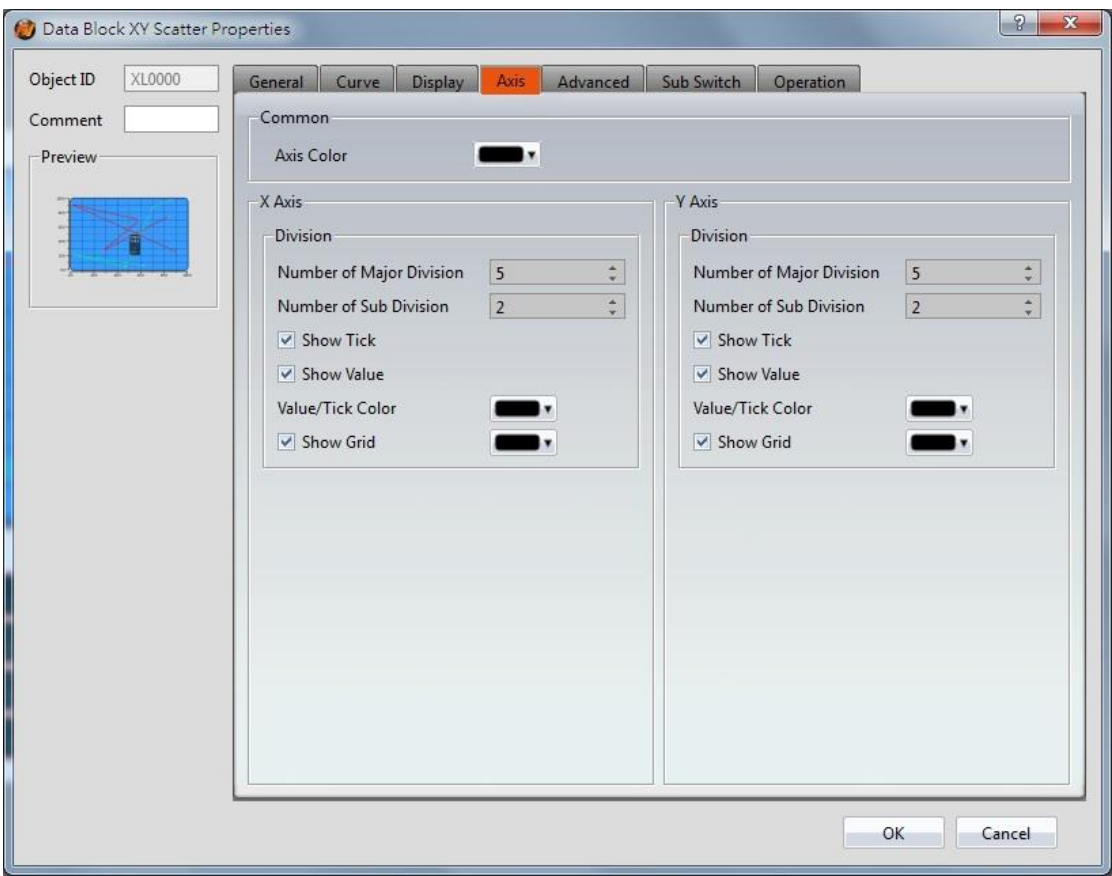

Figure 134 【Axis】Setting Screen of【Data Block XY Scatter】

| <b>Property</b>     | <b>Description</b>                                |
|---------------------|---------------------------------------------------|
| <b>[Common]</b>     | <b>Axis Color</b> 1                               |
|                     | Set the color of the axis.                        |
| $\mathbf{X}$ -axis) | Number of Major Division )                        |
| <b>[Division]</b>   | Set the number of major divisions for the X-axis. |
|                     | <b>K</b> Number of Sub Division I                 |
|                     | Set the number of sub divisions for the X-axis.   |
|                     | <b>[Show Tick]</b>                                |
|                     | Select to display the ticks.                      |
|                     | <b>Show Value I</b>                               |
|                     | Select to display the values on the X-axis.       |
|                     | <b>Value/Tick Color</b>                           |
|                     | Set the color of the values and ticks.            |

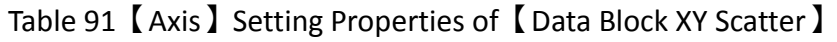

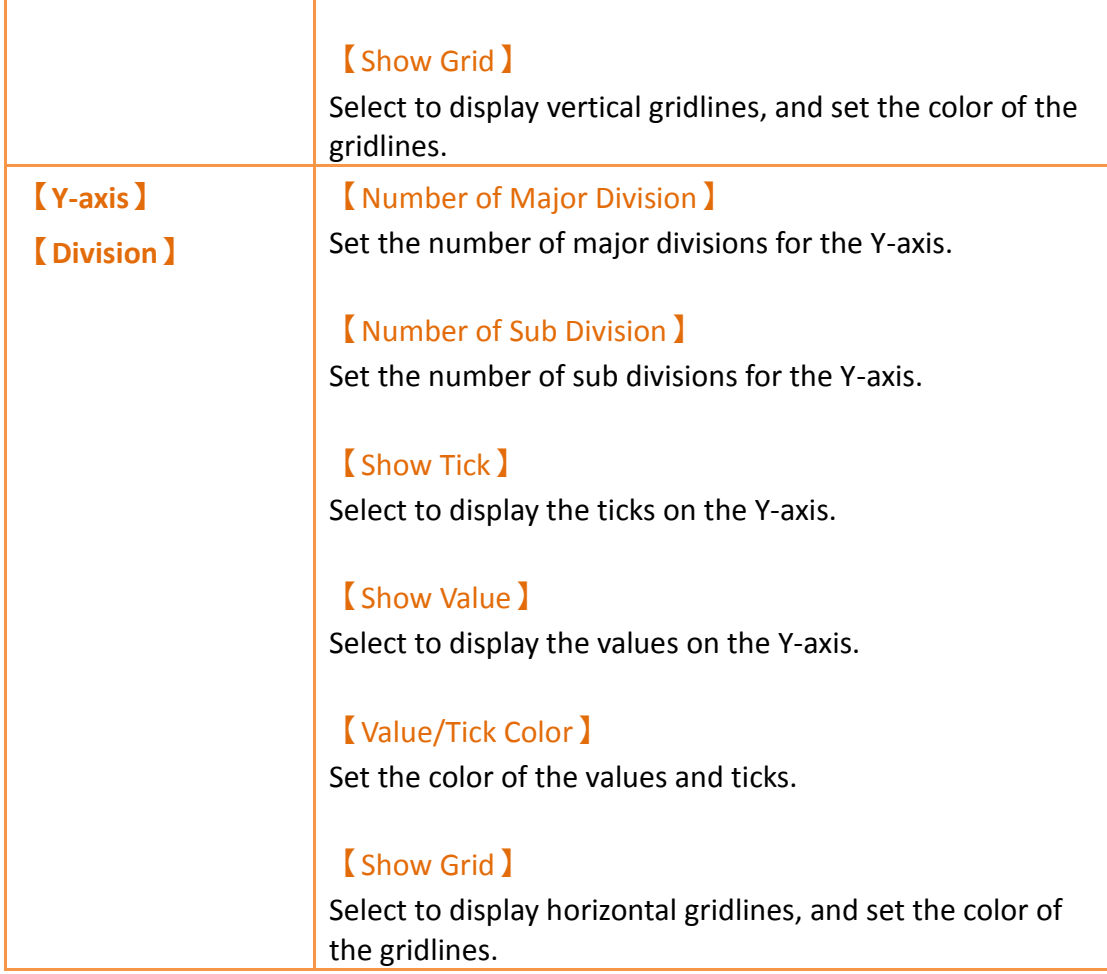

# **3.3.10.5 【Advanced】**

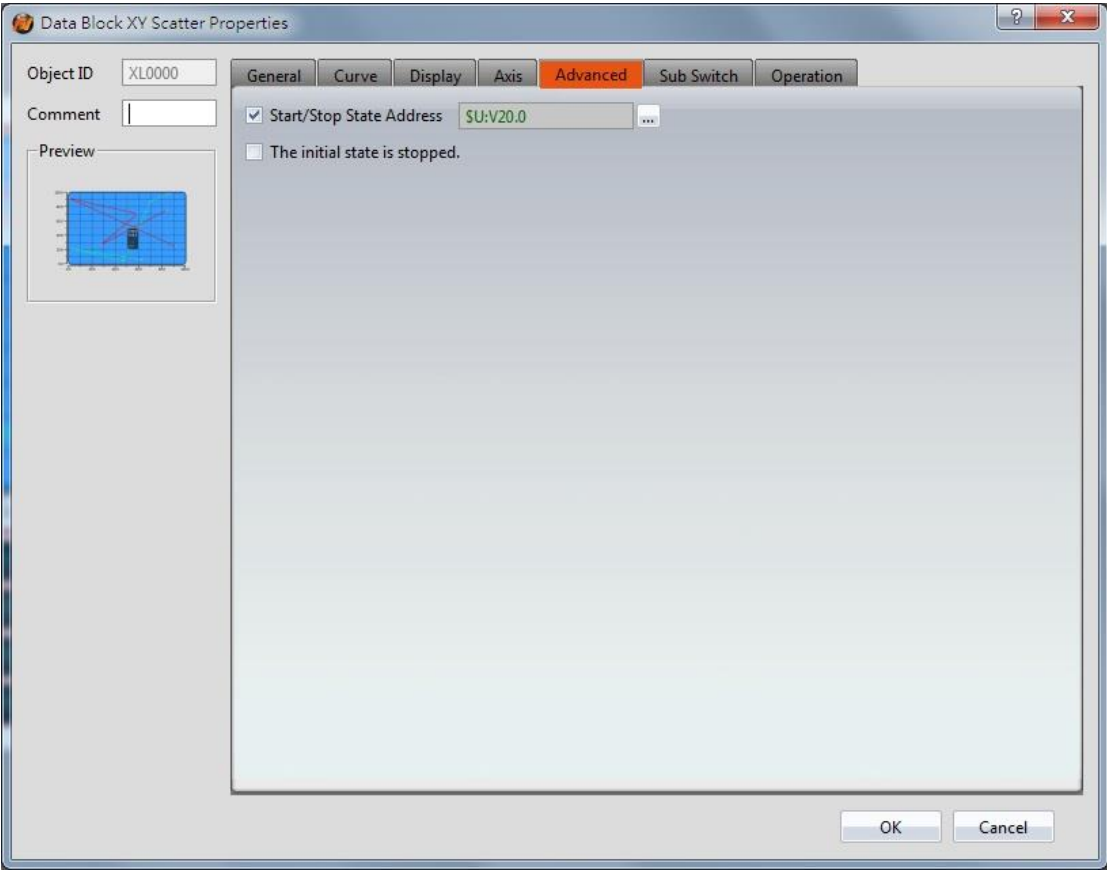

Figure 135 【Advanced】Setting Screen of【Data Block XY Scatter】

| Table 92 $\blacksquare$ Advanced $\blacksquare$ Setting Properties of $\blacksquare$ Data Block XY Scatter $\blacksquare$ |  |
|----------------------------------------------------------------------------------------------------|--|
|----------------------------------------------------------------------------------------------------|--|

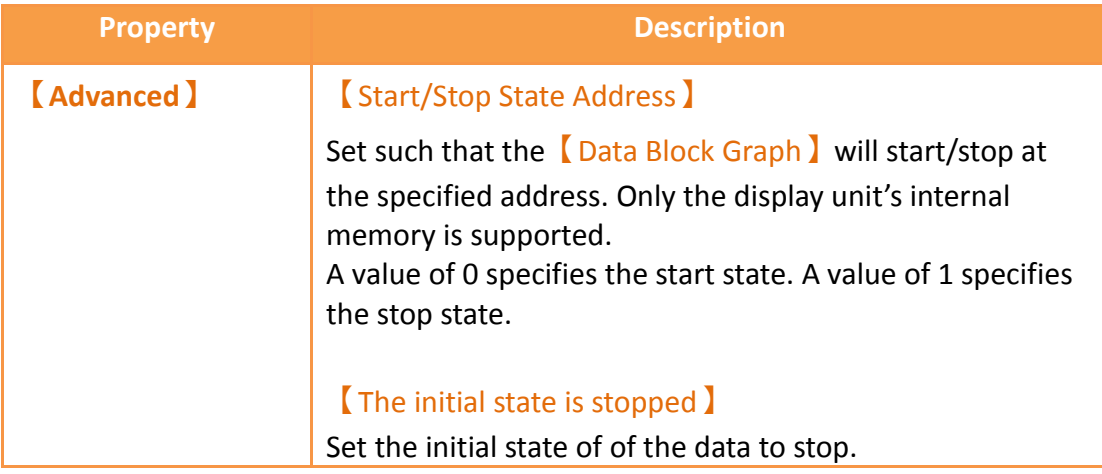

# **3.3.10.6 【Sub Switch】**

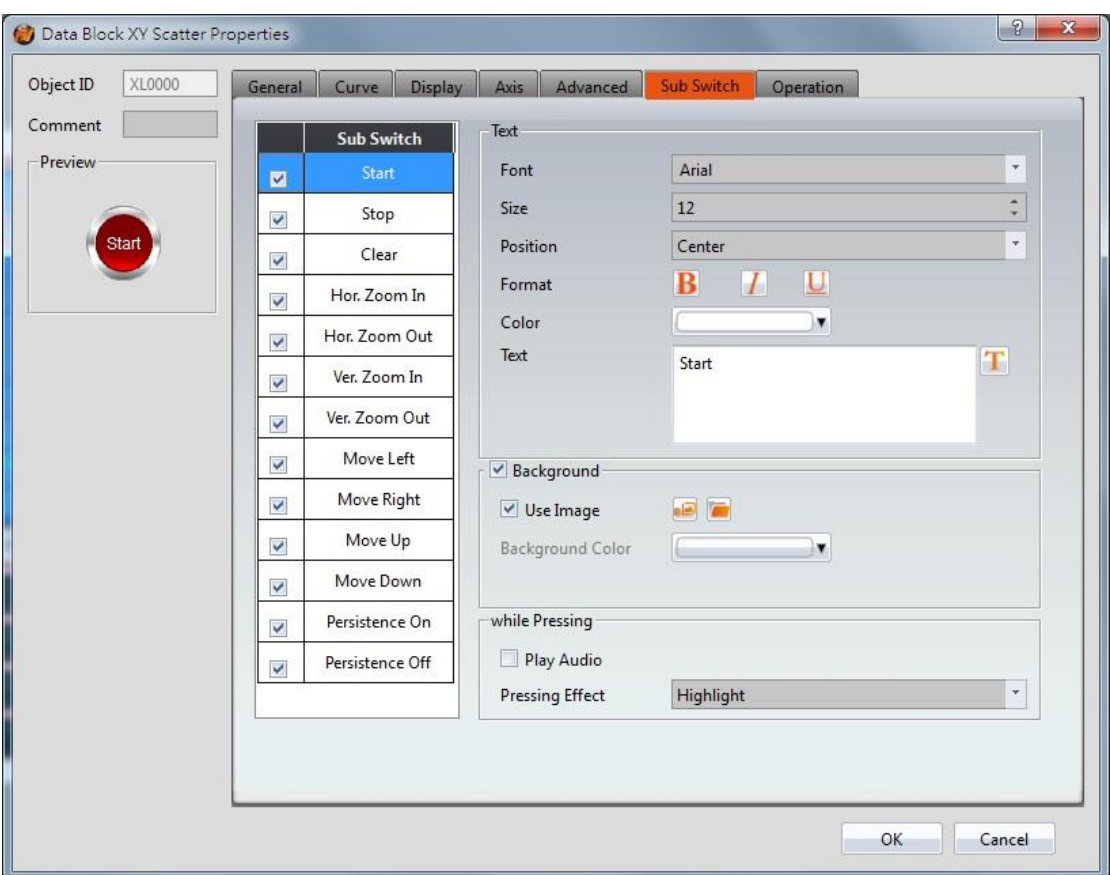

Figure 136【Sub Switch】Setting Screen of【Data Block XY Scatter】

|  |  |  | Table 93 $\,$ Sub Switch $\,$ Setting Properties of $\,$ Data Block XY Scatter $\,$ |
|--|--|--|-------------------------------------------------------------------------------------|
|--|--|--|-------------------------------------------------------------------------------------|

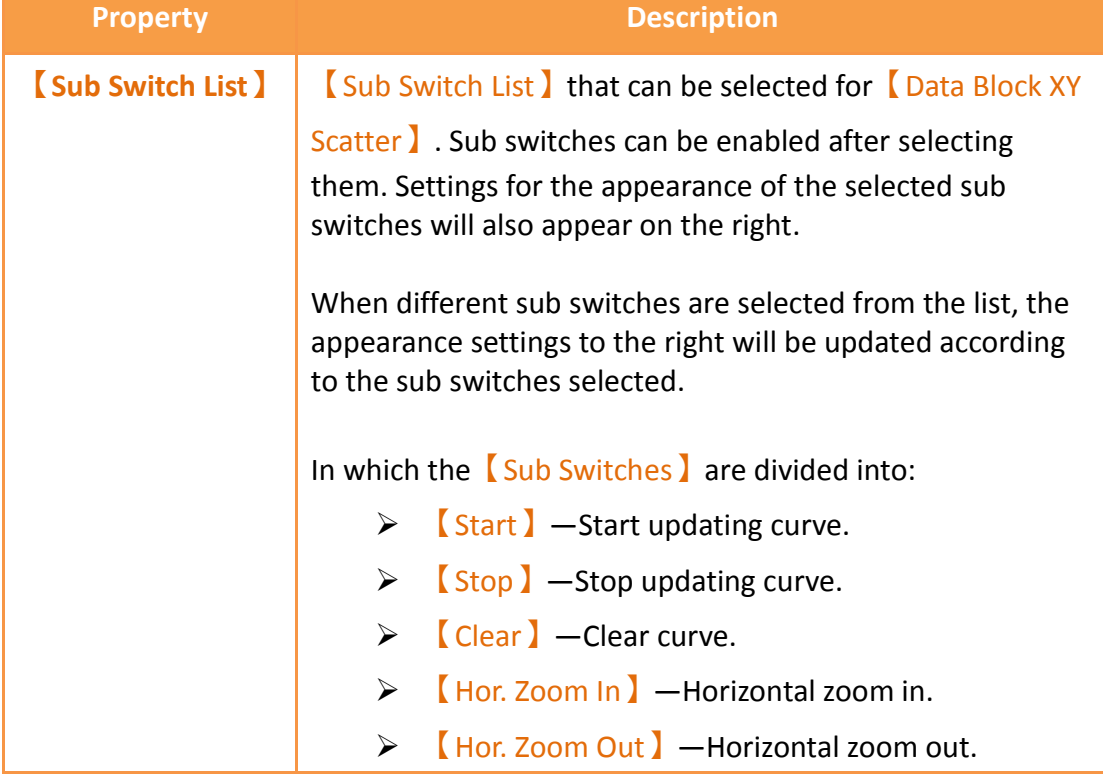

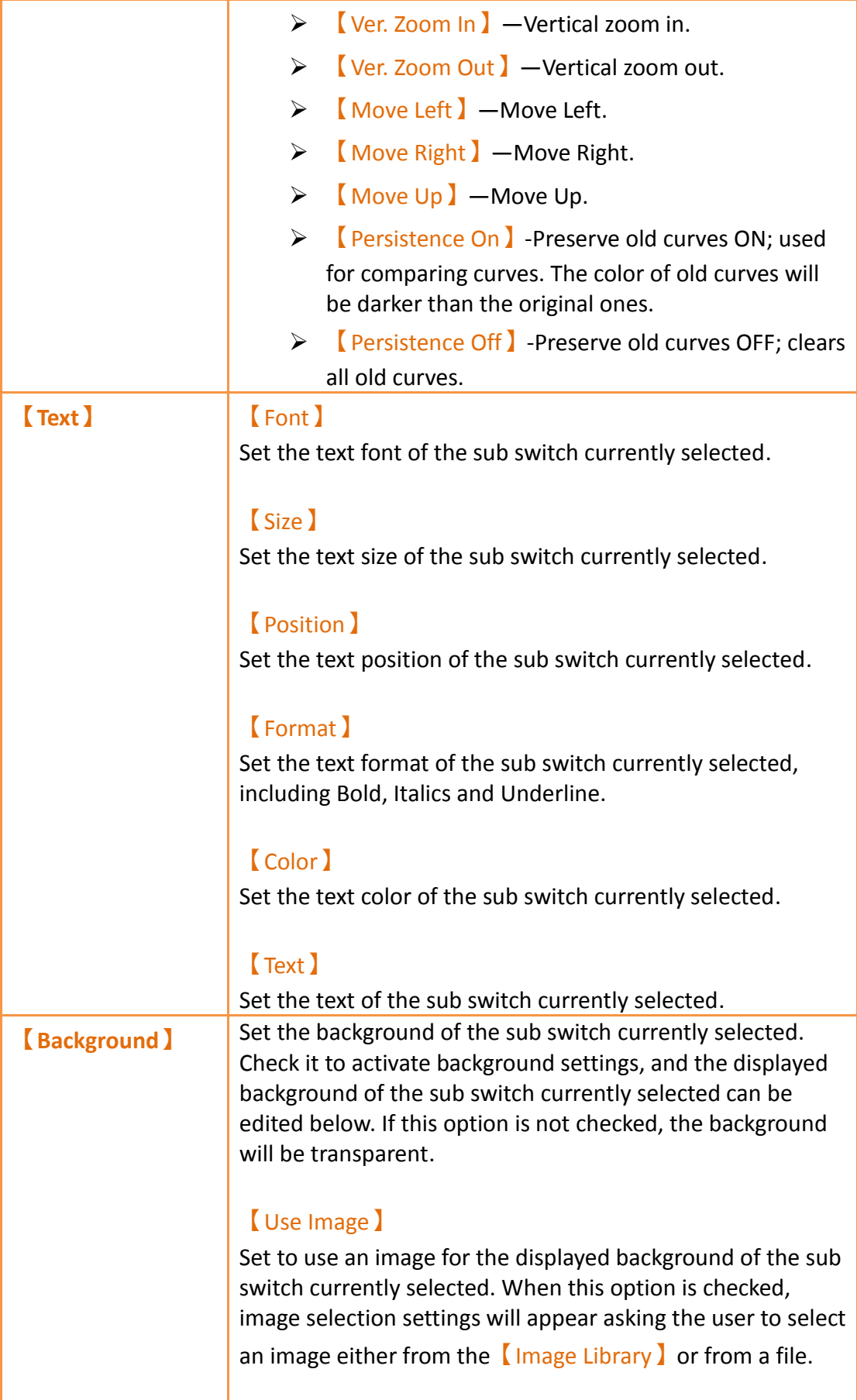

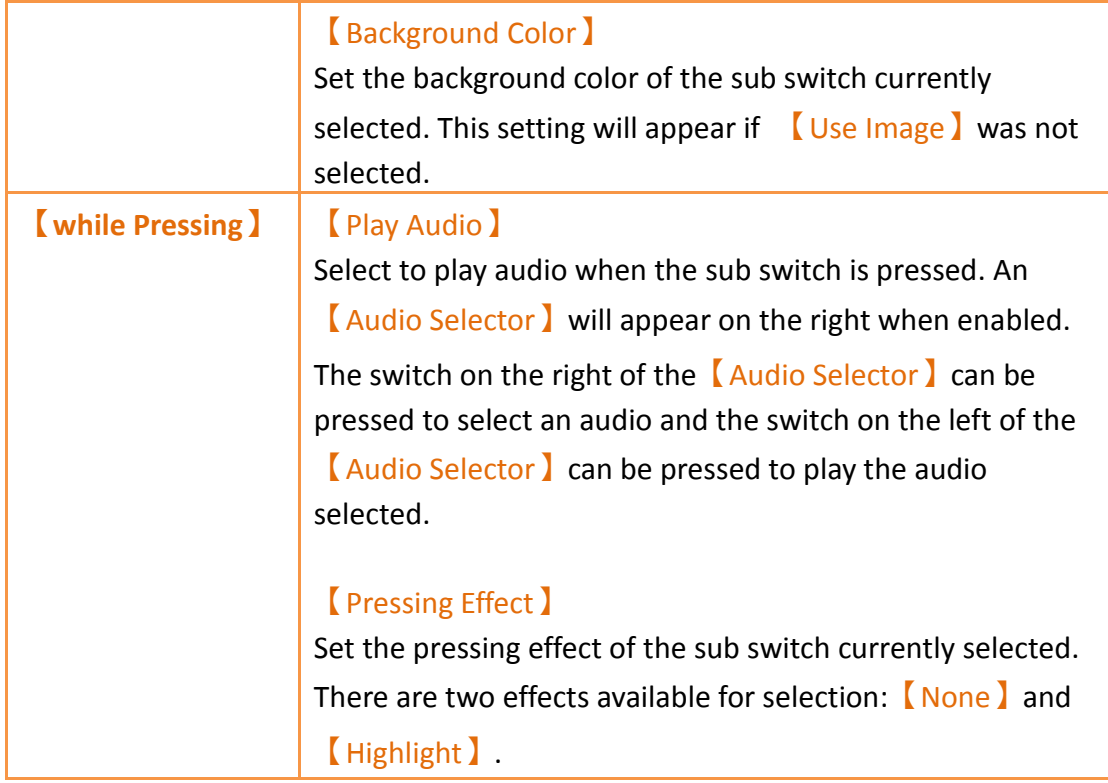

# **3.3.10.7 【Operation】**

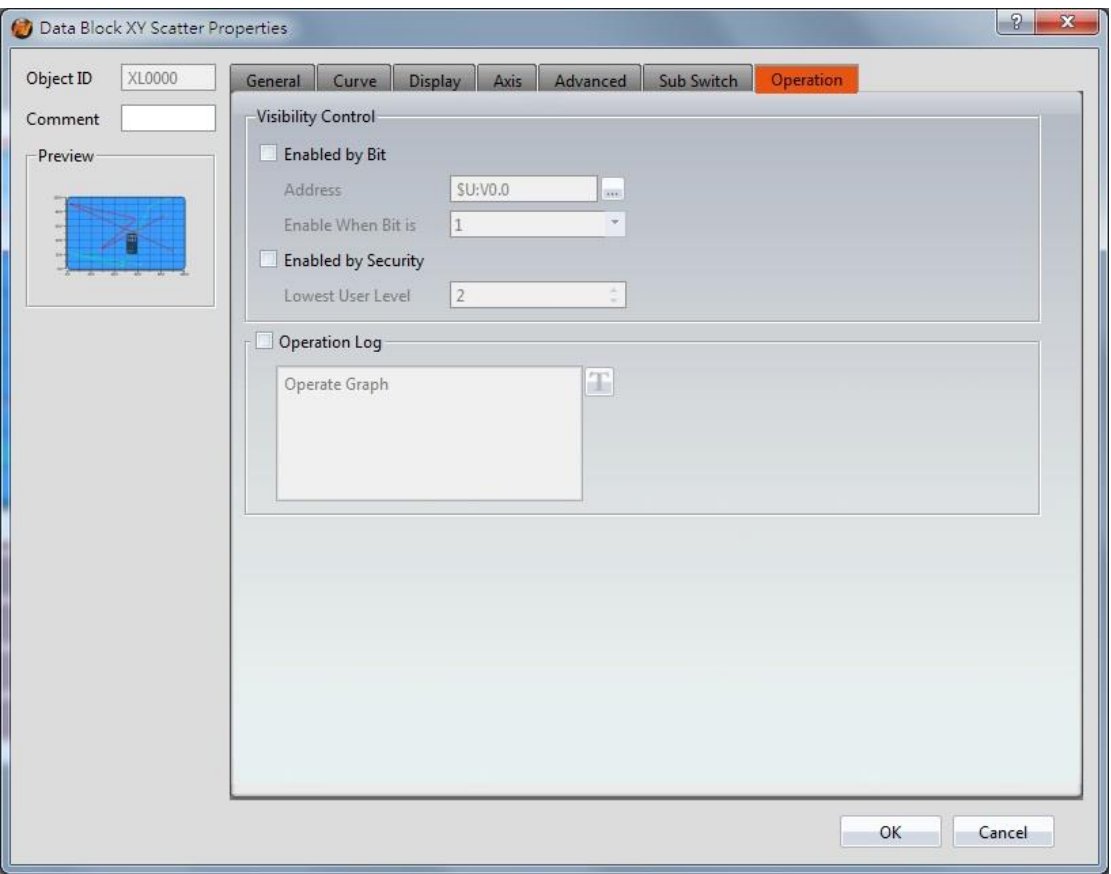

Figure 137 【Operation 】 Setting Screen of【Data Block XY Scatter 】

## Table 94【Operation】Setting Properties of【Data Block XY Scatter】

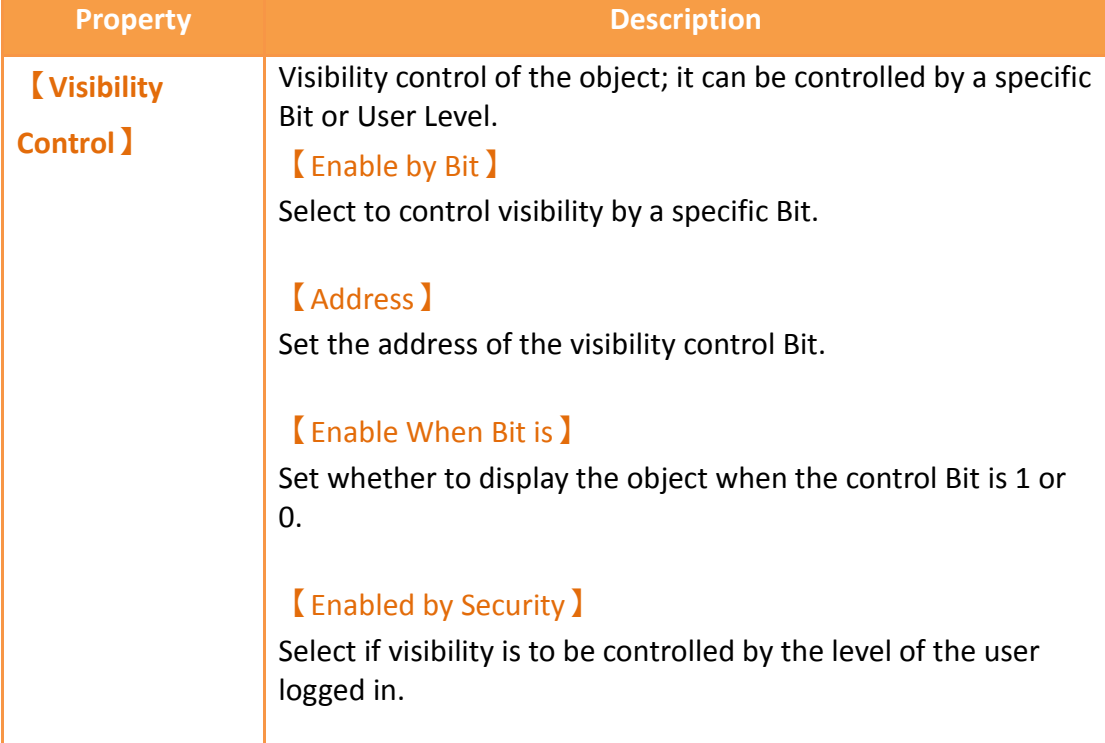

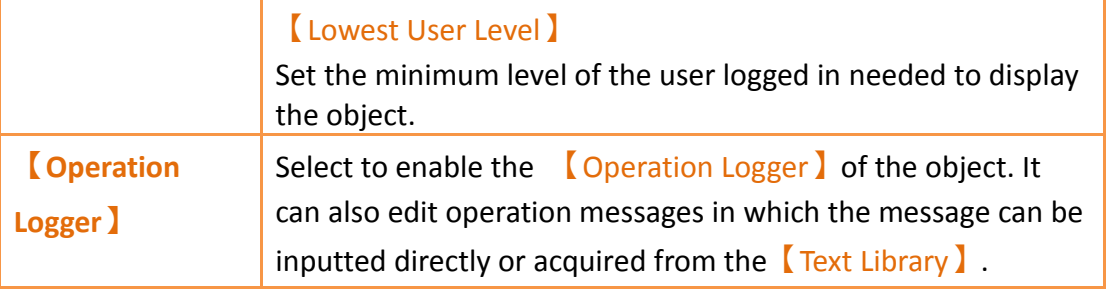

# **3.3.11 【Step Switch】**

【Step Switch】can write the numeric value corresponding to the set state into specific registers. The state can be changed by pressing the Step Switch and the numeric value written into the register will also change accordingly.

# **3.3.11.1 【Setting】**

The【Step Switch】【Setting】page is as shown in the figure below, the meanings of each setting item are listed below:

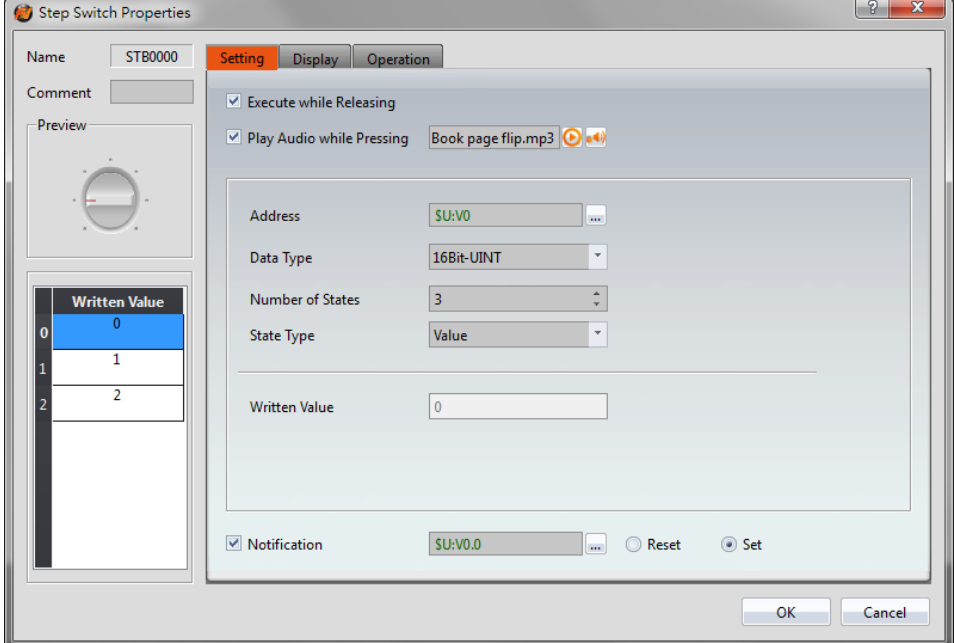

Figure 138【Setting】Screen of【Step Switch】

|  | Table 95 【Setting】Properties of【Step Switch】 |  |
|--|----------------------------------------------|--|
|  |                                              |  |

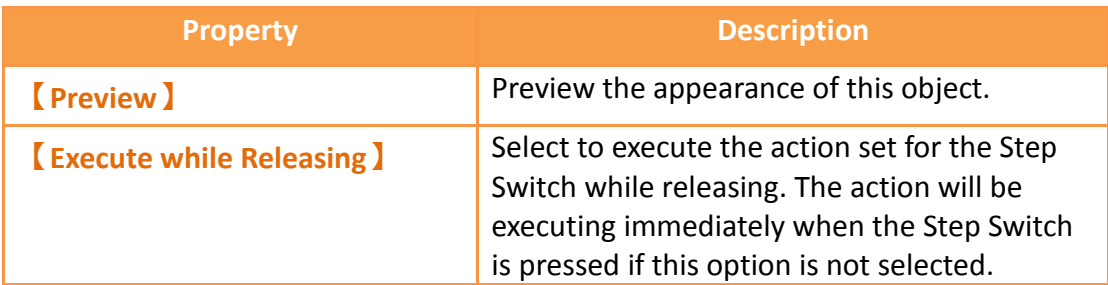

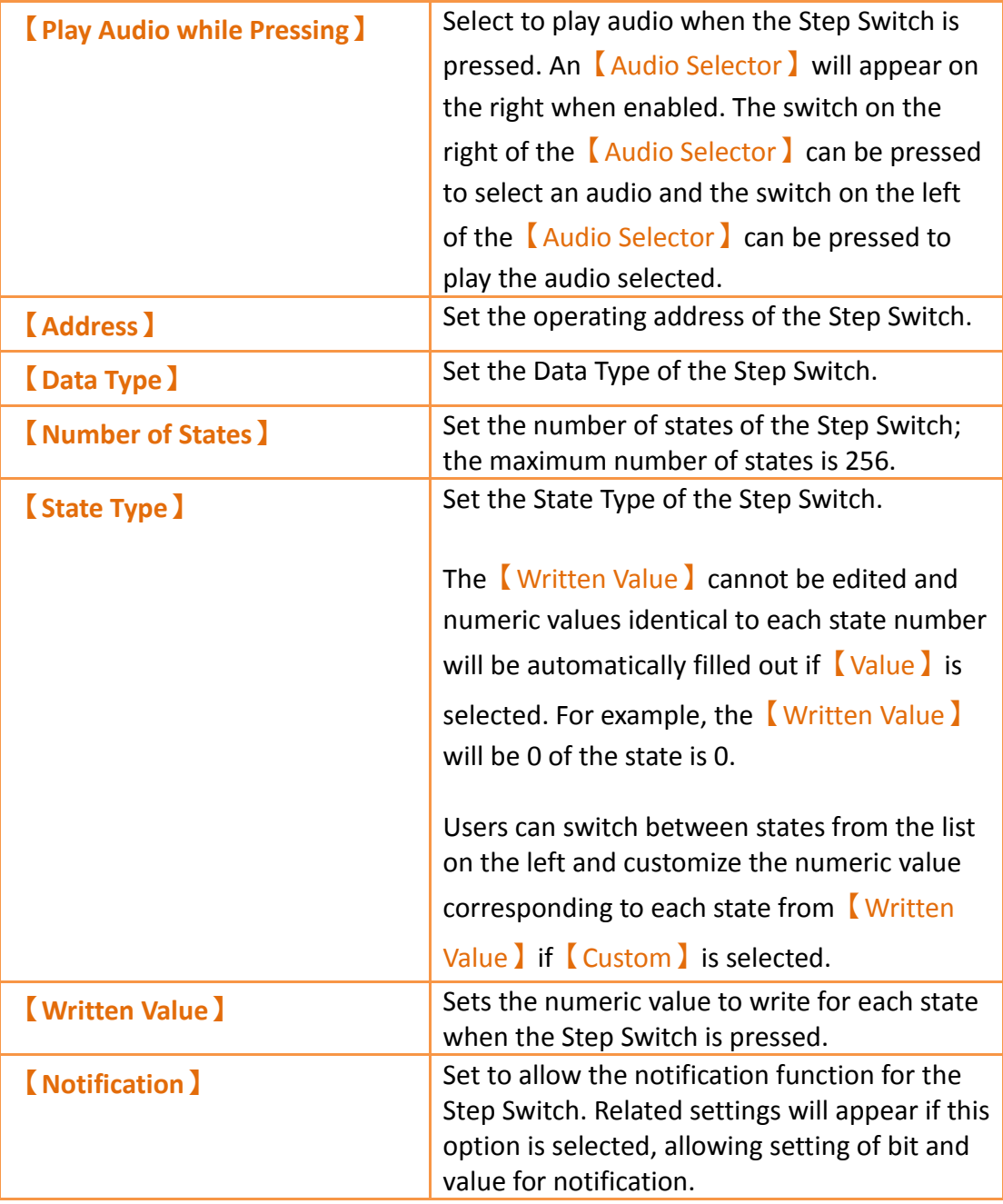

# **3.3.11.2 【Display】**

The【Step Switch】【Display】page is as shown in the figure below, the meanings of each setting item are listed below:

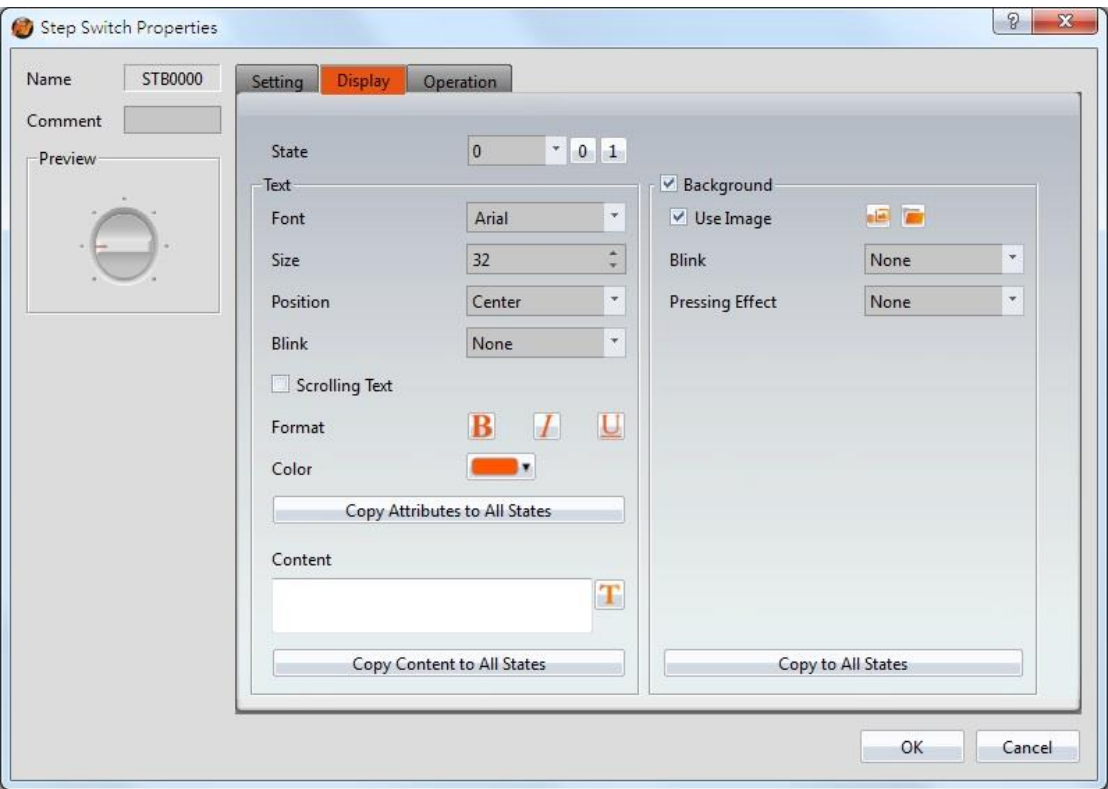

Figure 139【Display】Setting Screen of【Step Switch】

|                 | <b>RODIC 20 PUSSICAL SCIENCE LIODCLICS OF PUCCH SWITCH A</b>                                                                                                    |
|-----------------|----------------------------------------------------------------------------------------------------|
| <b>Property</b> | <b>Description</b>                                                                                                    |
| [State ]        | Switch to the state currently editing. 0 and 1 buttons are<br>provided to enable quick switching between states 0 and 1.                                         |
| <b>Text</b>     | <b>[Font</b> ]                                                                                                    |
|                 | Set the font of the text for the current editing state.                                                                                                    |
|                 | [Size ]                                                                                                    |
|                 | Set the size of the text for the current editing state.                                                                                                    |
|                 | <b>[</b> Position ]                                                                                                    |
|                 | Set the position of the text for the current editing state.                                                                                                    |
|                 | <b>(Blink)</b>                                                                                                    |
|                 | Set the blinking function for the text of the current editing<br>state. There are four blinking speeds available to choose<br>from: None, Slow, Medium and Fast. |
|                 | Scrolling Text )                                                                                                    |
|                 | Set the scrolling text function for the text of the current<br>editing state. There are four scrolling speeds available to                                       |

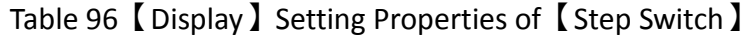

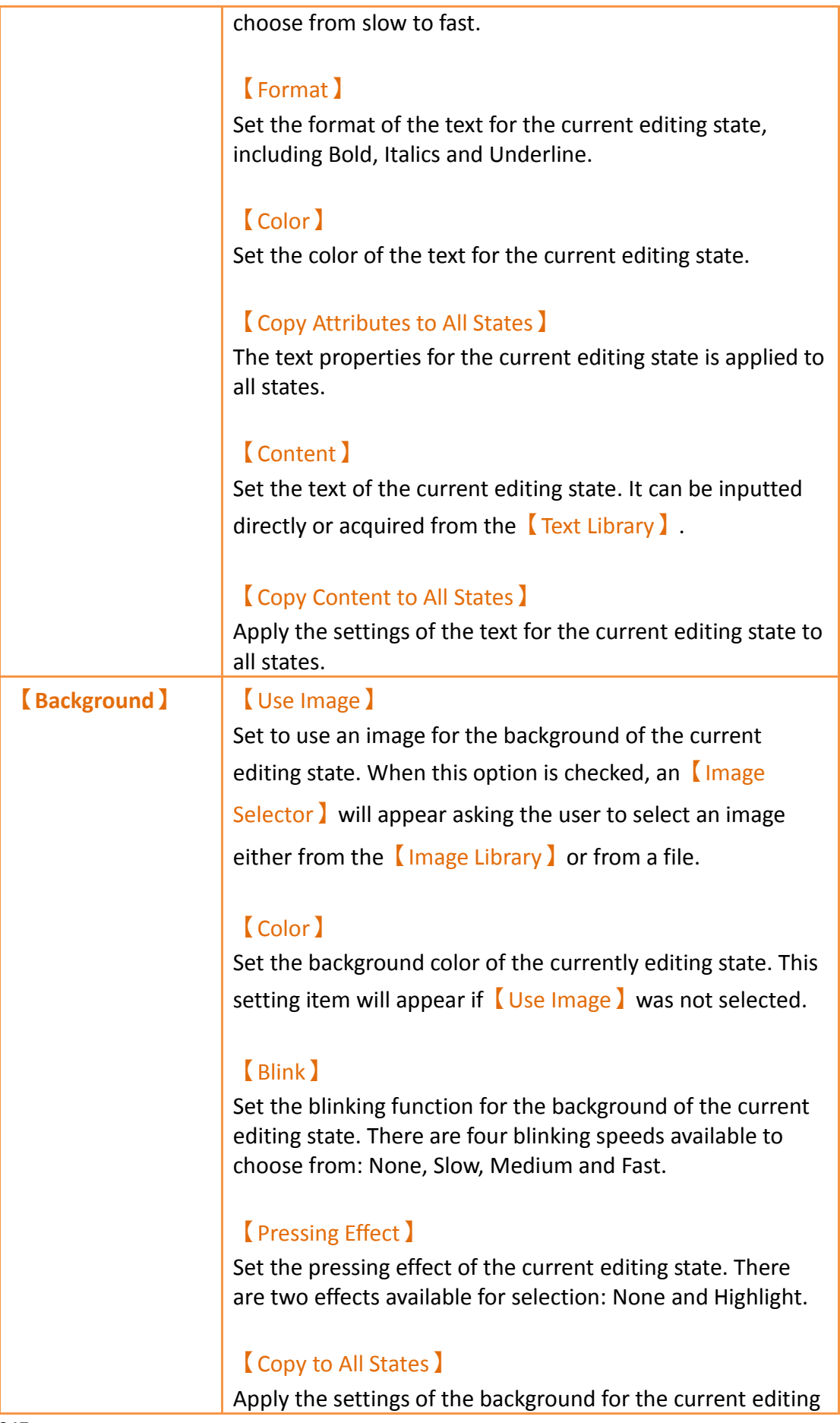

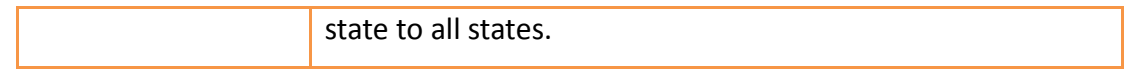

## **3.3.11.3 【Operation】**

The【Step Switch】【Operation】page is as shown in the figure below, the meanings of each setting item are listed below:

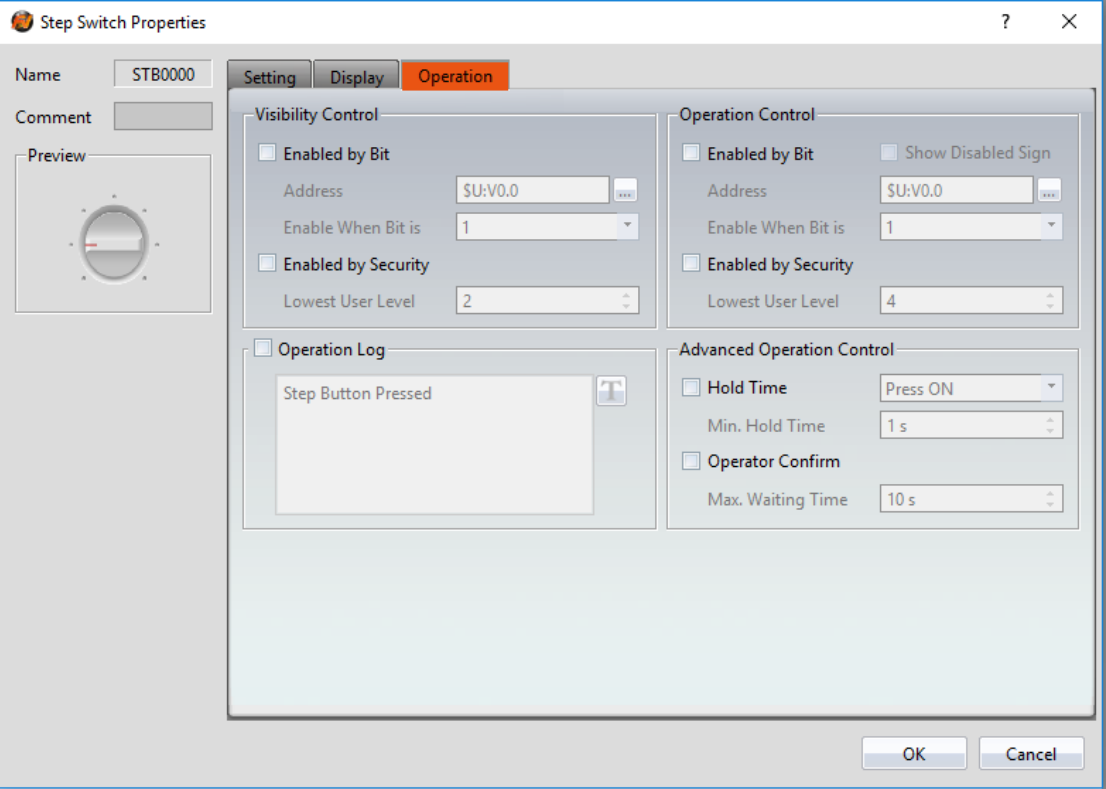

Figure 140【Operation】Setting Screen of【Step Switch】

## Table 97【Operation】Setting Properties of【Step Switch】

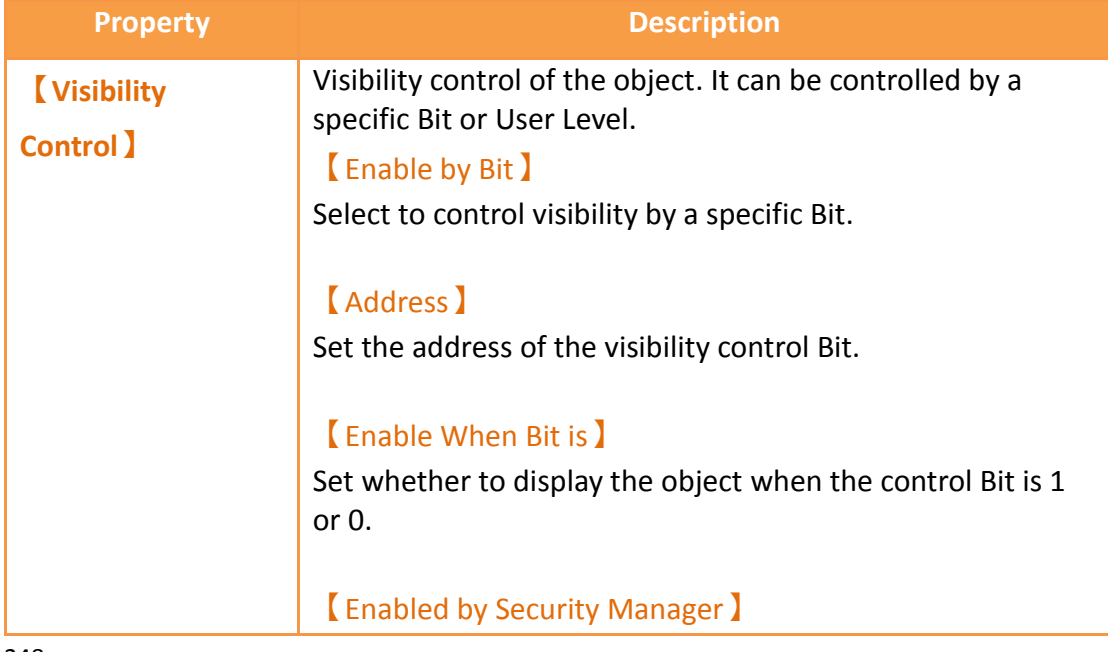

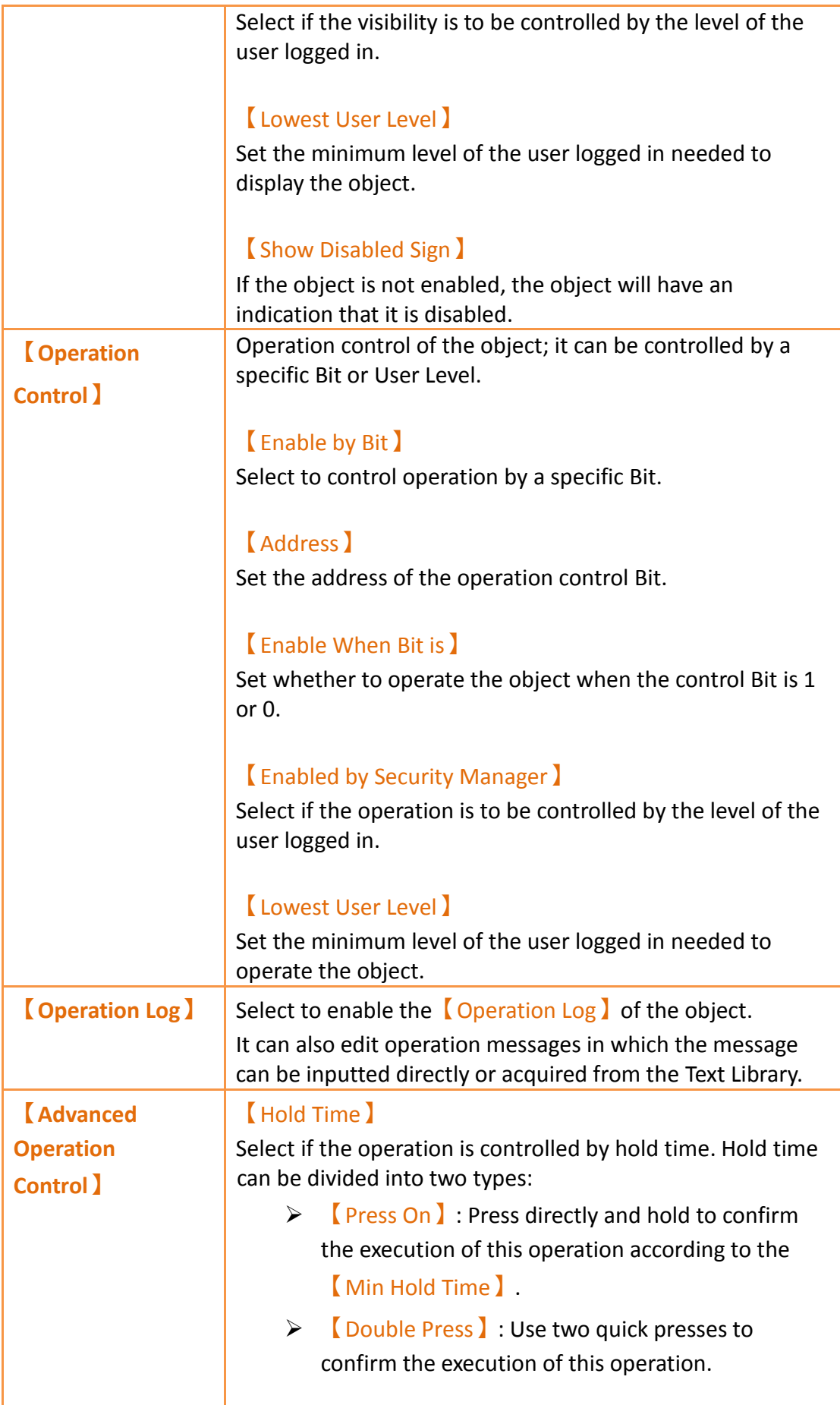

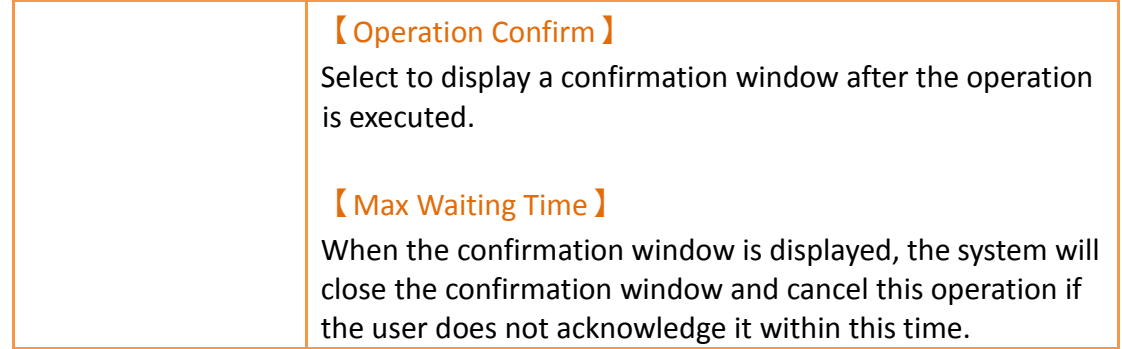

# **3.3.12 【Slide Switch】**

【Slide Switch】allows users to write the numeric value corresponding to the final position of the slider into the set register by dragging.

## **3.3.12.1 【Setting】**

The【Slide Switch】【Setting】page is as shown in the figure below, the meanings of each setting item are listed below:

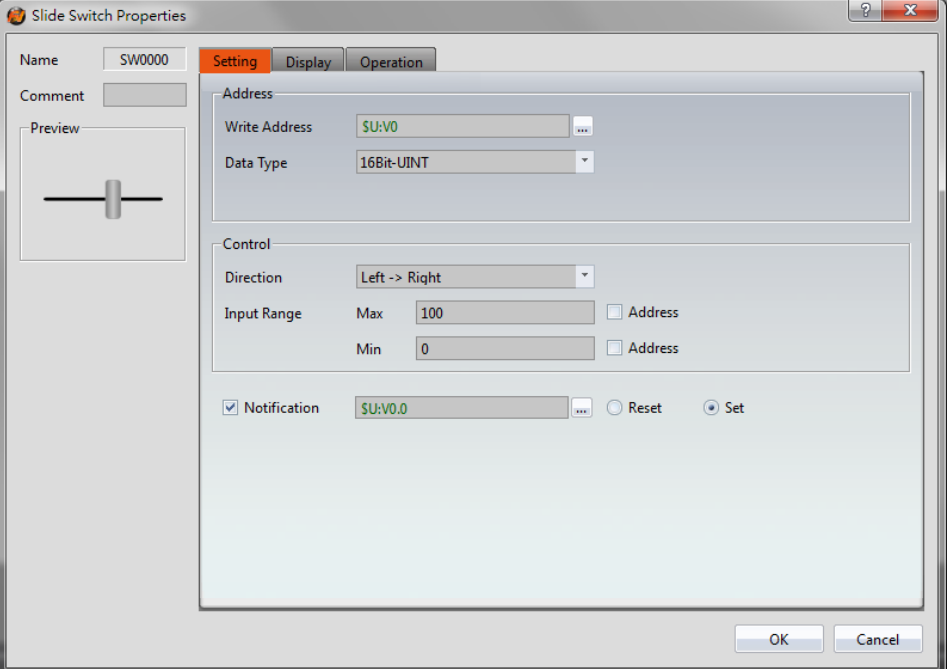

## Figure 141【Setting】Screen of【Slide Switch】

### Table 98【Setting】Properties of【Slide Switch】

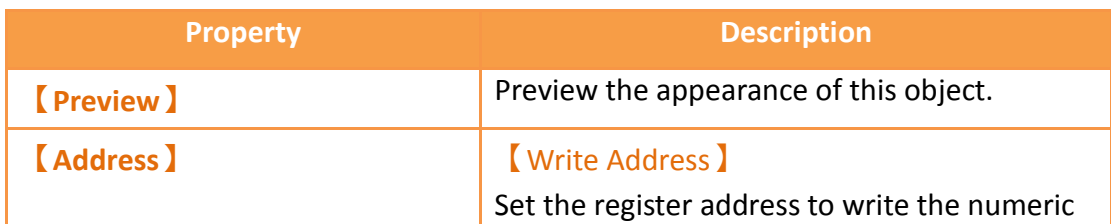

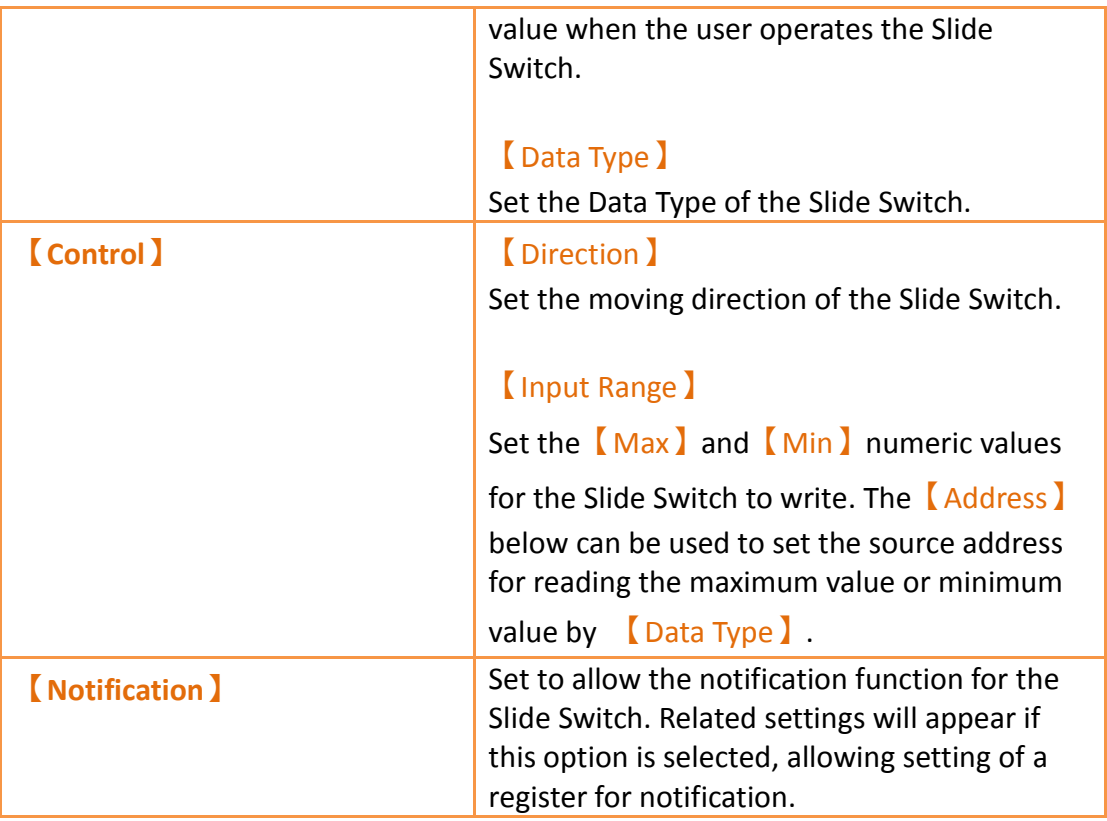

# **3.3.12.2 【Display】**

The【Slide Switch】【Display】page is as shown in the figure below, the meanings of each setting item are listed below:

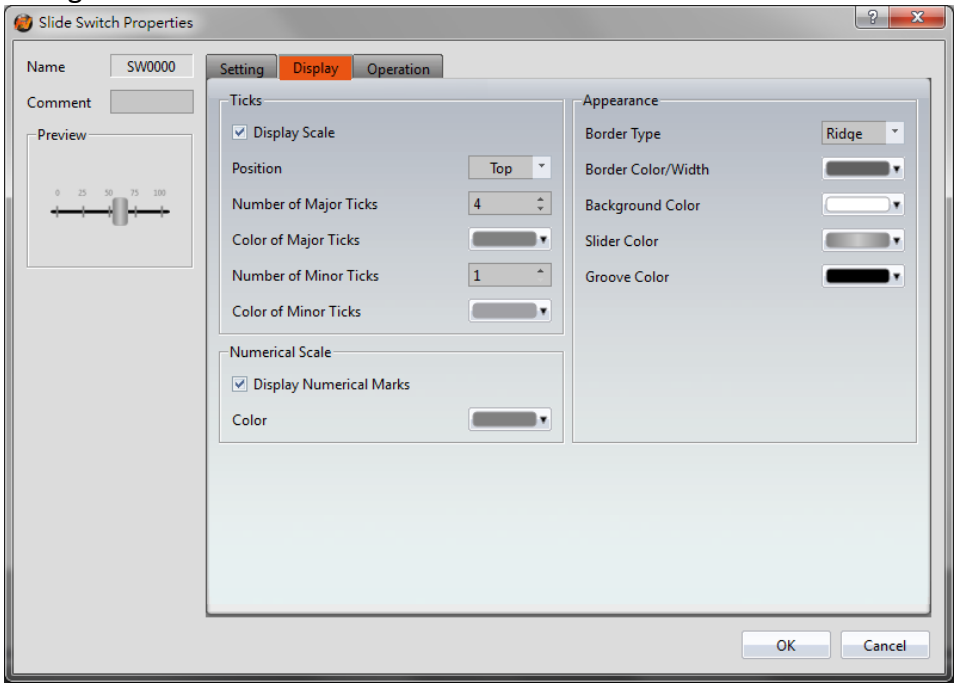

Figure 142【Display】Setting Screen of【Slide Switch】
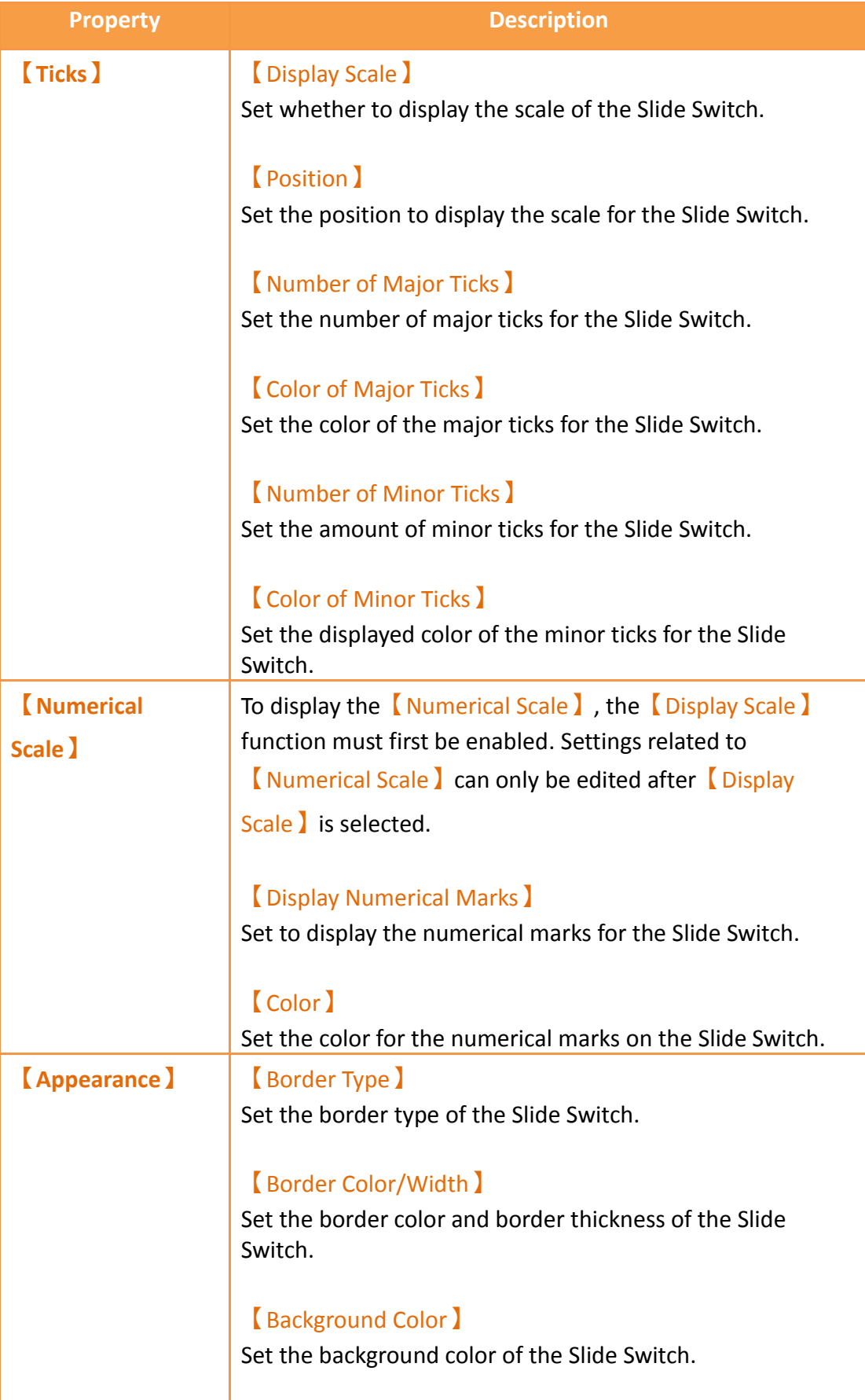

## Table 99【Display】Setting Properties of【Slide Switch】

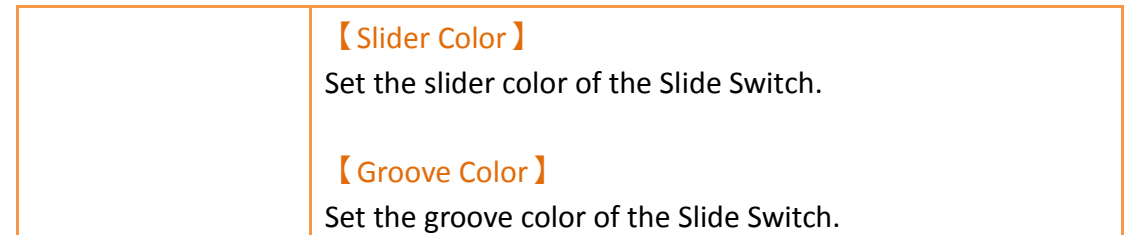

### **3.3.12.3 【Operation】**

The【Slide Switch】【Operation】page is as shown in the figure below, the meanings of each setting item are listed below:

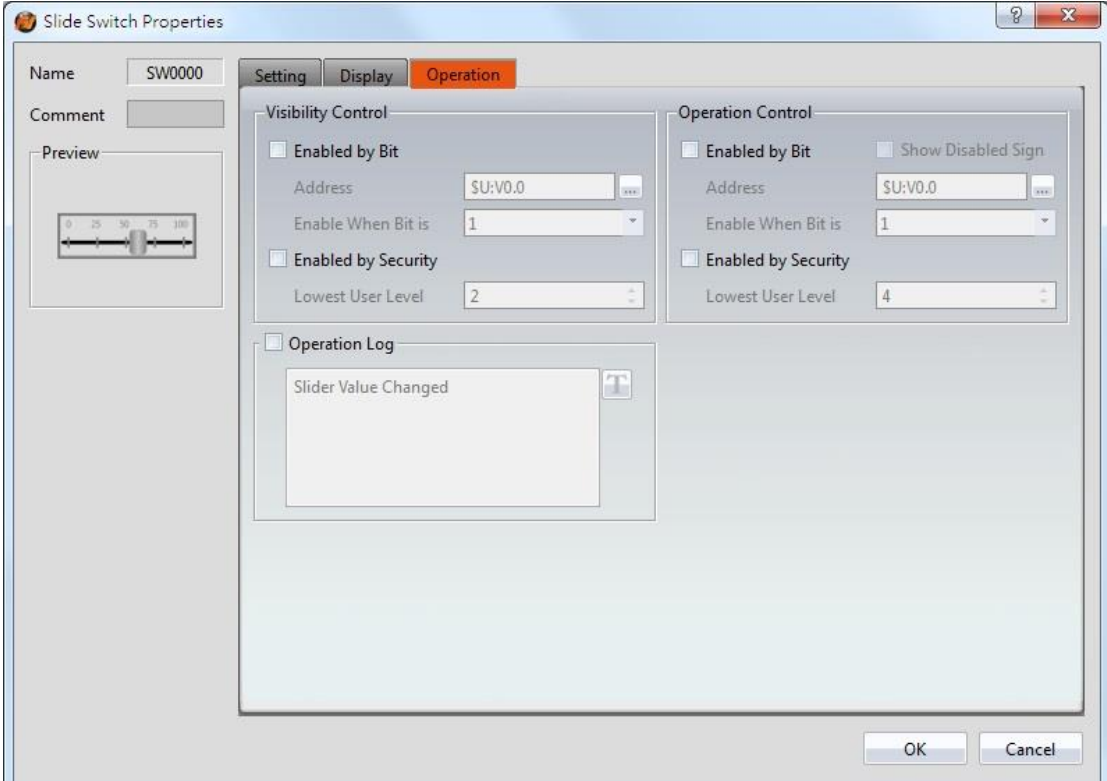

Figure 143【Operation】Setting Screen of【Slide Switch】

#### Table 100【Operation】Setting Properties of【Slide Switch】

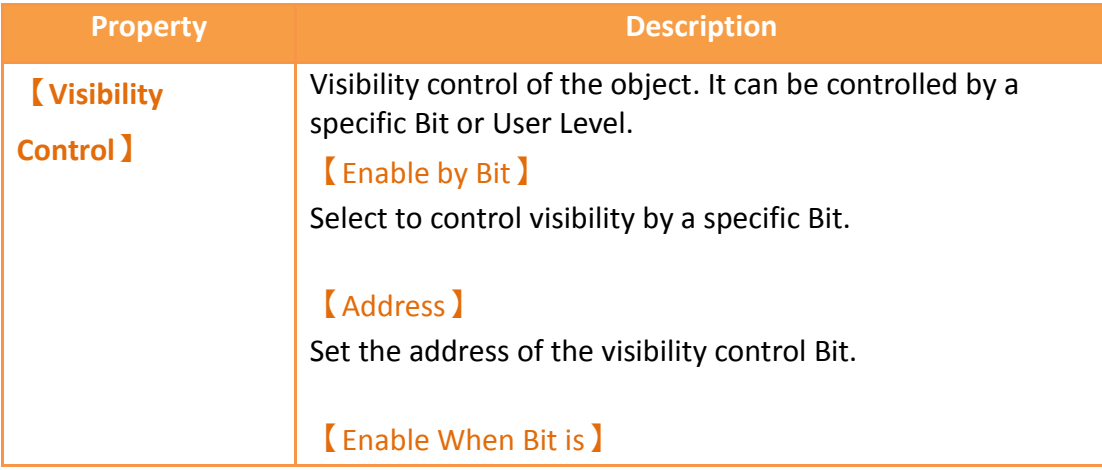

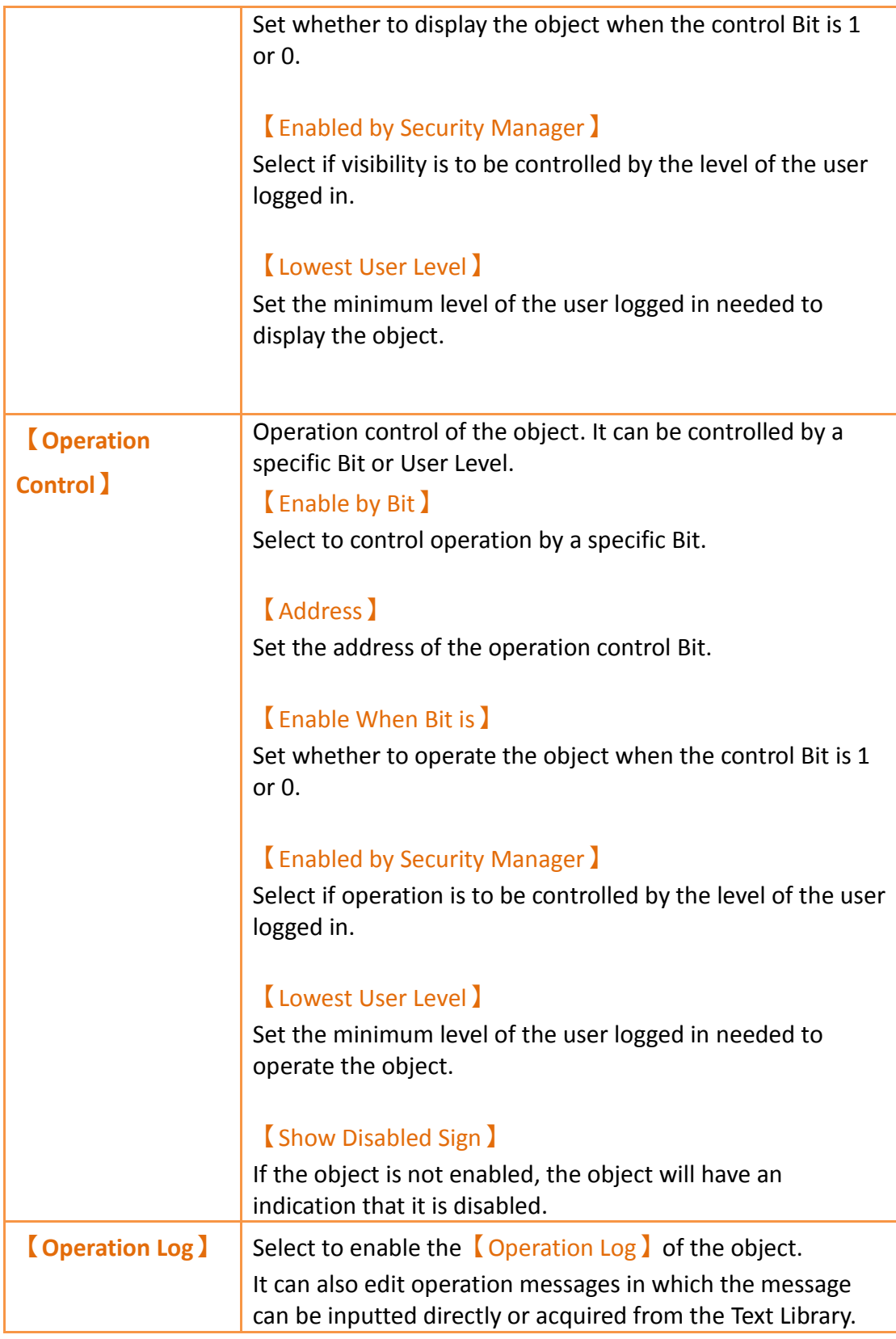

# **3.3.13 【Selector List】**

【Selector List】allows users to display multiple switches using a pull-down menu so

that related switches can be organized into a single list, making it convenient for the operators to select the switches needed.

## **3.3.13.1 【Setting】**

The【Selector List】【Setting】page is as shown in the figure below, the meanings of each setting item are listed below:

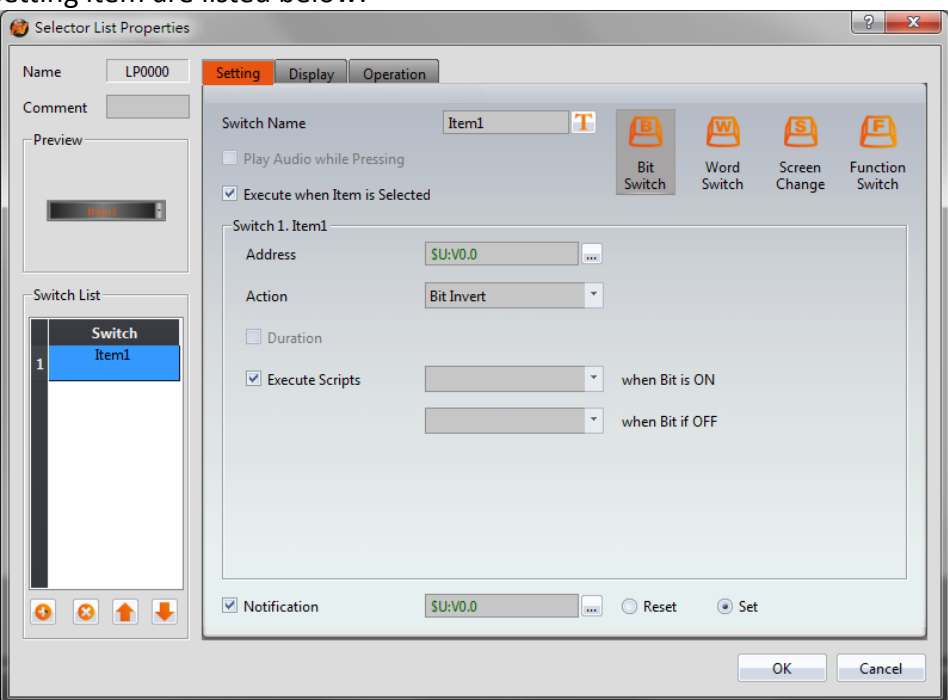

Figure 144【Setting】Screen of【Selector List】

| <b>Property</b>                                           | <b>Description</b>                                                                                                    |
|-----------------------------------------------------------|----------------------------------------------------------------------------------------------------|
| <b>[Preview]</b>                                          | Preview the appearance of this object.                                                                                                    |
| <b>[Switch Name]</b>                                      | Set the name of the switch currently<br>selected. Users can change the currently<br>selected switch from the Switch List ).                                                                                                    |
| [Play Audio while Pressing]                               | Select to play audio when the Step Switch<br>is pressed. An [Audio Selector ] will<br>appear on the right when enabled. The<br>switch on the right of the Audio<br>Selector I can be pressed to select an<br>audio and the switch on the left of the<br>[Audio Selector ] can be pressed to play<br>the audio selected. |
| $\mathfrak l$ Execute when Item is Selected $\mathfrak l$ | Select whether to enable the Execute                                                                                                    |

#### Table 101【Setting】Properties of【Selector List】

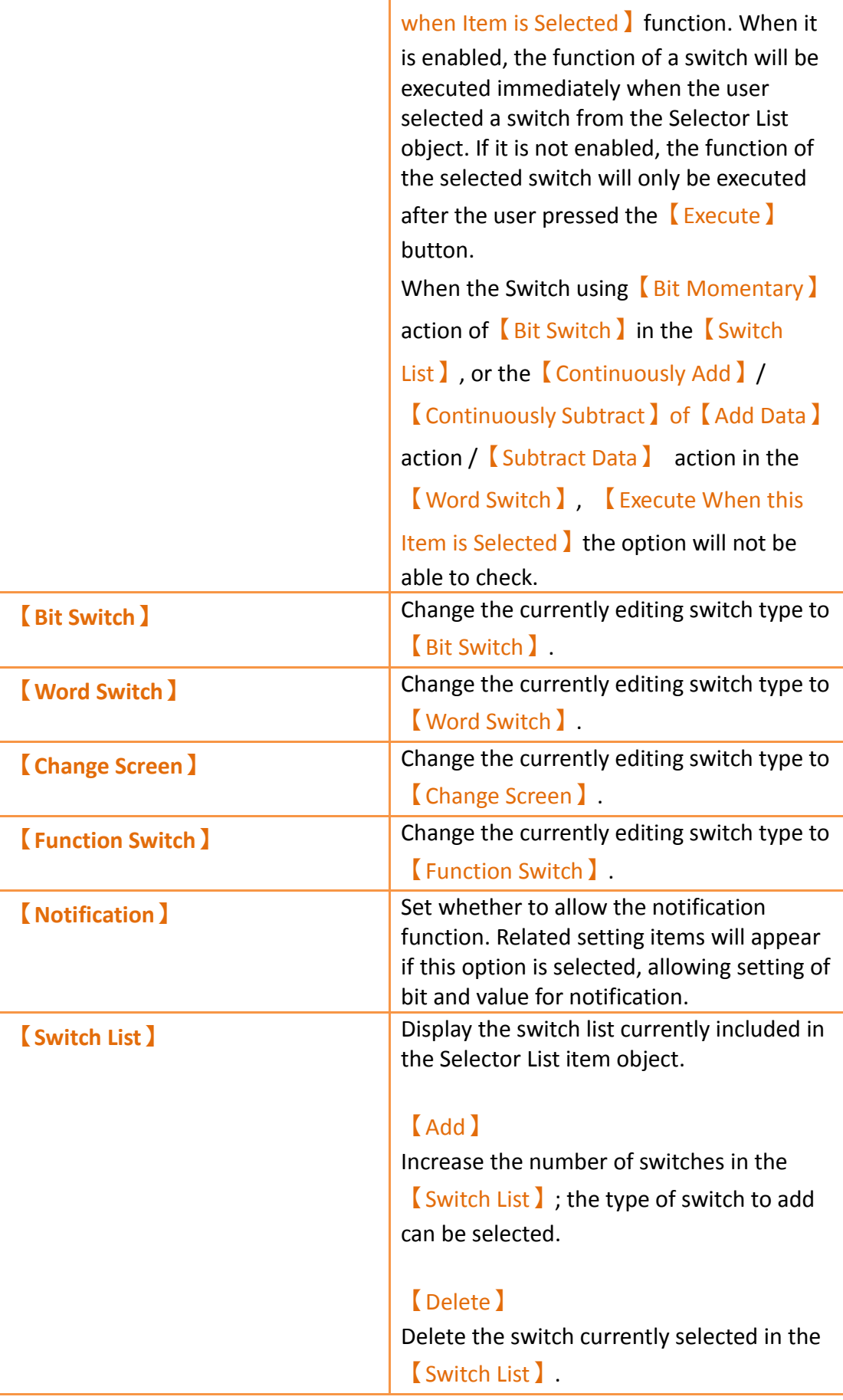

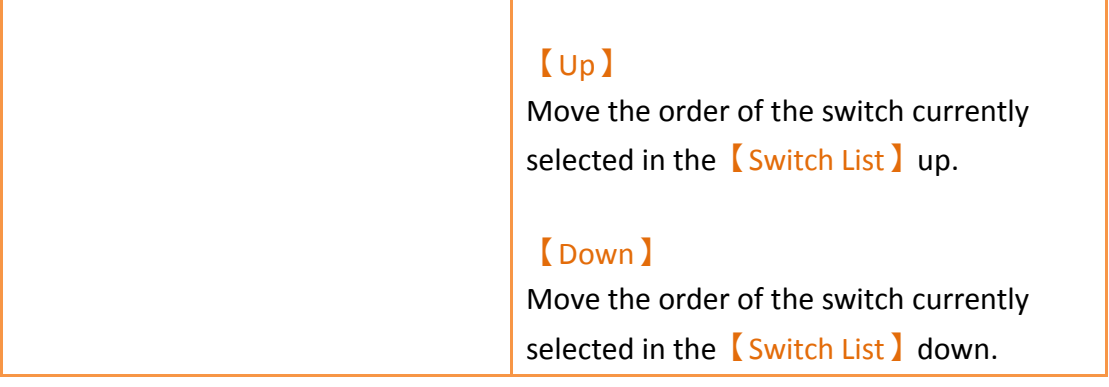

Note: When all members of the selector list are 【Word Switches】, the action set to【Write Data】, and the【Data Types】are the same, if the address is changed through the list, the constant change will show up in the monitoring object. If the address is changed through an outside object, the item in the list will change accordingly. This does not apply if the  $\Box$  Data Type】is 32 BIT FLOAT.

Example: There are three【Word Switches】in the【Selector List】. The actions are all set to 【Write Data】and the 【Data Types】are the same. All three switches also control the same register: R100. Item1 is set write 1 into the address, Item2 is set write 2 into the address, and Item3 is set to write 3 into the address. If R100 has 2 written into it, the item

#### **3.3.13.2 【Display】** shown in the selector list will be item 2.

The  $\Box$  Selector List  $\Box$   $\Box$  Display  $\Box$  page is as shown in the figure below, the meanings of each setting item are listed below:

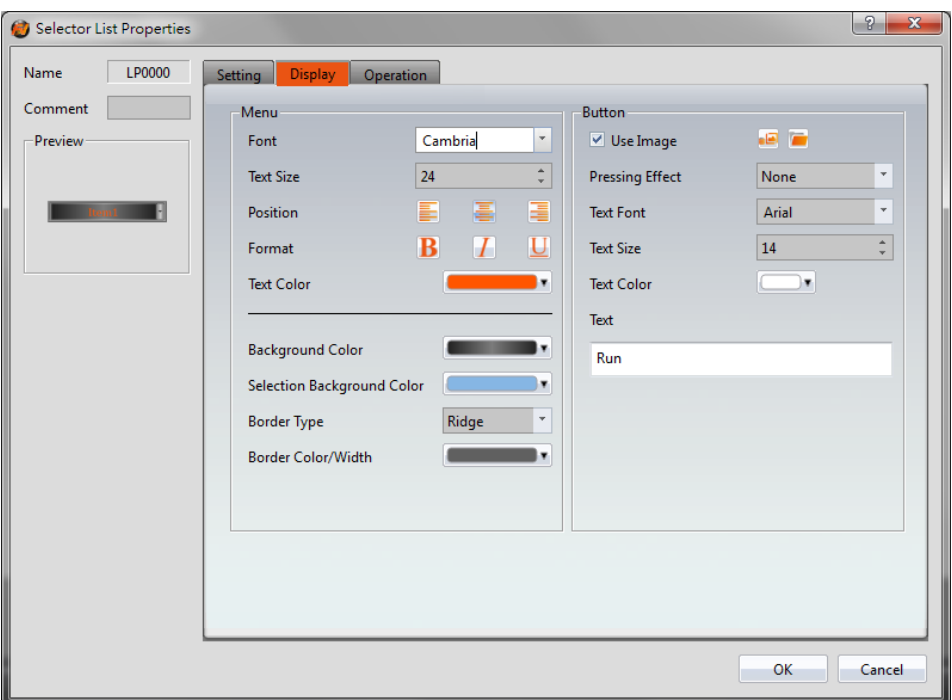

Figure 145【Display】Setting Screen of【Selector List】

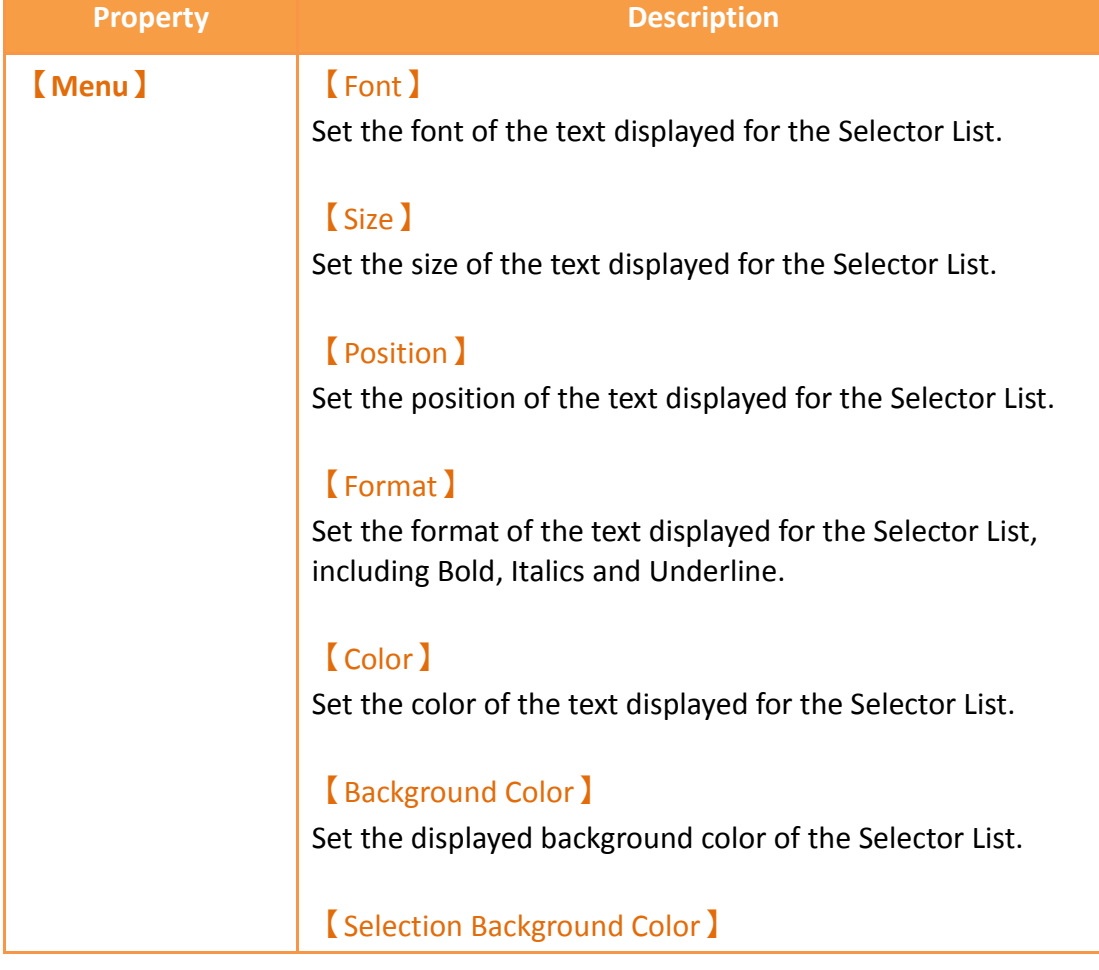

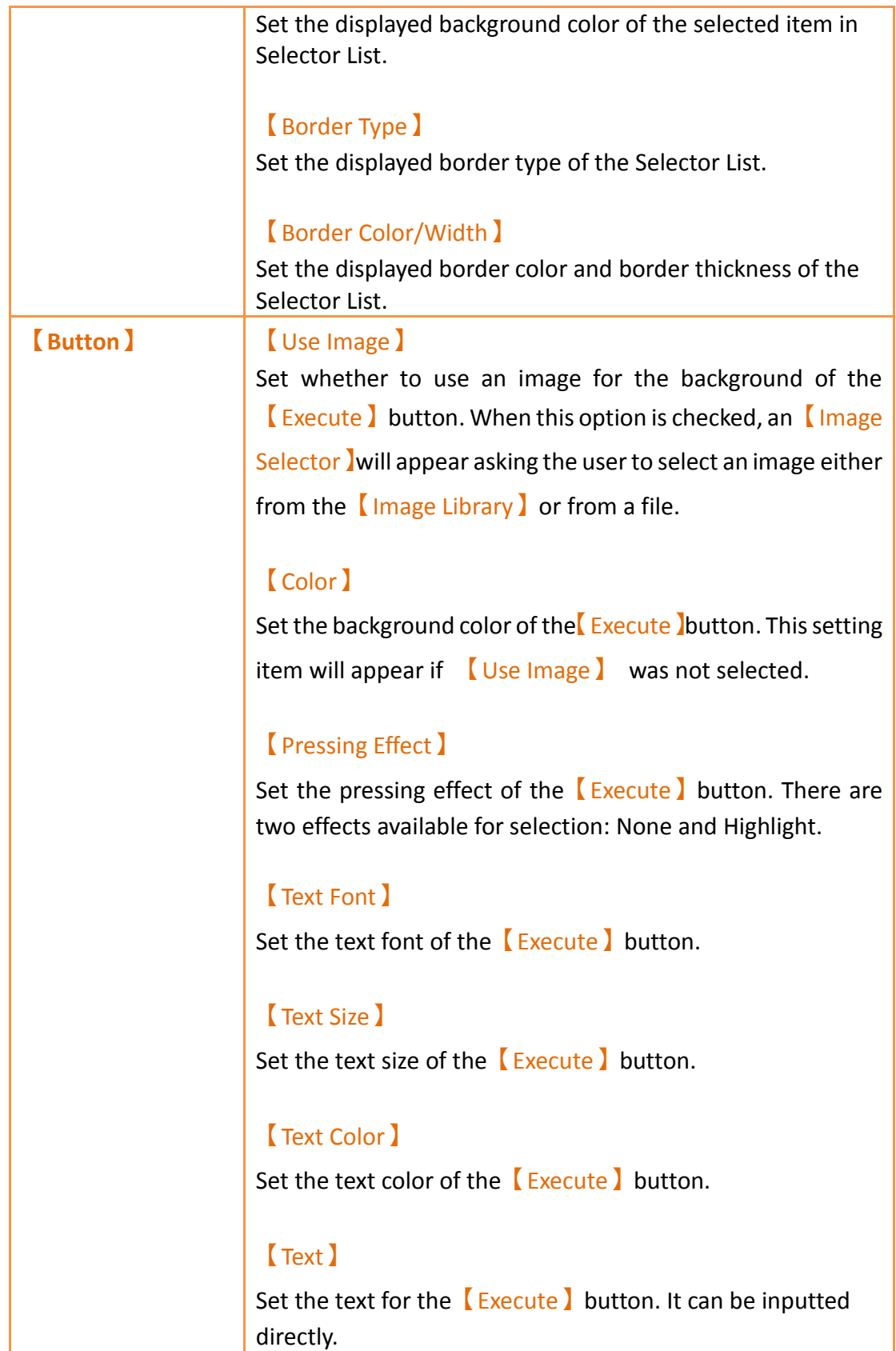

## **3.3.13.3 【Operation】**

259 The【Selector List】【Operation】page is as shown in the figure below, the meanings of each setting item are listed below:

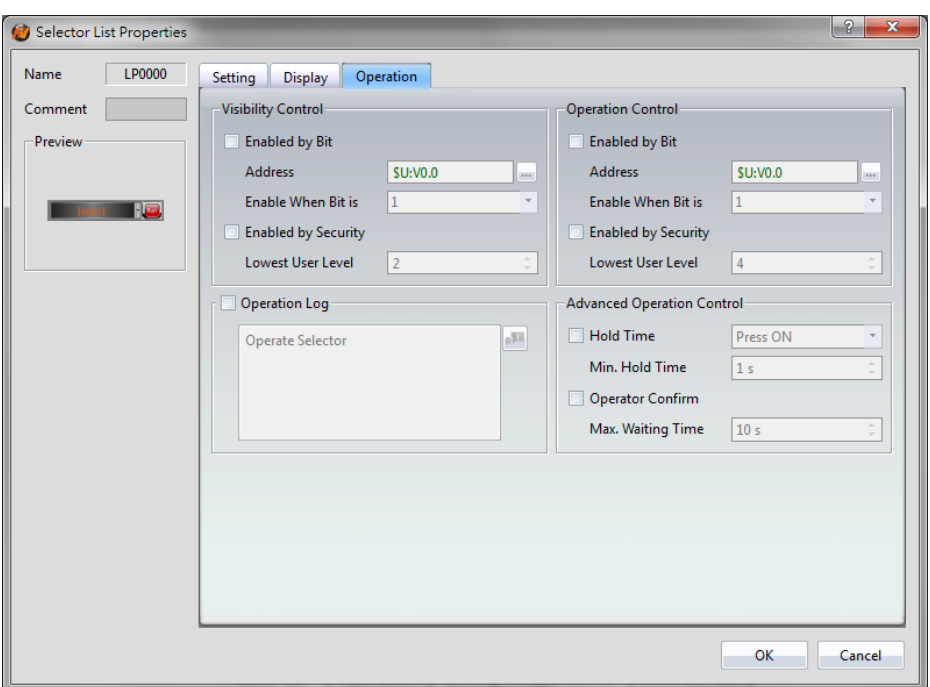

Figure 146【Operation】Setting Screen of【Selector List】

| Table 103 【 Operation 】 Setting Properties of 【 Selector List 】 |                                                                                                    |  |
|-----------------------------------------------------------------|----------------------------------------------------------------------------------------------------|--|
| <b>Property</b>                                                 | <b>Description</b>                                                                                                    |  |
| <b>Visibility</b><br>Control )                                  | Visibility control of the object. It can be controlled by a<br>specific Bit or User Level.<br><b>Enable by Bit )</b>                                                                                                    |  |
|                                                                 | Select to control visibility by a specific Bit.<br><b>[Address]</b><br>Set the address of the visibility control Bit.<br><b>Enable When Bit is I</b><br>Set whether to display the object when the control Bit is 1<br>or 0.<br><b>[Enabled by Security Manager]</b><br>Select if visibility is to be controlled by the level of the user<br>logged in.<br><b>Lowest User Level</b><br>Set the minimum level of the user logged in needed to<br>display the object. |  |

Table 103【Operation】Setting Properties of【Selector List】

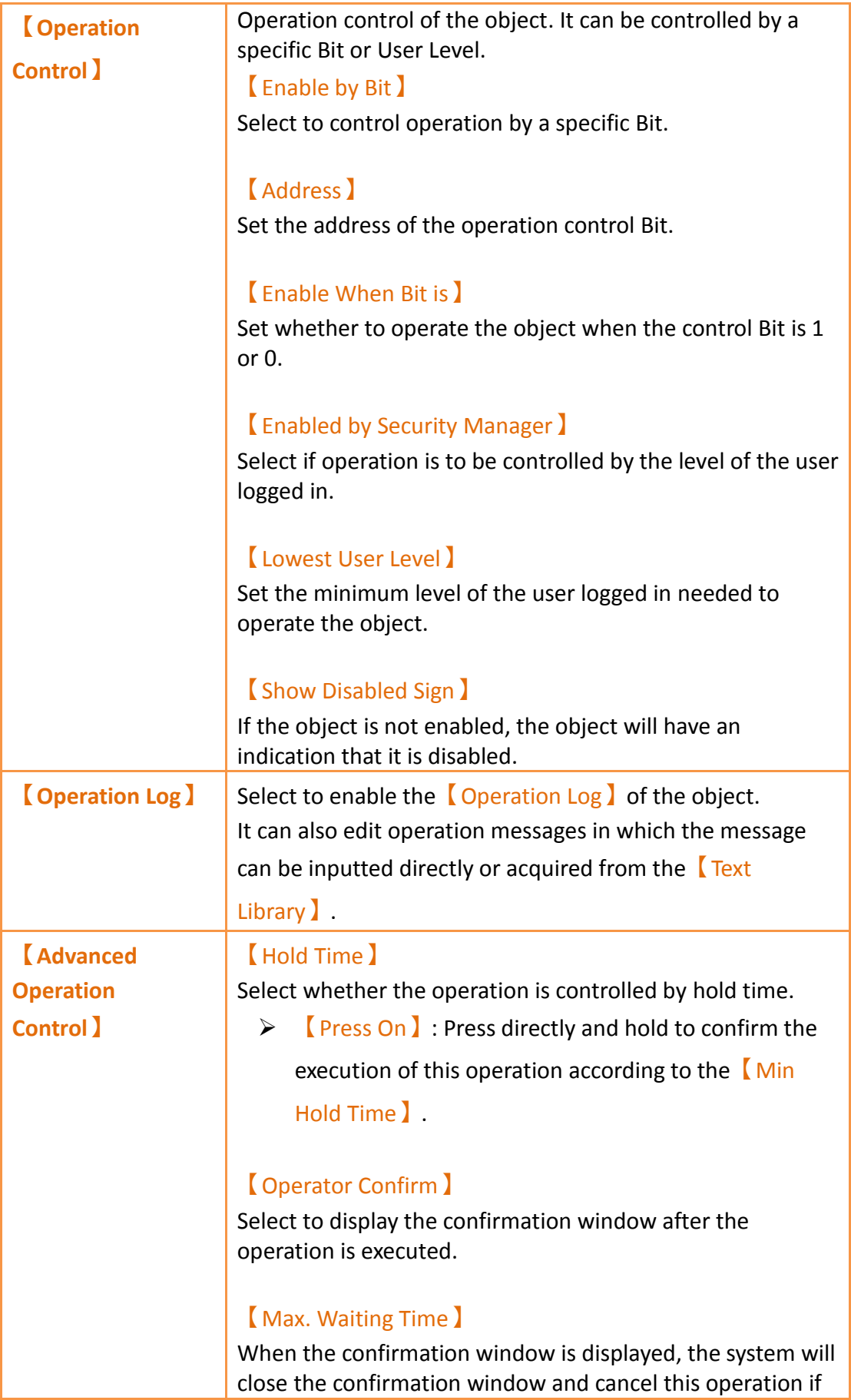

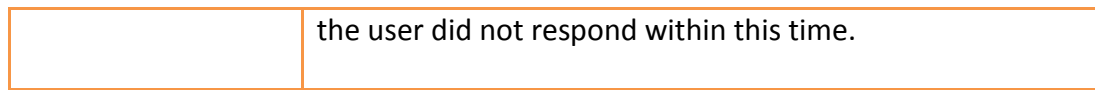

# **3.3.14 【Input Display】**

【Input Display】is used on a【Base Screen】/【Window Screen】/【Keypad

Screen **]**; it can display the numeric value or text currently entered with the keypad.

The **[Input Display ]** property settings dialog is as shown in the figure below, the meanings of each setting option are listed below:

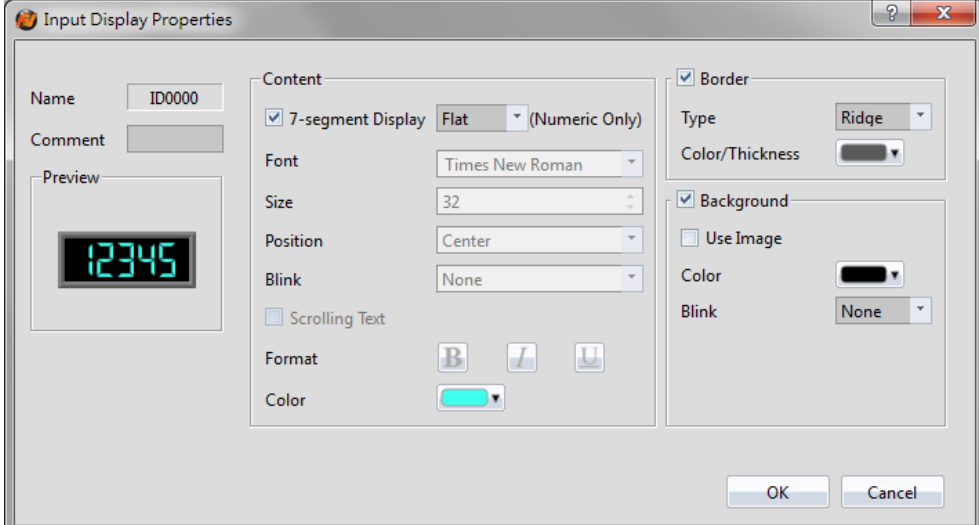

Figure 147 Setting Dialog of 【Input Display】

| <b>Property</b>  | <b>Description</b>                                                                                                    |
|------------------|----------------------------------------------------------------------------------------------------|
| <b>[Preview]</b> | Preview the appearance of this object.                                                                                                    |
| <b>Content</b> ) | [7-segment Display]<br>Set to use the 7-segment display function for the Input<br>Display object. If this option is selected, related setting<br>items for setting of style of the 7-segment display will<br>appear. |
|                  | Note: while this option is selected, it can only show part of text<br>(0/O, 1, 2, 3, 4, 5/S, 6, 7, 8, 9/g, A, B, C, D, E, F, h, H, L, o, P, r,<br>u, U, Y).                                                          |
|                  | <b>(Font)</b><br>Set the font for the text of Input Display.<br>[Size ]<br>Set the size for the text of Input Display.                                                                                               |

#### Table 104 Setting Properties of【Input Display】

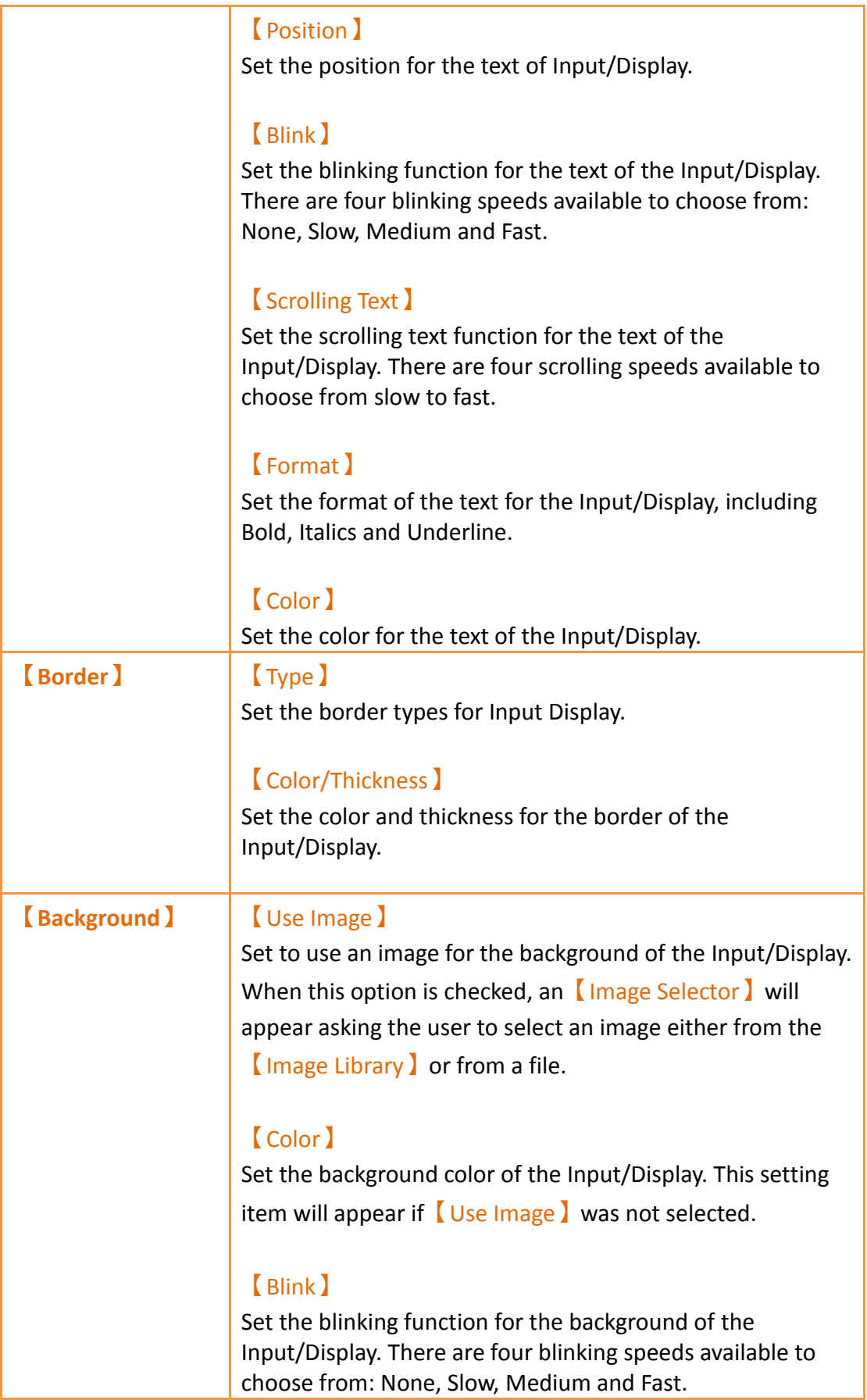

# **3.3.15 【Key】**

Key is used on a [Base Screen ] / [Window Screen ] / [Keypad Screen ] . It can provide the functions for the keypad needed for inputting numeric value or text. The 9 functions include【Text】,【ENT】,【CLR】,【BS】,【DEL】,【LEFT】,【RIGHT】, 【Caps Lock】and【CANCEL】.

### **3.3.15.1 【Setting】**

The  $Key$   $Key$   $Setting$  page is as shown in the figure below, the meanings of each setting item are listed below:

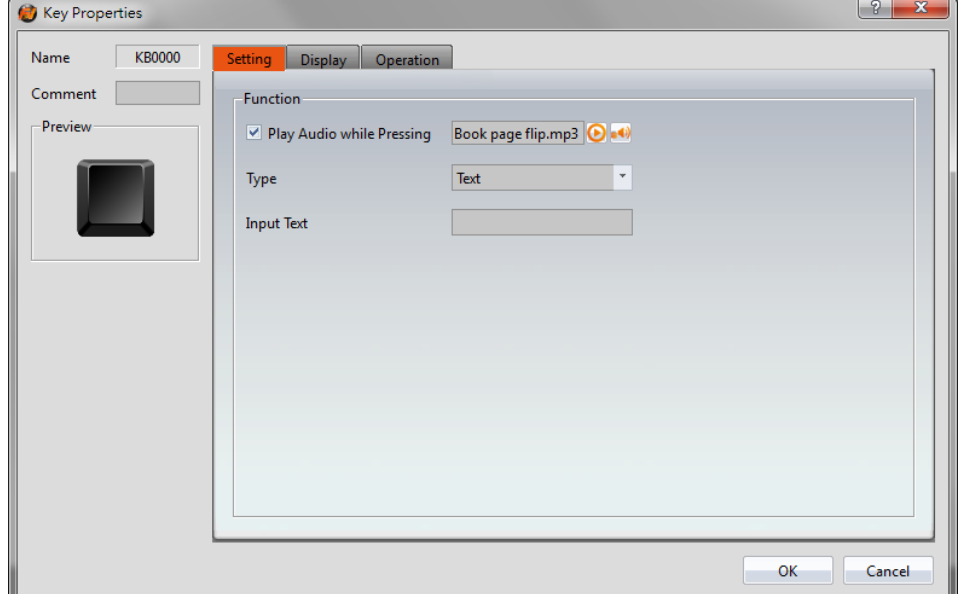

Figure 148【Setting】Screen of【Key】

|  | Table 105 $\lbrack$ Setting $\rbrack$ Properties of $\lbrack$ Key $\rbrack$ |  |
|--|-----------------------------------------------------------------------------|--|
|  |                                                                             |  |

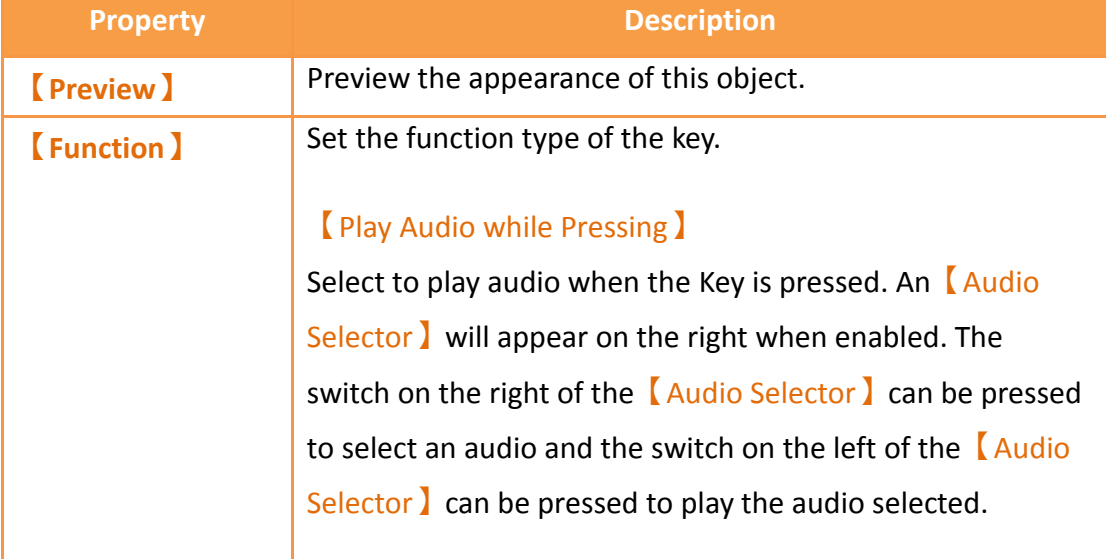

#### 【Text】

Input text mode; the text inputted in  $\lceil$  Input Text  $\rceil$  will be entered on the 【Keypad Screen】after this key is pressed.

#### 【ENT】

The numeric value or text entered on the  $K$  Keypad Screen】will be submitted and the 【Keypad Screen】will be closed after this key is pressed.

### 【CLR】

The numeric value or text entered on the  $K$  Keypad

Screen】will be cleared after this key is pressed.

### 【BS】

A single numeric value or text prior to the position of the cursor will be deleted after this key is pressed.

### 【DEL】

A single numeric value or text after the position of the cursor will be deleted after this key is pressed.

### 【LEFT】

The cursor will move one space forward after the user presses this key.

### 【RIGHT】

The cursor will move one space backward after the user presses this key.

#### 【Caps Lock】

The case mode of the text input will be changed after this key is pressed.

#### 【CANCEL】

The【Keypad Screen】will be closed and input will be cancelled after the user presses this key.

### **3.3.15.2 【Display】**

The  $Key$   $\Gamma$  Display  $\Gamma$  page is as shown in the figure below, the meanings of each setting

#### item are listed below:

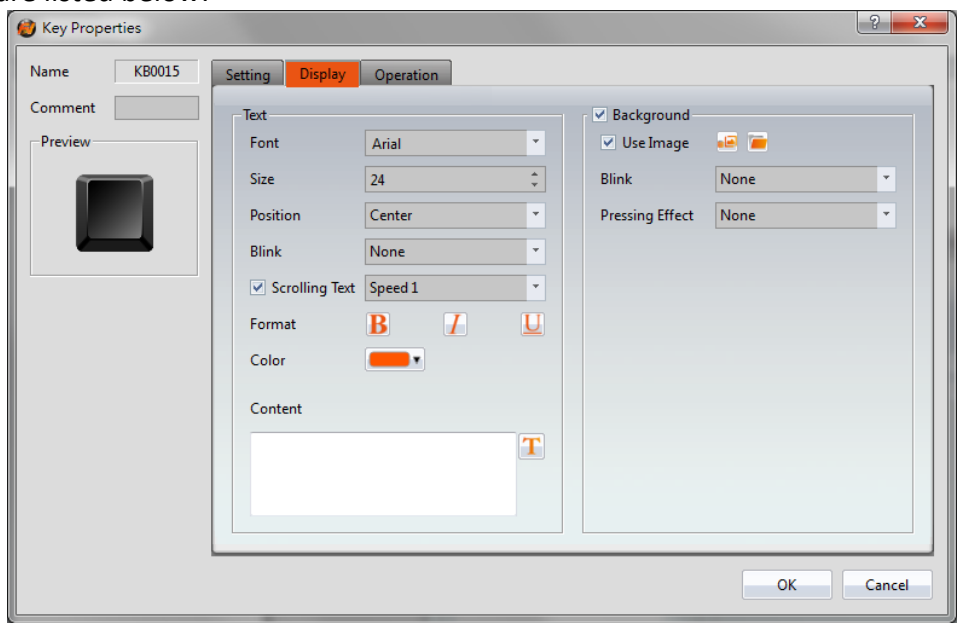

Figure 149【Display】Setting Screen of【Key】

### Table 106【Display】Setting Properties of【Key】

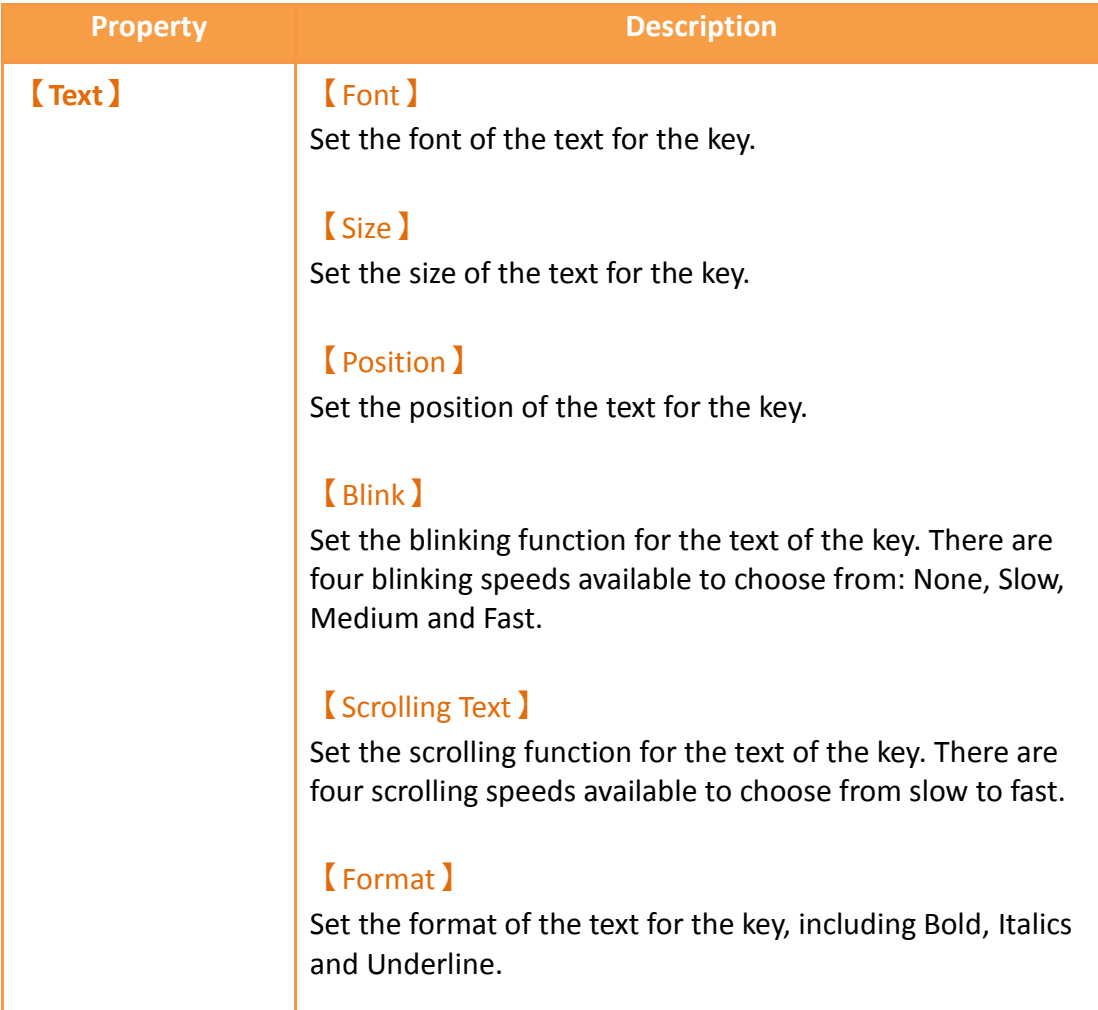

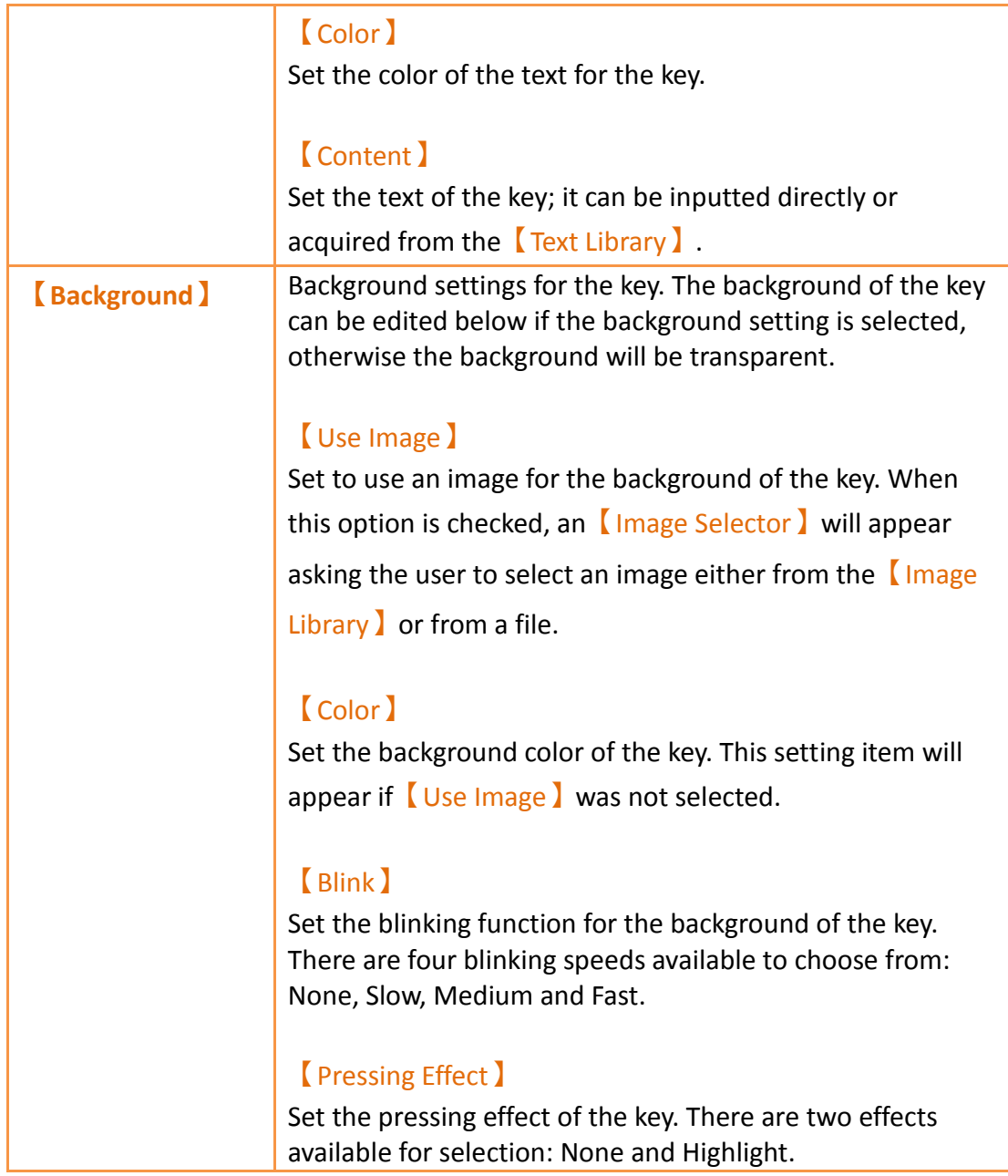

## **3.3.15.3 【Operation】**

The  $Key$   $\Box$  Operation  $\Box$  page is as shown in the figure below, the meanings of each setting item are listed below:

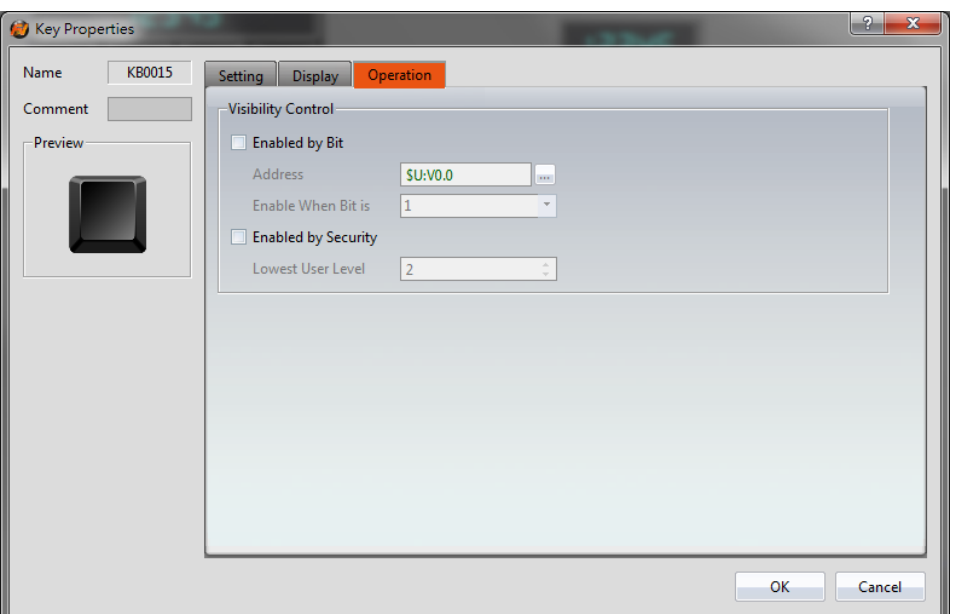

Figure 150【Operation】Setting Screen of【Key】

### Table 107【Operation】Setting Properties of【Key】

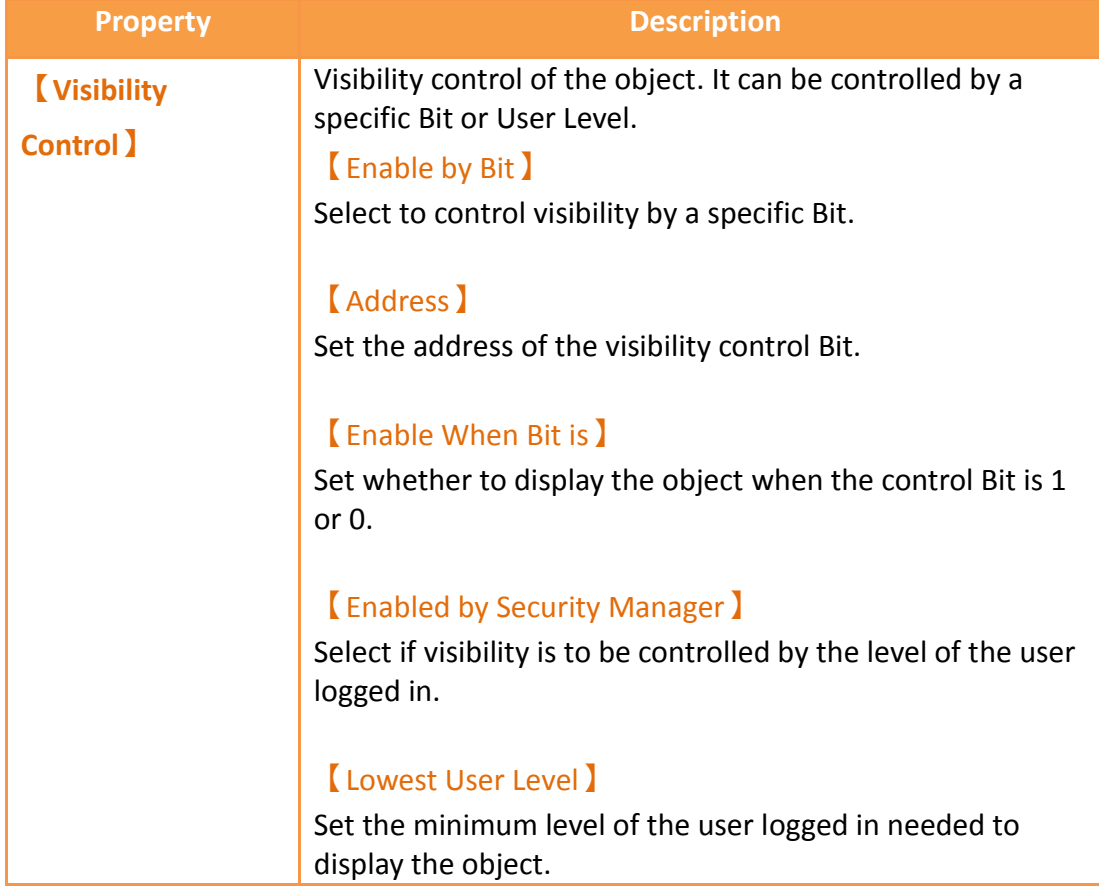

## **3.3.16 【Limit Value Display】**

【Limit Value Display】is used on a【Base Screen】/【Window Screen】/【Keypad

268

Screen】, it can display the maximum or minimum input value allowed for the current keypad.

The【Limit Value Display】settings page is as shown in the figure below, the meanings of each setting item are listed below:

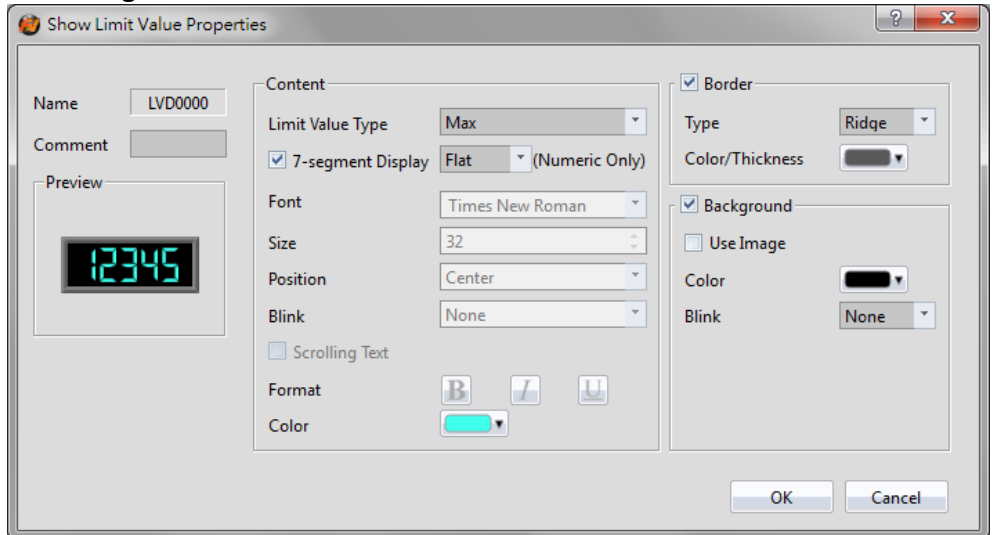

Figure 151 Setting Dialog of 【Limit Value Display】

| <b>Property</b>  | <b>Description</b>                                                                                                    |  |  |
|------------------|----------------------------------------------------------------------------------------------------|--|--|
| <b>[Preview]</b> | Previews the appearance of this object.                                                                                                    |  |  |
| <b>[Content]</b> | [Limit Value Type ]                                                                                                    |  |  |
|                  | Set to display $[Max]$ or $[Min]$ for Limit Value Display.                                                                                                    |  |  |
|                  | [7-segment Display]                                                                                                    |  |  |
|                  | Set to use the 7-segment display function for the Limit<br>Value Display object. If this option is selected, related<br>setting items for setting of style of the 7-segment display<br>will appear. |  |  |
|                  | Note: while this option is selected, it can only show part of text<br>(0/O, 1, 2, 3, 4, 5/S, 6, 7, 8, 9/g, A, B, C, D, E, F, h, H, L, o, P, r, u,<br>U, Y).                                         |  |  |
|                  | <b>(Font)</b><br>Set the font of the text for the Limit Value Display.<br>[Size ]<br>Set the size of the text for the Limit Value Display.                                                          |  |  |
|                  | <b>[</b> Position ]                                                                                                    |  |  |

#### Table 108 Setting Properties of 【Limit Value Display】

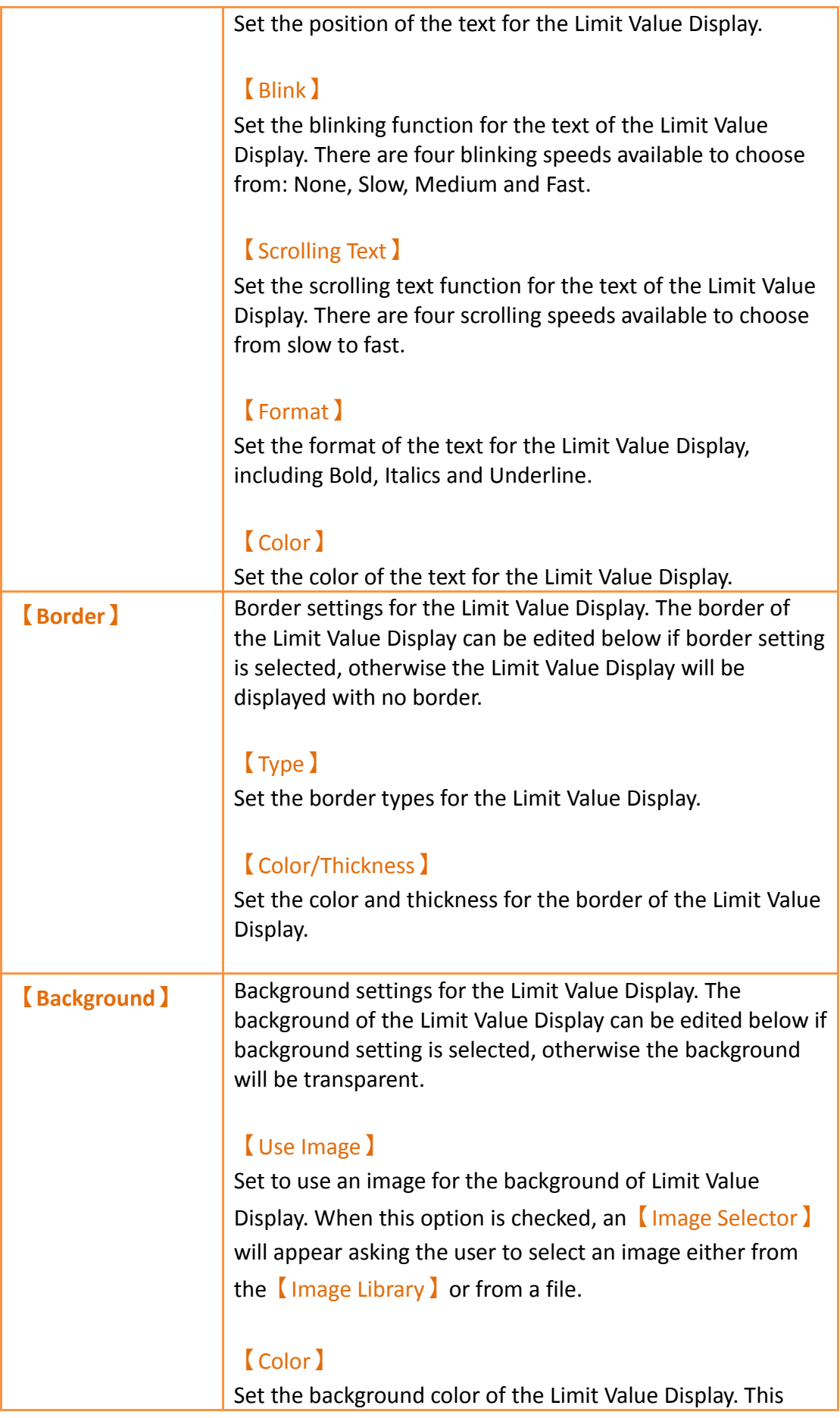

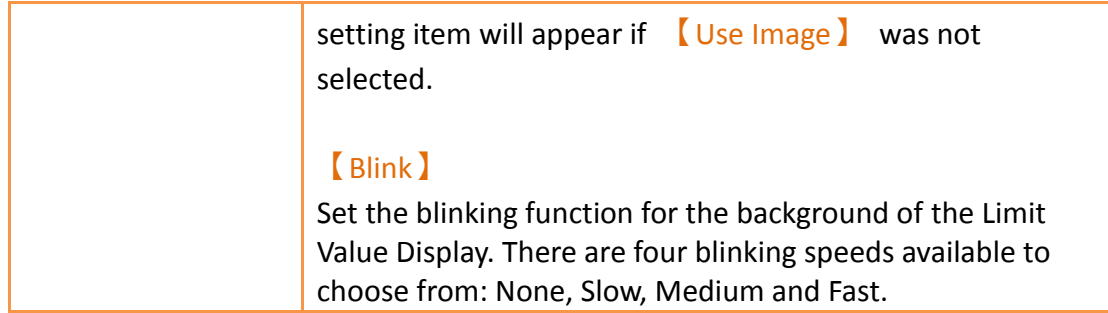

# **3.3.17 【Animated Graphic】**

【Animated Graphic】can control multiple states. The state, position and size displayed by【Animated Graphic】can be changed by setting specific control addresses in order to achieve effects such as moving objects, zooming in, zooming out etc.

### **3.3.17.1 【Setting】**

The【Animated Graphic】【Setting】page is as shown in the figure below, the meanings of each setting item are listed below:

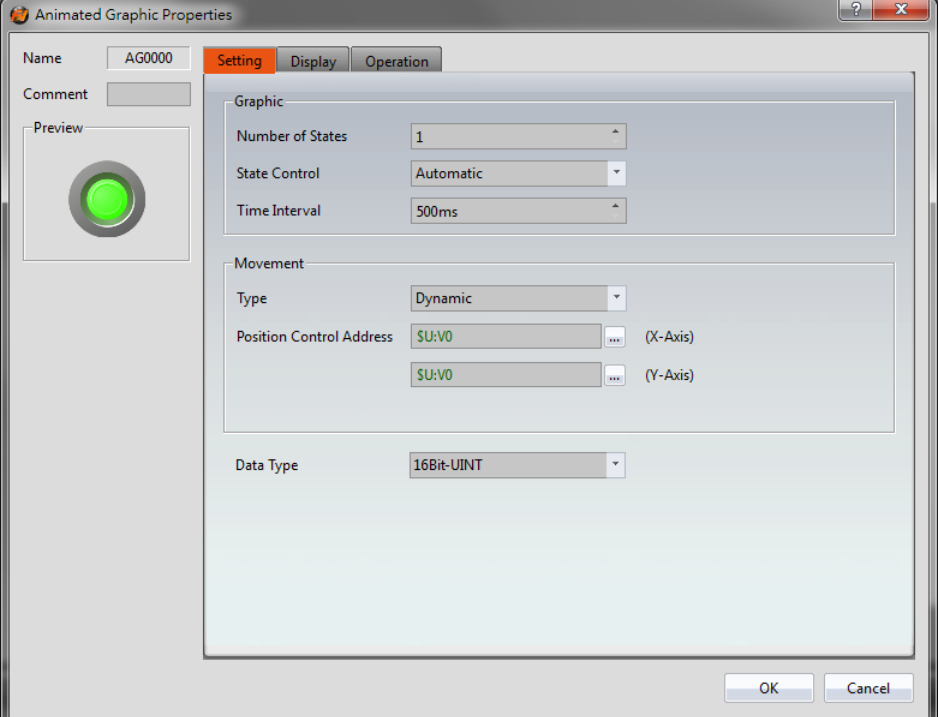

Figure 152【Setting】Screen of【Animated Graphic】

| <b>Property</b>  | <b>Description</b>                     |
|------------------|----------------------------------------|
| <b>Preview</b>   | Preview the appearance of this object. |
| <b>(Graphic)</b> | Number of States                       |

#### Table 109【Setting】Properties of【Animated Graphic】

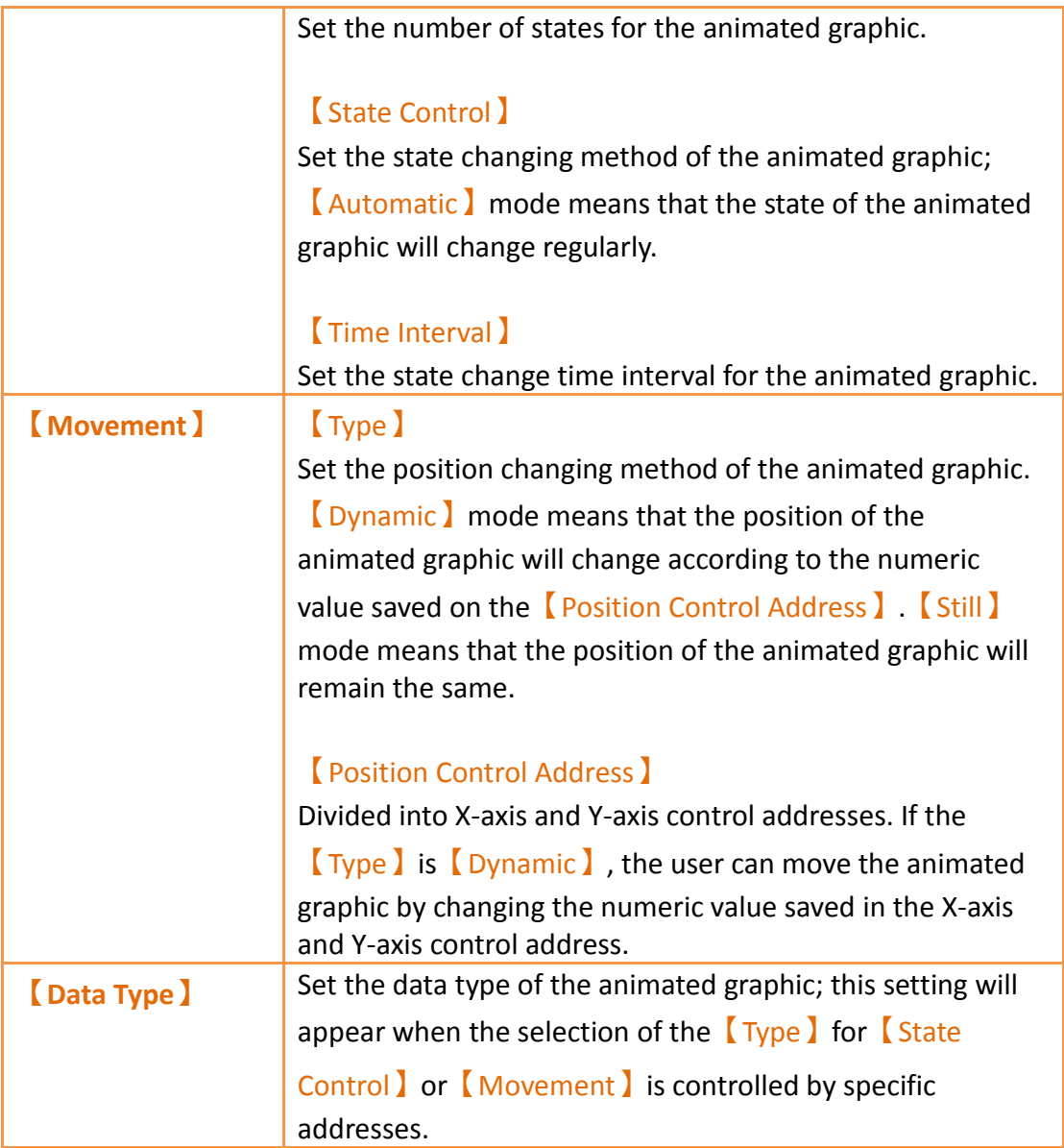

## **3.3.17.2 【Display】**

The【Animated Graphic】【Display】page is as shown in the figure below, the meanings of each setting are listed below:

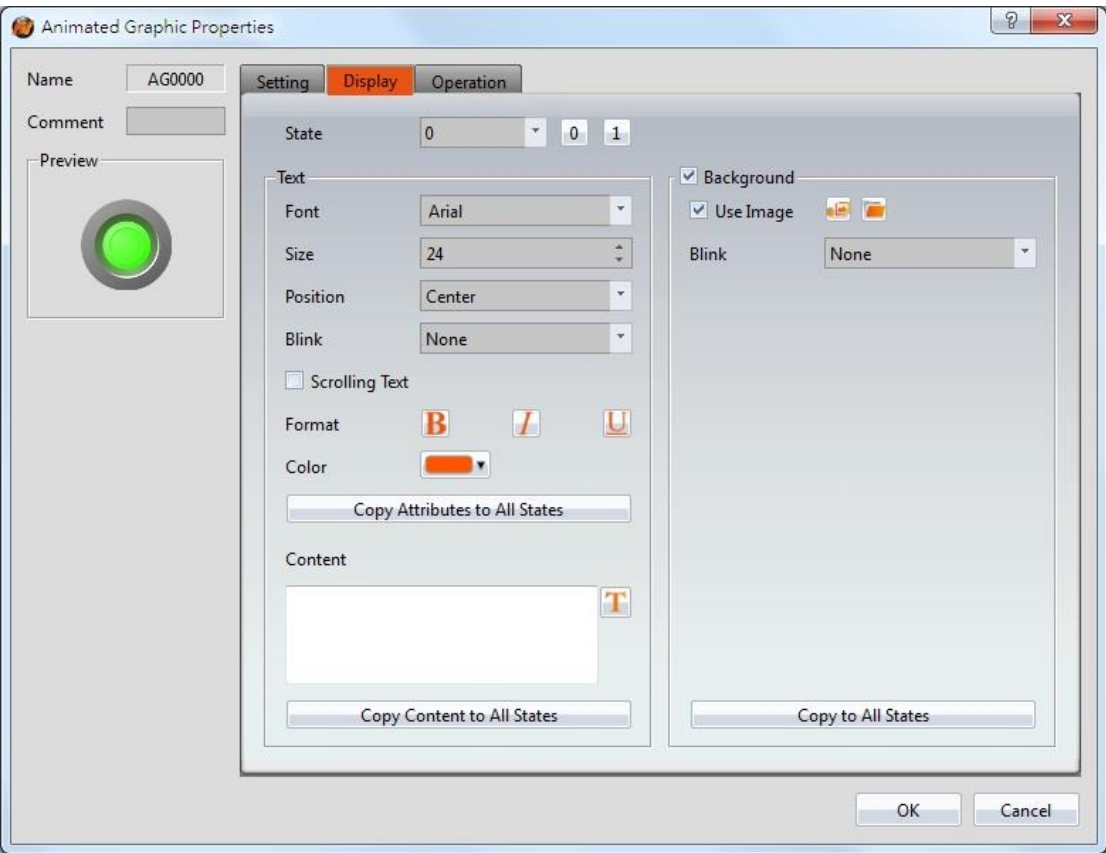

Figure 153【Display】Setting Screen of【Animated Graphic】

| Table 110 【Display】Setting Properties of 【Animated Graphic】 |  |
|-------------------------------------------------------------|--|
|-------------------------------------------------------------|--|

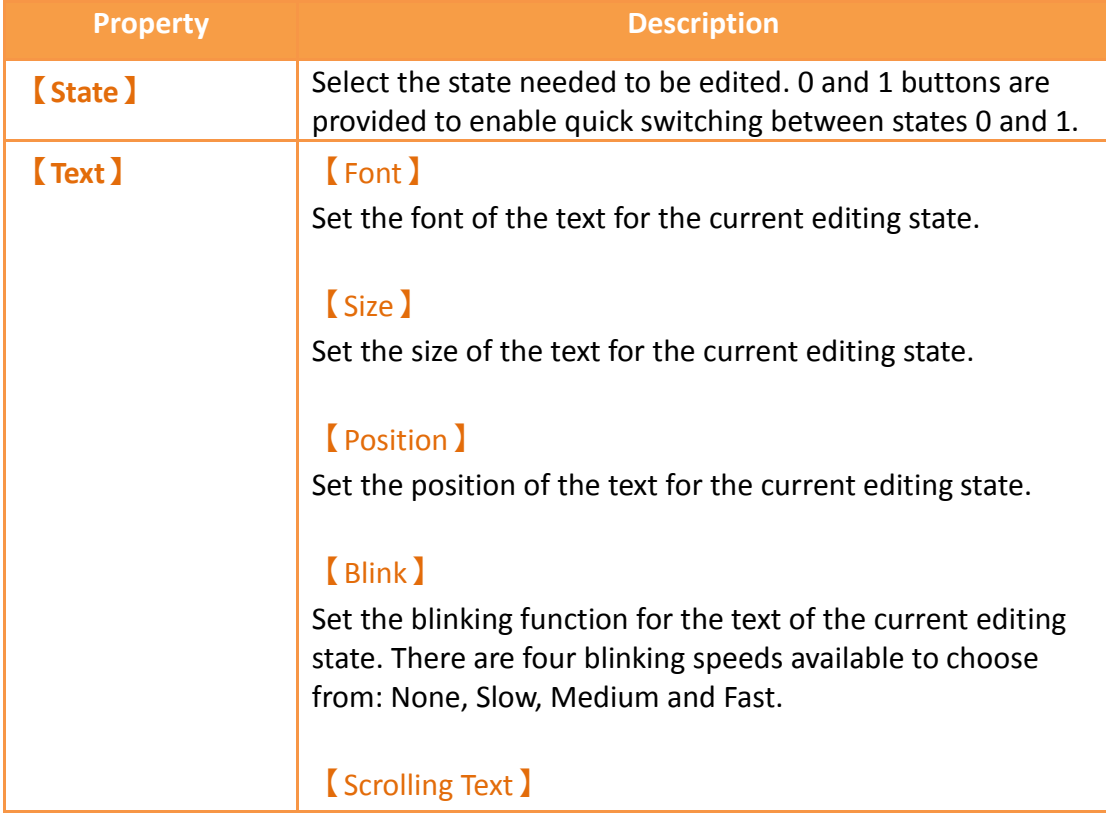

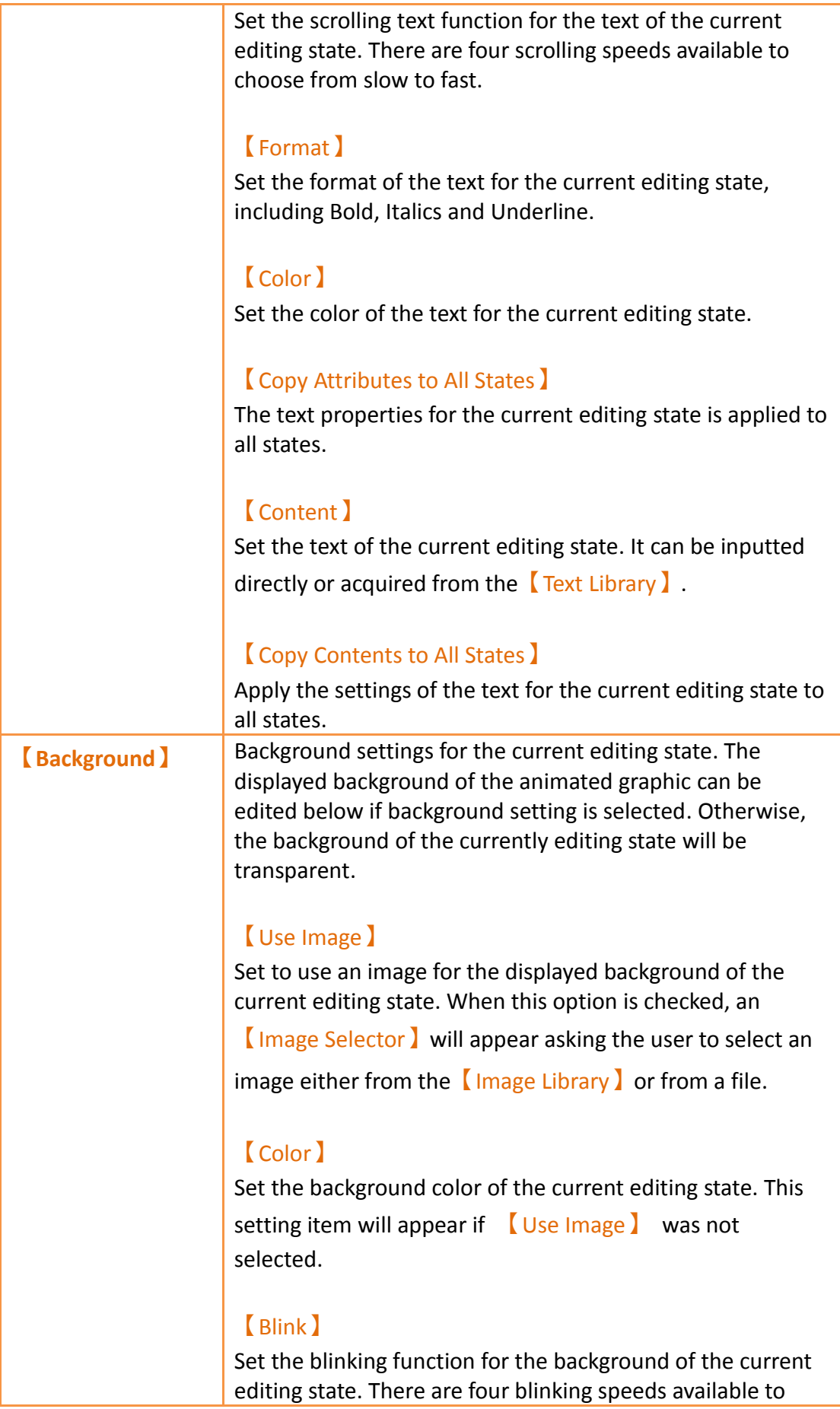

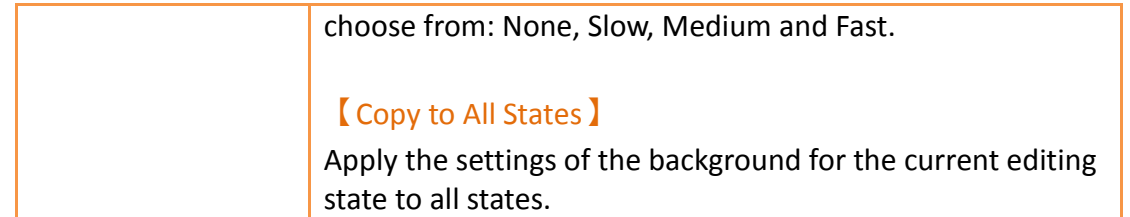

## **3.3.17.3 【Operation】**

The【Animated Graphic】【Operation】page is as shown in the figure below, the meanings of each setting item are listed below:

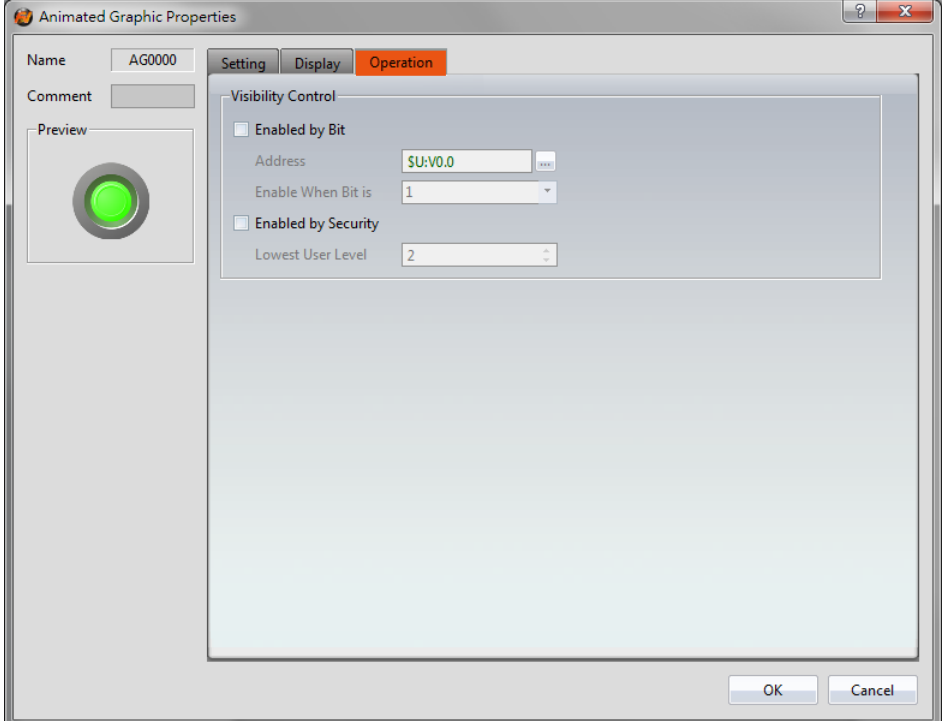

Figure 154【Operation】Setting Screen of【Animated Graphic】

| Table 111   Operation   Setting Froperties of   Annihated Graphic                                                                                                    |
|----------------------------------------------------------------------------------------------------|
| <b>Description</b>                                                                                                    |
| Visibility control of the object. It can be controlled by a<br>specific Bit or User Level.<br><b>Enable by Bit )</b><br>Select to control visibility by a specific Bit.<br><b>Address</b> 1<br>Set the address of the visibility control Bit.<br><b>Enable When Bit is I</b> |
| Set whether to display the object when the control Bit is 1<br>or $0$ .                                                                                                    |
|                                                                                                    |

#### Table 111【Operation】Setting Properties of【Animated Graphic】

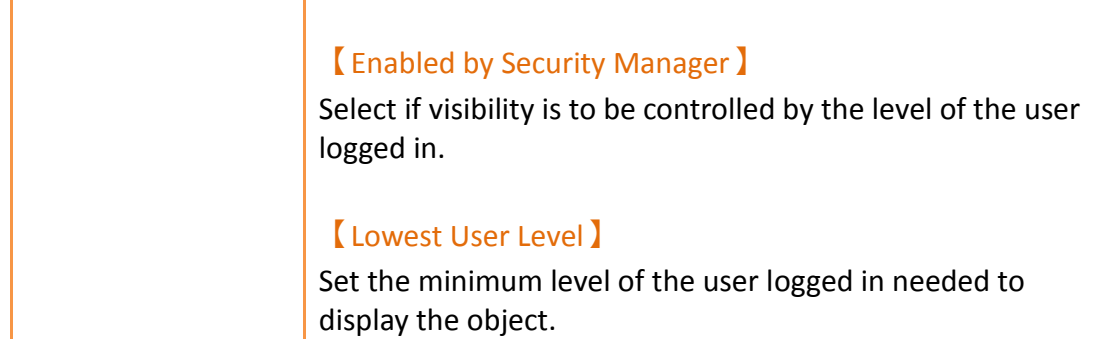

## **3.3.18 【Rotation Indicator】**

**【**Rotation Indicator**】**is made up of multiple indicators arranged as a ring. Designers can set the rotation display mode or speed by the PLC register or HMI internal address.

## **3.3.18.1 【Setting】**

The【Rotation Indicator】【Setting】 page is as shown in the figure below, the meanings of each setting item are listed below:

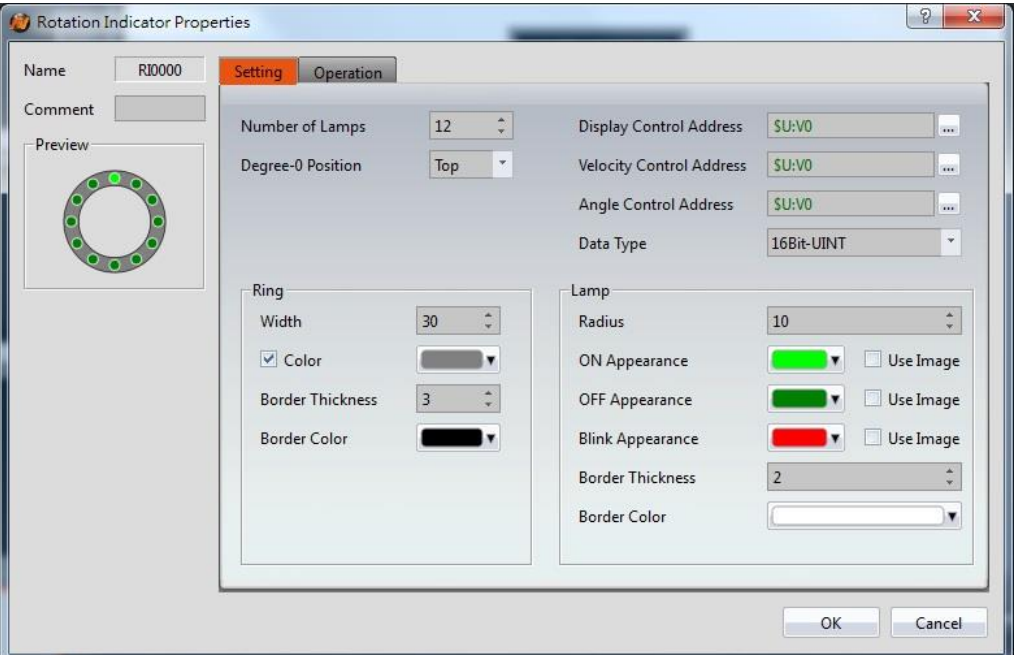

Figure 155【Setting】Screen of【Rotation Indicator】

| <b>Property</b> | <b>Description</b>                                        |
|-----------------|-----------------------------------------------------------|
| <b>Preview</b>  | Preview the appearance of this object.                    |
| Number of       | Set the number of indicators to display in the [ Rotation |

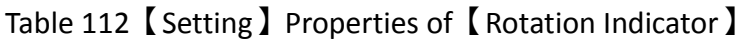

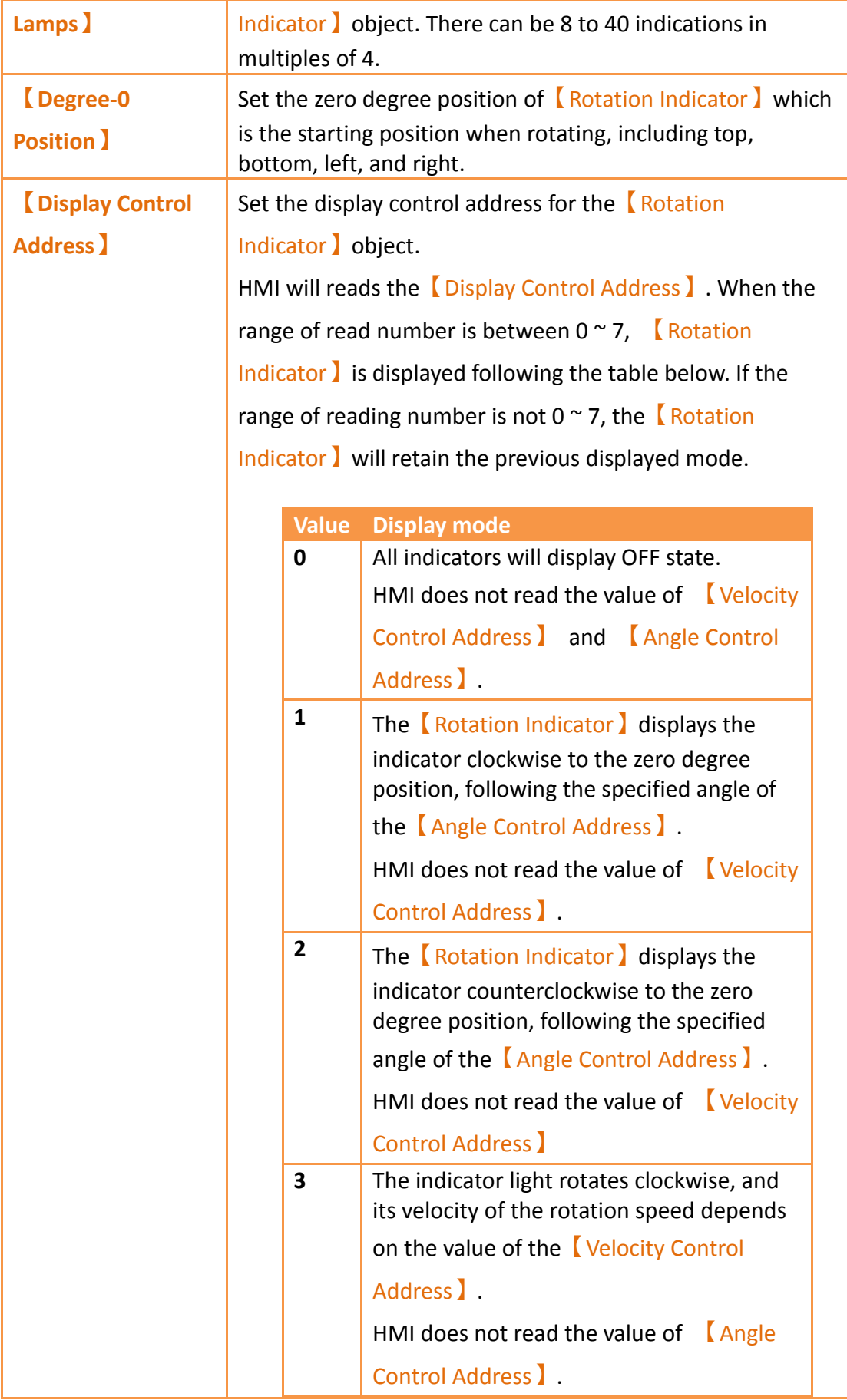

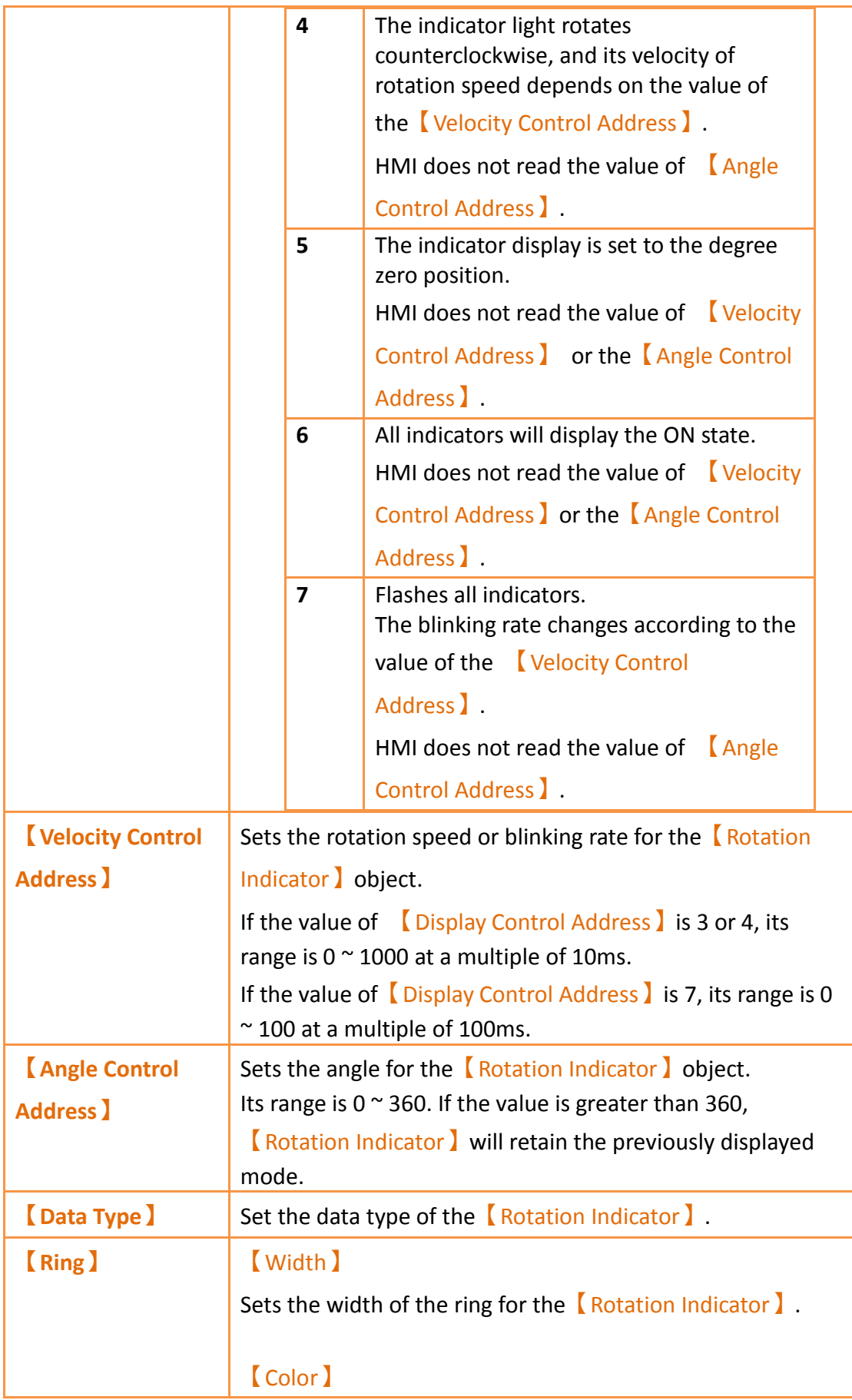

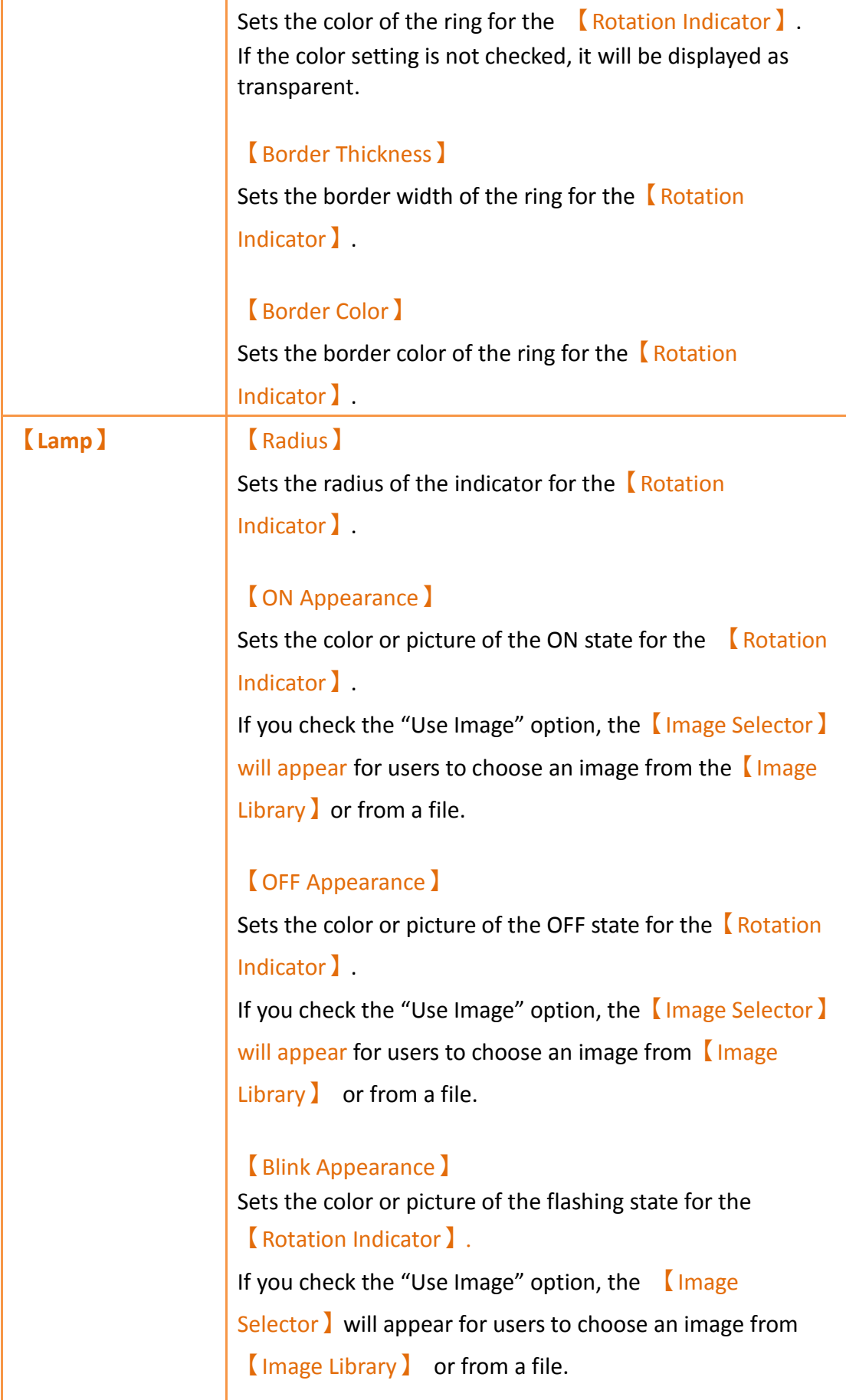

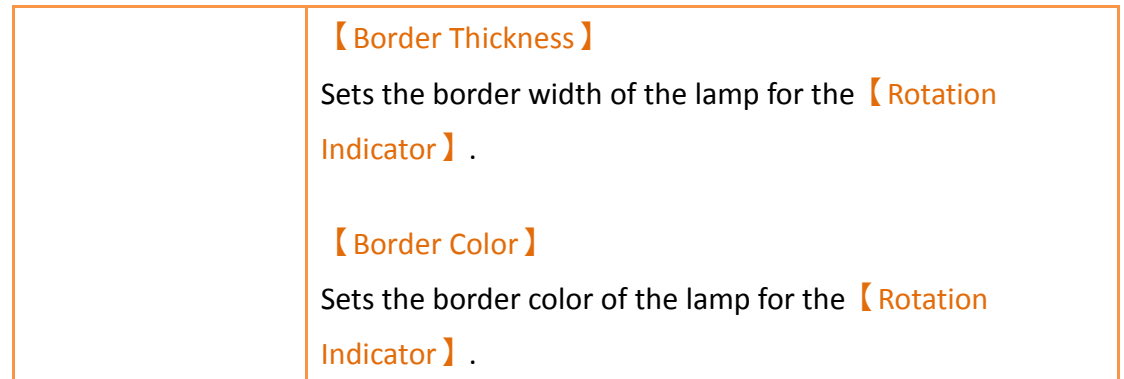

## **3.3.18.2 【Operation】**

The【Rotation Indicator】【Operation】page is as shown in the figure below, the meanings of each setting item are listed below:

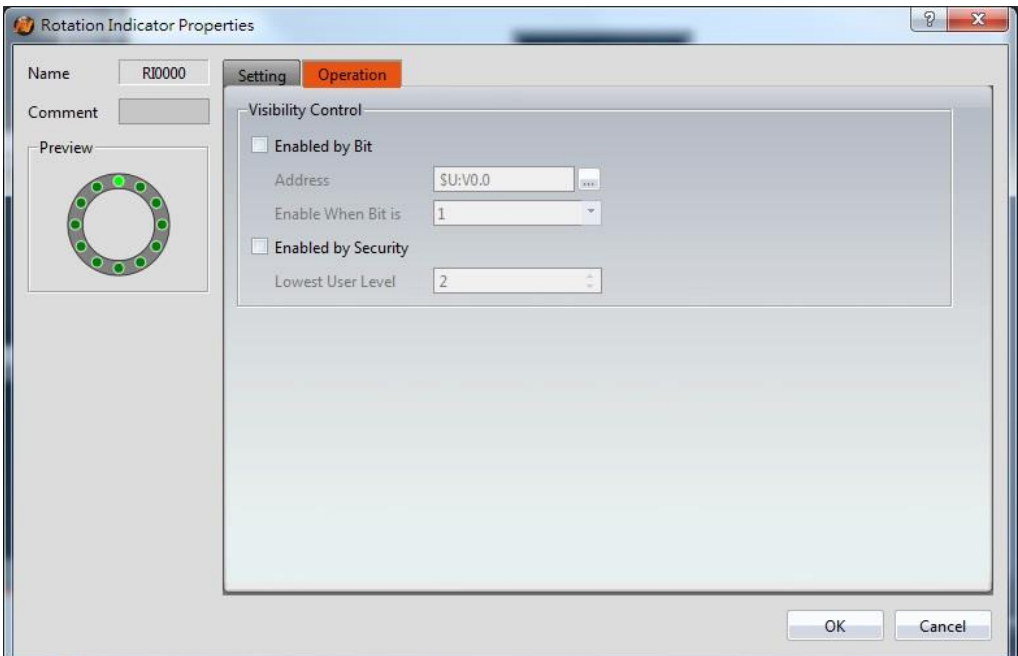

Figure 156【Operation】Screen of【Rotation Indicator】

| Table 113 【 Operation 】 Properties of 【 Rotation Indicator 】 |  |  |  |  |
|--------------------------------------------------------------|--|--|--|--|
|--------------------------------------------------------------|--|--|--|--|

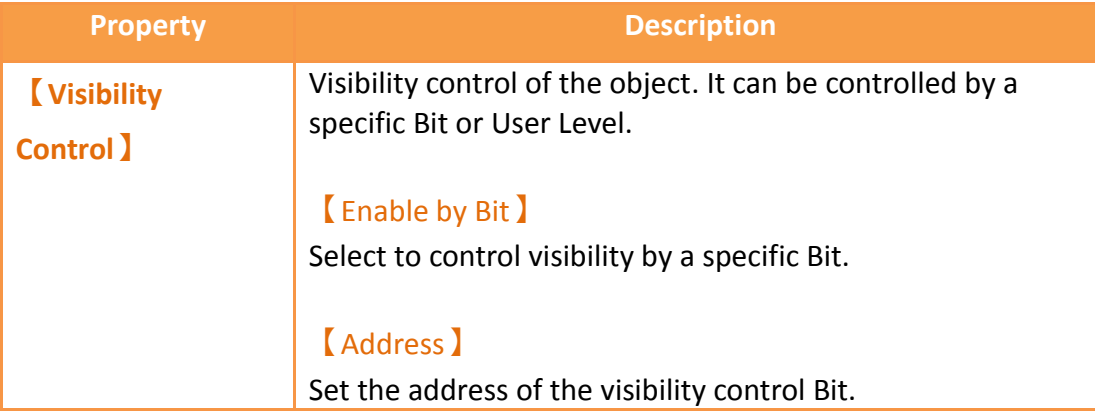

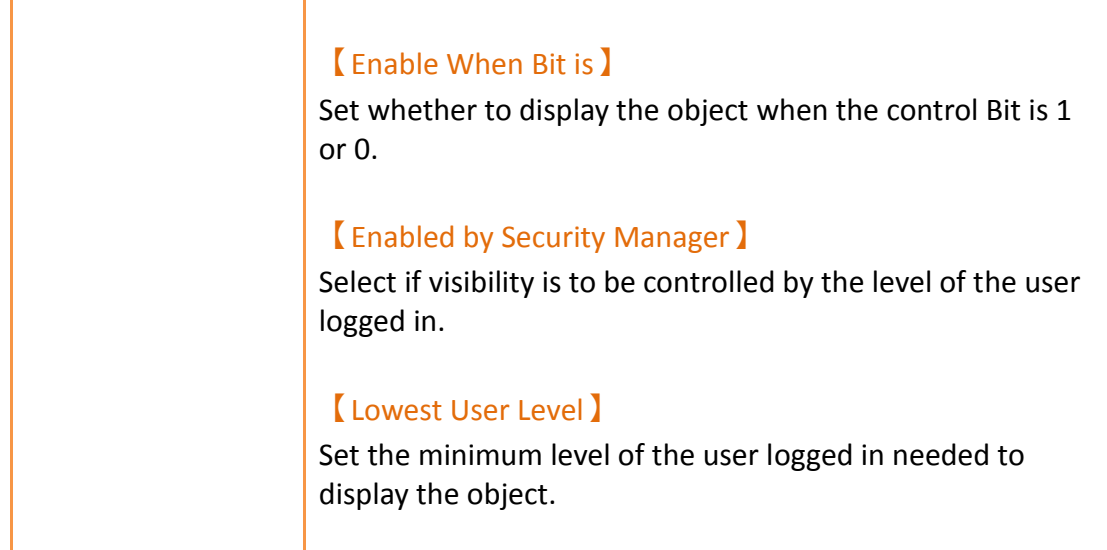

# **3.3.19 【Gif Display】**

【Gif Display】can display .gif files as a dynamic image.

## **3.3.19.1 【Settings】**

The【Gif Display】【Settings】 page is a shown in the figure below. Each option is explained.

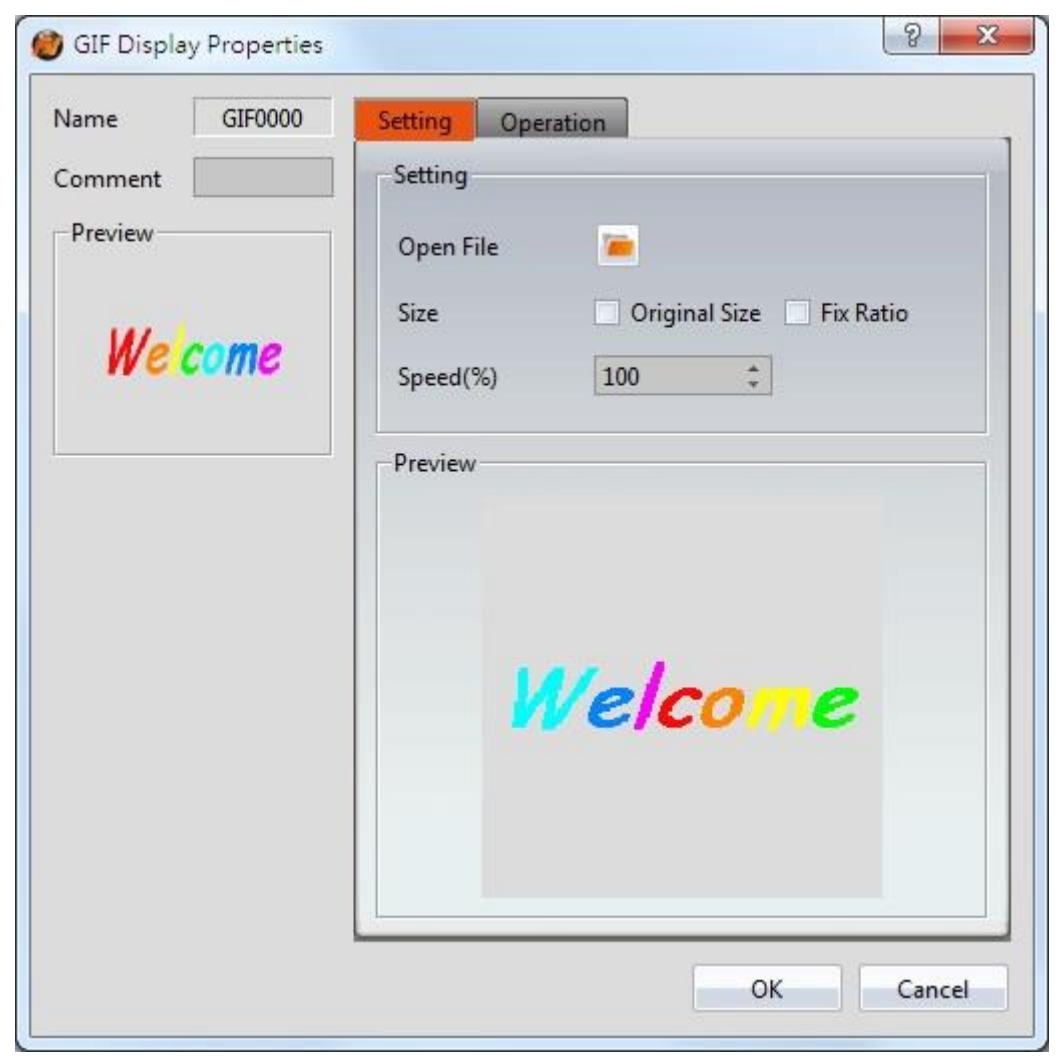

Figure 157 【Setting】Screen of【GIF Display】

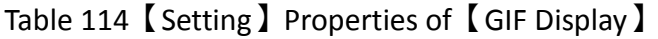

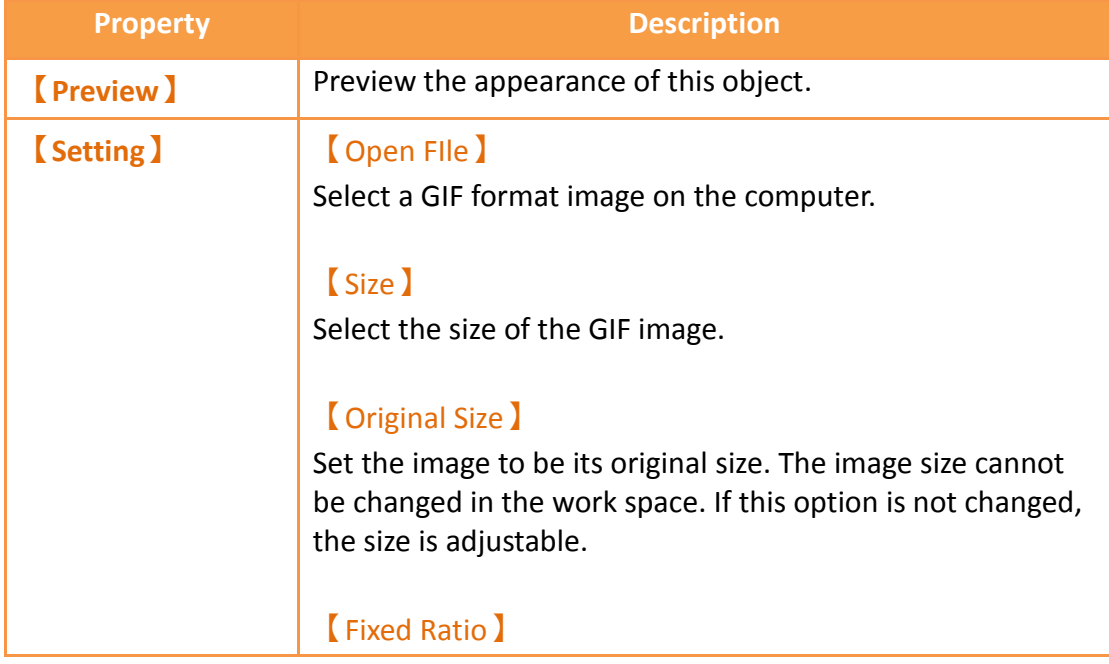

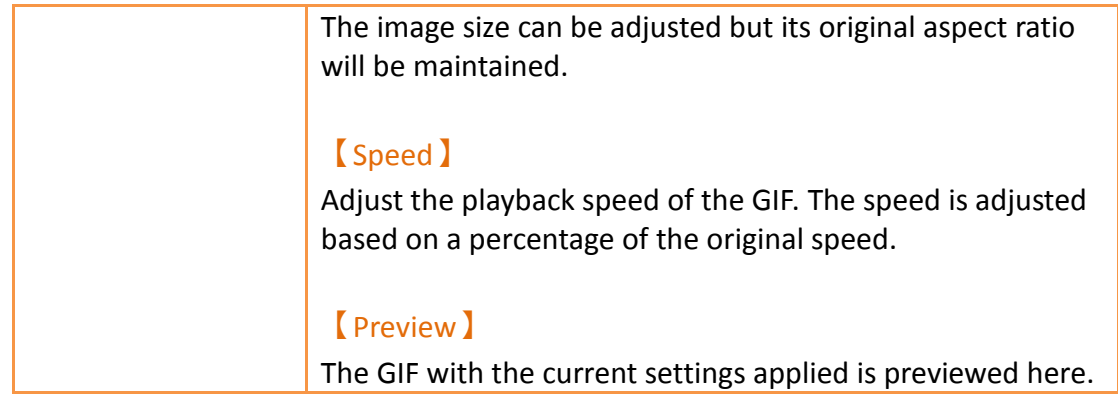

## **3.3.19.2 【Operations】**

The【GIF Display】【Operations】page is a shown in the figure below. Each option is explained.

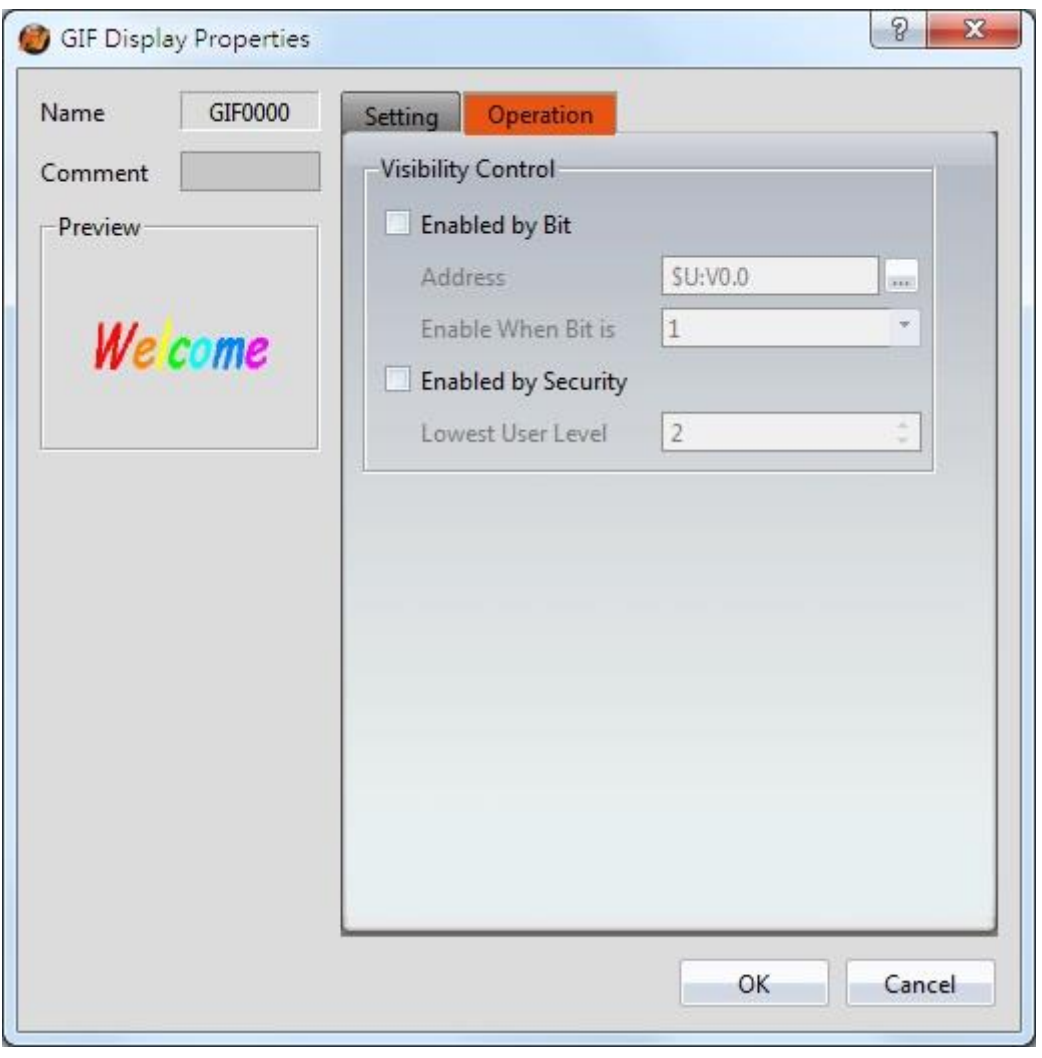

Figure 158【Operations】Screen of【GIF Display】

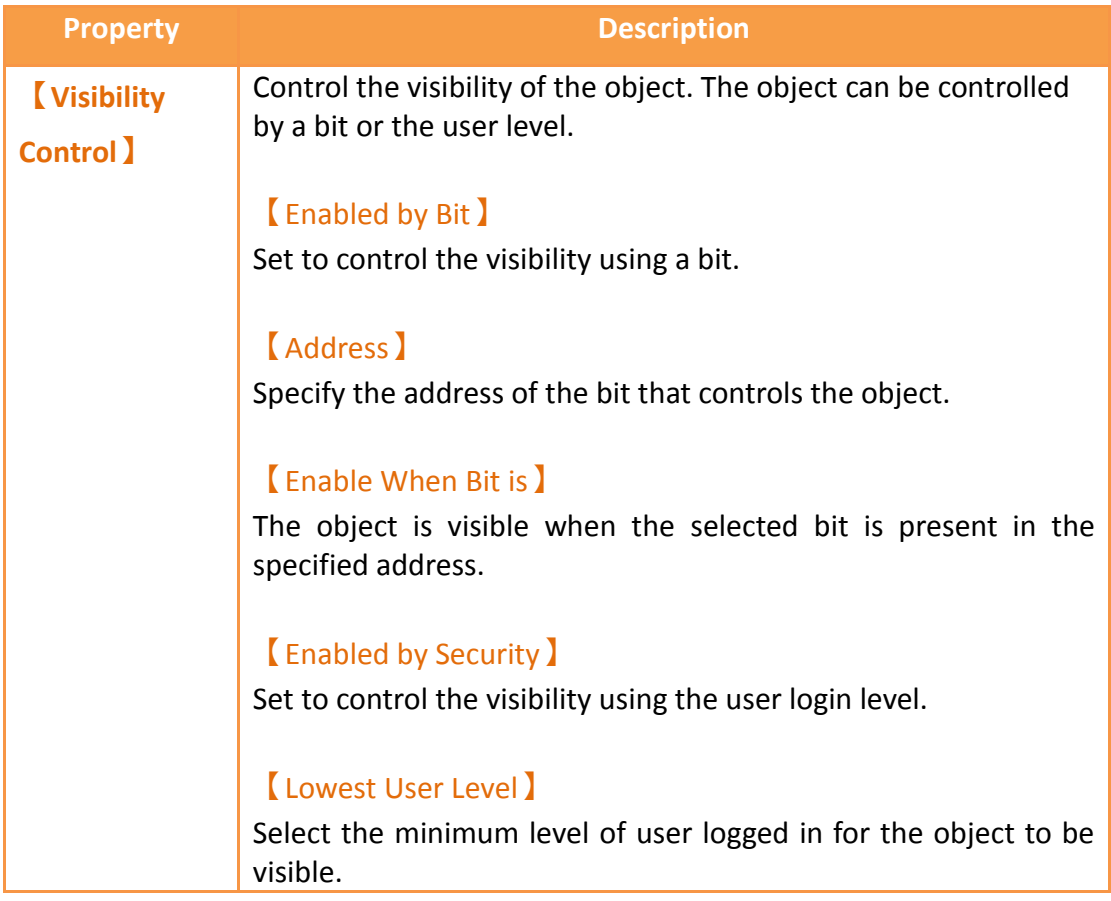

#### Table 115【Operation】Properties of【GIF Display】

## **3.3.20 【Historic Trend】**

【Historic Trend】is a curve object used to read the data in the Recording Buffer of the **[Data Logger]**, in which the X value is time and the Y value is the data captured by the【Data Logger】. Its functions are as follows:

- View the data of the【Data Logger】.
- Pause or start updating the data of the【Data Logger】through the【Sub Switch】, and clear the displayed data. It can also zoom or move the figure.

Introduction to the  $\blacksquare$  Historic Trend  $\blacksquare$  property settings dialog boxes are as follows:

### **3.3.20.1 【General】**

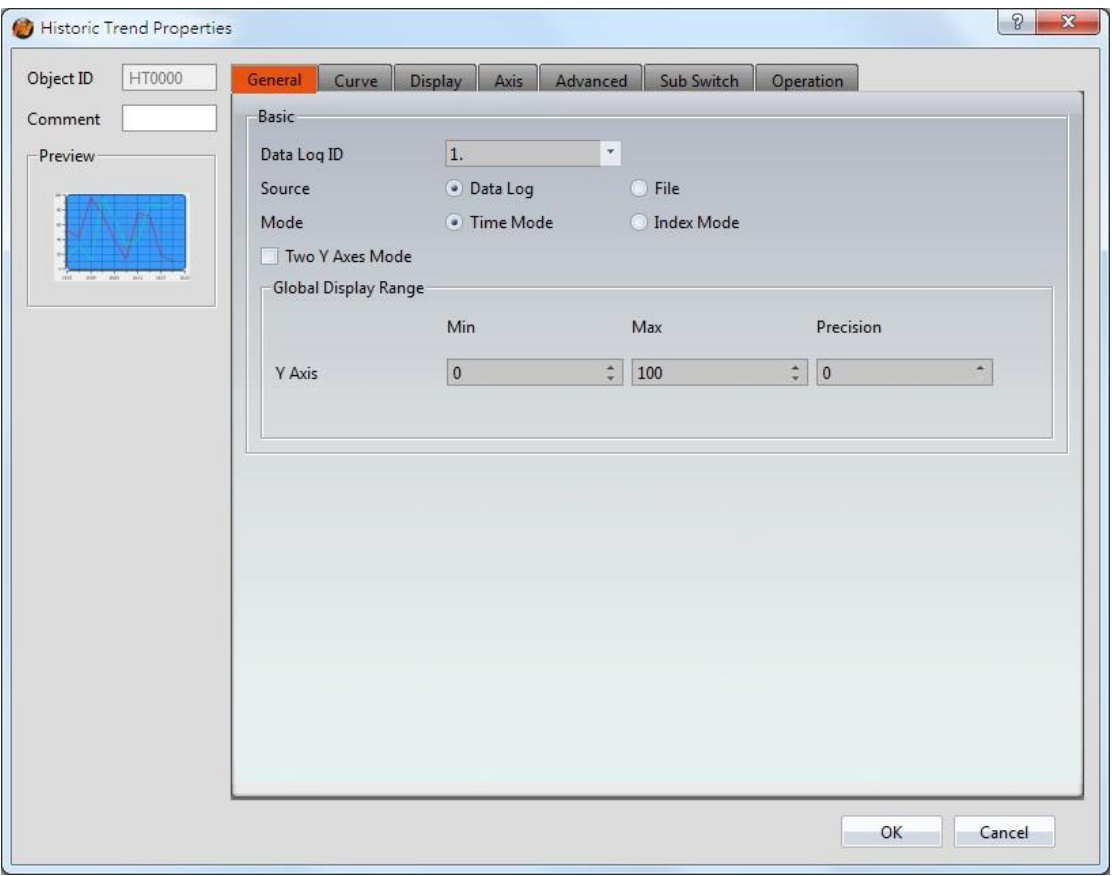

Figure 159【General】Setting Screen of【Historic Trend】

|  | Table 116 【General】Setting Properties of 【Historic Trend】 |  |
|--|-----------------------------------------------------------|--|
|  |                                                           |  |

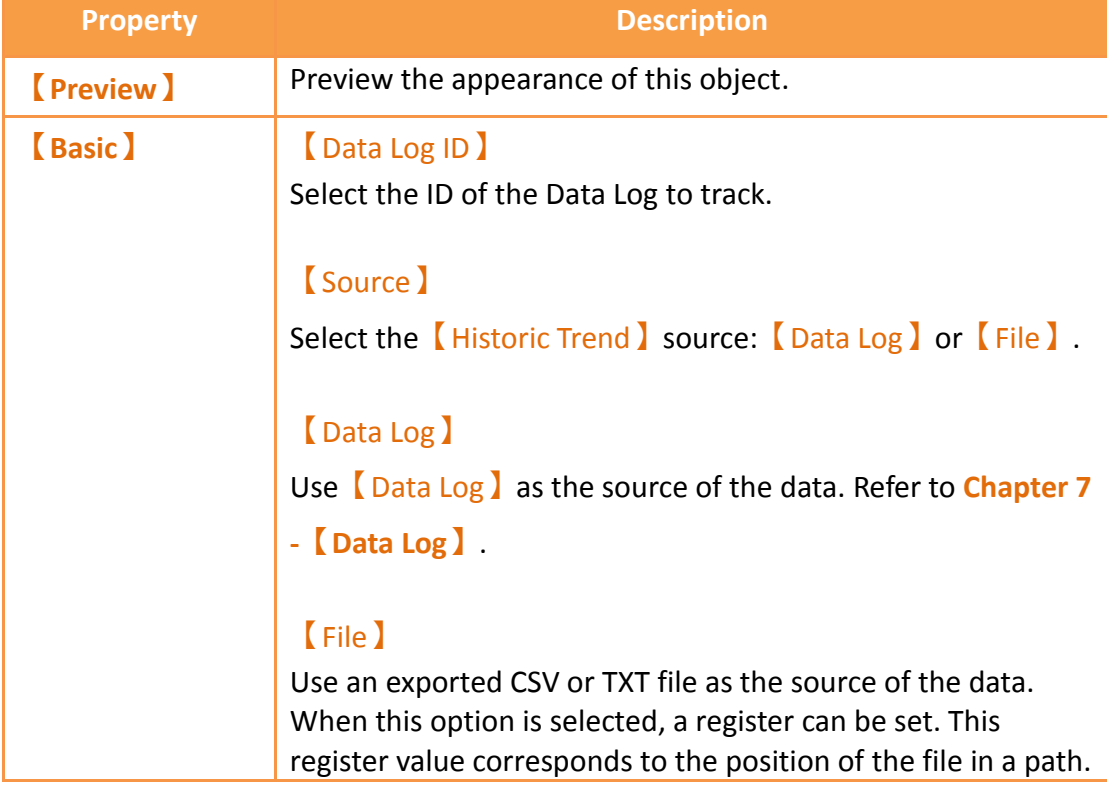

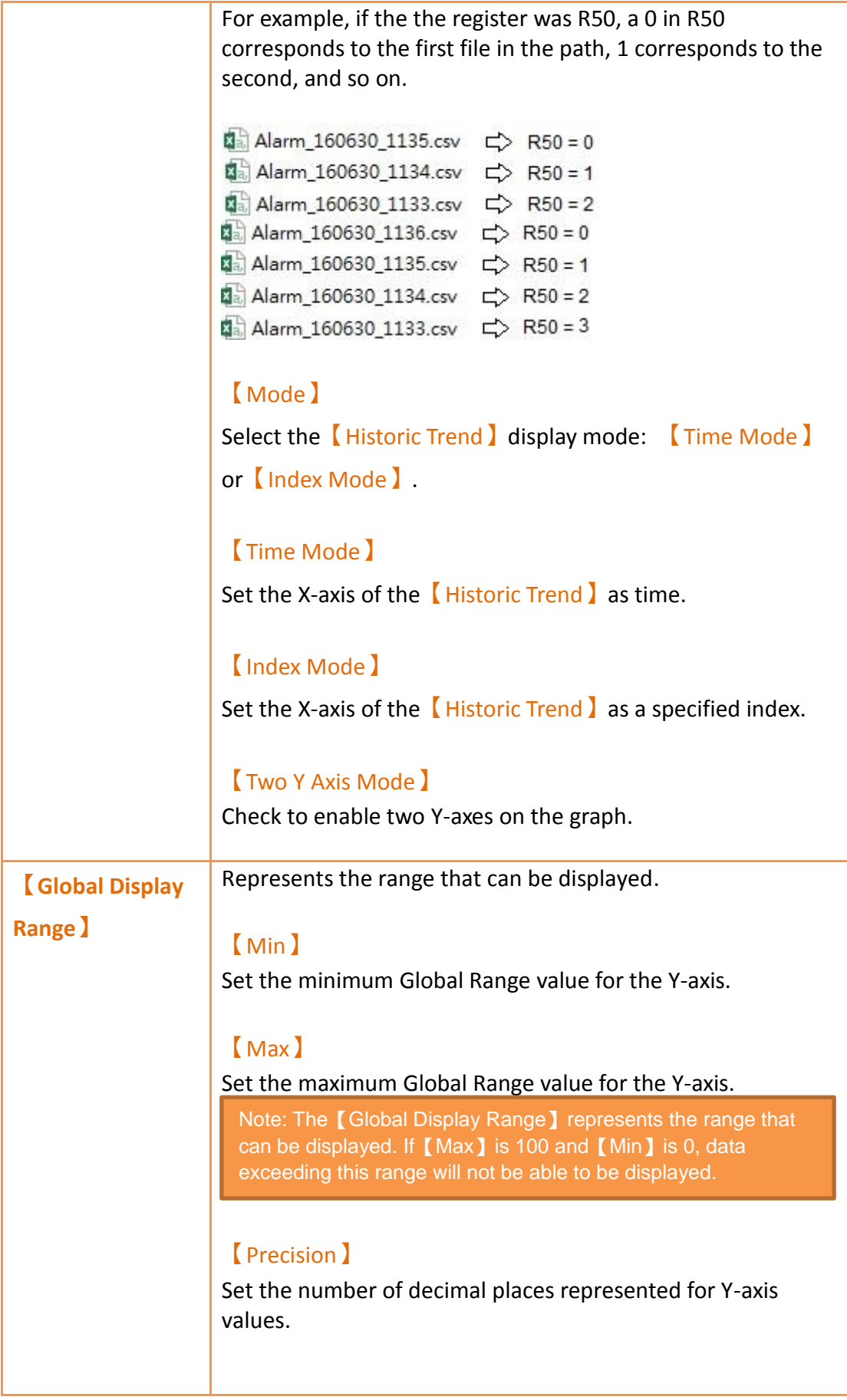

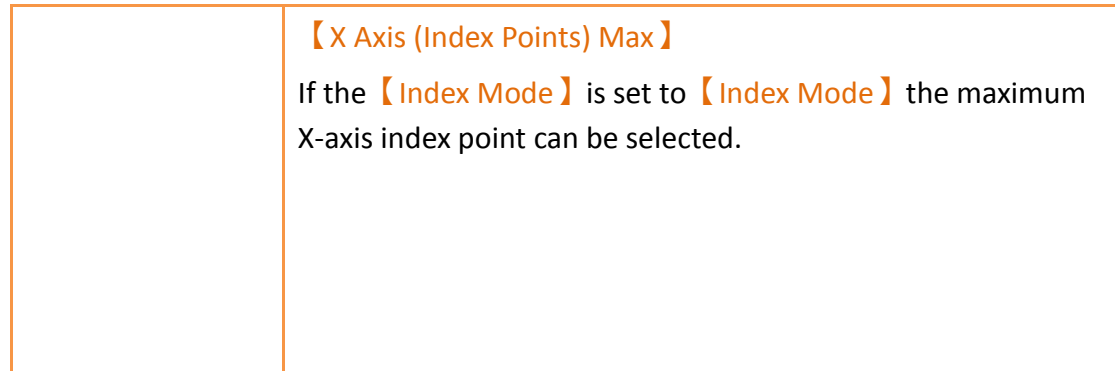

## **3.3.20.2 【Curve】**

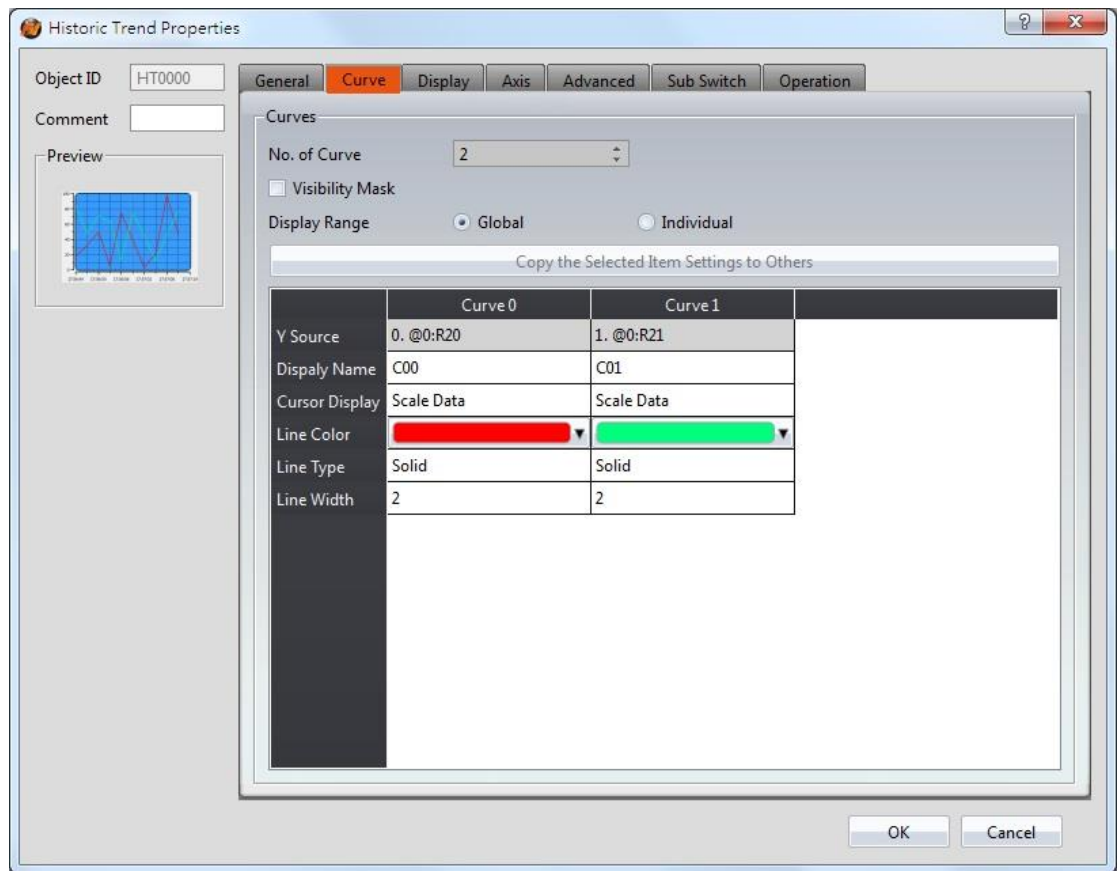

Figure 160【Curve】Setting Screen of【Historic Trend】

### Table 117【Curve】Setting Properties of【Historic Trend】

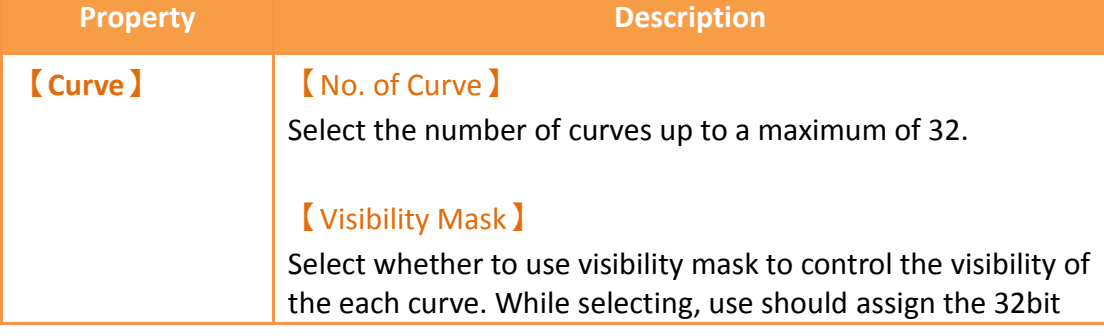
UINT register as the mask, in which the 0 bit control the display of the curve 0, and so on.

#### 【Display Range】

Used to set the display mode for the display range of the curve. It is usually one of the two following types:

【Global】

The display ranges of all the curves are identical to the 【Global Display Range】.

【Individual】

The display range of all the curves can be different

from the 【Global Display Range 】.

Explanation: When to set【Display Range】as【Individual】- When the value ranges of the number of curves are different, for example when the value range of curve a is 0~10, and curve b is 0~1000, it can be discovered that the degree of changes for curve a will be difficult to observe if the two curves are placed in the same figure. This is when【Display Range】can be set as

【Individual】and the display range of each curve can be defined. The system will automatically zoom the value of the curves according to the value in【Global Display Range】.

Take this case for example, if the value in【Global Display

 $-100$ , when the value of curve a is 5, the system will zoom it to 50 and when the value of curve b is 500, the system will also zoom it into 50, and so on.

#### 【Y Source】

Set the source for the Y value of the curve; the selection of the source depends on the setting of the  $\Box$ Data Logger  $\Box$ .

#### 【Display Name】

Set the name of the curve.

#### 【Y Max】

Set the maximum Individual Display Range value for the Y value of the curve, if 【Display Range】is【Individual】.

#### 【Y Min】

Set the minimum Individual Display Range value for the Y value of the curve, if 【Display Range】is【Individual】.

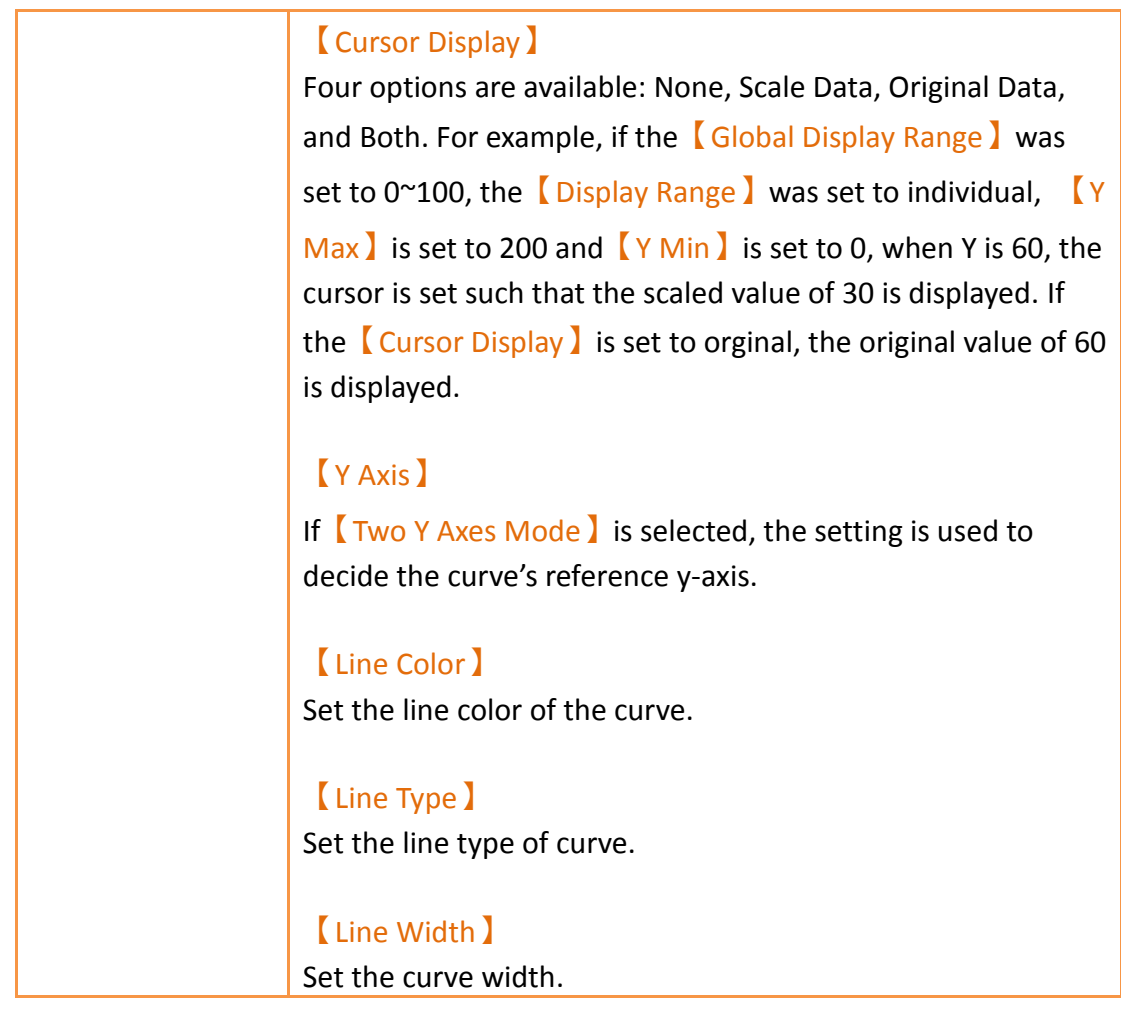

**3.3.20.3 【Display】**

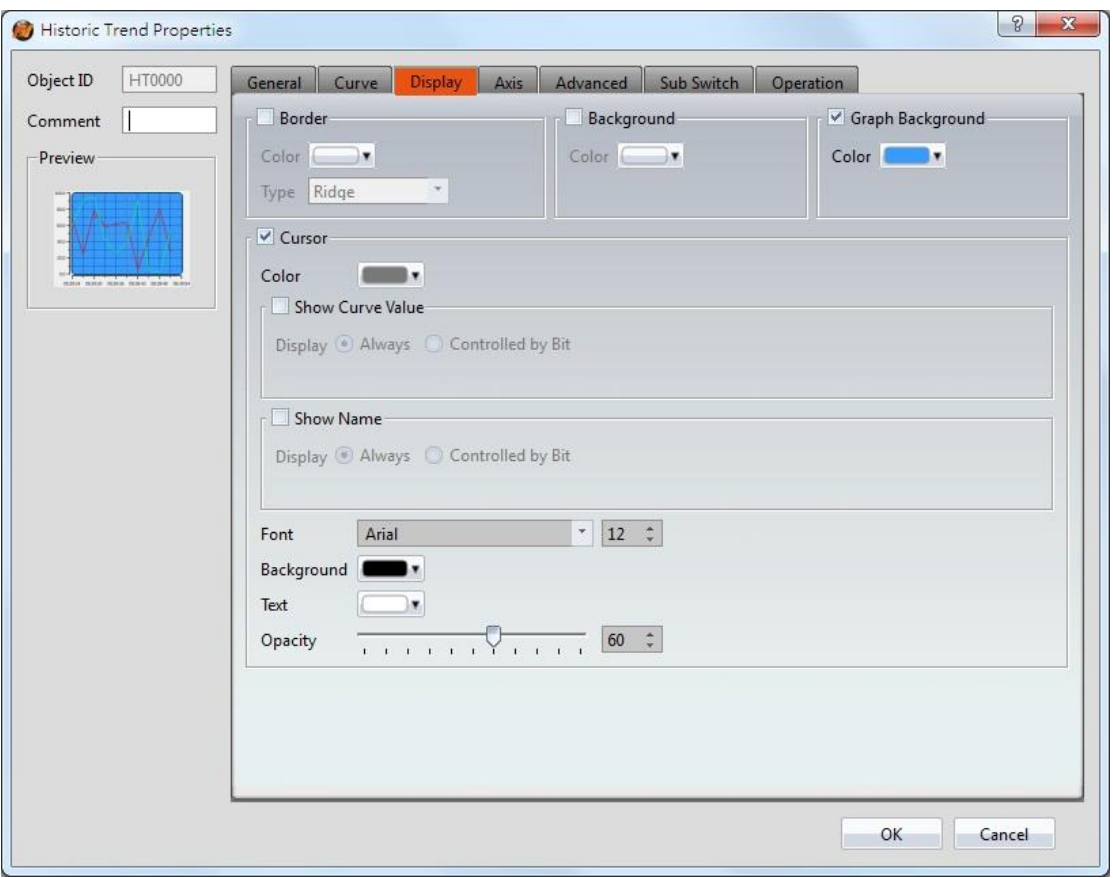

Figure 161【Display】Setting Screen of【Historic Trend】

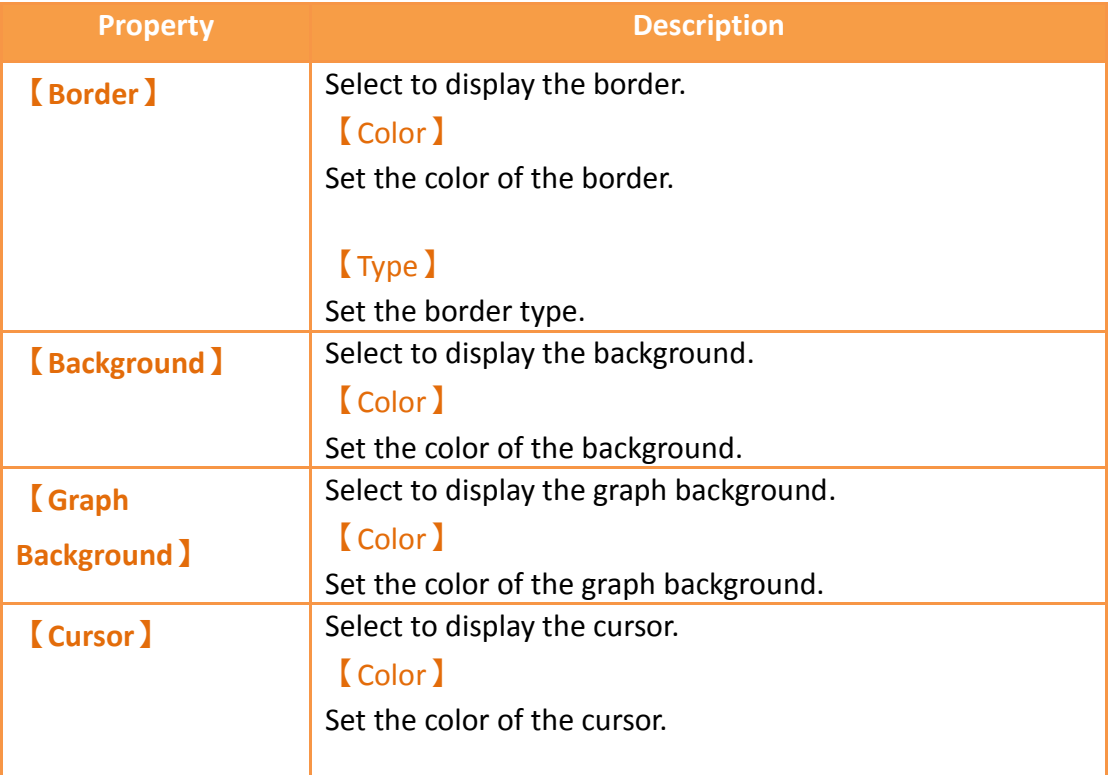

### Table 118【Display】Setting Properties of【Historic Trend】

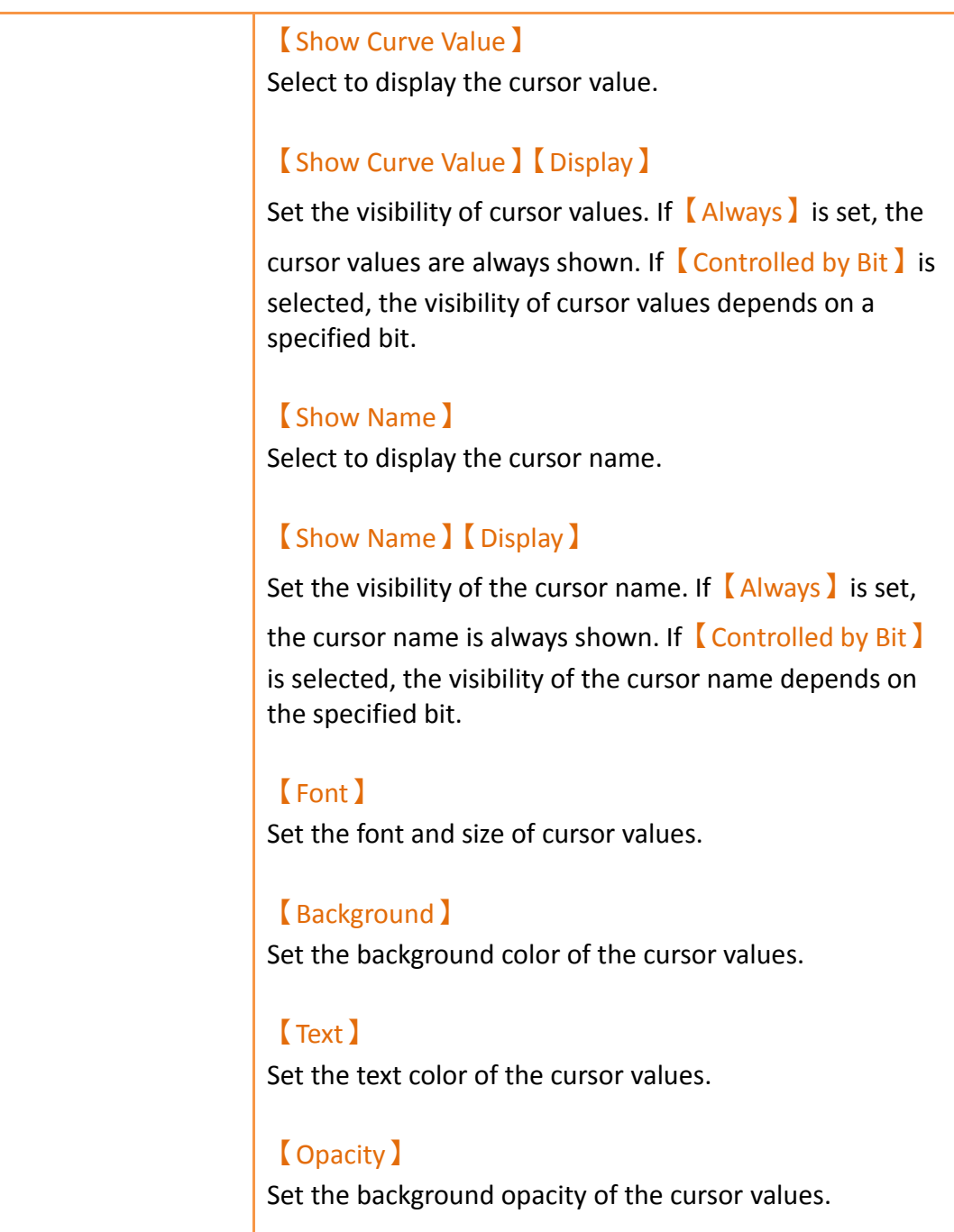

# **3.3.20.4 【Axis】**

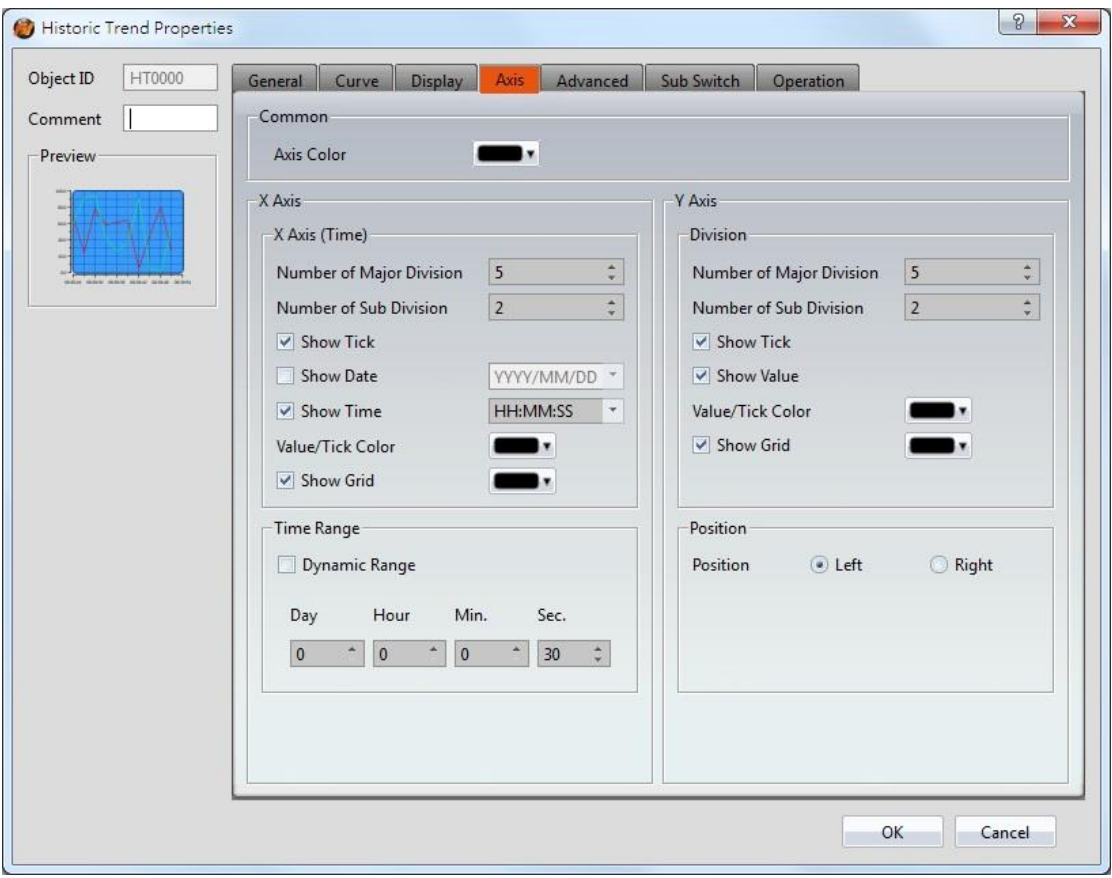

Figure 162【Axis】Setting Screen of【Historic Trend】

| Table 119 【Axis】Setting Properties of 【Historic Trend】 |  |  |  |  |
|--------------------------------------------------------|--|--|--|--|
|--------------------------------------------------------|--|--|--|--|

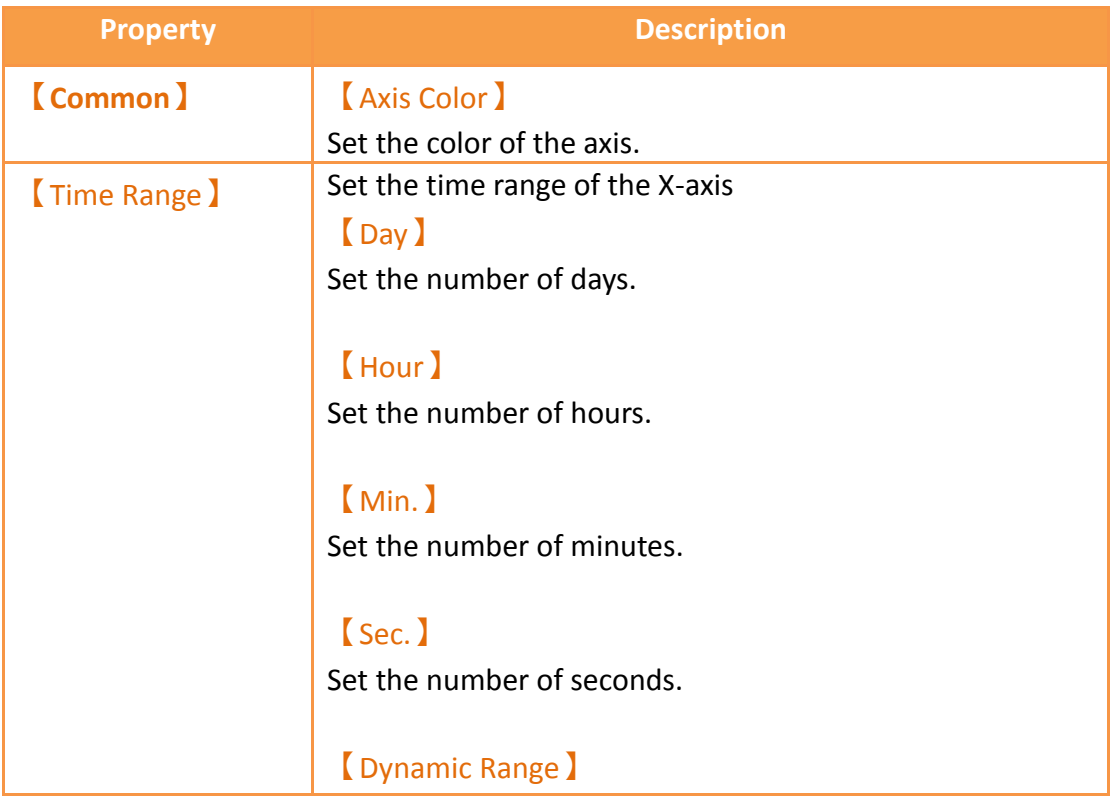

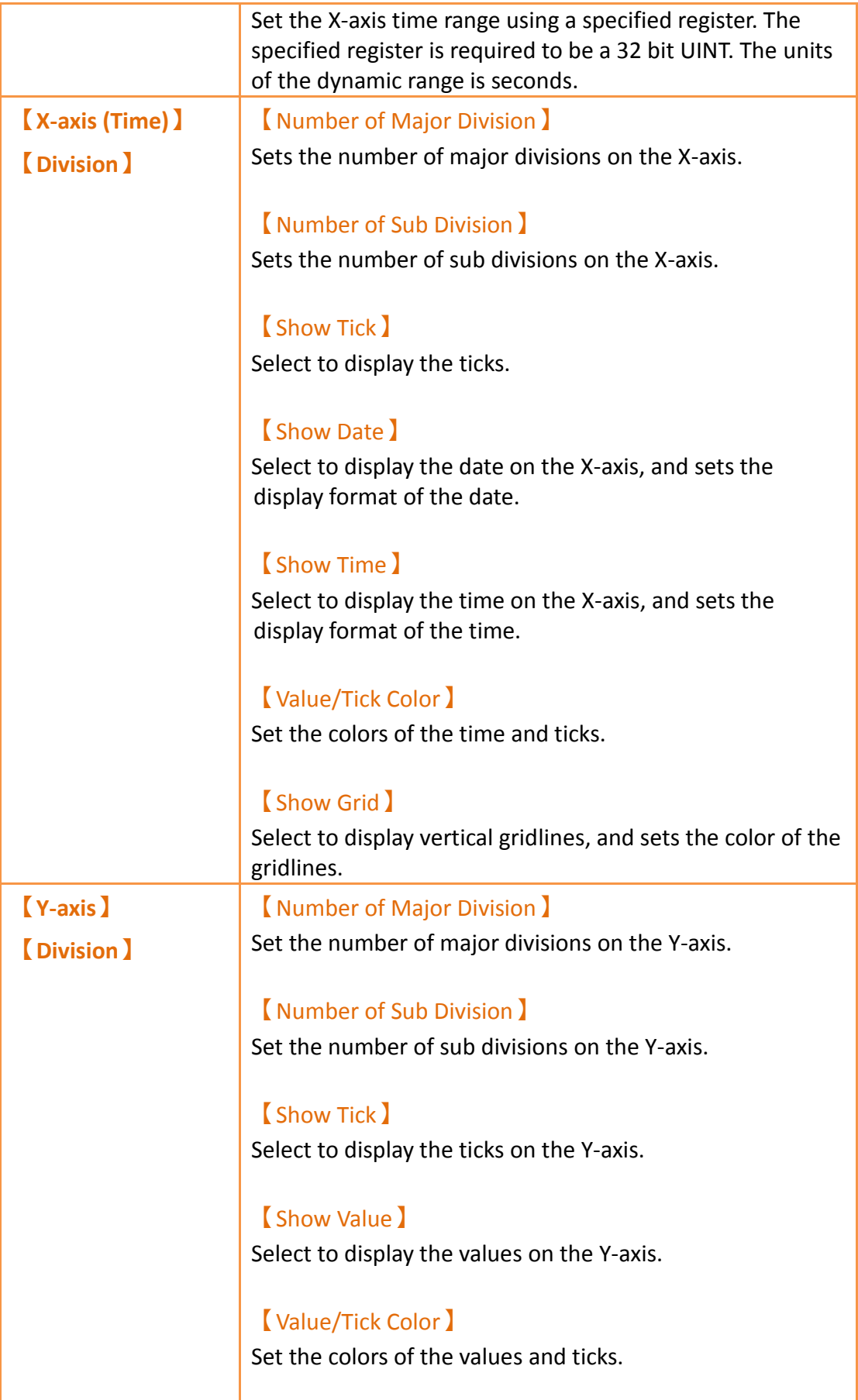

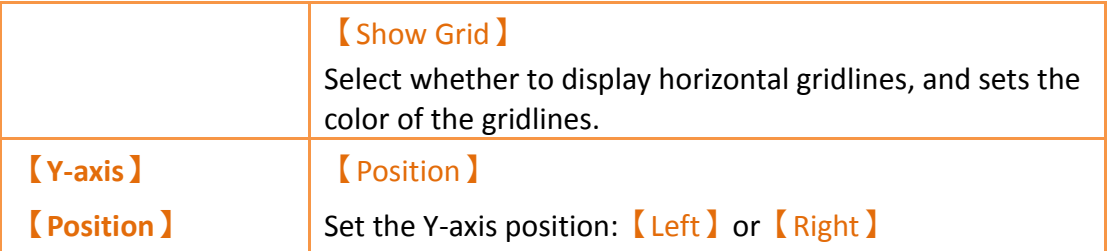

# **3.3.20.5 【Advanced】**

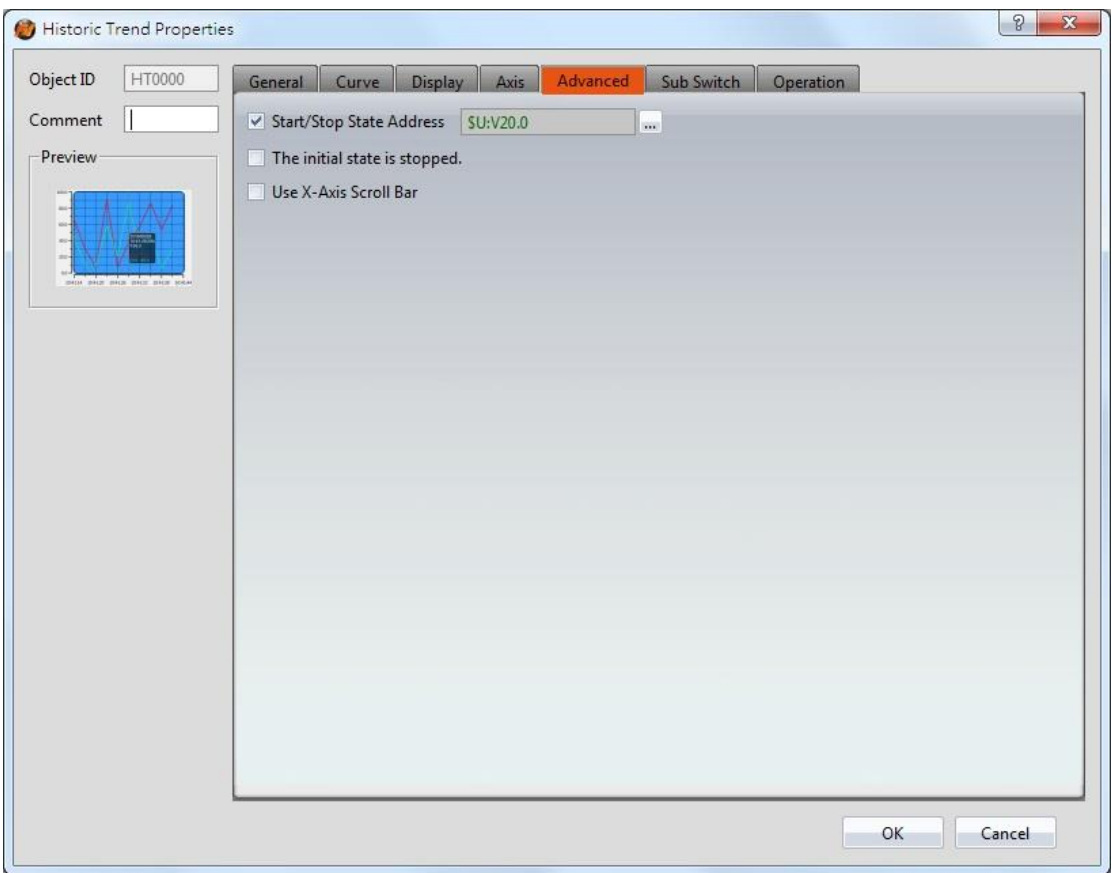

Figure 163 【Advanced】Setting Screen of【Historic Trend】

| Table 120 [Advanced ] Setting Properties of [Historic Trend ] |  |  |  |  |
|---------------------------------------------------------------|--|--|--|--|
|---------------------------------------------------------------|--|--|--|--|

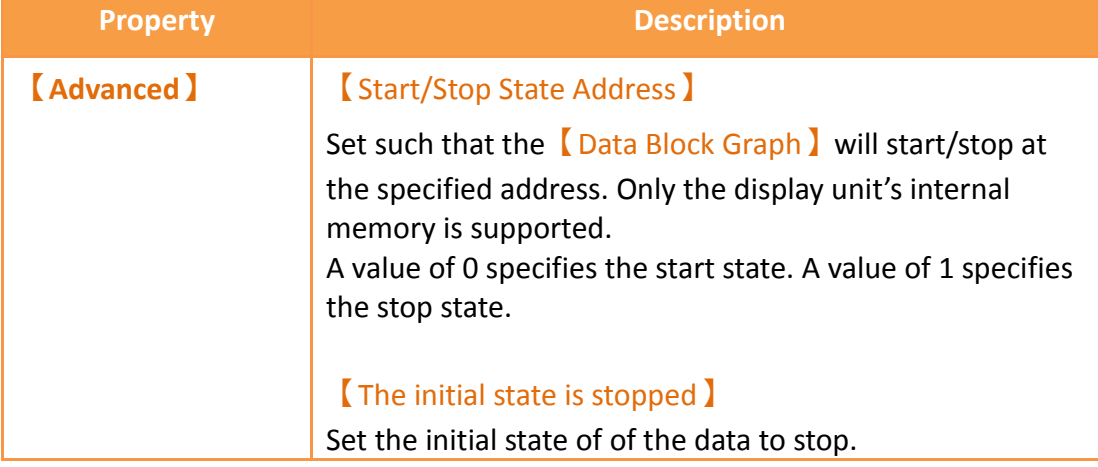

# 【Use X-Axis Scroll Bar】 Set to enable the X-axis scroll bar functionality. Allows for easy viewing of the historic trend curve.

## **3.3.20.6 【Sub Switch】**

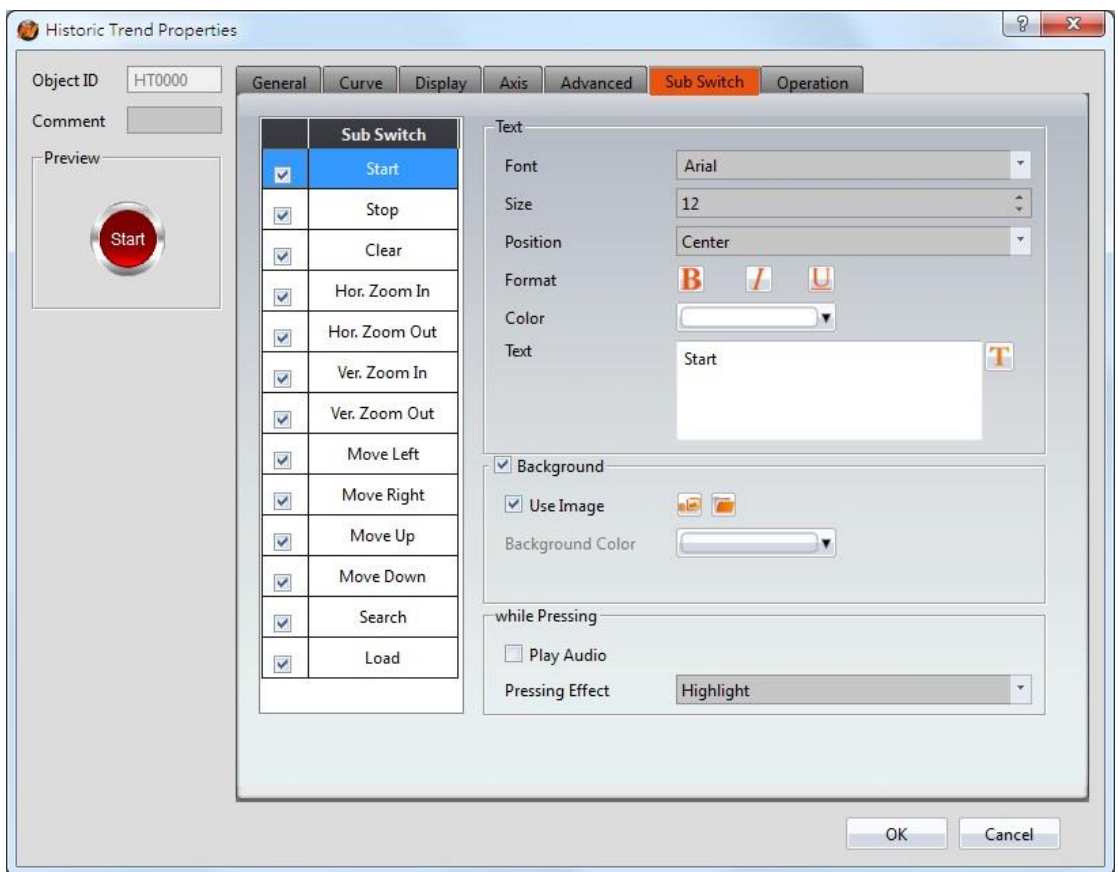

Figure 164【Sub Switch】Setting Screen of【Historic Trend】

| Table 121 【Sub Switch 】 Setting Properties of 【 Historic Trend 】 |  |  |  |  |
|------------------------------------------------------------------|--|--|--|--|
|------------------------------------------------------------------|--|--|--|--|

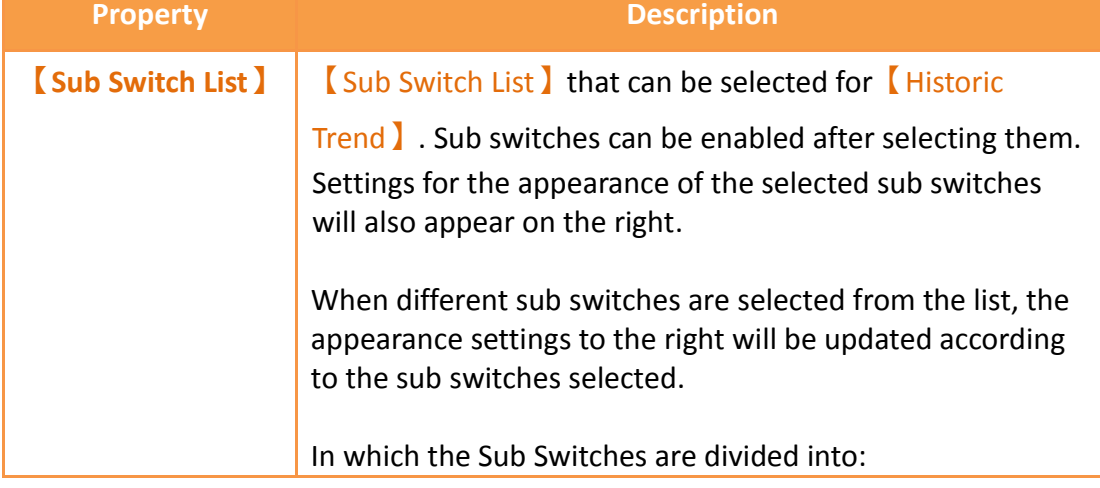

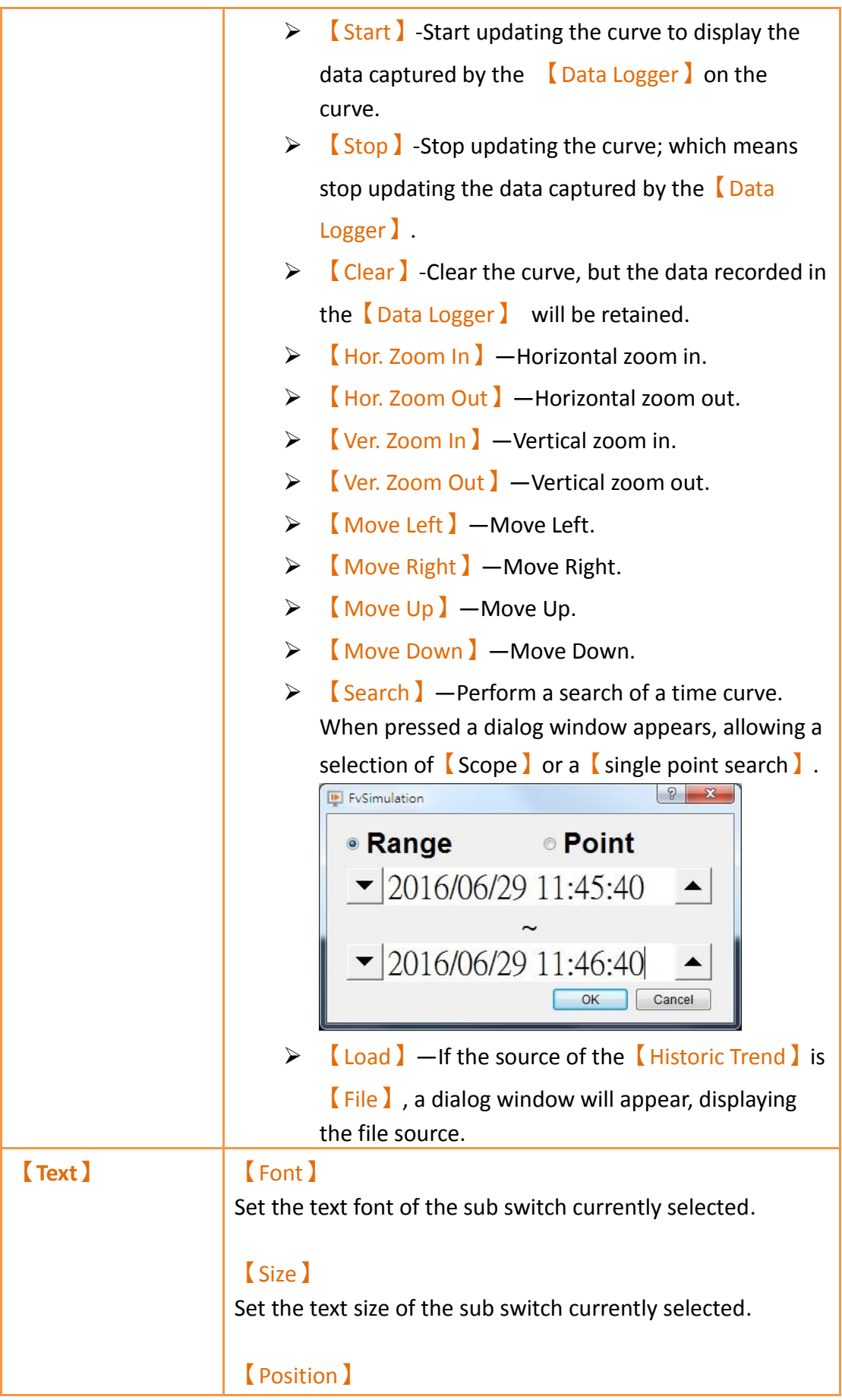

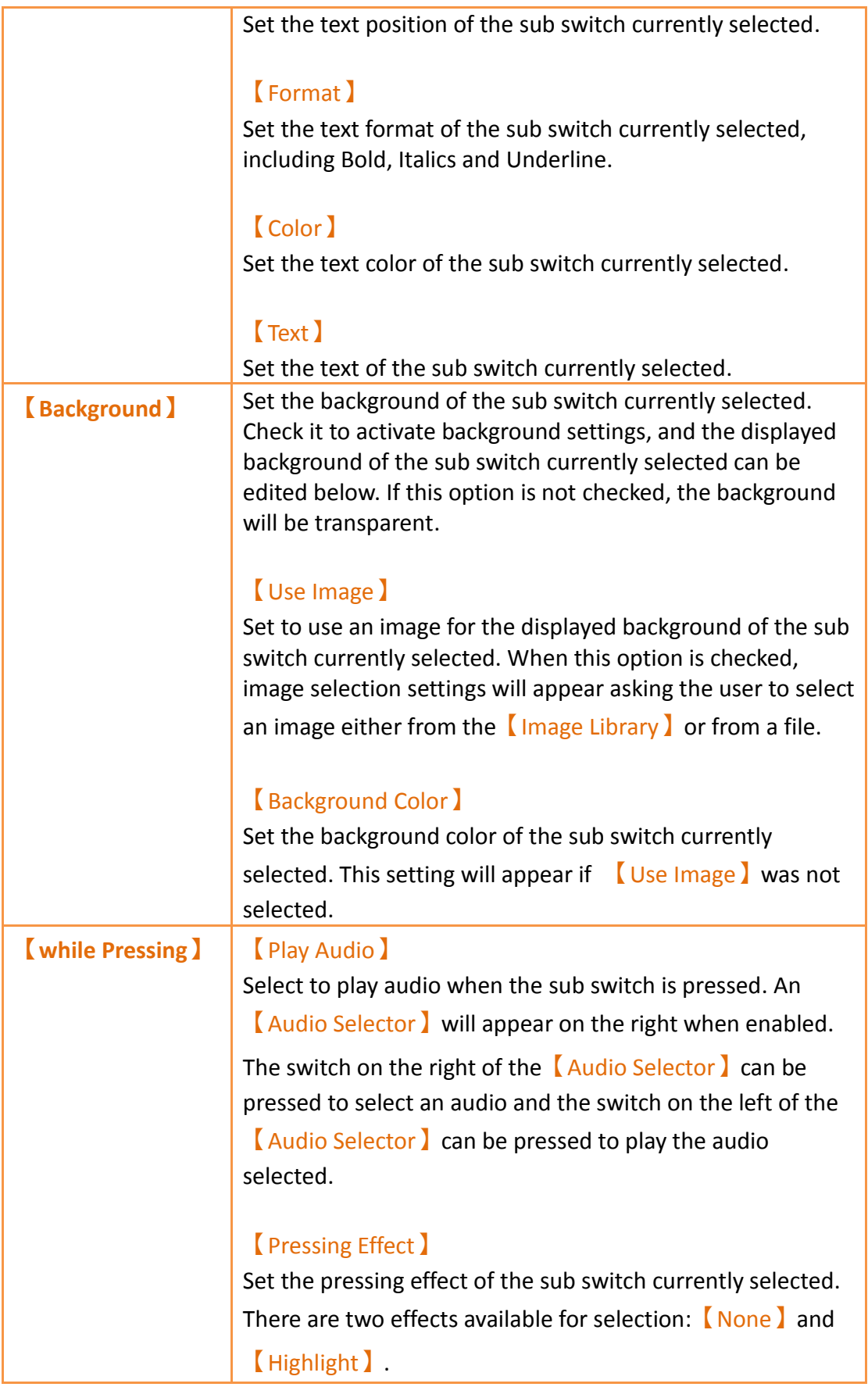

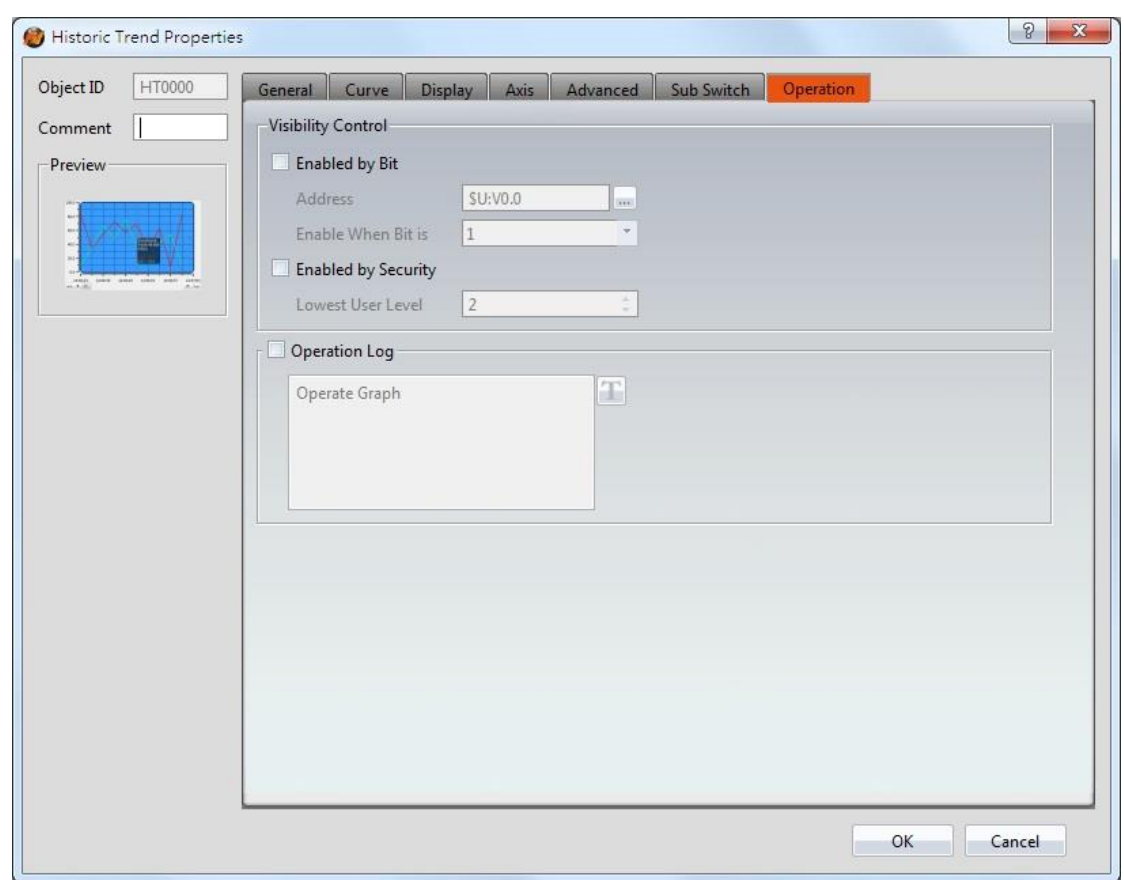

# **3.3.20.7 【Operation】**

Figure 165【Operation】Setting Screen of【Historic Trend】

|  | Table 122 $\lbrack$ Operation $\rbrack$ Setting Properties of $\lbrack$ Historic Trend $\rbrack$ |  |
|--|--------------------------------------------------------------------------------------------------|--|

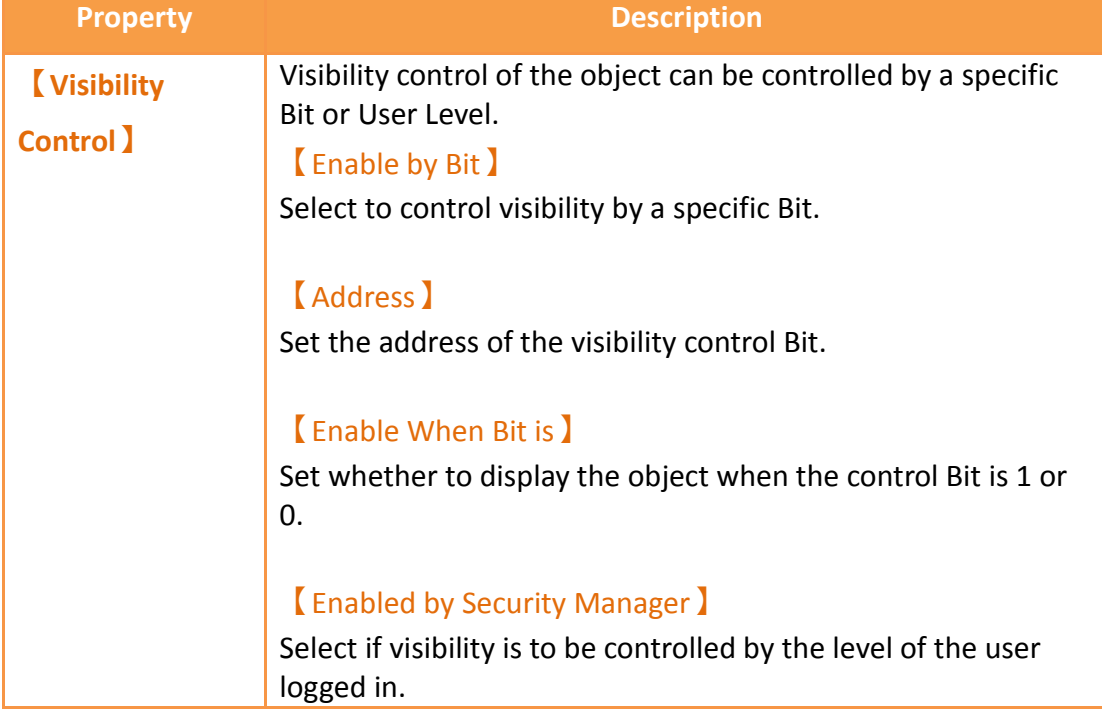

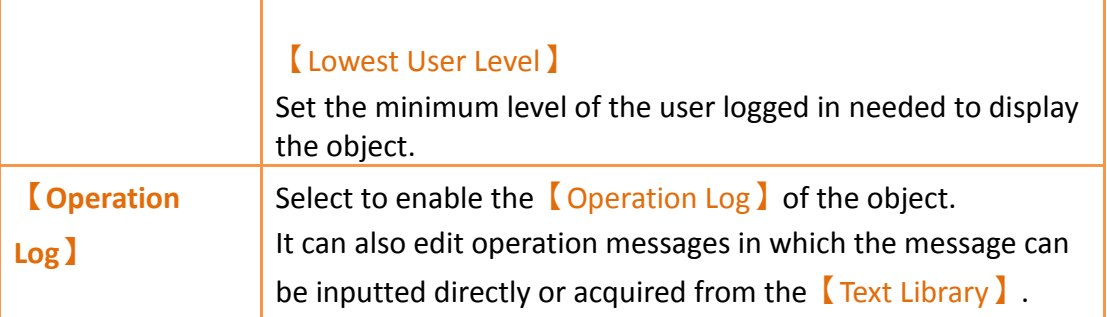

### **3.3.21 【Historic XY Scatter】**

【Historic XY Scatter】 is a curve object used to read the【Recording Buffer】data of the  $\Box$ Data Log  $\Box$ , in which the X/Y values are both data captured by the  $\Box$ Data Log **J** . Its main functions are as follows:

- $\triangleright$  View the Recording Buffer data of the  $\blacksquare$  Data Log  $\blacksquare$ .
- ▶ Pause or start updating the data of the 【Data Log】through the 【Sub Switch】and clear the displayed data.

Introduction to the property setting dialog box are as follows:

#### **3.3.21.1 【General】**

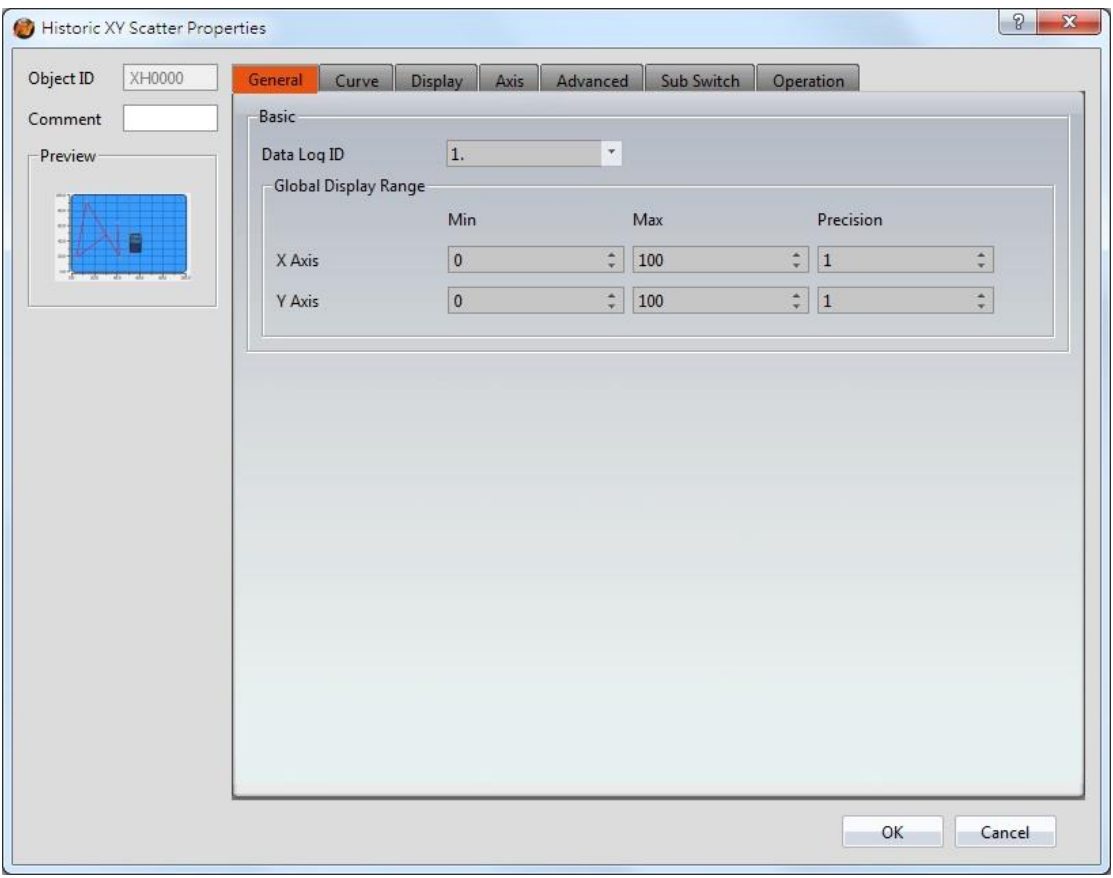

Figure 166【General】 Setting Screen of 【Historic XY Scatter】

## Table 123【General】 Setting Properties of 【Historic XY Scatter】

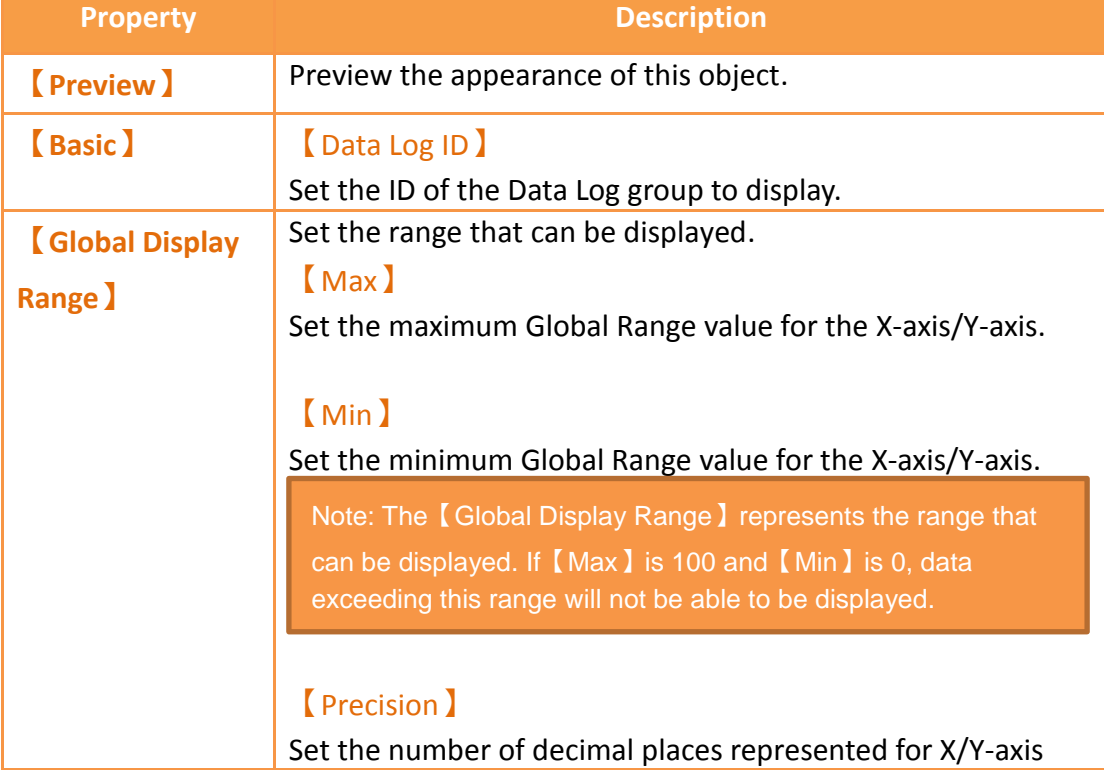

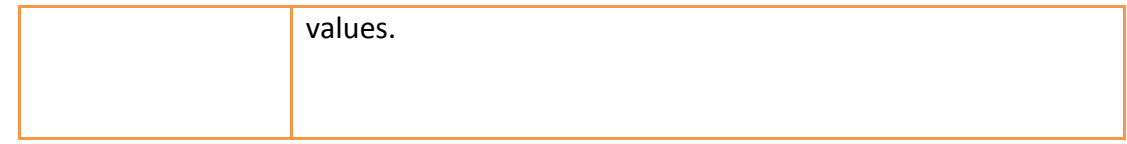

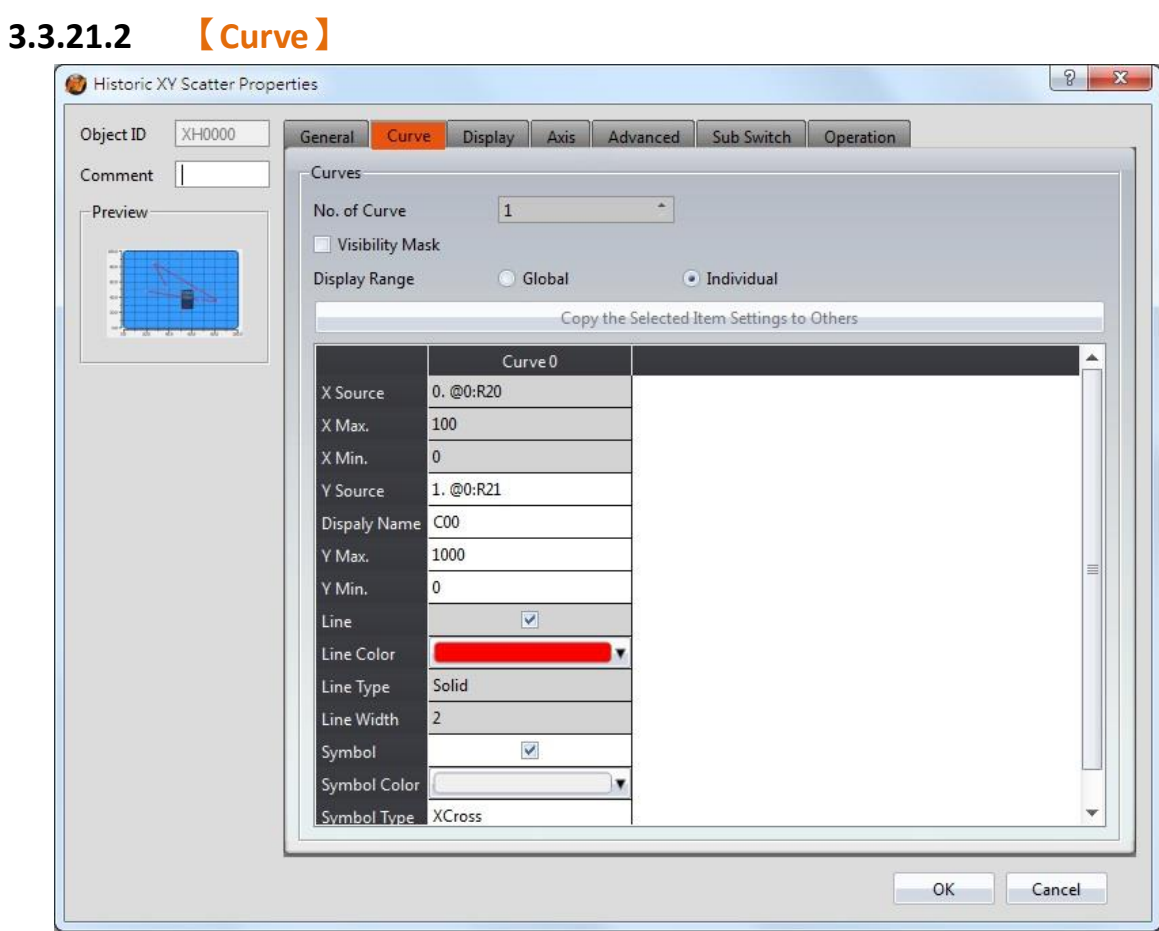

Figure 167【Curve】Setting Screen of 【Historic XY Scatter】

|  | Table 124 【Curve 】 Setting Properties of 【 Historic XY Scatter 】 |  |
|--|------------------------------------------------------------------|--|
|--|------------------------------------------------------------------|--|

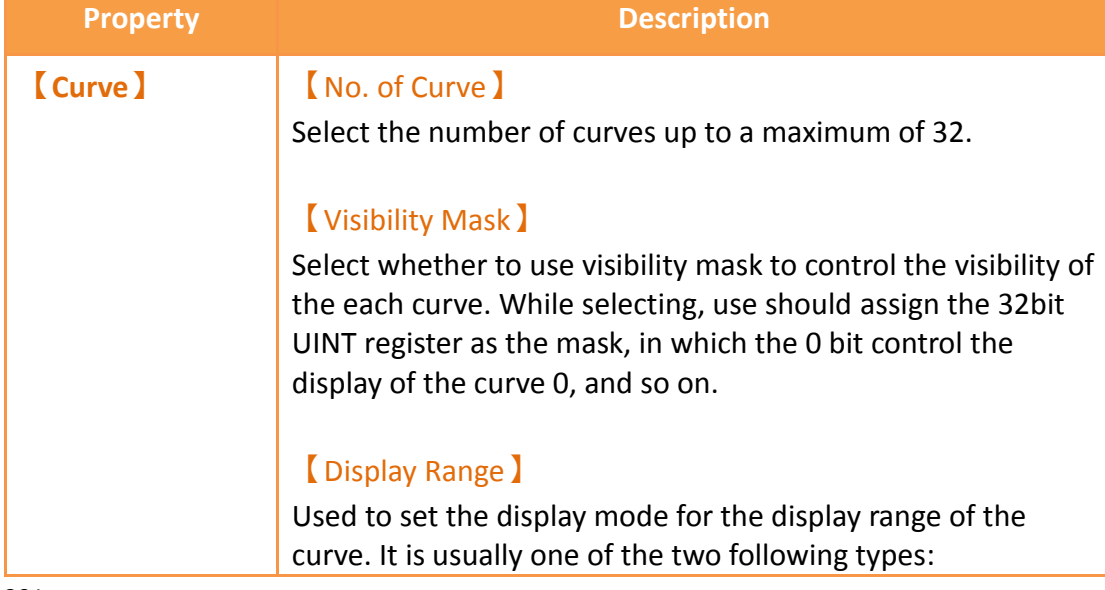

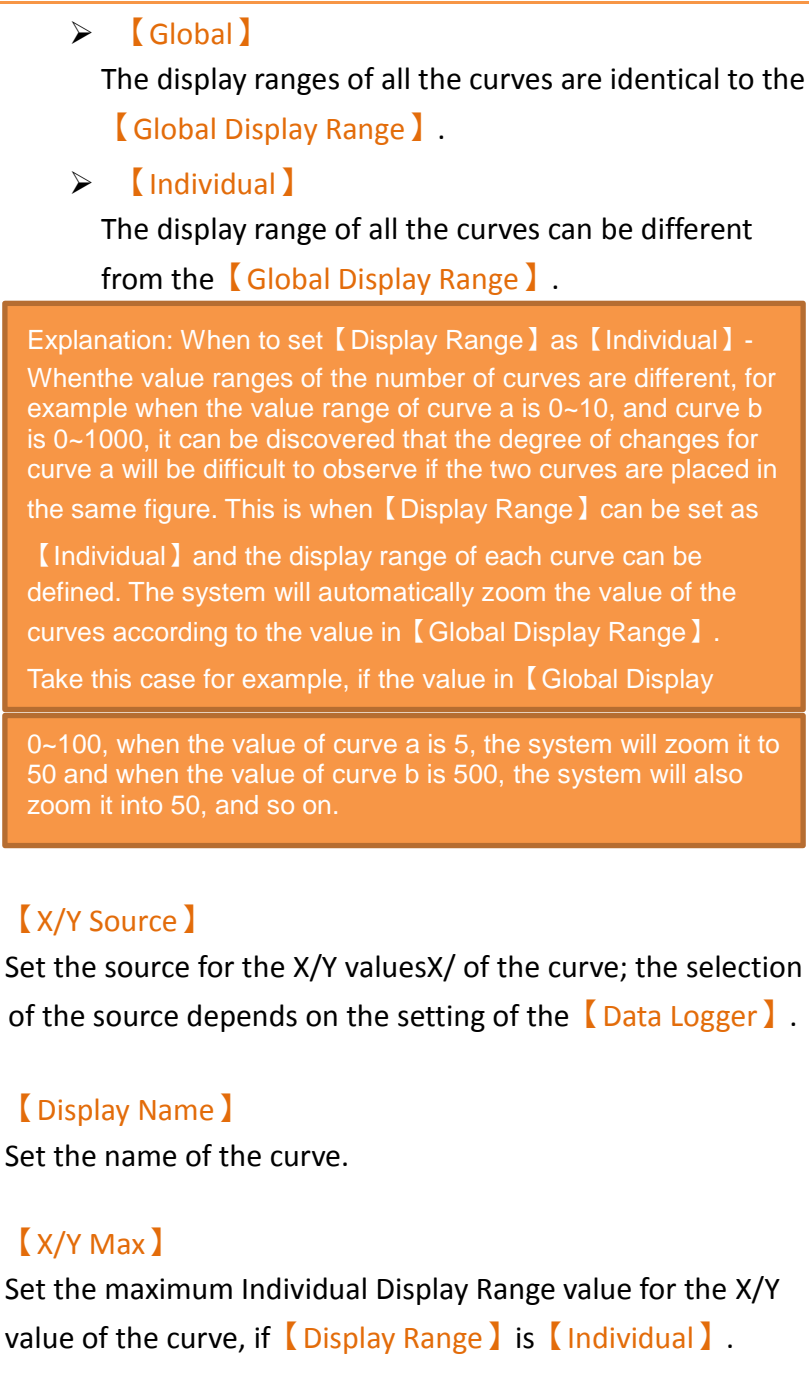

#### 【X/Y Min】

Set the minimum Individual Display Range value for the Y value of the curve, if 【Display Range】is【Individual】.

## 【Line】

Set to show the curve.

【Line Color】 Set the line color of the curve.

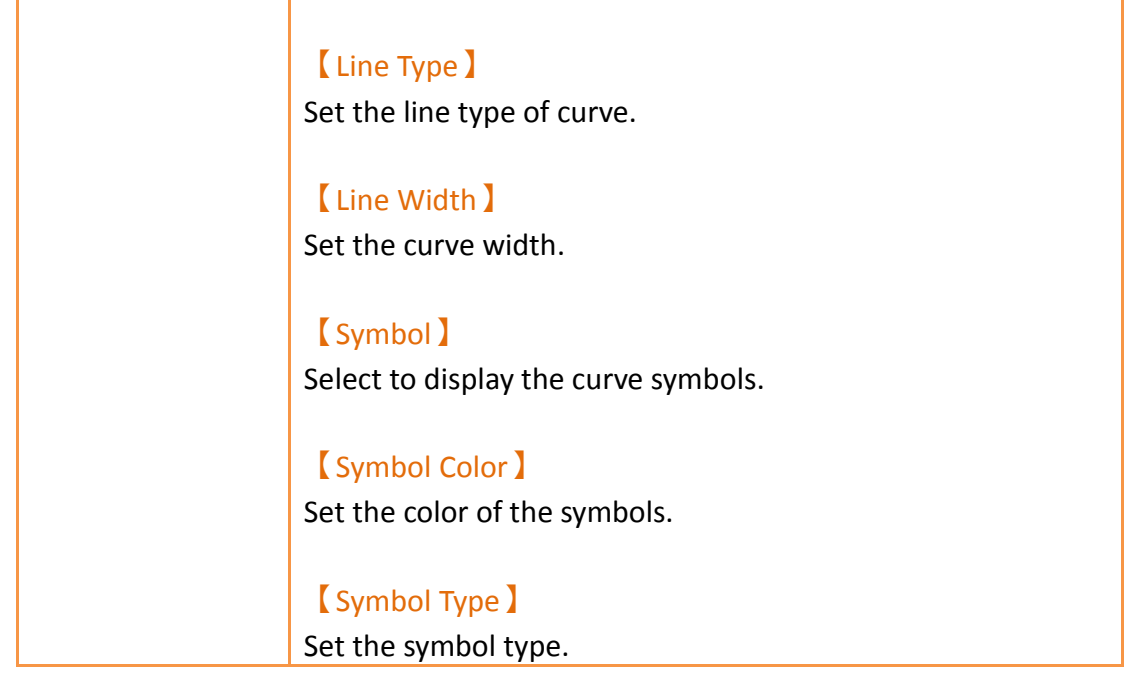

# **3.3.21.3 【Display】**

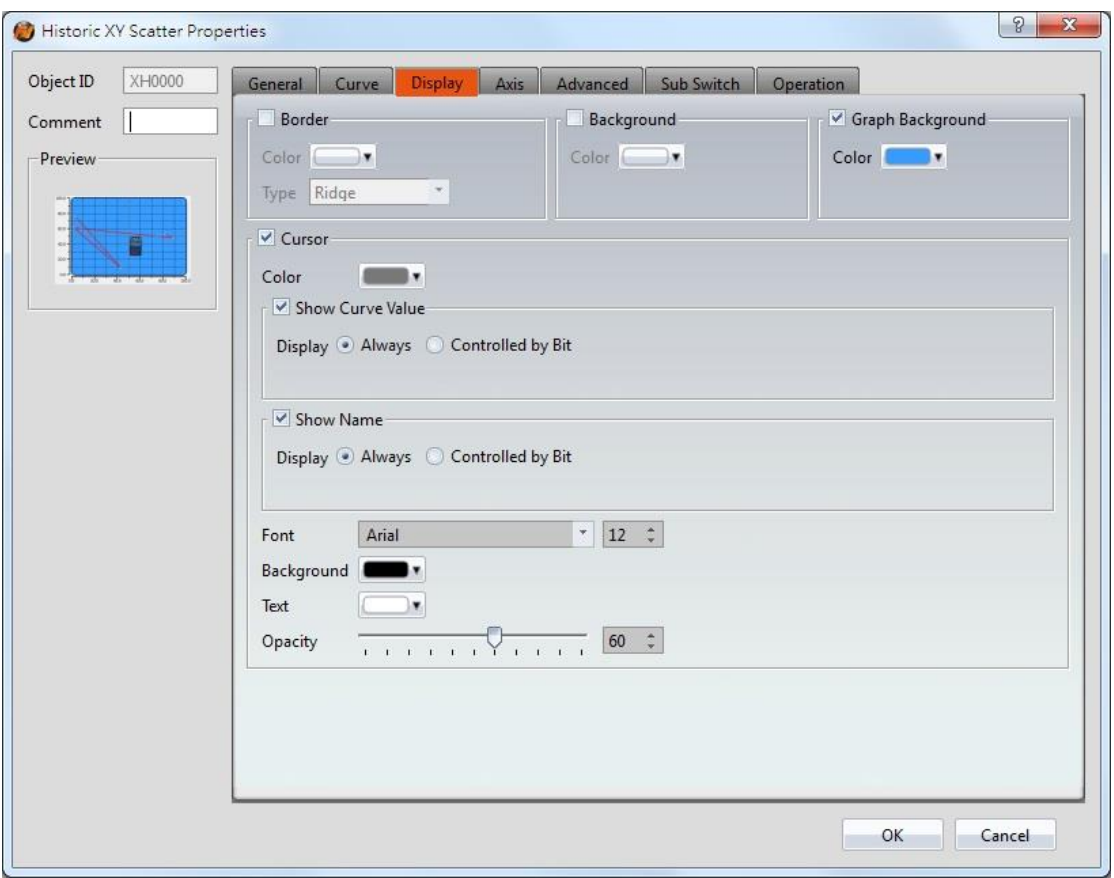

## Figure 168【Display】Setting Screen of【Historic XY Scatter】

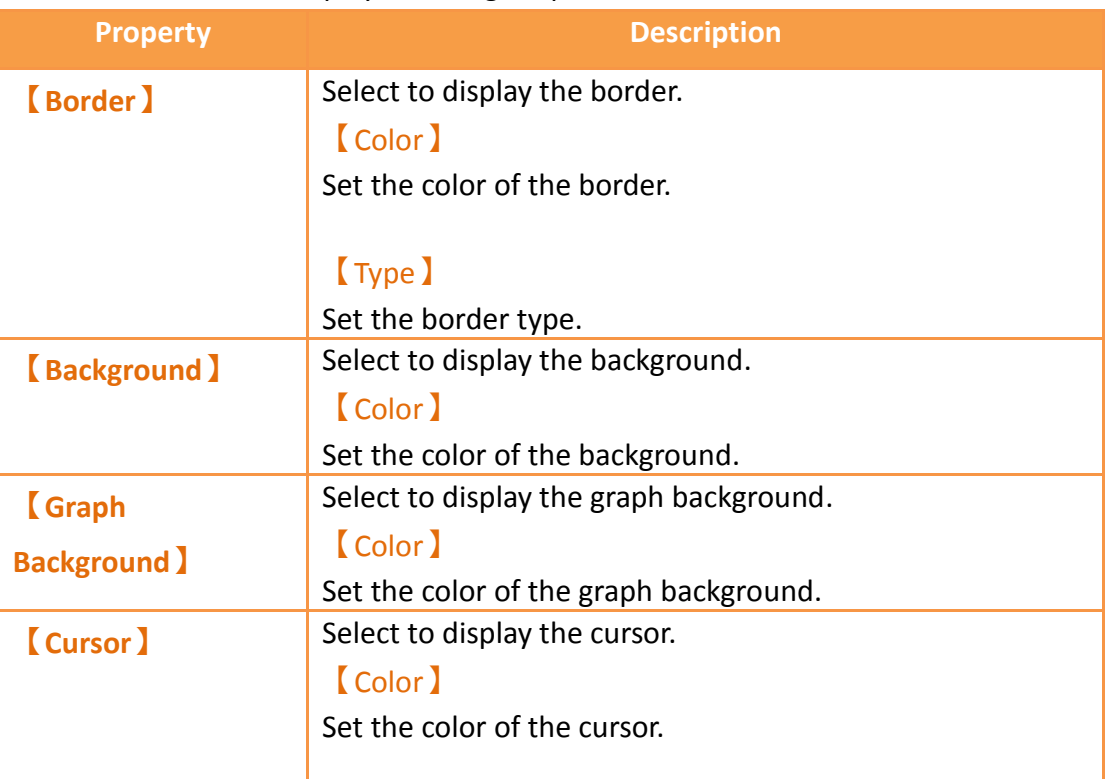

### Table 125【Display】Setting Properties of【Historic XY Scatter】

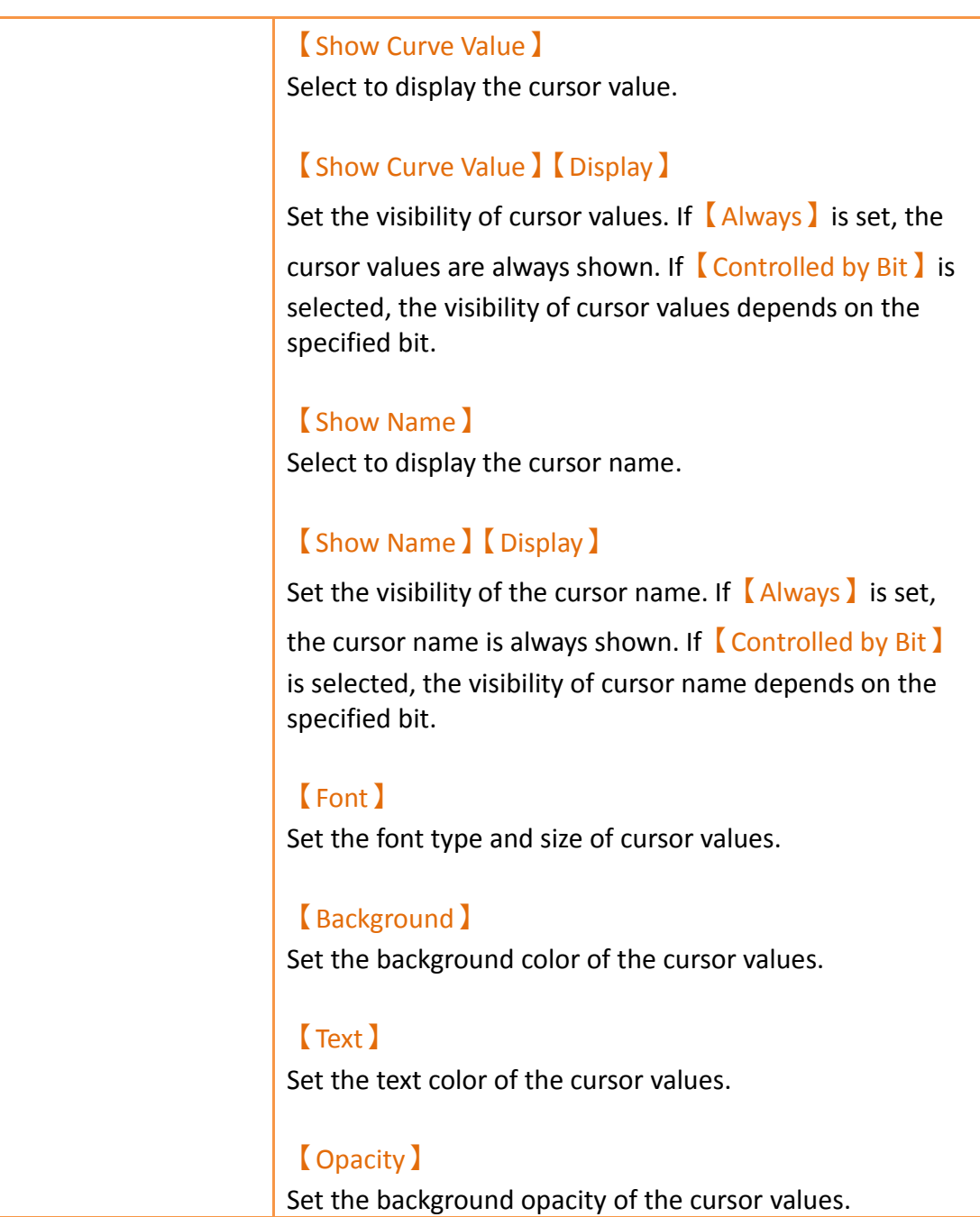

## **3.3.21.4 【Axis】**

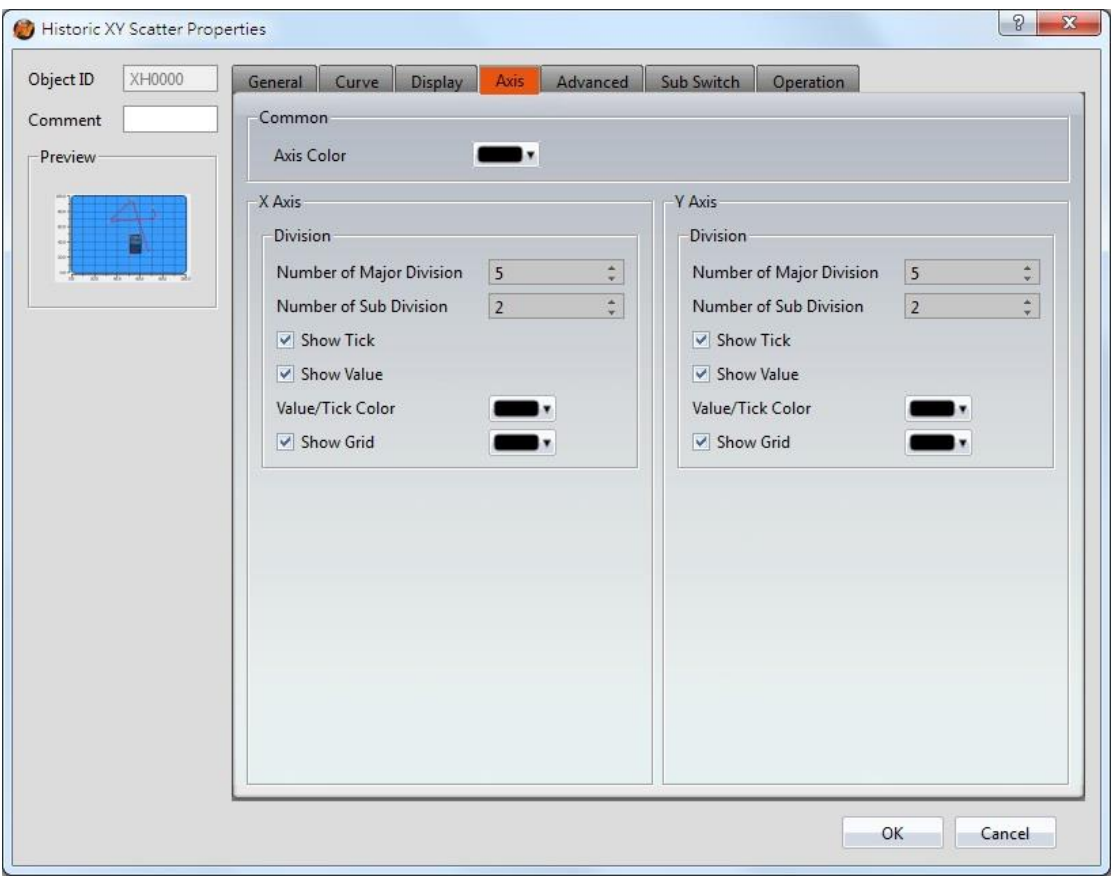

Figure 169【Axis】 Setting Screen of 【Historic XY Scatter】

| Table 126 【Axis 】 Setting Properties of 【 Historic XY Scatter 】 |  |
|-----------------------------------------------------------------|--|
|                                                                 |  |

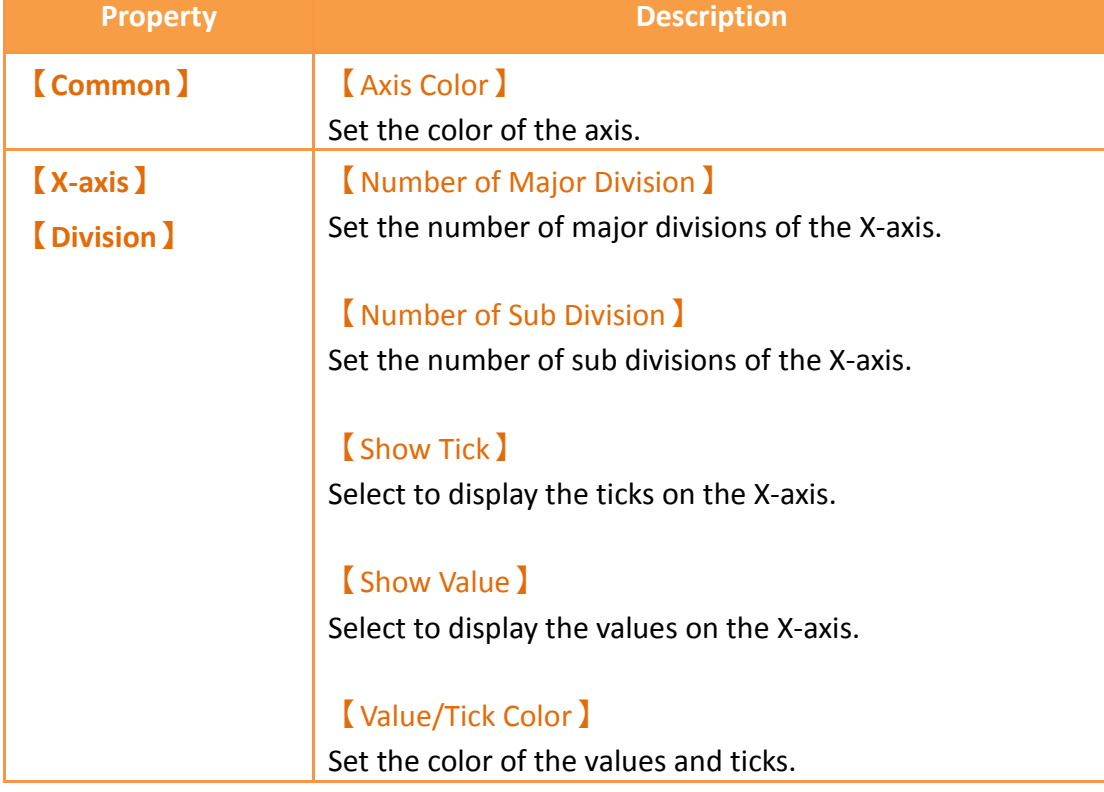

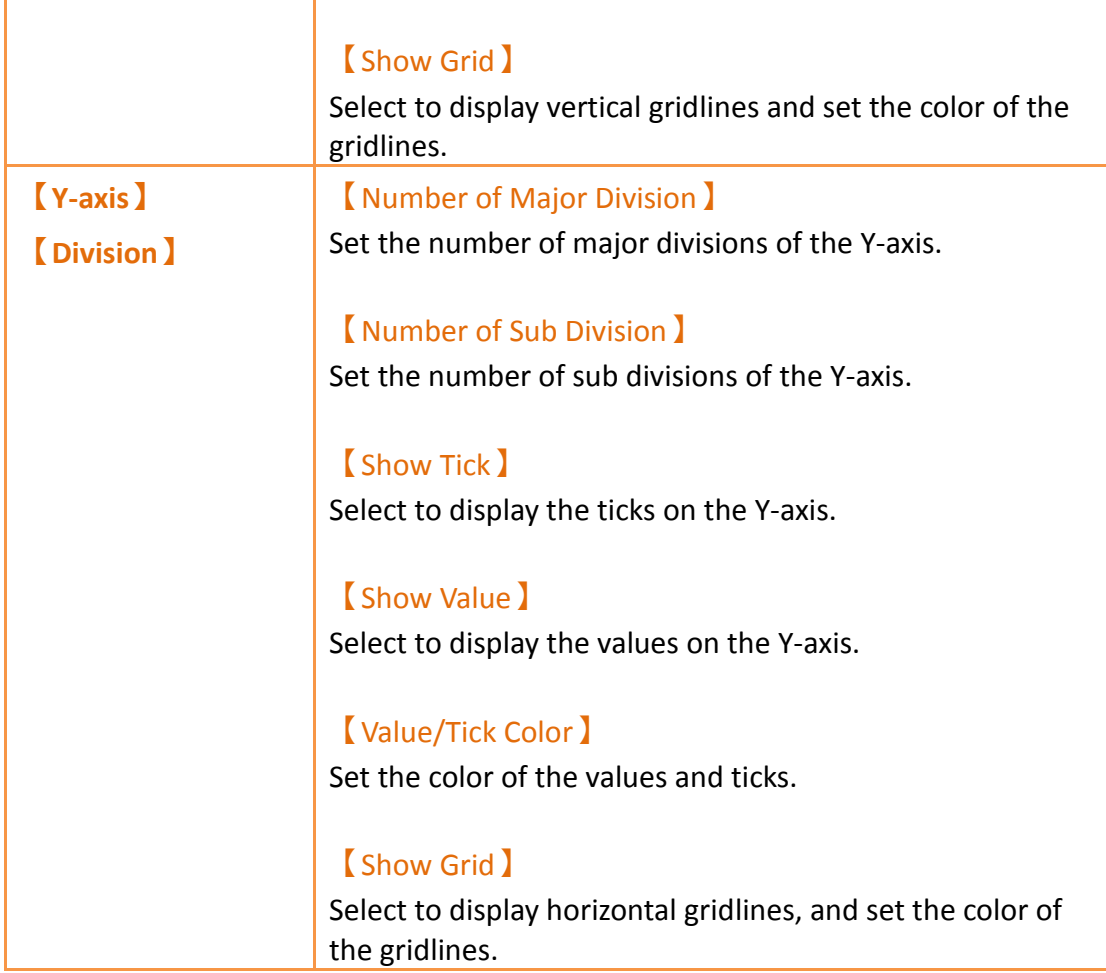

# **3.3.21.5 【Advanced】**

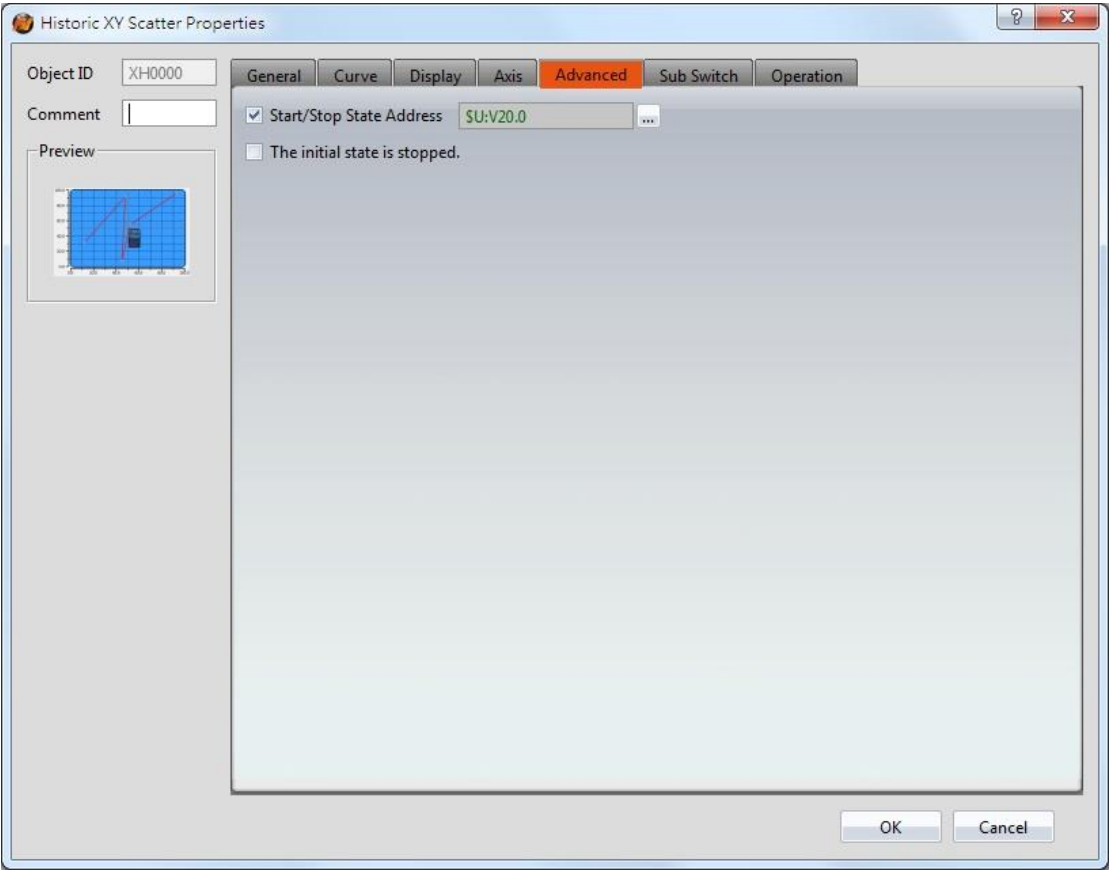

Figure 170【Advanced】Setting Screen of【Historic XY Scatter】

| Table 127 【 Advanced 】 Setting Properties of 【 Historic XY Scatter 】 |  |  |
|----------------------------------------------------------------------|--|--|
|----------------------------------------------------------------------|--|--|

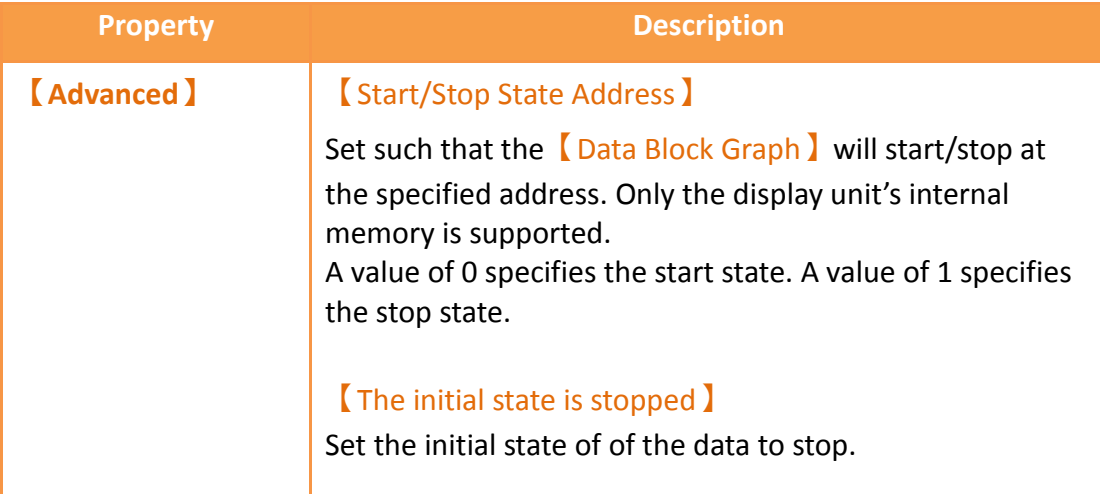

# **3.3.21.6 【Sub Switch】**

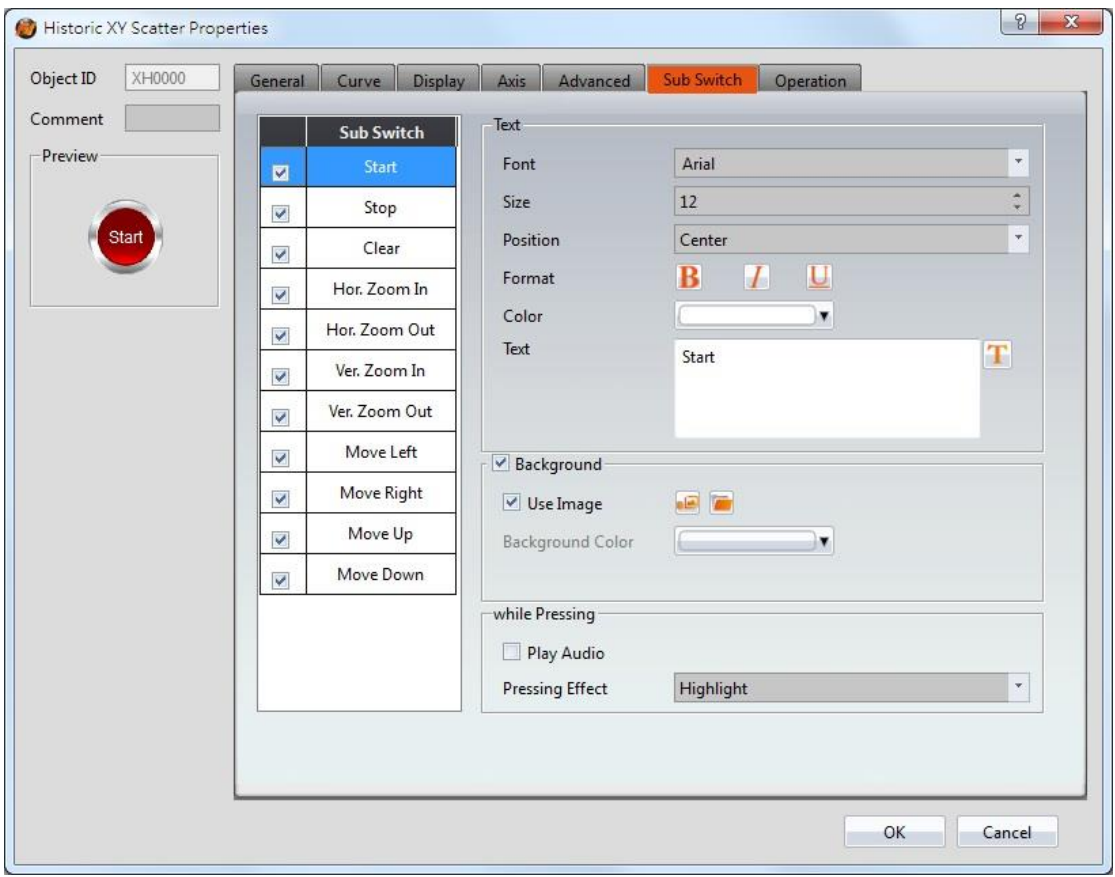

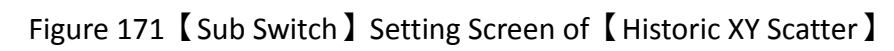

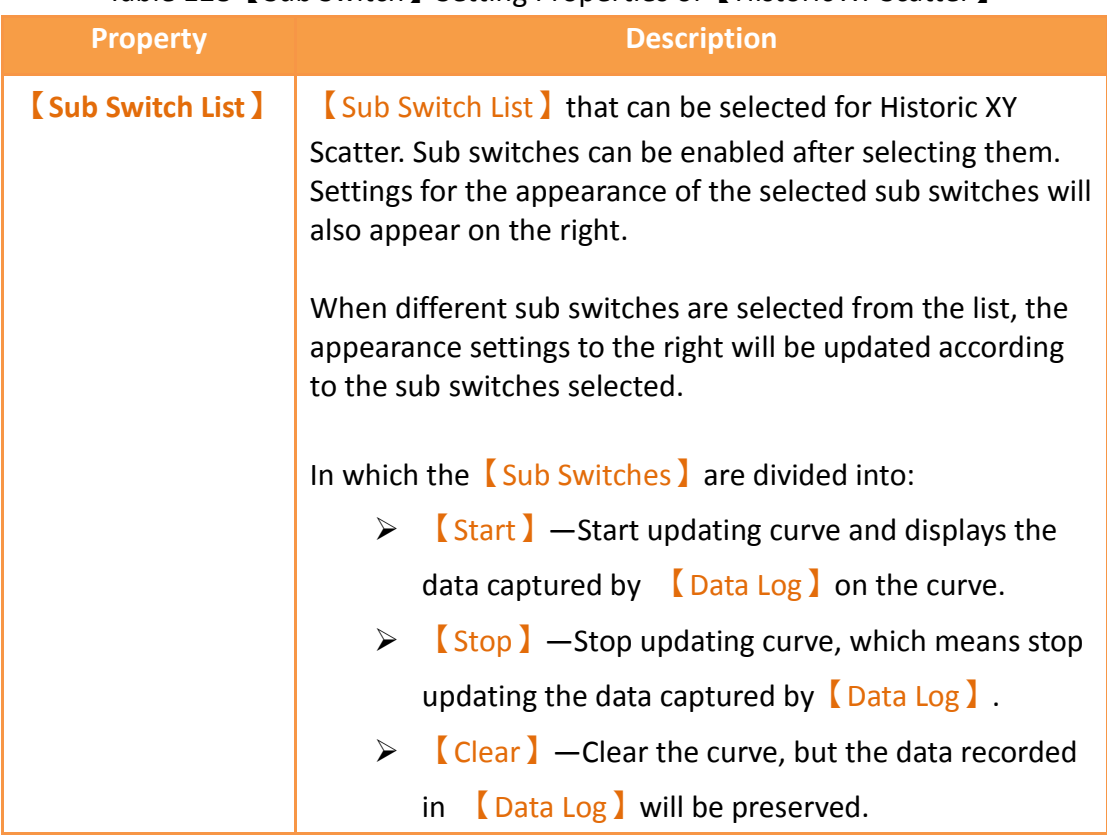

### Table 128【Sub Switch】Setting Properties of【Historic XY Scatter】

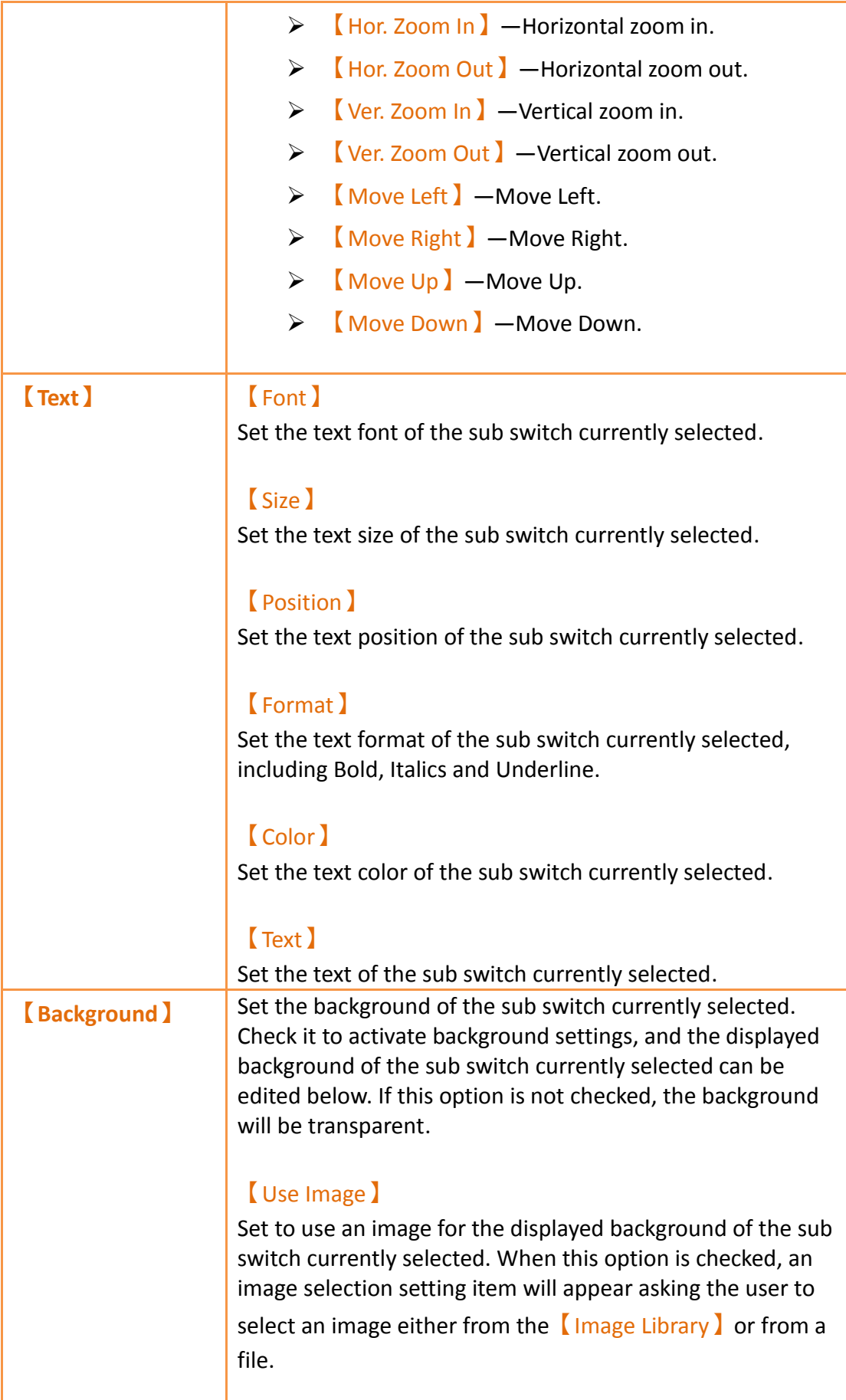

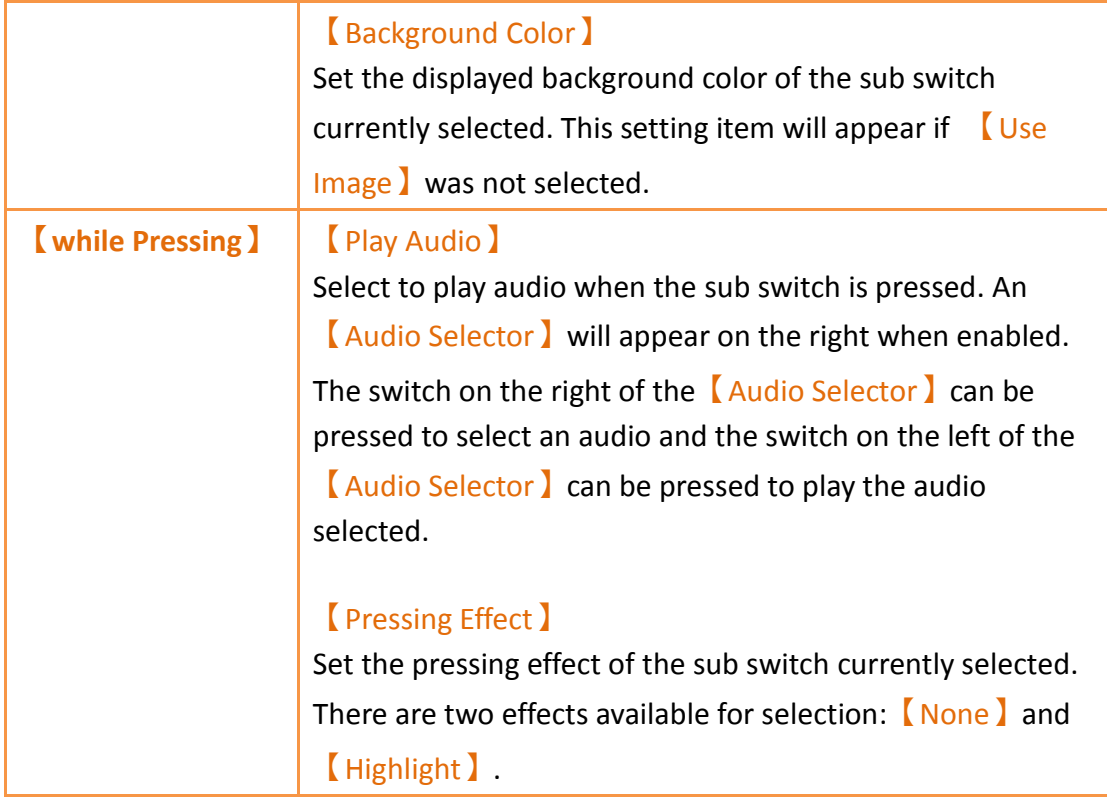

# **3.3.21.7 【Operation】**

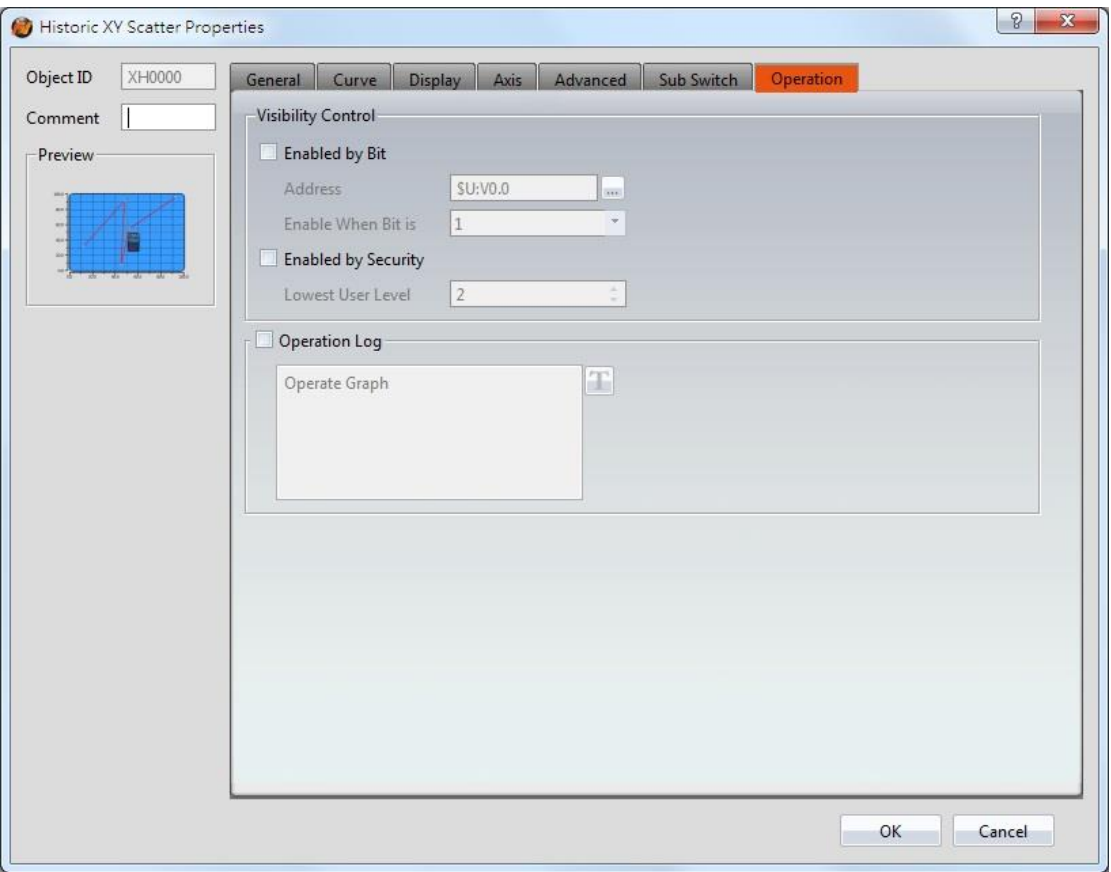

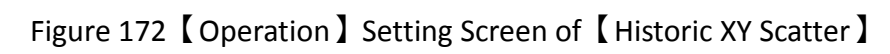

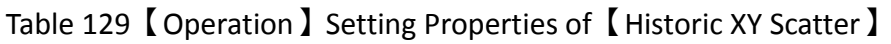

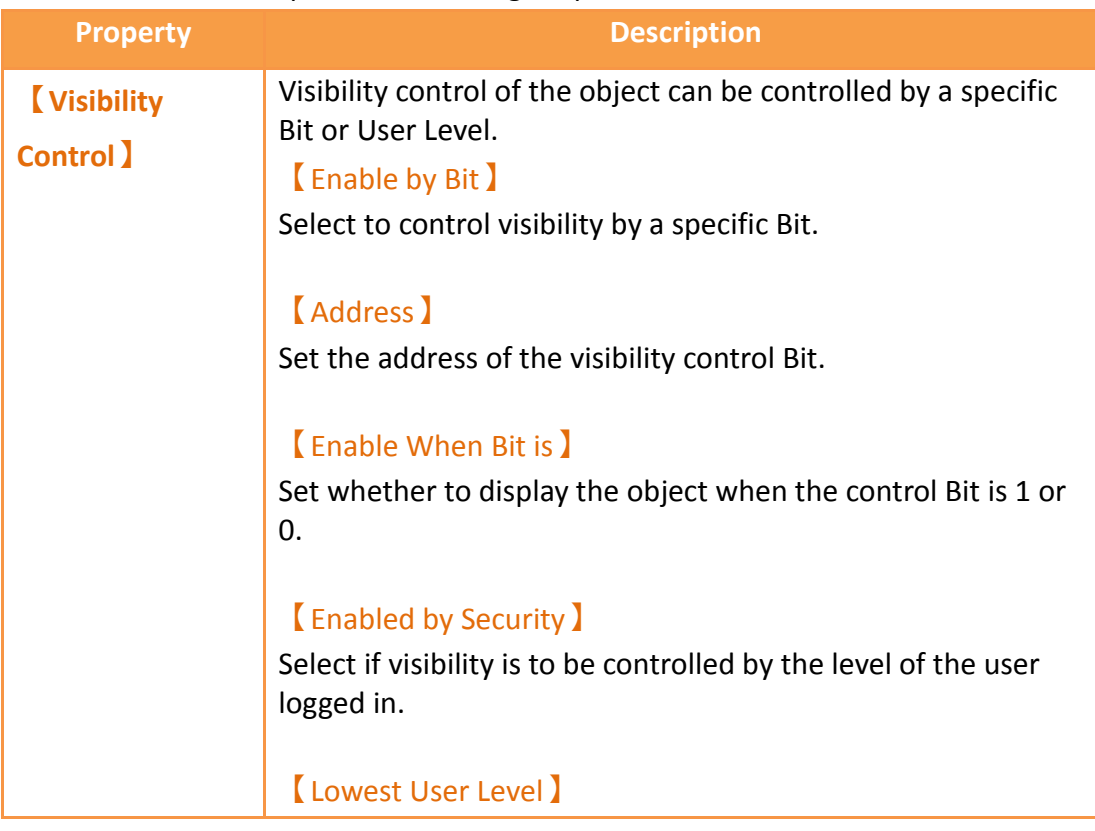

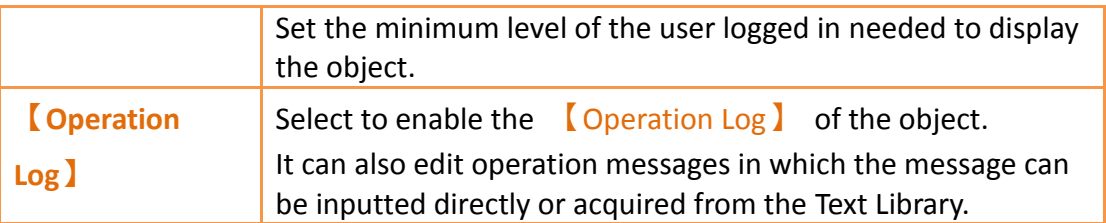

# **3.3.22 【Historic Data Table】**

【Historic Data Table】 is a table object used the read the Recording Buffer data of the  $\Box$ Data Log $\Box$ . Its main functions are as follows:

- $\triangleright$  View the Recording Buffer data of the  $\blacksquare$  Data Log  $\blacksquare$ .
- > Pause or start updating the data of the IData Log lthrough the ISub Switch 1, and clear the displayed data.

Introduction to the property setting dialog is as follows:

#### **3.3.22.1 【General】**

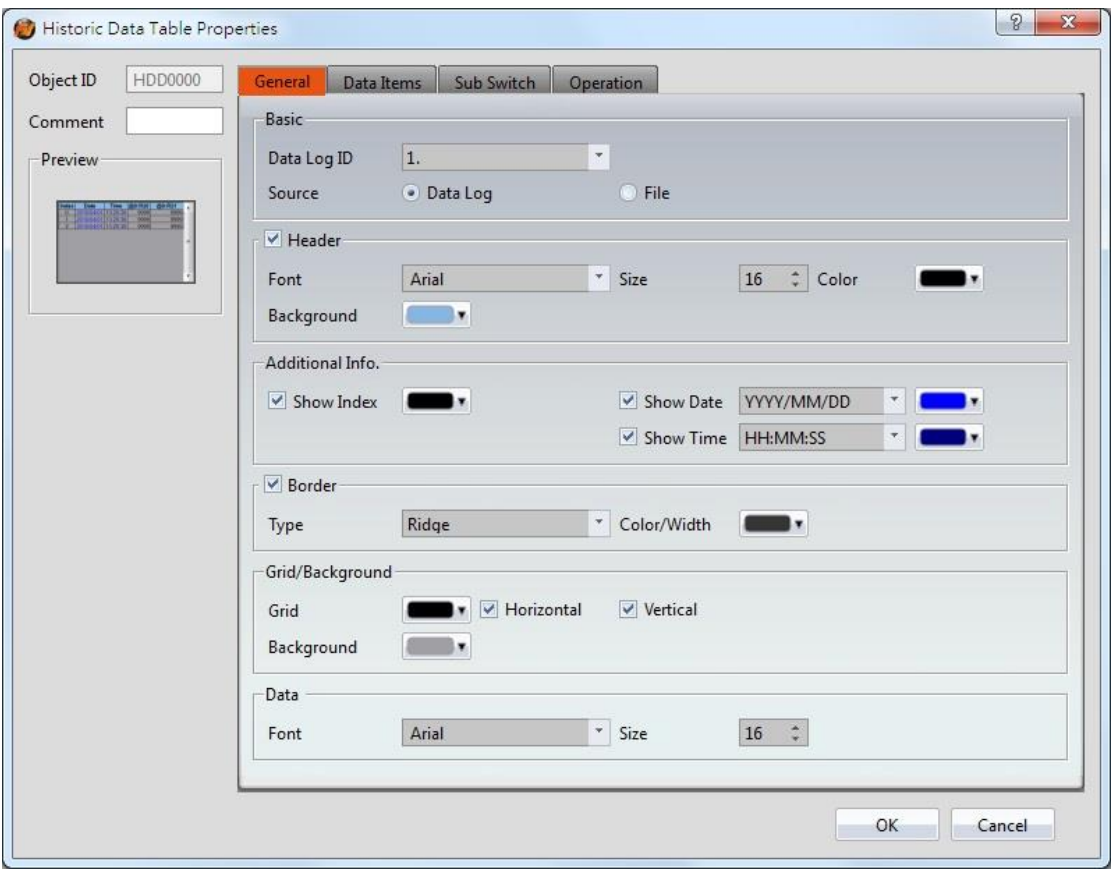

Figure 173 【General】Setting Screen of【Historic Data Table】

|  | Table 130 $\,$ General $\,$ Setting Properties of $\,$ Historic Data Table $\,$ |  |
|--|---------------------------------------------------------------------------------|--|
|  |                                                                                 |  |

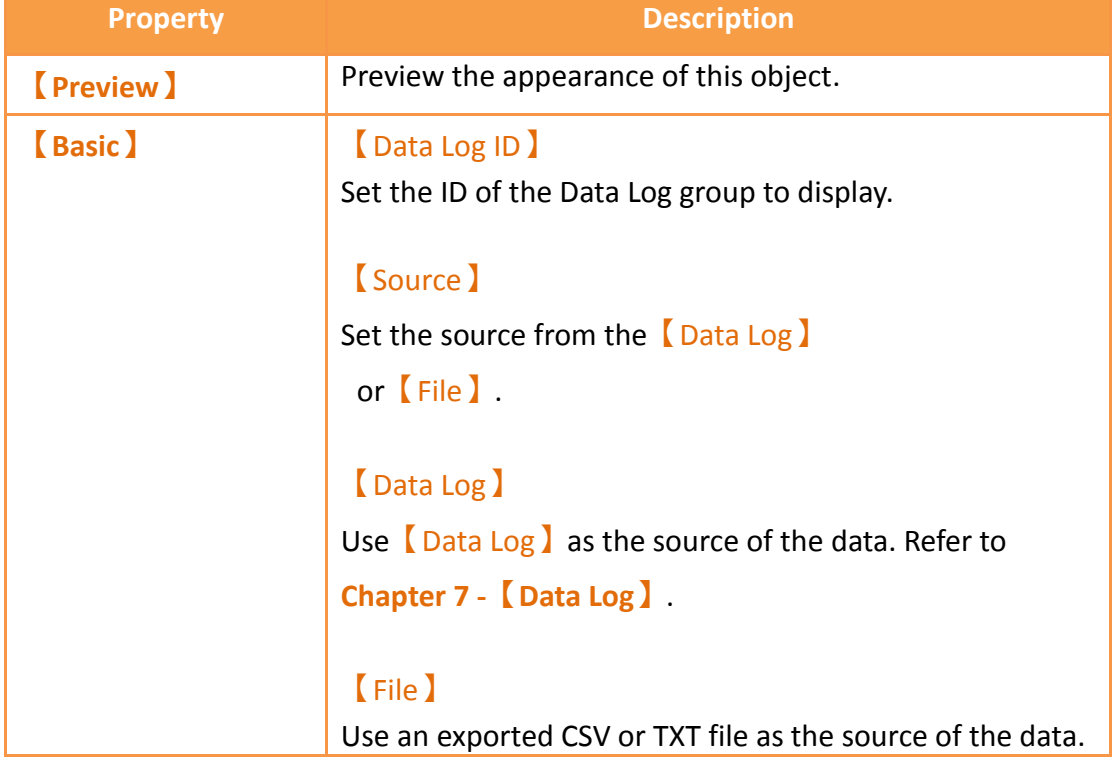

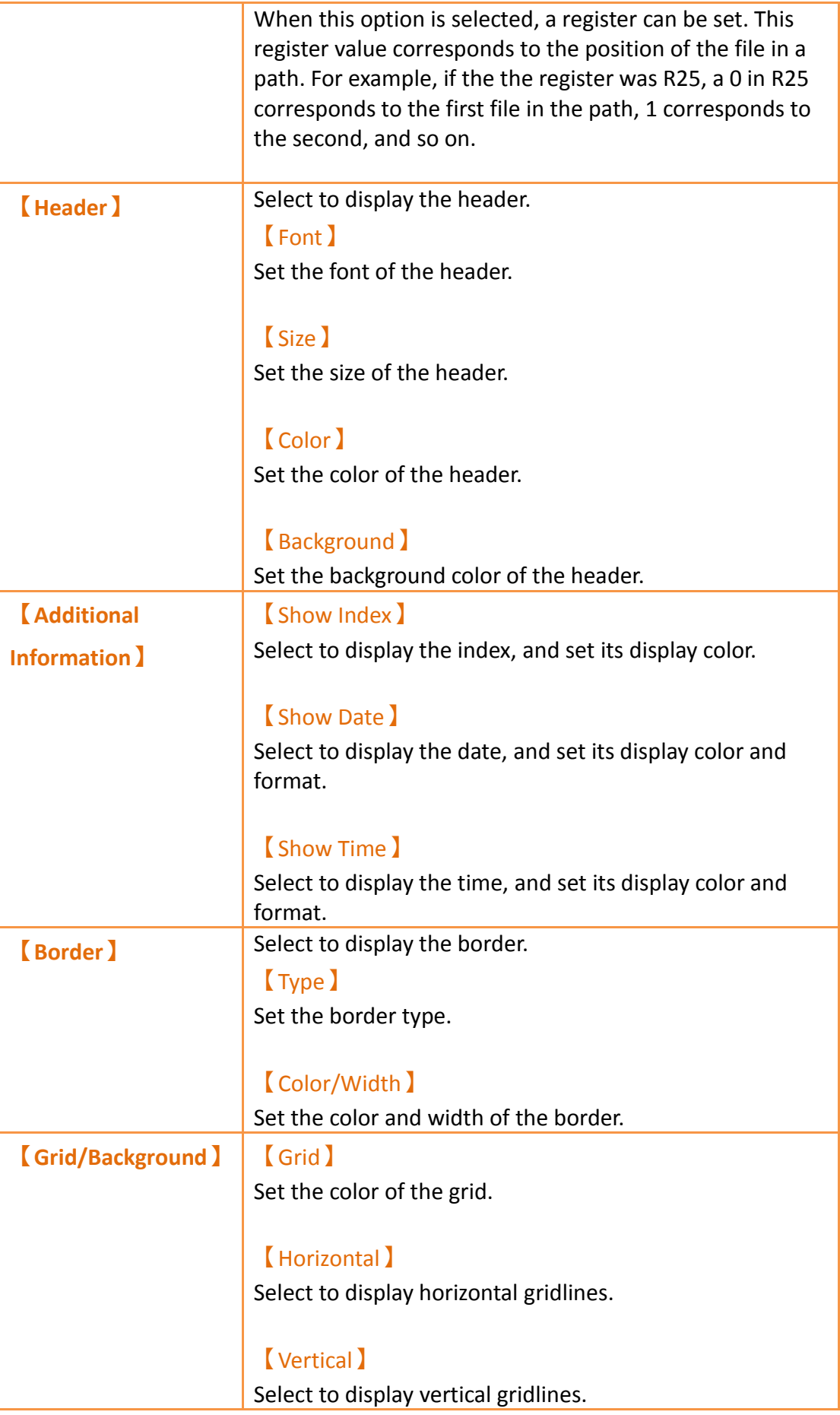

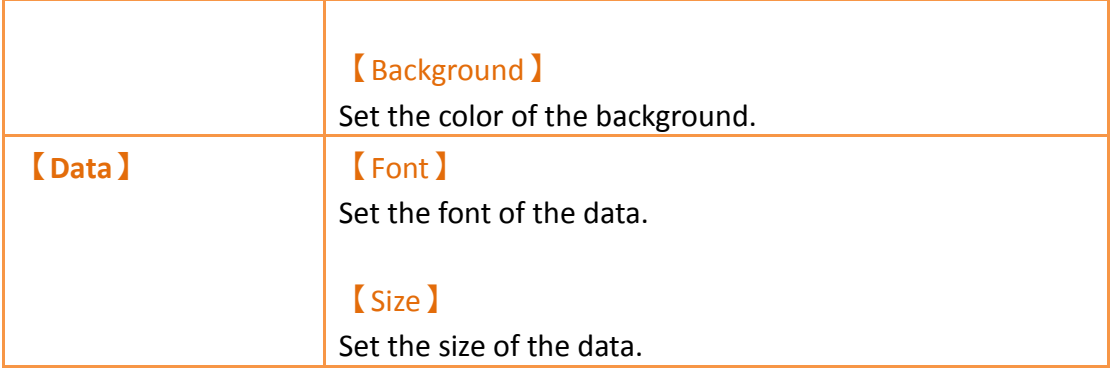

# **3.3.22.2 【Data Items】**

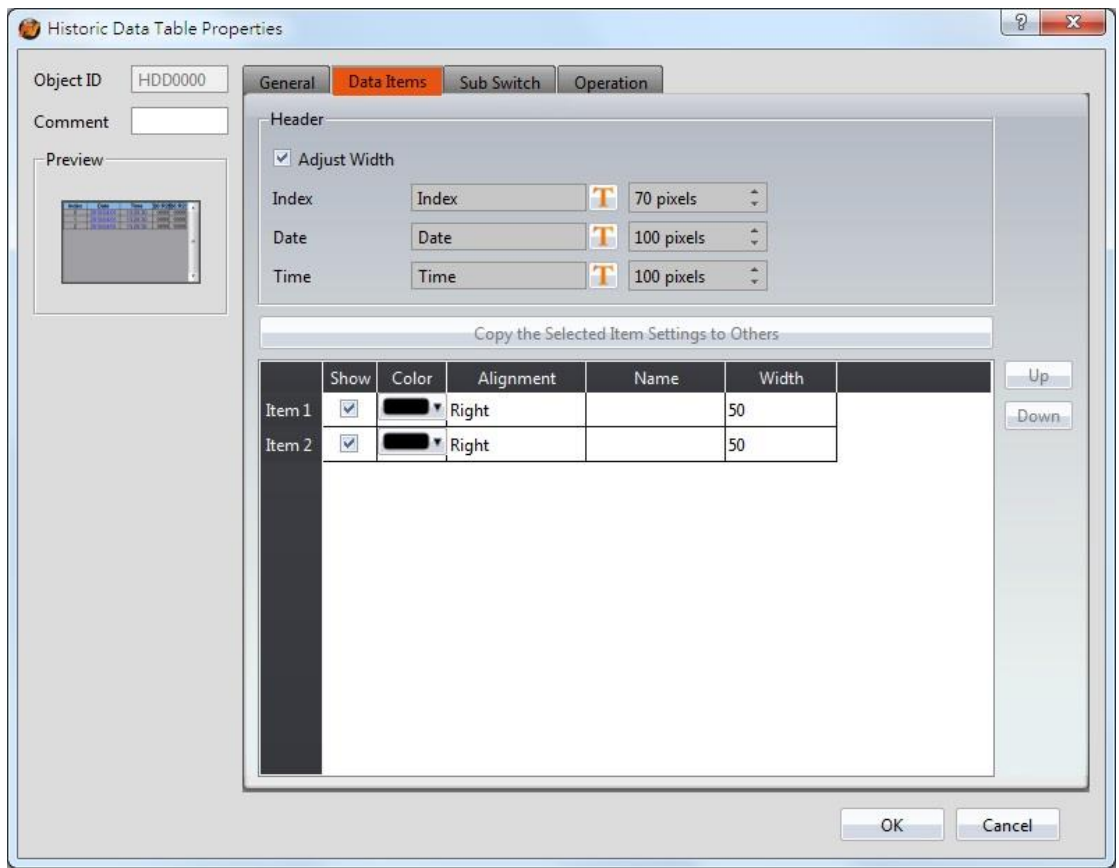

Figure 174【Data Items】Setting Screen of【Historic Data Table】

| Table 131 【Data Items】Setting Properties of【Historic Data Table】 |  |  |
|------------------------------------------------------------------|--|--|
|------------------------------------------------------------------|--|--|

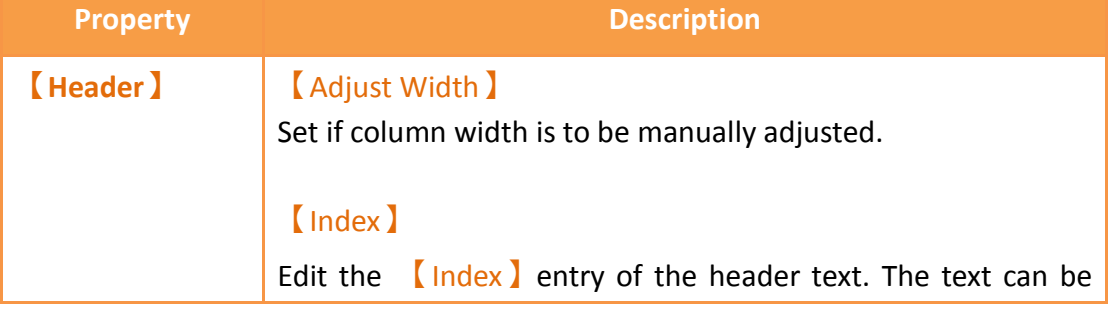

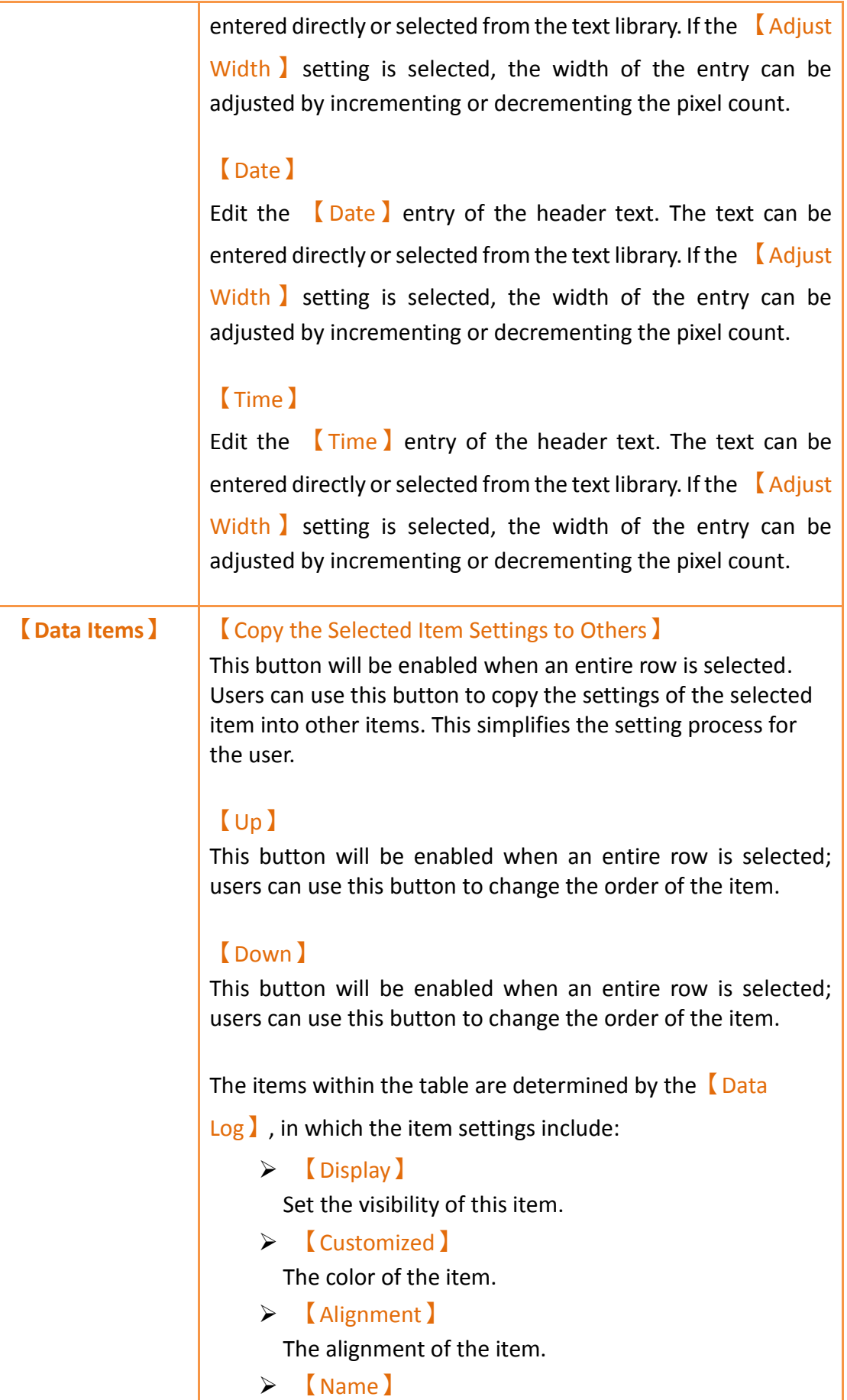

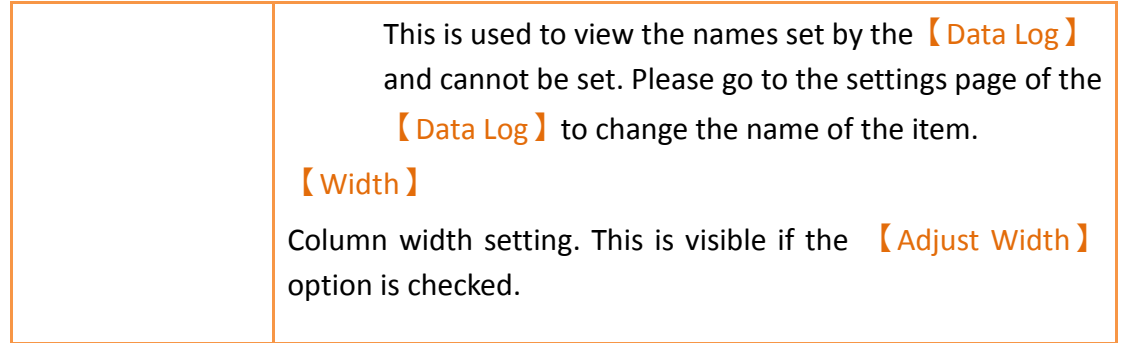

## **3.3.22.3 【Sub Switch】**

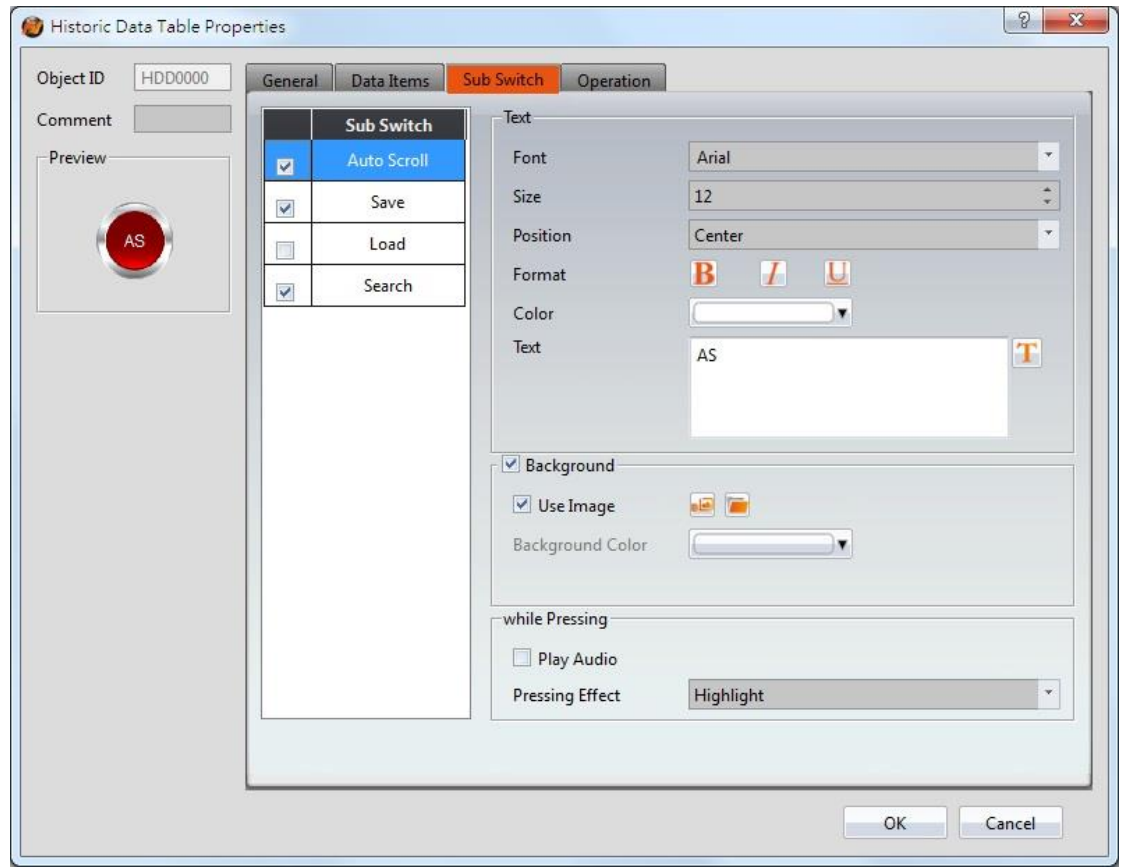

Figure 175【Sub Switch】Setting Screen of【Historic Data Table】

| Table 132 (Sub Switch) Setting Properties of [Historic Data Table] |  |  |
|--------------------------------------------------------------------|--|--|
|--------------------------------------------------------------------|--|--|

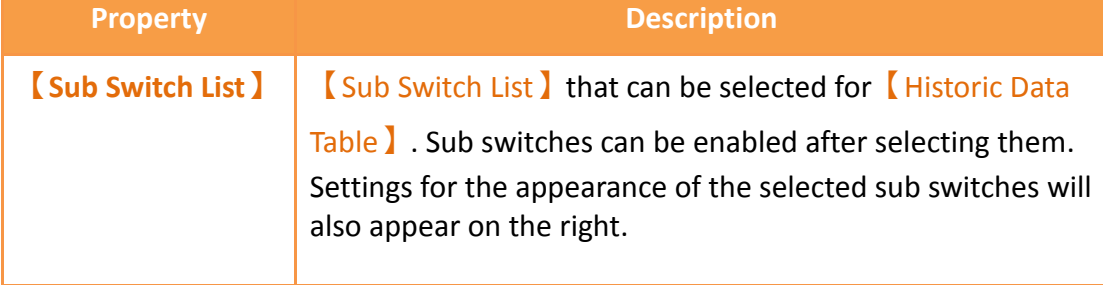

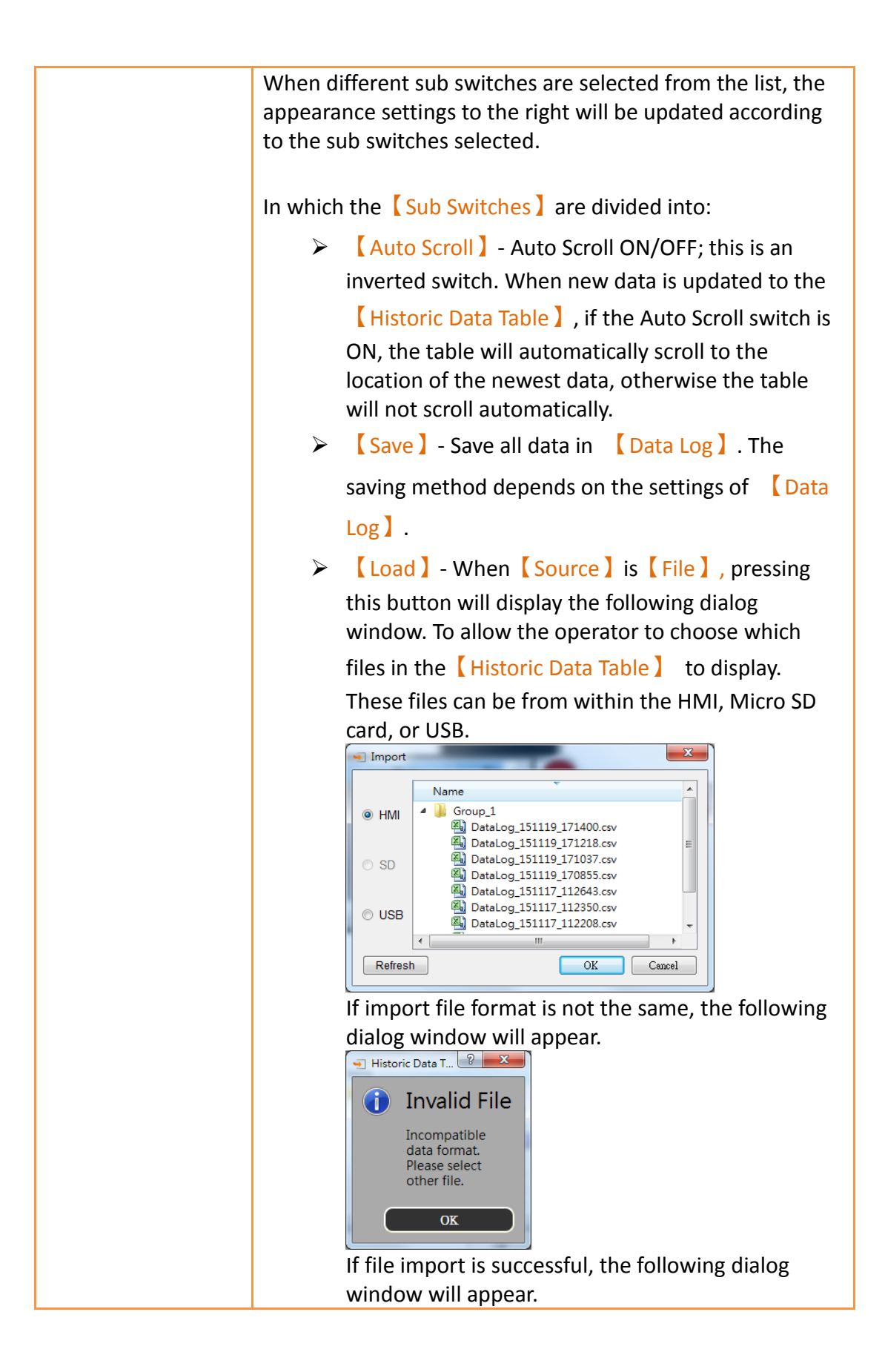

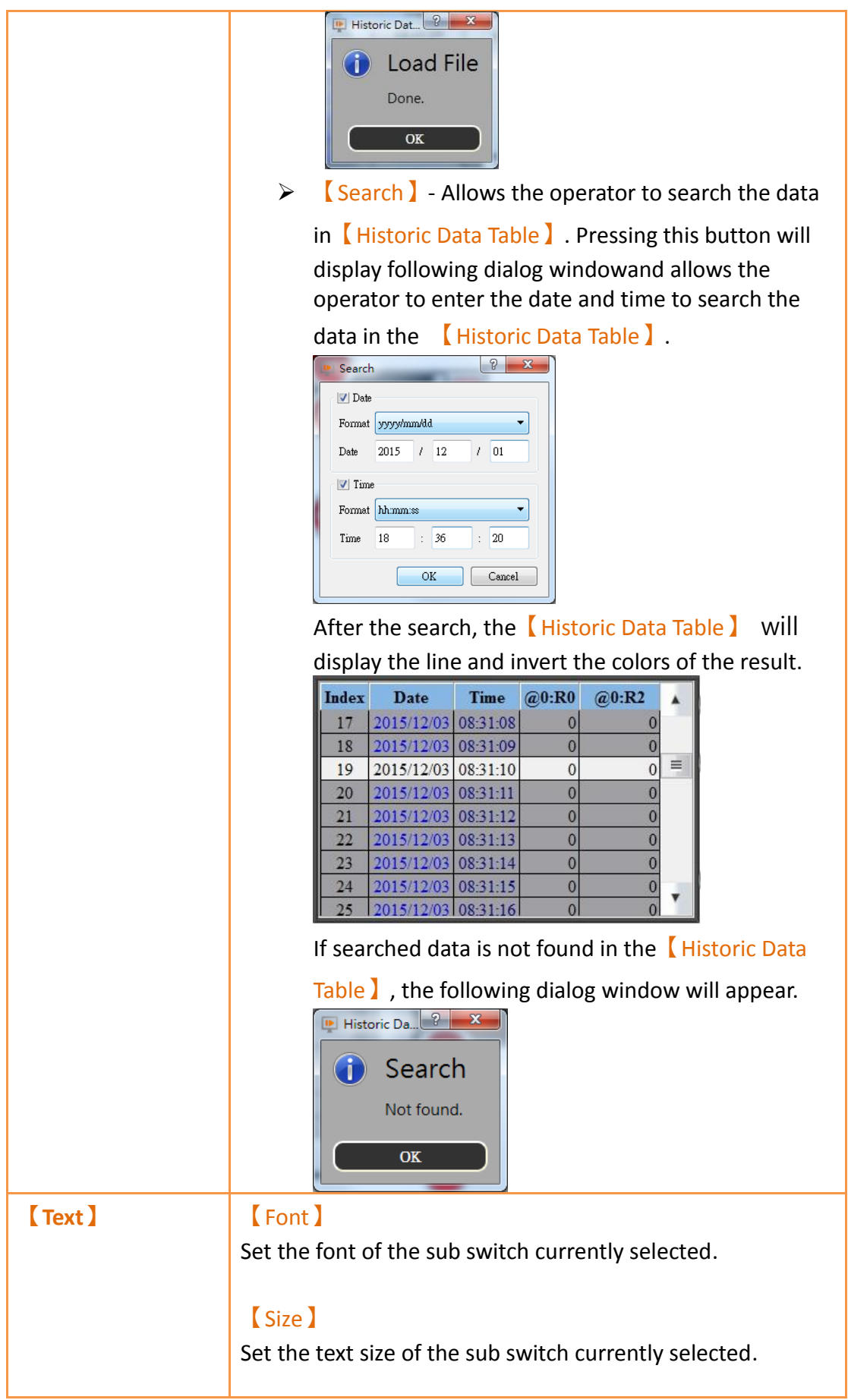

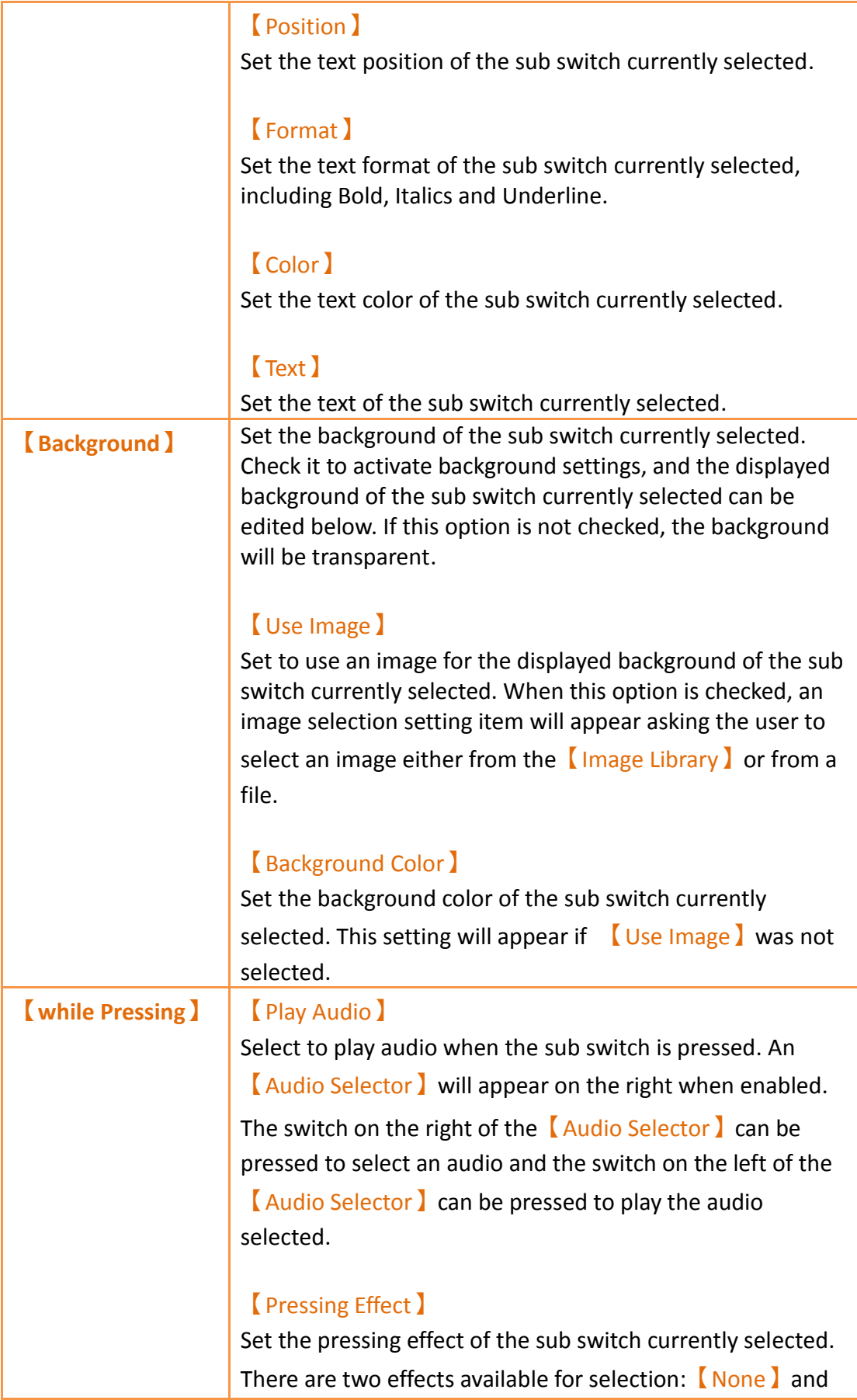

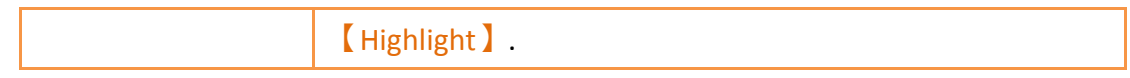

# **3.3.22.4 【Operation】**

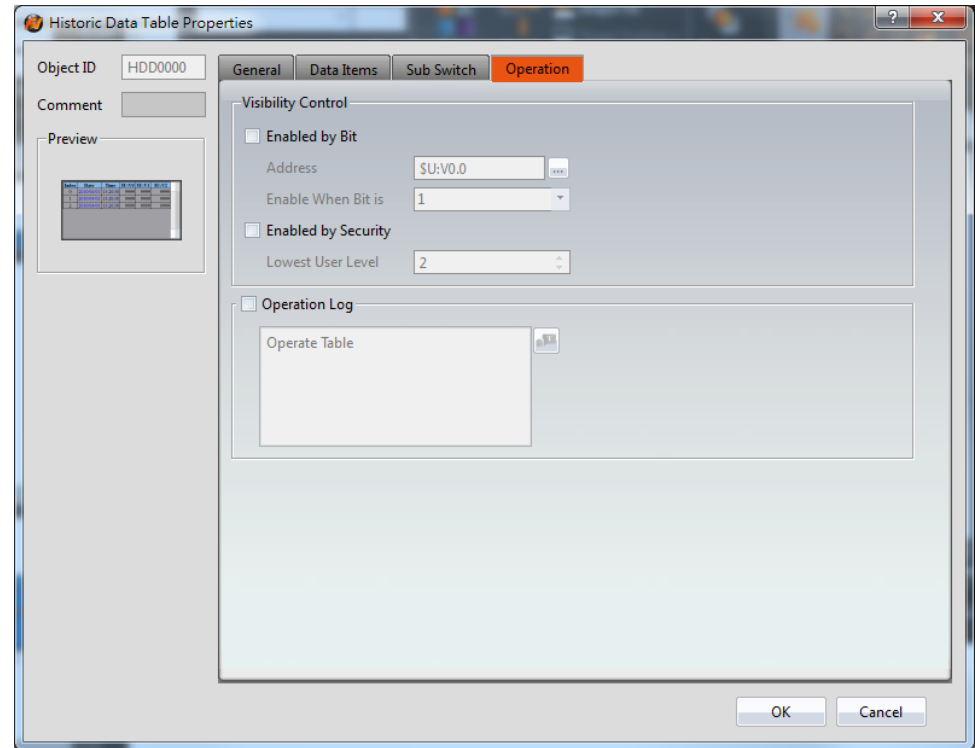

Figure 176【Operation】Setting Screen of【Historic Data Table】

| Table 133 【 Operation 】 Setting Properties of 【 Historic Data Table 】 |  |  |  |  |
|-----------------------------------------------------------------------|--|--|--|--|
|-----------------------------------------------------------------------|--|--|--|--|

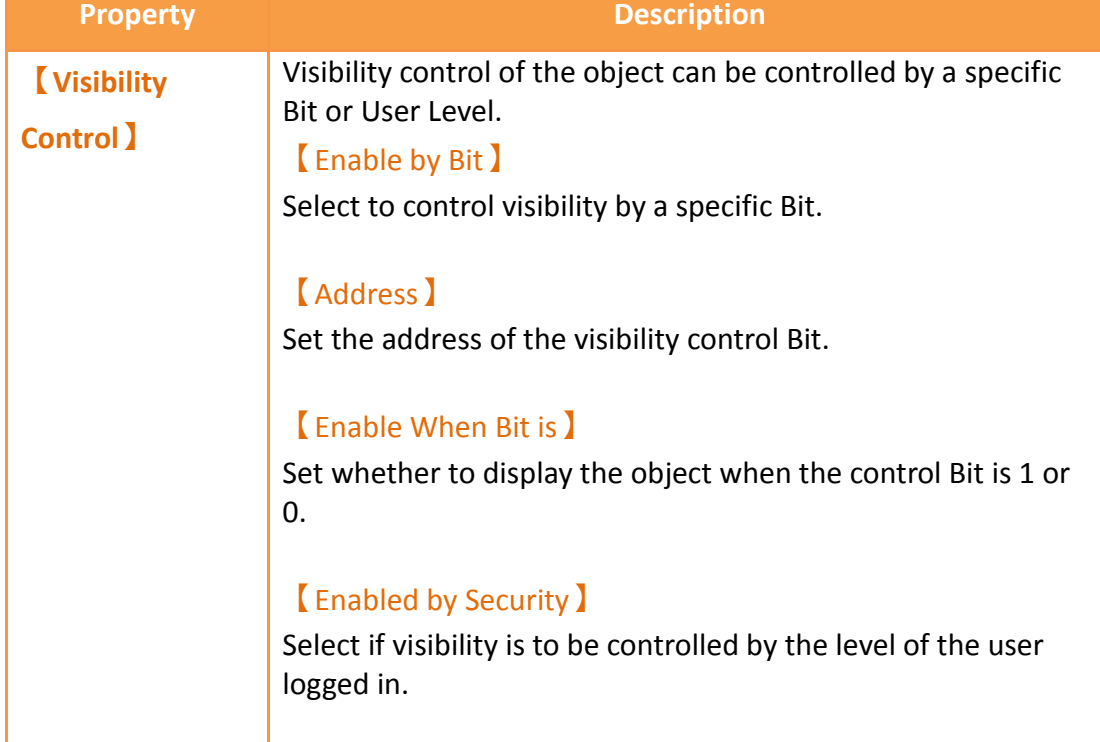

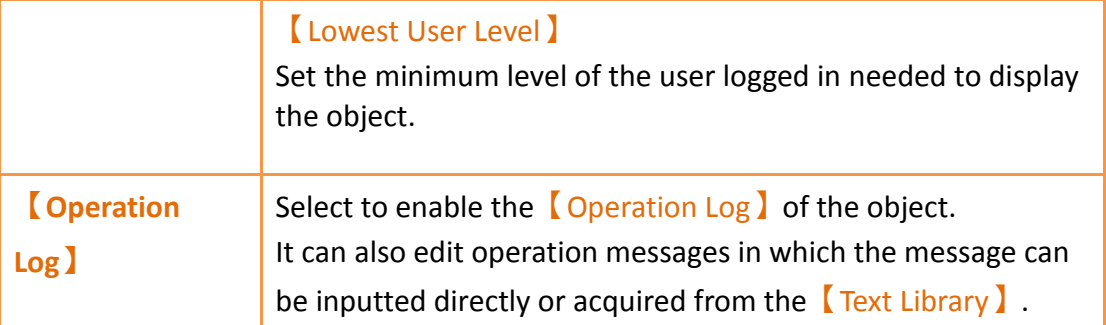

## **3.3.23 【Historic Data Selector】**

The 【Historic Data Selector】allows a user to select and view a【Data Log】that was exported into a CSV or TXT file. When the 【Historic Data Selector】is accessed, a dropdown menu gives the user the files to view. Clicking on one of the files allows the user to view it.

### **3.3.23.1 【General】**

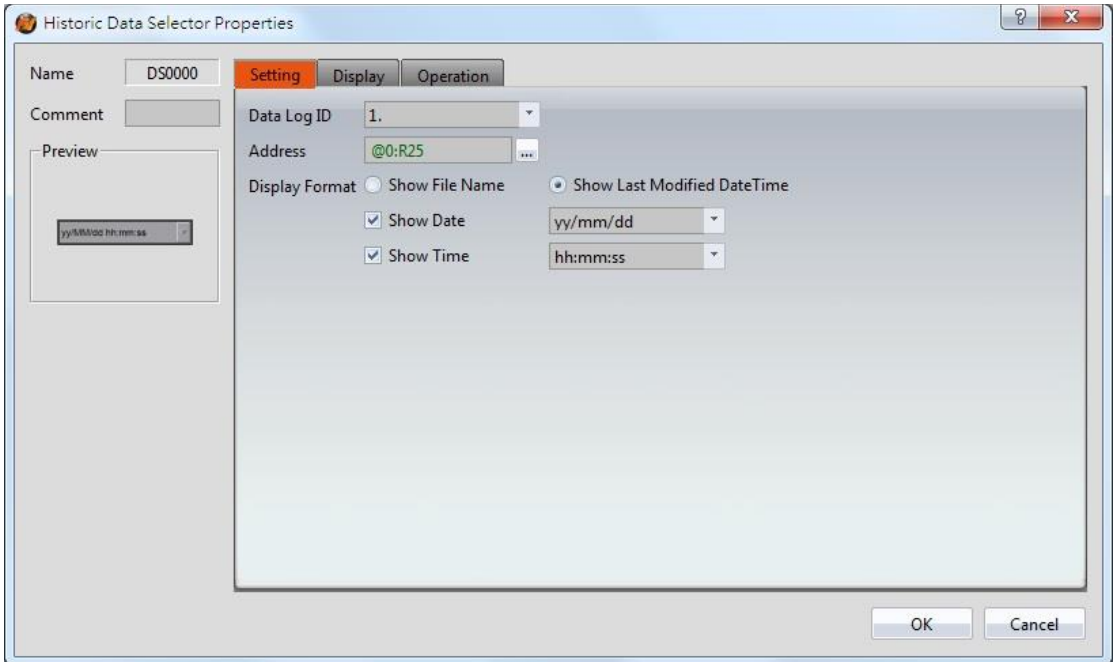

Figure 177 【General】Setting Screen of【Historic Data Selector】

|  | Table 134 【General】Setting Properties of【Historic Data Selector】 |
|--|------------------------------------------------------------------|
|  |                                                                  |

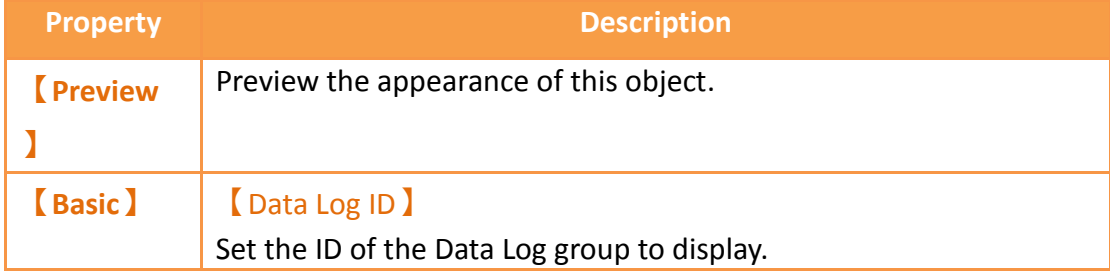
【Address】Set a register as an address. This register value corresponds to the position of the file in a path. For example, if the the register was R50, a 0 in R50 corresponds to the first file in the path, 1 corresponds to the second, and so on.

图 Alarm\_160630\_1135.csv c> R50 = 0 图 Alarm\_160630\_1134.csv C R50 = 1 图 Alarm\_160630\_1133.csv <>>R50 = 2 图a) Alarm\_160630\_1136.csv c>R50=0 Alarm\_160630\_1134.csv c> R50 = 2

#### 

#### 【Display Format】

Select how the data collection files are displayed when the Data Selector is accessed. There are two options for 【Display Format】:

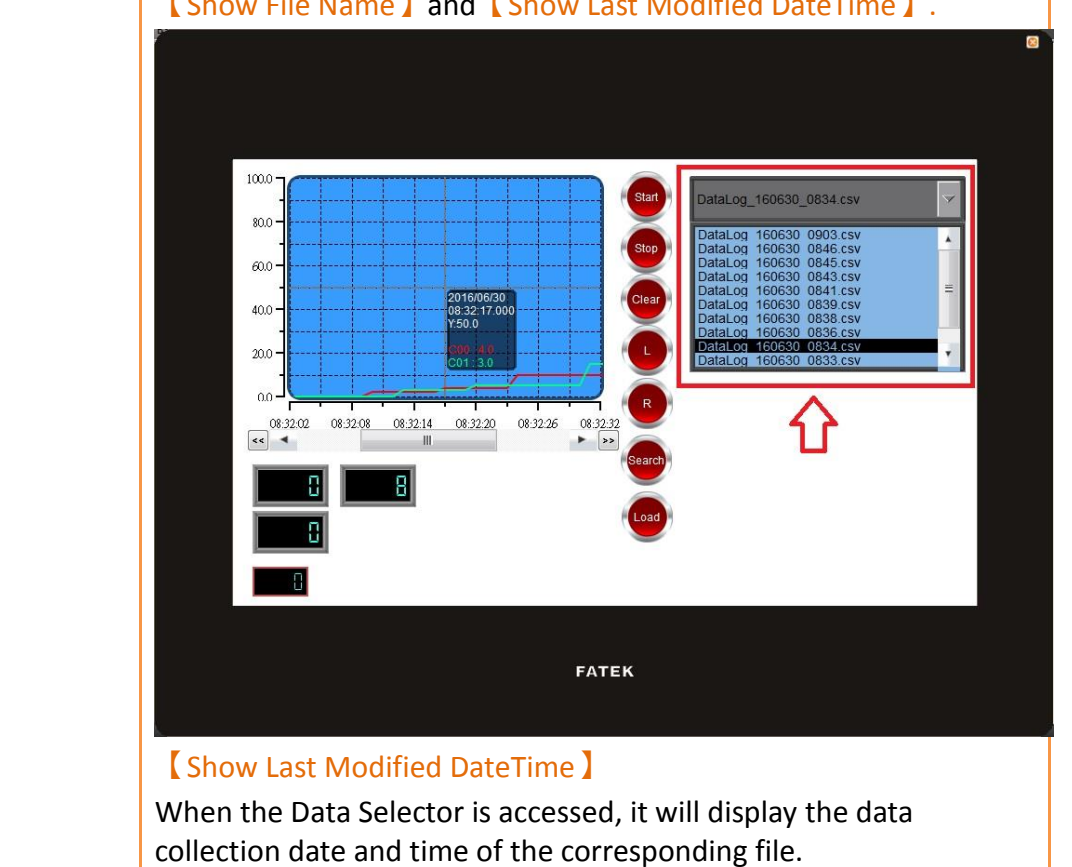

【Show File Name】and【Show Last Modified DateTime】.

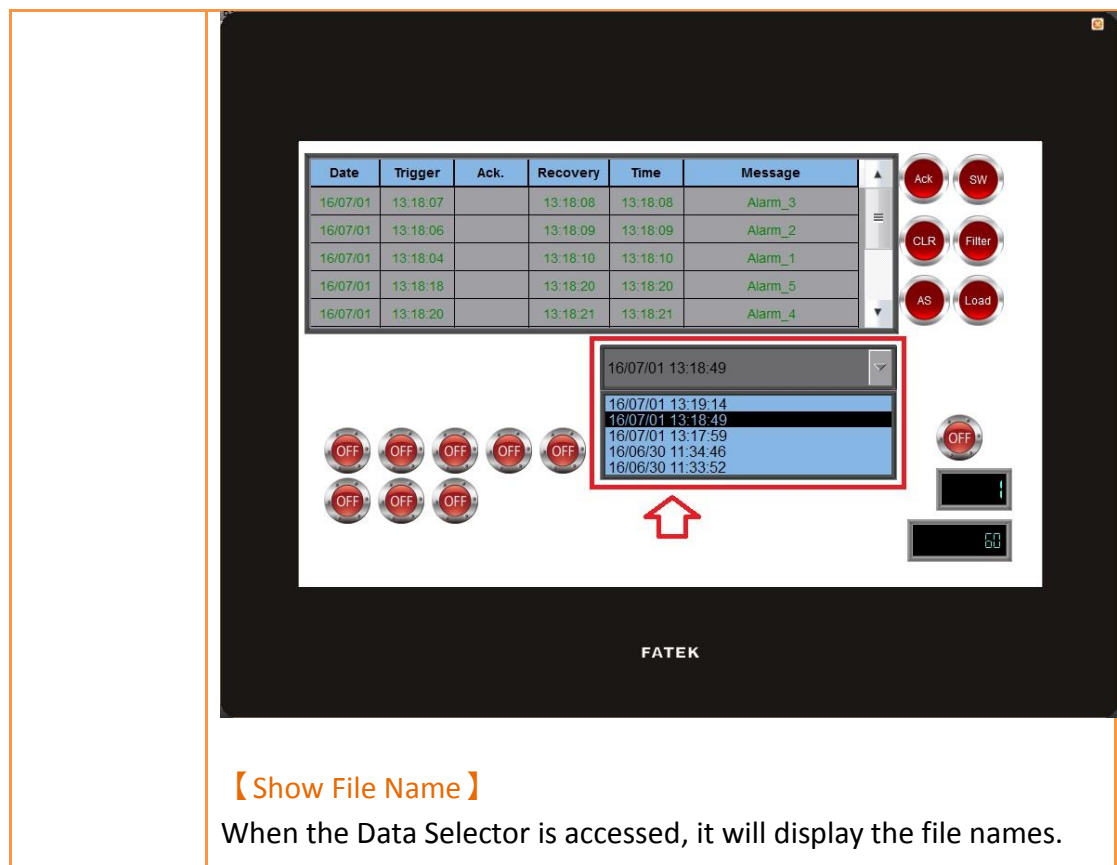

# **3.3.23.2 【Display】**

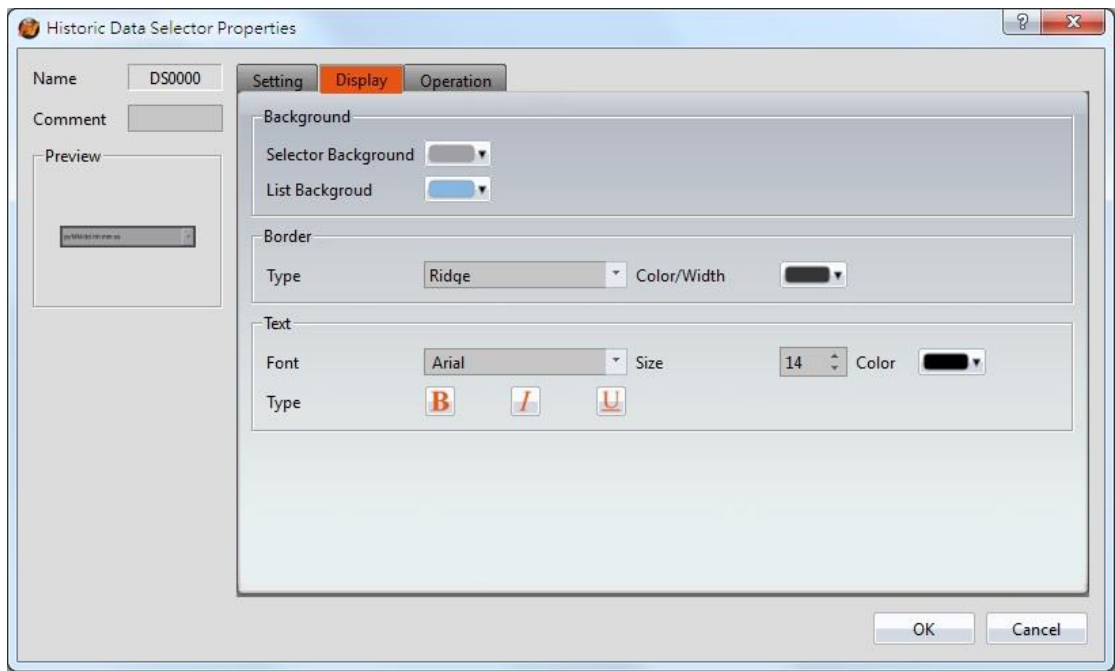

Figure 178【Display】Setting Screen of【Historic Data Selector】

Table 135【Display】Setting Properties of【Historic Data Selector】 **Property Description** 

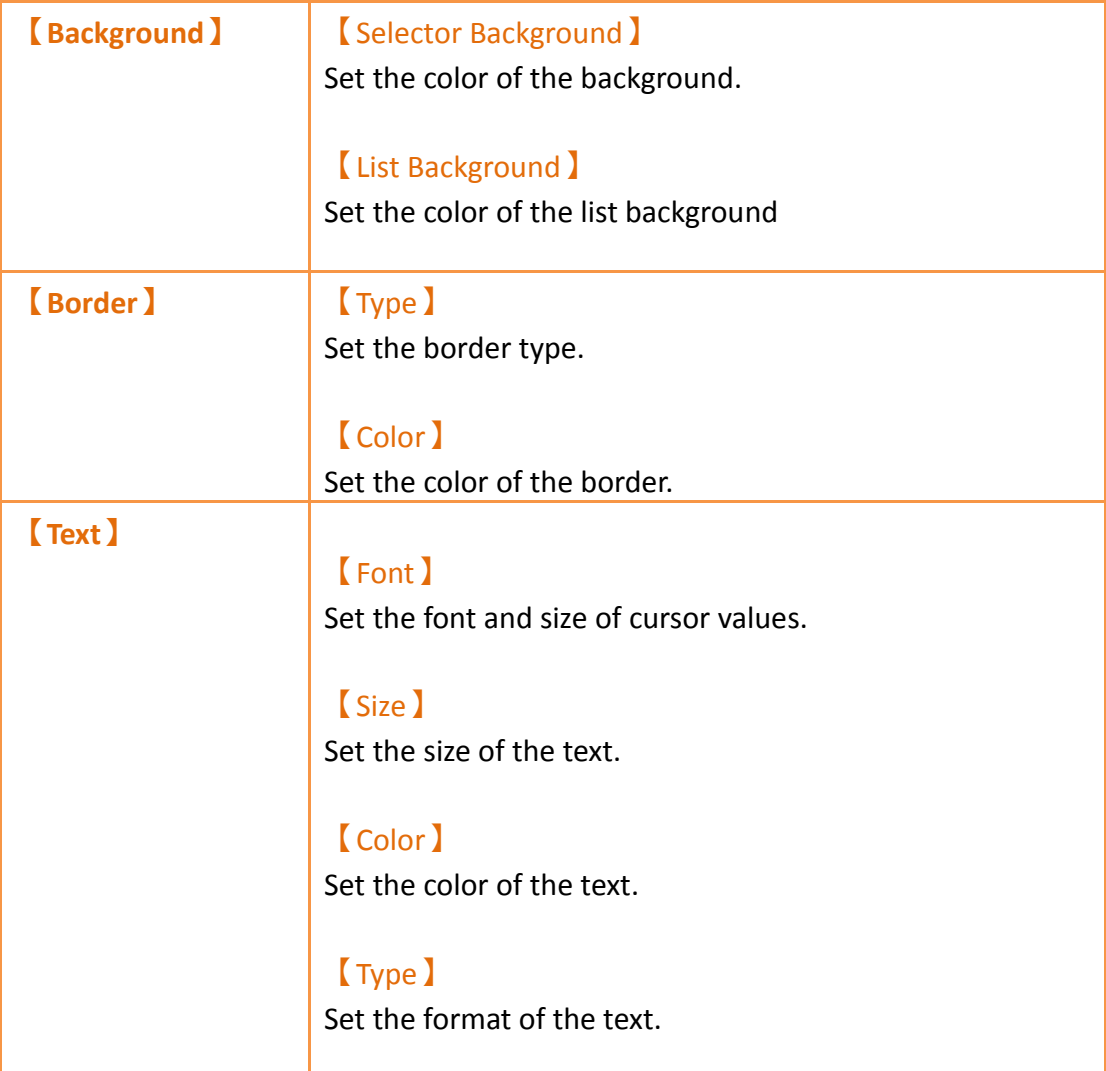

# **3.3.23.3 【Operation】**

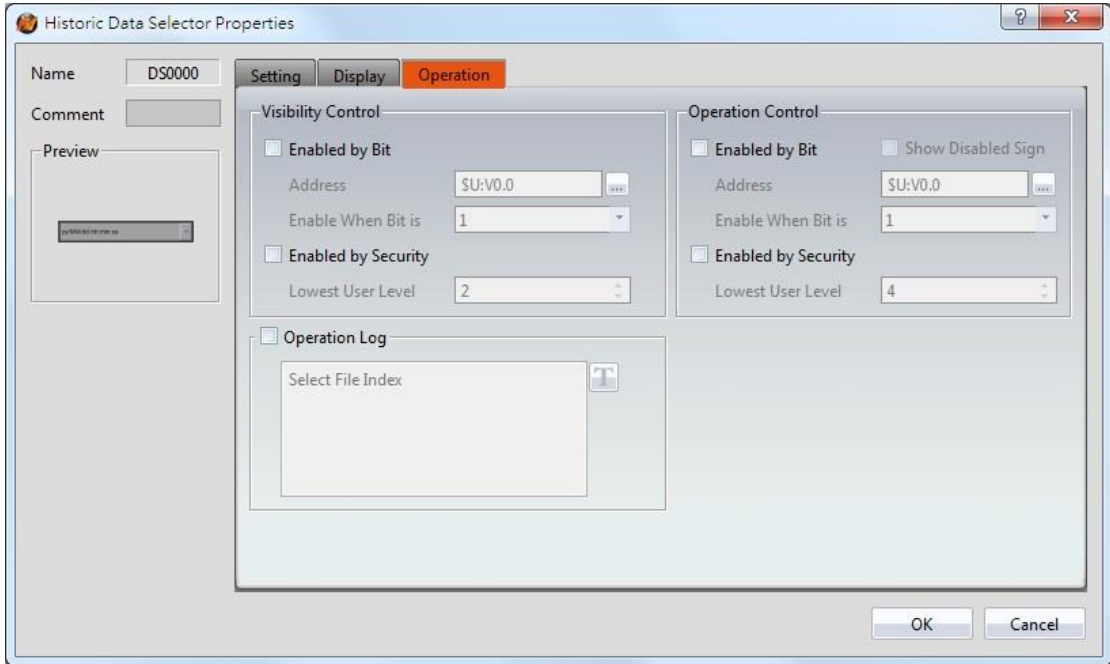

## Figure 179【Operation】Setting Screen of【Historic Data Selector】

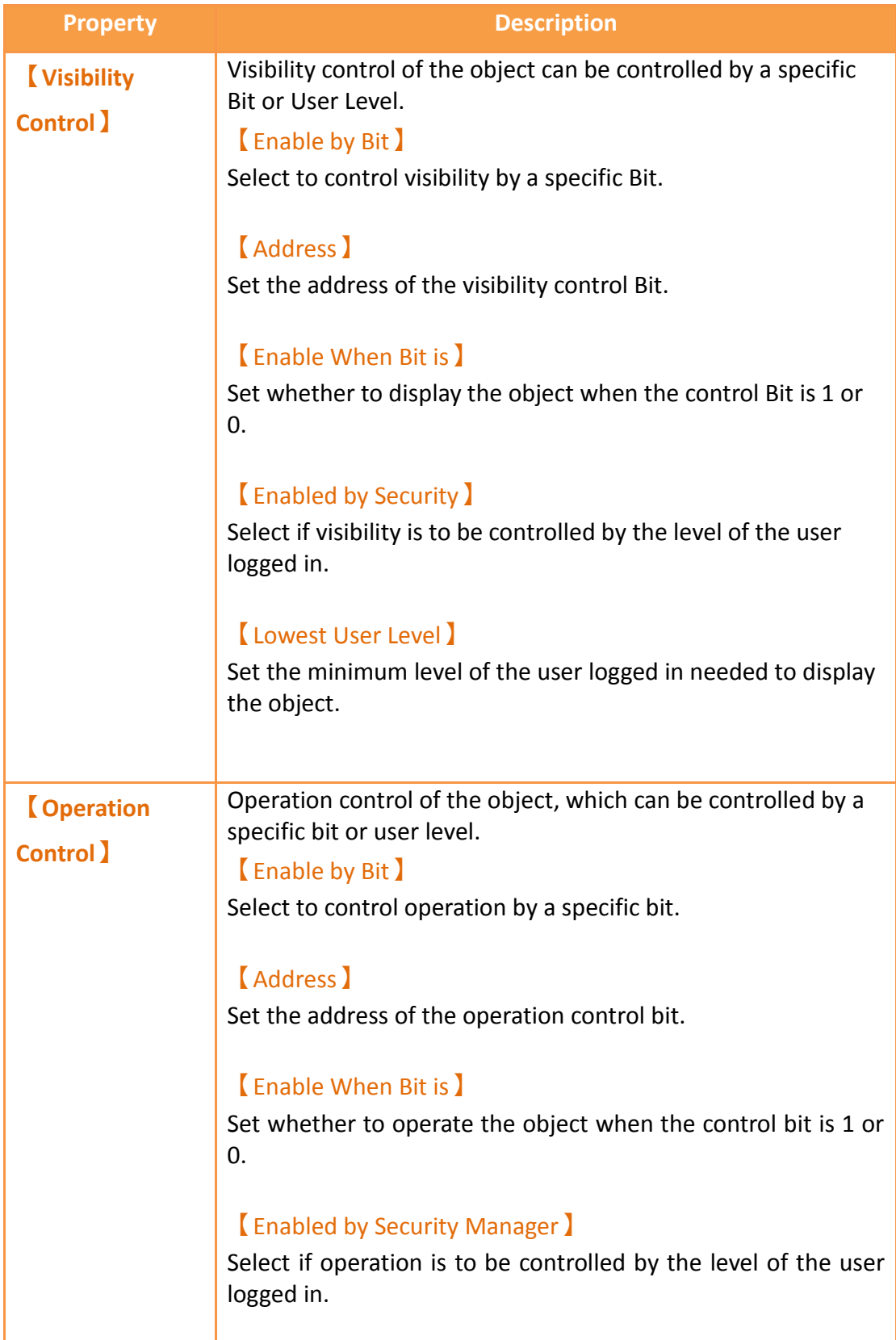

# Table 136【Operation】Setting Properties of【Historic Data Selector】

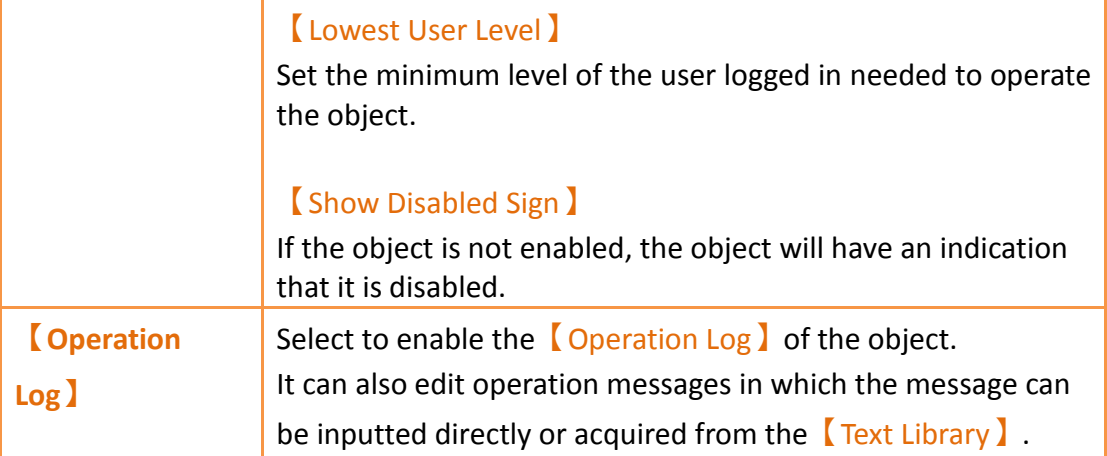

# **3.3.24 【Alarm Display】**

【Alarm Display】is used to display the status of alarms that occurred during project execution. It can notify the operator of alarm related contents including alarm messages, levels occurrences, acknowledgement and recovery time etc.

# **3.3.24.1 【Setting】**

The【Alarm Display】【Setting】page is as shown in the figure below, the meanings of each setting item are listed below:

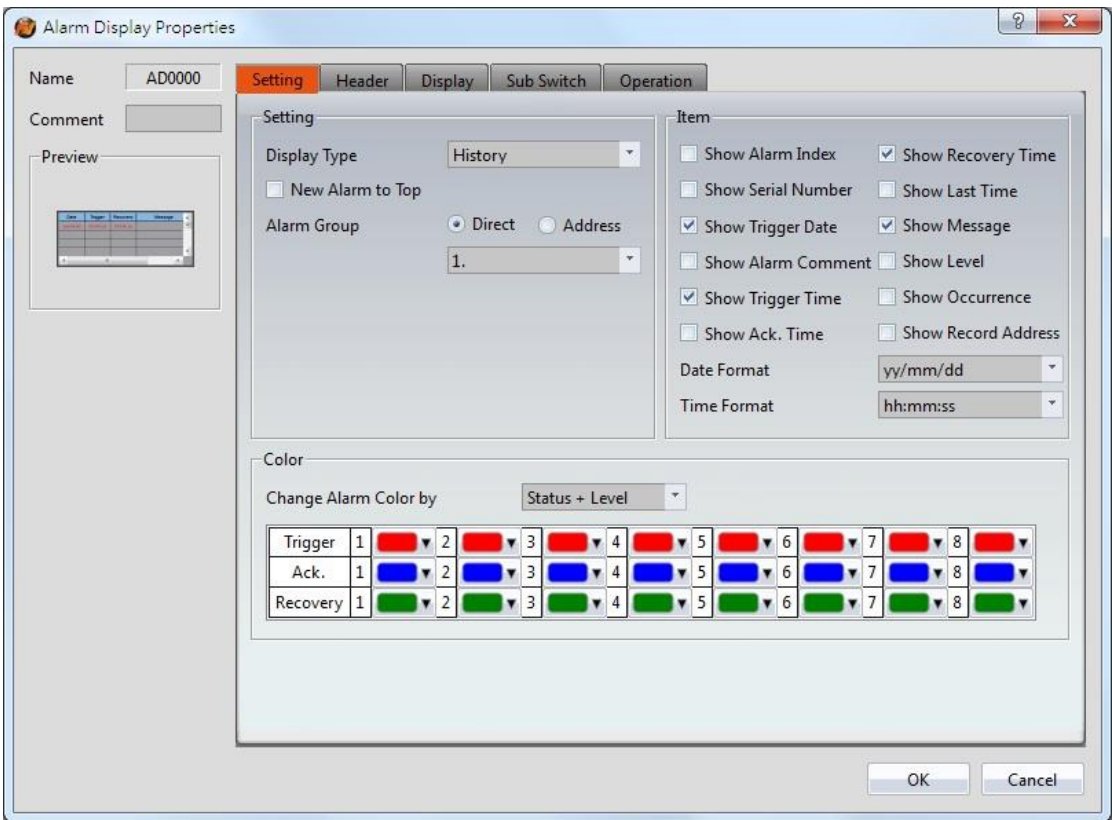

# Figure 180【Setting】Screen of【Alarm Display】

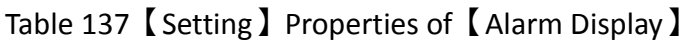

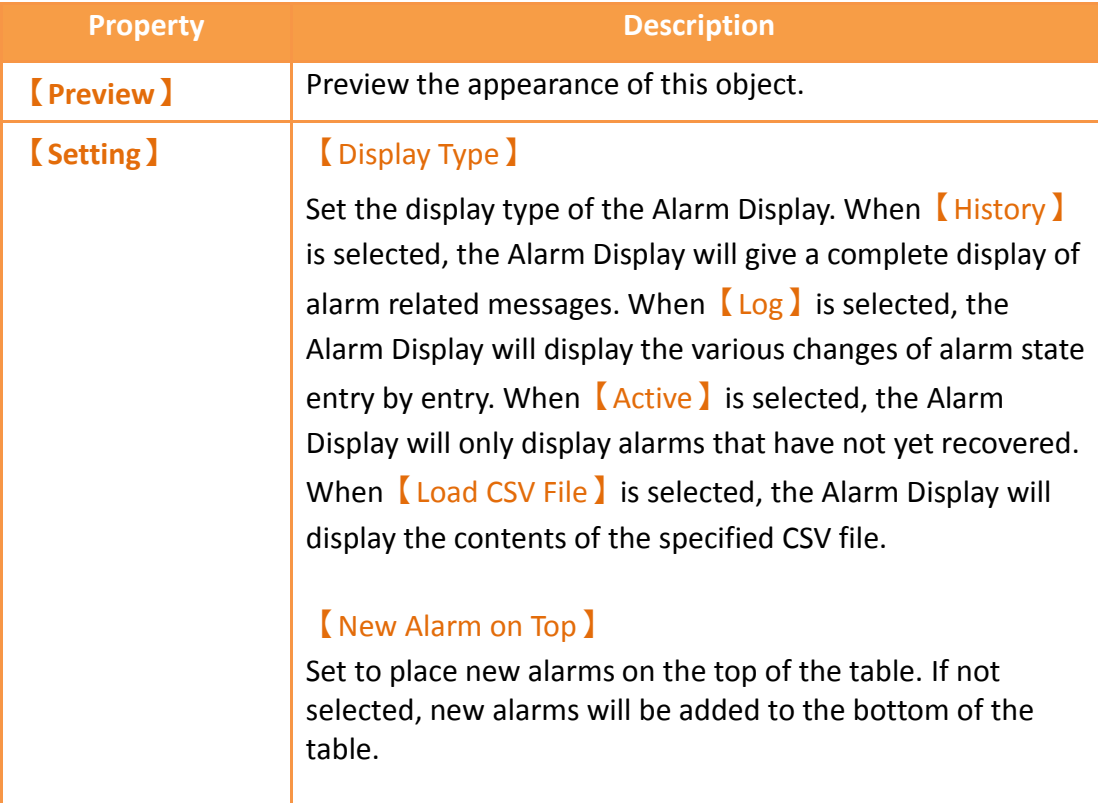

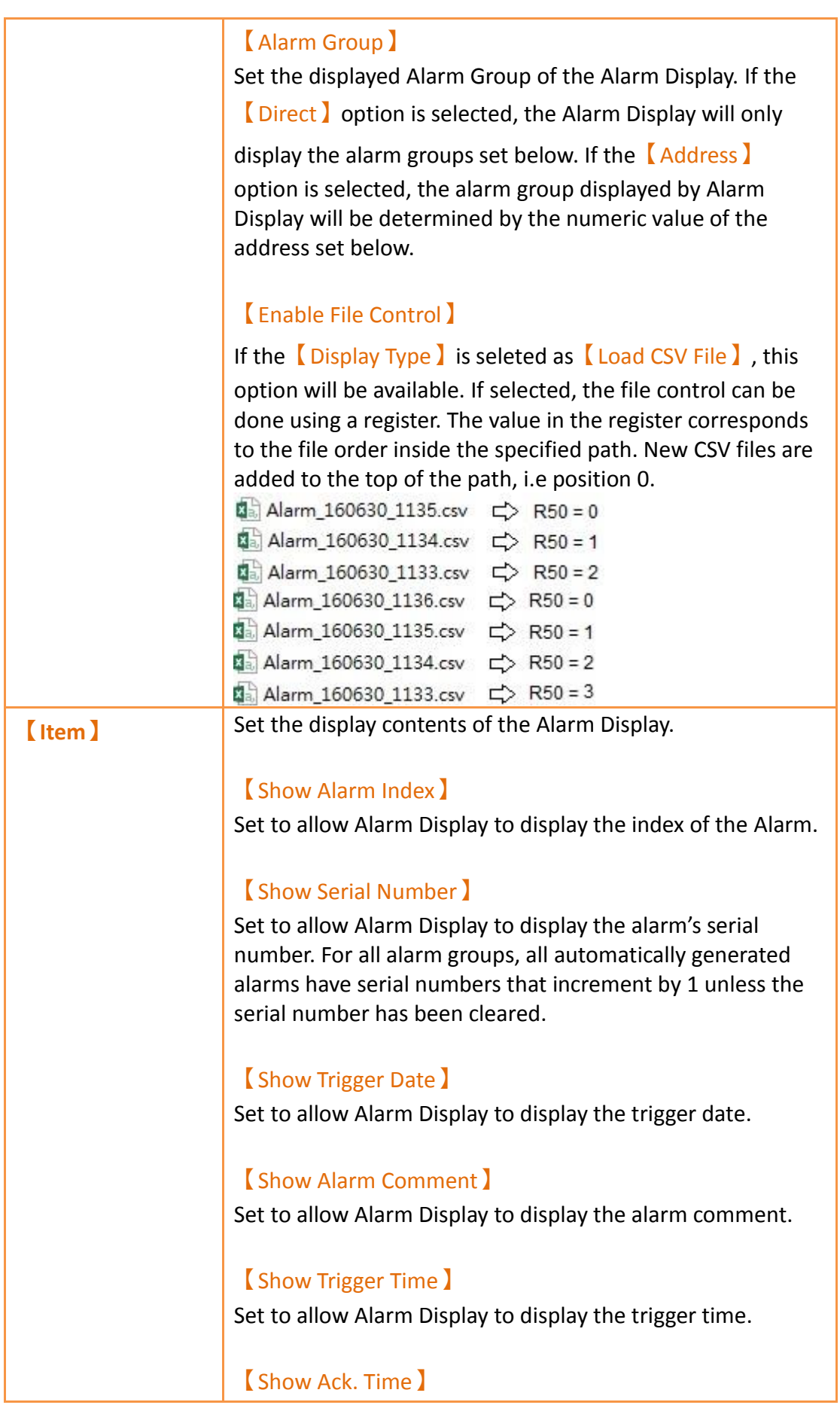

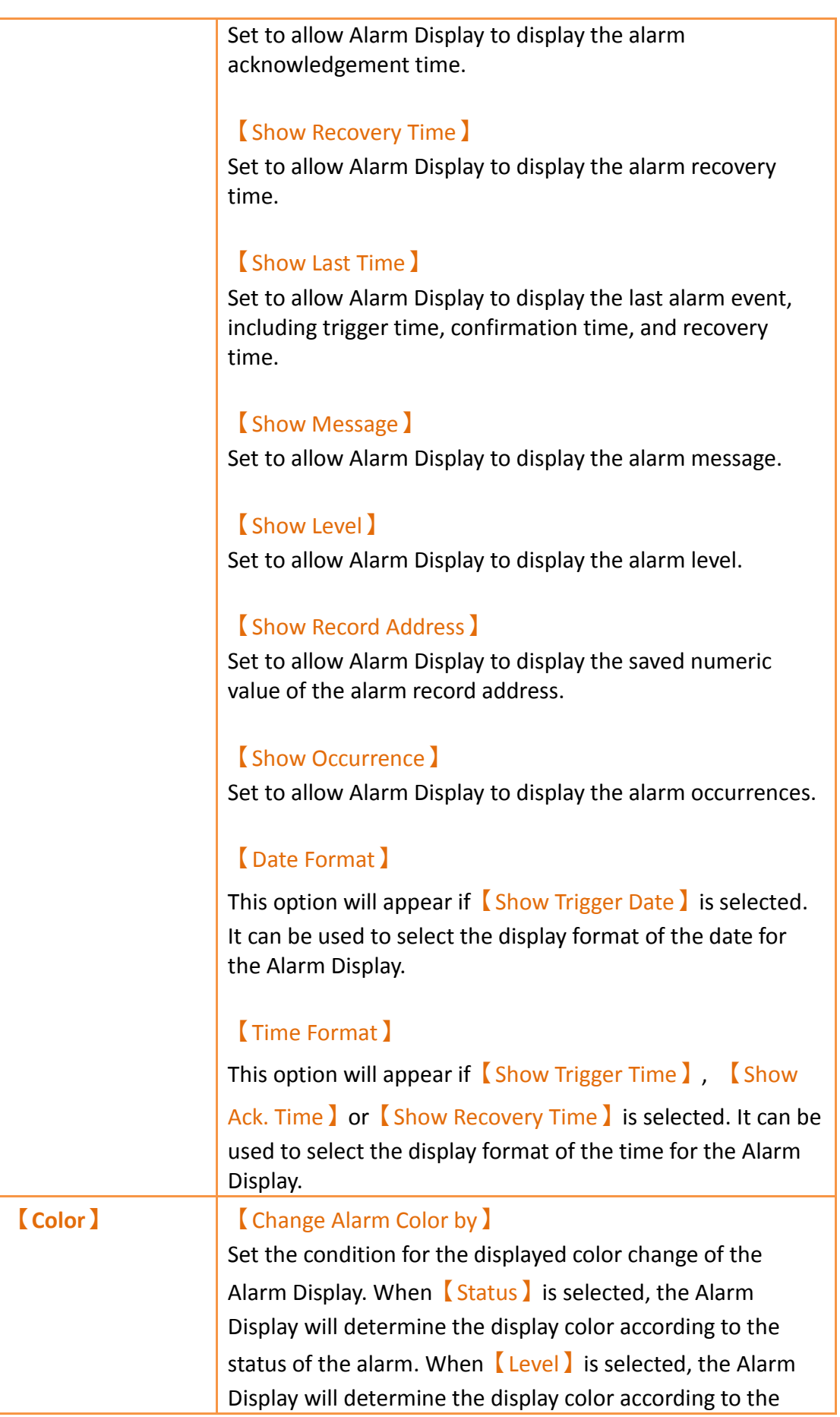

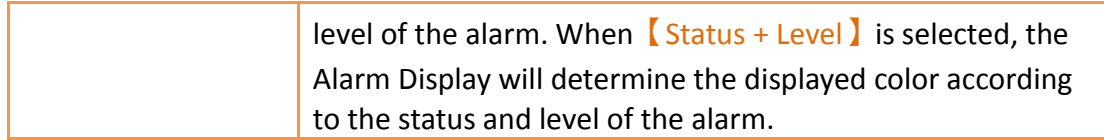

# **3.3.24.2 【Header】**

The【Alarm Display】【Header】page is as shown in the figure below, the displayed headers of the Alarm Display can be modified in this page.

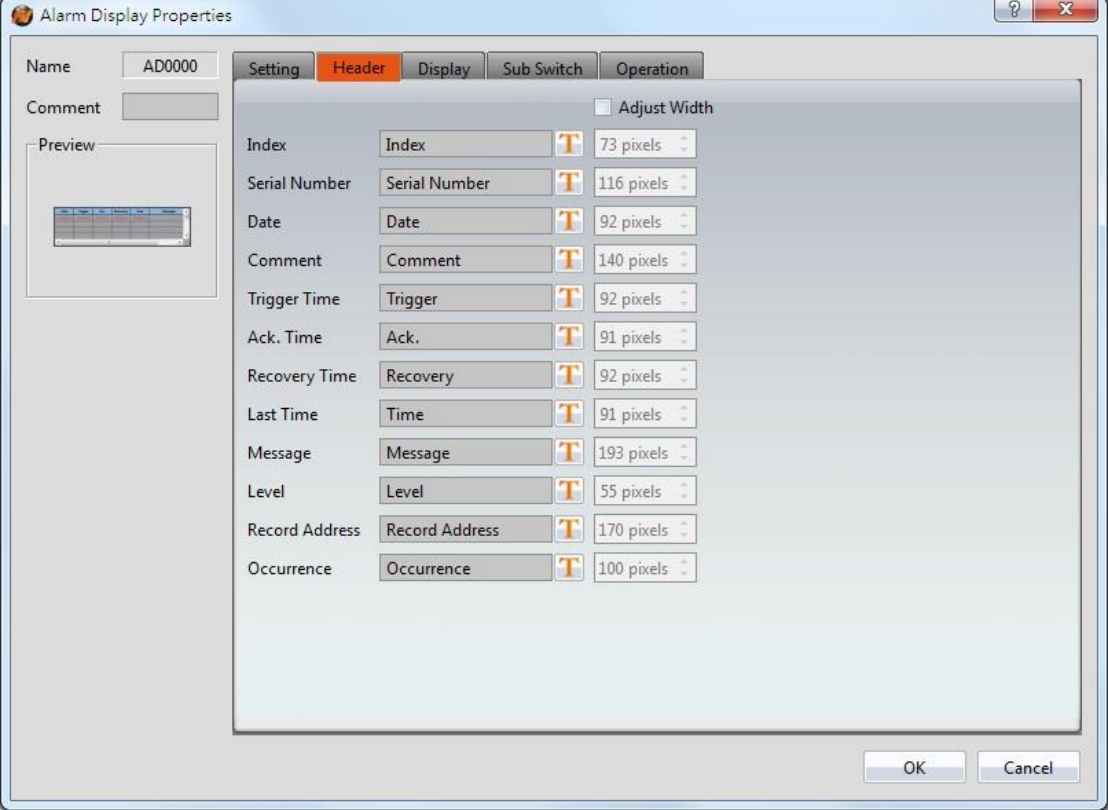

### Figure 181【Display】Setting Screen of【Alarm Display】

#### Table 138【Header】Setting Properties of【Alarm Display】

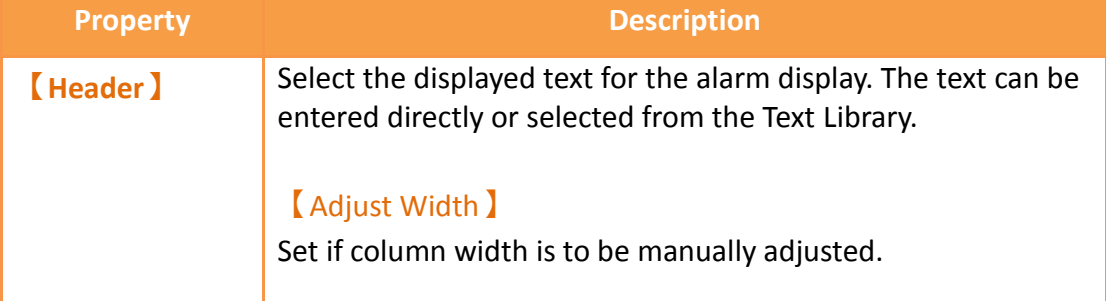

## **3.3.24.3 【Display】**

The【Alarm Display】【Display】page is as shown in the figure below, the meanings of

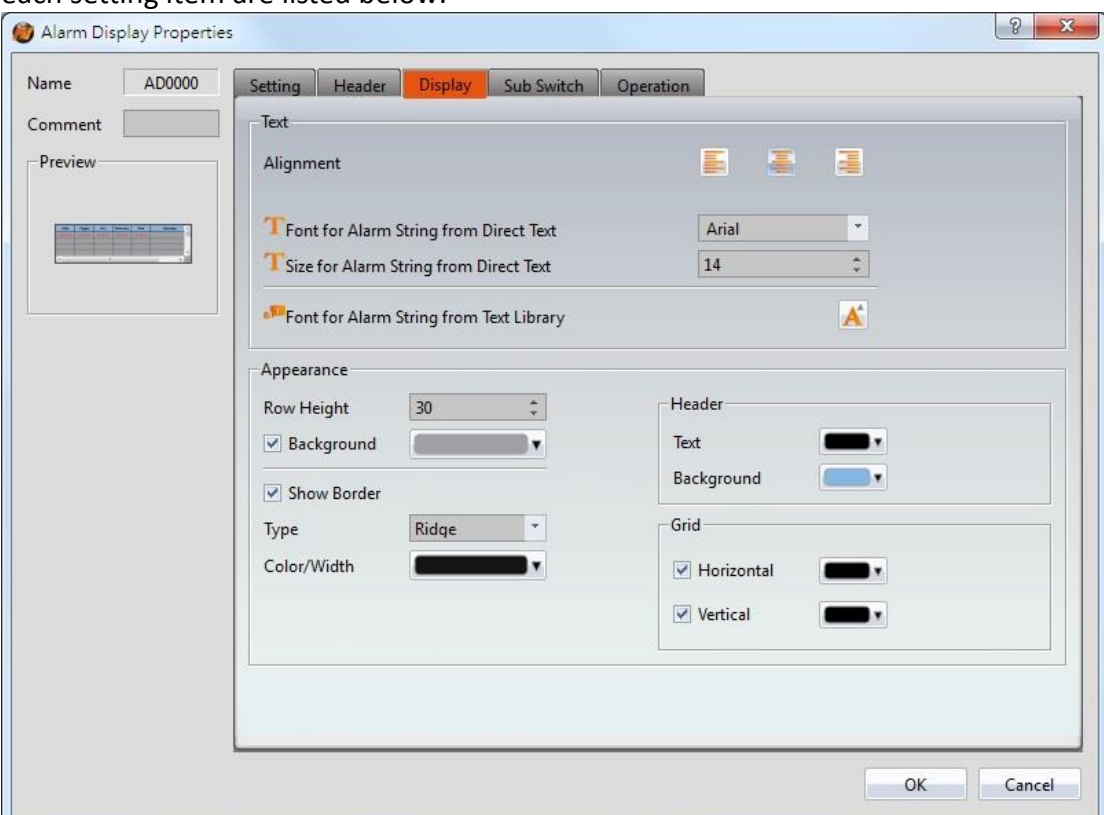

#### each setting item are listed below:

Figure 182【Display】Setting Screen of【Alarm Display】

## Table 139【Display】Setting Properties of【Alarm Display】

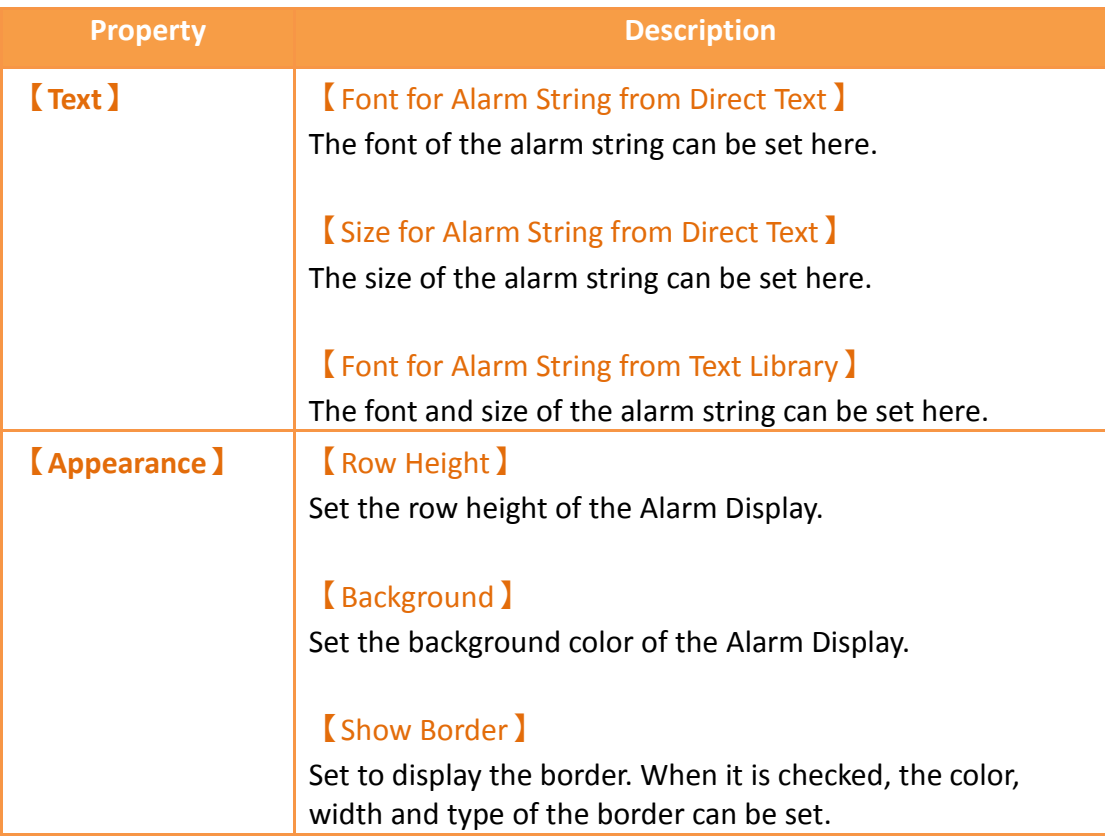

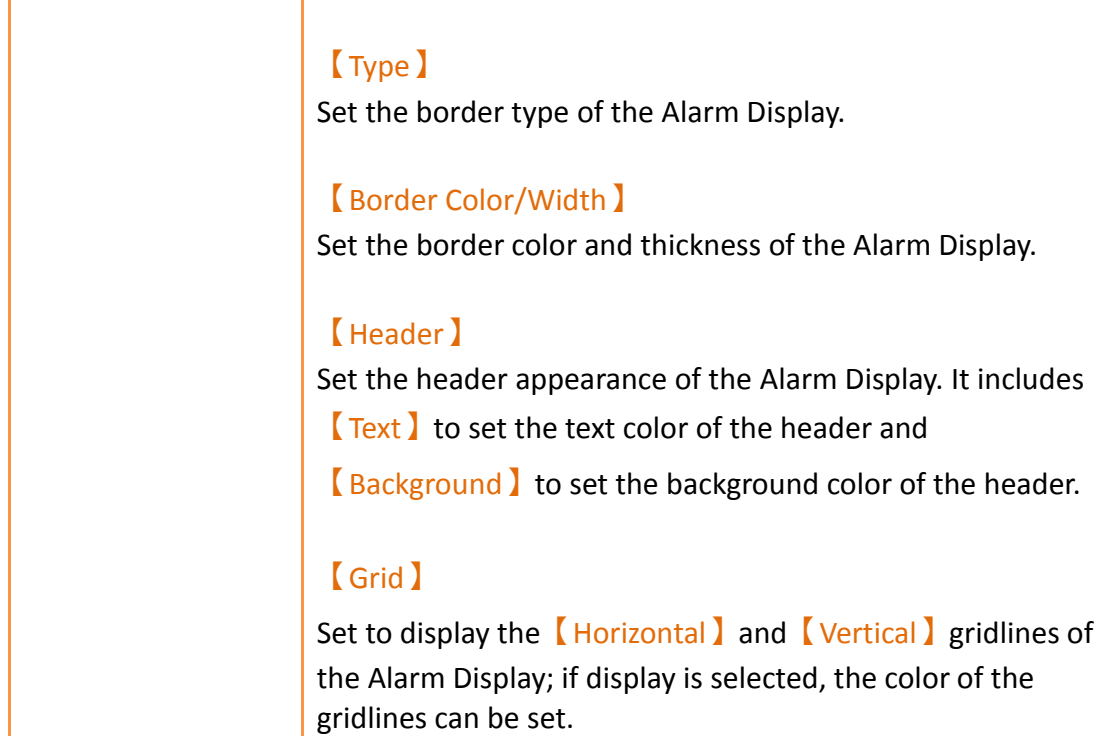

# **3.3.24.4 【Sub Switch】**

The【Alarm Display】【Sub Switch】page is as shown in the figure below, the meanings of each setting item are listed below:

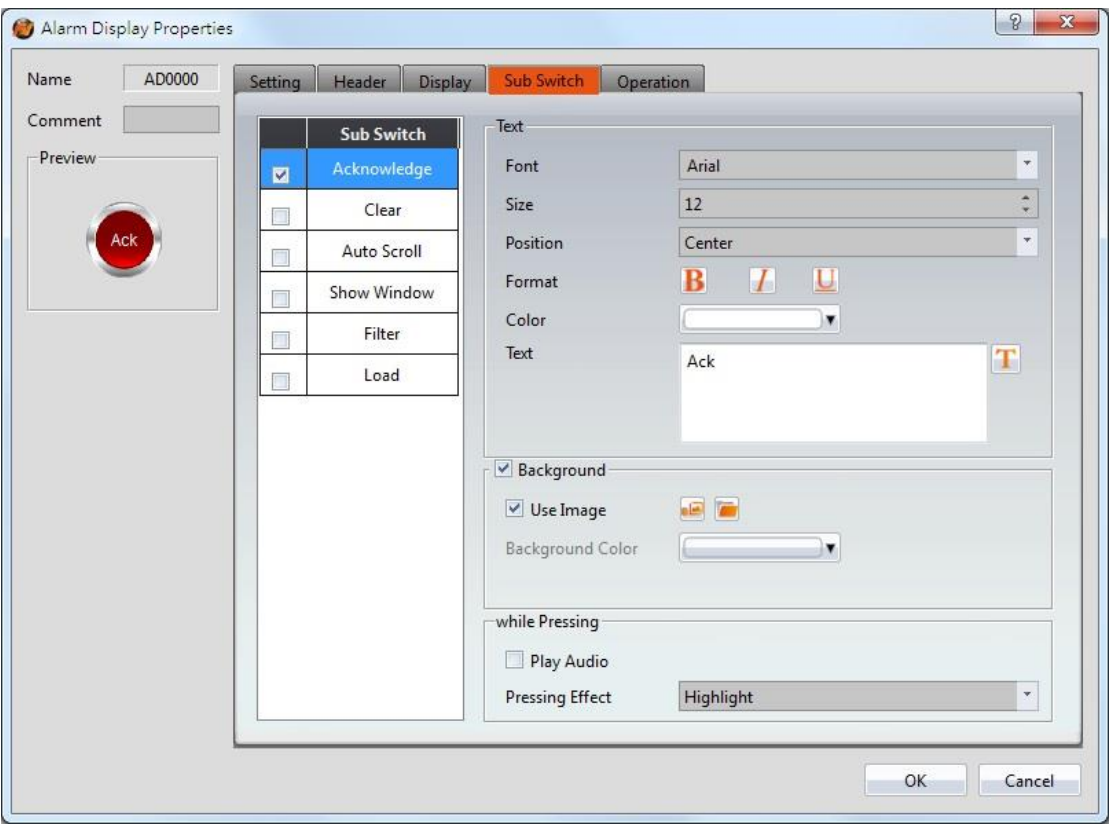

Figure 183【Sub Switch】Setting Screen of【Alarm Display】

## Table 140【Sub Switch】Setting Properties of【Alarm Display】

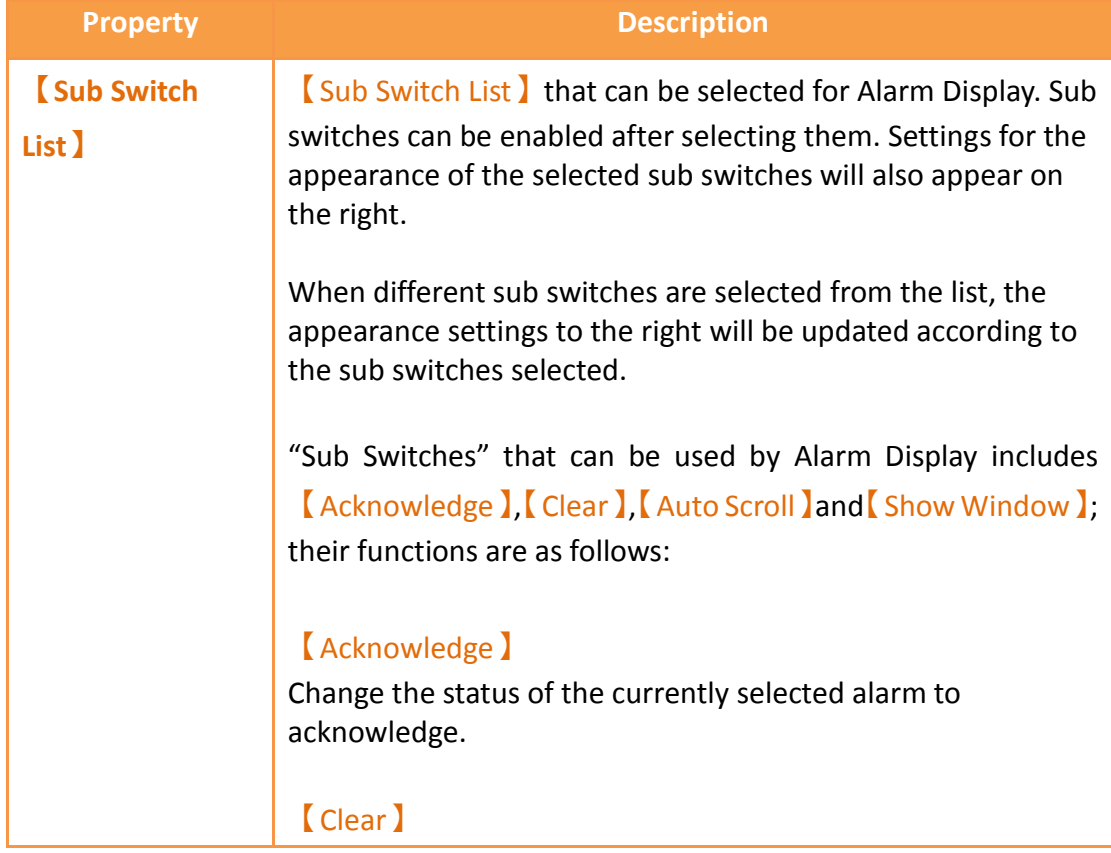

Clear all alarms displayed on Alarm Display.

#### 【Auto Scroll】

Set to enable the auto scroll function. If enabled, when a new alarm occurs, the Alarm Display will automatically scroll to the position of the newest alarm.

#### 【Show Window】

When this switch is pressed, the system will display the 【Window Screen】that corresponds to the currently

selected alarm in the 【Alarm 】 setting.

### 【Filter】

Apply a filter to the alarm time display in order to find the alert message. Filter options include trigger time, confirmation time, recovery and last time.

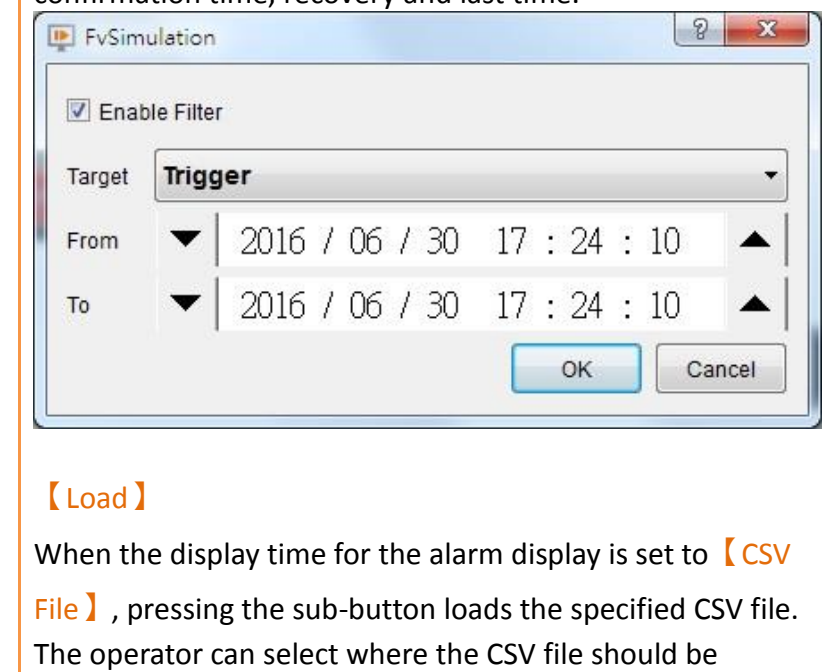

imported from: HMI internal memory, Micro SD card, or USB.

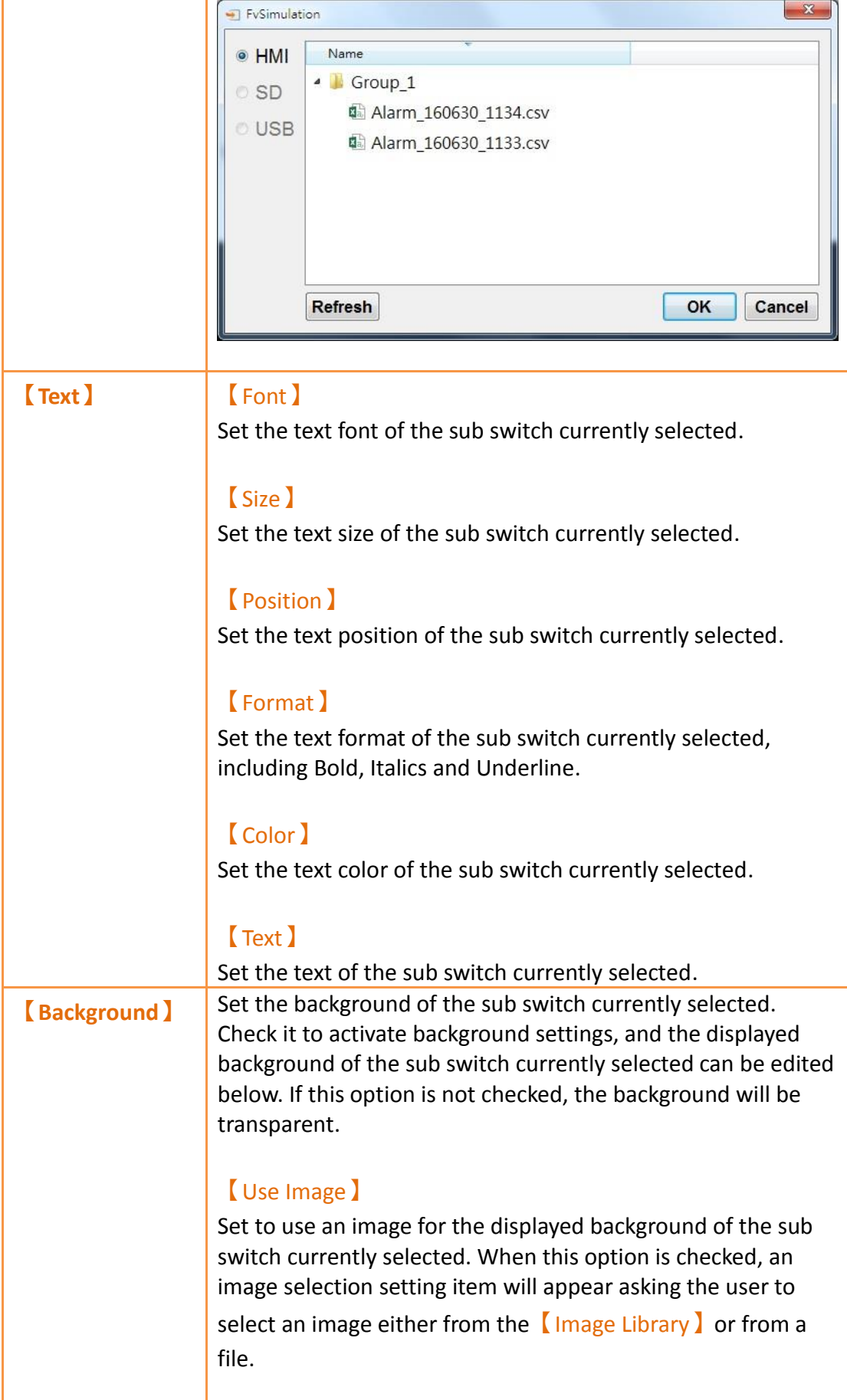

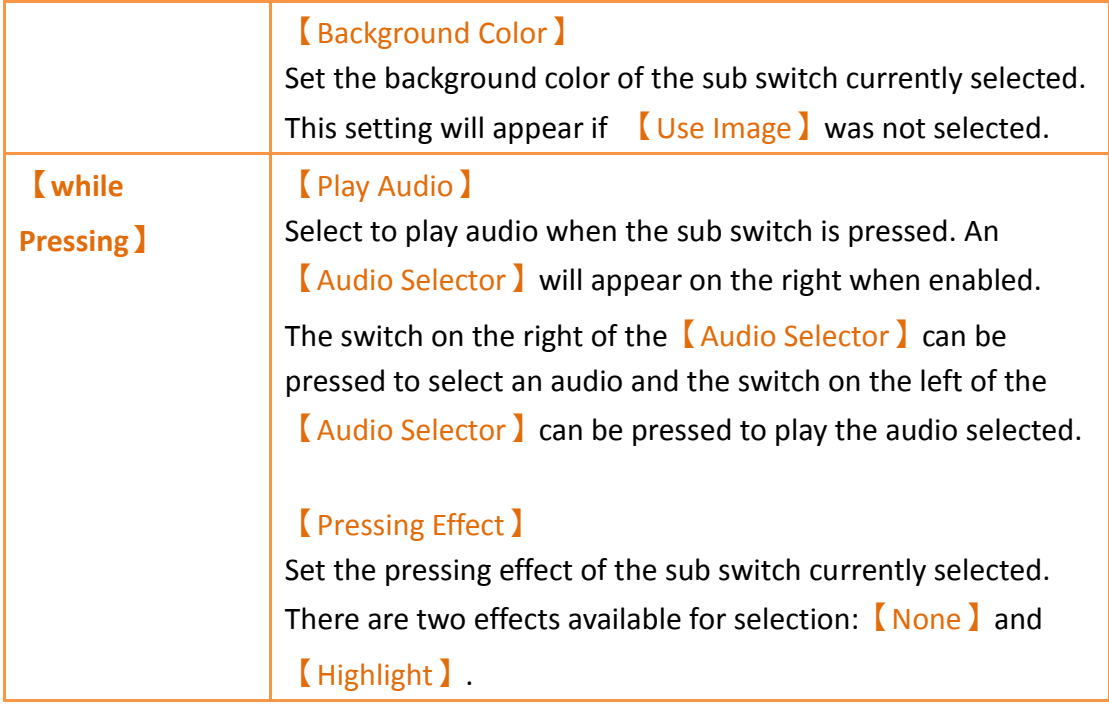

# **3.3.24.5 【Operation】**

The【Alarm Display】【Operation】page is as shown in the figure below, the meanings of each setting item are listed below:

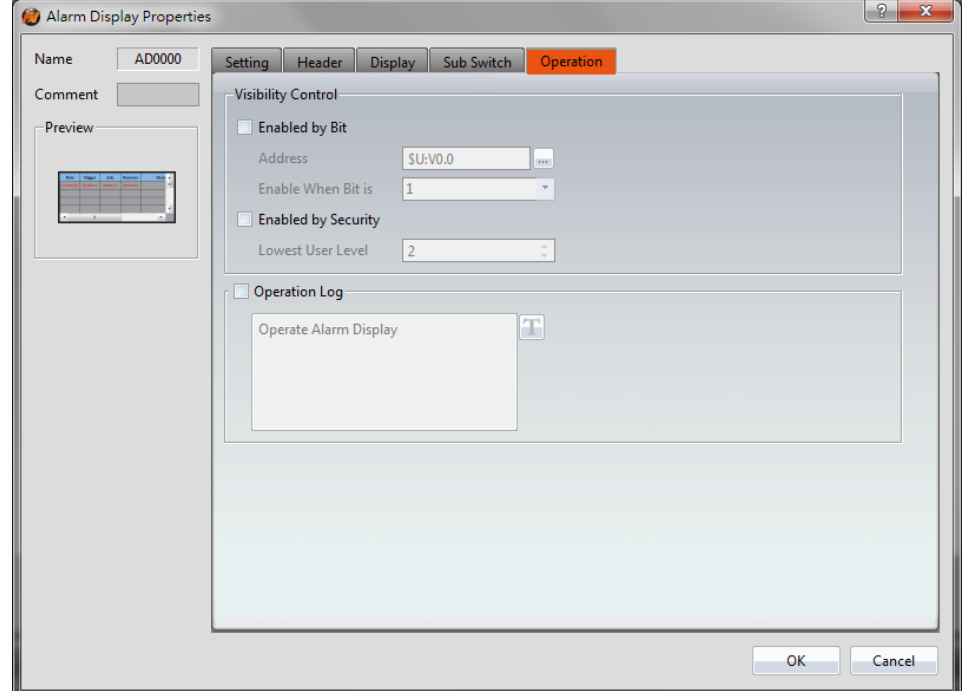

Figure 184【Operation】Setting Screen of【Alarm Display】

### Table 141【Operation】Setting Properties of【Alarm Display】

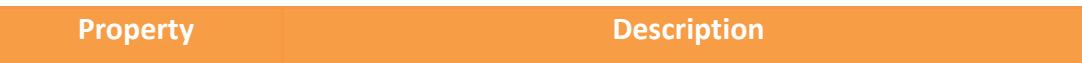

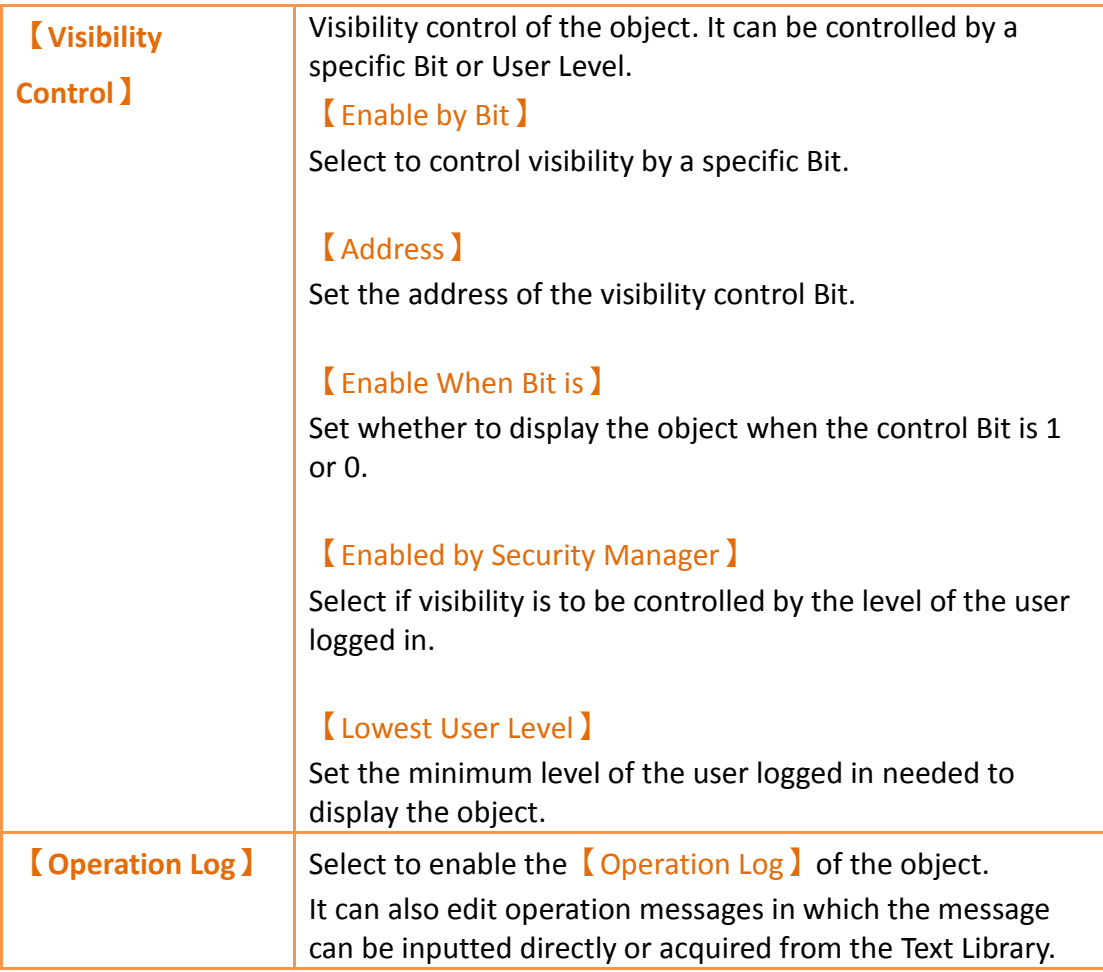

# **3.3.25 【Alarm Scrolling Text】**

Alarm Scrolling Text is used to display alarm states that occurred during project execution. The difference between Alarm Display and Alarm Scrolling Text is that Alarm Scrolling Text uses scrolling text to display the contents of the alarm currently occurring, including alarm messages, level, occurrences, acknowledgement and recovery time etc.

# **3.3.25.1 【Setting】**

The【Alarm Scrolling Text】【Setting】page is as shown in the figure below, the meanings of each setting item are listed below:

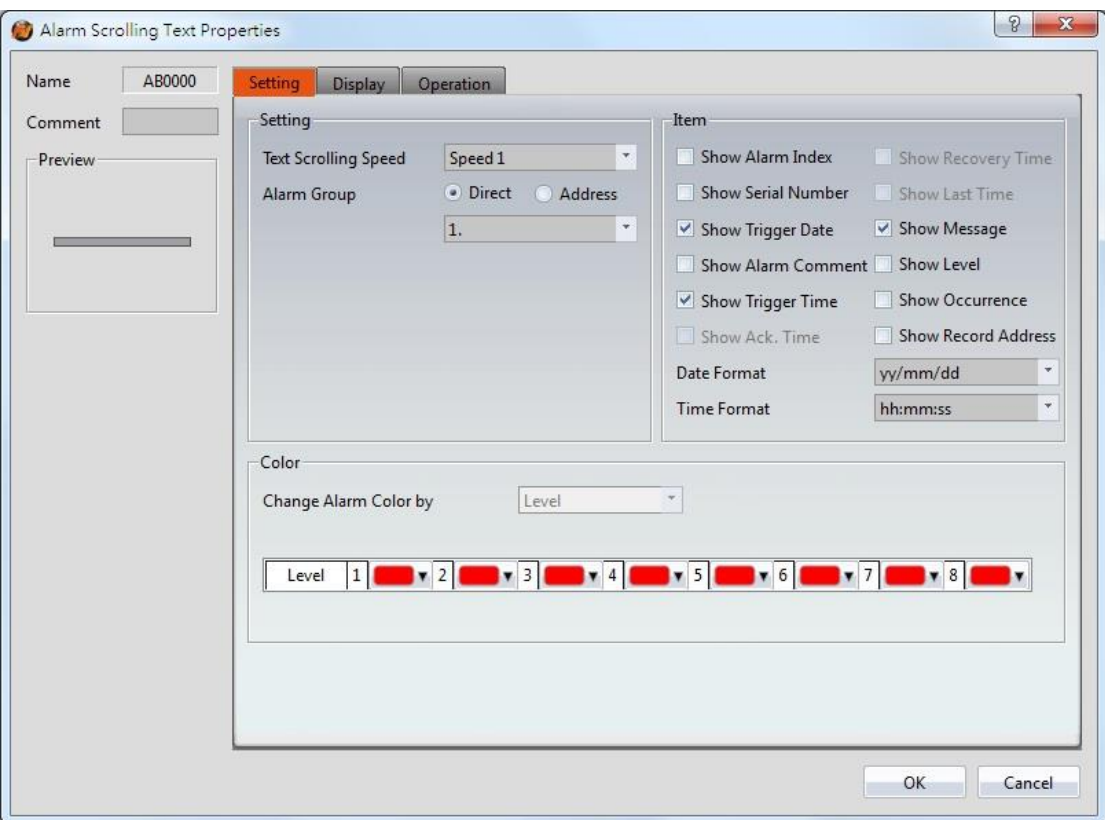

# Figure 185【Setting】Screen of【Alarm Scrolling Text】

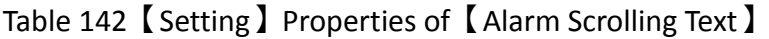

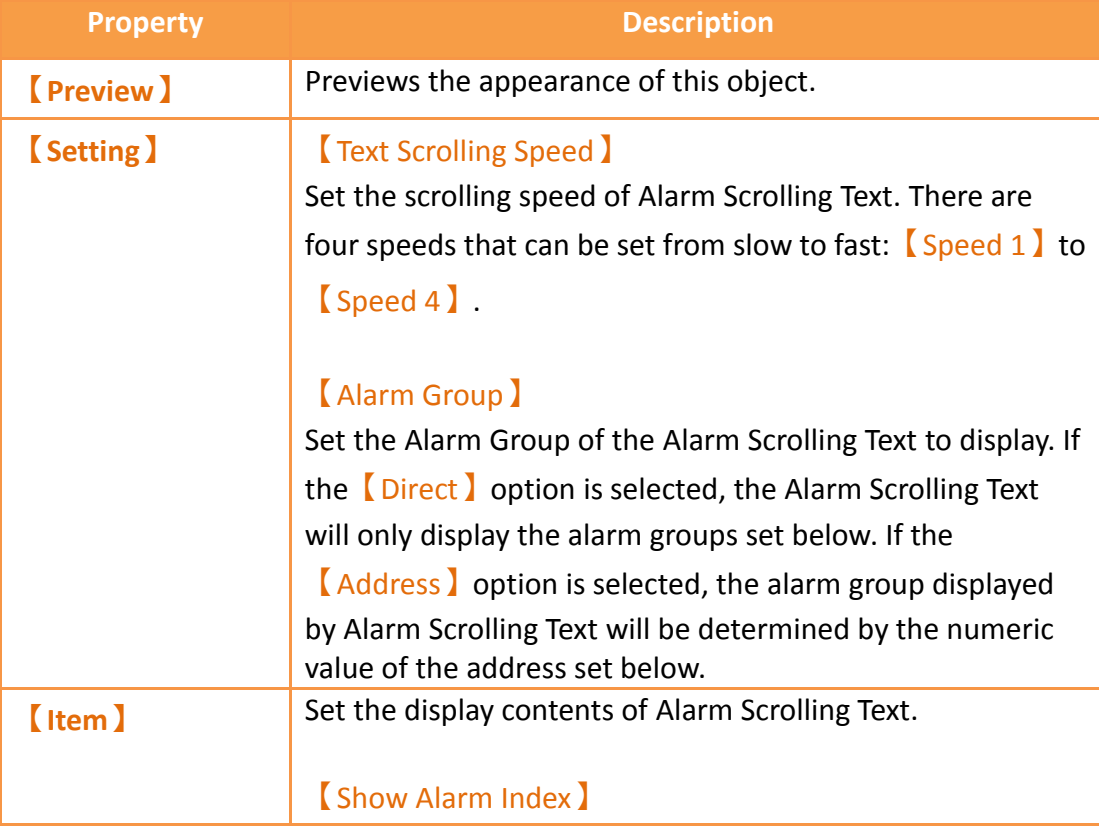

Set to allow the Alarm Display to display the index of the Alarm.

#### 【Show Serial Number】

Set to allow Alarm Display to display the alarm's serial number. For all alarm groups, all automatically generated alarms have serial numbers that increment by 1 unless the serial number has been cleared.

#### 【Show Trigger Date】

Set to allow the Alarm Scrolling Text to display the trigger date.

#### 【Show Alarm Comment】

Set to allow the Alarm Scrolling Text to display the alarm comment.

#### 【Show Trigger Time】

Set to allow the Alarm Scrolling Text to display the trigger time.

#### 【Show Last Time】

Set to allow Alarm Display to display the last alarm event, including trigger time, confirmation time, and recovery time.

#### 【Show Message】

Set to allow the Alarm Scrolling Text to display the alarm message.

#### 【Show Level】

Set to allow the Alarm Scrolling Text to display the alarm level.

#### 【Show Record Address】

Set to allow the Alarm Scrolling Text to display the saved numeric value of the alarm record address.

#### 【Show Occurrence】

Set to allow the Alarm Scrolling Text to display the alarm occurrences.

#### 【Date Format】

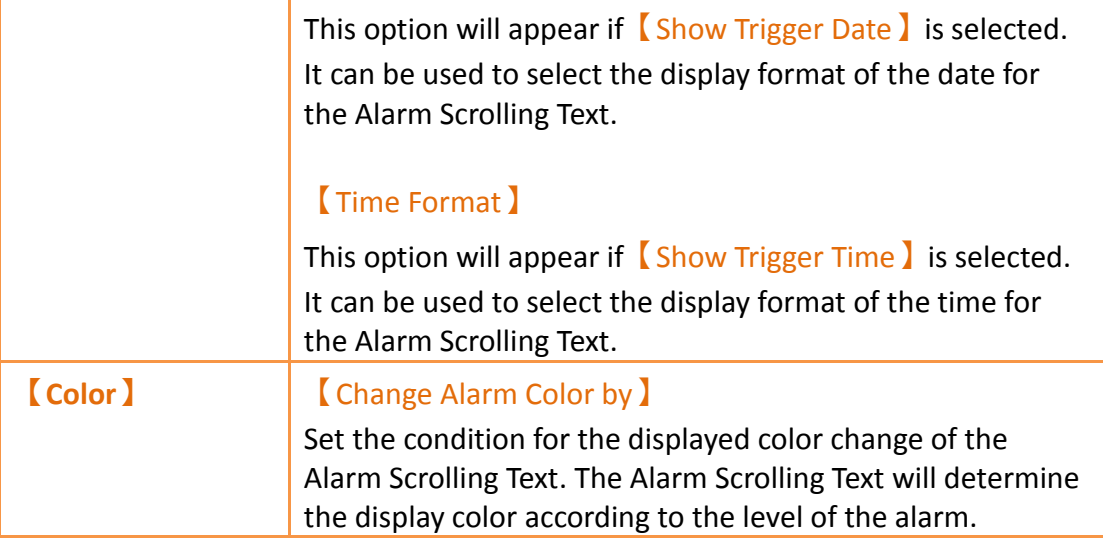

### **3.3.25.2 【Display】**

The [Alarm Scrolling Text ] [Display ] page is as shown in the figure below, the meanings of each setting item are listed below:

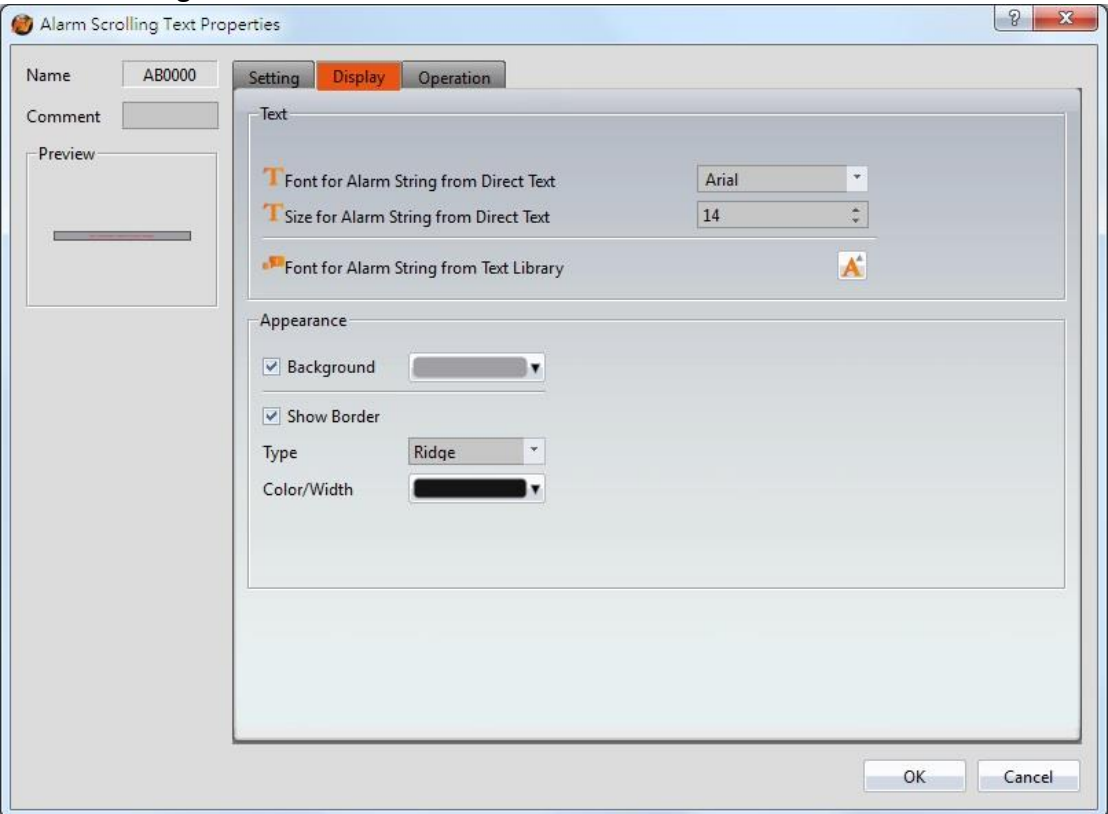

Figure 186【Display】Setting Screen of【Alarm Scrolling Text】

### Table 143【Display】Setting Properties of【Alarm Scrolling Text】

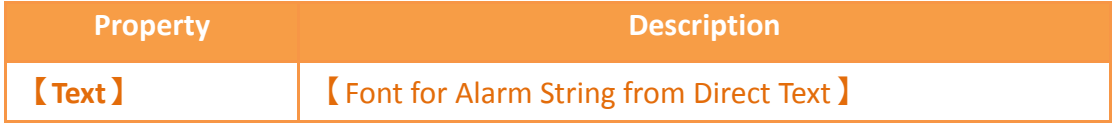

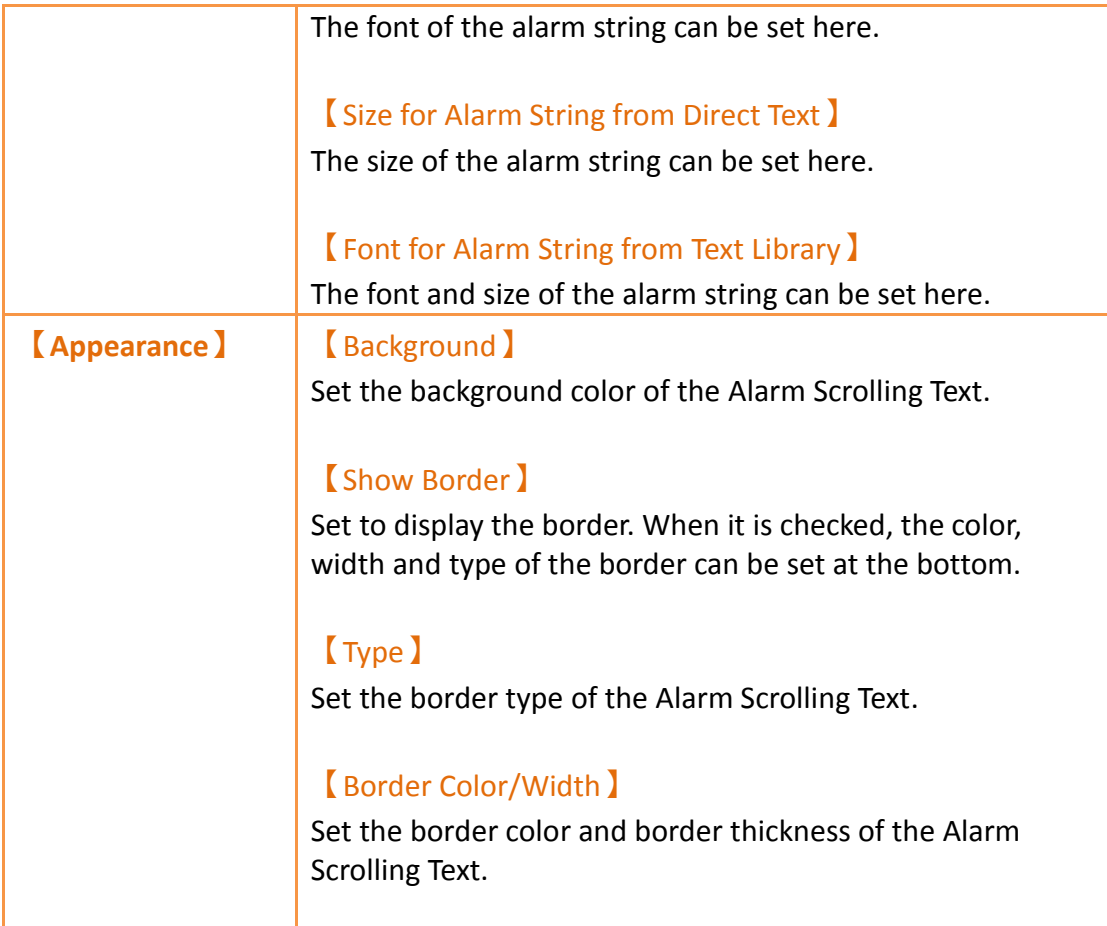

# **3.3.25.3 【Operation】**

The【Alarm Scrolling Text】【Operation】page is as shown in the figure below, the meanings of each setting item are listed below:

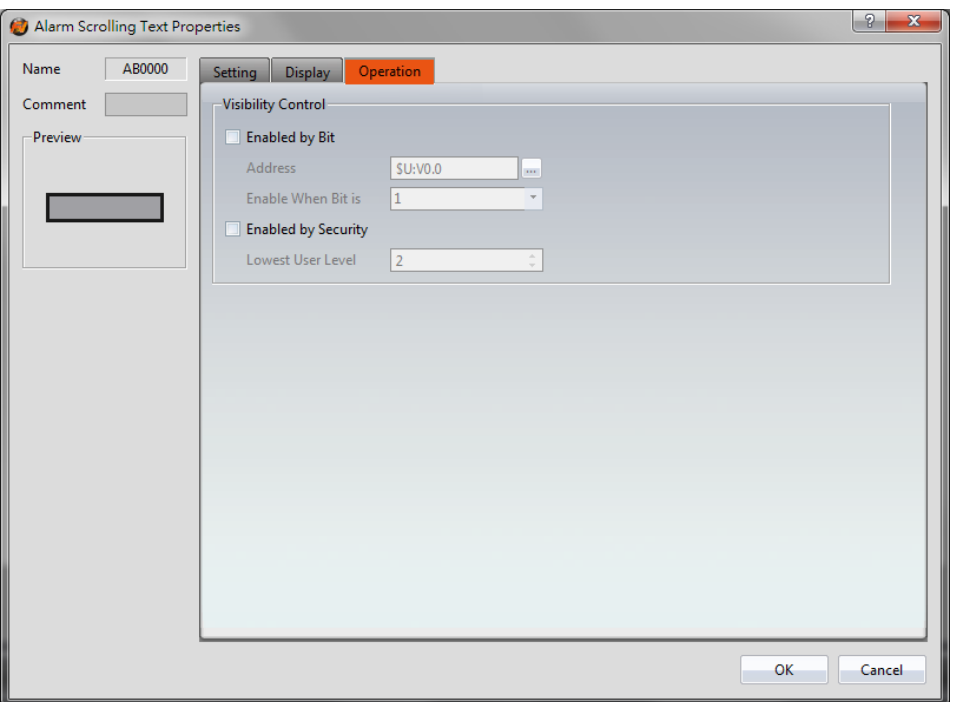

Figure 187【Operation】Setting Screen of【Alarm Scrolling Text】

| Table 144 【 Operation 】 Setting Properties of 【 Alarm Scrolling Text 】 |                                                                                                    |  |
|------------------------------------------------------------------------|----------------------------------------------------------------------------------------------------|--|
| <b>Property</b>                                                        | <b>Description</b>                                                                                                    |  |
| <b>Visibility</b><br><b>Control</b> 】                                  | Visibility control of the object. It can be controlled by a<br>specific Bit or User Level.<br><b>Enable by Bit )</b><br>Select to control visibility by a specific Bit.<br><b>Address</b> )<br>Set the address of the visibility control Bit.<br>[Enable When Bit is ]<br>Set whether to display the object when the control Bit is 1 |  |
|                                                                        | or $0$ .<br>[Enabled by Security Manager]<br>Select if visibility is to be controlled by the level of the user<br>logged in.<br><b>Lowest User Level</b> )<br>Set the minimum level of the user logged in needed to<br>display the object.                                                                                            |  |

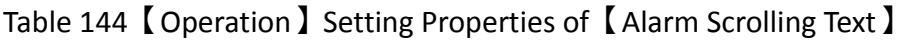

# **3.3.26 【Alarm Data Selector】**

The【Alarm Data Selector】allows a user to select and view an【Alarm】that was exported into a CSV file. When the【Alarm Data Selector】is accessed, a dropdown menu gives the user the files to view. Clicking on one of the files allows the user to view it.

# **3.3.26.1 【General】**

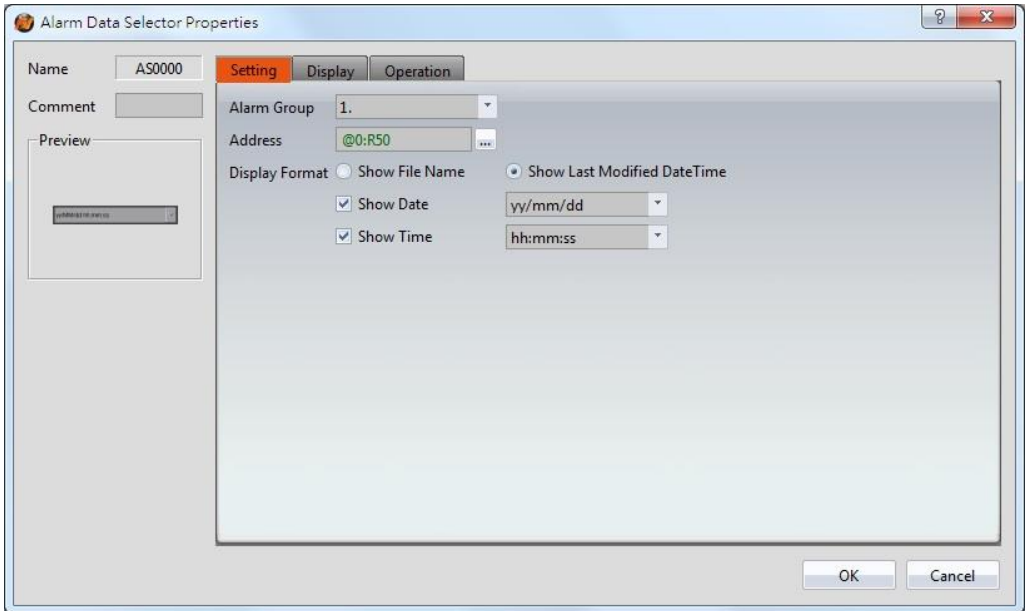

Figure 188【General】Setting Screen of【Alarm Data Selector】

|  |  | Table 145 $\,$ General $\,$ Setting Properties of $\,$ Alarm Data Table $\,$ |  |
|--|--|------------------------------------------------------------------------------|--|
|--|--|------------------------------------------------------------------------------|--|

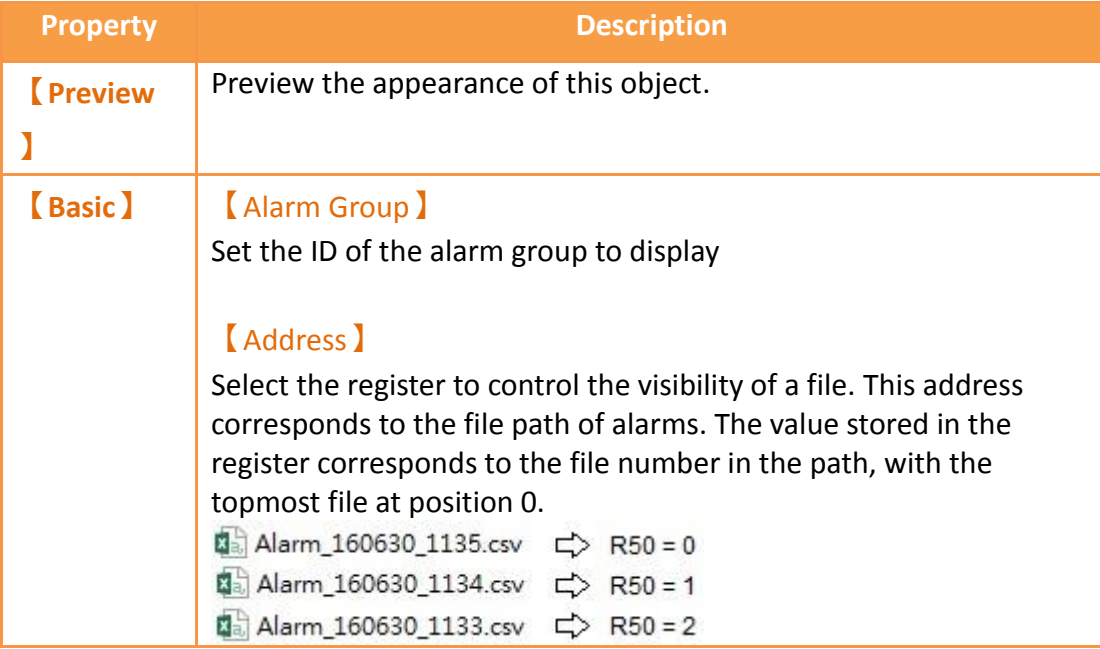

```
图 Alarm_160630_1136.csv c> R50 = 0
图 Alarm_160630_1135.csv c R50 = 1
图a Alarm_160630_1134.csv c> R50 = 2
图 Alarm_160630_1133.csv <>>
R50 = 3
```
#### 【Display Format】

Select how the alarm data files are displayed when the Alarm Data Selector is accessed. There are two options for 【Display Format】:

【Show File Name】and【Show Last Modified DateTime】.

#### 【Show File Name】

When the Alarm Data Selector is accessed, it will display the file names.

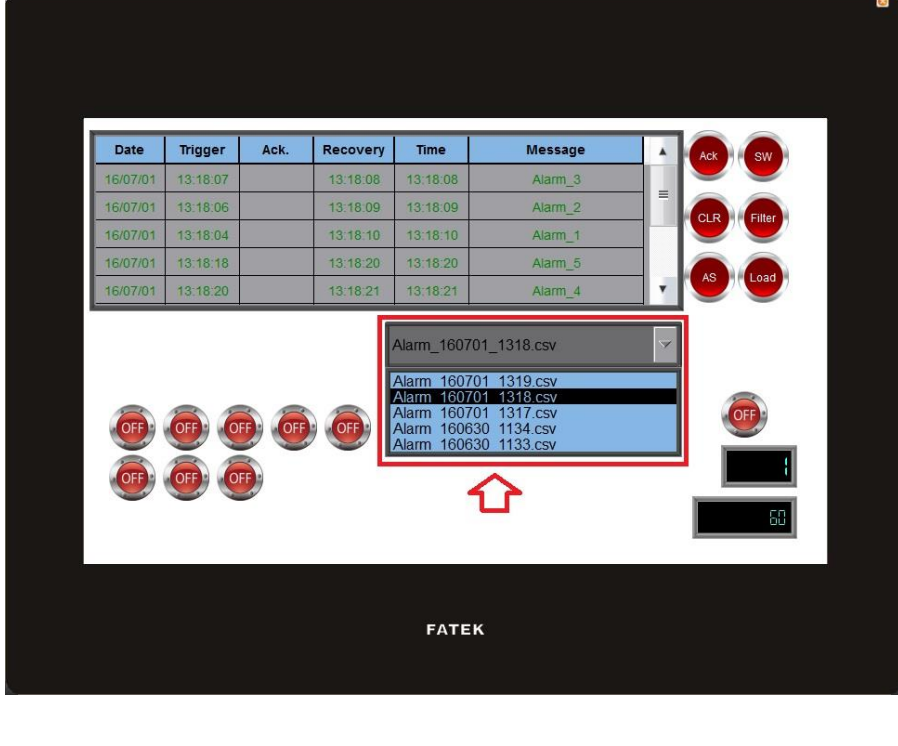

#### 【Show Last Modified DateTime】

When the Alarm Data Selector is accessed, it will display the data collection date and time of the corresponding file.

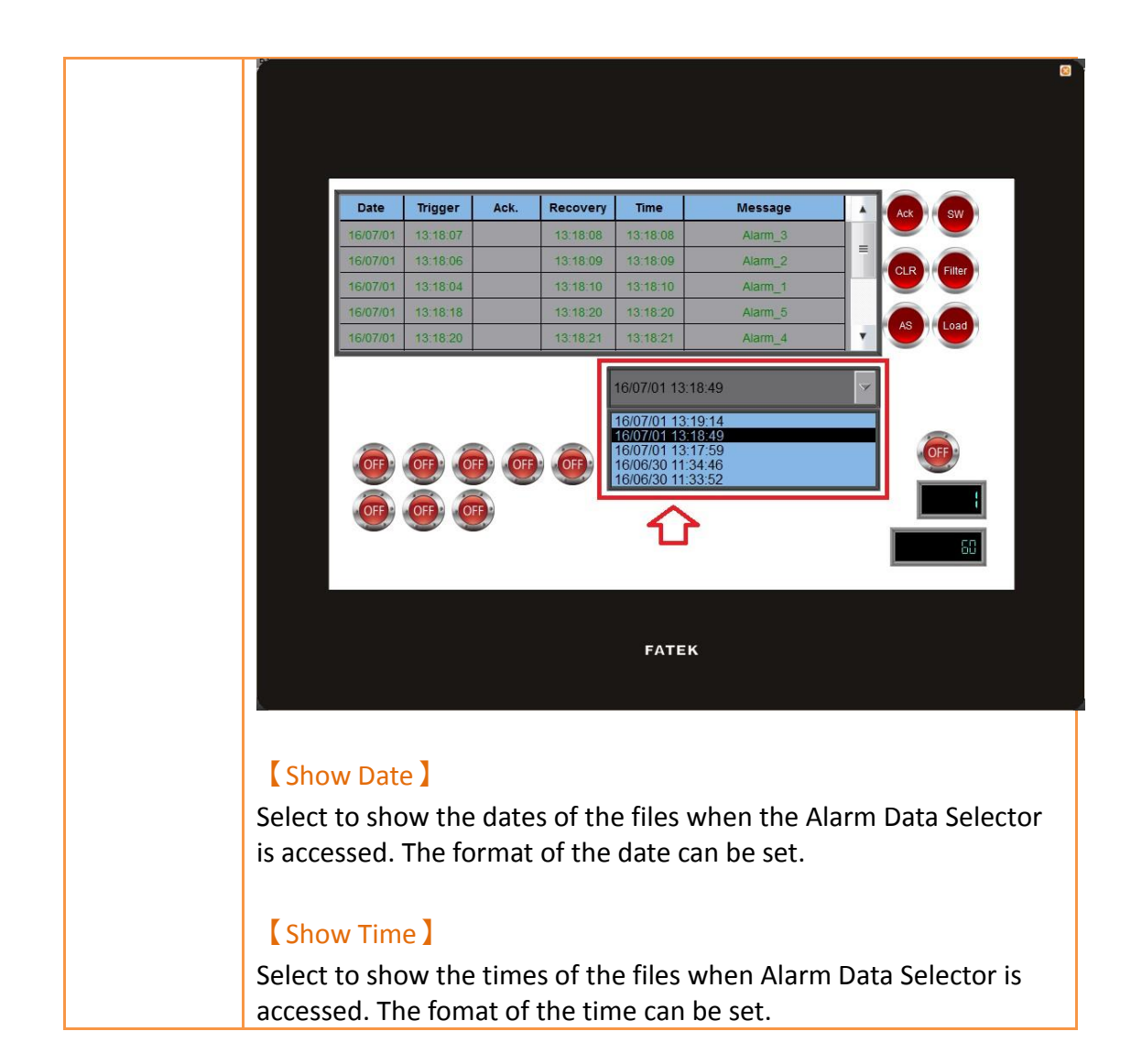

### **3.3.26.2 【Display】**

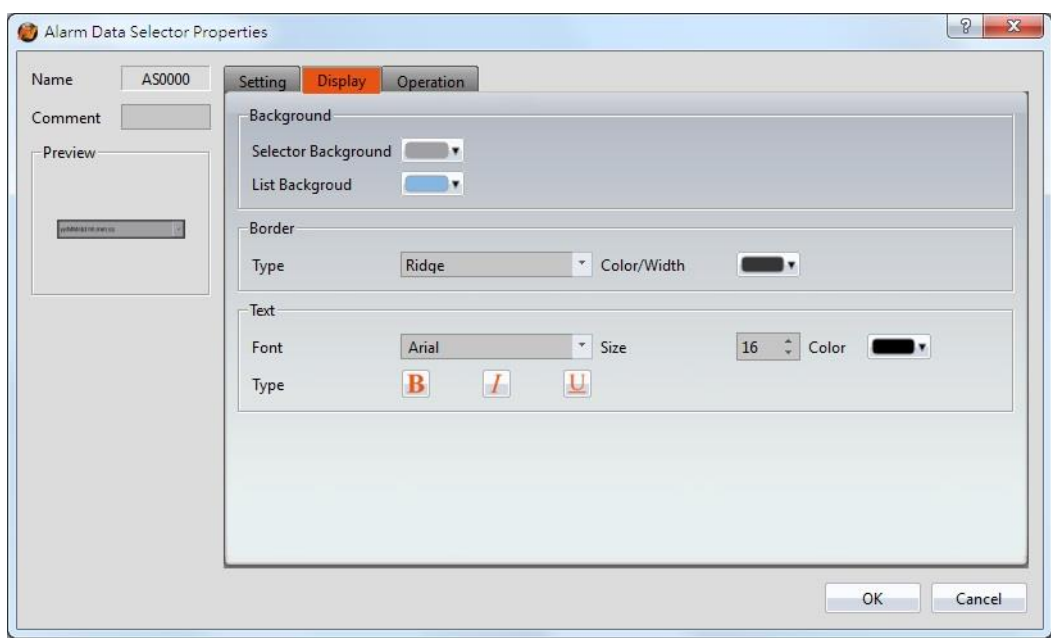

### Figure 189【Display】Setting Screen of【Alarm Data Selector】

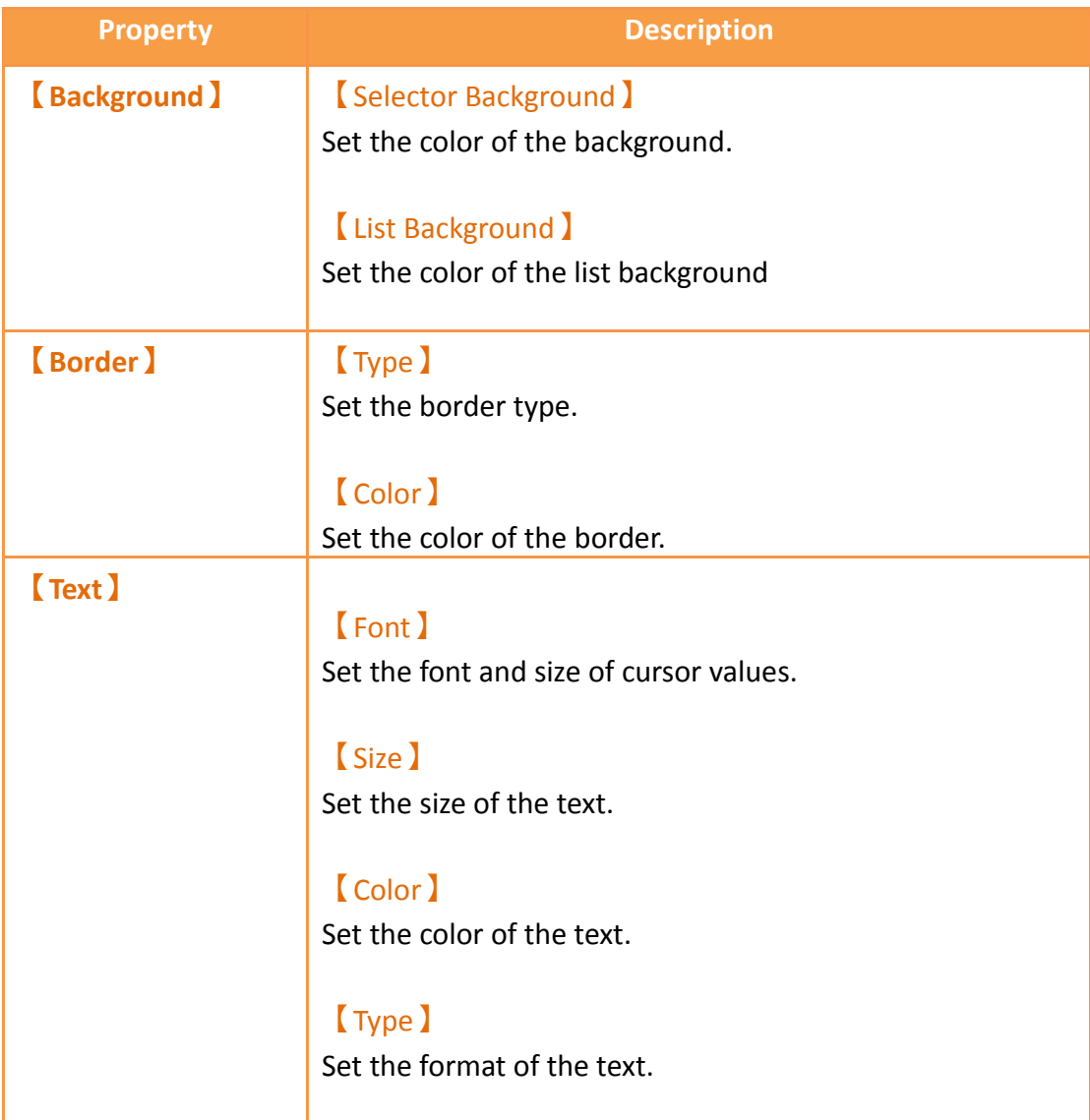

## Table 146【Display】Setting Properties of【Alarm Data Table】

**3.3.26.3 【Operation】**

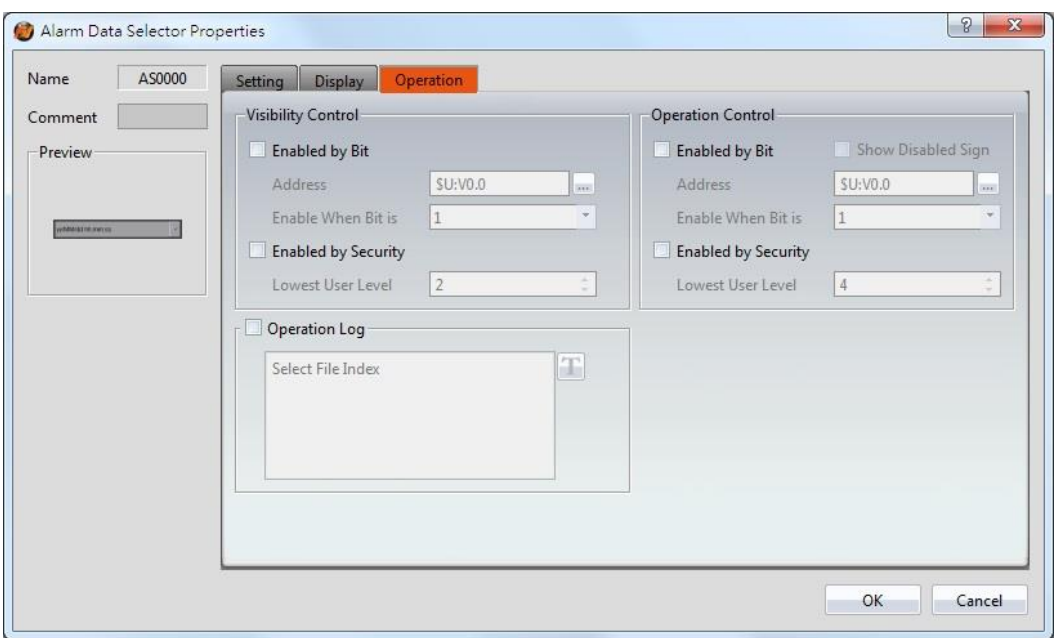

Figure 190【Operation】Settings Screen of【Alarm Data Selector】

|  | Table 147 $\,$ Operation $\,$ Setting Properties of $\,$ Alarm Data Table $\,$ |  |
|--|--------------------------------------------------------------------------------|--|
|  |                                                                                |  |

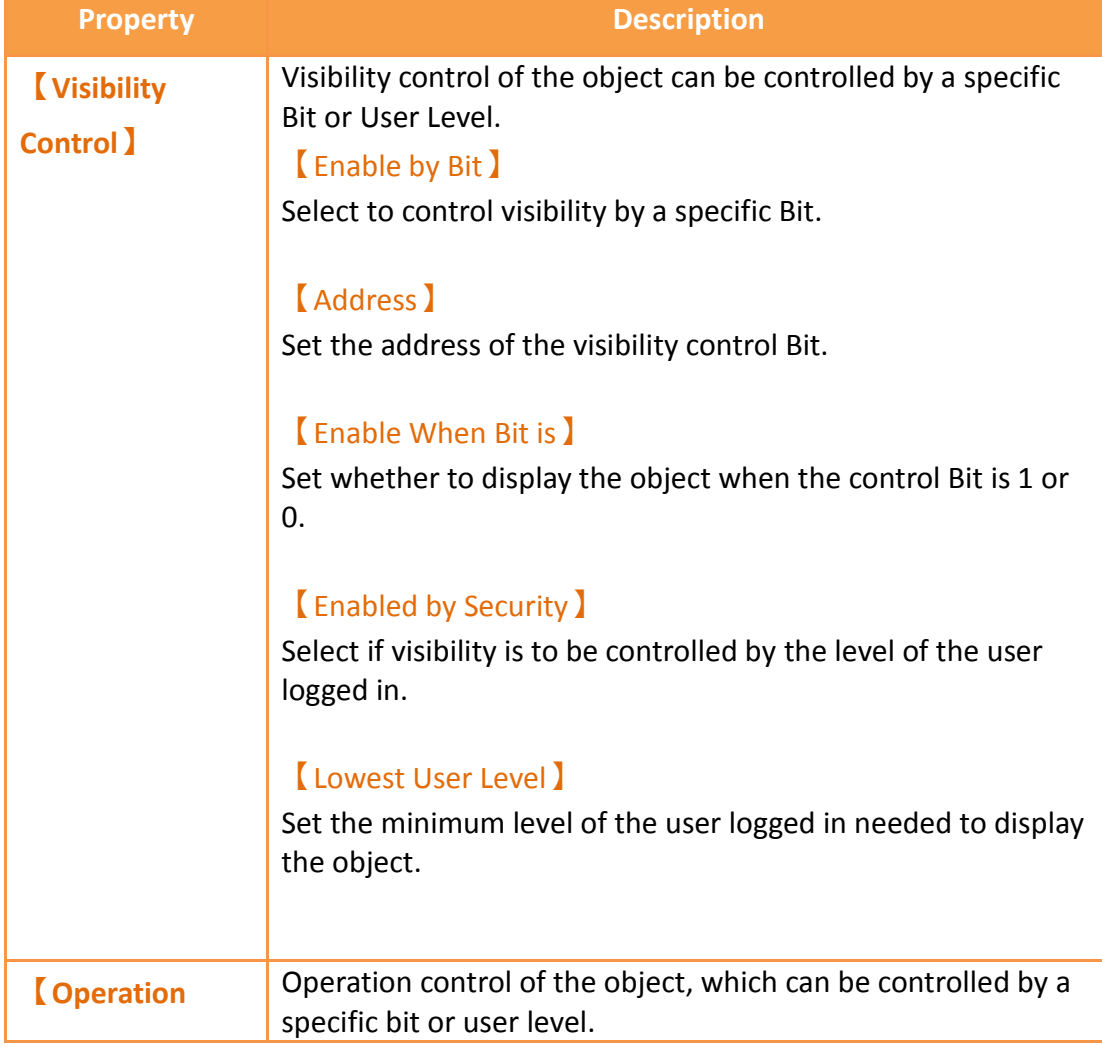

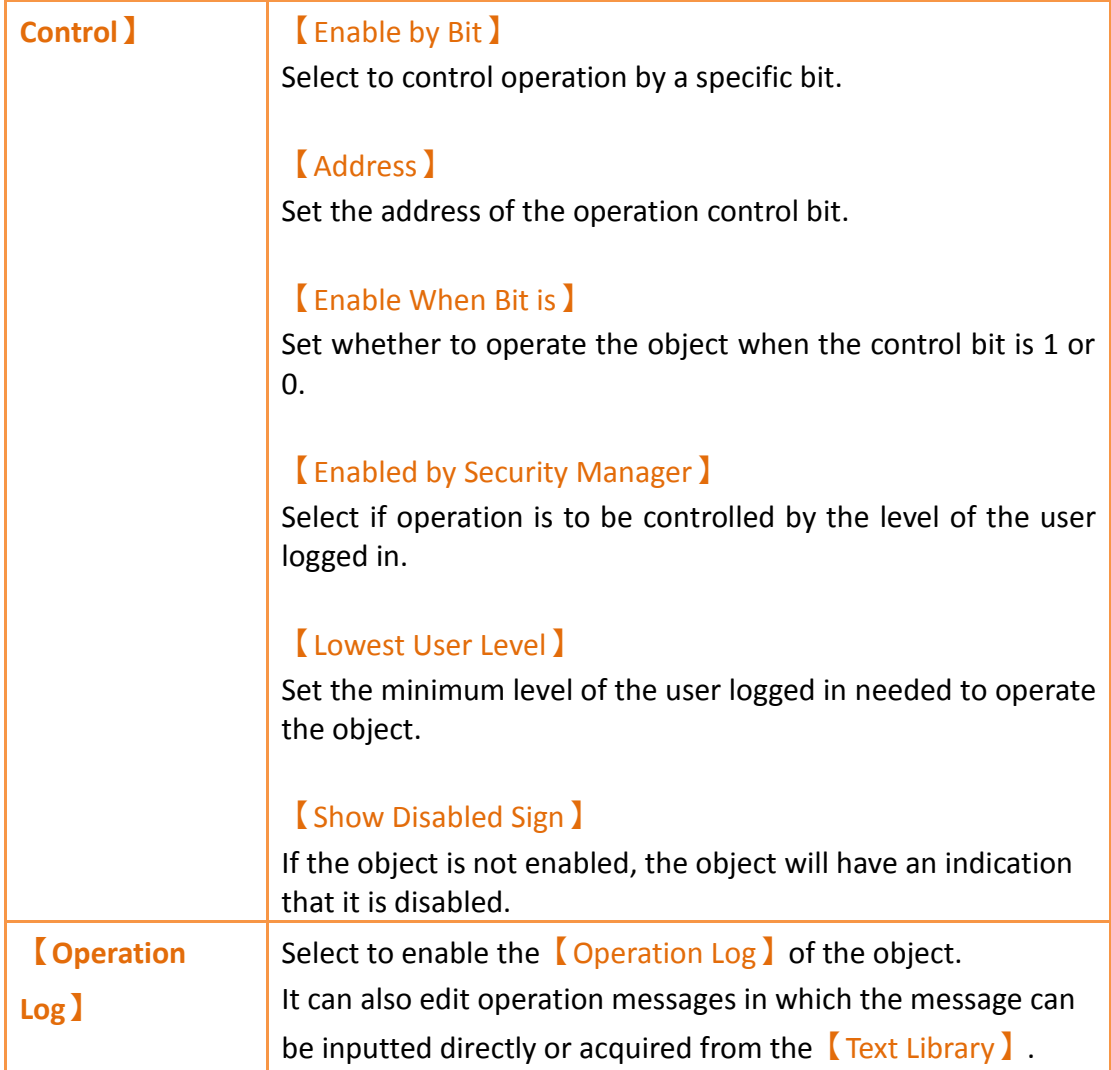

# **3.3.27 【Recipe Selector】**

【Recipe Selector】allows user to select a specific recipe in a recipe group during execution. Please refer to **Chapter [9](#page-418-0)–**【**[Recipe](#page-418-0)**】for functions related to recipes. Introduction to the property setting dialog is as follows:

# **3.3.27.1 【General】**

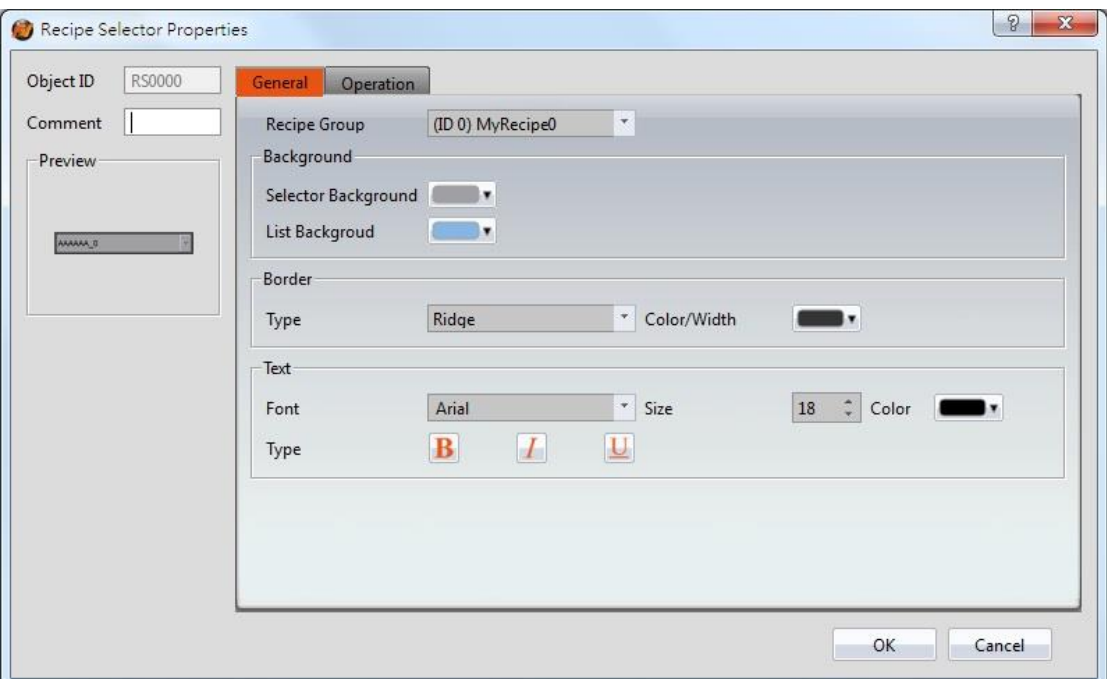

Figure 191【General】Setting Page of【Recipe Selector】

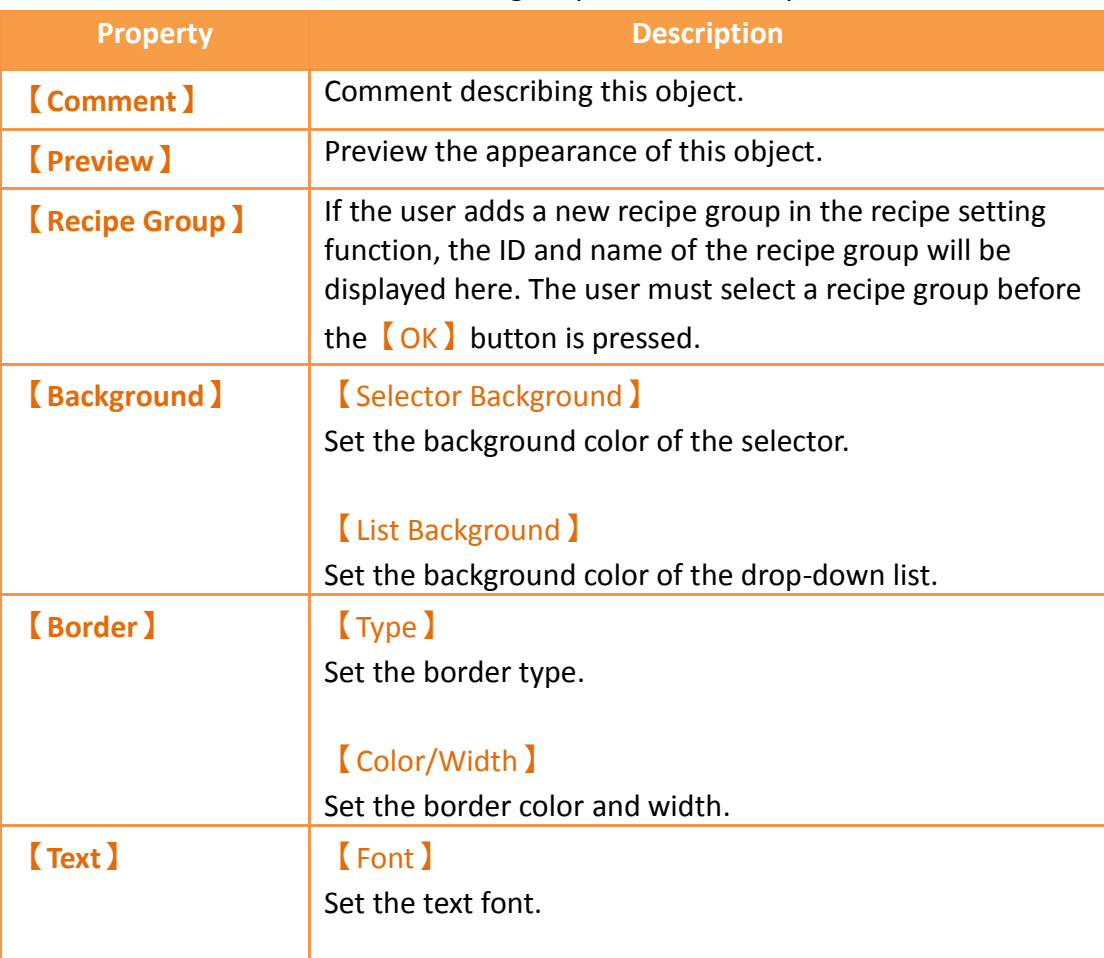

## Table 148【General】Setting Properties of【Recipe Selector】

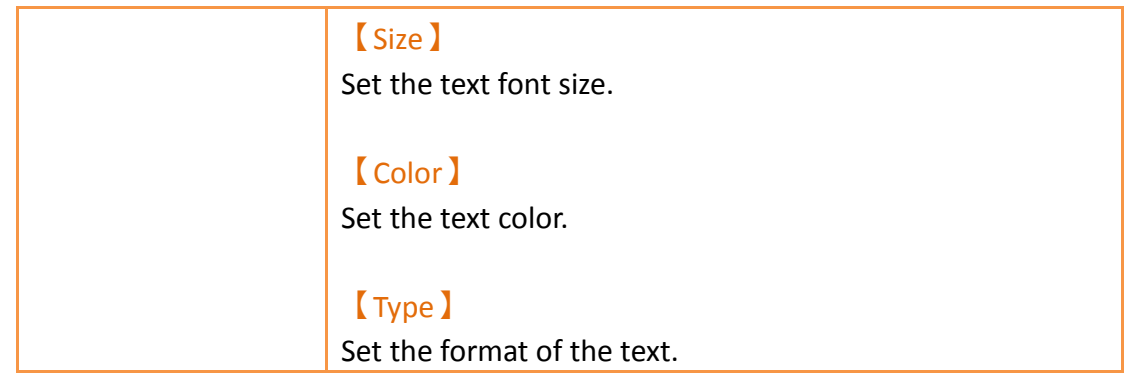

# **3.3.27.2 【Operation】**

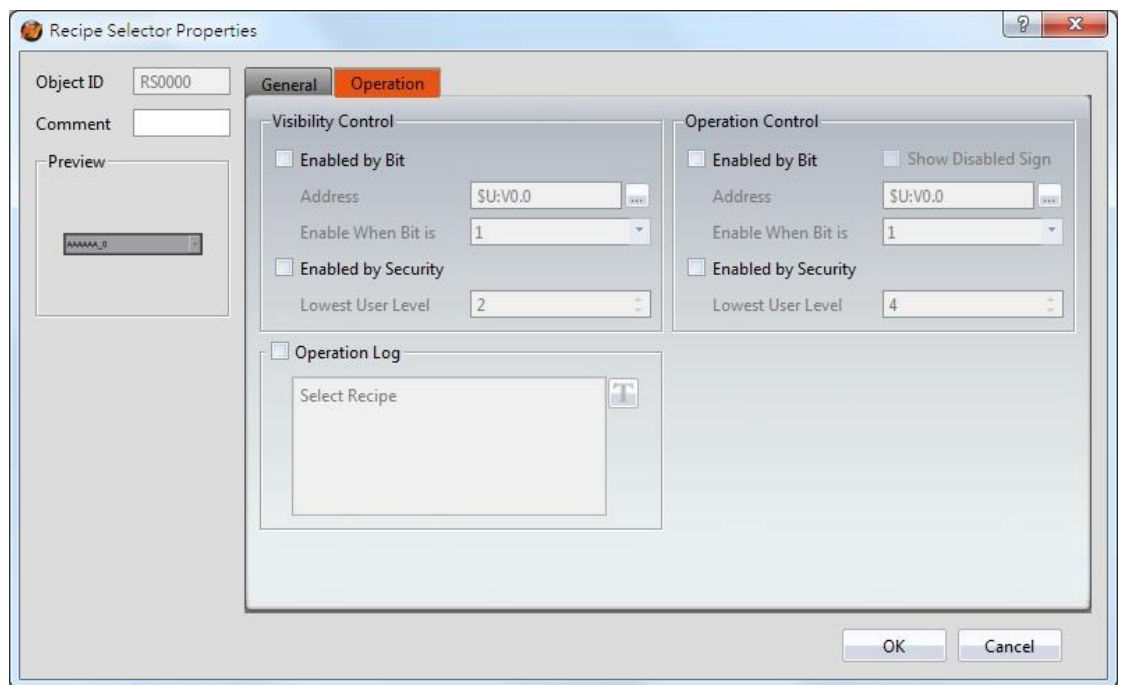

Figure 192【Operation】Setting Page of【Recipe Selector】

|  | Table 149 【 Operation 】 Setting Properties of 【 Recipe Selector 】 |  |
|--|-------------------------------------------------------------------|--|
|  |                                                                   |  |

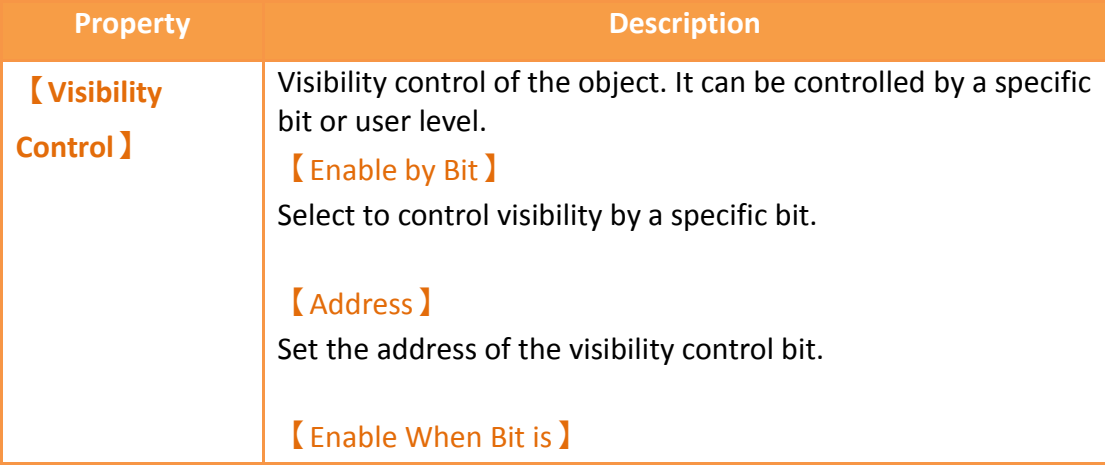

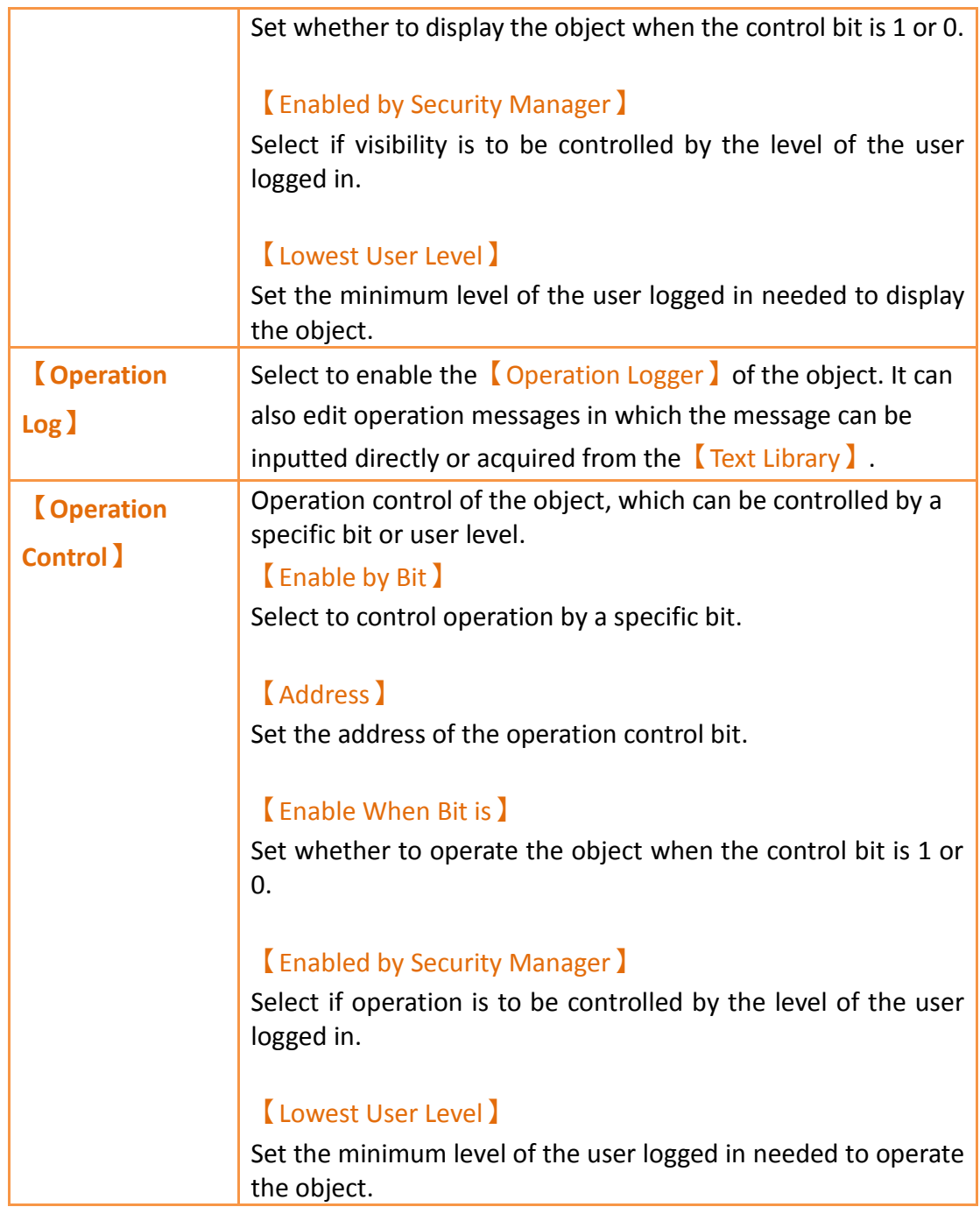

# **3.3.28 【Recipe Table】**

【Recipe Table】is used to read recipe group data set in the【Recipe】function. Users can also dynamically change the data in the recipe table during execution. Please refer to **Chapter [9](#page-418-0)–**【**[Recipe](#page-418-0)**】for functions related to recipes. Recipe Table has the following functions:

▶ To view the complete data of recipe group select 【Show All】 or select

【Only Show Current Recipe】to show current recipe.

 $\triangleright$  Use the  $\sqrt{\text{Sub Switch}}$  to load or save the recipe group file.

Introduction to the property setting dialog is as follows:

# **3.3.28.1 【General】**

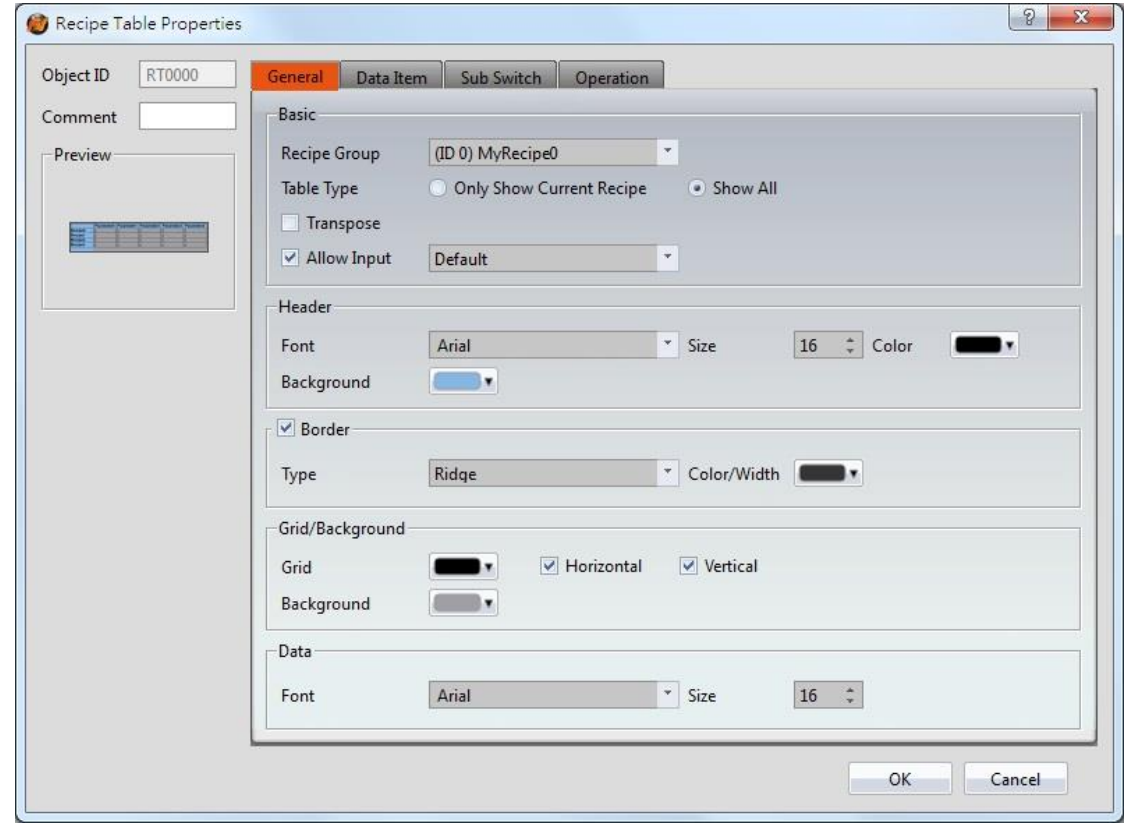

Figure 193【General】Setting Page of【Recipe Table】

## Table 150【General】Setting Properties of【Recipe Table】

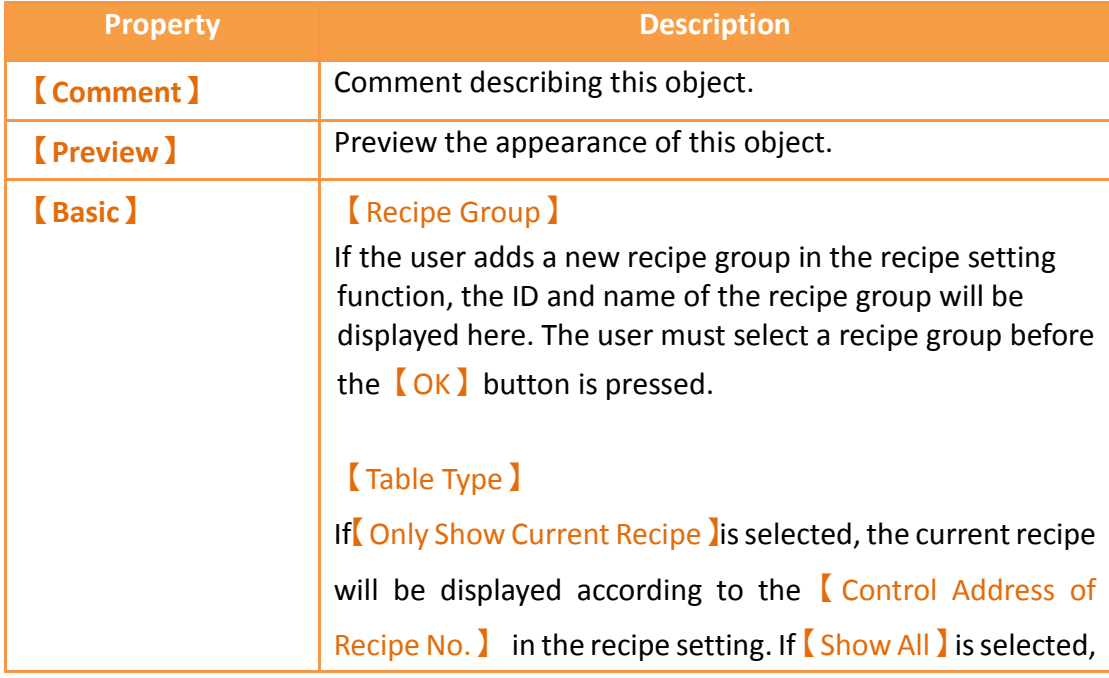

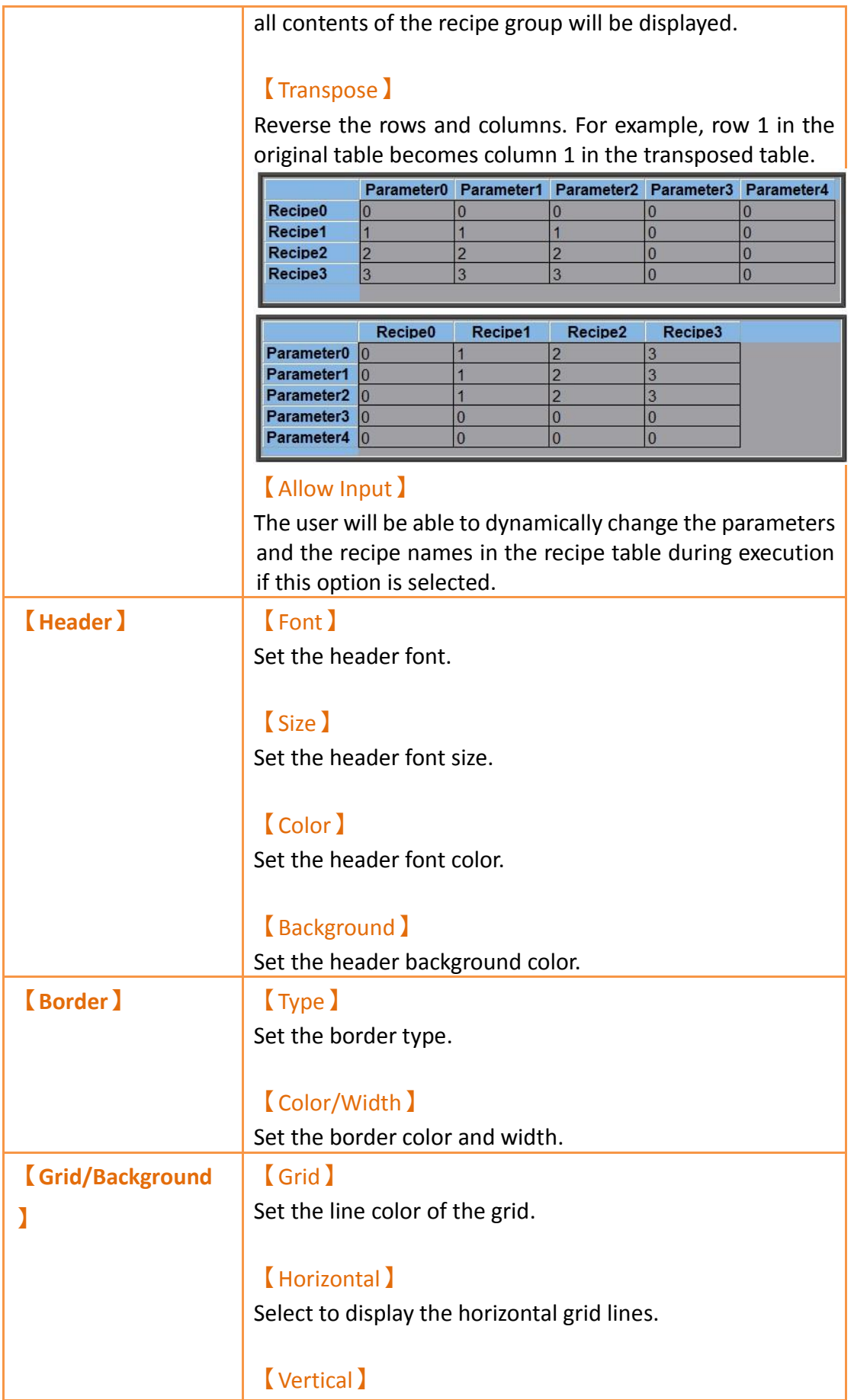

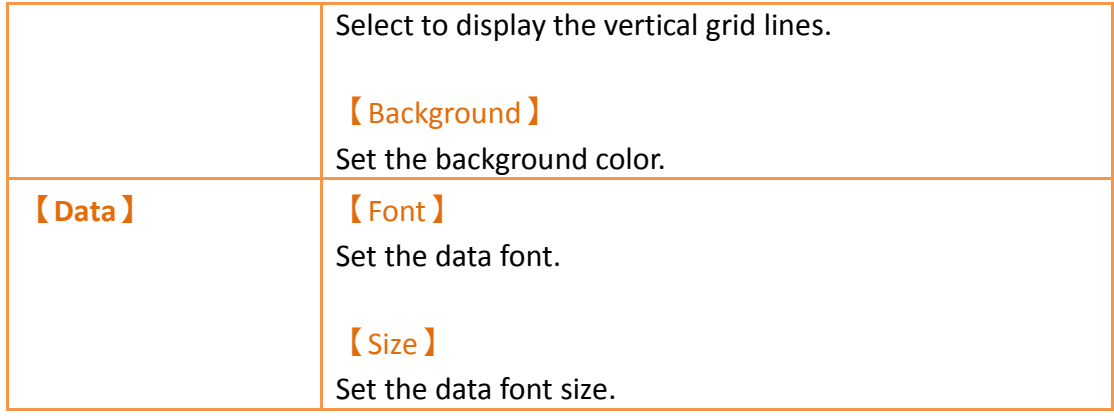

**3.3.28.2 【Data Item】**

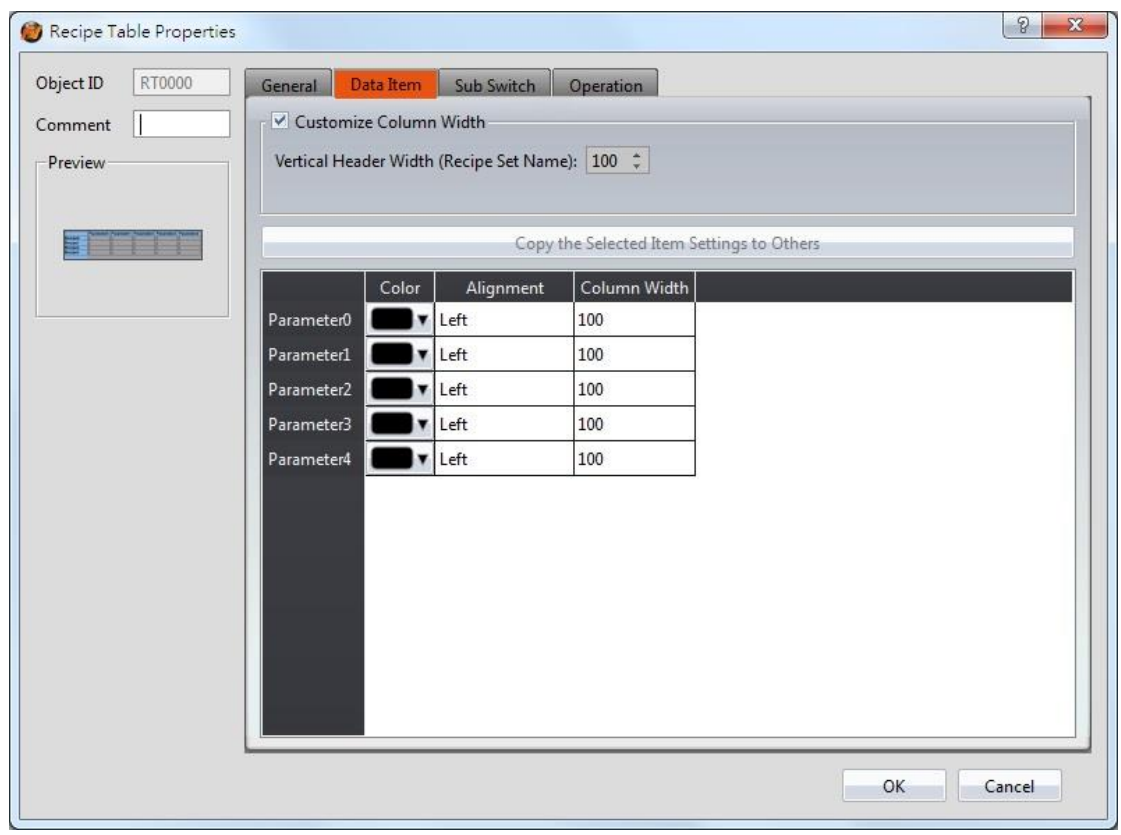

# Figure 194【Data Item】Setting Page of【Recipe Table】

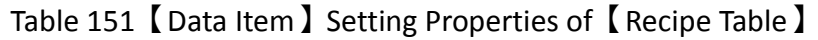

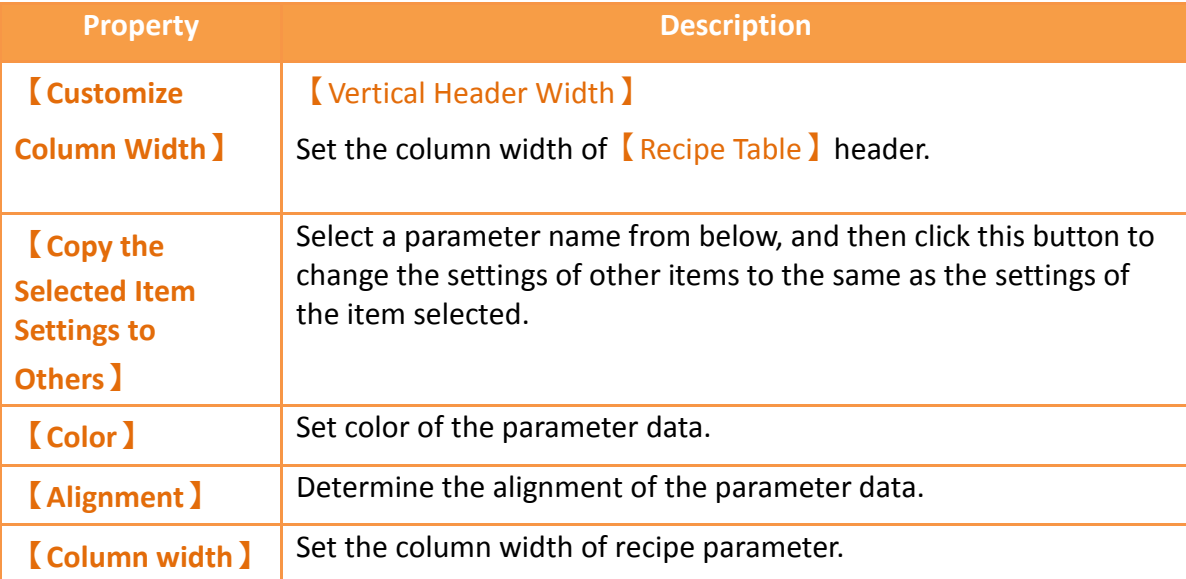

# **3.3.28.3 【Sub Switch】**

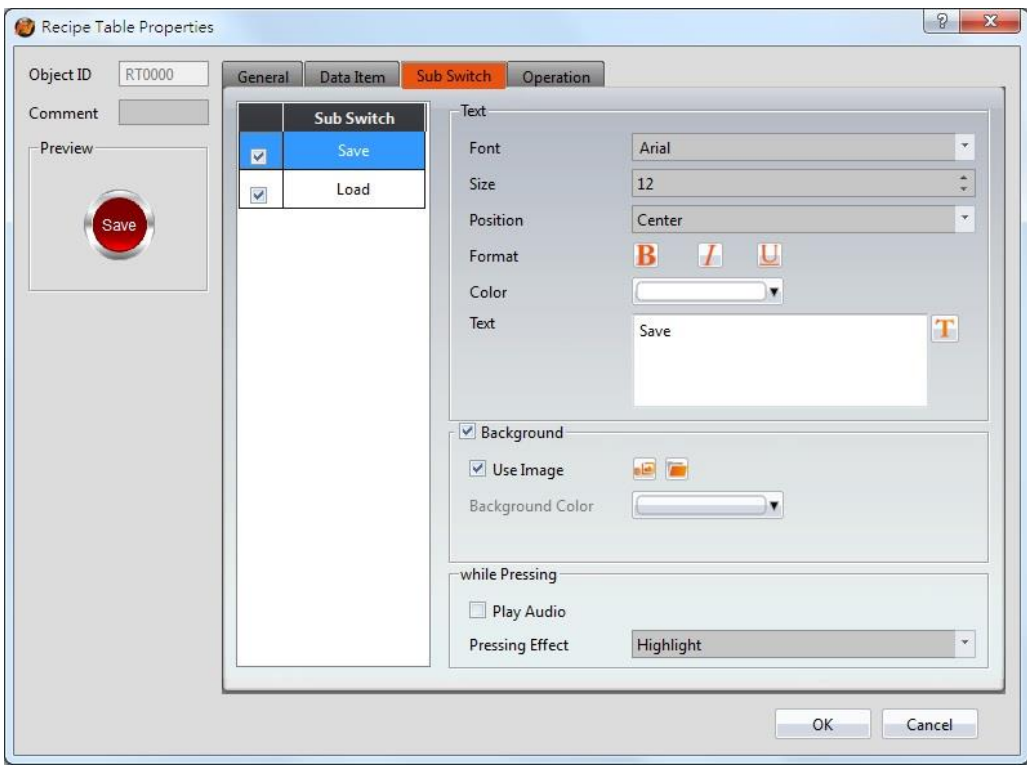

Figure 195【Sub Switch】Setting Page of【Recipe Table】

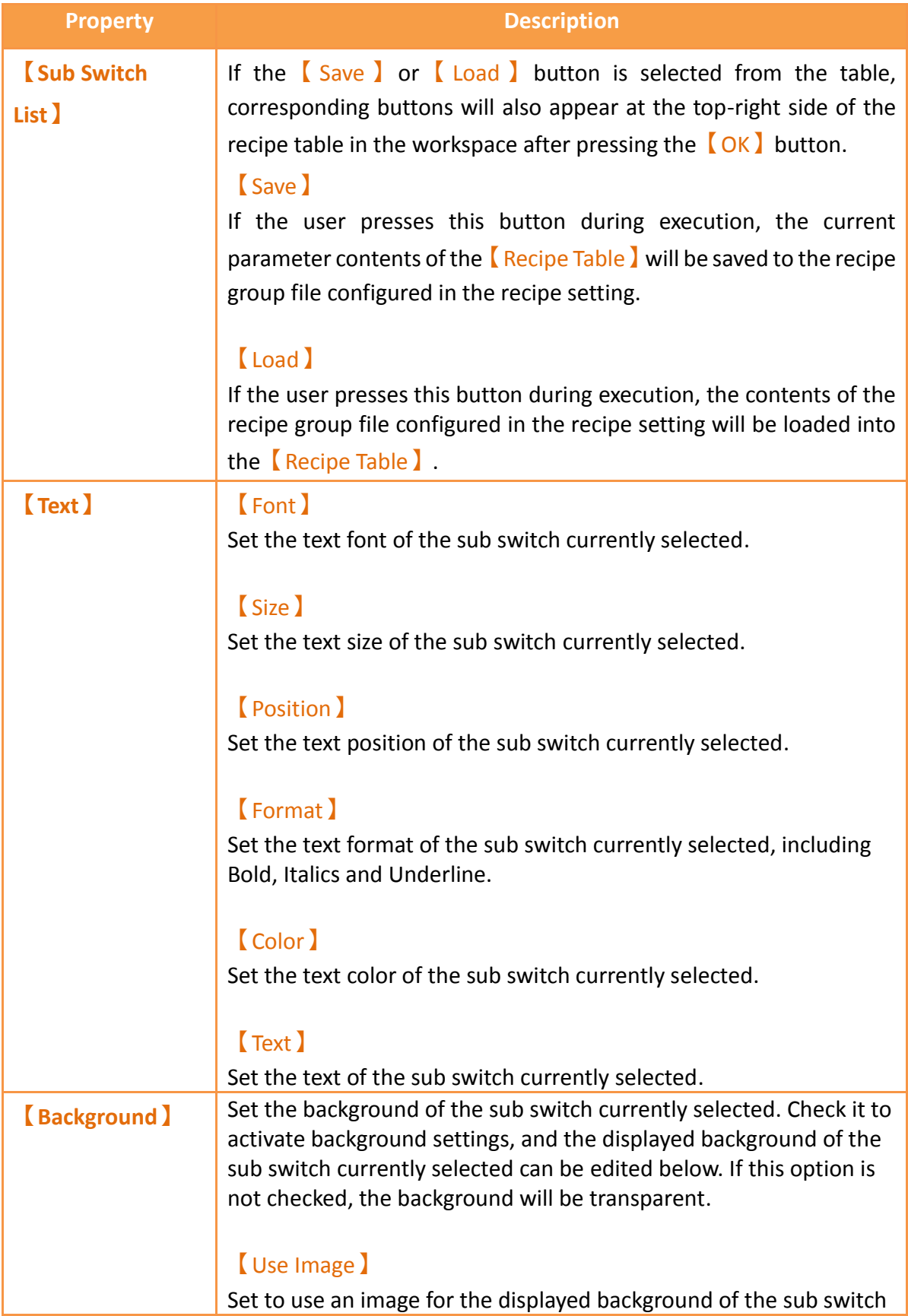

# Table 152【Sub Switch】Setting Properties of【Recipe Table】
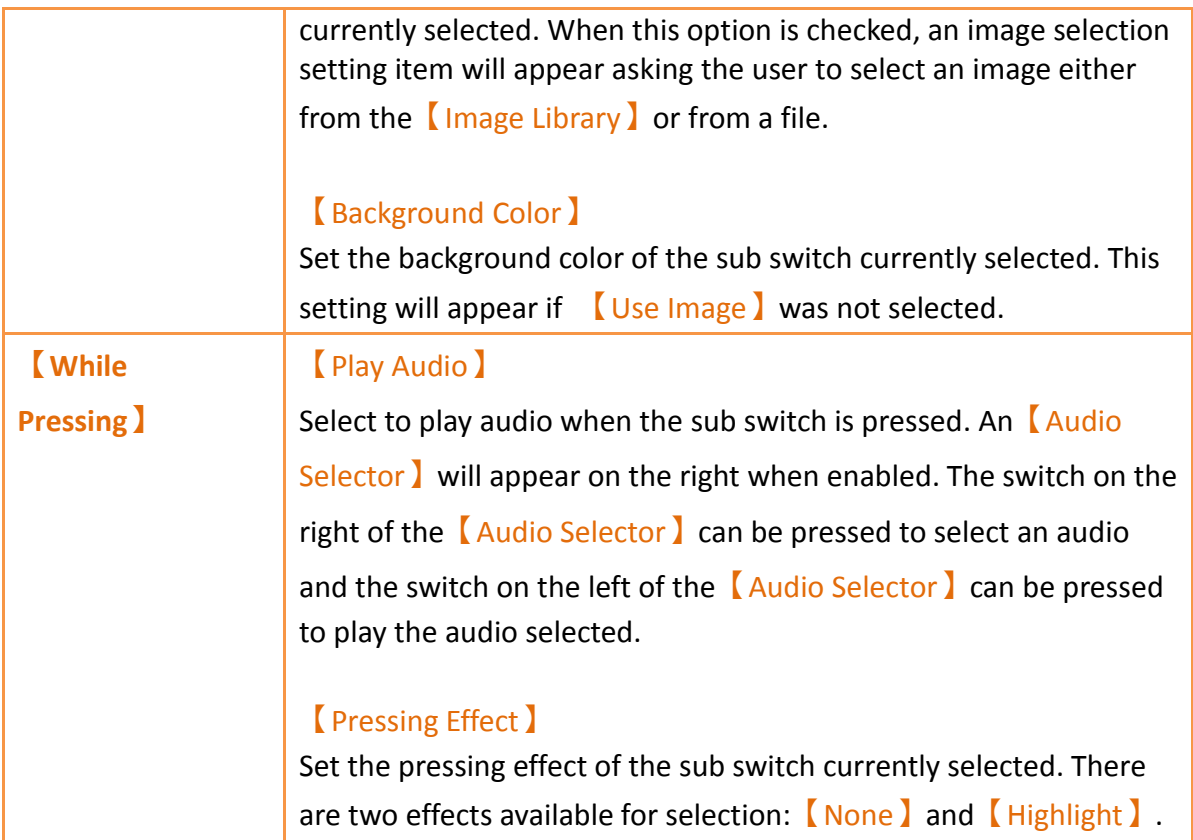

# **3.3.28.4 【Operation】**

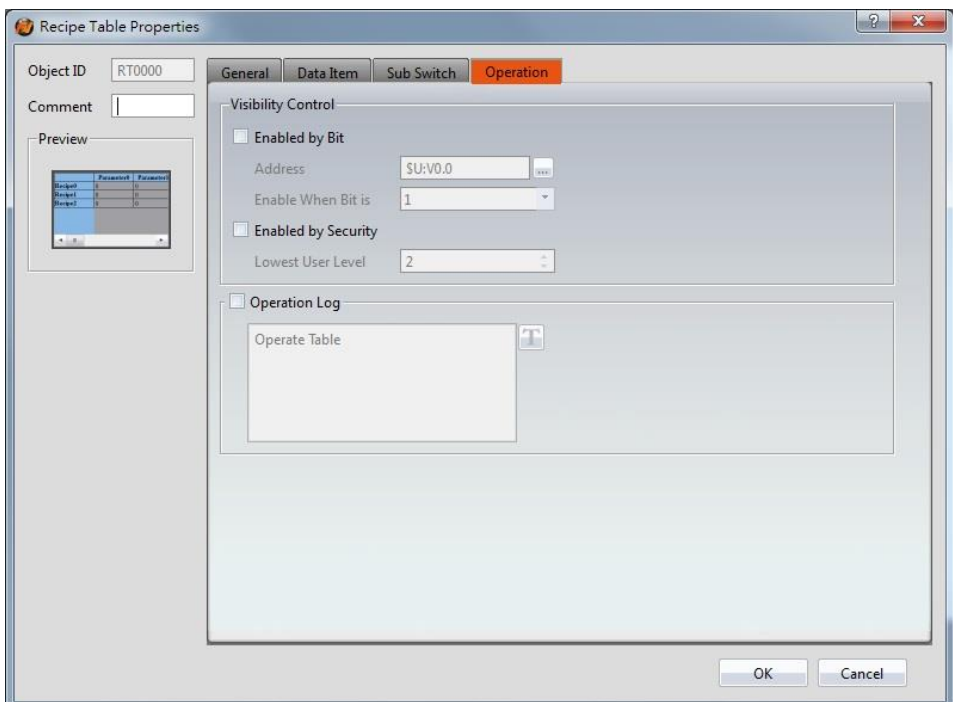

## Figure 196【Operation】Setting Page of【Recipe Table】

# Table 153【Operation】Setting Properties of【Recipe Table】

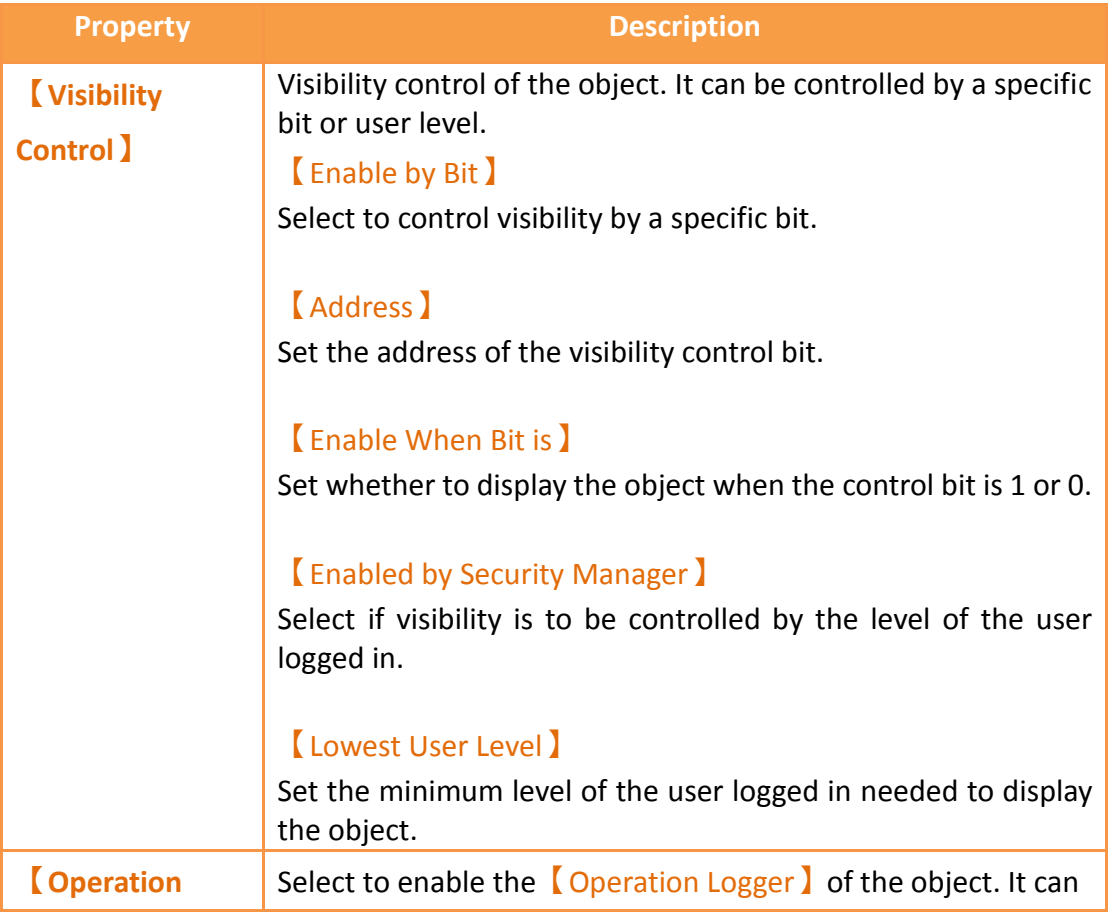

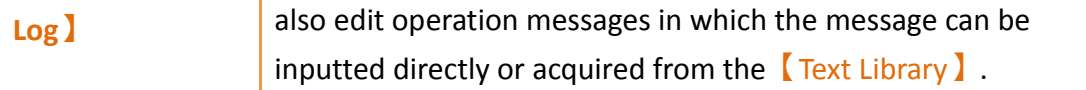

## **3.3.29 【Operation Viewer】**

【Operation Viewer】is an object used to read the Recording Buffer data of the 【Operation Log】. Its main functions are as follows:

- View the Recording Buffer data of the【Operation Log】.
- $\triangleright$  Data filter function, which displays items that the user is only interested in.
- Pause or start updating the data of the Recording Buffer through the  $\sqrt{\phantom{a}}$  Sub

Switch】, and clear or save the data in the Recording Buffer.

Introduction to the property settings dialog is as follows:

### **3.3.29.1 【General】**

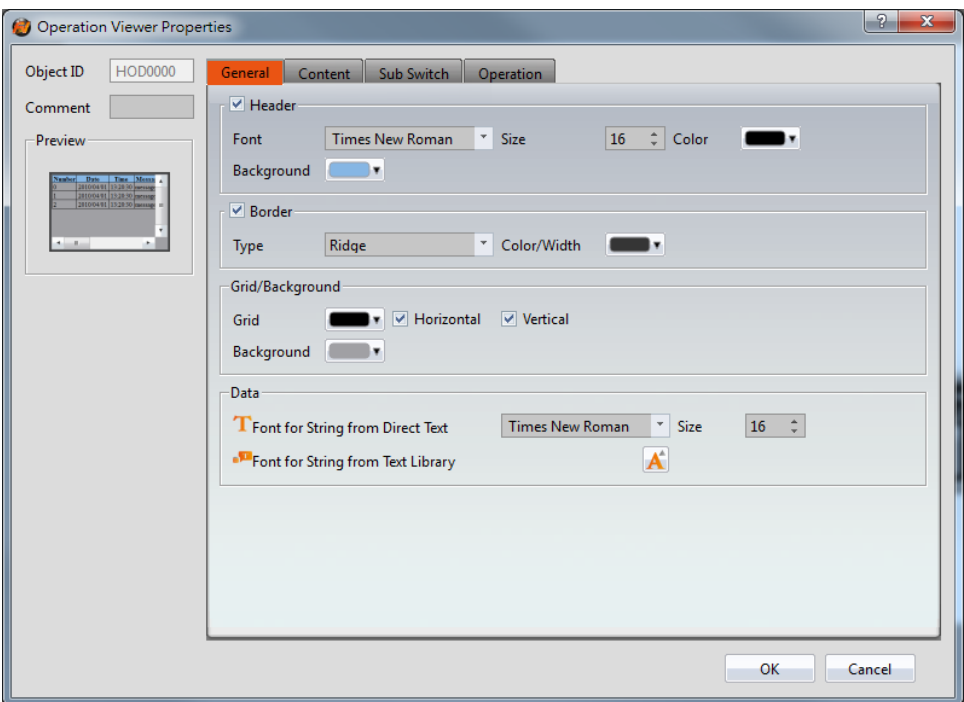

Figure 197【General】Setting Screen of【Operation Viewer】

|  | Table 154 $\,$ General $\,$ Setting Properties of $\,$ Operation Viewer $\,$ |  |
|--|------------------------------------------------------------------------------|--|
|  |                                                                              |  |

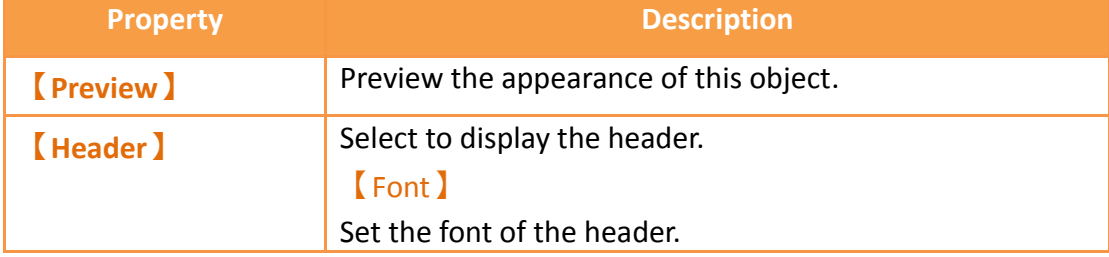

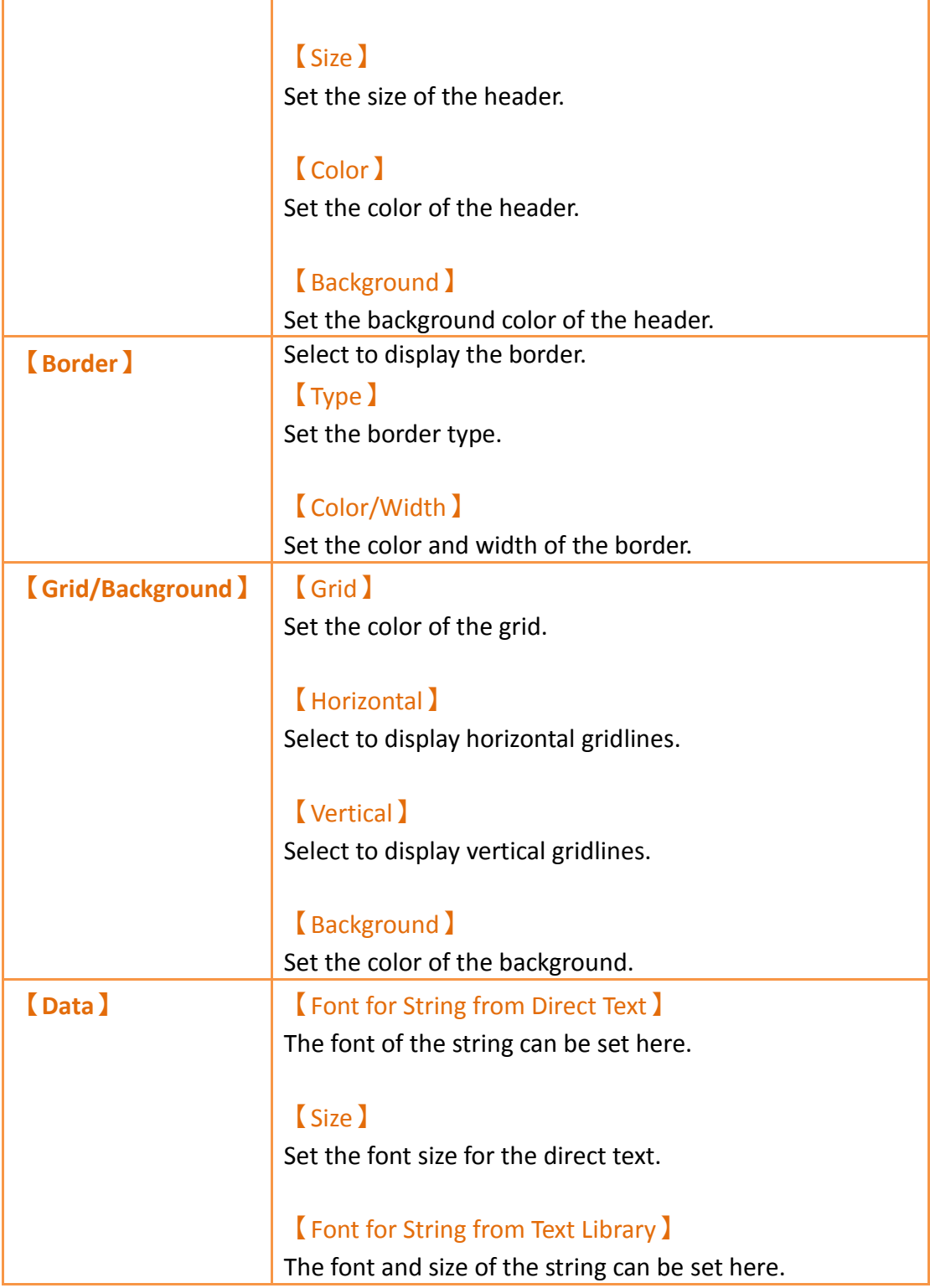

# **3.3.29.2 【Content】**

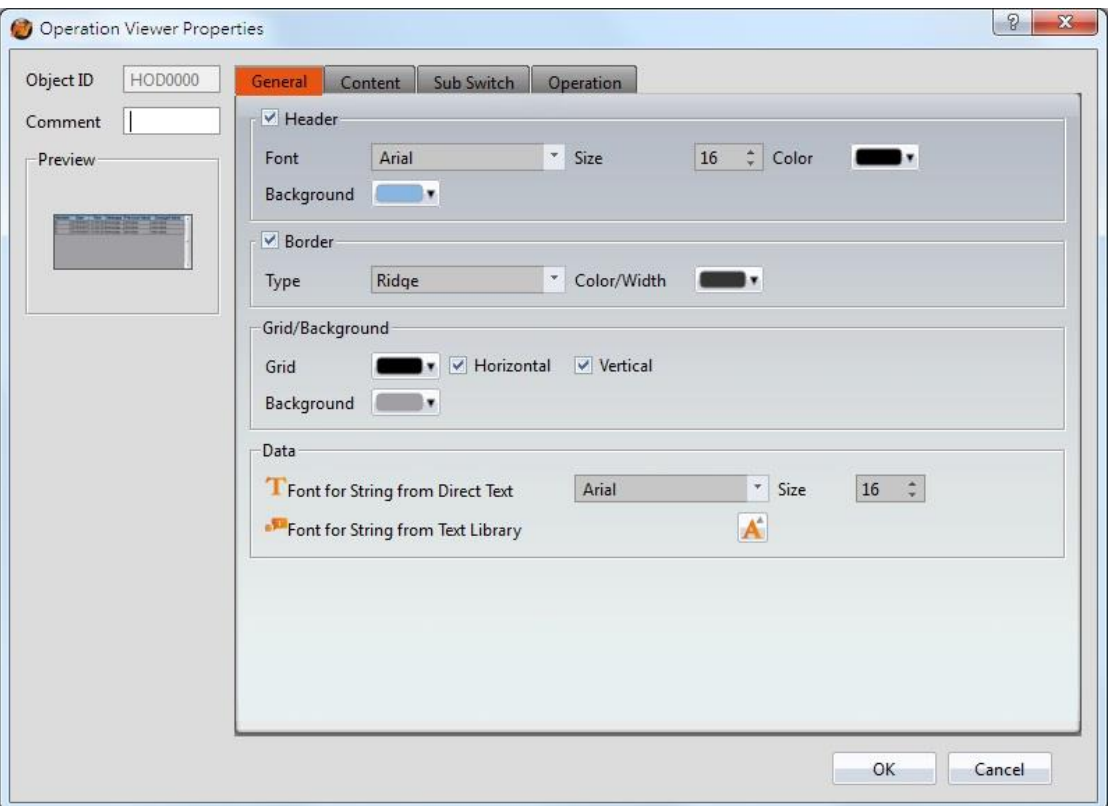

Figure 198【Content】Setting Screen of【Operation Viewer】

| Table 155 【Content 】 Setting Properties of 【 Operation Viewer 】 |  |  |  |  |
|-----------------------------------------------------------------|--|--|--|--|
|-----------------------------------------------------------------|--|--|--|--|

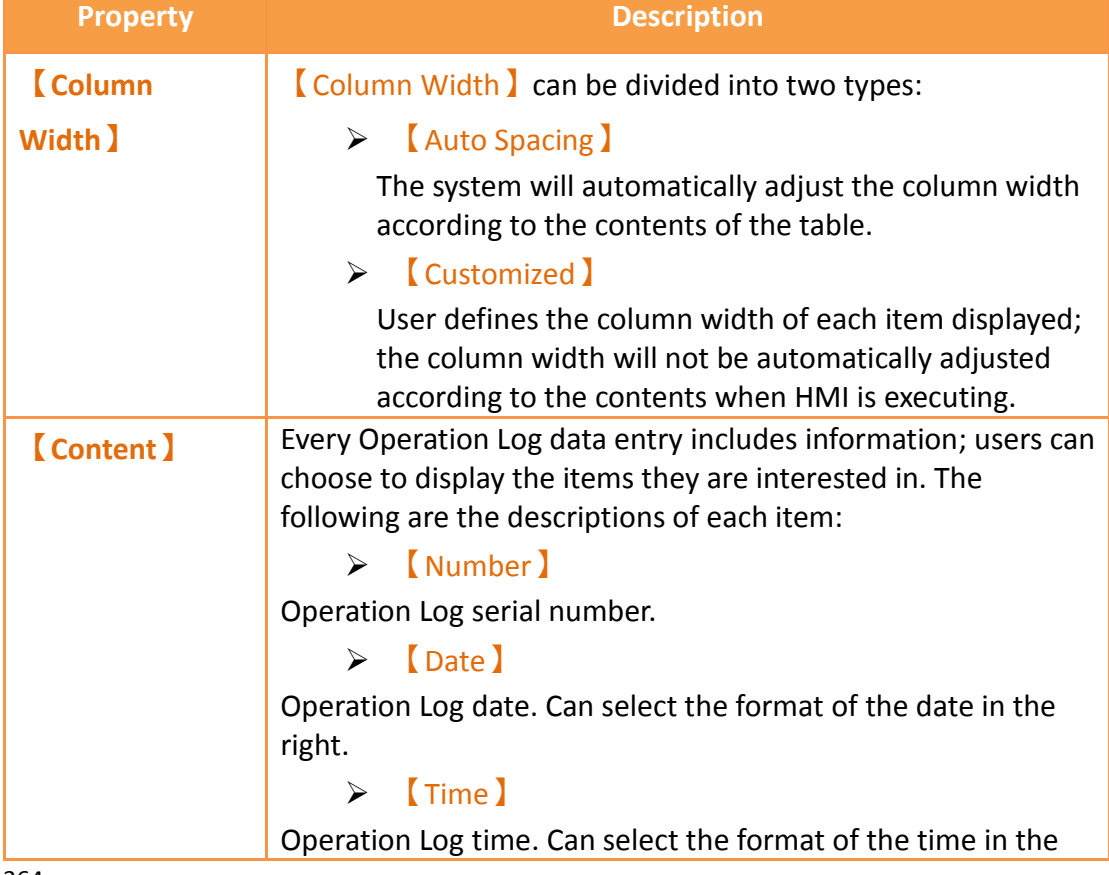

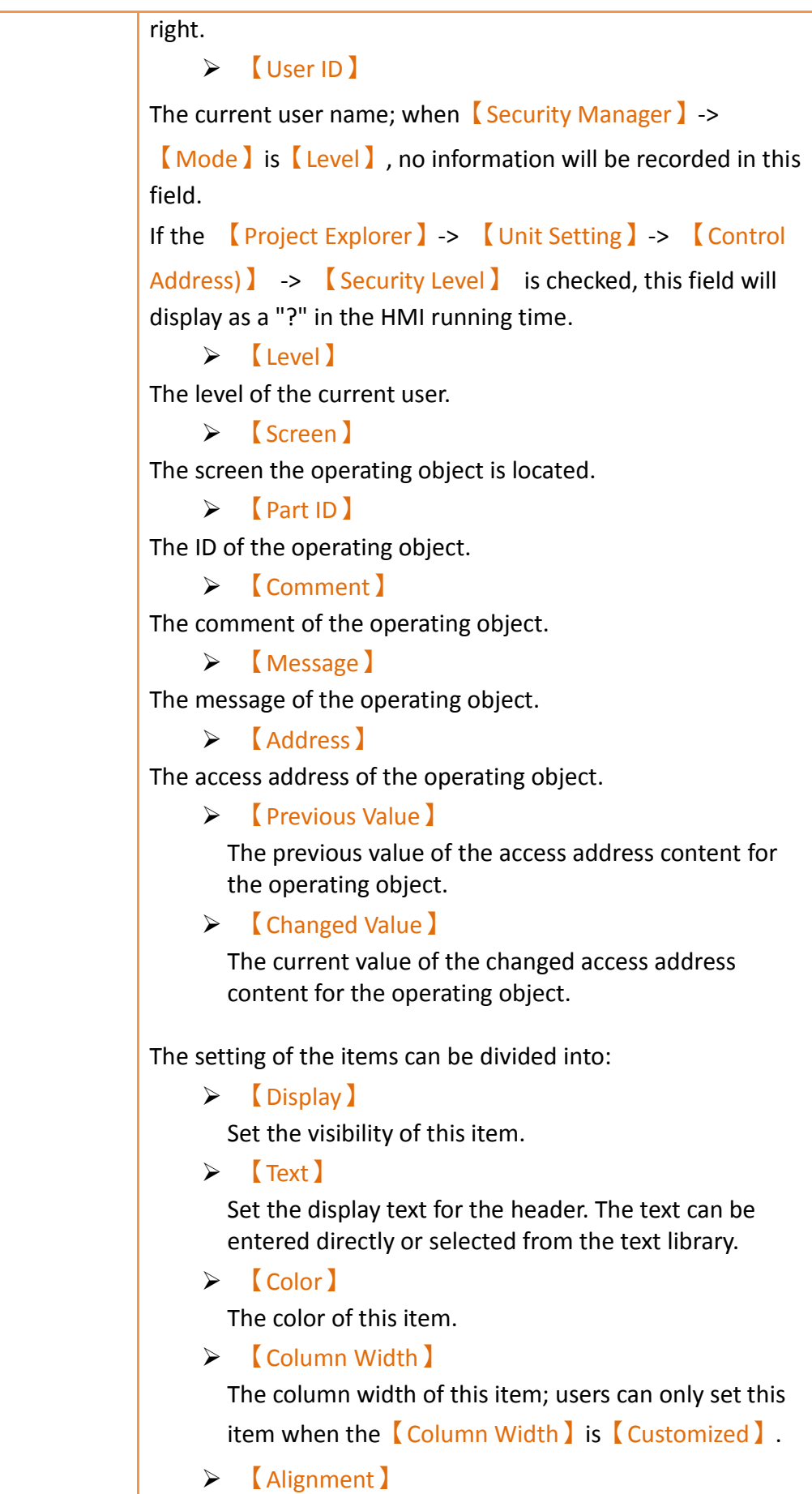

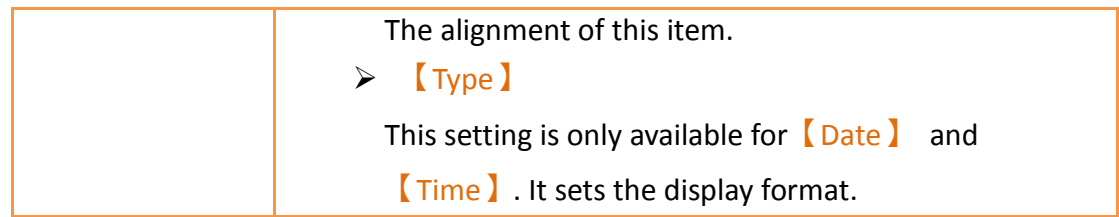

# **3.3.29.3 【Sub Switch】**

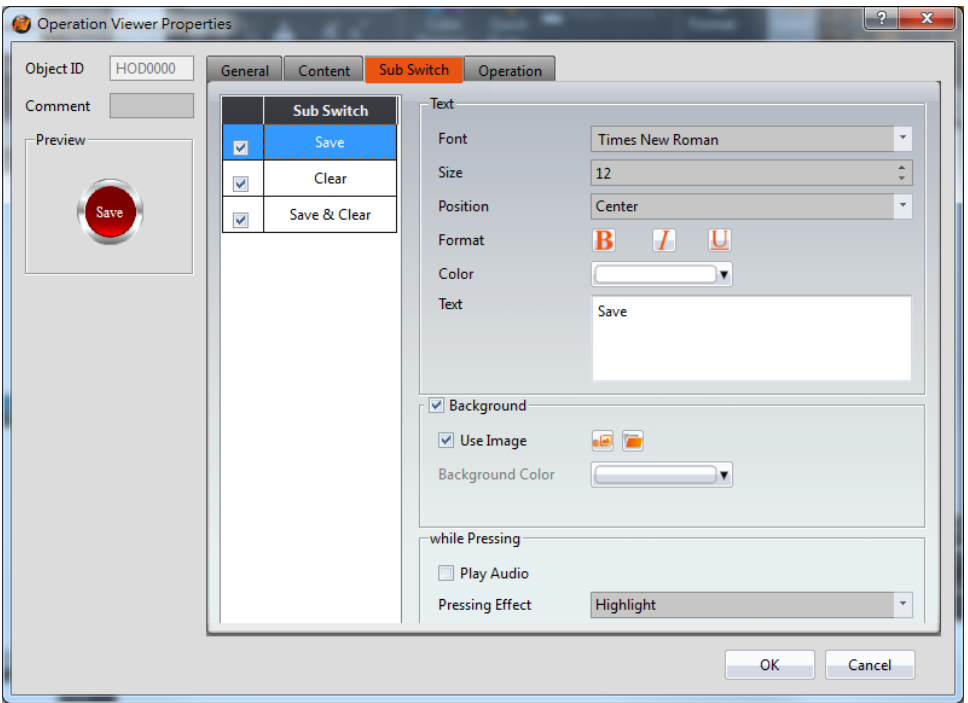

Figure 199【Sub Switch】Setting Screen of【Operation Viewer】

| Table 156 $\,$ Sub Switch $\,$ Setting Properties of $\,$ C Operation Viewer $\,$ |  |  |  |
|-----------------------------------------------------------------------------------|--|--|--|
|-----------------------------------------------------------------------------------|--|--|--|

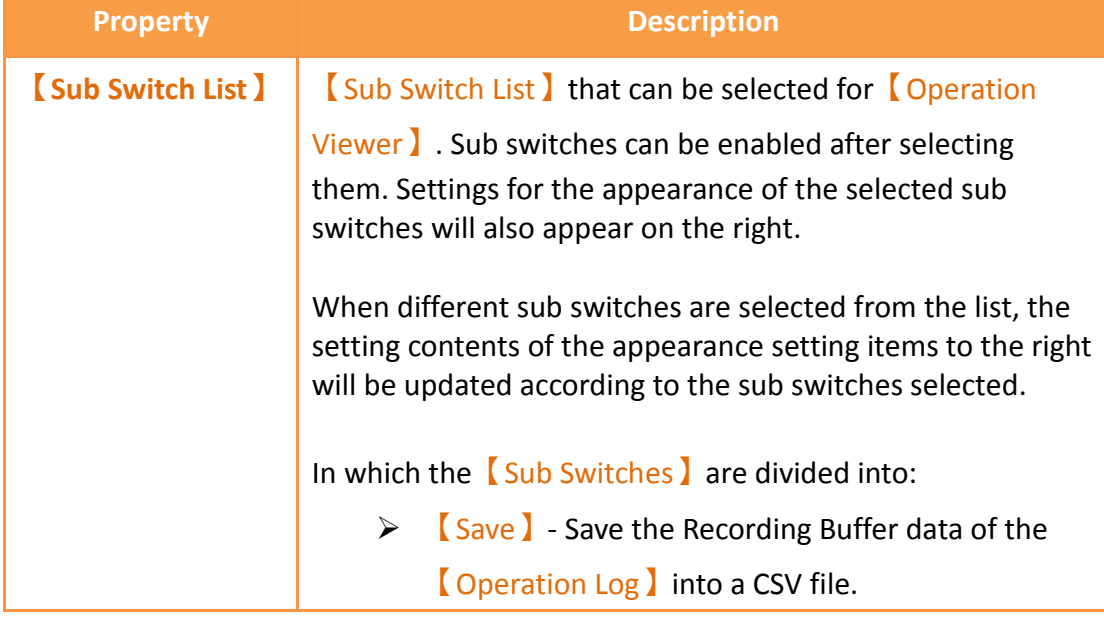

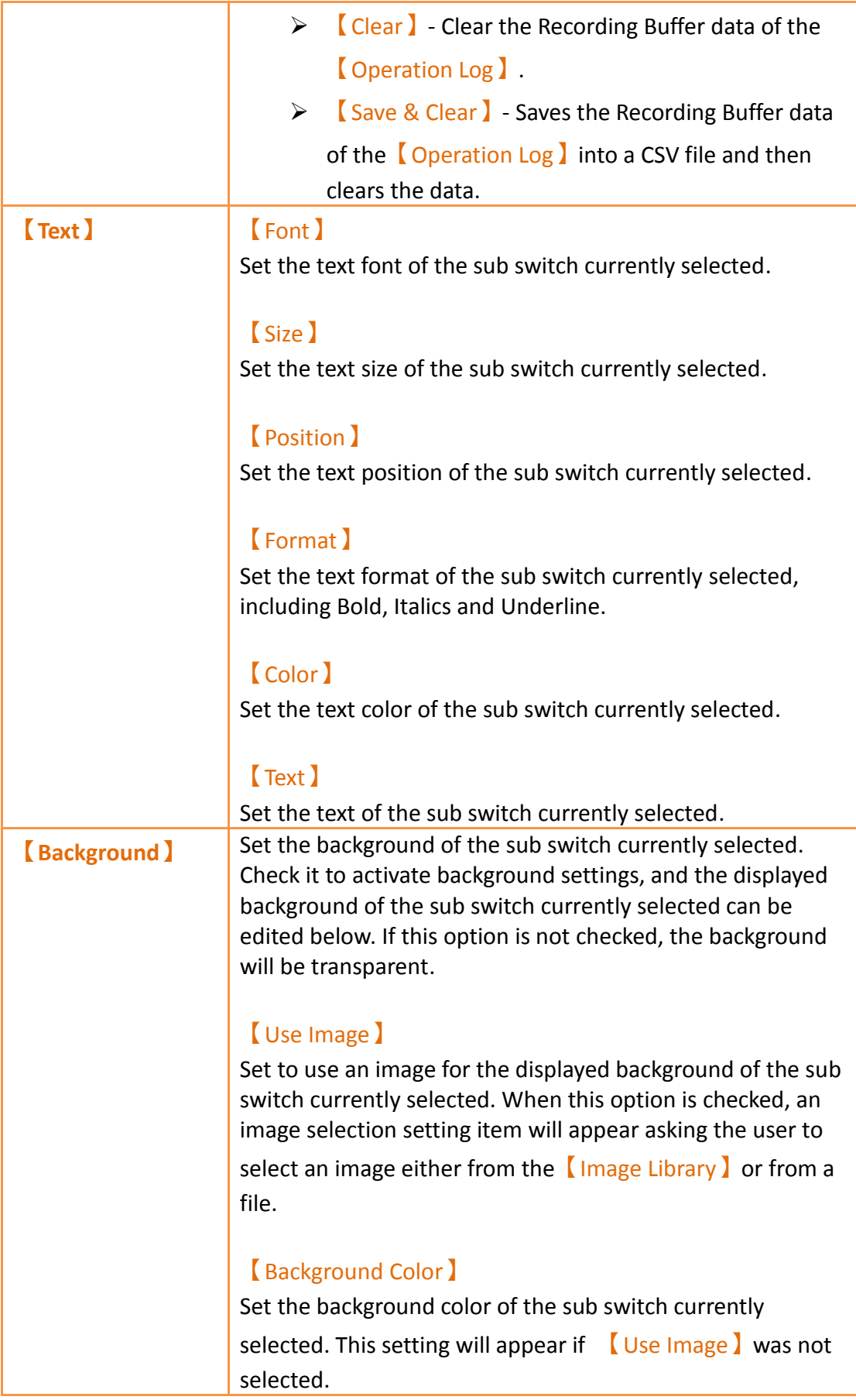

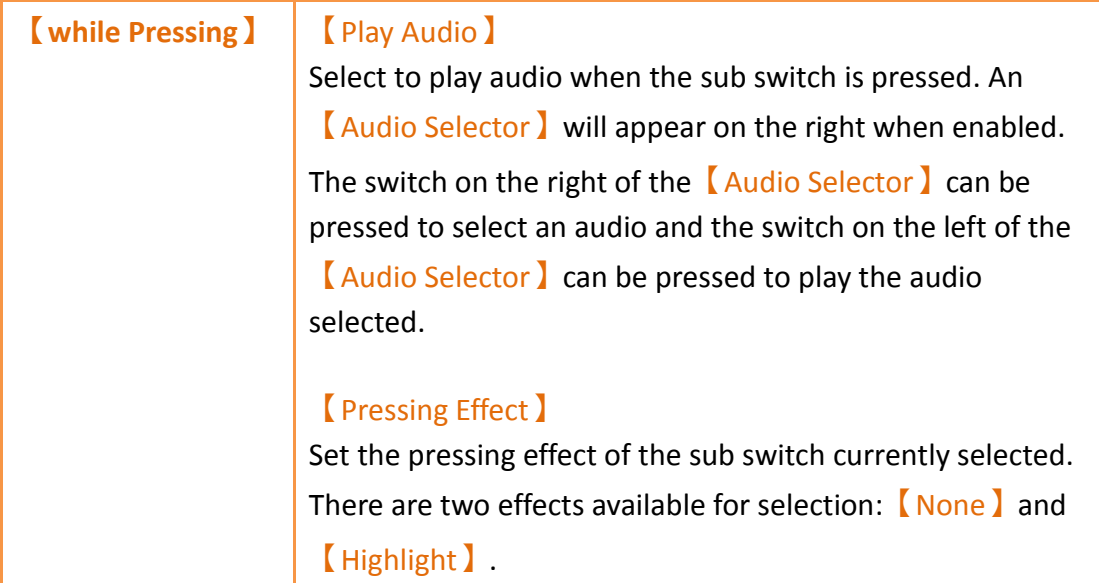

# **3.3.29.4 【Operation】**

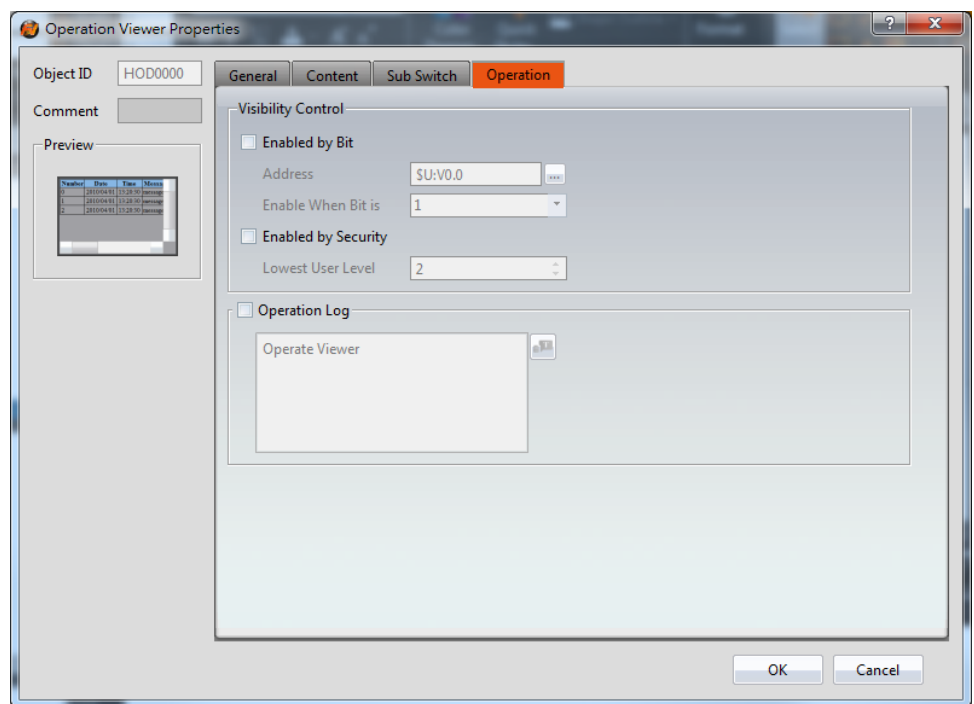

Figure 200【Operation】Setting Screen of【Operation Viewer】

|  | Table 157 $\,$ Operation $\,$ Setting Properties of $\,$ Operation Viewer $\,$ |  |
|--|--------------------------------------------------------------------------------|--|
|  |                                                                                |  |

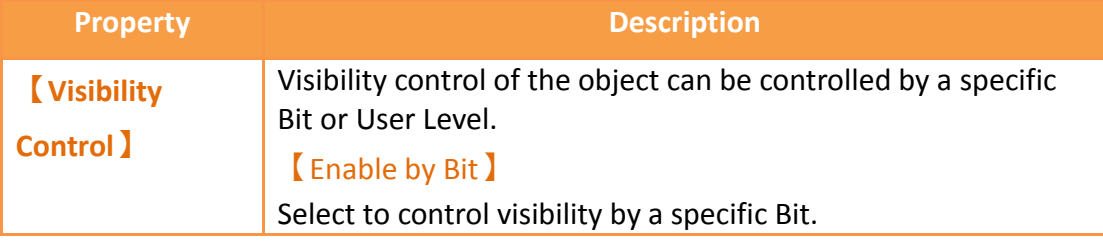

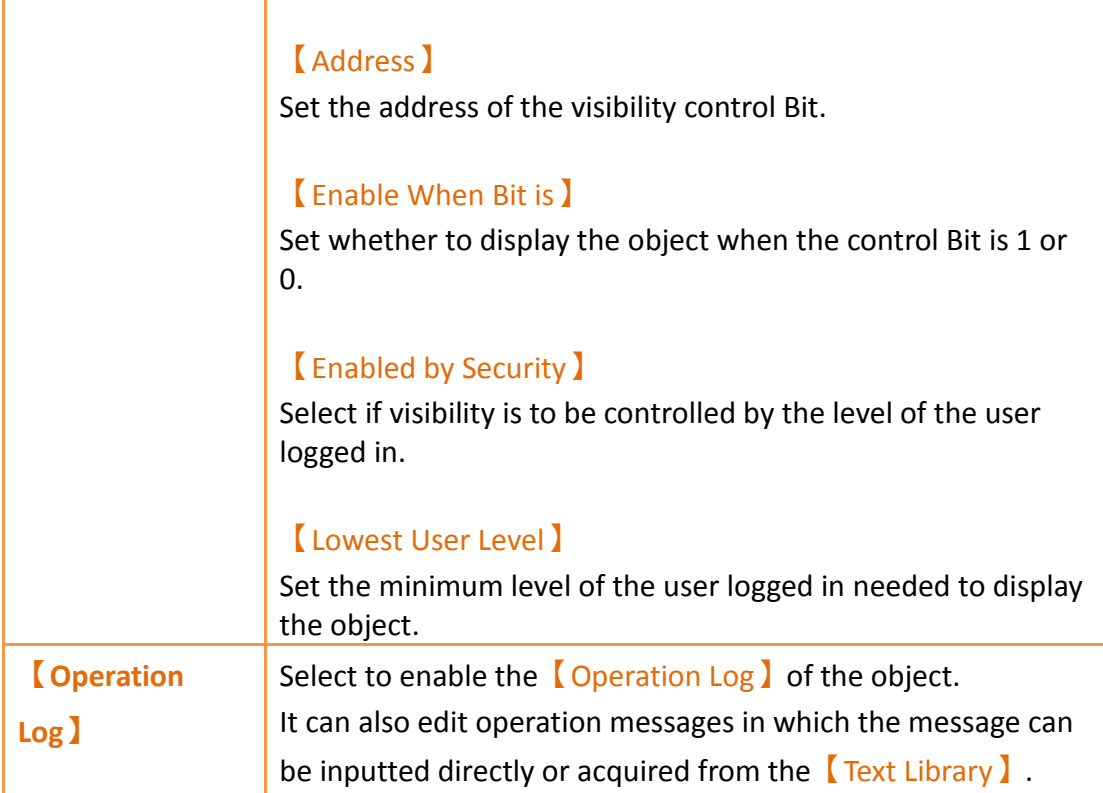

# **4.** 【**Servers**】

This chapter will introduce the various server functions provided by the HMI; users can use these server functions to achieve needs such as remote file access and remote screen control.

# **4.1 FTP Server**

FTP Server allows users to access files on the internal storage, SD card and USB storage device of the HMI. There are two ways to deploy the FTP server on the HMI. One is through the system settings of the HMI and the other is through the projects settings. Project settings will override system settings at project startup.

### **4.1.1Deploying FTP Server using System Settings of HMI**

The following screen will appear when the 【Server Settings】page in the system settings of the HMI is opened:

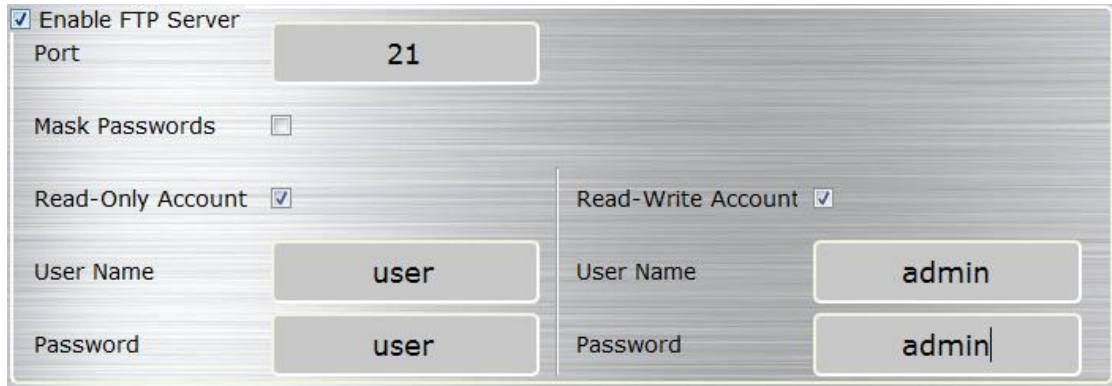

Figure 201 FTP Server Setting–HMI

The following are the descriptions of each field in the figure above:

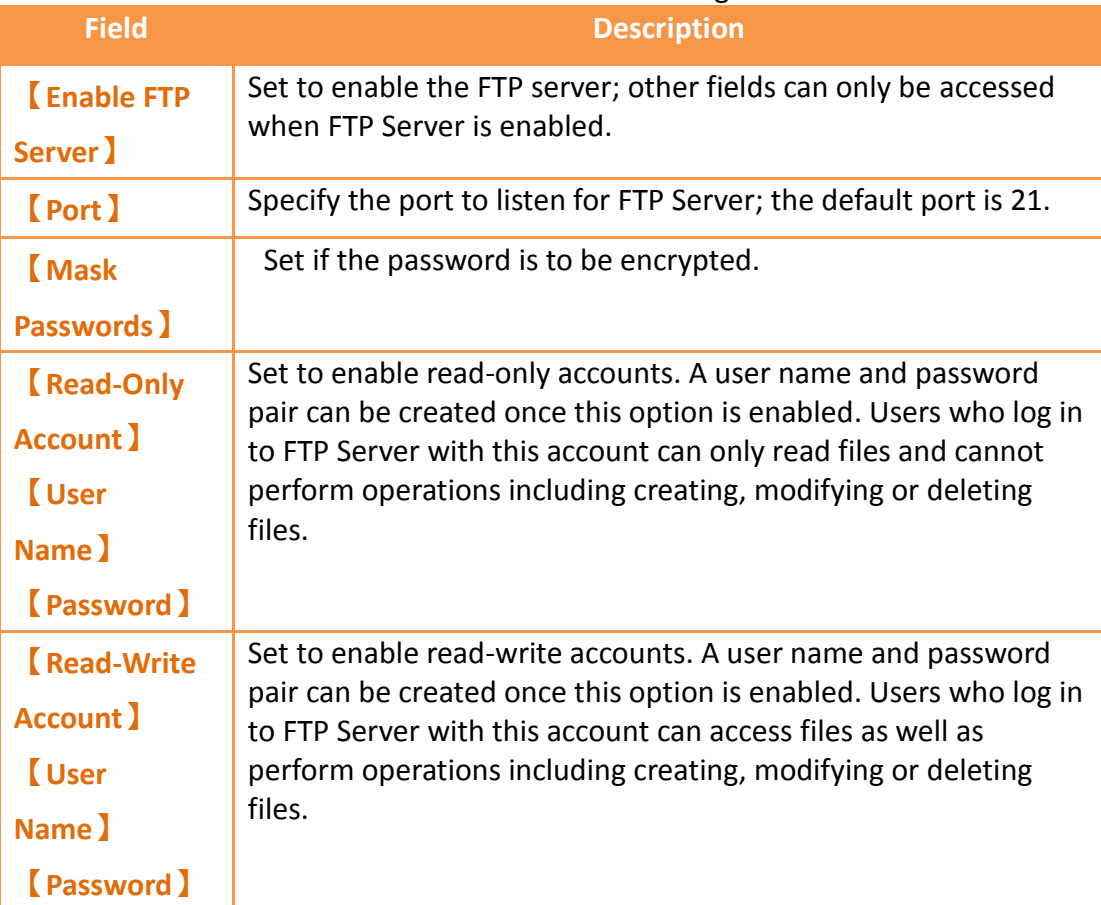

#### Table 158 FTP Server Settings

### **4.1.2Deploying FTP Server using Project Settings**

Click on 【Server】in the【System】window of the【Project Explorer】to the left of FvDesigner to enter the 【Server】settings screen where the 【FTP】tab page can be used to setup FTP Server, as shown in the figure below:

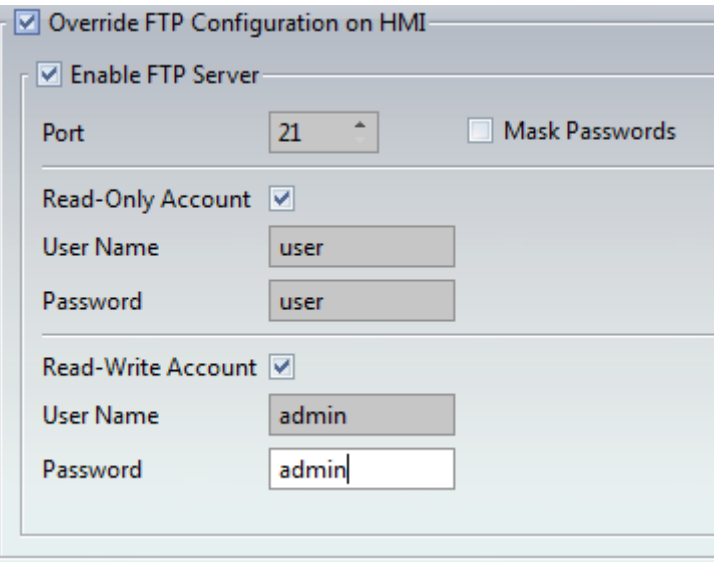

Figure 202 FTP Server Setting–Project

The FTP settings of the project can be used to override the FTP Server settings on the HMI when the project is loaded if 【 Overwrite FTP Configuration on HMI 】 is checked. The other settings are identical to the setting screen on the HMI; please refer to the explanations in **Chapter [20.1.4](#page-550-0)【[Servers](#page-550-0)】**.

#### **4.1.3 FTP Server Example**

We will use the following steps to illustrate how to use FTP Server:

- 1. Enter the system settings of the HMI during boot up and then open 【Server Settings】; setup FTP Server as shown in **[Figure 338](#page-551-0) Server [setting page.](#page-551-0)**
- 2. Use Windows Explorer to open the address:[ftp://user:password@HMI IP Address](ftp://user:password@hmi/) to see the files on the HMI, as shown in the figure below:

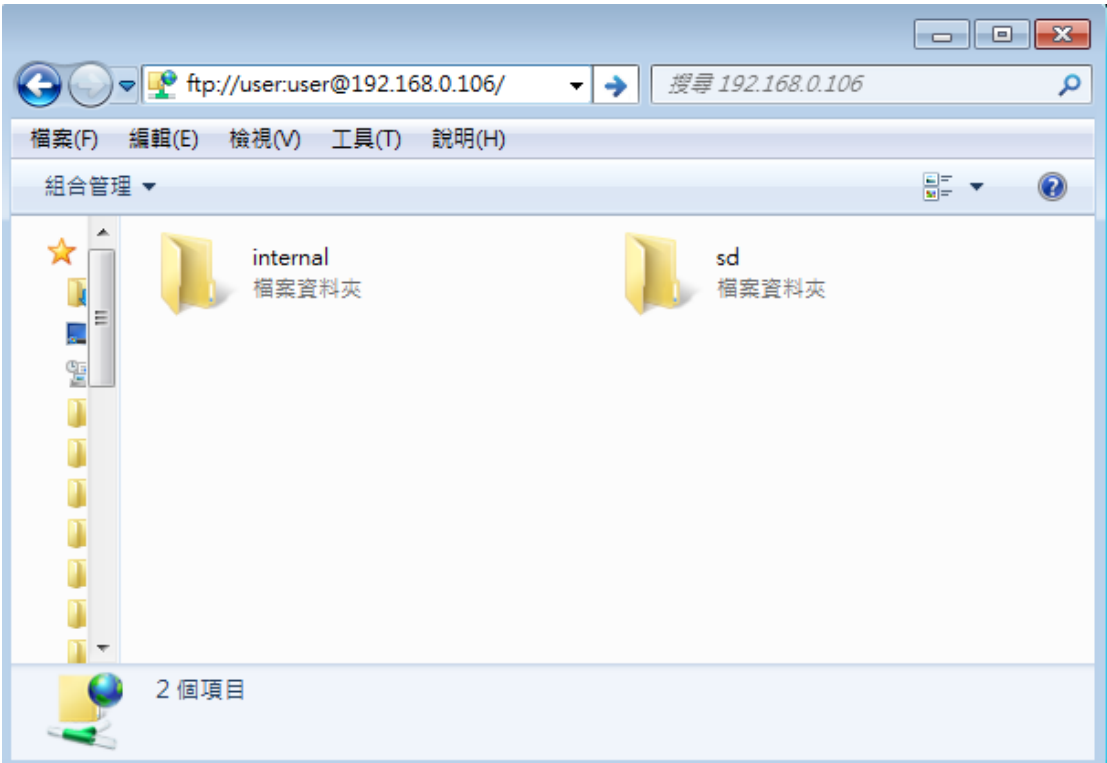

Figure 203 Using FTP to view files stored in internal memory, SD, or USB

## **4.2 VNC Server**

VNC Server allows users to remotely view and operate the HMI functions through an Internet connection so that users can check the data on the HMI or operate the HMI remotely. There are two ways to deploy the VNC server on the HMI. One is through the system settings of the HMI and the other is through the project settings. Project settings will have a higher priority if both settings are set.

### **4.2.1 Deploying VNC Server using System Settings of HMI**

The following screen will appear when the 【Server Settings】page in the system

settings interface of the HMI is opened:

| <b>▽ Enable VNC Server</b> |            |                  |
|----------------------------|------------|------------------|
| Password                   | Port: 5900 | V Mask Passwords |
|                            |            |                  |

Figure 204 VNC Server Setting-HMI

The following are the descriptions of each field in the figure above:

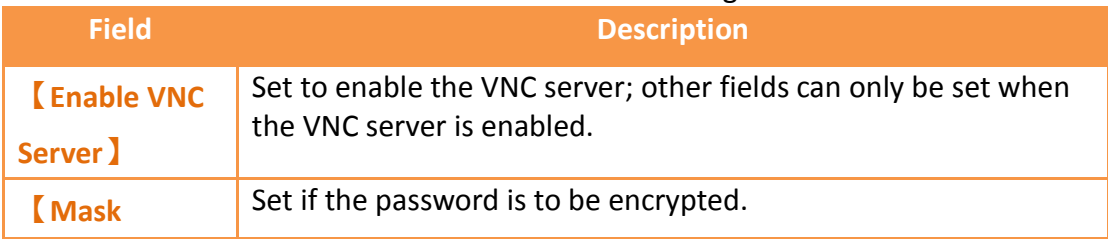

#### Table 159 VNC Server Settings

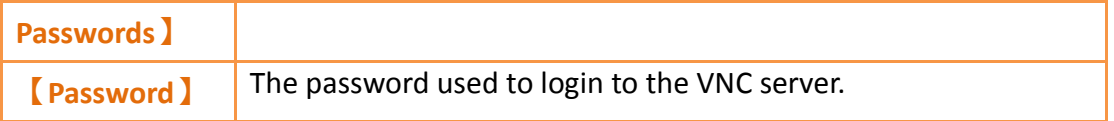

### **4.2.2 Deploying VNC Server using Project Settings**

Click on【Server】in the【System】window of the【Project Explorer】to the left of

FvDesigner to enter the  $[$  Server  $]$  settings, in which the  $[$  VNC  $]$  tab page can be used to set the VNC server, as shown in the figure below:

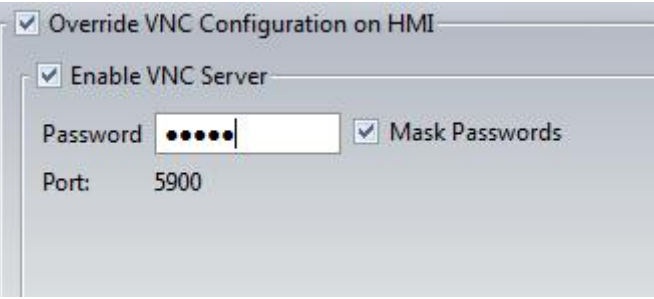

Figure 205 VNC Server Setting-Project

<span id="page-373-0"></span>The VNC settings of the project can be used to override the VNC server settings when the project is loaded if 【Overwrite VNC Configuration on HMI】is checked. The other settings are identical to the setting screen on the HMI; please refer to the explanations in **Chapter [20.1.4](#page-550-0) -【[Servers](#page-550-0)】**.

### **4.2.3VNC Server Example**

We will use the following steps to illustrate how to use the VNC server:

- 1. Create a new project and set the settings in the  $\sqrt{VNC}$  tab page of the 【Server】setting screen as shown in **Figure 205 [VNC Server Setting-](#page-373-0)[Project](#page-373-0)**.
- 2. Install a VNC client software; VNC Viewer 5.1.1[\(https://www.realvnc.com/download/viewer/\)](https://www.realvnc.com/download/viewer/) by RealVNC is used in this example.
- 3. The following screen can be seen once VNC Viewer is opened:

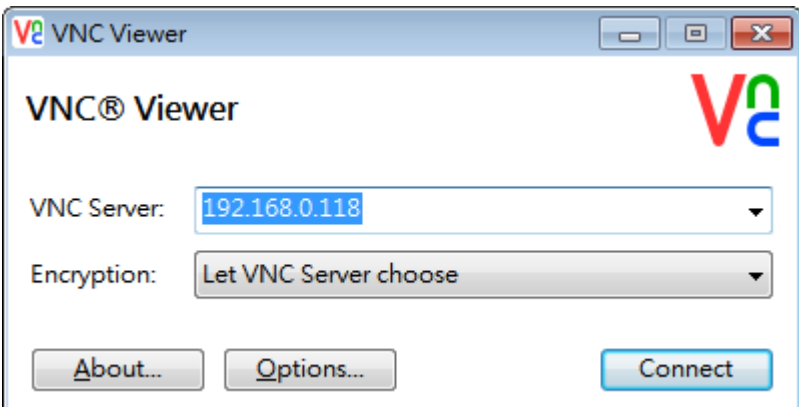

Figure 206 VNC Viewer Connection Screen

Press Connect after entering the IP of the HMI, and a prompt will appear asking the user to enter the password:

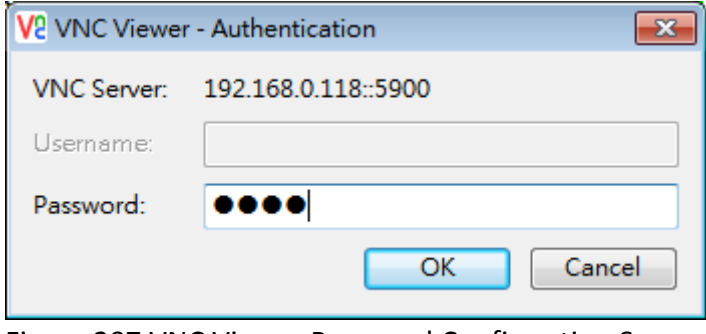

Figure 207 VNC Viewer Password Confirmation Screen

4. Press OK after entering the password and real-time screens on the HMI can be seen.

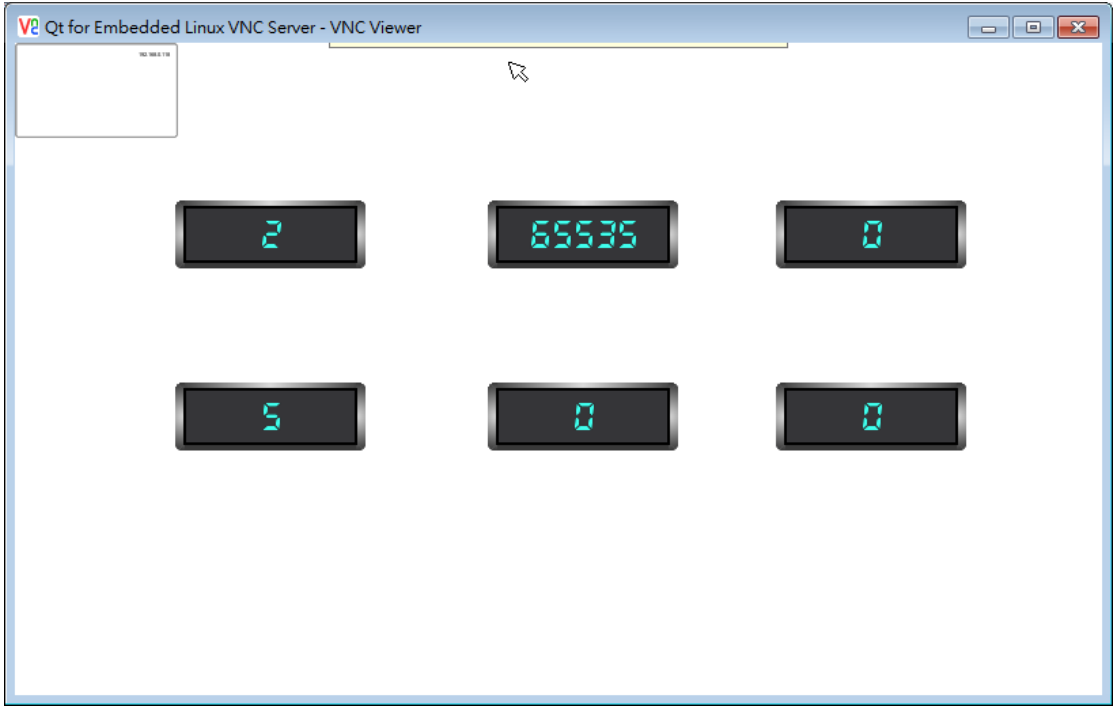

Note: Please adjust the settings of the VNC Viewer if the HMI screens did not appear after entering the correct password; just set the value of FullColor in Options->Advanced- >Expert to True.

# **5. 【Security】**

Different operating levels can be set for different objects during HMI operations so that different objects can be used or seen when different users log into the HMI. This prevents operating errors or ensures the security of the data.

# **5.1 【Security】 Settings**

【Security】can be clicked on the【System】window in the【Project Explorer】to the left of the FV Designer to enter its setting screen as shown below:

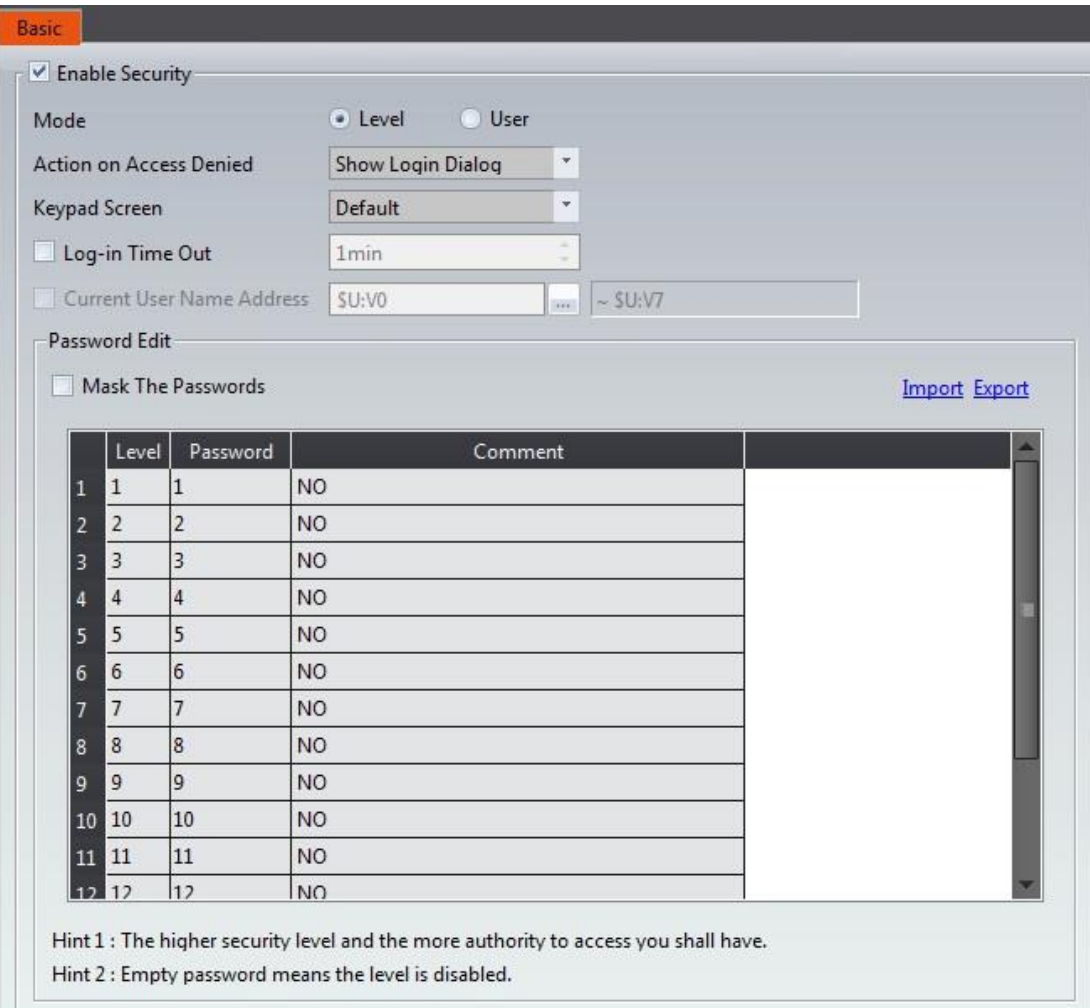

## Figure 208 Setting Screen for 【Security】

## Table 160 Setting Properties of 【Security】

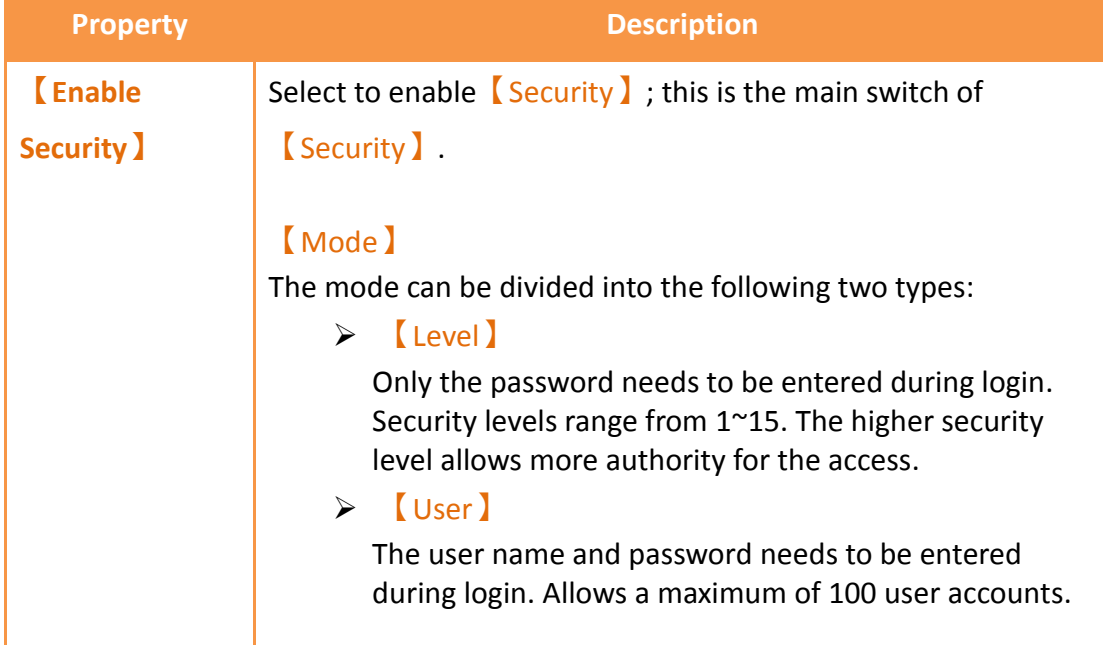

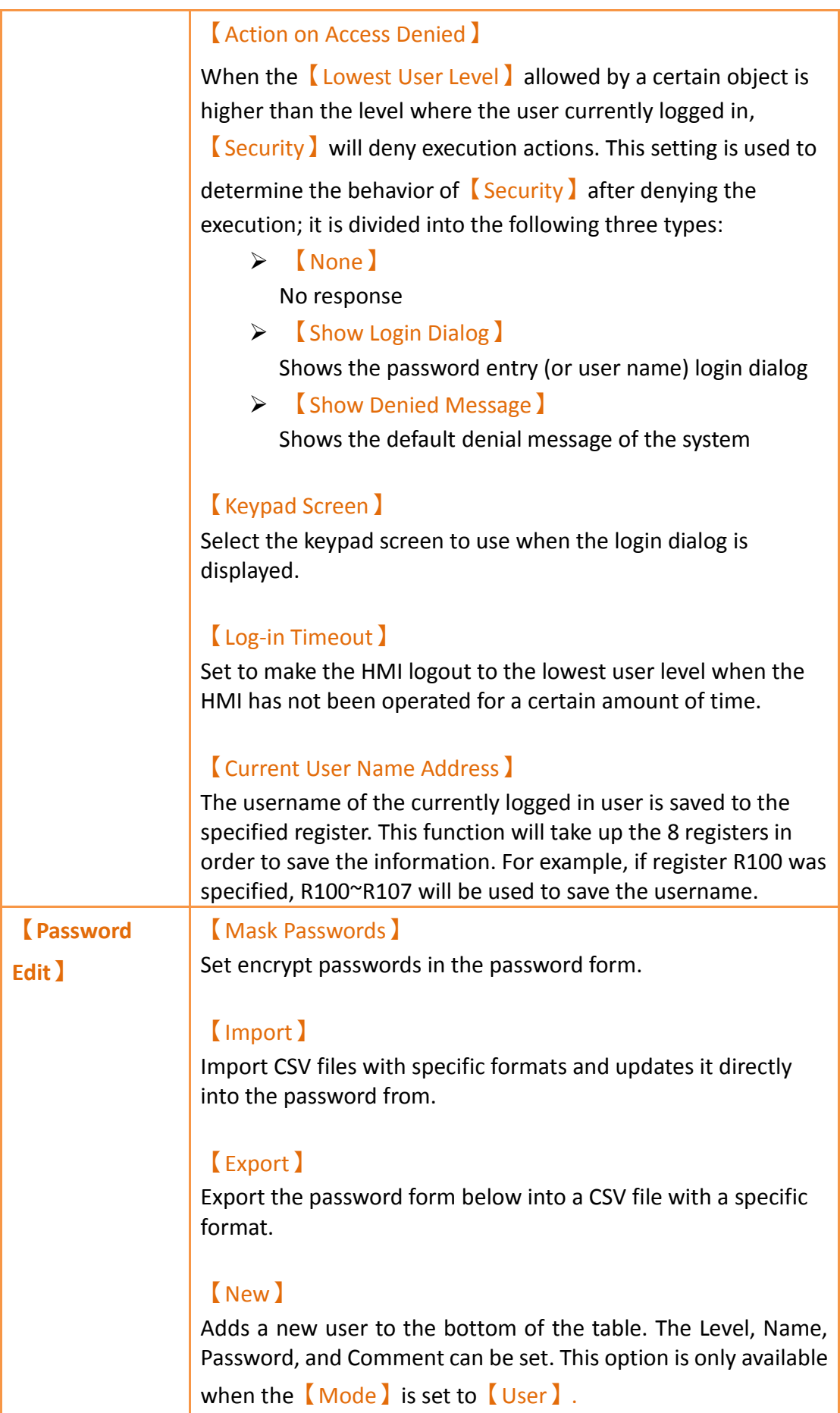

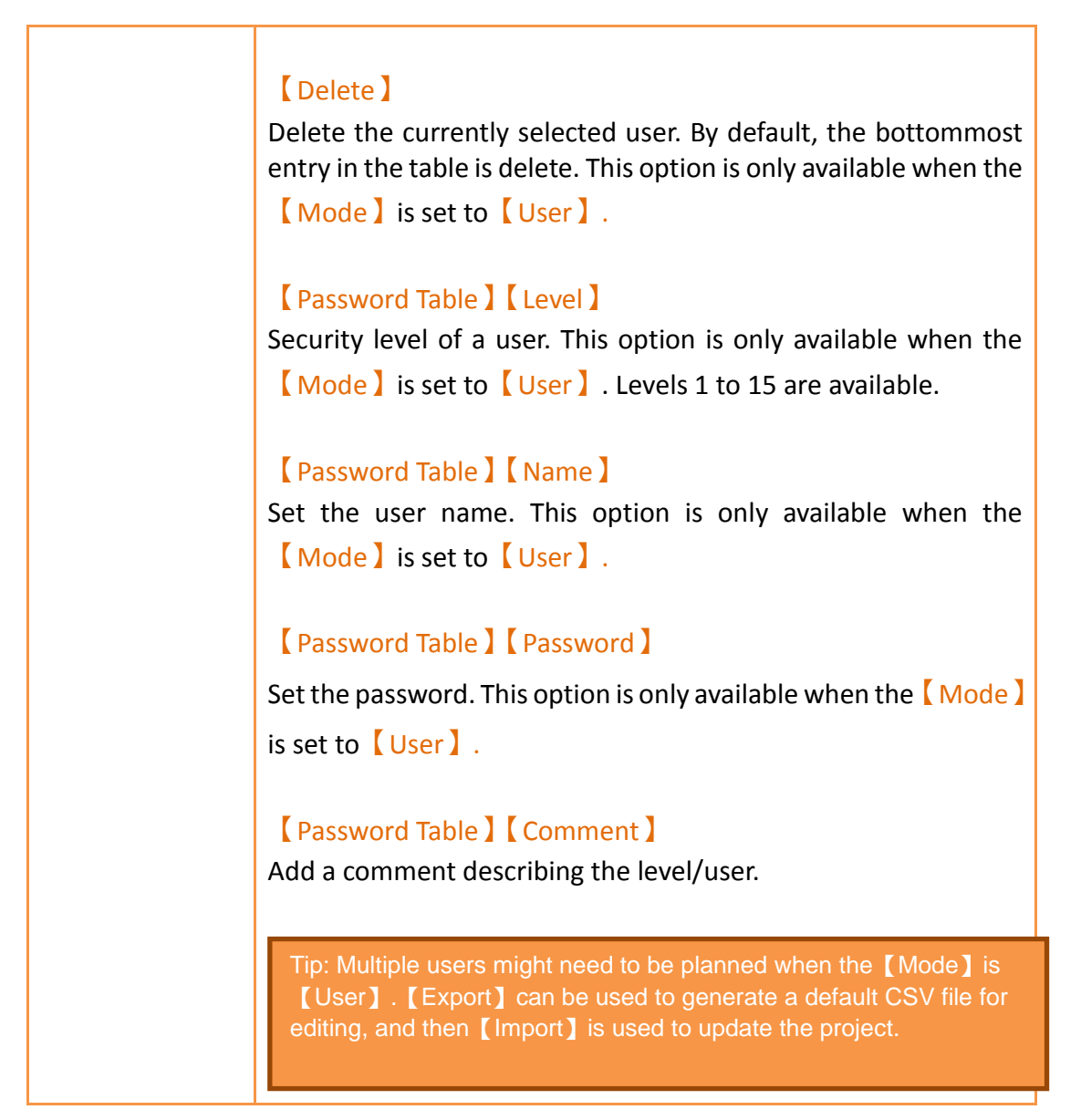

# **5.2 Security Settings of Objects**

The settings of【Security】were described above. Every object (except for drawing objects) has security settings themselves that must also be set if security management is needed.

The image below is the setting screen of an object; the security setting of objects can be found in the  $\Box$  Operation  $\Box$  tab page as shown in the image frame below, in which the green frame is the security control of visibility and the blue frame is the security control for operations. For example, the blue box in the figure below has the operation of the object set to a user level of 4. Therefore, the minimum level of user needed to operate the object is 4.

Note: Objects will not have security control for operations if the object itself does not have operation functions, such as meters etc.

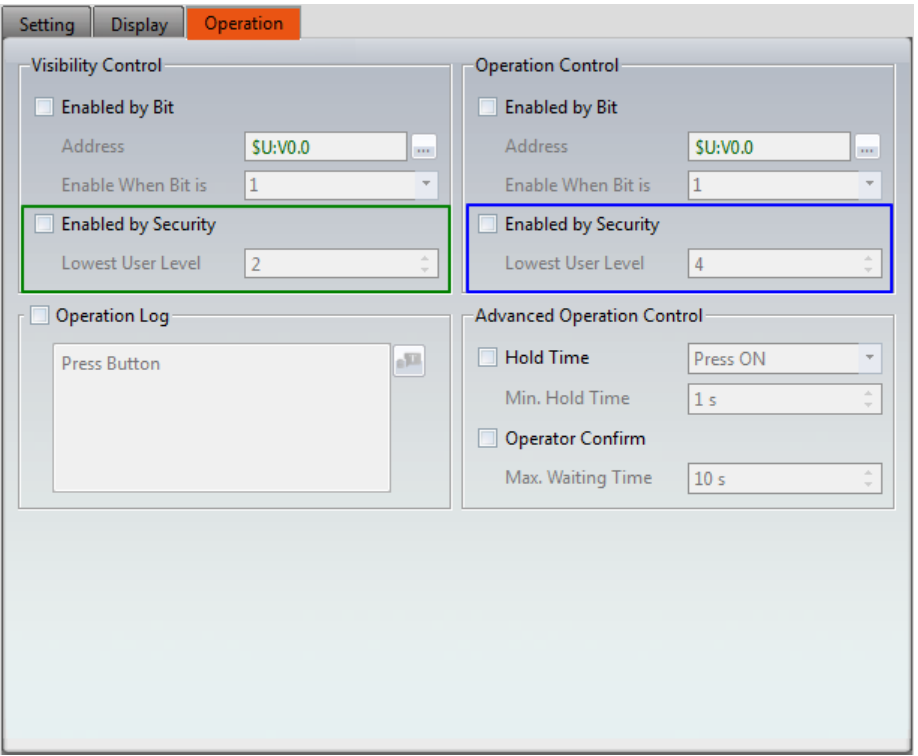

Figure 209 Security Settings for Objects

#### Table 161 Security Setting Properties of Objects

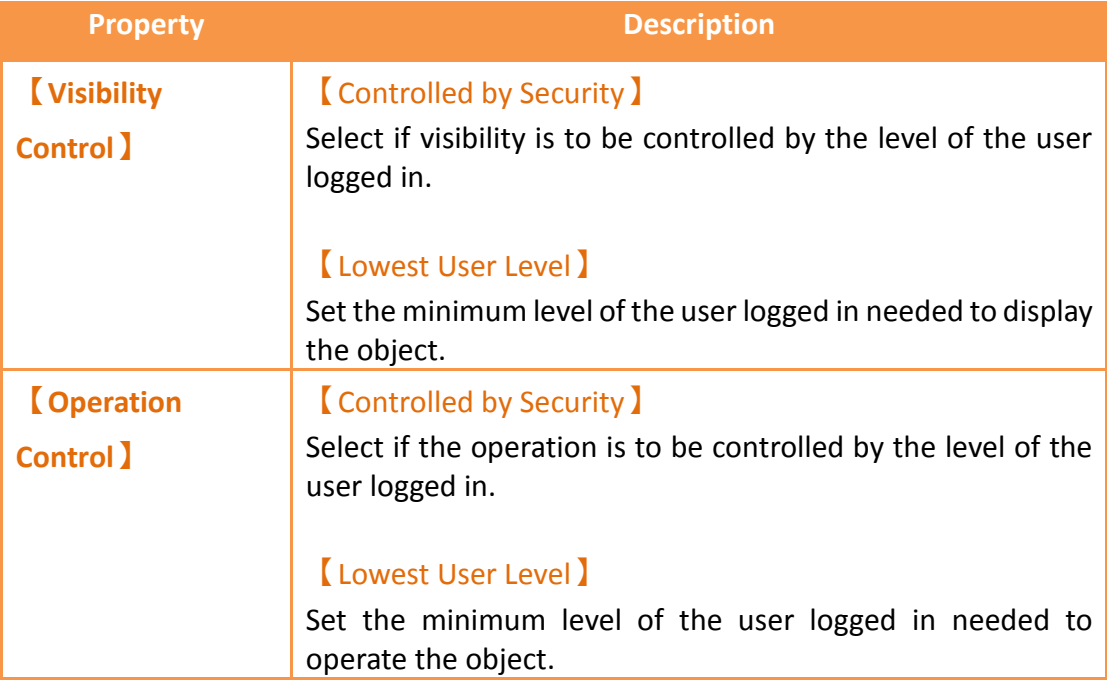

# **5.3 Exporting/Importing CSV Files**

Described below, the exported/imported CSV file can be divided into 【Level】and

【User】, and they are not compatible with one another.

#### **CSV file for【Level】:**

379 As shown in the figure below where the section marked with the red frame is used by the system and no changes can be made; the section marked with the green frame can be edited.

| Mode                                                                                                    | Level_Mode |                 |
|----------------------------------------------------------------------------------------------------|------------|-----------------|
| Level                                                                                                    | Password   | Comment         |
|                                                                                                    |            | 1 <sub>NO</sub> |
|                                                                                                    |            | 2 <sub>NO</sub> |
|                                                                                                    |            | 3 NO            |
|                                                                                                    |            | 4 <sub>NO</sub> |
| $\frac{1}{2}$ $\frac{1}{3}$ $\frac{1}{4}$ $\frac{1}{5}$ $\frac{1}{6}$ $\frac{1}{7}$ $\frac{1}{8}$ $\frac{1}{9}$ |            | 5 NO            |
|                                                                                                    |            | 6 NO            |
|                                                                                                    |            | 7 <sub>NO</sub> |
|                                                                                                    |            | 8 NO            |
|                                                                                                    |            | 9 NO            |
| 10                                                                                                    |            | 10 NO           |
| 11                                                                                                    |            | 11 NO           |
| 12                                                                                                    |            | 12 NO           |
| 13                                                                                                    |            | 13 NO           |
| 14                                                                                                    |            | 14 NO           |
| 15                                                                                                    |            | 15 NO           |

Figure 210 CSV File for 【Level】

#### **CSV file for【User】 :**

As shown in the figure below where the section marked with the red frame is used by the system and no changes can be made; the section marked with the green frame can be edited where the "Level" must be an integer between 1~15. Also, the section marked with the green frame can be appended in order to add or delete a user.

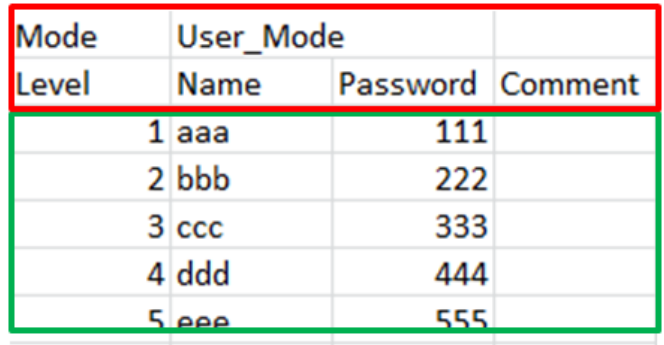

Figure 211 CSV File for 【User】

# **5.4 Security Features of the Function Button**

The function button has options that include  $\lceil \log \ln \rceil$ ,  $\lceil \log \text{Out} \rceil$ ,  $\lceil \text{Password} \rceil$ 

380 Manager ], and 【Import User Accounts 】that are security features. Each function is explained in detail below.

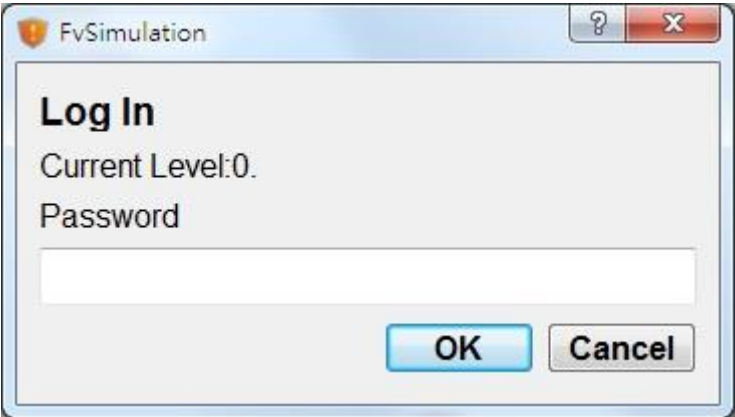

Figure 212【Level】Mode Login Window

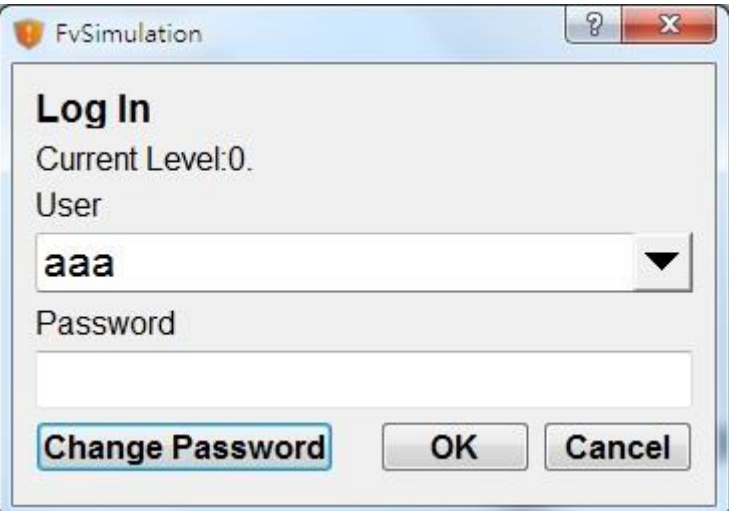

Figure 213【User】Mode Login Window

#### **5.4.1 Log In and Log Out Function Buttons**

The function button is set to  $\lceil \log \ln \rceil$ . When pressed, the function button opens a login screen. The login screen opened depends on whether the security mode was set to 【Level】 or 【User】. If the security mode was set to 【Level】, The login screen requires only a password. Enter the password of the level the user wants to access to change the current user to that level. If the security mode was set to 【User】, the login screen prompts the user to enter a username and password.

The function button is set to  $\left[ \text{Log Out} \right]$ . When pressed, the current level is reset to the lowest level if the security mode was set to  $\lceil$  Level  $\rceil$ . The username will become blank if the security mode was set to  $\Box$  User  $\Box$ .

#### **5.4.2 Password Manager Function Button**

This function allows users to manage passwords that are at most associated with levels at or lower than the currently logged in level. If the security mode is set to

381

【Level】, the【Password Manager】gives the user access to the current level's password as well as passwords for all lower levels. If the security mode is set to 【User】, the【Password Manager】gives the user access to all users at the current level or lower than the current level. The user can add or delete users, change the level, name, and password of other users. The level can only be changed to at most the current user's level.

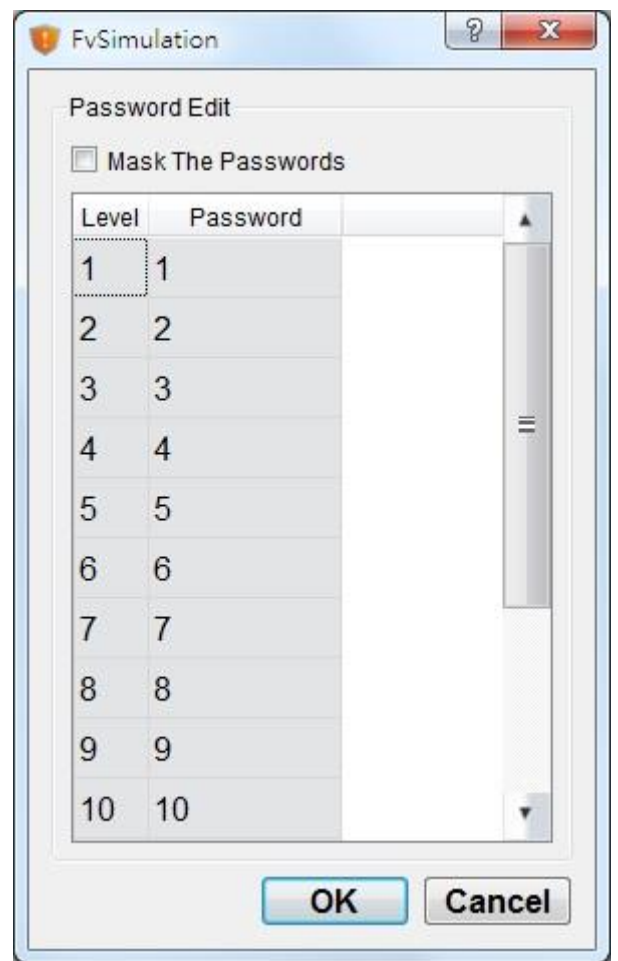

Figure 214【Level】Mode Password Manager Window

|   | Level   | Name        | Password | Selection |
|---|---------|-------------|----------|-----------|
|   | 1:1<br> | aaa         | 111      | F         |
|   | 22      | bbb         | 222      | П         |
|   | 3 3     | CCC         | 333      | n         |
|   | 44      | ddd         | 444      | m         |
|   | 55      | eee         | 555      | F         |
| 6 | 6       | <b>ABCD</b> | 666      |           |

Figure 215【User】Mode Password Manager Window

### **5.4.3 Import User Accounts**

This function allows the account information saved in a CSV file to be imported into the current program. When the function button is pressed, the user can choose to import from the HMI internal memory, the microSD card, or USB. After selecting a file to import, a confirmation dialog will appear.

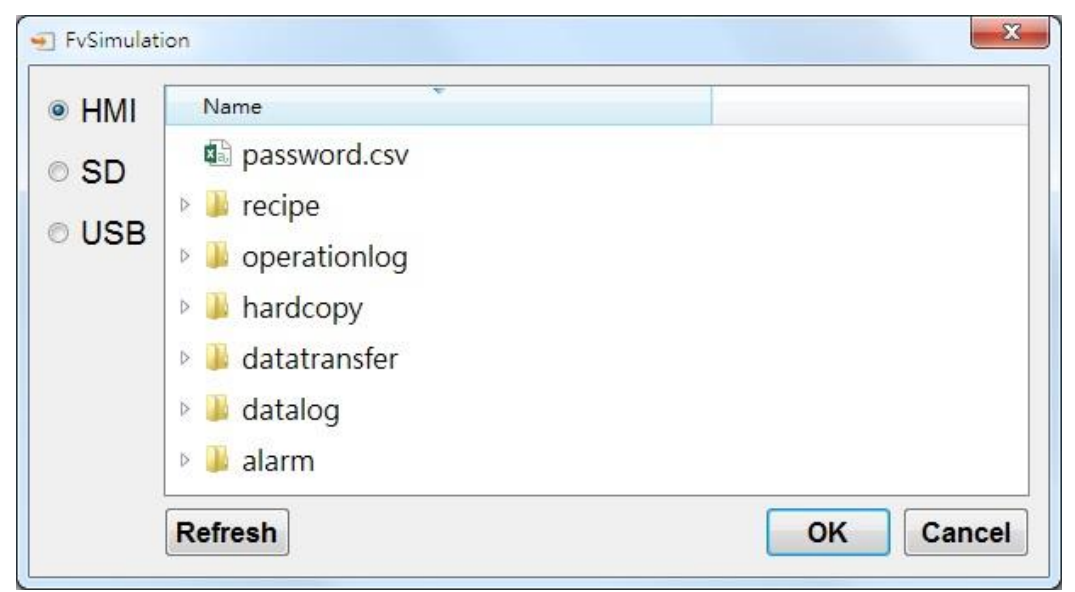

Figure 216 Import User Account Window

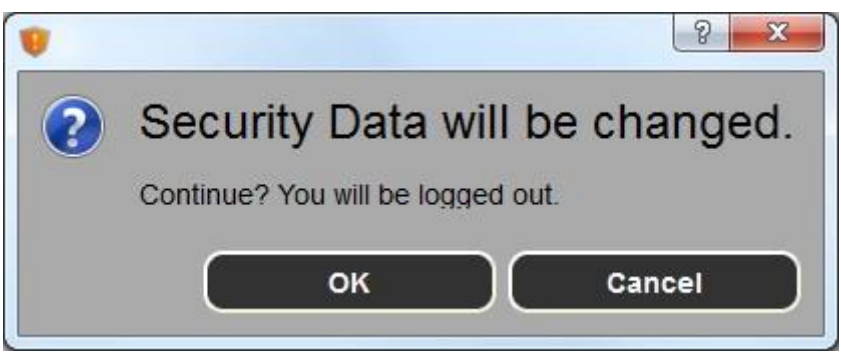

Figure 217 Import User Confirmation Window

# **5.5 Security Features in Screen Properties**

Security features can be applied to base screens in the project. These features include the【Security Level】of a screen,【Change Screen Auto Logout】, and 【Change User Level】for【Change Screen】buttons.

## **5.5.1 Screen Properties Security Level**

The **[Security Level]** in screen properties can set the security level of the screen. As a result, access to this screen by a user with lower level than the one set will require a password. For example, in screen 12, the security level has been set to 2 and screen 1 contains a change screen button set to change the current screen to screen 12. If the user's level is less than 2, upon pressing the change screen button, a password prompt require a password in order to change the screen.

If screen 2 has the 【Change Screen Auto Logout 】option set, upon exiting from screen 12, the user has to enter the appropriate password in order to gain access to screen 12 if the change screen button is pressed again.

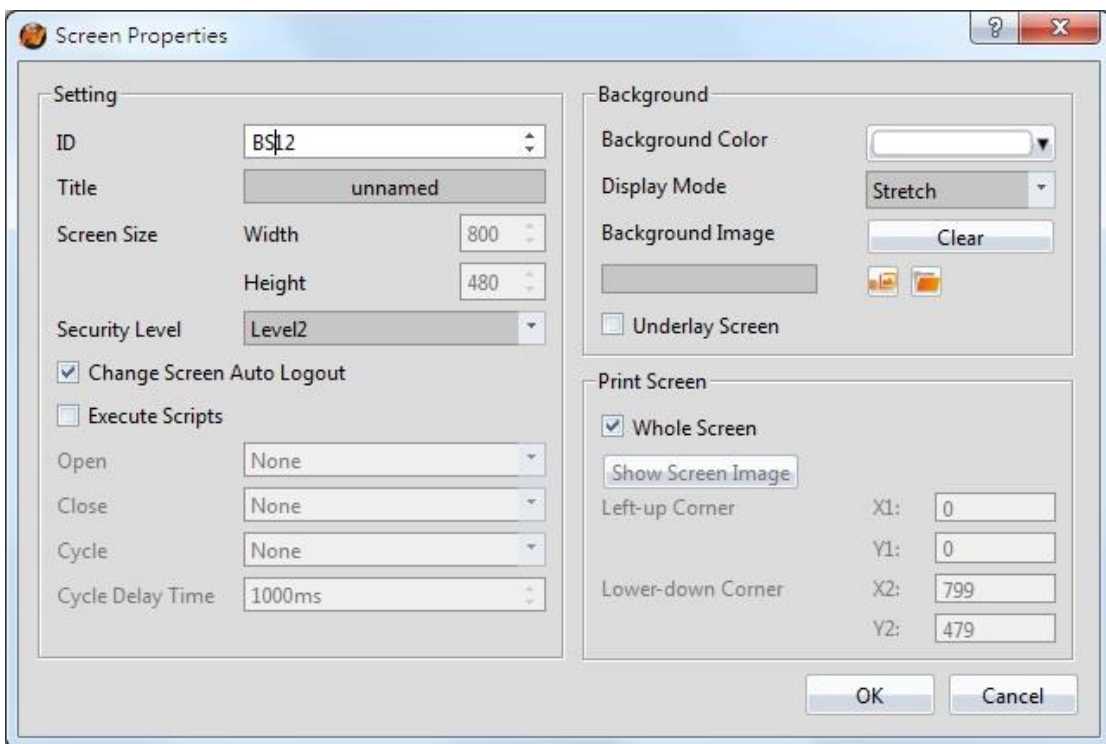

#### Figure 218 Security Settings in Screen Properties

Note: When cancel is pressed on the password dialogue screen, it is set such that the prompt will not continuously pop up. Access the object again for another password prompt.

## **5.5.2 Change Screen Button Change User Level**

In the 【Change Screen】button properties, there is an option to 【Change User Level 】. For example, the 【Change User Level 】option is selected and the level is set to 3. When the screen has switched to the selected screen, the user's level is now 3.

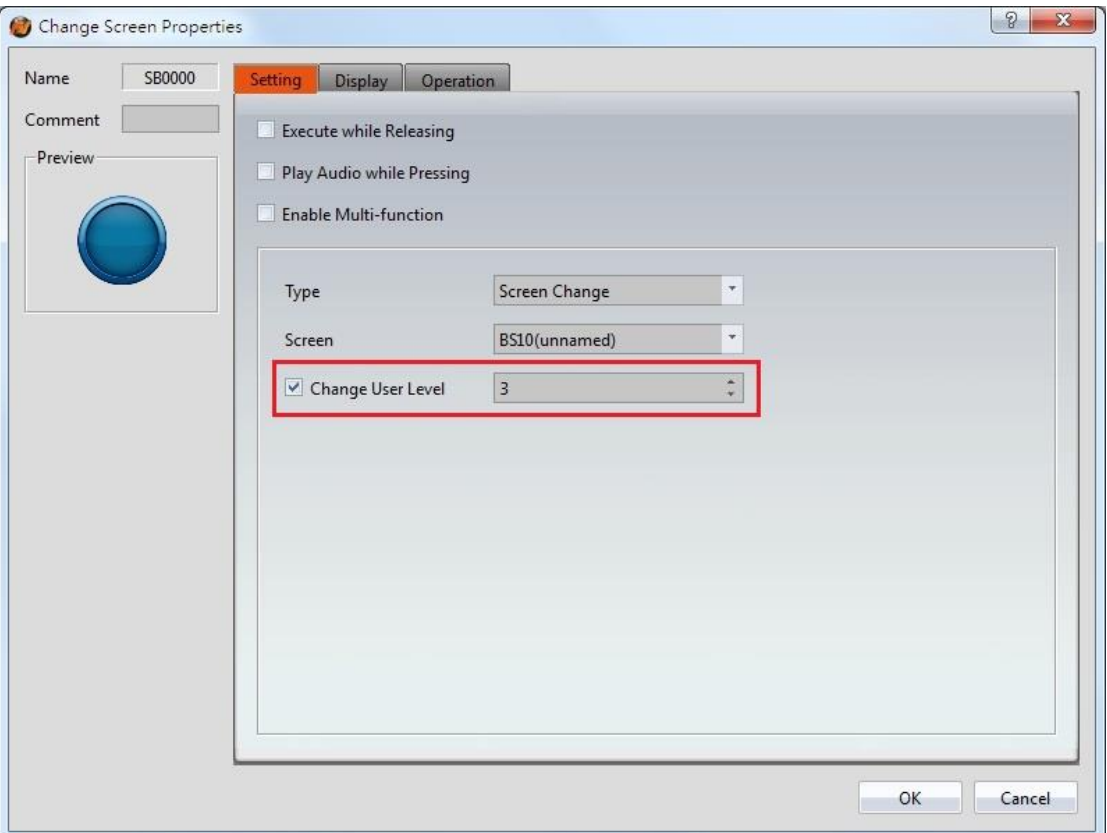

Figure 219 Security Settings in Change Screen Button

# **6. 【System Message】**

【System Message】is located in【Project Explorer】under the【System】tab.

【System Messages】appear in a pop-up dialogue on the HMI whenever abnormal behavior is encountered. The message the user is prompted with includes the category of the message: [GENERAL\_MESSAGE\_TYPE ],

【COMMUICATION\_TYPE】, 【SECURITY\_MESSAGE\_TYPE】,

【FILE\_MANAGER\_TYPE】, 【STANDER\_BUTTON\_TYPE】, 【DATA\_LOG\_TYPE】,

【ALARM\_TYPE】, 【RECIPE\_TYPE】, and 【PRINTER\_TYPE】. The user is allowed

to customize the【System Messages】in order to satisfy the project needs. Click

【System Message】to access the following settings:

# **6.1 【System Message】Settings**

【System Message】is located in the project manager under the system tab. The settings page is as follows:

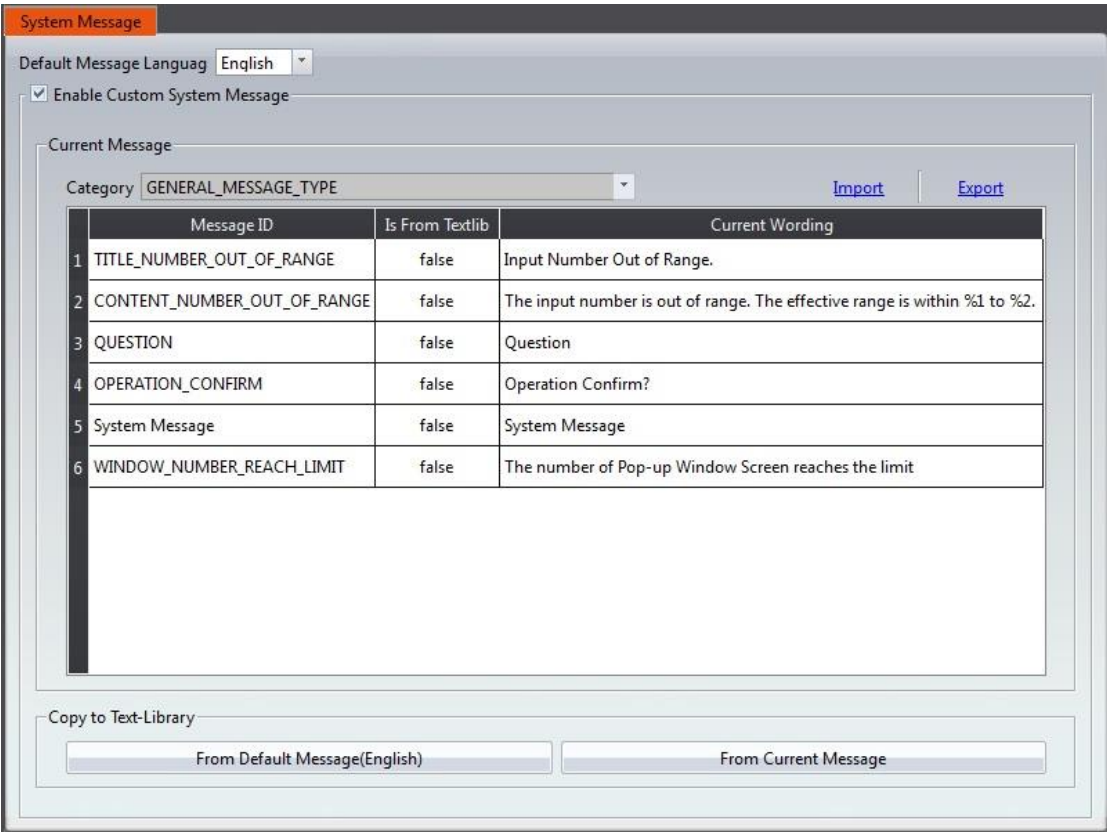

Figure 220【System Message】Settings Screen

| <b>Property</b>               | <b>Description</b>                                                                                                    |
|-------------------------------|----------------------------------------------------------------------------------------------------|
| Default Message<br>Language 】 | The HMI has a built in set of system messages. This option<br>allows for the selection of the language the systems are<br>displayed in.<br>There are currently 3 language options: English, Traditional<br>Chinese, and Simplified Chinese.<br>Default Message Languag<br>English<br>English<br>繁體中文<br>简体中文 |
|                               | Example: The $\blacksquare$ Default Message Language $\blacksquare$ is set to<br>Traditional Chinese. The system message dialog will appear<br>as follows:<br>$\mathbf{x}$<br>COM1[#1]<br>通訊錯誤 (0x400a0002)<br>Example: The $\Box$ Default Message Language $\Box$ is set to English.                        |

## Table 162【System Message】Settings

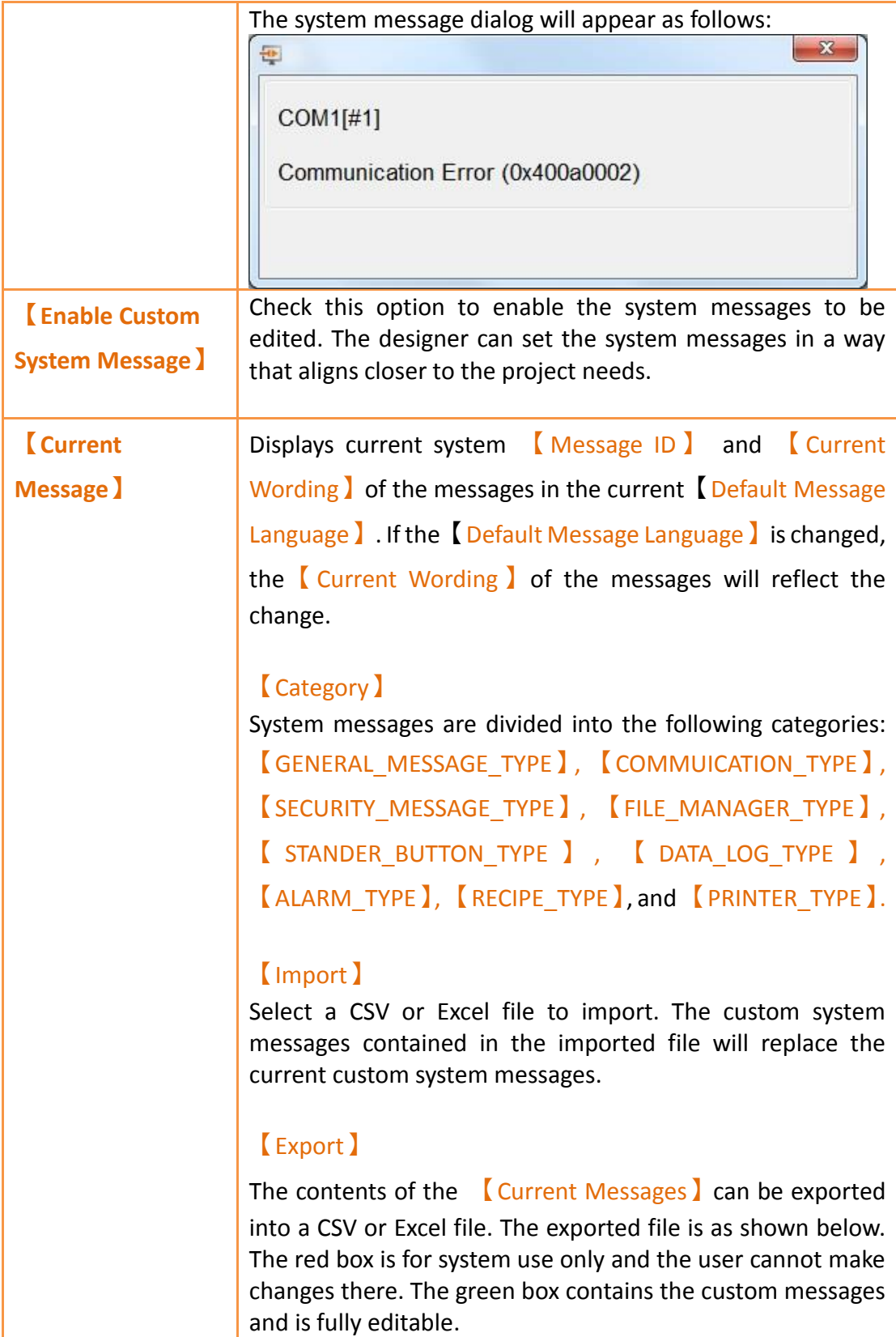

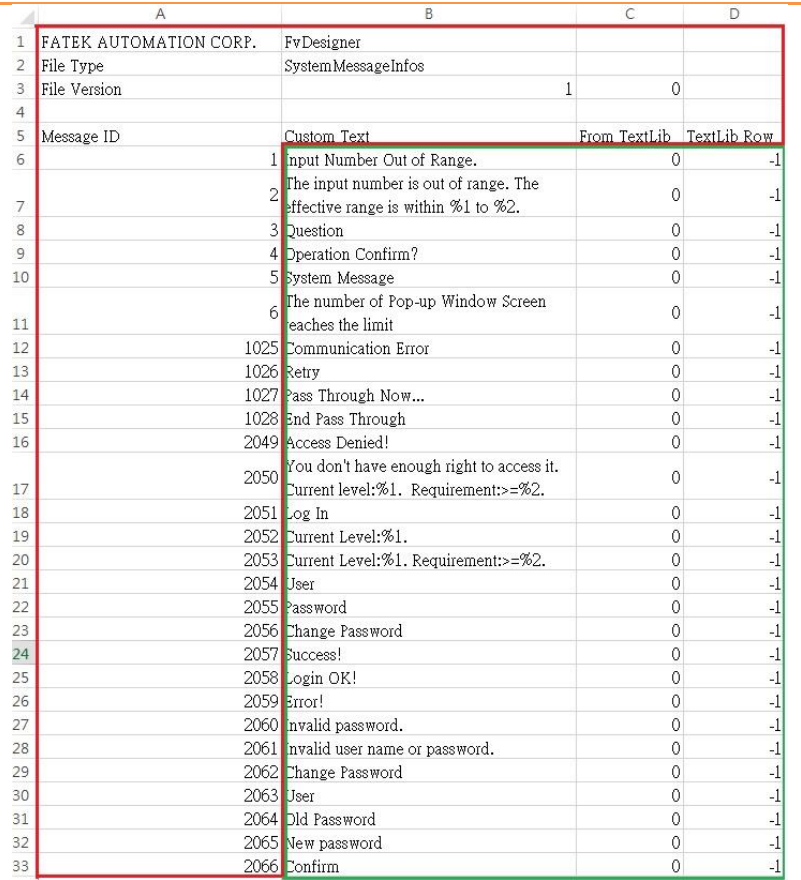

The fields for the exported file are as follows.

#### 【Message ID】

System Message ID, cannot be edited.

#### 【Custom Text】

Contains the text that the message will show. Can be edited.

#### 【From TextLib】

This value is 1 when the exported message's source is the text library. The value is 0 when the the message was entered directly.

#### 【TextLib Row】

This value is -1 when the exported message's source is not from the text library. If the source was the text library, this number corresponds to the text's position in the text library.

The fields for the 【Current Message 】table are as follows:

#### 【Message ID】

Description for each system message. Cannot be edited.

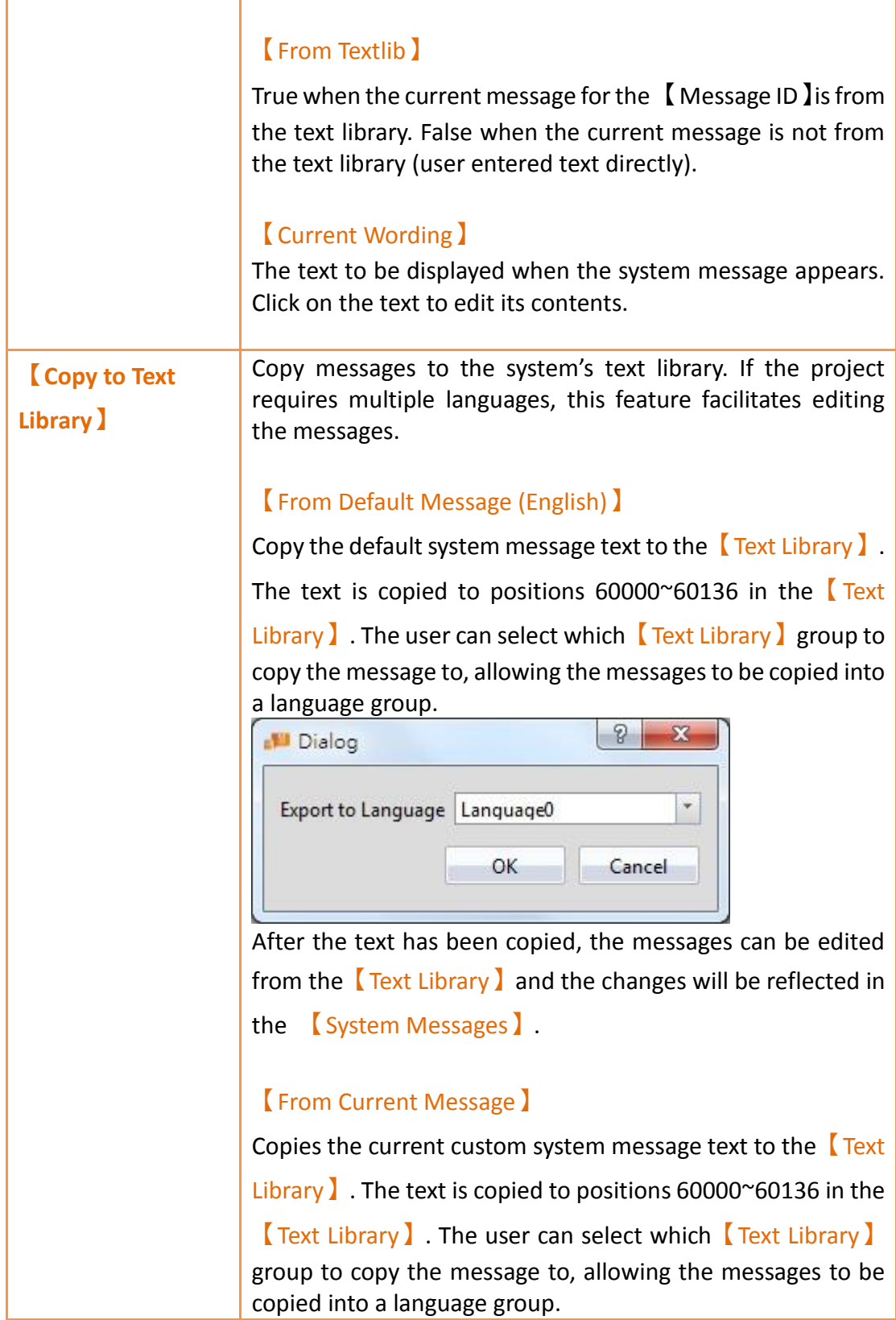

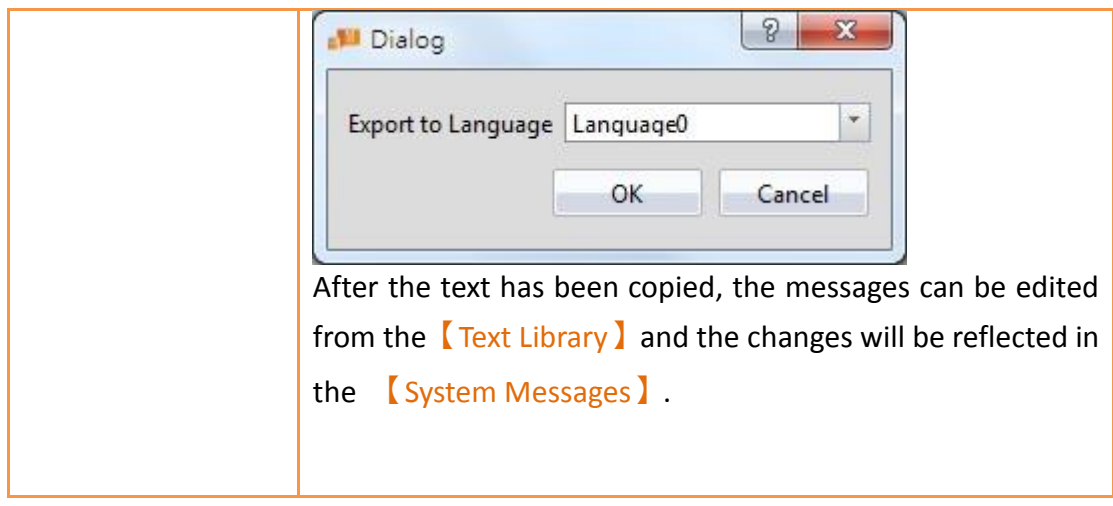

# **6.2 【System Message】Applications**

The following describes some applications of the 【System Message】feature.

## **6.2.1 Single Language Project and Using the System Messages**

When building a project in a single language such as English, the system messages should be consistent with the project language. Within the 【System Message】

settings, set the 【Default Message Language 】to English as shown in the following figure:

| Message ID                               | Is From Textlib | <b>Current Wording</b>                                                    |
|------------------------------------------|-----------------|---------------------------------------------------------------------------|
| TITLE_NUMBER_OUT_OF_RANGE                | false           | Input Number Out of Range.                                                |
| CONTENT_NUMBER_OUT_OF_RANGE<br>$\vert$ 2 | false           | The input number is out of range. The effective range is within %1 to %2. |
| QUESTION                                 | false           | Question                                                                  |
| OPERATION_CONFIRM                        | false           | Operation Confirm?                                                        |
| 5 System Message                         | false           | System Message                                                            |
| WINDOW_NUMBER_REACH_LIMIT<br>6           | false           | The number of Pop-up Window Screen reaches the limit                      |
|                                          |                 |                                                                           |

Figure 221 System Messages for Project Using a Single Language

As shown in the dialogue window below, the system message language is English.

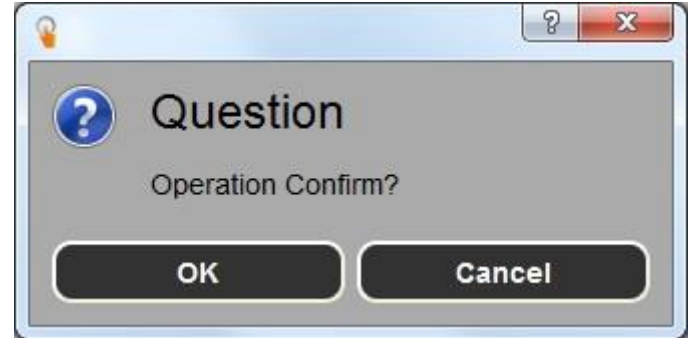

Figure 222 Confirmation Window

### **6.2.2Single Language Project and Using Custom System Messages**

When building a project in a single language such as English, the system messages should be consistent with the projet languge. In addition, the wording of messages may have to be customized in order to meet the project needs. The following steps can be taken customize the system messages.

- 1. Open the System Message window and select a language in the Default Message Language】dropdown.
- 2. Check the 【Enable Custom System Message 】 box.
- 3. Select the  $\Box$  Category  $\Box$  of the message text to edit.
- 4. Click the Current Wording lof the message text to edit and enter the custom message.

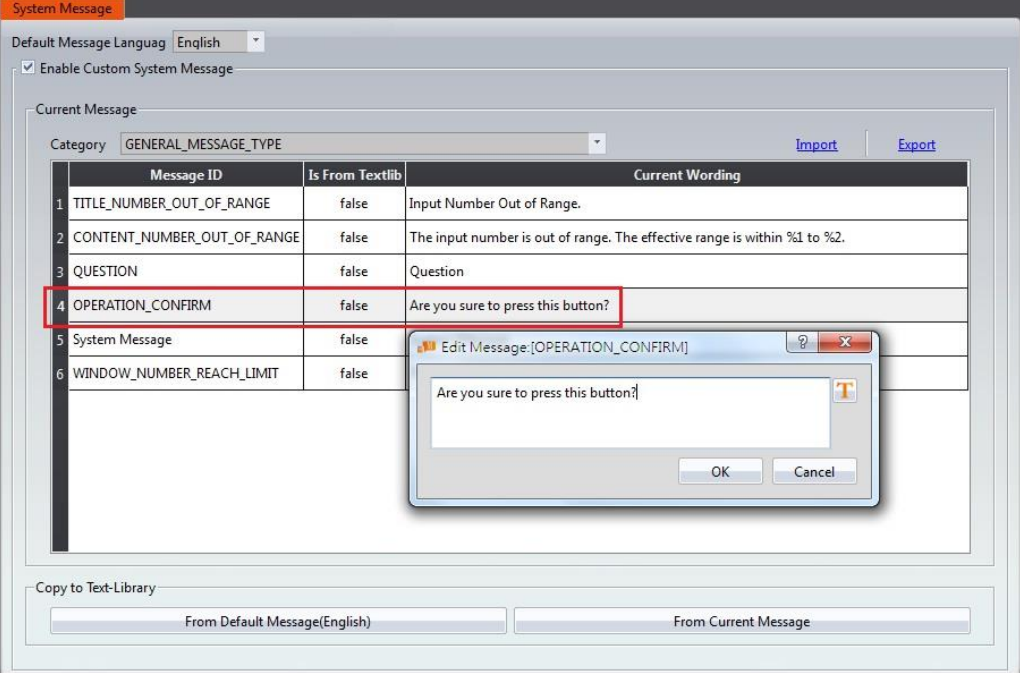

Figure 223 Customizing the System Message

The results of the customization can be seen in the confirmation window.

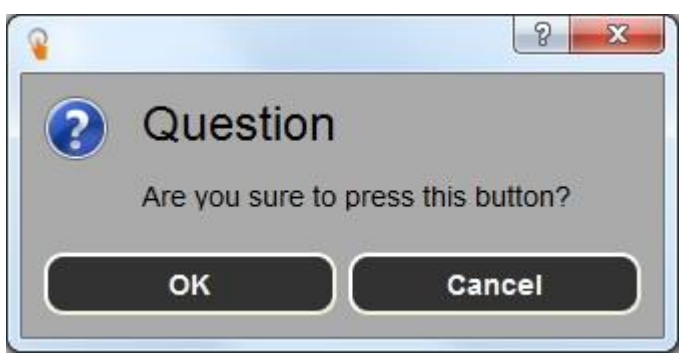

Figure 224 Modified Confirmation Window

## **6.2.3Single Language Project and Using Only Custom System Messages**

When building a project in a language that is currently not available in the system messages such as German (only English, Traditional Chinese, and Simplified Chinese is offered), the system messages should also be displayed in German. Therefore, all system messages have to be modified. The following steps can be taken to do so.

- 1. Open the System Message I window and select a language in the Superfault Message Language】dropdown.
- 2. Check the 【Enable Custom System Message 】 box.
- 3. Press  $\sqrt{\frac{Export}{2}}$  to obtain a file containing all the system messages. Within the exported file, edit the  $\Box$  Custom Text  $\Box$  into the language the system messages should be displayed in.
- 4. Press  $\boxed{\text{Import}}$  and select the newly edited file to import.

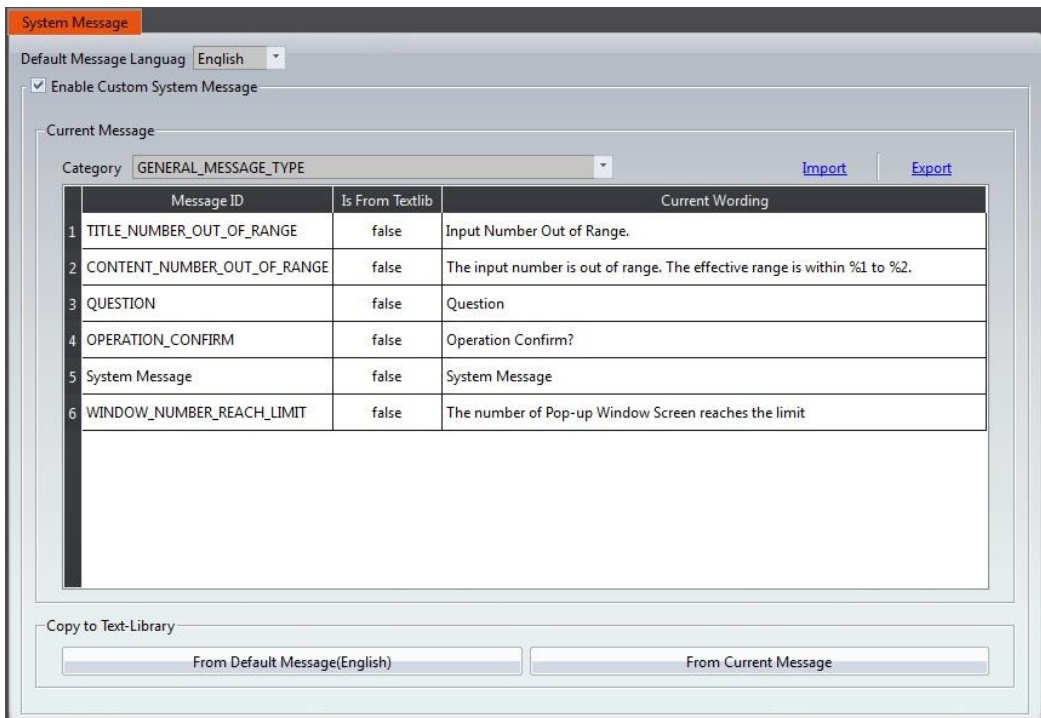

Figure 225 The 【Default Message Language 】is set to English

The results of the modification is shown in the figure below.

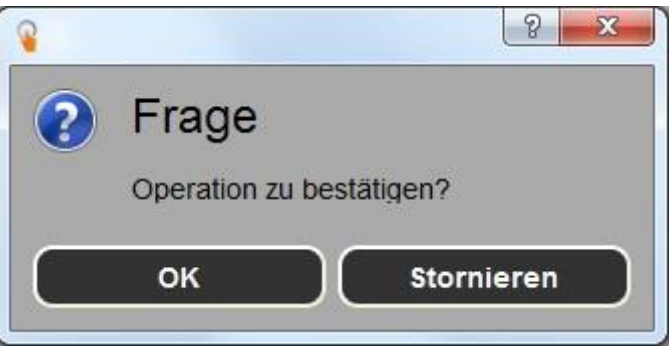

Figure 226 Modified Confirmation Window

## **6.2.4 Multiple Language Project and Using the Default System Messages**

The project being built contains multiple languages in the text library. In this example, language 0 is Traditional Chinese , language 1 is Simplified Chinese, and language 2 is English. For each language, the system message language should be consistent. The following steps can be taken to do so.

- 1. Open the【System Message】window and select Traditional Chinese in the 【Default Message Language】dropdown. Check the【Enable Custom System Message】box.
- 2. Under【Copy to Text-Library】, select【From Default Language(繁體中

 $\overline{\chi}$ ) . Under the dropdown in the dialogue window, select [Language0] (language 0 is Traditional Chinese).

- 3. Repeat the first two steps for Simplified Chinese. Select 【Language1】in step 2.
- 4. Repeat the first two steps for English. Select  $\boxed{\text{Language2}}$  in step 2.

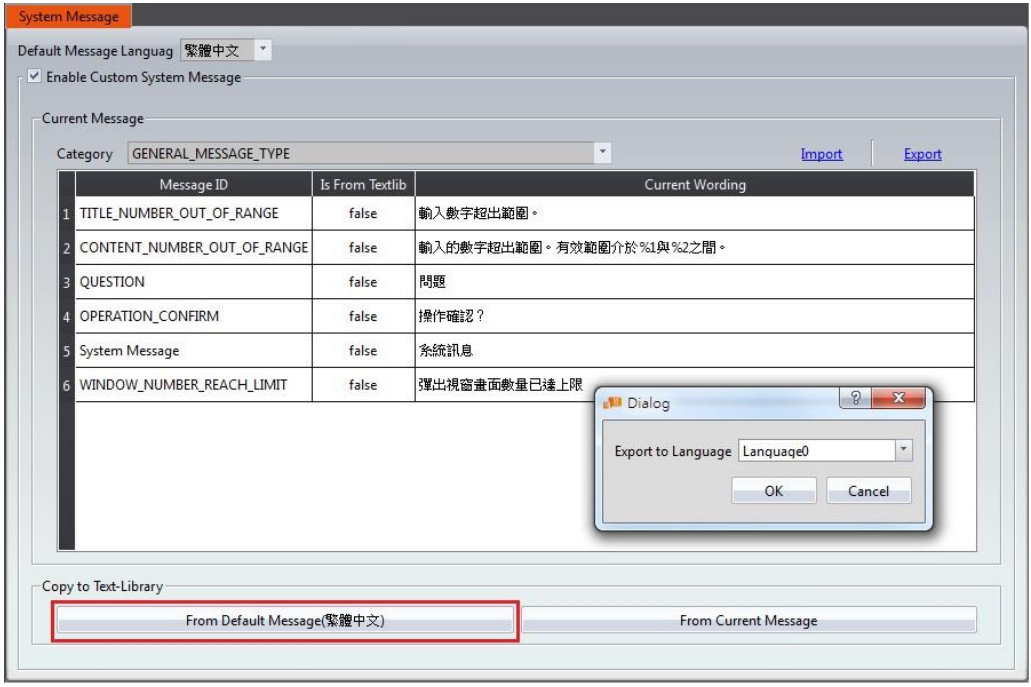

Figure 227 Exporting into Language0

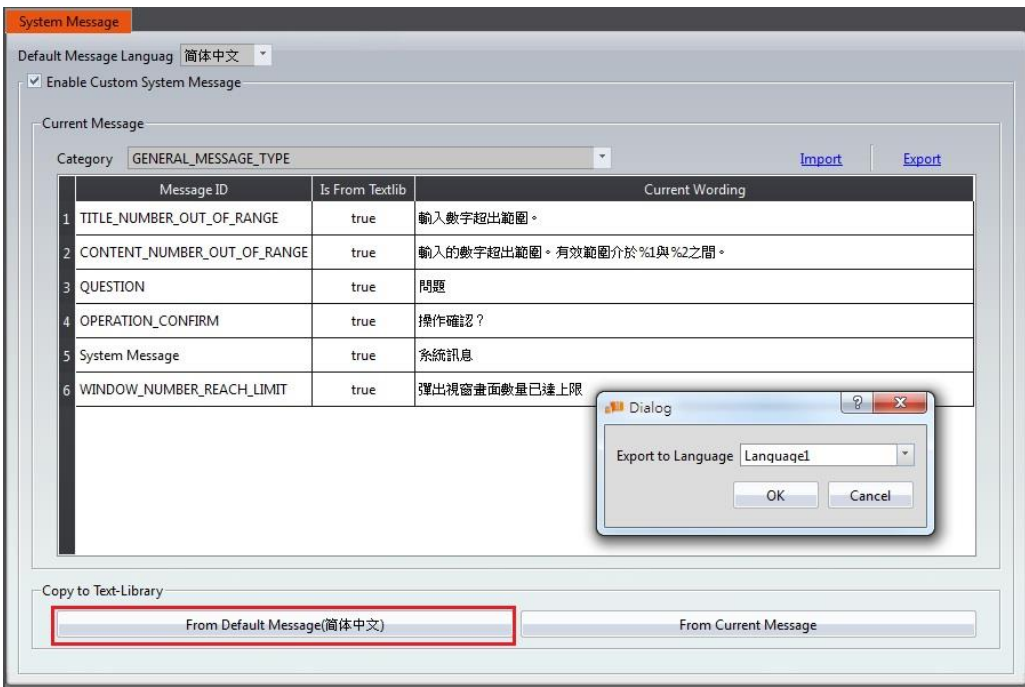

Figure 228 Exporting into Language1
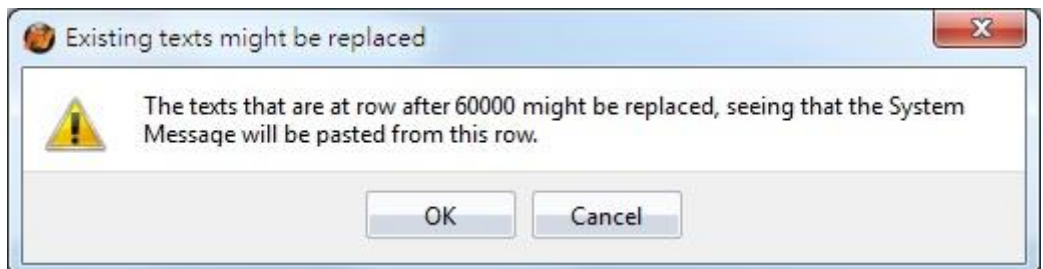

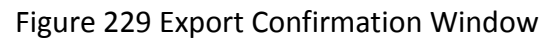

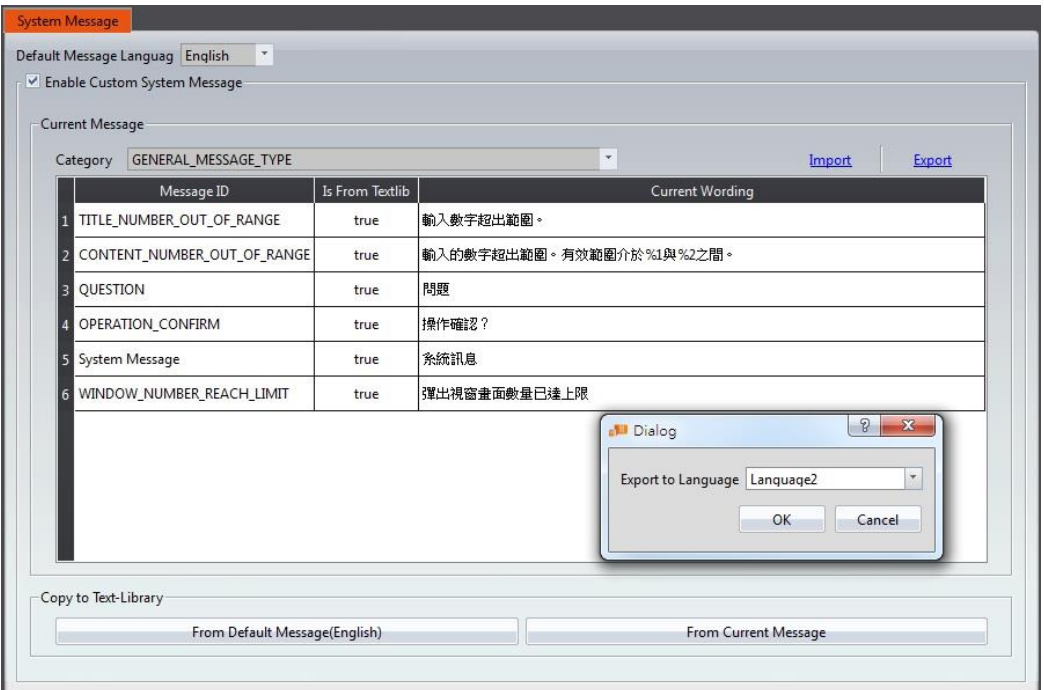

Figure 230 Exporting into Language2

Within the project, when using Traditional Chinese as the active language, the system messages will also be displayed in Traditional Chinese. The result is the same for Simplified Chinese and English. See **Chapte[r 14.4](#page-502-0) -【[Text Library](#page-502-0)】**for more details.

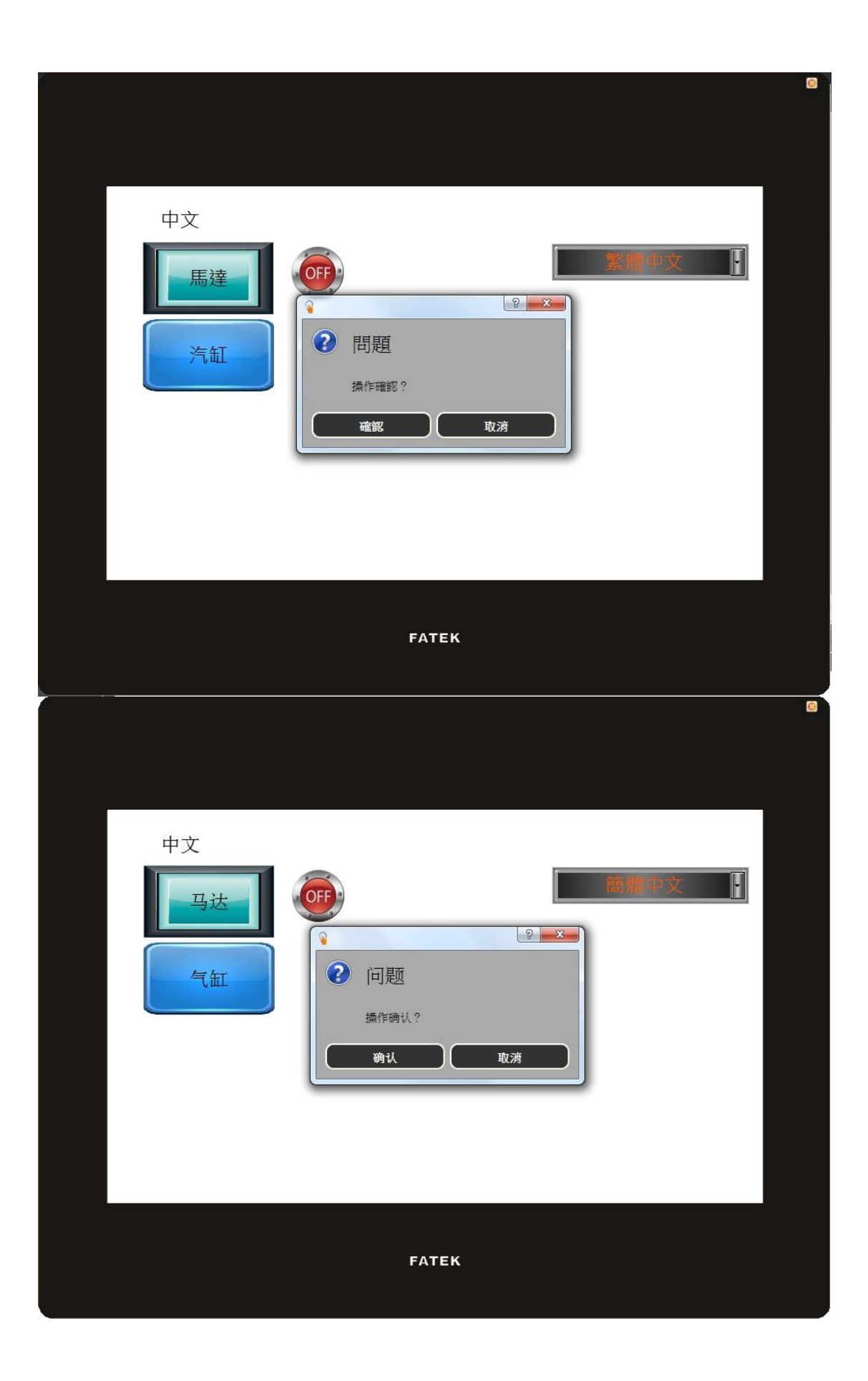

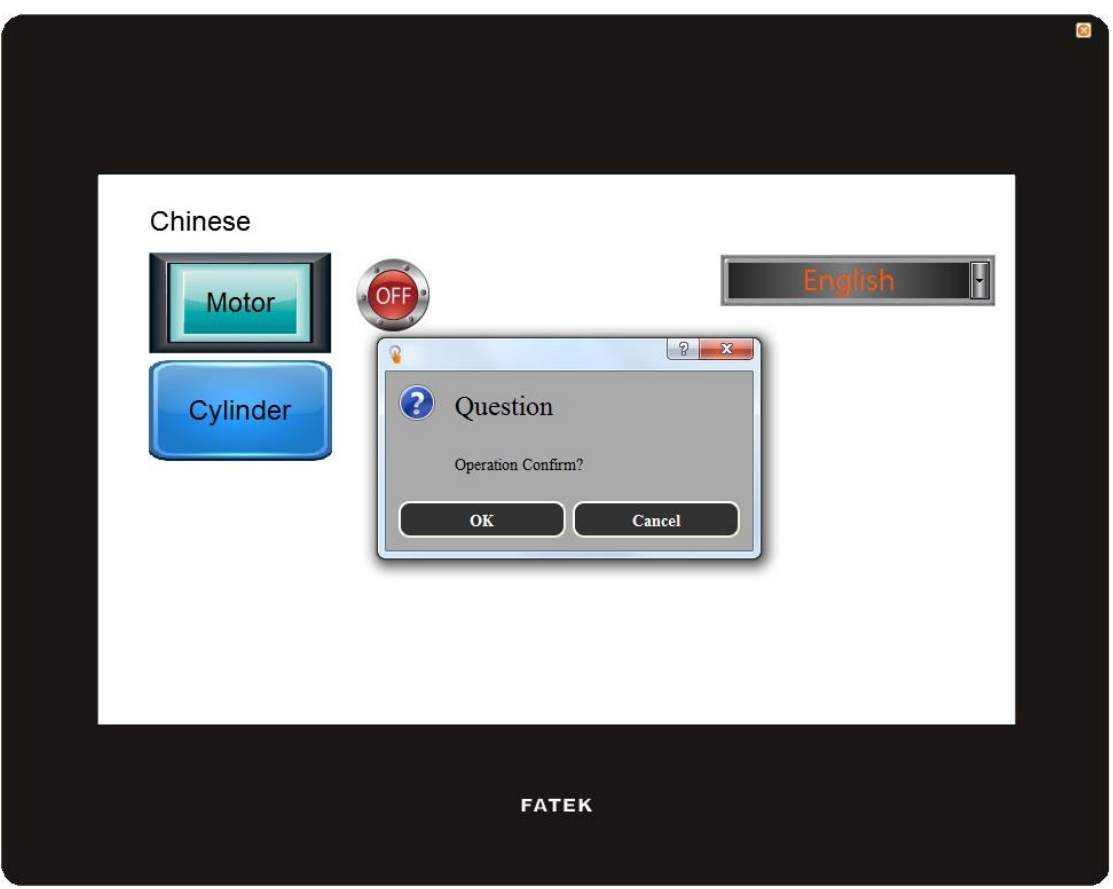

Figure 231 Confirmation Windows for Each Language

# **7. 【Data Log】**

Objects such as【Lamp】or【Numeric Input/Display】can be used to read the realtime changes of certain register values when the HMI is operating. However, in order to track changes of the value over time, the  $[Data Log]$  function must be used. The

【Data Log】 function is used to log the values of an address according to a set interval or when certain conditions are met to provide users with the long-term trends of values in addresses.

This chapter will explain Data Log functions, the settings, and how to export the data for the user to view and analyze.

### **7.1 Data Log List**

Click on 【Data Log 】in the 【Project Explorer】of FvDesigner, and the 【Data Log List **Will pop up; the current 【Data Log Groups**】that were already set will be displayed on the list according to the order of the  $\Box$  Group ID  $\Box$ .

| Group          | Comment | Address    | <b>Start Address</b> | Sampling Words | <b>Trigger Mode</b> | <b>Start Time</b>            | <b>Time Interval</b> | Occurrence | <b>Backup Memory</b> | Output             | Add    |
|----------------|---------|------------|----------------------|----------------|---------------------|------------------------------|----------------------|------------|----------------------|--------------------|--------|
| $\mathbf{1}$   |         | Sequential | SU:VO                | 10             | Time-based          | While Project Starts Running | $1$ sec              | 100        | Yes                  | HMI                | Delete |
| $\overline{2}$ |         | Sequential | SU:NVO               | 5              | Triggered by Bit    | \$U:V100.0 is OFF -> ON      |                      | $60\,$     | No                   | <b>USB Storage</b> | Edit   |
|                |         |            |                      |                |                     |                              |                      |            |                      |                    |        |
|                |         |            |                      |                |                     |                              |                      |            |                      |                    |        |
|                |         |            |                      |                |                     |                              |                      |            |                      |                    |        |
|                |         |            |                      |                |                     |                              |                      |            |                      |                    |        |
|                |         |            |                      |                |                     |                              |                      |            |                      |                    |        |
|                |         |            |                      |                |                     |                              |                      |            |                      |                    |        |
|                |         |            |                      |                |                     |                              |                      |            |                      |                    |        |
|                |         |            |                      |                |                     |                              |                      |            |                      |                    |        |
|                |         |            |                      |                |                     |                              |                      |            |                      |                    |        |
|                |         |            |                      |                |                     |                              |                      |            |                      |                    |        |
|                |         |            |                      |                |                     |                              |                      |            |                      |                    |        |
|                |         |            |                      |                |                     |                              |                      |            |                      |                    |        |
|                |         |            |                      |                |                     |                              |                      |            |                      |                    |        |
|                |         |            |                      |                |                     |                              |                      |            |                      |                    |        |
|                |         |            |                      |                |                     |                              |                      |            |                      |                    |        |
|                |         |            |                      |                |                     |                              |                      |            |                      |                    |        |

Figure 232【Data Log List】Screen

To add a new Data Log Group, click on the  $\Box$  Add  $\Box$  button to the right and the  $\Box$ Data Log Group】setting dialog will appear for the user to operate.

To edit an existing 【Data Log Group】, double-click on the【Data Log Group】entry or first select the  $\Box$  Data Log Group  $\Box$  entry and then click on the  $\Box$  Edit  $\Box$  button to the right. The properties setting dialog of the  $\Box$  Data Log Group  $\Box$  entry will appear for the user to modify.

To delete an existing  $\Box$  Data Log Group  $\Box$ , select the  $\Box$  Data Log Group  $\Box$  entry and then click on the【Delete】button to the right to delete this【Data Log Group】entry.

### **7.2 Data Log Group Settings**

Settings for the 【Data Log Group 】are divided into three parts: 【Setting 】,【Logging Address List 】and【Export Data】.【Setting】is used to set the behavior for the【Data Log Group to log the data, the  $\Box$  Data Address List is used to edit the address list logged by the  $\Box$  Data Log Group  $\Box$ , and the  $\Box$  Export Data  $\Box$  is used to set the export behavior of the logged data.

### **7.2.1【Setting】**

The  $\sqrt{\frac{1}{1}}$  screen is as shown in the figure below. The meaning of each setting are also listed below:

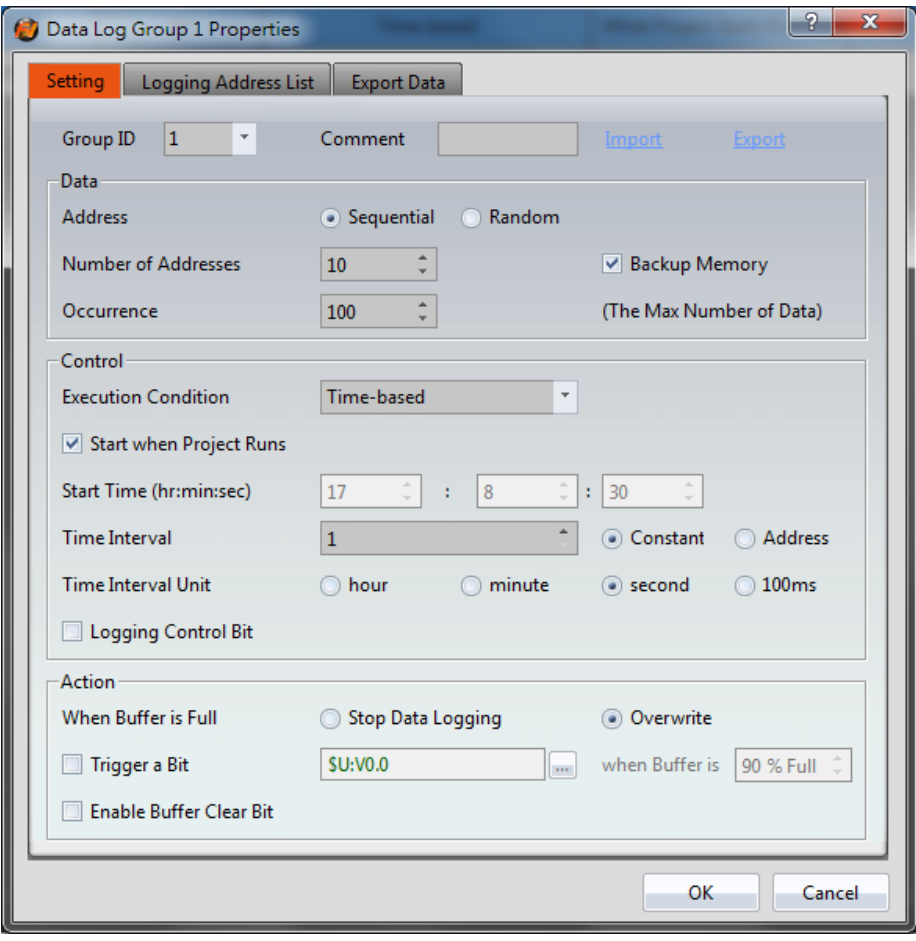

Figure 233【Setting】of【Data Log Group】

|  | Table 163 【Setting】Properties of【Data Log Group】 |
|--|--------------------------------------------------|
|  |                                                  |

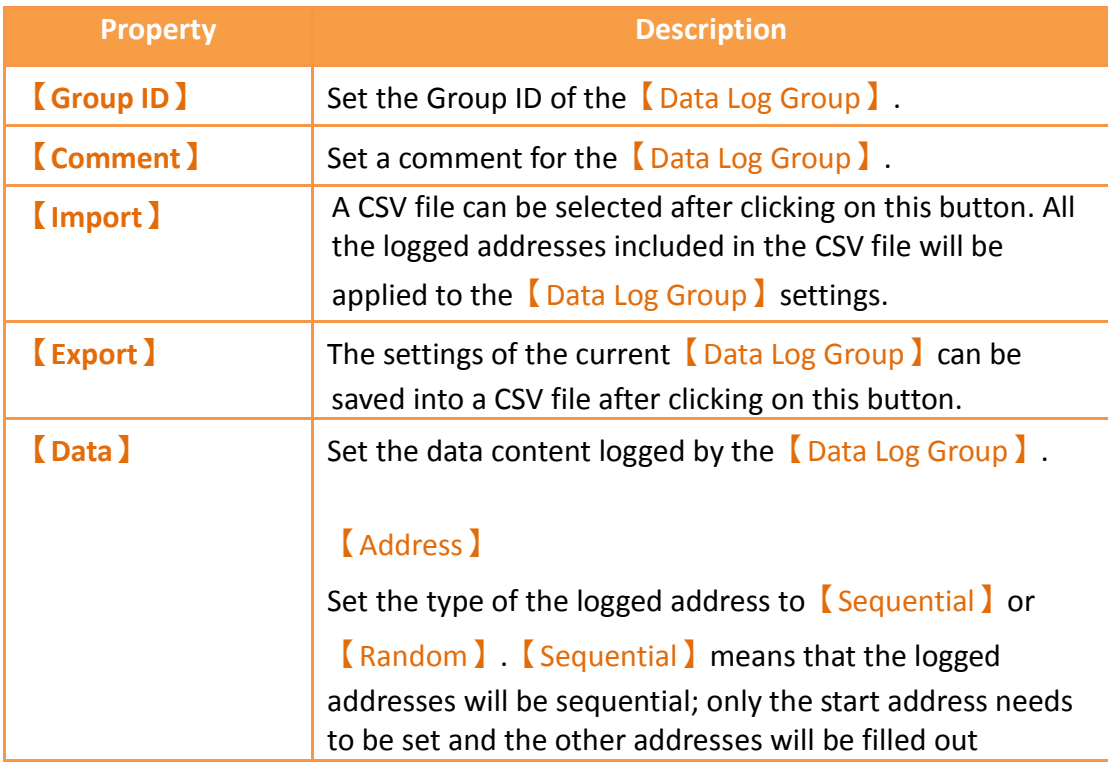

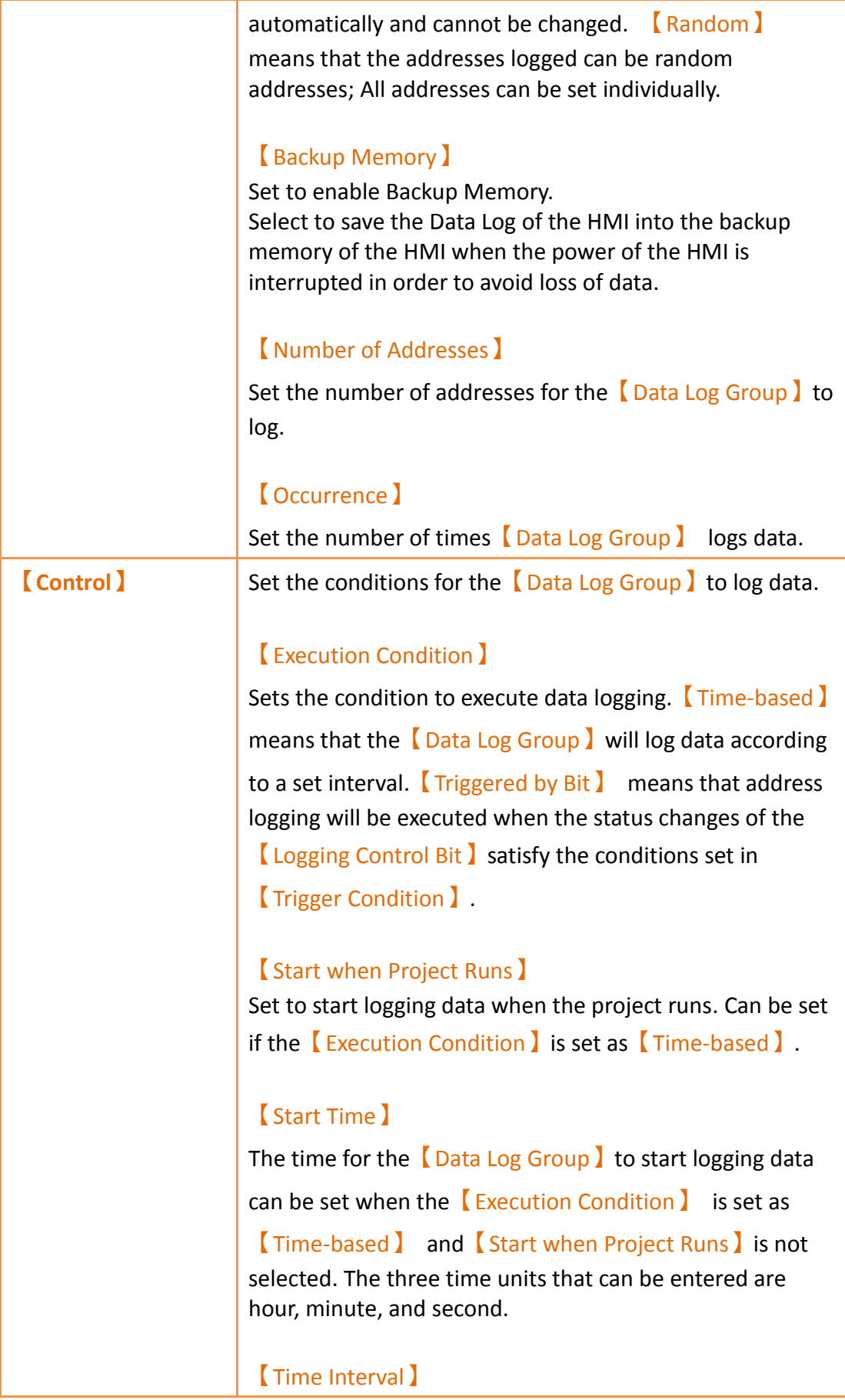

The time interval between each time the [Data Log] Group】 logs data can be set if the【Execution Condition】is set to【Time-based】. The time interval will be a fixed value if  $\Gamma$  Constant  $\Gamma$  is selected. The time interval will be determined by the value in the address set if【Address】is selected; the data type of the address data read is fixed as【32Bit-UINT】.

#### 【Time Interval Unit】

The time unit of the  $\sqrt{\frac{1}{1}}$  Time Interval  $\sqrt{\frac{1}{1}}$  can be set if the 【Execution Condition】is set as【Time-based】.

The maximum value of the time interval is 1 day. The maximum value that can be entered for the  $\sqrt{\text{Time}}$ Interval】is 24 if the【Time Interval Unit】is set as 【Hour】. The maximum value that can be entered is 1440 if it is set as【Minute】. The maximum value that can be entered is 86400 if the Time Interval Unit】is set as 【Second】. If the【Time Interval Unit】is set as 【100ms】, the maximum value that can be entered for the【Time Interval】is fixed as 9.

#### 【Logging Control Bit】

Controls the addresses that enables data logging executed by the【Data Log Group】. If the【Execution Condition】 is set as【Time-based】, the【Time Interval】set had been reached, and the status of the *Logging Control* Bit is 0, data logging still will not be executed by the 【Data Log Group】. If【Execution Condition】is set as 【Triggered by Bit】, every time the value of the 【Logging Control Bit】satisfy the settings of the【Trigger Condition】, data logging will be executed 1 time.

【Trigger Condition】 If 【Execution Condition 】is set as 【Triggered by Bit 】,

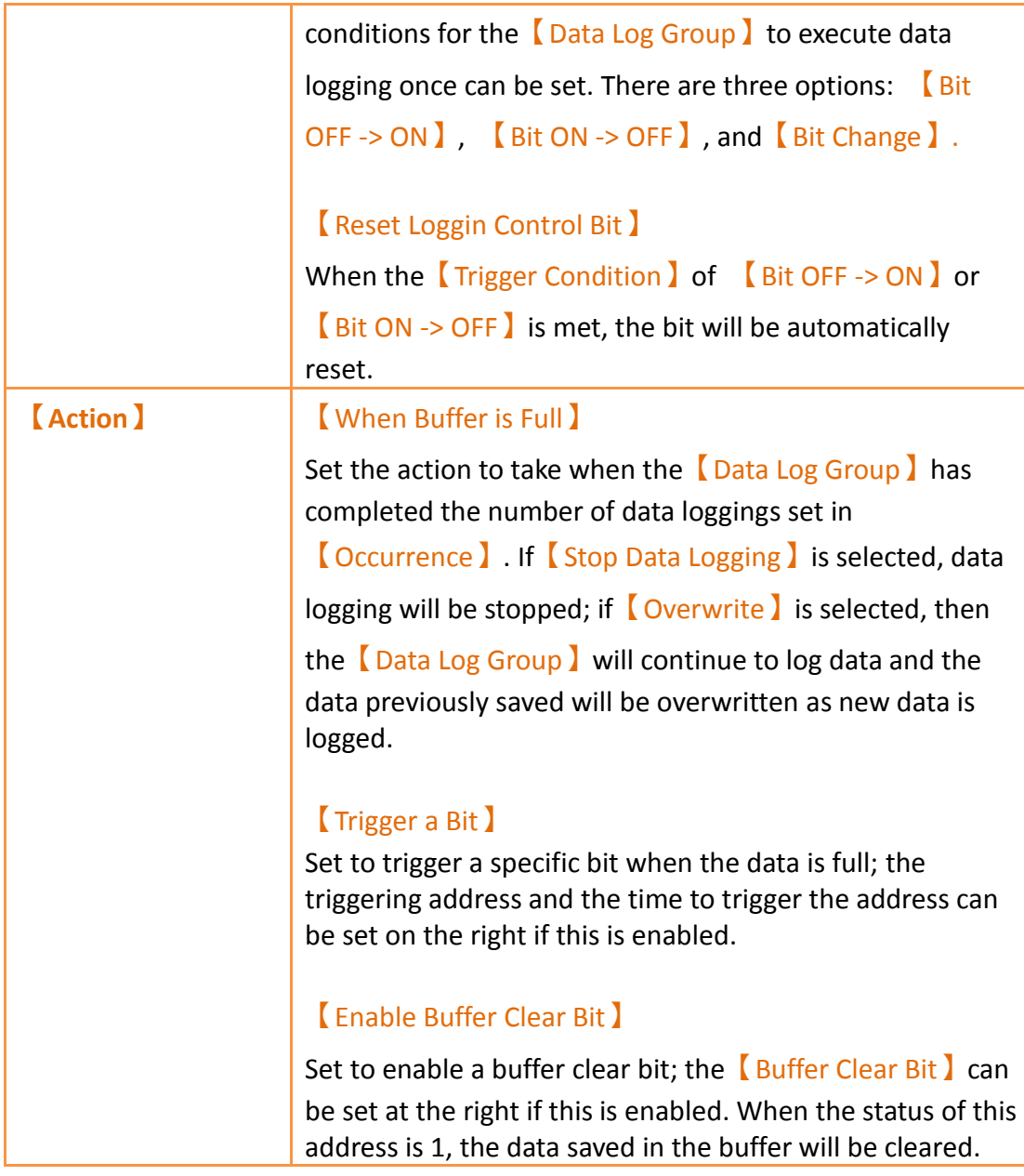

### **7.2.2【Logging Address List】**

The【Logging Address List】screen is as shown in the figure below, the meaning of each setting are listed below:

|                | Data Type  | Address | Name | Words        | Gain         | Offset       | Precision    |
|----------------|------------|---------|------|--------------|--------------|--------------|--------------|
| 1              | 16Bit-UINT | @0:R20  |      | $\mathbf{1}$ | $\mathbf{1}$ | $\pmb{0}$    | $\mathbf{0}$ |
| $\overline{2}$ | 16Bit-UINT | @0:R21  |      | $\mathbf{1}$ | $\mathbf{1}$ | $\mathbf{0}$ | $\mathbf{0}$ |
| 3              | 16Bit-UINT | @0:R22  |      | $\mathbf{1}$ | $\mathbf{1}$ | 0            | $\mathbf{0}$ |
| $\overline{4}$ | 16Bit-UINT | @0:R23  |      | $1\,$        | $\mathbf{1}$ | $\mathbf{0}$ | $\mathbf{0}$ |
| 5              | 16Bit-UINT | @0:R24  |      | $\mathbf 1$  | $1\,$        | $\mathbf{0}$ | $\mathbf{0}$ |
| 6              | 16Bit-UINT | @0:R25  |      | $1\,$        | $1\,$        | $\mathbf{0}$ | $\mathbf{0}$ |
| 7              | 16Bit-UINT | @0:R26  |      | $\mathbf{1}$ | $\mathbf{1}$ | $\mathbf{0}$ | $\mathbf{0}$ |
| 8              | 16Bit-UINT | @0:R27  |      | $\mathbf{1}$ | $\mathbf{1}$ | $\mathbf 0$  | $\mathbf{0}$ |
| $\overline{9}$ | 16Bit-UINT | @0:R28  |      | $\mathbf{1}$ | $\mathbf{1}$ | $\mathbf{0}$ | $\mathbf{0}$ |
| 10             | 16Bit-UINT | @0:R29  |      | $\mathbf{1}$ | $\mathbf{1}$ | $\pmb{0}$    | $\pmb{0}$    |
|                |            |         |      |              |              |              |              |
|                |            |         |      |              |              |              |              |

Figure 234【Logging Address List】Setting Screen of【Data Log Group】

### Table 164【Logging Address List】Setting Properties of【Data Log Group】

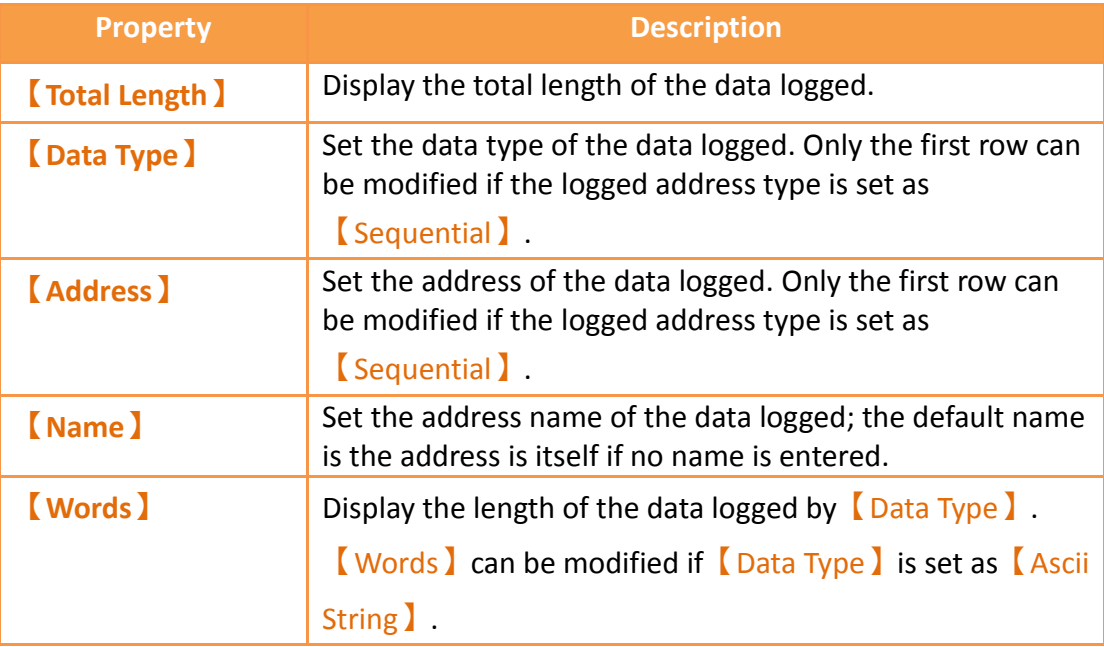

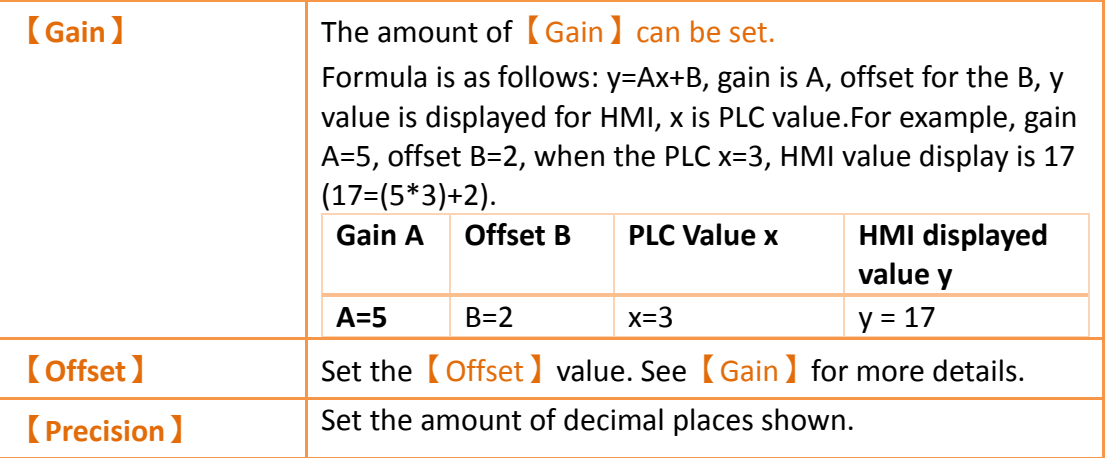

### **7.2.3【Export Data】**

The  $\epsilon$  Export Data  $\epsilon$  screen is as shown in the figure below, the meaning of each setting are listed below:

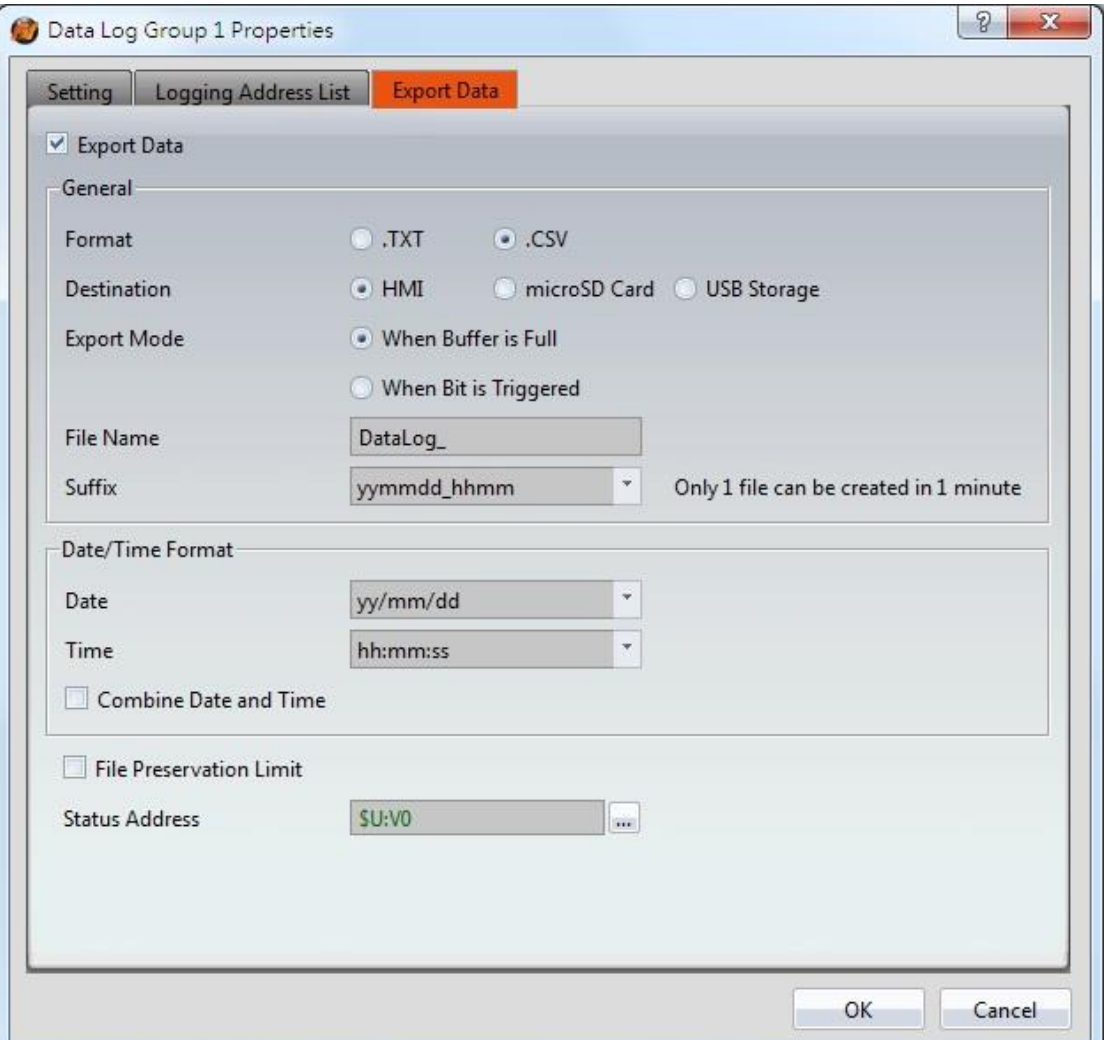

Figure 235【Export Data】Setting Screen of【Data Log Group】

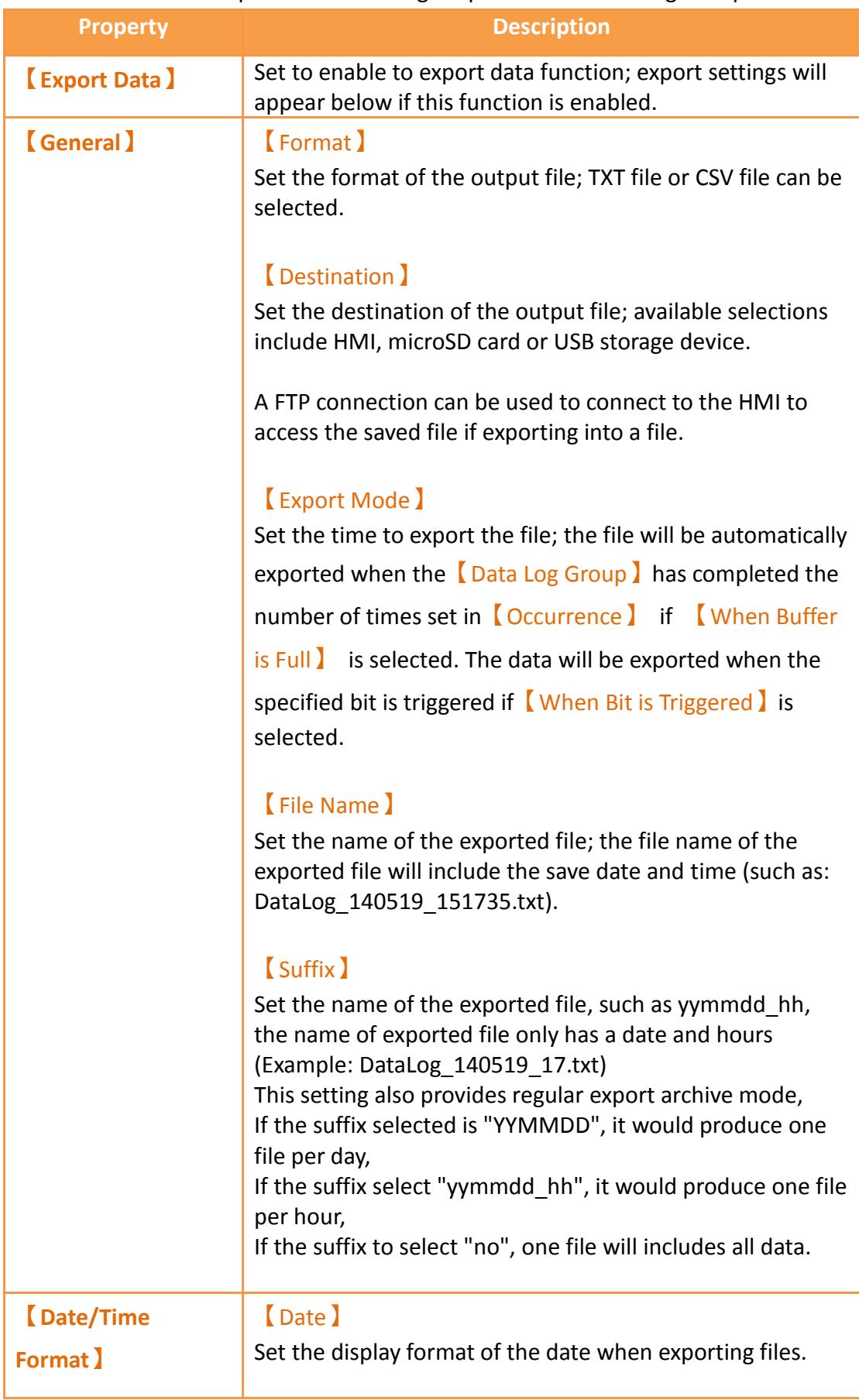

### Table 165【Export Data】Setting Properties of【Data Log Group】

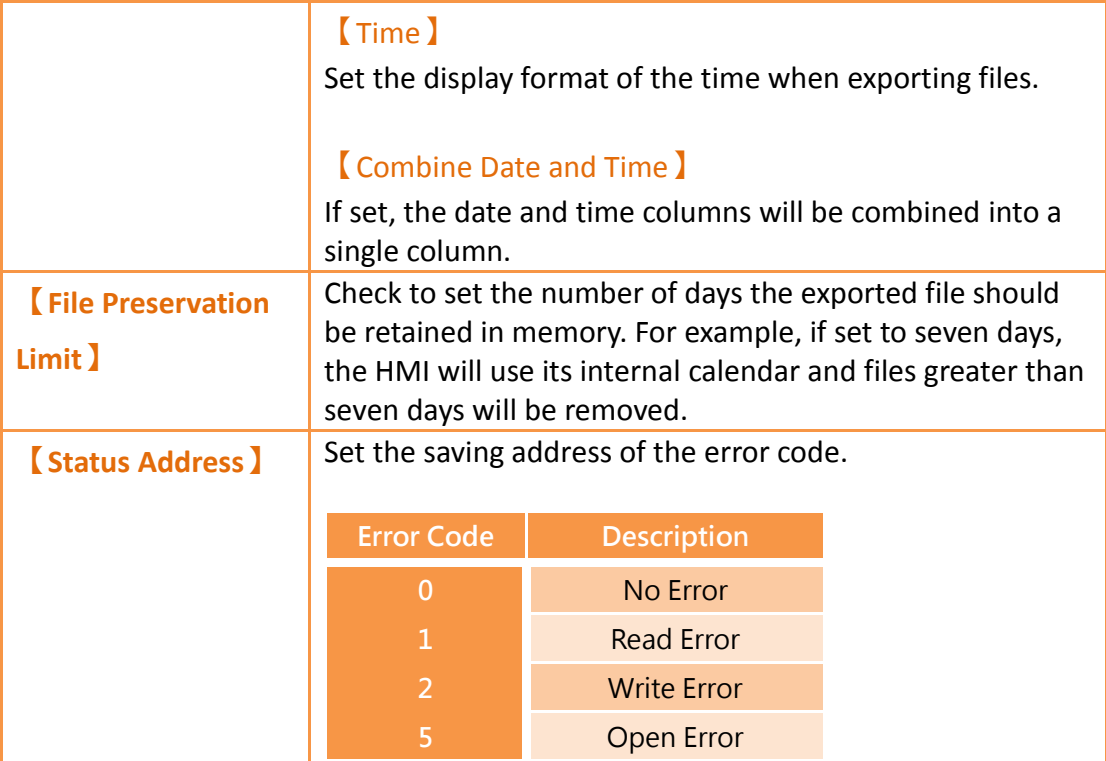

# **7.3 Data Log Related Objects**

This chapter will introduce objects related to  $\Box$ Data Log  $\Box$ .

- The【Historic Trend】is a curve object used to read the data recorded in the recording buffer of the  $\Box$ Data Log  $\Box$ , in which the x value is time and the y value is the data captured by the  $\Box$ Data Log  $\Box$ . For detailed explanations, refer to **Chapter [3.3.19](#page-281-0)–【[Gif Display](#page-281-0)】**.
- The【Historic XY Scatter】is a curve object used to read the data recorded in the recording buffer of the  $\Box$ Data Log  $\Box$ , in which both the X/Y values are data captured by the  $\Box$  Data Log  $\Box$ . For detailed explanations, refer to **Chapter [3.3.21](#page-299-0)–【[Historic XY Scatter](#page-299-0)】**.
- $\triangleright$  The [Historic Data Table ] is a table object used to read the data recorded in the recording buffer of the  $\Box$  Data Log  $\Box$ . For detailed explanations, refer to **Chapter [3.3.22](#page-313-0)–【[Historic Data Table](#page-313-0)】**.
- The【Historic Data Selector】can select a【Data Log ID】or exported CSV or TXT file. A dropdown menu object will allow users to view the data logs sorted by either filename or date last modified. For detailed explanations, refer to **Chapter 3.3.23 -【[Historic Data Table](#page-313-0)】**.

# **8. 【Alarm】**

When the HMI is operating, the  $\blacksquare$  Alarm  $\blacksquare$  function can be used if real-time detection of excessive changes to specified numeric value is required. The  $\Box$  Alarm  $\Box$  function is used to monitor specific addresses of the PLC or HMI. When the numeric value of the monitored address reaches is outside a set range, the HMI will give out an alarm. In addition, the user can also record the numeric values of  $1^{\circ}8$  addresses during the occurrence of the alarm in order to analyze reasons for the alarm.

This chapter will explain alarm related functions, the settings, and how to export the alarm data for analysis.

### **8.1 Alarm List**

Click on【Alarm】, which is located in the feature list on the left side of FvDesigner; the<sup>[Alarm List]</sup> will pop up and existing<sup>[Alarms]</sup> will be displayed on the list according to【Group ID】.

| Add<br>Number of Alarm<br><b>Backup Memory</b><br><b>Export Mode</b><br>Comment<br>Output<br><b>Delete</b><br>Export regularly<br>$\mathsf{HMI}$<br>$\bf{8}$<br>Yes<br>$\overline{1}$<br><b>Triggered by Bit</b><br>microSD Card<br>$\overline{2}$<br><b>No</b><br>3 |          | Enable Global Alarm Scrolling Text |  |  |      |
|----------------------------------------------------------------------------------------------------|----------|------------------------------------|--|--|------|
|                                                                                                    | Group ID |                                    |  |  |      |
|                                                                                                    |          |                                    |  |  |      |
|                                                                                                    |          |                                    |  |  | Edit |
|                                                                                                    |          |                                    |  |  |      |
|                                                                                                    |          |                                    |  |  |      |
|                                                                                                    |          |                                    |  |  |      |
|                                                                                                    |          |                                    |  |  |      |
|                                                                                                    |          |                                    |  |  |      |
|                                                                                                    |          |                                    |  |  |      |
|                                                                                                    |          |                                    |  |  |      |
|                                                                                                    |          |                                    |  |  |      |
|                                                                                                    |          |                                    |  |  |      |
|                                                                                                    |          |                                    |  |  |      |
|                                                                                                    |          |                                    |  |  |      |
|                                                                                                    |          |                                    |  |  |      |
|                                                                                                    |          |                                    |  |  |      |
|                                                                                                    |          |                                    |  |  |      |
|                                                                                                    |          |                                    |  |  |      |
|                                                                                                    |          |                                    |  |  |      |

Figure 236【Alarm List】Screen

Press the 【Add 】 button to add an alarm; the 【Alarm 】 setting dialog will appear for the user to operate.

To edit an existing  $[$  Alarm  $]$ , double click on an  $[$  Alarm  $]$  in the list or first click the 【Alarm】entry and then click the【Edit】button on the right. The setting dialog of this【Alarm】entry will appear for the user to modify.

To delete an existing  $\blacksquare$  Alarm **J**, select the  $\blacksquare$  Alarm  $\blacksquare$  entry and then click on the  $\blacksquare$  Delete  $\blacksquare$ button to the right.

If【Enable Global Alarm Scrolling Text】is selected, then the【Global Alarm Scrolling Text I function can be enabled. After enabling this option, click on the  $[$  Setting I button to the right to modify the settingsfor【Global Alarm Scrolling Text】. Refer to **Chapter [3.3.25-](#page-339-0)【[Alarm Scrolling Text](#page-339-0)】**for detailed explanations of the settings.

### **8.2 Alarm Setting**

The properties of an  $[$  Alarm  $]$  is divided into  $[$  Setting  $]$  and  $[$  Export Data  $]$ , in which 【Setting】is used to set the behavior and occurrence conditions of the【Alarm】 and 【Export Data】is used to set data export behaviors for alarms that already occurred.

### **8.2.1【Setting】**

The "Setting" screen is as shown in the figure below, the meanings of each setting are also listed below:

| Group ID              | $\overline{\phantom{a}}$<br>Comment                             |                           | Import                                                                                   | Export                    |              |                  |          |  |
|-----------------------|-----------------------------------------------------------------|---------------------------|------------------------------------------------------------------------------------------|---------------------------|--------------|------------------|----------|--|
| <b>Group Setting</b>  |                                                                 |                           |                                                                                          |                           |              |                  |          |  |
| Polling Frequency     | 0 <sub>sec</sub>                                                |                           | $\bullet$<br>If Polling Frequency is 0, system will<br>read address as soon as possible. |                           |              |                  |          |  |
| Records               | 300                                                             | ¢<br><b>Backup Memory</b> |                                                                                          |                           |              |                  |          |  |
|                       | Independent alarm records for trigger, ack. and recovery status |                           |                                                                                          |                           |              |                  |          |  |
| Trigger a bit         | SU:V0.0                                                         |                           | (said)                                                                                   | when Buffer is 90% Full C |              |                  |          |  |
| Ð<br>o<br>Eel         |                                                                 |                           |                                                                                          |                           |              |                  |          |  |
| Data Type             | Address                                                         | Condition                 | Value                                                                                    | Message                   | Level        | Advanced Setting |          |  |
| Bit<br>1              | @0:M10                                                          | Ξ                         | ON                                                                                       | Alarm <sub>1</sub>        | $\mathbf{1}$ | $\cdots$         |          |  |
| Bit<br>$\overline{2}$ | @0:M11                                                          | $=$                       | ON                                                                                       | Alarm_2                   | $\mathbf{1}$ | ш                |          |  |
| Bit<br>3              | @0:M12                                                          | Ξ                         | ON                                                                                       | Alarm <sub>3</sub>        | $\mathbf{1}$ | $\cdots$         | $\equiv$ |  |
| Bit<br>и              | @0:M13                                                          | $=$                       | ON                                                                                       | Alarm_4                   | $\mathbf{1}$ | m.               |          |  |
| Bit<br>5              | @0:M14                                                          | $=$                       | ON                                                                                       | Alarm_5                   | $\mathbf{1}$ | $\cdots$         |          |  |

Figure 237【Setting】Screen of【Alarm】

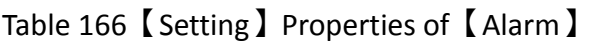

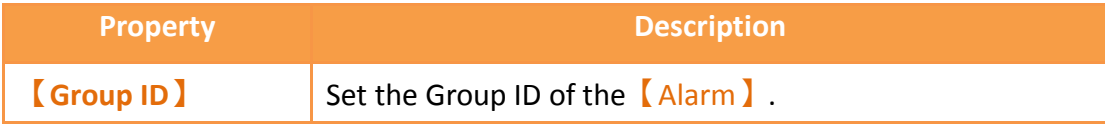

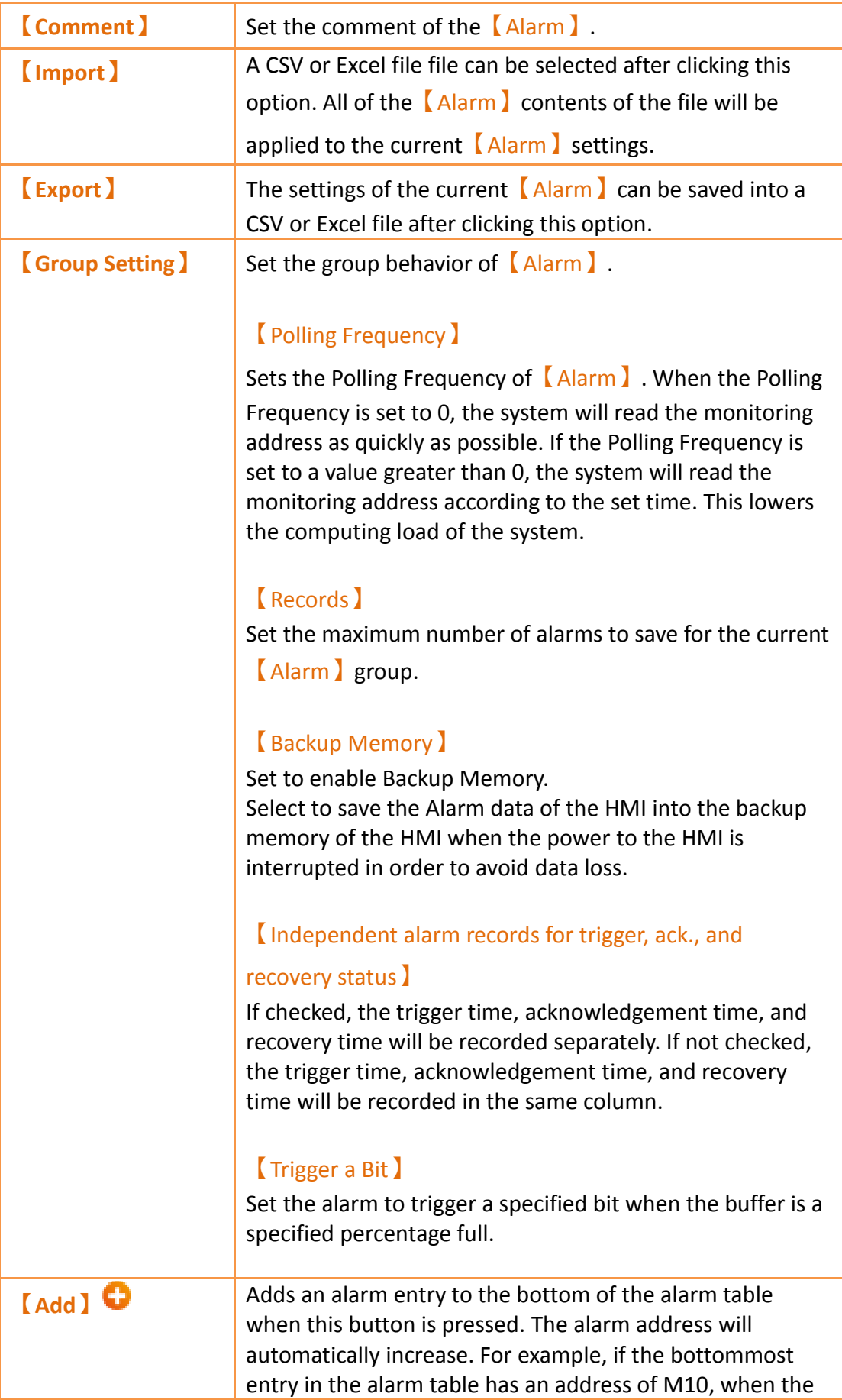

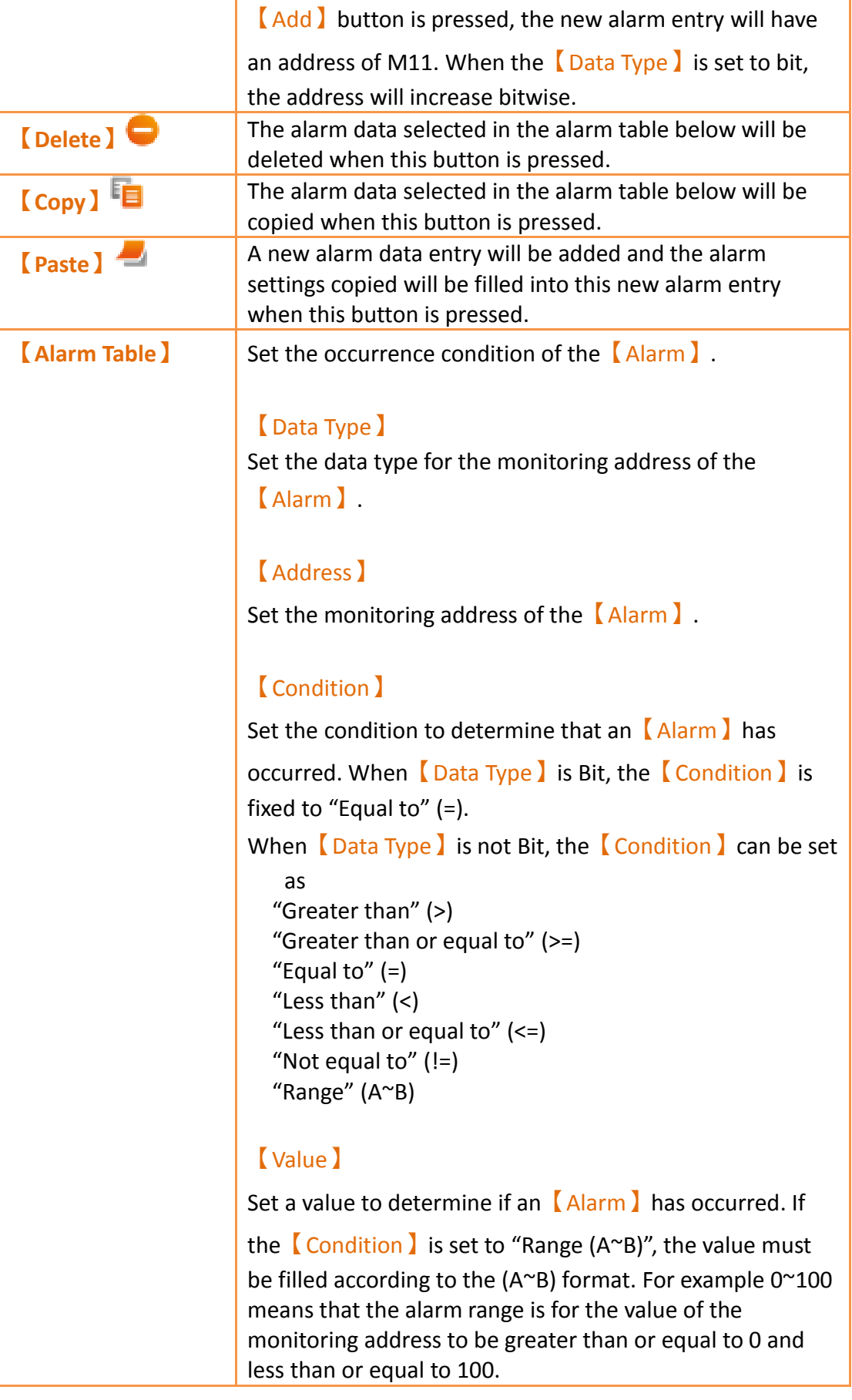

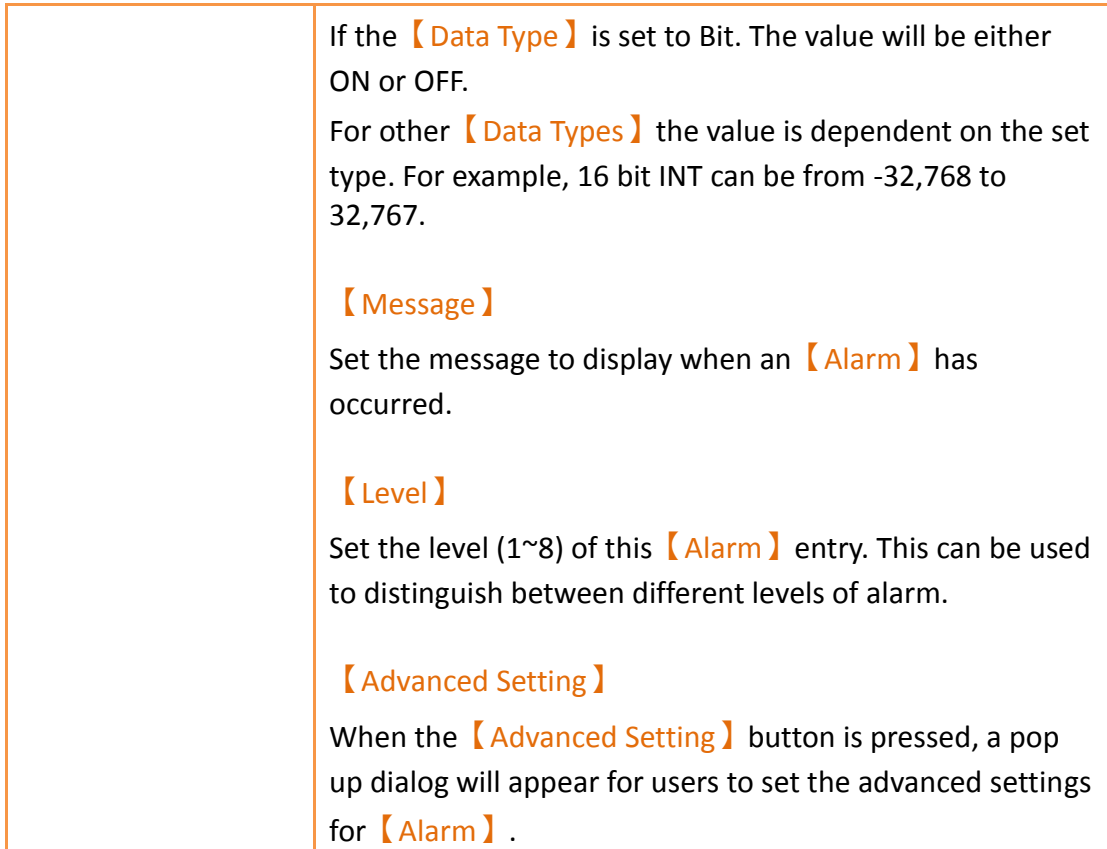

# **8.2.2【Advanced Settings】**

The【Advanced Settings】properties setting dialog is as shown in the figure below, the meaning of each setting are listed below:

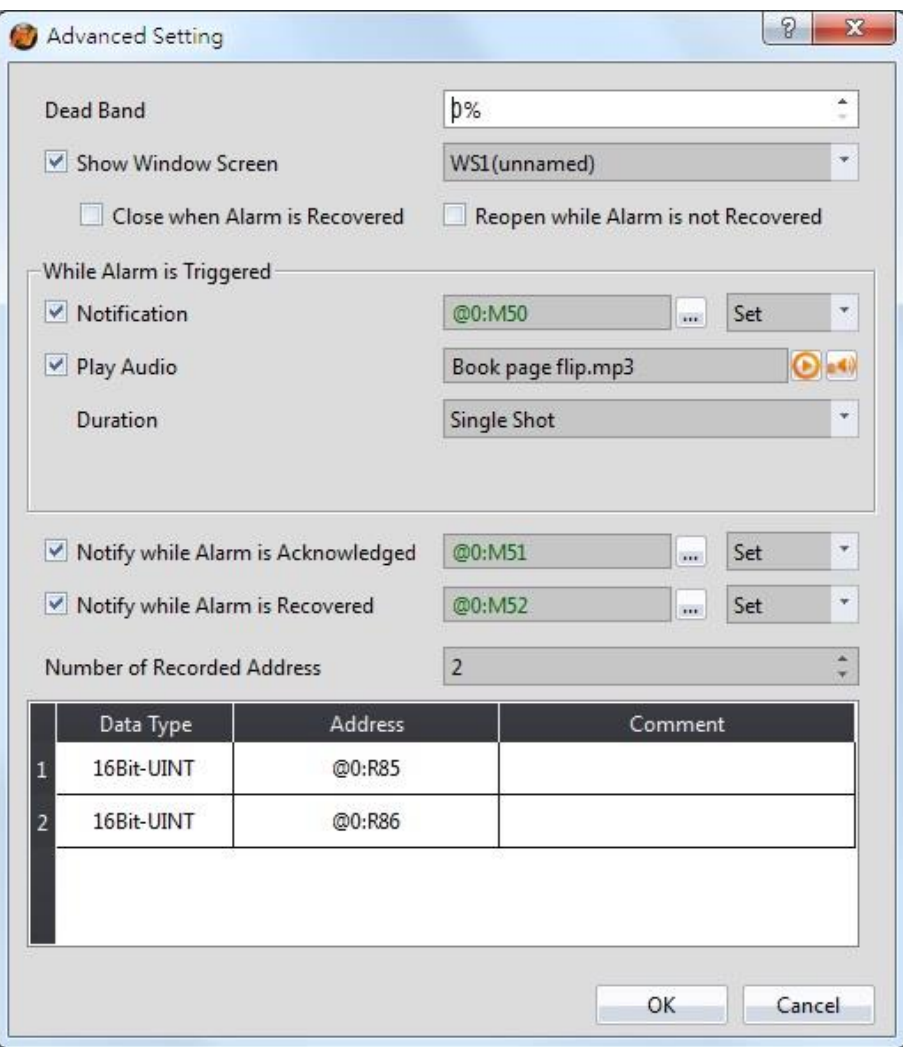

Figure 238【Advanced Setting】Property Setting Dialog of【Alarm】

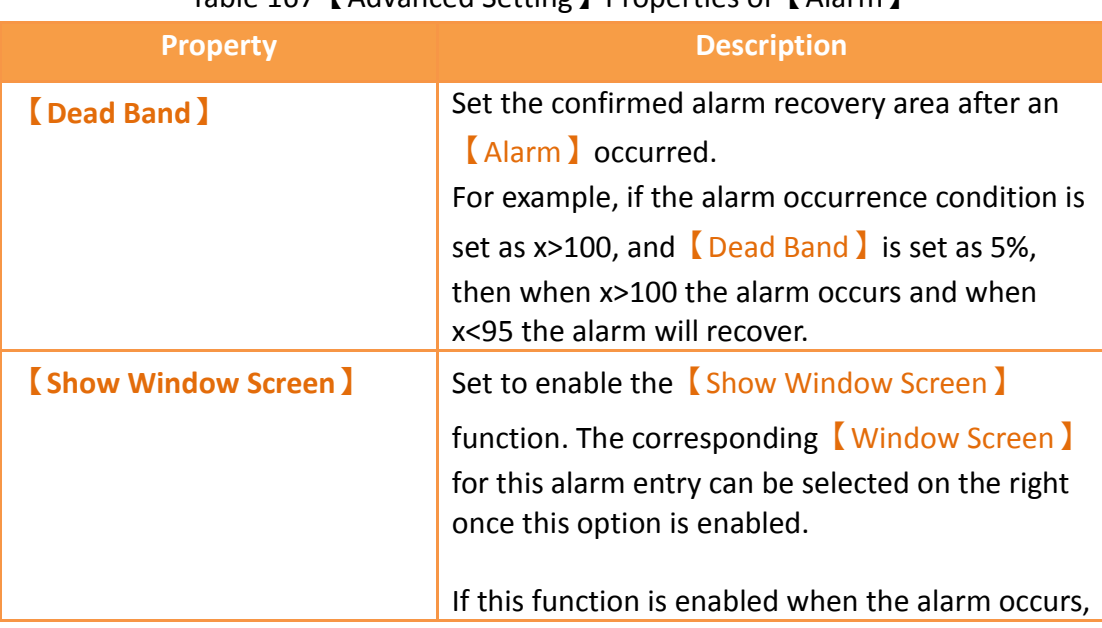

#### Table 167【Advanced Setting】Properties of【Alarm】

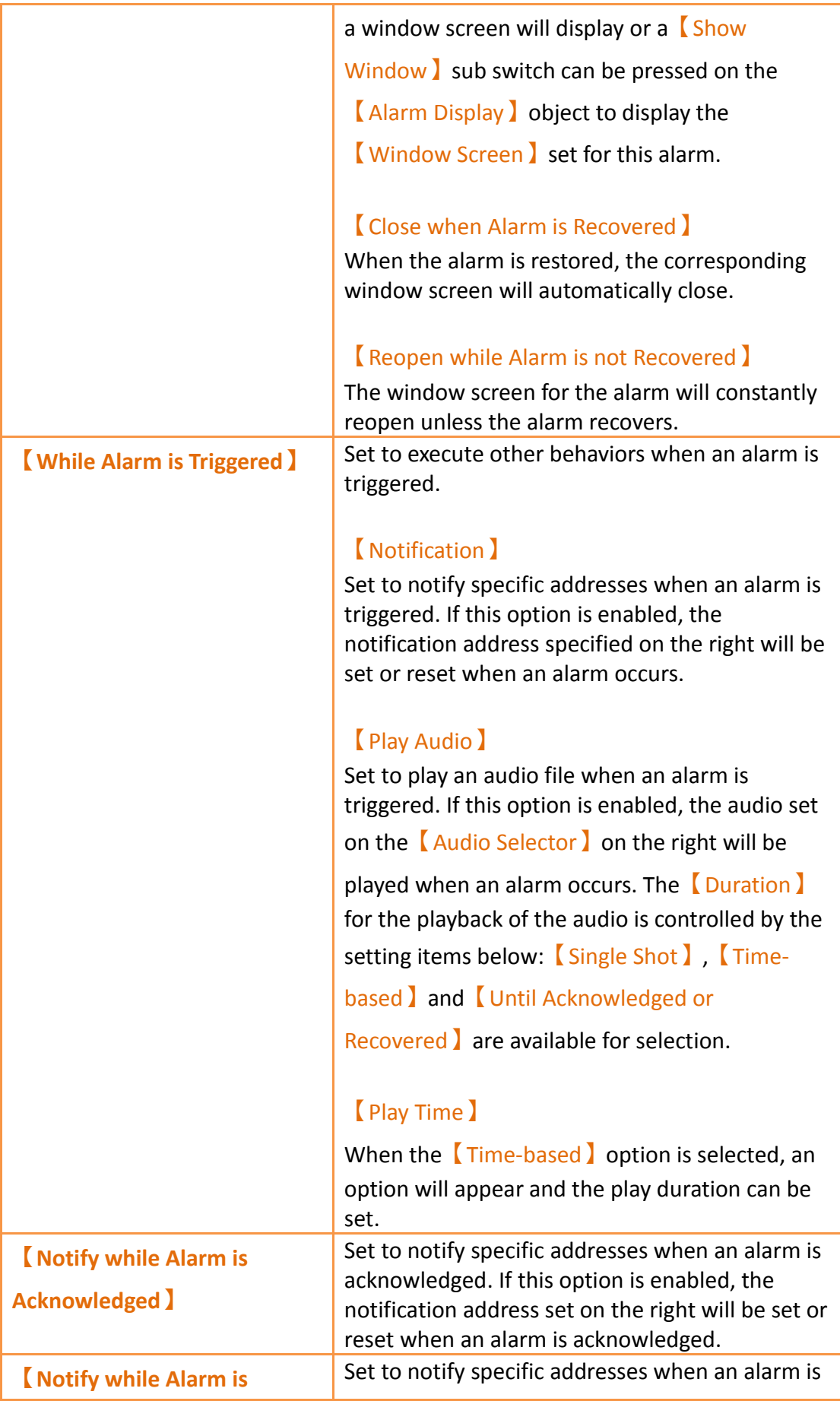

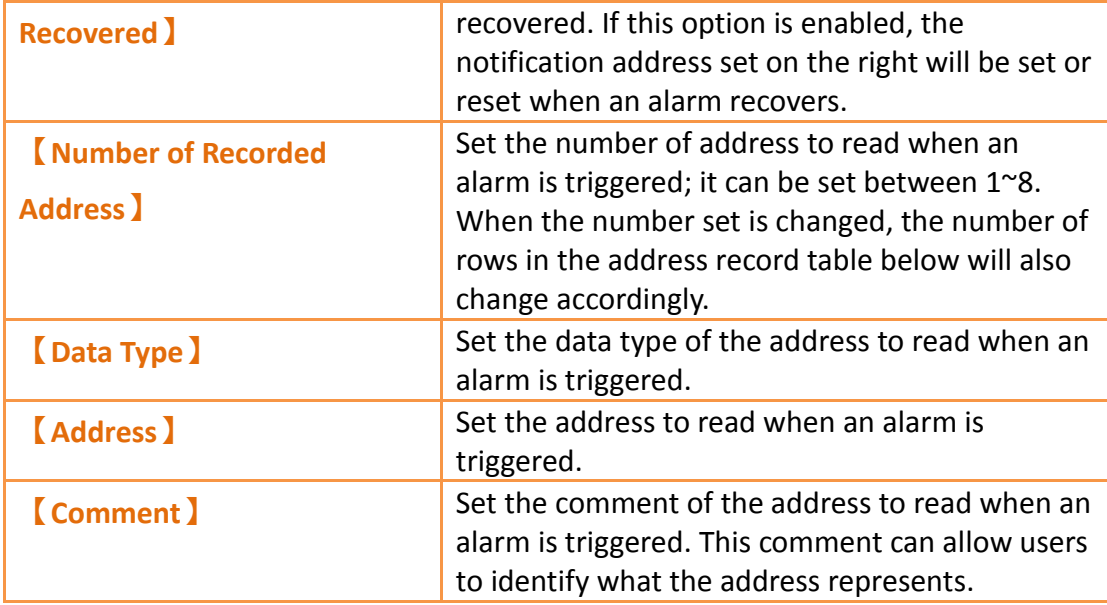

### **8.2.3【Export】**

The  $\epsilon$  Export **J** screen is as shown in the figure below, the meaning of each setting are listed below:

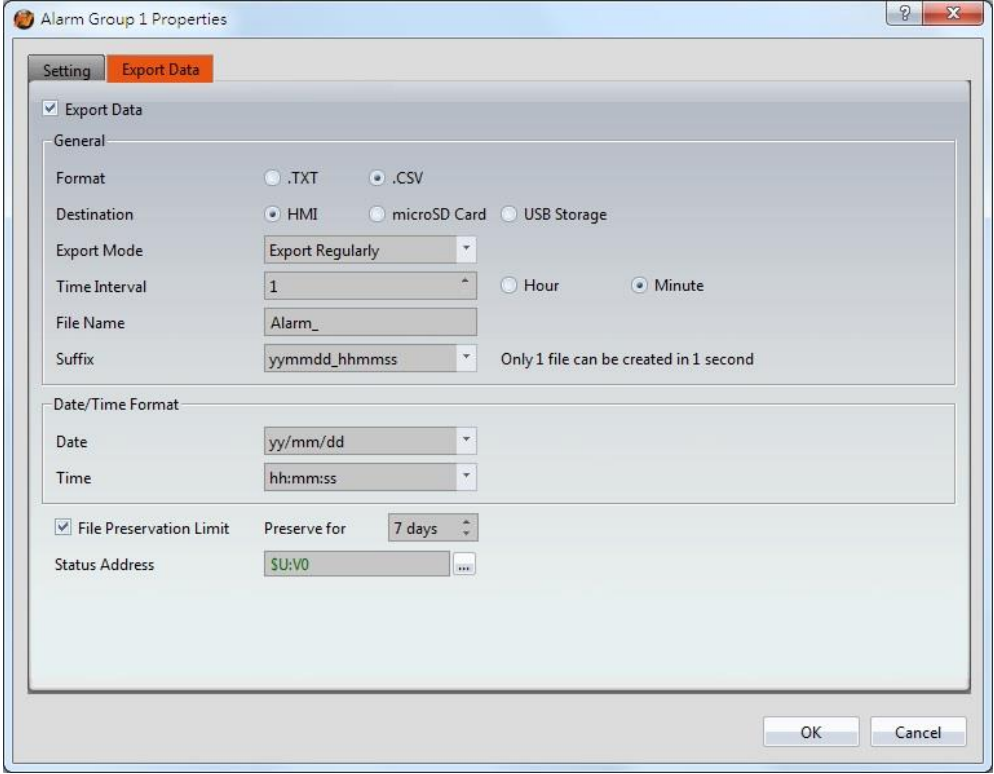

Figure 239【Export】Setting Screen of【Alarm】

### Table 168【Export】Setting Properties of【Alarm】

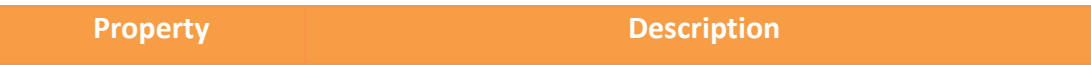

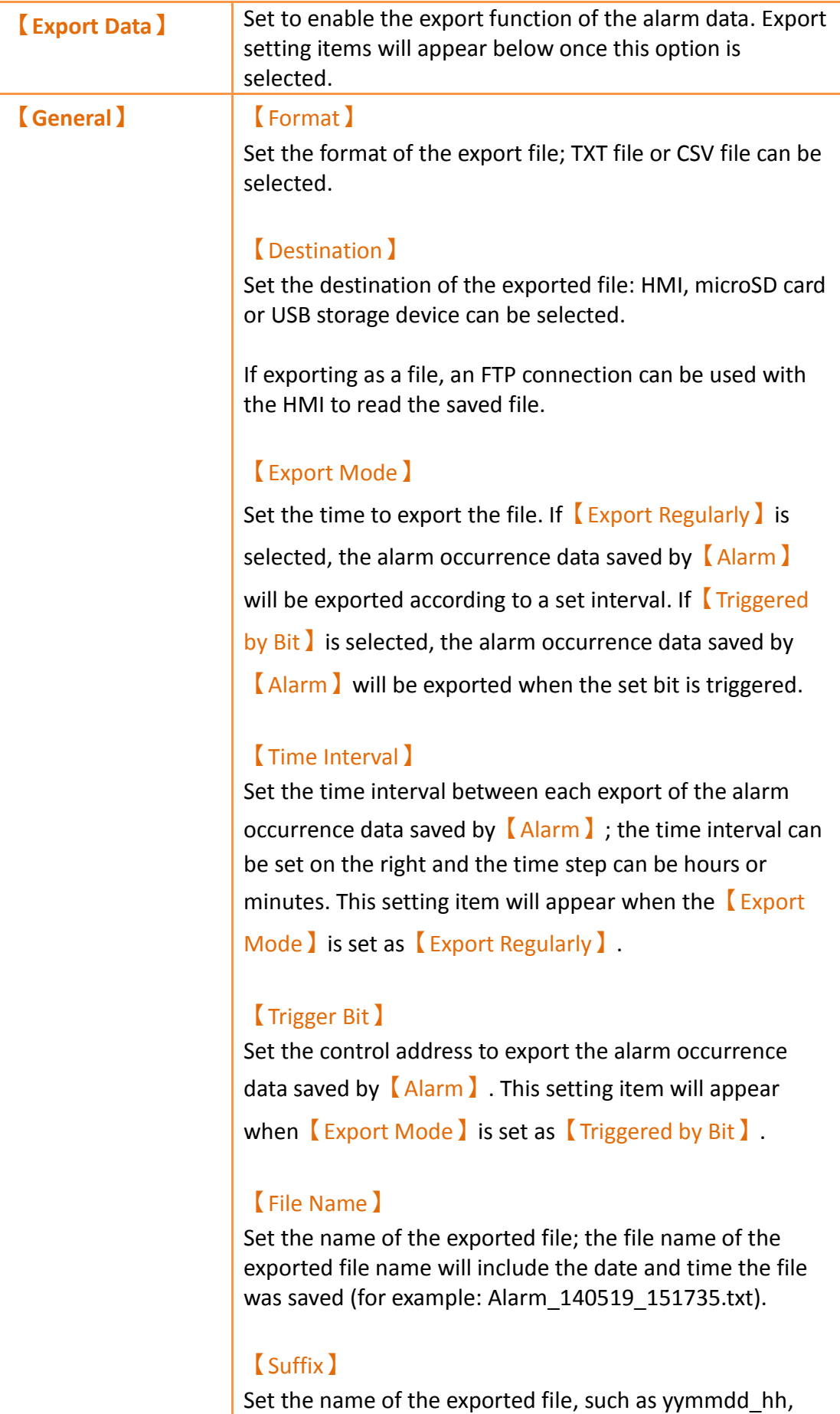

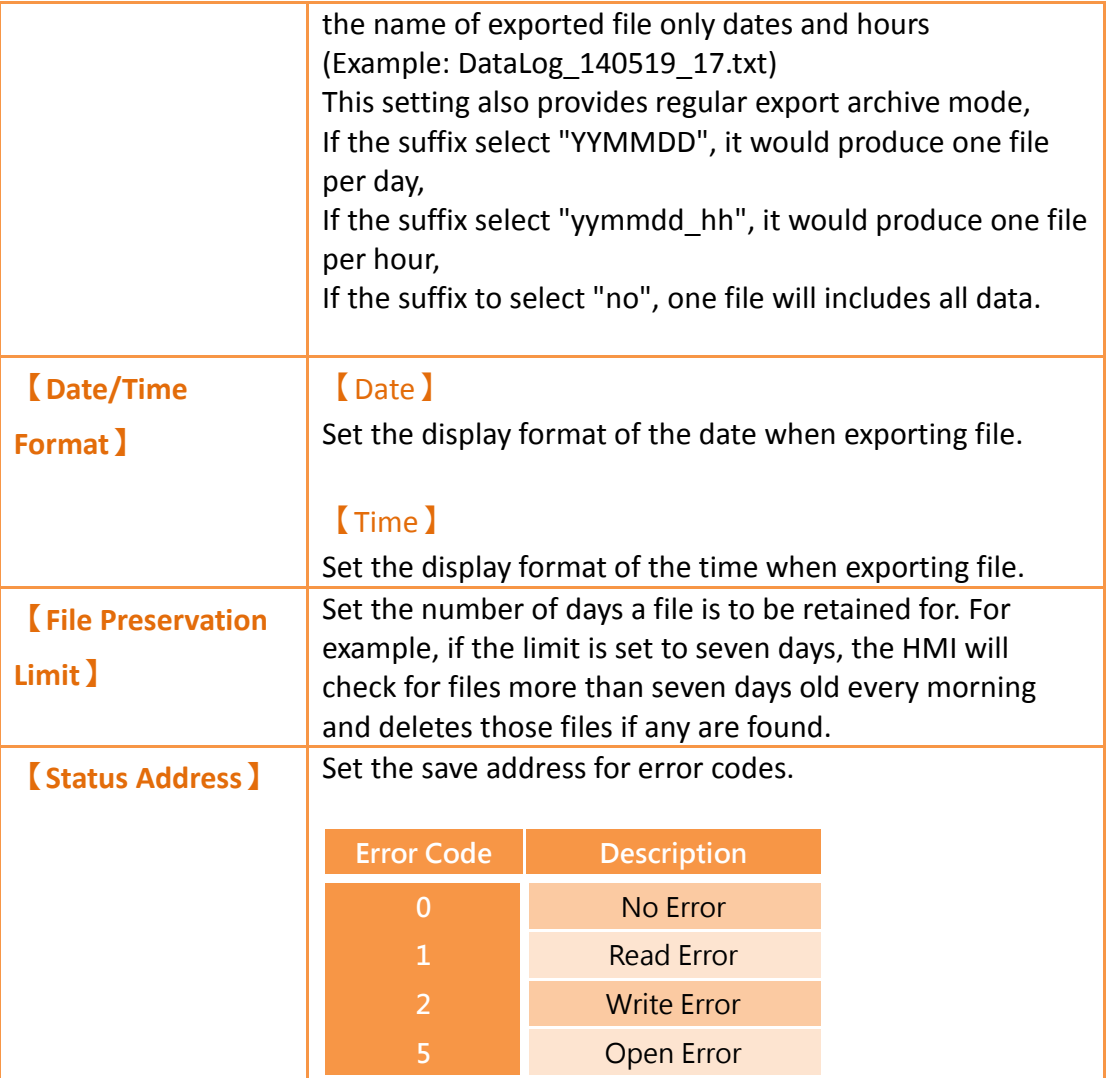

### **8.3 Alarm Related Objects**

The following objects can be used if the user needs to view various alarm data records in real-time while the HMI is operating:

【Alarm Display】: Displays alarm related messages using a table. For more details, refer to **Chapter [3.3.24](#page-328-0) -【[Alarm Display](#page-328-0)】**.

【Alarm Scrolling Text】: Displays alarm related messages using scrolling text. For more details, refer to **Chapter [3.3.25](#page-339-0) -【[Alarm Scrolling Text](#page-339-0)】**.

【Alarm Data Selector】: Select an【Alarm ID】or exported CSV file. The【Alarm Data Selector】allows users to a select an alarm from the dropdown and view it. The files can be sorted by filename or date last modified. For more details, refer to **Chapter [3.3.26](#page-345-0) -【[Alarm Data](#page-345-0) Selector】**.

【Global Alarm Scrolling Text】: Displays alarm related messages using scrolling text.

If this option is enabled, the  $\Box$  Global Alarm Scrolling Text  $\Box$  will be displayed at the bottom of the screen when an alarm occurs, no matter what screen the HMI is currently displaying.

# **9. 【Recipe】**

In practical applications, settings with similar properties or behaviors but have different data contents for parameters are frequently used on equipment for manufacturing processes or actions; the collection of these parameter contents is called Recipe. Excellent recipe management helps increase engineering or production efficiencies.

### **9.1 Recipe Data Flow**

Before we start explaining the data flow of recipes on HMI, we must first understand what recipe group files, recipe groups and recipes are.

#### **Recipe**

For instance, if a machine is able to produce bread and cakes, and their ingredients are both flour, eggs, butter and chocolate, the ingredients can be viewed as the parameters of the machine. However, because the ratio of ingredients for making bread is different from making cakes, the ingredient ratios of the two can be made into two sets of parameters: one for making bread and one for making cakes. The two sets of parameters described above are two different recipes; and every recipe will have a unique number.

#### **Recipe Group**

A group of recipes that have the same parameters is called a Recipe Group; take the example above for instance, the two recipes (bread and cake) can form a Recipe Group. The recipe function allows users to edit multiple recipe groups, and every recipe group will have a unique Recipe Group ID. All the recipes in the recipe group will have a unique number starting from 0. (For example, the number of bread is 0 and the number of cake is 1)

#### **Recipe Group File**

There is the common format csv file which the user can use text editors on their own computers or the Recipe Editor in the recipe function to edit the csv file. A recipe group file saves all the data of a recipe group, including all the parameter names and parameter values in the recipe.

#### **Recipe Data Flow**

When projects are executing on the HMI, all of the parameter data are saved in the recipe group file first, and the user can use the function switch object to import the file into the HMI. Complete parameter contents can be seen if the project has the recipe table object.

There is a buffer in the HMI used to save the data of the current recipe; which recipe to save in this buffer is determined by the Control Address of Recipe No., and the Control Address of Recipe No. is set in the recipe function. Please note that no matter what the Recipe No. currently is, once the import file function is used, the Recipe No. will be reset to 0.

The export function can be used to export the recipe group of the HMI into the recipe group file if the user changed the parameter data of the recipe group, and the contents in the original recipe group file will be overwritten.

The function switch object can be used to write the contents of the current recipe of the HMI to the target address (usually the PLC controller), and it can write the data of the target address into the current recipe of the HMI.

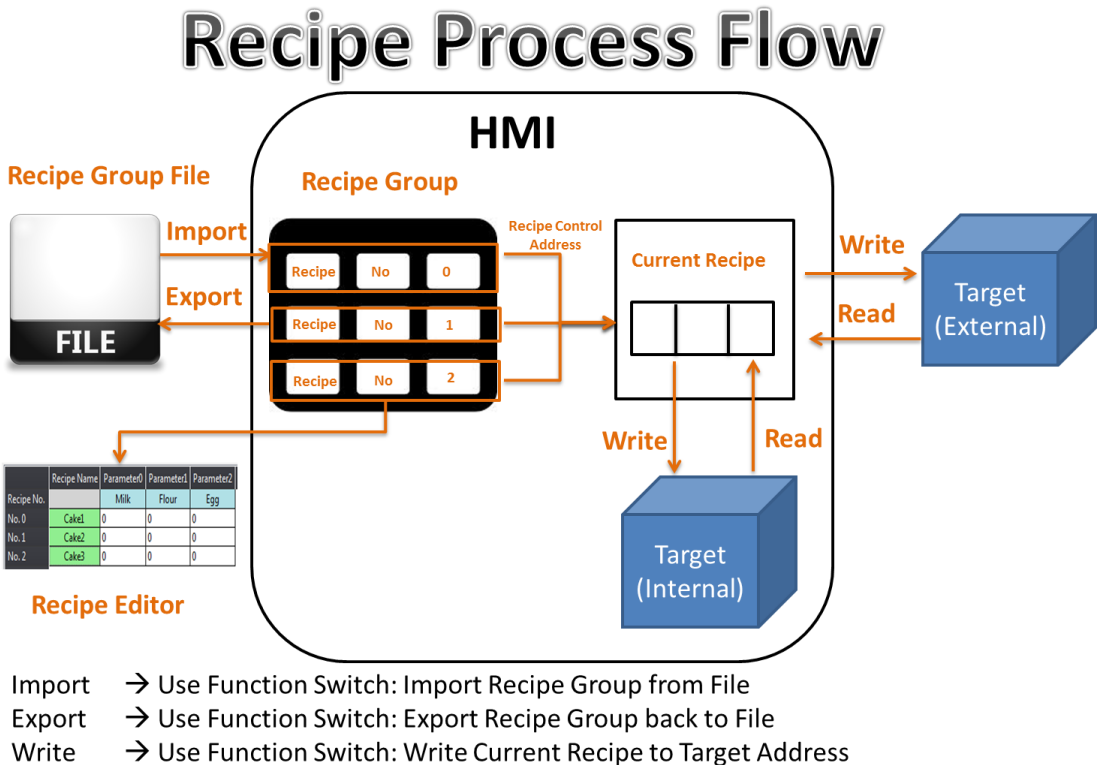

Read  $\rightarrow$  Use Function Switch: Read from Target Address to Current Recipe

Figure 240 Recipe Data Flow

### **9.2 Recipe Settings**

The recipe function can be found by clicking  $[$  Recipe  $]$  in the  $[$  Functions  $]$  window of

【Project Explorer】located on the left side, to enter【Recipe Group List】.

Note: Each model of HMI has a different maximum number of recipes. For example, the P5 series has a maximum of 16.

The **[Add ]** or **[Delete ]** button on the right can be clicked to add a new recipe group

or delete the selected recipe group; items in the recipe group list can also be doubleclicked to edit the selected recipe group. On the left side of every recipe group in the recipe group list has a unique ID. This is called the recipe group ID.

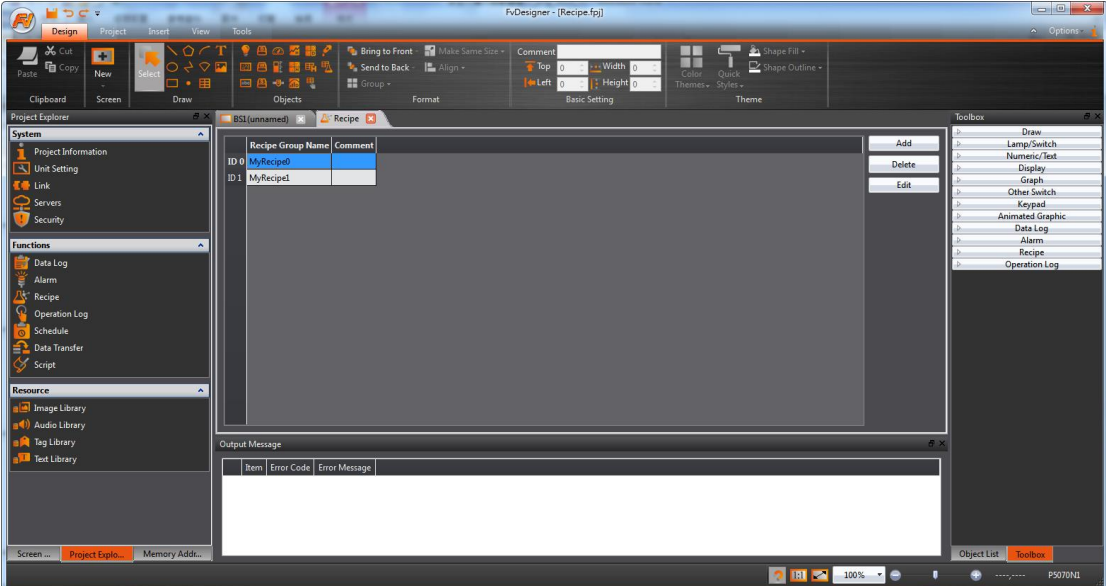

Figure 241 Recipe Settings Screen

【Recipe】in the【Insert】tab function group of the Ribbon workspace can also be clicked to add a new recipe group directly and enter the 【Recipe Group Properties】 editing page. The new recipe group will be added after pressing the  $[OK]$  button.

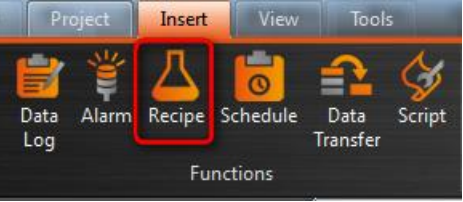

Figure 242 Insert Recipe Screen

The following are detailed explanations of the 【Recipe Group Properties】.

### **9.2.1【General】**

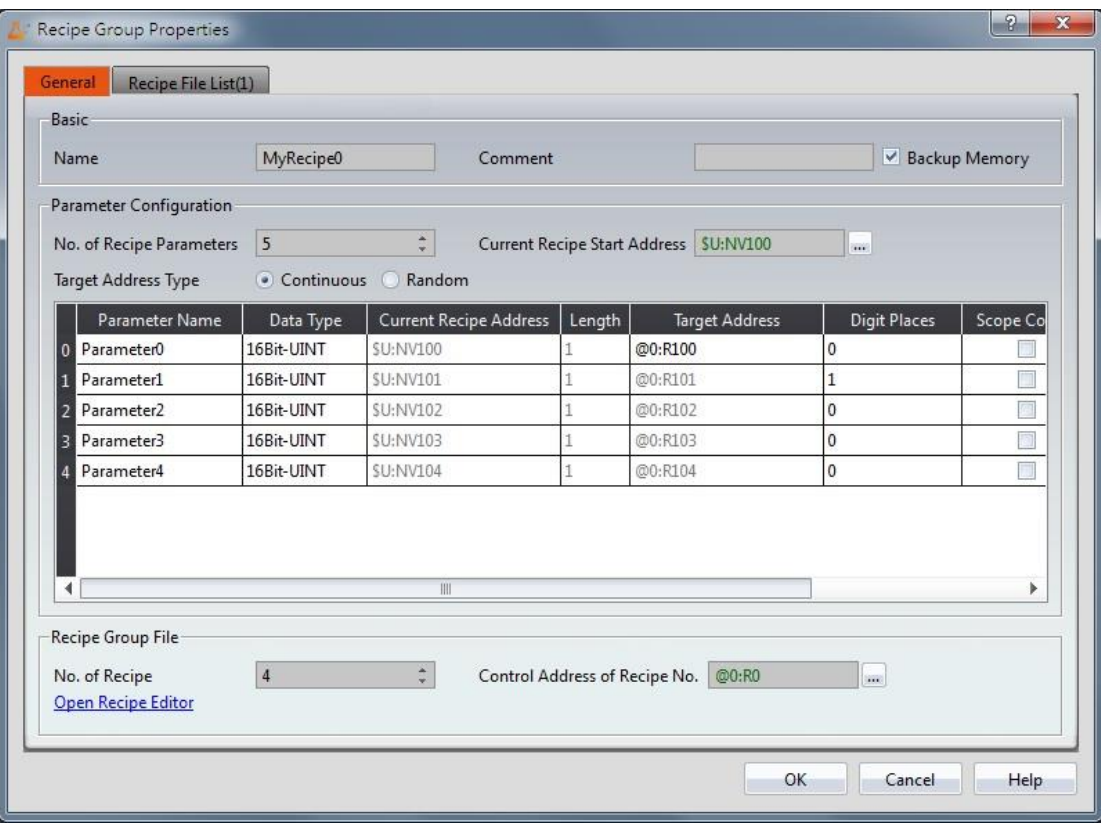

Figure 243【General】Screen of【Recipe】

### Table 169【General】Properties of【Recipe】

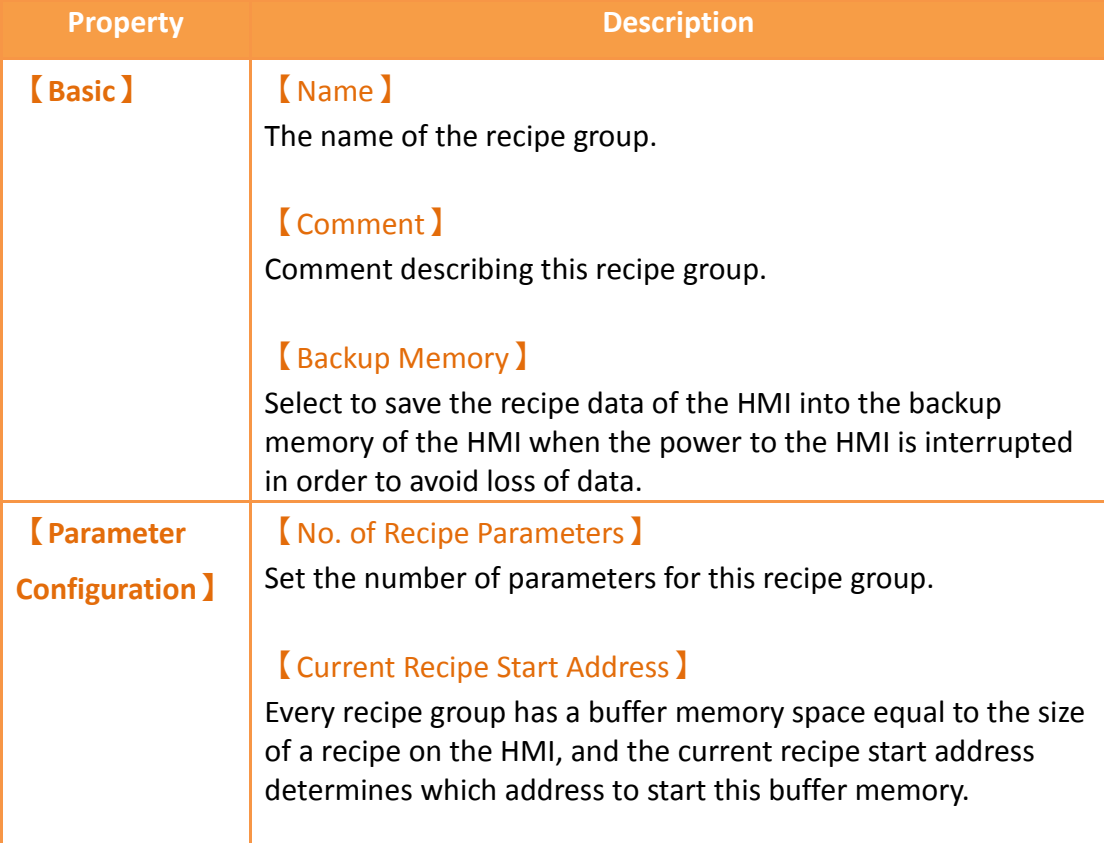

#### 【Target Address Type】

#### a. 【Continuous】

The target address can only be set for the first parameter of in the table below. The addresses of the other parameters will be filled in consecutively in memory and the user cannot modify them.

b. 【Random】

The user can set the target address for every parameter, but the addresses must be unique.

The following are the explanations for parameter settings.

【Parameter Name】

The parameter name cannot be blank and each parameter should have a unique name.

#### 【Data Type】

Available selections include 【16Bit-BCD】,【16Bit-INT】,

【16Bit-UINT】,【32Bit-BCD】,【32Bit-INT】,【32Bit-UINT】,

【32Bit-FLOAT】and【Ascii-String】.

#### 【Current Recipe Address】

The current recipe address of the parameter is determined by the start address set by the user. The user cannot change it.

#### 【Length】

If the data type is 16-bit, it will take up the size of 1 word; if the data is 32-bit, it will take up the size of 2 words. If the data type is Ascii-String, the user can determine how many words this parameter will take up. Every word contains 2 characters.

#### 【Target Address】

Set the address of the target register (usually PLC).

#### 【Digit Places】

Set the position of the decimal.

#### 【Scope Control】

Allows the user to set a value range for this parameter. If not selected, the default value range of the parameter will be the range set by the  $[From]$  and  $[To]$  columns.

#### 【From】

Set the minimum value of this parameter; this value cannot be less than the absolute minimum value for the data type. The default value for this field is the absolute minimum value.

#### 【To】

Set the maximum value of this parameter; this value cannot be greater than the absolute maximum value for the data type. The default value for this field is the absolute maximum value.

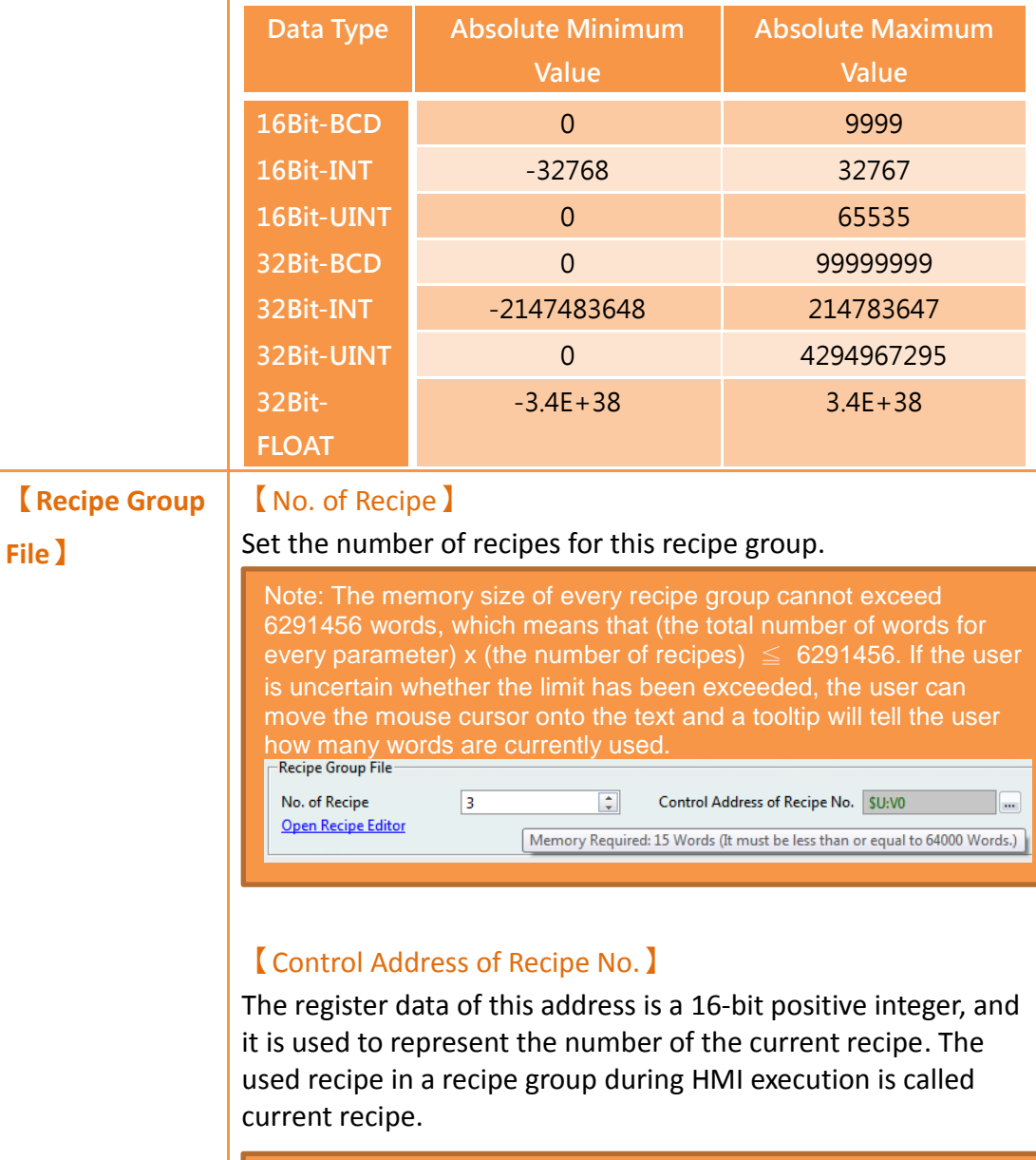

Note: The Control Address of Recipe No. cannot be the same as the Current Recipe Start Address.

### 【Open Recipe Editor】

The recipe editor will appear, allowing the user to add a new

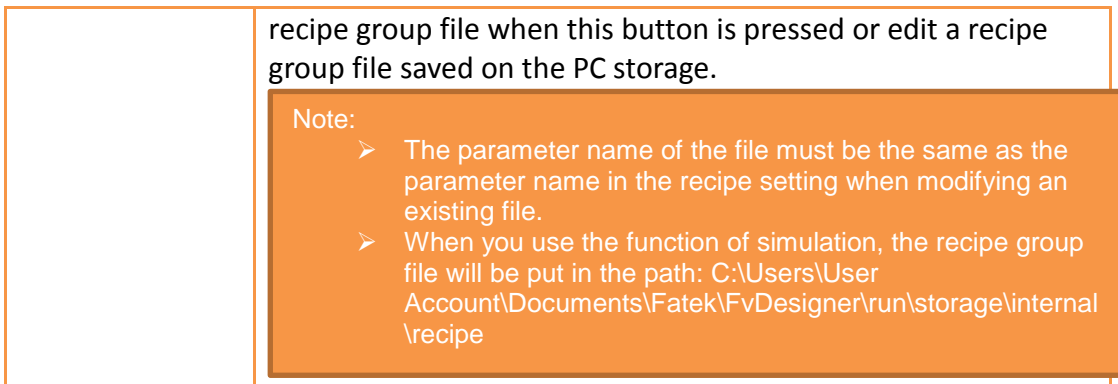

# **9.2.2【Recipe File List】**

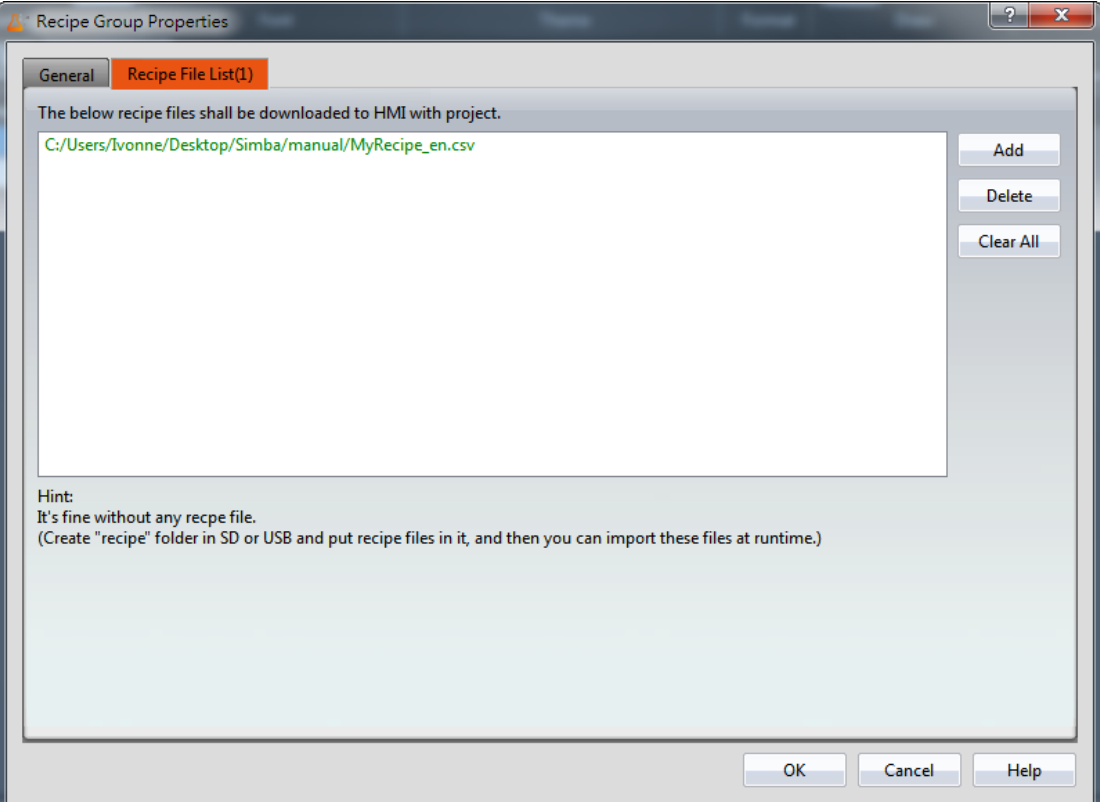

Figure 244【Recipe File List】Screen of【Recipe】

### Table 170【General】Properties of【Recipe】

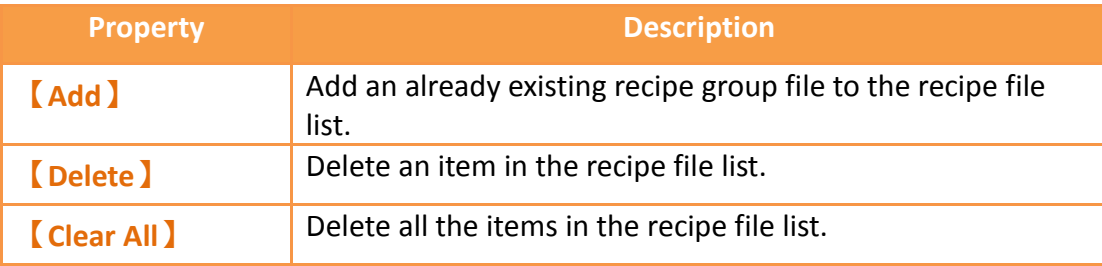

# **9.3 【Recipe Editor】**

This function allows the user to add a new recipe group file or edit an existing recipe group file.

The recipe editor can be opened from 【Open Recipe Editor】in the【Recipe Group

|              | Properties I setting.                      |             |                                                         |                        |                 |                                        |                                             |
|--------------|--------------------------------------------|-------------|---------------------------------------------------------|------------------------|-----------------|----------------------------------------|---------------------------------------------|
| Ø            | Recipe Editor-MyRecipe*                    |             |                                                         |                        |                 |                                        | $\mathbf{x}$<br>$\vert$ o $\vert$ o $\vert$ |
|              | No. of Recipe Parameters<br>$\overline{4}$ |             | $\frac{1}{\pi}$<br>No. of Recipe                        | $\vert$ 3              | $\frac{1}{\pi}$ | $\boxed{\vee}$ Add to Recipe File List |                                             |
|              | Recipe Name                                | Parameter0  | Parameter1                                              | Parameter <sub>2</sub> | Parameter3      |                                        | Open                                        |
| Recipe No.   |                                            | Watermelon  | Banana                                                  | Apple                  | Guava           |                                        | Save                                        |
| No. 0        | Recipe0                                    | 0           | 0                                                       | 0                      |                 |                                        | Save As                                     |
| No.1         | Recipe1                                    | $\mathbf 0$ | 0                                                       | 0                      |                 |                                        |                                             |
| <b>No. 2</b> | Recipe2                                    | $\mathbf 0$ | $\hat{\hspace{1ex}\cdot\hspace{1ex}}$<br>$\overline{0}$ | 0                      |                 |                                        |                                             |
|              |                                            |             |                                                         |                        |                 |                                        |                                             |
|              |                                            |             |                                                         |                        |                 |                                        |                                             |
|              |                                            |             |                                                         |                        |                 |                                        |                                             |
|              |                                            |             |                                                         |                        |                 |                                        |                                             |
|              |                                            |             |                                                         |                        |                 |                                        |                                             |
|              |                                            |             |                                                         |                        |                 |                                        |                                             |
|              |                                            |             |                                                         |                        |                 |                                        |                                             |
|              |                                            |             |                                                         |                        |                 |                                        |                                             |
|              |                                            |             |                                                         |                        |                 |                                        |                                             |
|              |                                            |             |                                                         |                        |                 |                                        | Exit                                        |
|              |                                            |             |                                                         |                        |                 |                                        |                                             |

Figure 245【Recipe Editor】Screen

### Table 171【Recipe Editor】Functions

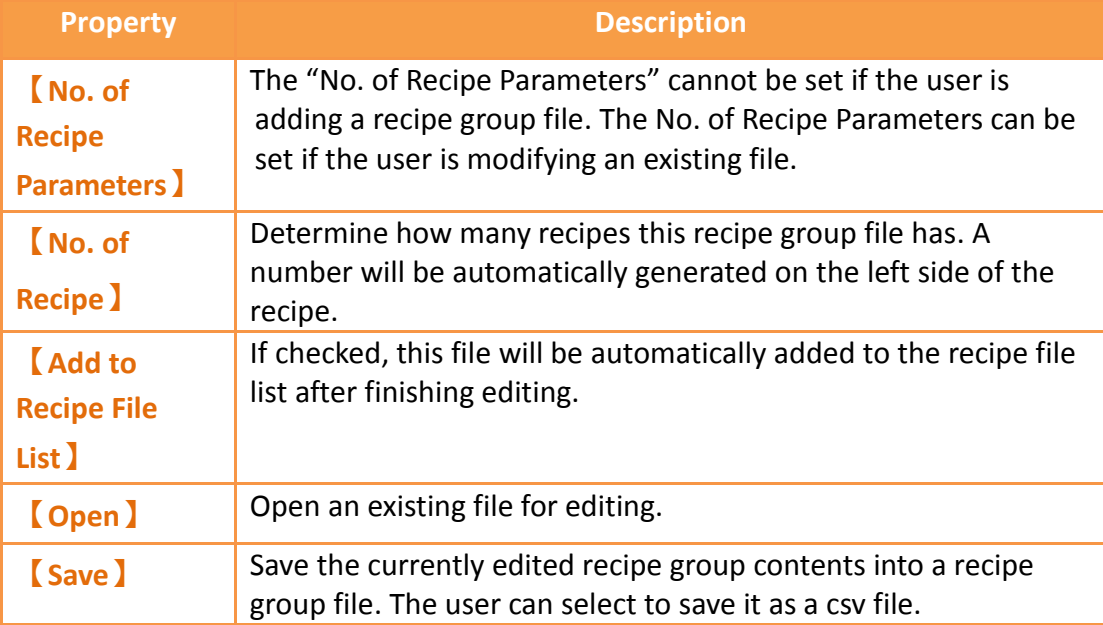

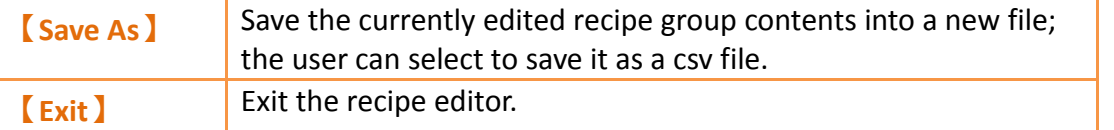

#### Note:

Please note that when the user is editing the value of the parameters, this value cannot exceed the limit between the minimum and maximum value of this parameter, in which the data type of the parameter usually defines the maximum/minimum value. However, the value set for the 【Scope Control】will be referred to if the user selects【Scope Control】in parameter settings.

If this parameter is an Ascii String, the length of characters entered by the user cannot exceed the length configured for the parameter x2. If the parameter in the file opened by the user exceeded the restricted range, the background will be displayed in red.

# **9.4 【Recipe Table】**

The  $\sqrt{\phantom{a}}$  Recipe Table  $\sqrt{\phantom{a}}$  is used to view or edit the contents of the recipe group. In addition, the user can decide to use a  $\lceil$  Sub Switch  $\rceil$  in the recipe table.  $\lceil$  Sub Switch  $\overline{\phantom{a}}$  allows users to load the data in the recipe group file into the  $\overline{\phantom{a}}$  Recipe Table  $\bf{l}$  or save the parameter contents in the  $\bf{k}$  Recipe Table  $\bf{l}$  into a recipe group file.

The【Recipe Table】object can be found in the【Recipe】category of the

 $\lceil$  Toolbox to the right; it can also be found by clicking the  $\lceil \cdot \cdot \rceil$  icon in the  $\lceil$  Object  $\rceil$ 

group of the【Design】page on the Ribbon workspace. Please refer to the **Chapter [3.3.28](#page-353-0)[–](#page-353-1)**

**【[Recipe](#page-353-1)** Table】for a detailed introduction to the properties of this object; the following is only an introduction to special properties and functions related to recipes.

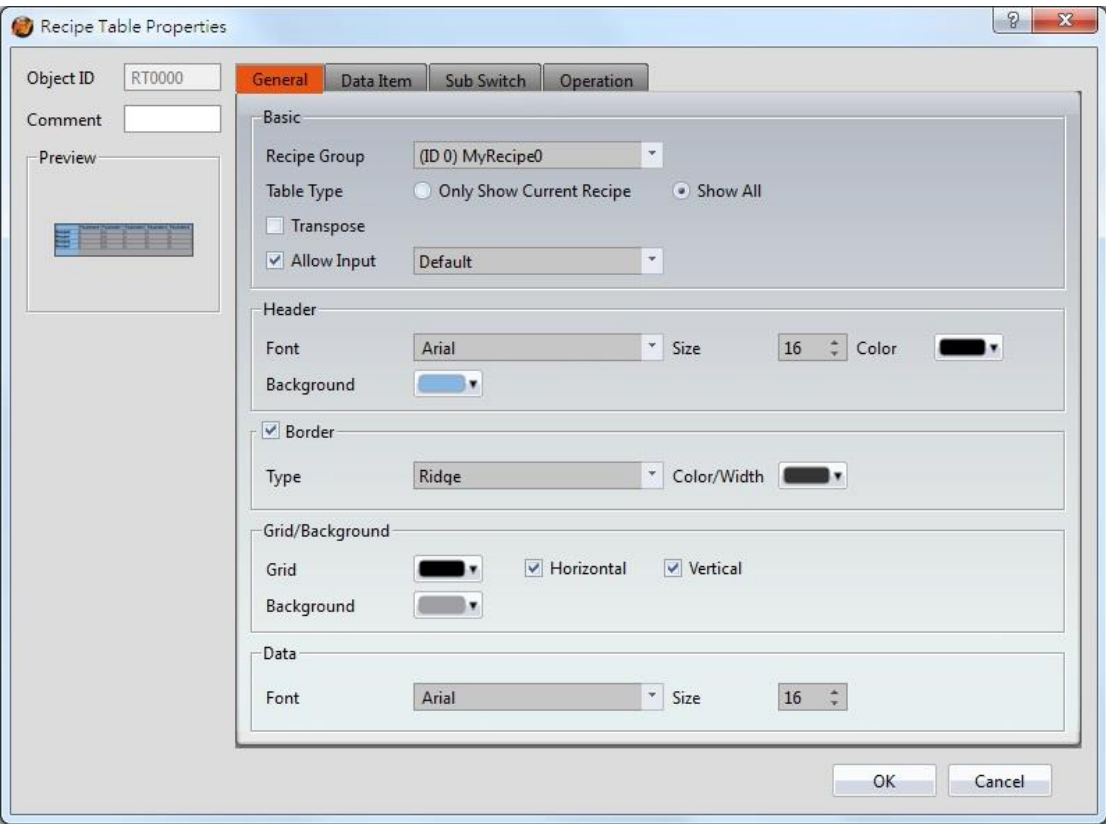

Figure 246【Recipe Table】Property Setting Screen

### Table 172【Recipe Table】Functions

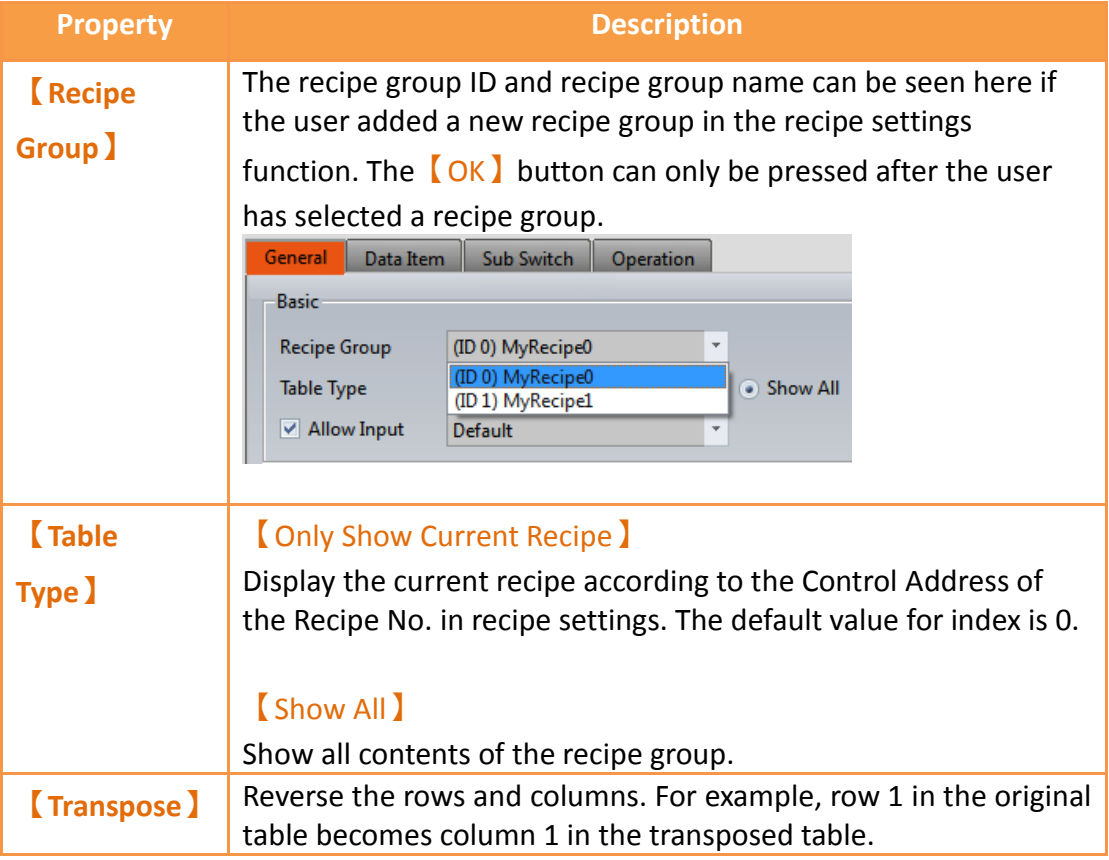

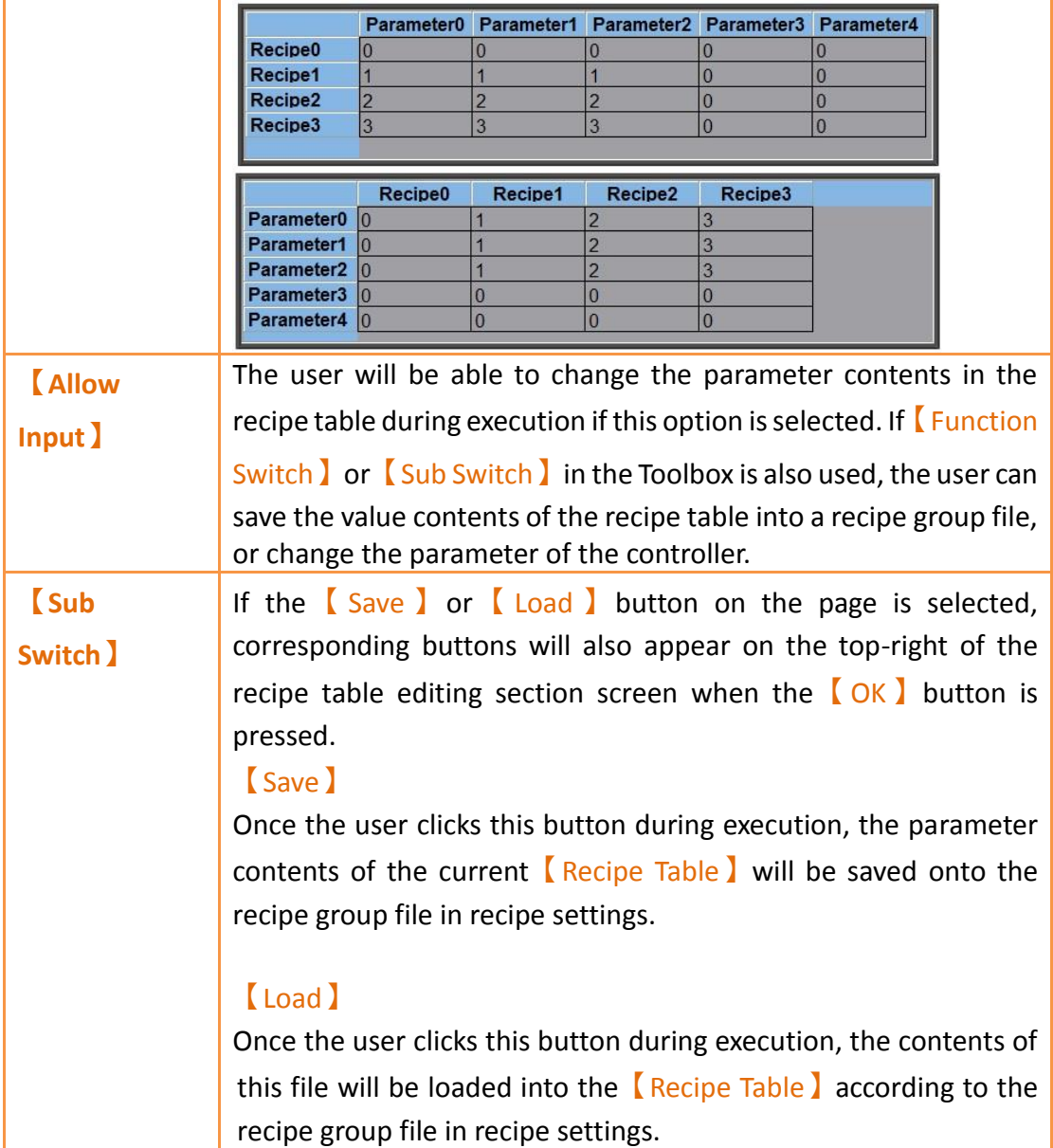

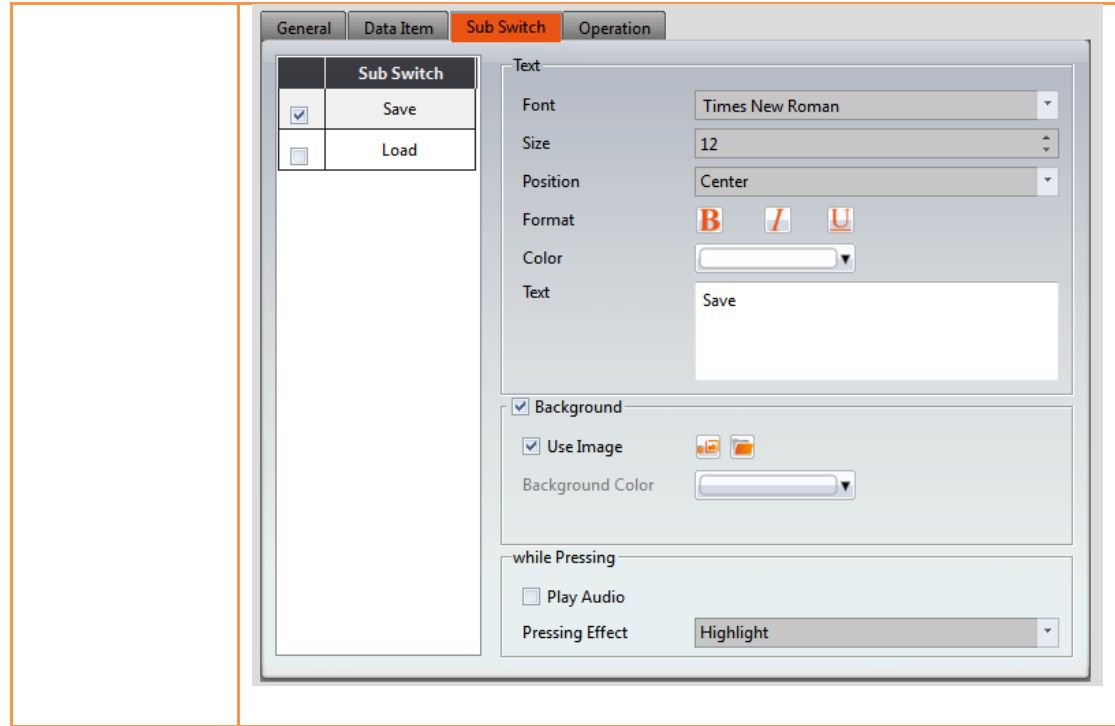

# <span id="page-429-0"></span>**9.5 【Recipe Selector】**

The  $\Gamma$  Recipe Selector  $\Gamma$  is used to select a current recipe. The operator can only see the name of the recipe on the HMI and cannot know the contents of the recipe parameters. Therefore, the parameter data is confidential.

The【Recipe Selector】object can be found in the【Recipe】category of

【Toolbox】, it can also be found by clicking the icon in the【Object】group of

the【Design】page on the Ribbon workspace. Please refer to the **Chapter [3.3.26](#page-345-0)–**

**【[Recipe Selector](#page-429-0)】**for detailed introduction to the properties of this object; the following is only introduction to special properties and functions related to recipes.

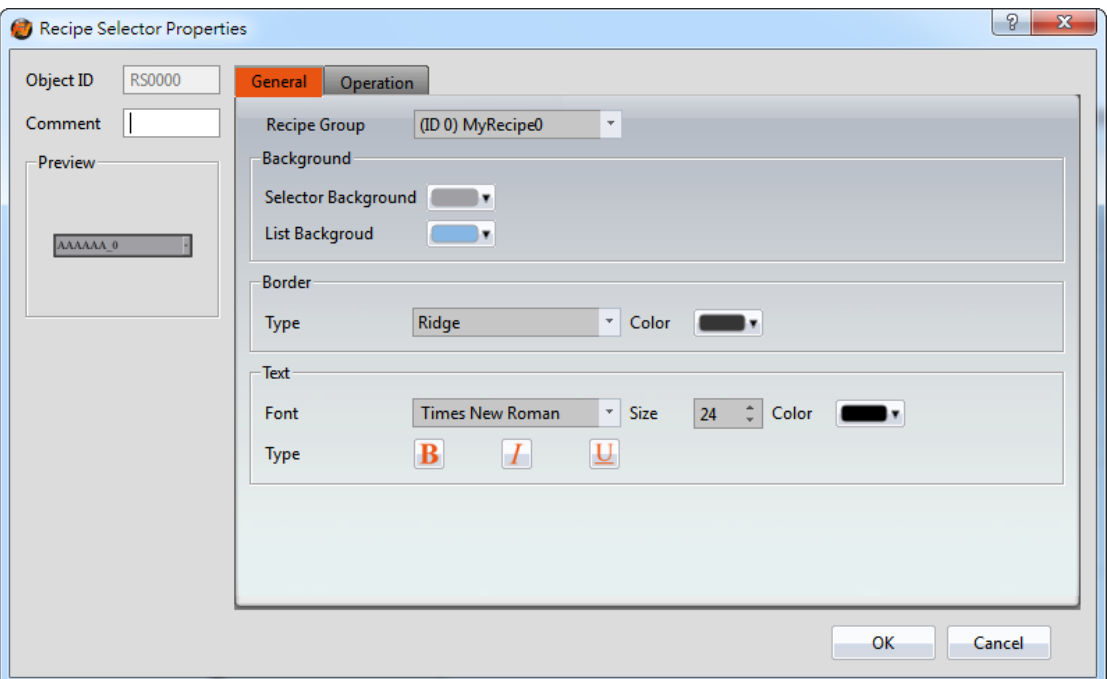

Figure 247【Recipe Selector】Property Setting Screen

### Table 173【Recipe Selector】Functions

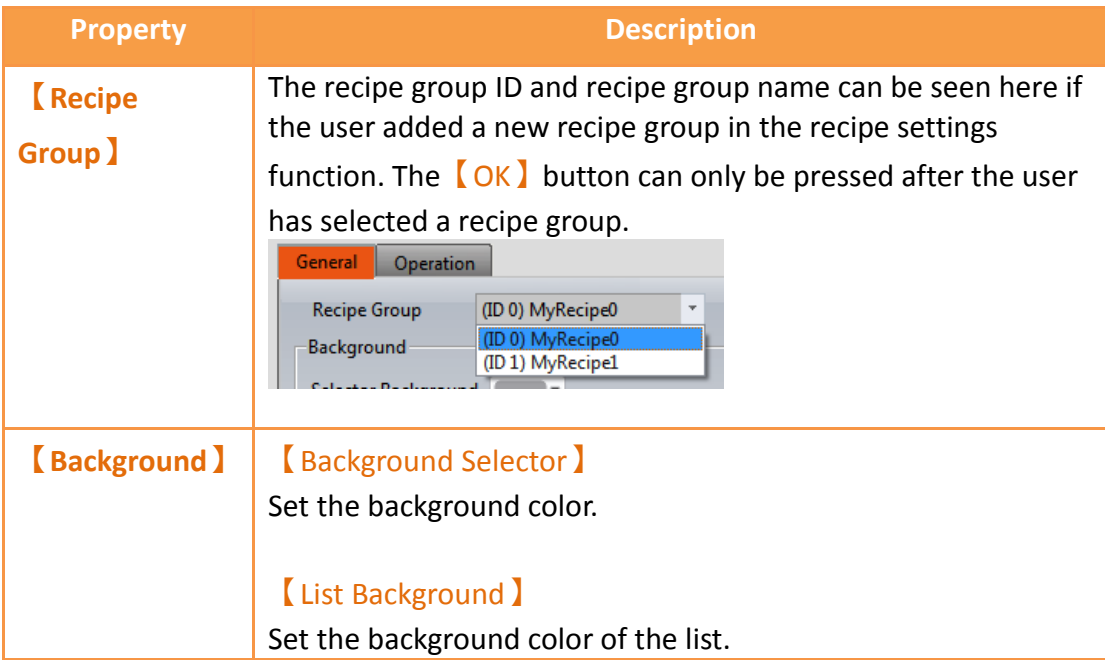

# **9.6 【Function Switch】**

There are a few functions in the  $\Gamma$  Function Switch  $\Gamma$  component related to recipes; users can select these functions according to their needs. Please refer to the following table for detailed introductions to these functions.

The【Function Switch】object can be found in the【Lamp/Switch】category of the

【Toolbox】to the right. Please refer to the **Chapter [3.3.2.4](#page-167-0)–【[Function](#page-167-0) Switch】**for detailed introduction to the properties of this object. The following is only introduction to special properties and functions related to recipes.

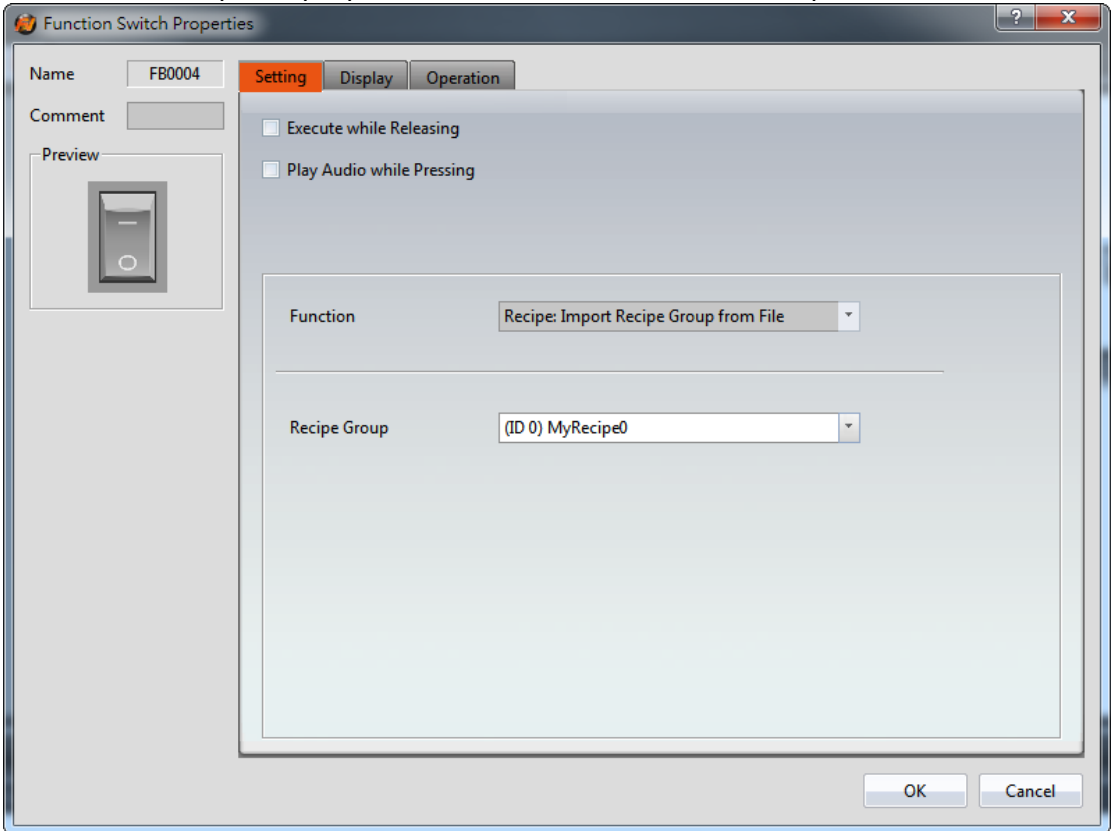

Figure 248【Function Switch】Property Setting Screen

|  | Table 174   Function Switch ] Recipe Functions |  |
|--|------------------------------------------------|--|
|--|------------------------------------------------|--|

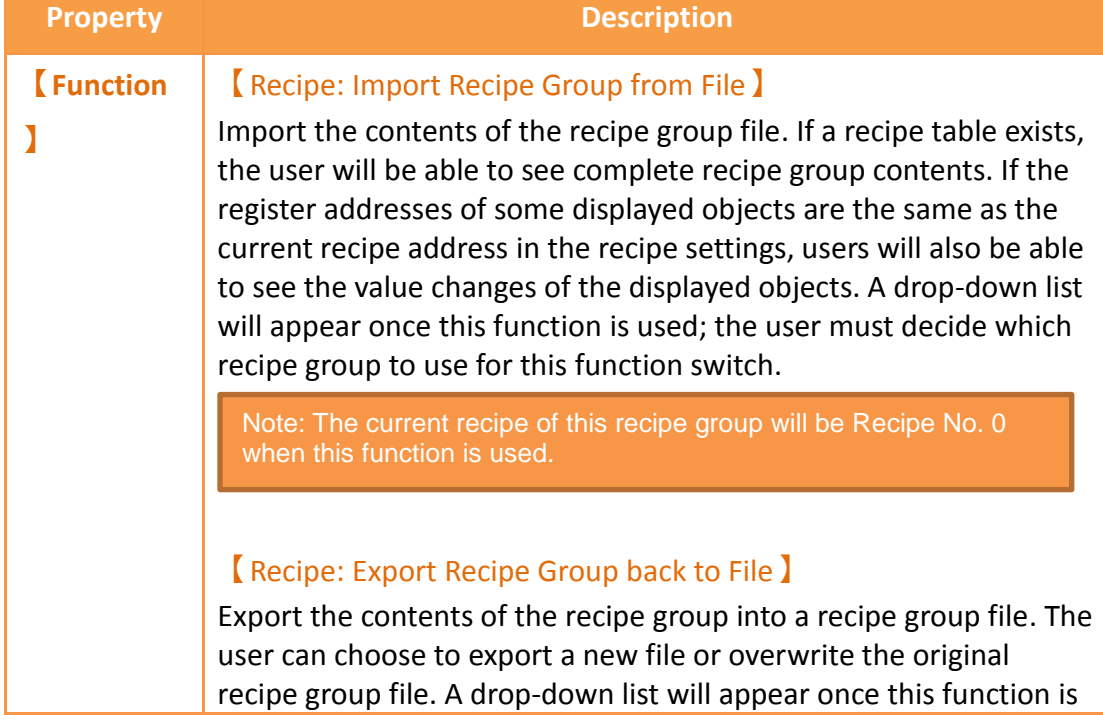
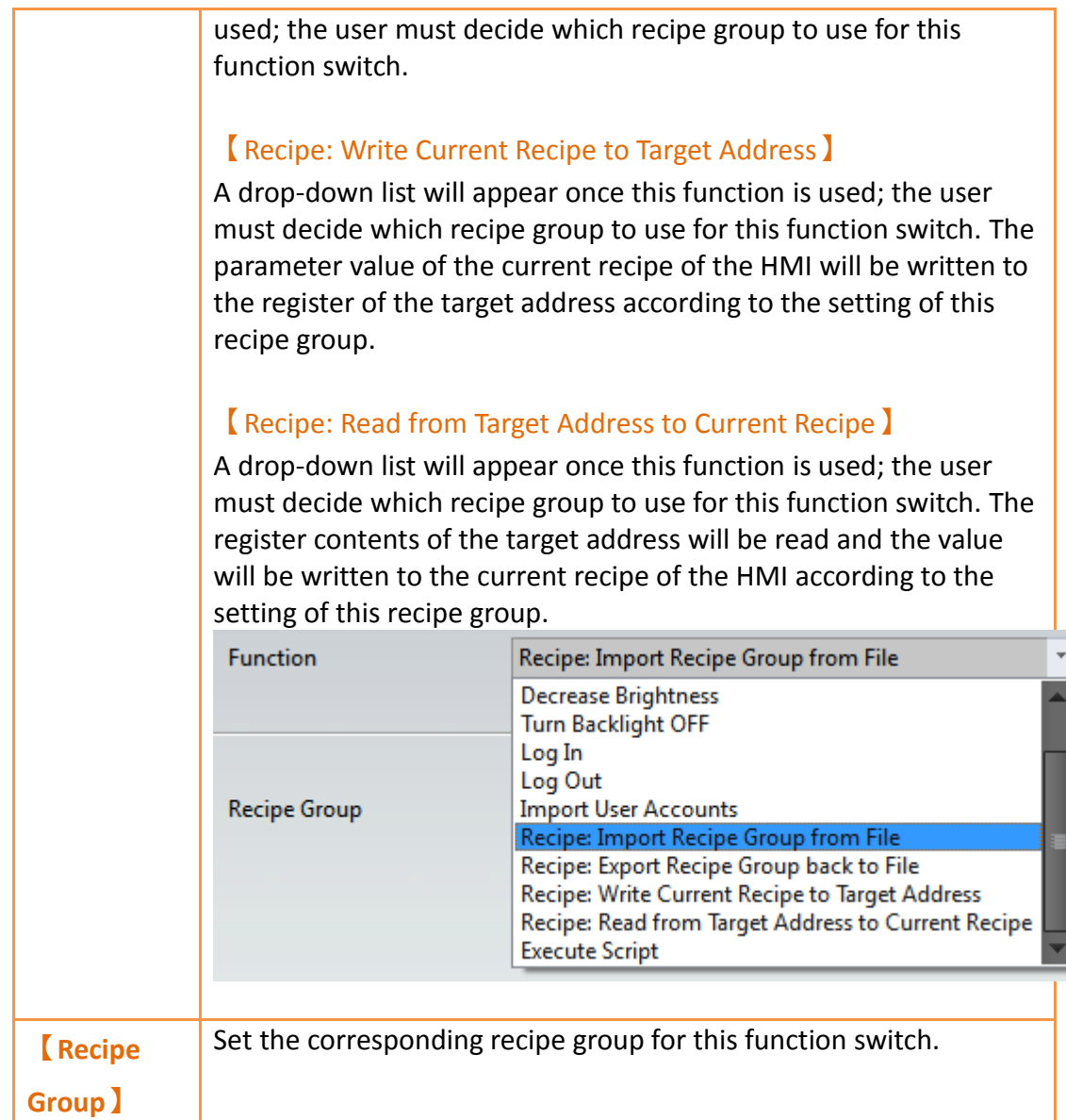

### **9.7 Example**

The following example can allow the users to better understand how to use the recipe functions and components related to recipes.

1. Adding a new recipe group in the recipe settings function. This recipe group uses 4 parameters and 3 recipes; please refer to the following figure for details on the settings:

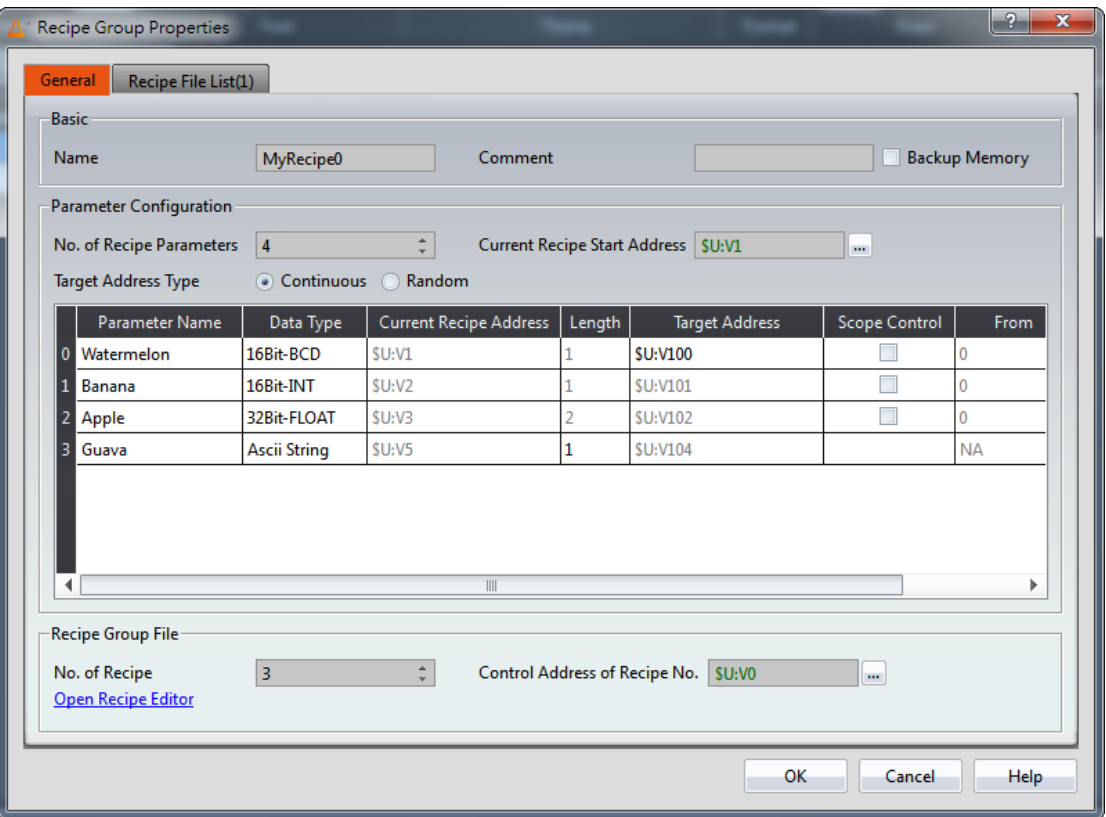

Figure 249 Recipe Settings Example

2. Press the **Open Recipe Editor I function and the Recipe Editor I will appear** on the screen; the parameter contents inside will be the same as the recipe

settings, including the maximum and minimum value that the user will be able to input. Refer to the following figure for editing contents, and remember to save the file when editing is completed; please remember to

check 【Add to Recipe File List】.

|                          | Recipe Editor-MyRecipe* |            |                                       |                         |                |                                        | $\mathbf{x}$<br>o<br>$\qquad \qquad \Box$ |
|--------------------------|-------------------------|------------|---------------------------------------|-------------------------|----------------|----------------------------------------|-------------------------------------------|
| No. of Recipe Parameters | 4                       |            | $\frac{1}{\sqrt{2}}$<br>No. of Recipe | $\overline{\mathbf{3}}$ | $\div$         | $\blacksquare$ Add to Recipe File List |                                           |
|                          | Recipe Name             | Parameter0 | Parameter1                            | Parameter2              | Parameter3     |                                        | Open                                      |
| Recipe No.               |                         | Watermelon | Banana                                | Apple                   | Guava          |                                        | Save                                      |
| No. 0                    | Blend1                  | 100        | $-3$                                  | 1.2                     | ab             |                                        | Save As                                   |
| No.1                     | Blend <sub>2</sub>      | 200        | $-2$                                  | 2.4                     | cd             |                                        |                                           |
| No. 2                    | Blend3                  | 300        | $-1$                                  | 3.6                     | e <sub>f</sub> |                                        |                                           |
|                          |                         |            |                                       |                         |                |                                        |                                           |
|                          |                         |            |                                       |                         |                |                                        |                                           |
|                          |                         |            |                                       |                         |                |                                        |                                           |
|                          |                         |            |                                       |                         |                |                                        |                                           |
|                          |                         |            |                                       |                         |                |                                        |                                           |
|                          |                         |            |                                       |                         |                |                                        |                                           |
|                          |                         |            |                                       |                         |                |                                        |                                           |
|                          |                         |            |                                       |                         |                |                                        |                                           |
|                          |                         |            |                                       |                         |                |                                        |                                           |
|                          |                         |            |                                       |                         |                |                                        | Exit                                      |
|                          |                         |            |                                       |                         |                |                                        |                                           |

Figure 250【Recipe Editor】Example

- 3. Pull two<sup>l</sup> Recipe Table I from Toolbox I to the editing section of the screen, and select (ID 0) MyRecipe0 for **[** Recipe Group ] . Please select **[** Only Show Current Recipe】for one of the recipe tables and【Show All】and【Allow Input】for the other recipe table.
- 4. Pull a Recipe Selector I from Toolbox I to the editing section of the screen, and select (ID 0) MyRecipe0 for recipe group.
- 5. Pull four **[Function Switch ] from [Toolbox**] to the editing section of the screen, and select (ID 0) MyRecipe0 for recipe group. The functions of these four switches are  $[$  Recipe: Import Recipe Group from File  $]$ ,  $[$  Recipe: Export Recipe Group back to File】,【Recipe: Write Current Recipe to Target Address and 【Recipe: Read from Target Address to Current Recipe 】 respectively. In order to avoid confusion, the text: Import, Export, 2PLC and 2HMI can be added to respective function switches.
- 6. Pull six【Numeric Input/Display】and two【Text Input/Display】from

【Toolbox】to the editing section of the screen. The【Monitor Address】 of these 8 components corresponds to the【Current Recipe Address】 and 【Target Address】in recipe settings. The【Data Type】of the【Numeric Input/Display】component is also the same as the【Data Type】of the parameter. Set the maximum value and minimum value of these components to provide a reasonable range.

7. Pull a【Numeric Input/Display】from【Toolbox】to the editing section of the screen. The【Monitor Address】of this component is the same as the 【Control Address of Recipe No.】in recipe settings. Please also select 【Allow Input】.【Max.】is 2.【Min.】is 0 (because there are only 3 recipes, therefore the values used is 0~2).

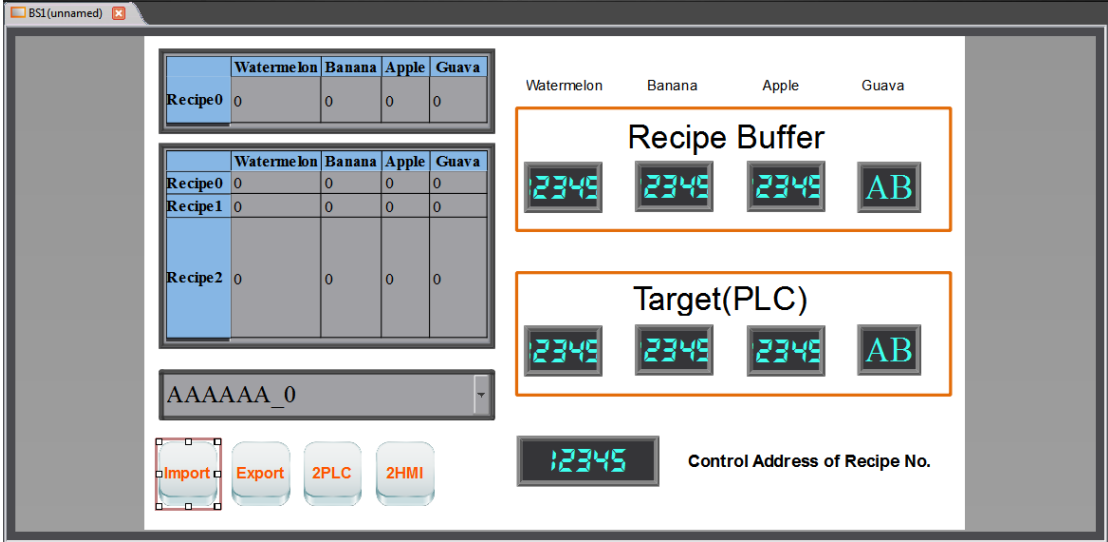

Figure 251 Example Screen

8. We can use the  $\sqrt{\frac{S_{\text{imulation}}}{S_{\text{m}}}}$  function once the project is created to simulate the behavior of this project in the HMI on the computer. Click 【Simulation】in the【Project】function tab of the Ribbon taskbar. It will ask the user to build the project first before executing the function. The starting simulation screen is as shown below:

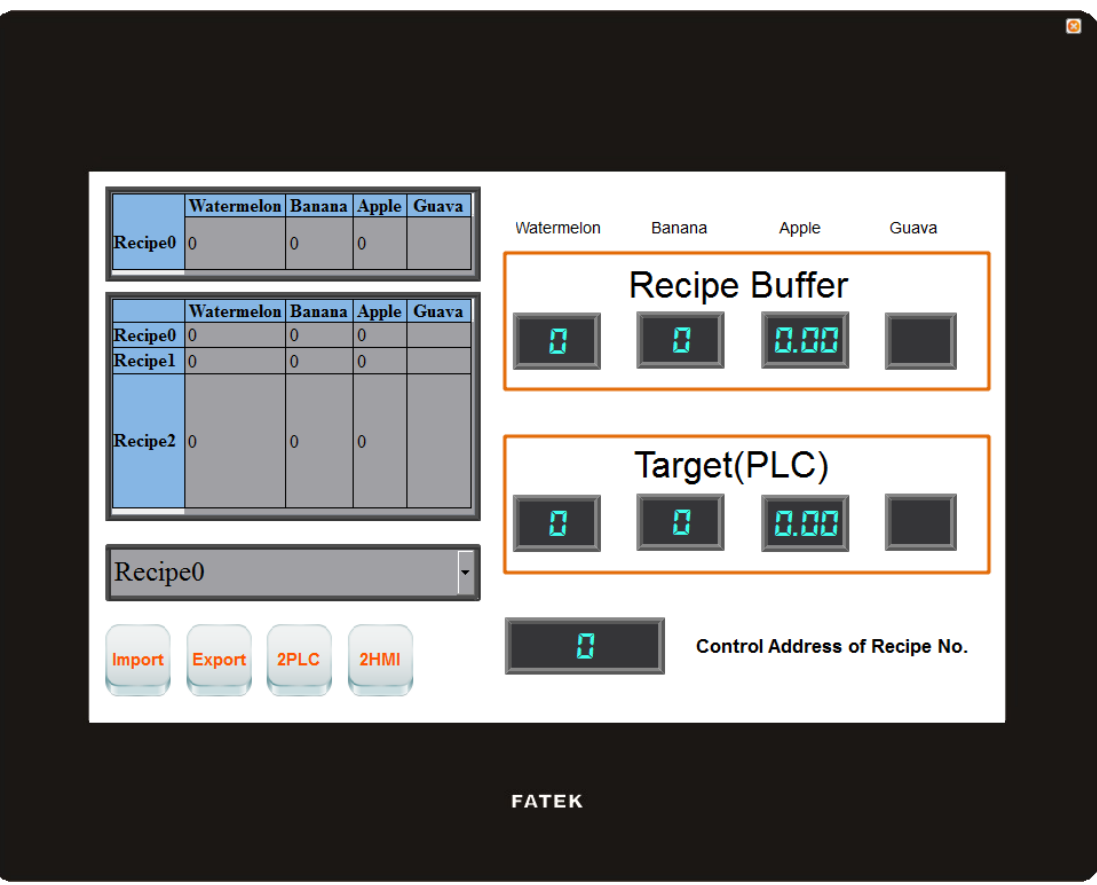

Figure 252 Simulation Screen 1

9. Click the import function switch; this operation will read the contents of the recipe group file into the HMI, including the current recipe and recipe table. If the monitored addresses of the displayed objects are the same as the current recipe address of the recipe settings, the displayed numeric value or text will changes accordingly. The contents of the recipe selector will also change accordingly. The current recipe will be reset to Recipe No. 0 every time a file is imported, so the contents of the recipe selector will be the Blend1 with a number of 0. During this time the screen will be displayed as follows:

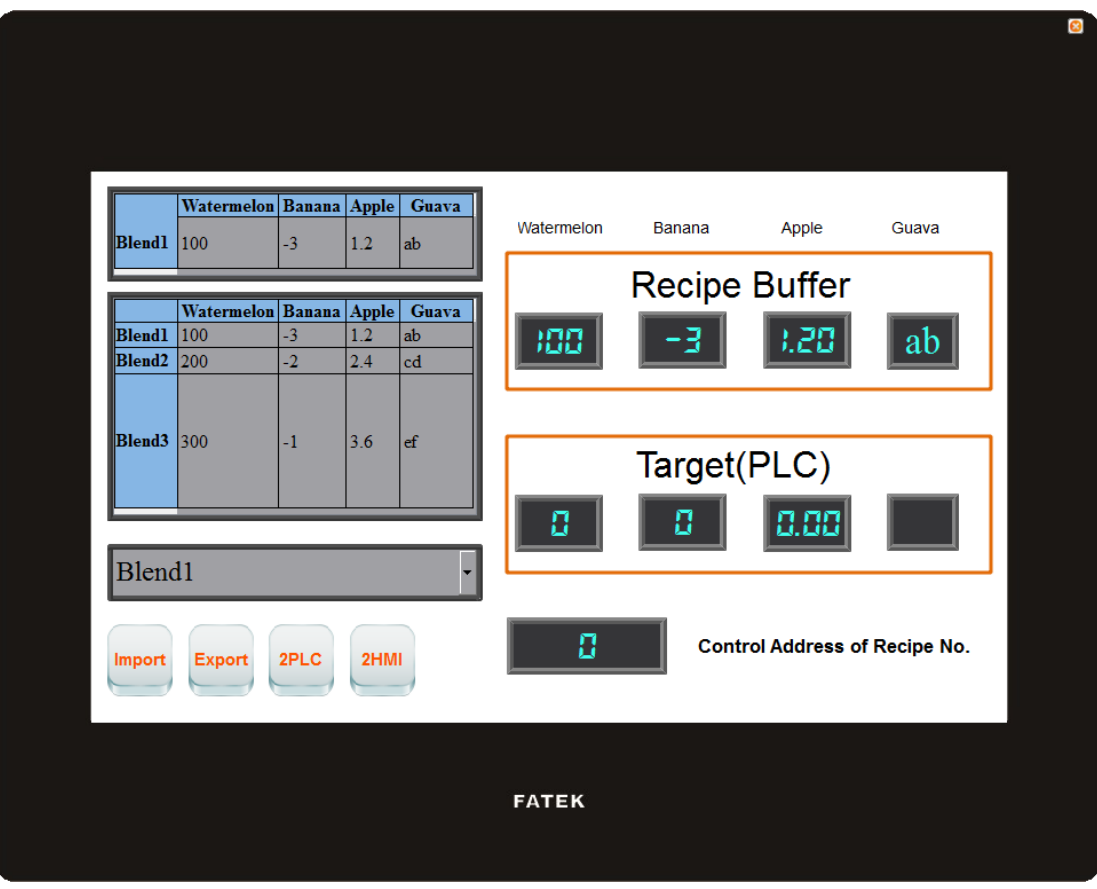

Figure 253 Simulation Screen 2

10. Change the numeric input of the Control Address of Recipe No. To 2 and the current recipe will change to Blend3.

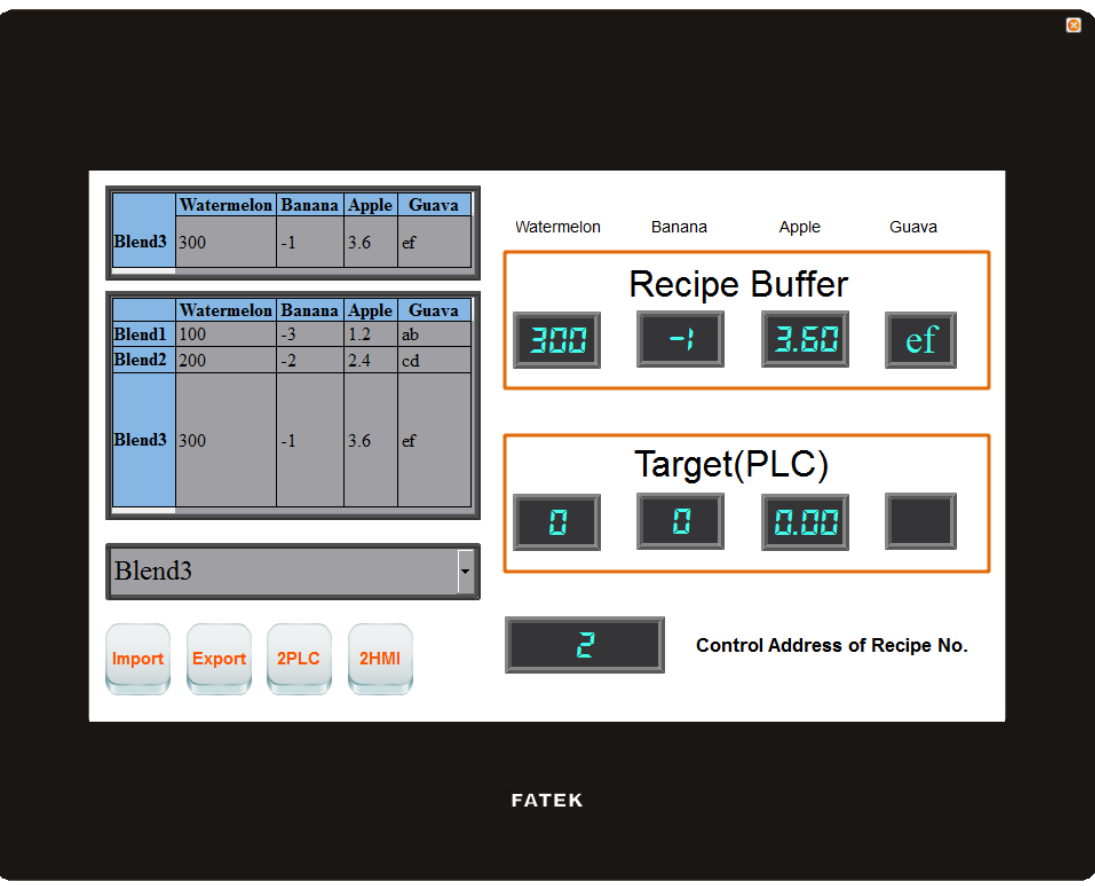

Figure 254 Simulation Screen 3

11. Click on the 2PLC function switch; this operation will write the data contents of the current recipe into the register of the target address (usually the controller). It can be observed that the displayed objects in the target area are also the parameter data of Blend3 after clicking the switch.

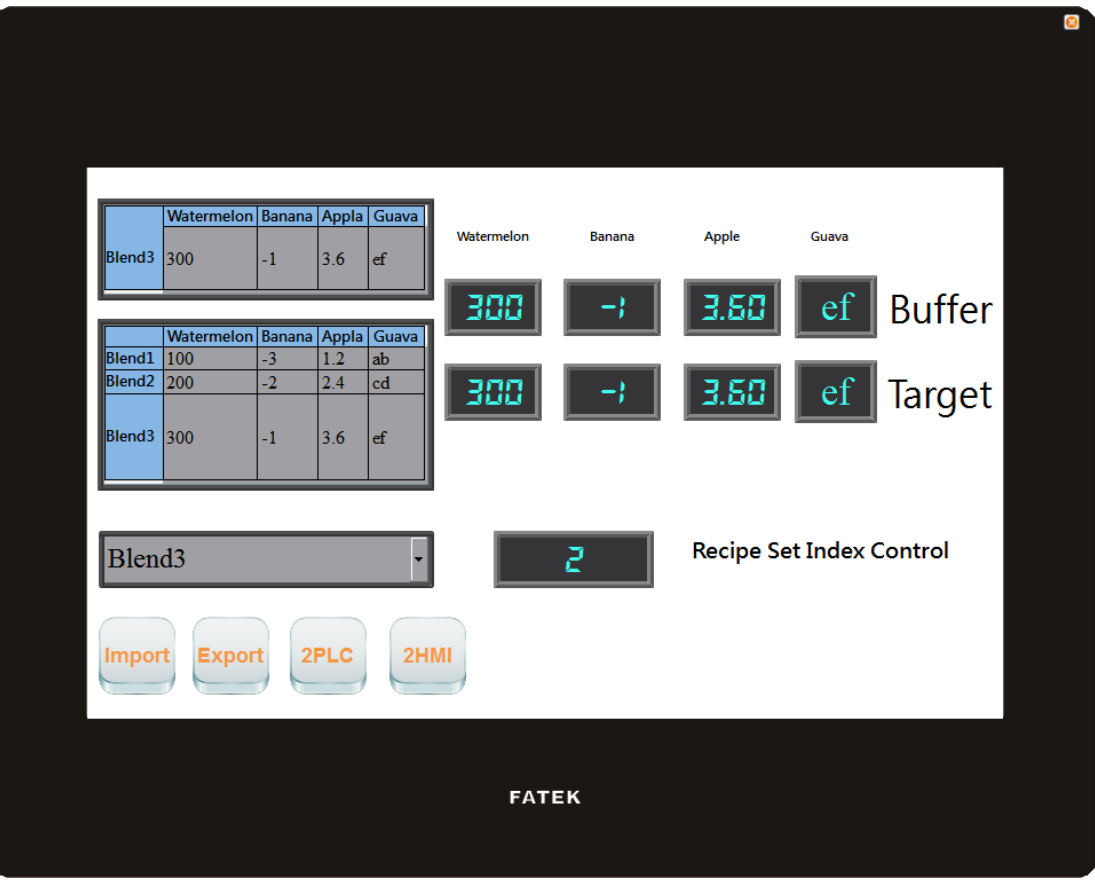

Figure 255 Simulation Screen 4

12. A keypad will appear allowing the user to input a numeric value once the watermelon field in the recipe table below is clicked. Enter 400 and press OK. It can be observed that the displayed objects for the recipe table and current recipe also changes to 400.

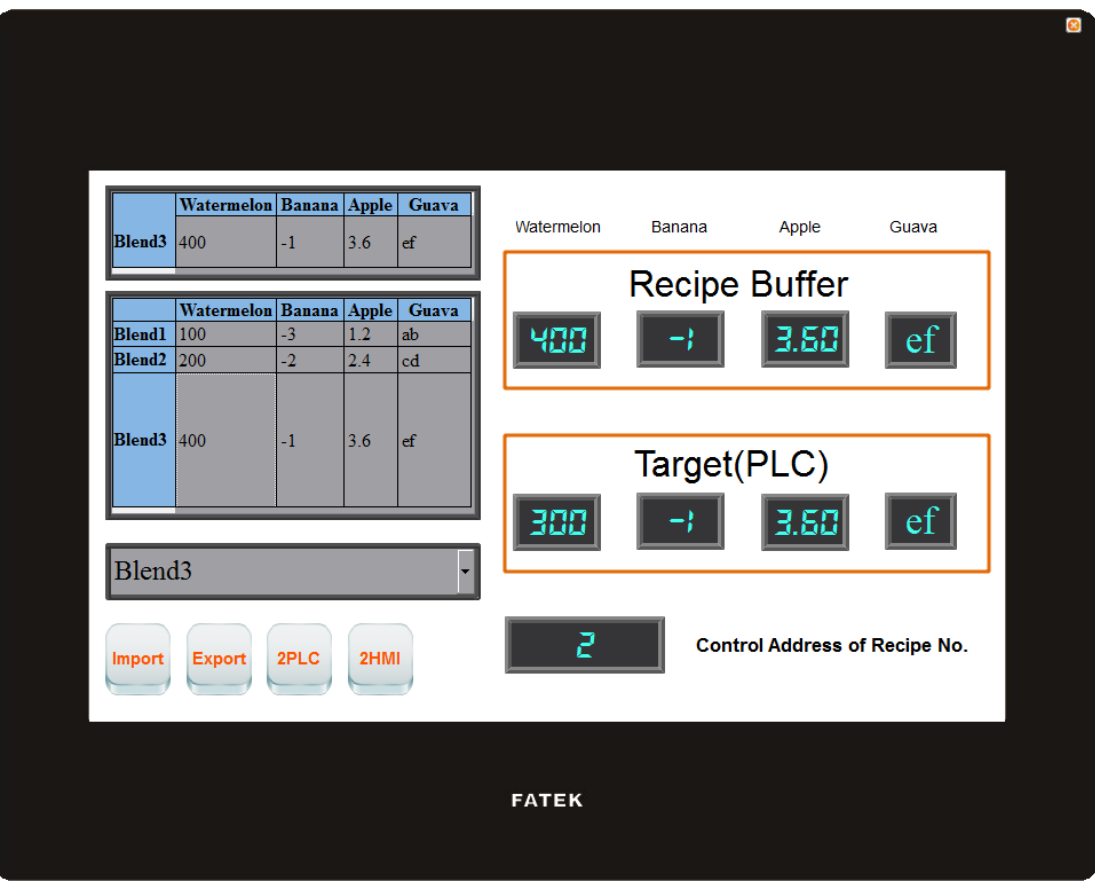

Figure 256 Simulation Screen 5

- 13. Click the Export function switch; this operation will export the parameter contents of this recipe group in the HMI onto the original file. Because we changed the watermelon parameter data of Blend3, the recipe group file will also save the changed data.
- 14. Click the 2HMI function switch; this operation will write the contents of the target register back into the current recipe of the HMI. At this time, it can be observed that the value of the watermelon parameters of Blend3 for the current recipe and recipe table changes back to 300.

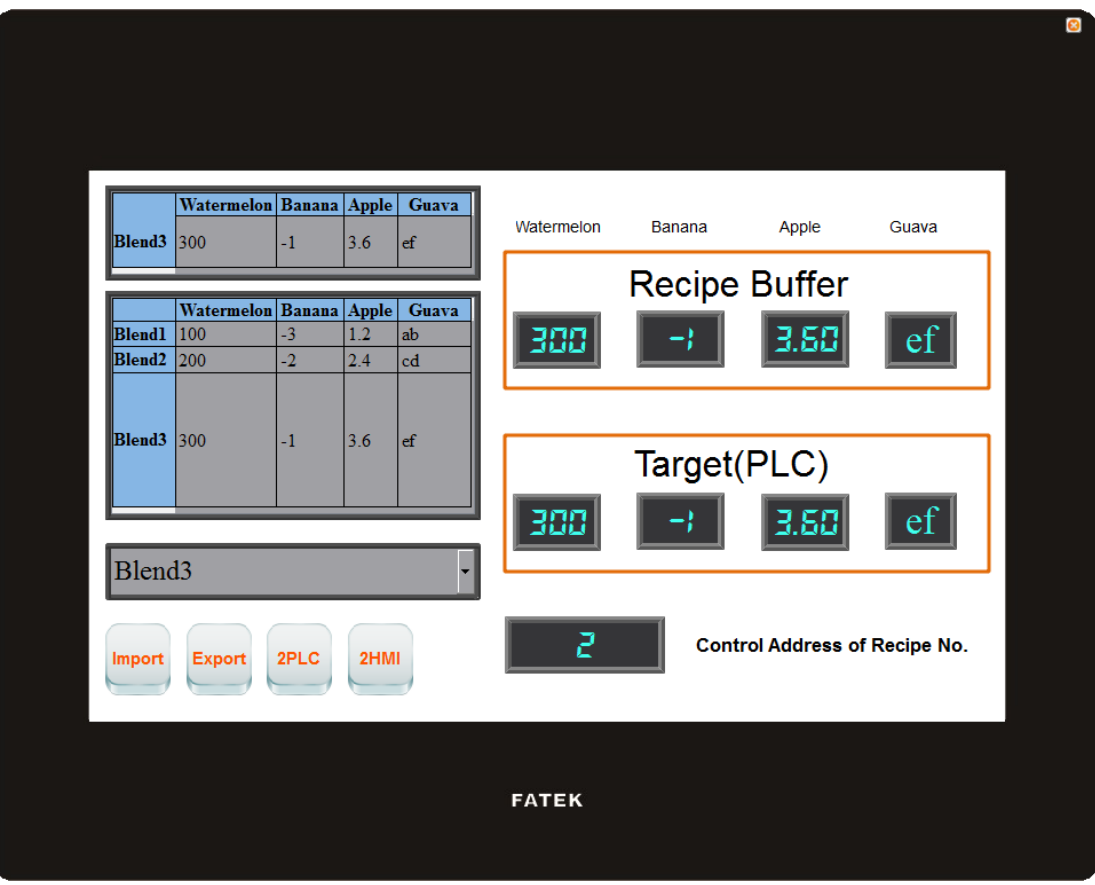

Figure 257 Simulation Screen 6

15. Click the Import function switch and it can be observed that the watermelon parameter of Blend3 changes to 400 again. This is because we used the export function before, so the contents of the file have also been changed. However, because the file wasimported again, the number of the current recipe was reset to Recipe No. 0, so the current recipe will show the data of Blend1.

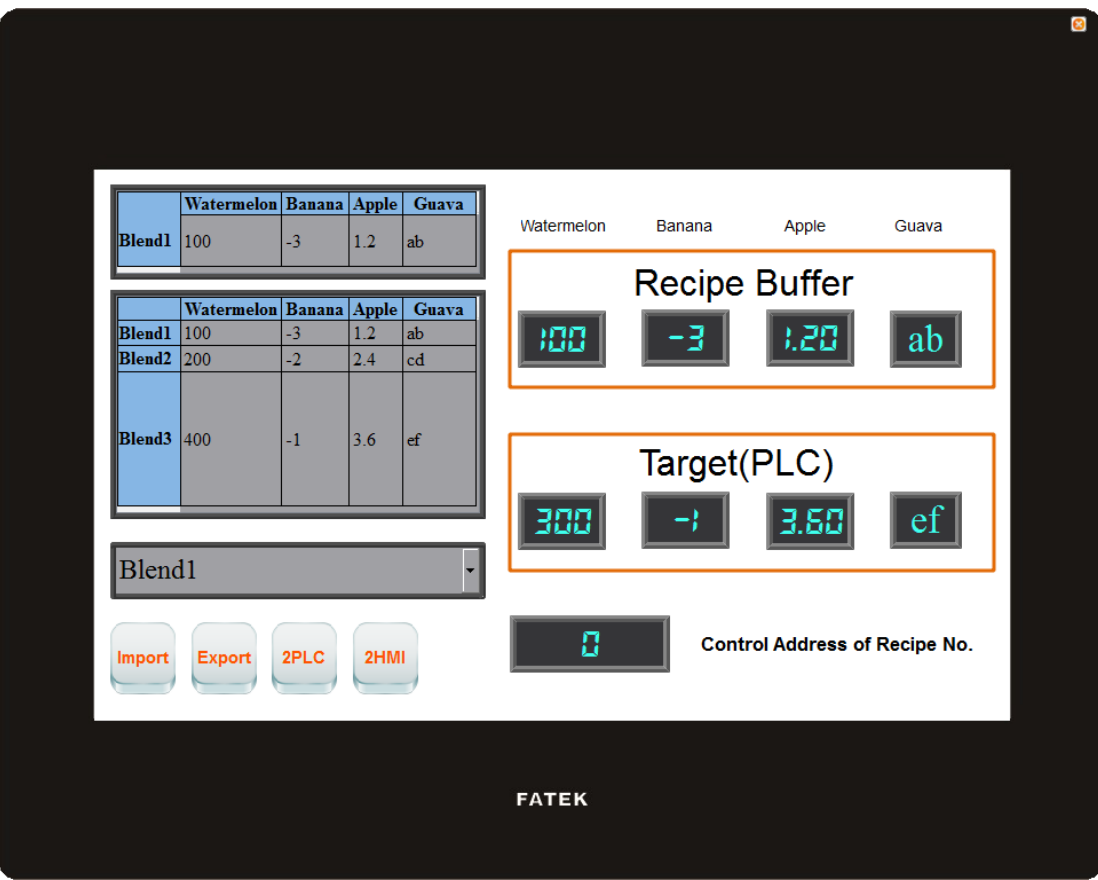

Figure 258 Simulation Screen 7

# **10. 【Operation Log】**

Historic logs are frequently required for the parameters and controls of certain equipment in many applications in order to track phenomenon that users care about. This is the function that the  $\Box$  Operation Log  $\Box$  provides. It can record the HMI operating processes performed by the user into the memory and also save it as a CSV file so that the user can view it afterwards.

## **10.1 【Operation Log】Settings**

【Operation Log】can be accessed from the【Function】window located in the【Project Explorer lto the left of the FV Designer as shown below:

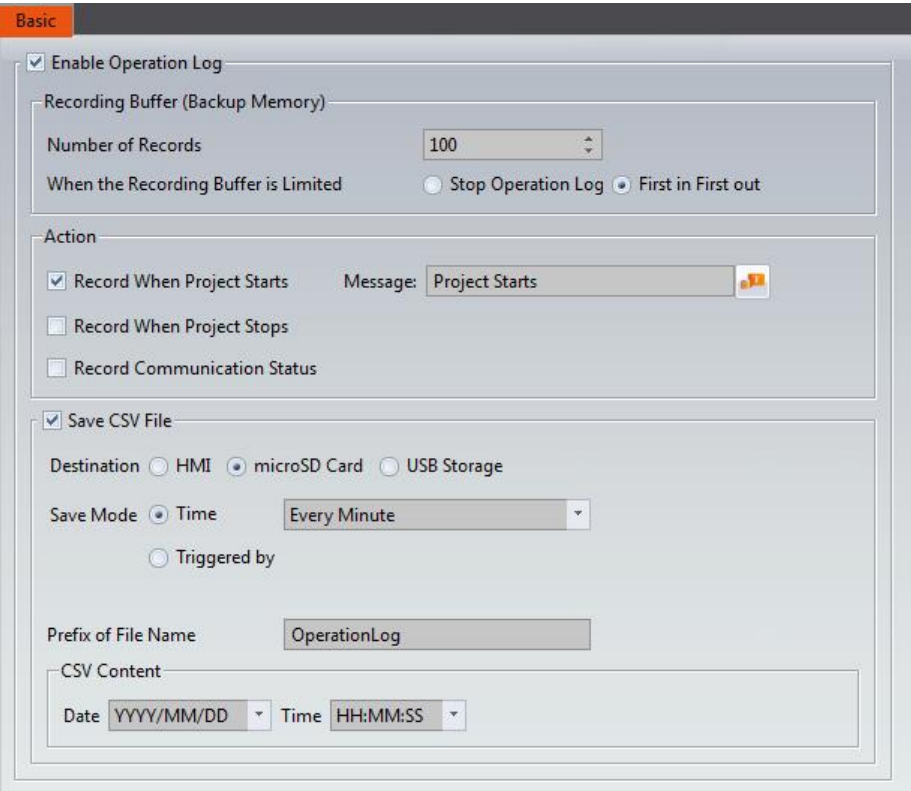

Figure 259 Setting Screen of 【Operation Log】

|                        | Table 175 Setting Properties of <b>T</b> Operation Log 1                                                                                                    |  |  |  |  |  |
|------------------------|----------------------------------------------------------------------------------------------------|--|--|--|--|--|
| <b>Property</b>        | <b>Description</b>                                                                                                    |  |  |  |  |  |
| <b>Enable</b>          | Check to enable the $\sqrt{\frac{2}{1}}$ Operation Log $\sqrt{\frac{2}{1}}$ ; this is the master                                                                                    |  |  |  |  |  |
| <b>Operation Log</b> ) | switch of the $\Box$ Operation Log $\Box$ .                                                                                                    |  |  |  |  |  |
| <b>Recording</b>       | Number of Records                                                                                                    |  |  |  |  |  |
| <b>Buffer (Backup</b>  | Set the number of logs that the recording buffer can record.                                                                                                    |  |  |  |  |  |
| Memory) 】              |                                                                                                    |  |  |  |  |  |
|                        | <b>When the Recording Buffer is Limited</b> )                                                                                                    |  |  |  |  |  |
|                        | This can be divided into the following two behaviors:                                                                                                    |  |  |  |  |  |
|                        | $\triangleright$ (Stop Operation Log)                                                                                                    |  |  |  |  |  |
|                        | Stop logging immediately; any operations afterwards will no<br>longer be recorded in the recording buffer. It can only start<br>logging again once the recording buffer is cleared. |  |  |  |  |  |
|                        | <b>First in First out I</b><br>↘                                                                                                    |  |  |  |  |  |
|                        | Delete the oldest log and places the newest log<br>information in the recording buffer.                                                                                             |  |  |  |  |  |
| <b>(Action)</b>        | Record When Project Starts                                                                                                    |  |  |  |  |  |
|                        | Check to record data in the recording buffer when the project<br>starts.                                                                                                    |  |  |  |  |  |

Table 175 Setting Properties of【Operation Log】

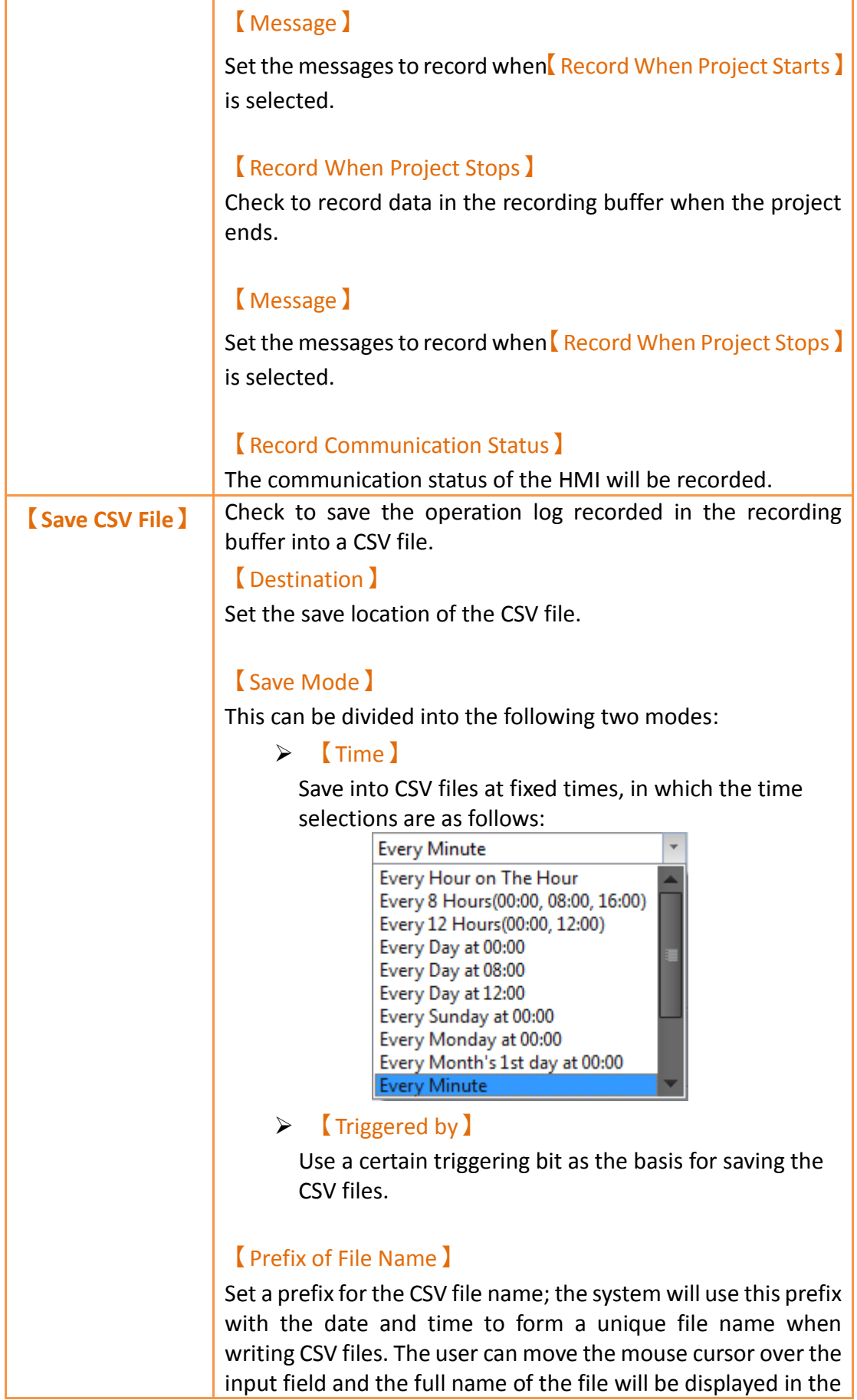

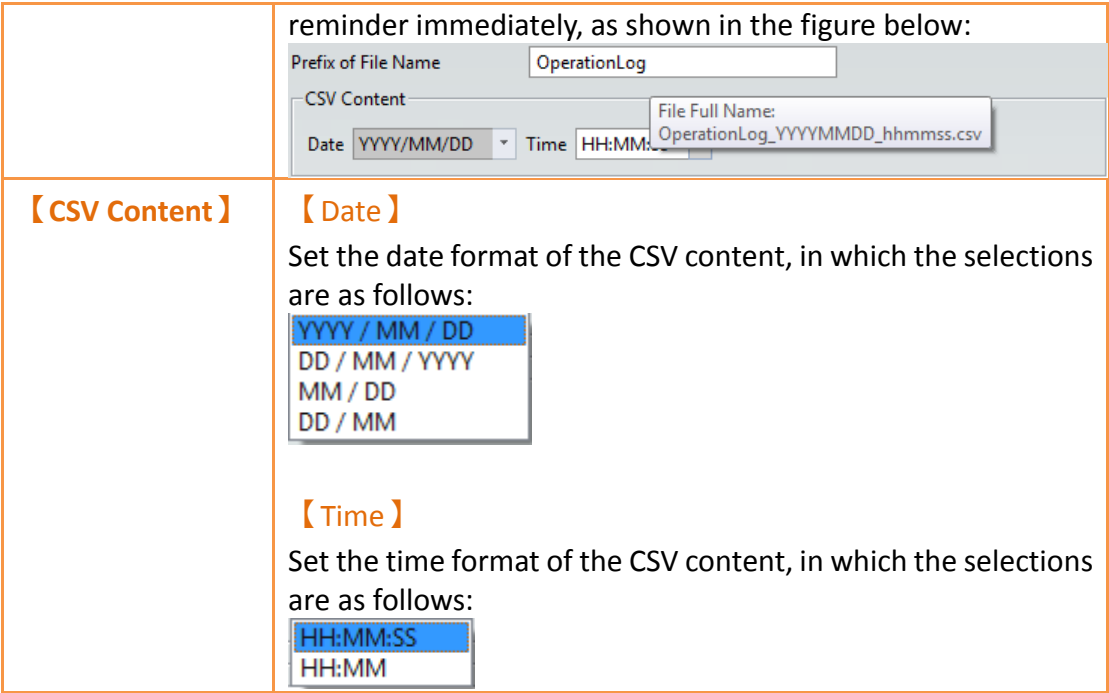

## **10.2 【Operation Log】Settings of Objects**

The descriptions above are for the function settings of the  $\Box$  Operation Log  $\Box$ , but every object with operating behaviors has their own corresponding settings that must also be set completely in order to use the Operation Log.

The following figure shows the setting screen of objects with operating behaviors; the Operation Log setting of the objects can be found under the [Operation ] tab, as shown by the frame in the figure below.

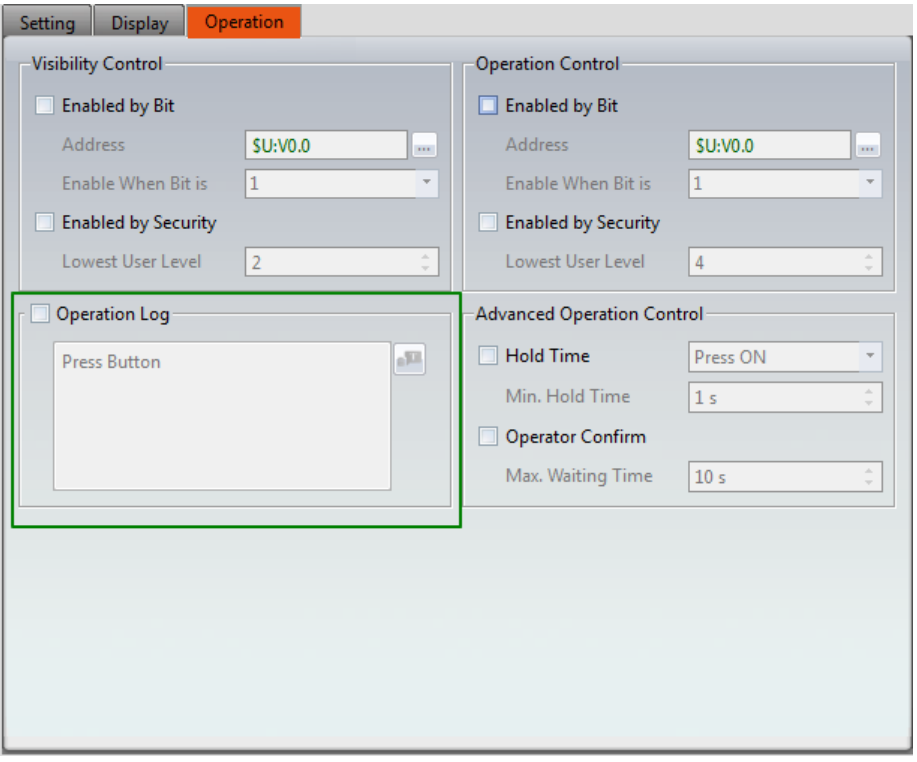

Figure 260 Setting Screen of Objects with Operation Behaviors

#### Table 176 Object Setting Properties of 【Operation Log 】

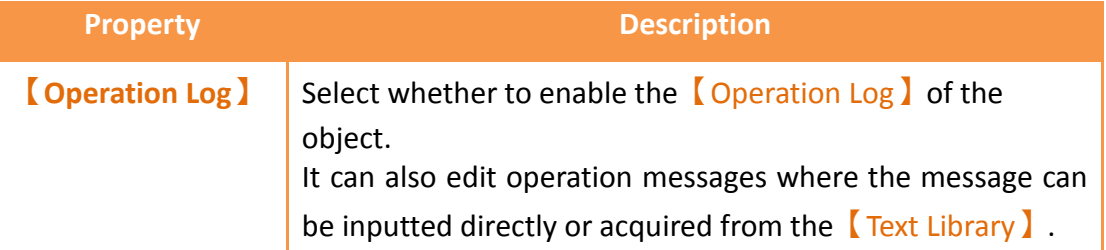

### **10.3 Introduction to the Operation Log CSV File**

The CSV file contents of the Operating Log are as follows:

#### **【Number】**

Operation Log serial number

#### **【Date】**

Operation Log date

#### **【Time】**

Operation Log time

#### **【User】**

The user name at the time; no data will be recorded for this field when 【Security Manager】->【Mode】is set as【Level】.

**【Level】**

The user level at the time

**【Screen】**

The screen where the operation object is located

**【Part ID】**

The ID of the operation object

**【Comment】**

Comments of the operation object

**【Message】**

Operating message of the operation object

**【Address】**

Access address of the operation object

**【Pre Value】**

The pre value of the operation object's access address content

**【Changed Value】**

The current value after the operation object's access address content has changed

# **11. 【Schedule】**

The【Schedule】function can be used if users want the HMI to automatically execute specific actions regularly over long periods of time while the HMI is operating; the 【Schedule】function can automatically execute the action selected by the user according to the date and time.

This chapter will explain the Schedule related screens and usage methods.

### **11.1 Schedule List**

Click on【Schedule】in the【Project Explorer】of the FV Designer and the【Schedule List I will appear; current [Schedules] that were already set will be displayed on the list in order according to the  $[Group\,ID]$  set for each schedule.

| Group                   | Comment | <b>Action Mode</b> | <b>Action Address</b> | Time Type | <b>Time Setting Address</b> | <b>Start Time</b> | End Time | <b>Start Day</b> | Start Value   End Value |               | <b>Prohibit Bit</b> | At Power ON | Add    |
|-------------------------|---------|--------------------|-----------------------|-----------|-----------------------------|-------------------|----------|------------------|-------------------------|---------------|---------------------|-------------|--------|
| $\mathbf{1}$            |         | Set Bit            | SU:VO.O               | Constant  | $\ldots$                    | 15:00:00          | $\sim$   | Mon Tue Wed T    | $\mathbf{1}$            | $\sim$ $\sim$ | Disable             | Disable     | Delete |
| $\overline{\mathbf{2}}$ |         | <b>Write Word</b>  | <b>SU:V10</b>         | Constant  | $\ldots$                    | 13:00:00          | 16:00:00 | Mon - Mon        | 100                     | $\bullet$     | Disable             | Enable      | Edit   |
| $\overline{\mathbf{3}}$ |         | <b>Run Script</b>  |                       | Constant  | $\sim$ $\sim$               | 00:00:00          | $\ldots$ | Jul.1            | [script] [0]            | $\cdots$      | \$U:V0.0            | Disable     |        |
|                         |         |                    |                       |           |                             |                   |          |                  |                         |               |                     |             |        |
|                         |         |                    |                       |           |                             |                   |          |                  |                         |               |                     |             |        |
|                         |         |                    |                       |           |                             |                   |          |                  |                         |               |                     |             |        |
|                         |         |                    |                       |           |                             |                   |          |                  |                         |               |                     |             |        |
|                         |         |                    |                       |           |                             |                   |          |                  |                         |               |                     |             |        |
|                         |         |                    |                       |           |                             |                   |          |                  |                         |               |                     |             |        |
|                         |         |                    |                       |           |                             |                   |          |                  |                         |               |                     |             |        |
|                         |         |                    |                       |           |                             |                   |          |                  |                         |               |                     |             |        |
|                         |         |                    |                       |           |                             |                   |          |                  |                         |               |                     |             |        |
|                         |         |                    |                       |           |                             |                   |          |                  |                         |               |                     |             |        |
|                         |         |                    |                       |           |                             |                   |          |                  |                         |               |                     |             |        |
|                         |         |                    |                       |           |                             |                   |          |                  |                         |               |                     |             |        |
|                         |         |                    |                       |           |                             |                   |          |                  |                         |               |                     |             |        |
|                         |         |                    |                       |           |                             |                   |          |                  |                         |               |                     |             |        |
|                         |         |                    |                       |           |                             |                   |          |                  |                         |               |                     |             |        |
|                         |         |                    |                       |           |                             |                   |          |                  |                         |               |                     |             |        |

Figure 261【Schedule】List Screen

To set a new set of schedule, click on the  $\Box$  Add  $\Box$  button on the right and a  $\Box$  Schedule  $\Box$ settings dialog will appear for the user to operate.

To edit a【Schedule】that was already set, double-click on the【Schedule】entry on the list or first select the  $\Box$  Schedule  $\Box$  entry and then click on the  $\Box$  Edit  $\Box$  button on the right; at this time the settings dialog for this  $\blacksquare$  Schedule  $\blacksquare$  entry will appear for the user to modify.

To delete a 【Schedule】 that was already set, select the 【Schedule】entry and click on the 【Delete】button on the right to delete this【Schedule】entry.

### **11.2 Schedule Settings**

The setting screen of the  $[$  Schedule  $]$  function is as shown in the figure below, the meanings of each setting option are listed below:

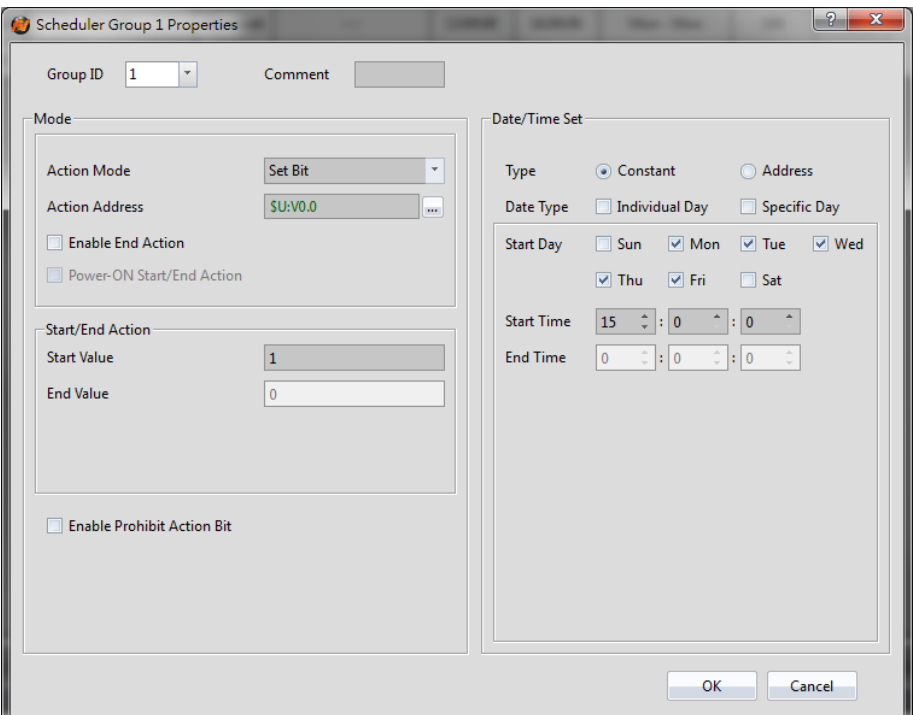

Figure 262【Schedule】Setting Screen

### Table 177【Schedule】Setting Properties

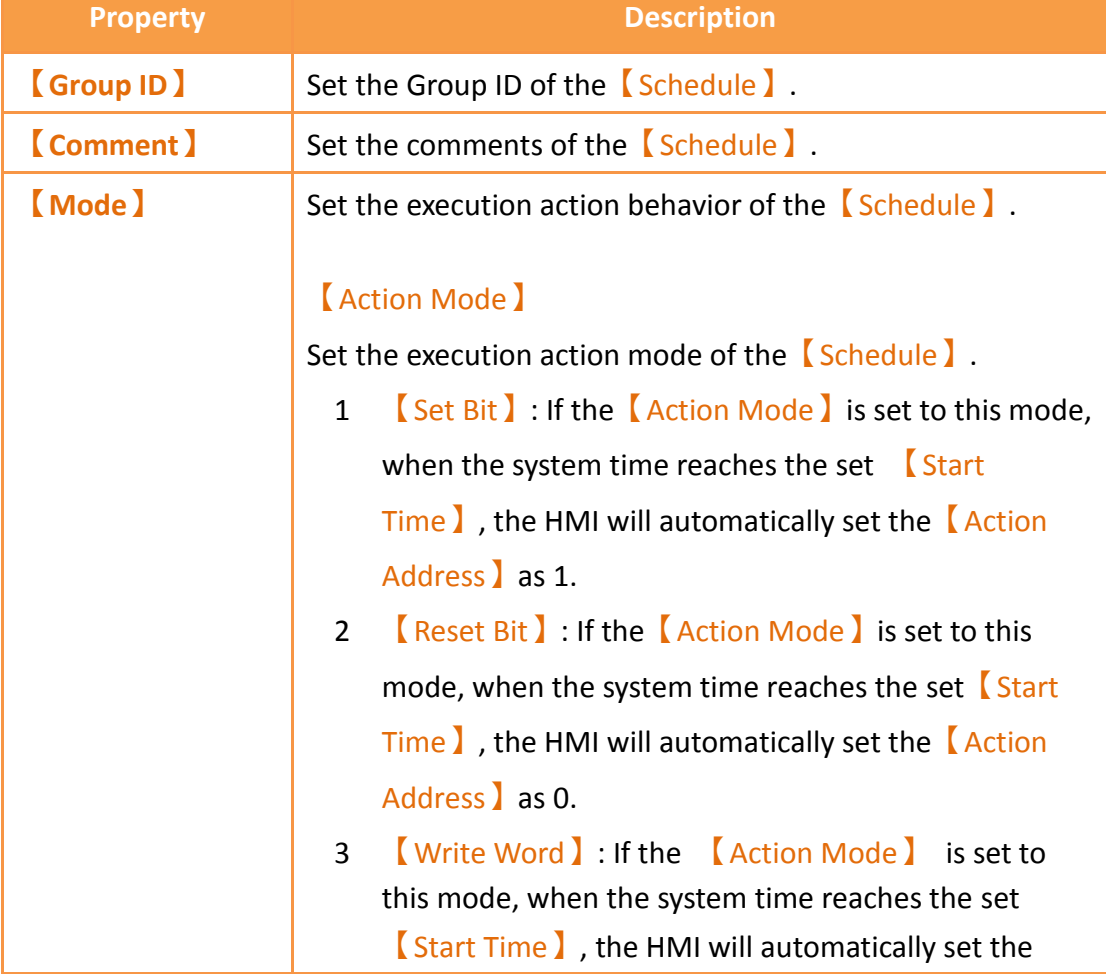

【Action Address】to the【Start Value】.

4 【Run Script】: If the 【Action Mode】is set to this mode, when the system time reaches the set  $\sqrt{\phantom{a}}\$ Start Time  $\overline{a}$ , the HMI will automatically execute the  $\overline{a}$  Start Script】.

#### 【Action Address】

Set the action address of the **[Schedule ].** 

#### 【Enable End Action】

Set to enable end action. The **[End Value ], [End Script ]** and【End Time】of the【Schedule】can be set when this option is enabled; when the system time reaches the set 【End Time】, the HMI will automatically execute the end action set.

#### 【Power-ON Start/End Action】

Set to enable the Power-ON Start/End Action, This function can only be enabled after selecting [Enable End Action ].

When Power-ON Start/End Action is enabled, if the HMI was turned on between the Start and End Time interval set in the【Schedule】, the HMI will automatically execute the Start action once.

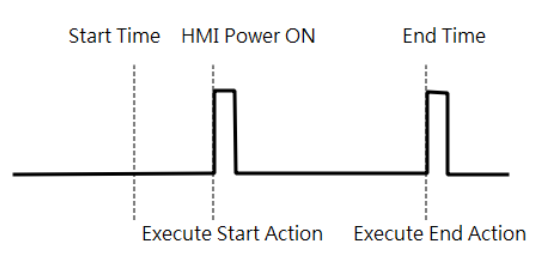

When Power-ON Start/End Action is enabled, if the HMI was turned on outside the Start and End Time interval set in the

【Schedule】, the HMI will automatically execute the End action once.

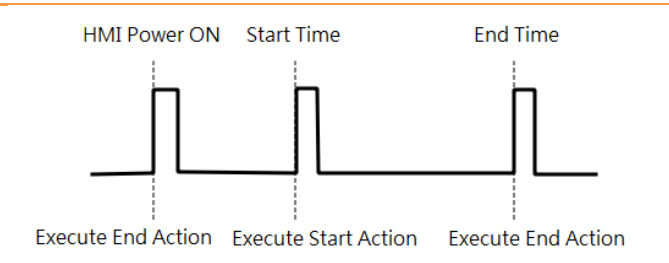

#### 【Start Value】

Set the value to write into the【Action Address】when the 【Schedule】executes the Start Action. The【Start Value】 cannot be changed if the 【Action Mode 】is set as【Set Bit】or【Reset Bit】.

#### 【End Value】

Set the value to write in the 【Action Address】when the 【Schedule】executes the end action. The【End Value】 cannot be changed when the 【Action Mode】is set as 【Set Bit】or【Reset Bit】.

#### 【Type】

This setting item will appear when the  $\left[$  Action Mode  $\right]$  is set as  $\sqrt{\frac{W}}$  Write Word  $\sqrt{\frac{W}}$ ; it allows the setting of the  $\sqrt{\frac{W}}$  Start Value】and【End Value】type. The【Start Value】and 【End Value】are fixed values when the type is set as 【Constant】, and the【Start Value】and【End Value】will be the saved value of the address set when the type is set as 【Address】.

#### 【Data Type】

This setting item will appear when the  $[$  Action Mode  $]$  is set as 【Write Word 】; it allows the setting of the data type for the 【Start Value 】and 【End Value 】setting address.

#### 【Start Script】

This setting item will appear when the  $[$  Action Mode  $]$  is set as  $\left[\right]$  Run Script  $\left]$ ; it allows setting of a script for the HMI

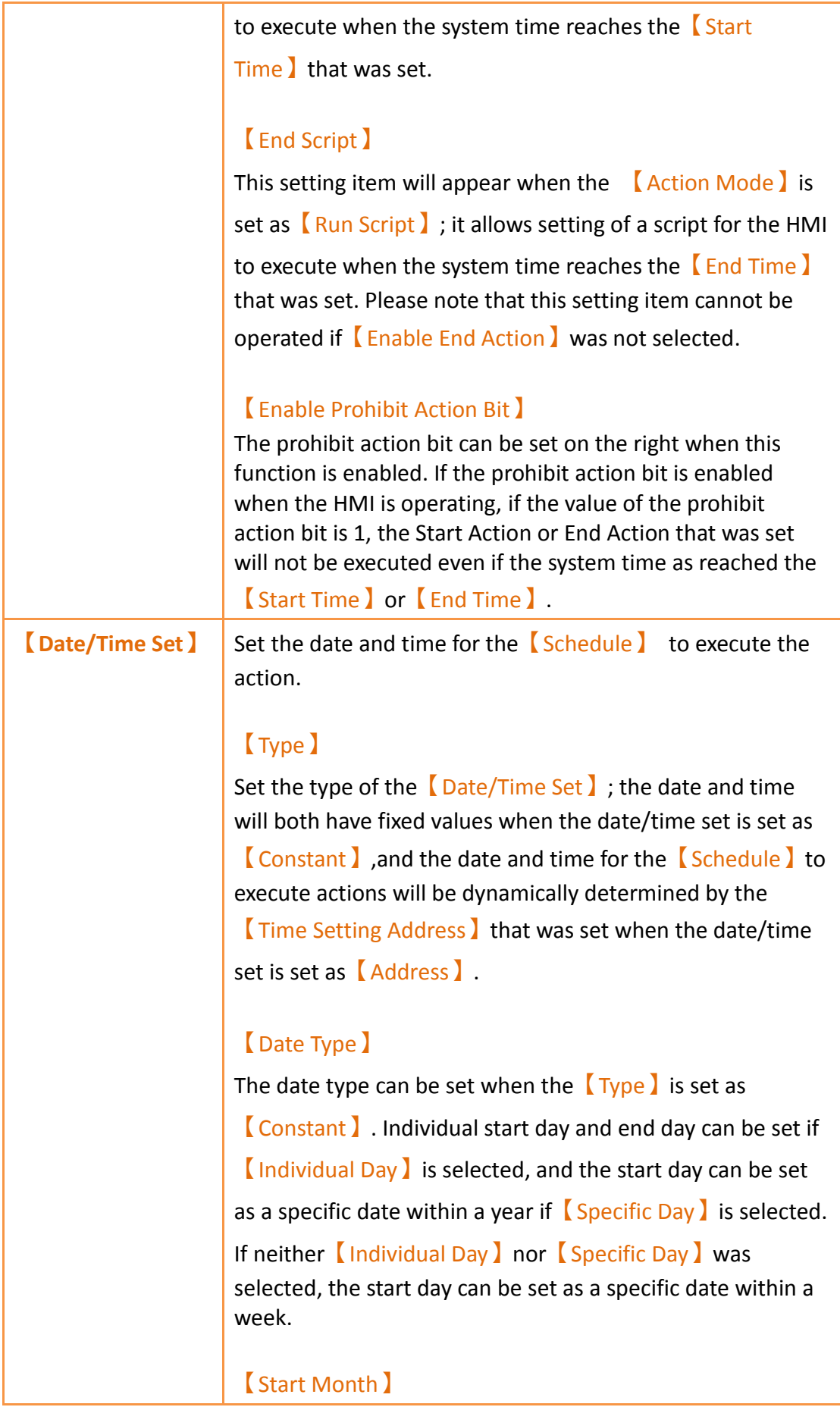

Set the month for the start month of the  $\sqrt{\frac{Schedu}{c}}$ . This setting item can only be set when the  $\Box$ Date Type  $\Box$  is set as 【Specific Day】.

#### 【Start Day】

Set the date for the **[Schedule ]** to start execution.

#### 【End Day】

Set the date for the **[Schedule ]** to end execution. This setting item can only be set when the  $\Box$ Date Type  $\Box$  is set as 【Individual Day】.

#### 【Start Time】

Set the time for the 【Schedule 】to start execution.

#### 【End Time】

Set the time for the 【Schedule】to end execution.

#### 【Time Setting Address】

The 【Time Setting Address】can be set when the 【Type 】 is set as【Address】. Once the【Time Setting Address】is set, it will use 11 continuous addresses starting from itself and the corresponding data type will be fixed as  $16Bit-$ 

UINT】. The meaning of the values each address saves is as shown in the table below; please refer to Chapter 10.3 for examples:

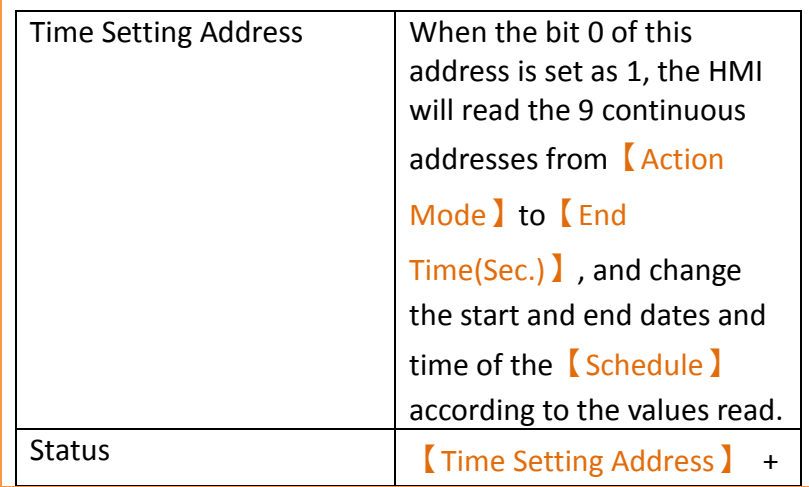

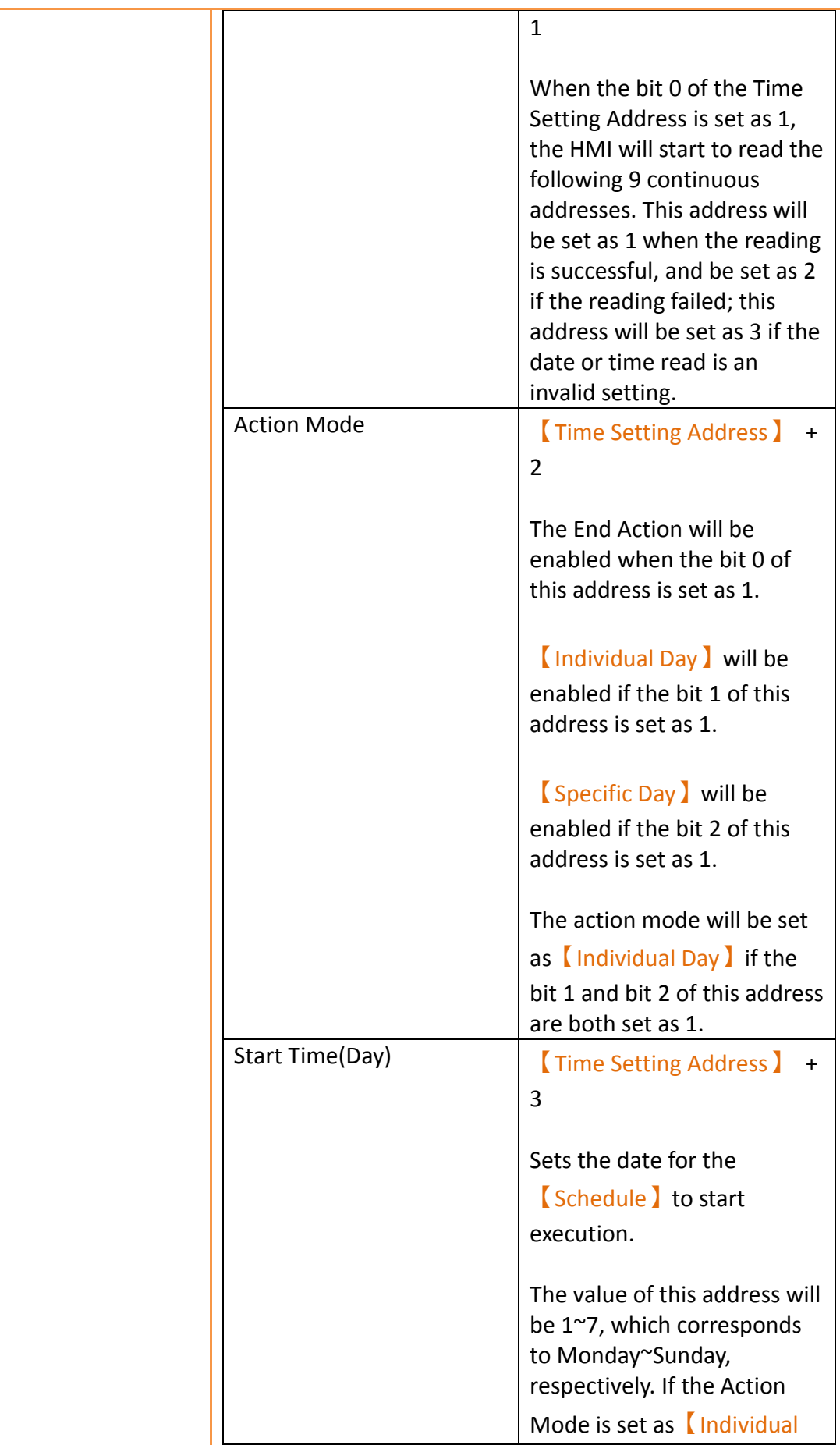

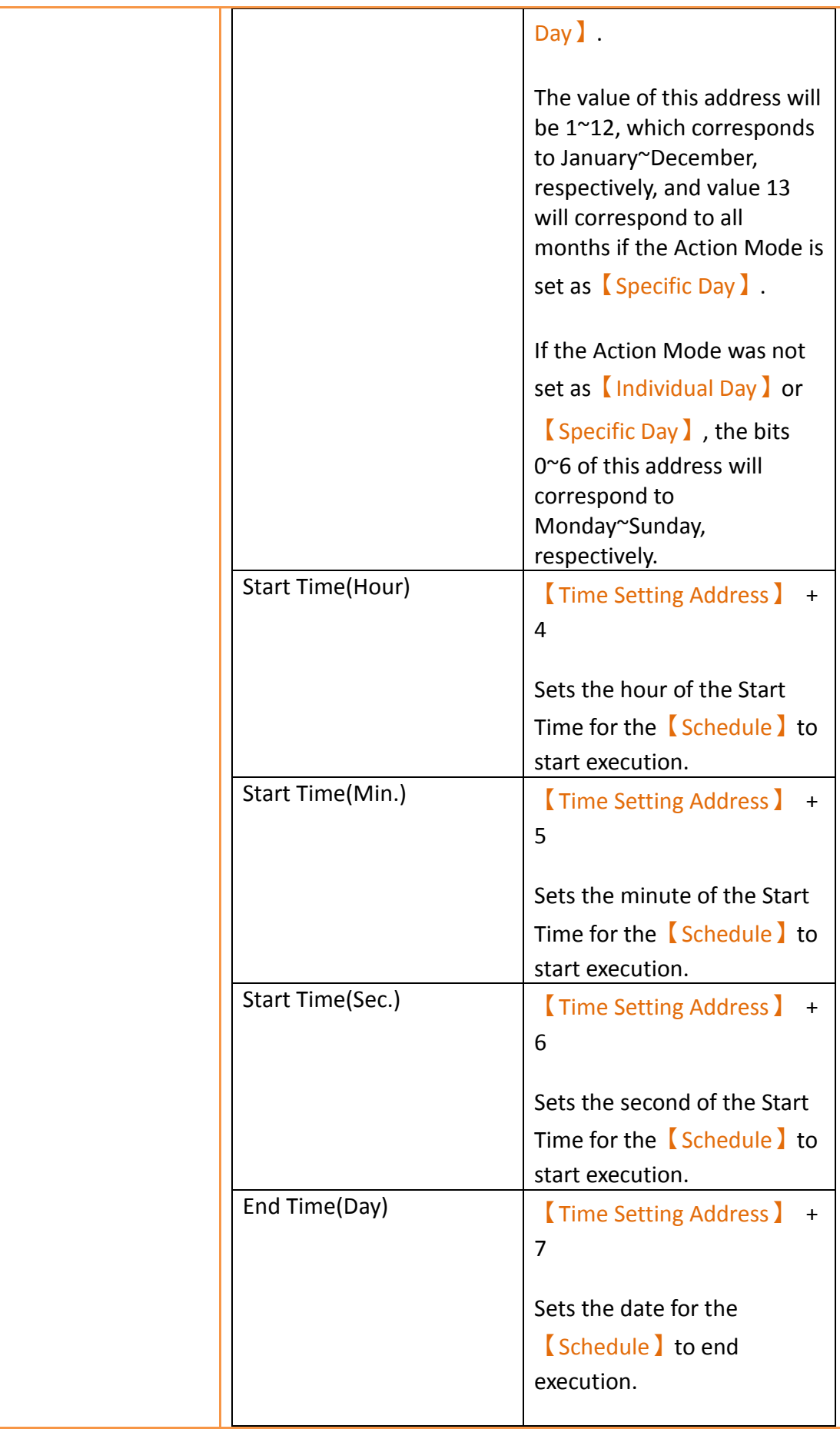

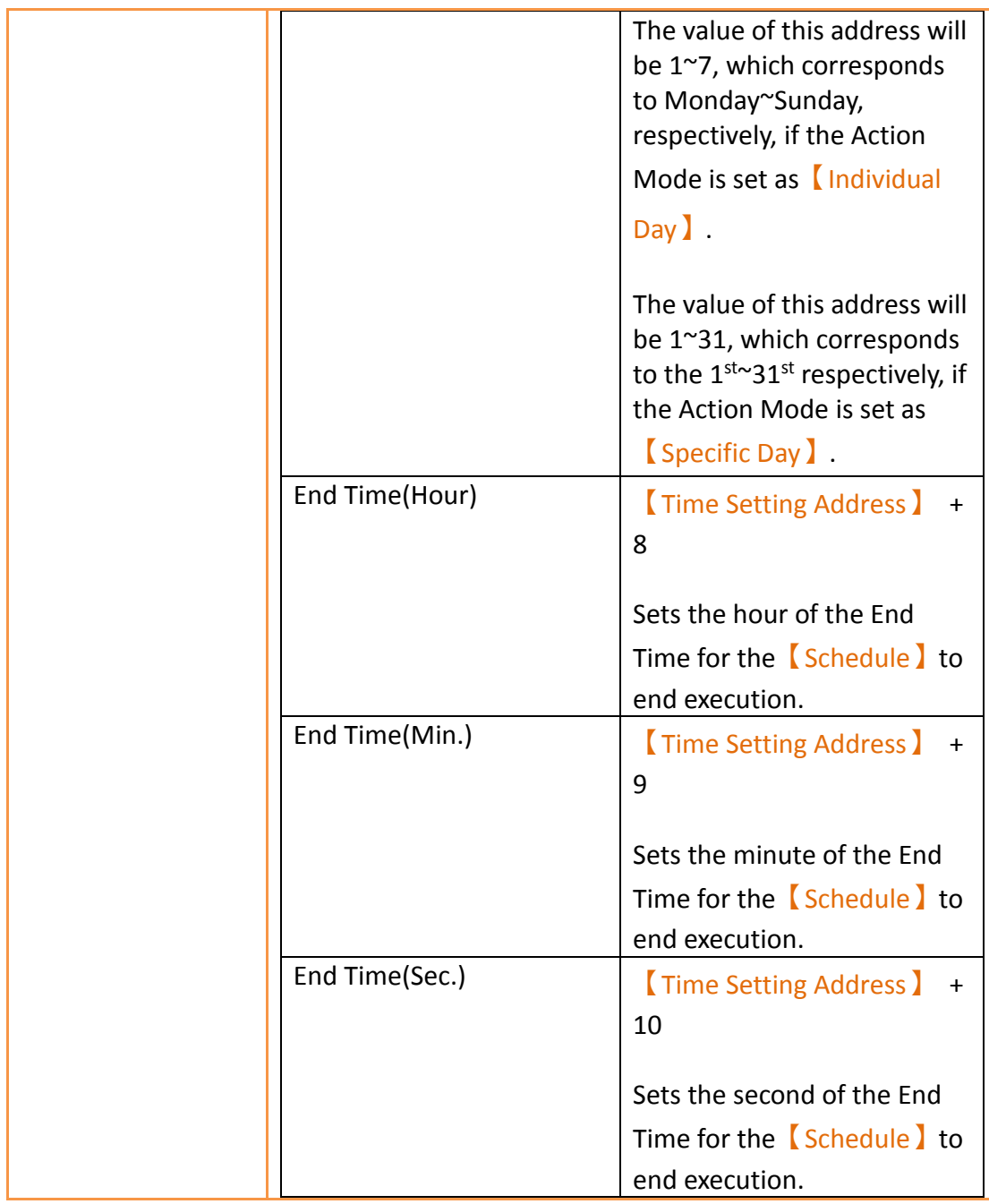

## **11.3 Examples**

Example 1: Execute start action at fixed times weekly.

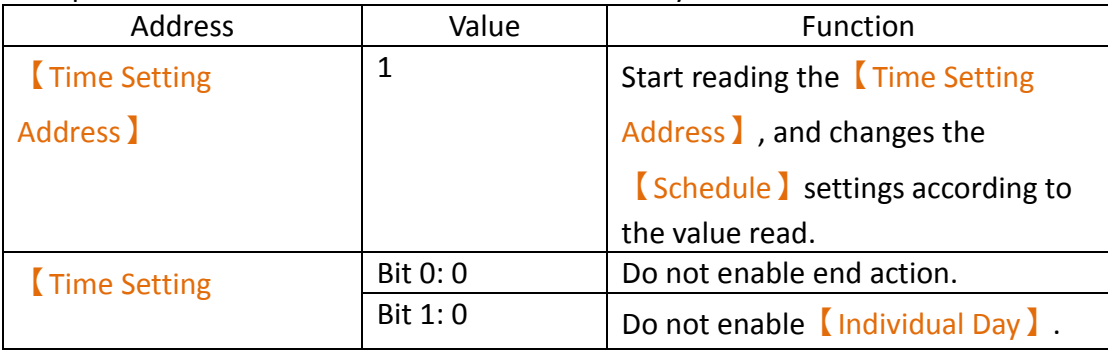

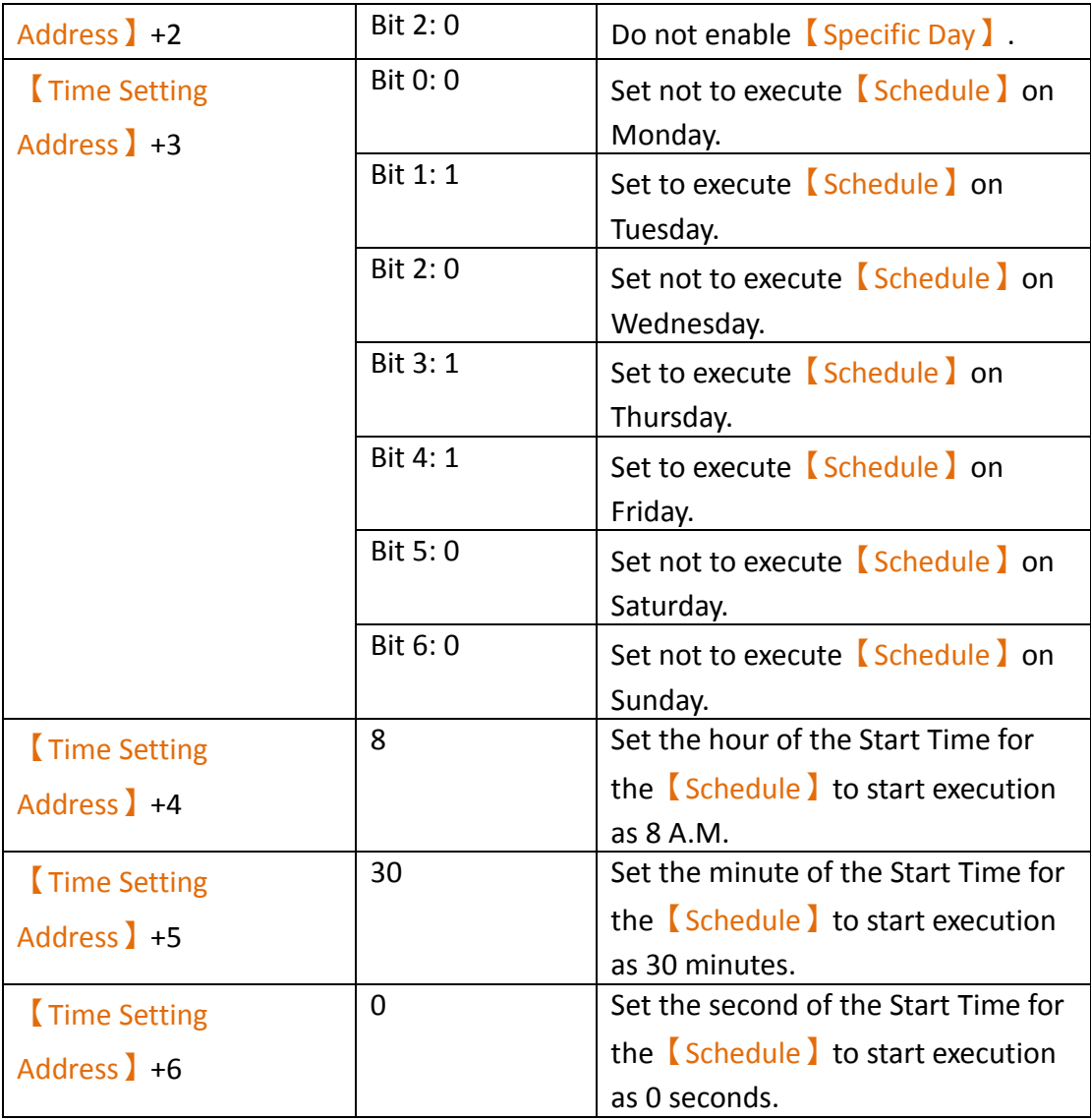

Example 2: Individually setting the date and time to execute start action and end action weekly.

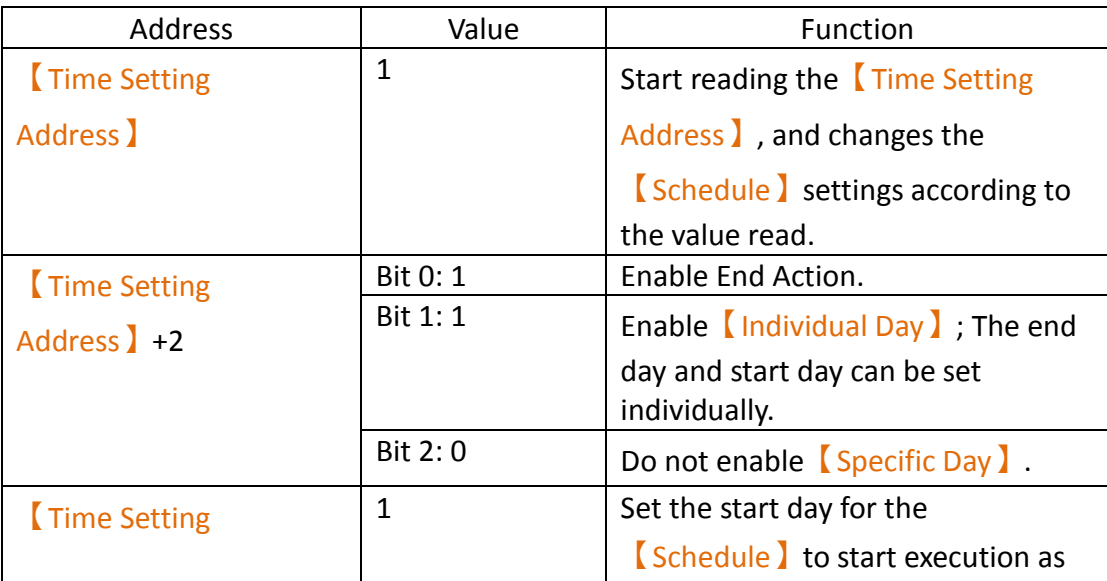

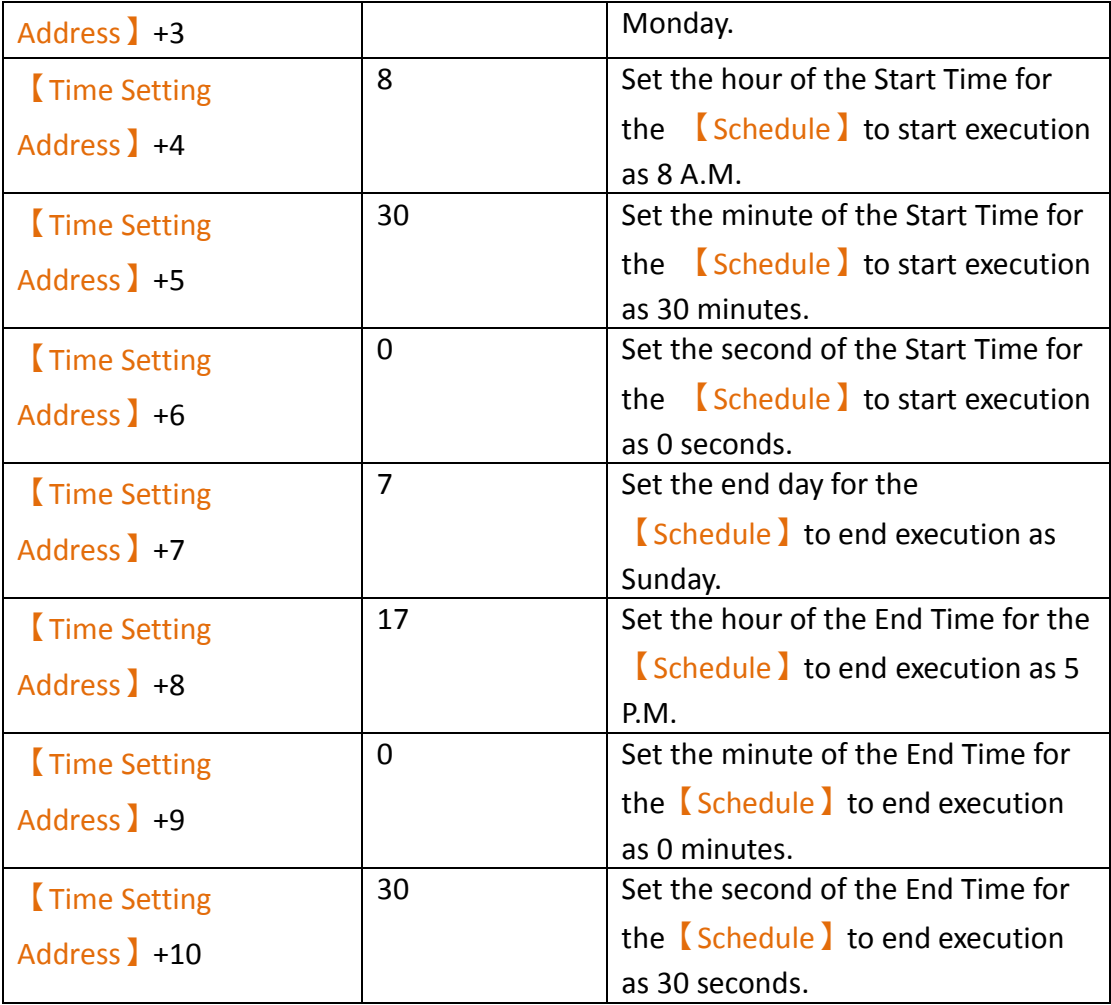

#### Example 3: Execute start action on specific day and time.

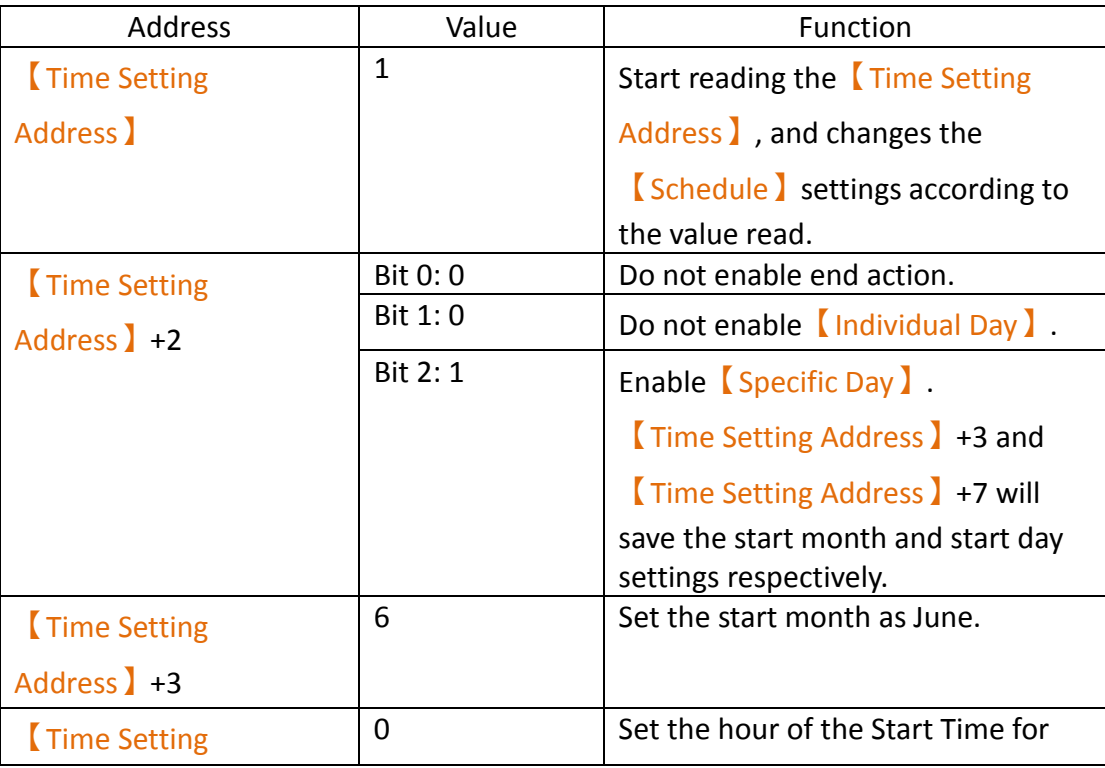

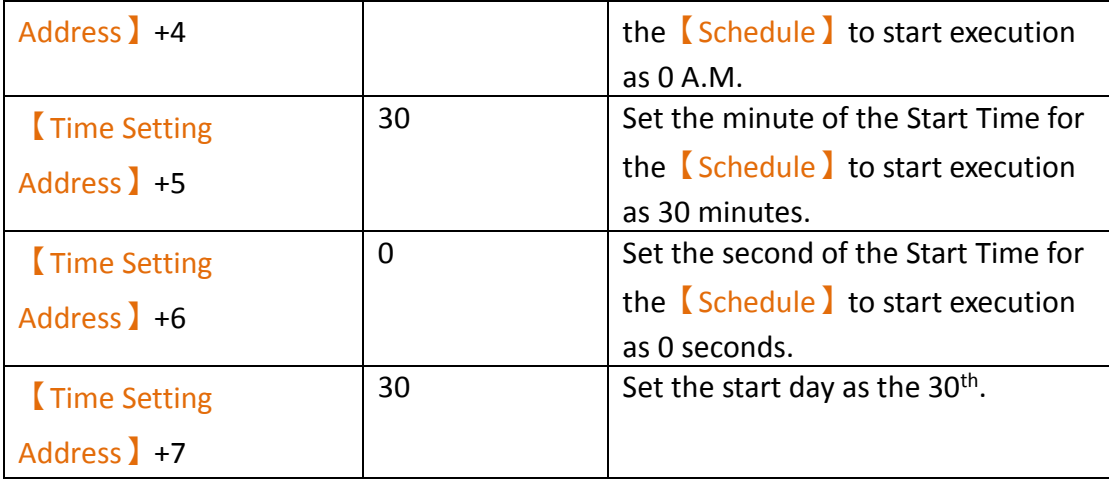

# **12. 【Data Transfer】**

The **[Data Transfer]** function can be used if the user wants the HMI to execute data transfer actions under specific conditions while the HMI is operating; the  $\Box$ Data Transfer I function will execute a data transfer according to the conditions set by the user. There a two modes of data transfer: 【Data to Data】and【CSV File to Data】.

This chapter will explain【Data Transfer】related pages and settings.

### **12.1 Data Transfer List (Data to Data Mode)**

Click on【Data Transfer】in【Project Explorer】of the FV Designer and the【Data Transfer List 】 will appear; 【Data Transfer 】 that are currently set will be displayed on the list in the order of the  $\boxed{\text{Group ID}}$  set for them.

| $1\,$          | Bit  |           |                       |                |                |
|----------------|------|-----------|-----------------------|----------------|----------------|
|                |      | $10$ $\,$ | every 60 seconds      | SU:VO.O        | \$U:V100.0     |
| 2 <sup>7</sup> | Word | $\bf 8$   | SU:V50.0 is OFF -> ON | <b>SU:V200</b> | <b>SU:V300</b> |
|                |      |           |                       |                |                |
|                |      |           |                       |                |                |
|                |      |           |                       |                |                |
|                |      |           |                       |                |                |
|                |      |           |                       |                |                |
|                |      |           |                       |                |                |
|                |      |           |                       |                |                |
|                |      |           |                       |                |                |
|                |      |           |                       |                |                |
|                |      |           |                       |                |                |
|                |      |           |                       |                |                |
|                |      |           |                       |                |                |
|                |      |           |                       |                |                |
|                |      |           |                       |                |                |
|                |      |           |                       |                |                |
|                |      |           |                       |                |                |
|                |      |           |                       |                |                |

Figure 263【Data Transfer】List Screen

To set a new Data Transfer, click on the  $\Box$ Add  $\Box$  button on the right, and the  $\Box$ Data Transfer】setting dialog will appear for the user to operate.

To edit a【Data Transfer】that was already set, double-click on the【Data Transfer】 entry or first select the 【Data Transfer】entry and then click on the 【Edit】button on the right. The settings dialog of this 【Data Transfer】entry will appear for the user to modify.

To delete an existing 【Data Transfer】, select the【Data Transfer】entry and then click on the【Delete】button on the right to delete this【Data Transfer】entry.

## **12.2 Data Transfer Settings (Data to Data Mode)**

The settings screen of the  $\Box$ Data Transfer is as shown in the figure below and the meanings of each setting are listed below:

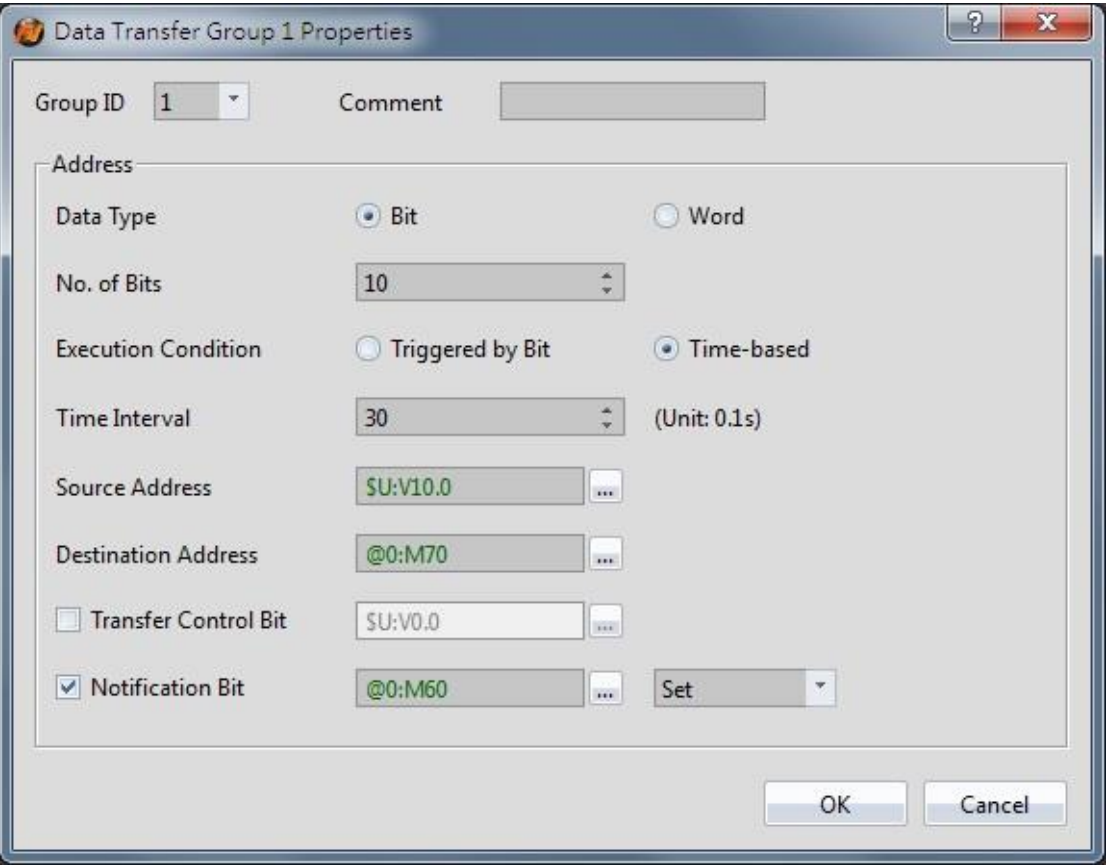

Figure 264 Setting Dialog of 【Data Transfer】

#### Table 178 Setting Properties of 【Data Transfer】

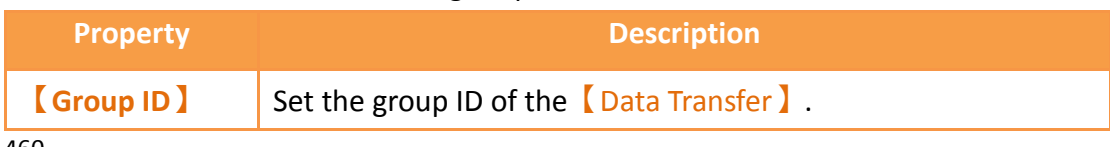

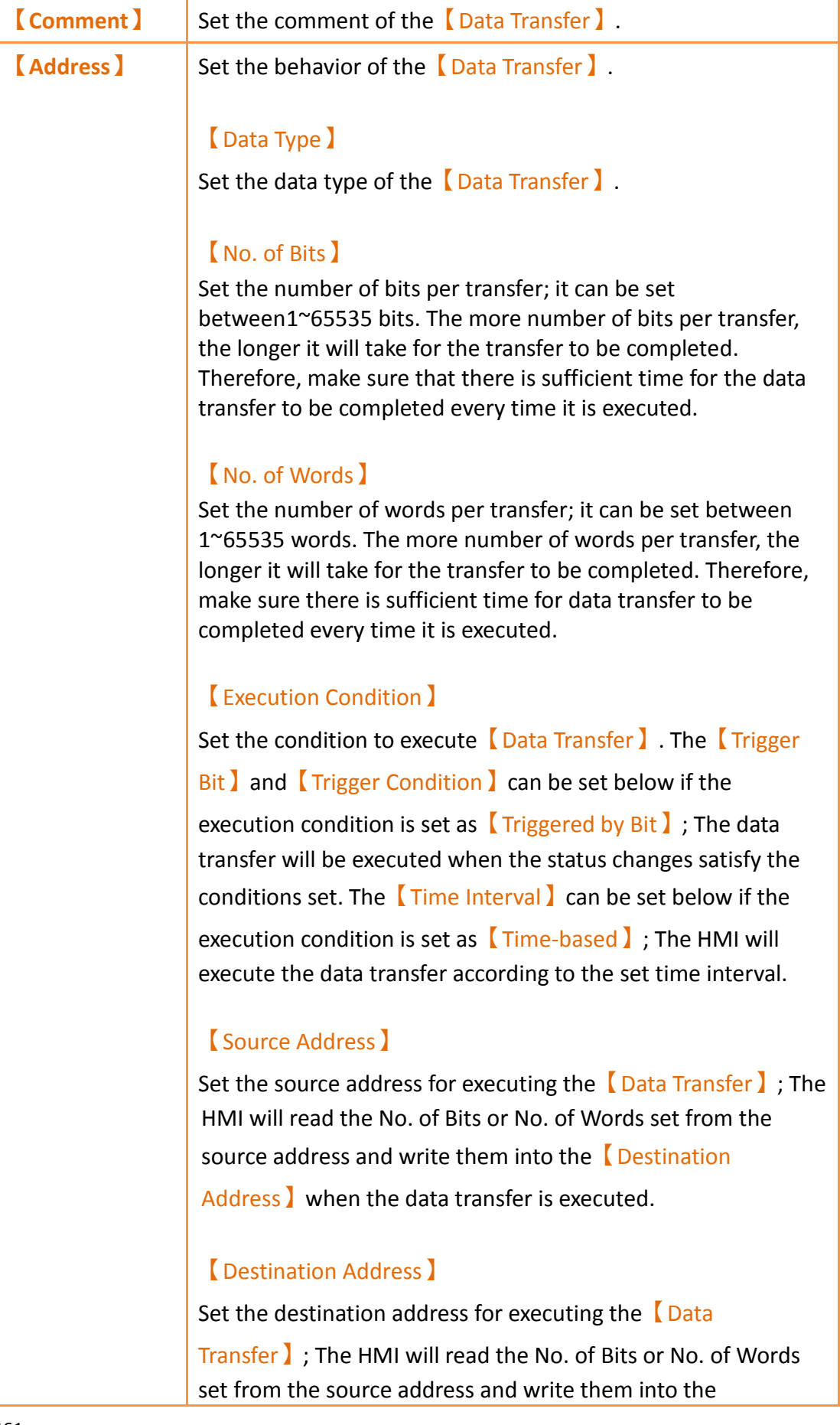

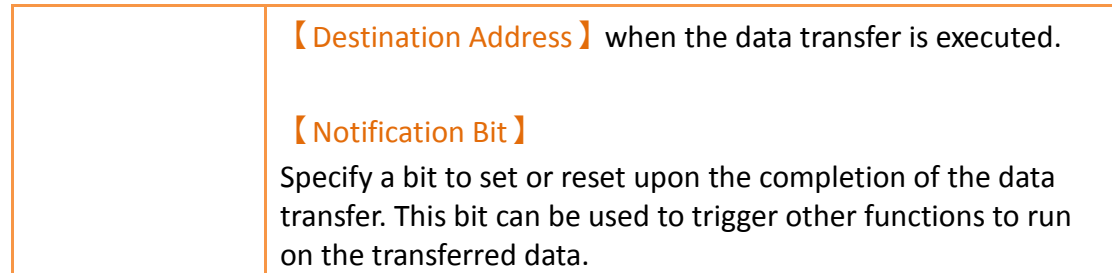

### **12.3 Data Transfer List (CSV to Data Mode)**

Click on 【Data Transfer】in【Project Explorer】 and the【Data Transfer List】 will appear. Switch to the 【CSV File to Data】 tab. 【Data Transfer】 that are currently set will be displayed on the list in the order of the 【Group ID】set for them.

|        |                         |                       |                            |            |                            |                                          |                    | <b>CSV File to Data</b> | Data to Data |  |
|--------|-------------------------|-----------------------|----------------------------|------------|----------------------------|------------------------------------------|--------------------|-------------------------|--------------|--|
| Add    | <b>Notification Bit</b> | <b>Result Address</b> | <b>Destination Address</b> | Data Type  | <b>Execution Condition</b> | <b>File Info</b>                         | <b>File Source</b> | Comment                 |              |  |
| Delete | @0:M64 Set              | @0:R139               | @0:R140 -> @0:R179         | 16Bit-UINT | @0:M63 is OFF -> ON        | $(2,2) \rightarrow (5,11)$ Left to Right | <b>USB</b> aaa.csv |                         | Group        |  |
| Edit   |                         |                       |                            |            |                            |                                          |                    |                         |              |  |
| Copy   |                         |                       |                            |            |                            |                                          |                    |                         |              |  |
|        |                         |                       |                            |            |                            |                                          |                    |                         |              |  |
|        |                         |                       |                            |            |                            |                                          |                    |                         |              |  |

Figure 265 CSV Data Transfer List Screen

To set a new Data Transfer, click on the  $\Box$  Add  $\Box$  button on the right, and the  $\Box$ Data Transfer】setting dialog will appear for the user to operate.

To edit a【Data Transfer】that was already set, double-click on the【Data Transfer】 entry or first select the 【Data Transfer】entry and then click on the 【Edit】button on the right. The settings dialog of this 【Data Transfer】entry will appear for the user to modify.

To delete an existing 【Data Transfer】, select the【Data Transfer】entry and then click on the【Delete】button on the right to delete this【Data Transfer】entry.

## **12.4 Data Transfer Settings (CSV to Data Mode)**

The【CSV to Data Transfer Mode】settings are below. The meanings of each setting are listed below.

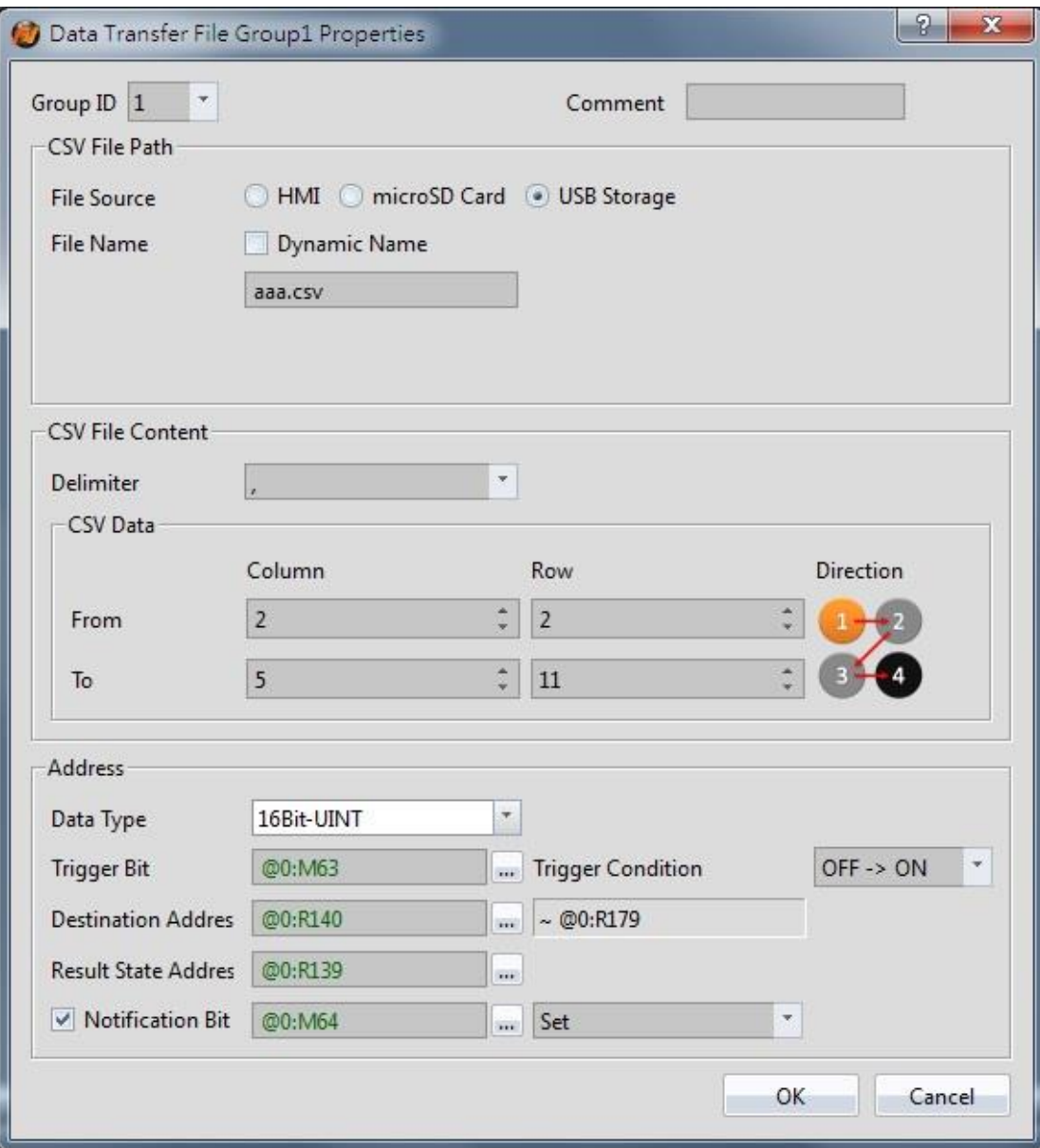

Figure 266【CSV to Data Transfer Mode】Settings Screen

### Table 179【CSV to Data Transfer Mode】Setting Properties

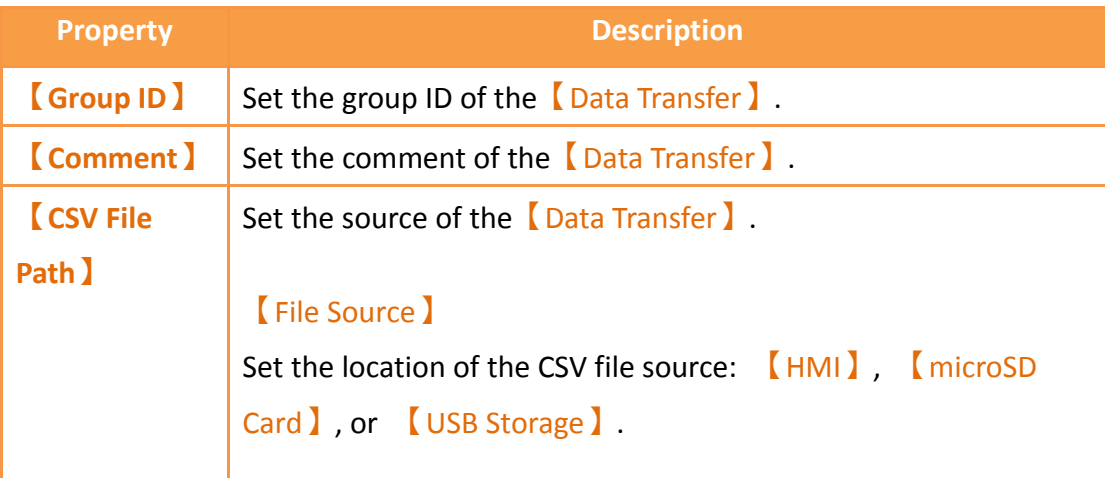

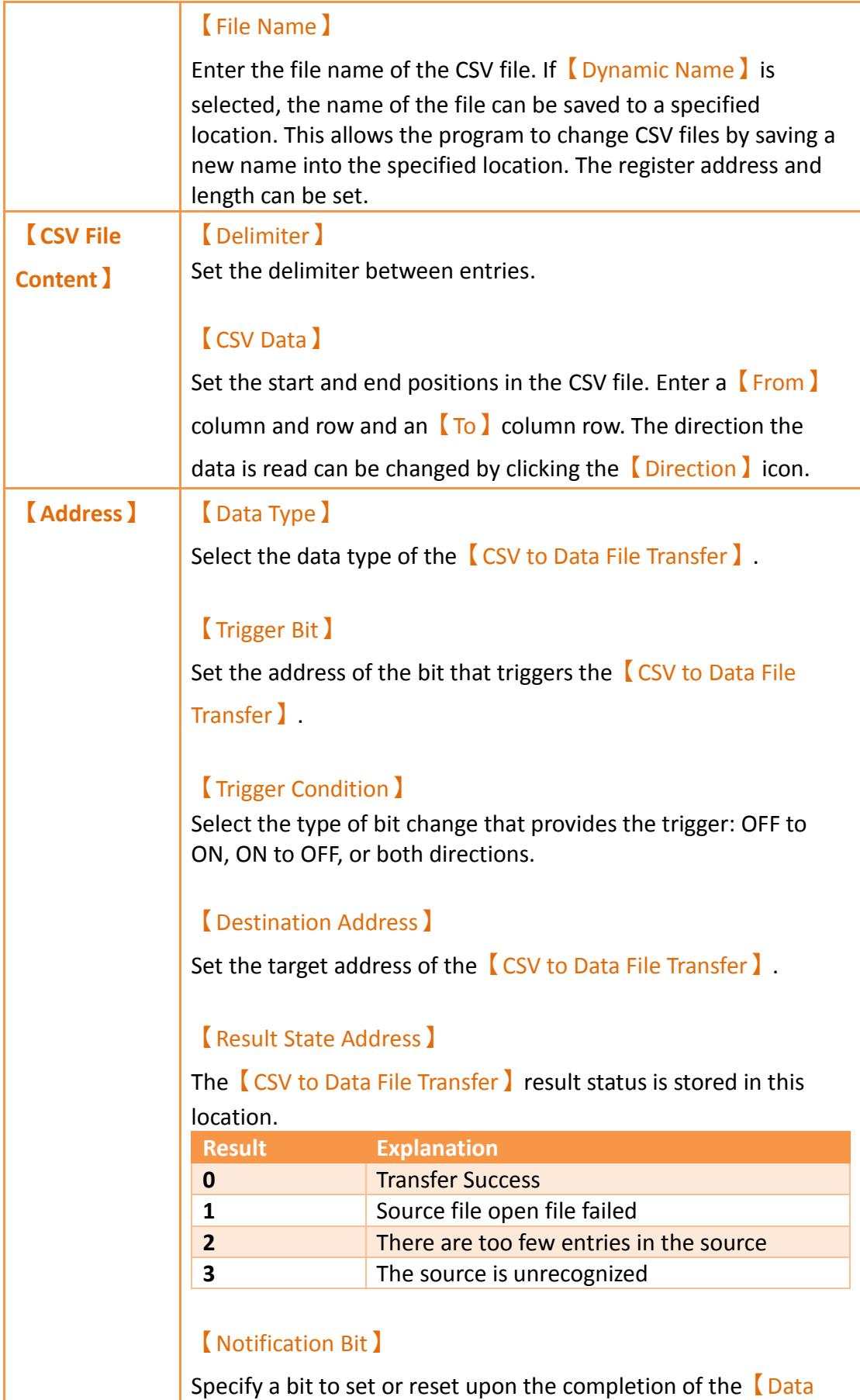

Transfer】. This bit can be used to trigger other functions to run on the transferred data.

# **13. 【Script】**

Script provides a simple language to allow users to write their own programs. Available statements include logical judgments, numerical computations, loop executions etc. Users can flexibly use the statements provided by the system to complete a complex task that cannot easily be accomplished with general objects. Existing scripts previously created could also be reused in different projects to save development time.

### **13.1 When to execute scripts**

Scripts can be set to be triggered and executed at the following different times:

- **Global**
	- 1. Project startup: Execute when the project starts.
	- 2. Timer: After the script has finished executing, wait a fixed period of time and then execute again.
	- 3. Trigger by Bit: Execute the script when the status or changes of a specific bit meet the conditions (Please refer to **Table 196 [Script Editor](#page-485-0)–Script [Properties Descriptions](#page-485-0)** on the explanations for 【Trigger】).

#### **Screen**

- 1. Screen open: Execute the script when a specific screen is opened.
- 2. Screen close: Execute the script when a specific screen is closed.
- 3. Screen cycle: Execute the script periodically when a specific screen is displayed in the foreground.
- **Object**
	- 1. Bit Switch: Execute scripts when the actions meets the conditions.
	- 2. Function Switch: Execute scripts when a switch is pressed.
- **Schedule**
	- 1. Execute scripts at the beginning or ending of a scheduled time.

### **13.2 Script Syntax**

#### **13.2.1 Registers**

Scripts can use the following syntax to access HMI or external device registers:

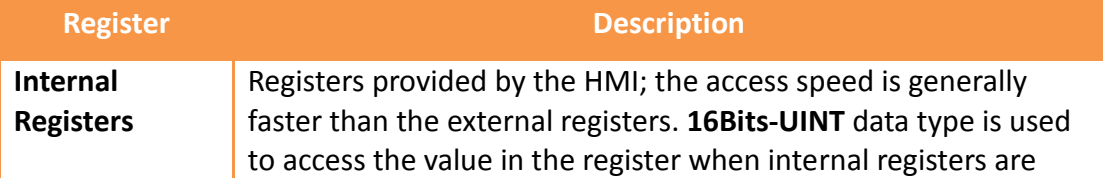

#### Table 180 Script–Registers

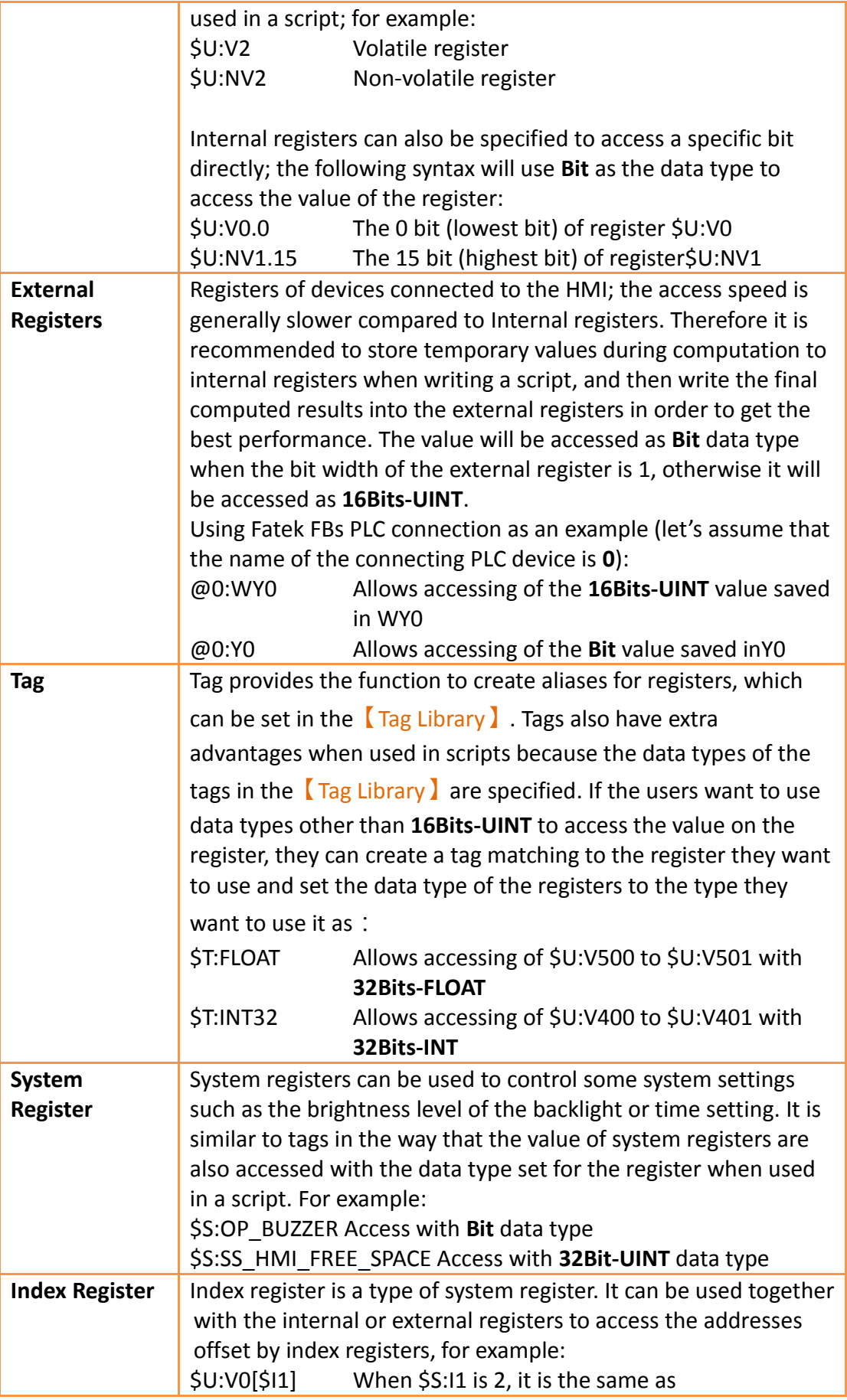

#### accessing\$U:V2

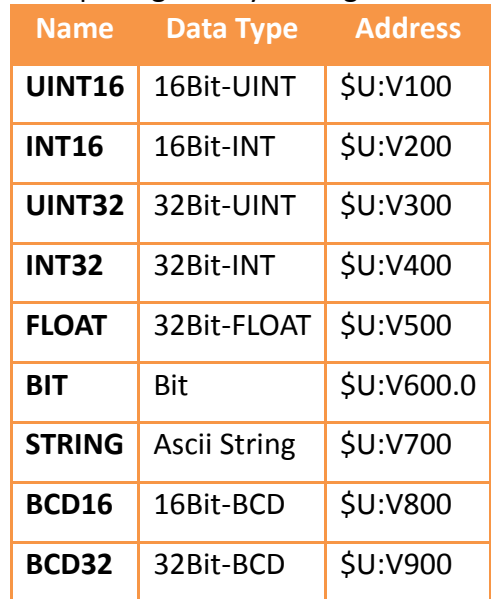

#### Table 181 Script–Tag Library settings used in examples

#### **13.2.2 Constants**

The following constants can be used in scripts:

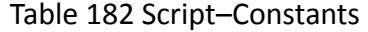

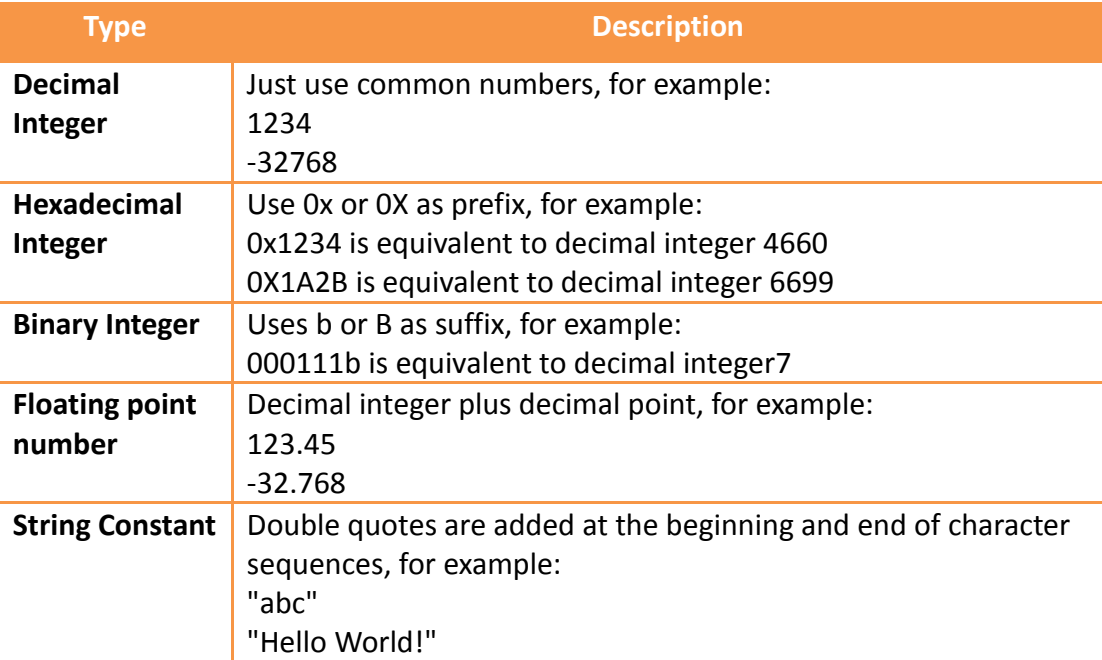

#### **13.2.3 Comments**

Comments can be used as program code explanations in the script to increase the readability of the program. Comments are omitted during script compilation.
Therefore they will not affect the execution results of script. Program code that will not be used immediately can also be added into comments and moved out of the comment block for use when needed.

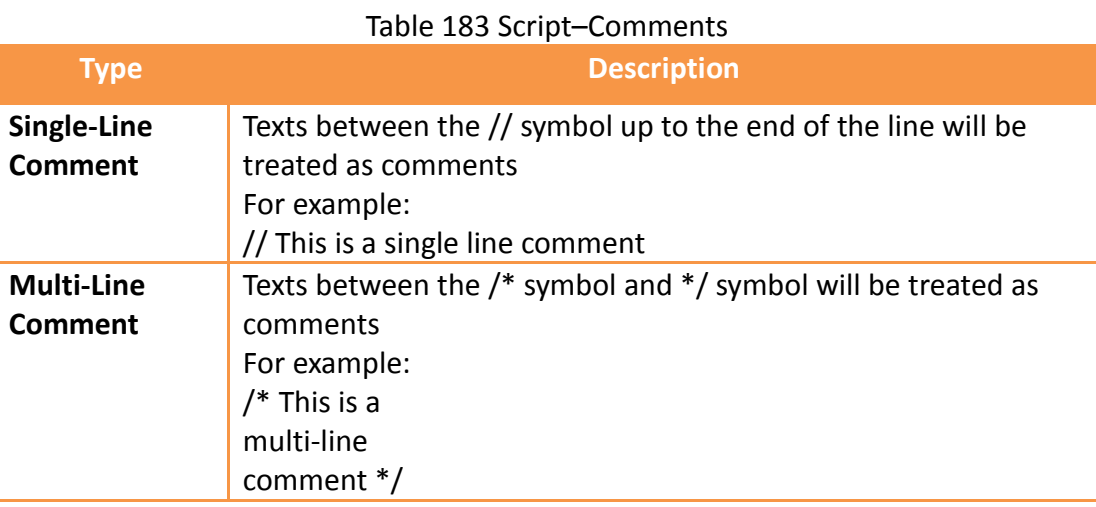

### **13.2.4 Assignment Operators**

Assignment operators can be used to save constants into registers or save the contents of the source register into the target register.

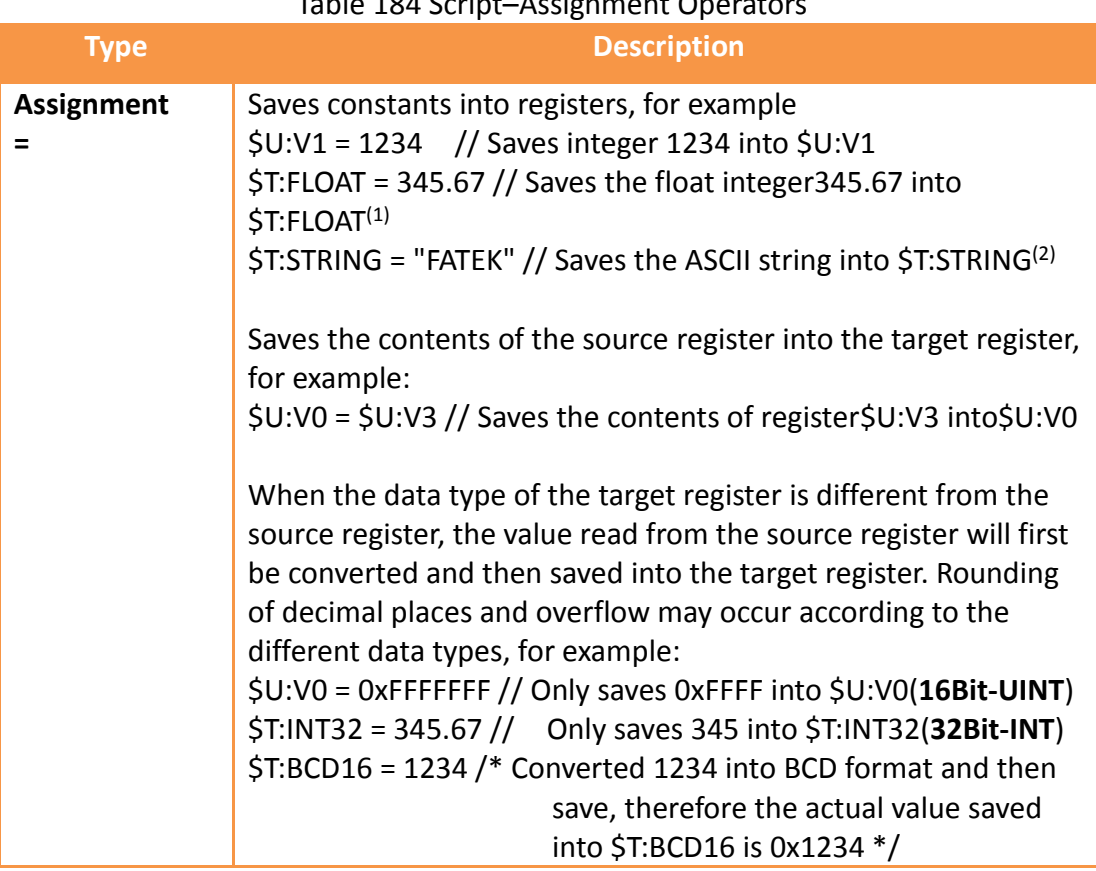

(1)Please refer to **Table 181 Script–[Tag Library settings used in examples](#page-467-0)**.

### Table 184 Script–Assignment Operators

(2)Note that every character in an ASCII string will take up a byte, and a 0 will be added at the end as the end of a string (which is called a null-terminating character); therefore when "FATEK" is written, the content of the 3 words starting from \$T:STRING will be 0x4146('F','A'), 0x4554('T','E'), and 0x004B('K', 0) respectively.

## **13.2.5 Unary Operators**

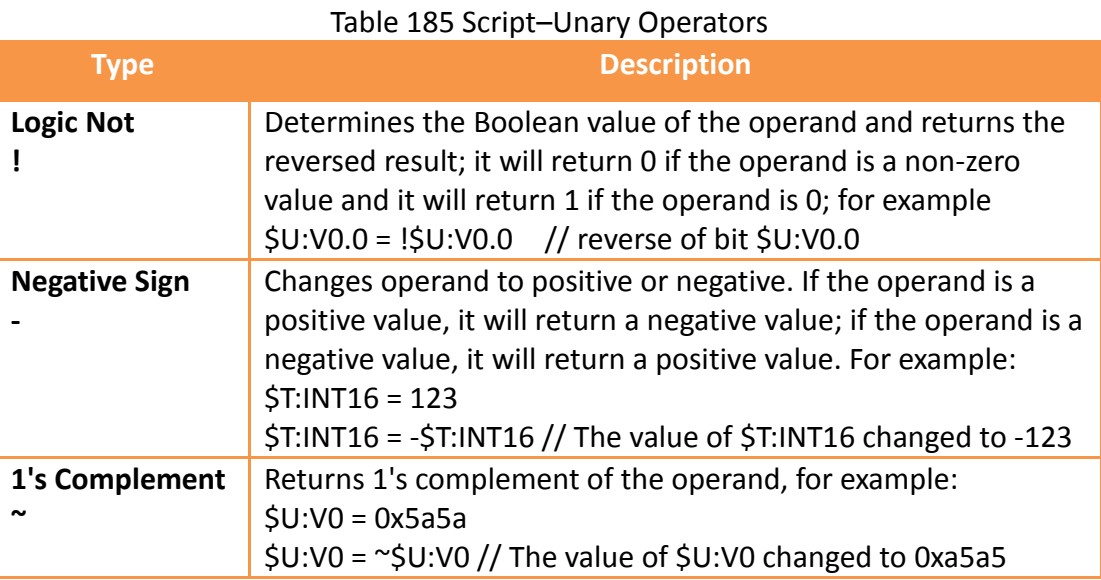

## **13.2.6 Binary Operators**

There are two types of Binary operators: Arithmetic Operators and Logical Operators

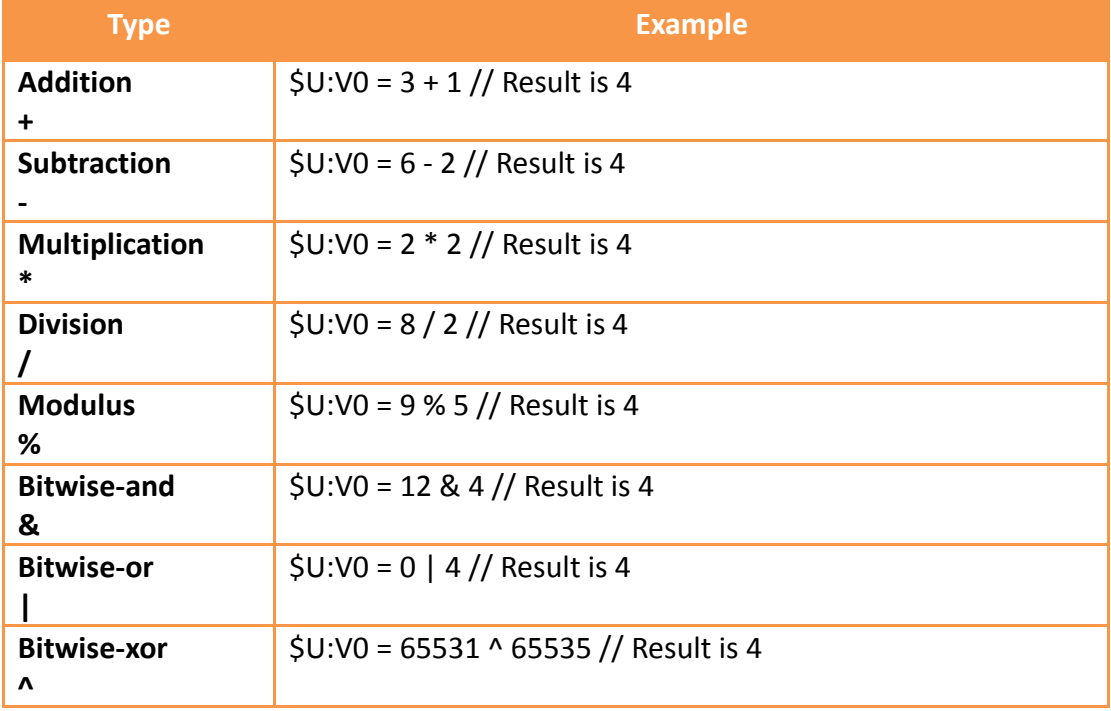

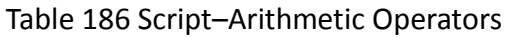

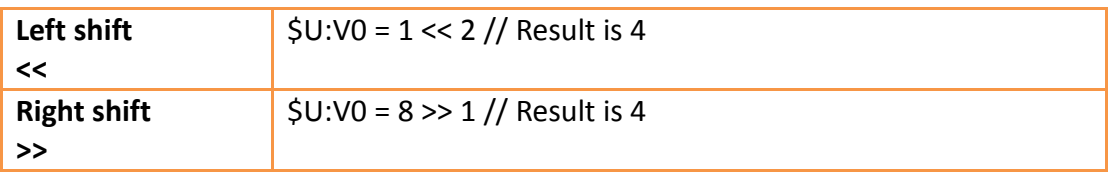

#### Table 187 Script–Logical Operators

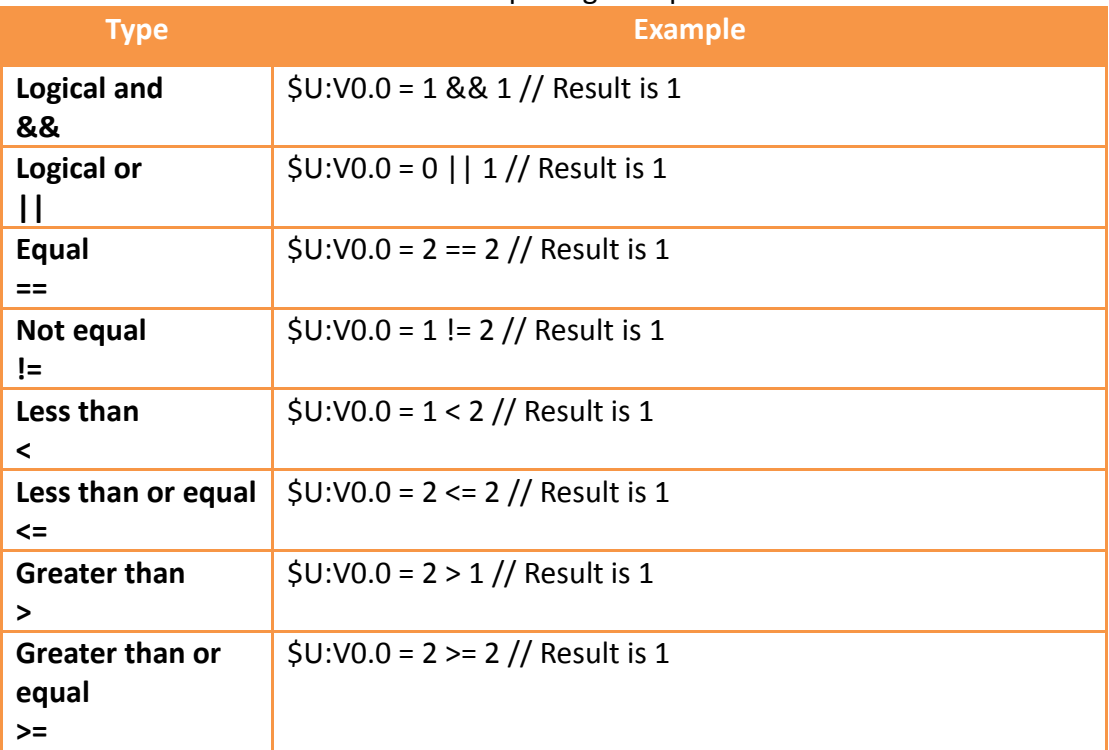

When there are multiple operators for a statement, their precedence are as shown in the table below:

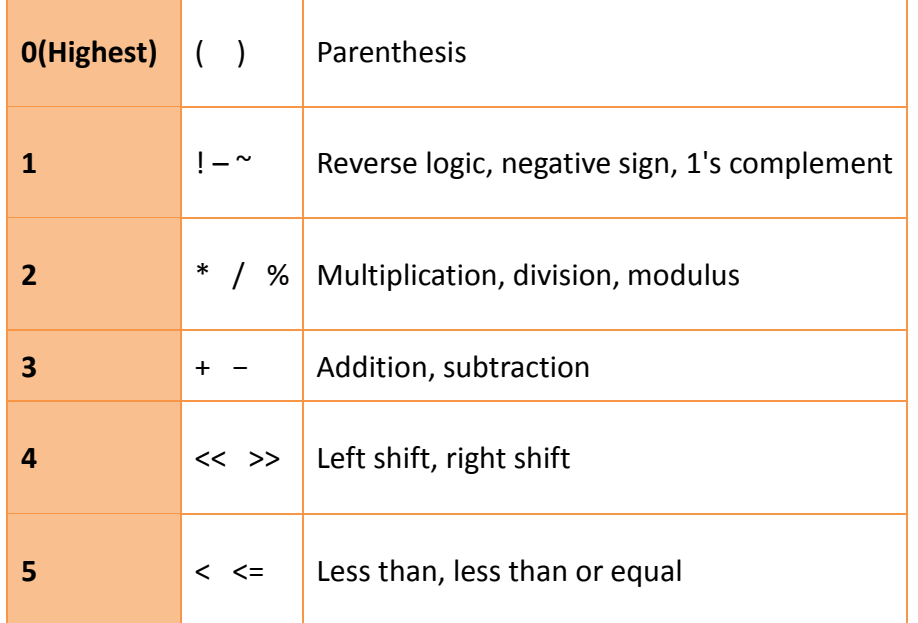

#### Table 188 Script–Operator precedence

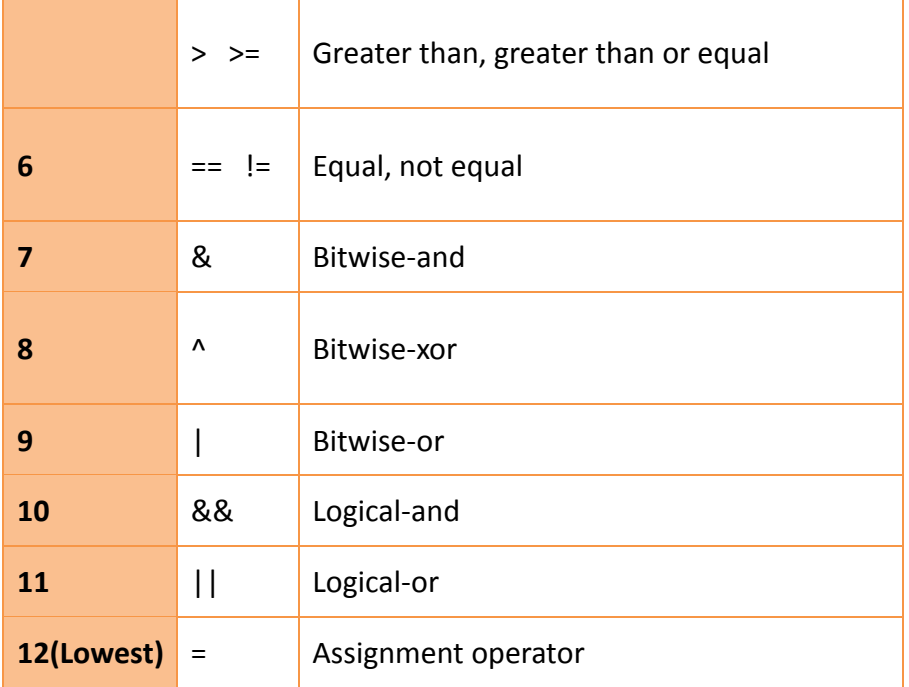

## **13.2.7 Logical Statements**

Logical Statement can execute different statement blocks according to different conditions, allowing scripts to flexibly execute corresponding operations for different situations.

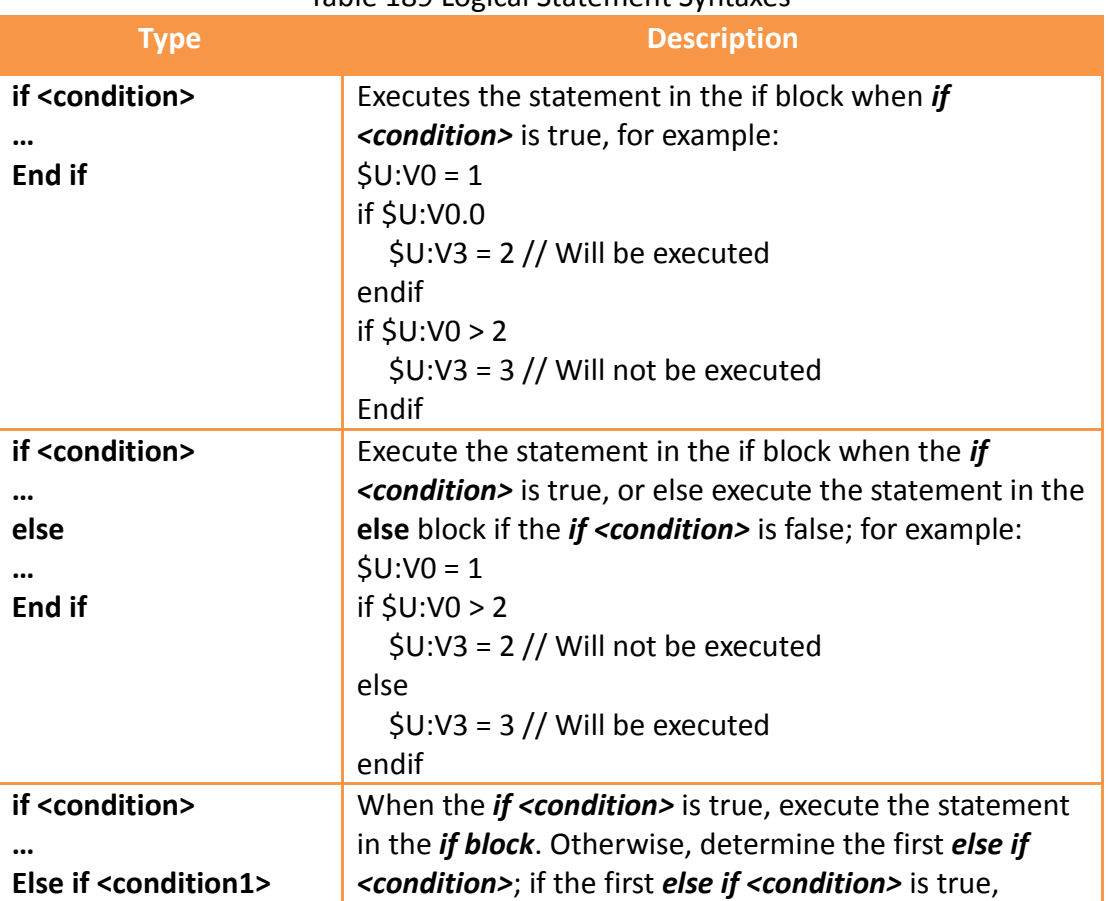

Table 189 Logical Statement Syntaxes

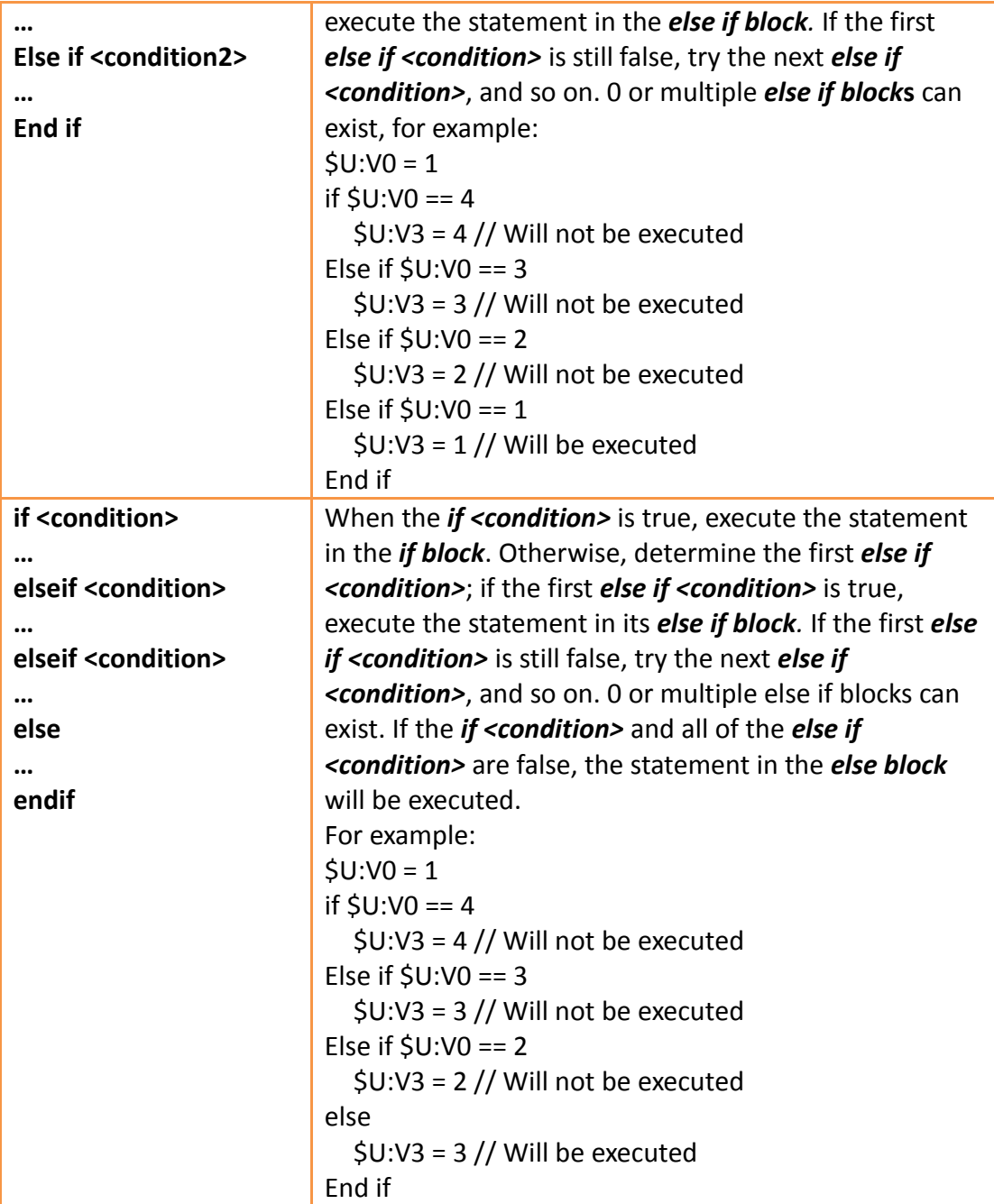

## **13.2.8 Iterative Statements**

Iterative Statements can execute statement blocks repeatedly according to different conditions, allowing some repetitive tasks to be completed using fewer statements.

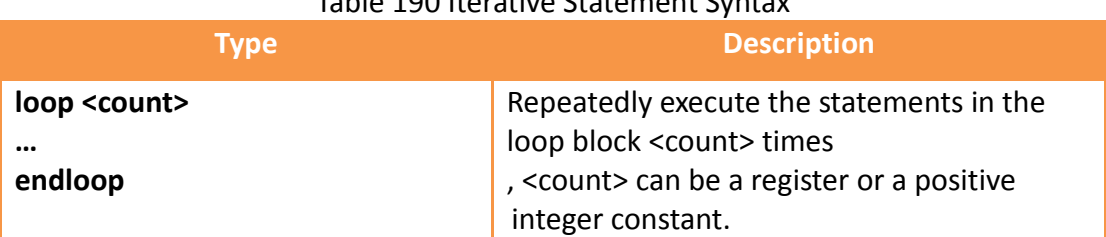

#### Table 190 Iterative Statement Syntax

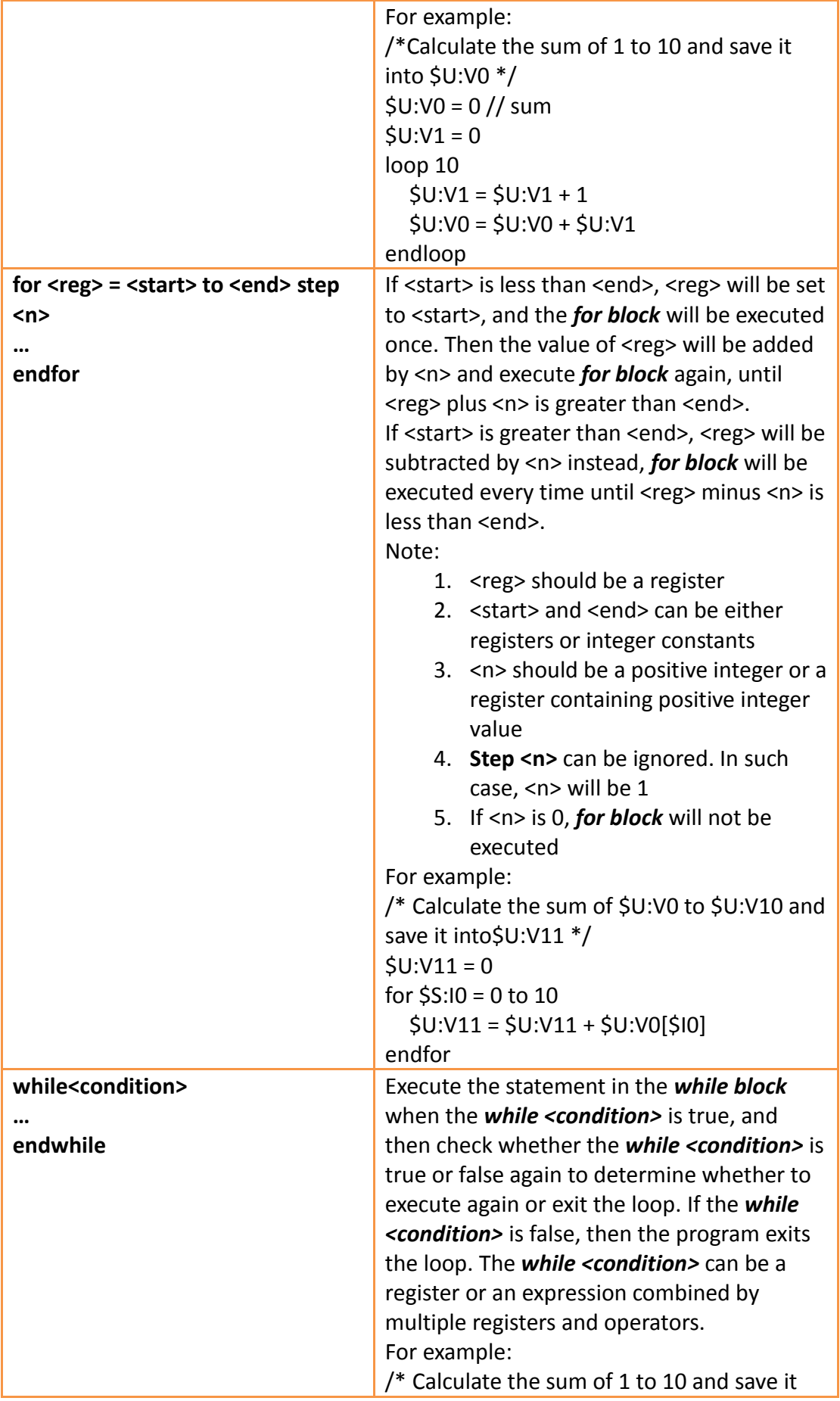

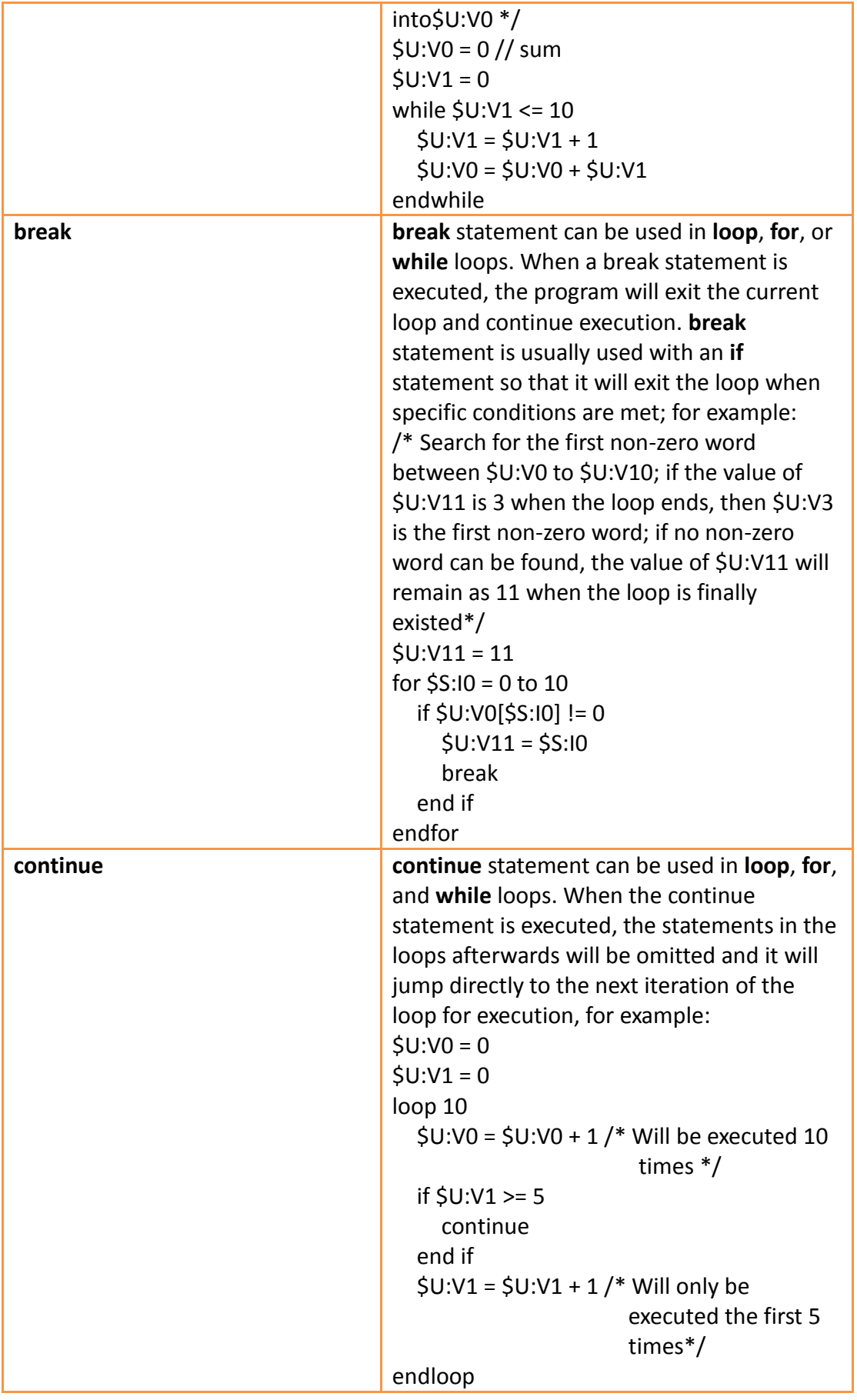

## **13.2.9 Built-in Functions**

The script statement collection provides many built-in functions; users can use these functions to execute numerical computations, string processing, file accessing and other more complicated operations.

The built-in functions currently provided are shown in the table below. Refer to

【Built-in Function】in **Chapter [13.3.2-](#page-480-0) [Script Editor](#page-480-0)** for details on using these builtin functions.

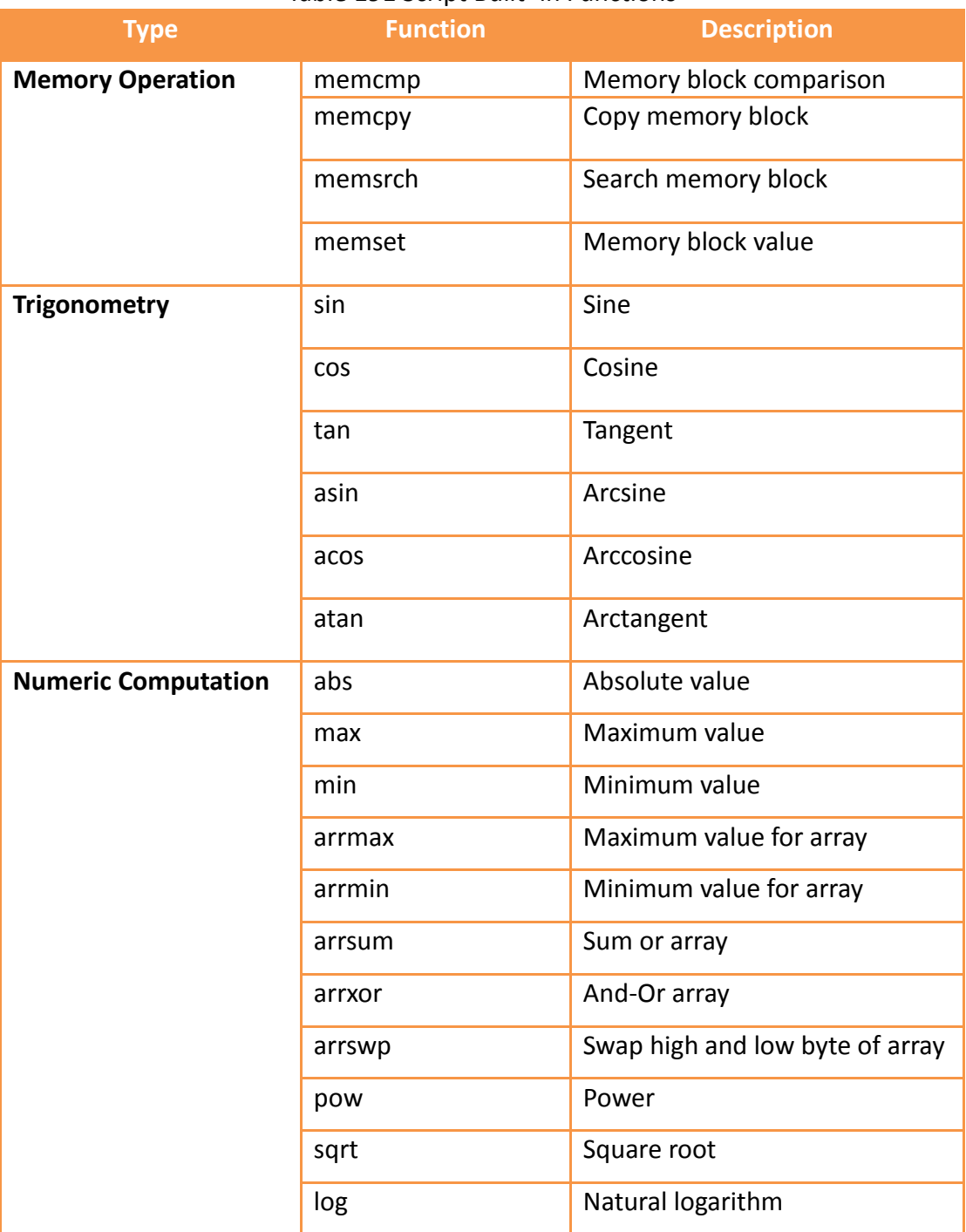

#### Table 191 Script Built–in Functions

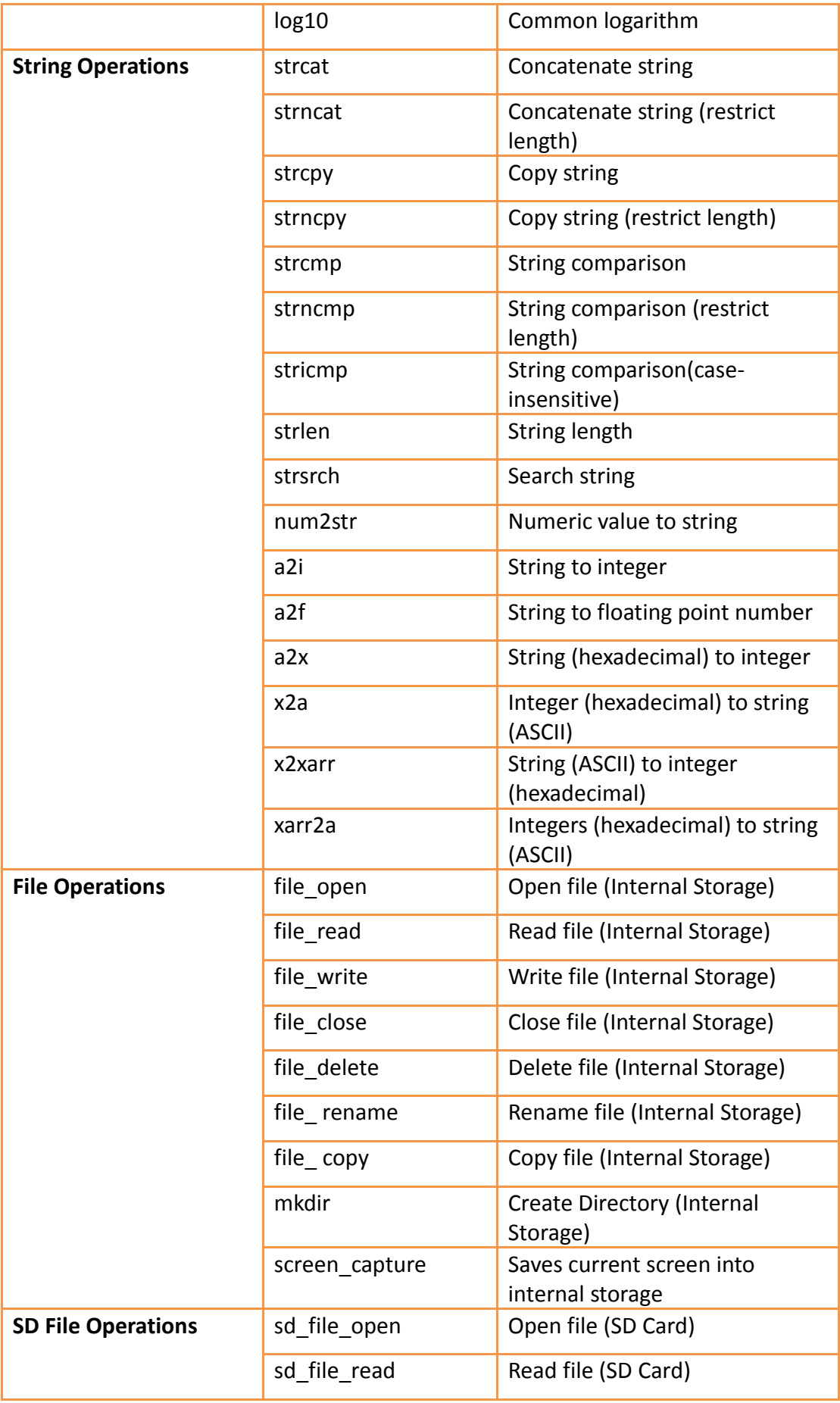

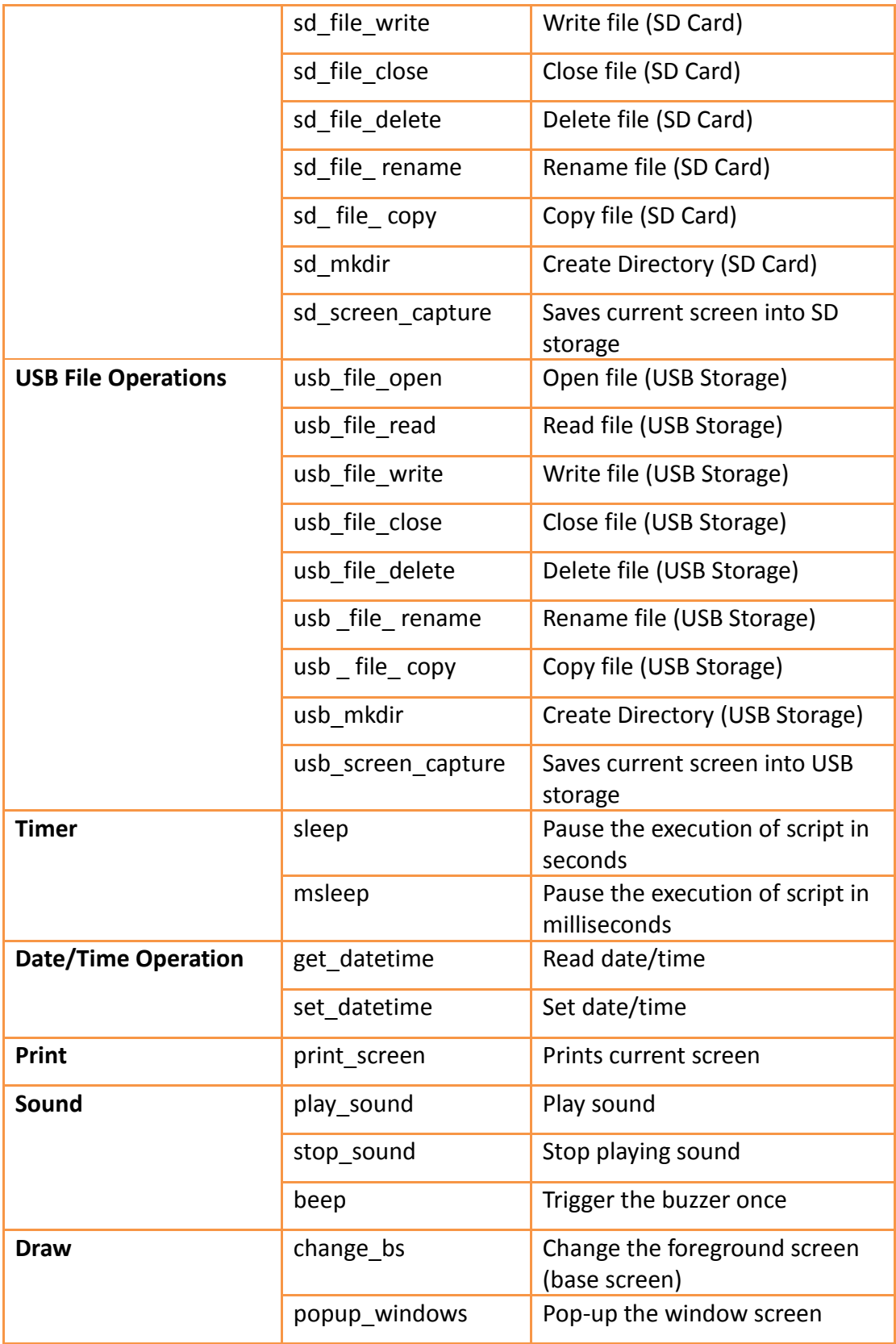

Note: Built-in functions may be added, removed or modified during software updates; please refer to the built-in functions and related documentation listed in FvDesigner if the functions listed in FvDesigner are different from the ones listed in this document.

## **13.2.10 Custom Functions**

Users can combine the frequently used statements into custom functions. Call the created custom function if these statements need to be used in different scripts. The use of custom functions allows the scripts to be simpler and saves the time to repeatedly write the same statement combinations.

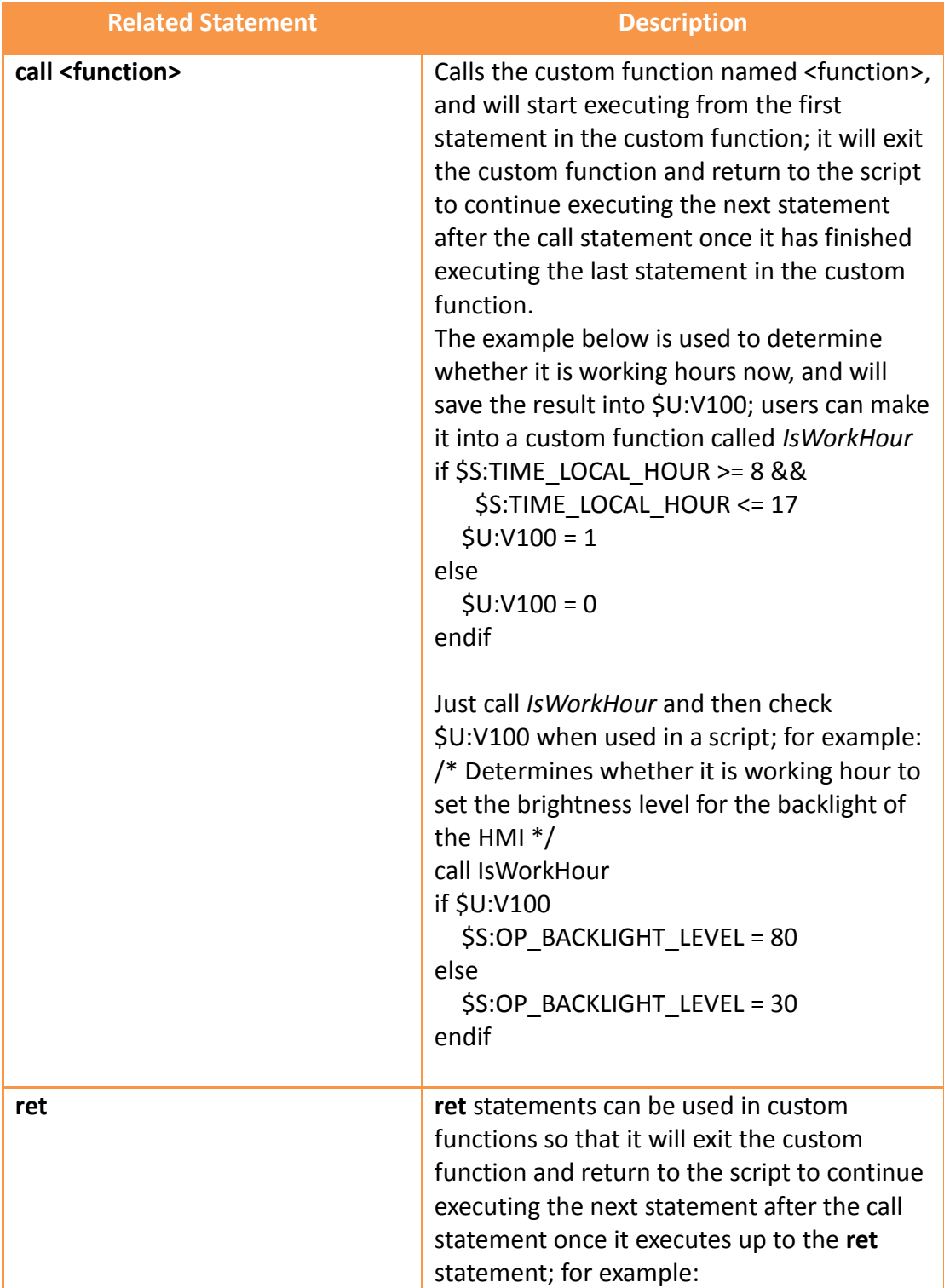

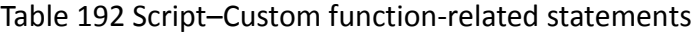

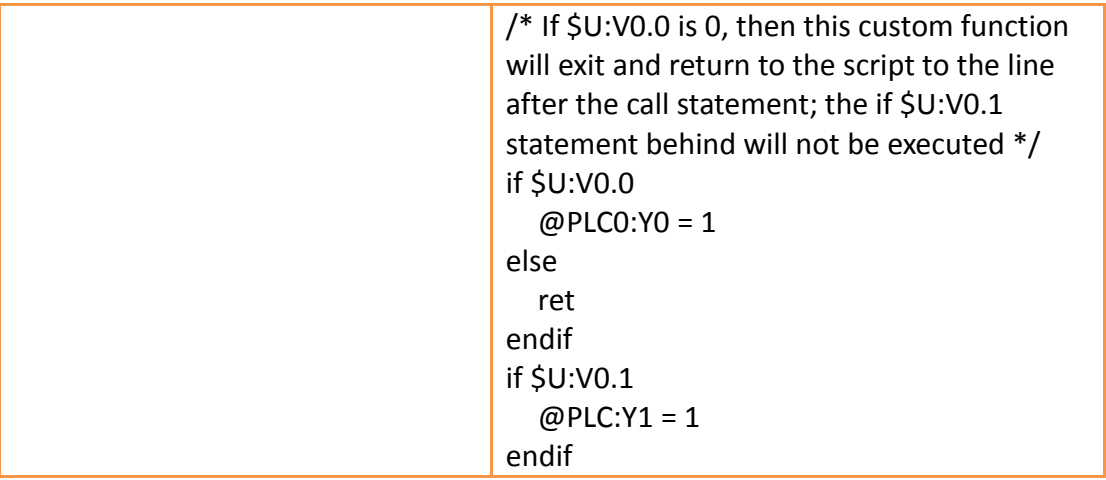

## **13.3 Using Scripts**

In this section, we will introduce how to create and edit the scripts and its related attributes.

## **13.3.1 Script List**

Click on 【Script】in【Functions】of the【Project Explorer】, which is located to the left side of the FvDesigner, to enter the *[Script List ]*.

| Script <b>EX</b><br>У |                        |          |                                |                       |       |              |       |                         |
|-----------------------|------------------------|----------|--------------------------------|-----------------------|-------|--------------|-------|-------------------------|
| ID.                   | <b>Comment</b>         | Password | <b>Trigger Condition</b>       | <b>Run at Startup</b> | Valid | Reference    |       | Add                     |
| $\pmb{0}$             | <b>BS1 Open</b>        | No       | <b>None</b>                    | No                    | Yes   | $\cdot$      | Go to | Edit                    |
| ш.                    | Periodically           | No       | Timer with delay time: 1000 ms | No                    | Yes   | $\mathbf{v}$ | Go to | <b>Duplicate</b>        |
| $\overline{2}$        | <b>Project Startup</b> | No       | None                           | Yes                   | Yes   | $\mathbf{v}$ | Go to | <b>Delete</b>           |
|                       |                        |          |                                |                       |       |              |       | Import                  |
|                       |                        |          |                                |                       |       |              |       | Export                  |
|                       |                        |          |                                |                       |       |              |       | <b>Custom Functions</b> |
|                       |                        |          |                                |                       |       |              |       |                         |
|                       |                        |          |                                |                       |       |              |       |                         |

Figure 267 Script List

The following are the description of each column in the script list:

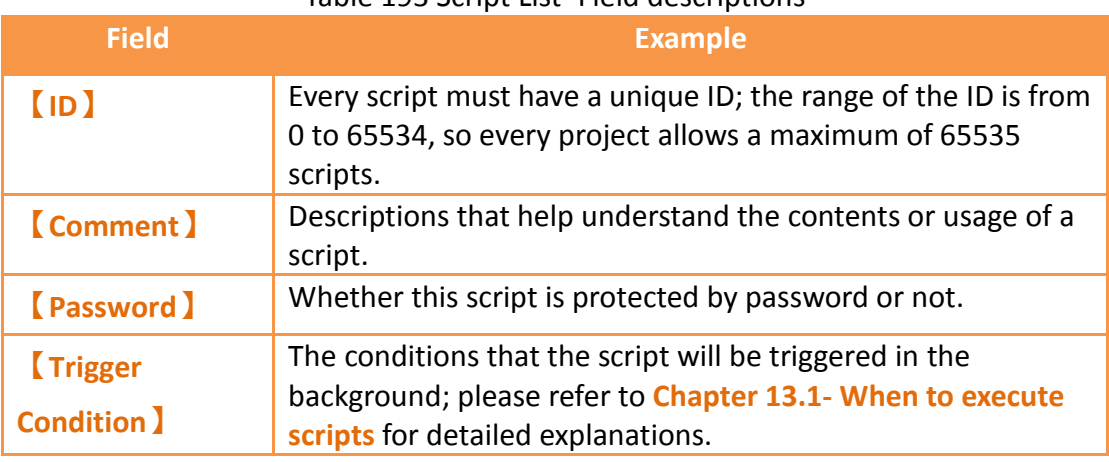

#### Table 193 Script List–Field descriptions

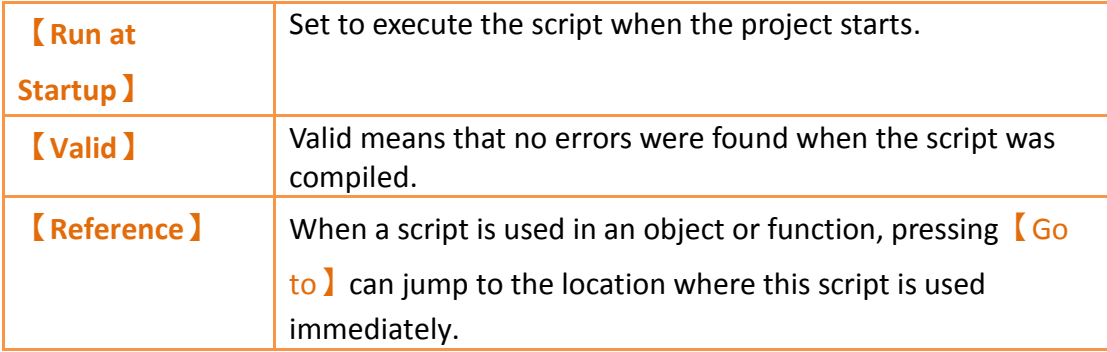

The following are the descriptions of the buttons on the right side of the script list:

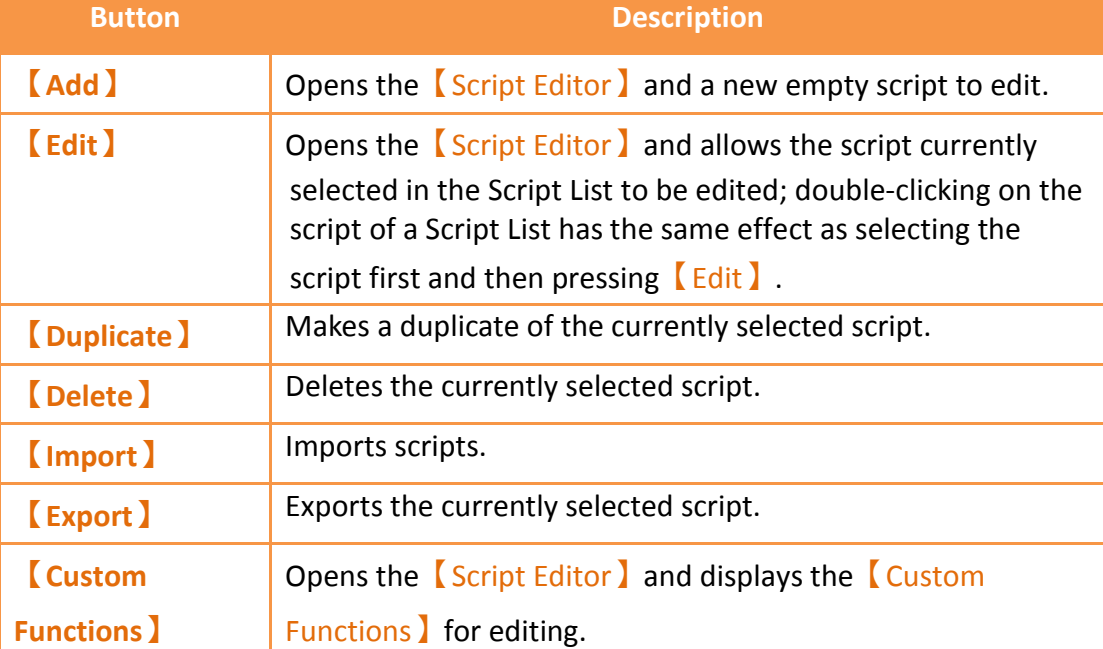

Table 194 Script List–Descriptions of the buttons on the right side

## <span id="page-480-0"></span>**13.3.2 Script Editor**

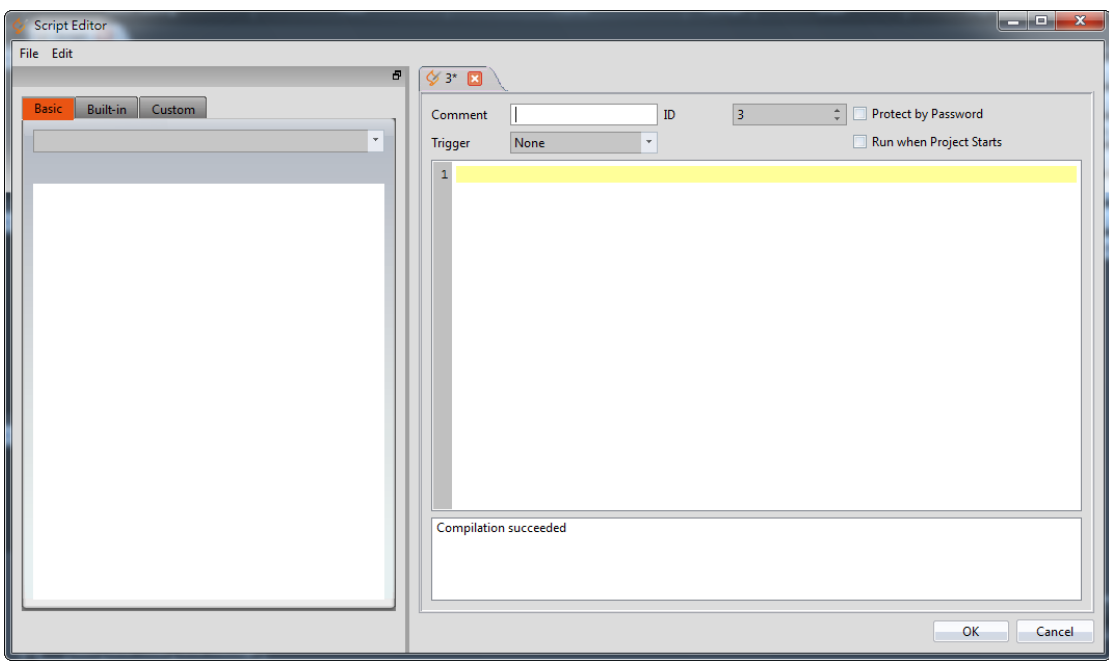

Figure 268 Script Editor Screen

The【Function】block to the left has three tab pages available for selection; Their descriptions are as follows:

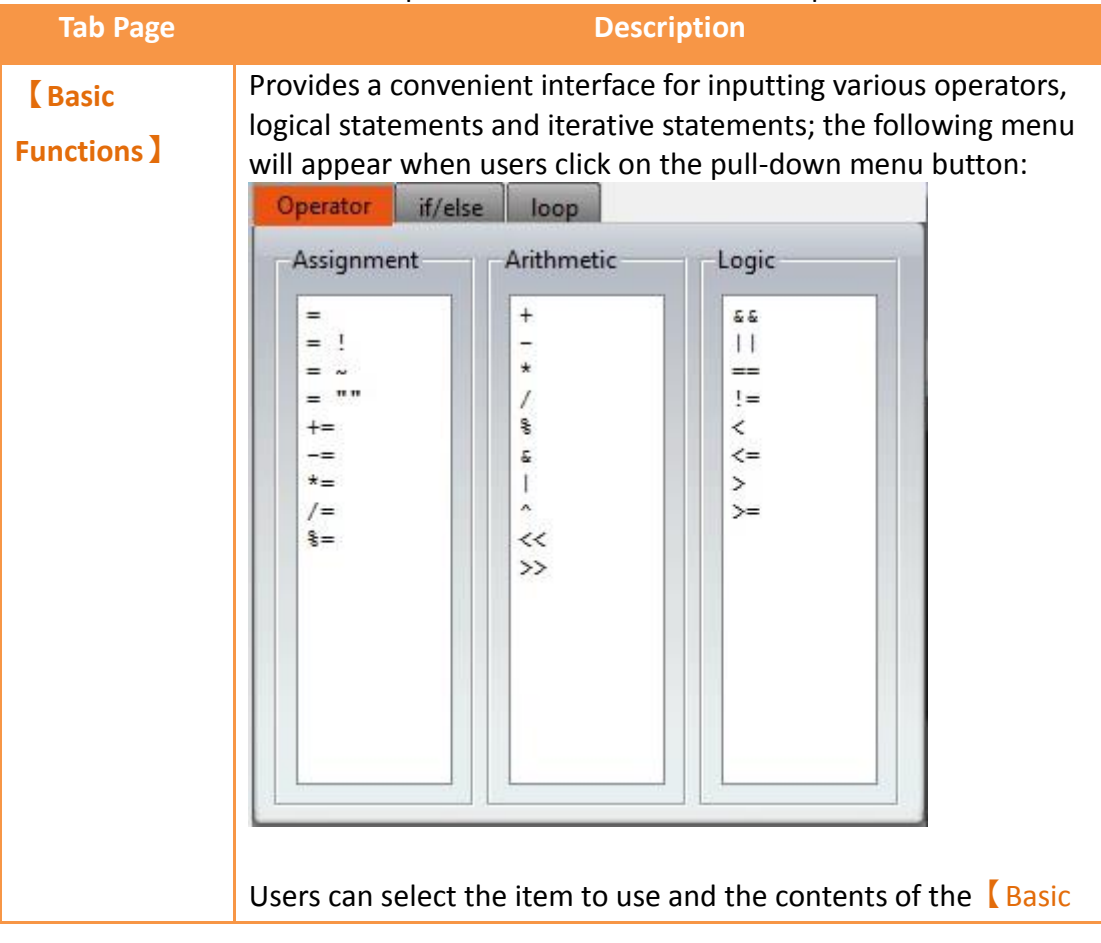

#### Table 195 Script Editor–Function Block Description

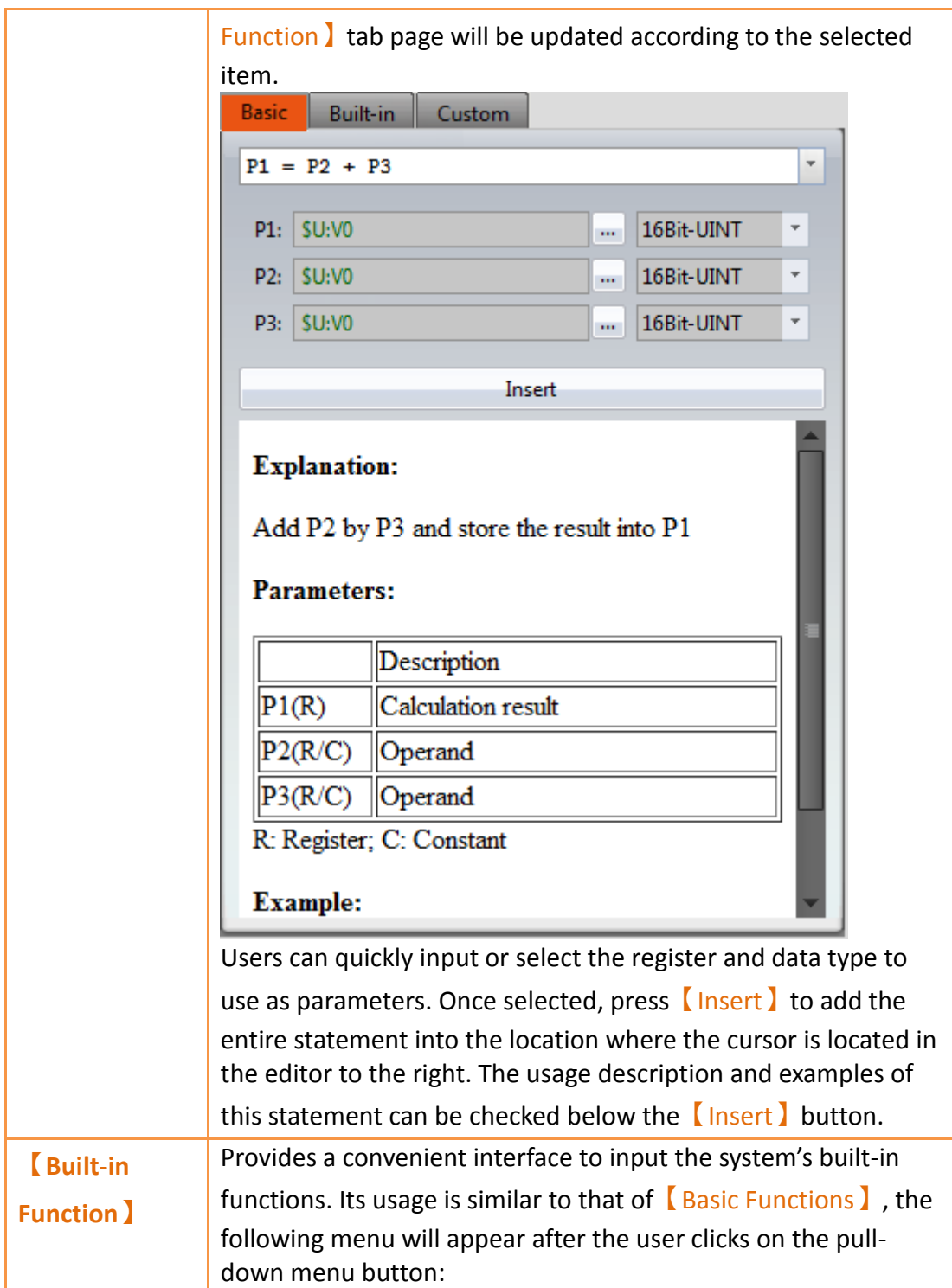

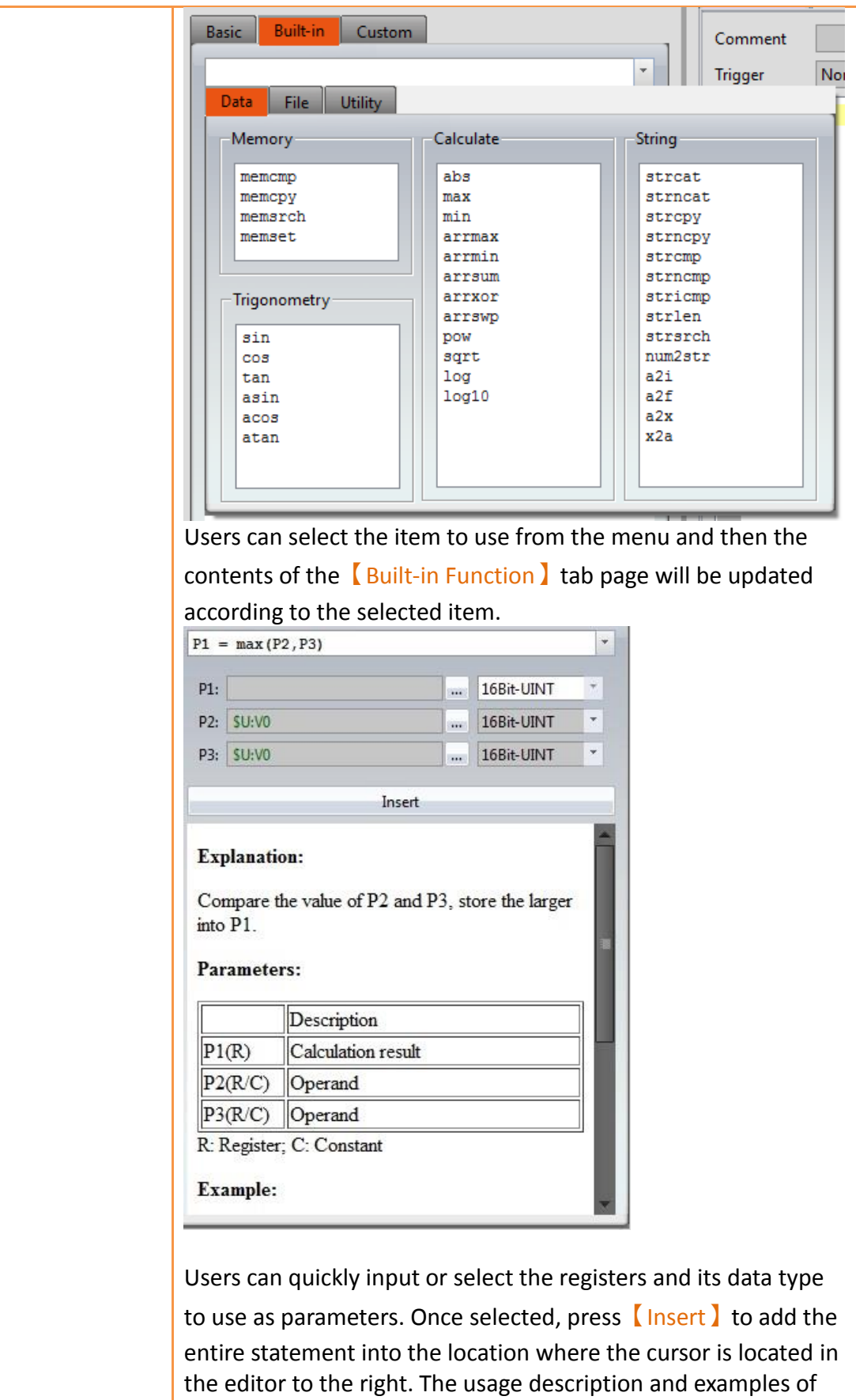

this built-in function can be checked below the 【Insert】

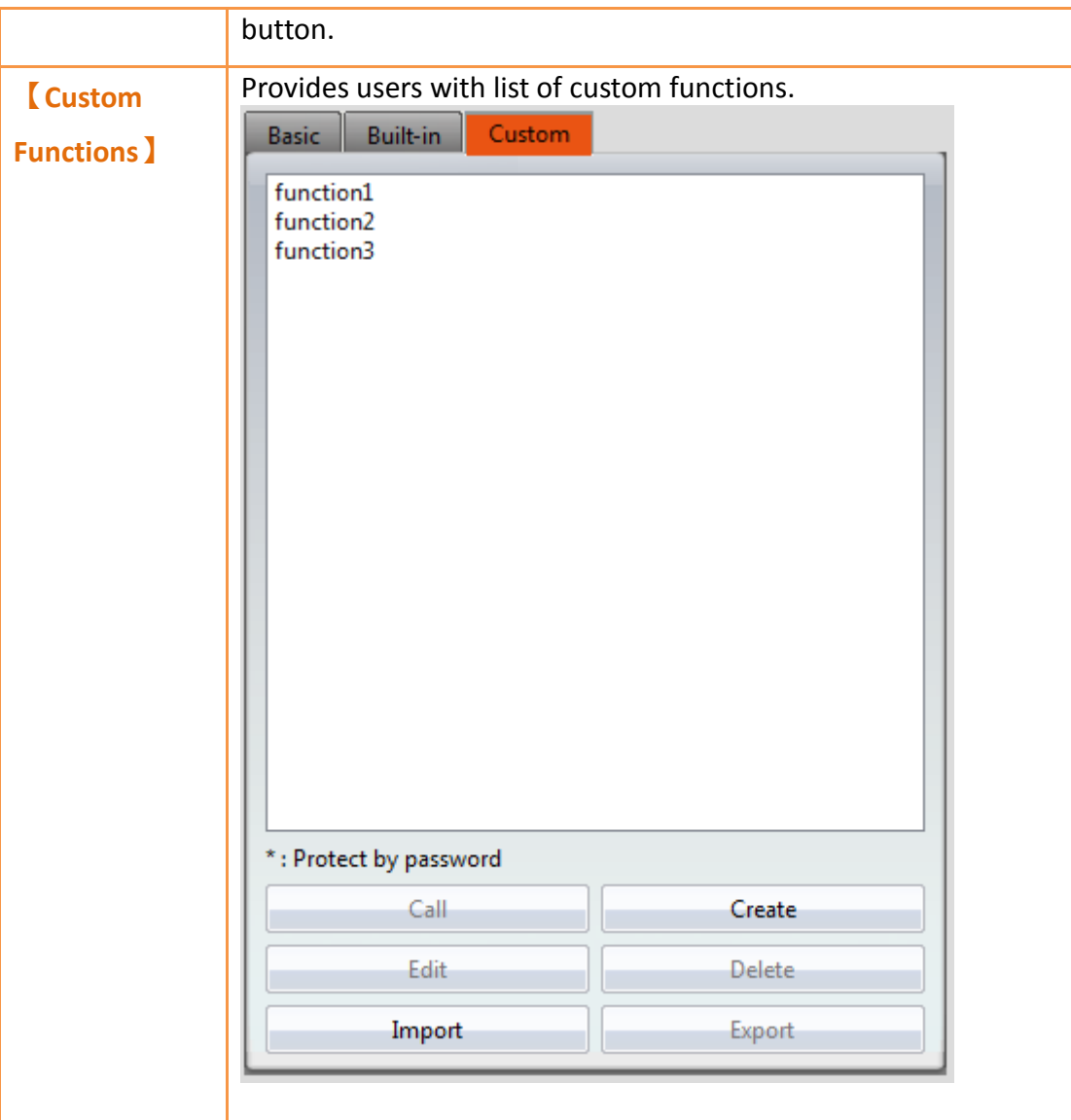

## 【Call】

Inserts and calls the statement of the currently selected custom function at the location where the cursor is located in the editing section to the right.

## 【Create】

Creates a new custom functions; the following window will appear once this button is pressed, asking for the name of the custom function.

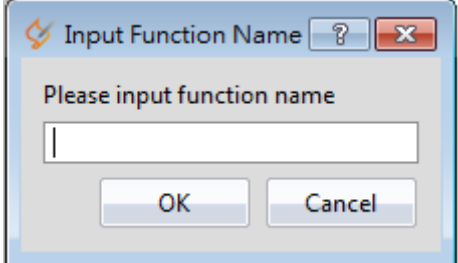

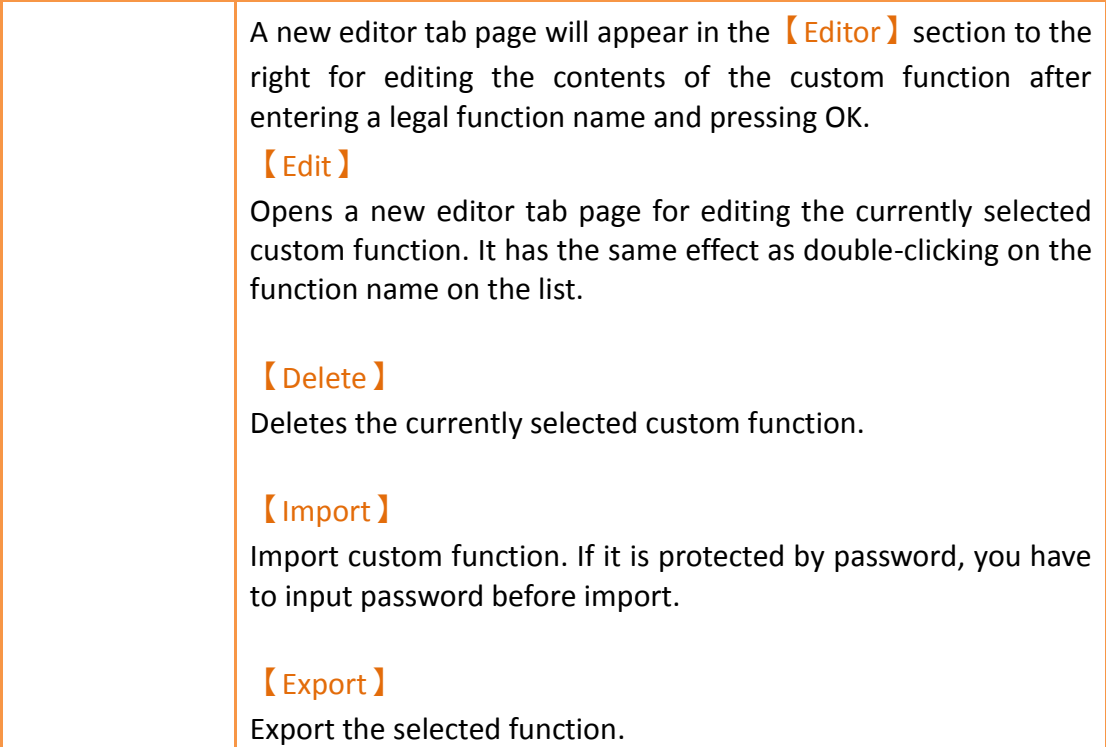

Descriptions of the top section of the  $[Editor]$  to the right are as follows:

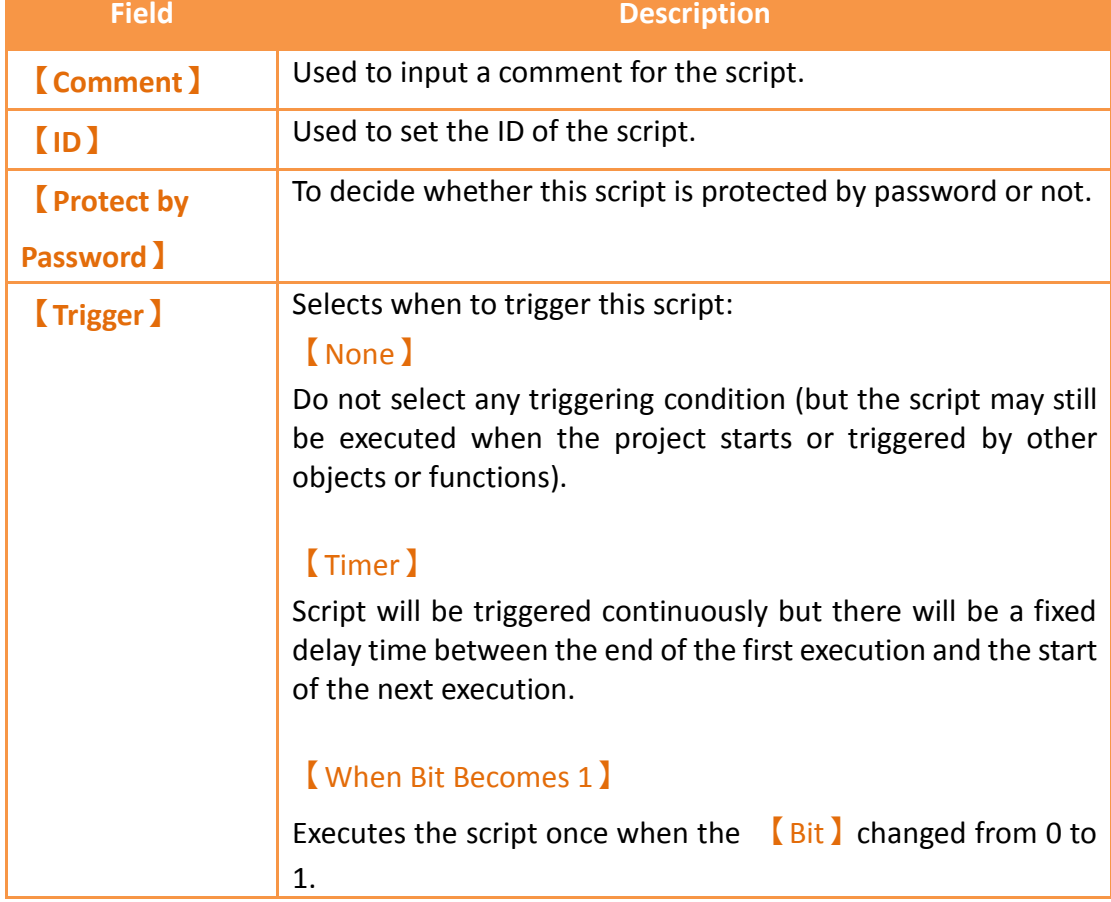

Table 196 Script Editor–Script Properties Descriptions

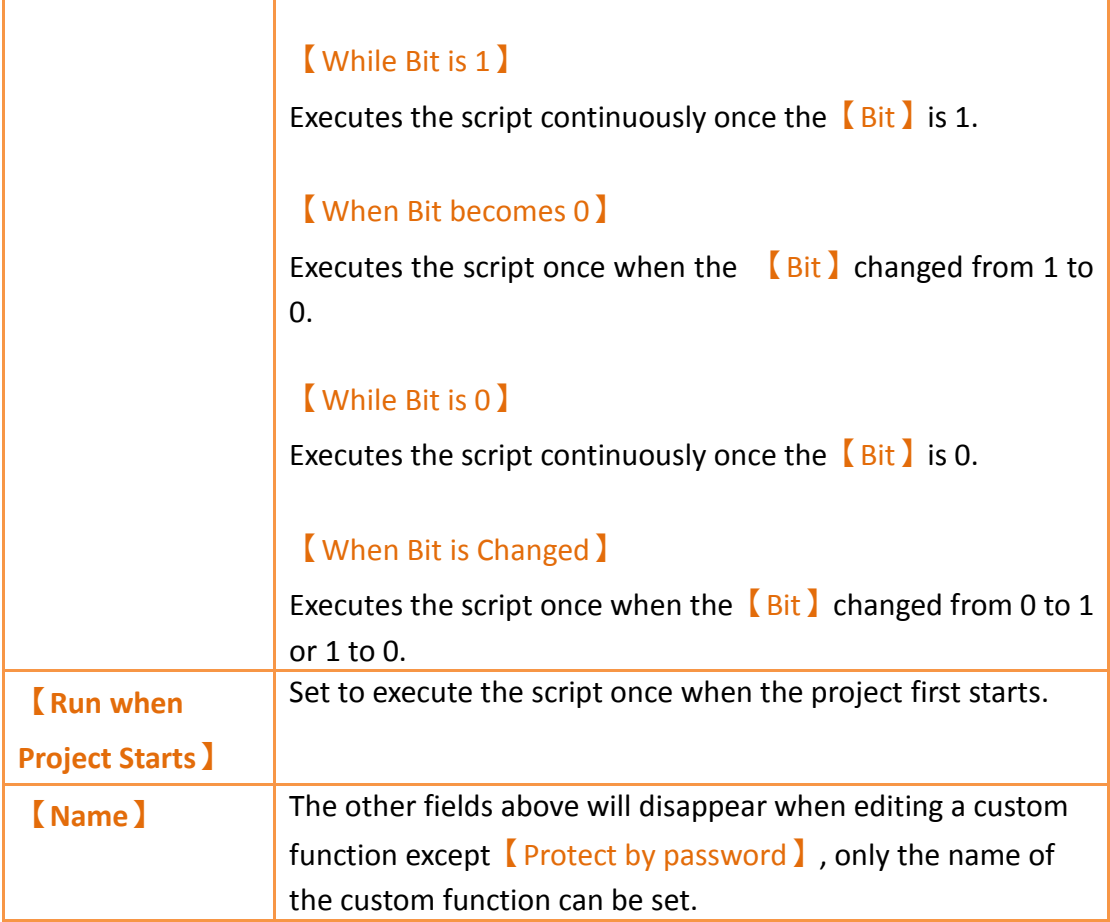

The mid-bottom section of the  $[Editor]$  is divided into the statement editing section and compilation message display section; Every time a change is made in the statement editing section it will make the script compile again immediately, and the compilation results will be displayed below. The user can fix statement errors according to the message content and line number displayed until it displays 【Compilation succeeded】.

## **13.4 Examples**

The examples below can allow users to have a better understanding on how to use script functions:

## **13.4.1 Scrolling Lamp**

#### **Goal**

The goal of this example is to create a scrolling lamp where the lamps will move back and forth. As shown in the figure below, there are 15 lamps on the screen and three of the lamps are lit. We wish to have a visual effect where these three lamps keep moving to the left and then move back to the right once it reaches the end and continues cycling in this manner.

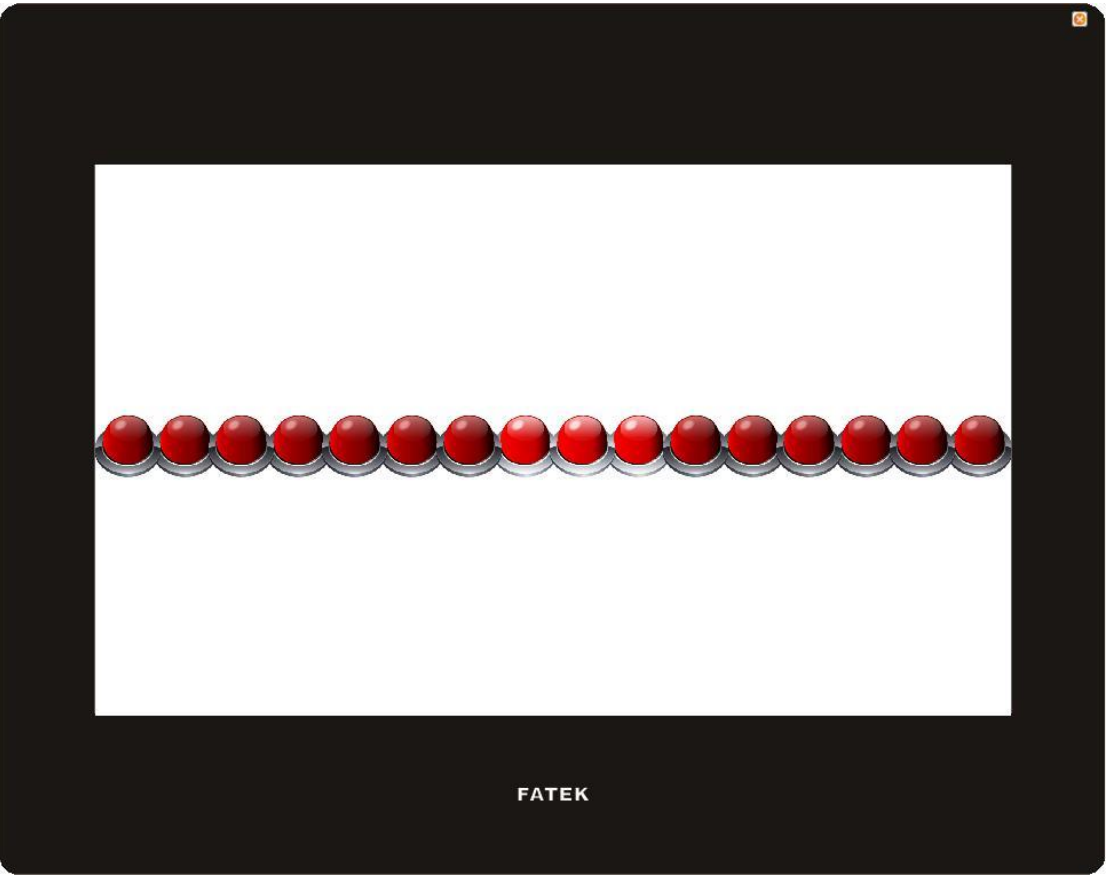

Figure 269 Scrolling Lamp Example

#### **Idea**

In order to achieve the effect of the lamps moving towards the left, we can match the 16 lamps on the screen to the 0 to 15<sup>th</sup> bit of a register word and then use scripts to execute left shift computing to this register. When the 15<sup>th</sup> bit of the register is 1, it means that the lamp has already moved to the left-most part; next the script should right shift the register until the  $0<sup>th</sup>$  bit of the register is 1 and then switch to left shift again.

Now that we have an idea what needs to be accomplished, we can start implementing this example.

1. First we will place 16 lamps on the screen, and set the monitor address of the right-most lamp to \$U:V0.0 and the second one to \$U:V0.1, and so on and so forth, until the address of all 16 lamps have been set.

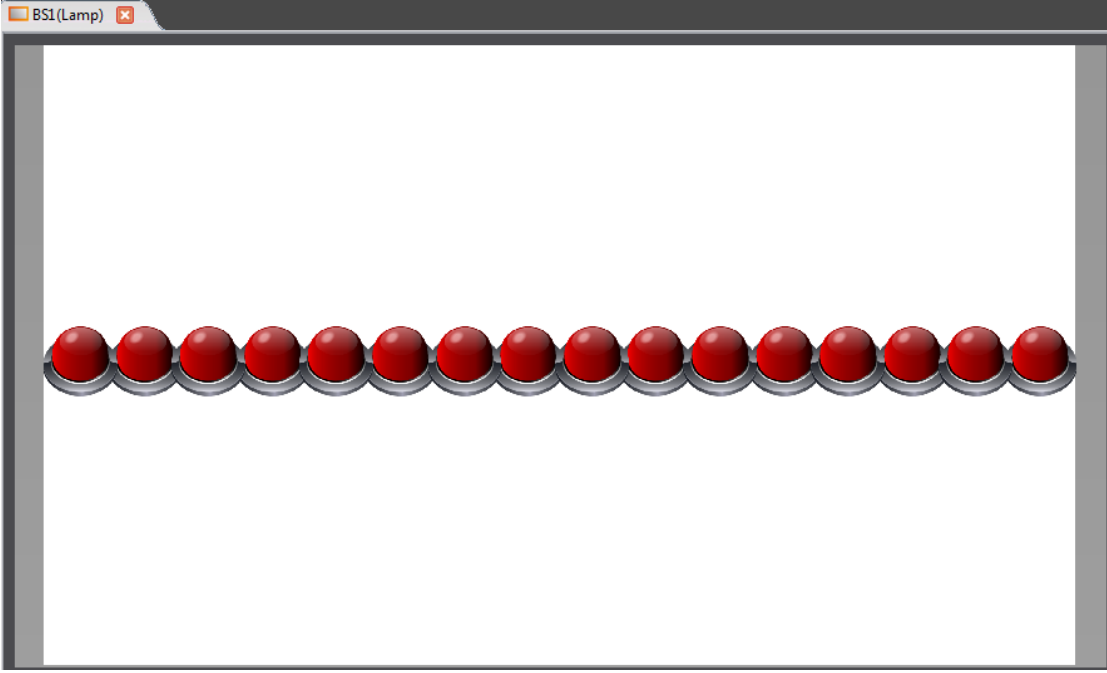

Figure 270 Scrolling Lamp Example Screen Setting

2. Next we will add a script to control the movement of the lamps; first enter the 【Script List】and press 【Add】, input **Move Lamp** for the comment and then input the following script contents and save:

```
/* When U:V1 = 0, move left
  When U:V1 = 1, move right */
if !$U:V1
  if !$U:V0.15 // Lamp not yet reached to the left-most position
     SU:VO = SU:VO \leq 1 // Left shift the lamp
  else
     SU:V1 = 1 // Change the lamp movement to right shift
  endif
else
  if !$U:V0.0 // Lamp not yet reached the right-most position
     SU:VO = SU:VO >> 1 // Right shift the lamp
  else
     SU:V1 = 0 // Change the lamp movement to left shift
  endif 
endif
```
3. Next is to add another script to initialize the value of the register; input **Init Lamp** as the comment. the content is shown below:

 $SU:VO = 7$  // Light up the three right-most lamps initially  $SU:V1 = 0$  // Start moving the lamp to the left

4. Finally right click the mouse at an empty space on the screen and select 【Properties】to enter the【Screen Properties】to set the two scripts to execute when the screen opens and cycles respectively:

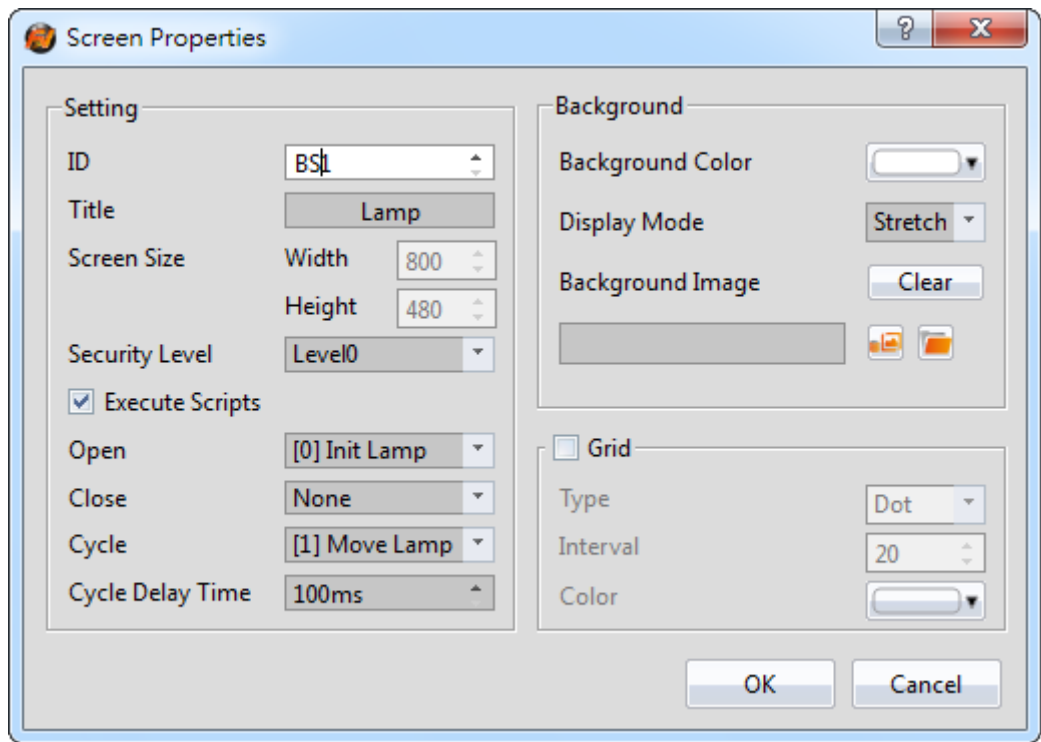

Figure 271 Using Script Setting for the Screen

Return to the  $[$  Script List  $]$  screen when the setting is complete and the following results can be seen:

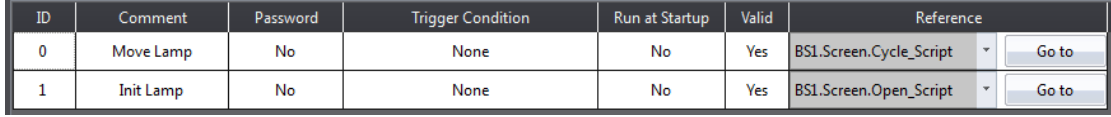

Figure 272 Script Setting Result

5. Finally, click on <u>【Simulate 】</u>which is located in the functions tab page of

【Project】located in the toolbar on the top of the main screen and we will be able to see on the simulation screen that the lamps are moving the way we expected.

## **13.4.2 Load Balance**

#### **Goal**

The goal of this example is to find the machine with excessive usage rate among 4 units. In order to simplify the problem, let's assume that the usage rate of every machine will be between 0% and 100%, and if the usage rate of a machine is 20% over the average usage rate of the 4 units, it will be determined as the overloaded machine. As shown in the example below, the average usage rate of the 4 machines is (39+78+100+13)/4 = 57.5% and according to our definition of an overloaded machine, units 2 and 3 are overloaded machines. We will display this result in the Text Display below.

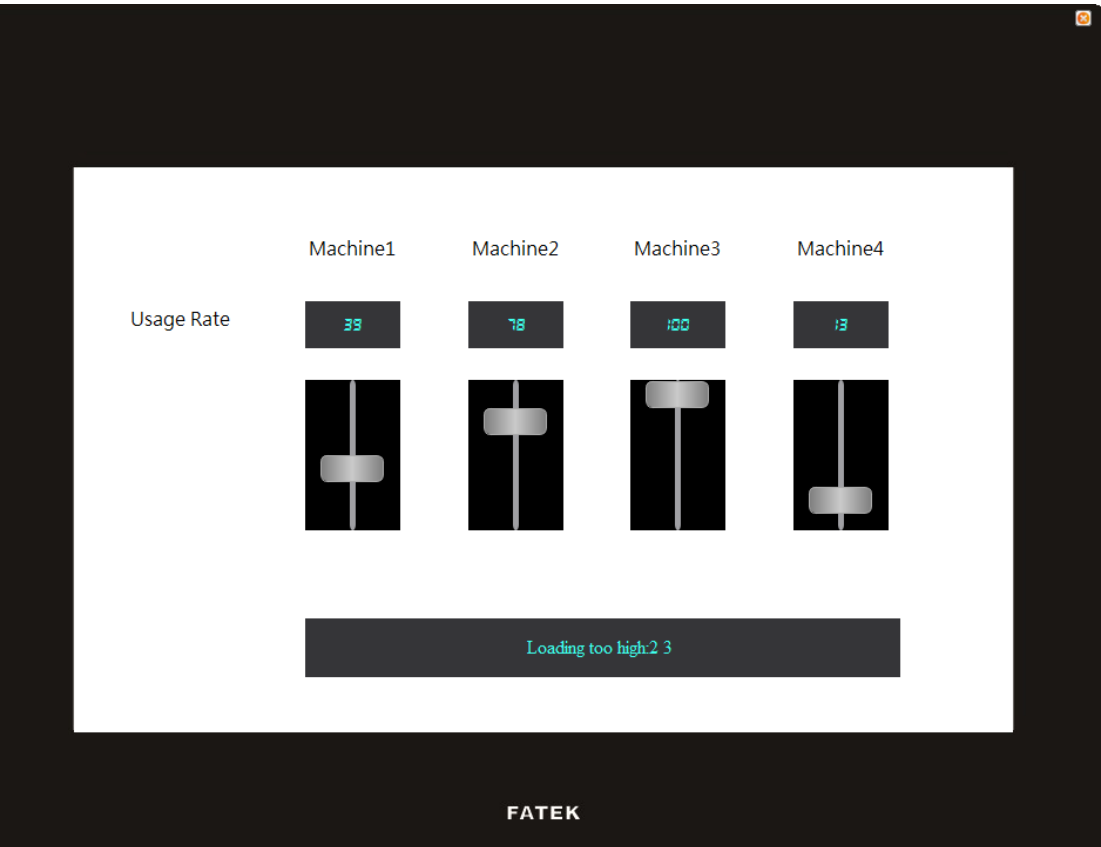

Figure 273 Example–Load Balance

## **Implementation Steps**

1. We will use 4【Text】objects, 4【Numeric Input/Display】objects, 4【Slide Switch lobjects and a **[**Text Input/Display lobject to form the screen that we want, in which the monitoring address of the 4 【Numeric Input/Display】and 【Slide Switch】objects are set as \$U:V0, \$U:V1, \$U:V2 and \$U:V3 respectively. Since we will be using strings in the script, we must first create **Ascii String** type tags to correspond to the registers; the following figure shows the  $\Gamma$ ag Library  $\Gamma$ settings used in this example.

|                | -cait iags—<br>Add | Delete              |                |        |         | Import | Export |
|----------------|--------------------|---------------------|----------------|--------|---------|--------|--------|
|                | Name               | Type                | Address        | Length | Comment |        |        |
|                | device_number      | Ascii String        | <b>SU:V10</b>  |        |         |        |        |
| $\overline{2}$ | overrun_devices    | <b>Ascii String</b> | <b>SU:V20</b>  |        |         |        |        |
|                | <b>B</b> space     | <b>Ascii String</b> | <b>SU:V15</b>  |        |         |        |        |
| 4              | message            | <b>Ascii String</b> | <b>SU:V200</b> |        |         |        |        |
|                |                    |                     |                |        |         |        |        |
|                |                    |                     |                |        |         |        |        |
|                |                    |                     |                |        |         |        |        |
|                |                    |                     |                |        |         |        |        |

Figure 274 Tag Library Setting–Load Balance Example

Next we will set the monitoring address of the  $\sqrt{\frac{2}{\pi}}$  Input/Display  $\sqrt{\frac{2}{\pi}}$  object as \$T:message, then we have completed the screen settings.

2. Next is to add a script used to determine the load balance; the contents of the script are as follows:

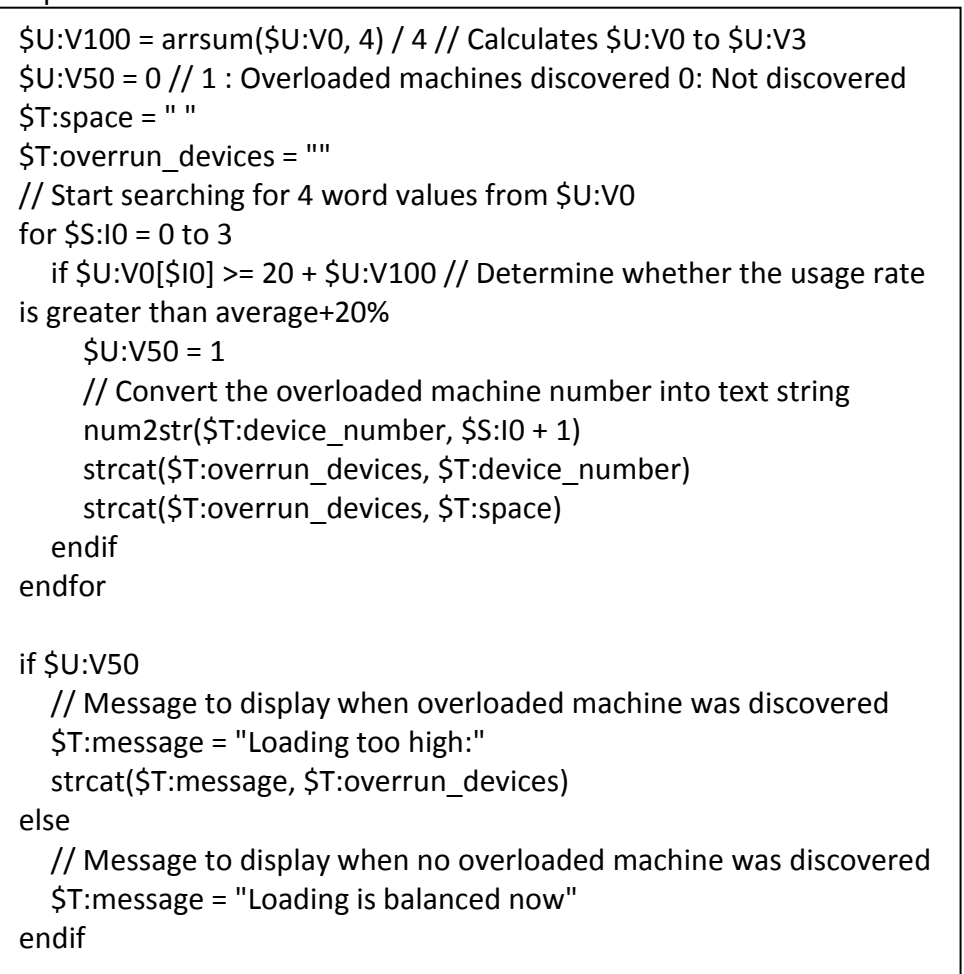

We will set the trigger time of this script as  $[Time]$  and set the  $[Delay Time]$  as 1000 milliseconds, which means that it will check the load status approximately every second. The script settings is as shown in the figure below:

| <b>ID</b> | Comment            | <b>Password</b> | <b>Trigger Condition</b>       | <b>Run at Startup</b> | Valid | <b>Reference</b> |
|-----------|--------------------|-----------------|--------------------------------|-----------------------|-------|------------------|
|           | check load balance | No              | Timer with delay time: 1000 ms | No                    | Yes   | Go to            |

Figure 275 Script Setting–Load Balance Example

3. Finally, click on **[Simulate ]** which is located in the functions tab page of

【Project】located in the toolbar on top of the main screen, and the following screen can be seen. Move each slide switch to change the usage rate of each machine to see the corresponding changes in the message displayed below.

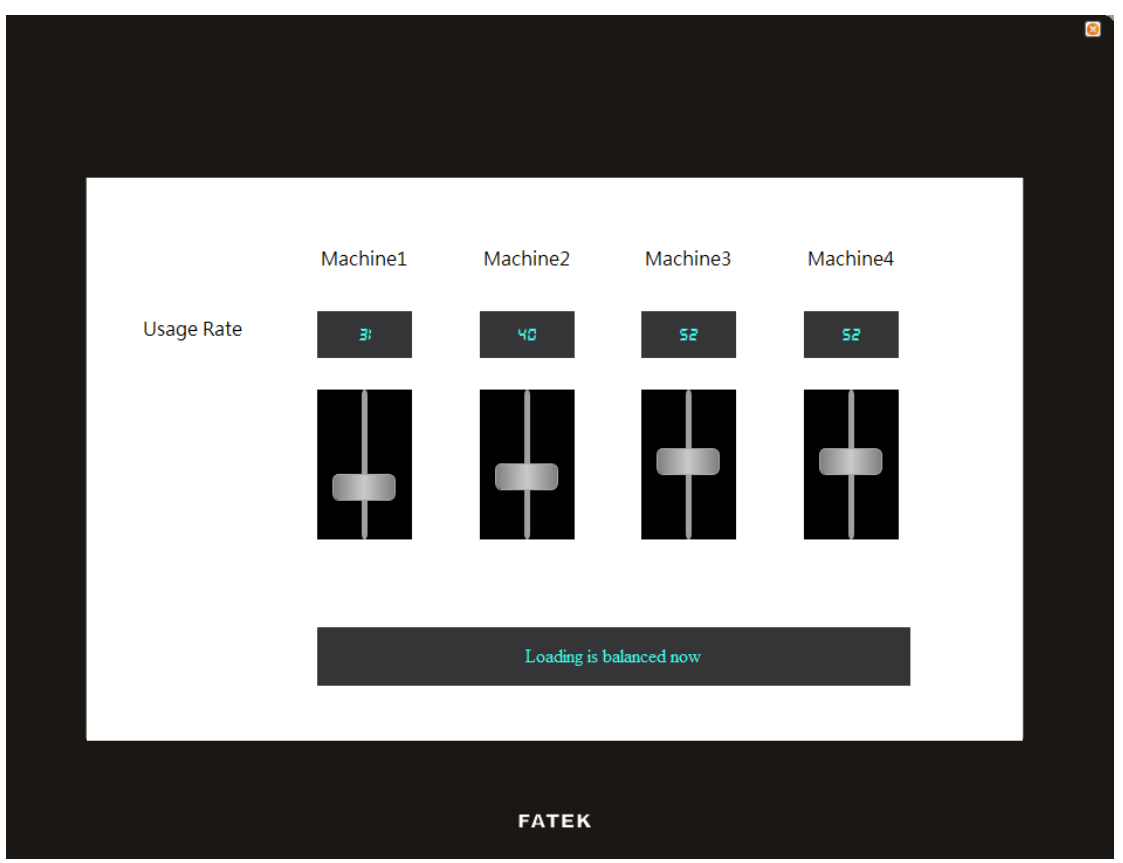

Figure 276 Simulation Result–Load Balance Example

# **14. Resource**

# **14.1 【Image Library】**

The 【Image Library】function can be used when designing projects with the FV Designer to create images that need to be used in the  $\Box$  Image Library  $\Box$  files (\*.fil) in advance so that they can be conveniently used when editing objects. In addition, the generated【Image Library】files (\*.fil) can also be exported when several people are developing a project together, so that other developers can import and use the files.

## **14.1.1 Image Library Settings**

Click on【Image Library】in【Project Explorer】of the FV Designer and the【Image Library】Edit Window (as shown in the figure below) will appear, where the usage methods of each setting is as shown in the table below:

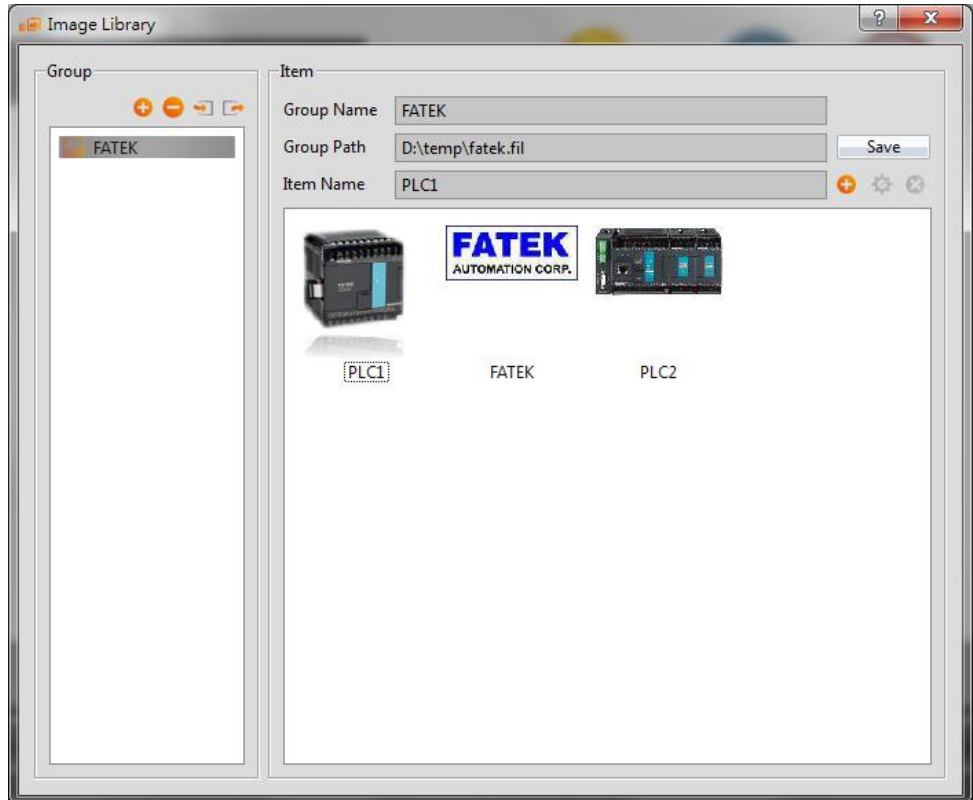

Figure 277 Image Library Editing Window

| <b>Property</b>     | <b>Description</b>                                                                                           |
|---------------------|----------------------------------------------------------------------------------------------------|
| [Add]               | C Add an Image Library group; the system will                                                                |
|                     | generate a new $\sqrt{\frac{1}{2}}$ lmage Library $\frac{1}{2}$ file (*.fil) when this<br>button is pressed. |
| <b>[Remove]</b>     | $\blacksquare$ Remove an $\blacksquare$ Image Library $\blacksquare$ group; this $\blacksquare$ Image        |
|                     | Library $\blacksquare$ will be removed from the image library when this                                      |
|                     | button is pressed, but the $\lfloor$ Image Library $\rfloor$ file (*.fil) will<br>not be deleted.            |
| 【Import】            | Import a new [Image Library] file and generates a                                                            |
|                     | corresponding Image Library I group.                                                                         |
| <b>Export</b>       | Save the current [Image Library] group into the<br>specified path as a new file.                             |
| <b>(Group List)</b> | Display the $\Box$ Image Library $\Box$ groups currently included in                                         |
|                     | the computer. When the mouse is clicked on a specific                                                        |
|                     | [Image Library ] group, the item list on the right will                                                      |
|                     | display all image contents included in that $\int$ Image                                                     |
|                     | Library $\int$ group.                                                                                        |

#### Table 197 Edit Window Setting Properties of the Image Library

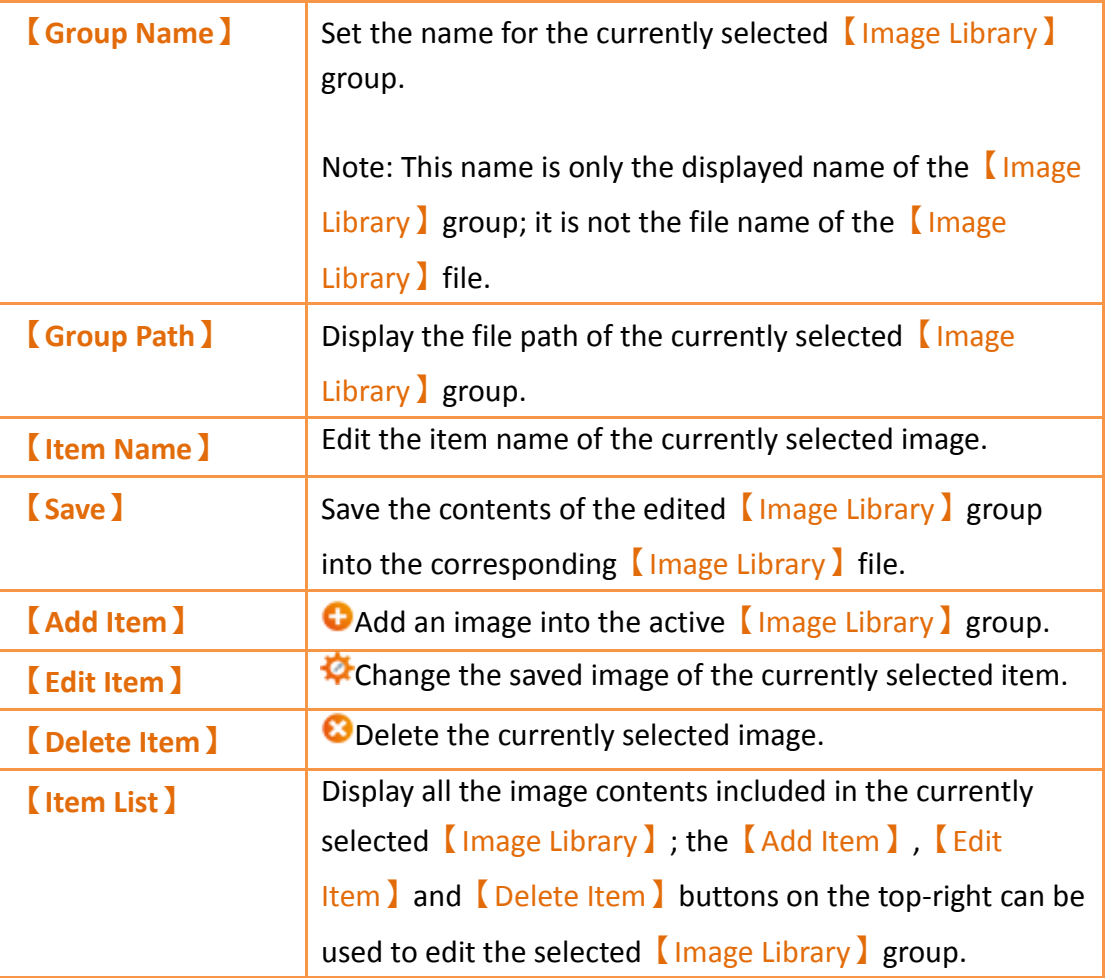

## **14.1.2 Image Library Usage Method**

The  $[Image Selector]$  must be used if the users want to use the image library they created or the default image libraries provided by the FV Designer. This chapter will introduce the  $\Box$  Image Selector  $\Box$  usage and how to select images saved in the  $\Box$  Image Library】.

#### **14.1.2.1 Image Selector**

The Image Selector lis as shown in the figure ( $\Box$ ); it allows users to select images. When the images saved in the  $[Image Library]$  need to be used, click on the " "button to the left to select the image needed from the【Image Library】. If the image needed is saved on the user's computer, the  $\sqrt[n]{\cdot}$  button to the right can be pressed to select the image needed from the user's computer.

#### **14.1.2.2 Image Library Selection Window**

494 The image selection window of the  $\Box$ Image Library is as shown in the figure below. Use the pull-down menu to select the  $\Box$ Image Library group where the image that the user wants to use is located, and then select the image needed from the  $\blacksquare$ Item List below. The litem List will synchronize and update the display of images included in the  $\Box$  Image Library  $\Box$  group when switched to another  $\Box$  Image Library  $\Box$  group.

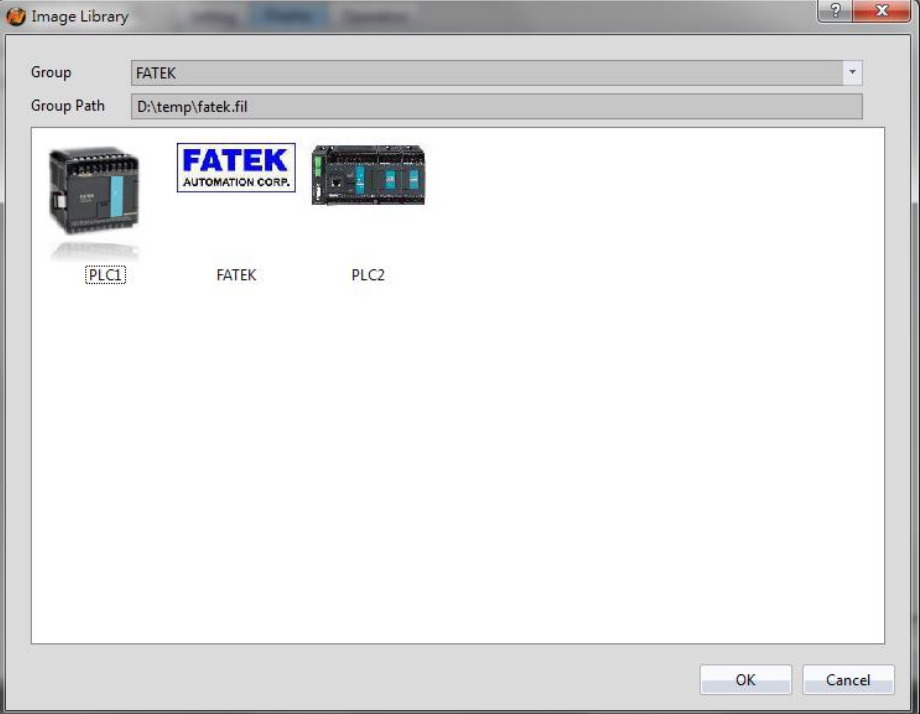

Figure 278 Image Selection Window of Image Library

# **14.2 【Audio Library】**

The【Audio Library】function can be used while designing projects with the FV Designer to create the audio files that need to be used into the  $[$  Audio Library  $]$  files (\*.fal) in advance so that they can be conveniently used when editing objects. In addition, the generated 【Audio Library】files (\*.fal) can also be exported when several people are developing a project together, so that other developers can import and use the files, too.

## **14.2.1 Audio Library Settings**

Click on【Audio Library】in【Project Explorer】of the FV Designer and the【Audio Library】Edit Window (as shown in the figure below) will appear where the usage of each setting is as shown in the table below:

| Audio Library |                   |                   |      | $\mathcal{P}$<br>$\mathbf{x}$ |
|---------------|-------------------|-------------------|------|-------------------------------|
| Group         | Item              |                   |      |                               |
| ◐◒◅▭          | <b>Group Name</b> | Audio             |      | Play                          |
| Audio         | Group Path        | D:\temp\audio.fal |      | Save                          |
|               | Item Name         | Sound1.mp3        |      | Φ Θ<br>o                      |
|               | Sound1.mp3        |                   | 0:00 | 5.5 KB                        |
|               |                   |                   | 0:04 | 32.2 KB                       |
|               | Sound2.mp3        |                   |      |                               |
|               | Sound3.mp3        |                   | 0:00 | 3.7 KB                        |
|               | Sound4.mp3        |                   | 0:00 | 4.1 KB                        |
|               | Sound5.mp3        |                   | 0:00 | 4.1 KB                        |
|               | Sound6.mp3        |                   | 0:12 | 189.4 KB<br>≣                 |
|               | Sound7.mp3        |                   | 0:01 | 25.7 KB                       |
|               | Sound8.mp3        |                   | 0:04 | 32.9 KB                       |
|               | Sound9.mp3        |                   | 0:04 | 68.6 KB                       |
|               | Sound10.mp3       |                   | 0:08 | 69.4 KB                       |
|               | Sound11.mp3       |                   | 0:01 | 31.0 KB                       |
|               | Sound12.mp3       |                   | 0:12 | 200.4 KB                      |
|               | Sound13.mp3       |                   | 0:01 | 15.9 KB                       |
|               | Sound14.mp3       |                   | 0:07 | 122.9 KB                      |
|               | Sound15.mp3       |                   | 0:05 | 46.1 KB                       |
|               | 14.77             |                   | o os | on o izo                      |
|               |                   |                   |      |                               |

Figure 279 Audio Library Edit Window

| <b>Property</b>     | $\frac{1}{2}$ . The case is also the contract of the contract $\frac{1}{2}$<br><b>Description</b>                                                                                                |
|---------------------|----------------------------------------------------------------------------------------------------|
| [Add]               | Add an   Audio Library   group; the system will                                                                                                    |
|                     | generate a new [Audio Library] file (*.fal) when this<br>button is pressed.                                                                                                    |
| <b>【Remove】</b>     | Remove an [Audio Library ] group; this [Audio                                                                                                    |
|                     | Library will be removed from the audio library when this                                                                                                    |
|                     | button is pressed, but the [Audio Library] file (*.fal) will<br>not be deleted.                                                                                                    |
| (Import)            | Import a new   Audio Library   file and generates a                                                                                                    |
|                     | corresponding $\blacksquare$ Audio Library $\blacksquare$ group.                                                                                                    |
| <b>Export</b>       | $\Box$ Save the current [Audio Library ] group into the<br>specified path as a new file.                                                                                                    |
| <b>【Group List】</b> | Display the $\blacksquare$ Audio Library $\blacksquare$ groups currently included on                                                                                                    |
|                     | the computer. When a specific $\Box$ Audio Library $\Box$ group is<br>clicked, the item list on the right will display all audio<br>contents included in that $\Box$ Audio Library $\Box$ group. |
| <b>(Group Name)</b> | Set the name for the currently selected $\Box$ Audio Library $\Box$                                                                                                    |

Table 198 Edit Window Setting Properties of Audio Library

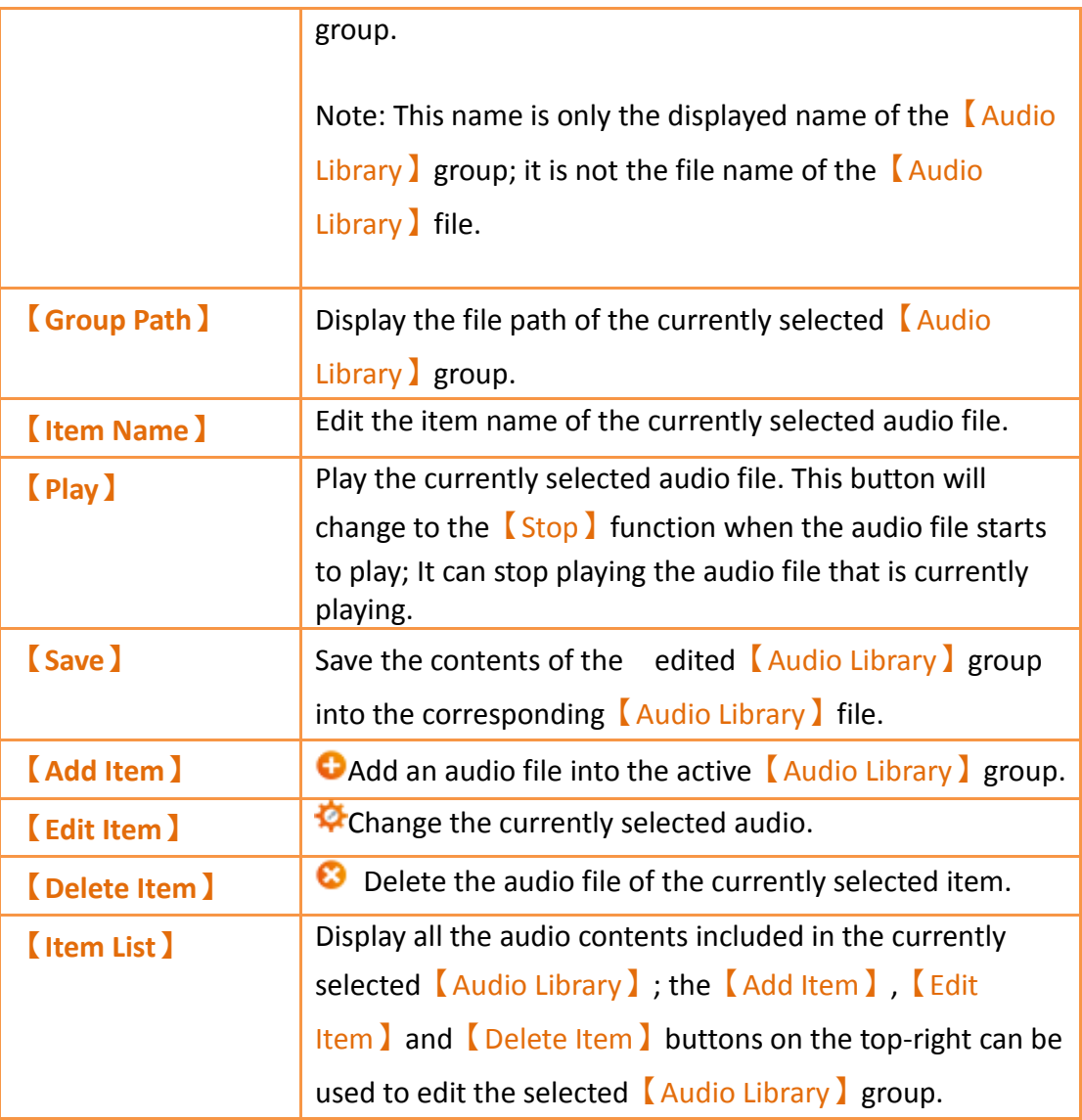

## **14.2.2 Audio Library Usage Method**

The【Audio Selector】must be used if the users want to use the audio files saved in the 【Audio Library】. This chapter will introduce the usage of the 【Audio Selector】 and how to select audio saved in the 【Audio Library】.

## **14.2.2.1 Audio Selector**

The  $\blacksquare$  Audio Selector  $\blacksquare$  is as shown in the figure  $\lgroup \square^{2,wav}$   $\lozenge$   $\blacksquare$ ); It allows users to select the audio files to be used. When an audio file saved in the 【Audio Library】 needs to be used, the " $\bigcirc$ " button on the right can be pressed to select the audio file from the  $\Box$  Audio Library  $\Box$ . The " $\Box$ " button to the left can be pressed to play the selected audio file if the users want to listen to it.

## **14.2.2.2 Audio Library Selection Window**

497

The audio file selection window of the  $\blacksquare$  Audio Library  $\blacksquare$  is as shown in the figure below. Use the pull-down menu to select the  $\Box$  Audio Library  $\Box$  group where the audio file that the user wants to use is located, and then select the audio file needed from the  $\sqrt{\text{Item}}$ List located below. Click on the [Play ] button located at the top-right to play the selected audio file. The  $\left[$  Item List  $\right]$  will synchronize and update the display of audio files included in the【Audio Library】group when switched to another【Audio Library】 group.

| Audio Library     |                   |      | 9                 | $\overline{\mathbf{x}}$ |
|-------------------|-------------------|------|-------------------|-------------------------|
| Group             | Audio             |      | Play<br>$\!\star$ |                         |
| <b>Group Path</b> | D:\temp\audio.fal |      |                   |                         |
| Sound1.mp3        |                   | 0:00 | 5.5 KB            | ▲                       |
| Sound2.mp3        |                   | 0:04 | 32.2 KB           |                         |
| Sound3.mp3        |                   | 0:00 | 3.7 KB            |                         |
| Sound4.mp3        |                   | 0:00 | 4.1 KB            |                         |
| Sound5.mp3        |                   | 0:00 | 4.1 KB            |                         |
| Sound6.mp3        |                   | 0:12 | 189.4 KB          |                         |
| Sound7.mp3        |                   | 0:01 | 25.7 KB           | $\equiv$                |
| Sound8.mp3        |                   | 0:04 | 32.9 KB           |                         |
| Sound9.mp3        |                   | 0:04 | 68.6 KB           |                         |
| Sound10.mp3       |                   | 0:08 | 69.4 KB           |                         |
| Sound11.mp3       |                   | 0:01 | 31.0 KB           |                         |
| Sound12.mp3       |                   | 0:12 | 200.4 KB          |                         |
| Sound13.mp3       |                   | 0:01 | 15.9 KB           |                         |
| Sound14.mp3       |                   | 0:07 | 122.9 KB          |                         |
| Sound15.mp3       |                   | 0:05 | 46.1 KB           |                         |
| Sound16.mp3       |                   | 0:01 | 25.3 KB           | ▼                       |
|                   |                   |      | OK<br>Cancel      |                         |

Figure 280 Audio File Selection Window of Audio Library

# **14.3 【Tag Library】**

The  $\lceil$  Tag Library  $\rceil$  can be used to define the frequently used registered addresses to increase readability during the system design.

### **14.3.1 Tag Library Settings**

Click on【Tag Library】in【Project Explorer】of the FV Designer and the【Tag Library】 Edit Window (as shown in the figure below) will appear where the usage of each setting is as shown in the table below:

| <b>A</b> Tag Library    |                  |               |        |         |                  |  |  |  |  |
|-------------------------|------------------|---------------|--------|---------|------------------|--|--|--|--|
| -Edit Tags<br>Add       | Delete<br>Filter |               |        |         |                  |  |  |  |  |
| Name                    | Type             | Address       | Length | Comment | Import<br>Export |  |  |  |  |
| Light<br>$\overline{1}$ | Bit              | \$U:V10.0     |        |         |                  |  |  |  |  |
| MyTag<br>$\overline{2}$ | 16Bit-HEX        | SU:VO         |        |         |                  |  |  |  |  |
| Temperature<br>3        | 32Bit-FLOAT      | <b>SU:V20</b> |        |         |                  |  |  |  |  |
| FireAlarm               | Bit              | \$U:V30.0     |        |         |                  |  |  |  |  |
| 4                       |                  |               |        |         |                  |  |  |  |  |
|                         |                  |               |        |         |                  |  |  |  |  |
|                         |                  |               |        |         |                  |  |  |  |  |
|                         |                  |               |        |         |                  |  |  |  |  |
|                         |                  |               |        |         |                  |  |  |  |  |
|                         |                  |               |        |         |                  |  |  |  |  |
|                         |                  |               |        |         |                  |  |  |  |  |
|                         |                  |               |        |         |                  |  |  |  |  |

Figure 281 Tag Library Edit Window

## Table 199 Edit Window Setting Properties of Tag Library

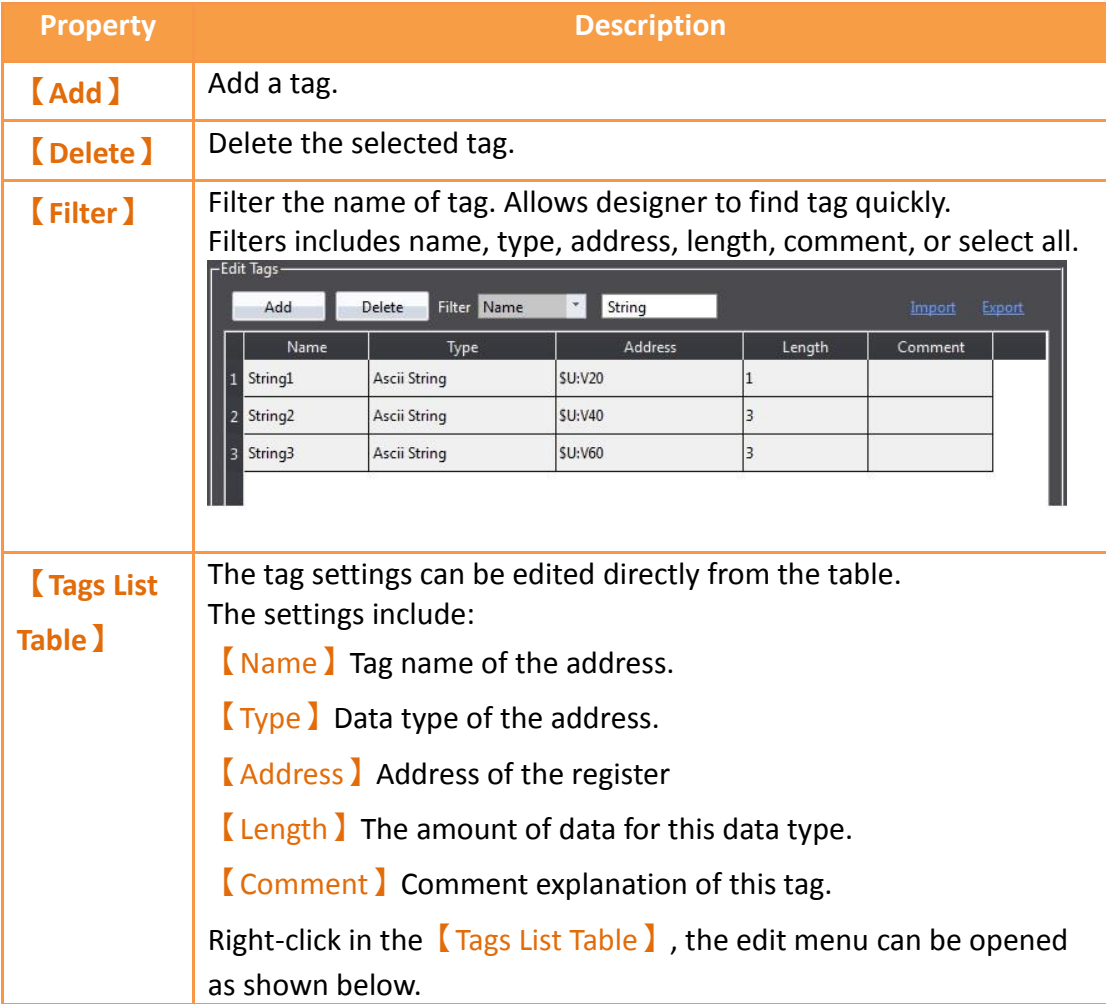

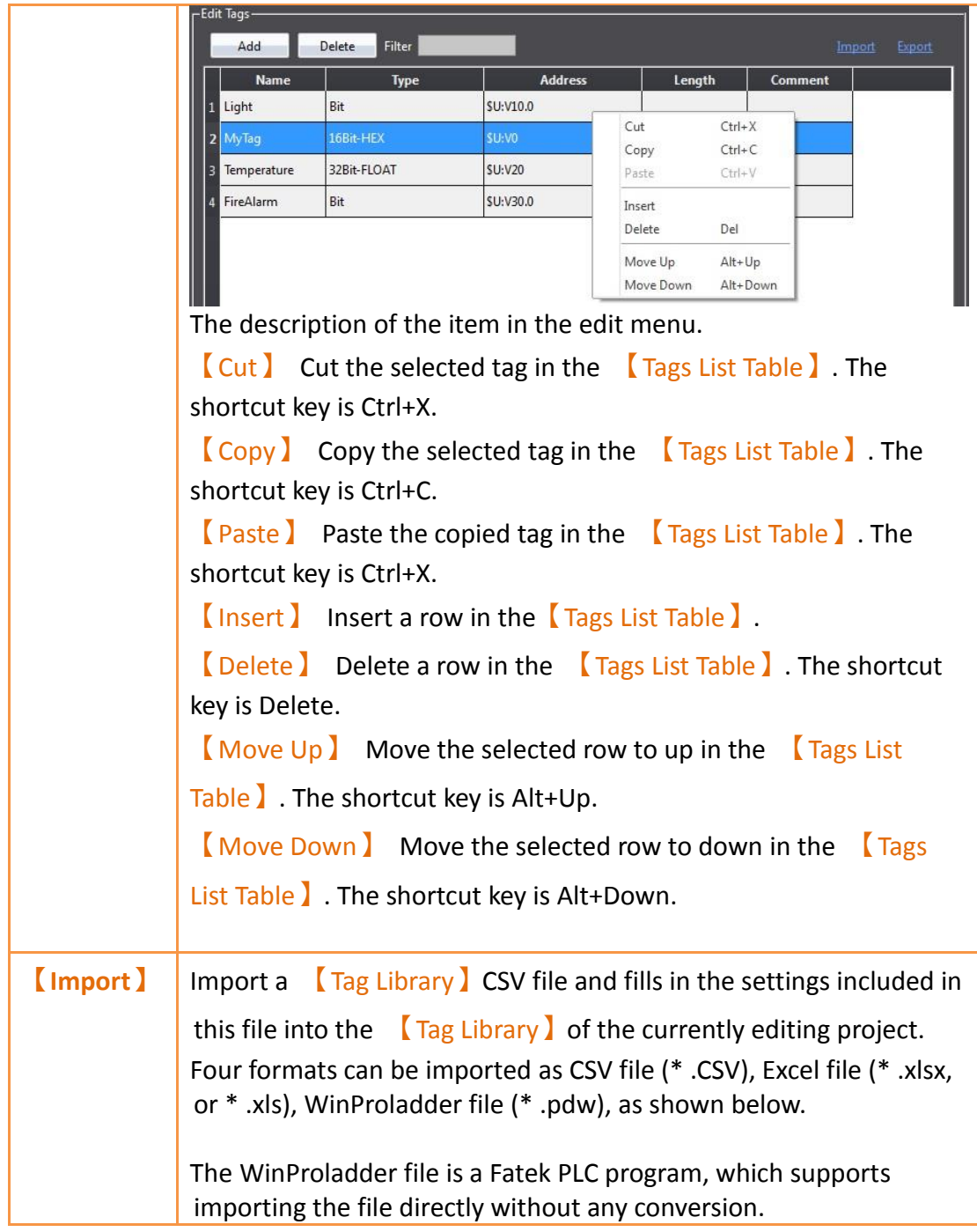

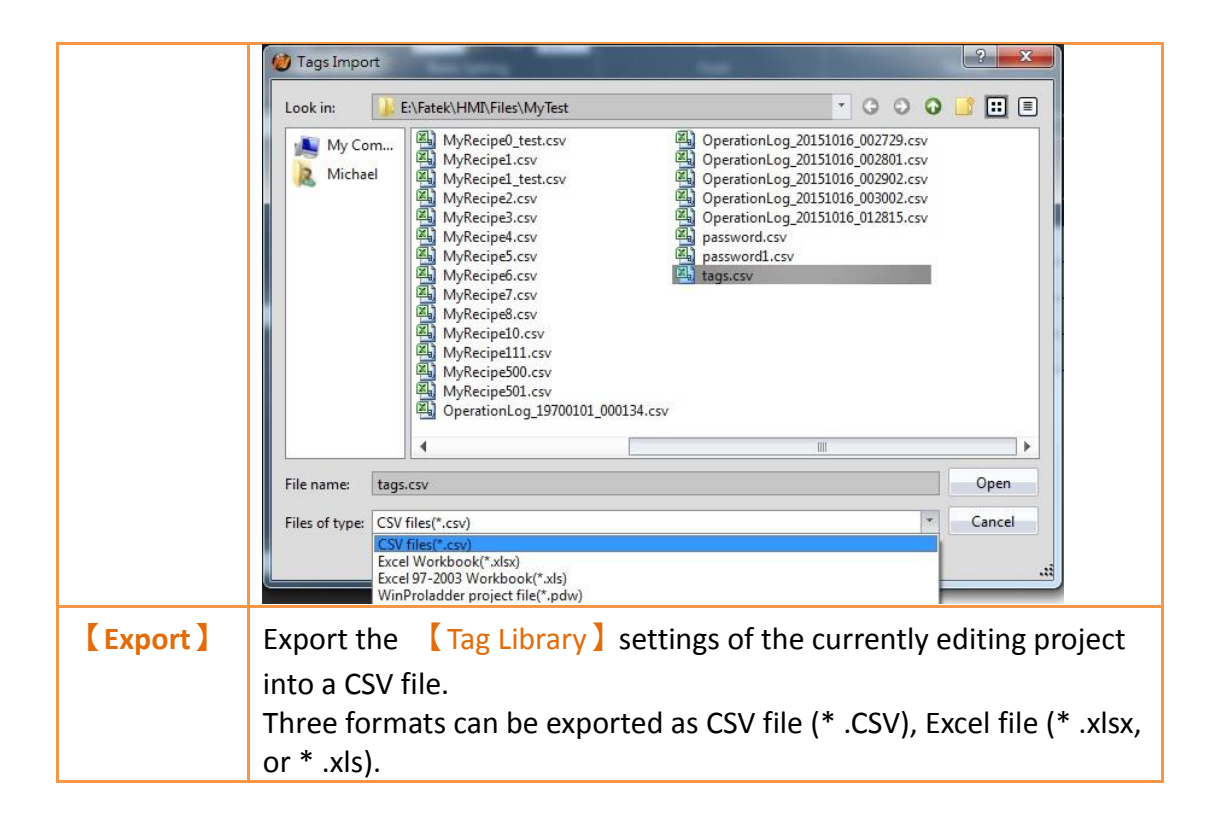

## **14.3.2 Tag Library Usage**

The<sup>[Address Selector]</sup> must be used to select the tag in order to use the<sup>[Tag Library].</sup> The  $\blacksquare$  Address Selector  $\blacksquare$  is as shown in the figure below; the address tag can be entered directly in the edit field of the  $\Box$  Address Selector  $\Box$ , or press the button to the right of the selector to open the【Address Selector】dialog to select a tag.

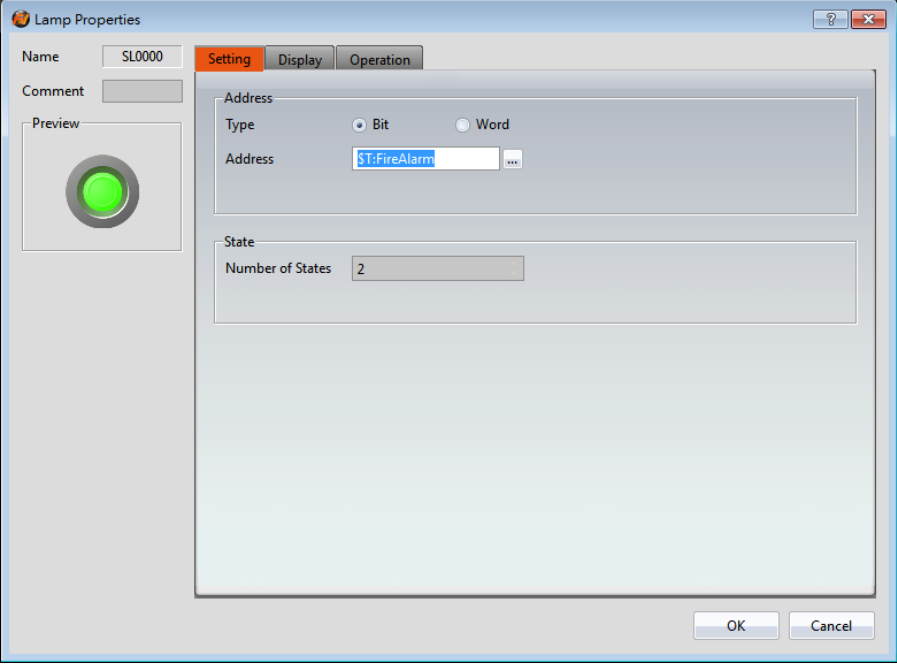

Figure 282 Inputting Address Tag in【Address Selector】Edit Field

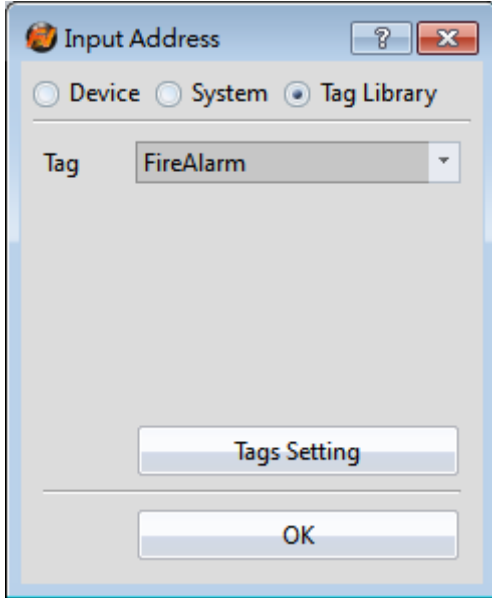

Figure 283 Selecting Address Tag in【Address Selector】Dialog

# **14.4 【Text Library】**

If there is the need to switch displayed texts in real-time in order to achieve multilanguage functionality while designing a project using the FV Designer, the  $\sqrt{\phantom{a}}$  Text Library l can be used to edit the text to display for different needs by creating a table. This allows the project to switch between text groups currently displayed through the 【Control Address】while the HMI is operating.

## **14.4.1 Text Library Settings**

Click on the 【Text Library】in【Project Explorer】of the FV Designer and the 【Text Library】Edit Window (as shown in the figure below) will appear where the usage of each setting is as shown in the table below:

| ÷<br>Number of Groups<br>3.             | <b>Initial Group</b> | H<br>0. English          | <b>Control Address</b> | u.<br>SU:VO |               |
|-----------------------------------------|----------------------|--------------------------|------------------------|-------------|---------------|
| Times New Romar<br>Column 1Default Font | Column 1Default Size | $\hat{\mathbf{v}}$<br>14 | Column 1 Header        | 繁體中文        | Import Export |
| 0.English                               | 1.繁體中文               | 2.简体中文                   |                        |             | E             |
| save                                    | 儲存                   | 保存                       |                        |             |               |
| load                                    | 載入                   | 加载                       |                        |             |               |
| file                                    | 檔案                   | 文件                       |                        |             |               |
| information                             | 資訊                   | 信息                       |                        |             |               |
| start                                   | 脚柏                   | 开始                       |                        |             |               |
|                                         |                      |                          |                        |             |               |
|                                         |                      |                          |                        |             |               |
|                                         |                      |                          |                        |             |               |
|                                         |                      |                          |                        |             |               |
|                                         |                      |                          |                        |             |               |
|                                         |                      |                          |                        |             |               |
|                                         |                      |                          |                        |             |               |
|                                         |                      |                          |                        |             |               |
|                                         |                      |                          |                        |             |               |
|                                         |                      |                          |                        |             |               |
|                                         |                      |                          |                        |             |               |
|                                         |                      |                          |                        |             |               |
|                                         |                      |                          |                        |             |               |

Figure 284 Text Library Edit Window

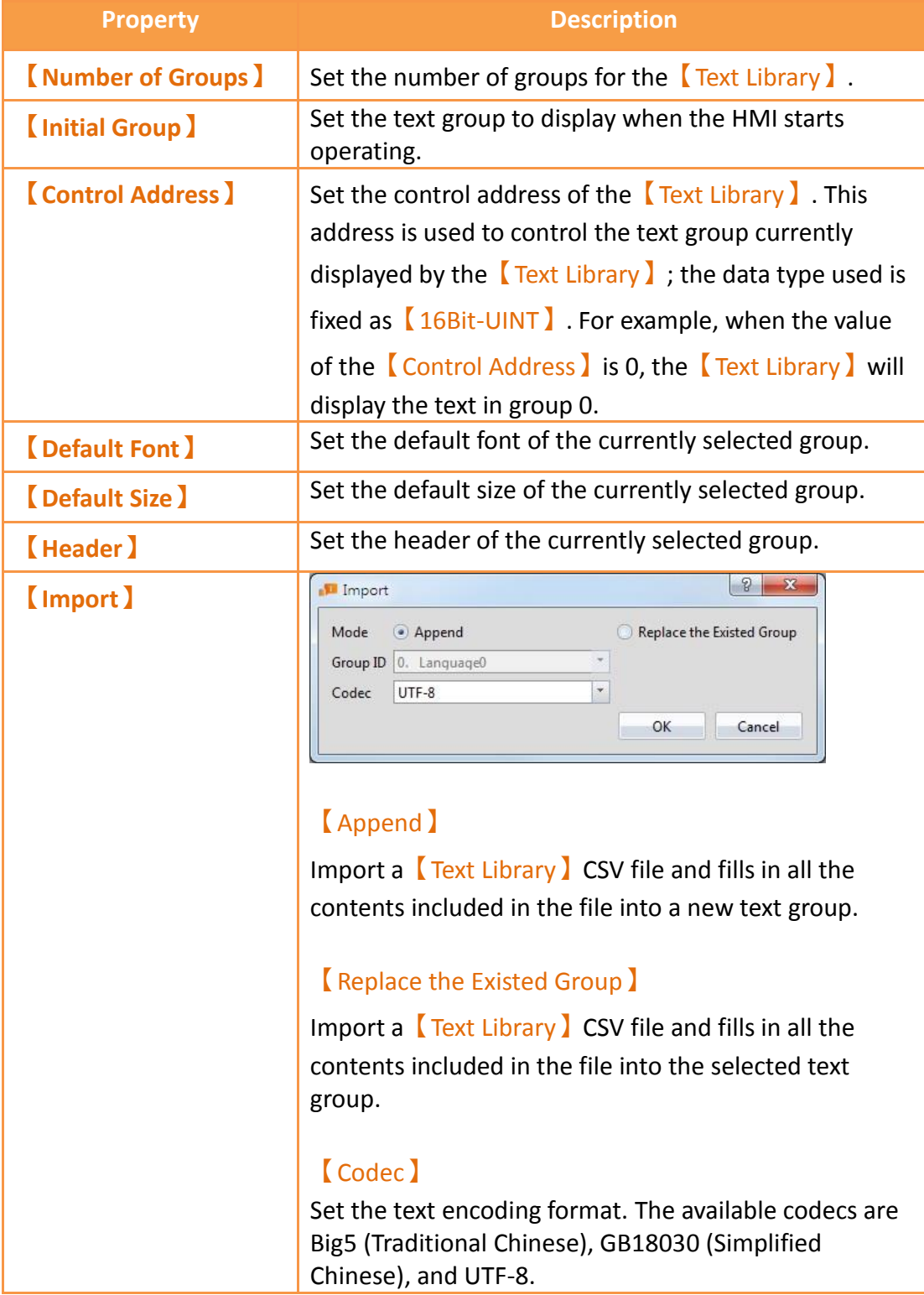

#### Table 200 Edit Window Setting Properties of Text Library
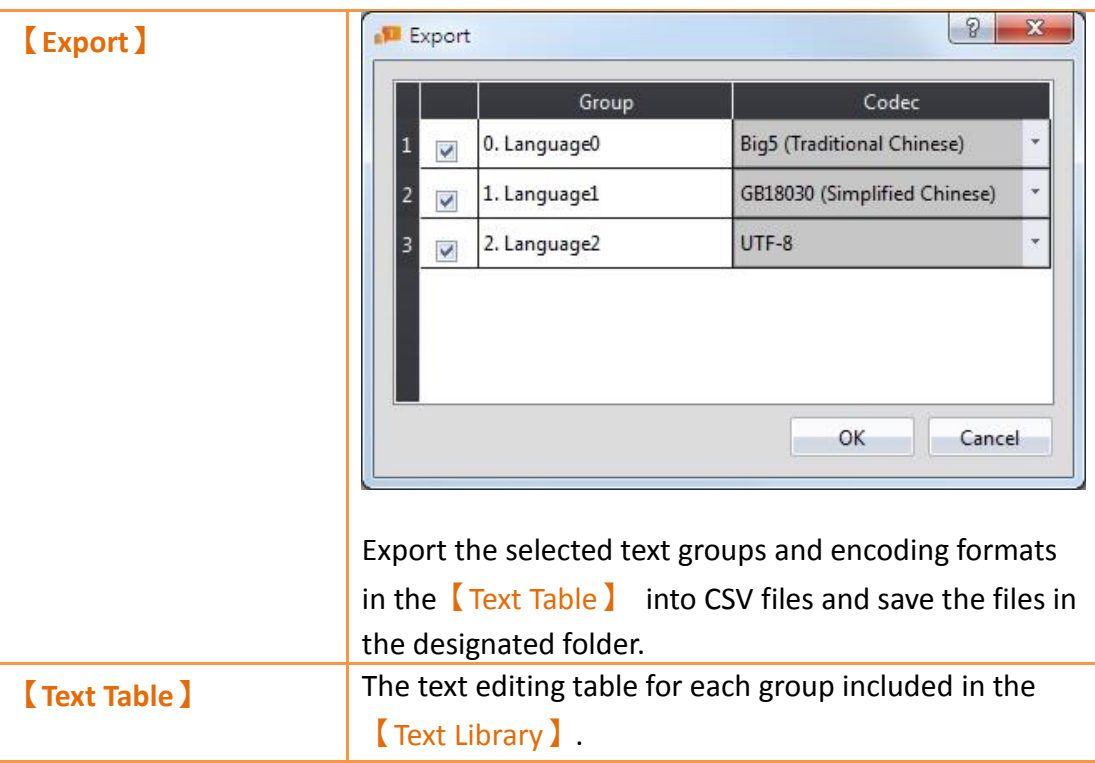

### **14.4.2 Text Library Usage Method**

The Text Selector I must be used if the users want to use the text contents saved in the【Text Library】. The【Text Selector】is as shown in the figure below; it includes two text selection modes: entering the text directly or selecting text from the  $\sqrt{\phantom{a}}$  Text Library 1. Users can switch between the two modes by using the button to the right.

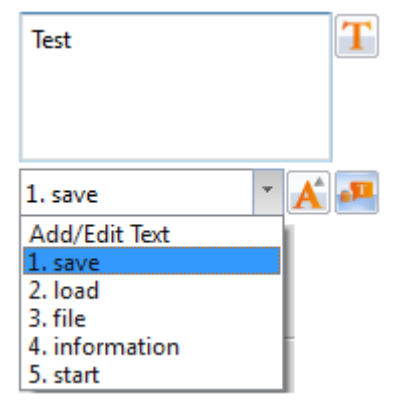

Figure 285 Text Selector

The default setting for the  $\blacksquare$  Text Selector  $\blacksquare$  is the direct text input mode; the users can enter the text that they want to display in the editing section to the left of the  $\sqrt{\phantom{a}}$  Text Selector directly. To select texts saved in the  $\sqrt{\phantom{a}}$  Text Library  $\phantom{a}$ , the button to the right must first be pressed to switch modes. At this time the left of the 【Text Selector】will change into a pull-down menu and this menu includes all text contents saved in the

【Text Library】for the users to choose from. If the contents currently included in the menu is inadequate for use, the user can also select the first option  $\Box$  Add/Edit Text  $\Box$ in the menu and edit the contents of the  $[Text Library]$  in the window as shown in the figure below.

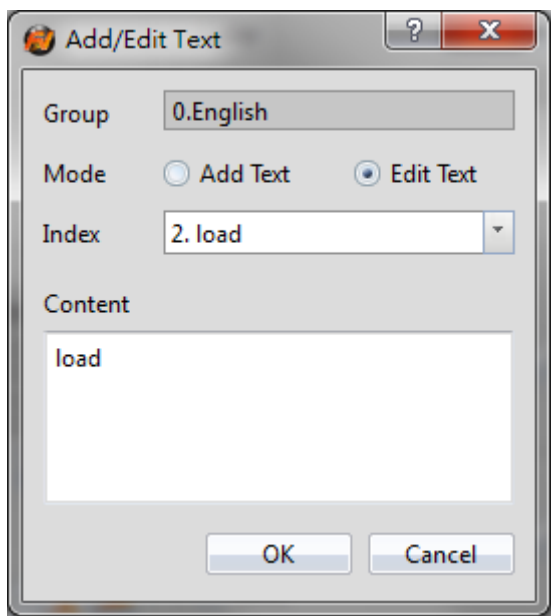

Figure 286 Add/Edit Text Window

If the displayed text is selected from  $\sqrt{I_{\text{ext}}}$  Library  $I_{\text{ext}}$ , the dialog of setting the text font and size for different languages will appear after pressing the  $\blacksquare$  button. The user can set the font and size of the text displayed in each language. If  $\Box$  Default Font  $\Box$  or 【Default Size】is selected, the font or size of the displayed text will be the font or size set in the 【Text Library】.

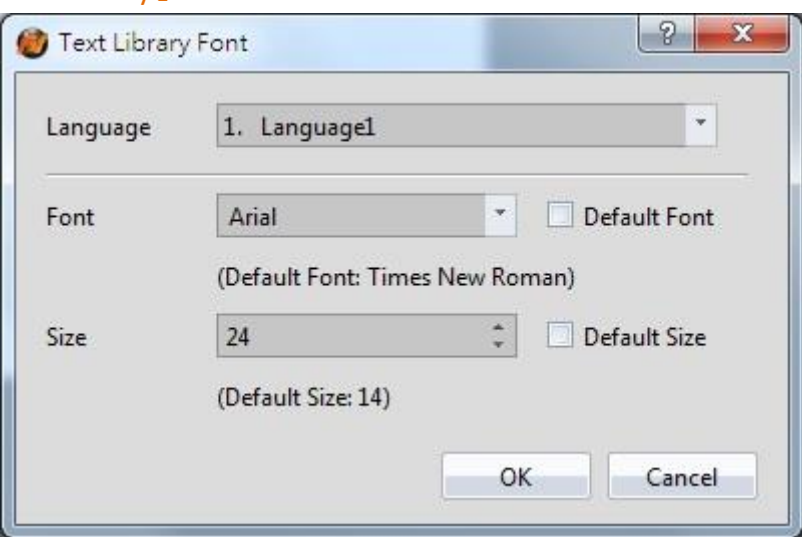

Figure 287 Text Library Font Window

# **15. 【User Toolbox】**

Although the  $\sqrt{\text{Toolbox}}$  provided by this software is able to meet the needs of most users, the objects provided in the  $\left\{ \frac{1}{100} \right\}$  are all pre-set and does not allow users to use objects that they changed on their own. The software also provides the  $\Box$  User Toolbox】function because not only does it allow users to access objects that they have modified, it also provides  $[Import]$  and  $[Export]$  functions so that the objects in the 【User Toolbox】can be quickly transferred between different computers, speeding up development.

This chapter will explain 【User Toolbox】related pages and their operating methods.

# **15.1 Basic Operations**

Select the 【User Toolbox】 in the【View】page of the【Ribbon】and the【User Toolbox】will appear as shown in the figure below.

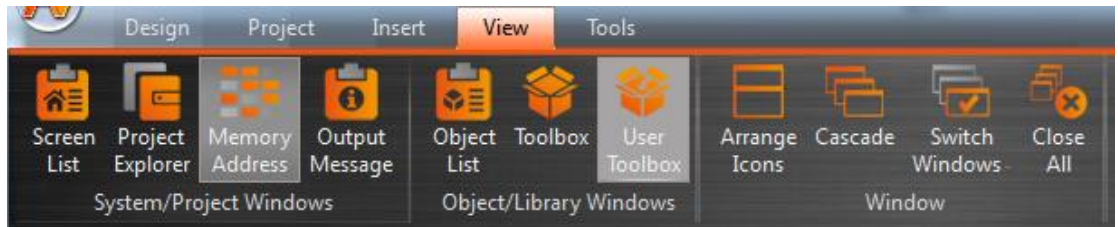

Figure 288 View page of the Ribbon

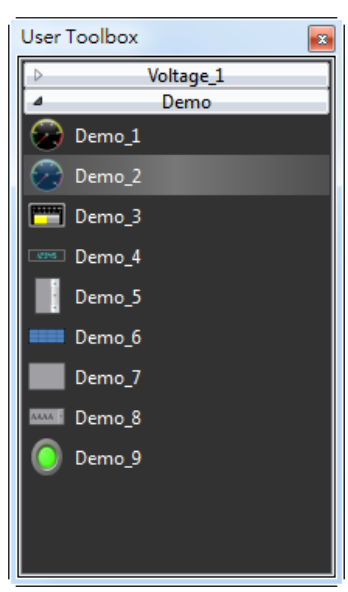

Figure 289 User Toolbox

The basic operations of the  $\Box$  User Toolbox  $\Box$  can be divided into three parts:

1. Adding objects to the 【User Toolbox 】.

- 2. Adding the objects in the 【User Toolbox】to the 【Work Space】.
- 3. Introduction to menu operations.

### **15.1.1 Adding objects to the User Toolbox**

Move the mouse cursor over the object in the  $\sqrt{\frac{1}{2}}$  work Space  $\sqrt{\frac{1}{2}}$  to add to the  $\sqrt{\frac{1}{2}}$  User

Toolbox】, then press the ctrl key and left mouse button to start dragging the object.

Drag the object into the【User Toolbox】and then release the left mouse button.

The object will be added to the【User Toolbox】according to the location where the mouse button was released.

The default name of the added object is "category number", as shown in the figure below.

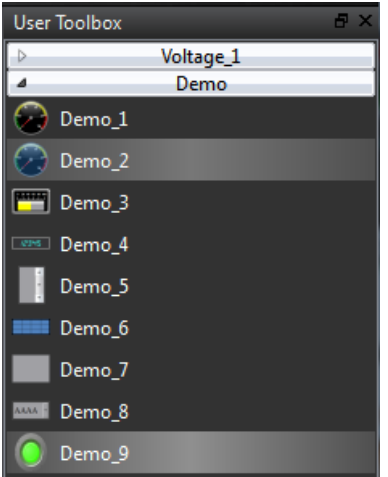

Figure 290 User Toolbox–Default name

If the left mouse button was released in the  $\sqrt{\frac{1}{2}}$  work Space  $\sqrt{\frac{1}{2}}$ , the object will be added to the **[Work Space ]** where the mouse button was released.

Note: The object names within the User Toolbox do not relate to the object names and comments in the work space.

## **15.1.2 Adding the objects in User Toolbox to the Work Space**

Move the mouse cursor over the object in the  $\Box$  User Toolbox  $\Box$  to add to the  $\Box$  Work Space】, then press and hold the left mouse button to start dragging the object. Drag the object into the 【Work Space】and then release the left mouse button at the location to add the object. The object will be added to the  $\sqrt{\phantom{a}}$  Work Space  $\phantom{a}$  at the location where the mouse button was released.

If the left mouse button was released in the  $\Box$ User Toolbox  $\Box$ , the object will be moved to the location where the mouse button was released so that the user can change the category the object belongs to and its location in the 【User Toolbox】.

Note: If the text library, tag library or other settings are used by the objects in the User Toolbox, please remember to import the text library, tag library and other settings when adding the object in order to guarantee that the settings of the object during use are the same as the settings when it was added.

## **15.1.3 Menu Introduction**

A  $[$  Menu  $]$  will appear when the right mouse button is pressed in the  $[$  User

Toolbox】. The options within the menu changes according to the location where the right mouse button is pressed, as shown in the figure below. Options within the

【Menu】are as listed in the table below.

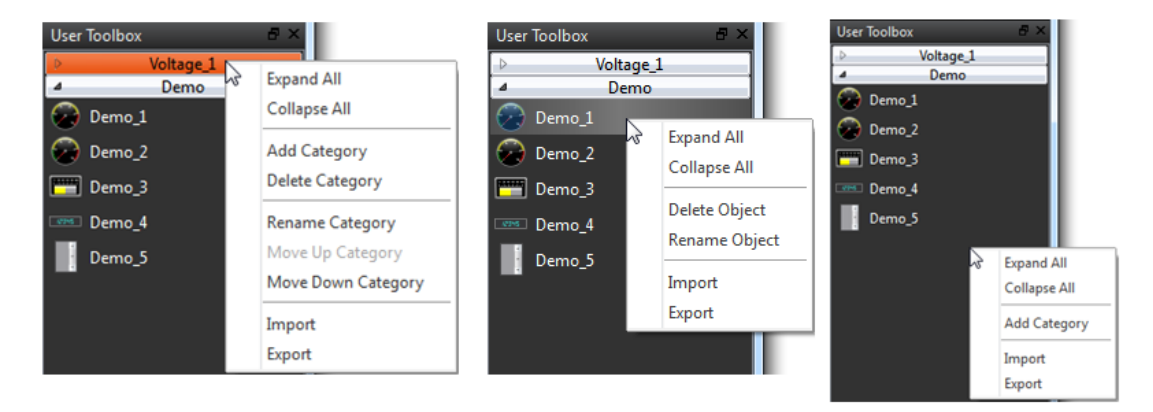

#### Figure 291 Menu–Mouse over category (Left); Mouse over object (Middle); Mouse not over category or object (Right)

#### Table 201 Options within the menu

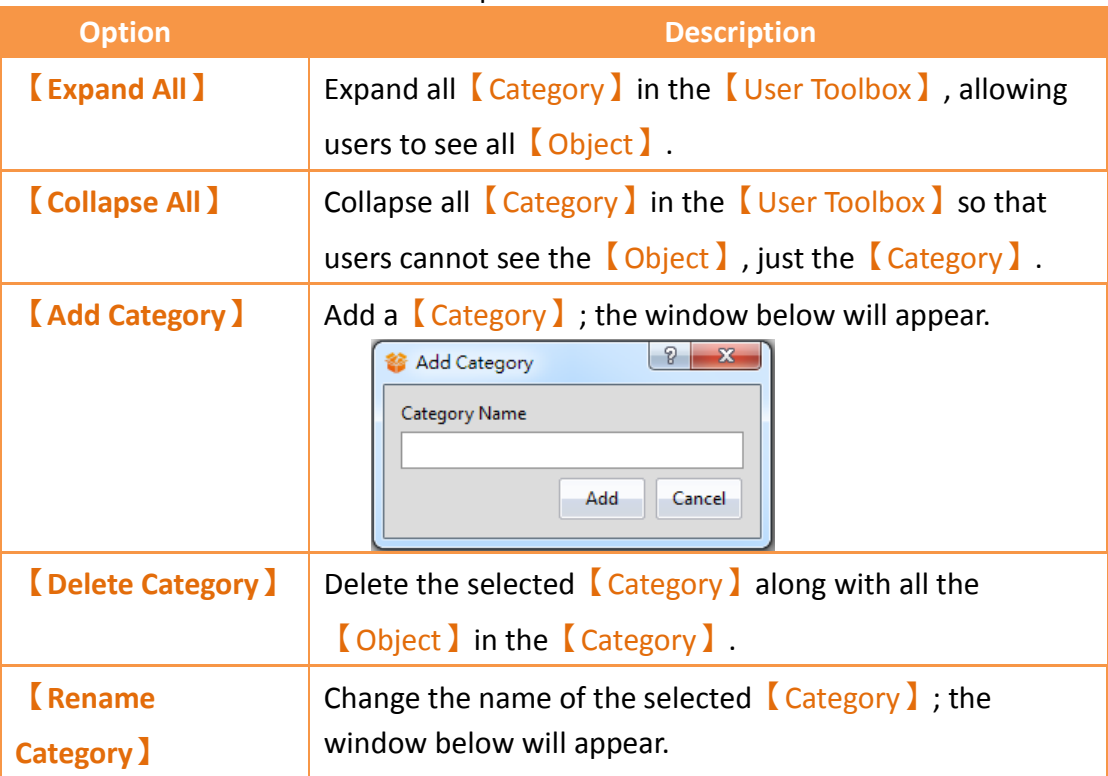

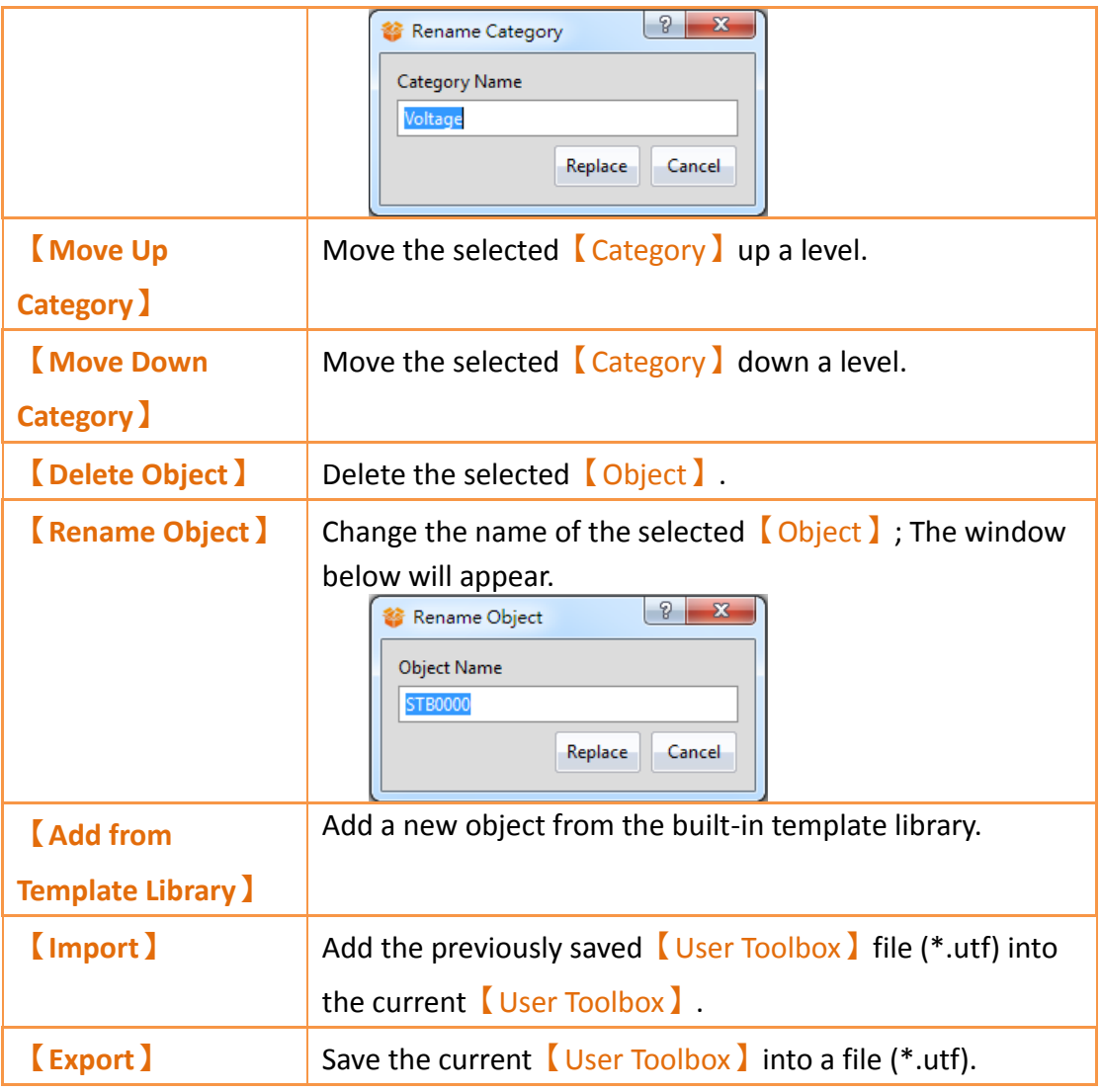

# **15.2 Import and Export**

In order for users to transfer the 【User Toolbox】they are modified between the different computers, this software provides the  $[Import]$  and  $[Export]$  functions. This section will introduce how to use these functions.

## **15.2.1 Import**

Press the right mouse button within the 【User Toolbox】and select【Import】from the menu that pops up, as shown in the figure below.

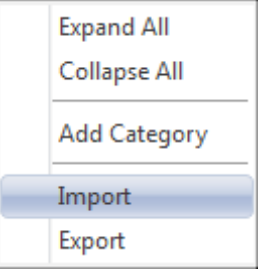

Figure 292 Menu–Import

The window below will appear. Select the file (\*.utf) to import and then press  $\Box$  Open File I to import the file.

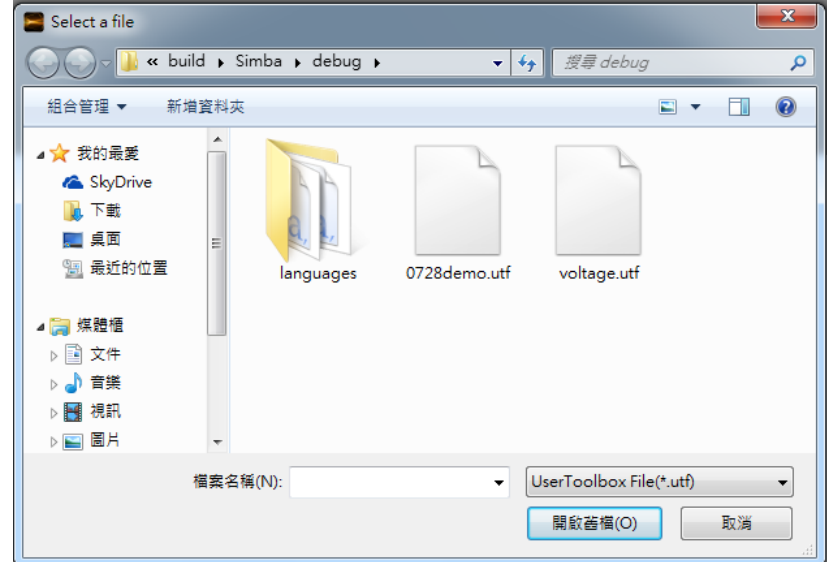

Figure 293 Select file to import

### **15.2.2 Export**

Press the right mouse button within the 【 User Toolbox 】 and select 【 Export 】 from the menu that pops up, as shown in the figure below.

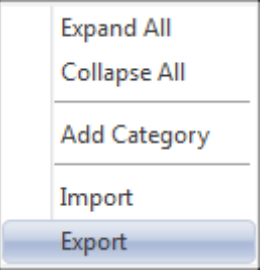

Figure 294 Menu–Export

The window below will appear; select the  $\Box$  Category  $\Box$  to export here, as shown in the figure below.

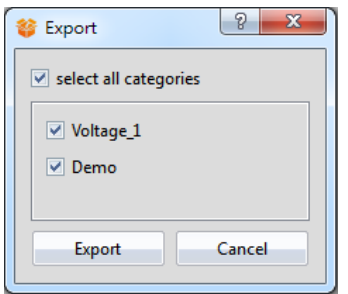

Figure 295 Select category to export

The window below will appear. Press  $\sqrt{S}$  Save and selecting the name and location of the file (\*.utf) to export the file.

| 組合管理 ▼<br>煤體櫃                                 | 新增資料夾<br>z<br>۸<br>名稱<br>data                                        | 脏<br>修改日期<br>2015/4/17 上午 0                                                      | 類型<br>檔案資料:                                     |
|-----------------------------------------------|----------------------------------------------------------------------|----------------------------------------------------------------------------------|-------------------------------------------------|
| 3 文件<br>音樂<br>視訊<br>圖片<br>電腦<br>$M$ WIN7 (C:) | firmware<br>help<br>imageformats<br>Ë<br>languages<br>phonon_backend | 2015/4/17 上午 0<br>2015/4/17上午0<br>2015/4/17上午0<br>2015/4/17 上午 0<br>2015/4/17上午0 | 檔案資料:<br>檔案資料:<br>檔案資料:<br>檔案資料:<br><b>檔案資料</b> |
| Data(D)                                       | m                                                                    |                                                                                  |                                                 |
| <b>福案名稱(N)</b> :<br>存檔類型(T):                  | UserToolbox File(*.utf)                                              |                                                                                  | ▼                                               |

Figure 296 Select the name and location for the file export

# **15.3 Name Conflicts**

Identical 【Category Names】are not allowed in the 【User Toolbox 】in order to prevent the users from getting confused. Similarly, identical 【Object Names】are also not allowed within the same  $\Box$  Category  $\Box$  . Therefore, when conflicts occur due to repeated names, the【Category Name Conflict】window or the【Object Name Conflict】window will appear according to the situation to help users solve this problem. This section will now introduce the pages related to the  $\Gamma$  Category Name Conflict】and【Object Name Conflict】windows.

Note: Identical object names are allowed if used in different categories.

### **15.3.1 Category Name Conflict**

Occurs when there are identical【Category Name】during【Rename Category】or 【Import】.

The following window will appear if they occurred during the  $\sqrt{\mathsf{Rename\,}$  Category  $\mathsf{I}$ , notifying the user that this name has already been used, as shown in the figure below.

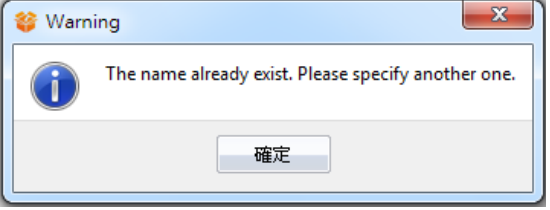

Figure 297 Repeated category name warning

511 The following window will appear if they occurred during  $[Import]$ , allowing the user to select what action to take next, as shown in the figure and table below.

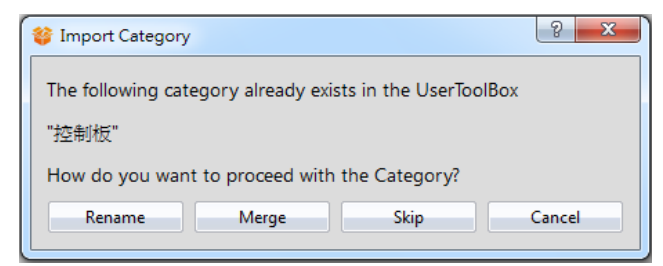

Figure 298 Category Name Conflict selection window

#### Table 202 Category Name Conflict options

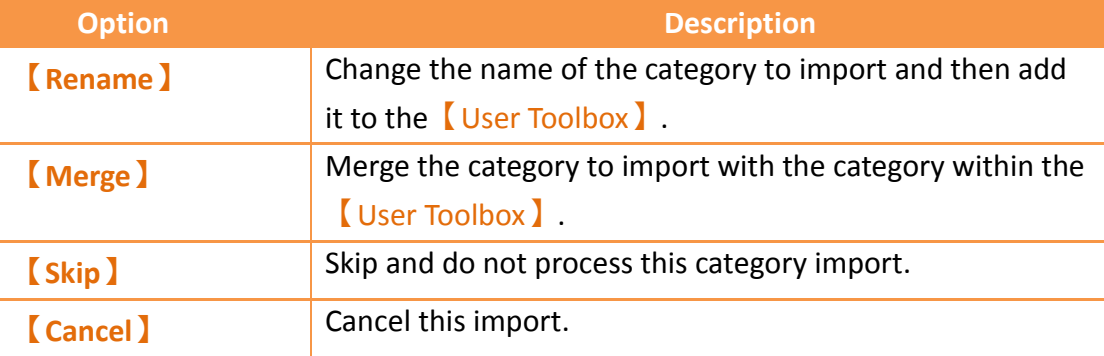

## **15.3.2 Object Name Conflict**

Occurs when there are identical 【Object Name】 during the【Rename Object】 or 【Import】.

The following window will appear if they occurred during  $\sqrt{\frac{R}{C}}$  Rename Object  $\sqrt{\frac{R}{C}}$ , reminding the user that this name has already been used, as shown in the figure below.

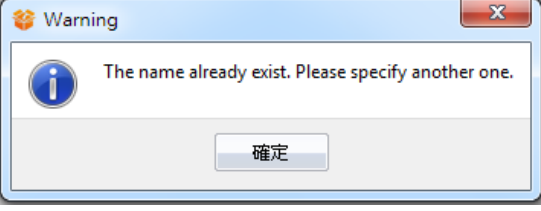

Figure 299 Repeated object name warning

The following window will appear if they occurred during 【Import】, allowing the user to select what action to take next, as shown in the figure and table below.

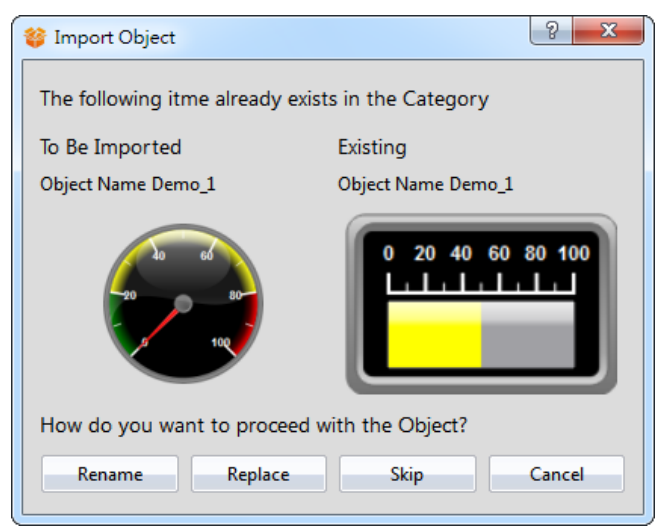

Figure 300 Object Name Conflict selection window

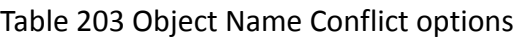

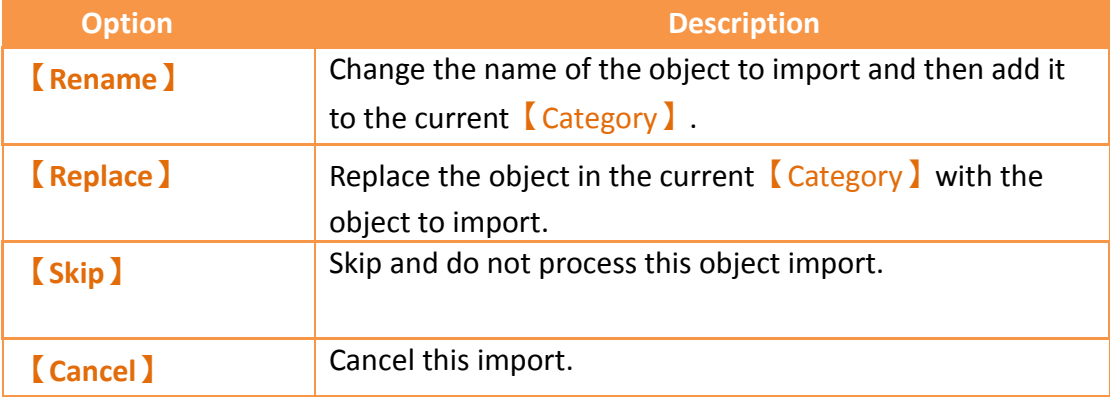

# **16. Build Running Package and Simulation**

# **16.1 【Download】**

When a running package (.cfrp) has been successfully built and had no errors during simulation, it is ready to be downloaded to the HMI. Fatek provides diverse download methods. Users can download the running package from the PC to the HMI through a serial port connection, Ethernet connection or by using a USB cable.

## **16.1.1 Downloading the running package and operating system from a PC**

The download function can be found in the  $[Project]$  function tab on the ribbon taskbar on top of the FvDesigner. Click on 【Download】and a dialog window will open and enter the 【Download Manager】 setting screen.

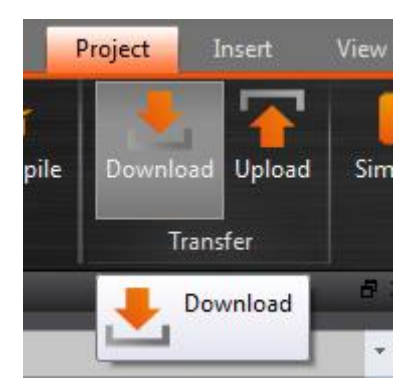

Figure 301 Open download function

The following are detailed descriptions for the 【Download Manager】.

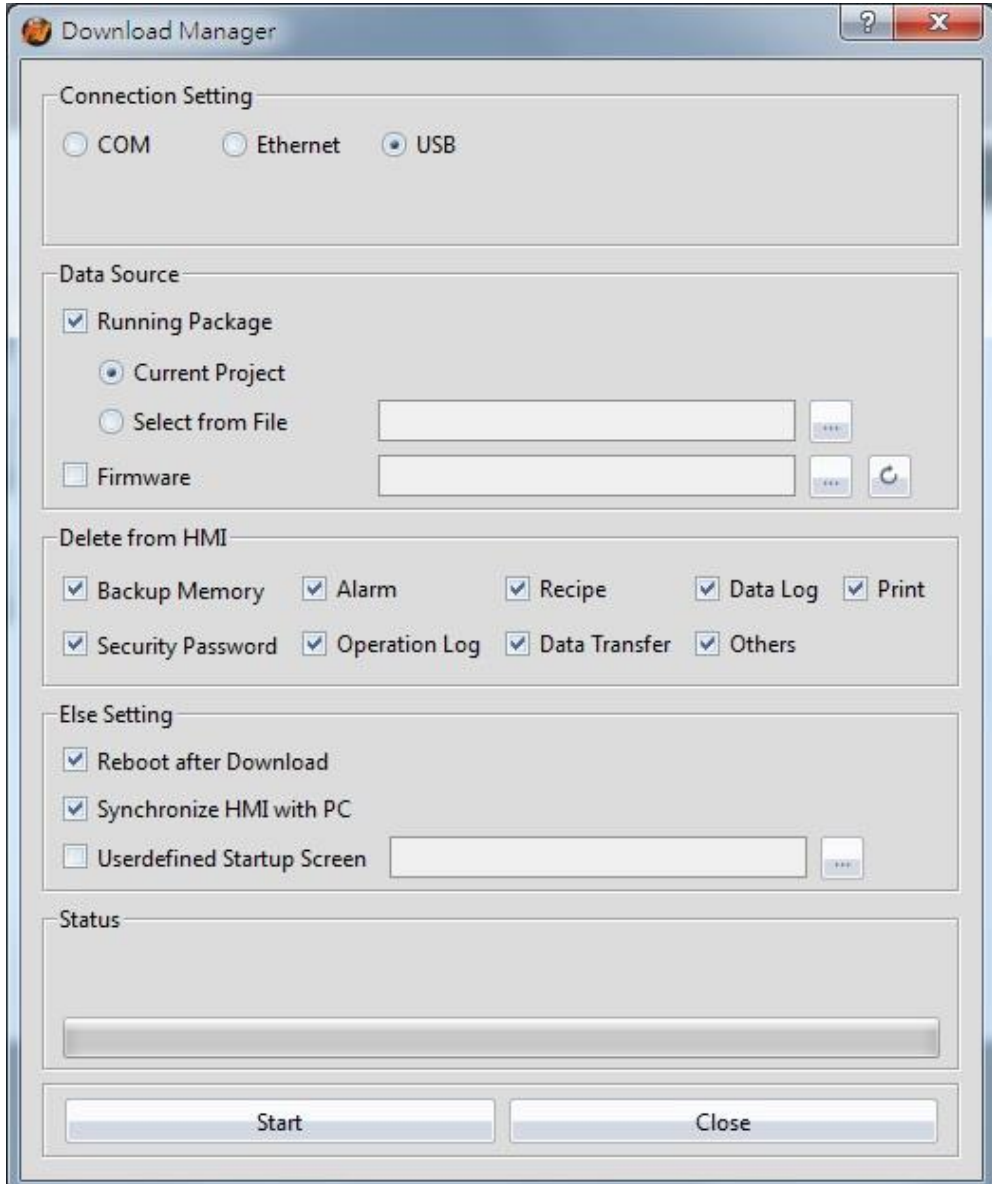

Figure 302 Download Manager function interface

#### **Property Description 【Connection**  【COM】 Select to perform download through the serial port; the port **Setting】** number used for downloading must also be specified when this option is selected. 【Ethernet】 Select to perform download through the Ethernet. The IP address of the target HMI must also be specified when this option is selected. Press【Scan】on the right to acquire the HMI IP addresses and device names currently online. Users can also manually enter the IP address of the target HMI to perform download. Note: The Scan button may have no effect under certain network environments (usually when the DHCP server cannot accurately configure the IP addresses). In this case, the command prompt can be opened to execute the following commands in sequence to restore the function. **1.** netsh winsock reset **2.** netsh interface ipv4 reset **3.** ipconfig /flushdns Please re-start the computer when completed for the settings to take effect.【USB】 Perform download through USB. The default path of USB Driver is under C:\Program Files\Fatek\FvDesigner\usb driver The USB drivers can be installed by clicking Install USB Driver】in the【Tools】tab.  $\Rightarrow$ Project Tools **Install Usb** Pass PLC Resource Remote System Through Review Setting Driver Tools **【 Data**  【Running Package】 Downloads the executable running package if this option is **Source】** selected. Source package can be the 【Current Project 】or

#### Table 204 Download Manager–related parameters

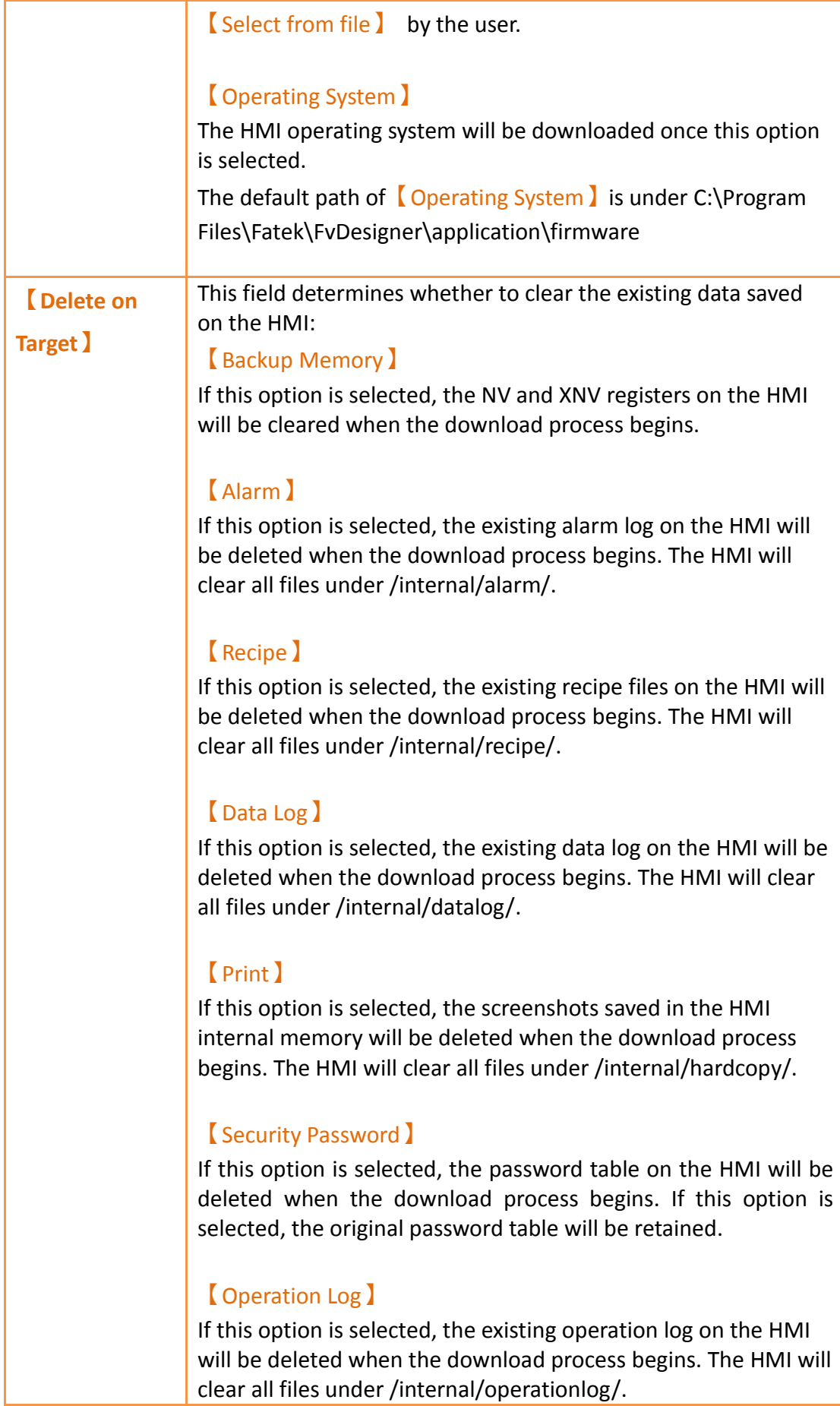

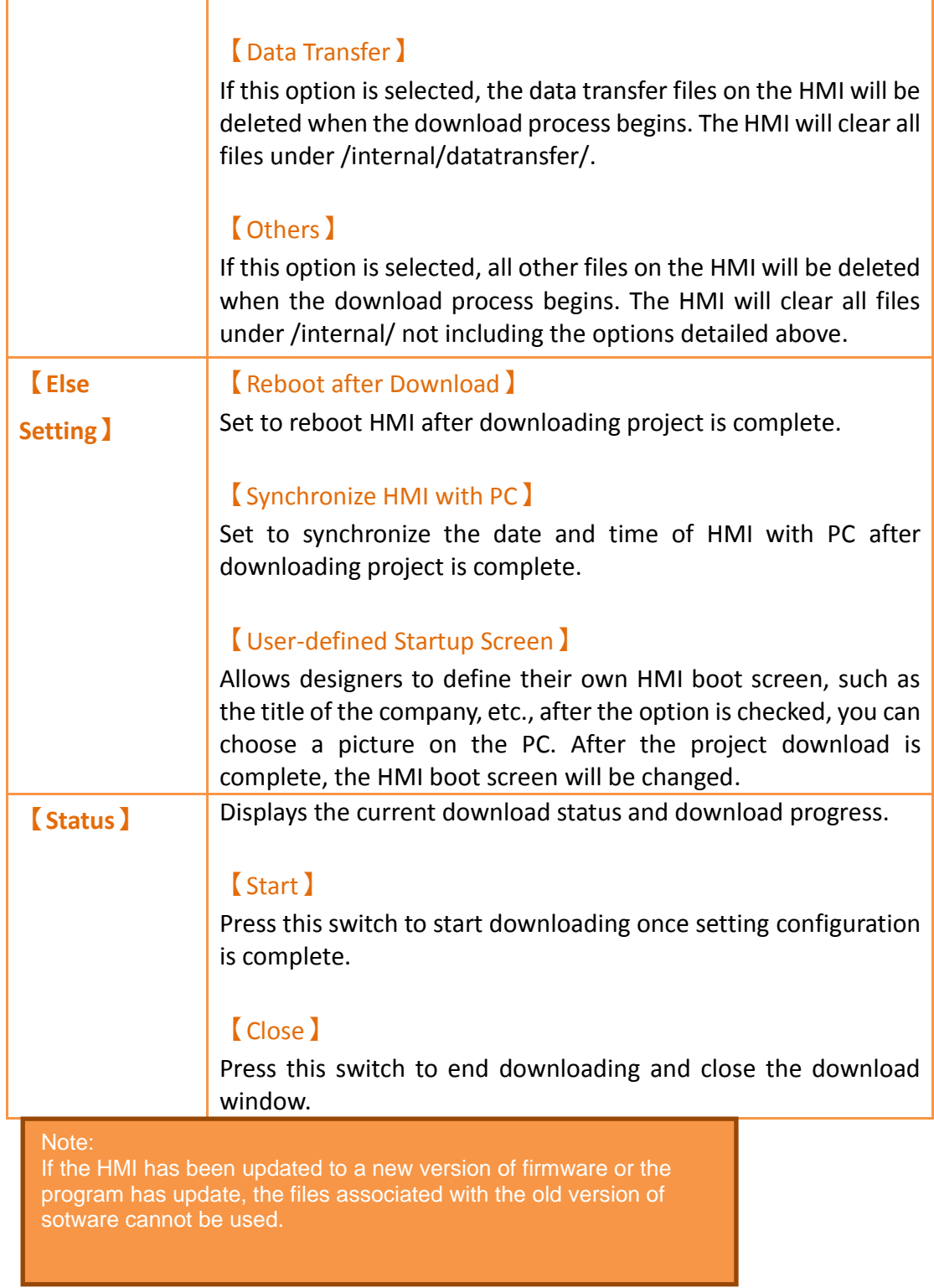

## **16.1.2 Download Security**

If system password is set, HMI will ask user for this password to proceed before downloading. The download will abort if the wrong password was entered.

# **16.2 【Upload】**

Users can upload the running package (.cfrp) saved on the HMI, which includes the project, recipes, fonts, etc. onto the computer so that users can easily transfer the running package onto different HMIs. This is helpful in situations such as when expanding similar plants, where network or computer equipment is limited.

### **16.2.1 Uploading running package to a computer from the HMI**

The upload function can be found in the  $[Project]$  function tab on the ribbon taskbar on top of the FV Designer. Click on【Upload】 and a dialog window will open and enter the 【 Upload Manager 】 setting screen.

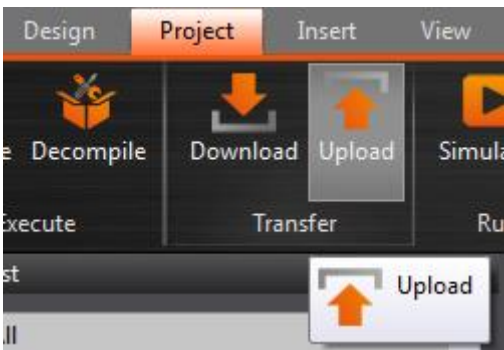

Figure 303 Open the upload function

The following are detailed descriptions for the 【Upload Manager】.

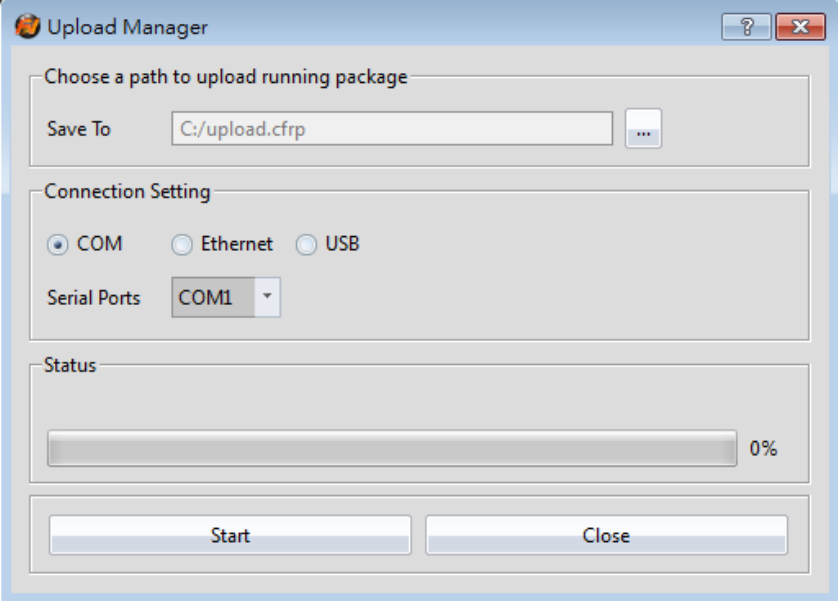

Figure 304 Upload Manager function interface

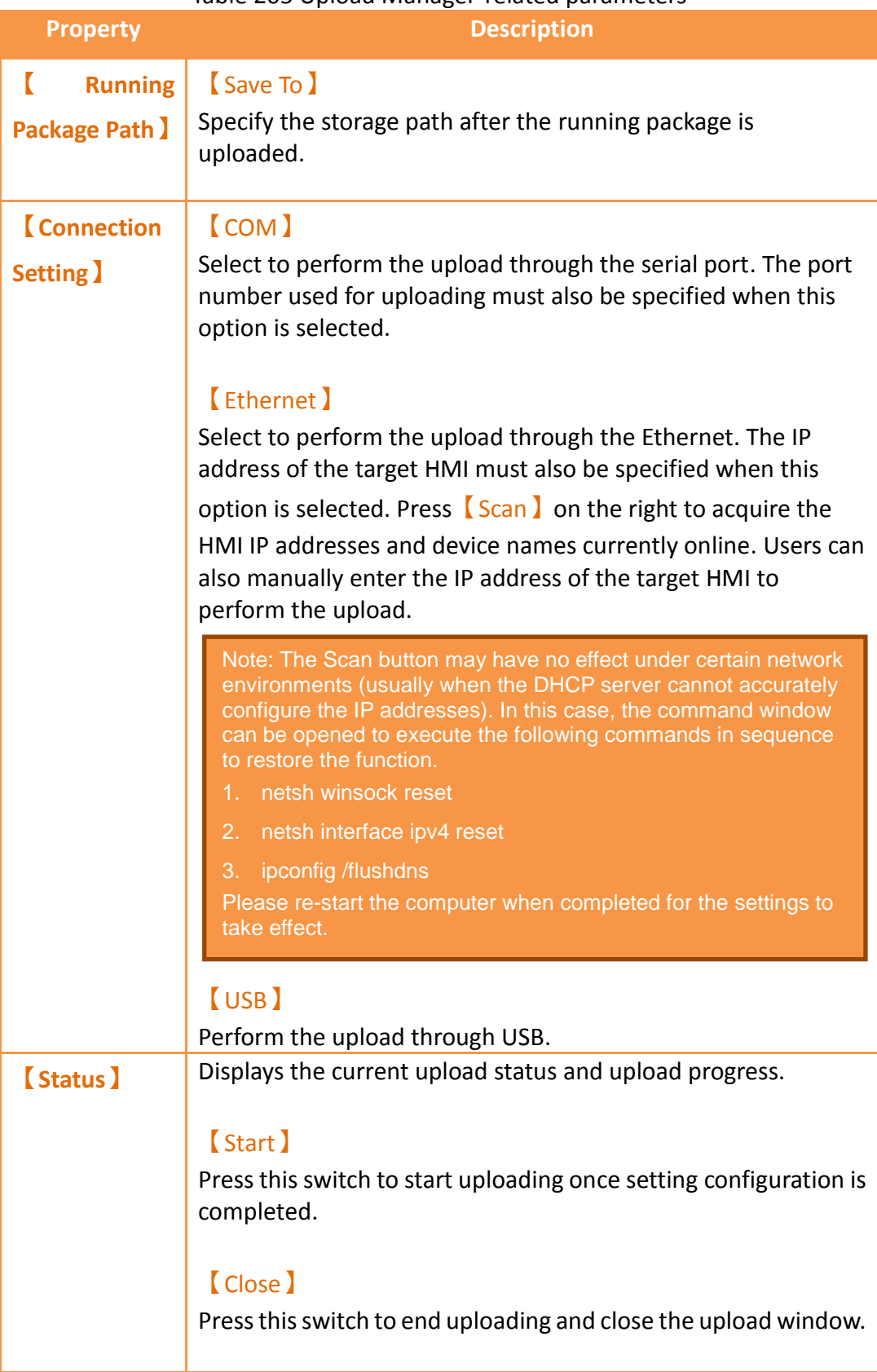

#### Table 205 Upload Manager-related parameters

Note: If the HMI version is already 1.3.5 or later and is used to download files or firmware, versions earlier than 1.2.30 can no longer be used to download the files or firmware.

### **16.2.2 Upload Security**

If system password is set, HMI will ask user for this password to proceed before uploading. Upload procedure will abort if the wrong password was entered.

# **16.3 【Compile】**

### **16.3.1 Compile Introduction**

Compile is used to confirm the accuracy of the current plan and also converts the HMI plan project into a running package that can be placed into the HMI. The running package includes settings and the converted language required for the HMI. The compiling running packages includes the two parts: (1) Starting compilation (2) Checking for errors after compilation is complete. The introduction to these two parts are as follows.

### **16.3.2 Start compiling running packages**

To start compiling, press the  $[Compile]$  switch in the  $[Project]$  section of the HMI toolbar.

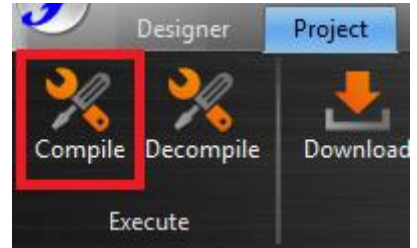

Figure 305 Perform compile from the toolbar above

### **16.3.3 Ending compile and error check**

When the compilation ends, the compile process will be displayed in the  $\Box$  Output Message】below, and a running package (with file extension fcrp, which is short for fatek running package) to be used on the HMI will be generated. This running package can be placed in the HMI for use.

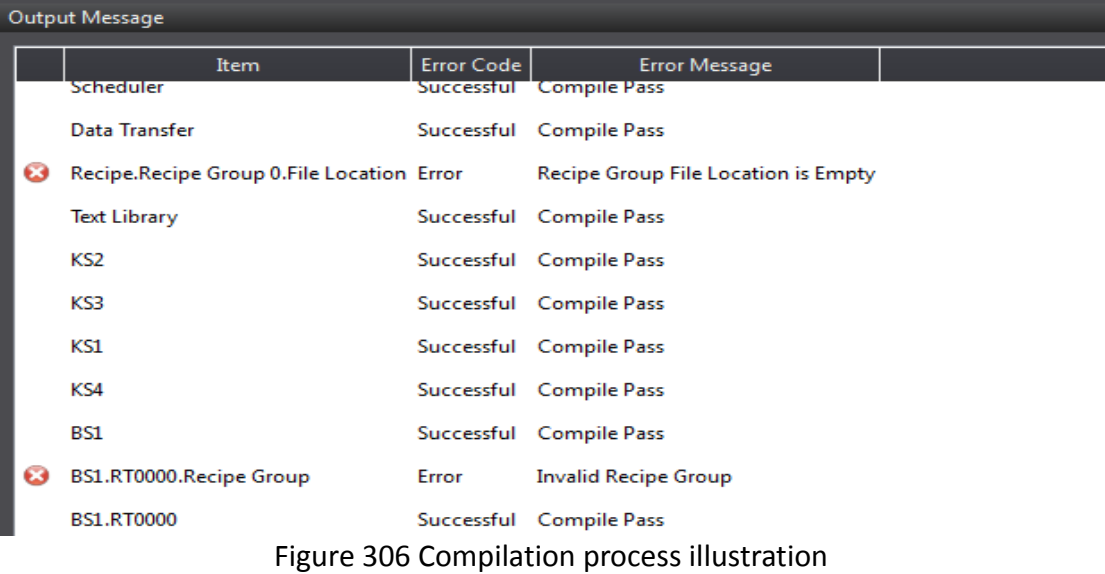

| <b>Compile Result</b>      |                                                                                                    |
|----------------------------|----------------------------------------------------------------------------------------------------|
| <b>Information</b>         | <b>Content</b>                                                                                                    |
| <b>Project Information</b> | testing 0                                                                                                    |
| <b>Date</b>                | testing 1                                                                                                    |
| <b>Built Project</b>       | testing 2                                                                                                    |
| <b>Process</b>             | Scene: testing 3<br>Function: testing 4                                                                                                    |
| <b>Memory Information</b>  | Object-use Memory: testing 5<br>Font-use Memory: testing 6<br>Picture: testing 7<br>SVG: testing 8<br>Audio File: testing 9<br>Script: testing 10<br>Location Label: testing 11<br>SRAM used: testing 12 remained: testing 13<br>FLASH used: testing 14 remained: testing 15<br>RAM used: testing 16 remained: testing 17 |
| <b>Project Capacity</b>    | testing 18 Bytes                                                                                                    |
| <b>Compile Output</b>      | Errors: testing 19<br>Warnings: testing 20<br>testing 21                                                                                                    |
|                            | OK                                                                                                    |

Figure 307 Compilation results illustration

If any errors were generated during the compilation, it will be displayed in the

【Output Message】. The error information will include the (1) component, (2) success or error code and (3) compile message as shown in Figure 306. Users can click on the message once to move to the object or double-click on the message to open the error screen and focus on the component setting screen of the error, allowing the user to quickly debug the error.

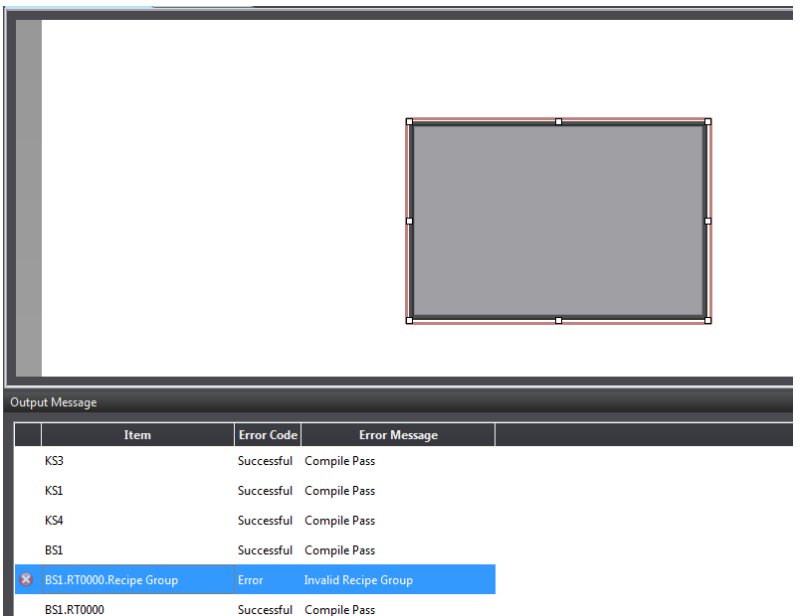

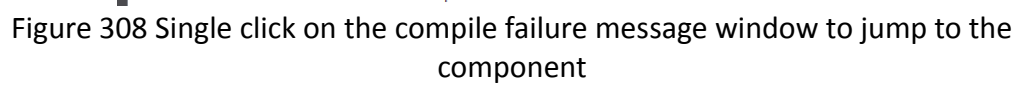

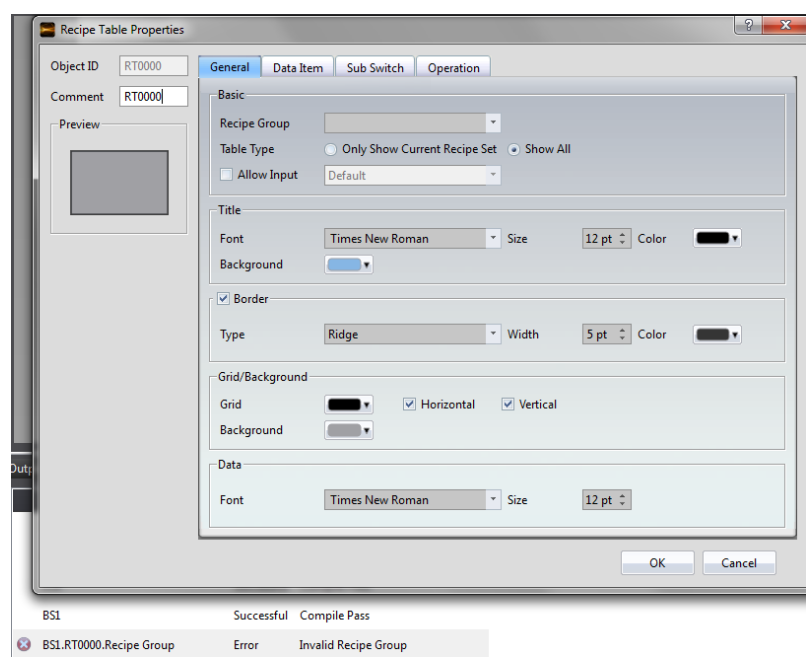

Figure 309 Double click on the compile failure message to open the screen setting

# **16.4 【Simulation】**

### **16.4.1 Simulation Introduction**

【Simulation】is used to perform preliminary tests before downloading the running package to the HMI in order to reduce the likelihood of finding errors after being downloaded into the HMI. Running simulations can verify the accuracy of the project plan. The simulation function can be run on the PC to simulate how the running package will run on the HMI. Simulations provided by Fatek are divided into 【Offline

Simulation】and【Online Simulation】. The simulation setting window can be used to determine whether to start the Offline or Online Simulation.

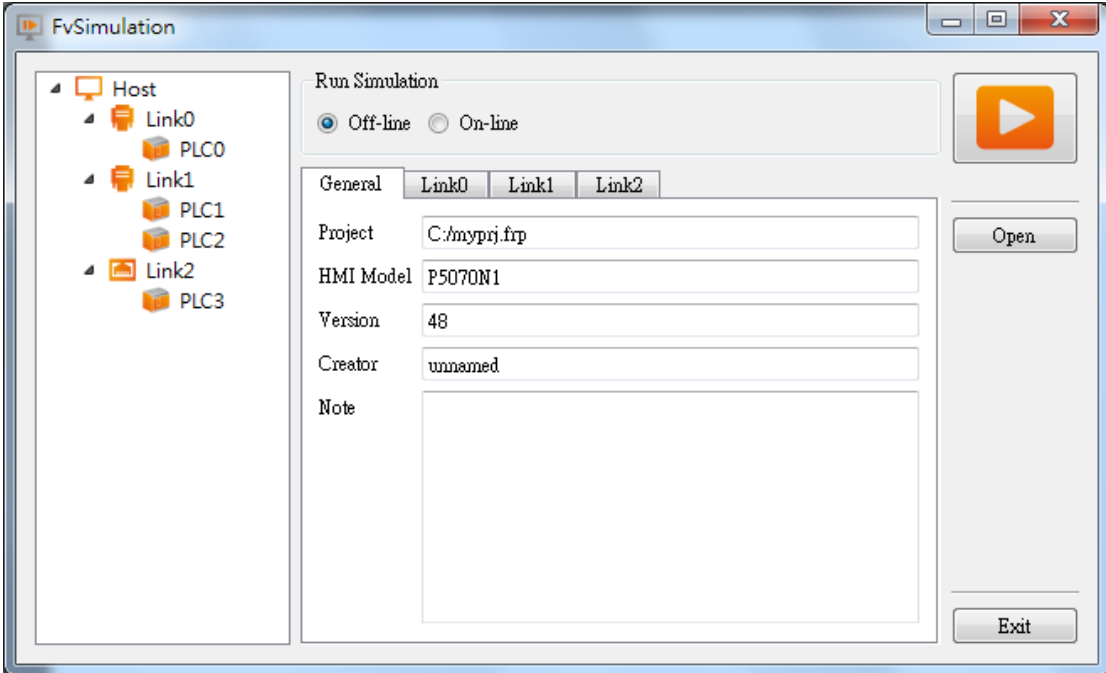

Figure 310 Simulation setting window

### **16.4.2 Starting Simulation**

Users can start 【Simulation 】by opening the simulation setting window from 【Project】, and then selecting whether to perform【Offline Simulation】or 【Online Simulation】.

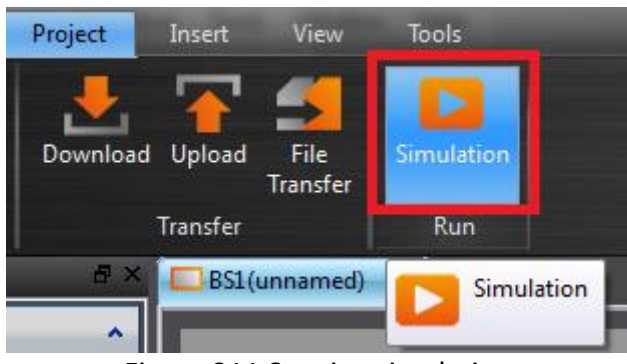

Figure 311 Starting simulation

## **16.4.3 Offline Simulation**

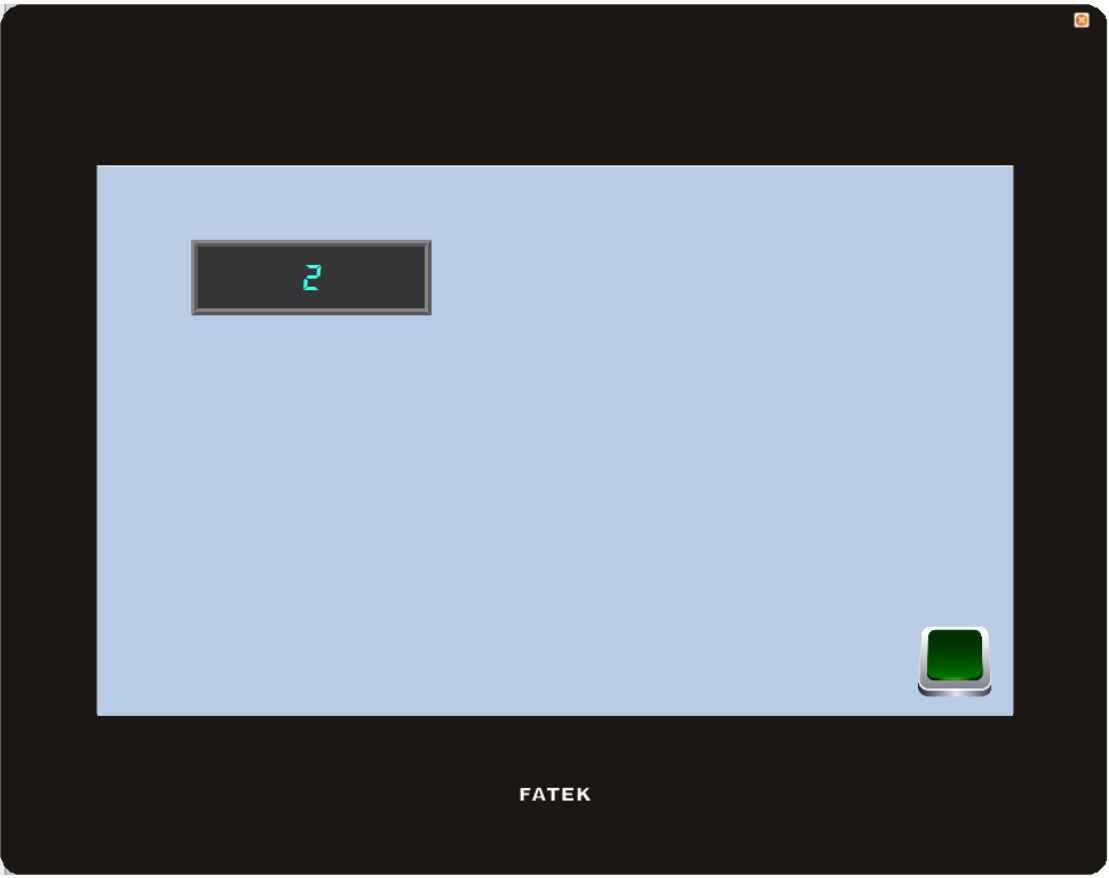

Figure 312 Offline Simulation

【Offline Simulation】is as shown in **錯誤! 找不到參照來源。**. A simulator will open on the PC and create a virtual PLC that is connected to the HMI in the memory of the PC. Therefore, no communication errors will be generated during the simulated connection. The simulated connection is used to verify the accuracy of the screen and logic.

### **16.4.4 Online Simulation**

The difference between【Online Simulation】and【Offline Simulation】is that the PLC to connect (serial or network connection) can be set. As shown in **錯誤! 找不到 參照來源。** below, Online Simulation can be started when the setting is complete.

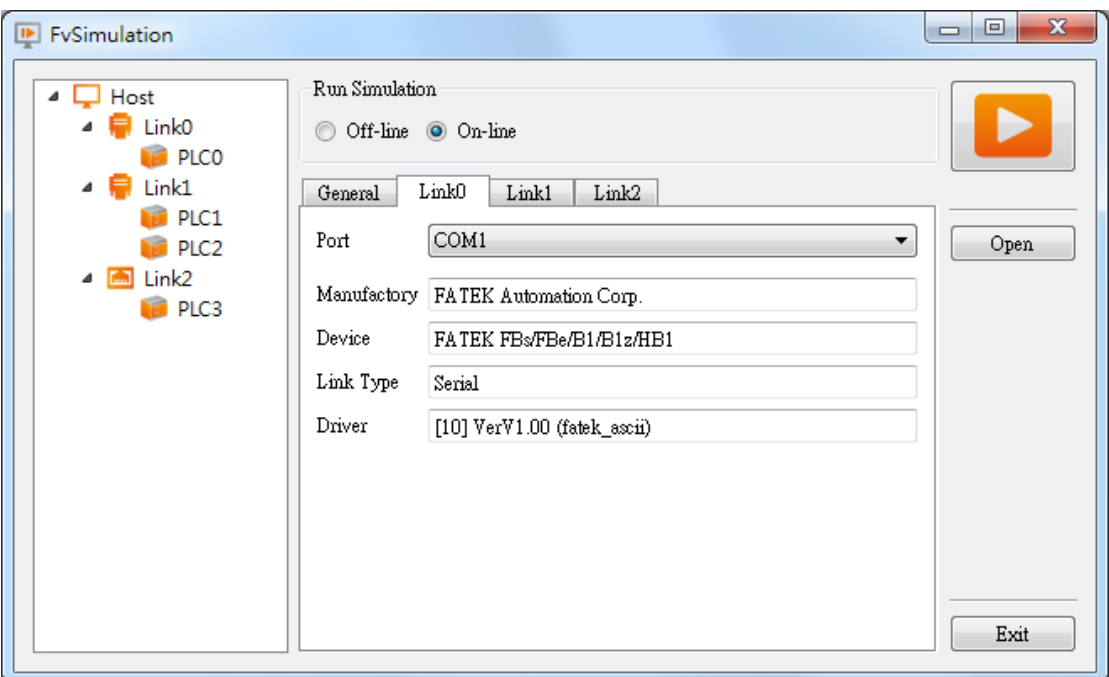

Figure 313 Online simulation connection setting

【Online Simulation】is as shown in **錯誤! 找不到參照來源。**. Similar to【Offline Simulation】, a simulator is opened on the PC. However, the PC will communicate with the PLC. Therefore, if there is no PLC connected to the PC, the PLC is not responding, or there is a PLC connection setting error, communication error message will be generated. Online Simulation not only can verify the accuracy of the screen/logic, but it can also verify the accuracy of the communication.

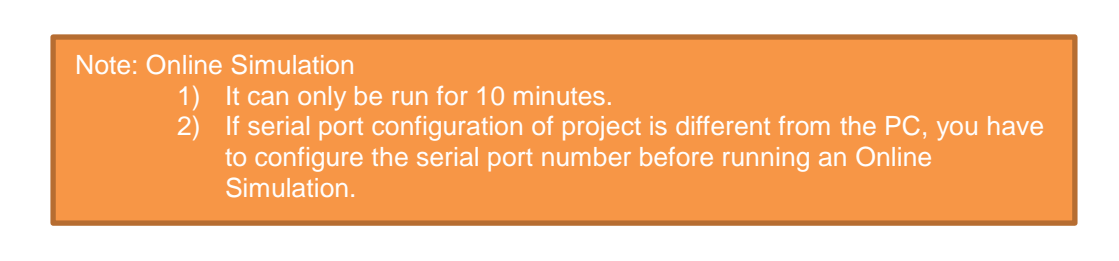

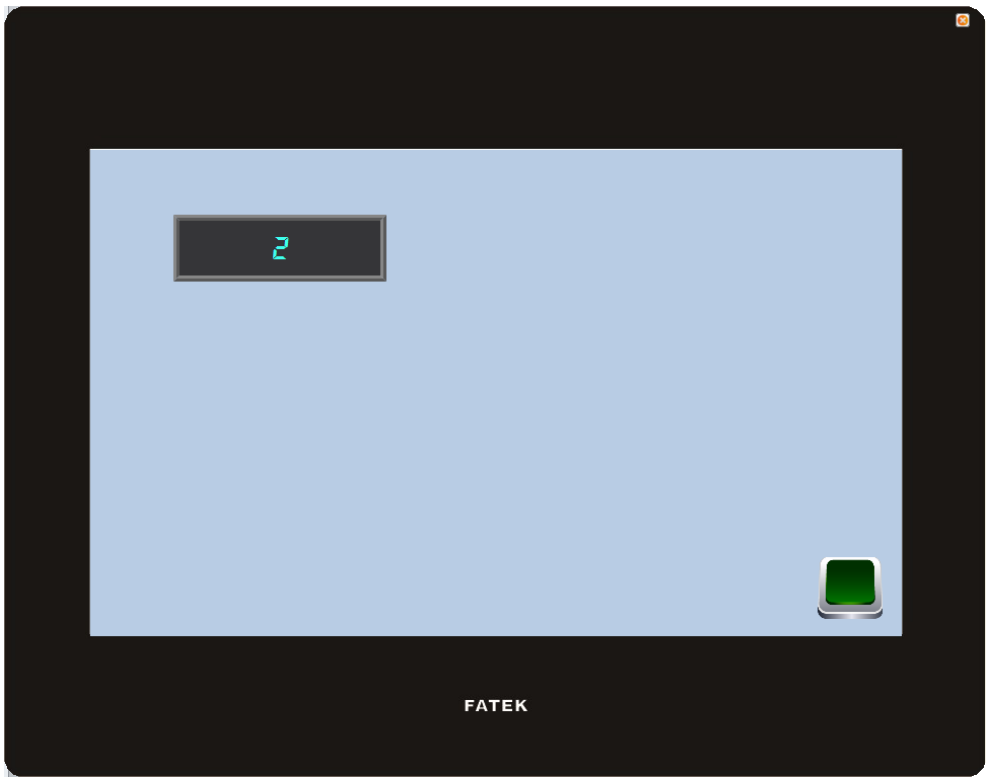

Figure 314 Online simulation illustration

# **17. Application Tool**

# **17.1 【Pass Through】**

Pass Through is communication between a PLC and PC through the HMI.

Generally, when the PC wants to perform serial communications with the PLC, related application programs such as WinProLadder (Fatek PLC programming software), is used on the PC and communicates directly with the PLC through the 【Ethernet】or the COM port/USB on the PC. However, under some circumstances, the PC cannot connect to the PLC directly or connection information with the PLC cannot be acquired directly. The  $[$  Pass Through Function  $]$  is provided for such conditions so that the PC can perform serial communications with the PLC indirectly, and also acquire the register data of the device. The communication mode is as shown in [Figure 315](#page-527-0) Pass [Through architecture.](#page-527-0)

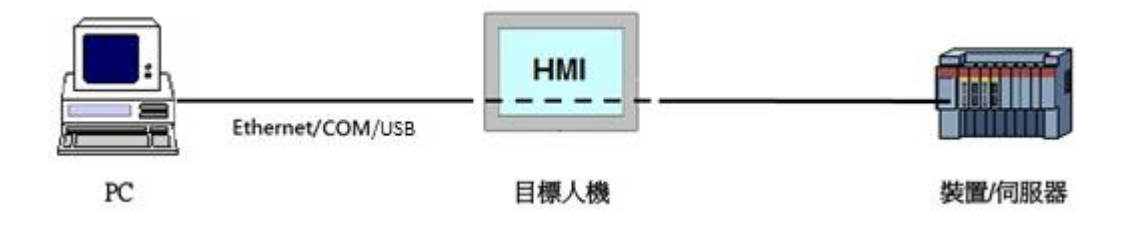

Figure 315 Pass Through architecture

# <span id="page-527-0"></span>**17.2 Setting Pass Through**

To use pass through, users must first use the FvDesigner to connect to the HMI that they want to pass through and switch it to  $\sqrt{\text{Pass Through Mode}}$ . The goal of this action is to tell the HMI to change its operating mode in preparation to be used for 【Pass Through】. After successfully setting the HMI to the pass through mode, the HMI will be able to transfer all data coming from the specific port of the PC to the specified PLC.

After the setup, users can use the WinProLadder or other related applications to specify the same port to communicate with the HMI. Although the PC is not directly connected to the PLC, the HMI will transfer all data received from the specified port to the PLC. Therefore in terms of behavior, the result will be the same as connecting directly to the PLC. When the task is complete, FvDesigner can be used again to switch HMI back to the normal operation mode.

The following are detailed descriptions of the  $[Pass Through]$  operating process.

The Pass Through function can be launched by clicking on the  $\Gamma$  Pass Through  $\Gamma$  icon in the【Tools】function tab of the FvDesigner task bar to open the function window.

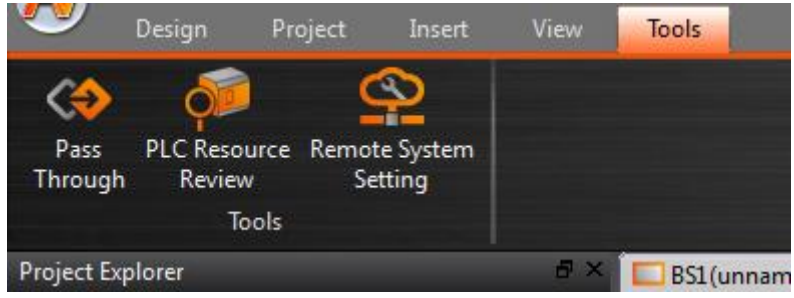

Figure 316 Pass Through icon

The dialog that appears after pressing  $[Pass Through]$  is the main operating inter-face of the【Pass Through】function. Parameters that can be set include three major categories that correspond to the individually related parameters of PC, HMI and PLC, respectively. For the PC side, the serial port to be used by the HMI can be set (can only

be set when the serial port communication is selected). For the HMI side, its IP address, the input COM used to receive data from the PC side and the output COM used to send the data to the PLC side can be set. For the PLC side, related parameters used can be set for the serial communication between the PLC and the HMI.

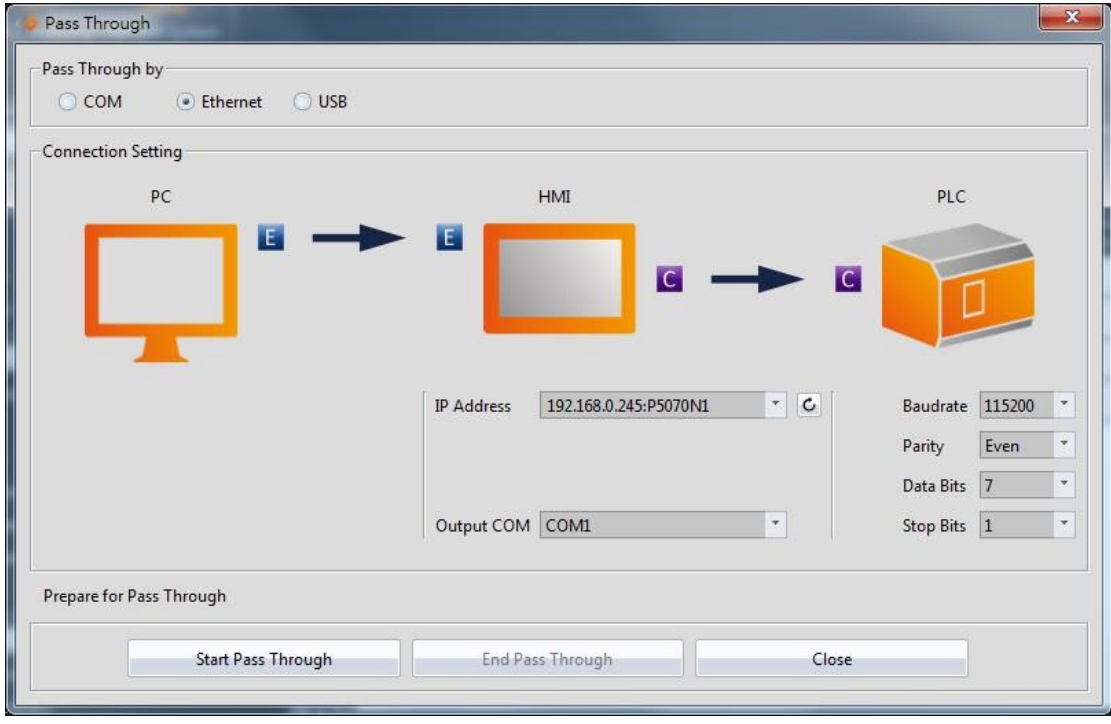

Figure 317 Pass Through parameter setting page

Detailed descriptions of each parameter are as follows:

#### Table 206 Pass Through related parameters

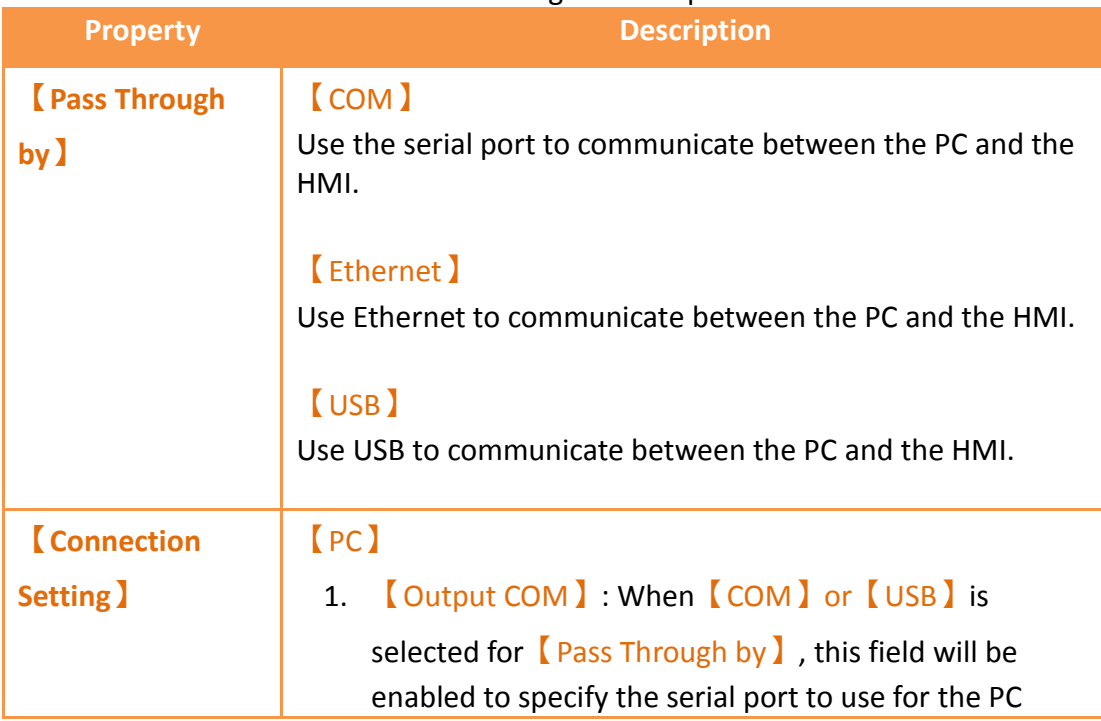

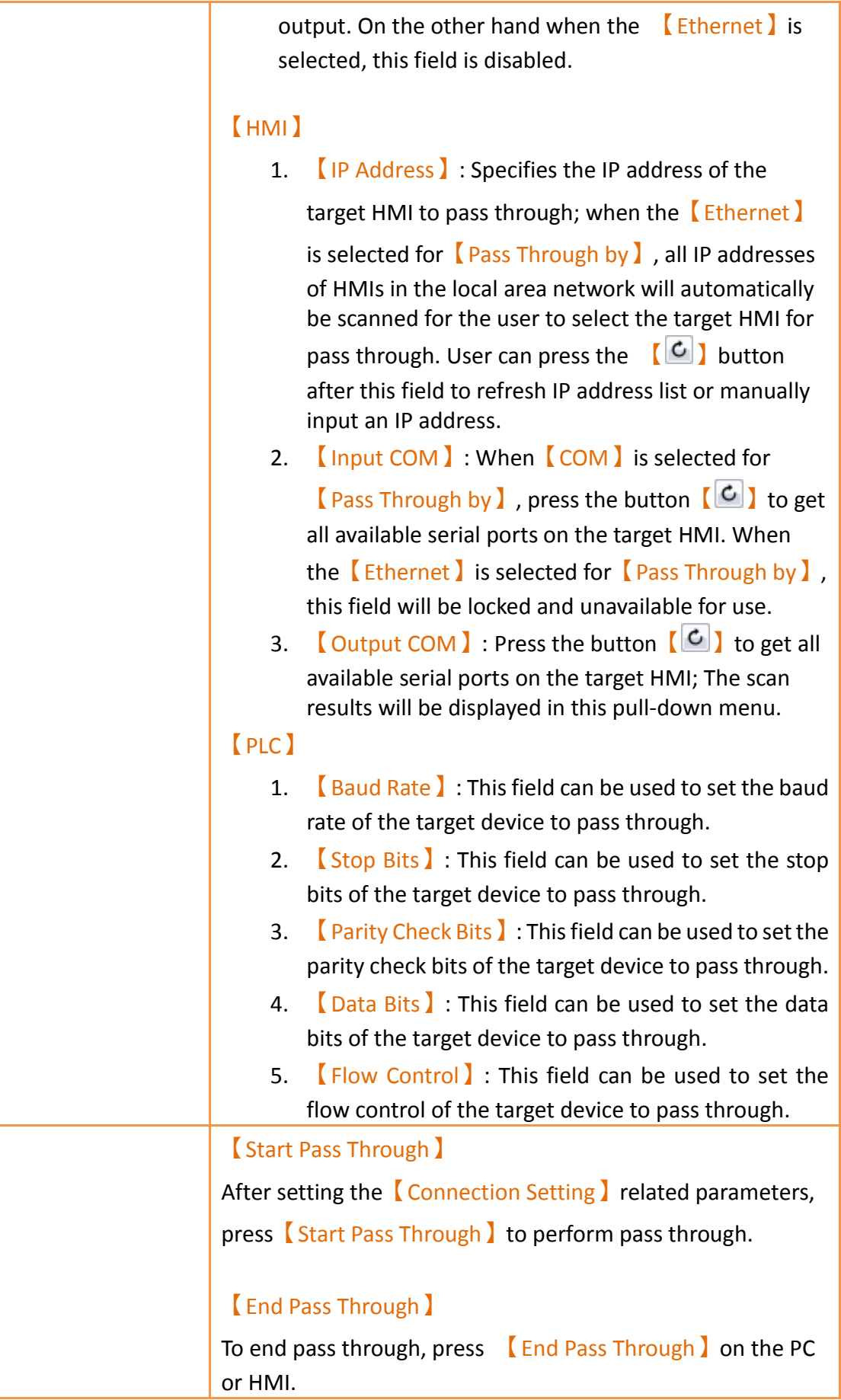

#### 【Close】

This function is the same as  $[End$  Pass Through  $]$ ; It will also close the dialog window after ending pass through.

## **17.3 Example**

The following shows a simple example for performing pass through Ethernet using WinProLadder (Fatek PLC programming software).

As described in the previous section of this chapter, FvDesigner must be used to connect to the HMI to pass through in order to use the HMI. Its operating mode must be switched to  $\sqrt{\phantom{a}}$  Pass Through Mode  $\sqrt{\phantom{a}}$  so that the HMI can transfer the data received from the specified port to the specified Output COM. In order to achieve this goal, first open the FvDesigner and click on the【Pass Through】function,

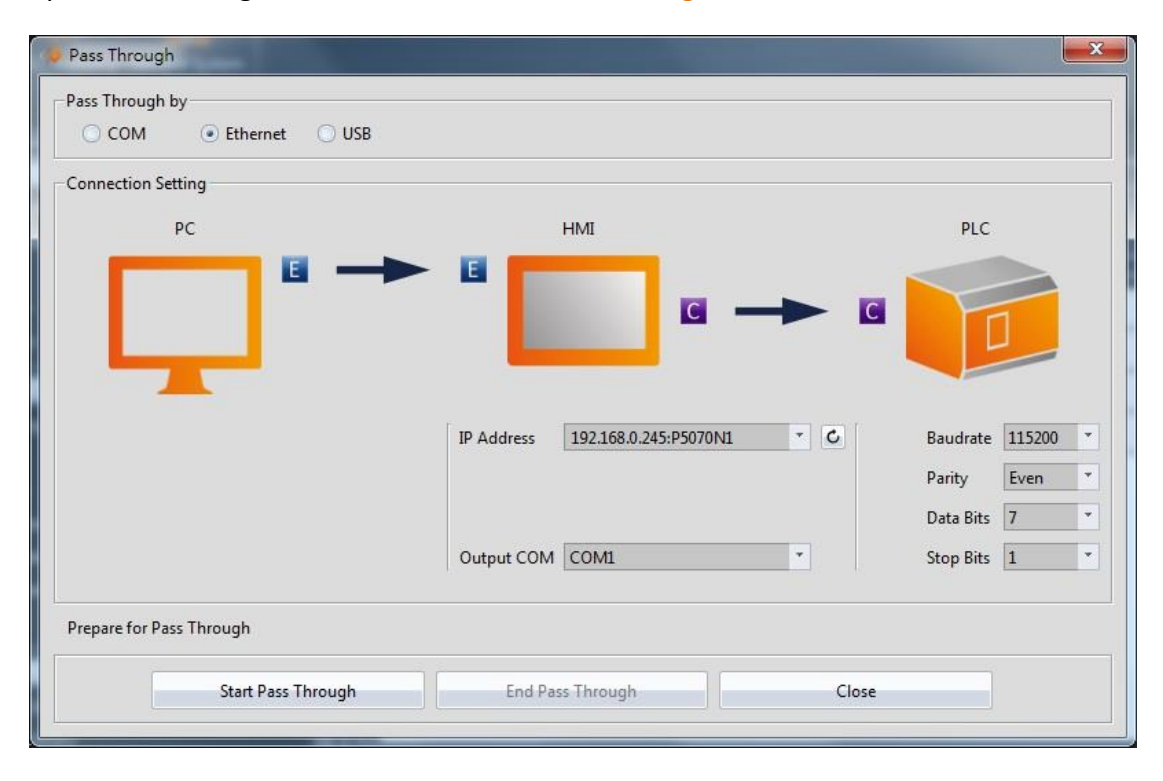

Figure 318 Pass Through parameter setting interface

then select the  $[$  Ethernet  $]$  as the connection method since the PC will not be connected to the HMI through the serial port. The HMI  $\Box$  Output COM  $\Box$  must still be set.

The user must first press the  $\lceil \frac{C}{2} \rceil$  after the  $\lceil \cdot \rceil$  Address and induce the line and the state of the user must first press the  $\lceil \cdot \rceil$ on the network those are available for pass through, or enter an IP manually. The user must know which serial port is used by the HMI to connect to the PLC, else the pass through function will not be able to operate.

Next, the user must set the related parameters of the serial port used with the PLC. Please note that if the parameters set here are not correct for this PLC, it is likely for unexpected communication failures to occur.

After setting all the parameters, press  $\sqrt{\frac{1}{1}}$  Start Pass Through to switch the target HMI to pass through mode to facilitate the follow-up actions. If the HMI was successfully switched to pass through mode, the status of the operating inter-face will change as shown in the figure below. The status field will show that the HMI was successfully changed to pass through mode.

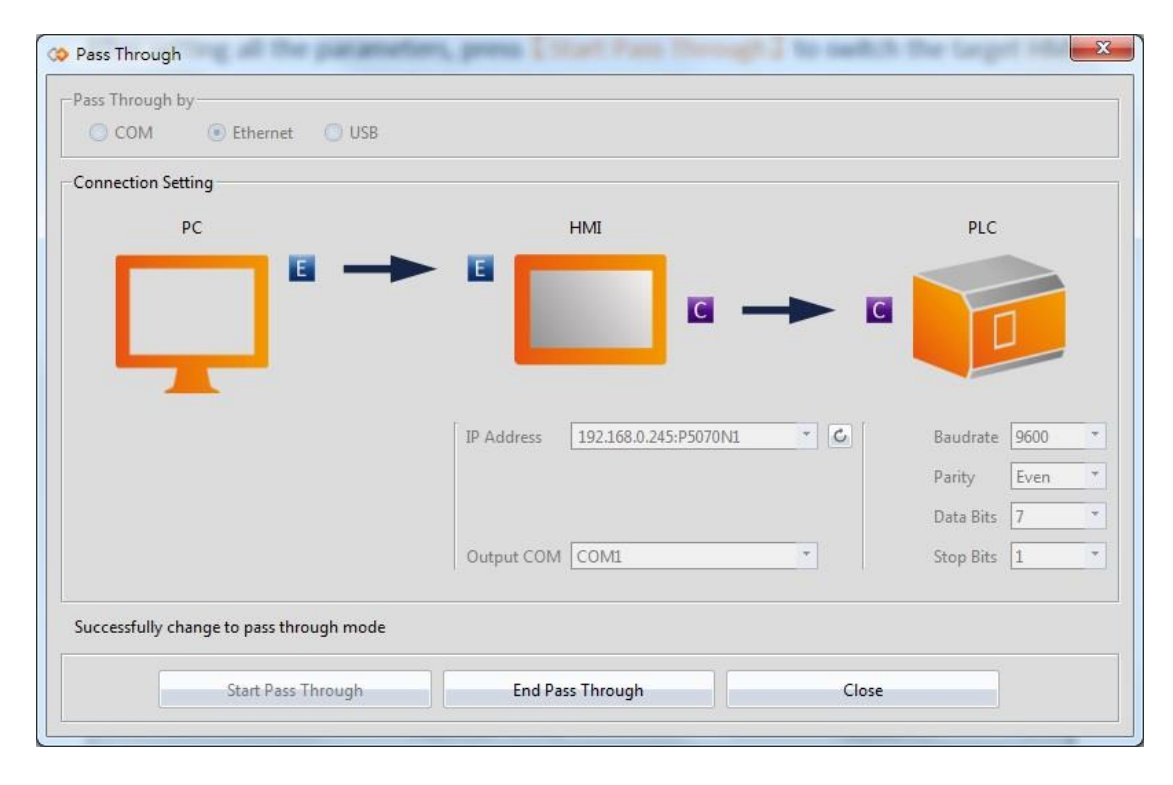

Figure 319 Successfully switched HMI to Pass Through mode

At this time all pre-procedures are completed and the HMI is ready to transfer data between the PC and PLC at any time. User can open the WinProLadder and select  $[PLC]$ 

#### 【Connect】

| WinProLadder                                                              |                                                                                                    |                                                                                         |  |
|---------------------------------------------------------------------------|----------------------------------------------------------------------------------------------------|-----------------------------------------------------------------------------------------|--|
| <b>File</b><br>Edit View Project Ladder                                   | PLC Tool Window<br>Help                                                                                       |                                                                                         |  |
| ORG<br>AND<br>B 2 - L<br>屬<br>H<br>$ v -$<br>贺 电 图   康 × 脚 ▼<br>なおかせがけるのは | Run PLC<br>Stop PLC<br><b>Editing Under Running</b><br>Editing block save to PLC<br>Abandon the editing block | F <sub>9</sub><br>$Ctrl + F9$<br>屬 利国 腭 也<br>$\mathbb E$ X IX $\mathbb R$<br>$Ctrl + W$ |  |
|                                                                           | On-Line<br>Off-Line<br>Simulation                                                                             | F12<br>$Ctrl + F12$                                                                     |  |
|                                                                           | <b>End Simulation</b><br>Clear PLC<br>Setting                                                                 |                                                                                         |  |
|                                                                           | Project Status<br>Quick Control                                                                               |                                                                                         |  |

Figure 320 Open WinProLadder connection settings

Connection-related options will appear after clicking. The communication between the PC side and the HMI side in this pass through is through the 【Ethernet】. Therefore, select FATEK-TCP for the connection name.

![](_page_532_Picture_50.jpeg)

Figure 321 Selecting the communication protocol

The TCP connection-related parameters can be set after pressing Edit, as shown in the figure below:

![](_page_533_Picture_126.jpeg)

Figure 322 Setting the WinProLadder Ethernet communication parameters

Users need to specify IP address of the HMI, which is going to pass through to the PLC. After configuration is completed, the user can press the OK button to perform pass through.

Note: When using Pass Through function, if the PLC is Fatek HB1, and HMI communicates with the PLC via PLC Port, the baud rate needs to set at 115200 in WinProLadder..

# **18. PLC Resource Review**

The 【PLC Resource Review】function can be used if the user needs information on the PLC driver versions supported by FV Designer or internal PLC single point and register information. The【PLC Resource Review】function allows users to find related information.

This chapter will explain 【PLC Resource Review】related pages and the usage.

# **18.1 Usage Methods**

Select **[PLC Resource Review**] in the **[Tools**] page of the **[Ribbon**] and the following window will appear.

![](_page_534_Picture_0.jpeg)

Figure 323 Tools page on the ribbon

| Device Name  |                 | FATEK Automation Corp.<br>V1.00, FATEK ASCII (TCP) (Driver ID:11) |      | $\overline{\phantom{a}}$<br>FATEK FBs/B1/B1z/HB1 (TCP) |                         |  |
|--------------|-----------------|-------------------------------------------------------------------|------|--------------------------------------------------------|-------------------------|--|
| Device Type  | <b>Databits</b> | Address Format                                                    | Max  | Min                                                    | <b>Description</b>      |  |
| X            | $\mathbf{1}$    | DDDD                                                              | 255  | $\mathbf{0}$                                           | <b>Input Discrete</b>   |  |
| γ            | $\mathbf{1}$    | DDDD                                                              | 255  | 0                                                      | Output Relay            |  |
| M            | $\mathbf{1}$    | DDDD                                                              | 2001 | $\mathbf{0}$                                           | <b>Internal Relay</b>   |  |
| S            | $\mathbf{1}$    | DDDD                                                              | 999  | $\mathbf{0}$                                           | Step Relay              |  |
| T            | $\mathbf{1}$    | DDDD                                                              | 255  | $\mathbf{0}$                                           | <b>Timer Discrete</b>   |  |
| $\mathsf{C}$ | $\mathbf{1}$    | DDDD                                                              | 255  | $\mathbf{0}$                                           | <b>Counter Discrete</b> |  |
| <b>WX</b>    | 16              | DDDD                                                              | 255  | $\mathbf{0}$                                           | <b>Input Discrete</b>   |  |
| WY           | 16              | DDDD                                                              | 255  | 0                                                      | Output Relay            |  |
| <b>WM</b>    | 16              | DDDD                                                              | 2001 | $\mathbf{0}$                                           | Internal Relay          |  |
| WS           | 16              | DDDD                                                              | 999  | $\mathbf{0}$                                           | Step Relay              |  |
| RT.          | 16              | DDDD                                                              | 255  | 0                                                      | <b>Timer Register</b>   |  |
| RC           | 16              | DDDD                                                              | 199  | 0                                                      | Counter Register        |  |
| DRC          | 32              | DDDD                                                              | 255  | 200                                                    | Counter Register        |  |
| R            | 16              | DDDD                                                              | 8071 | $\bf{0}$                                               | Data Register           |  |
| D            | 16              | DDDD                                                              | 4095 | $\bf 0$                                                | Data Register           |  |
| F            | 16              | DDDD                                                              | 8191 | 0                                                      | <b>File Register</b>    |  |

Figure 324 PLC Resource Review

The PLC manufacturer and series model can be selected at the top half of the  $[PLC]$ Resource Review 】 as shown in the figure below.

![](_page_535_Picture_116.jpeg)

Figure 325 PLC Resource Review–Select PLC manufacturer and series model

Information on the supported PLC driver versions, internal PLC single point, and registers is available for access will appear when the selection is complete, as shown in the figure below.

V1.00, FATEK ASCII (TCP) (Driver ID:11)

![](_page_535_Picture_117.jpeg)

#### Figure 326 Information of supported PLC driver versions

Figure 327 Information on internal PLC single point and registers available for access

Introduction to the internal PLC single point and registers available for access is as shown in the table below.

![](_page_535_Picture_118.jpeg)

![](_page_535_Picture_119.jpeg)

![](_page_536_Picture_207.jpeg)

# **19. Address Registers**

The FV Designer has three types of internal address registers for use during designing, including Volatile Memory Registers \$U:V, Non-volatile Memory Registers \$U:NV and Non-real-time NV Memory \$U:XNV. Internal and external PLC address registers all support access using **characters or bits**, and also support **index register** function, making it flexible and convenient when planning register location configurations. In addition, special system tags are planned in some sections of the volatile registers and more may be added as functions are added. The function plans of each register are as shown in the chapters below:

## **19.1 Internal Address Register Range**

#### **【\$U:V】 Volatile Memory Registers**

The V memory will not be saved when the system power is cut; all the data on the V memory will be reset to 0 once power is reconnected.

#### **【\$U:NV】 Non-volatile Memory Registers**

All of the data on the NV memory will be saved in time and will not be cleared when the system power is cut. The total size of the NV memory varies between series. For the P5 series, the total size is 120KB, in which the size that can be used as the internal register \$U:NV can be configured according to the requirement plan of the user; the default is set to 2K. The rest of the memory capacity is used as the section for the data backup function.

#### **【\$U:XNV】 Non-real-time NV Memory Registers**

The total capacity of XNV varies between series. For the P5 series, the capacity is 12MB; in which the size used as the internal registers \$U:XNV is 1MB; the remaining 11MB memory capacity is used as the section for the data backup function. The data in the XNV memory are automatically backed up into a file every minute in order to prolong the lifespan of the flash memory; the data saved in the file will be read into the XNV memory every time the system boots up. Users can set the special system tag

【SS\_FORCE\_BACKUP\_XNV】to back up the XNV memory into the file in real-time in addition to the scheduled backup mechanism.

![](_page_537_Picture_171.jpeg)

#### Table 208 Internal Registers Address Range

# **19.2 Index Register**

Index Register is used to change address register in run-time. When operating on HMI, the address register configuration of object does not be changed, user could access register value of object according to different address conveniently. And it makes it easy and flexible to transfer data between different regions.

#### **19.2.1 Usage**

The following example explains how to use Index Register.

![](_page_537_Picture_172.jpeg)

Figure 328 Input Address Dialog-Device Register

Click the check box Index Register and select number 0. The device will use Index Register 0 for that address as the input address.

![](_page_538_Picture_30.jpeg)

Figure 329 Input Address Dialog-Use Index Register 0

If user would like to setup Index Register to change its value. Index Register can be chosen in System Tags.

![](_page_538_Picture_31.jpeg)

Figure 330 Input Address Dialog-System Tags-Index Register

![](_page_539_Figure_0.jpeg)

Figure 331 Index Register Example

#### **\$U:V2000**

Value of internal volatile-memory register V2000, example value: 1122. **\$U:V2001** 

Value of internal volatile-memory register V2001, example value: 3344. **\$U:V2002** 

Value of internal volatile-memory register V2002, example value: 5566.

#### **\$U:V2000[\$I0]**

Value of internal volatile-memory register

V(2000+value of index register 0)

#### **\$S:I0**

Value of index register 0

By modifying the value of index register 0, the value of **\$U:V2000[\$I0]** also changes. **Value of index register-0 is 0**

\$U:V2000[\$I0] = \$U:V2000

![](_page_539_Figure_13.jpeg)

Figure 332 Index Register Example \$S:I0 = 0
**Value of index register-0 is 1** \$U:V2000[\$I0] = \$U:V2001

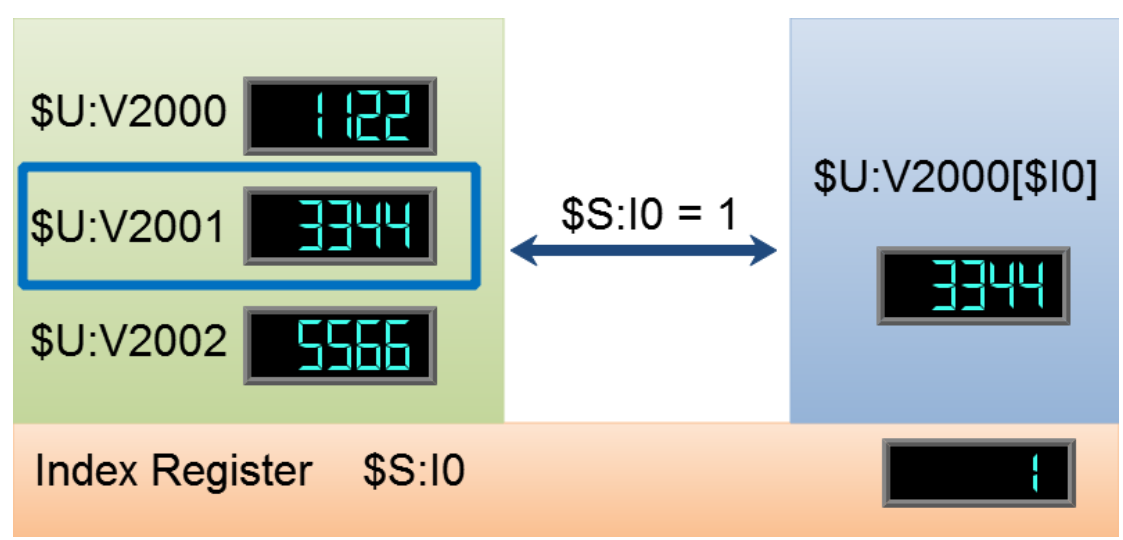

Figure 333 Index Register Example \$S:I0 = 1

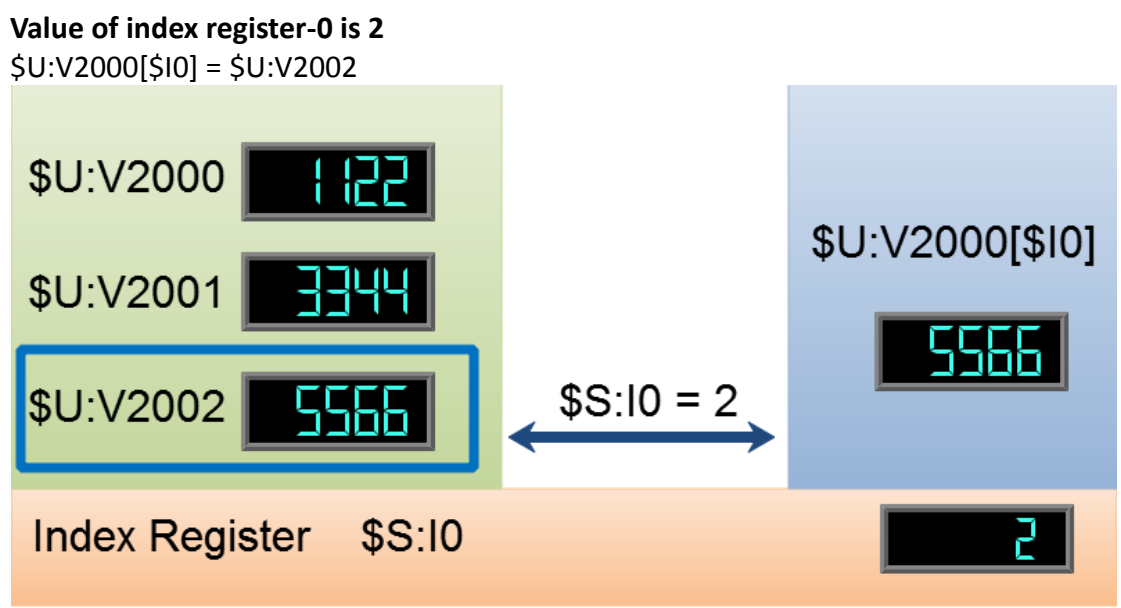

Figure 334 Index Register Example \$S:I0 = 2

## **19.3 Special System Tags**

#### **19.3.1 Operations**

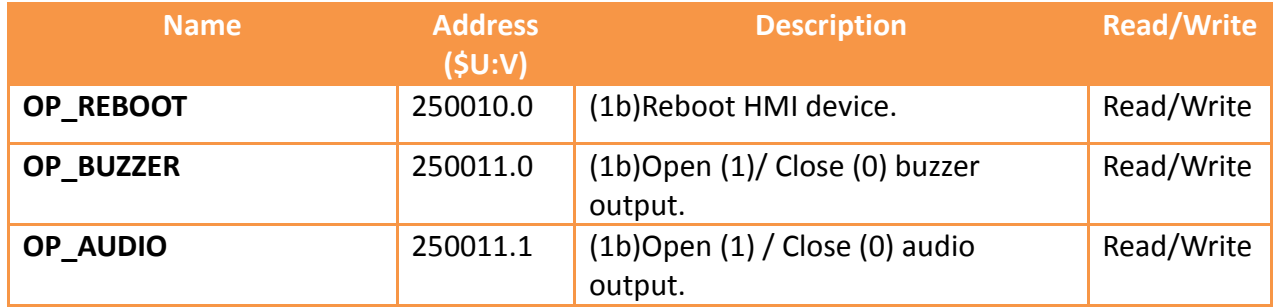

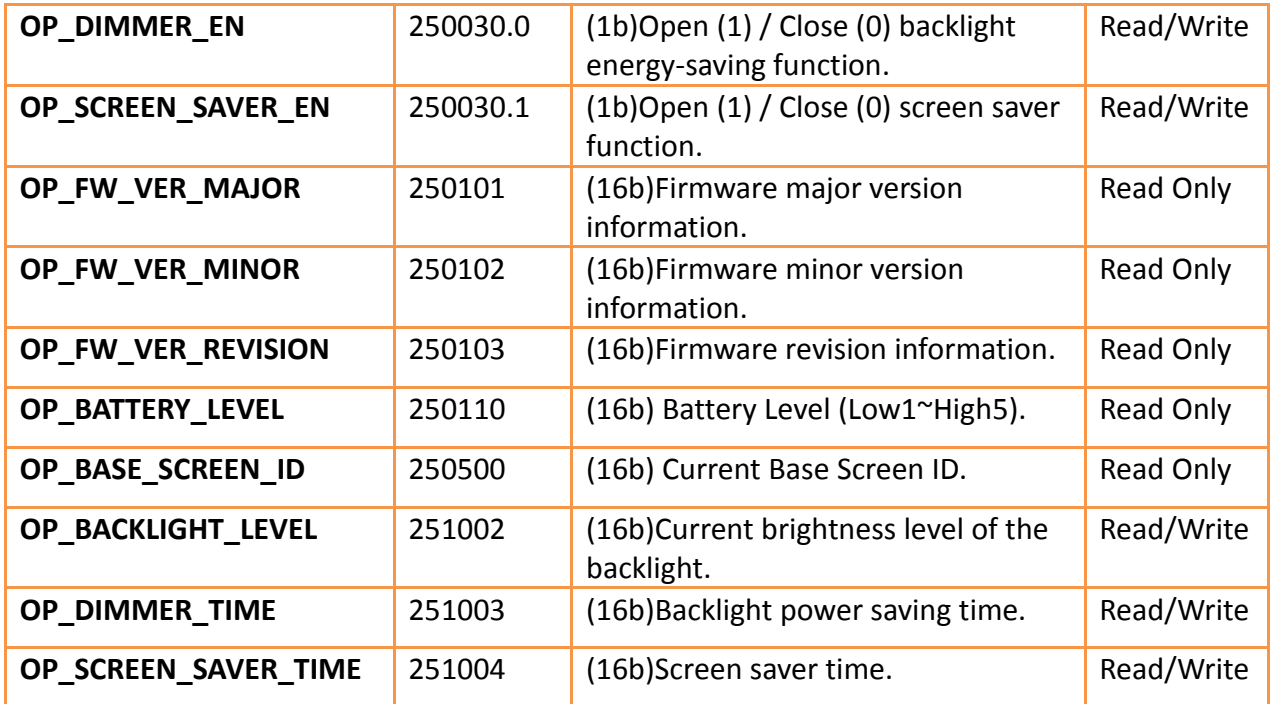

#### **19.3.2 Save File**

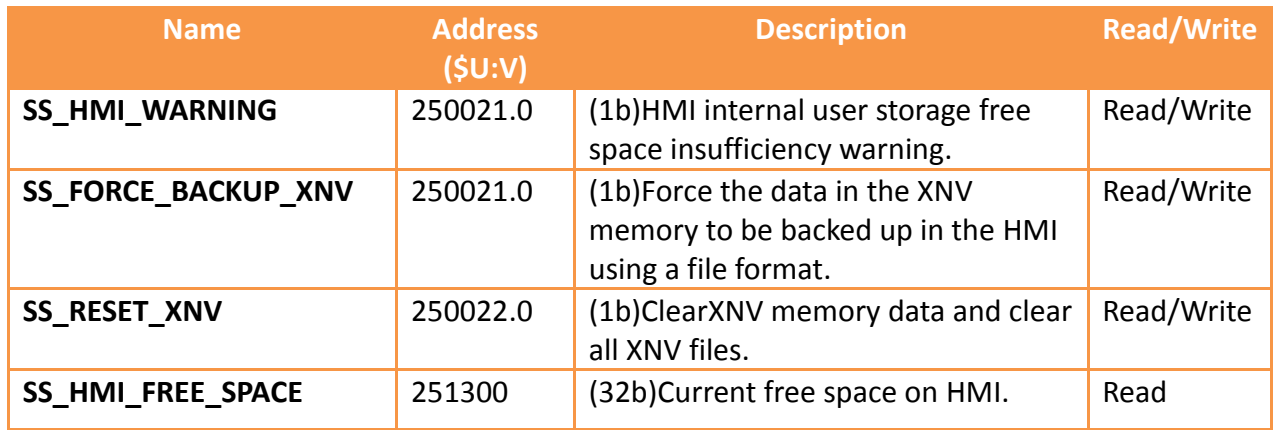

### **19.3.3 Time**

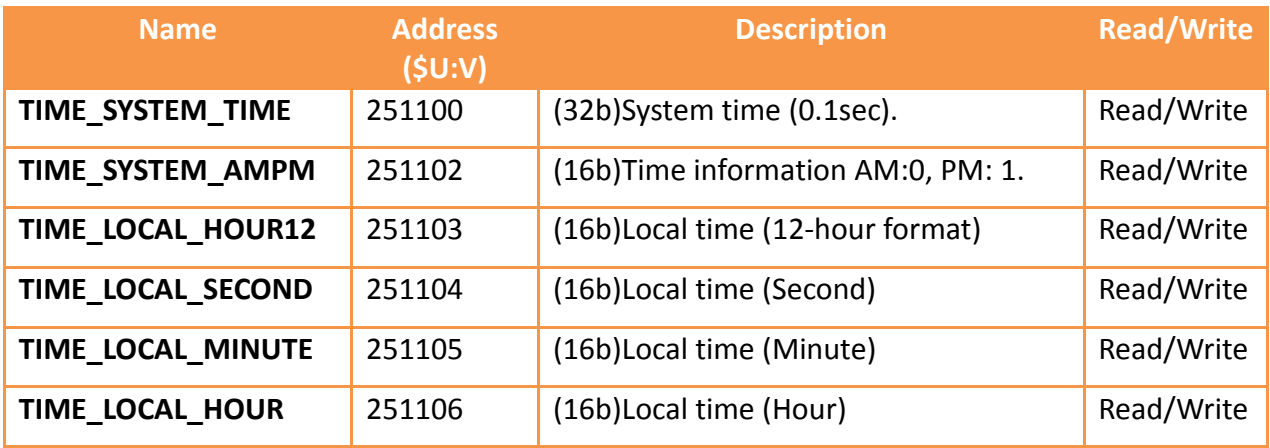

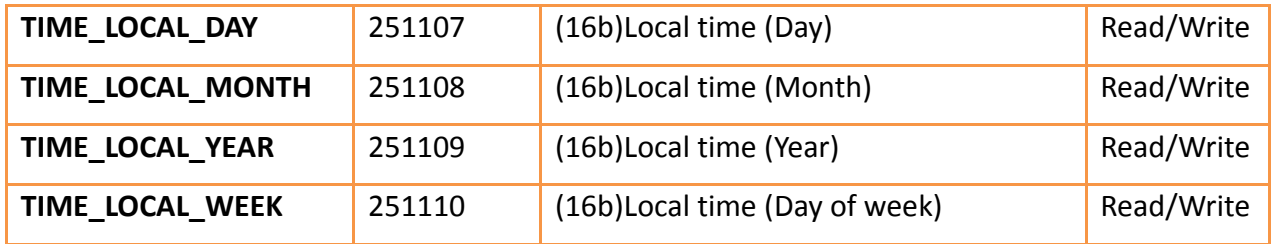

### **19.3.4 Touch Control Positions**

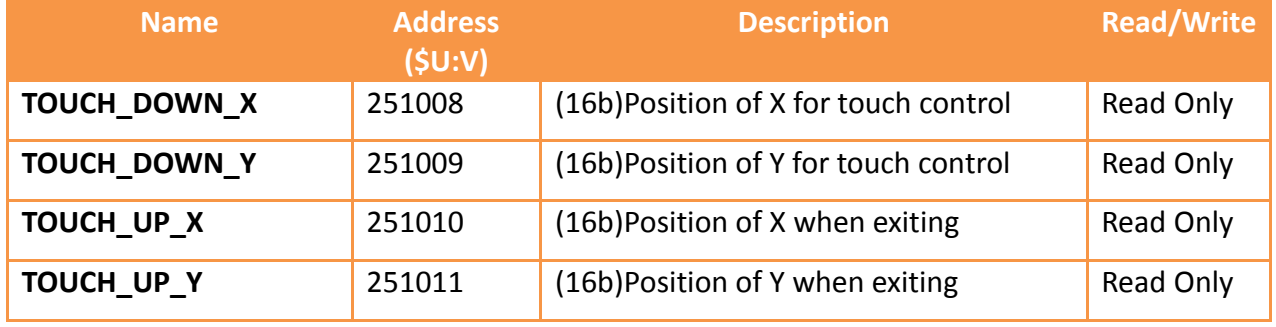

### **19.3.5 Network Information**

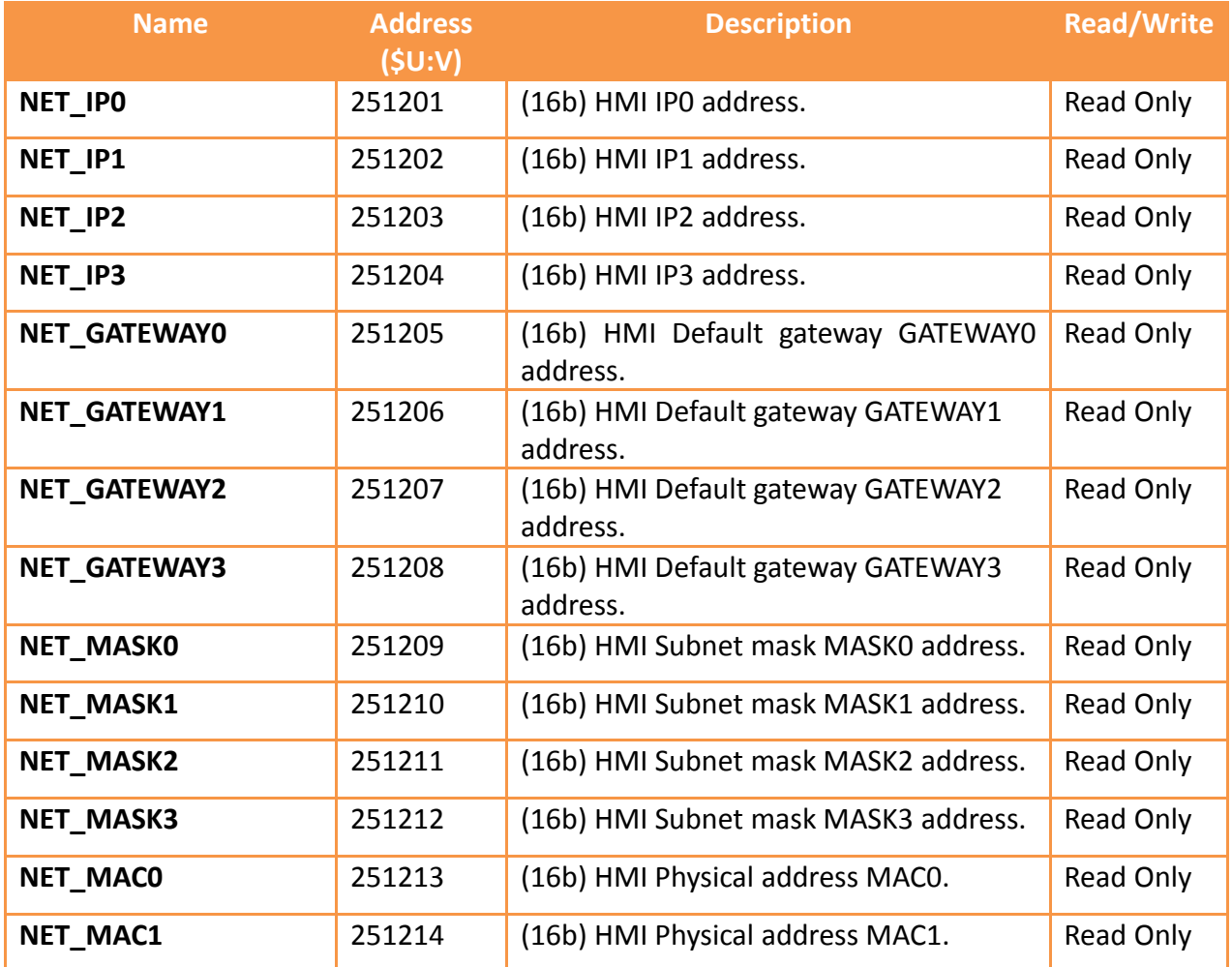

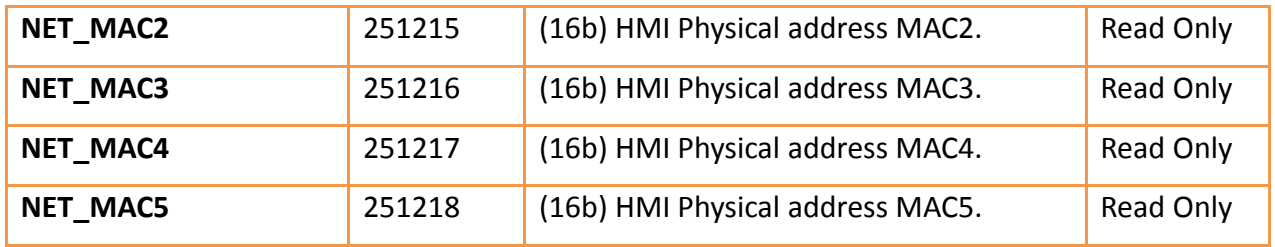

## **19.3.6 Index Registers (16Bit)**

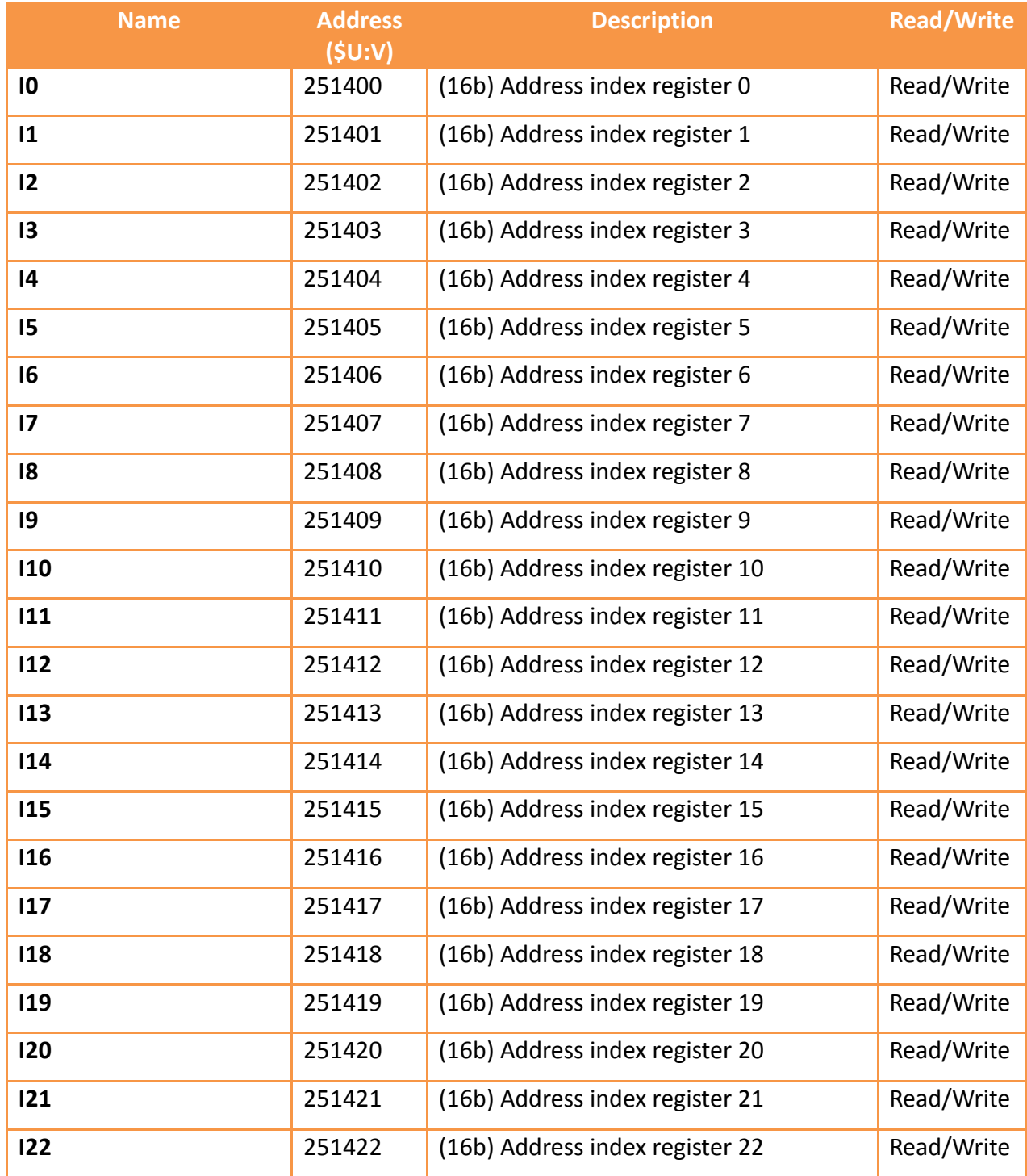

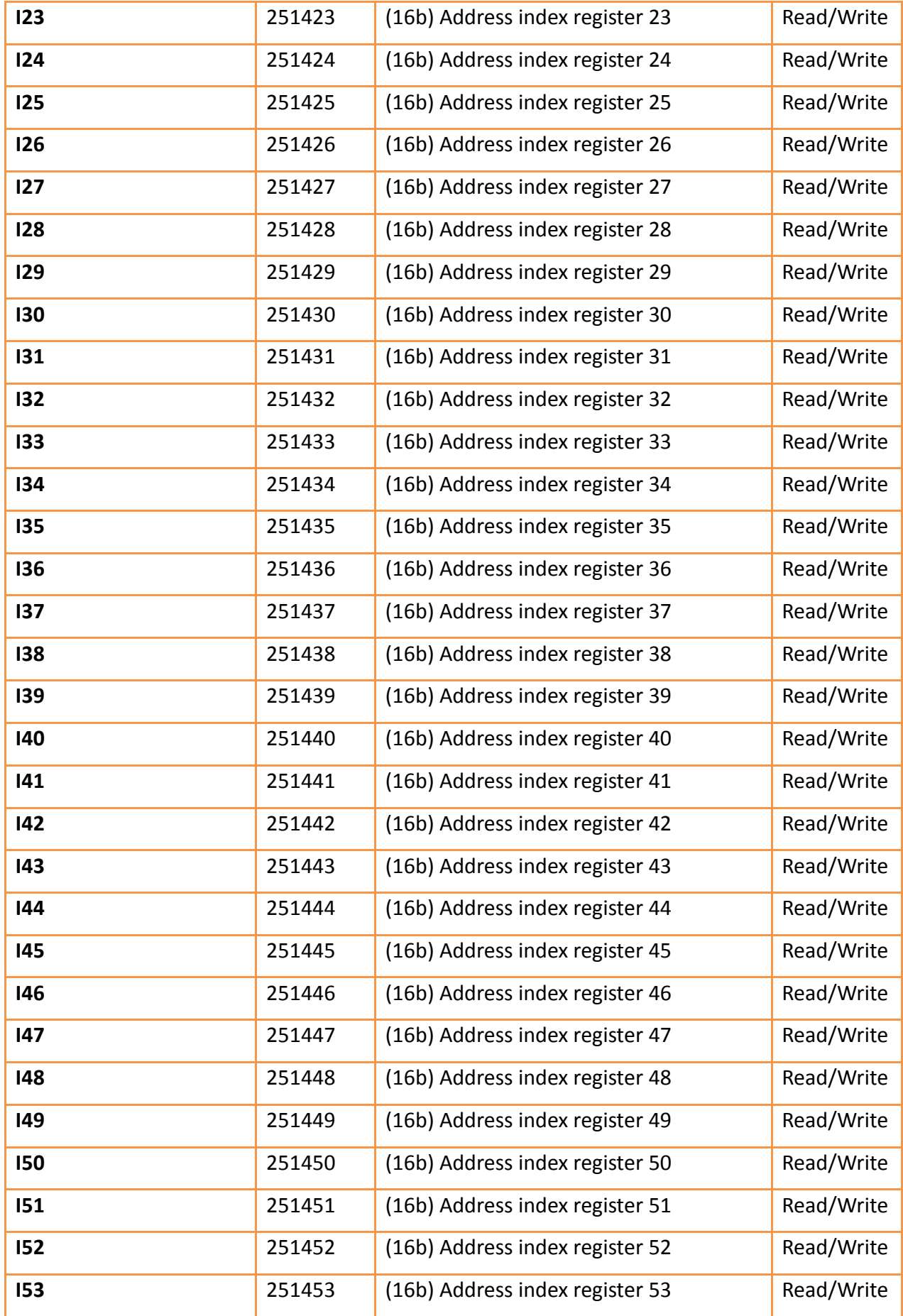

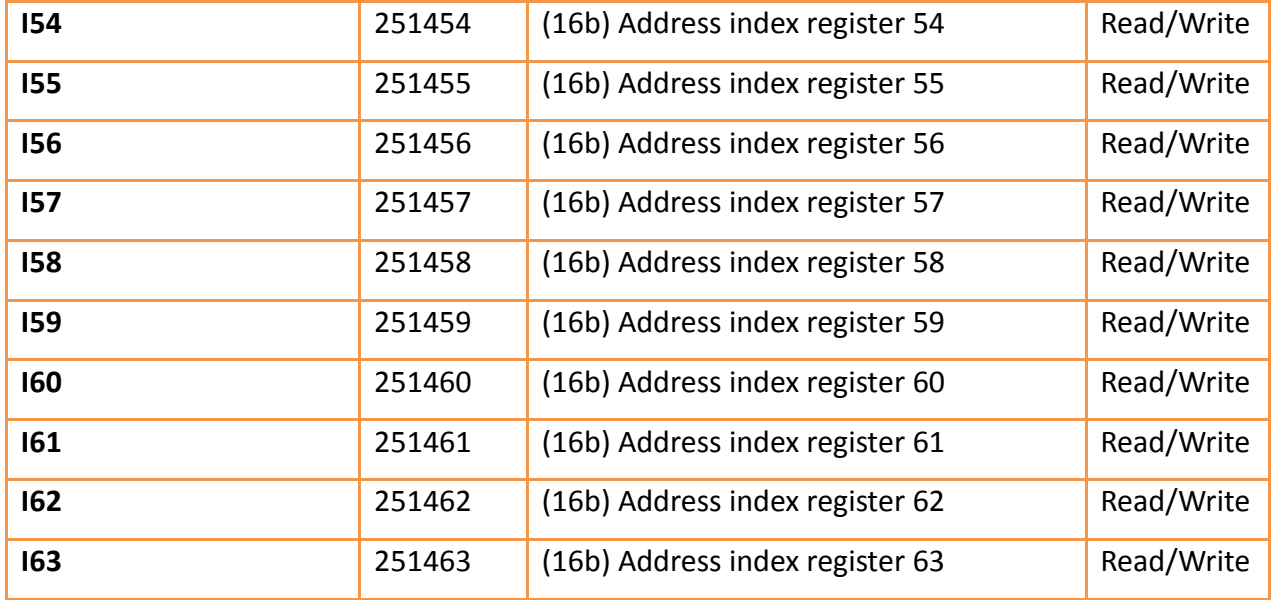

## **19.3.7 Index Registers (32Bit)**

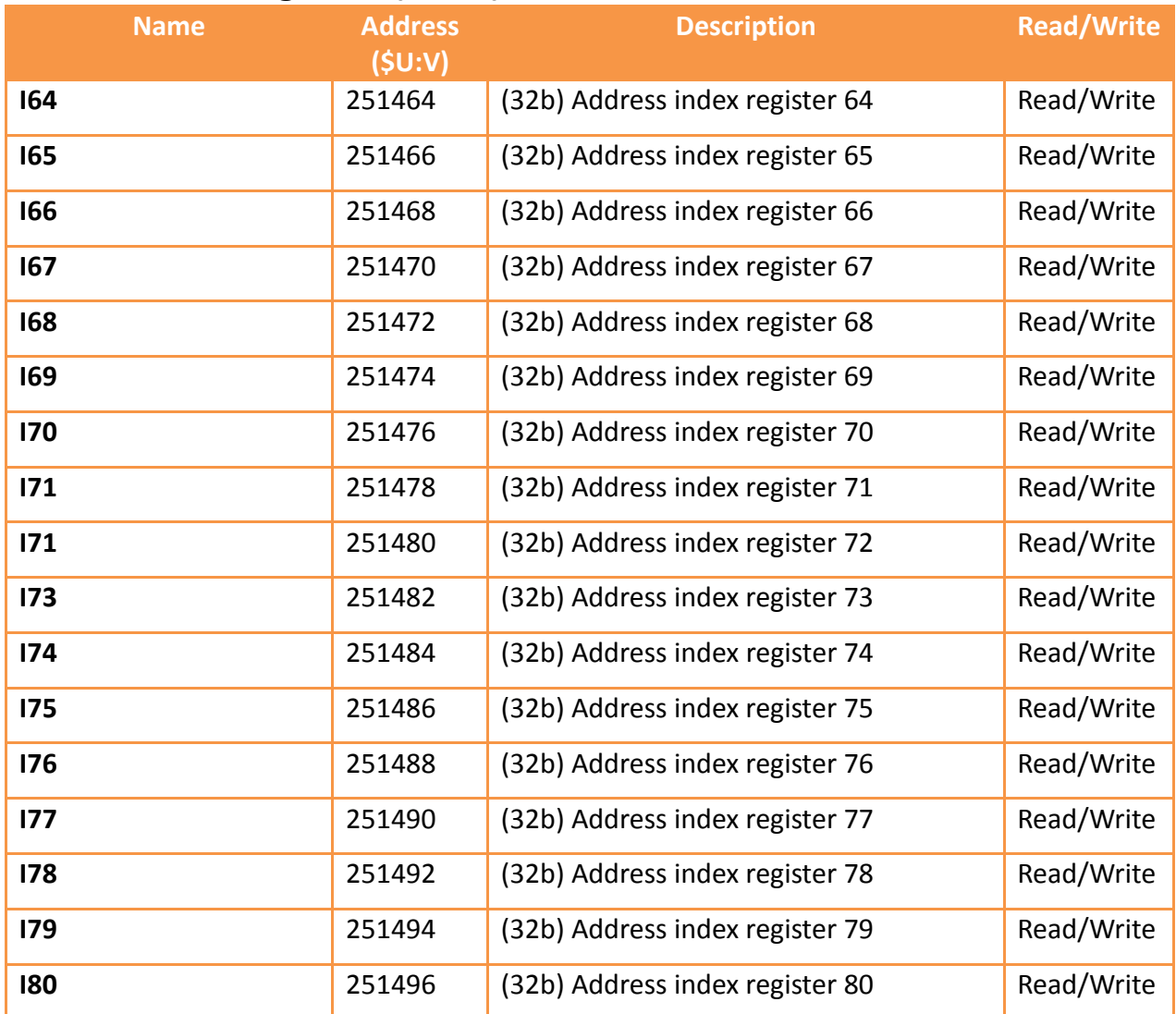

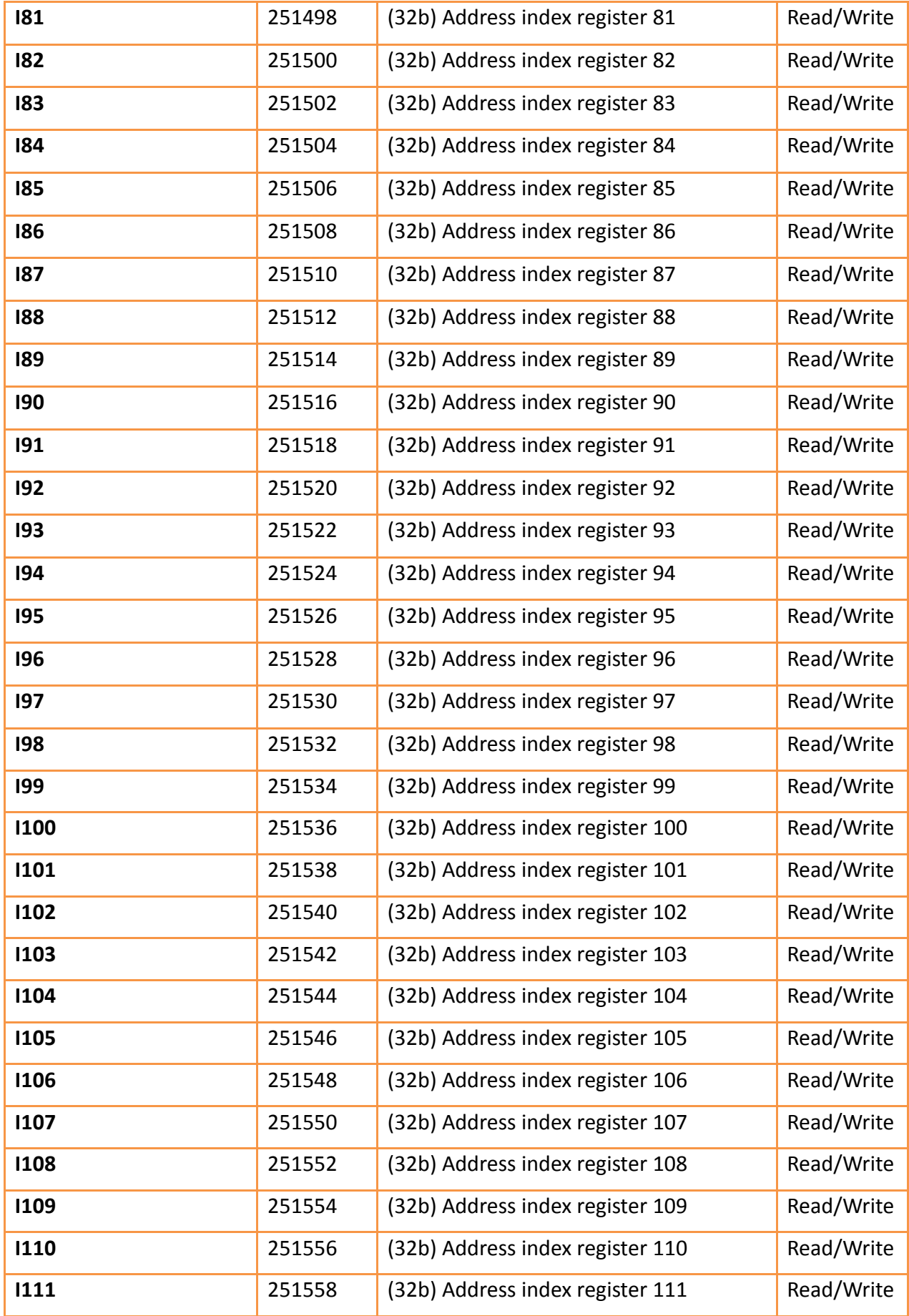

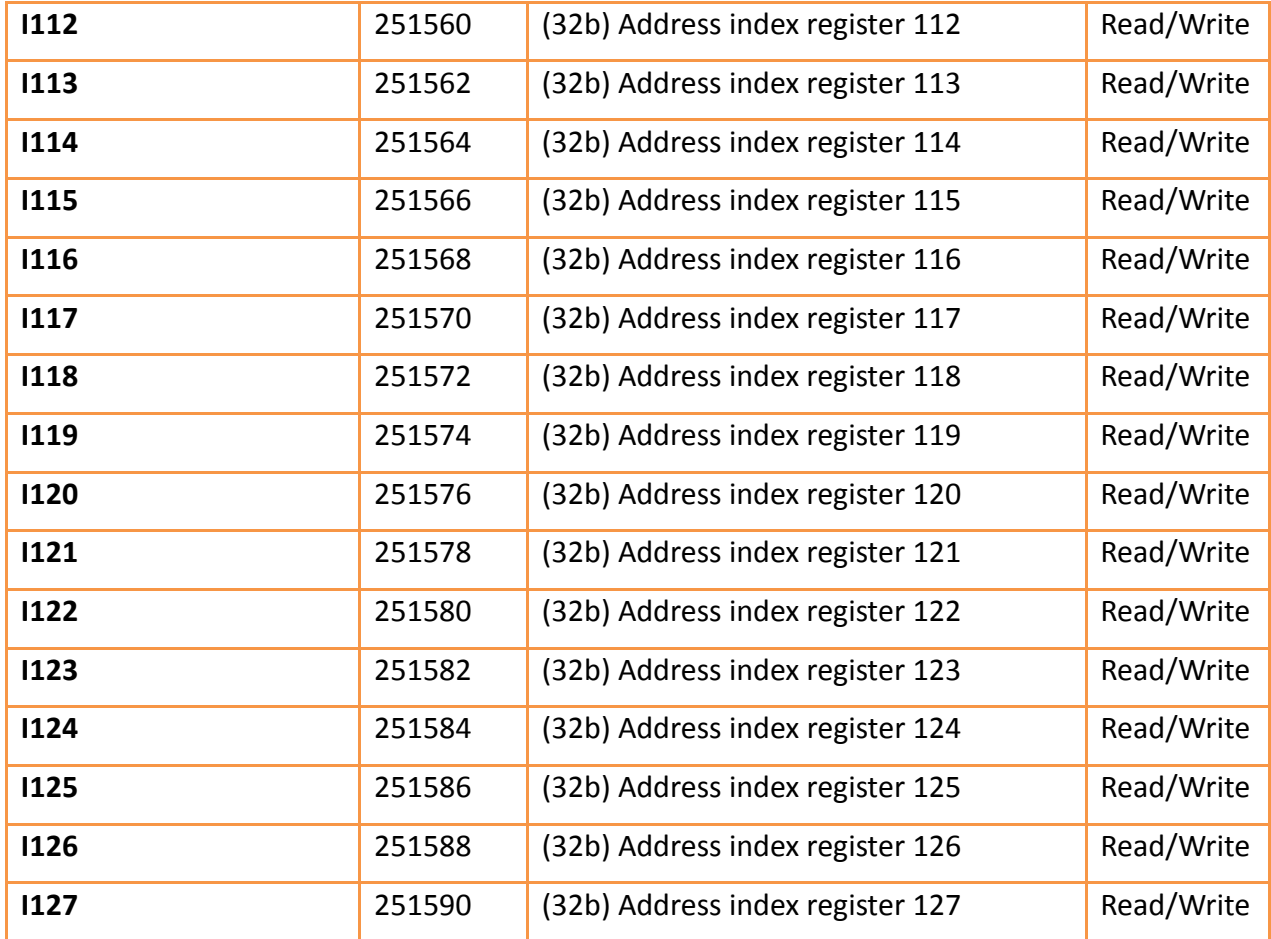

# **20. System Settings**

The <u>【System Setting</u>】 function can be used when the user needs to change the system settings of the HMI. There are two ways to use the 【System Setting】function:【Local Setting and Remote Setting . [Local Setting is when the user operates the Taystem Setting I function by pressing the control panel of the HMI. A K Remote Setting I is when the user operates the  $\sqrt{\frac{y_{\text{st}}}{y_{\text{st}}}$  setting  $\sqrt{\frac{y_{\text{st}}}{y_{\text{st}}}$  function from a remote host using the Ethernet connection with the HMI.

This chapter will explain the  $\sqrt{\frac{Sy_{\text{stem}}}{Sy_{\text{stem}}}}$  related pages and their setting methods for 【Local Setting】and【Remote Setting】.

### **20.1 Local Setting**

547 Press and hold down the right side of the screen during the HMI start-up process to enter the **[System Setting ]** screen in order to change the system settings of the HMI. If a system password is set for this HMI and is enabled, this password must first be entered for authorization before entering the 【System Setting】function. Whether to enable or disable, as well as the system password itself can be set in  $\zeta$  system Info  $\zeta$ . The default setting is a disabled system password.

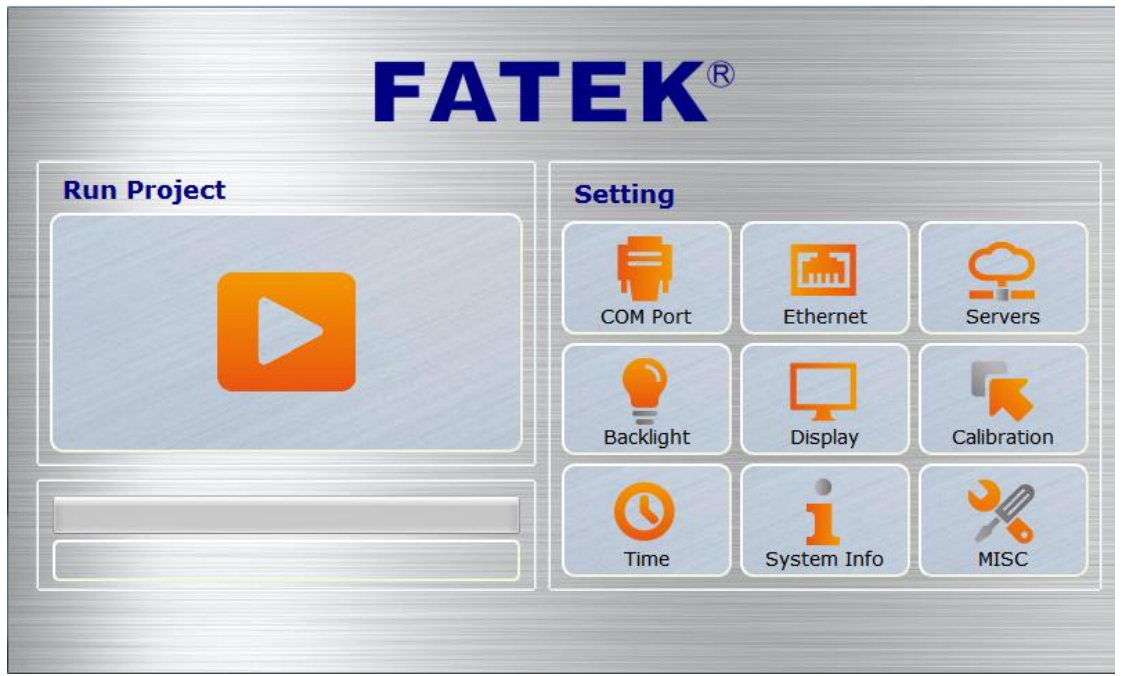

Figure 335 System Setting home page for touch control

The<sup>[System Setting]</sup> home page is divided into two parts: the left part is<sup>[Run Project],</sup> which if pressed, will exit from the settings interface and execute the project in the HMI. The right part is the [Settings] and is divided into nine categories: [COM Port],

【Ethernet】, 【Servers】, 【Backlight】, 【Display】, 【Calibration】, 【Time】, 【System Info】and【MISC】.

#### **20.1.1 Run Project**

The system will automatically detect the current firmware, integrity, and compatibility of the project on the HMI when entering the【System Setting】. If the system determines that the firmware and project versions are compatible and the file is complete with no corruptions, it will enable the  $\left[\right]$  Run Project  $\right]$  and the user can execute the project on the HMI. If the system determines that the version is incompatible or that the file is corrupted, 【Run Project】will be locked. The download function of the FvDesigner should be used to update to the latest version of firmware and project.

### **20.1.2 【COM Port】**

548 The  $[COM$  Port  $]$  data page will appear after pressing the  $[COM$  Port  $]$  block, as shown in the figure below. This is where the COM Port details for the DB-9

male/terminal adapter of the HMI can be found. Pressing [OK] on the top-right corner or【Cancel】on the top-left corner will exit this page.

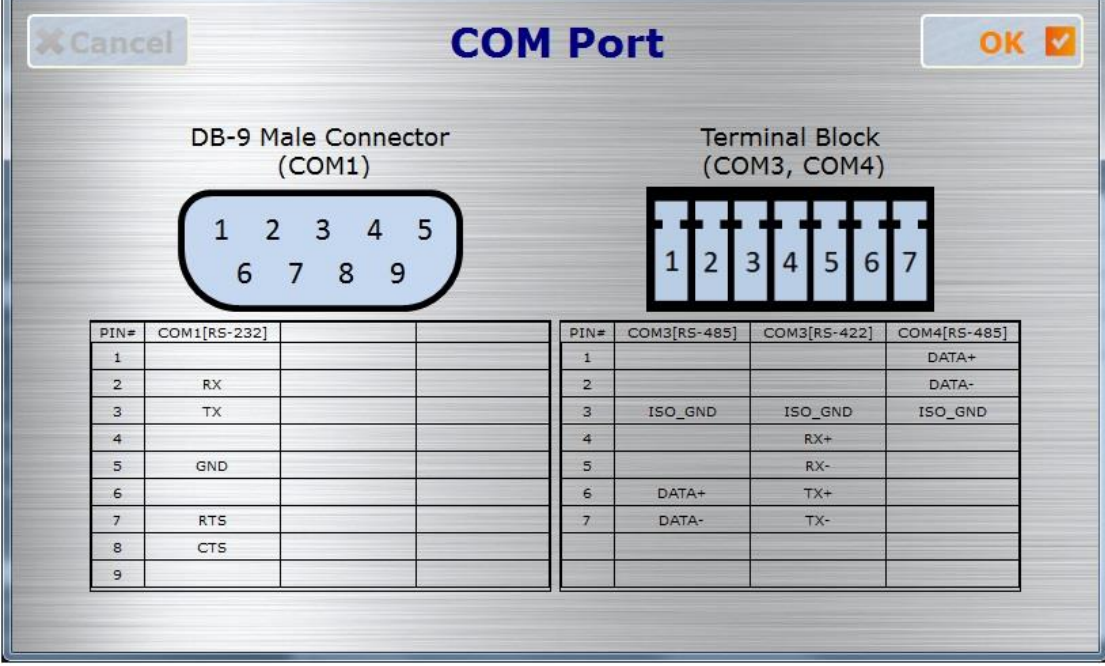

Figure 336 COM Port data page

### **20.1.3 【Ethernet】**

The 【Ethernet 】settings will appear after pressing the 【Ethernet 】block, as shown in the figure below. Introductions to the options are as listed in the table below. When the setting is complete, press the  $[OK]$  button on the top-right corner to save the settings and exit this page or the 【Cancel】button on the top-left corner to discard the changes and exit this page.

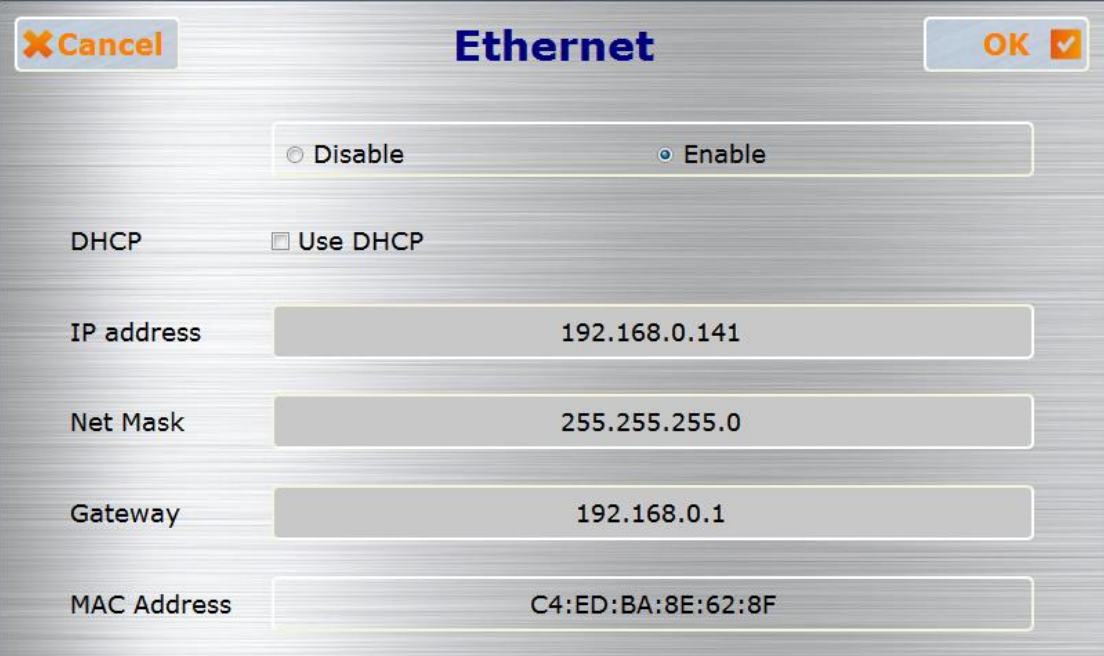

Figure 337 Ethernet setting page

#### Table 209 Ethernet setting page options

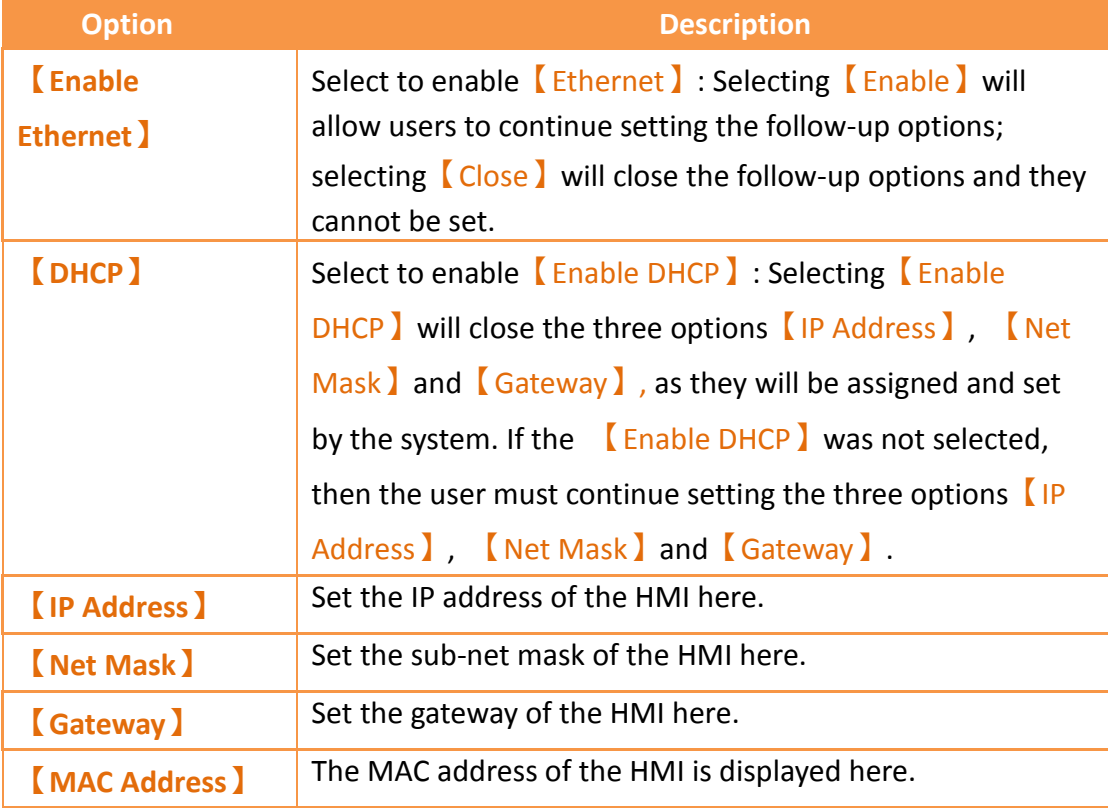

## **20.1.4 【Servers】**

The **[Server]** settings will appear after pressing the **[Server]** block as shown in the figure below. The settings page can be divided into three parts: [Enable FTP

Server】,【Enable VNC Server】and【Pass Through】. The introductions for the 【Enable FTP Server】, 【Enable VNC Server】and【Pass Through】options are as listed in the table below. When configuration is complete, press the  $[OK]$  button on the top-right corner to save the settings and exit this page or the 【Cancel】button on the top-left corner to discard the changes and exit this page.

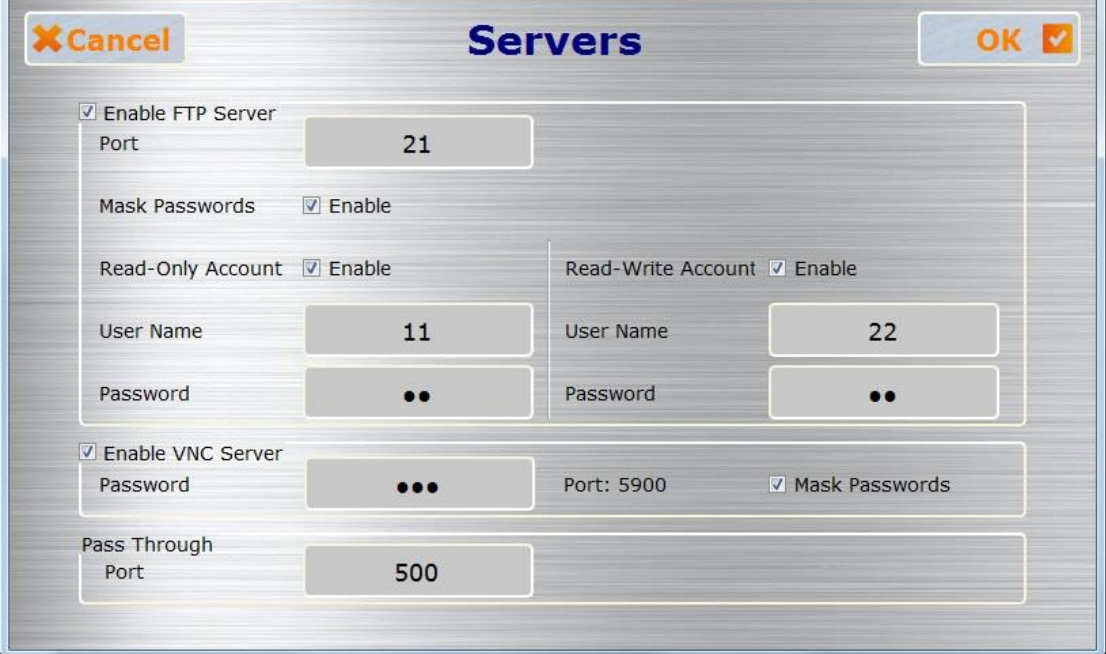

Figure 338 Server setting page

| <b>Option</b>                         | <b>Description</b>                                                                                                    |  |  |
|---------------------------------------|----------------------------------------------------------------------------------------------------|--|--|
| <b>Enable FTP</b><br>Server 】         | Select to Enable FTP Server 1. Selecting this option will<br>allow users to continue setting the follow-up options. If this<br>option is not selected, the follow-up options will be closed<br>and cannot be set. |  |  |
|                                       | Note: If the Enable FTP Server is selected, please remember<br>to set [Read-Only Account] or [Read-Write Account], or<br>else the setting cannot be completed.                                                    |  |  |
| [Port ]                               | Select the port used by FTP Server.                                                                                                    |  |  |
| <b>Mask Password</b>                  | The password will be masked once this option is selected.                                                                                                    |  |  |
| <b>Read-Only</b><br><b>Account</b>    | Select to enable a read-only account. The user account and<br>password can be set below once this option is selected.                                                                                             |  |  |
| <b>Read-Write</b><br><b>Account</b> ) | Select to enable a read-write account. The user account<br>and password can be set below once this option is<br>selected.                                                                                         |  |  |
| <b>Pass Through</b>                   | Set the port used for pass through.                                                                                                    |  |  |

#### Table 210 Options to Enable FTP Server in the Server page

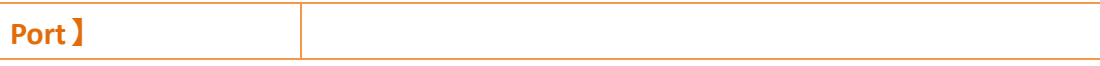

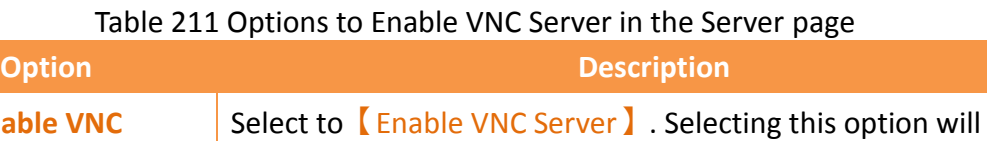

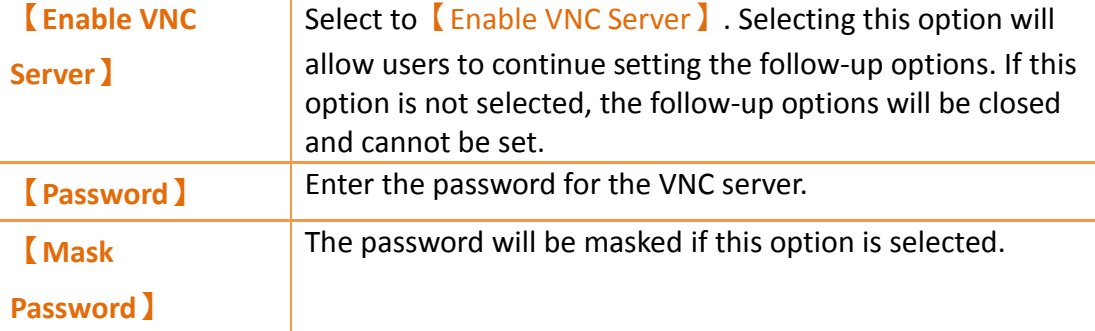

### **20.1.5 【Backlight】**

The **[Backlight]** settings will appear after pressing the **[Backlight]** block, as shown in the figure below. Introductions to the options are as listed in the table below. When configuration is complete, press the  $[OK]$  button on the top-right corner to save the settings and exit this page or the 【Cancel】button on the top-left corner to discard the changes and exit this page.

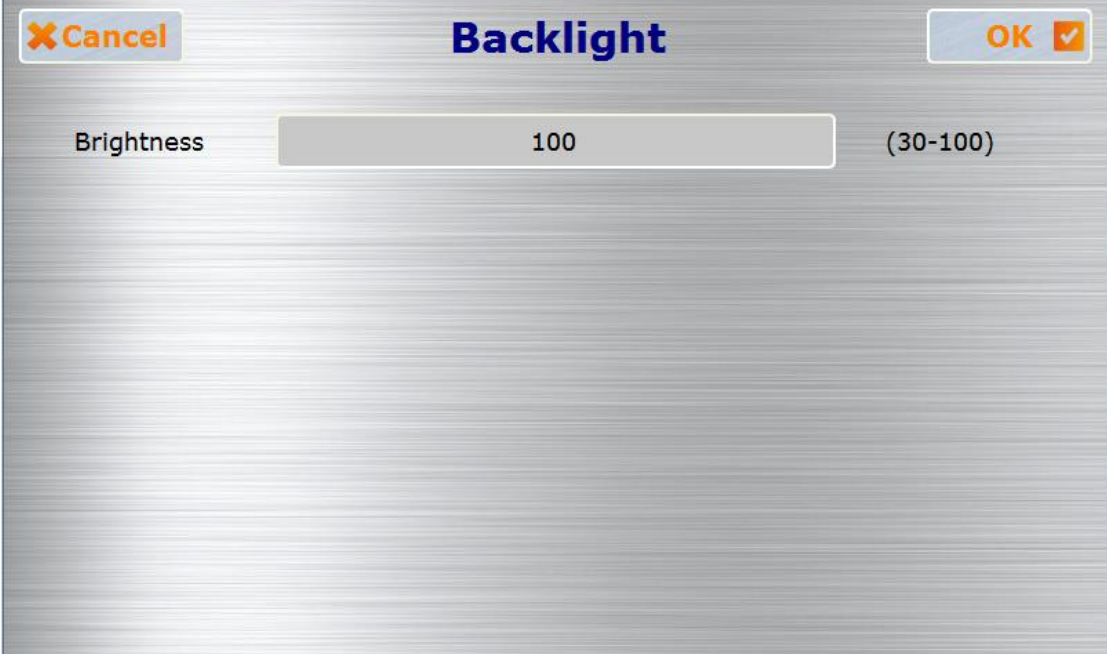

#### Figure 339 Backlight setting page

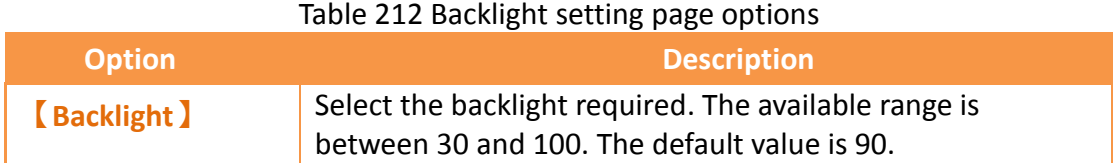

### **20.1.6 【Display】**

The 【Display】settings will appear after pressing the 【Display】block, as shown in the figure below. Introductions to the options are as listed in the table below. When configuration is complete, press the  $\sqrt{OK}$  button on the top-right corner to save the settings and exit this page or the  $[$  Cancel  $]$  button on the top-left corner to discard the changes and exit this page.

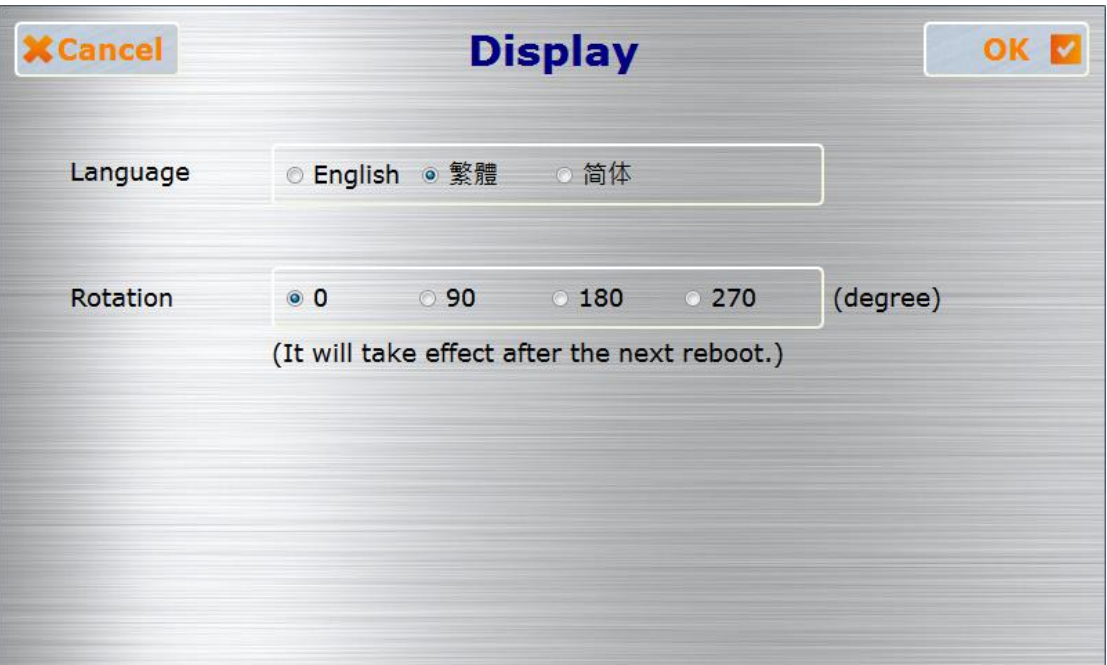

Figure 340 Display setting page

#### Table 213 Display setting page options

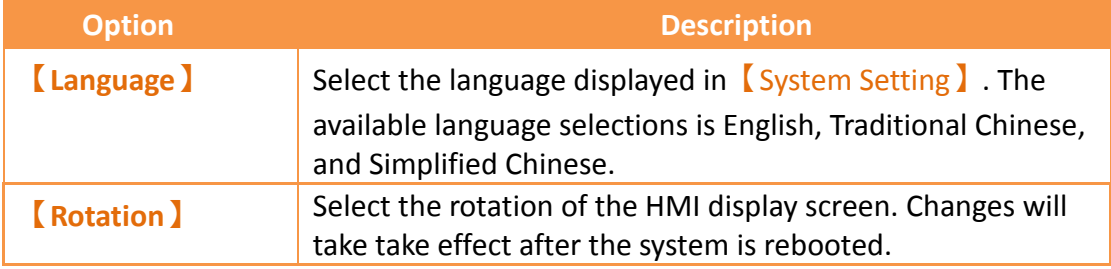

### **20.1.7 【Calibration】**

The 【Calibration 】 settings will appear after pressing the 【Calibration 】 block. After entering the calibrations screen, follow the instructions to complete the calibration. Do not turn off the power before finishing the calibration. If the error detected for the touch panel is too great resulting in users unable to properly click this【Calibration】block, users can then press and hold any point on the screen for ten seconds to enter the calibration mode.

### **20.1.8 【Time】**

The【Time】settings will appear after pressing the【Time】block, as shown in the figure below. Introductions to the options are as listed in the table below. When configuration is complete, press the  $\Box$ OK button on the top-right corner to save the settings and exit this page or the  $[$  Cancel  $]$  button on the top-left corner to discard the changes and exit this page.

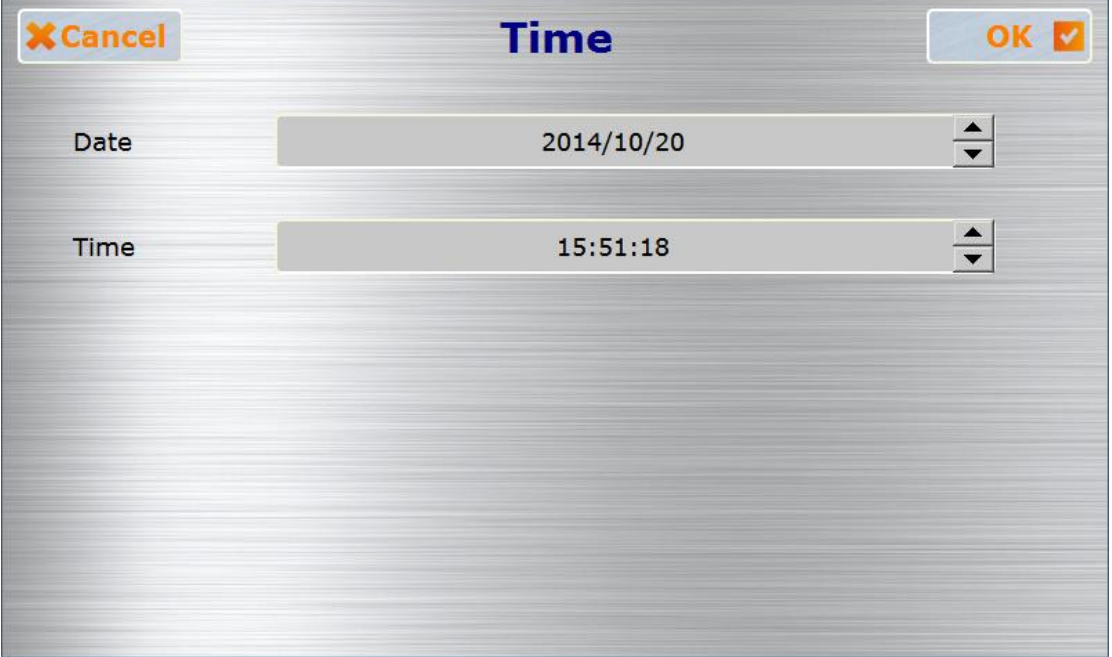

Figure 341 Time setting page

#### Table 214 Time setting page options

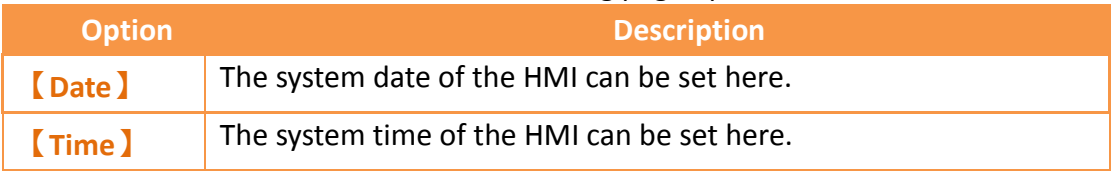

### **20.1.9 【System Info】**

The【System Info】settings will appear after pressing the【System Info】block, as shown in the figure below. Introductions to the options are as listed in the table below. When configuration is complete, press the  $[OK]$  button on the top-right corner to save the settings and exit this page or the  $\Box$  Cancel  $\Box$  button on the top-left corner to discard the changes and exit this page.

| <b>X</b> Cancel         | <b>System Info</b>     | OK |
|-------------------------|------------------------|----|
| <b>Device Name</b>      | P5070N1                |    |
| <b>Station Number</b>   | 1                      |    |
| System Password         | · Disable<br>⊙ Enable  |    |
|                         |                        |    |
| <b>OS Version</b>       | P5 V1.0.0              |    |
| <b>Firmware Version</b> | P5 1.0.19 e6073845     |    |
| Copyright               | FATEK Automation corp. |    |
|                         |                        |    |

Figure 342 System Info setting page

## Table 215 System Info setting page options

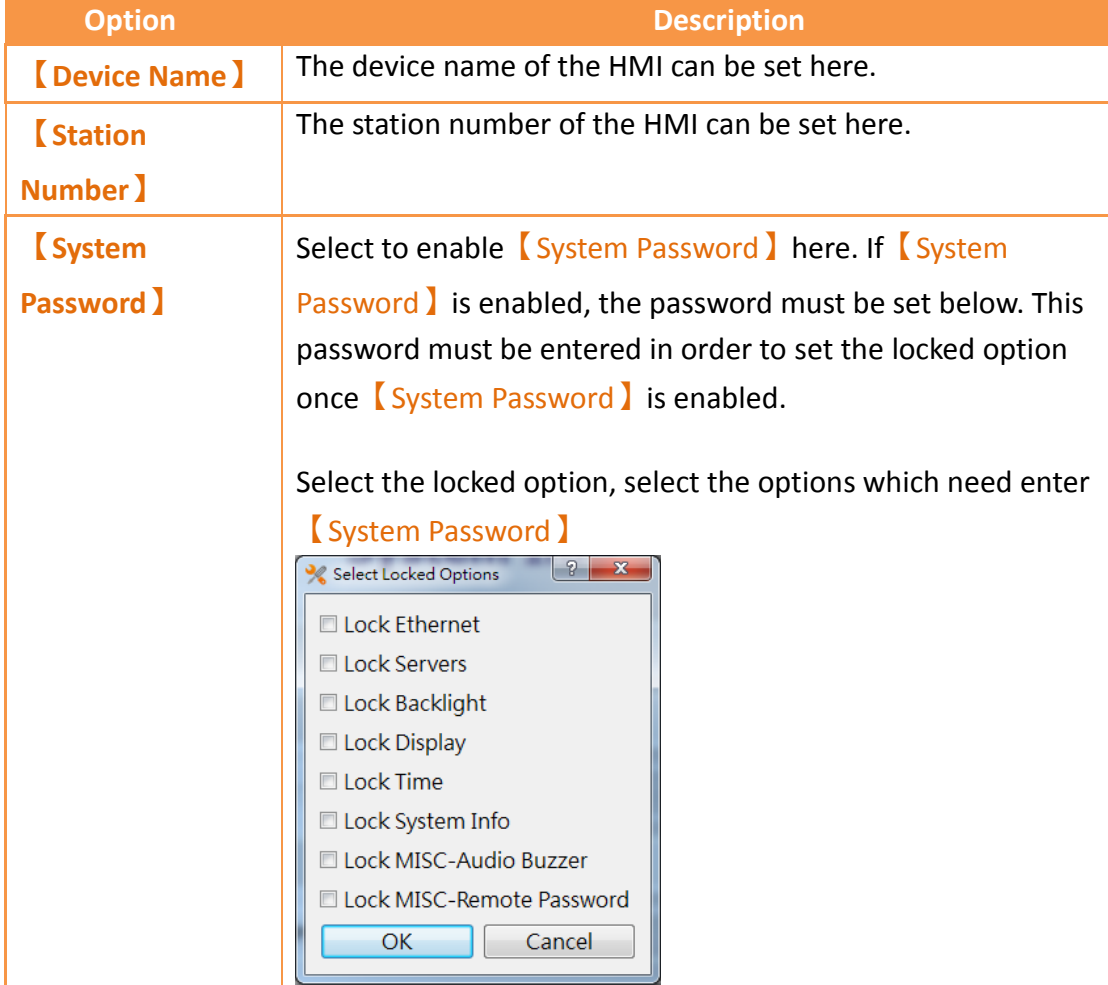

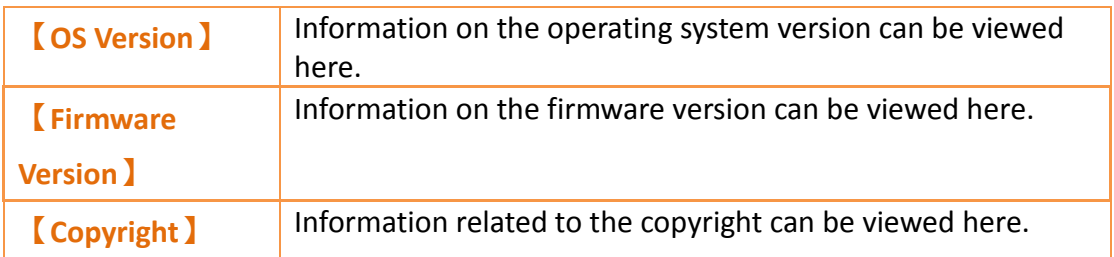

## **20.1.10 【MISC】**

The **[MISC]** settings will appear after pressing the **[MISC]** block, as shown in the figure below. Introductions to the options are as listed in the table below. When configuration is complete, press the  $[OK]$  button on the top-right corner to save the settings and exit this page or the 【Cancel】button on the top-left corner to discard the changes and exit this page.

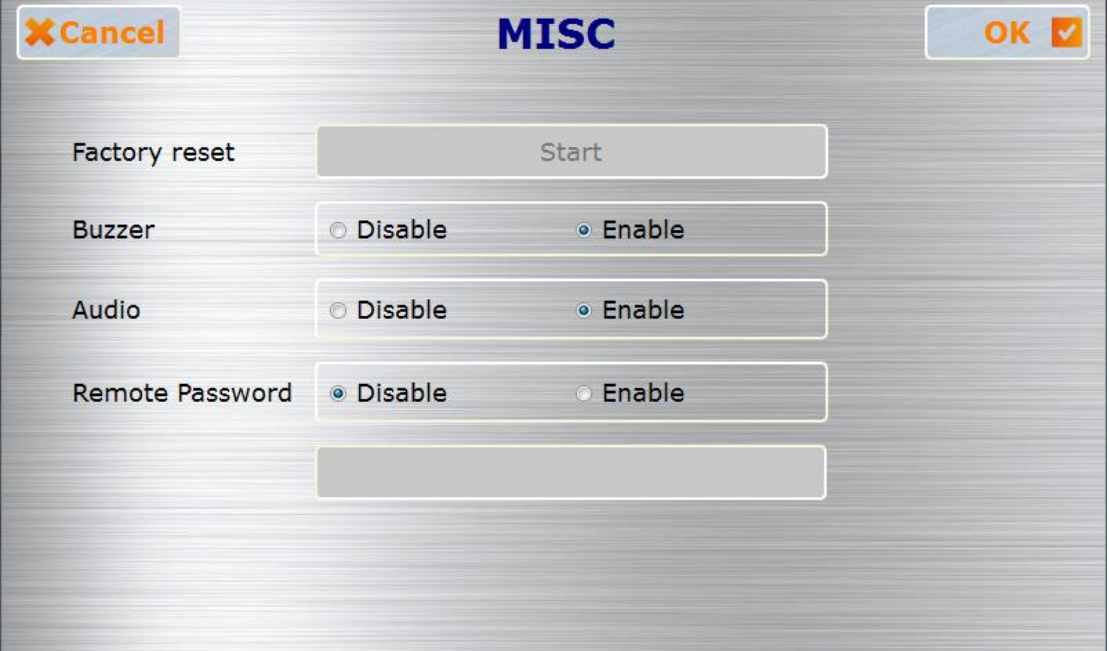

#### Figure 343 MISC setting page

#### Table 216 MISC settings page options

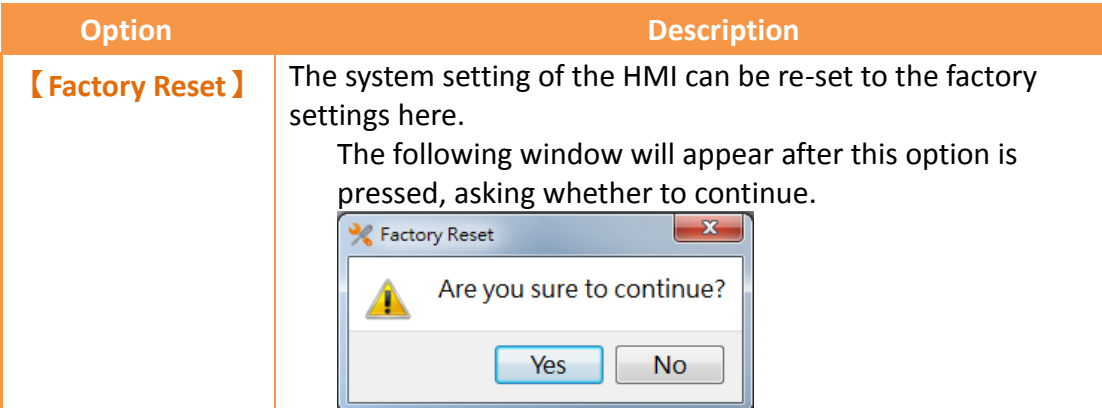

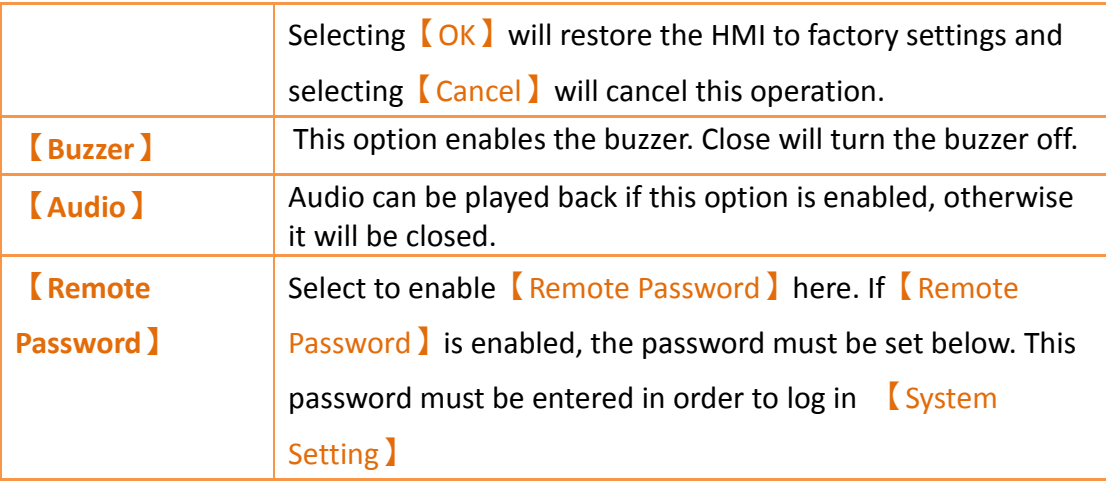

## **20.2 Remote Settings**

The operating interface of the  $\left[\right]$  Remote Setting is the same as  $\left[\right]$  Local Setting i, only that the【Run Project】on the left is changed to【Connection Setting】. Users must specify the IP address of the target HMI to change settings and the setting inter-face on the right will only be enabled once the HMI is successfully connected. Calibration is disabled when using the【Remote Setting】.

Remote Config **FATEK® Connect Setting F**<sub>m</sub> ÷ **IP Address** 192.168.0.141:DODO **COM Port** Ethernet Servers Scan **Disconnect Backlight** Display Calibration  $\blacksquare$  $\alpha$ Successfully connect to HMI System Info **MISC Time** 

Figure 344 Remote Settings operation interface

### **20.3 System Booting Sequence**

The system will automatically detect the current firmware, integrity, and compatibility of the project on the HMI when starting up. If the system detected that the version is incompatible or that the file is corrupted resulting in the HMI being unable to start up properly, the system will automatically enter the  $\zeta$  System Setting and lock the  $\zeta$  Run Project I switch. This is when users should use the download function of the FV Designer to sequentially download the firmware and project.

If the firmware and project were both enabled normally, the system will skip the 【System Setting】during start-up and run the project immediately. In this case, the user must press and hold the right side of the HMI screen during the start-up until it enters the System Setting screen if the user wants to adjust the system settings.

# **21. HotKeys**

When designers use FvDesigner to program HMI project, they often use some functions, such as【Compile】、【Download】and【Simulation】etc.. In order to operate FvDesigner easily, it provides a variety of  $\Box$  HotKey  $\Box$  for each function. This chapter will explain the combination of  $[$  HotKey  $]$  and usage.

## **21.1 Project and File**

The following table describes the  $[$  HotKey  $]$  definition for operating Project and File. When the mouse hovers over the icon of Ribbon menu, the tooltip of HotKey will also display on the screen.

| HotKey/<br><b>Keyboard</b><br>shortcut | <b>Description</b>                                                                                                    | <b>Target</b> |
|----------------------------------------|----------------------------------------------------------------------------------------------------|---------------|
| F <sub>5</sub>                         | Launch Simulation application.                                                                                                    | Project       |
| F <sub>6</sub>                         | Launch Download Manager for download<br>process.                                                                                                    | Project       |
| $Ctrl + Shift + C$                     | Compile the project.<br>If the project does not be saved, the question<br>dialog window will display as the following<br>picture.<br>$\mathbf{x}$<br><b>Question</b><br>The project is modified. Do you want to save it?<br>No<br><b>Yes</b> | Project       |
| $Ctrl + Shift + D$                     | Display $\sqrt{\phantom{a}}$ Decompile $\phantom{a}$ dialog window for                                                                                                    | Project       |
|                                        | decompiling project file.                                                                                                    |               |

Table 217【HotKeys】related to Project and File

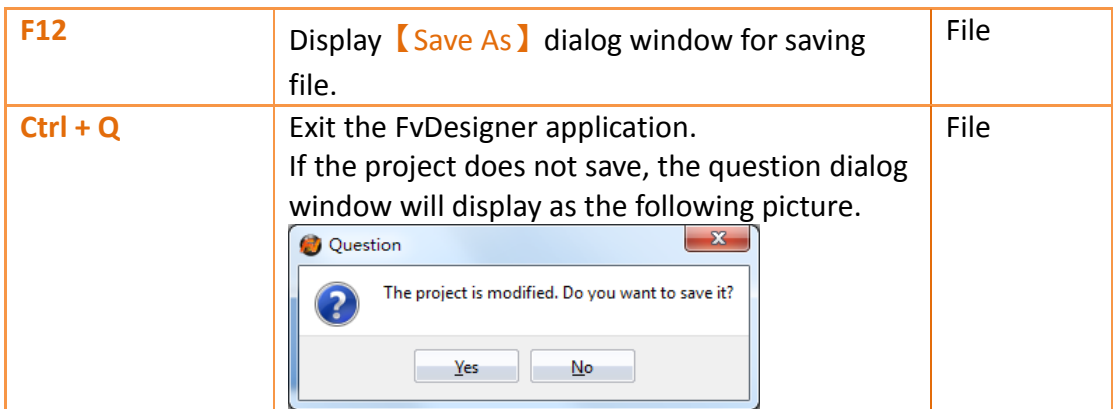

## **21.2 Screen List**

The following table describes the 【HotKey】definitions for operating 【Screen List】.

These【HotKey】only work on【Screen List】.

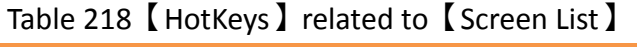

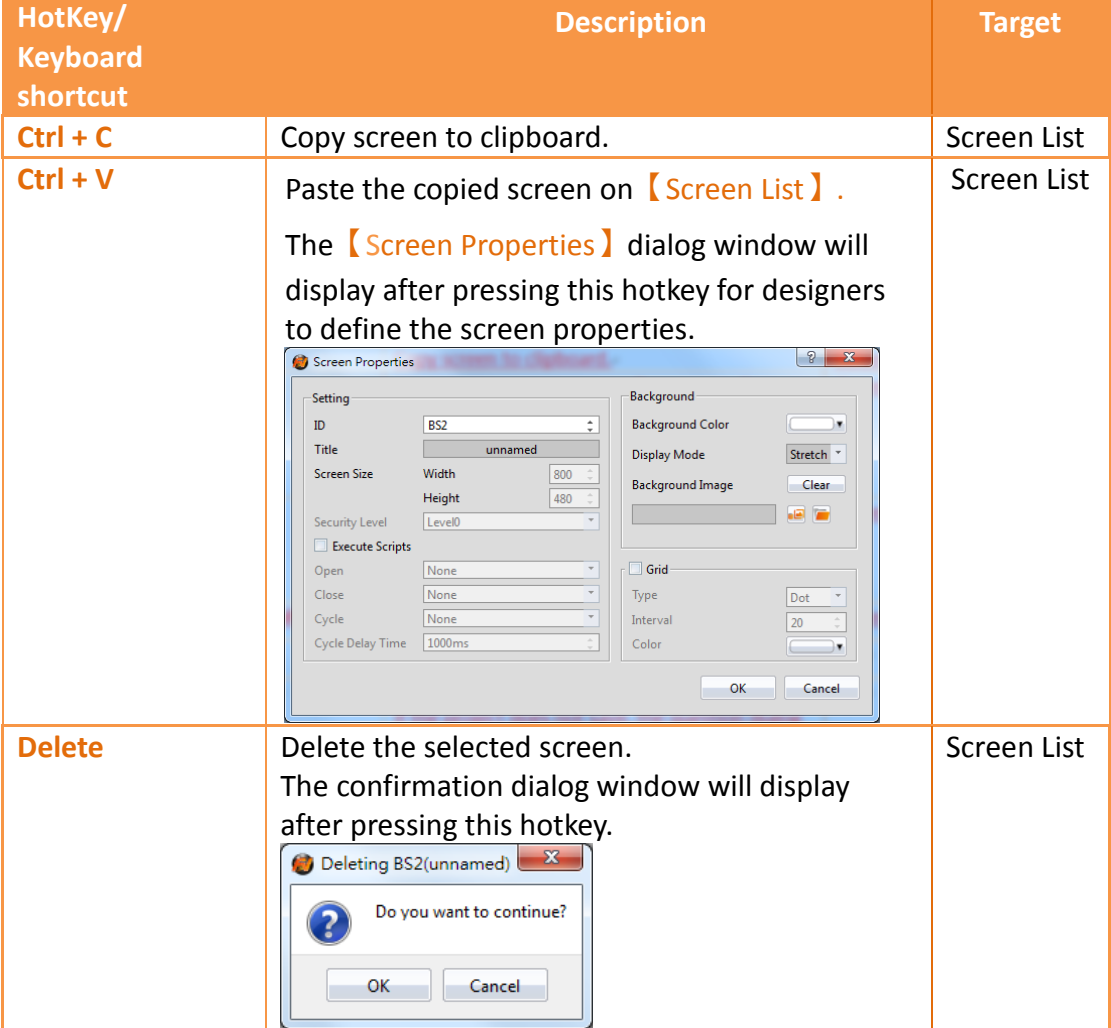

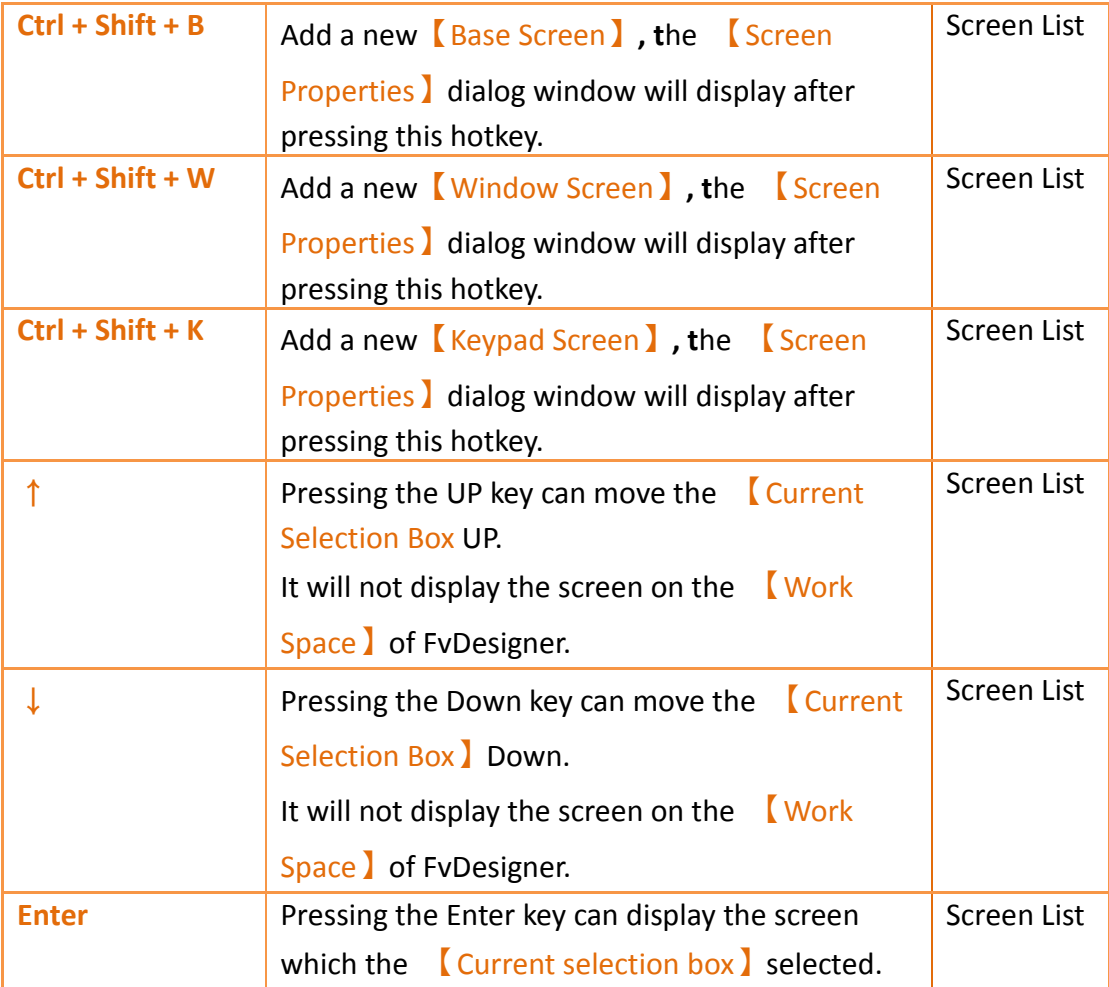

# **22. Modbus Gateway Server**

The Modbus gateway server feature uses a HMI to serve as a gateway linked to a computer using SCADA software, HMI, or other Modbus devices. Through a Modbus (master) TCP protocol or a serial link to a HMI, along with the HMI link to a PLC, inverter, servo motors, temperature controllers or other equipment, a computer can easily read data from the equipment. To achieve data collection, the user has to fill in the Modbus address mapping table.

Currently three Modbus drivers are supported: Modbus TCP, Modbus RTU, and Modbus ASCII.

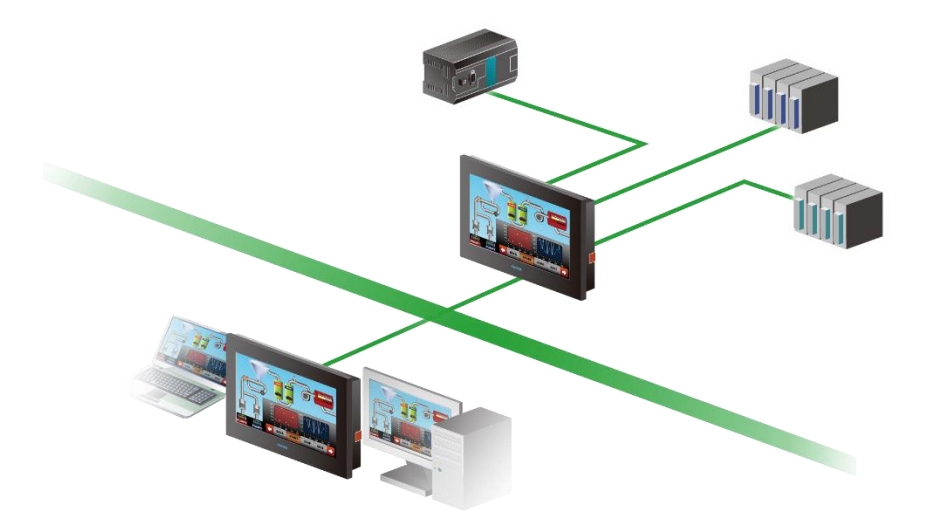

Figure 345 Gateway Server Application Diagram

This section describes settings and applications of Modbus gateway servers.

## **22.1 Modbus Gateway Server Settings**

When the selected driver in the new link property settings is selected as Modbus Server (ASCII), Modbus Server (RTU) or Modbus Server (TCP), under the *[Interface* Settings 】, a new options tab will be present. The options tab contains 【Address Mapping Table】settings, as shown in the figure below.

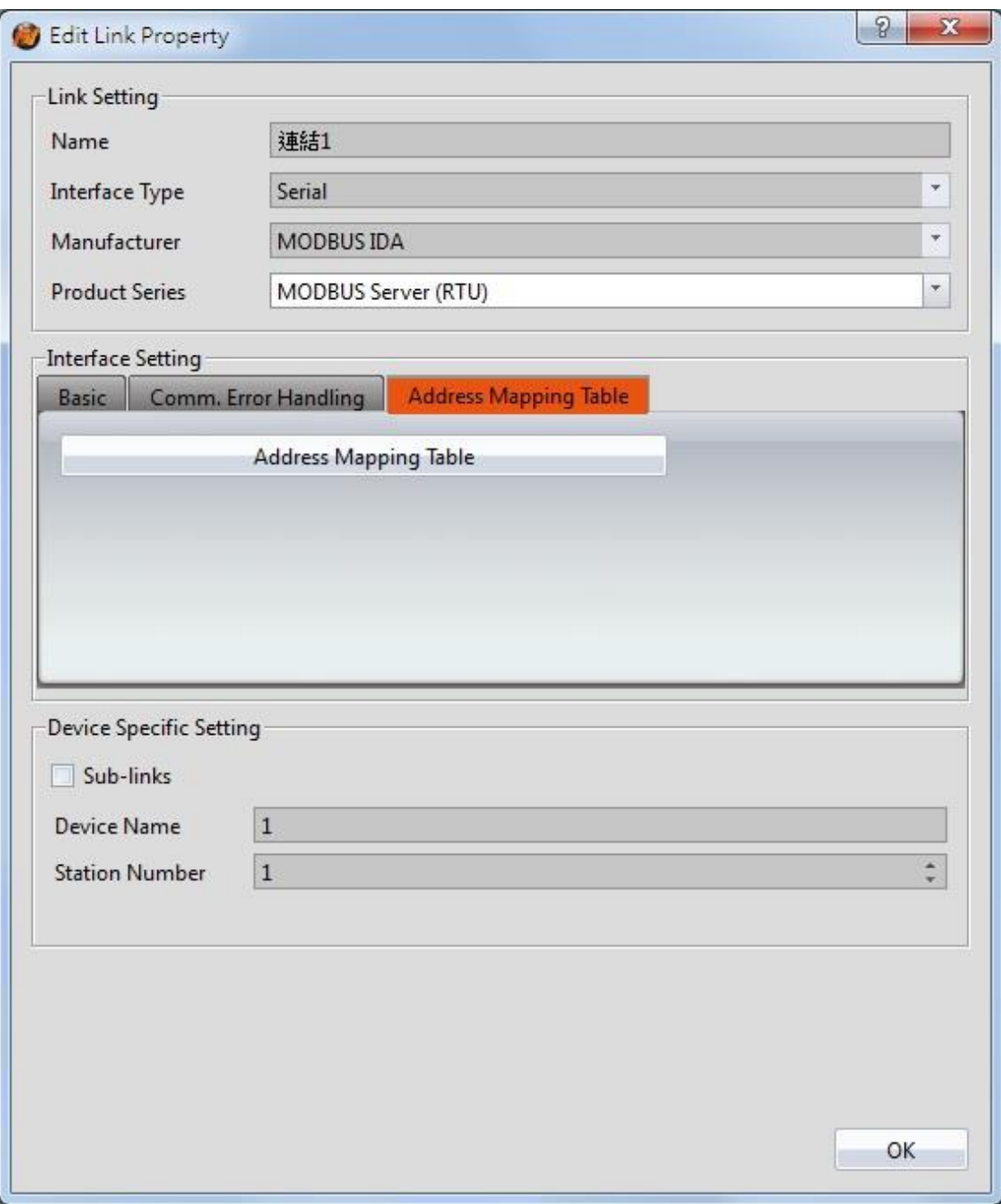

Figure 346【Address Mapping Table】Settings Screen

【Address Mapping Table】settings screen is in the below figure. Each setting is detailed in the table.

|                      | Address Mapping Table |             |        |                  |                  |
|----------------------|-----------------------|-------------|--------|------------------|------------------|
|                      |                       |             | Add    | Delete           | Default<br>Clear |
| Modbus Type          | Modbus Address        | PLC Address | Length | Update Frequency |                  |
| 0x<br>1              | $\mathbf{1}$          | SU:V0.0     | $10\,$ | Fast             |                  |
| 1x<br>$\overline{2}$ | 100                   | SU:V100.0   | 5      | Slow             |                  |
| 3x<br>$\overline{3}$ | 200                   | @0:R200     | 10     | Normal           |                  |
| 4x<br>$\overline{4}$ | 300                   | @0:R300     | 5      | Fast             |                  |
|                      |                       |             |        |                  |                  |
|                      |                       |             |        |                  |                  |

Figure 347【Address Mapping Table】Settings Screen

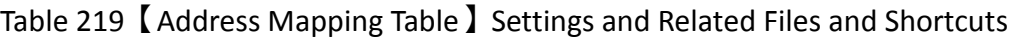

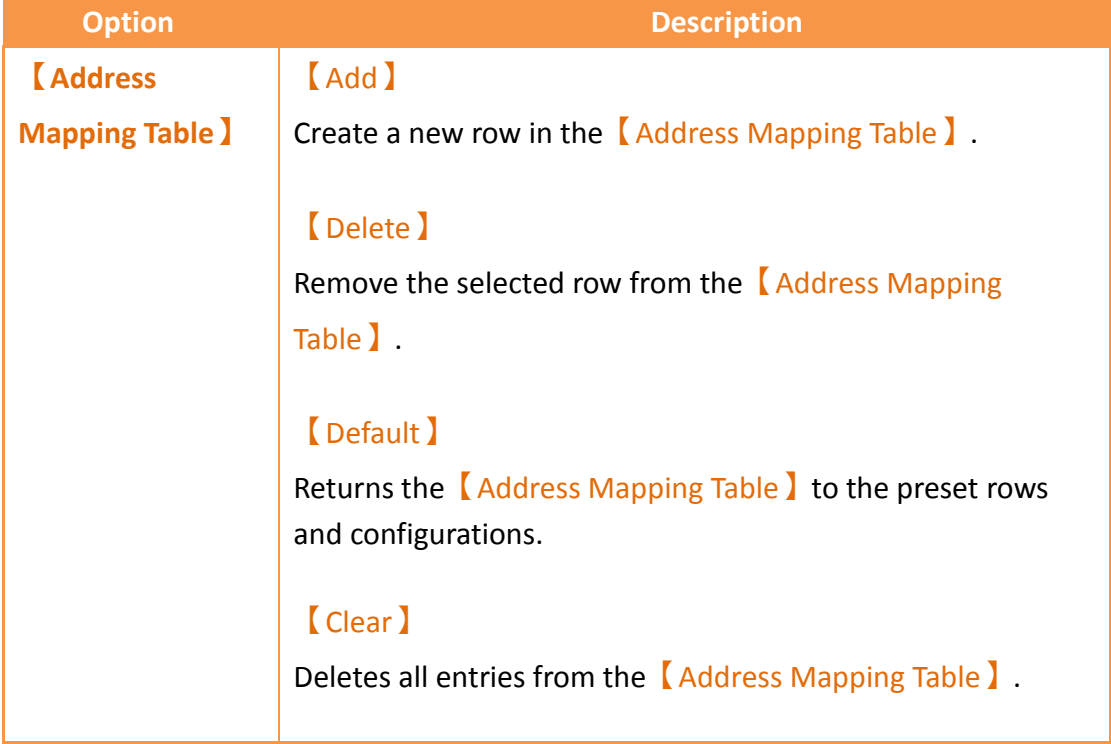

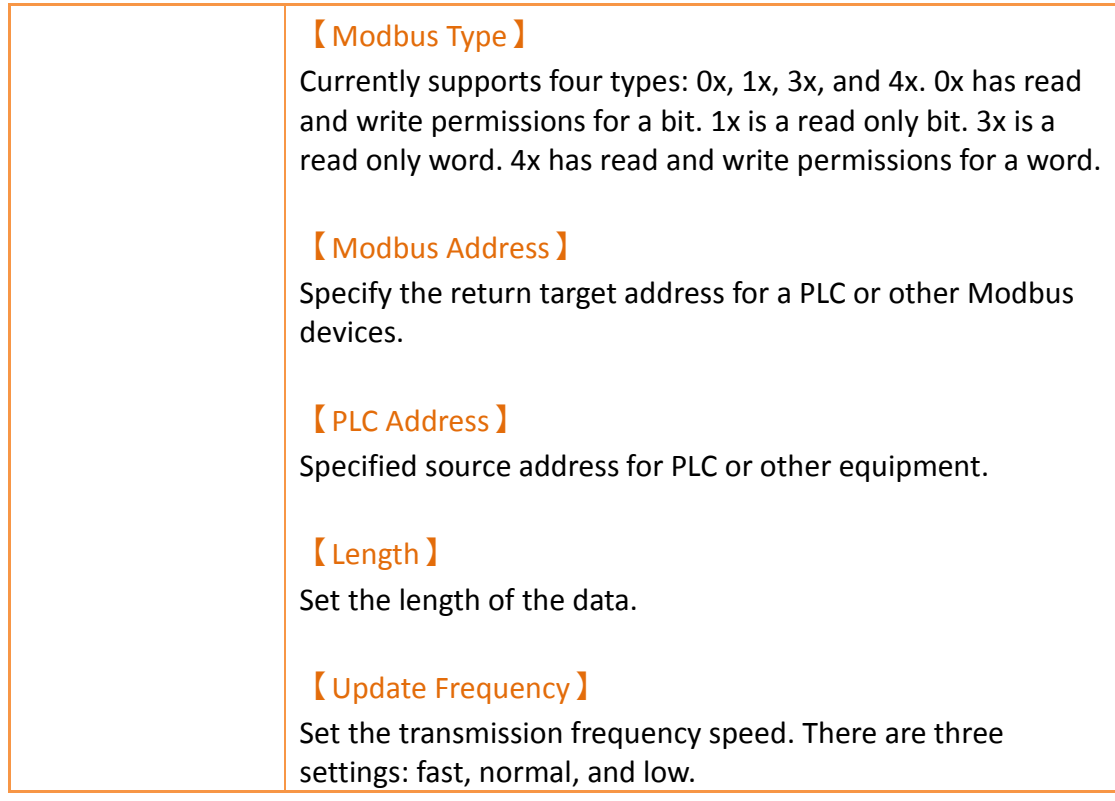

## **22.2 Modbus Gateway Server Applications**

In the following example, a HMI has a FATEK FBS PLC connected through the COM1 port and a Mistsubishi FX3U PLC connected through the COM3 port as shown in the figure below. On demand data can be uploaded via Ethernet to a computer and collected by SCADA (or modScan) software.

| BS1(unnamed)      | Link <b>X</b><br>B    |                      |                       |
|-------------------|-----------------------|----------------------|-----------------------|
| <b>PLC Device</b> | Printer               |                      |                       |
| Link List         |                       |                      |                       |
| Add               | Delete<br>Edit        |                      |                       |
| Name              | <b>Station Number</b> | Device Type          | Communication         |
| • 連結0             | $-22$                 | FATEK FBs/B1/B1z/HB1 | COM1,9600,EVEN,7,1    |
| · 連結1             | ---                   | Mitsubishi FX3U/3G   | COM3,9600, EVEN, 7, 1 |

Figure 348 HMI Connection Page

The user wishes to monitor register R100 data and output point Y0 on the FATEK FBs PLC and D200 and Y1 on the Mistubishi FX3U. The FATEK PLC address should be uploaded to Modbus address 4x1 and 0x1 respectively. The Mistubishi FX3U address should be uploaded to Modbus addresses 4x2 and 0x2 respectively. The PC will then recieive the data via Ethernet.

Step 1: New Modbus Server (TCP) driver, set as shown in Figure 349.

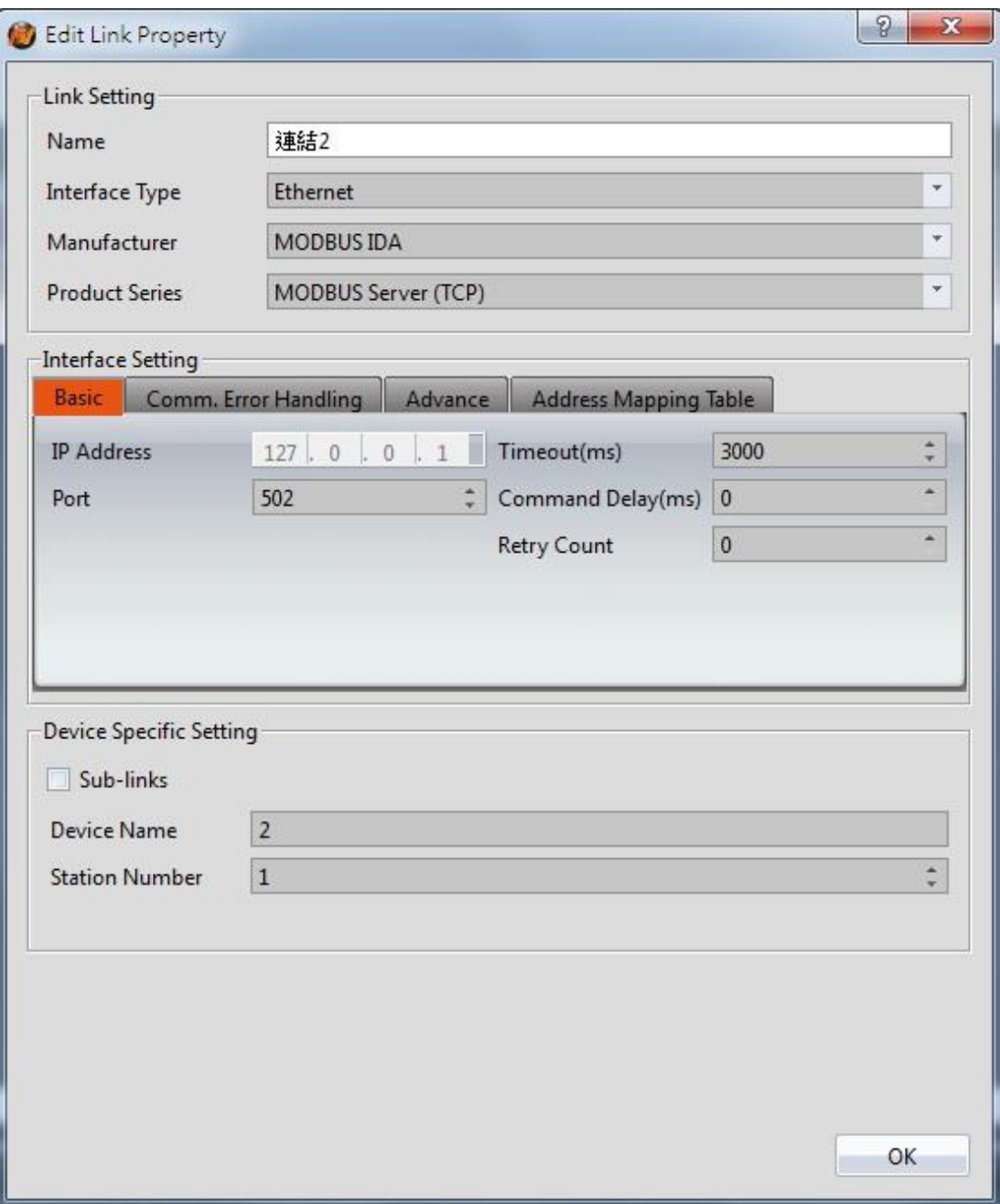

Figure 349 New Modbus Server (TCP) Driver

Step 2: Click the【Address Mapping Table】settings.

Step 3: Set the【Address Mapping Table】in accordance to Figure 350.

The first row is the FATEK FBS PLC Y0 output. This is transferred to Modbus address 0x1.

The second row is the Mistubishi FX3U PLC Y1 output. This is transferred to Modbus address 0x2.

The third row is the FATEK FBS PLC R100 register. This is transferred to Modbus address 4x1.

The fourth row is the Mistubishi FX3U PLC D200 register. This is transferred to Modbus address 4x2.

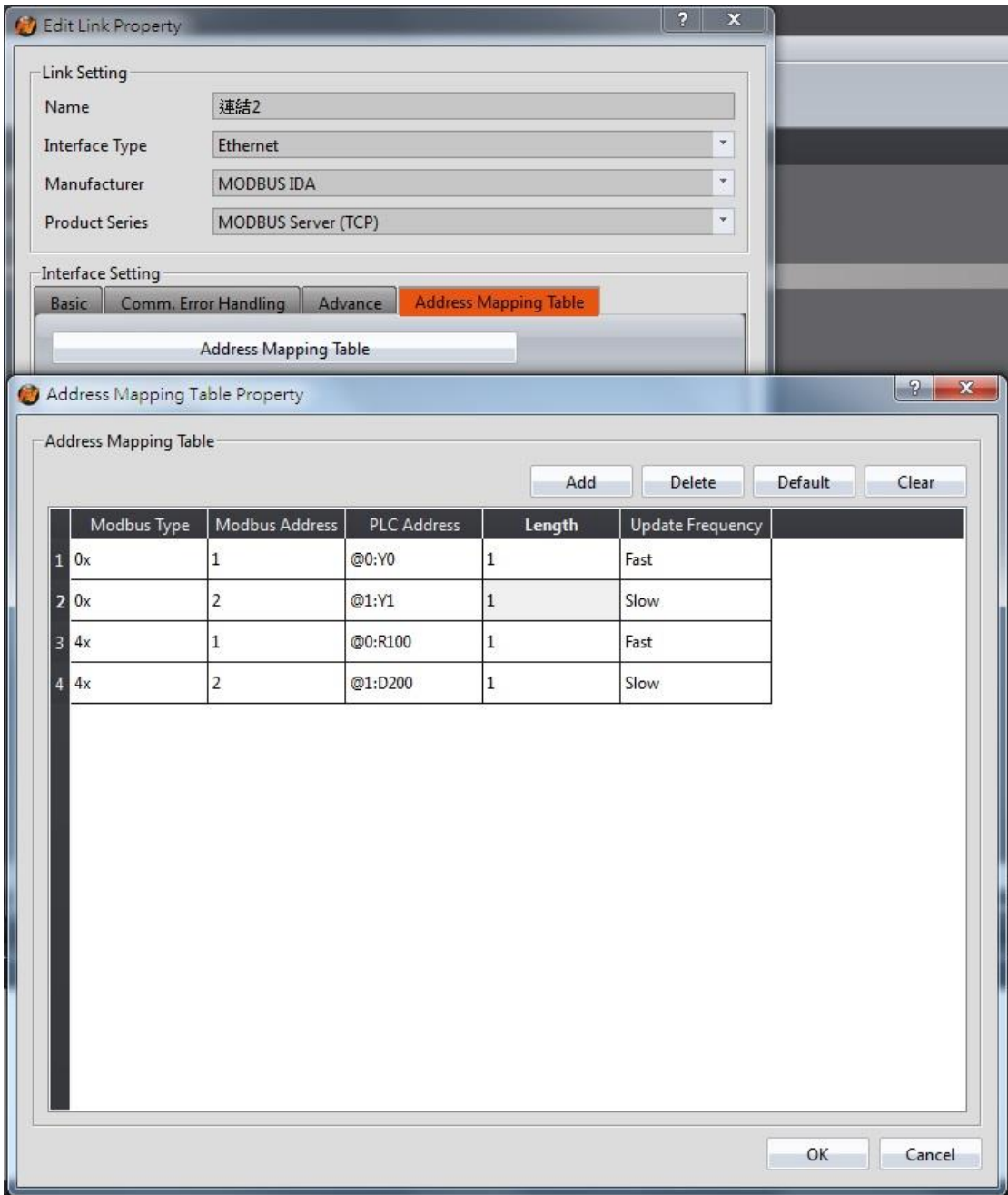

#### Figure 350【Address Mapping Table】Configuration

Note: If the SCADA software reads an address not defined in the Address Mapping Table, the HMI will return a MODBUS exception error in response to the read attempt by the SCADA software.

Step 4: Download the project to the HMI and connect the FATEK PLC, Mistubishi PLC, and SCADA (or modScan) software.

Step 5: As shown in Figure 351, the FATEK PLC R100 and Y0 addresses as well as the Mistubishi D200 and Y1 address can be viewed. Through the SCADA (or modScan) software, the Modbus address of 4x1, 4x2, 0x1, and 0x2 can be controlled.

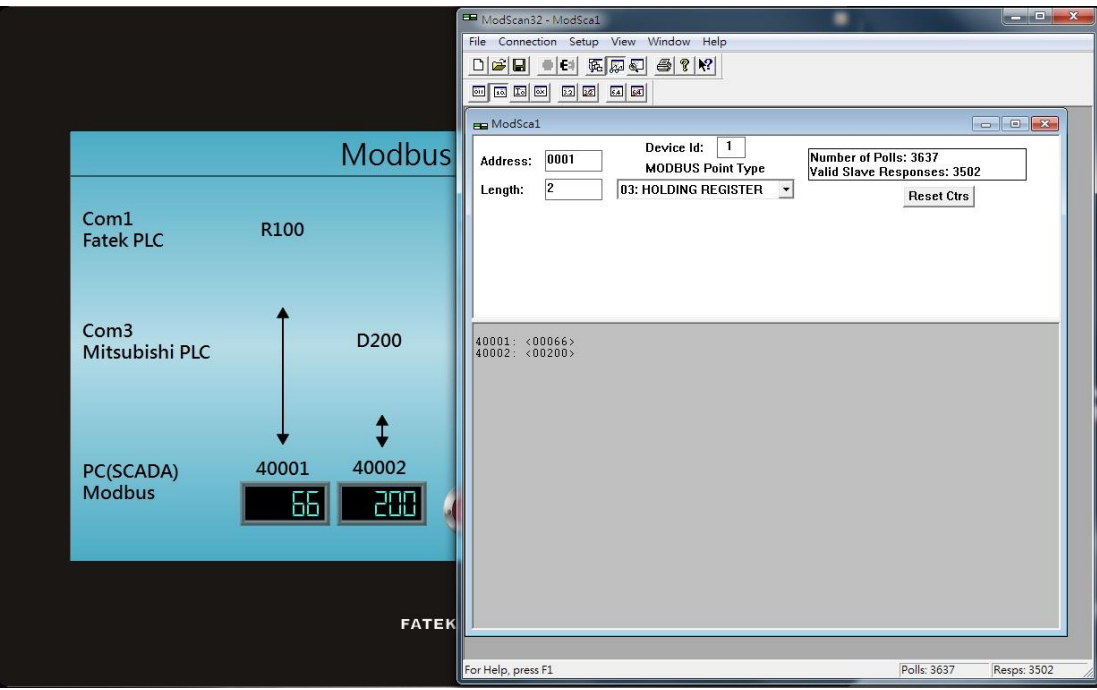

Figure 351 Results of the Gateway Server